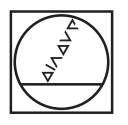

# **HEIDENHAIN**

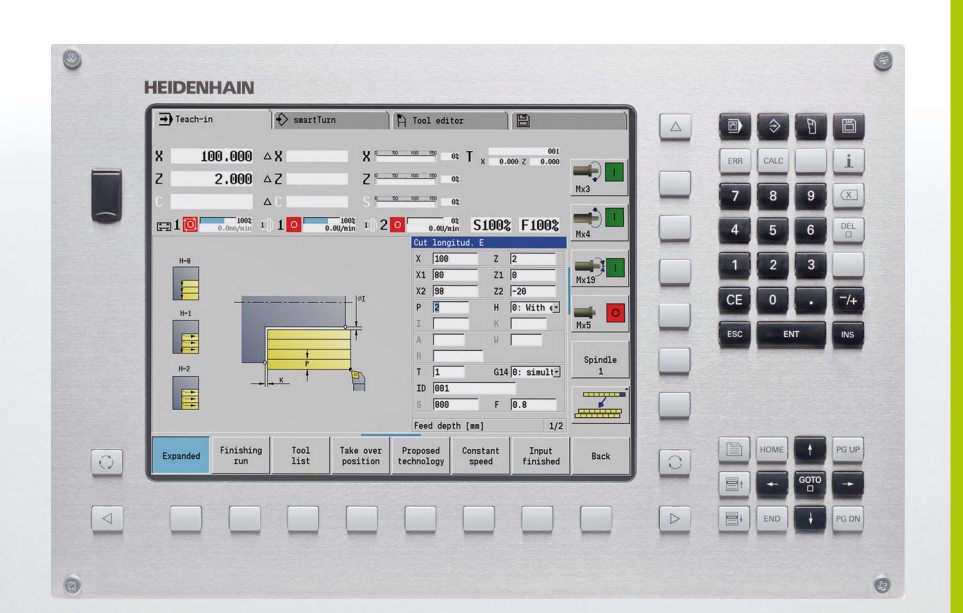

Příručka uživatele

# **MANUALplus 620**

**NC-software** 548430-02 548431-02

#### **Ovládací prvky MANUALplus**

#### **Ovládací prvky na obrazovce**

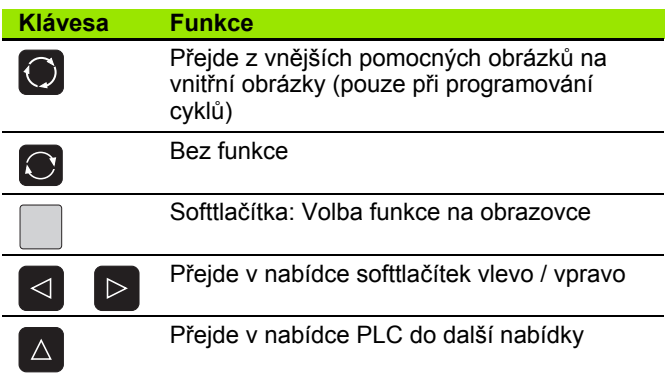

#### **Klávesy provozního režimu**

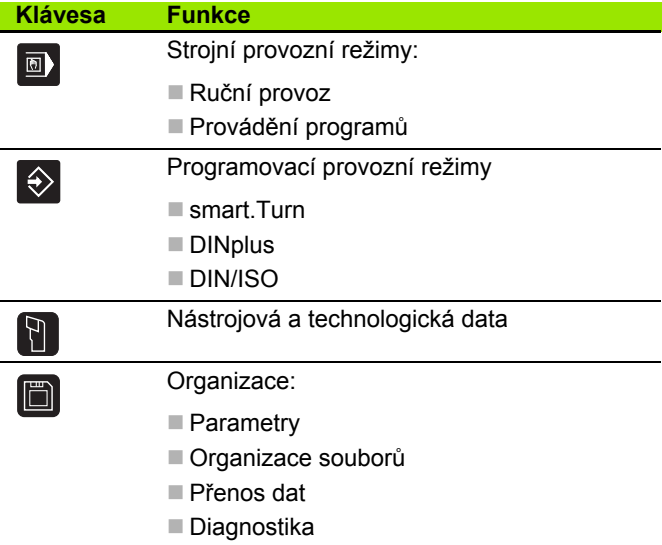

#### **Klávesy smart.Turn**

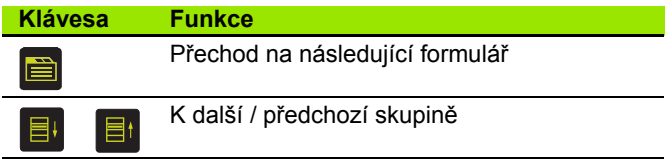

#### **Navigační klávesy**

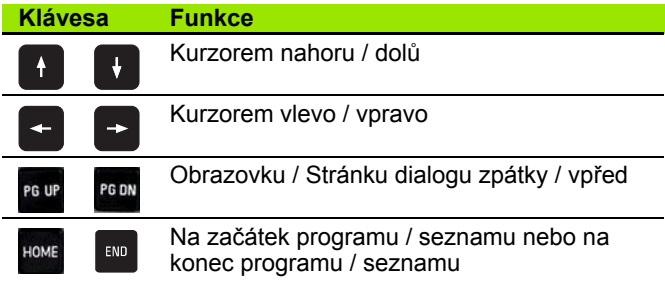

#### **Klávesy číslicového bloku**

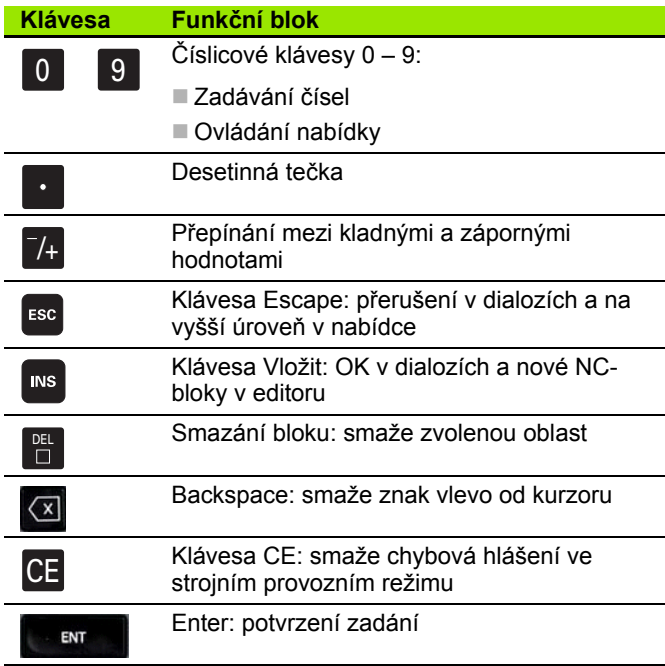

#### **Speciální klávesy**

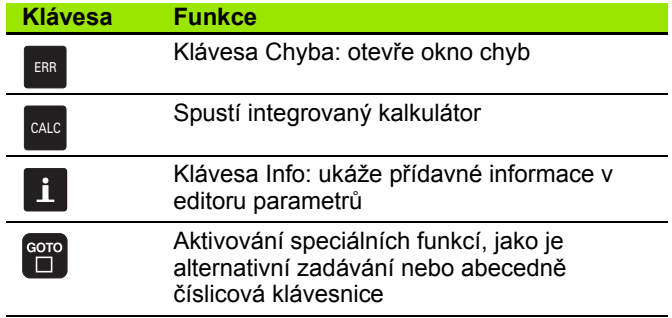

#### **Ovládací panel stroje**

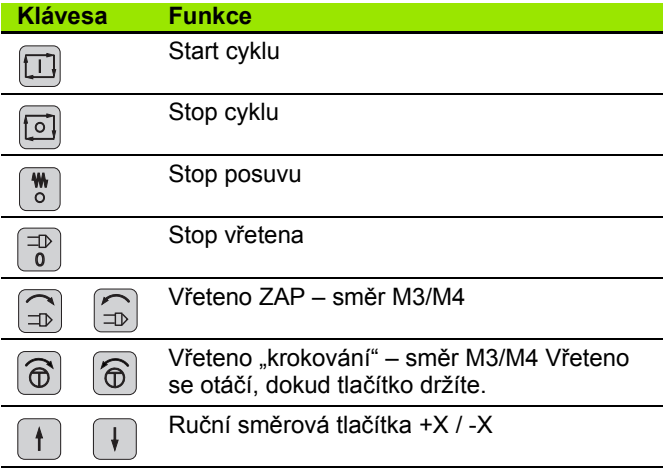

#### **Ovládací panel MANUALplus**

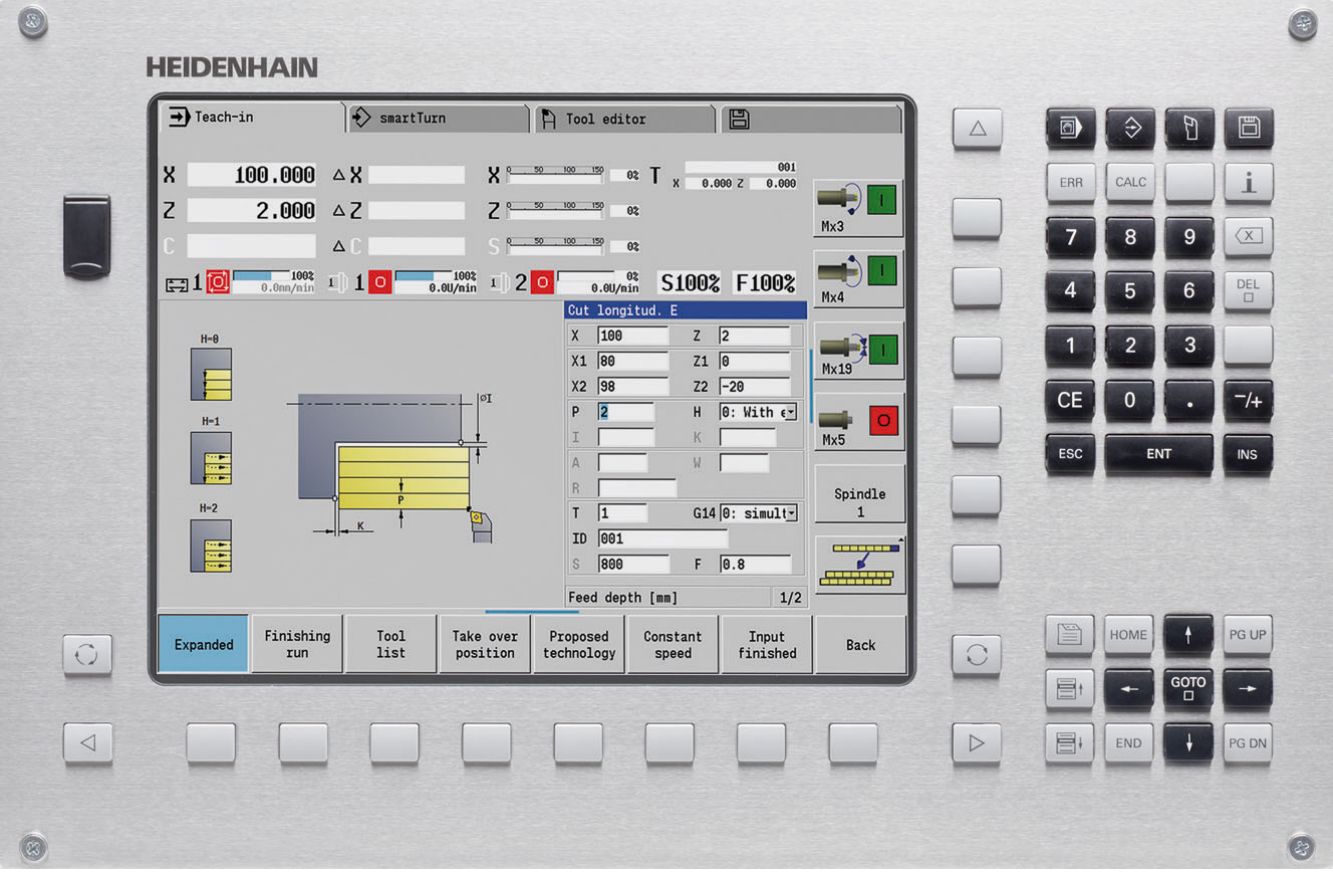

### **MANUALplus 620, Software a funkce**

Tato p říru čka popisuje funkce, které jsou k dispozici v MANUALplus s t ěmito verzemi NC-softwaru 548430-02, pop ř. 548431-02.

Programování podle smart.Turn a DIN PLUS nejsou sou částí této p říru čky. Tyto funkce jsou vysv ětlené v p říru čce pro uživatele "Programování ve smart.Turn a DIN PLUS" (obj. č. 685556-xx). Pokud tuto Příručku potřebujete, obraťte se prosím na firmu HEIDENHAIN.

Výrobce stroje přizpůsobuje využitelný rozsah funkcí řídicího systému p říslušnému stroji pomocí strojních parametr ů. Proto jsou v této p říru čce popsány i funkce, které v každém systému MANUALplus nemusí být k dispozici.

MANUALplus funkce, které nebývají instalovány na každém stroji, jsou nap říklad:

- polohování v řetena (M19) a pohán ěný nástroj
- obráb ění v ose C nebo Y

Spojte se prosím s výrobcem vašeho stroje, abyste se seznámili s individuální podporou stroje vybaveného tímto řízením.

Mnozí výrobci stroj ů i firma HEIDENHAIN nabízejí programovací kurzy. Ú čast na t ěchto kurzech lze doporu čit, abyste se mohli co nejlépe seznámit s funkcemi MANUALplus.

HEIDENHAIN nabízí sadu program ů DataPilot MP620, pop ř. DataPilot CP640 pro osobní po číta če p římo upravenou pro MANUALplus 620 a CNC PILOT 640. Software DataPilot je vhodný zejména pro použití v díln ě v blízkosti stroje, pro kancelá ř mistra, pro p řípravu výroby a ke školení. DataPilot se používá na PC s opera čním systémem WINDOWS.

#### **P ředpokládané místo používání**

Řídicí systém MANUALplus odpovídá t říd ě A podle EN 55022 a je ur čen p ředevším k provozu v pr ůmyslovém prost ředí.

#### **Právní upozorn ění**

Tento produkt používá Open Source Software. Další informace naleznete v řídicím systému pod

- Provozní režim zadat/editovat
- ▶ MOD-funkce
- ▶ Softtlačítko UPOZORNĚNÍ OHLEDNĚ LICENCE

**5**

#### **Nové funkce softwaru 548328-04**

- V simulaci se může aktuální popis obrysu (polotovaru a hotového dílce) zrcadlit a uložit. Ve smart.Turn se mohou tyto obrysy znovu vkládat [\(viz strana 481\)](#page-480-0)
- U strojů s protivřetenem se nyní může v nabídce TSF zvolit vřeteno s obrobkem [\(viz strana 92\)](#page-91-0)
- U strojů s protivřetenem se může provést posunutí nulového bodu pro toto protivřeteno (viz [Strana 92](#page-91-0)).
- Uživatelská dokumentace je nyní k dispozici také v kontextové nápovědě TURNguide (viz [Strana 62\)](#page-61-0).
- Ve správě souborů můžete zakládat vlastní složky projektů, aby se související soubory daly spravovat centrálně (viz [Strana 116](#page-115-0)).
- Systém ruční výměny umožňuje záměnu nástrojů, které nejsou v revolverové hlavě, během zpracování programu (viz [Strana 492](#page-491-0)).
- V provozním režimu Naučit jsou nyní k dispozici také rycí cykly (viz [Strana 331\)](#page-330-0).
- Při zálohování dat nástrojů se může nyní v jednom dialogovém okně určit, která data se mají zálohovat nebo načíst (viz [Strana 564](#page-563-0)).
- K převodu funkcí G, M a čísel vřeten, jakož i k zrcadlení pojezdových drah a rozměrů nástrojů je nyní k dispozici funkce G30 (viz Příručka uživatele smart.Turn a programování podle DIN).
- K převzetí obrobku druhým pojízdným vřetenem nebo k přitisknutí koníku na obrobek je nyní k dispozici funkce "Nájezd na pevný doraz" (G916) (viz Příručka uživatele smart.Turn a programování podle DIN).
- Funkcí G925 se může definovat a monitorovat maximální přítlačná síla v iedné ose. Touto funkcí se může například používat protivřeteno jako mechatronický koník (viz Příručka uživatele smart.Turn a programování podle DIN).
- K zabránění kolizí při neúplně provedených upichováních se nyní může pomocí funkce G917 aktivovat monitorování vlečné odchylky (viz Příručka uživatele smart.Turn a programování podle DIN).
- Volbou synchronizovaného chodu vřetena G720 můžete úhlově synchronizovat otáčky dvou nebo více vřeten nebo je synchronizovat s definovaným přesazením (viz Příručka uživatele smart.Turn a programování podle DIN).
- Pro frézování vnějšího ozubení a profilů je v kombinaci se synchronním chodem (G720) hlavního a nástrojového vřetena k dispozici nový cyklus "Odvalovací frézování" (G808) (viz Příručka uživatele smart.Turn a programování podle DIN).
- Pomocí G924 se mohou programovat "prahové otáčky", aby se zabránilo rezonančním vibracím (viz Příručka uživatele smart.Turn a programování podle DIN).

#### **Nové funkce softwaru /548328-05 a 54843x-01**

- V provozním režimu **Organizace** můžete nyní povolit nebo blokovat přístup k řízení softtlačítkem "Externí přístup" (viz též "Provozní [režim Organizace" na stránce 520\)](#page-519-0).
- Kalkulátor lze nyní aktivovat v každé aplikaci a zůstane aktivní i po zm ě n ě provozního režimu. Čísla lze nyní softtla čítky **Získat aktuální hodnotu** a **P řevzít hodnotu** získat z aktivního zadávacího polí čka, popř. předat do aktivního zadávacího políčka(viz též "Kalkulátor" na [stránce 54](#page-53-0))
- Stolní dotykové sondy se mohou nyní kalibrovat v nabídce "Seřídit stroj" ([viz též "Kalibrace stolní dotykové sondy" na stránce 94](#page-93-0))
- Nulový bod obrobku lze nyní nastavit také ve směru osy Z pomocí dotykové sondy (viz též "Seř[ízení stroje" na stránce 87](#page-86-0))
- P ři zau čování byly zavedeny pro obráb ění na čisto v zapichovacích a soustružnických cyklech p řídavky na polotovar RI a RK [\(viz též](#page-233-0)  ["Zapichování a soustružení radiáln](#page-233-0)ě načisto – rozšířené" na [stránce 234](#page-233-0))
- Na strojích s B-osou je nyní také možné vrtání a frézování v rovině, jež leží šikmo v prostoru. Navíc m ůžete použít nástroje B-osy p ři soustružení ještě flexibilněji (viz Příručka uživatele smart.Turn a programování podle DIN).
- V řízení je nyní k dispozici řada cyklů dotykové sondy pro různé aplikace (viz Příručka uživatele smart.Turn a programování podle DIN).
	- Kalibrace spínací dotykové sondy
	- Měření kružnice, roztečné kružnice, úhlu a polohy C-osy
	- Kompenzace orovnání
	- Jednobodové, dvoubodové měření
	- Hledání díry nebo čepu
	- Nastavení nulového bodu v ose Z nebo C
	- Automatické měření nástroje
- Nová funkce TURN PLUS automaticky vytvoří z určeného pořadí obráb ění NC-programy pro soustružení a frézování (viz P říru čka uživatele smart.Turn a programování podle DIN).
- S funkcí G940 je možné nechat vypočítat délky nástrojů v definované pozici B-osy (viz P říru čka uživatele smart.Turn a programování podle DIN).
- Pro obrábění, které vyžaduje přepnutí dílce, se může s G44 definovat d ělicí bod v popisu obrysu (viz P říru čka uživatele smart.Turn a programování podle DIN).
- Funkcí G927 můžete přepočítat délky nástrojů (B-osa = 0) v referen ční poloze (viz P říru čka uživatele smart.Turn a programování podle DIN).
- Zápichy definované s G22 lze obrábět s novým cyklem 870 Zapichování ICP (viz Příručka uživatele smart.Turn a programování podle DIN).

**7**

#### **Nové funkce softwaru 54843x-02**

- $\blacksquare$  V ICP byla zavedená přídavná funkce "Posunout nulový bod" (viz též ["Posun nulového bodu" na stránce 375\)](#page-374-0)
- V ICP-obrysech lze nyní pomocí zadávacího formuláře vypočítat lícované rozměry a vnitřní závity [\(viz též "Lícování a vnit](#page-369-0)řní závit" na [stránce 370\)](#page-369-0)
- V ICP byla zavedená přídavná funkce "Duplikovat lineárně, kruhově a Zrcadliť" (viz též "Lineárně [kopírovat úsek obrysu" na stránce 375\)](#page-374-1)
- Systémový čas se nyní může nastavit v zadávacím formuláři ([viz též](#page-94-0)  ["Zobrazení provozních](#page-94-0) časů" na stránce 95)
- Upichovací cyklus G859 byl rozšířen o parametry K, SD a U [\(viz též](#page-250-0)  ["Upichování" na stránce 251\)](#page-250-0)
- U ICP-zapichování a soustružení se může definovat úhel najetí a odjetí [\(viz též "Radiální zapichování a soustružení ICP na](#page-241-0)čisto" na [stránce 242\)](#page-241-0).
- S TURN PLUS můžete nyní vytvářet také programy pro obrábění s protivřetenem a pro složené nástroje (viz Příručka pro uživatele smart.Turn a DIN-programování)
- Ve funkci G797 Frézování ploch se může nyní také zvolit frézovaný obrys (viz Příručka pro uživatele smart.Turn a DIN-programování).
- Funkce G720 byla rozšířená o parametr Y (viz Příručka pro uživatele smart.Turn a DIN-programování)
- Funkce G860 byla rozšířená o parametry O a U (viz Příručka pro uživatele smart.Turn a DIN-programování)

## **O této p říručce**

Dále najdete seznam symbolů, které se v této příručce používají

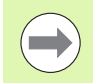

Tento symbol vám ukazuje, že u popsané funkce se musí dodržovat zvláštní pokyny.

Tento symbol vám ukazuje, že při použití popsané funkce

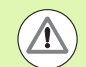

dochází k následujícím rizikům:

- Riziko pro obrobek
- $\blacksquare$  Rizika pro upínky
- Rizika pro nástroj
- Rizika pro stroj
- Rizika pro obsluhu

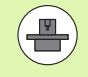

Tento symbol vám ukazuje, že popsané funkce musí výrobce vašeho stroje přizpůsobit. Popsané funkce proto mohou působit u jednotlivých strojů rozdílně.

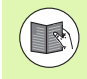

Tento symbol vám ukazuje, že podrobný popis funkce najdete v jiné příručce pro uživatele.

#### **Přejete si změnu nebo jste zjistili chybu?**

Neustále se snažíme o zlepšování naší dokumentace. Pomozte nám přitom a sdělte nám prosím vaše návrhy na změny na tuto e-mailovou adresu: **tnc-userdoc@heidenhain.de**.

O této příručce

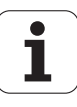

# **Obsah 1 [Pokyny pro obsluhu](#page-46-0) 2 [Provozní režim Stroj](#page-68-0) 3 [Programování cykl](#page-118-0)<sup>ů</sup> 4** Francovaní režim Stroj<br>
Provozní režim Stroj<br>
Programování cyklů<br>
Programování ICP<br>
Francování ICP<br> **Programování ICP**<br> **Programování ICP**<br> **Programování ICP**<br> **Protozní režim Organizace**<br>
Provozní režim Organizace<br>
Tabulk

**[Programování ICP](#page-358-0) 5**

**[Grafická simulace](#page-466-0) 6**

**[Databanka nástroj](#page-482-0)ů a technologie 7**

**[Provozní režim Organizace](#page-518-0) 8**

**[Tabulky a p](#page-572-0)řehledy 9**

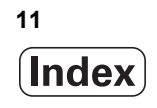

```
1.1 MANUALplus ..... 32
       MANUALplus pro soustruhy s cykly ..... 32
       MANUALplus pro soustruhy CNC ..... 32
1.2 Konfigurace ..... 33
       Poloha suportu ..... 33
       Systémy držáků nástrojů ..... 33
       Osa C ..... 34
       Osa Y ..... 34
       Kompletní obrábění ..... 35
1.3 Charakteristiky ..... 36
       Konfigurace ..... 36
       Provozní režimy ..... 36
1.4 Zabezpečení (zálohování) dat ..... 38
1.5 Vysvětlení použitých pojmů ..... 39
1.6 Struktura MANUALplus ..... 40
1.7 Základy ..... 41
       Odměřovací zařízení a referenční značky ..... 41
       Označení os ..... 41
       Souřadný systém ..... 42
       Absolutní souřadnice ..... 42
       Přírůstkové (inkrementální) souřadnice ..... 43
       Polární souřadnice ..... 43
       Nulový bod stroje ..... 43
       Nulový bod obrobku ..... 44
       Měrné jednotky ..... 44
1.8 Rozměry nástroje ..... 45
       Délkové míry nástroje ..... 45
       Korekce nástrojů ..... 45
       Kompenzace rádiusu břitu (SRK) ..... 46
       Kompenzace rádiusu frézy (FRK) ..... 46
```
#### **[2 Pokyny pro obsluhu ..... 47](#page-46-1)**

[2.1 Všeobecné pokyny k ovládání ..... 48](#page-47-0) [Obsluha ..... 48](#page-47-1) Seř[izování ..... 48](#page-47-2) [Programování v režimu – Nau](#page-47-3)čit ..... 48 [Programování – smart.Turn ..... 48](#page-47-4) [2.2 Obrazovka MANUALplus ..... 49](#page-48-0) [2.3 Obsluha, zadávání dat ..... 50](#page-49-0) [Provozní režimy ..... 50](#page-49-1) [Volba nabídky ..... 51](#page-50-0) Softtlač[ítka ..... 51](#page-50-1) [Zadávání dat ..... 52](#page-51-0) [Dialogy smart.Turn ..... 52](#page-51-1) [Operace se seznamy ..... 52](#page-51-2) [Znaková klávesnice ..... 53](#page-52-0) [2.4 Kalkulátor ..... 54](#page-53-1) [Funkce kalkulátoru ..... 54](#page-53-2) [Nastavení polohy kalkula](#page-55-0)čky ..... 56 [2.5 Typy program](#page-56-0)ů ..... 57 [2.6 Chybová hlášení ..... 58](#page-57-0) [Zobrazování chyb ..... 58](#page-57-1) Otevř[ete okno chyby ..... 58](#page-57-2) Zavř[ení okna chyb ..... 58](#page-57-3) [Podrobná chybová hlášení ..... 59](#page-58-0) Softtlač[ítko Detaily ..... 59](#page-58-1) [Smazání poruchy ..... 60](#page-59-0) [Provozní deník chyb \(logfile\) ..... 60](#page-59-1) [Protokol kláves ..... 61](#page-60-0) [Uložení servisních soubor](#page-60-1)ů ..... 61 [2.7 Kontextová nápov](#page-61-1)ěda TURNguide ..... 62 [Použití ..... 62](#page-61-2) [Práce s TURNguide ..... 63](#page-62-0) [Stáhnout aktuální soubory nápov](#page-66-0)ědy ..... 67

#### **[3 Provozní režim Stroj ..... 69](#page-68-1)**

```
3.1 Provozní režim Stroj ..... 70
3.2 Zapínání a vypínání ..... 71
       Zapnutí ..... 71
       Monitorování snímačů EnDat ..... 71 Přejetí referencí ..... 72
       Vypnutí ..... 73
3.3 Data stroje ..... 74
       Zadávání strojních dat ..... 74
       Indikace strojových dat ..... 76
       Stavy cykl
ů ..... 79
       Posuv os ..... 80 Vřeteno ..... 80
3.4 Nastavení seznamu nástroj
ů ..... 81
       Stroj s revolverovou hlavou ..... 81
       Stroj s Multifixem ..... 81
       Nástroje v r
ůzných kvadrantech ..... 82
       Osazení seznamu revolverové hlavy z databanky ..... 83
       Osazení seznamu revolverové hlavy ..... 84
       Vyvolání nástroje ..... 85
       Pohán
ěné nástroje ..... 85
       Monitorování životnosti nástroje ..... 86
3.5 Se
řízení stroje ..... 87
       Definování nulového bodu obrobku ..... 88
       Referen
ční jízdy v osách ..... 89
       Nastavení bezpe
čnostní zóny ..... 90
       Nastavení bodu vým
ěny nástroje ..... 91
       Nastavení hodnot osy C ..... 92
       Se
řízení strojního rozm
ěru ..... 93
       Kalibrace stolní dotykové sondy ..... 94
       Zobrazení provozních 
čas
ů ..... 95
       Nastavení systémového 
času ..... 96
3.6 Měření nástroj
ů ..... 97
       Naškrábnutí ..... 98
       Dotyková sonda (Stolní dotyková sonda) ..... 99 Měřicí optika ..... 100
       Korekce nástroj
ů ..... 101
ní provoz" ..... 102
       Vým
ěna nástroje ..... 102
       V
řeteno ..... 102
       Provoz s ru
čním kole
čkem ..... 102
       Ru
ční sm
ěrová tla
čítka ..... 103
        (Nau
čit) v ru
čním provozu ..... 103
```
3.8 Režim Nauč[it \(Teach-in\) ..... 104](#page-103-0) [Režim "Nau](#page-103-1)čit" ..... 104 (Nauč[it\) ..... 104](#page-103-2) [3.9 Režim "Chod programu" ..... 105](#page-104-0) [Zavedení programu ..... 105](#page-104-1) [Porovnání seznamu nástroj](#page-105-0)ů ..... 106 Př[ed provedením programu ..... 106](#page-105-1) [Hledání bloku startu ..... 107](#page-106-0) Provádě[ní programu ..... 108](#page-107-0) Korekce během provádě[ní programu ..... 109](#page-108-0) [Chod programu v režimu "Dry Run Modus" \(Chod nasucho\) ..... 112](#page-111-0) [3.10 Grafická simulace ..... 113](#page-112-0) [3.11 Správa program](#page-113-0)ů ..... 114 [Volba programu ..... 114](#page-113-1) [Správce soubor](#page-114-0)ů ..... 115 [Správa projekt](#page-115-1)ů ..... 116 [3.12 Konverze DIN ..... 117](#page-116-0) [Provedení konverze ..... 117](#page-116-1) 3.13 Mě[rné jednotky ..... 118](#page-117-0)

**[4 Programování cykl](#page-118-1)ů ..... 119**

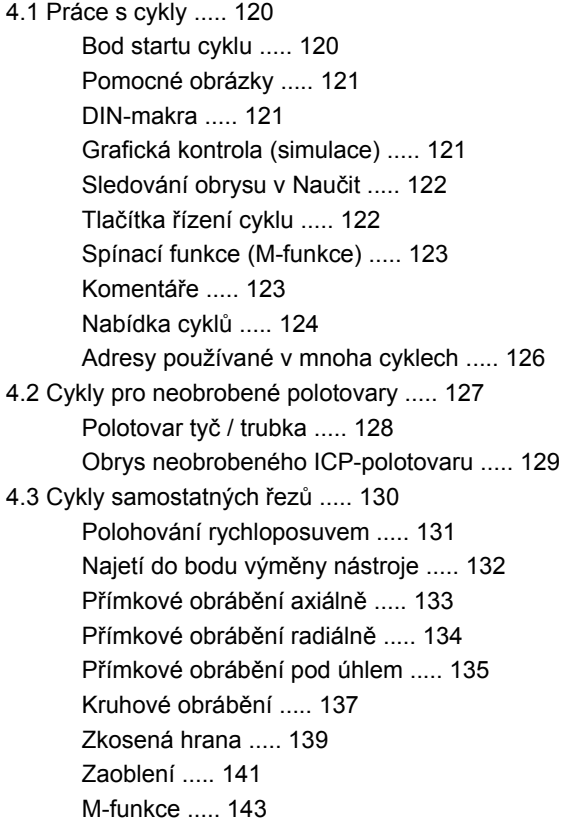

4.4 Úbě[rové cykly ..... 144](#page-143-0) [Poloha nástroje ..... 145](#page-144-0) Obrábě[ní axiáln](#page-146-0)ě ..... 147 Obrábě[ní radiáln](#page-148-0)ě ..... 149 Obrábění axiálně – rozšíř[ené ..... 151](#page-150-0) Obrábění radiálně – rozšíř[ené ..... 153](#page-152-0) Obrábění axiálně (dokonč[ení\) ..... 155](#page-154-0) Obrábění radiálně (dokonč[ení\) ..... 156](#page-155-0) Obrábění načisto axiálně – rozšíř[ené ..... 157](#page-156-0) Obrábění načisto radiálně – rozšíř[ené ..... 159](#page-158-0) Obrábění, zanoř[ování axiáln](#page-160-0)ě ..... 161 Obrábění, zanoř[ování radiáln](#page-162-0)ě ..... 163 Obrábění, zanoř[ování axiáln](#page-164-0)ě – rozšířené ..... 165 Obrábění, zanoř[ování radiáln](#page-166-0)ě – rozšířené ..... 167 Obrábění, zanoř[ení a dokon](#page-168-0)čení axiálně ..... 169 Obrábění, zanoř[ení a dokon](#page-169-0)čení radiálně ..... 170 Obrábění, zanoření a dokončení axiálně – rozšíř[ené ..... 172](#page-171-0) Obrábění, zanoření a dokončení radiálně – rozšíř[ené ..... 174](#page-173-0) Obrábě[ní, ICP podél obrysu axiáln](#page-175-0)ě ..... 176 Obrábě[ní, ICP podél obrysu radiáln](#page-177-0)ě ..... 178 Obrábě[ní, ICP podél obrysu dokon](#page-179-0)čení axiálně ..... 180 Obrábě[ní, ICP podél obrysu dokon](#page-181-0)čení radiálně ..... 182 [ICP-obráb](#page-183-0)ění axiálně ..... 184 [ICP-obráb](#page-185-0)ění radiálně ..... 186 [ICP-obráb](#page-187-0)ění dokončení axiálně ..... 188 ICP-obrábění dokonč[ení radiáln](#page-189-0)ě ..... 190 Příklady úbě[rových cykl](#page-191-0)ů ..... 192

#### [4.5 Zápichové cykly ..... 196](#page-195-0)

Směry obrábění a př[ísuvu u zapichovacích cykl](#page-195-1)ů ..... 196 Poloha odlehč[ovacího zápichu ..... 197](#page-196-0) [Formy obrysu ..... 197](#page-196-1) [Zapichování radiáln](#page-197-0)ě ..... 198 [Zapichování axiáln](#page-199-0)ě ..... 200 [Zapichování radiáln](#page-201-0)ě – rozšířené ..... 202 [Zapichování axiáln](#page-203-0)ě – rozšířené ..... 204 [Zapichování radiáln](#page-205-0)ě (dokončení) ..... 206 [Zapichování axiáln](#page-207-0)ě (dokončení) ..... 208 [Zapichování radiáln](#page-209-0)ě načisto – rozšířené ..... 210 [Zapichování axiáln](#page-211-0)ě načisto – rozšířené ..... 212 [Zapichovací ICP-cykly radiální ..... 214](#page-213-0) [Zapichovací ICP-cykly axiální ..... 216](#page-215-0) [ICP-zapichování na](#page-217-0)čisto radiálně ..... 218 [ICP-zapichování na](#page-219-0)čisto axiálně ..... 220 [Zapichování a soustružení ..... 222](#page-221-0) [Radiální zapichování a soustružení ..... 223](#page-222-0) [Axiální zapichování a soustružení ..... 224](#page-223-0) [Zapichování a soustružení radiáln](#page-225-0)ě – rozšířené ..... 226 [Zapichování a soustružení axiáln](#page-227-0)ě – rozšířené ..... 228 [Radiální zapichování a soustružení na](#page-229-0)čisto ..... 230 [Axiální zapichování a soustružení na](#page-231-0)čisto ..... 232 [Zapichování a soustružení radiáln](#page-233-1)ě načisto – rozšířené ..... 234 [Zapichování a soustružení axiáln](#page-235-0)ě načisto – rozšířené ..... 236 [Radiální zapichování a soustružení ICP ..... 238](#page-237-0) [Axiální zapichování a soustružení ICP ..... 240](#page-239-0) [Radiální zapichování a soustružení ICP na](#page-241-1)čisto ..... 242 [Axiální zapichování a soustružení ICP na](#page-243-0)čisto ..... 244 Odlehč[ovací zápich tvaru H ..... 246](#page-245-0) Odlehč[ovací zápich tvaru K ..... 248](#page-247-0) Odlehč[ovací zápich tvaru U ..... 249](#page-248-0) [Upichování ..... 251](#page-250-1) Př[íklady zápichových cykl](#page-252-0)ů ..... 253

[4.6 Závitové a zápichové cykly ..... 255](#page-254-0) [Poloha závitu, poloha odleh](#page-254-1)čovacího zápichu ..... 255 Ruční koleč[ko, proložení ..... 256](#page-255-0) Úhel př[ísuvu, hloubka závitu, rozd](#page-256-0)ělení řezů ..... 257 Náběh závitu / výbě[h závitu ..... 257](#page-256-1) Poslední ř[ez ..... 258](#page-257-0) [Závitový cyklus \(axiální\) ..... 259](#page-258-0) [Závitový cyklus \(axiální\) – rozší](#page-260-0)řený ..... 261 [Kuželový závit ..... 263](#page-262-0) [Závit API ..... 265](#page-264-0) Doř[íznutí závitu \(axiáln](#page-266-0)ě) ..... 267 Rozšířené doř[íznutí závitu \(axiáln](#page-268-0)ě) ..... 269 Doř[ezávání kuželového závitu ..... 271](#page-270-0) Doř[ezávání závitu API ..... 273](#page-272-0) Odlehč[ovací zápich DIN 76 ..... 275](#page-274-0) Odlehč[ovací zápich DIN 509 E ..... 277](#page-276-0) Odlehč[ovací zápich DIN 509 F ..... 279](#page-278-0) Př[íklady závitových a zápichových cykl](#page-280-0)ů ..... 281 [4.7 Vrtací cykly ..... 283](#page-282-0) [Vrtání axiáln](#page-283-0)ě ..... 284 [Vrtání radiáln](#page-285-0)ě ..... 286 [Hluboké vrtání axiáln](#page-287-0)ě ..... 288 [Hluboké vrtání radiáln](#page-290-0)ě ..... 291 [Vrtání závitu axiáln](#page-292-0)ě ..... 293 [Vrtání závitu radiáln](#page-294-0)ě ..... 295 [Frézování závit](#page-296-0)ů axiálně ..... 297 Př[íklady vrtacích cykl](#page-298-0)ů ..... 299 [4.8 Frézovací cykly ..... 301](#page-300-0) [Polohování rychloposuvem pro frézování ..... 302](#page-301-0) [Drážka axiáln](#page-302-0)ě ..... 303 [Tvar axiáln](#page-304-0)ě ..... 305 [Obrys ICP axiáln](#page-308-0)ě ..... 309 [Frézování na](#page-312-0) čele ..... 313 [Drážka radiáln](#page-315-0)ě ..... 316 [Tvar radiáln](#page-317-0)ě ..... 318 [Obrys ICP radiáln](#page-321-0)ě ..... 322 [Šroubovitá drážka radiáln](#page-325-0)ě ..... 326 Způ[sob frézování obrys](#page-327-0)ů ..... 328 Způ[sob frézování kapes ..... 329](#page-328-0) Př[íklad frézovacího cyklu ..... 330](#page-329-0) [Rytí axiáln](#page-330-1)ě ..... 331 [Rytí radiáln](#page-332-0)ě ..... 333 [Rytí axiáln](#page-334-0)ě / radiálně ..... 335

[4.9 Vrtací a frézovací rastry ..... 336](#page-335-0) Př[ímkový rastr vrtání axiáln](#page-336-0)ě ..... 337 Př[ímkový rastr frézování axiáln](#page-338-0)ě ..... 339 [Axiální kruhový vrtací rastr ..... 341](#page-340-0) [Kruhový rastr frézování axiáln](#page-342-0)ě ..... 343 Př[ímkový vrtací rastr radiáln](#page-344-0)ě ..... 345 Př[ímkový rastr frézování radiáln](#page-346-0)ě ..... 347 [Kruhový vrtací rastr radiáln](#page-348-0)ě ..... 349 [Kruhový rastr frézování radiáln](#page-350-0)ě ..... 351 Příklady obrábě[ní rastru ..... 353](#page-352-0)

#### [4.10 Cykly DIN ..... 356](#page-355-0)

[Cyklus DIN ..... 356](#page-355-1)

L

[5.1 Obrysy ICP ..... 360](#page-359-0) Př[evzetí obrys](#page-359-1)ů ..... 360 [Tvarové prvky ..... 361](#page-360-0) [Atributy obráb](#page-360-1)ění ..... 361 [Geometrické výpo](#page-361-0)čty ..... 362 [5.2 ICP-editor v režimu cykl](#page-362-0)ů ..... 363 Obrábění obrysů [pro cykly ..... 363](#page-362-1) Organizace souborů [s ICP-editorem ..... 364](#page-363-0) [5.3 ICP-editor ve smart.Turn ..... 365](#page-364-0) Zpracování obrysů [ve smart.Turn ..... 366](#page-365-0) 5.4 Vytvoř[ení ICP-obrysu ..... 368](#page-367-0) [Zadání ICP-obrysu ..... 368](#page-367-1) Absolutní nebo přírů[stkové okótování ..... 369](#page-368-0) Př[echody u obrysových prvk](#page-368-1)ů ..... 369 Lícování a vnitř[ní závit ..... 370](#page-369-1) Polární souř[adnice ..... 371](#page-370-0) [Zadávání úhl](#page-370-1)ů ..... 371 [Zobrazení obrys](#page-371-0)ů ..... 372 Výběr ř[ešení ..... 373](#page-372-0) Barvy př[i zobrazování obrys](#page-372-1)ů ..... 373 Výbě[rové funkce ..... 374](#page-373-0) [Posun nulového bodu ..... 375](#page-374-2) Lineárně [kopírovat úsek obrysu ..... 375](#page-374-3) Kruhově [kopírovat úsek obrysu ..... 376](#page-375-0) [Kopírování úseku obrysu zrcadlením ..... 376](#page-375-1) [Invertovat ..... 376](#page-375-2) Smě[r obrysu \(Programování cykl](#page-376-0)ů) ..... 377 5.5 Změ[na obrysu ICP ..... 378](#page-377-0) [Vkládání \(navazování\) tvarových prvk](#page-377-1)ů ..... 378 Vložení prvků [obrysu ..... 378](#page-377-2) Změ[na nebo smazání posledního prvku obrysu ..... 379](#page-378-0) [Smazání obrysového prvku ..... 379](#page-378-1) Jak změ[nit prvky obrysu ..... 380](#page-379-0) [5.6 Lupa v ICP-editoru ..... 385](#page-384-0) Změna výř[ezu obrazu ..... 385](#page-384-1) [5.7 Popisy neobrobených polotovar](#page-385-0)ů ..... 386 [Tvar polotovaru "Ty](#page-385-1)č" ..... 386 [Tvar polotovaru "Trubka" ..... 386](#page-385-2) [5.8 Obrysové prvky soustruženého obrysu ..... 387](#page-386-0) [Základní prvky soustruženého obrysu ..... 387](#page-386-1) [Tvarové prvky soustruženého obrysu ..... 391](#page-390-0)

[5.9 Obrysové prvky](#page-397-0) čelní plochy ..... 398 [Výchozí bod obrysu](#page-397-1) čela ..... 398 Svislé přímky na č[ele ..... 399](#page-398-0) [Vodorovné p](#page-399-0)římky na čele ..... 400 Př[ímka pod úhlem na](#page-400-0) čele ..... 401 [Kruhový oblouk na](#page-401-0) čele ..... 402 [Zkosení / zaoblení](#page-402-0) čelní plochy ..... 403 [5.10 Prvky obrysu plášt](#page-403-0)ě ..... 404 [Bod startu obrysu na plášti ..... 404](#page-403-1) Svislé př[ímky na plášti ..... 406](#page-405-0) Vodorovné př[ímky na plášti ..... 406](#page-405-1) Př[ímka pod úhlem na plášti ..... 407](#page-406-0) [Kruhový oblouk na plášti ..... 408](#page-407-0) [Zkosení / zaoblení na plášti ..... 409](#page-408-0) 5.11 Obrábě[ní v osách C a Y ve smart.Turn ..... 410](#page-409-0) Referenční data, vnoř[ené obrysy ..... 411](#page-410-0) Znázornění ICP-prvků [v programu smart.Turn ..... 412](#page-411-0) 5.12 Obrysy na č[ele ve smart.Turn ..... 413](#page-412-0) Referenč[ní údaje u složitých obrys](#page-412-1)ů na čele ..... 413 [Atributy TURN PLUS ..... 414](#page-413-0) Kruh na č[ele ..... 414](#page-413-1) [Obdélník na](#page-414-0) čele ..... 415 [Mnohoúhelník na](#page-415-0) čele ..... 416 Přímá drážka, č[elní plocha ..... 417](#page-416-0) Kruhová drážka, č[elní plocha ..... 417](#page-416-1) Vrtání na č[ele ..... 418](#page-417-0) Př[ímkový vzor na](#page-418-0) čele ..... 419 [Kruhový rastr na](#page-419-0) čele ..... 420 [5.13 Obrysy plochy na plášti ve smart.Turn ..... 421](#page-420-0) Referenč[ní údaje plášt](#page-420-1)ě ..... 421 [Atributy TURN PLUS ..... 422](#page-421-0) [Kruh na plášti ..... 423](#page-422-0) [Obdélník na plášti ..... 424](#page-423-0) [Mnohoúhelník na plášti ..... 425](#page-424-0) Př[ímá drážka na plášti válce ..... 426](#page-425-0) [Kruhová drážka na plášti ..... 427](#page-426-0) [Díra na plášti ..... 428](#page-427-0) Př[ímkový rastr na plášti ..... 429](#page-428-0) [Kruhový vzor na plášti ..... 430](#page-429-0)

[5.14 Obrysy v rovin](#page-431-0)ě XY ..... 432 Referenč[ní data roviny XY ..... 432](#page-431-1) [Bod startu obrysu v rovin](#page-432-0)ě XY ..... 433 Svislé př[ímky v rovin](#page-432-1)ě XY ..... 433 [Horizontální p](#page-433-0)římky v rovině XY ..... 434 Př[ímky pod úhlem v rovin](#page-434-0)ě XY ..... 435 [Oblouk v rovin](#page-435-0)ě XY ..... 436 [Zkosení / Zaoblení v rovin](#page-436-0)ě XY ..... 437 [Kruh v rovin](#page-437-0)ě XY ..... 438 [Obdélník v rovin](#page-438-0)ě XY ..... 439 [Mnohoúhelník v rovin](#page-439-0)ě XY ..... 440 Př[ímá drážka v rovin](#page-440-0)ě XY ..... 441 [Kruhová drážka v rovin](#page-441-0)ě XY ..... 442 [Vrtání v rovin](#page-442-0)ě XY ..... 443 Př[ímkový rastr v rovin](#page-443-0)ě XY ..... 444 [Kruhový rastr v rovin](#page-444-0)ě XY ..... 445 [Jednotlivá plocha v rovin](#page-445-0)ě XY ..... 446 [Vícehranné plochy v rovin](#page-446-0)ě XY ..... 447 [5.15 Obrysy v rovin](#page-447-0)ě YZ ..... 448 Referenč[ní data roviny YZ ..... 448](#page-447-1) [Atributy TURN PLUS ..... 449](#page-448-0) [Bod startu obrysu v rovin](#page-449-0)ě YZ ..... 450 Svislé př[ímky v rovin](#page-449-1)ě YZ ..... 450 [Horizontální p](#page-450-0)římky v rovině YZ ..... 451 Př[ímky pod úhlem v rovin](#page-451-0)ě YZ ..... 452 [Kruhový oblouk v rovin](#page-452-0)ě YZ ..... 453 [Zkosení / Zaoblení v rovin](#page-453-0)ě YZ ..... 454 [Kruh v rovin](#page-454-0)ě YZ ..... 455 [Obdélník v rovin](#page-455-0)ě YZ ..... 456 [Mnohoúhelník v rovin](#page-456-0)ě YZ ..... 457 Př[ímá drážka v rovin](#page-457-0)ě YZ ..... 458 [Kruhová drážka v rovin](#page-457-1)ě YZ ..... 458 Díra v rovině [YZ ..... 459](#page-458-0) Př[ímkový rastr v rovin](#page-459-0)ě YZ ..... 460 [Kruhový rastr v rovin](#page-460-0)ě YZ ..... 461 [Jednotlivá plocha v rovin](#page-461-0)ě YZ ..... 462 [Vícehranné plochy v rovin](#page-462-0)ě YZ ..... 463 5.16 Př[evzetí stávajících obrys](#page-463-0)ů ..... 464 Integrovat cykly obrysů [do smart.Turn ..... 464](#page-463-1) [DXF-obrysy \(opce\) ..... 465](#page-464-0)

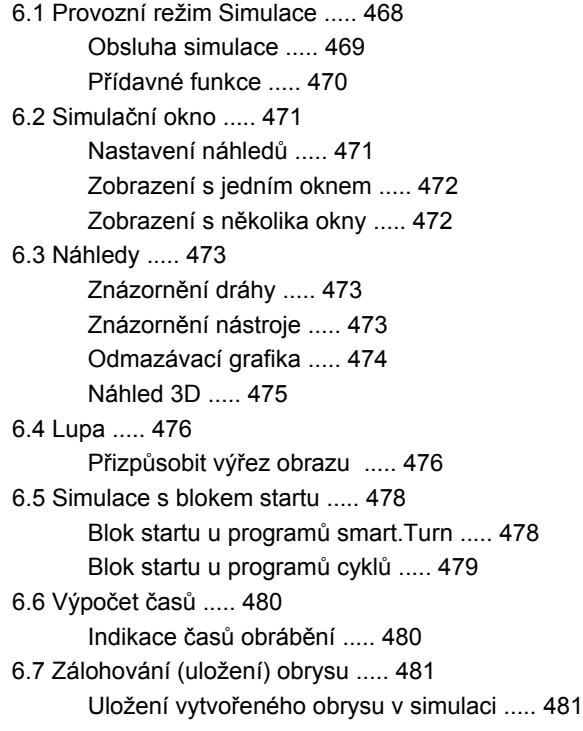

T

#### **7 Databanka nástrojů [a technologie ..... 483](#page-482-1)**

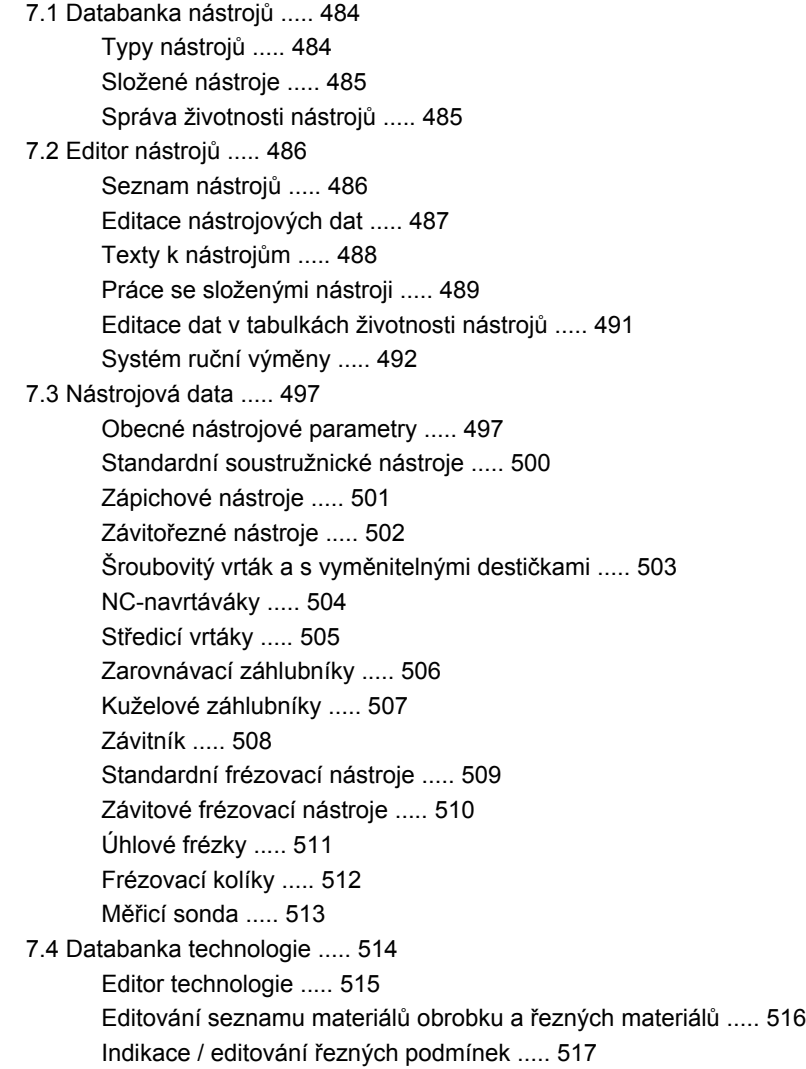

#### **[8 Provozní režim Organizace ..... 519](#page-518-1)**

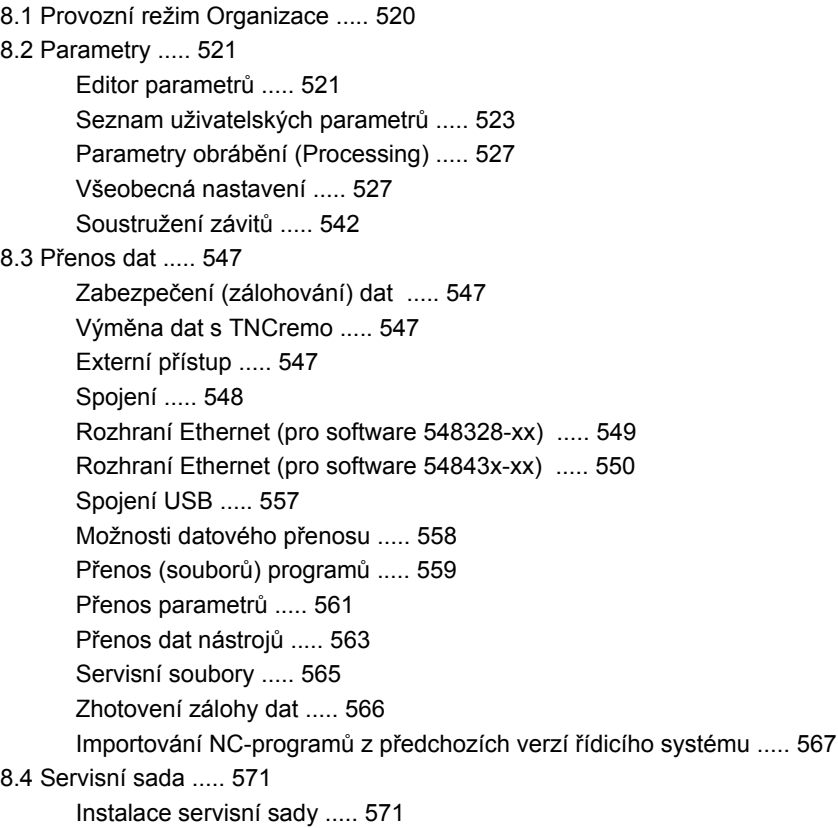

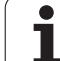

#### **9 Tabulky a př[ehledy ..... 573](#page-572-1)**

[9.1 Stoupání závitu ..... 574](#page-573-0) [Parametry závit](#page-573-1)ů ..... 574 [Stoupání závitu ..... 575](#page-574-0) [9.2 Parametry odleh](#page-580-0)čovacích zápichů ..... 581 [DIN 76 – Parametry odleh](#page-580-1)čovacích zápichů ..... 581 [DIN 509 E – parametry odleh](#page-582-0)čovacích zápichů ..... 583 [DIN 509 F – parametry odleh](#page-582-1)čovacích zápichů ..... 583 [9.3 Technické informace ..... 584](#page-583-0) [9.4 Kompatibilita v DIN-programech ..... 593](#page-592-0)

[Prvky syntaxe MANUALplus 620 ..... 595](#page-594-0)

#### **10 Př[ehled cykl](#page-606-1)ů ..... 607**

- [10.1 Cykly pro neobrobené polotovary, Cykly samostatných](#page-607-0) řezů ..... 608
- 10.2 Úbě[rové cykly ..... 609](#page-608-0)
- [10.3 Zápichové cykly a cykly zapichování / soustružení ..... 610](#page-609-0)
- [10.4 Závitové cykly ..... 612](#page-611-0)
- [10.5 Vrtací cykly ..... 613](#page-612-0)
- [10.6 Frézovací cykly ..... 614](#page-613-0)

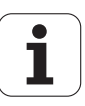

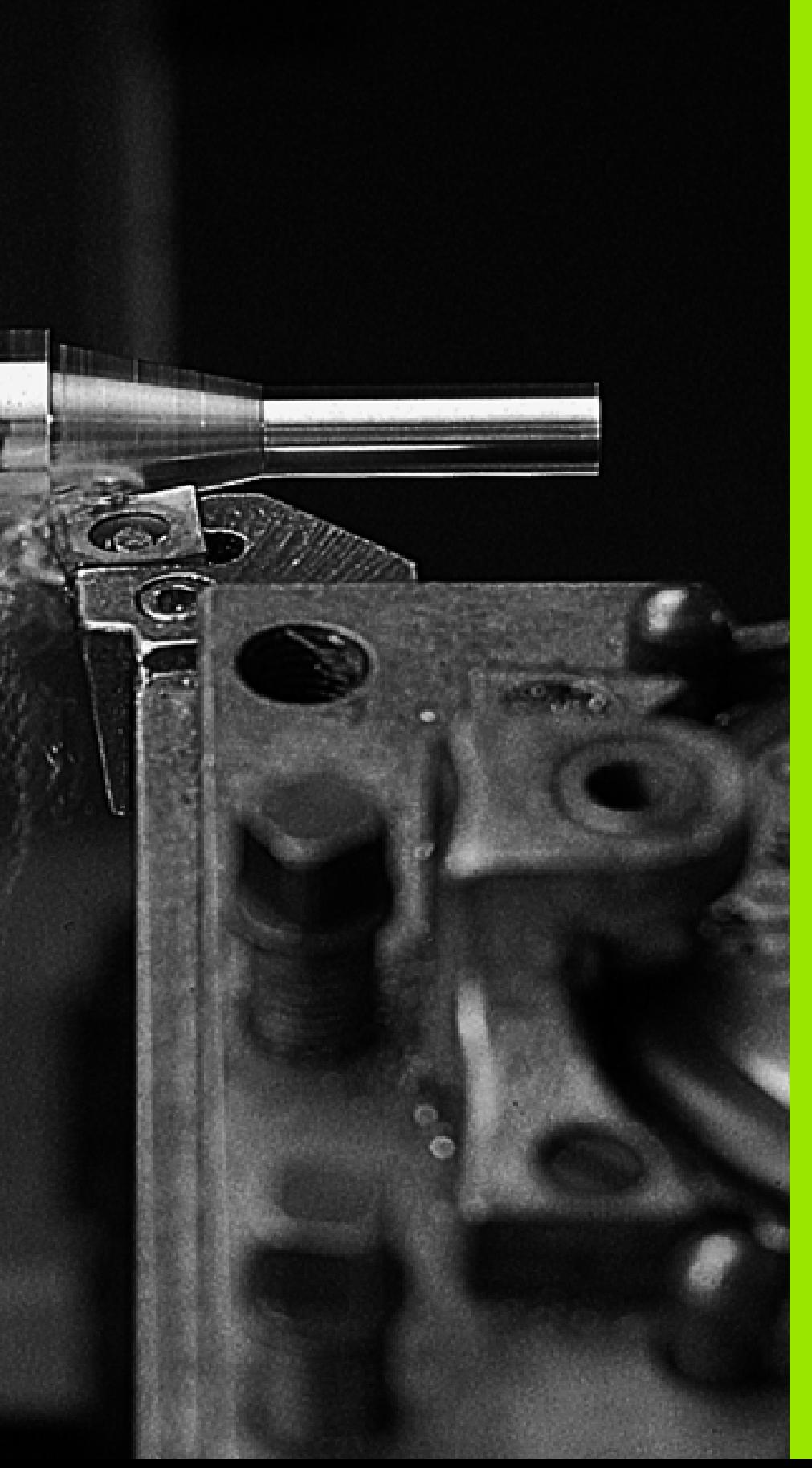

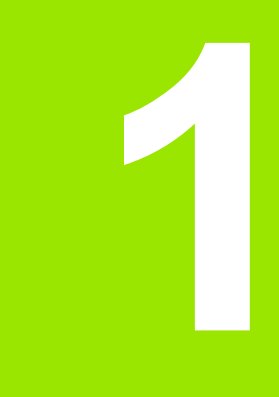

# <span id="page-30-1"></span><span id="page-30-0"></span>Úvod a základy

# <span id="page-31-0"></span>**1.1 MANUALplus**

MANUALplus je koncipovaný pro CNC-soustruhy. Je vhodný pro horizontální a vertikální soustruhy. MANUALplus podporuje stroje s revolverovou hlavou, přičemž může být nosič nástrojů u horizontálních typů soustruhů umístěn před nebo za středem otáčení.

MANUALplus podporuje soustruhy s hlavním vřetenem, jedním suportem (osa X a Z), osou C nebo polohovatelným vřetenem, s poháněným nástrojem a také stroje s osou Y.

#### <span id="page-31-1"></span>**MANUALplus pro soustruhy s cykly**

Opravy nebo jednoduché práce můžete s MANUALplus provádět stejně, jako na klasickém soustruhu. Přitom pojíždíte osami jak jste zvyklí s ručními kolečky. Obtížné operace, jako je soustružení kužele, odlehčení nebo závit, provádíte cykly z MANUALplus. Při malých až středních velikostech sérií využíváte výhod programování cyklů. Když obrábíte první dílec, tak obráběcí cykly ukládáte a tak již u druhého dílce ušetříte hodně času. A pokud požadavky rostou a na vašem soustruhu obrábíte složité obrobky, tak můžete využívat nový programovací režim smart.Turn.

#### <span id="page-31-2"></span>**MANUALplus pro soustruhy CNC**

Nezávisle na tom, zda vyrábíte jednoduché soustružené dílce nebo složité obrobky, tak pomocí MANUALplus využíváte výhod grafického zadávání obrysů a pohodlného programování smart.Turn. A pokud používáte programování proměnných, váš stroj řídí speciální agregáty, používáte externě připravované programy, atd. – žádný problém – pak přepnete na DINplus. V tomto provozním režimu programování najdete řešení vašich speciálních úkolů.

MANUALplus podporuje obrábění v ose C s programováním cyklů, programování ve smart.Turn a podle DIN. MANUALplus podporuje obrábění v ose Y s programováním ve smart.Turn a podle DIN.

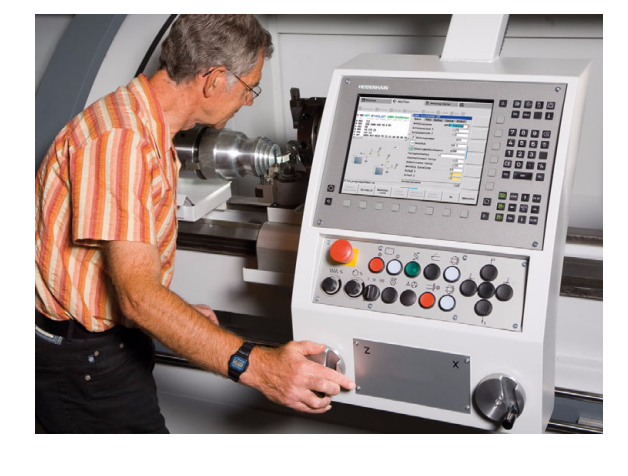

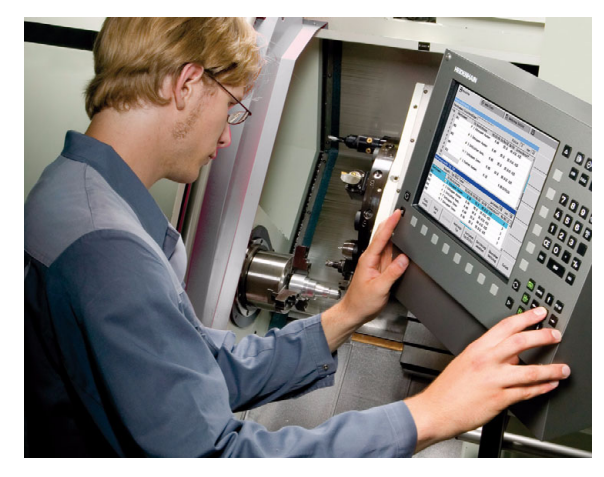

**1.1 MANUALplus**

1.1 MANUALplus

# <span id="page-32-0"></span>**1.2 Konfigurace**

V obsahu standardní dodávky je řídicí systém pro osy X a Z a také hlavní vřeteno. Opčně se může konfigurovat osa C, Y a poháněný nástroj.

#### <span id="page-32-1"></span>**Poloha suportu**

MANUALplus konfiguruje výrobce stroje, zde jsou k dispozici tyto možnosti:

- Z-osa **vodorovná** s nástrojovým suportem za středem rotace
- Z-osa **vodorovná** s nástrojovým suportem před středem rotace
- Z-osa **vertikální** s nástrojovým suportem vpravo od středu rotace

Symboly nabídky, pomocná vyobrazení a grafická znázornění při ICP a při simulaci berou zřetel na uspořádání nástrojového suportu.

Popisy a zobrazení v této příručce pro uživatele se vztahují k soustruhu s nástrojovým suportem (nosičem nástrojů) za středem rotace.

#### <span id="page-32-2"></span>**Systémy držáků nástrojů**

MANUALplus podporuje tyto systémy držáků nástrojů:

- Držák Multifix s **jedním** místem upnutí
- Revolverová hlava s **n** místy upnutí
- Revolverová hlava s **n** místy upnutí a **jeden** držák Multifix s jedním místem upnutí – je možné, že jeden z obou nosičů nástrojů je uspořádaný zrcadlově na protilehlé straně obrobku proti standardnímu držáku nástrojů.
- Dva držáky Multifix, každý s **jedním** místem upnutí. Nosiče nástrojů jsou protilehlé. Jeden z obou nosičů se pak zrcadlí.

#### <span id="page-33-0"></span>**Osa C**

Pomocí osy C provádíte vrtací a frézovací operace na čelní straně obrobku a na jeho plášti.

Při použití osy C interpoluje jedna osa lineárně nebo kruhově v zadané rovině obrábění s vřetenem, zatímco třetí osa interpoluje pouze lineárně.

MANUALplus podporuje vytváření programů s osou C v:

- V režimu Naučit
- Programování smart.Turn
- **Programování DINplus**

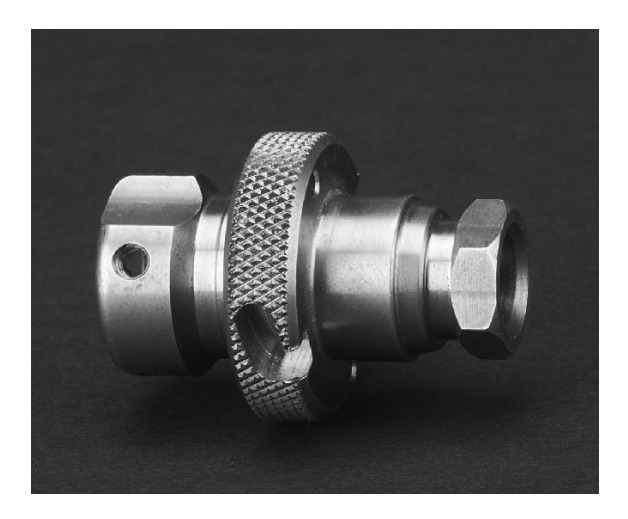

#### <span id="page-33-1"></span>**Osa Y**

Pomocí osy Y provádíte vrtací a frézovací operace na čelní straně obrobku a na jeho plášti.

Při použití osy Y se interpolují dvě osy lineárně nebo kruhově v zadané rovině obrábění, zatímco třetí osa se interpoluje pouze lineárně. Lze tak například zhotovovat drážky nebo kapsy s rovnými plochami dna a kolmými okraji drážek. Polohu frézovaného obrysu na obrobku určujete předvolbou úhlu vřetena.

MANUALplus podporuje vytváření programů s osou Y:

- v režimu Naučit
- v programech smart.Turn
- v programech DINplus

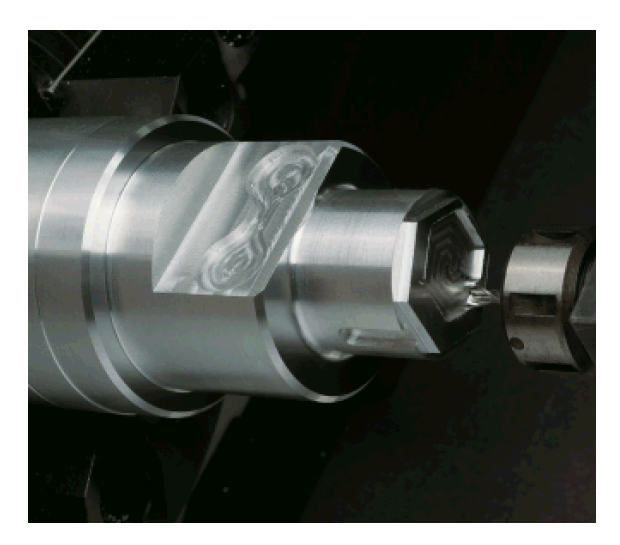

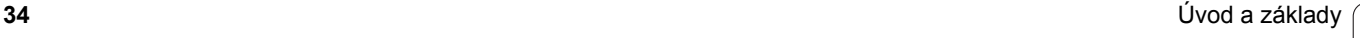

#### <span id="page-34-0"></span>**Kompletní obrábění**

Pomocí různých funkcí, jako je úhlově synchronní předávání dílců při rotujícím vřetenu, najíždění na pevný doraz, kontrolované upichování a transformace souřadnic je zaručeno časově optimální obrábění, ale také jednoduché programování při kompletním obrábění.

MANUALplus podporuje kompletní obrábění pro všechny běžné koncepce strojů. Příklady: Soustruhy s

- rotujícím úchopným zařízením
- pojízdným protivřetenem
- několika vřeteny a držáky nástrojů

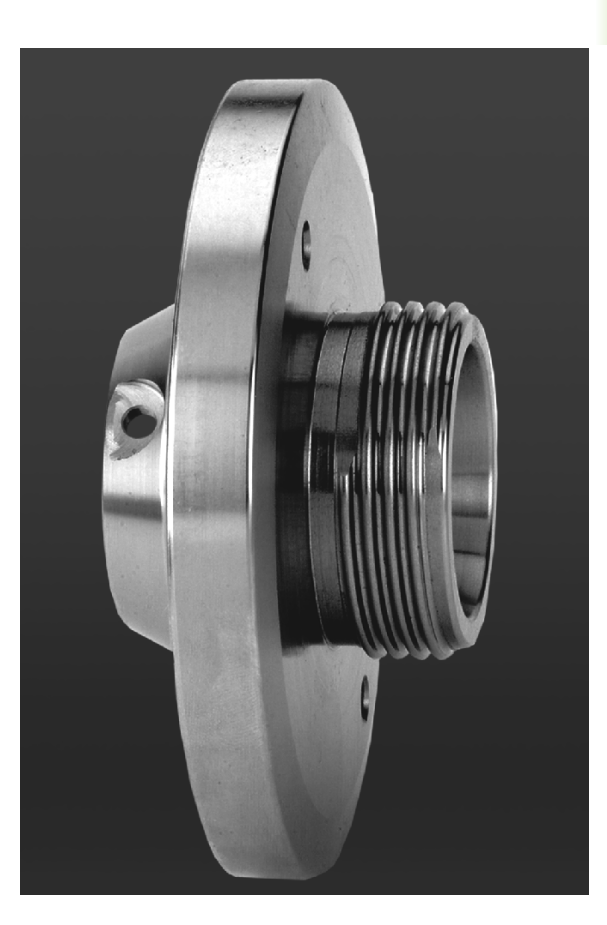

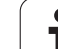

# <span id="page-35-0"></span>**1.3 Charakteristiky**

#### <span id="page-35-1"></span>**Konfigurace**

- Základní provedení osy X a Z, hlavní vřeteno
- Polohovatelné vřeteno a poháněný nástroj
- Osa C a poháněný nástroj
- Osa Y a poháněný nástroj
- Osa B pro obrábění v naklopené rovině
- Digitální řízení proudu a otáček

#### <span id="page-35-2"></span>**Provozní režimy**

#### **Ruční režim**

Ruční pohyb saní ručními směrovými tlačítky nebo elektronickými ručními kolečky.

Graficky podporované zadávání a provádění cyklů Naučit bez uložení pracovních operací v přímém střídání s ruční obsluhou stroje.

Dodatečné obrábění závitu (oprava) u uvolněných a znovu upnutých obrobků.

#### **Režim /Naučit**

Sekvenční řazení cyklů Naučit, kde každý cyklus se bezprostředně po zadání dat zpracuje nebo graficky simuluje a poté se uloží.

#### **Provádění programů**

Vždy v režimu po bloku nebo plynule

- Programy DINplus
- Programy smart.Turn
- Programy Naučit

#### **Seřizovací funkce**

- Nastavení nulového bodu obrobku
- Definování bodu výměny nástroje
- Definování bezpečnostního pásma
- Měření nástroje naškrábnutím, dotykovou sondou nebo měřicí optikou

#### **Programování**

- Programování / Naučit
- Interaktivní programování obrysů (ICP)
- Programování smart.Turn
- Automatické generování programů s TURN PLUS
- Programování DINplus

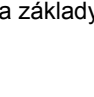
#### **Grafická simulace**

- Grafické znázornění průběhu programů smart.Turn nebo DINplus, jakož i grafické znázornění cyklu Naučit nebo programu Naučit.
- Simulace drah nástroje v čárové grafice nebo jako znázornění řezné stopy, zvláštní označení dráhy rychloposuvu
- Simulace pohybů (odmazávací grafika)
- Pohled při soustružení nebo čelní pohled nebo zobrazení (rozvinuté) plochy pláště
- Znázornění zadaných obrysů
- Funkce posunutí a lupy

#### **Systém nástrojů**

- Databanka pro 250 nástrojů, opčně pro 999 nástrojů
- Popis je možný pro každý nástroj
- Opčně podpora složených nástrojů (nástroje s několika referenčními body nebo několika břity)
- Revolver nebo systém Multifix

#### **Databanka technologie**

- Zápis řezných dat jako předvoleb v cyklu nebo v UNIT
- 9 kombinací materiálu obrobku / řezného materiálu (144 záznamů)
- Opčně 62 kombinací materiálu obrobku / řezného materiálu (992 záznamů)

#### **Interpolace**

- Přímková: ve 2 hlavních osách (max. ± 100 m)
- Kruhová: ve 2 osách (rádius max. 999 m)
- Osa C: interpolace os X a Z s osou C
- Osa Y: lineární nebo kruhová interpolace dvou os v předvolené rovině. Zbývající třetí osa se může současně interpolovat lineárně.
	- G17: Rovina XY
	- G18: Rovina XZ
	- G19: Rovina YZ
- Osa B: Vrtání a frézování na nakloněné rovině v prostoru

# **1.4 Zabezpečení (zálohování) dat**

HEIDENHAIN doporučuje nové programy a soubory ukládat (zálohovat) v pravidelných intervalech na PC.

K tomu poskytuje HEIDENHAIN funkci zálohování v programu pro přenos dat TNCremoNT. Obraťte se příp. na výrobce vašeho stroje.

Kromě toho potřebujete datový nosič, na němž je uložena záloha všech pro stroj specifických dat (PLC-program, strojní parametry atd.). Zde se prosím obraťte na výrobce vašeho stroje.

T

# **1.5 Vysv ětlení použitých pojm ů**

- **Kurzor:** V seznamech nebo p ři zadávání dat ozna čuje prvek seznamu, vstupní polí čko nebo znak. Toto "ozna čení" se nazývá kurzor. Zadávání nebo operace jako kopírování, mazání, vložení nového prvku atd. se vztahují k poloze kurzoru.
- **Sm ěrové klávesy:** Kurzorem pohybujete sm ěrovými klávesami ("klávesy se šipkami") a klávesami "listování dopředu/zpět".
- Klávesy Page (Listování dopředu / zpět): Klávesy "listování dopředu / zpět" se nazývají též klávesy "stránkování" (page = anglicky stránka).
- **Navigování:** V seznamu (sestavě) nebo vstupním (zadávacím) polí čku pohybujete kurzorem, abyste vybrali tu pozici, kterou si chcete prohlédnout, změnit nebo smazat. Tedy "navigujete" (procházíte) seznamem.
- **Aktivní/neaktivní okno, funkce, body nabídky:** Pouze jedno z oken zobrazených na obrazovce je aktivní. To znamená, že zadávání z klávesnice p ůsobí pouze na toto aktivní okno. Aktivní okno má barevnou řádku záhlaví. U neaktivních oken je řádek záhlaví zobrazen "vybledle". Neaktivní funkční klávesy nebo nabídky jsou také zobrazované "vybledle".
- **Nabídka, klávesa nabídky:**MANUALplus zobrazuje funkce/funk ční skupiny v devítkovém poli. Toto pole se nazývá "Nabídka". Každý jednotlivý symbol je "Klávesa nabídky".
- Editování: Změny, doplňování a mazání parametrů, příkazů atd. v programech, nástrojových datech nebo parametrech se ozna čují jako "editování".
- **Standardní (implicitní) hodnota:** Jsou-li parametry cykl ů nebo parametry p říkaz ů DIN p ředvoleny s ur čitými hodnotami, pak se hovoří o "standardních (implicitních) hodnotách" (též anglicky "default"). Tyto hodnoty platí, pokud nezadáte jiné parametry.
- Byte: Kapacita paměťových médií se udává v "bytech". Protože systém MANUALplus je vybaven pevným diskem, udává se i délka program ů v bytech.
- **Přípona:** Názvy souborů se skládají z vlastního "jména" a "přípony". Jméno a p řípona jsou od sebe odd ěleny te čkou ".". P říponou se udává typ souboru. P říklady:
	- \*.NC "Programy DIN"
	- \*.NCS "Podprogramy DIN (DIN-makra)"
- **Softklávesy:** Jako softklávesy se ozna čují klávesy kolem obrazovky, jejichž význam se zobrazuje na obrazovce (na softtla čítkách).
- **Formulá ře:** Jednotlivé strany dialogu se ozna čují jako formulá ře.
- **UNITS:** Jako UNITS se ozna čují funkce shrnuté do jednoho dialogu ve smart.Turn.

# **1.6 Struktura MANUALplus**

Komunikace mezi obsluhou stroje a řízením probíhá přes:

- Obrazovku
- Softtlačítka
- Klávesnici pro zadávání dat
- Ovládací panel stroje

K zobrazování a kontrole zadávaných dat slouží obrazovka. Softklávesami umístěnými pod touto obrazovkou volíte funkce, přebíráte hodnoty polohy, potvrzujete svá zadání a realizujete další úkony.

Klávesou ERR získáte informace o chybách a PLC.

Zadávací klávesnice (ovládací panel) slouží k zadávání strojových dat, polohovacích údajů atd. MANUALplus nepotřebuje abecedně číslicovou klávesnici. Potřebujete-li zadat označení nástrojů, popisy programů nebo komentáře v NC-programech, zobrazí se znaková klávesnice (s abecedou) na obrazovce. Ovládací panel stroje obsahuje všechny ovládací prvky potřebné k ručnímu ovládání soustruhu.

Programy s cykly, ICP-obrysy a NC-programy ukládáte do interní paměti MANUALplus .

Pro výměnu a zálohování dat je k dispozici **rozhraní Ethernet** nebo **rozhraní USB**.

# **1.7 Základy**

## **Odměřovací zařízení a referenční značky**

Na osách stroje se nacházejí odměřovací zařízení, která zjišťují polohy suportu, resp. nástroje. Když se některá osa stroje pohybuje, generuje příslušný odměřovací systém elektrický signál, z něhož řídicí systém vypočte přesnou aktuální polohu této osy stroje.

Při výpadku napájení dojde ke ztrátě přiřazení mezi polohou suportu stroje a vypočtenou aktuální polohou. Aby se toto přiřazení opět obnovilo, jsou inkrementální (přírůstkové) odměřovací systémy vybaveny referenčními značkami. Při přejetí referenční značky dostane řídicí systém signál, který označuje pevný vztažný bod stroje. MANUALplus tak může opět obnovit přiřazení aktuální polohy k aktuální poloze suportu stroje. U lineárních odměřovacích systémů s distančně kódovanými referenčními značkami musíte popojet strojními osami maximálně o 20 mm, u rotačních odměřovacích systémů maximálně o 20°.

U přírůstkových odměřovacích zařízení bez referenčních značek se musí po zapnutí přejíždět pevné referenční body. Systém zná vzdálenosti těchto referenčních bodů od nulového bodu stroje (obrázek vpravo).

U absolutních odměřovacích systémů se po zapnutí přenese do řízení absolutní hodnota polohy. Tím je možné přímé přiřazení mezi aktuální polohou a polohou suportu po zapnutí, bez pojíždění osami stroje.

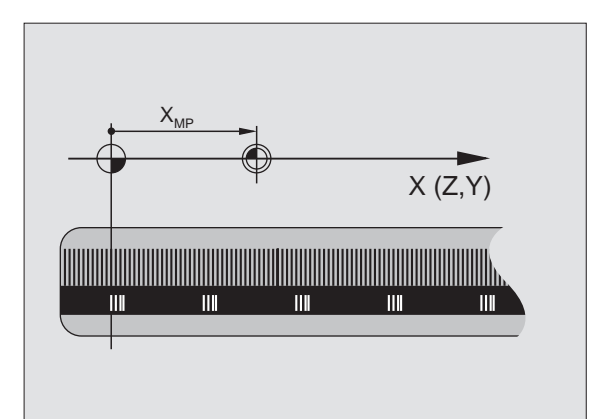

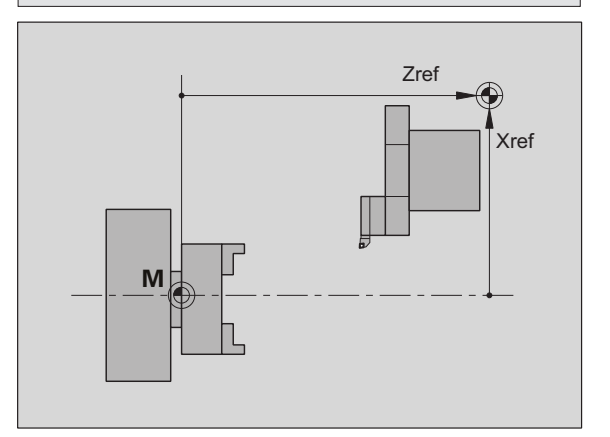

## **Označení os**

Příčný suport se označuje jako **osa X** a podélný (ložový) suport jako **osa Z**.

Všechny zobrazované a zadávané hodnoty X se interpretují jako **průměr**.

Soustruhy s **osou Y**: Osa Y stojí kolmo k osám X a Z (kartézská soustava).

Pro pojezdové pohyby platí:

- Pohyby ve **směru +** směřují pryč od obrobku
- Pohyby ve **směru -** míří směrem k obrobku

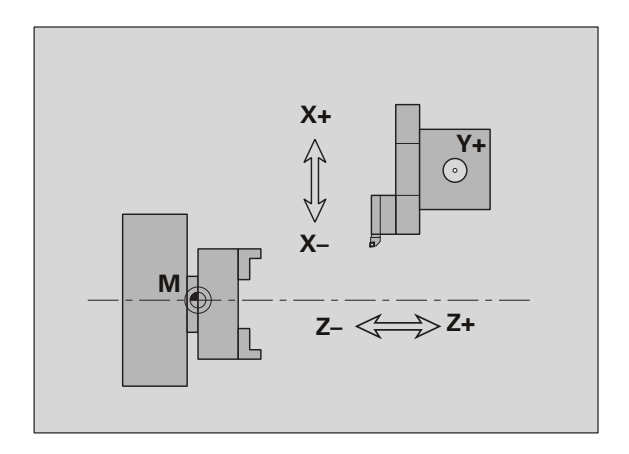

## **Souřadný systém**

Význam souřadnic X, Y, Z, C je stanoven v normě DIN 66 217.

Údaje souřadnic v **hlavních osách** X, Y a Z se vztahují k nulovému bodu obrobku. Úhlové údaje pro rotační osu C se vztahují k "nulovému bodu osy C".

Souřadnicemi X a Z jsou popsány polohy ve dvojrozměrném souřadném systému. Jak je znázorněno na obrázku, je poloha špičky nástroje jednoznačně popsána polohou X a Z.

MANUALplus zná mezi programovanými body přímkové (lineární) nebo kruhové pojezdové pohyby (interpolace). Obrábění dílce můžete naprogramovat postupným zadáváním souřadnic a přímého / kruhového pojezdového pohybu.

Tak jako při pojezdových pohybech lze i obrys obrobku jednoznačně popsat souřadnicemi jednotlivých bodů a zadáním lineárních nebo kruhových pojezdových pohybů.

Polohy můžete zadávat s přesností 1 µm (0,001 mm). Se stejnou přesností se také zobrazují.

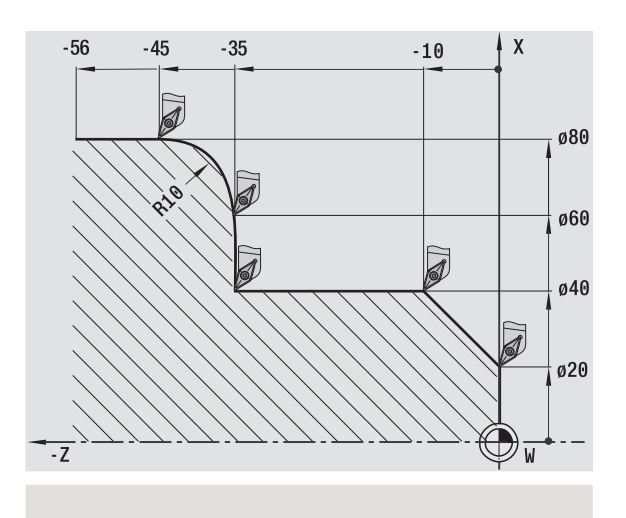

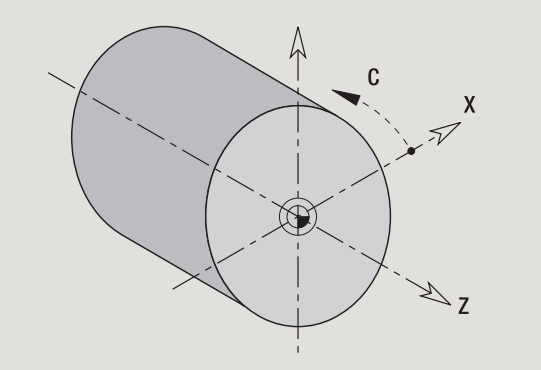

## **Absolutní souřadnice**

Jestliže se souřadnice určité polohy vztahují k nulovému bodu obrobku, pak se označují jako absolutní souřadnice. Absolutními souřadnicemi je každá poloha na obrobku jednoznačně definována (viz obrázek).

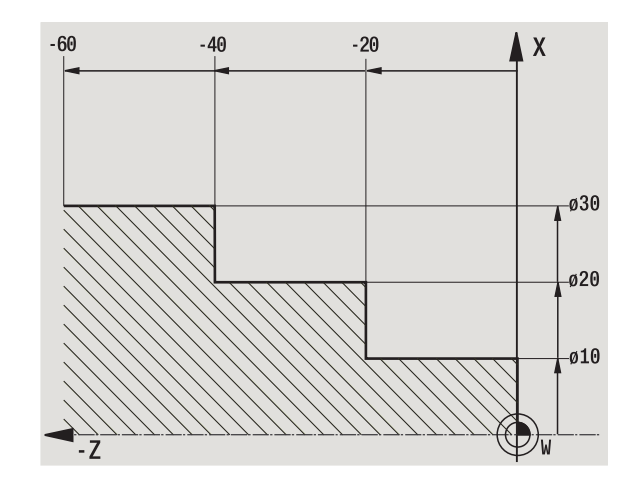

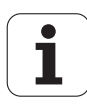

**1.7 Základy**

1.7 Základy

## **Přírůstkové (inkrementální) souřadnice**

Přírůstkové (inkrementální) souřadnice se vztahují vždy k naposledy naprogramované poloze. Přírůstkové souřadnice udávají vzdálenost mezi poslední a za ní následující polohou. Přírůstkovými souřadnicemi je každá poloha na obrobku jednoznačně definována (viz obrázek).

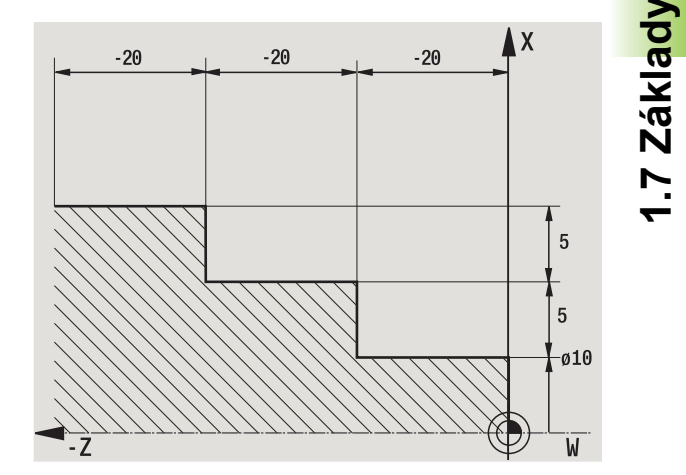

**1.7 Základy**

#### **Polární souřadnice**

Údaje o poloze na čelní (lícní) ploše nebo na plášti můžete zadávat buď v kartézských souřadnicích nebo v polárních souřadnicích.

Při kótování polárními souřadnicemi je každá poloha na obrobku jednoznačně definována udáním průměru a úhlu (viz obrázek).

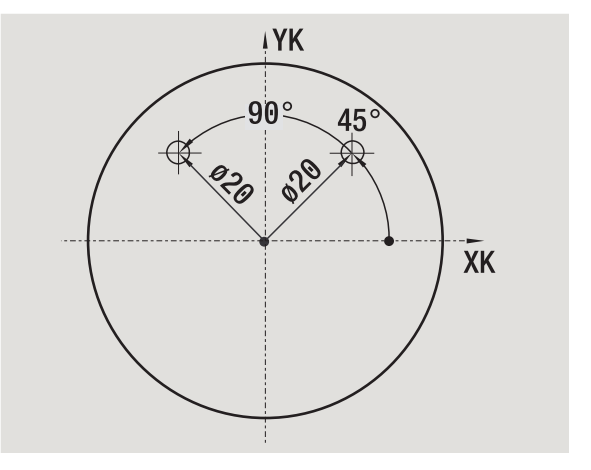

## **Nulový bod stroje**

Průsečík os X a Z se nazývá **Nulový bod stroje**. U soustruhů je to zpravidla průsečík osy vřetena a čela vřetena. Označuje se písmenem "M" (viz obrázek).

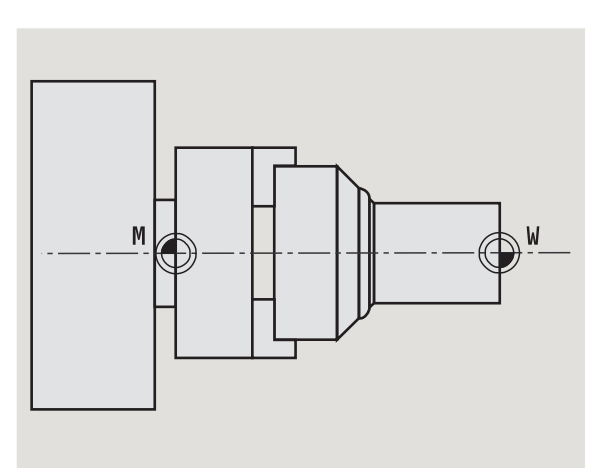

## **Nulový bod obrobku**

Pro obrábění dílců je jednodušší umístit vztažný bod na obrobek tak, jak je kótován výkres obrobku. Tento bod se nazývá **Nulový bod**  obrobku. Označuje se písmenem "W" (viz obrázek).

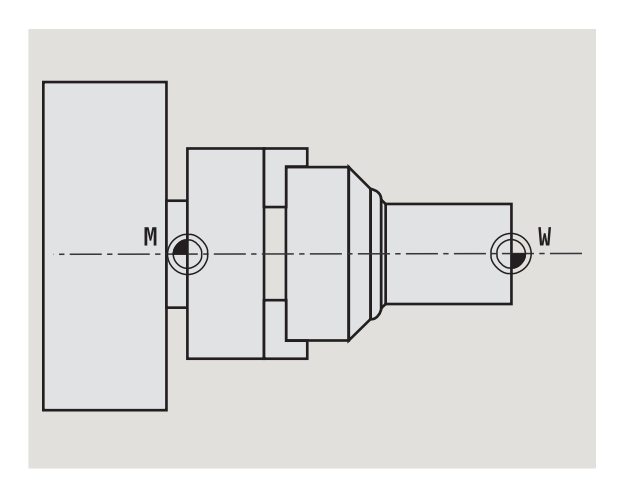

## **Měrné jednotky**

MANUALplus programujete buď "metricky" nebo "palcově". Pro zadávání a zobrazování platí měrové jednotky uvedené v tabulce.

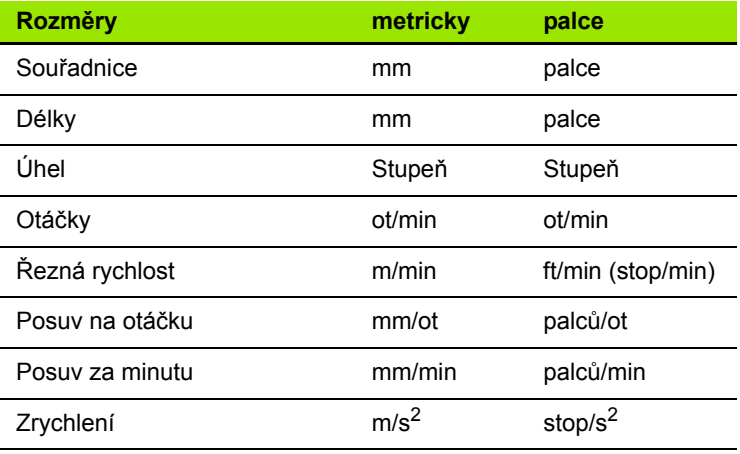

ı

## **1.8 Rozměry nástroje**

K polohování v osách, pro výpočet kompenzace rádiusu břitu, rozdělení řezů u cyklů atd. potřebuje MANUALplus údaje o nástrojích.

#### **Délkové míry nástroje**

Všechny programované a indikované hodnoty poloh se vztahují ke vzdálenosti mezi špičkou nástroje a nulovým bodem obrobku. Interně však systém zná pouze absolutní polohu nástrojového suportu (saní). Ke zjištění a zobrazení polohy špičky (hrotu) nástroje potřebuje MANUALplus znát rozměry XL a ZL (viz obrázek).

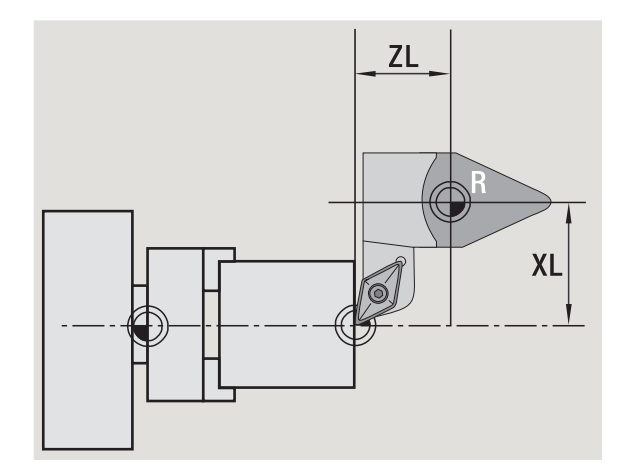

#### **Korekce nástrojů**

Břit nástroje se během obrábění opotřebovává. Ke kompenzaci tohoto opotřebení pracuje MANUALplus s korekcemi. Tyto korekční hodnoty se spravují nezávisle na délkových mírách. Systém tyto hodnoty k délkovým mírám připočítává.

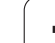

## **Kompenzace rádiusu břitu (SRK)**

Soustružnické nástroje (nože) jsou na špičce opatřeny zaoblením (rádiusem). Při obrábění kuželů, zkosení a zaoblení tím vznikají nepřesnosti, které MANUALplus odstraňuje kompenzací rádiusu břitu.

Naprogramované pohyby se vztahují k teoretické špičce břitu S. V případě obrysů, které nejsou osově rovnoběžné, tím vznikají nerovnosti.

SRK vypočte novou dráhu pojezdu – **ekvidistantu** – a tím tuto chybu vykompenzuje (viz obrázek).

MANUALplus vypočte SRK při programování cyklů. V rámci programování smart.Turn a DIN se také bere při obráběcích cyklech ohled na SRK. Při programování DIN můžete navíc SRK zapínat a vypínat, když pracujete s jednotlivými úběry.

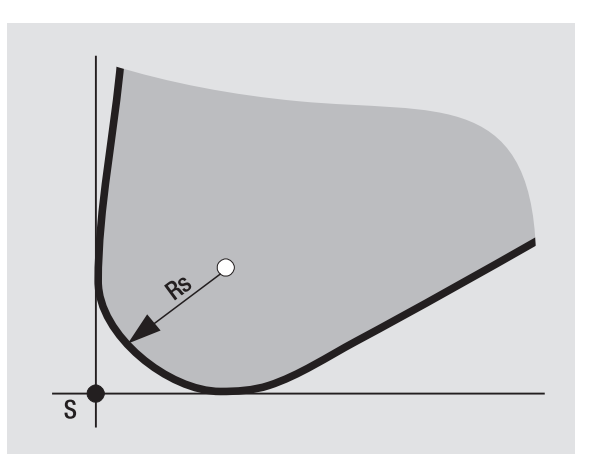

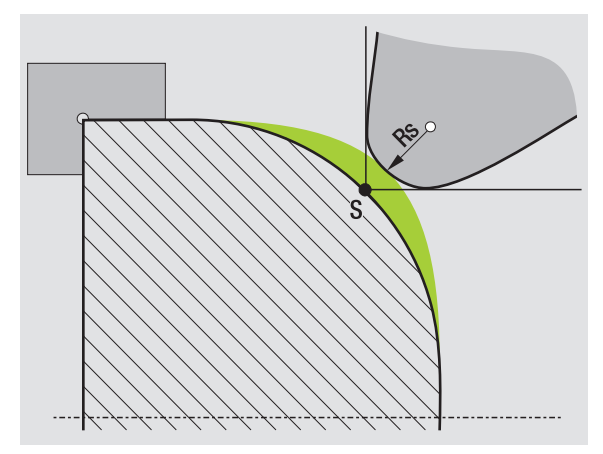

### **Kompenzace rádiusu frézy (FRK)**

Pro zhotovení obrysu frézováním je důležitý vnější průměr frézy. Bez FRK je vztažným bodem střed frézy. FRK vypočte novou dráhu pojezdu – **ekvidistantu** – a tím tuto chybu vykompenzuje.

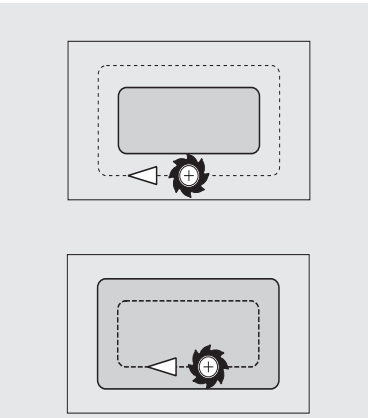

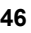

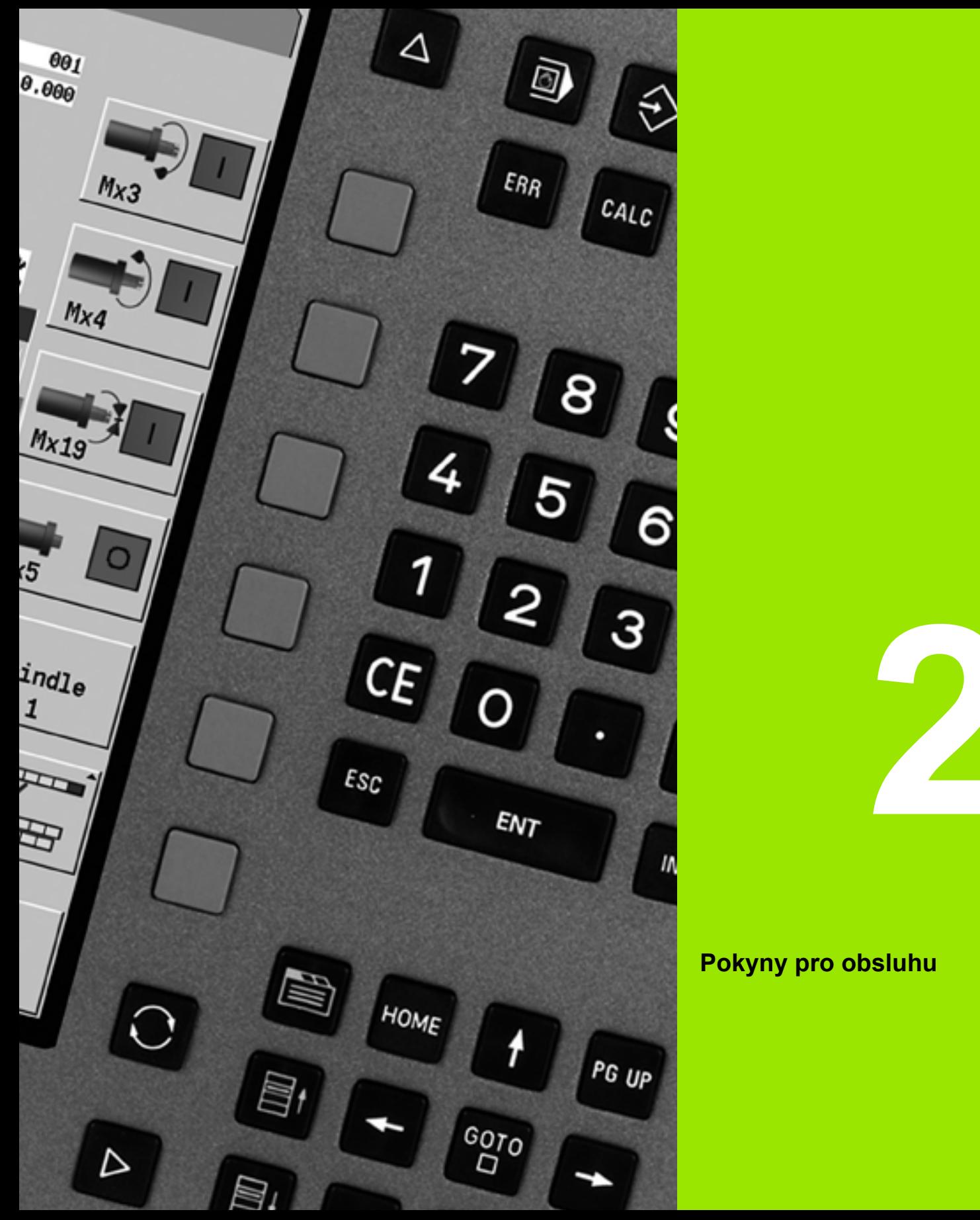

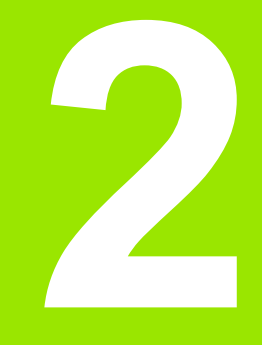

## **Pokyny pro obsluhu**

# **2.1 Všeobecné pokyny k ovládání**

## **Obsluha**

- Požadovaný provozní režim zvolte příslušnou klávesou provozního režimu.
- Ke změnám v rámci provozního režimu používejte softtlačítka.
- Pomocí číselného bloku volte funkci v nabídkách.
- Dialogy mohou obsahovat několik stránek.
- Dialogy se mohou (mimo softtlačítky) také kladně zavírat klávesou "INS" a záporně klávesou "ESC".
- Změny provedené v seznamech jsou okamžitě platné. Zůstanou zachované i při uzavření seznamu klávesou "ESC" nebo "Přerušení".

## **Seřizování**

- Všechny seřizovací funkce najdete v provozním režimu "Stroj" v položce "Ruční režim".
- Pomocí položek v nabídce "Seřizování" a "Nastavit S,F,T" se provádí všechny přípravné práce.

## **Programování v režimu – Naučit**

- V provozním režimu "Stroj" zvolte **Naučit** a otevřete softtlačítkem **Seznam programů** nový program cyklu.
- Softtlačítkem **Vložit cyklus** aktivujte nabídku cyklů. Zde zvolte způsob obrábění a specifikujte ho.
- Nakonec stiskněte softklávesu **Zadání hotovo**. Nyní můžete spustit simulaci a zkontrolovat průběh programu.
- ▶ Pomocí "Cyklus ZAP" spustíte obrábění na stroji.
- Po provedeném obrobení cyklus uložte.
- Při každém novém obrábění opakujte poslední kroky.

## **Programování – smart.Turn**

- Pohodlné programování pomocí UNITS ve strukturovaném NCprogramu.
- Lze ho kombinovat s DIN-funkcemi.
- Graficky jsou možné definice obrysů.
- Sledování obrysu při používání polotovaru.
- Převod programů cyklů na programy smart.Turn se stejnou funkčností.

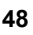

# **2.2 Obrazovka MANUALplus**

MANUALplus zobrazuje p říslušné informace v **oknech**. N ěkterá okna se objeví pouze v p řípad ě pot řeby, nap ř. b ěhem zadávání dat.

Navíc se na obrazovce nachází **řádek provozních režim ů**, **indikace softtla čítek** a **indikace PLC-softtla čítek**. Pole zobrazených softtla čítek odpovídají softklávesám, umíst ěným pod obrazovkou.

#### **Řádek provozních režim ů**

V řádku provozních režim ů (na horním okraji obrazovky) se zobrazují záložky čtyř provozních režimů a aktivní provozní režimy na dalších úrovních.

#### **Strojní indikace**

Polí čko strojní indikace (pod řádkem provozních režim ů) je konfigurovatelné. Zde se zobrazují všechny d ůležité informace o polohách os, posuvech, otá čkách a nástrojích.

#### **Další používaná okna:**

#### **Okno seznamů a program ů**

Zobrazuje seznamy program ů, nástroj ů, parametr ů atd. V tomto seznamu "navigujete" (procházíte) pomocí **kurzorových kláves** a volíte si tak ty prvky seznamu, s nimiž hodláte pracovat.

#### **Okno nabídky**

Indikace symbol ů nabídky. Toto okno je na obrazovce pouze v provozních režimech "Naučit" a "Ruční režim".

#### **Zadávací okno / Dialogové okno**

Pro zadávání parametr ů cyklu, prvk ů ICP, p říkaz ů DIN, atd. Existující data si m ůžete prohlížet, mazat a nebo m ěnit v dialogovém okn ě .

#### **Pomocný obrázek**

Pomocný obrázek vysv ětluje zadávání dat (parametry cyklu, data nástroje, atd.). **Klávesou s prstencem** (na levém okraji obrazovky) přepínáte mezi pomocnými obrázky pro vnější, resp. vnitřní obráb ění (pouze p ři programování cykl ů).

#### **Simula ční okno**

Pomocí grafického zobrazení částí obrysu a simulací pohyb ů nástroje si v tomto okn ě p řekontrolujete cykly, programy cykl ů a programy DIN.

#### **Zobrazení ICP-obrysu**

Zobrazení obrysu b ěhem programování ICP.

#### **Edita ční okno DIN**

Zobrazení DIN-programu p ři DIN-programování.

#### **Chybové okno**

Indikace vzniklých chyb a výstrah.

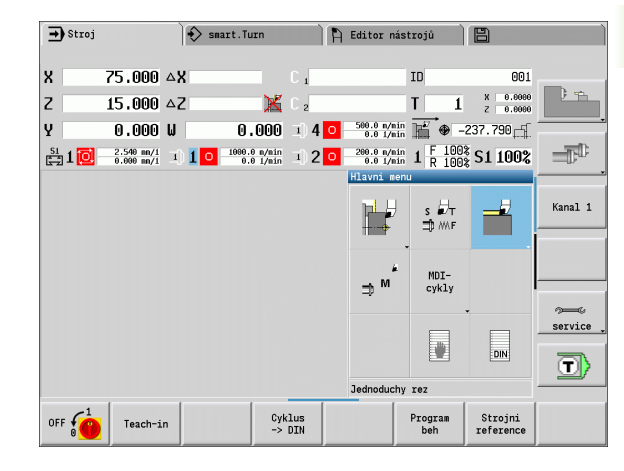

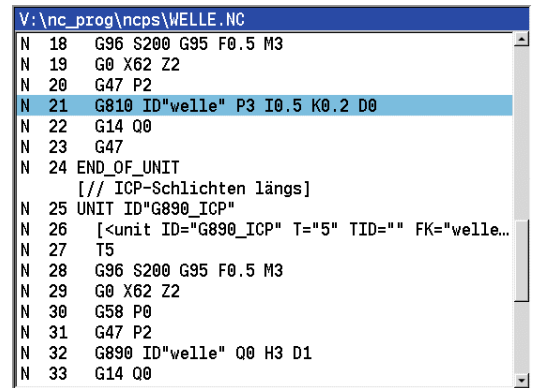

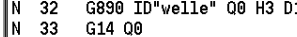

HEIDENHAIN MANUALplus 620 **49**

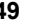

# **2.3 Obsluha, zadávání dat**

## **Provozní režimy**

Aktivní provozní režim je vyznačen zdůrazněním jeho záložky. MANUALplus rozlišuje tyto provozní režimy:

- Stroj s podřízenými provozními režimy:
	- Ruční provoz (indikace: "Stroj")
	- Naučit (režim Teach-in)
	- Chod programů
- Programování s podřízenými provozními režimy:
	- smart.Turn
	- Simulace
- **■ICP**
- TURN PLUS: Automatické generování pracovních postupů (AAG)
- Správa nástrojů s podřízenými provozními režimy:
	- Editor nástrojů
	- Editor technologie
- Organizace s podřízenými provozními režimy:
	- Uživatelské parametry
	- Přenos dat
	- Přihlášení uživatele

Provozní režim můžete změnit pomocí kláves provozních režimů. Zvolený podřízený provozní režim a aktuální poloha v nabídce zůstanou při změně provozního režimu zachované.

Pokud stisknete klávesu hlavního provozního režimu během práce v podřízeném režimu, tak MANUALplus přejde zpátky do hlavní úrovně tohoto režimu.

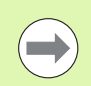

Na některých místech se musí dialog ukončit, aby bylo možné změnit provozní režim. (např. v editoru nástrojů).

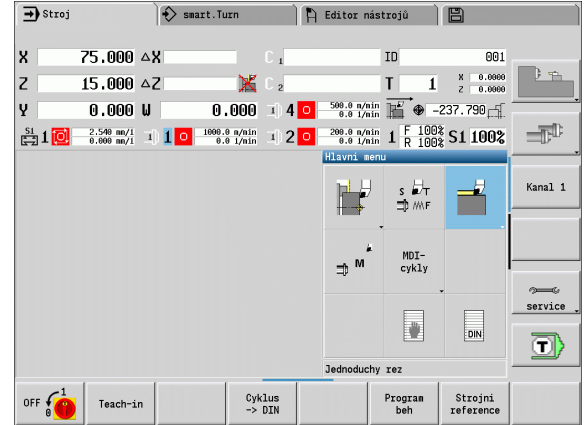

### **Volba nabídky**

Číslicové klávesy používáte jak k výběru nabídky, tak i k zadávání dat. Znázornění je závislé na provozním režimu:

- Při seřizování, v režimu Naučit, atd. se funkce znázorňují v devítimístném poli, v **Okně nabídky**. Řádek v zápatí stránky ukazuje význam navoleného bodu nabídky.
- V jiných provozních režimech je předřazen symbol devítimístného číslicového pole s vyznačenou pozicí funkce (viz obrázek).

Buďto stiskněte příslušnou číselnou klávesu nebo zvolte symbol směrovými klávesami a stiskněte **Enter**.

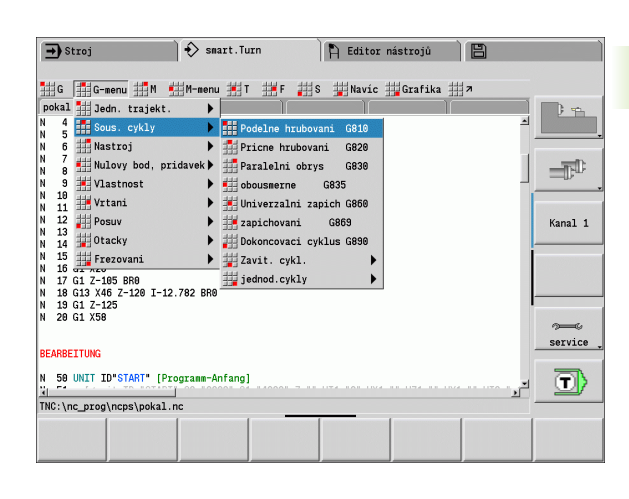

## **Softtlačítka**

- U některých funkcí systému je výběr softtlačítek několikastupňový.
- $\blacksquare$  Některá softtlačítka působí jako "přepínač". Daný režim je zapnutý, je-li příslušné políčko přepnuto na "aktivní" (barevný podklad). Toto nastavení zůstane zachováno, dokud danou funkci opět nevypnete.
- Funkce jako **Převzetí polohy** nahrazují ruční zadávání hodnot. Data se zapíšou do příslušných vstupních políček.
- Zadávání údajů se uzavírá teprve při stisku softklávesy **Uložit** nebo **Zadání hotovo**.
- Softtlačítkem **Zpět** přepnete o jeden stupeň ovládání zpátky.

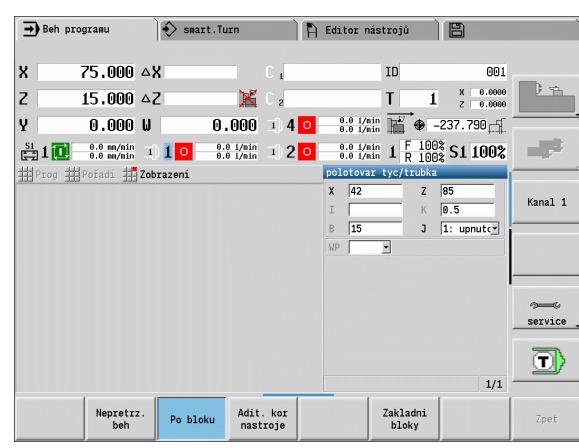

## **Zadávání dat**

Vstupní (zadávací) okno obsahuje řadu **vstupních (zadávacích) políček**. Klávesami "Nahoru / dolů" (směrové klávesy) nastavíte kurzor na požadované vstupní (zadávací) políčko. V zápatí okna nebo přímo před zadávacím políčkem MANUALplus ukazuje jeho význam.

Přejete-li si zadat údaje, postavte kurzor do příslušného políčka. Případně zde již existující data se přepíšou. Směrovými klávesami doleva / doprava nastavte kurzor na požadovanou polohu **uvnitř** zadávacího políčka, abyste mohli existující znaky mazat nebo doplňovat.

Zadávání dat do zadávacího políčka uzavřete směrovou klávesou Nahoru / Dolů nebo klávesou Enter.

Pokud počet vstupních políček přesáhne kapacitu okna, tak se použije druhé vstupní okno. To poznáte podle symbolu v řádku zápatí vstupního okna. Mezi těmito vstupními okny přepínáte klávesami **listování dopředu**/**listování zpět**.

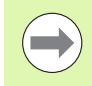

**2.3 Obsluha, zadávání dat**

2.3 Obsluha, zadáv<mark>ání dat</mark>

Při stisknutí klávesy **OK** nebo **Zadání hotovo**, resp. **Uložit** se zadaná nebo změněná data převezmou do paměti. Softtlačítko **Zpět** nebo **Přerušit** zruší zadání nebo změny.

## **Dialogy smart.Turn**

Dialog Unit je rozdělen na formuláře a tyto se dále dělí do skupin. Formuláře jsou označené záložkami a skupiny jsou orámované tenkými čárami. Mezi formuláři a skupinami se pohybujete pomocí **smart-kláves**.

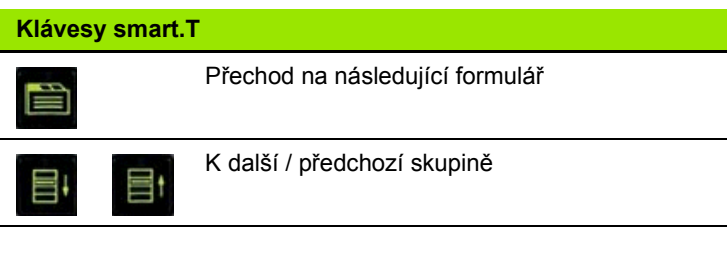

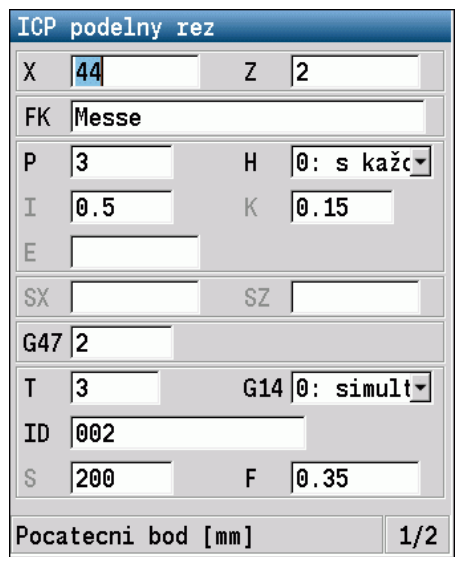

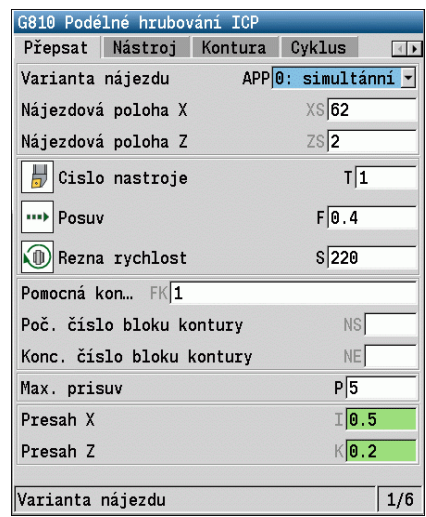

#### **Operace se seznamy**

Programy cyklů, programy DIN, seznamy nástrojů atd. se zobrazují ve formě seznamů (sestav). V takovém seznamu "navigujete" (procházíte) kurzorovými klávesami, abyste si mohli prohlédnout data nebo vybrat prvky seznamu pro operace mazání, kopírování, změny, atd.

## **Znaková klávesnice**

Písmena a speciální znaky můžete zadávat obrazovkovou klávesnicí nebo (pokud je k dispozici) klávesnicí PC připojenou přes USB konektor.

#### **Zadávání textu klávesnicí na obrazovce**

- Přejete-li si zadat text tak stiskněte softtlačítko "Znaková klávesnice" nebo klávesu "GOTO" (např. název programu).
- MANUALplus otevře okno "Zadání textu".
- Stejně jako na klávesnici mobilního telefonu pak zadáváte opakovaným stiskem číselných kláves požadovaná písmena nebo speciální znaky.
- Vyčkejte, až se zvolený znak převezme do zadávacího políčka, pak zadávejte další znak.
- Softtlačítkem OK převezmete text do otevřeného dialogového políčka.
- Softklávesou abc/ABC volíte psaní velkých nebo malých písmen.
- K mazání jednotlivých znaků používejte softtlačítko Backspace.

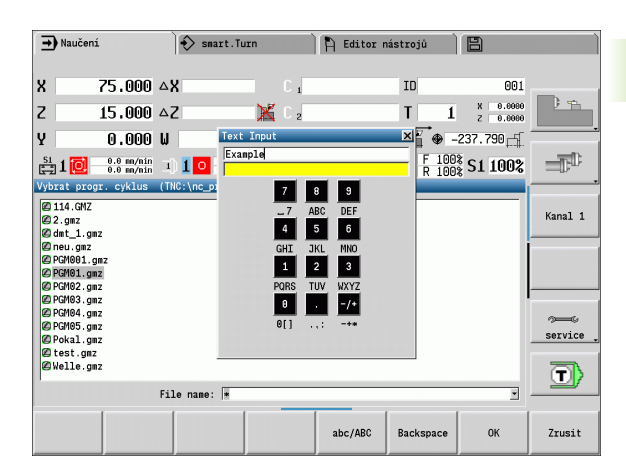

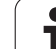

# **2.4 Kalkulátor**

#### **Funkce kalkulátoru**

Kalkulátor můžete zvolit pouze při otevřených dialozích během programování cyklů nebo smart.Turn. Kalkulátor můžete používat v těchto třech **verzích** (viz obrázek vpravo):

- Vědecká
- Standardní

 Editor vzorců. Zde můžete zadávat přímo za sebou několik výpočtů (příklad: 17\*3+5/9).

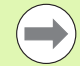

Kalkulátor zůstane aktivní i po změně provozního režimu. Stiskněte softklávesu KONEC, aby se kalkulátor zavřel.

Číselnou hodnotu z aktivního zadávacího políčka můžete převzít softtlačítkem ZÍSKAT AKTUÁLNÍ HODNOTU do kalkulátoru. Softtlačítkem PŘEVZÍT HODNOTU můžete převzít aktuální hodnotu z kalkulátoru do aktivního zadávacího políčka.

#### **Používání kalkulátoru:**

Směrovými klávesami zvolte zadávací políčko.

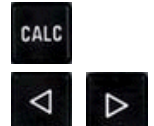

 Klávesou **CALC** (Kalkulátor) můžete kalkulátor aktivovat / vypnout.

 Přepínejte nabídku softkláves, až se zobrazí požadovaná funkce.

Provedení výpočtu.

PŘEVZÍT HODNOTH  Stiskněte softklávesu. MANUALplus převezme hodnotu do aktivního zadávacího políčka a uzavře kalkulátor

#### **Přepnutí verze kalkulátoru:**

Přepínejte nabídku softtlačítek, až se objeví **VERZE**

Pohled

 Podržte softklávesu **Verze** stisknutou tak dlouho, až se nastaví požadovaný druh.

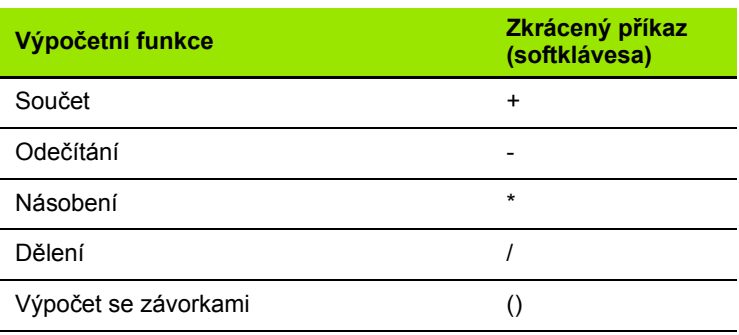

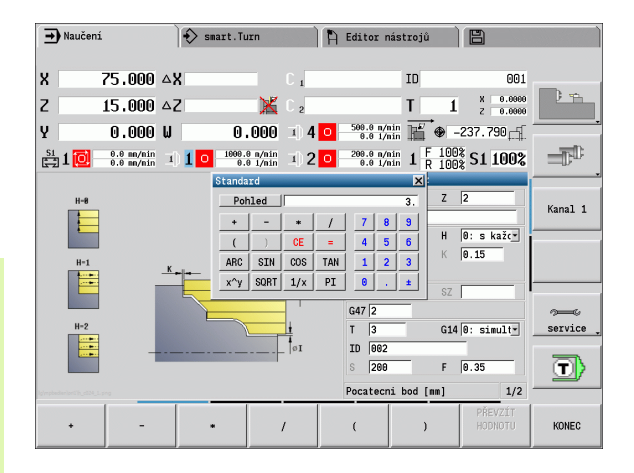

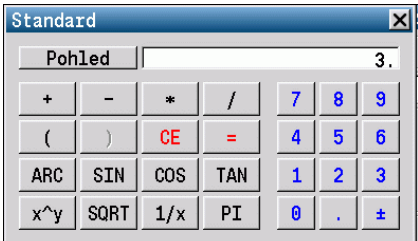

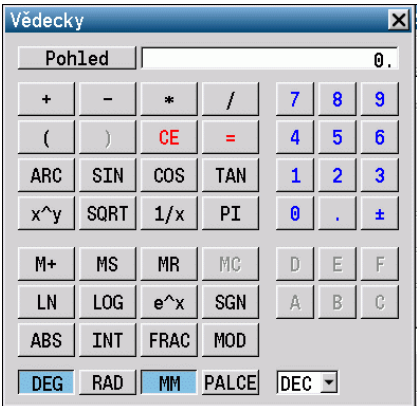

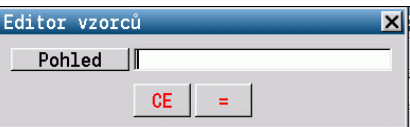

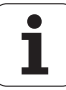

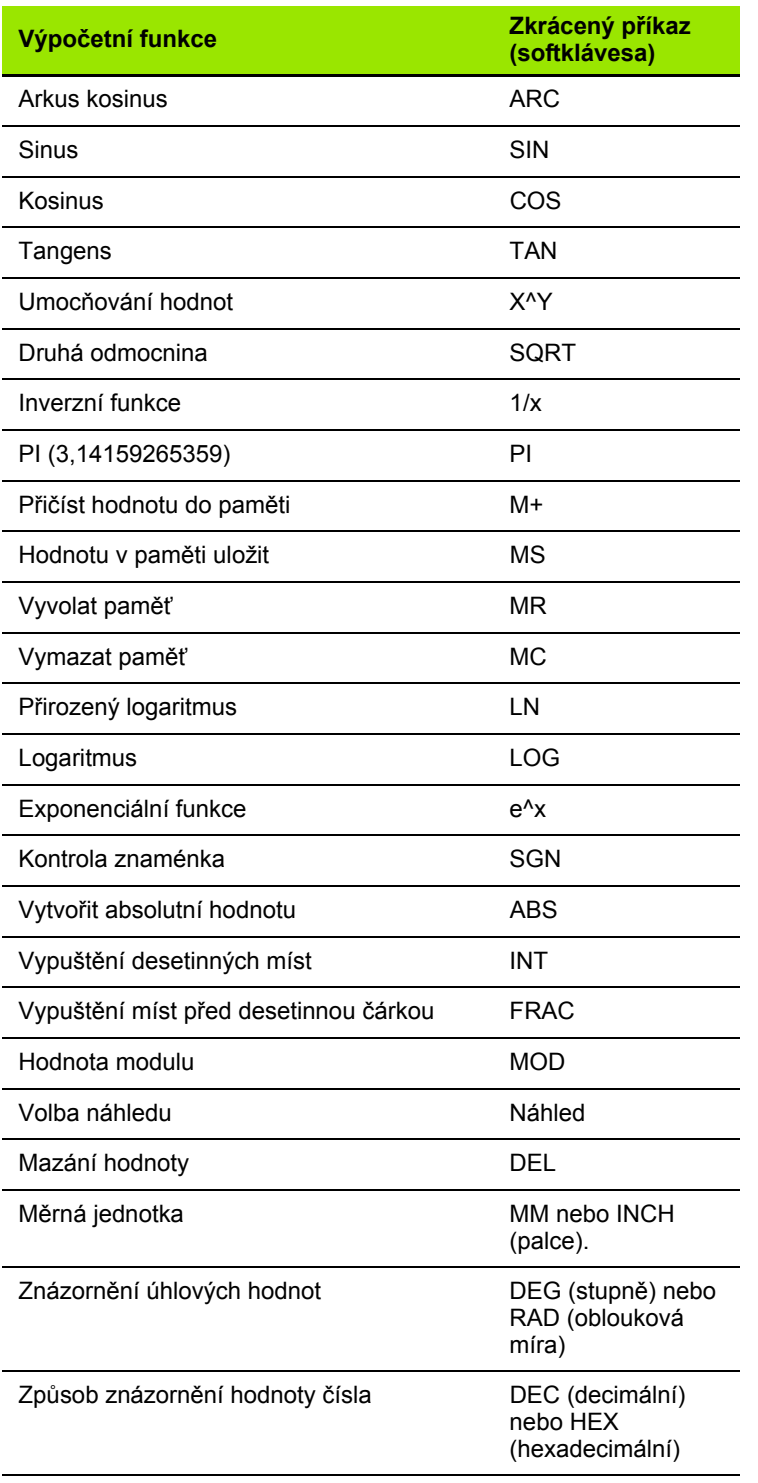

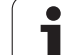

# 2.4 Kalkulátor **2.4 Kalkulátor**

## **Nastavení polohy kalkulačky**

Kalkulačku můžete posunovat takto:

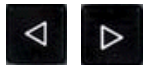

 Přepínejte lištu softtlačítek, až se objeví softtlačítko **PŘÍDAVNÉ FUNKCE**

Přídavné funkce

▶ Zvolte "Přídavné funkce"

Kalkulačku posuňte softtlačítky (viz tabulka vpravo)

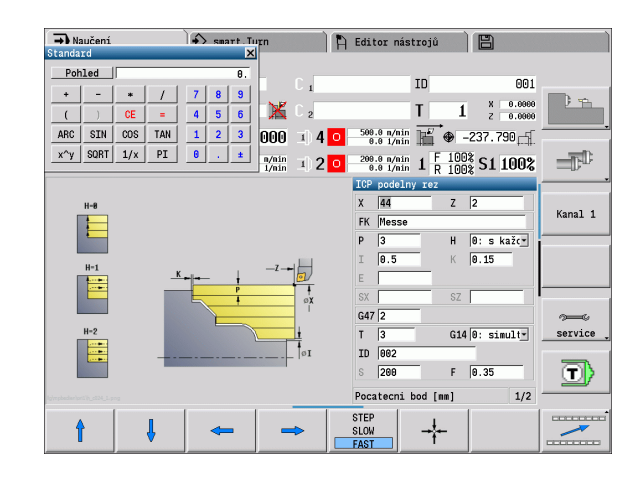

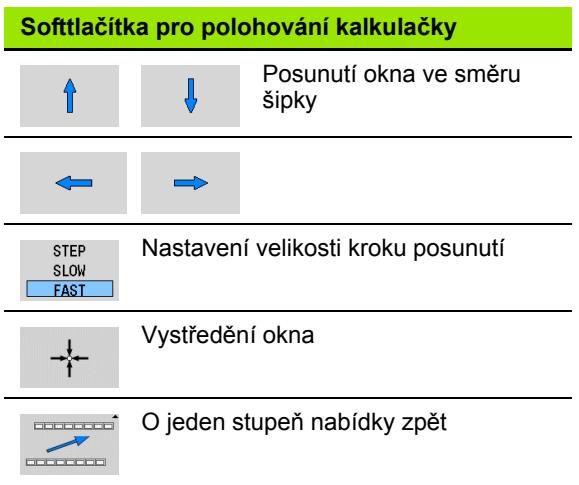

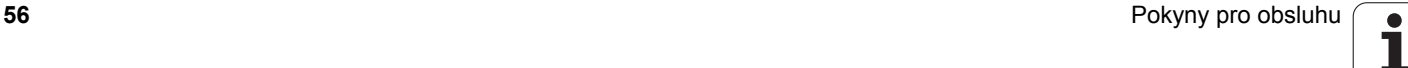

 $\bullet$ 

MANUALplus zná následující programy/obrysy:

- **Naučit** (s cykly) se používají v provozním režimu "Naučit".
- Hlavní programy **smart.Turn** a **DIN** jsou psané v provozním režimu "smart.Turn".
- Podprogramy **DIN** jsou psané v provozním režimu "smart.Turn" a používají se v programech cyklů a v hlavních programech smart.Turn.
- **Obrysy ICP** se vytváří během Naučit v provozním režimu "Naučit", popř. v "Ručním režimu". Přípona závisí na popsaném obrysu.

Ve smart.Turn se obrysy ukládají přímo v hlavním programu.

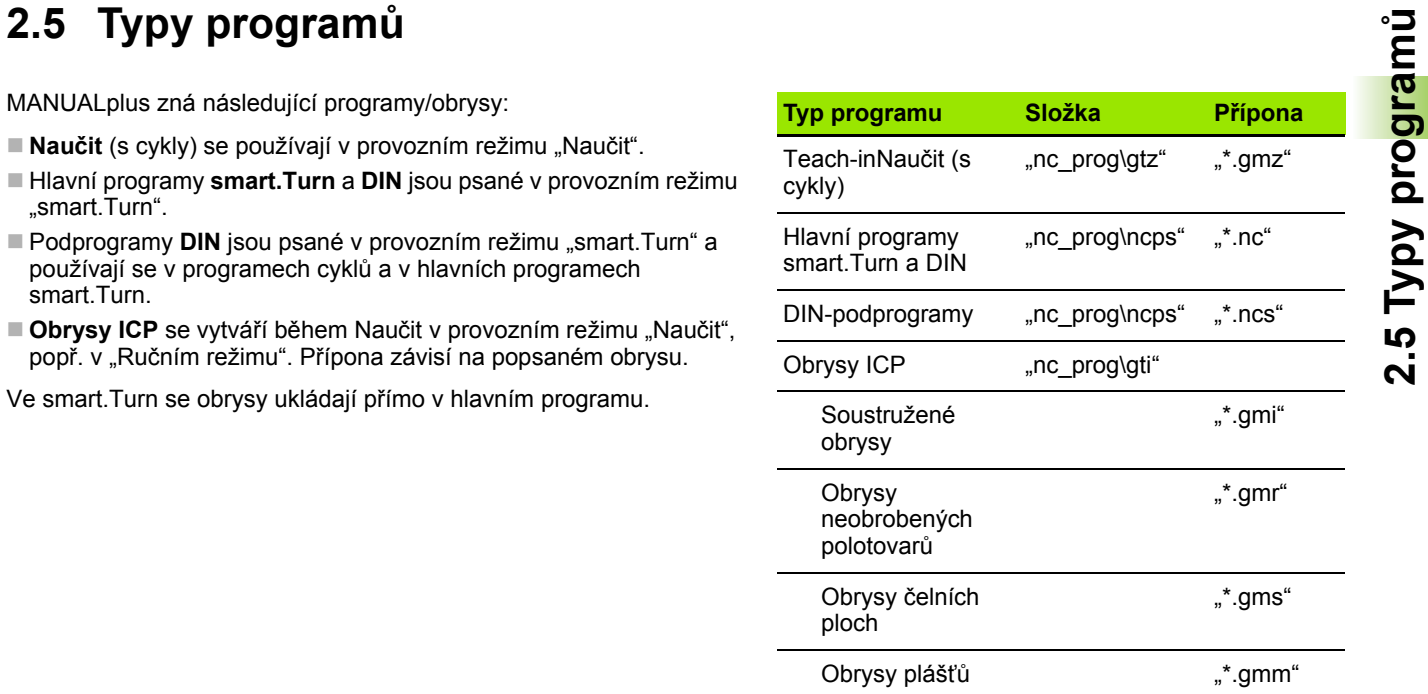

# <span id="page-57-0"></span>**2.6 Chybová hlášení**

## **Zobrazování chyb**

MANUALplus zobrazuje chyby mezi jiným také při:

- nesprávných zadáních,
- ogických chybách v programu,
- nerealizovatelných obrysových prvcích,

Vzniklá chyba se zobrazuje v záhlaví červeným písmem. Přitom se dlouhá chybová hlášení na několik řádků zobrazují zkrácená. Pokud se chyba vyskytne během provozu v pozadí, tak se zobrazuje její symbol v záložce provozního režimu. Úplnou informaci o všech aktuálních chybách získáte v okně chyb.

Pokud dojde výjimečně k "Chybě během zpracování dat", otevře MANUALplus okno chyby automaticky. Tuto chybu nemůžete odstranit. Ukončete činnost systému a spusťte MANUALplus znovu.

Chybové hlášení se bude v záhlaví zobrazovat tak dlouho, až se vymaže nebo nahradí chybou s vyšší prioritou.

Chybové hlášení, které obsahuje číslo bloku NC-programu, je způsobeno tímto blokem nebo některým z předcházejících bloků.

## **Otevřete okno chyby**

ERR

▶ Stiskněte klávesu ERR. MANUALplus otevře okno chyby a ukáže kompletně všechna vzniklá chybová hlášení.

## **Zavření okna chyb**

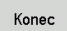

Stiskněte softtlačítko KONEC – nebo

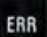

▶ Stiskněte klávesu ERR. MANUALplus zavře okno chyby

### **Podrobná chybová hlášení**

MANUALplus ukazuje možné příčiny chyby a možnosti jejího odstranění:

Informace o příčině chyby a jejím odstranění:

Otevřete okno chyb

Info

- Napolohujte kurzor na chybové hlášení a stiskněte softtlačítko. MANUALplus otevře okno s informacemi o příčině chyby a o jejím odstranění.
- Opuštění okna: Znovu stiskněte softklávesu **Info**

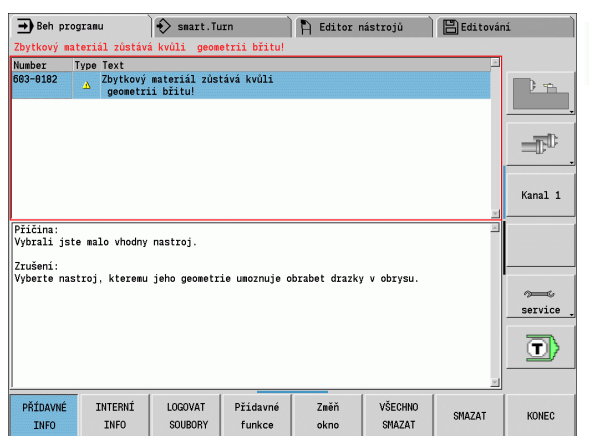

## **Softtlačítko Detaily**

Softtlačítko **Detaily** poskytuje informace o chybovém hlášení, které jsou důležité pouze pro servisní zákroky.

▶ Otevřete okno chyb

Detaily

 Napolohujte kurzor na chybové hlášení a stiskněte softtlačítko. MANUALplus otevře okno s interními informacemi o chybě

 Ukončení okna s detaily: Znovu stiskněte softklávesu **Detaily**

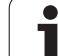

## **Smazání poruchy**

#### **Smazání chyby mimo okno chyb:**

Otevřete okno chyb

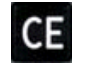

 Smazání chyby/pokynu zobrazeného v záhlaví: Stiskněte klávesu CE.

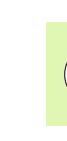

**2.6 Chybová hlášení**

2.6 Chybová hlášení

V některých provozních režimech (příklad: editace) nemůžete klávesu CE k mazání chyby použít, protože se používá pro jiné funkce.

#### **Smazání několika chyb:**

▶ Otevřete okno chyb

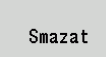

 Smazání jednotlivé chyby: Napolohujte kurzor na chybové hlášení a stiskněte softtlačítko.

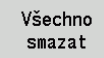

 Smazání všech chyb: Stiskněte softklávesu **Smazat vše**.

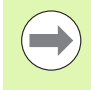

Pokud u některé chyby není odstraněna příčina, tak se nemůže smazat. V tomto případě zůstane chybové hlášení zachováno.

## **Provozní deník chyb (logfile)**

MANUALplus ukládá vzniklé chyby a důležité události (např. start systému) do provozního deníku chyb (protokolu). Kapacita chybového protokolu je omezená. Když je i tento plný, tak se smaže první protokol a přepíše se novým, atd. Když je i tento plný, tak se smaže první protokol a přepíše se novým, atd. Při prohlížení historie chyb přepínejte mezi různými deníky. K dispozici je 5 protokolů.

▶ Otevřete okno chyb

| Loa soub.            | $\triangleright$ Stiskněte softtlačítko Logfile (Protokol).         |
|----------------------|---------------------------------------------------------------------|
| Chyba v<br>Log soub. | ▶ Otevření protokolu                                                |
| Předchozí<br>soubor  | $\blacktriangleright$ Je-li to potřeba, nastavte předchozí protokol |
| Aktuální<br>Soubor   | $\blacktriangleright$ Je-li to potřeba, nastavte aktuální protokol  |

Nejstarší záznam v protokolu je uveden na začátku – nejnovější záznam je na konci souboru.

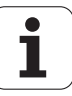

#### **Protokol kláves**

MANUALplus ukládá stisknuté klávesy a důležité události (např. start systému) do protokolu kláves. Kapacita protokolu kláves je omezená. Když je i tento plný, tak se smaže první protokol a přepíše se novým, atd. Když je i tento plný, tak se smaže první protokol a přepíše se novým, atd. Při prohlížení historie chyb přepínejte mezi různými deníky. K dispozici je 10 protokolů.

#### Otevření protokolu kláves

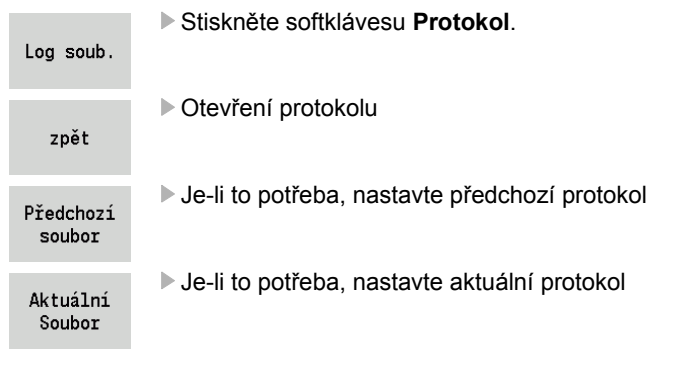

MANUALplus ukládá každou stisknutou klávesu obslužného panelu během ovládání do protokolu kláves. Nejstarší záznam v protokolu je uveden na začátku – nejnovější záznam je na konci souboru.

#### **Uložení servisních souborů**

Je-li to potřeba, můžete uložit "aktuální situaci MANUALplus" a poskytnout ji servisnímu technikovi k vyhodnocení. Přitom se ukládá skupina servisních souborů, které poskytují informace o aktuální situaci stroje a obrábění, viz ["Servisní soubory" na stránce 565.](#page-564-0)

Informace se shromáždí do zip-souboru v datovém bloku servisních souborů.

#### TNC:\SERVICEx.zip

"x" označuje pořadové číslo, MANUALplus vytváří servisní soubor vždy s číslem "1" a stávající soubory se přejmenují s čísly "2-5". Starý soubor s číslem "5" se smaže.

#### **Jak uložit servisní soubory:**

#### Otevřete okno chyb

Stiskněte softklávesu **Protokol**.

Log soub.

Servisní soubory

Stiskněte softklávesu **Servisní soubory**

HEIDENHAIN MANUALplus 620 **61**

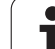

## **2.7 Kontextová nápověda TURNguide**

#### **Použití**

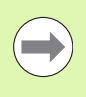

Abyste mohli používat TURNguide, tak nejdříve musíte stáhnout soubory nápovědy z domácích stránek HEIDENHAINA (viz "Stáhnout aktuální soubory nápově[dy" na stránce 67\)](#page-66-0).

Kontextová nápověda **TURNguide** obsahuje uživatelskou dokumentaci ve formátu HTML. Vyvolání TURNguide se provádí klávesou Info, přičemž řídicí systém částečně přímo zobrazuje příslušné informace v závislosti na dané situaci (kontextově závislé vyvolání). I když editujete v cyklu a stisknete klávesu Info, dostanete se zpravidla přesně na místo v dokumentaci, kde je příslušná funkce popsaná.

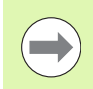

Řízení se v zásadě snaží spustit TURNguide vždy v tom jazyku, který jste nastavili jako jazyk dialogů ve vašem řízení. Pokud nejsou soubory s tímto jazykem ve vašem řízení ještě k dispozici, tak řídicí systém otevře anglickou verzi.

V TURNguide je k dispozici následující dokumentace uživatelů:

- Příručka uživatele (**BHBoperating.chm**)
- Programování smart.Turn a podle DIN (**smartTurn.chm**)
- Seznamy všech chybových hlášení NC (**errors.chm**)

Navíc je k dispozici soubor knih **main.chm**, v němž jsou zobrazeny všechny soubory \*.chm.

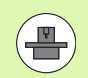

Opčně může výrobce vašeho stroje ještě zahrnout do **TURNguide** strojně specifickou dokumentaci. Tyto dokumenty se pak objeví v souboru **main.chm** jako samostatné knihy.

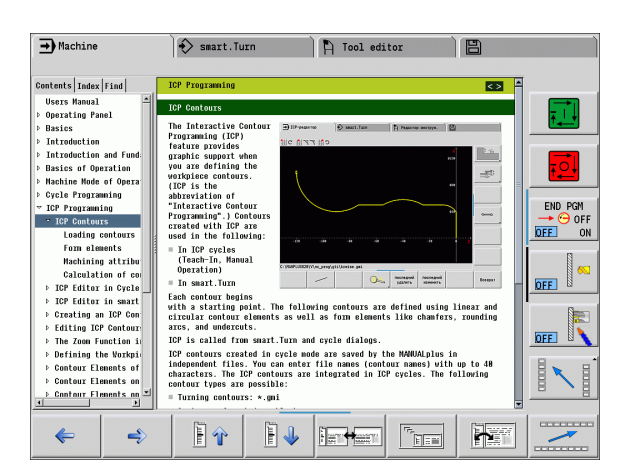

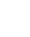

#### **Vyvolání TURNguide**

Pro spušt ění TURNguide máte více možností:

- ▶ Stiskněte klávesu "Info", pokud řízení právě neukazuje žádné chybové hlášení.
- ▶ Klepnutím myší na softtlačítko, pokud jste předtím klepli na zobrazený symbol nápov ědy na obrazovce vpravo dole.

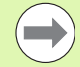

Pokud je nevy řízené jedno či více chybových hlášení, tak řízení zobrazí p římo nápov ědu k t ěmto chybovým hlášením. Abyste mohli spustit **TURNguide**, tak musíte nejd říve potvrdit a zrušit všechna chybová hlášení.

P ři vyvolání nápov ědy na programovacím pracovišti řídicí systém spustí intern ě definovaný standardní prohlíže č (zpravidla Internet Explorer), jinak n ěkterý z upravených prohlížečů fy HEIDENHAIN.

U mnoha softtla čítek je k dispozici kontextové vyvolání, p řes které se m ůžete dostat p římo k popisu funkce p říslušného softtla čítka. Tuto funkci máte pouze p ři ovládání myší. Postupujte takto:

- ▶ Zvolte lištu softtlačítek, kde se zobrazuje požadované softtlačítko.
- Myší klikn ěte na symbol nápov ědy, který řídicí systém zobrazuje p římo vpravo nad lištou softtla čítek: kurzor myši se zm ění na otazník.
- ▶ Otazníkem klepněte na softtlačítko, jehož funkci si přejete vyjasnit: Řízení otev ře TURNguide. Pokud k vašemu zvolenému softtla čítku neexistuje p římo odkaz, tak řídicí systém otev ře soubor **main.chm**, v n ěmž m ůžete pomocí textového hledání nebo ru čního pohybu hledat požadovanou nápov ědu.

I když práv ě editujete cyklus, m ůžete vyvolat kontextovou nápov ědu:

- Zvolte libovolný cyklus
- ▶ Stiskněte klávesu "Info": Řídicí systém spustí nápovědu a ukáže popis aktivní funkce (neplatí pro p řídavné funkce nebo cykly, které byly integrovány výrobcem vašeho stroje)

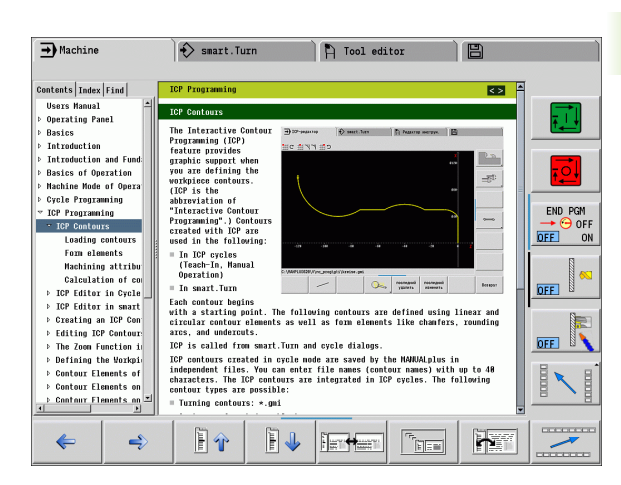

#### **Orientace v TURNguide**

Nejjednodušeji se můžete v TURNguide pohybovat pomocí myši. Vlevo je vid ět obsah. Klepnutím na trojúhelní ček, ukazující vpravo, m ůžete nechat ukázat skryté kapitoly nebo p římo klepnutím na danou položku nechat zobrazit p říslušnou stránku. Ovládání je stejné jako u pr ůzkumníka ve Windows.

Texty s odkazem (k řížové odkazy) jsou modré a jsou podtržené. Klepnutím na odkaz otev řete p říslušnou stránku.

Samozřejmě můžete TURNguide ovládat i klávesami a softtlačítky. Následující tabulka obsahuje p řehled p říslušných funkcí kláves.

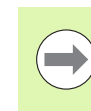

Následující funkce kláves jsou k dispozici pouze na hardwaru řídicího systému, nikoliv na programovacím pracovišti.

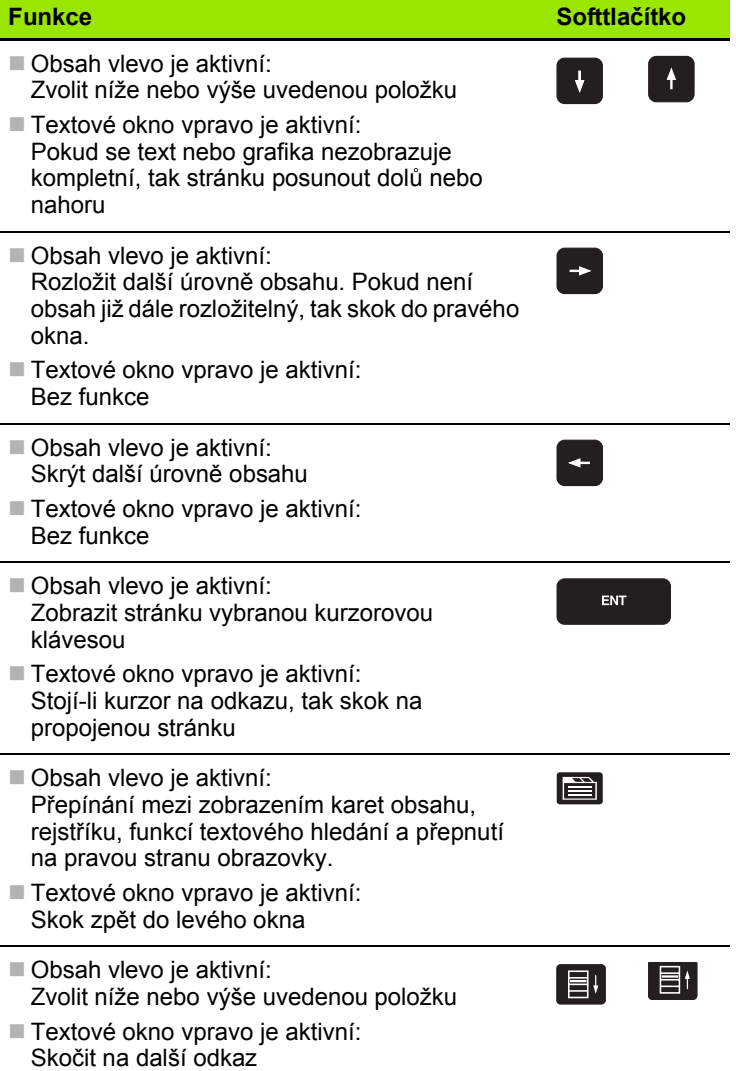

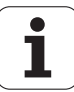

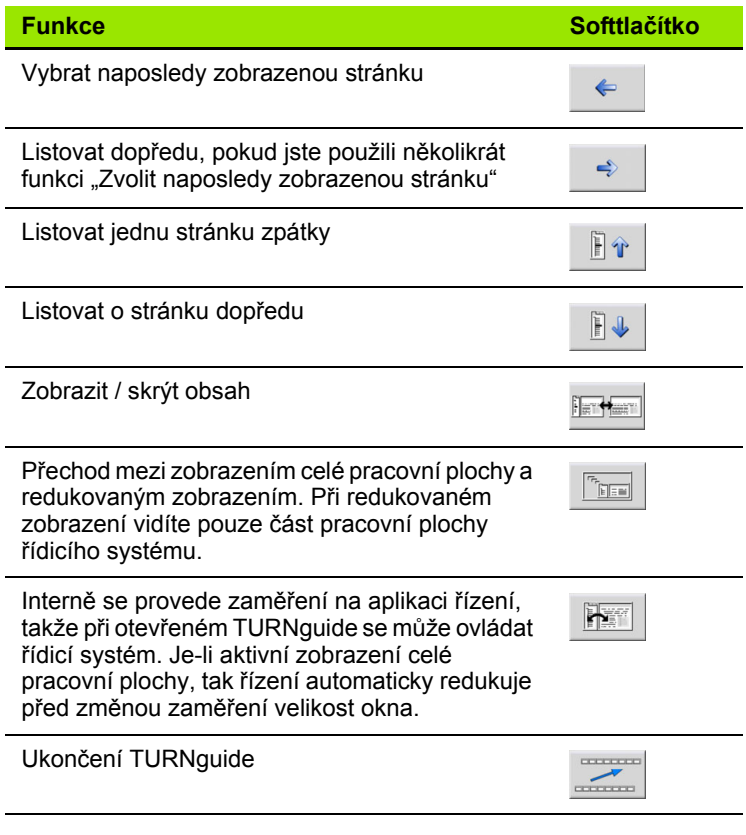

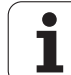

#### **Rejstřík**

Nejdůležitější hesla jsou uvedena v rejstříku (karta **Index**) a můžete je přímo volit kliknutím myší nebo výběrem kurzorovými klávesami.

Levá strana je aktivní.

- ið
- Zvolte kartu **Index**
- Aktivujte zadávací políčko **Heslo**
- Zadejte hledané slovo: řízení pak synchronizuje rejstřík podle zadaného textu, takže můžete heslo v uvedeném seznamu rychle najít, nebo
- Směrovou klávesou prosvětlete požadované heslo
- Klávesou ENT si nechte zobrazit informace u vybraného hesla

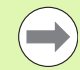

Hledané slovo můžete zadat pouze přes klávesnici připojenou k USB.

#### **Textové hledání**

Na kartě **Hledání** máte možnost prohledat kompletní TURNguide, zda obsahuje určitá slova.

Levá strana je aktivní.

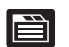

- Zvolte kartu **Hledání**
- Aktivujte zadávací políčko **Hledat:**
- Zadejte hledané slovo a potvrďte ho klávesou ENT: Řízení ukáže seznam nalezených míst, která toto slovo obsahují
- Směrovou klávesou prosvětlete požadované místo
- Klávesou ENT zobrazte zvolené místo

Hledané slovo můžete zadat pouze přes klávesnici připojenou k USB.

Textové hledání můžete provádět vždy pouze s jediným slovem.

Pokud aktivujete funkci **Hledat pouze v nadpisech** (klávesou myši nebo najetím a opětným stisknutím prázdné klávesy (Blank)) tak řízení neprohledává kompletní text, ale pouze nadpisy.

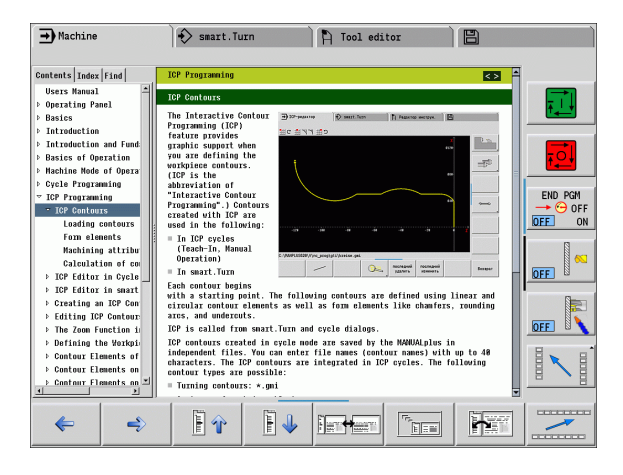

**66** Pokyny pro obsluhu

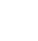

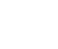

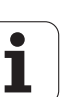

#### <span id="page-66-0"></span>**Stáhnout aktuální soubory nápov ědy**

Soubory nápov ědy, vhodné pro váš software řídicího systému, naleznete na domácí stránce HEIDENHAINA **www.heidenhain.de**. Soubory nápov ědy naleznete pro v ětšinu jazyk ů pod:

- ▶ Servis a dokumentace
- ▶ Software
- Systém nápovědy MANUALplus
- Číslo NC-softwaru vašeho řídicího systému, nap ř. **34056x-02**
- ▶ Zvolte požadovaný jazyk, např. němčinu: pak vidíte soubor ZIP s p říslušnými soubory nápov ědy
- Stáhn ěte soubor ZIP a rozbalte jej
- ▶ Rozbalené soubory CHM pak přesuňte do adresáře **TNC:\tncguide\de**, pop ř. do p říslušného podadresá ře s vaším jazykem (viz následující tabulka)

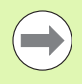

Pokud p řenášíte soubory CHM k řídicímu systému pomocí TNCremoNT, tak musíte v bod ě nabídky **Další volby** >**Konfigurace** >**Režim** > **P řenos v binárním formátu** zadat p říponu **.CHM** .

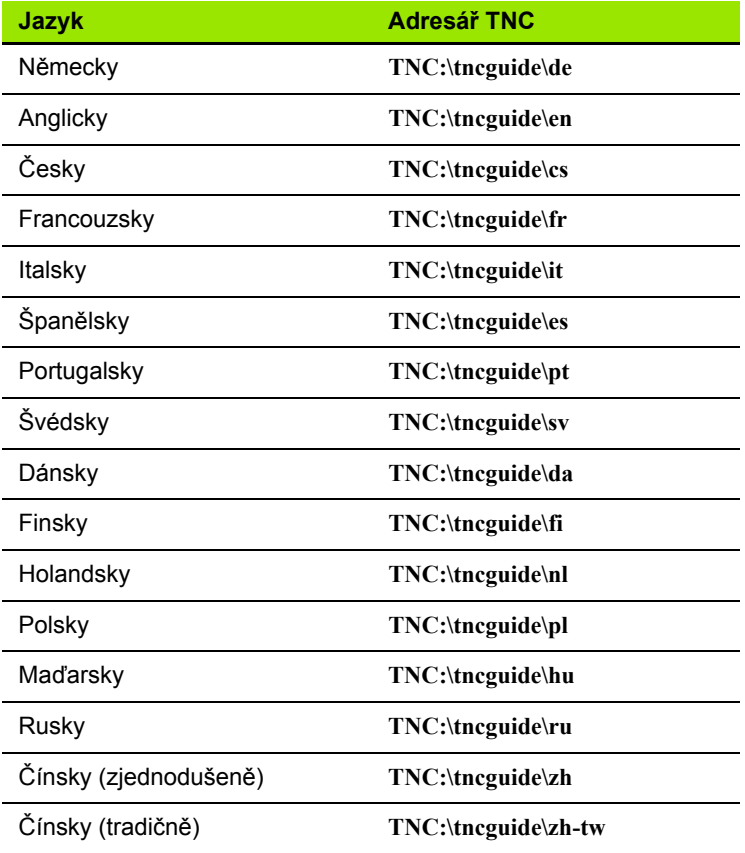

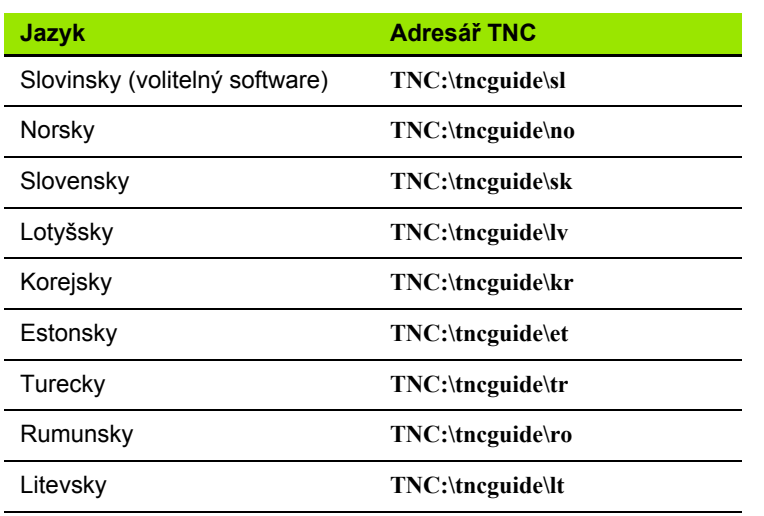

 $\overline{\mathbf{i}}$ 

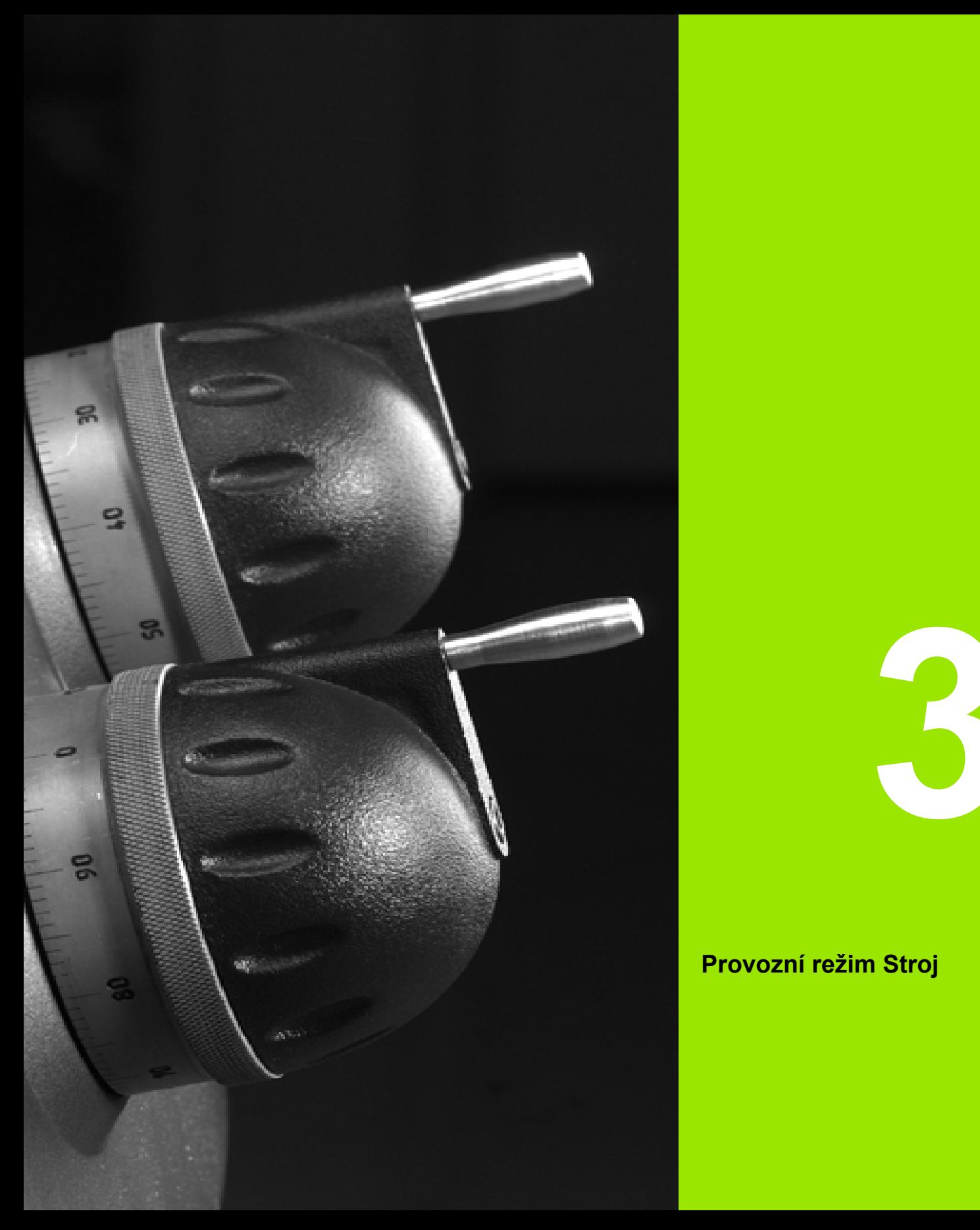

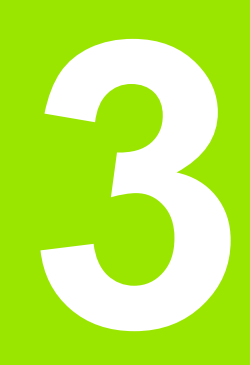

# **Provozní režim Stroj**

# **3.1 Provozní režim Stroj**

V provozním režimu "Stroj" jsou zahrnuty funkce k seřizování stroje, obrábění obrobků a vytváření programů (Naučit).

- **Seřizování stroje:** Přípravné práce jako nastavení hodnot os (definování nulového bodu obrobku), proměřování nástrojů nebo nastavení bezpečnostního pásma
- **Ruční provoz:** Ruční nebo poloautomatická výroba dílce
- **Režim učení:** "Učení se" nového programu cyklů, změny existujícího programu, grafické testování cyklů
- **Chod programu:** Grafické testování existujících programů s cykly nebo programů smart.Turn a jejich využití k výrobě dílců.

Stejně jako u konvenčního soustruhu můžete pojezdové pohyby v osách řídit ručními kolečky a ovládači JOG a tak zhotovit obrobek. Zpravidla je ovšem výhodnější použít k tomu cykly systému MANUALplus.

**Teach-in (Naučit)** je předprogramovaná pracovní operace. Může to být jak jediný řez, tak i komplexní obrábění, jako např. řezání závitu. Je to ale vždy kompletně proveditelná pracovní operace. U cyklu definujete obrábění s několika parametry.

V "Ručním režimu" se cykly neukládají. V režimu "Naučit" (Teach-in) se provede každá pracovní operace s cykly, shrne se do programu **(Naučit)** a uloží se. Program **Naučit** je pak k dispozici během "Chodu programů" pro výrobu součástí.

Při **programování ICP** definujete libovolné obrysy přímkovými / kruhovými prvky obrysu a spojovacími (navazujícími) prvky (zkosení, zaoblení, výběhy). Popis obrysů zapojte do cyklů ICP (viz ["Obrysy](#page-359-0)  [ICP" na stránce 360](#page-359-0)).

**Programy smart.Turn** a **DIN** připravíte v provozním režimu "smart.Turn". Přitom jsou k dispozici příkazy pro jednoduché pojezdy, DIN-cykly pro složité obrábění, spínací funkce, matematické operace a programování proměnných.

Vytvářet můžete buď "samostatné" programy, které obsahují všechny potřebné spínací a pojezdové povely a provedou se v režimu provádění programu, nebo **DIN-podprogramy**, které se vkládají do cyklů (Naučit). Které příkazy v DIN-podprogramu použijete závisí na vašem úkolu. Také u DIN-podprogramů je k dispozici plná sada příkazů.

Programy (Naučit) můžete **převést** (konvertovat) na programy smart.Turn. Tak využijete předností jednoduchého programování (Naučit) a optimalizujete nebo doplníte po "konverzi DIN" NC-program.

# **3.2 Zapínání a vypínání**

#### **Zapnutí**

MANUALplus ukazuje stav při startu. Po ukončení všech testů a inicializací se aktivuje provozní režim "Stroj". Indikace nástroje ukáže naposledy použitý nástroj.

Dojde-li během startu systému k chybě, tak se objeví **Symbol chyby**. Jakmile je systém připraven k provozu, můžete si tato chybová hlášení zkontrolovat (viz ["Chybová hlášení" na stránce 58](#page-57-0) ).

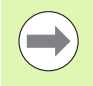

MANUALplus vychází z toho, že při startu systému je upnutý naposledy používaný nástroj. Pokud tomu tak není, zadejte pomocí Výměny nástroje nový nástroj.

#### **Monitorování snímačů EnDat**

U snímačů EnDat ukládá řídicí systém při vypnutí stroje pozice os. Po zapnutí porovnává MANUALplus v každé ose aktuální pozici s pozicí uloženou při vypnutí.

Při rozdílech se vydá některé z těchto hlášení:

- "S-RAM chyba: Uložená poloha osy je neplatná." Toto hlášení je správné, je-li řízení zapnuto poprvé, či byl-li vyměněn snímač nebo jiné zúčastněné komponenty řízení.
- "Poloha v ose se po vypnutí stroje změnila. Rozdíl v pozicích: xx mm popř. stupňů" Zkontrolujte a potvrďte aktuální polohu, pokud se poloha v ose skutečně změnila.
- "HW-parametr byl změněn: Uložená poloha osy je neplatná." Toto hlášení je správné, pokud došlo ke změně konfiguračních parametrů.

Příčinou některého z výše uvedených hlášení může být též defekt ve snímači nebo v řízení. Pokud se problém vyskytuje opakovaně, kontaktujte vašeho dodavatele stroje.

## **Přejetí referencí**

Zda je nutné **Přejetí referencí** závisí na druhu odměřovacího systému:

- Snímače EnDat: Přejíždění referencí není nutné.
- Distančně kódované snímače: Poloha os se zjistí po krátkém přejetí referencí.
- Standardní snímač: Osy jedou na známá místa, pevně spojená se strojem. Po najetí na referenční bod dostane řídicí systém signál. Protože systém zná vzdálenost od nulového bodu stroje, je také známá pozice osy.

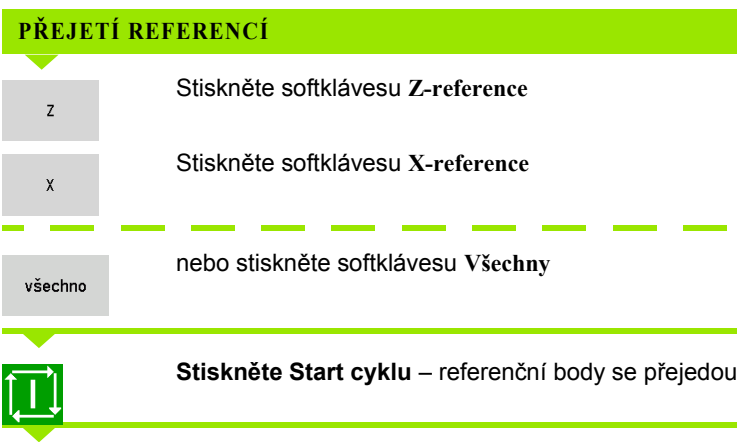

MANUALplus aktivuje indikaci polohy a přejde do **Hlavní nabídky**.

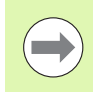

Přejíždíte-li reference v osách X a Z odděleně, proběhne pohyb pouze ve směru X, resp. Z.

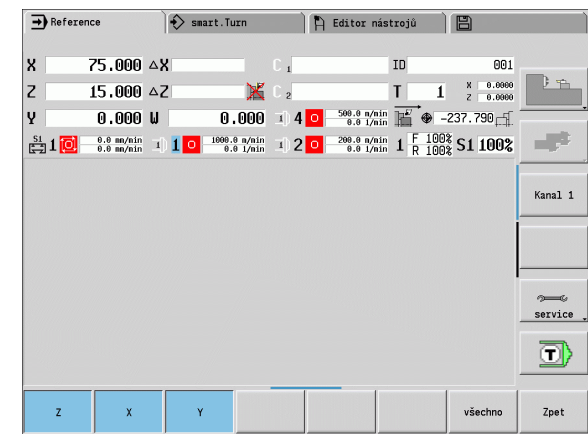
# **Vypnutí**

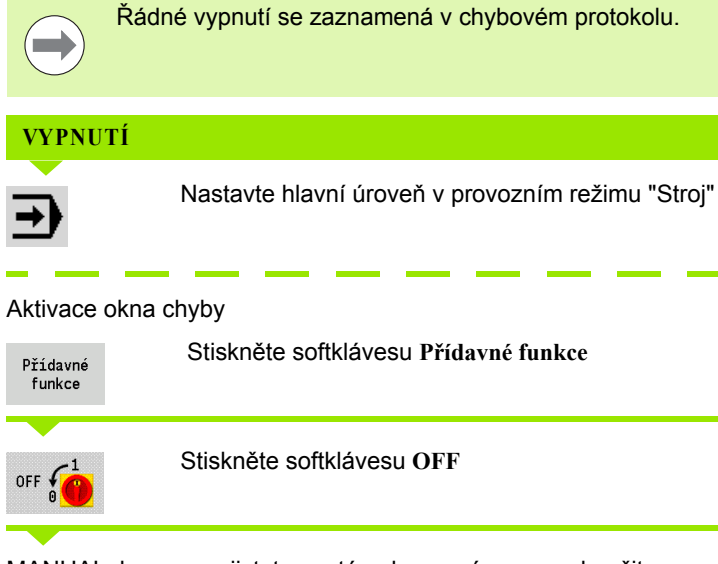

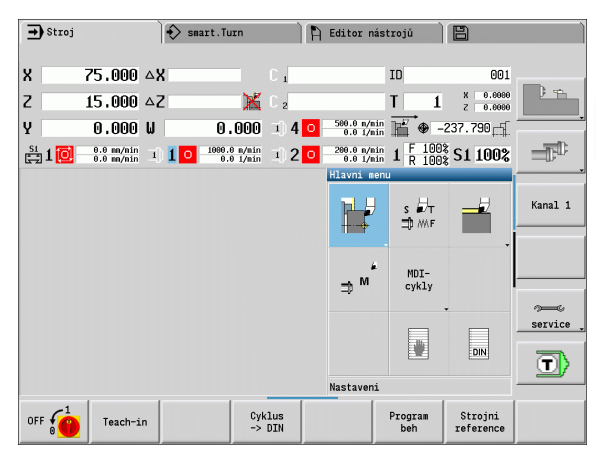

3.2 Zapínání a vypínání **3.2 Zapínání a vypínání**

MANUALplus se pro jistotu zeptá, zda se má provoz ukončit.

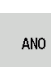

Stiskněte klávesu **Enter** nebo softklávesu **ANO** – provoz se ukončí.

Počkejte, až vás MANUALplus vyzve k vypnutí stroje.

# **3.3 Data stroje**

# **Zadávání strojních dat**

V ručním režimu zadáváte v TSF-dialogu informace o nástroji, otáčkách a posuv / řeznou rychlost (zadávací okno **Nastavení T, S, F**). V programech (Naučit) a smart.Turn jsou informace o nástrojích a technologické údaje součástí parametrů cyklů, popř. NC-programů.

V TSF-dialogu definujete dodatečně "maximální otáčky" a "Úhel zastavení" ale také materiál.

Řezné podmínky (řezná rychlost, posuv) můžete uložit do databanky technologie v závislosti na materiálu, materiálu břitu nástroje a způsobu obrábění. Softtlačítkem **Návrh technologie** se převezmou údaje do dialogu.

Softtlačítkem **Seznam nástrojů** se otevře seznam nástrojů (Seznam revolverové hlavy). Tento seznam ukazuje aktuální osazení nosiče nástrojů. Pro každý držák nástroje je v tabulce k dispozici jedno místo. Při seřizování se každému držáku nástroje přiřadí nástroj (indexované číslo).

Když je váš stroj vybaven poháněným nástrojem, tak zvolíte tlačítkem pro změnu vřetena to vřeteno, pro které zadání platí. V indikaci se označí vybrané vřeteno. Z tohoto důvodu je TSF-dialog ve dvou verzích:

- **Bez poháněného nástroje** (obrázek nahoře): Parametry S, D a A se vztahují k hlavnímu vřetenu.
- **S poháněným nástrojem** (obrázek dole): Parametry S, D a A se vztahují ke zvolenému vřetenu.

Význam parametrů:

- S: Řezná rychlost/konstantní otáčky
- D: Maximální otáčky
- A: Úhel zastavení
- BW: Úhel osy B (funkce závislá na stroji)
- CW: Úhel místa natočení v C: Poloha osy C pro stanovení pracovní pozice nástroje (funkce závislá na stroji)

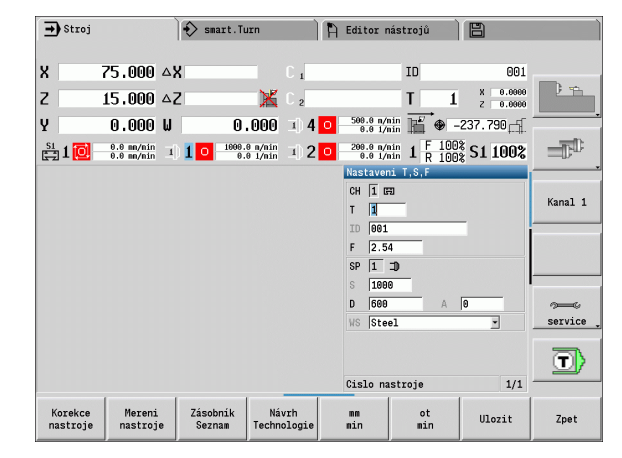

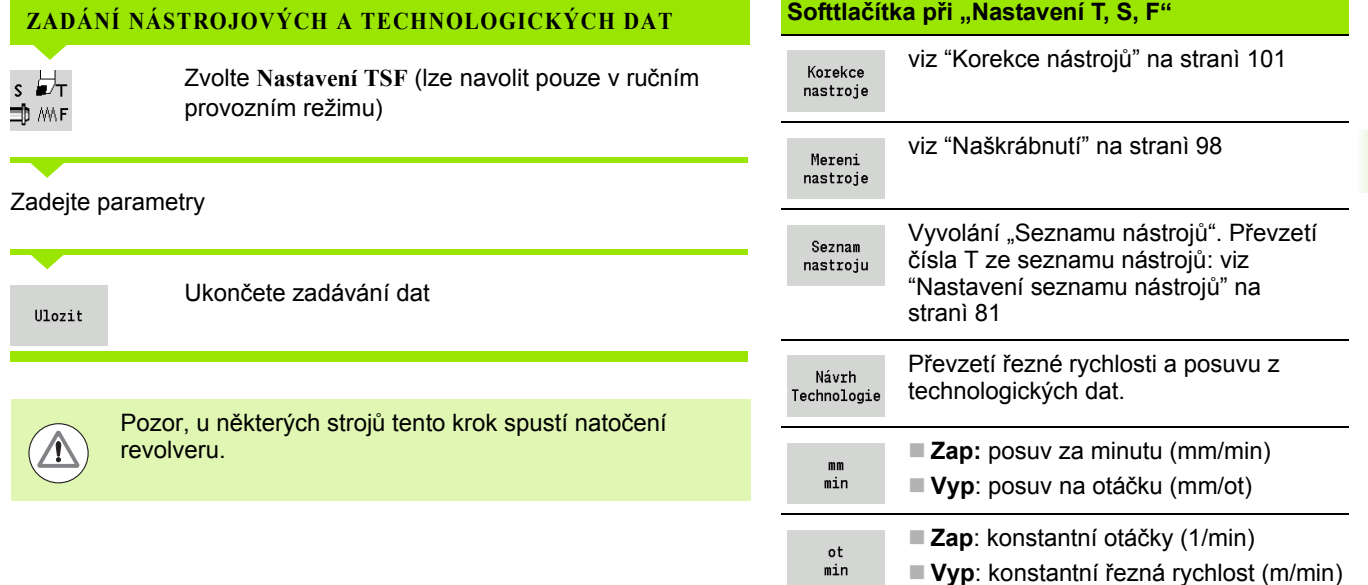

### **Zvolte vřeteno s obrobkem (závisí na stroji)**

Je-li váš stroj vybaven protivřetenem, zobrazí se ve formuláři TSF parametr WP. Parametrem WP můžete zvolit které vřeteno s obrobkem má provádět obrábění při Naučit a MDI.

Vřeteno s obrobkem pro obrábění zvolte pomocí **WP**:

- Hlavní pohon
- Protivřeteno pro obrobení zadní strany

Nastavení parametru WP se uloží do učících a MDI cyklů a zobrazuje se v každém formuláři cyklu.

Pokud jste zvolili parametrem WP protivřeteno pro obrábění zadní stěny, tak se cyklus zpracuje zrcadlově (v opačném smyslu směru Z). Používejte nástroje s vhodnou orientací.

- V nabídce TSF se změní nastavení parametru WP, pokud:
- zpracujete cyklus s jiným nastavením parametru WP
- **zvolíte program v režimu Chod programu**

**3.3 Data stroje**

3.3 Data stroje

# **Indikace strojových dat**

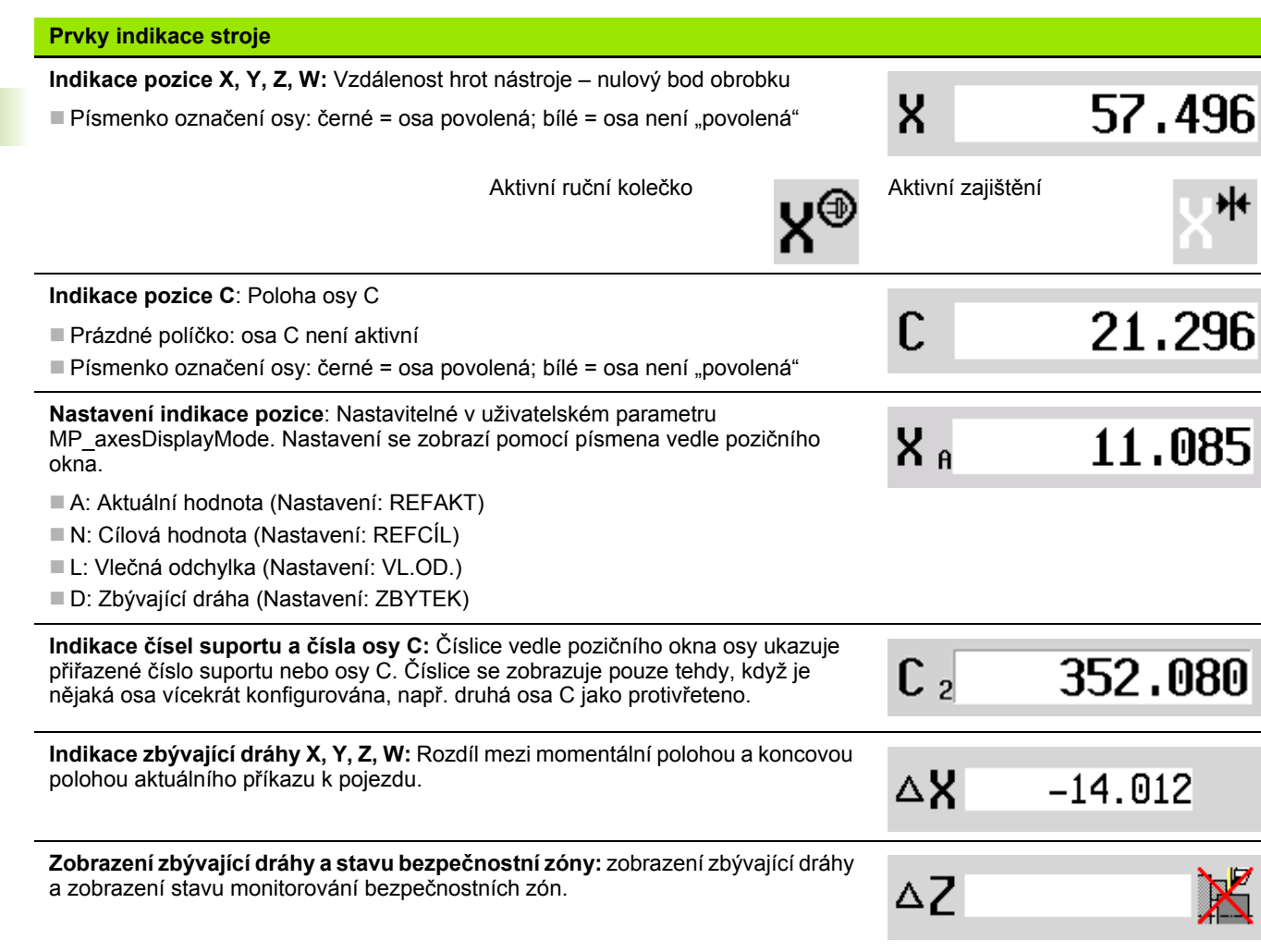

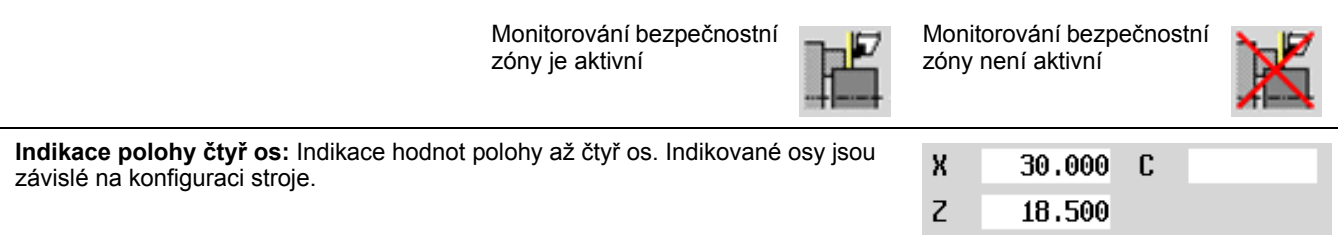

 $\bullet$ Т

 $\mathbf{r}$ 

X

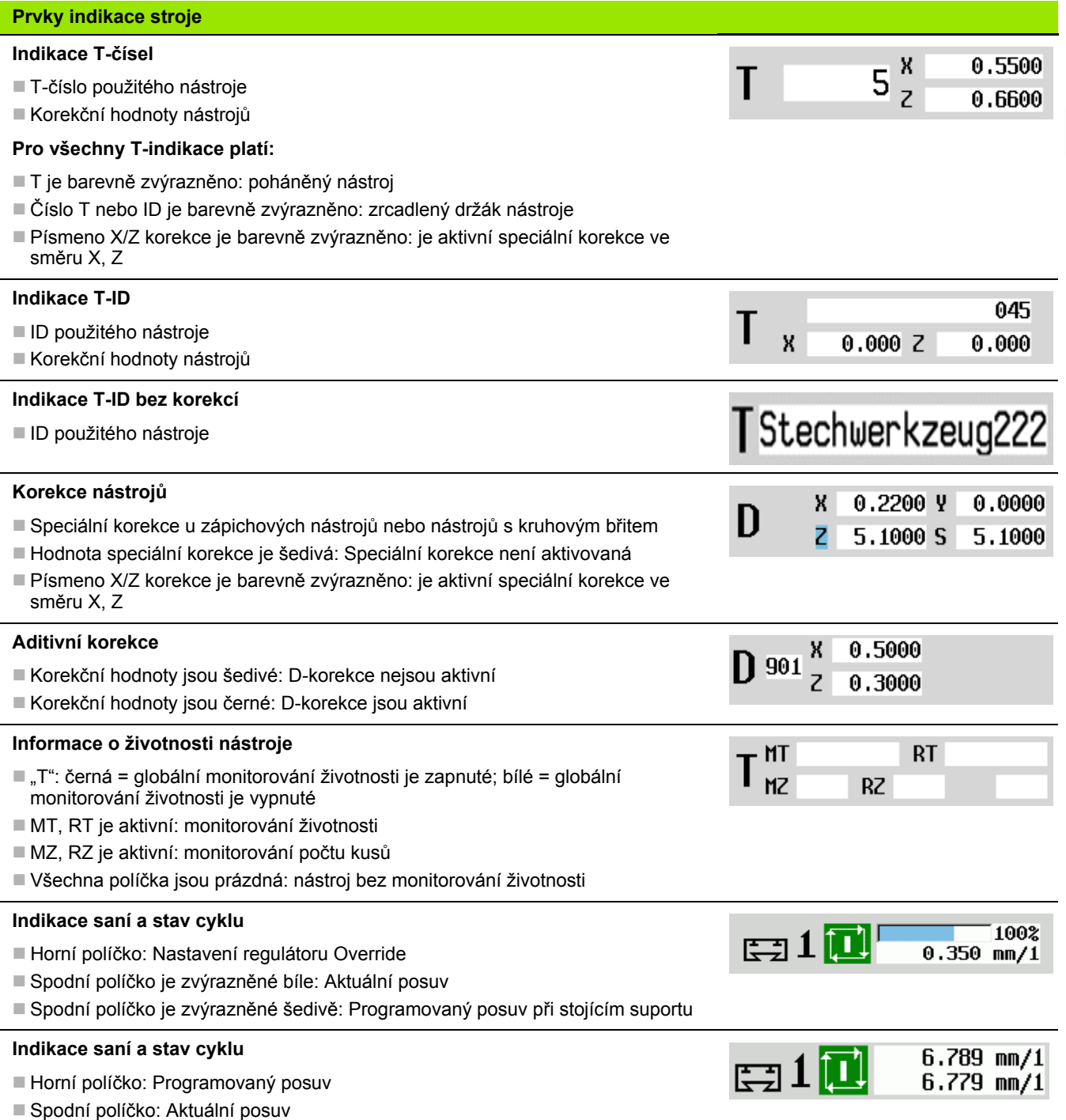

 $\mathbf i$ 

### **Prvky indikace stroje**

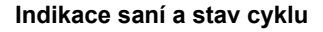

- Horní políčko: Nastavení regulátoru Override
- Horní políčko: Programovaný posuv
- Spodní políčko: Aktuální posuv

### **Indikace suportů při obrábění zadní strany**

Při obrábění zadní strany má číslo suportu modré pozadí

### **Indikace vřetena s jeho číslem, převodový stupeň a stav vřetena**

- Horní políčko: Nastavení regulátoru Override
- Spodní políčko: Aktuální otáčky, popř. poloha vřetena

### **Pro všechny indikace vřetena platí:**

- $\blacksquare$  Symbol vřetena: černý = vřeteno povolené; bílý = vřeteno není "povolené"
- Číslice v symbolu vřetena: Převodový stupeň
- Číslo vpravo vedle symbolu vřetena: Číslo vřetena
- Je-li k dispozici klávesa vřetena: Číslo zvoleného vřetena se zvýrazní barevně
- Stav vřetena: Viz "Vř[eteno" na stránce 80.](#page-79-0)
- $\blacksquare$  Indikace programovaných otáček v "1/mm" nebo m/min
- $\blacksquare$  Indikace aktuálních otáček v "1/mm"
- U M19 a když to nastaví výrobce stroje při zastavení vřetena: namísto aktuálních otáček se indikuje pozice vřetena
- Je-li vřeteno během synchronního chodu v režimu Slave, tak se namísto naprogramovaných otáček zobrazuje "0".

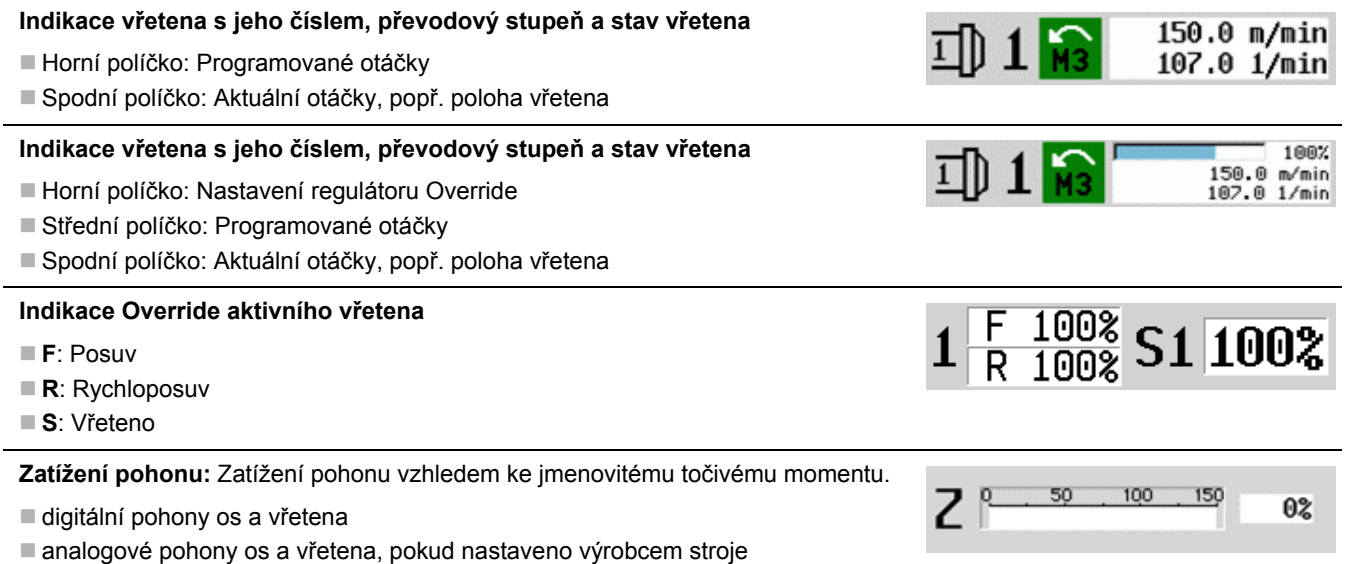

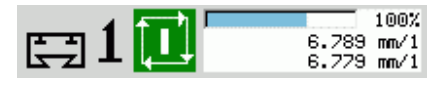

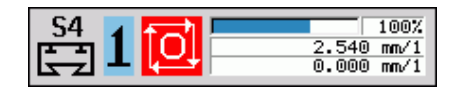

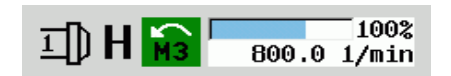

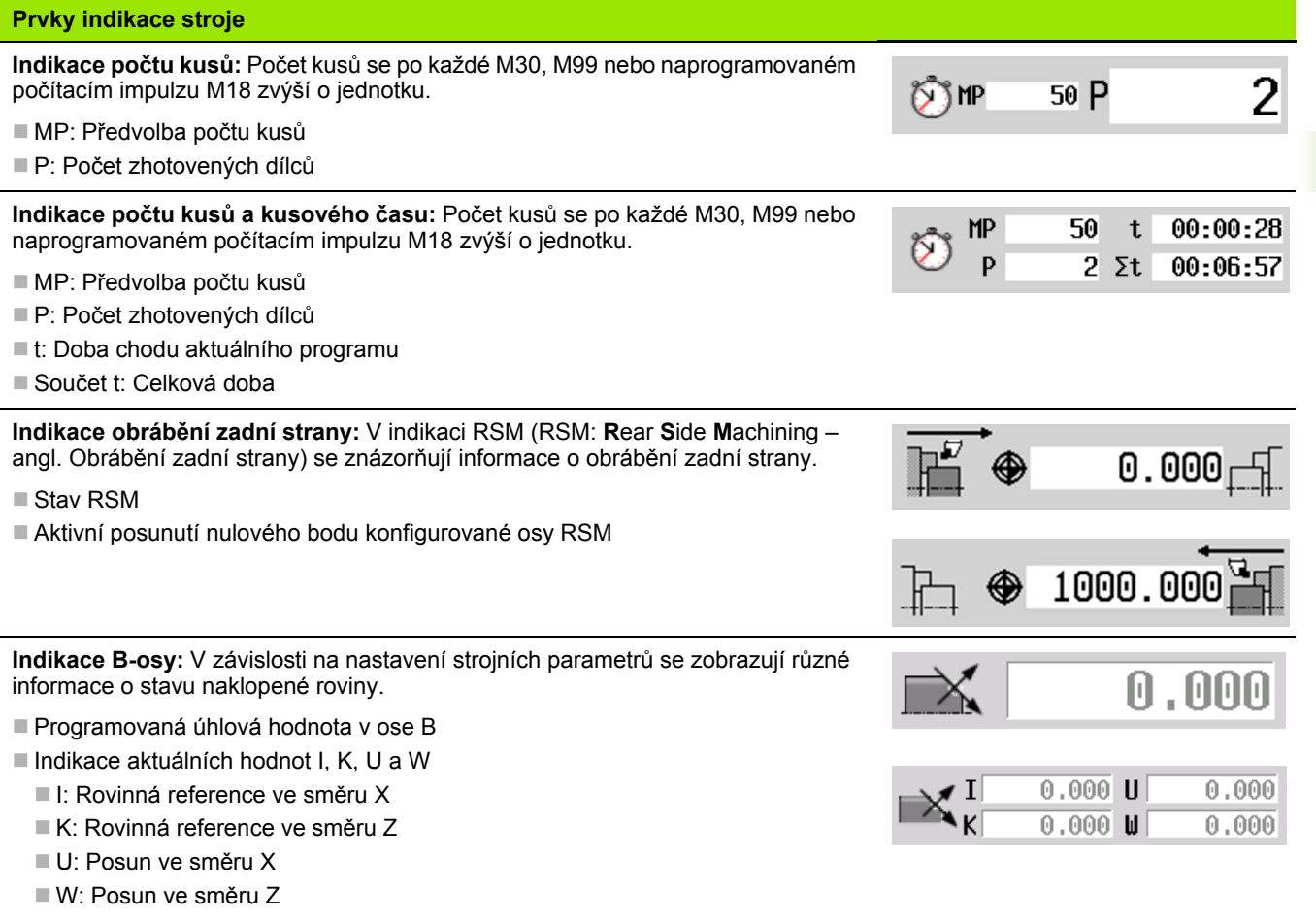

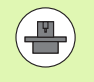

Indikace strojových dat je konfigurovatelná výrobcem stroje. Proto se může vaše indikace lišit od zde uvedeného příkladu.

# **Stavy cyklů**

MANUALplus ukazuje aktuální stav cyklu pomocí jeho symbolu (viz tabulka vpravo).

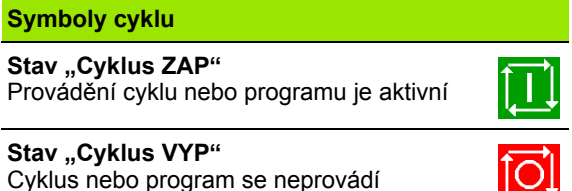

**3.3 Data stroje**

3.3 Data stroje

# **Posuv os**

**F** (anglicky: Feed – posuv) je znak pro údaje posuvu. V závislosti na poloze softtlačítka **Minutový posuv** se zadání provádí v:

- milimetrech na otáčku vřetena (posuv na otáčku)
- milimetrech za minutu (posuv za minutu).

Na indikaci poznáte podle uvedené měrné jednotky, s jakým druhem posuvu se pracuje.

**Regulátorem korekce posuvu** (Feed-Override) můžete měnit hodnotu posuvu (rozsah: 0 % až 150 %).

# <span id="page-79-0"></span>**Vřeteno**

**S** (anglicky: Speed – rychlost) je znak pro údaje vřetena. V závislosti na poloze softtlačítka **konstantní otáčky** se zadání provádí v:

otáčkách za minutu (konstantní otáčky), nebo

■ metrech za minutu (konstantní řezná rychlost)

Otáčky jsou omezeny maximálními otáčkami vřetena. Omezení otáček definujete v **TSF-dialogu** nebo v programování DIN příkazem G26. Omezení otáček platí tak dlouho, až je přepsáno jiným omezením otáček.

Regulátorem korekce otáček (Speed-Override) můžete měnit hodnotu otáček vřetena (rozsah: 50 % až 150 %).

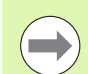

 Při konstantní řezné rychlosti, vypočítává MANUALplus otáčky vřetena v závislosti na poloze špičky nástroje. Při menším průměru se otáčky vřetena zvyšují, přičemž se však nepřekročí **maximální otáčky vřetena**.

Symboly vřetena ukazují smysl otáčení z pohledu obsluhujícího, který stojí před strojem a hledí na vřeteno.

 Označení vřetena definuje výrobce stroje (viz tabulka vpravo).

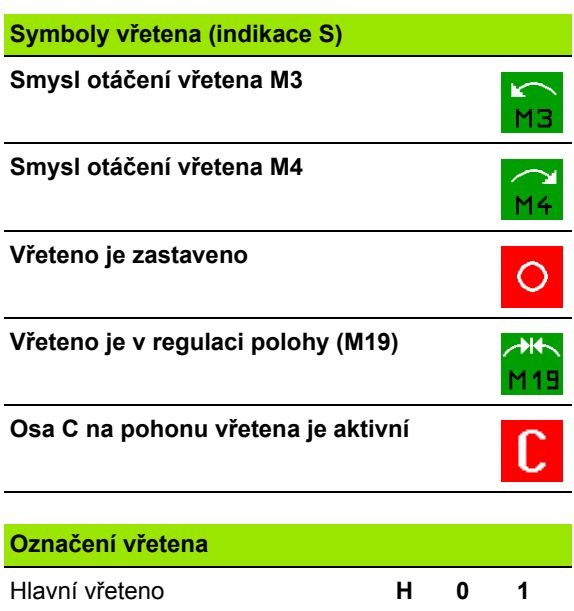

Poháněný nástroj **112** 

# **Stroj s revolverovou hlavou**

Použité nástroje se vedou v seznamu revolverové hlavy. Každému držáku nástroje v revolverové hlavě je přiřazeno ID-číslo namontovaného nástroje.

V cyklu (Naučit) programujete pozici revolverové hlavy jako **T-číslo**. **Identifikační číslo nástroje** se pak zanese automaticky mezi "ID".

Seznam revolverové hlavy se může seřizovat pomocí **Nabídky TSF** nebo přímo z dialogu cyklů v režimu Teach-in.

- **T číslo místa revolverové hlavy**
- **ID nástroje** (Název): se zanese automaticky

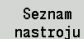

<span id="page-80-0"></span>3.4 Nastavení seznamu nástrojů<br>
Stroj s revolverovou hlavou<br>
Použité nástroje se vedou v seznamu revolverové hlavy. Každému<br>
držáku nástroje v revolverové hlavě je přířazeno ID-číslo.<br> **udománého nástroje**<br> **udománého nást**  Otevřít **Seznam revolverové hlavy**: Stojí-li kurzor v zadávacím políčku ID, tak MANUALplus otevře navíc také **Seznam nástrojů** se záznamy nástrojové databanky.

# **Stroj s Multifixem**

Stroje s držákem Multifix mají pouze jedno místo pro nástroje, v němž se nástroje mění ručně.

- **T číslo místa revolverové hlavy:** vždy T1
- **ID nástroje** (název): zvolte ID-číslo ze seznamu nástrojů

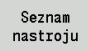

Otevřít **Seznam nástrojů**

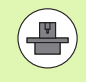

Systémy uložení nástrojů Revolverová hlava a Multifix se mohou také používat současně na jednom stroji. **Výrobce stroje** definuje číslo místa Multifixu.

# **Nástroje v různých kvadrantech**

Příklad: **Hlavní nosič nástrojů** vašeho soustruhu je uspořádán před středem rotace (standardní kvadrant). Za středem soustružení je umístěn **dodatečný držák nástroje**.

Při konfigurování MANUALplus se definuje pro každý držák nástroje, zda se zrcadlí rozměr X a směr otáčení u kruhových oblouků. V uvedeném příkladu dostane dodatečný držák nástroje atribut "zrcadlit".

Při tomto principu se všechno obrábění programuje "normálně" – nezávisle na tom, který držák nástroje obrábění provede. Také simulace ukazuje všechna obrábění ve "standardních kvadrantech".

Nástroje se také popisují a proměřují pro "standardní kvadranty" – i když jsou umístěny v přídavném držáku nástroje.

Zrcadlení se provádí až při obrábění obrobku, pokud se pracuje s přídavným držákem nástroje.

Seznam revolverové hlavy zobrazuje aktuální osazení držáku nástrojů. Seznam revolverové hlavy se může seřizovat pomocí **Nabídky TSF** nebo přímo z dialogu cyklů v režimu (Naučit).

K převzetí zápisů z databanky do osazení revolverové hlavy si nechte zobrazit záznamy z databanky nástrojů. MANUALplus znázorní záznamy v databance ve spodní oblasti obrazovky. V tomto seznamu jsou kurzorové klávesy aktivní.

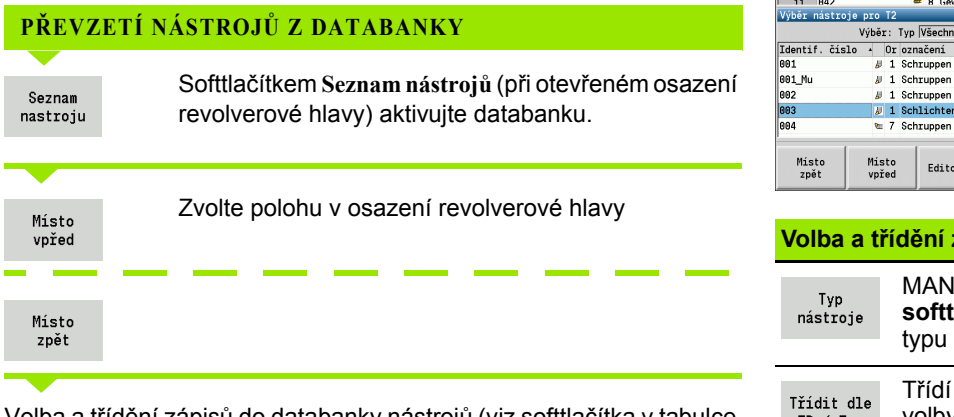

Volba a třídění zápisů do databanky nástrojů (viz softtlačítka v tabulce vpravo).

Směrovými klávesami zvolte záznam v databance nástrojů.

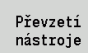

Převzetí zvoleného nástroje do osazení revolverové hlavy

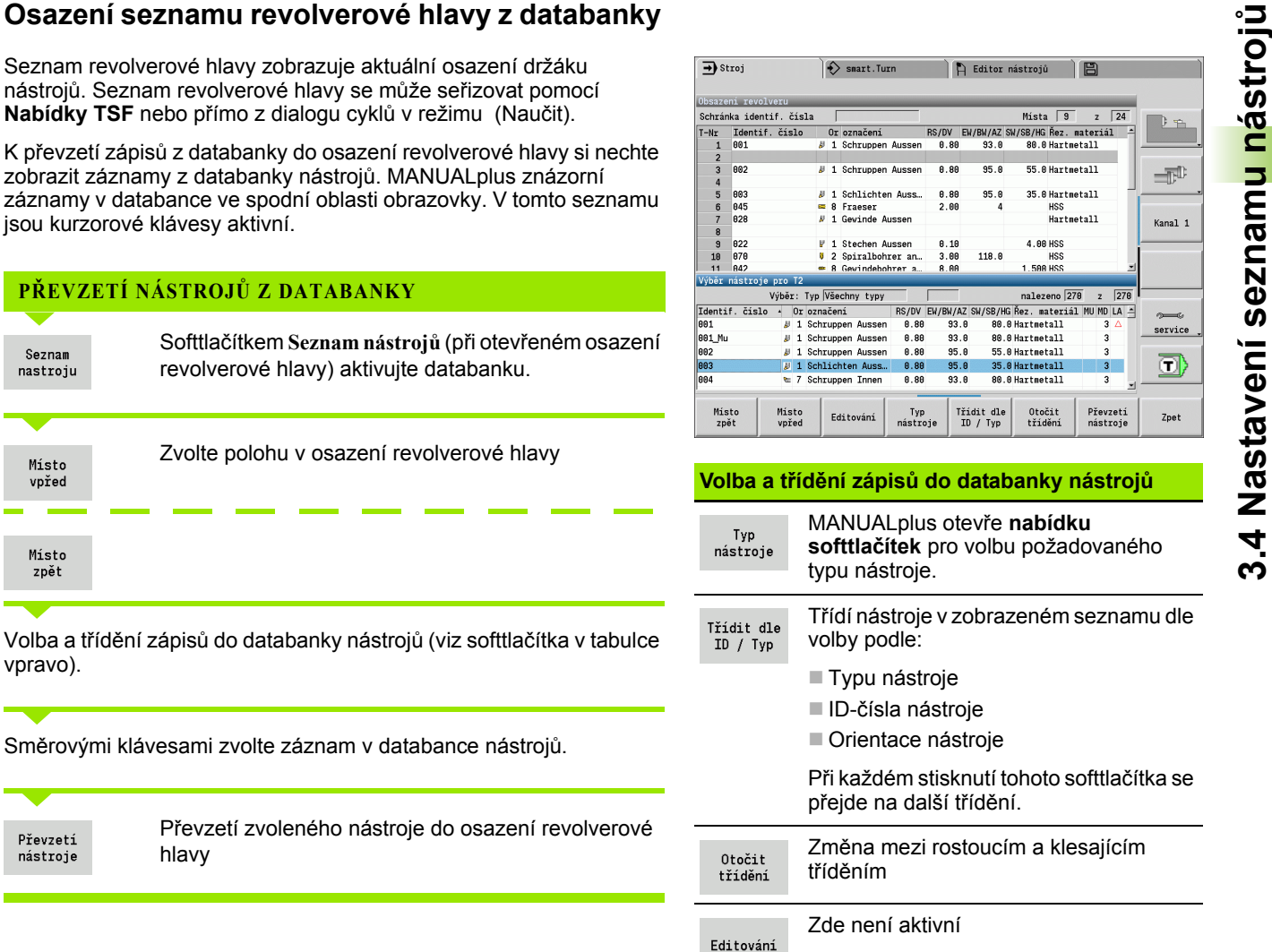

**Zavře** seznam nástrojů. Zpet

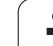

## **Osazení seznamu revolverové hlavy**

Osazení revolverové hlavy znázorňuje aktuální osazení držáku nástrojů. Při vytváření seznamu revolverové hlavy zapisujete identifikační čísla nástrojů.

Seznam revolverové hlavy se může seřizovat pomocí **Nabídky TSF** nebo přímo z dialogu cyklů v režimu Naučit. Volba požadovaného místa v revolverové hlavě se provádí kurzorovými klávesami. Můžete také seřizovat systémy ruční výměny v osazení revolverové hlavy [\(viz](#page-495-0)  "Seřízení držáku pro ruční výmě[nu" na stránce 496\)](#page-495-0).

### **NASTAVENÍ SEZNAMU NÁSTROJŮ**

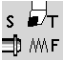

Zvolte **Nastavení TSF** (lze navolit pouze v ručním provozním režimu)

### Aktivování dialogu cyklů

Seznam nastroju Softtlačítkem **Seznam nástrojů** aktivujte osazení revolverové hlavy.

Přizpůsobení osazení revolverové hlavy (viz tabulku softtlačítek vpravo).

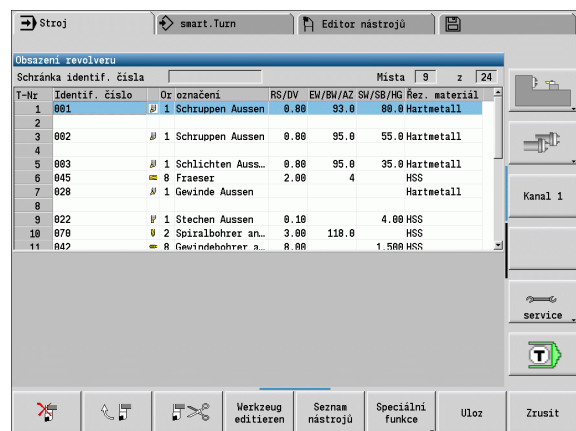

### **Softtlačítka v seznamu revolverové hlavy** Vymazat záznam  $\frac{1}{\sqrt{2}}$ Vložit záznam ze schránky 人 行 Vyjmout záznam a uložit ho do schránky 日本 Zobrazit záznamy v databance nástrojů Seznam nastroju Přejít na následující nabídku Speciální funkce Kompletně smazat seznam Všechno revolverové hlavy smazat O jeden stupeň nabídky zpět Zpet Převzetí T-čísla a ID-nástroje do dialogu Ulozit TSF nebo dialogu cyklu. Zavře seznam revolverové hlavy **bez**

převzetí T-čísla a ID-nástroje do dialogu. Změny v seznamu revolverové hlavy

zůstanou zachované.

Zrusit

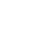

**Vyvolání nástroje**<br> **T** (anglicky Tool – nástroje) je znak pro držák nástroje. ID označuje<br>
identifikachí číslo nástroje (a Nástroj se vyvolá pomocí "**T** (číslo místa v<br>
revolverové hlavě). Číslo indexu, ID' se uvádí v di **T** (anglicky Tool – nástroj) je znak pro držák nástroje. **ID** označuje identifikační číslo nástroje. Nástroj se vyvolá pomocí "**T**" (číslo místa v revolverové hlavě). Číslo indexu "ID" se uvádí v dialozích také a doplňuje se automaticky. Vede se seznam revolverové hlavy.

- Jeden držák nástrojů (příklad: Multifix): Nástroj se vyvolá pomocí "ID". Číslo místa "T" je vždy 1. Nevede se žádný seznam revolverové hlavy.
- Více držáků nástrojů (příklad revolverová hlava): Nástroj se vyvolá pomocí "T" (číslo místa v revolverové hlavě). Číslo indexu "ID" se uvádí v dialozích také a doplňuje se automaticky. Vede se seznam revolverové hlavy.

Během ručního provozu zadáváte T-čísla v TSF-dialogu. V režimu Naučení jsou "T" a "ID" parametry cyklu.

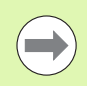

Zadáte-li v **TSF-dialogu** namísto čísla T číslo ID, které není definované v seznamu revolverové hlavy, tak se tento seznam příslušně změní.

# **Poháněné nástroje**

- Poháněný nástroj je definován v popisu nástrojů.
- Poháněný nástroj se může provozovat s posuvem na otáčku, pokud je pohon vřetena nástroje vybaven snímačem.
- Používají-li se poháněné nástroje s konstantní řeznou rychlostí, tak se otáčky počítají z průměru nástroje.

# **Monitorování životnosti nástroje**

MANUALplus sleduje – na přání – životnost nástrojů nebo počet obrobků zhotovených jedním nástrojem.

Monitorování doby životnosti sčítá dobu, kdy je nástroj používán "v posuvu". Monitorování počtu kusů počítá počet zpracovaných obrobků. Tyto hodnoty se porovnávají s údaji v datech nástrojů.

Jestliže životnost (doba nasazení) uplynula nebo bylo dosaženo počtu kusů, vydá MANUALplus chybové hlášení a zastaví provádění programu **po** jeho ukončení. Pracujete-li s opakováním programu (M99 u programů DIN), zastaví se systém po tomto průběhu programu.

- U programů (Naučit) je k dispozici **jednoduché monitorování životnosti**. Přitom vás MANUALplus informuje, kdy je nástroj spotřebován.
- U programů smart.Turn a DIN PLUS můžete volit mezi **jednoduchým monitorováním životnosti** a opcí **Monitorování životnosti s výměnou nástrojů**. Používáte-li výměnu nástrojů, tak MANUALplus vymění automaticky "Sesterský nástroj", jakmile vyprší životnost nástroje. Až po opotřebení posledního nástroje v řetězci výměny MANUALplus zastaví provádění programu.

Správu životnosti můžete zapnout / vypnout v uživatelském parametru "Systém / Všeobecná nastavení pro automatický provoz / životnosť".

Způsob monitorování, životnost / zbývající životnost resp. maximální počet kusů/ zbývající počet kusů se evidují v nástrojových datech. Zde se také realizuje editování a indikace (viz ["Editace dat v tabulkách](#page-490-0)  [životnosti nástroj](#page-490-0)ů" na stránce 491).

Výměnné nástroje definujete při seřizování revolverové hlavy. "Výměnný řetězec" může obsahovat několik sesterských nástrojů. Výměnný řetězec je součástí NC-programu (viz kapitola "Programování nástrojů" v Příručce pro uživatele "Programování smart.Turn a DIN").

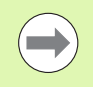

Vyměníte-li břitovou destičku nástroje, aktualizujte také údaje o životnosti / počtu kusů v provozním režimu "Správa nástrojů".

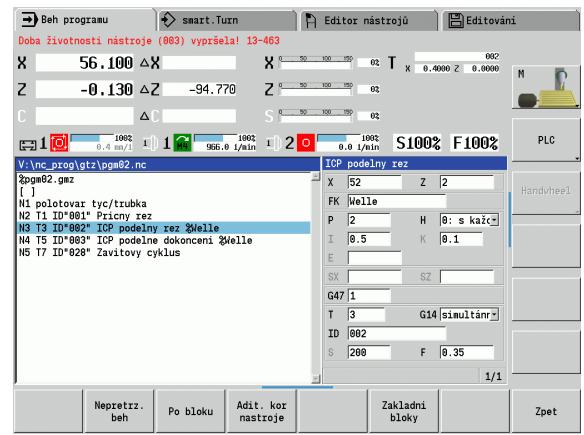

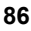

# **3.5 Seřízení stroje**

Nezávisle na tom, zda budete dílec obrábět ručně nebo automaticky, musíte stroj "připravit". V ručním provozu se dostanete přes položku nabídky **Seřizování** k těmto funkcím:

- Nastavení hodnot os (definování nulového bodu obrobku)
	- Reference stroje (nastavení referencí os)
- Nastavení bezpečnostního pásma
- Nastavení bodu výměny nástroje
- Nastavení hodnot osy C
- Definování rozměrů stroje
- Zobrazení provozních časů
- Snímání

# **Definování nulového bodu obrobku**

V dialogu se ukazuje vzdálenost nulový bod stroje - nulový bod obrobku (označovaný také jako "přesazení") jako **XN** a **ZN**. Při změně nulového bodu obrobku dostanete nové indikované hodnoty.

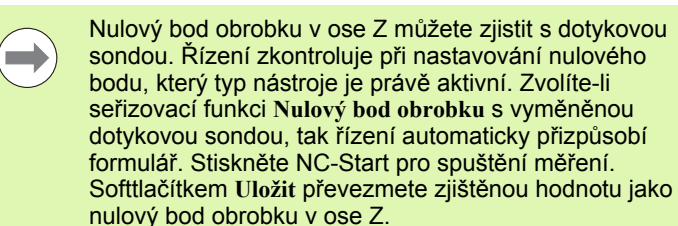

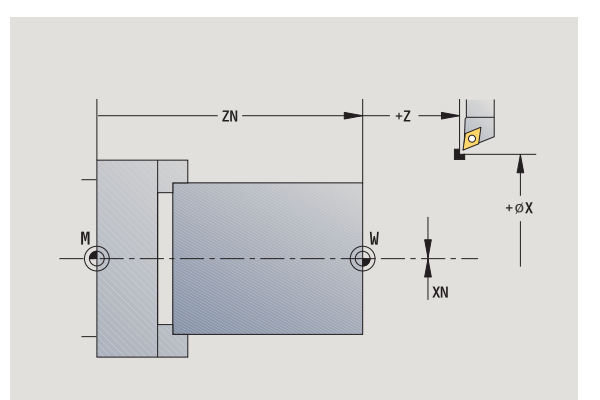

### **NASTAVENÍ NULOVÉHO BODU OBROBKU**

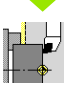

**3.5 Se**

**řízení stroje**

Zvolte **Seřizování**

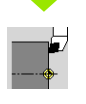

Zvolte **Nastavení hodnot os**

**Naškrábnout** nulový bod dílce (čelo).

 $Z=0$ 

Definovat polohu naškrábnutí jako "Nulový bod obrobku Z"

Zadejte vzdálenost mezi nástrojem a nulovým bodem obrobku jako "souřadnici měřeného bodu Z"

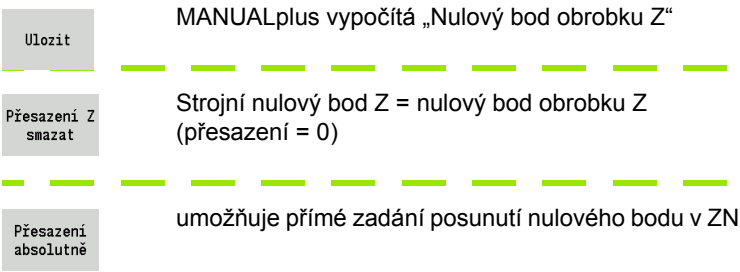

# **Referenční jízdy v osách**

Existuje možnost nově nastavit reference u os, které ji již mají. Přitom se může zvolit jednotlivá osa nebo všechny osy.

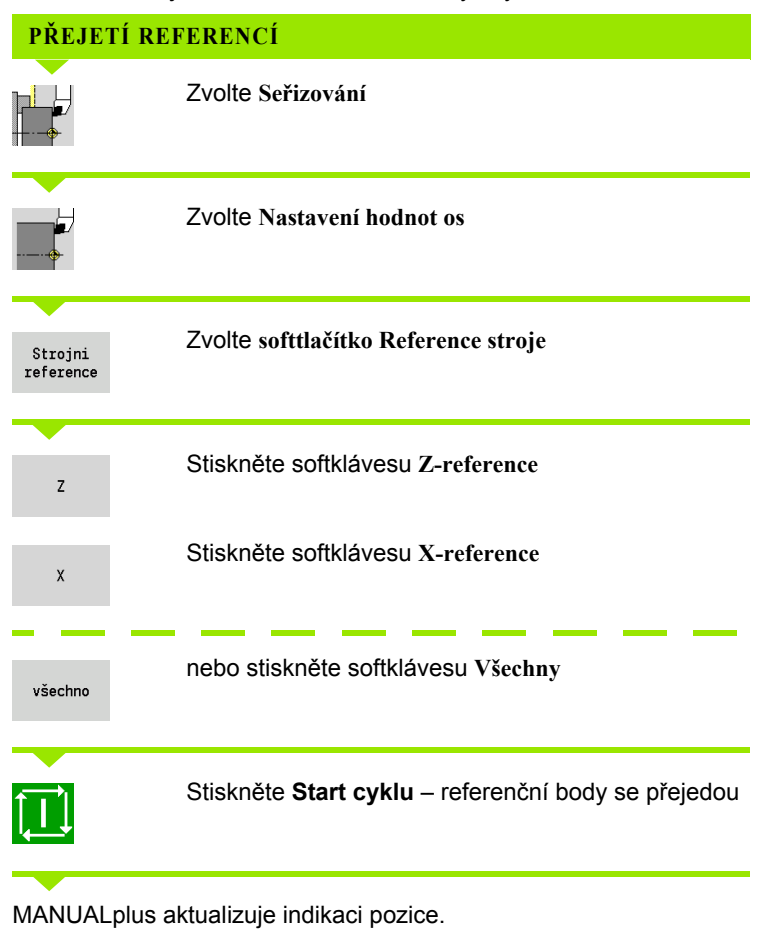

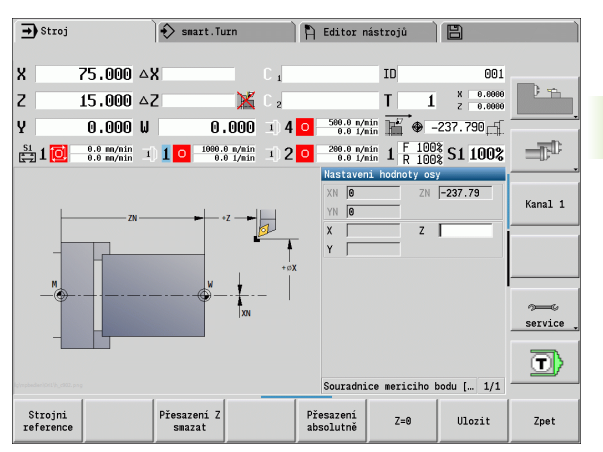

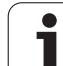

# **Nastavení bezpečnostní zóny**

Je-li bezpečnostní zóna aktivní, tak MANUALplus kontroluje při každém pojezdu, zda nedochází k narušení **bezpečnostní zóny ve směru -Z**. Stane-li se to, pohyb se zastaví a ohlásí se chyba.

Seřizovací dialog "Nastavení bezpečnostní zóny" ukazuje vzdálenost nulový bod stroje – bezpečnostní pásmo **-ZS**.

Stav monitorování bezpečnostních zón se ukáže v indikaci stroje, pokud to výrobce stroje nakonfiguroval (viz tabulka).

### **NASTAVENÍ BEZPEČNOSTNÍ ZÓNY / VYPNUTÍ MONITOROVÁNÍ**

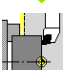

**3.5 Se**

**řízení stroje**

Zvolte **Seřizování**

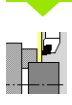

Zvolte **Nastavení bezpečnostní zóny**

Tlačítkem Jog popř. ručním kolečkem jeďte do "Bezpečnostní zóny".

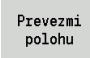

Softtlačítkem **Převzetí pozice** tuto pozici převezmete jako bezpečnostní zónu.

Zadejte polohu bezpečnostní zóny ve vztahu k nulovému bodu obrobku (políčko: "Souřadnice měřeného bodu – Z")

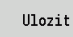

Softtlačítkem **Uložit** převezmete zadanou pozici jako bezpečnostní zónu.

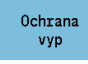

Vypnutí monitorování bezpečnostní zóny

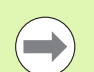

 Při otevřeném vstupním okně **Nastavení bezpečnostní zóny** není monitorování bezpečnostní zóny aktivní.

 V programování DIN vypněte monitorování bezpečnostní zóny funkcí **G60 Q1** a opět ho zapněte funkcí **G60**.

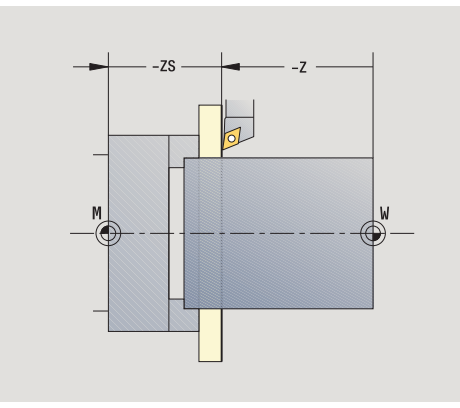

### **Stav bezpečnostní zóny**

**Monitorování bezpečnostní zóny je aktivní**

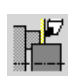

**Monitorování bezpečnostní zóny není aktivní**

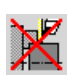

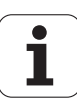

# **Nastavení bodu výměny nástroje**

V cyklu **Najetí bodu výměny nástroje** nebo při příkazu DIN **G14** jede suport do "bodu výměny nástroje". Tato poloha má být natolik vzdálena od obrobku, aby se mohla revolverová hlava volně otáčet, popř. jste mohli nástroje bez problému vyměnit.

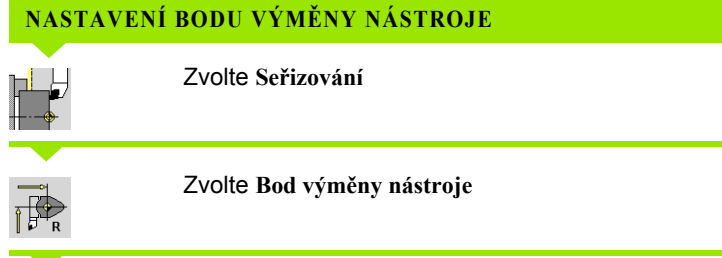

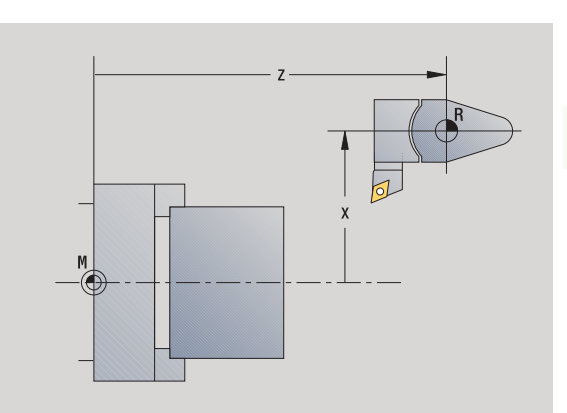

### Prevezmi polohu

Tlačítky "Jog", příp. ručním kolečkem najeďte na "bod výměny nástroje" a tuto pozici převezměte jako bod výměny nástroje.

### **Přímé zadání polohy výměny nástroje**

**Najetí do bodu výměny nástroje**

Požadovanou polohu výměnu nástroje zadejte do zadávacích políček X a Z ve strojních souřadnicích (X = poloměr).

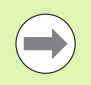

Souřadnice bodu výměny nástroje se zadávají a indikují jako vzdálenost nulový bod stroje – vztažný bod držáku nástroje. Doporučuje se najet do bodu výměny nástroje a pozici převzít softtlačítkem **Převzetí pozice**.

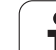

# **Nastavení hodnot osy C**

Funkcí "Nastavit hodnotu osy C" můžete definovat posunutí nulového bodu vřetena s obrobkem:

- CN: Pozice vřetena s obrobkem (indikace)
- C: Posunutí nulového bodu osy C

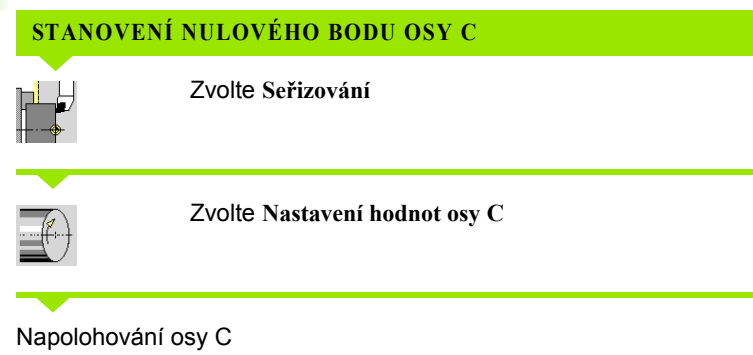

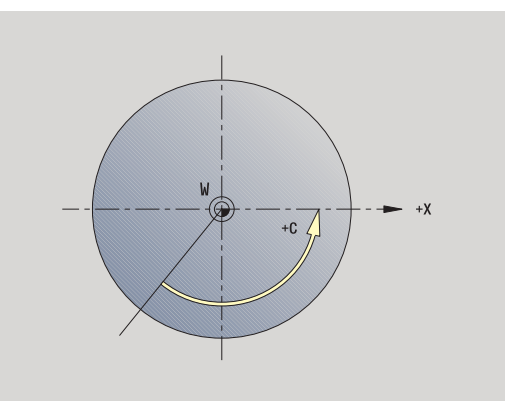

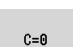

Definujte polohu jako **Nulový body osy C**.

### Zadejte "Posunutí nulového bodu osy C"

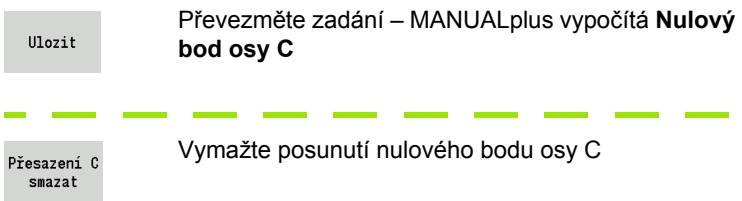

### **Rozšířený formulářový náhled u strojů s protivřetenem**

Je-li váš stroj vybaven protivřetenem, zobrazí se parametr CA. Parametrem CA zvolíte, pro které vřeteno s obrobkem (hlavní nebo přídavné) působí zadání funkce "Nastavit osu C".

V parametru CV se ukazuje aktivní úhlové přesazení. Úhlové přesazení se aktivuje s G905, aby se vzájemně sladila poloha hlavního vřetena a protivřetena. To může být potřebné pokud se musí obě vřetena synchronizovat k předávání dílců. Softtlačítkem "Smazat přesazení CV" můžete aktivní úhlové přesazení vynulovat.

Přídavné parametry u strojů s protivřetenem:

- CV: Indikace aktivního úhlového přesazení
- CA: Volba osy C (hlavní vřeteno nebo protivřeteno)

# **Seřízení strojního rozměru**

Funkcí "Seřízení strojního rozměru" můžete uložit libovolné pozice, abyste je použili v NC-programech.

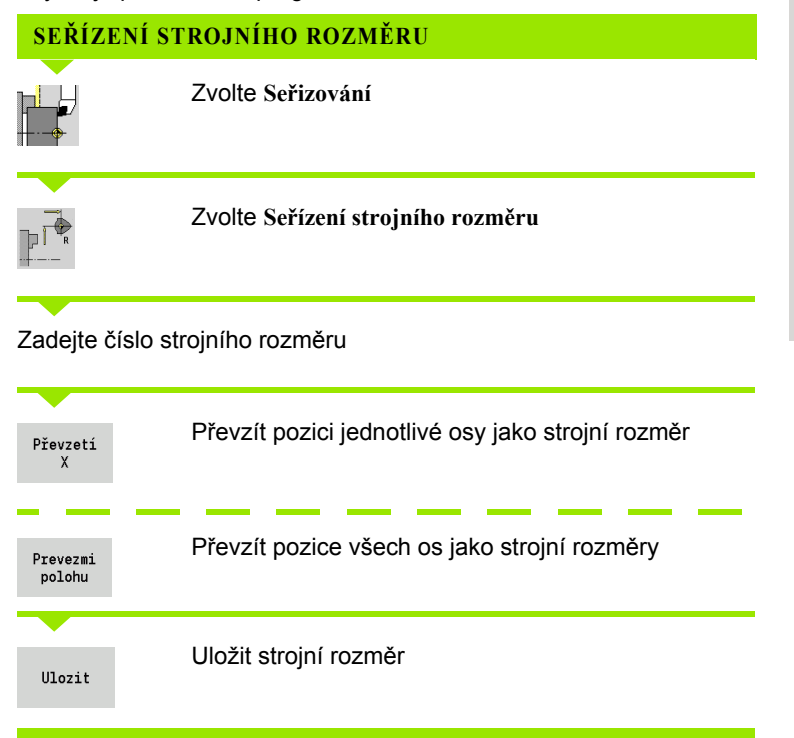

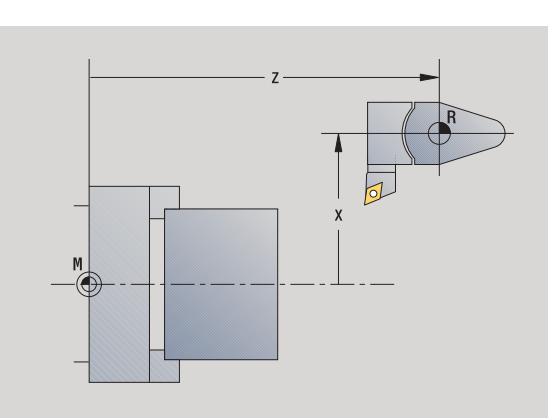

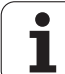

# **Kalibrace stolní dotykové sondy**

Pomocí funkce "Kalibrace stolní dotykové sondy" můžete zjistit přesné hodnoty pozice stolní dotykové sondy.

# Přesné proměření nástroje, popř. výměna referenčního nástroje Zvolte **Seřizování ZJIŠTĚNÍ POZIC DOTYKOVÉ SONDY**

**Zvolte Stolní dotyková sonda**

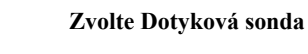

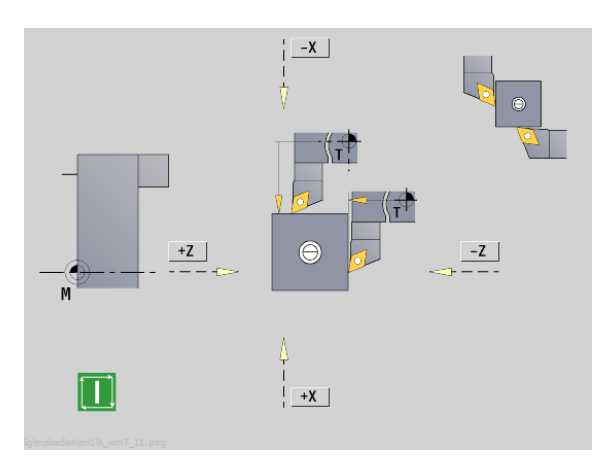

Předpolohujte nástroj pro první směr měření.

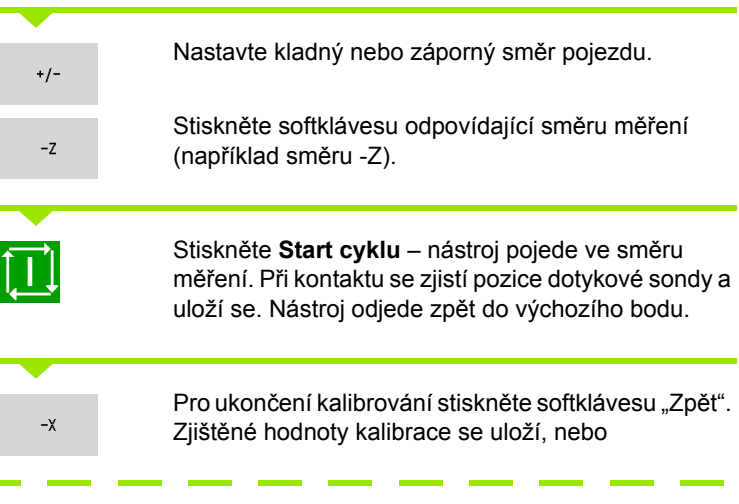

Předpolohujte nástroj pro další směr měření a spusťte proces znovu (max. 4 směry měření)

 $-\blacksquare$ 

 $\mathbb{P}^{\mathbb{Z}^+}$ 

 $\mathbf{p}$ 

**3.5 Se**

**řízení stroje**

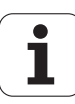

# **Zobrazení provozních časů**

V nabídce "Servis" si můžete nechat zobrazit různé provozní časy:

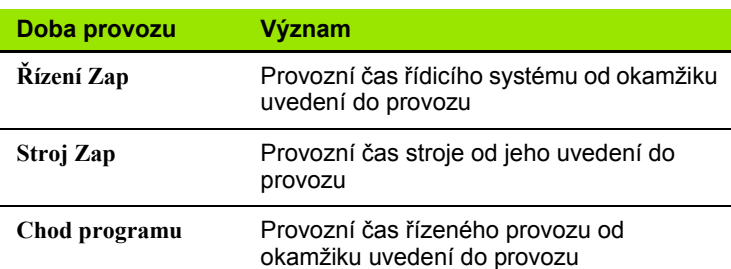

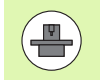

Výrobce stroje může nechat zobrazovat ještě i jiné časy. Informujte se v příručce ke stroji!

## **ZOBRAZENÍ PROVOZNÍCH ČASŮ**

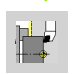

Zvolte **Seřizování**

**Zvolte Servis** 

 $\begin{array}{|c|c|} \hline \text{P} & \text{P} & \text{P} \\ \hline \text{P} & \text{P} & \text{P} \\ \hline \text{P} & \text{P} & \text{P} \\ \hline \text{P} & \text{P} & \text{P} \\ \hline \end{array}$ 

**Zvolte Zobrazení provozních časů**

**3.5 Se řízení stroje**

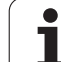

# **Nastavení systémového času**

Pomocí funkce "Nastavit systémový čas" můžete nastavit čas vašeho řízení.

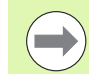

Pro pohyb v zadávacím formuláři **Nastavit systémový čas** potřebujete myš.

Softtlačítky Měsíc a Rok můžete nastavovat příslušné údaje.

Pokud si přejete nastavit čas pomocí serveru NTP, musíte ho nejdříve zvolit ze seznamu.

## **NASTAVENÍ SYSTÉMOVÉHO ČASU**

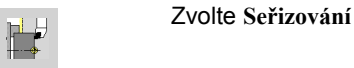

**Zvolte Servis** 

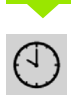

**Zvolte Nastavit systémový čas**

**Zvolte Synchronizovat čas pomocí NTP-serveru** (je-li k dispozici)

**Zvolte Nastavit čas ručně**

**Zvolte Datum**

**Zadejte Čas**

 $\overline{\phantom{a}}$  $\overline{\mathbf{X}}$ 

**Zvolte Časové pásmo**

Stiskněte softklávesu **OK**

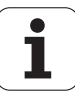

MANUALplus podporuje proměřování nástrojů

- s naškrábnutím. Přitom se zjistí nastavované míry ve vztahu k proměřovanému nástroji.
- dotykovou sondou (pevnou nebo výklopnou do pracovního prostoru; instaluje ji výrobce stroje)
- měřicí optikou (instaluje ji výrobce stroje)

3.6 Měření nástrojů<br>
MANUALplus podporuje proměřování nástrojů<br>
■ s naškrábnutím. Přítom se zjistí nastavované míry ve vztahu k<br>
proměřovanému nástroji.<br>
■ dotykovou sondou (pevnou nebo výklopnou do pracovního prostoru;<br> Proměřování pomocí naškrábnutí je vždy k dispozici. Je-li instalovaná dotyková sonda nebo měřicí optika, zvolte tuto měřicí metodu softtlačítkem.

U kótovaných nástrojů zadejte míry nastavení v provozním režimu "Správa nástrojů".

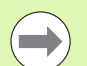

Korekční hodnoty se při měření nástroje smažou.

- Dbejte na to, aby vrtací a frézovací nástroje měly proměřený střed.
- Nástroje se proměřují v závislosti na typu nástroje a jeho orientaci. Prohlédněte si pomocné obrázky.

# <span id="page-97-0"></span>**Naškrábnutí**

Při "naškrábnutí" zjistíte rozměry ve vztahu k proměřovanému nástroji.

# **ZJIŠTĚNÍ ROZMĚRŮ NÁSTROJE NAŠKRÁBNUTÍM**

Nástroj, který se má proměřovat, zapište do tabulky nástrojů.

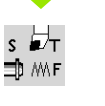

Nasaďte proměřený nástroj a zadejte číslo T do **TSFdialogu**.

Orovnejte čelní plochu a tuto polohu definujte jako nulový bod obrobku.

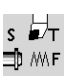

Zpátky do **TSF-dialogu**, vyměňte měřený nástroj.

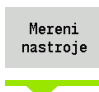

Aktivujte **Měření nástroje**

Naškrábněte čelní plochu.

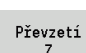

Zadejte "0" jako **souřadnici Z měřeného bodu** (nulový bod obrobku) a uložte ji.

### Osoustružte měřený průměr

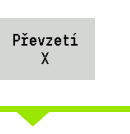

Uloz polomer

Rozměr průměru zapište jako **souřadnici měřeného bodu X** a uložte ji.

U soustružnických nástrojů zadejte rádius břitu a převezměte ho do tabulky nástrojů.

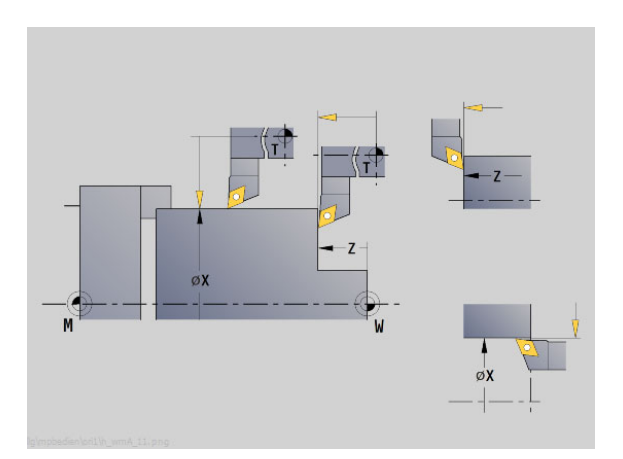

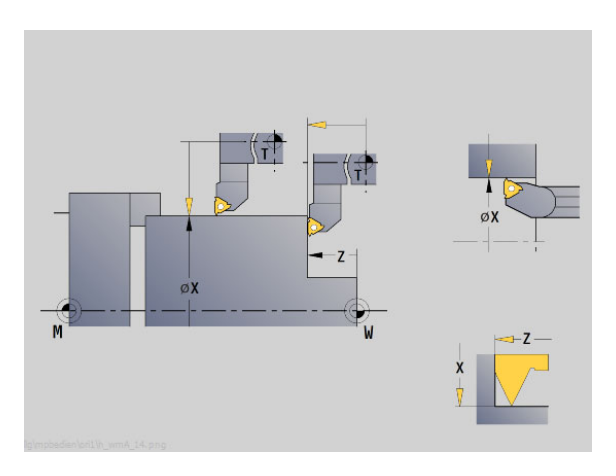

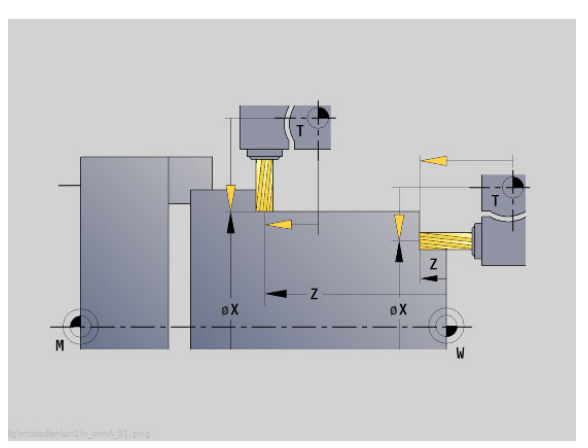

**3.6 Měření nástroj**

∘⊐

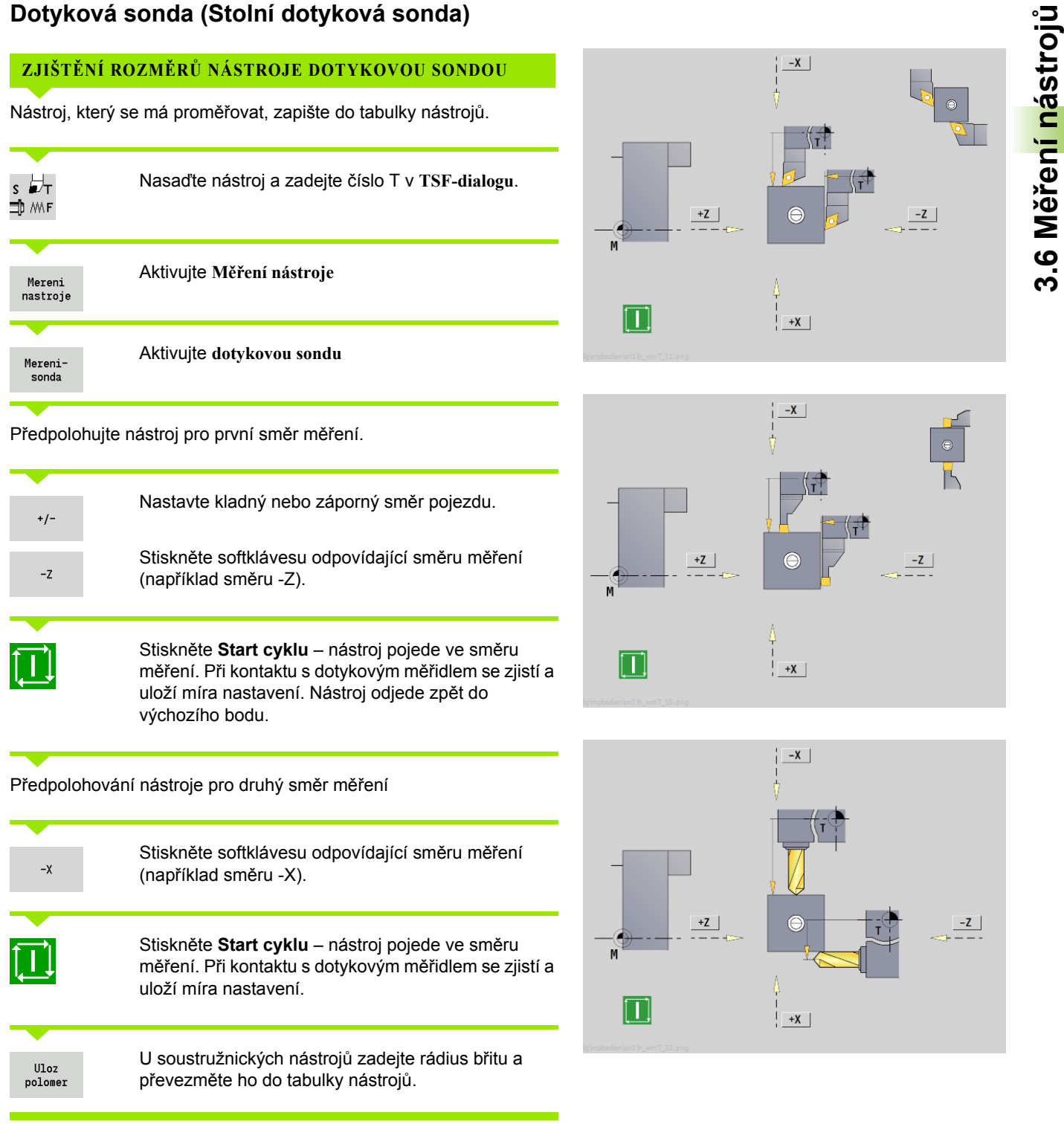

# **Měřicí optika**

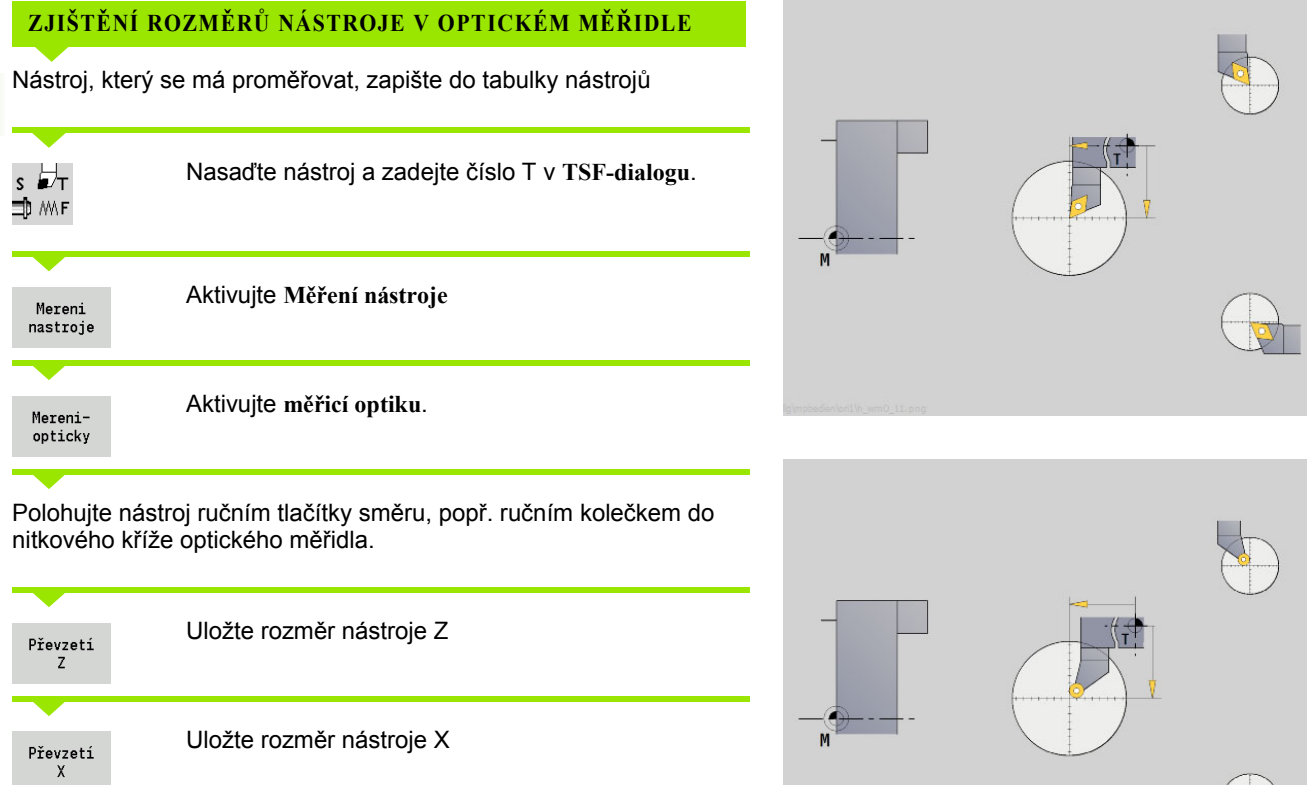

U soustružnických nástrojů zadejte rádius břitu a Uloz převezměte ho do tabulky nástrojů. polomer

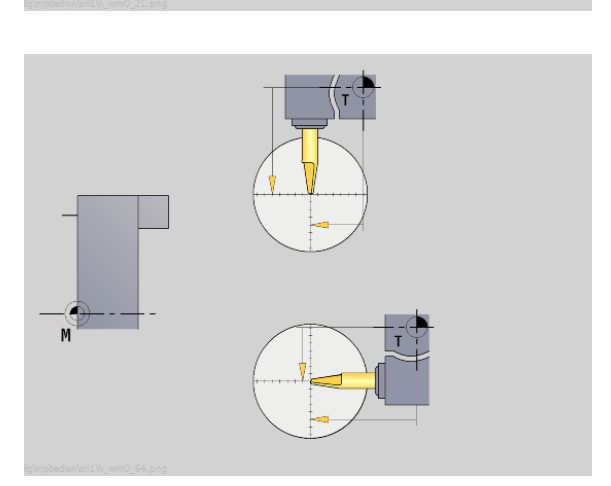

**3.6 Měření nástroj**

∘⊐

**100** Provozní režim Stroj

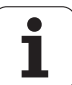

Korekce nástrojů ve směrech X a Z jakož i "Speciální korekce" u zapichovacích nástrojů a nástrojů s kruhovým břitem kompenzují opotřebení jejich břitu.

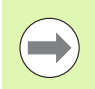

Korekční hodnota nesmí překročit +/–10 mm.

<span id="page-100-0"></span>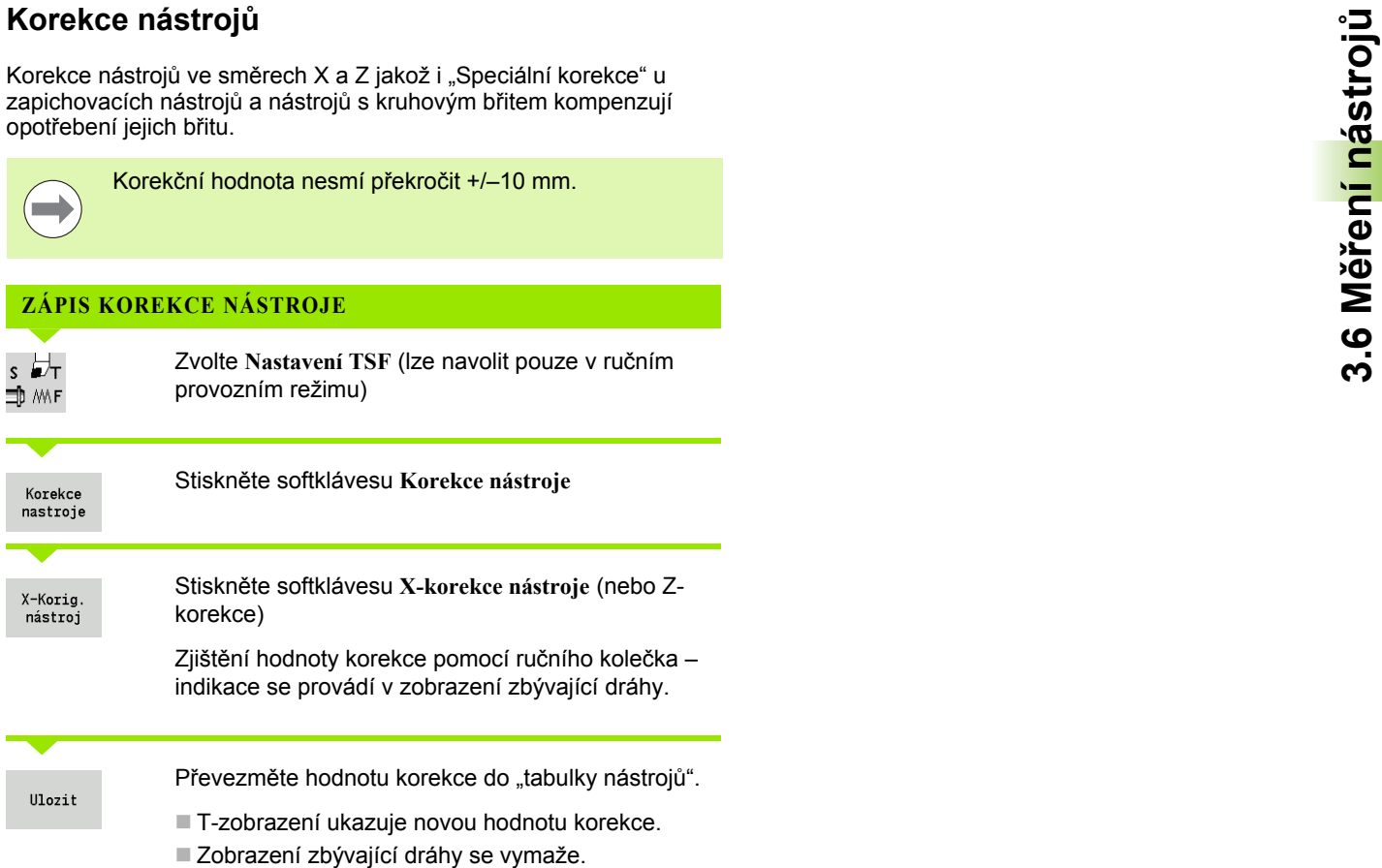

# **SMAZÁNÍ KOREKCE NÁSTROJE**

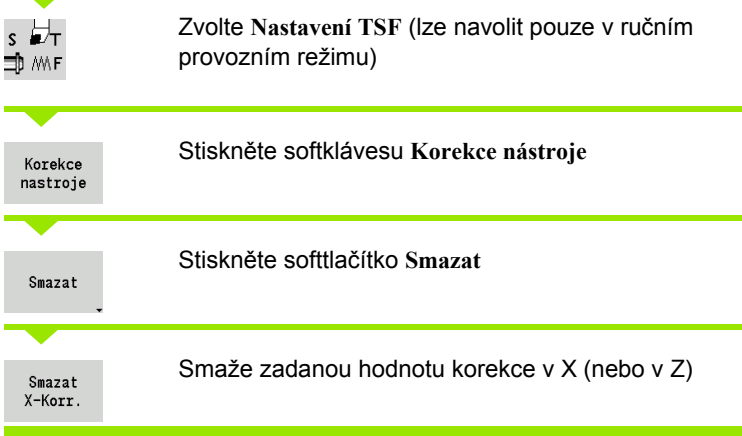

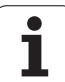

# **3.7 Režim "Ruční provoz"**

Při **ručním obrábění obrobku** pojíždíte osami ručními kolečky nebo ručními směrovými tlačítky. K provedení složitějších obráběcích pochodů můžete použít též cykly (Naučit) (poloautomatický provoz). Dráhy pojezdu a cykly se **neukládají** do paměti.

Po zapnutí a přejetí referencí se MANUALplus nachází v provozním režimu "Ruční provoz". Tento režim zůstane v platnosti, dokud nezvolíte Naučit, nebo Zpracování programu. Indikace "Stroj" v řádce záhlaví ukazuje "Ruční provoz".

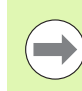

Před začátkem obrábění definujte nulový bod obrobku a zadejte strojová data.

# **Výměna nástroje**

**T-číslo / ID nástroje** zadejte v **TSF-dialogu**. Zkontrolujte parametry nástroje.

"T0" nedefinuje žádný nástroj. Nejsou zde tedy také uloženy žádné délkové rozměry, rádius břitu atd.

# **Vřeteno**

Otáčky vřetena zadejte v **TSF-dialogu**. Zapínání a zastavování vřetena se provádí tlačítky vřetena (na ovládacím panelu stroje). **Úhel zastavení A** v **TSF-dialogu** způsobí, že vřeteno se vždy zastaví v této poloze.

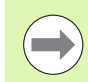

Mějte na paměti maximální otáčky (definovatelné v **TSFdialogu**).

# **Provoz s ručním kolečkem**

Viz Příručku ke stroji.

# **Ruční směrová tlačítka**

Ručními směrovými tlačítky pojíždíte osami posuvem nebo rychloposuvem. Velikost posuvu zadejte v **TSF-dialogu**.

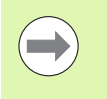

 **Posuv** při **rotujícím vřetenu**: posuv na otáčku [mm/ot]

- při **zastaveném vřetenu**: posuv za minutu [m/min]
- posuv pro **rychloposuv**: posuv za minutu [m/min]

# **(Naučit) v ručním provozu**

- Nastavení otáček vřetena
- Nastavení posuvu
- Vyměňte nástroj, definujte číslo T a překontrolujte nástrojová data ("T0" není dovoleno)
- ▶ Najeďte na bod startu cyklu
- Vyberte cyklus a zadejte parametry cyklu.
- Průběh cyklu graficky překontrolujte
- ▶ Proveďte cyklus

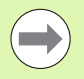

Naposledy provedená zadání v dialogu cyklu zůstanou zachovaná až do volby nového cyklu.

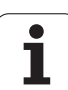

# **3.8 Režim Naučit (Teach-in)**

# **Režim "Naučit"**

V režimu **Naučit** provádíte obrábění obrobku krok za krokem pomocí cyklů Teach-in. MANUALplus se toto obrábění obrobku "naučí" a uloží si potřebné pracovní kroky do programových cyklů, které můžete kdykoli znovu použít. Režim **Naučit** se zapíná softtlačítkem a zobrazí se v řádce záhlaví.

Každý program (Naučit) má svůj název a zkratku. Každý cyklus je zobrazen v jednom očíslovaném bloku. Číslo bloku nemá pro zpracování programu žádný význam, cykly se zpracovávají postupně za sebou. Stojí-li kurzor na bloku některého cyklu, zobrazuje MANUALplus parametry tohoto cyklu.

Blok cyklu obsahuje:

- Číslo bloku
- použitý nástroj (číslo v revolverové hlavě a ID-nástroje)
- Označení cyklu
- Číslo ICP-obrysu, popř. DIN-podprogramu (za "%")

# **(Naučit)**

Vytváříte-li nový program Teach-in, pak se to děje pro každý cyklus metodou "Zadání – simulace – provedení – uložení do paměti". Jednotlivé po sobě prováděné cykly vytvoří program cyklů.

Stávající programy Teach-in změníte úpravou parametrů cyklů, smazáním existujících cyklů a vkládáním nových cyklů.

Když režim **Naučit** opustíte nebo vypnete stroj, zůstane program (Naučit) zachován.

Do editoru k vytváření obrysů ICP se dostanete softtlačítkem po vyvolání cyklu ICP (viz ["ICP-editor v režimu cykl](#page-362-0)ů" na stránce 363).

DIN-podprogramy naprogramujete v editoru smart.Turn a zařadíte je pak do cyklu DIN. Do editoru smart.Turn se dostanete softtlačítkem **DIN Edit**, když navolíte cyklus DIN nebo pomocí klávesy pro volbu provozního režimu.

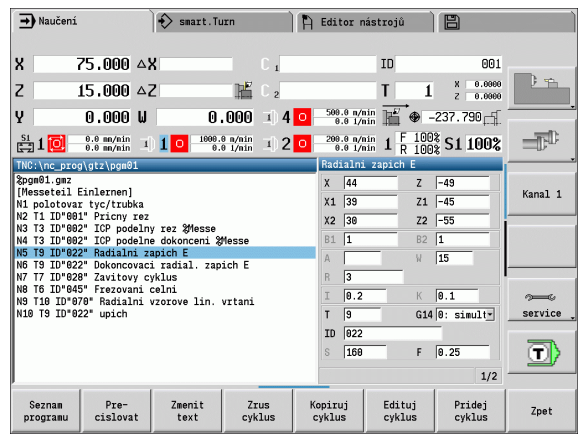

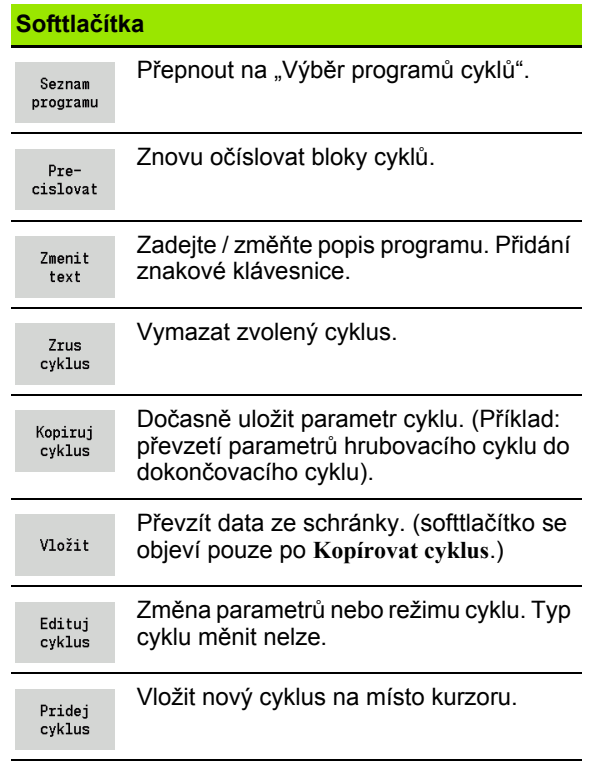

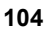

# **3.9 Režim "Chod programu"**

## **Zavedení programu**

Při provádění programu využijete pro (Naučit) nebo programy DIN pro výrobu dílců. V tomto režimu nemůžete programy měnit, pomocí grafické simulace však máte možnost kontroly **před** provedením programu. Navíc podporuje MANUALplus "Najetí" do obrábění dílce pomocí **Režimu provádění programu po blocích** a **Plynulého provádění**.

Programy **smart.Turn** se ukládají jako DIN-programy (\*.nc).

"Provádění programu" nahraje automaticky naposledy použitý program. Jiný program nahrajete takto:

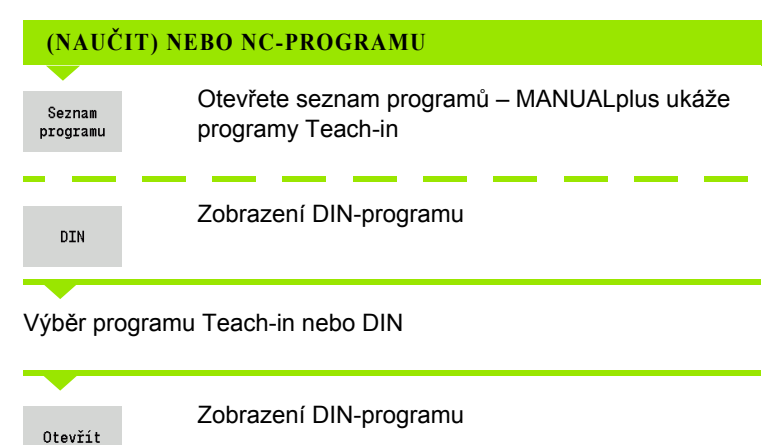

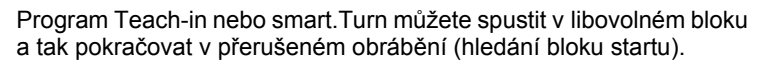

Režim **Provádění programu** se zapíná softtlačítkem a zobrazí se v řádce záhlaví.

Po stisknutí **Chodu programu** nahraje MANUALplus naposledy používaný, nebo v editačním režimu zpracovávaný program. Alternativně zvolíte ze **Seznamu programů** jiný program (viz ["Správa](#page-113-0)  programů[" na stranì 114](#page-113-0)).

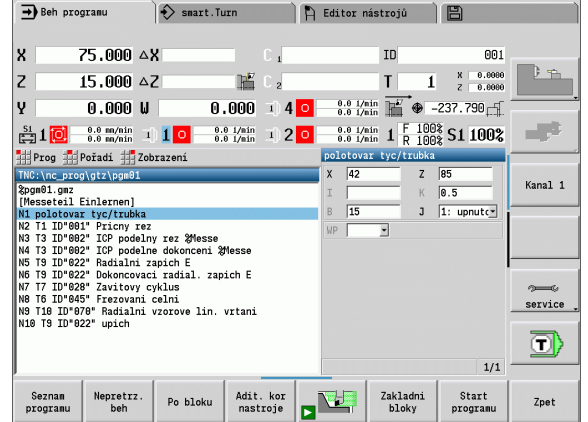

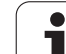

# **Porovnání seznamu nástrojů**

Během nahrávání programu porovnává MANUALplus aktuální osazení revolverové hlavy se seznamem nástrojů v programu. Používají-li se v programu nástroje, které nejsou v aktuálním seznamu revolverového hlavy obsažené nebo jsou na jiném místě, tak se vydá chybové hlášení.

Po potvrzení chybového hlášení se objeví pro kontrolu seznam nástrojů podle daného programu.

Máte možnost naprogramovanou tabulku nástrojů převzít softtlačítkem **Převzetí nástroje** nebo volbu programu softtlačítkem **Přerušit** zrušit.

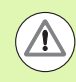

### **Pozor – nebezpečí kolize**

- **Programovaný seznam nástrojů** převezměte pouze tehdy, pokud odpovídá skutečnému osazení revolverové hlavy.
- Start programu je možný pouze tehdy, když naprogramovaný seznam nástrojů **souhlasí** se seřízeným seznamem revolverové hlavy.

## **Před provedením programu**

### **Chybné programy**

MANUALplus kontroluje programy během nahrávání až do oblasti **OBRÁBĚNÍ**. Zjistí-li se chyba (příklad: chyba v popisu obrysu), objeví se v řádce záhlaví symbol chyby. Po stisknutí klávesy **Info** dostanete podrobné informace o chybě.

Část programu s obráběním a tím všechny pojezdové pohyby se překládají až po **Cyklus Zap**. Je-li zde nějaká chyba, stroj se zastaví s chybovým hlášením.

### **Kontrola cyklů a jejich parametrů**

MANUALplus vypíše seznam programů (Naučit)/DIN. U programů (Naučit) se zobrazí parametry toho cyklu, na němž je kurzor.

### **Grafická kontrola**

Provádění programu zkontrolujte pomocí grafické simulace (viz ["Provozní režim Simulace" na stránce 468](#page-467-0)).

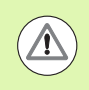

### **Pozor – nebezpečí kolize**

Před spuštěním kontrolujte programy v simulaci, abyste zjistili chyby při programování nebo v použité syntaxi.

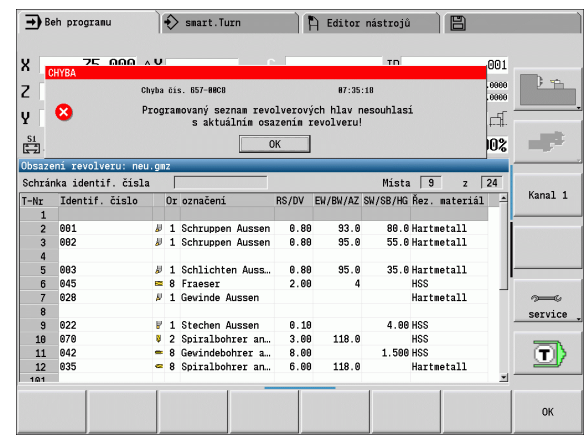

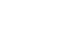

## **Hledání bloku startu**

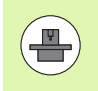

MANUALplus musí být výrobcem stroje připraven na hledání startovního bloku (PLC).

Hledání bloku startu je vstup do NC-programu na zvoleném místě. V programech smart.Turn můžete startovat v každém NC-bloku programu.

MANUALplus spouští chod programu od pozice kurzoru. Mezitím prováděná simulace pozici startu nemění.

Při hledání bloku startu MANUALplus nastaví situaci stroje tak, aby odpovídala normálnímu průběhu programu před blokem startu. K tomu se nejdříve zvolí nástroj, pak se polohují osy v konfigurovatelném pořadí a nakonec se zapne vřeteno.

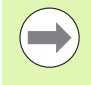

 Ve strojním parametru **Ukončit hledání startovního bloku po spuštění programu** (601810) můžete určit, zda začne provádění programu po vyhledání startovního bloku ve zvoleném NC-bloku nebo v následujícím NC-bloku

 Fy HEIDENHAIN doporučuje startovat z NC-bloku, který je hned za T-příkazem.

### Mějte na paměti:

- Saně polohujte tak, aby
	- se mohla revolverová hlava volně otáčet bez rizika kolize.
	- aby se osy naposledy programované pozice daly najíždět bez rizika kolize.

Hledání startovního bloku je funkce závislá na provedení stroje. Pokud je strojní parametr 601810 nastaven tak, aby provádění programu začalo ve zvoleném NC-bloku, tak si uvědomte následující bod:

 použijete-li T-příkaz jako startovní blok, tak se revolverová hlava nejdříve natočí na předchozí nástroj a poté na nástroj zvolený ve startovním bloku.

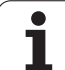

# **Provádění programu**

Nahraný program (Naučit)/DIN se provede, jakmile stisknete **Start cyklu**. **Stop cyklu** zastaví obrábění kdykoliv.

Během provádění cyklu stojí kurzor na tom cyklu nebo bloku DIN, který se právě provádí. U programů (Naučit) vidíte parametry právě probíhajícího cyklu v zadávacím okně.

Provádění programu ovlivňujete pomocí softtlačítek uvedených v tabulce.

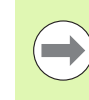

V nabídce Průběh můžete určit v parametru MP počet předvoleb (funkce závisí na provedení stroje). Program pak můžete zpracovávat pouze do tohoto počtu kusů. Řízení pak vydá hlášení a neumožní již další obrábění. Softklávesou Počet kusů můžete čítač obrobků vynulovat.

V zadávacím políčku P můžete také předvolit skutečný počet kusů, pokud jste již například vyrobili určitý počet součástek.

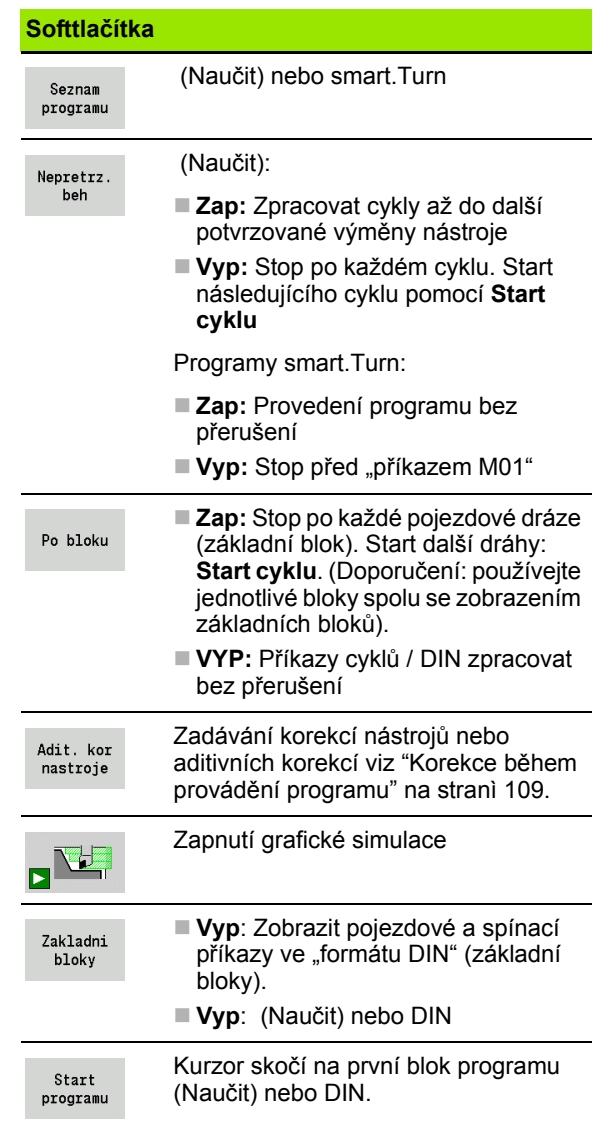
## **Korekce během provádění programu**

#### **Korekce nástrojů**

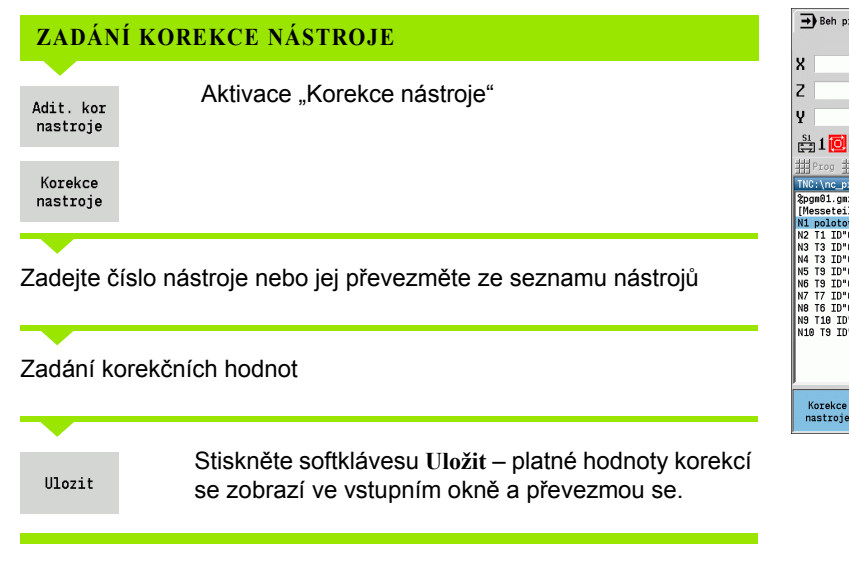

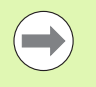

■ Zadávané hodnoty se k existujícím korekčním hodnotám **připočtou** a jsou okamžitě účinné.

**Pro vymazání korekce zadejte aktuální hodnotu korekce** s opačným znaménkem.

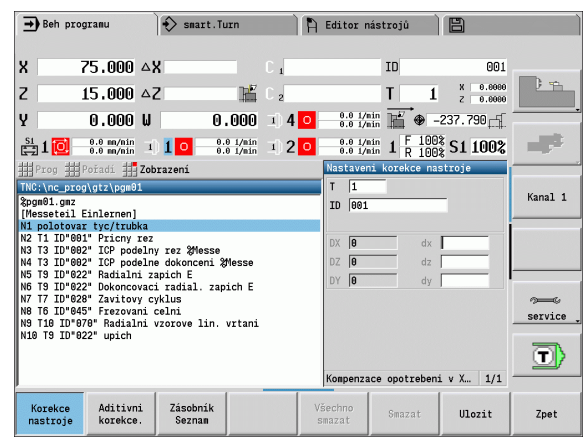

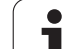

#### **Aditivní korekce**

MANUALplus spravuje 16 přičítaných (aditivních) korekcí. Korekce editujete v provozním režimu "Chod programu" a aktivujete je pomocí **G149** v programu smart.Turn nebo v ICP-cyklech **Dokončování**.

## **ZADÁNÍ ADITIVNÍCH KOREKCÍ**

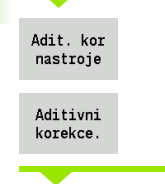

**3.9 Režim "Chod programu"**

3.9 Režim "Chod programu"

Aktivace "Aditivní korekce"

Zadejte číslo aditivní korekce

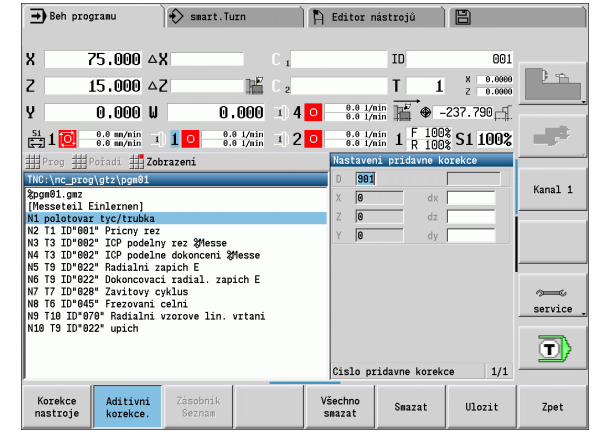

Zadání korekčních hodnot

 $U$ lozit

Stiskněte softklávesu **Uložit** – platné hodnoty korekcí se zobrazí ve vstupním okně a převezmou se.

## **ČTENÍ ADITIVNÍCH KOREKCÍ**

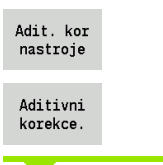

Aktivace "Aditivní korekce"

Zadejte číslo aditivní korekce

Nastavte kurzor do dalšího zadávacího políčka – MANUALplus ukáže platné hodnoty korekcí.

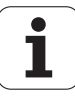

## **SMAZÁNÍ ADITIVNÍCH KOREKCÍ**

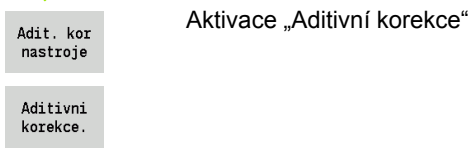

Zadejte číslo aditivní korekce

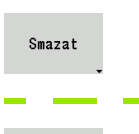

Stiskněte softklávesu **Smazat** – hodnoty této korekce se smažou

Všechno  $s$ mazat

Stiskněte softklávesu **Smazat vše** – všechny hodnoty korekcí se smažou.

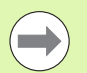

Zadávané hodnoty se k existujícím korekčním hodnotám **připočtou** a jsou okamžitě účinné.

- Korekční hodnoty se interně ukládají do tabulky a jsou k dispozici i mimo program.
- Když stroj nově seřizujete, smažte všechny aditivní korekce.

## **Chod programu v režimu "Dry Run Modus" (Chod nasucho)**

Režim "dry run modus" se používá k rychlému odpracování programu až k pozici opětného vstupu do programu. Předpoklady pro tento "dry run" (Chod nasucho) jsou:

- MANUALplus musí být pro "dry run" připraven výrobcem stroje. (Tato funkce se zpravidla aktivuje klíčkovým přepínačem nebo tlačítkem.)
- Režim **Provádění programu** musí být aktivován.

V režimu "dry run modus" se všechny posuvové dráhy (vyjma řezání závitů) projedou rychloposuvem. Rychlost pojíždění můžete snížit úpravou posuvu proložením. V režimu "dry run modus" se smějí provádět pouze "řezy ve vzduchu".

Při aktivaci režimu "dry run" se stav vřetena, resp. otáčky vřetena "zmrazí". Po vypnutí režimu "dry run" pracuje MANUALplus opět s programovanými posuvy a programovanými otáčkami vřetena.

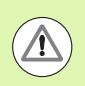

Používejte "dry run" výlučně k "řezům ve vzduchu".

# **3.10 Grafická simulace**

Pomocí grafické simulace si zkontrolujete průběh obrábění, rozdělení úběru třísek a výsledný obrys **před** vlastním obráběním.

V režimech **Ruční provoz** a **Naučit** si překontrolujete průběh jednotlivého cyklu Naučit – v **Chodu programu** kontrolujete celý program Naučit nebo DIN.

V simulaci se zobrazí naprogramovaný neobrobený polotovar. MANUALplus simuluje i taková obrábění, která provádíte na čele nebo na plášti (polohovatelné vřeteno nebo osa C) To umožňuje kontrolu celého procesu obrobení.

V ručním provozu a v režimu "Naučit" se simuluje ten cyklus Naučit, který právě zpracováváte. V režimu Průběh programu začíná simulace od pozice kurzoru. Programy smart.Turn a DIN-programy se simulují od začátku programu.

Další podrobnosti o používání a ovládání simulace najdete v kapitole ["Provozní režim Simulace" na stránce 468](#page-467-0).

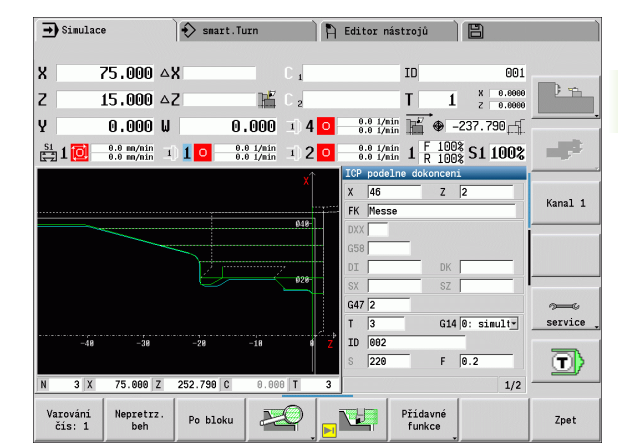

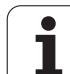

# **3.11 Správa programů**

## **Volba programu**

"Provádění programu" nahraje automaticky naposledy použitý program.

Ve výběru programů je uvedený seznam programů, které jsou v řídicím systému k dispozici. Můžete zvolit požadovaný program, nebo přejít pomocí **ENTER** do zadávacího políčka **Název souboru**. V tomto zadávacím políčku omezíte výběr nebo zadáte přímo název programu.

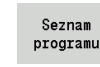

 Otevřít **Seznam programů**. K výběru a třídění programů používejte softtlačítka (viz následující tabulky).

**Softtlačítka v dialogu Volba programu**

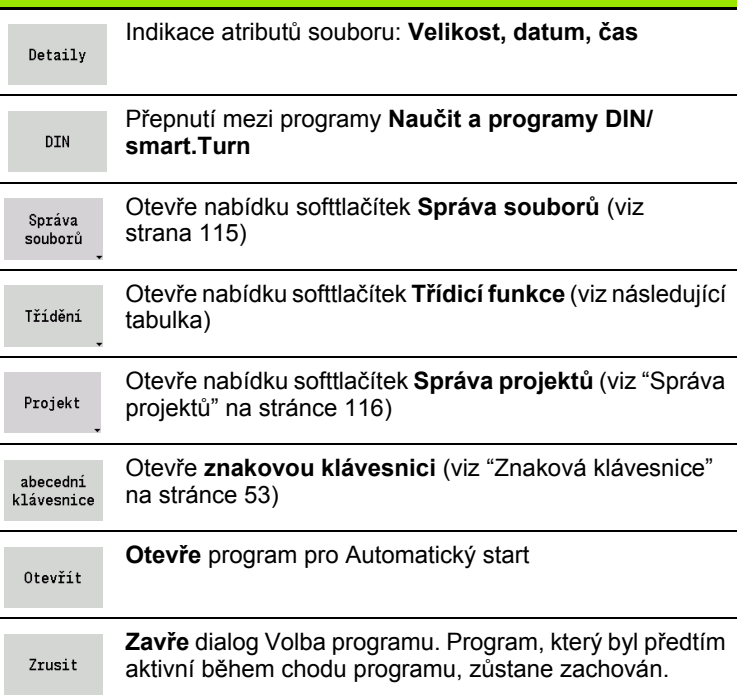

#### **Softtlačítka třídicích funkcí** Indikace atributů souboru: **Velikost, datum, čas** Detaily Třídění programů podle názvu souborů třídit dle jm.souboru Třídění programů podle velikosti souborůtřídit dle velikosti

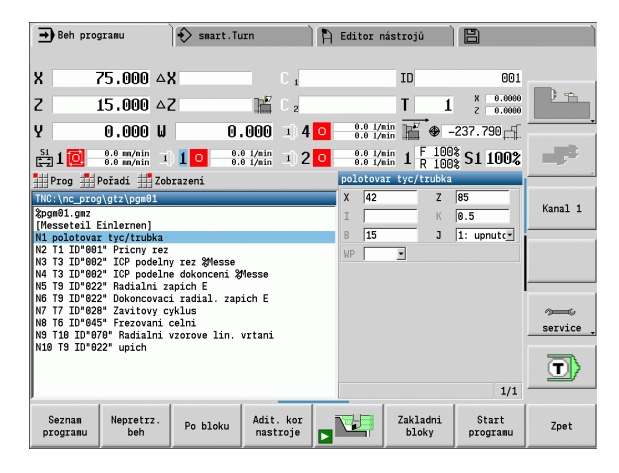

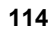

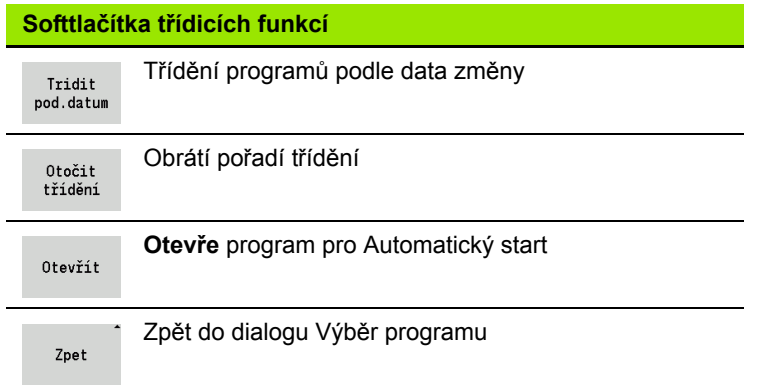

## <span id="page-114-0"></span>**Správce souborů**

Funkcemi Správy souborů máte možnost soubory kopírovat, mazat atd. Typ programu (programy Naučit nebo smart.Turn, popř. DINprogramy) zvolíte před vyvoláním Organizace programů.

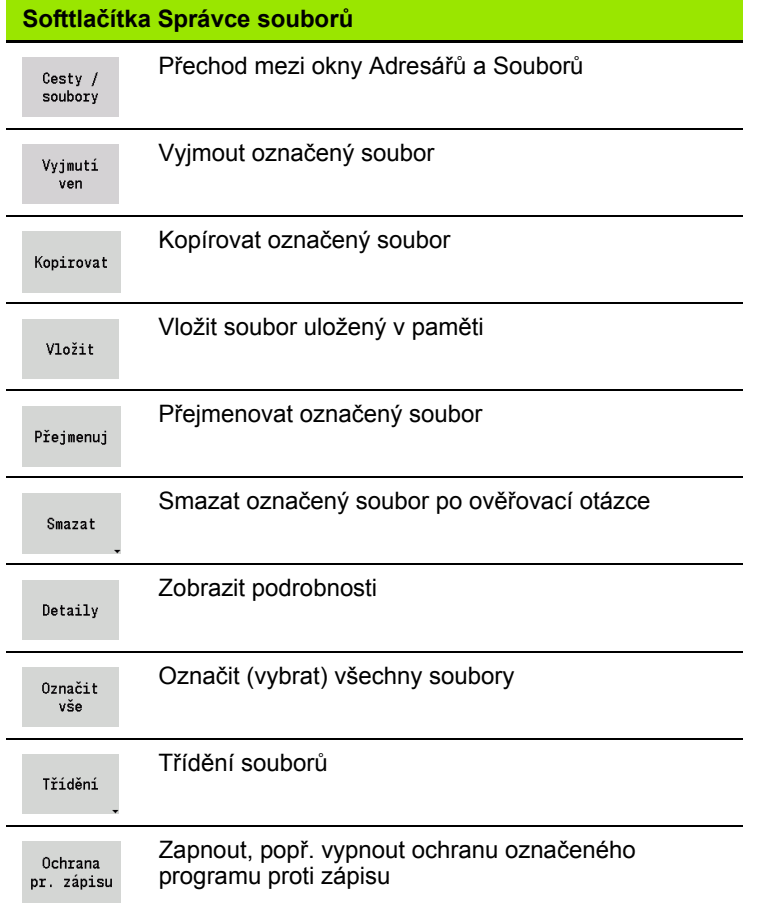

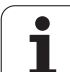

#### **Softtlačítka Správce souborů** Otevře **znakovou klávesnici** (viz ["Znaková](#page-52-0)  abecední [klávesnice" na stránce 53](#page-52-0)) klávesnice

Zpet

Zpět do dialogu Výběr programu

## <span id="page-115-0"></span>**Správa projektů**

Ve správě projektů můžete zakládat vlastní složky projektů, aby se související soubory daly spravovat centrálně. Když založíte nový projekt, tak se v adresáři "TNC:\Project\" zřídí nová složka s potřebnou strukturou dalších úrovní. V těchto úrovních můžete ukládat vaše programy, obrysy a výkresy.

Softtlačítkem "Projekt" můžete aktivovat správu projektů. Řízení vám ukáže všechny existující projekty ve stromové struktuře. Navíc řízení otevře ve správě projektů nabídku softtlačítek, s jejichž pomocí můžete projekty připravovat, volit a spravovat. K opětné volbě standardního adresáře řízení zvolte složku "TNC:\nc\_prog" a stiskněte softklávesu "Standard\_adr. zvolit".

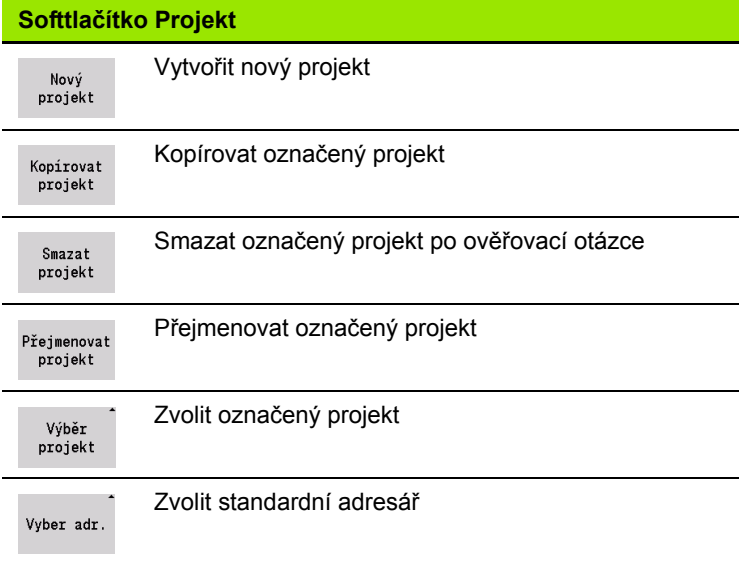

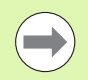

Názvy projektů můžete volit libovolně. Podřízené adresáře (dxf, gti, gtz, ncps a Pictures) mají definované názvy a nesmí se měnit.

Ve správě projektů se zobrazují všechny existující projektové složky. K přechodu do příslušného podřízeného adresáře používejte správce souborů.

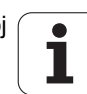

# **3.12 Konverze DIN**

Jako **Konverze DIN** se označuje přeměna programu Naučit na program smart.Turn se stejnou funkčností. Takovýto smart.Turnprogram můžete optimalizovat, rozšiřovat, atd.

## **Provedení konverze**

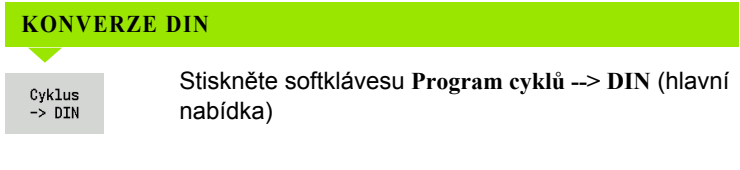

Vyberte program, který se má konvertovat.

Cyklus  $\rightarrow$  DIN Stiskněte softtlačítko **Program cyklů --> DIN** (nabídka výběru programu)

Vytvořený DIN-program dostane název programu Naučit.

Zjistí-li MANUALplus během konvertování chyby, ohlásí je a konvertování se zruší.

Je-li program s použitým názvem otevřený v editoru smart.Turn, tak se konvertování přeruší s chybovým hlášením.

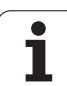

# **3.13 Měrné jednotky**

Systém MANUALplus můžete provozovat v "metrické" nebo "palcové" (inch) měrové soustavě. V závislosti na měrové soustavě se používají při indikaci a zadávání jednotky, popř. desetinná místa, uvedená v tabulkách.

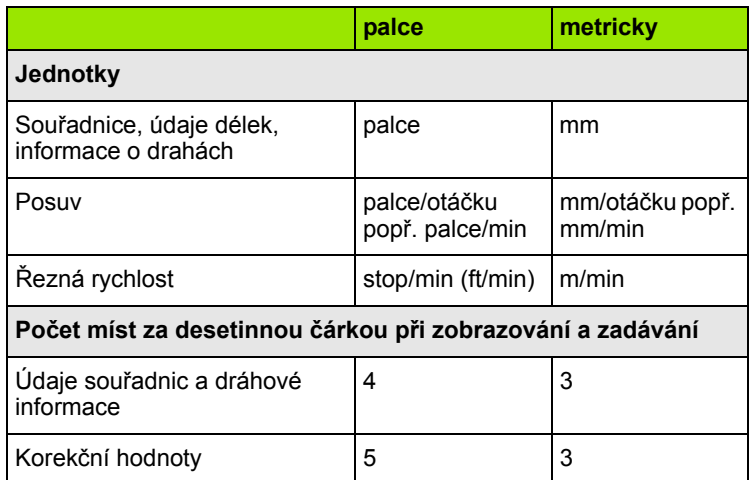

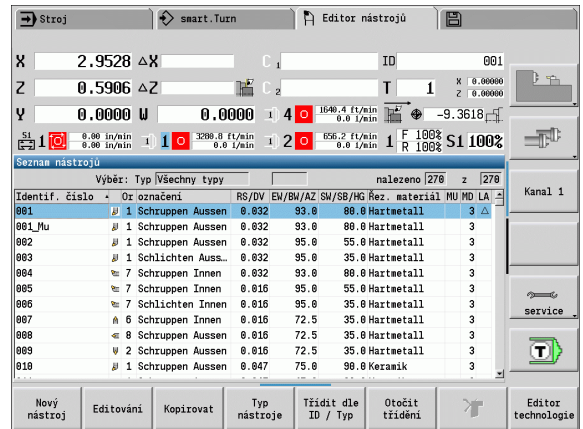

Nastavení palcové/metrické se vyhodnocuje též při indikaci a zadáních pro správu nástrojů.

Nastavení metricky / palcově proveďte v uživatelském parametru "Systém / Definice měrových jednotek platných pro indikaci" [\(Strana 523](#page-522-0)). Změna nastavení metricky / palcově je účinná přímo bez nového startu řízení.

Indikace základních bloků také přepíná na Palce.

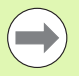

 Ve všech NC-programech je měrová jednotka definovaná, metrické programy se mohou zpracovávat v aktivním palcovém režimu a naopak.

- Nové programy se zakládají s nastavenou měrnou jednotkou.
- Jestli a popř. jak se může změnit nastavení **rozlišení ručního kolečka** na palcový měrový systém můžete zjistit v příručce ke stroji.

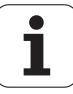

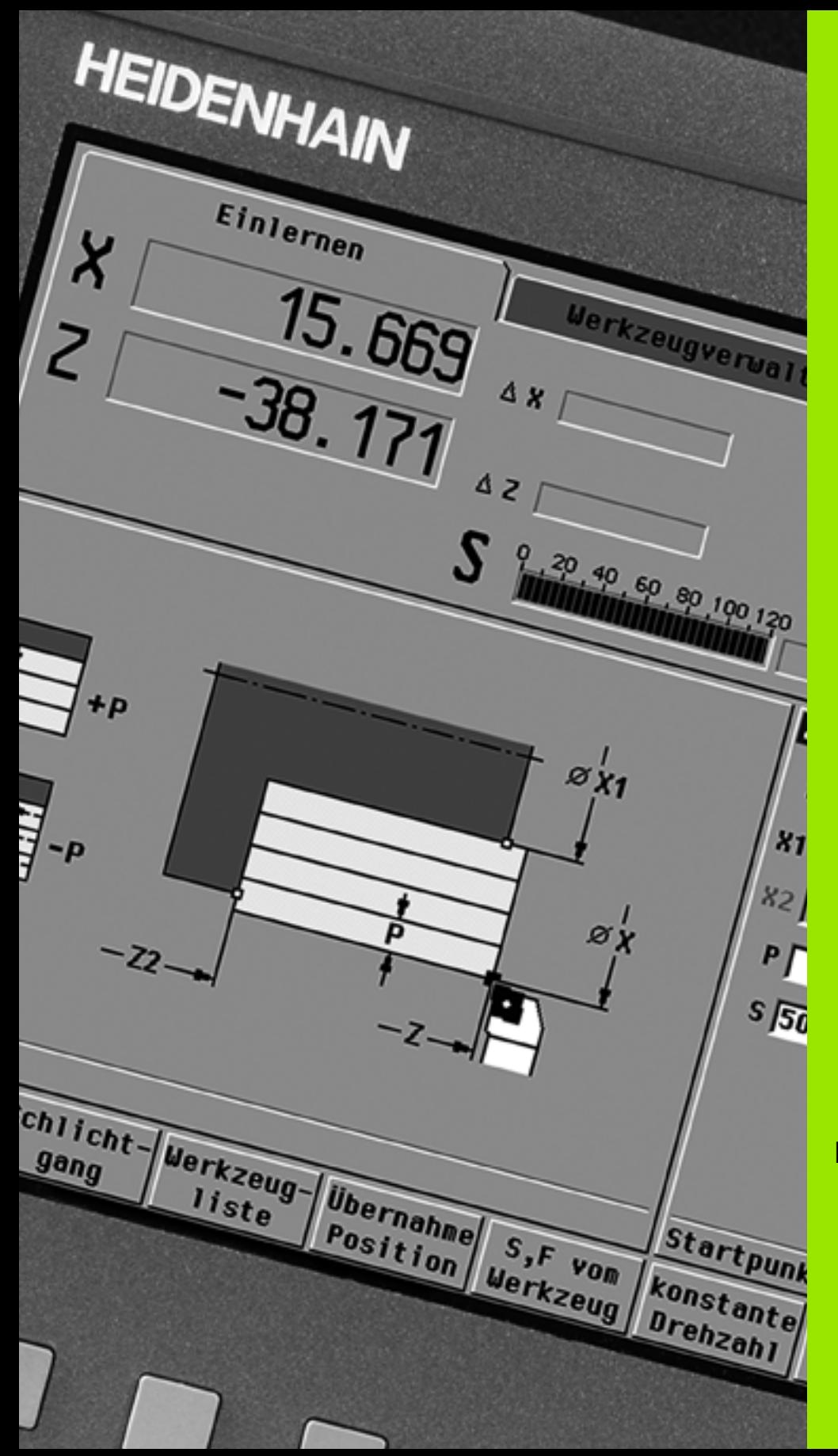

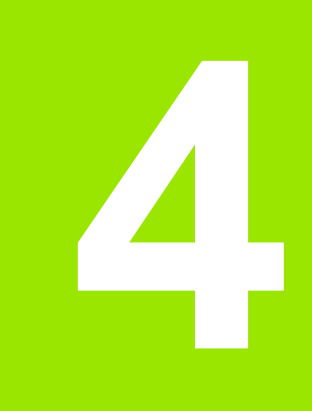

**Programování cyklů**

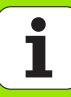

# **4.1 Práce s cykly**

Než použijete cykly, musíte nastavit nulový bod obrobku a přesvědčit se, zda jsou používané nástroje popsané. Strojová data (nástroj, posuv, otáčky vřetena) zadáváte v režimu Naučit spolu s ostatními parametry cyklu. V ručním provozu se strojová data nastaví před vyvoláním cyklu.

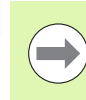

Řezná data se mohou převzít softtlačítkem **Návrh technologie** z databanky technologie. Pro tento přístup do databanky je každému cyklu napevno přiřazen určitý režim.

Jednotlivé cykly definujete takto:

- špičku nástroje nastavíte ručním kolečkem nebo ťukacími tlačítky (Jog) na bod startu cyklu (pouze v ručním provozu)
- zvolíte a naprogramujete cyklus
- grafická kontrola průběhu cyklu
- provedení cyklu
- uložení cyklu do paměti (pouze v režimu Zaučení)

## **Bod startu cyklu**

V ručním provozu začíná provádění cyklu z "aktuální polohy nástroje".

V režimu Naučit zadáte **bod startu** jako parametr. MANUALplus najede do tohoto bodu **před prováděním cyklu** "nejkratší cestou" (diagonálně) rychloposuvem.

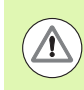

## **Pozor – nebezpečí kolize**

Nemůže-li nástroj dosáhnout příští bod startu bez nebezpečí kolize, musíte pomocí cyklu **Polohování rychloposuvem** definovat mezipolohu.

## **Pomocné obrázky**

Pomocné obrázky vysvětlují funkčnost a parametry cyklů Teach-in. Ukazují zpravidla vnější obrábění.

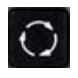

 **Klávesou s prstencem** přepínáte mezi pomocnými obrázky pro vnitřní, resp. vnější obrábění.

Zobrazení na pomocných obrázcích:

- Čárkovaná čára: dráha rychloposuvem
- Plná čára: dráha (pracovním) posuvem
- Kótovací čára s kótovací šipkou na jedné straně: "směrovaný rozměr" – znaménko určuje směr
- Kótovací čára s kótovací šipkou na obou stranách: "absolutní rozměr" – znaménko nemá význam

## **DIN-makra**

Makra DIN (DIN-cykly) jsou DIN-podprogramy (viz ["Cyklus DIN" na](#page-355-0)  [stránce 356\)](#page-355-0). Do programů Teach-in můžete vkládat DIN-makra. DINmakra nesmí obsahovat posuny nulového bodu.

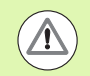

#### **Pozor – nebezpečí kolize**

**Programování Teach-in:** U DIN-maker se posun nulového bodu na konci cyklu zruší. Proto nepoužívejte při programování Teach-in DIN-makra s posunem nulového bodu.

## **Grafická kontrola (simulace)**

Než cyklus provedete, překontrolujte si graficky detaily obrysu a průběh obrábění (viz ["Provozní režim Simulace" na stránce 468](#page-467-0)).

## <span id="page-121-0"></span>**Sledování obrysu v Naučit**

Sledování obrysu aktualizuje původně předepsaný polotovar při každém kroku obrábění. Soustružnické cykly berou do úvahy aktuální obrys polotovaru pro výpočet najížděcích a obráběcích drah. Tímto se zamezí řezům naprázdno a optimalizují se najížděcí dráhy.

Chcete-li aktivovat sledování obrysu v Naučit tak naprogramujte polotovar a zvolte vstupní parametr RG "se sledováním obrysu" (viz [též "Cykly pro neobrobené polotovary" na stránce 127\)](#page-126-0).

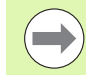

Je-li sledování obrysu aktivní, můžete také použít samodržné funkce jako např. "přerušovaný posuv" nebo "posun nulového bodu".

Sledování obrysu je možné pouze při soustružení.

Průběh cyklu s aktivním sledováním obrysu (RG: 1):

- Nejdříve spustí start cyklu hledání startovního bloku ve zvoleném cyklu
- Následující start cyklu provede M-příkazy (např. směr otáčení)
- Následující start cyklu napolohuje nástroj do naposledy naprogramované souřadnice (např. bod výměny nástroje)
- Při dalším startu cyklu se zvolený cyklus zpracuje

## **Tlačítka řízení cyklu**

Naprogramovaný cyklus Teach-in se provede stisknutím tlačítka **Start cyklu**. **Stop cyklu** probíhající cyklus přeruší. Během řezání závitu se při **Stop cyklu** nástroj zdvihne a poté se zastaví. Cyklus se musí **znovu** spustit.

Během přerušení cyklu můžete:

- Pokračovat ve zpracování cyklu tlačítkem **Start cyklu**. Přitom se ve zpracování cyklu pokračuje vždy z místa přerušení – i když jste mezitím pojížděli osami.
- Pojíždět osami ručními směrovými tlačítky nebo ručním kolečkem.
- Ukončit obrábění softtlačítkem **Zpátky**.

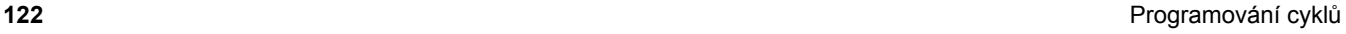

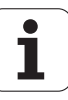

## **Spínací funkce (M-funkce)**

MANUALplus generuje spínací funkce potřebné k provedení daného cyklu.

Směr otáčení vřetena zadáte v nástrojových parametrech. Na základě těchto nástrojových parametrů generují cykly spínací funkce vřetena (M3 nebo M4).

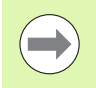

O automaticky prováděných spínacích funkcích se informujte ve vaší příručce ke stroji.

## **Komentáře**

Existujícímu cyklu Teach-in můžete přiřadit komentář. Komentář se umístí pod cyklus do závorek "[...]".

**PŘIDÁNÍ NEBO ZMĚNA KOMENTÁŘE**

Vytvořte/zvolte cyklus

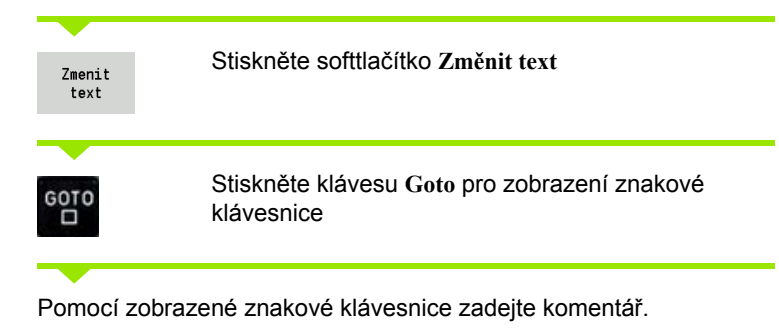

Ulozit

Potvrďte převzetí komentáře

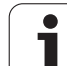

## **Nabídka cyklů**

Hlavní nabídka zobrazuje skupiny cyklů (viz tabulka dole). Po navolení skupiny se objeví nabídka kláves cyklů.

Pro složité obrysy použijte **ICP-cykly** a pro technologicky obtížná obrábění **DIN-makra**. Názvy obrysů ICP, popř. DIN-maker jsou v programu cyklů uvedena na konci řádku cyklu.

Některé cykly mají **volitelné parametry**. Příslušné obrysové prvky se zhotoví pouze tehdy, jestliže tyto parametry zadáte. Rozlišovací znaky volitelných, příp. předvolených parametrů se zobrazují šedým písmem.

Následující parametry se používají pouze v **Zaučovacím provozu**:

- Bod startu X, Z
- Strojová data S, F, T a ID

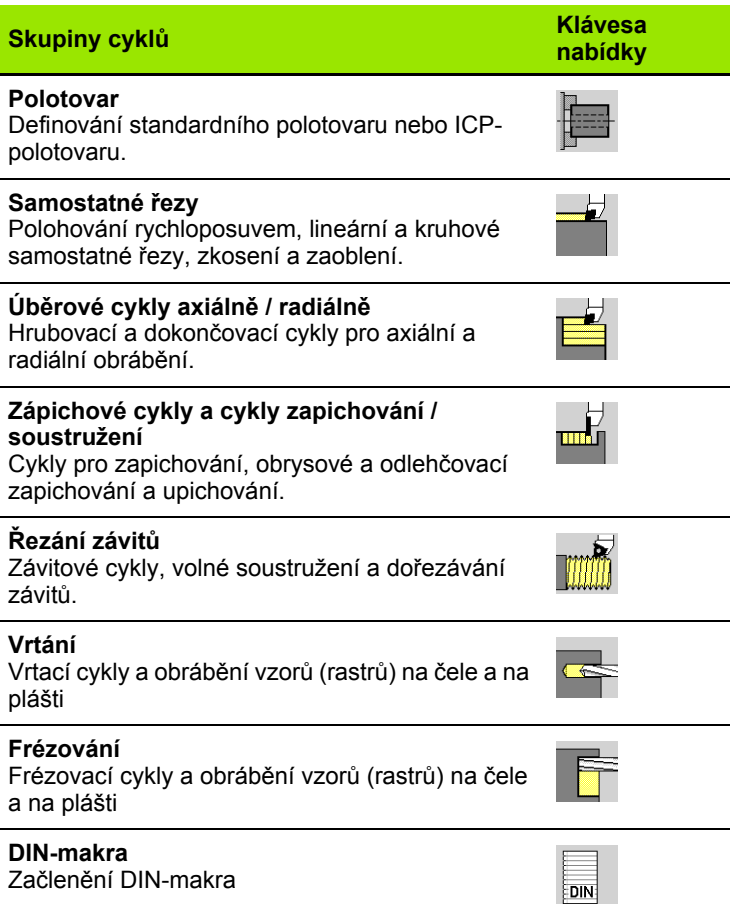

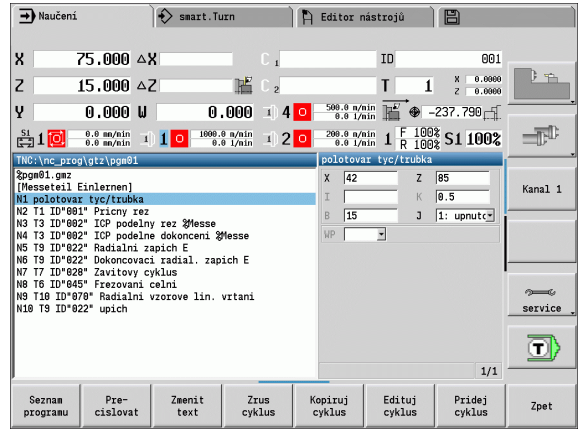

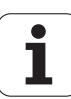

#### **Softtlačítka v programování cyklů:** V závislosti na druhu cyklu nastavte softtlačítkem **Varianty** cyklu (viz tabulka dole).

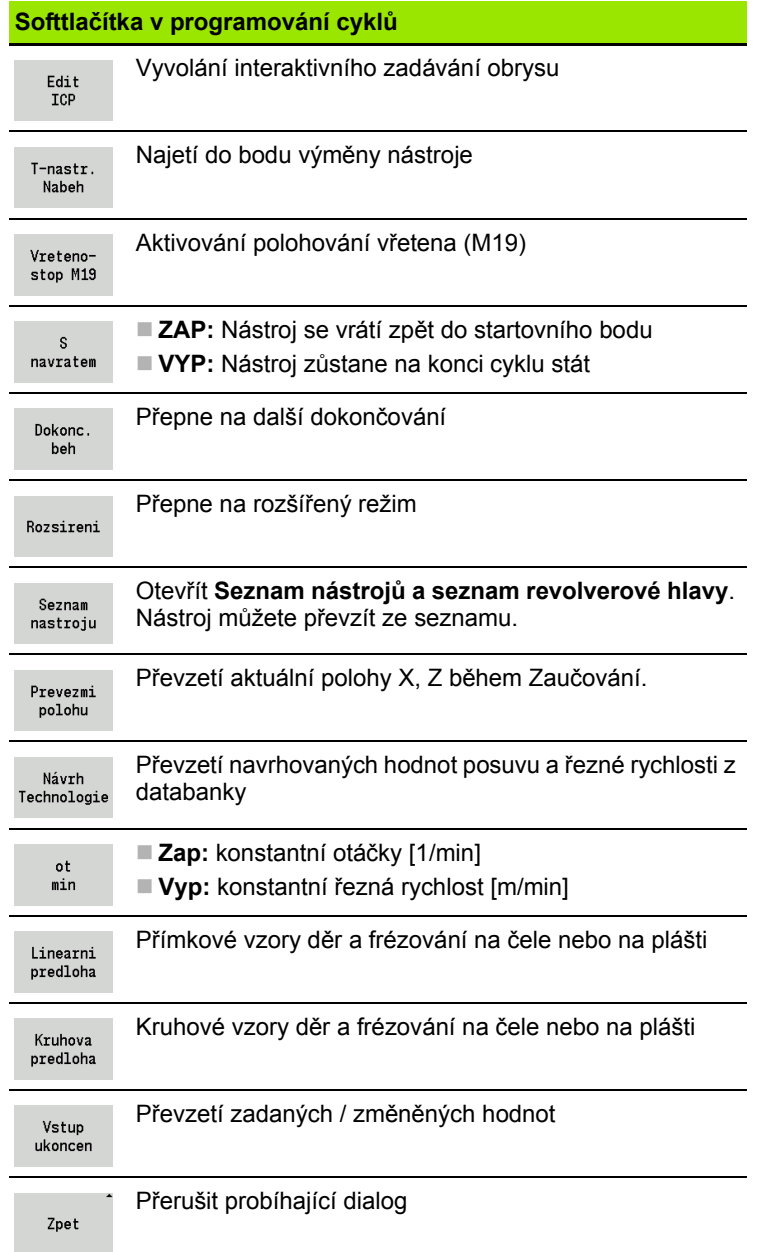

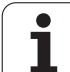

## <span id="page-125-0"></span>**Adresy používané v mnoha cyklech**

#### **Bezpečná vzdálenost G47**

Bezpečné vzdálenosti se používají při najíždění a odjíždění. Pokud cyklus bere ohled na bezpečnou vzdálenost, tak v dialogu najdete adresu "G47". Navrhovaná hodnota: viz (Bezpečná vzdálenost G47) [Strana 523](#page-522-0)

#### **Bezpečné vzdálenosti SCI a SCK**

Bezpečné vzdálenosti **SCI** a **SCK** jsou určené pro najíždění a odjíždění při vrtacích a frézovacích cyklech.

SCI = Bezpečná vzdálenost v rovině obrábění

SCK = Bezpečná vzdálenost ve směru přísuvu

Navrhovaná hodnota: viz (Bezpečná vzdálenost G147) [Strana 523](#page-522-0)

## **Bod výměny nástroje G14**

Adresou "G14" naprogramujete na konci cyklu polohování suportu do uložené pozice pro výměnu nástroje (viz ["Nastavení bodu vým](#page-90-0)ěny [nástroje" na stránce 91](#page-90-0)). Najetí do této pozice ovlivníte takto:

- Bez osy (bez najetí do bodu výměny nástroje)
- 0: simultánně (standardně)
- 1: nejprve X, pak Z
- 2: nejprve Z, pak X
- $\blacksquare$  3: jen X
- $\blacksquare$  4: jen Z

## **Omezení řezu SX, SZ**

Adresami **SX** a **SZ** omezíte obráběnou oblast obrysu ve směru X a Z. Při pohledu z pozice nástroje na začátku cyklu se obráběný obrys v těchto pozicích odřízne.

#### **Aditivní korekce Dxx**

S adresou **Dxx** aktivujete aditivní korekci pro celý průběh cyklu. xx znamená čísla korekcí 1 – 16. Aditivní korekce se na konci cyklu opět vypne.

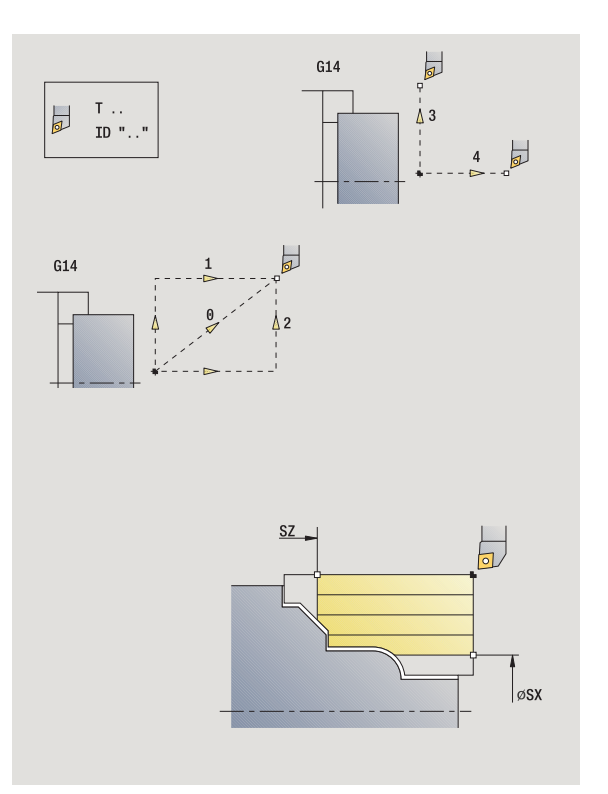

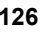

## <span id="page-126-0"></span>**4.2 Cykly pro neobrobené polotovary**

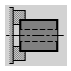

Cykly polotovarů popisují polotovar a situaci upnutí. Na obrábění nemají vliv.

Obrysy polotovaru se zobrazují při simulaci obrábění.

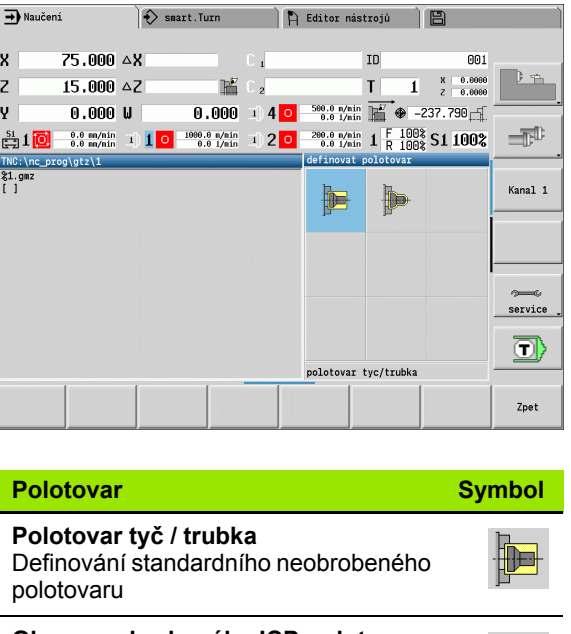

**Obrys neobrobeného ICP-polotovaru** Volný popis polotovaru s ICP

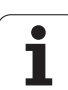

## **Polotovar tyč / trubka**

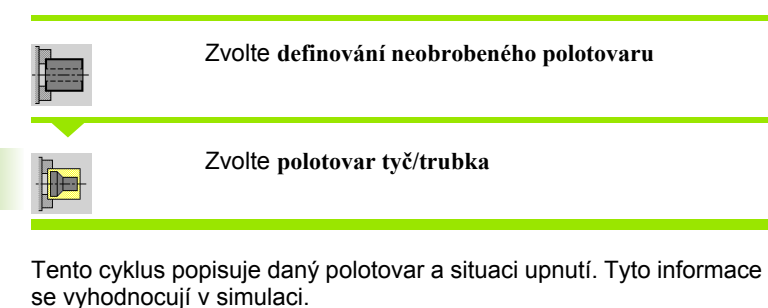

**Parametry cyklu**

- X Vnější průměr
- Z Délka, včetně čelního přídavku a oblasti upnutí
- I Vnitřní průměr u polotovaru typu "trubka"
- K Ppravá hrana (čelní přídavek)
- B Oblast upnutí
- J Druh upnutí
	- 0: neupnuto
	- 1: upnuto zvenčí
	- 2: upnuto zevnitř
- WP Indikace které vřeteno s obrobkem bude zpracovávat cyklus (závisí na stroji)
	- Hlavní pohon
	- Protivřeteno pro obrobení zadní strany
- RG Sledování obrysu pro režim Naučit (viz též "Sledování obrysu v Nauč[it" na stránce 122](#page-121-0)):
	- 0: bez sledování obrysu
	- 1: se sledováním obrysu

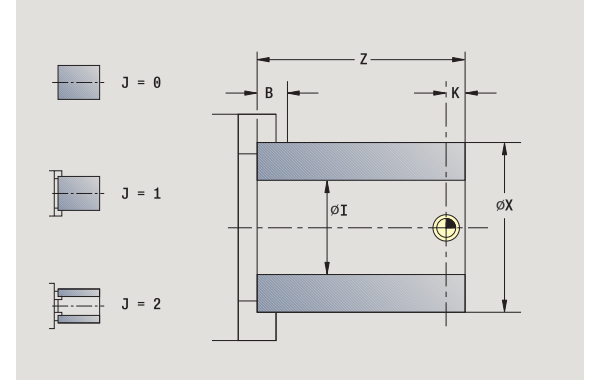

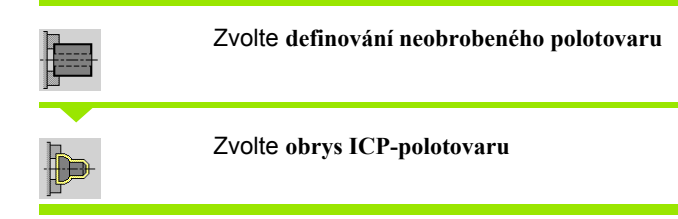

Tento cyklus zahrne polotovar popsaný pomocí ICP a popíše situaci upnutí. Tyto informace se vyhodnocují v simulaci.

#### **Parametry cyklu**

- X Průměr upnutí
- Z Pozice upnutí v Z
- B Oblast upnutí
- J Druh upnutí
	- 0: neupnuto
	- 1: upnuto zvenčí
	- 2: upnuto zevnitř
- RK Číslo obrysu ICP
- WP Indikace které vřeteno s obrobkem bude zpracovávat cyklus (závisí na stroji)
	- Hlavní pohon
	- Protivřeteno pro obrobení zadní strany
- RG Sledování obrysu pro režim Naučit
	- 0: bez sledování obrysu
	- 1: se sledováním obrysu

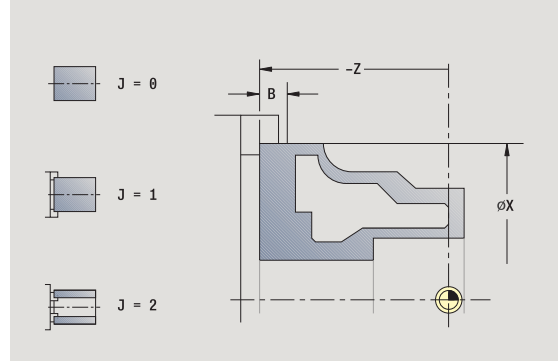

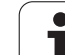

# **4.3 Cykly samostatných řez ů**

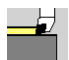

Cykly samostatných řez ů polohujete rychloposuvem, provádíte jednotlivé p římkové (lineární) nebo kruhové řezy a vytvá říte zkosení nebo zaoblení a zadáváte Mfunkce.

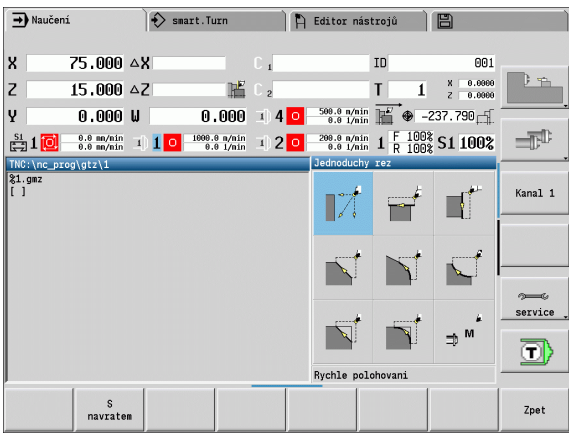

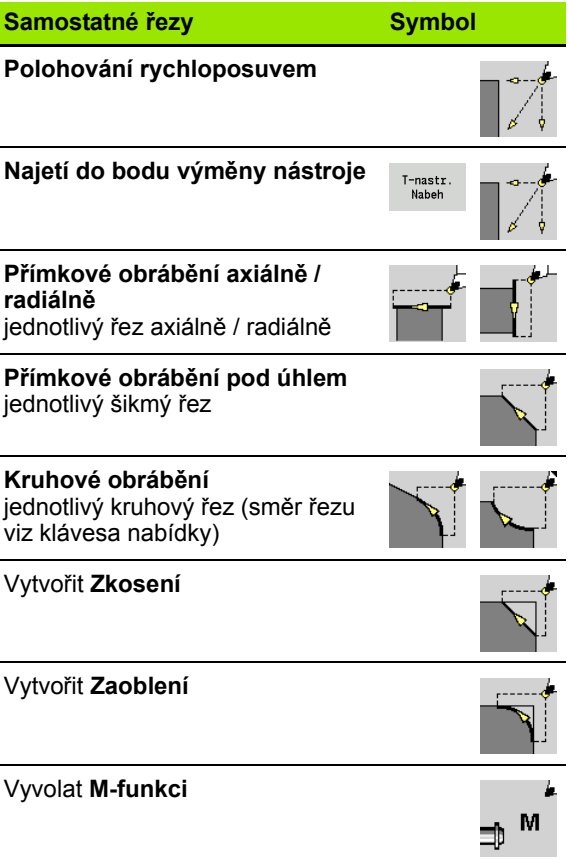

**4.3 Cykly samostatných řezů**

4.3 Cykly samostatných řezů

 $\bullet$ ı

## **Polohování rychloposuvem <sup>ů</sup>**

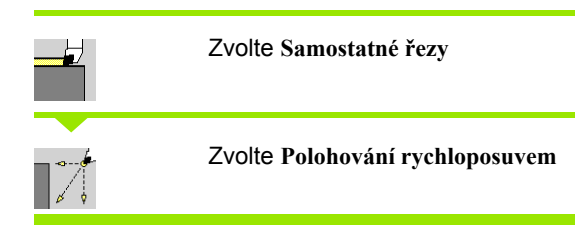

Nástroj jede rychloposuvem ze startovního bodu do cílového bodu.

#### **Parametry cyklu**

m.

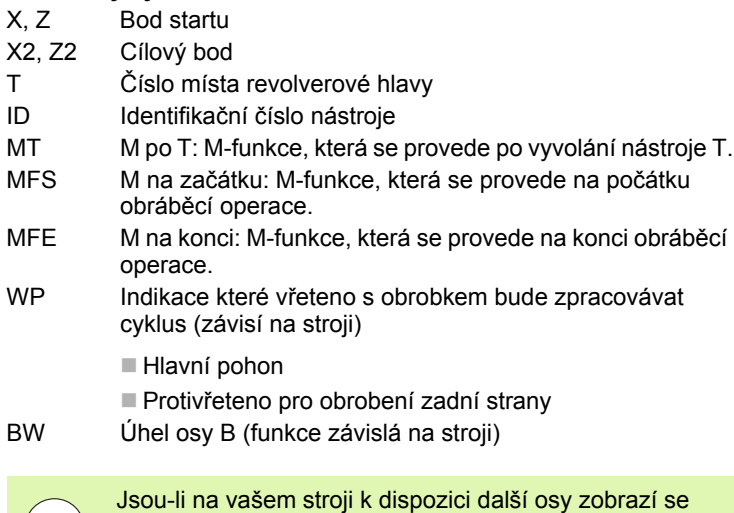

ještě přídavné zadávací parametry.

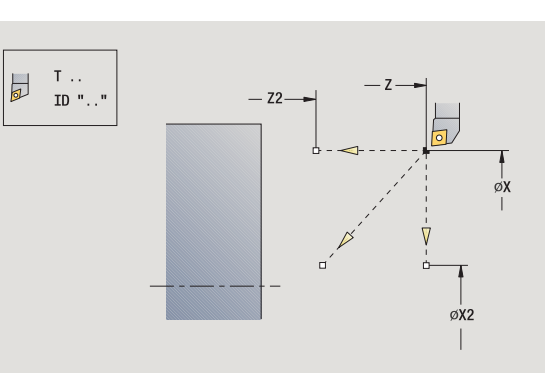

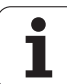

## **Najetí do bodu výměny nástroje**

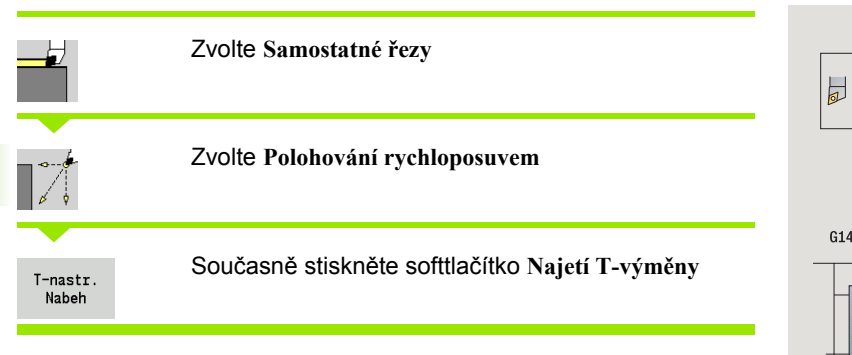

Nástroj jede rychloposuvem z aktuální polohy do bodu výměny nástroje [\(viz strana 126\).](#page-125-0)

Po dosažení bodu výměny nástroje se přepne na "T".

## **Parametry cyklu**

- G14 Pořadí (standardně: 0)
	- 0: současně (dráha po diagonále)
	- 1: nejdříve směr X, pak směr Z
	- 2: nejdříve směr Z, pak směr X
	- 3: jen směr X
	- ■4: jen směr Z
- T Číslo místa revolverové hlavy
- ID Identifikační číslo nástroje
- MT M po T: M-funkce, která se provede po vyvolání nástroje T.
- MFS M na začátku: M-funkce, která se provede na počátku obráběcí operace.
- MFE M na konci: M-funkce, která se provede na konci obráběcí operace.
- WP Indikace které vřeteno s obrobkem bude zpracovávat cyklus (závisí na stroji)
	- Hlavní pohon
	- Protivřeteno pro obrobení zadní strany

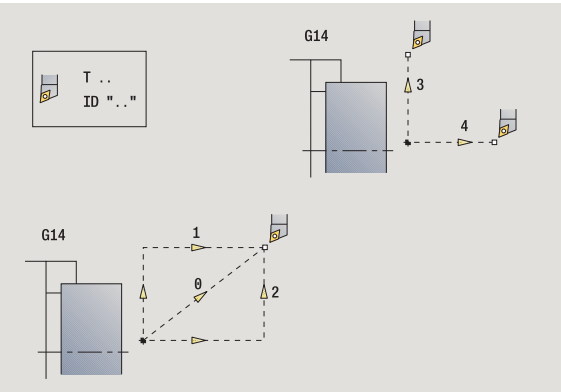

## **P římkové obráb ění axiáln ě**

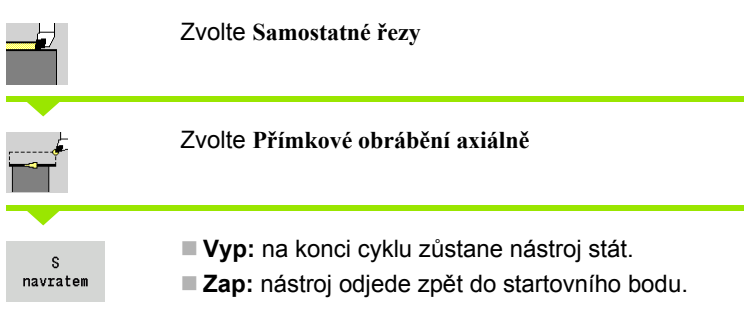

#### **P římkové obráb ění axiáln ě**

Nástroj jede z bodu startu posuvem do **Koncového bodu Z2** a na konci cyklu z ůstane stát.

#### **Obrys po p římce axiáln ě** (s návratem)

Nástroj najede, provede axiální řez a na konci cyklu se vrátí zp ět do bodu startu (viz obrázky).

#### **Parametry cyklu**

- X, Z Startovní bod
- X1 Počáteční bod obrysu (při "s návratem")
- Z2 Koncový bod obrysu
- T Číslo místa revolverové hlavy
- G14 Bod výměny nástroje (při "S návratem")
- ID ldentifikační číslo nástroje
- S Otá čky / řezná rychlost
- F Posuv na otá čku
- MT M po T: M-funkce, která se provede po vyvolání nástroje T.
- MFS M na za čátku: M-funkce, která se provede na po čátku obráb ěcí operace.
- MFE M na konci: M-funkce, která se provede na konci obráb ěcí operace.
- WP lndikace které vřeteno s obrobkem bude zpracovávat cyklus (závisí na stroji)
	- Hlavní pohon
	- Protivřeteno pro obrobení zadní strany

Druh obráb ění pro p řístup k databance technologických dat: **Obráb ění na čisto**

#### **Provedení cyklu "S návratem"**

- **1** jede ze startovního bodu do **Výchozího bodu X1**
- **2** jede posuvem do **Koncového bodu Z2**
- **3** odsune se a jede rovnoběžně s osou zpět do startovního bodu

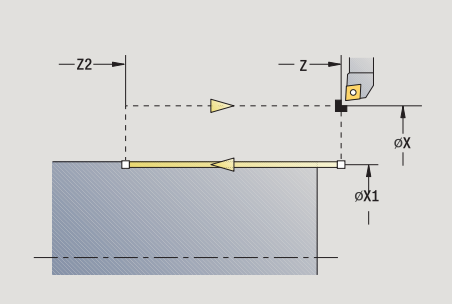

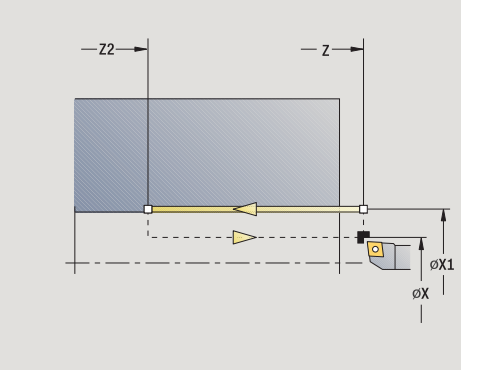

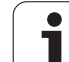

## **Přímkové obrábění radiálně**

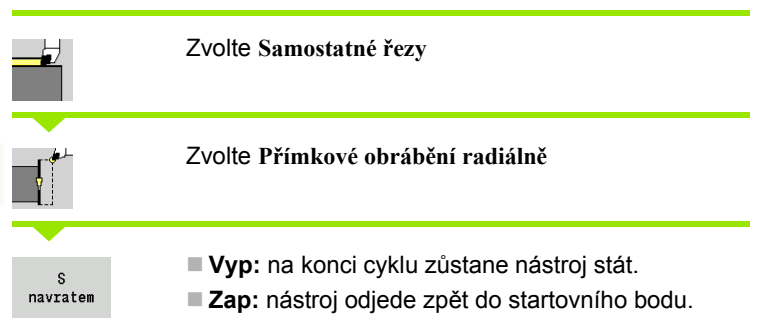

#### **Přímkové obrábění radiálně**

Nástroj jede z bodu startu posuvem do **Koncového bodu X2** a na konci cyklu zůstane stát.

#### **Obrys po přímce radiálně** (s návratem)

Nástroj najede, provede radiální řez a na konci cyklu se vrátí zpět do bodu startu (viz obrázky).

#### **Parametry cyklu**

- X, Z Startovní bod
- Z1 Počáteční bod obrysu (při "s návratem")
- X2 Koncový bod obrysu
- T Číslo místa revolverové hlavy
- G14 Bod výměny nástroje (při "S návratem")
- ID Identifikační číslo nástroje
- S Otáčky / řezná rychlost
- F Posuv na otáčku
- MT M po T: M-funkce, která se provede po vyvolání nástroje T.
- MFS M na začátku: M-funkce, která se provede na počátku obráběcí operace.
- MFE M na konci: M-funkce, která se provede na konci obráběcí operace.
- WP Indikace které vřeteno s obrobkem bude zpracovávat cyklus (závisí na stroji)
	- Hlavní pohon
	- Protivřeteno pro obrobení zadní strany

Druh obrábění pro přístup k databance technologických dat: **Obrábění načisto**

#### **Provedení cyklu "S návratem"**

- **1** jede ze startovního bodu do **Výchozího bodu Z1**
- **2** jede posuvem do **Koncového bodu X2**
- **3** odsune se a jede rovnoběžně s osou zpět do startovního bodu

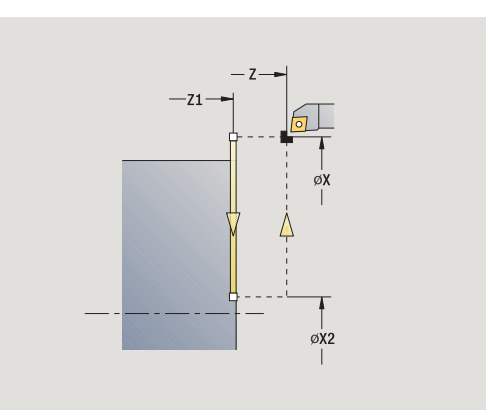

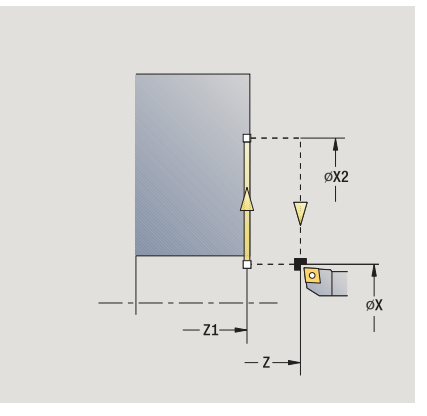

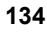

## **Přímkové obrábění pod úhlem <sup>ů</sup>**

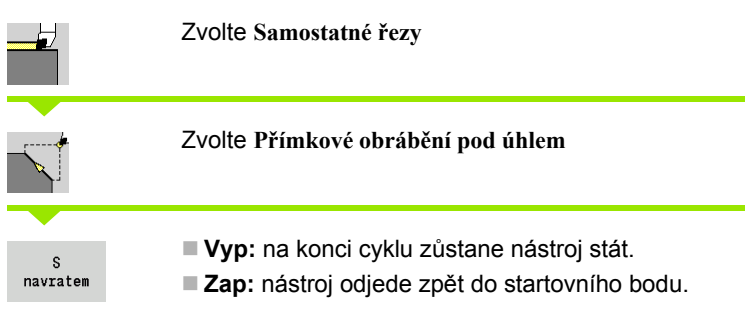

**Přímkové obrábění pod úhlem** MANUALplus vypočítá cílovou polohu a jede po přímce ze startovního bodu posuvem do cílové polohy.

Na konci cyklu zůstane nástroj stát.

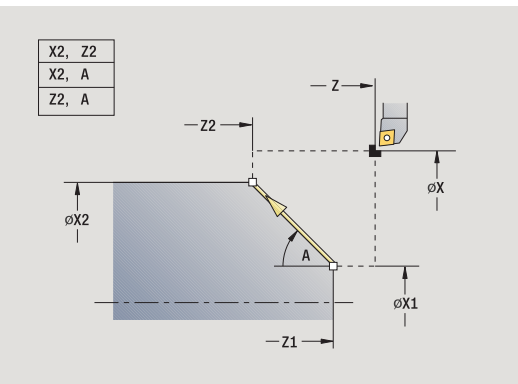

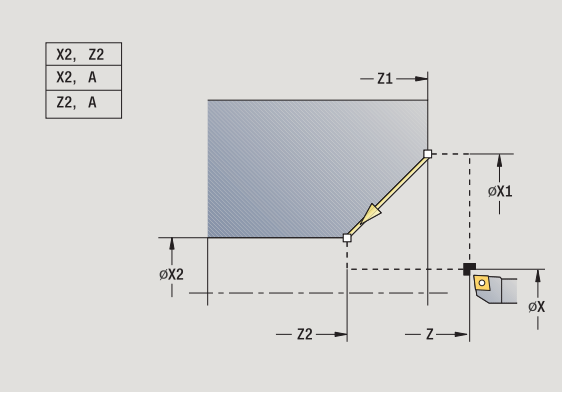

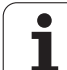

#### **Obrys po přímce pod úhlem** (s návratem)MANUALplus vypočte cílovou polohu.

 Pak nástroj najede, provede přímkový řez a na konci cyklu se vrátí zpět do bodu startu (viz obrázky). Korekce rádiusu břitu se zohlední.

#### **Parametry cyklu**

X, Z Startovní bod X1, Z1 Počáteční bod obrysu (při "s návratem") X2, Z2 Koncový bod obrysu A Výchozí úhel (rozsah: –180° < A < 180°) G47 Bezpečná vzdálenost (při "S návratem") T Číslo místa revolverové hlavy G14 Bod výměny nástroje (při "S návratem") ID Identifikační číslo nástroje S Otáčky / řezná rychlost F Posuv na otáčku MT M po T: M-funkce, která se provede po vyvolání nástroje T. MFS M na začátku: M-funkce, která se provede na počátku obráběcí operace.

- MFE M na konci: M-funkce, která se provede na konci obráběcí operace.
- WP Indikace které vřeteno s obrobkem bude zpracovávat cyklus (závisí na stroji)
	- Hlavní pohon
	- Protivřeteno pro obrobení zadní strany

Druh obrábění pro přístup k databance technologických dat: **Obrábění načisto**

Kombinace parametrů cílového bodu: viz Pomocný obrázek

## **Provedení cyklu "S návratem"**

- **1** vypočte cílovou polohu
- **2** jede po přímce ze startovního bodu do **Výchozího bodu X1, Z1**
- **3** jede posuvem do cílové polohy
- **4** odsune se a jede rovnoběžně s osou zpět do startovního bodu

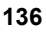

## **Kruhové obrábění <sup>ů</sup>**

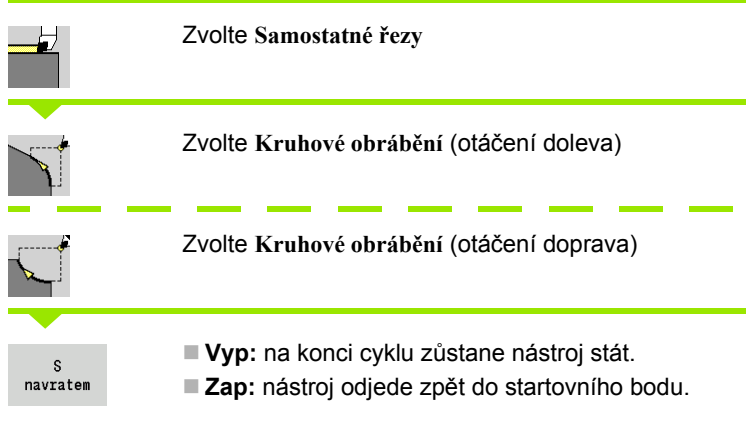

#### **Kruhové obrábění**

Nástroj jede kruhovou drahou z **bodu startu X, Z** posuvem do **koncového bodu obrysu X2, Z2** a na konci cyklu zůstane stát.

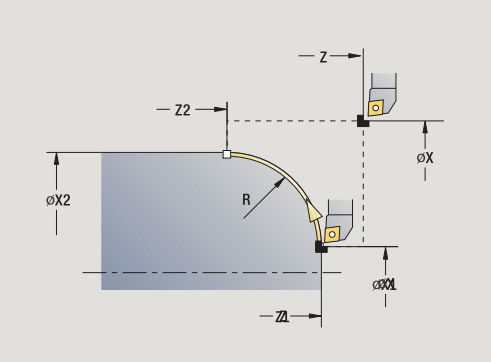

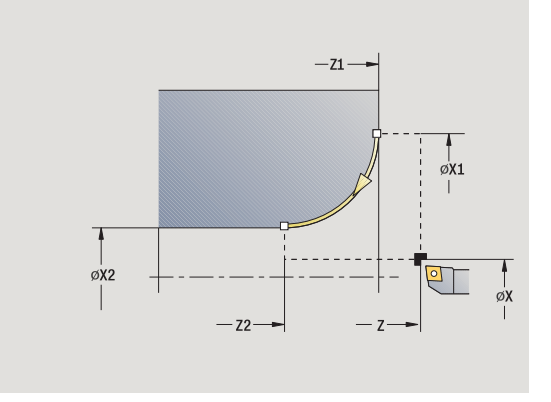

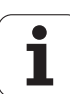

**Obrys kruhově** (s návratem) Nástroj najede, provede kruhový řez a na konci cyklu se vrátí zpět do bodu startu (viz obrázky). Korekce rádiusu břitu se zohlední.

## **Parametry cyklu**

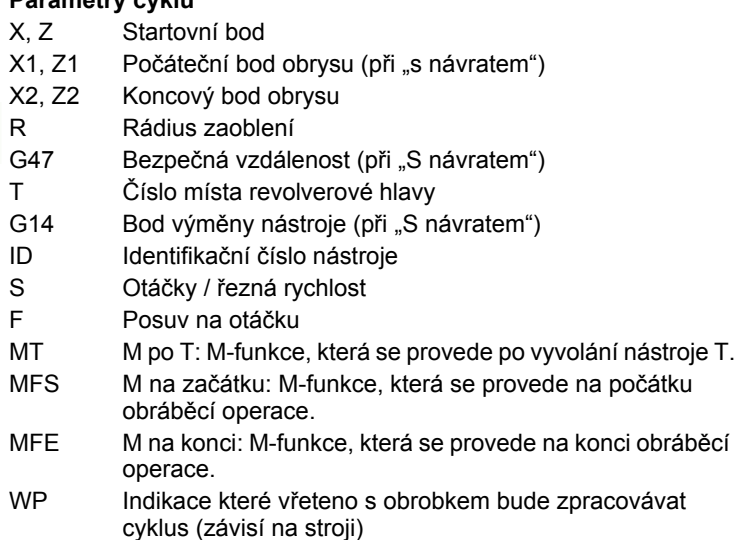

■ Hlavní pohon

Protivřeteno pro obrobení zadní strany

Druh obrábění pro přístup k databance technologických dat: **Obrábění načisto**

#### **Provedení cyklu "S návratem"**

- **1** jede po souběžně s osou ze startovního bodu do **Výchozího bodu X1, Z1**
- **2** jede kruhově posuvem do **Koncového bodu X2, Z2**
- **3** odsune se a jede rovnoběžně s osou zpět do startovního bodu

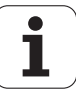

## **Zkosená hrana <sup>ů</sup>**

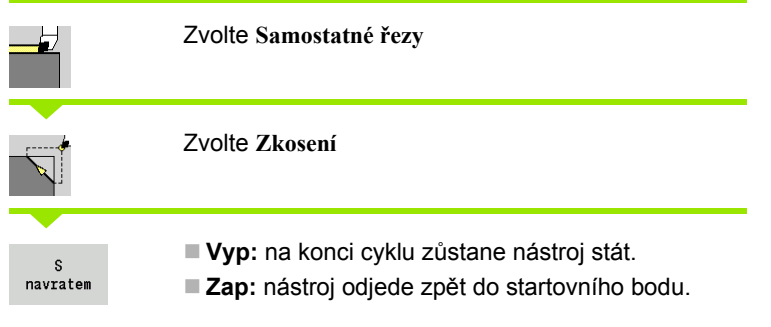

## **Zkosená hrana**

Tento cyklus zhotoví zkosení dimenzované relativně k rohu obrysu. Na konci cyklu zůstane nástroj stát.

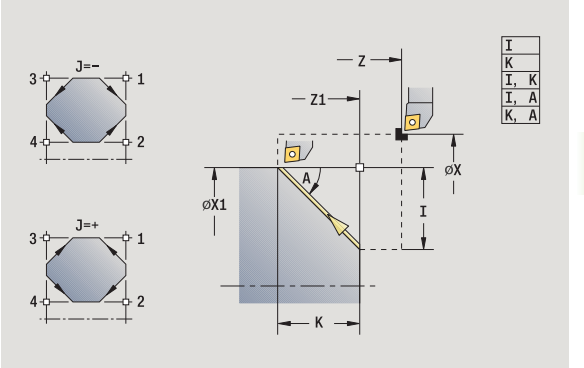

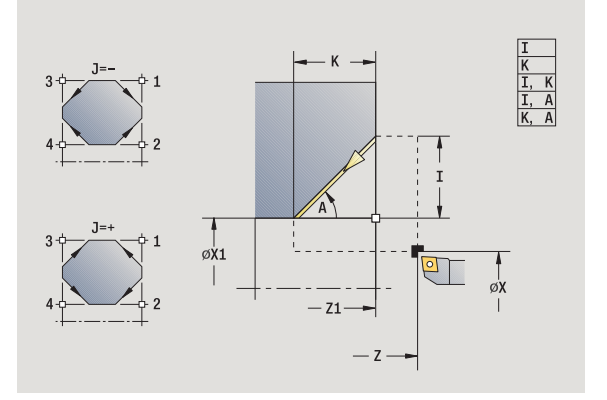

# **4.3 Cykly samostatných**  4.3 Cykly samostatných řezů

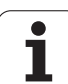

#### **Obrys zkosení** (s návratem)

Nástroj najede, provede zkosení dimenzované relativně k rohu obrysu a na konci cyklu se vrátí zpět do bodu startu. Korekce rádiusu břitu se zohlední.

#### **Parametry cyklu**

X, Z Startovní bod

- X1, Z1 Roh obrysu
- A Výchozí úhel: úhel zkosení (rozsah: 0°< A < 90°)
- I, K Šířka zkosení (v X, Z)
- J Poloha prvku (standardně: 1) znaménko určuje směr obrábění (viz pomocný obrázek).
- G47 Bezpečná vzdálenost (při "S návratem")
- T Číslo místa revolverové hlavy
- G14 Bod výměny nástroje (při "S návratem")
- ID Identifikační číslo nástroje
- S Otáčky / řezná rychlost
- F Posuv na otáčku
- MT M po T: M-funkce, která se provede po vyvolání nástroje T.
- MFS M na začátku: M-funkce, která se provede na počátku obráběcí operace.
- MFE M na konci: M-funkce, která se provede na konci obráběcí operace.
- WP Indikace které vřeteno s obrobkem bude zpracovávat cyklus (závisí na stroji)
	- Hlavní pohon
	- Protivřeteno pro obrobení zadní strany

#### Druh obrábění pro přístup k databance technologických dat: **Obrábění načisto**

Kombinace parametrů zkosení:

- $\blacksquare$  I nebo K (45° zkosení)
- $\blacksquare$  I, K
- I, A nebo K, A

## **Provedení cyklu "S návratem"**

- 1 vypočte "Počáteční a koncový bod zkosení"
- **2** jede rovnoběžně s osou ze startovního bodu do "Výchozího bodu zkosení"
- **3** jede posuvem do "Koncového bodu zkosení"
- **4** odsune se a jede rovnoběžně s osou zpět do startovního bodu

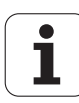

## **Zaoblení <sup>ů</sup>**

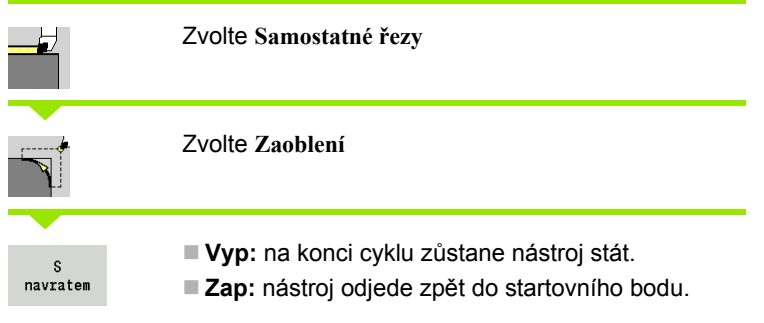

## **Zaoblení**

Tento cyklus zhotoví zaoblení dimenzované relativně k rohu obrysu. Na konci cyklu zůstane nástroj stát.

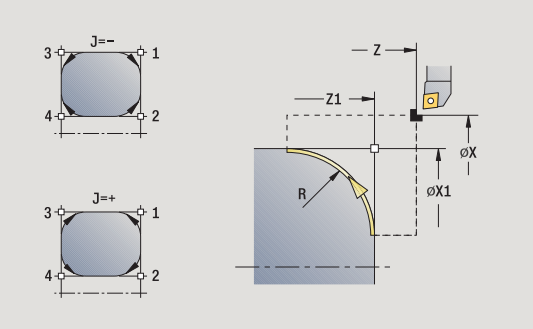

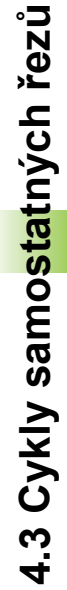

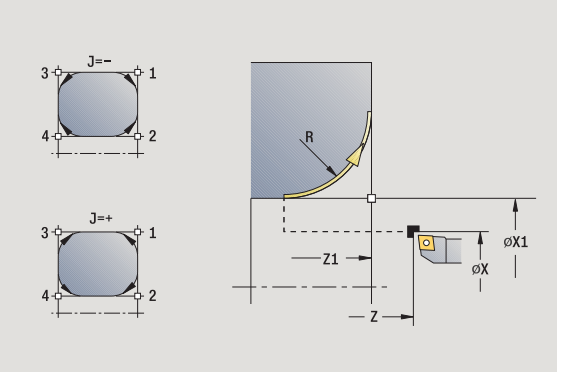

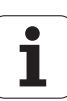

## **Obrys zaoblení** (s návratem)

Nástroj najede, provede zaoblení dimenzované relativně k rohu obrysu a na konci cyklu se vrátí zpět do bodu startu. Korekce rádiusu břitu se zohlední.

## **Parametry cyklu**

- X, Z Startovní bod
- X1, Z1 Roh obrysu
- R Rádius zaoblení
- J Poloha prvku (standardně: 1) znaménko určuje směr obrábění (viz pomocný obrázek).
- G47 Bezpečná vzdálenost (při "S návratem")
- T Číslo místa revolverové hlavy
- G14 Bod výměny nástroje (při "S návratem")
- ID Identifikační číslo nástroje
- S Otáčky / řezná rychlost
- F Posuv na otáčku
- MT M po T: M-funkce, která se provede po vyvolání nástroje T.
- MFS M na začátku: M-funkce, která se provede na počátku obráběcí operace.
- MFE M na konci: M-funkce, která se provede na konci obráběcí operace.
- WP Indikace které vřeteno s obrobkem bude zpracovávat cyklus (závisí na stroji)
	- Hlavní pohon
	- Protivřeteno pro obrobení zadní strany

Druh obrábění pro přístup k databance technologických dat: **Obrábění načisto**

## **Provedení cyklu "S návratem"**

- 1 vypočte "Počáteční a koncový bod zaoblení"
- **2** jede rovnoběžně s osou ze startovního bodu do "Výchozího bodu zaoblení"
- **3** jede kruhově posuvem do "Koncového bodu zaoblení"
- **4** odsune se a jede rovnoběžně s osou zpět do startovního bodu

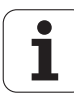

## **M-funkce <sup>ů</sup>**

Strojní příkazy (M-funkce) se provedou až po stisknutí **Start cyklu**. Softtlačítkem **M-SEZNAM** můžete otevřít přehled dostupných Mfunkcí. Význam M-funkcí zjistíte z Příručky ke stroji.

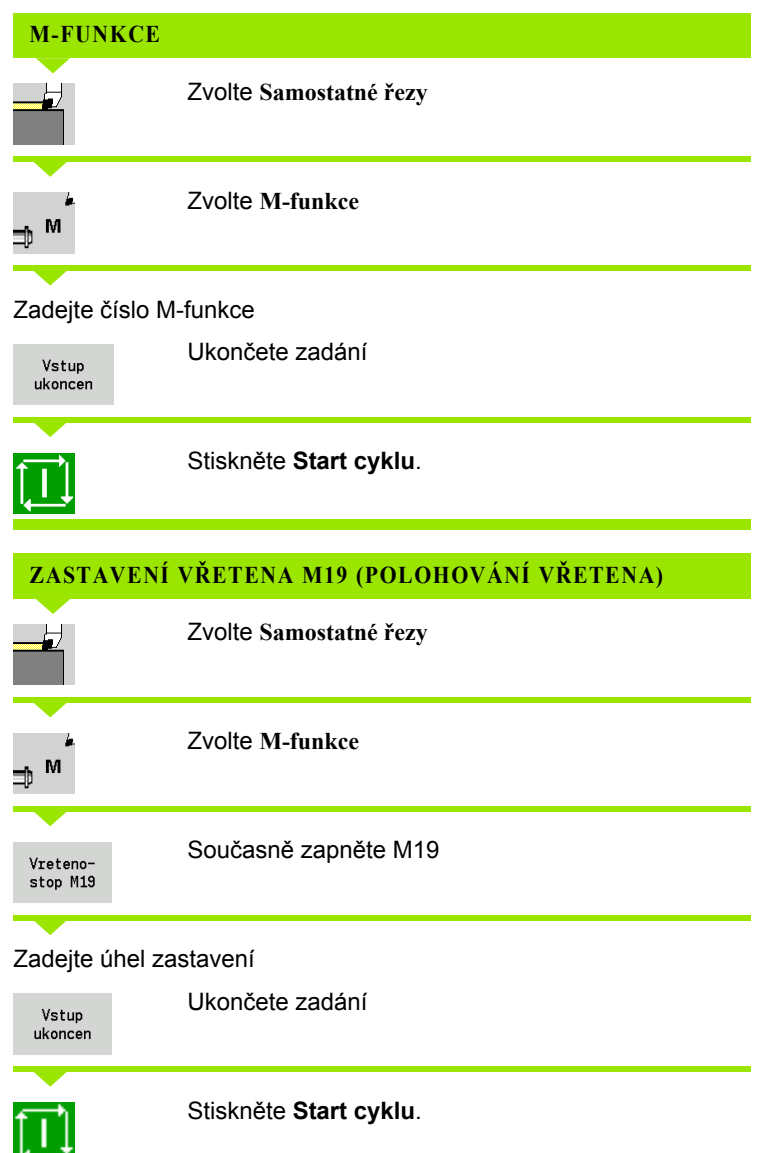

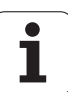

# **4.4 Úběrové cykly**

Obráběcí cykly hrubují a dokončují jednoduché obrysy v **normálním režimu** a složité obrysy v **rozšířeném režimu**.

Obráběcí cykly ICP obrábí obrysy popsané pomocí **ICP**, viz ["Obrysy ICP" na stránce 360](#page-359-0).

 **Rozdělení řezů**: MANUALplus vypočte přísuv, který je <=**hloubka přísuvu P**. Zamezí se tím "klouzavému řezu".

- **Přídavky:** se zohlední v "Rozšířeném režimu"
- **Korekce rádiusu břitu** se provádí.
- **Bezpečná vzdálenost** po řezu:
	- Normální režim: 1 mm
	- Rozšířený režim: Nastavuje se odděleně pro vnitřní a vnější obrábění (viz ["Seznam uživatelských](#page-522-0)  parametrů[" na stránce 523\)](#page-522-0).

#### **Směry obrábění a přísuvu u úběrových cyklů**

MANUALplus si zjistí směr obrábění a přísuvu z parametrů cyklu.

- **Normální režim:** parametry startovního bodu X, Z (ruční provoz: "Momentální poloha nástroje") a Počátek obrysu X1/Konec obrysu Z2 jsou rozhodující.
- **Rozšířený režim:** rozhodující jsou parametry Výchozí bod obrysu X1, Z1 a Koncový bod obrysu X2, Z2.
- **ICP-cykly:** parametry startovního bodu X, Z (ruční provoz: "momentální poloha nástroje") a Bod startu ICP-obrysu jsou rozhodující.

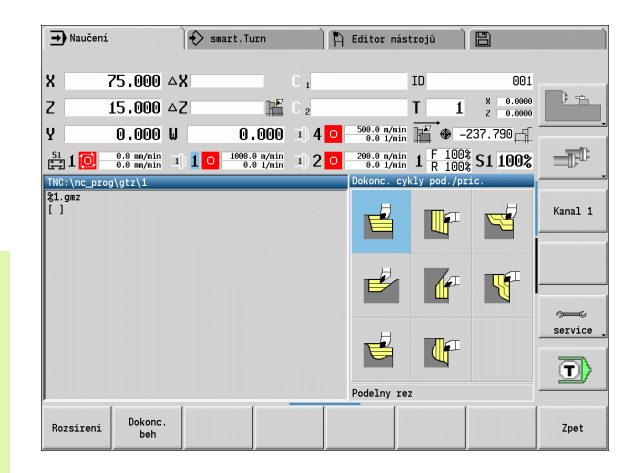

## **Úběrové cykly Symbol**

**Obrábění axiálně / radiálně** Hrubovací a dokončovací cykly pro jednoduché obrysy

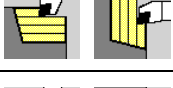

#### **Zanořování axiálně / radiálně** Hrubovací a dokončovací cykly pro jednoduché zanořené obrysy

**ICP podél obrysu axiálně / radiálně**

Hrubovací a dokončovací cyklus pro libovolné obrysy (řezné dráhy souběžně s hotovým dílcem)

**ICP-obrábění axiálně / radiálně** Hrubovací a dokončovací cykly pro libovolné obrysy

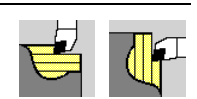

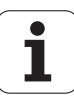
# **Poloha nástroje**

U rozšířených úběrových cyklů věnujte pozornost polohám nástroje (startovní bod X, Z) před provedením cyklu. Pravidla platí pro všechny obráběcí a přísuvové směry a pro hrubování a dokončování (viz příklad pro axiální cykly).

- Bod startu nesmí ležet ve šrafované oblasti.
- Obráběná oblast začíná od Bodu startu X, Z, stojí-li nástroj "před" úsekem obrysu. Jinak se obrobí pouze definovaný úsek obrysu.
- Leží-li při vnitřním obrábění **bod startu X, Z** nad středem soustružení, obrobí se pouze definovaný úsek obrysu.

(A = počáteční bod obrysu X1, Z1; E = koncový bod obrysu X2, Z2)

### **Formy obrysu**

# **Obrysové prvky u úběrových cyklů Normální režim** Obrobení pravoúhlé oblasti **Rozšířený režim** Úkos na začátku obrysu **Rozšířený režim** Úkos na konci obrysu **Rozšířený režim** Úkosy na začátku a konci obrysu s úhlem  $> 45^\circ$ **Rozšířený režim Jeden** úkos (zadáním počátečního bodu

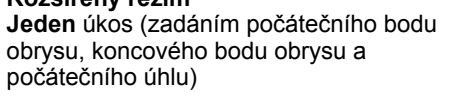

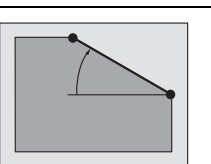

**Rozšířený režim**  Zaoblení

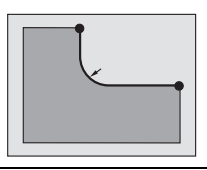

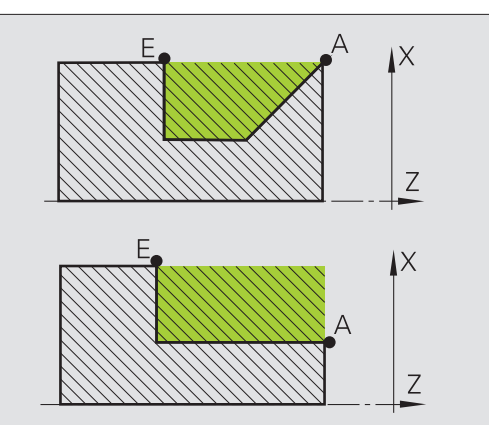

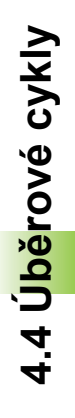

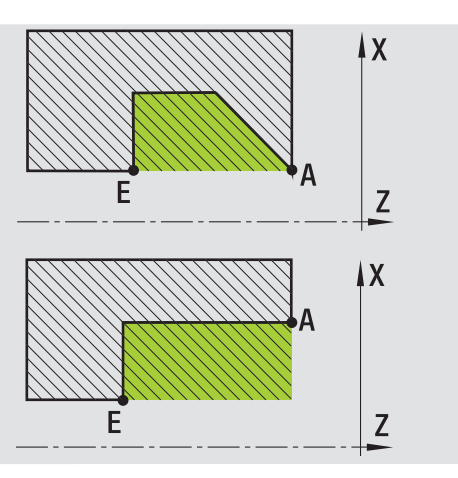

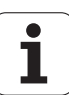

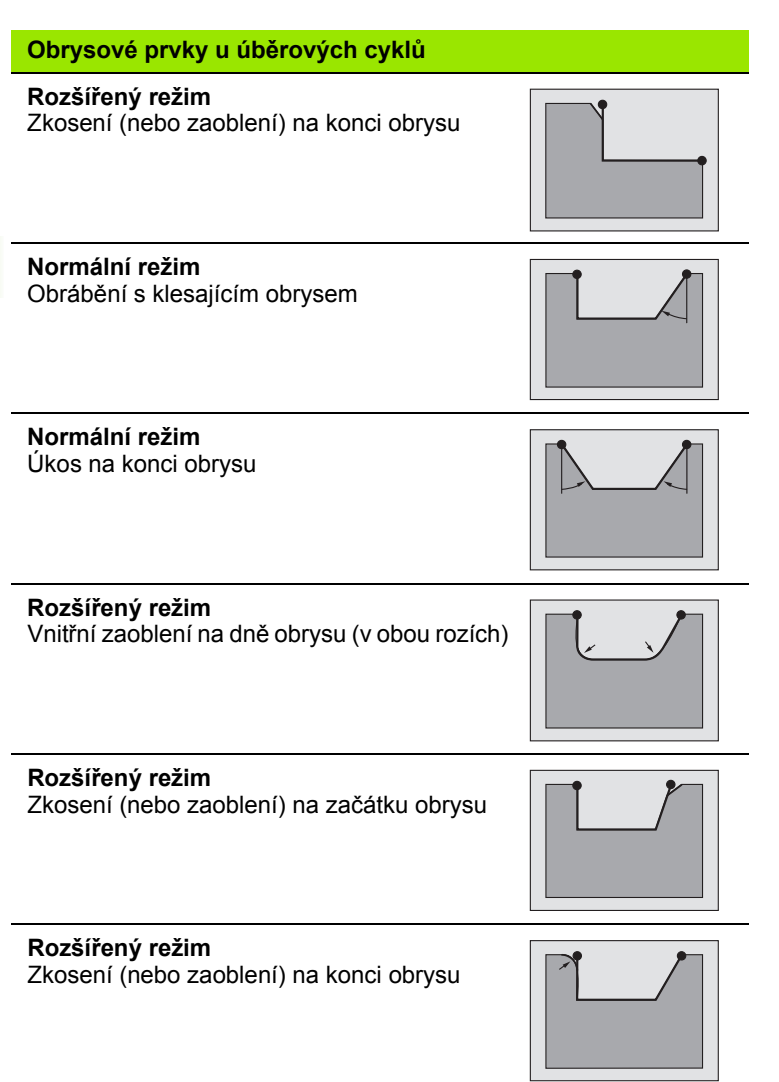

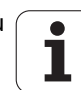

# **Obrábění axiálně**

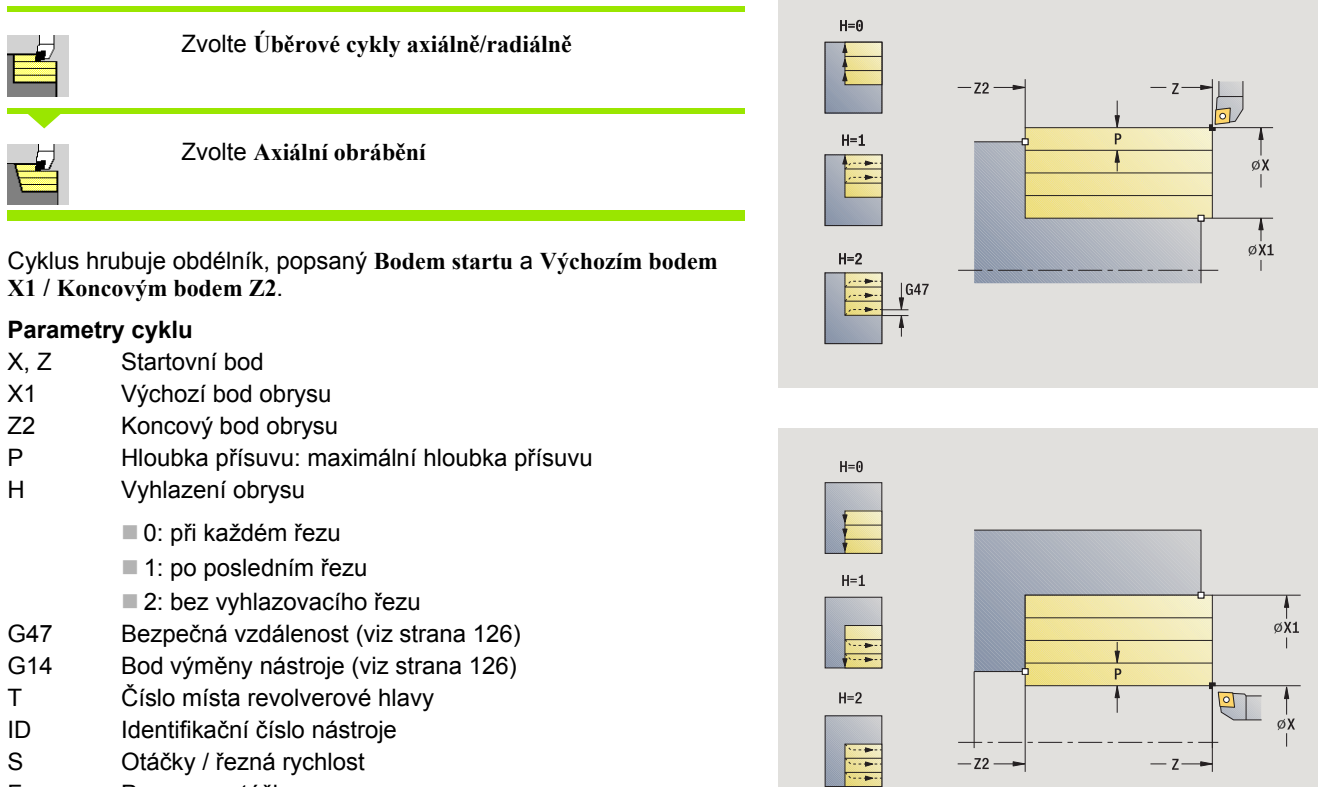

- S Otáčky / řezná rychlost<br>F Posuv na otáčku
- Posuv na otáčku
- MT M po T: M-funkce, která se provede po vyvolání nástroje T.
- 4.4 Úběrové cykly **ěrové cykly**
- MFS M na začátku: M-funkce, která se provede na počátku obráběcí operace.
- MFE M na konci: M-funkce, která se provede na konci obráběcí operace.
- WP Indikace které vřeteno s obrobkem bude zpracovávat cyklus (závisí na stroji)
	- Hlavní pohon
	- Protivřeteno pro obrobení zadní strany

- **1** vypočte rozdělení řezů (přísuv)
- **2** přisune ze startovního bodu do prvního řezu
- **3** jede posuvem ke **Koncovému bodu Z2**
- **4** v závislosti na **Vyhlazení obrysu H**: se vyhladí obrys.
- **5** odjede zpět a provede nový přísuv
- **6** opakuje 3 ...5, až se dosáhne **Výchozí bod X1**
- **7** jede po diagonále zpět do startovního bodu
- **8** jede podle nastavení G14 do bodu výměny nástroje

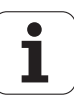

# **Obrábění radiálně**

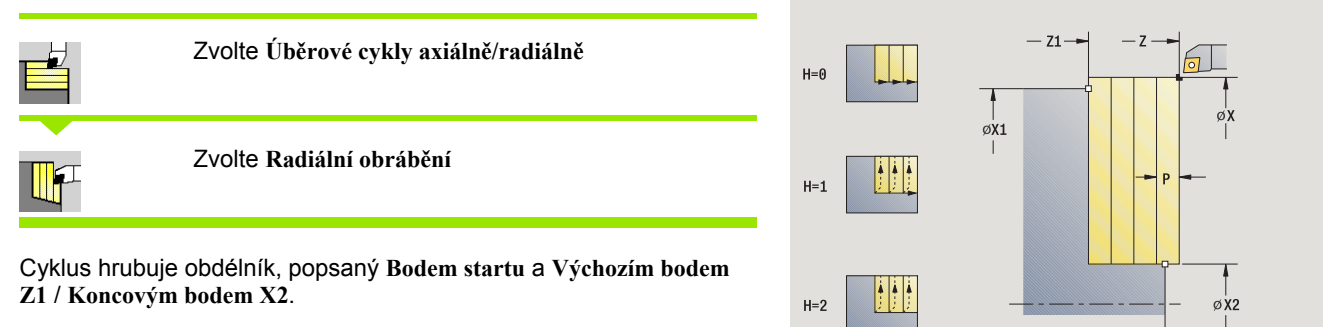

- X, Z Startovní bod
- Z1 Výchozí bod obrysu
- X2 Koncový bod obrysu
- P Hloubka přísuvu: maximální hloubka přísuvu
- H Vyhlazení obrysu
	- 0: při každém řezu
	- 1: posledním řezem
	- 2: bez vyhlazovacího řezu
- G47 Bezpečná vzdálenost [\(viz strana 126\)](#page-125-0)
- G14 Bod výměny nástroje [\(viz strana 126\)](#page-125-0)
- T Číslo místa revolverové hlavy
- ID Identifikační číslo nástroje
- S Otáčky / řezná rychlost
- F Posuv na otáčku
- MT M po T: M-funkce, která se provede po vyvolání nástroje T.

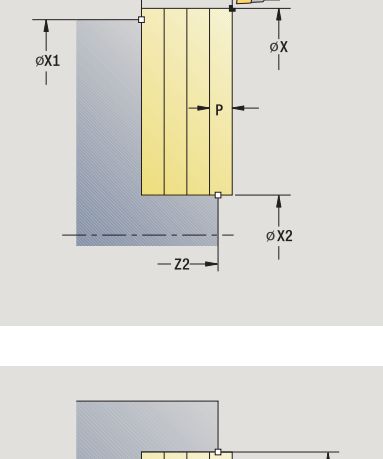

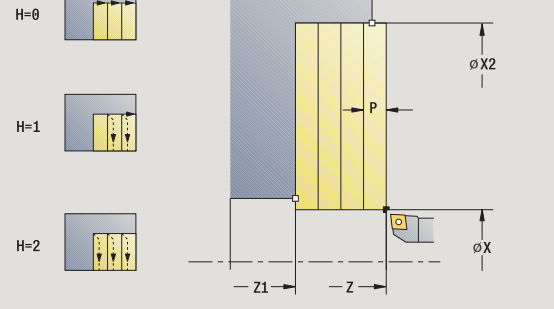

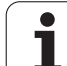

- 4.4 Úběrové cykly **ěrové cykly**
- MFS M na začátku: M-funkce, která se provede na počátku obráběcí operace.
- MFE M na konci: M-funkce, která se provede na konci obráběcí operace.
- WP Indikace které vřeteno s obrobkem bude zpracovávat cyklus (závisí na stroji)
	- Hlavní pohon
	- Protivřeteno pro obrobení zadní strany

- **1** vypočte rozdělení řezů (přísuv)
- **2** přisune ze startovního bodu do prvního řezu
- **3** jede posuvem ke **Koncovému bodu X2**
- **4** v závislosti na **Vyhlazení obrysu H**: se vyhladí obrys.
- **5** odjede zpět a provede nový přísuv
- **6** opakuje 3 ...5, až se dosáhne **Výchozí bod Z1**
- **7** jede po diagonále zpět do startovního bodu
- **8** jede podle nastavení G14 do bodu výměny nástroje

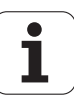

# **Obráb ění axiáln ě – rozší řené**

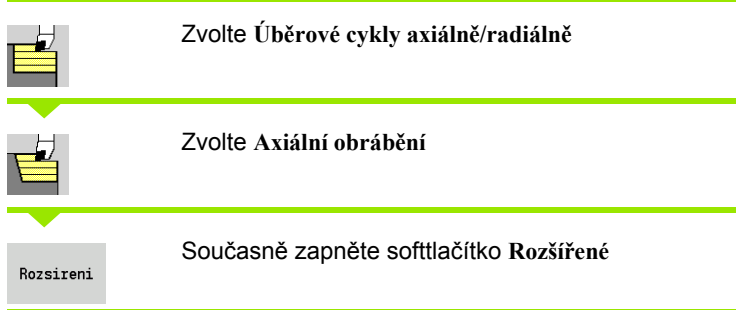

Cyklus hrubuje oblast popsanou **Bodem startu** a **Výchozím bodem X1** / **Koncovým bodem Z2** a bere ohled na p řídavky.

### **Parametry cyklu**

- X, Z Startovní bod
- X1, Z1 Výchozí bod obrysu
- X2, Z2 Koncový bod obrysu
- P Hloubka p řísuvu: maximální hloubka p řísuvu
- A Výchozí úhel (rozsah:  $0^{\circ}$  <= A <  $90^{\circ}$ )
- W Koncový úhel (rozsah:  $0^{\circ}$  <= W <  $90^{\circ}$ )
- R Zaoblení
- $I, K$ Přídavky X, Z
- H Vyhlazení obrysu
	- 0: při každém řezu
	- 1: posledním řezem
	- 2: bez vyhlazovacího řezu
- G47 Bezpe čná vzdálenost [\(viz strana 126\)](#page-125-0)
- G14 Bod vým ěny nástroje [\(viz strana 126\)](#page-125-0)
- T Číslo místa revolverové hlavy
- ID ldentifikační číslo nástroje
- S Otá čky / řezná rychlost
- F Posuv na otá čku
- B1, B2 Zkosení/zaoblení (B1 za čátek obrysu; B2 konec obrysu)
	- B>0: Rádius zaoblení
	- B<0: Šířka zkosení
- BP Doba p řerušení: Časový úsek p řerušení posuvu. P řerušením posuvu se t říska ulomí.
- BF Trvání posuvu: Časový interval do další p řestávky. P řerušením posuvu se t říska ulomí.

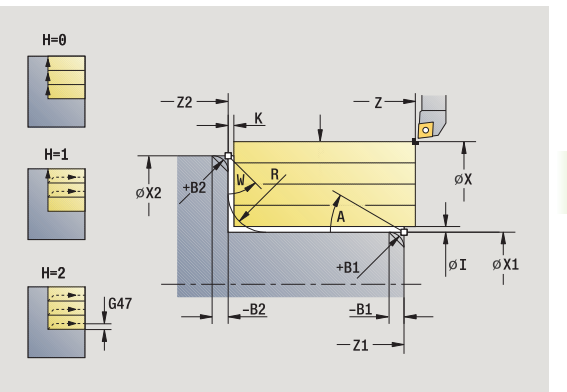

**4.4 Úběrové cykly**

4.4 Uběrové cykly

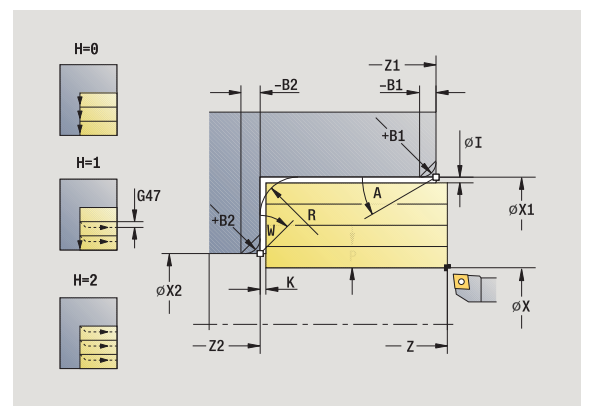

- MT M po T: M-funkce, která se provede po vyvolání nástroje T.
- MFS M na začátku: M-funkce, která se provede na počátku obráběcí operace.
- MFE M na konci: M-funkce, která se provede na konci obráběcí operace.
- WP Indikace které vřeteno s obrobkem bude zpracovávat cyklus (závisí na stroji)
	- Hlavní pohon
	- Protivřeteno pro obrobení zadní strany

Následujícími **volitelnými parametry** nadefinujete:

- A:úkos na začátku obrysu
- W:úkos na konci obrysu
- R:zaoblení
- B1:zkosení/zaoblení na začátku obrysu
- B2:zkosení/zaoblení na konci obrysu
- BP:dobu přerušení
- BF:trvání posuvu
- WS:úhel sražení na počátku obrysu (není ještě implementováno)
- WE: úhel sražení na konci obrysu (není ještě implementováno)

- **1** vypočte rozdělení řezů (přísuv)
- **2** přisune ze startovního bodu do prvního řezu
- **3** jede posuvem do **Koncového bodu Z2** nebo až do volitelného prvku obrysu
- **4** v závislosti na **Vyhlazení obrysu H**: se vyhladí obrys.
- **5** odjede zpět a provede nový přísuv
- **6** opakuje 3 ...5, až se dosáhne **Výchozí bod X1**
- **7** jede rovnoběžně s osou zpět do startovního bodu
- **8** jede podle nastavení G14 do bodu výměny nástroje

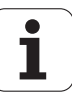

# **Obráb ění radiáln ě – rozší řené**

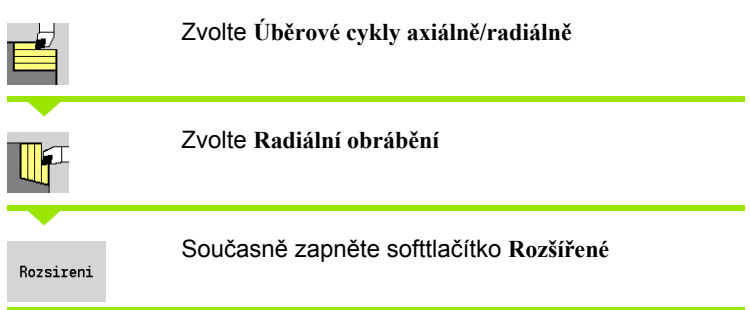

Cyklus hrubuje oblast popsanou **Bodem startu** a **Výchozím bodem Z1** / **Koncovým bodem X2** a bere ohled na p řídavky.

### **Parametry cyklu**

- X, Z Startovní bod
- X1, Z1 Výchozí bod obrysu
- X2, Z2 Koncový bod obrysu
- P Hloubka p řísuvu: maximální hloubka p řísuvu
- A Výchozí úhel (rozsah:  $0^{\circ}$  <= A <  $90^{\circ}$ )
- W Koncový úhel (rozsah:  $0^{\circ}$  <= W <  $90^{\circ}$ )
- R Zaoblení
- $I, K$ Přídavky X, Z
- H Vyhlazení obrysu
	- 0: při každém řezu
	- 1: posledním řezem
	- 2: bez vyhlazovacího řezu
- G47 Bezpe čná vzdálenost [\(viz strana 126\)](#page-125-0)
- G14 Bod vým ěny nástroje [\(viz strana 126\)](#page-125-0)
- T Číslo místa revolverové hlavy
- ID ldentifikační číslo nástroje
- S Otá čky / řezná rychlost
- F Posuv na otá čku
- B1, B2 Zkosení/zaoblení (B1 za čátek obrysu; B2 konec obrysu)
	- B>0: Rádius zaoblení
	- B<0: Šířka zkosení
- BP Doba p řerušení: Časový úsek p řerušení posuvu. P řerušením posuvu se t říska ulomí.
- BF Trvání posuvu: Časový interval do další p řestávky. P řerušením posuvu se t říska ulomí.

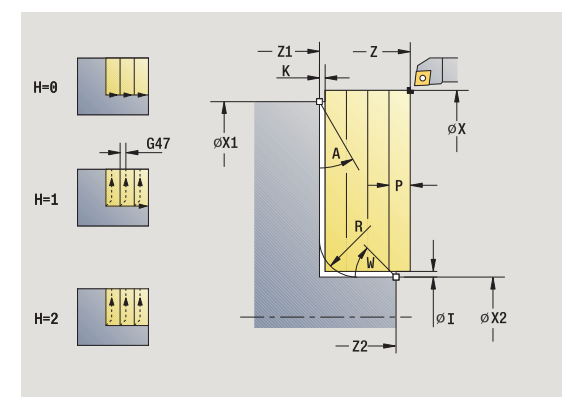

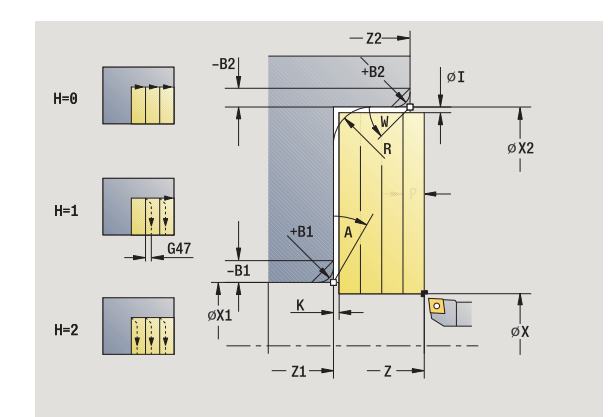

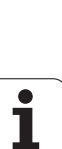

**4.4 Úběrové cykly** 4.4 Uběrové cykly

- MT M po T: M-funkce, která se provede po vyvolání nástroje T.
- MFS M na začátku: M-funkce, která se provede na počátku obráběcí operace.
- MFE M na konci: M-funkce, která se provede na konci obráběcí operace.
- WP Indikace které vřeteno s obrobkem bude zpracovávat cyklus (závisí na stroji)
	- Hlavní pohon
	- Protivřeteno pro obrobení zadní strany

Následujícími **volitelnými parametry** nadefinujete:

- A:úkos na začátku obrysu
- W:úkos na konci obrysu
- R:zaoblení
- B1:zkosení/zaoblení na začátku obrysu
- B2:zkosení/zaoblení na konci obrysu
- BP:dobu přerušení
- BF:trvání posuvu
- WS:úhel sražení na počátku obrysu (není ještě implementováno)
- WE: úhel sražení na konci obrysu (není ještě implementováno)

- **1** vypočte rozdělení řezů (přísuv)
- **2** přisune ze startovního bodu do prvního řezu
- **3** jede posuvem do **Koncového bodu X2** nebo až do volitelného prvku obrysu
- **4** v závislosti na **Vyhlazení obrysu H**: se vyhladí obrys.
- **5** odjede zpět a provede nový přísuv
- **6** opakuje 3 ...5, až se dosáhne **Výchozí bod Z1**
- **7** jede rovnoběžně s osou zpět do startovního bodu
- **8** jede podle nastavení G14 do bodu výměny nástroje

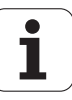

# **Obráb ění axiáln ě (dokon čení)**

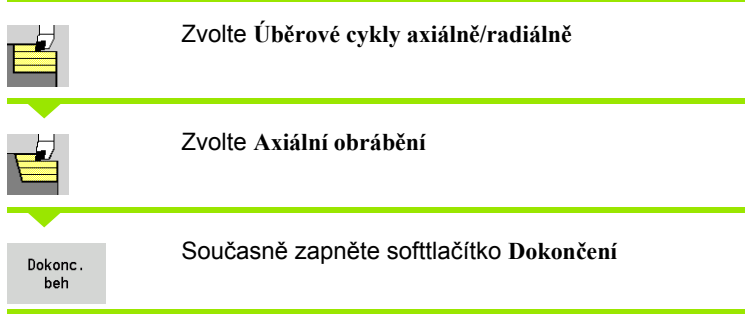

Tento cyklus dokon čuje část obrysu od **Výchozího bodu obrysu X1** do **Koncového bodu obrysu Z2** .

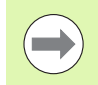

Nástroj odjede na konci cyklu zp ět do startovního bodu.

#### **Parametry cyklu**

- X, Z Startovní bod
- X1 Výchozí bod obrysu
- Z2 Koncový bod obrysu
- G14 Bod vým ěny nástroje [\(viz strana 126\)](#page-125-0)
- T Číslo místa revolverové hlavy
- ID ldentifikační číslo nástroje
- S Otá čky / řezná rychlost
- F Posuv na otá čku
- MT M po T: M-funkce, která se provede po vyvolání nástroje T.
- MFS M na za čátku: M-funkce, která se provede na po čátku obráb ěcí operace.
- MFE M na konci: M-funkce, která se provede na konci obráb ěcí operace.
- WP Indikace které v řeteno s obrobkem bude zpracovávat cyklus (závisí na stroji)
	- Hlavní pohon
	- Protivřeteno pro obrobení zadní strany

Druh obráb ění pro p řístup k databance technologických dat: **Obráb ění na čisto**

#### **Provedení cyklu**

- **1** jede radiálně ze startovního bodu do **Výchozího bodu X1**
- **2** dokončí nejprve v axiálním a pak v radiálním směru
- **3** jede v axiálním směru zpět do startovního bodu
- **4** jede podle nastavení G14 do bodu výměny nástroje

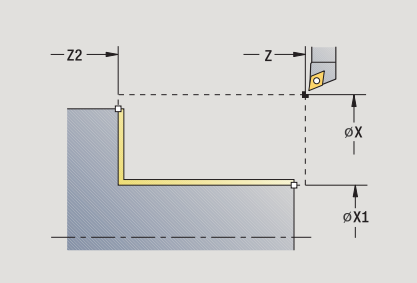

**4.4 Úběrové cykly**

4 Uběrové cykly.

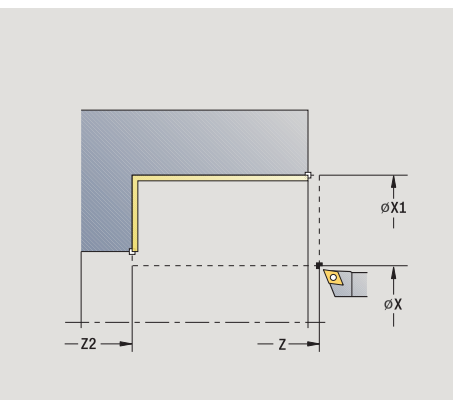

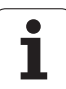

# **Obrábění radiálně (dokončení)**

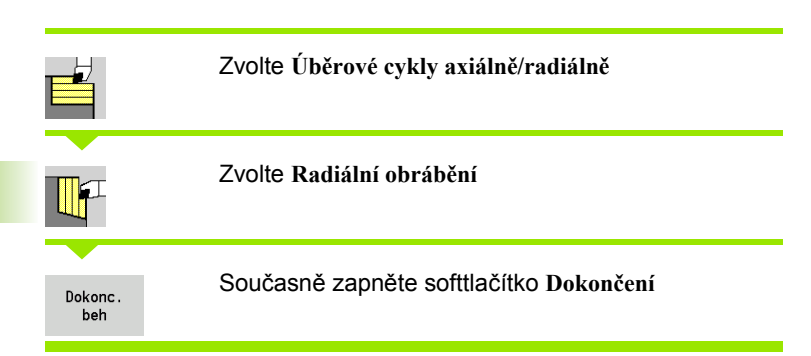

Tento cyklus dokončuje část obrysu od **Výchozího bodu obrysu Z1** do **Koncového bodu obrysu X2**.

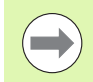

Nástroj odjede na konci cyklu zpět do startovního bodu.

### **Parametry cyklu**

- X, Z Startovní bod
- Z1 Výchozí bod obrysu
- X2 Koncový bod obrysu
- G14 Bod výměny nástroje [\(viz strana 126\)](#page-125-0)
- T Číslo místa revolverové hlavy
- ID Identifikační číslo nástroje
- S Otáčky / řezná rychlost
- F Posuv na otáčku
- MT M po T: M-funkce, která se provede po vyvolání nástroje T.
- MFS M na začátku: M-funkce, která se provede na počátku obráběcí operace.
- MFE M na konci: M-funkce, která se provede na konci obráběcí operace.
- WP Indikace které vřeteno s obrobkem bude zpracovávat cyklus (závisí na stroji)
	- Hlavní pohon
	- Protivřeteno pro obrobení zadní strany

Druh obrábění pro přístup k databance technologických dat: **Obrábění načisto**

- **1** jede axiálně ze startovního bodu do **Výchozího bodu Z1**
- **2** dokončí nejprve v radiálním a pak v axiálním směru
- **3** jede v radiálním směru zpět do startovního bodu
- **4** jede podle nastavení G14 do bodu výměny nástroje

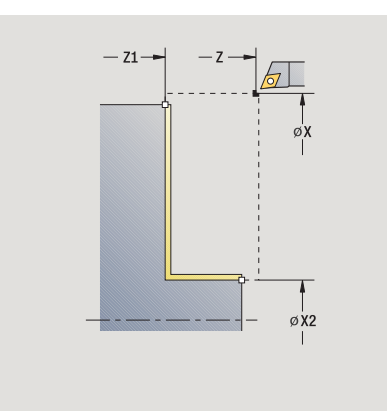

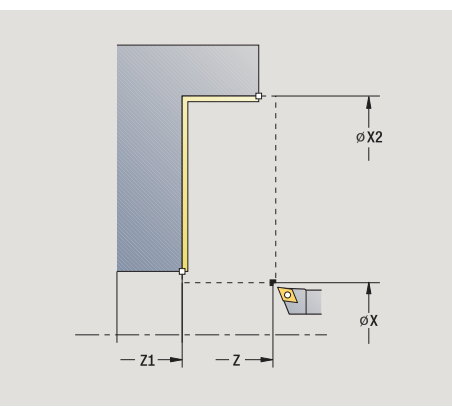

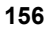

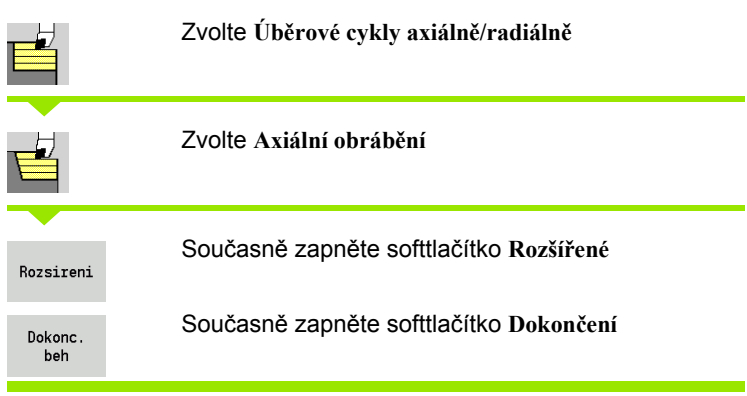

Tento cyklus dokončuje část obrysu od **Výchozího bodu obrysu** do **Koncového bodu obrysu**.

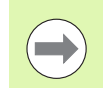

Na konci cyklu zůstane nástroj stát.

- X, Z Startovní bod X1, Z1 Výchozí bod obrysu
- X2, Z2 Koncový bod obrysu
- A Výchozí úhel (rozsah:  $0^{\circ}$  <= A <  $90^{\circ}$ )
- W Koncový úhel (rozsah:  $0^{\circ}$  <= W <  $90^{\circ}$ )
- R Zaoblení
- DXX Číslo aditivní korekce: 1-16 [\(viz strana 126\)](#page-125-1)
- G58 Přídavek rovnoběžně s obrysem
- G47 Bezpečná vzdálenost [\(viz strana 126\)](#page-125-0)
- B1, B2 Zkosení/zaoblení (B1 začátek obrysu; B2 konec obrysu)
	- B>0: Rádius zaoblení
	- B<0: Šířka zkosení
- G14 Bod výměny nástroje [\(viz strana 126\)](#page-125-0)
- T Číslo místa revolverové hlavy
- ID Identifikační číslo nástroje
- S Otáčky / řezná rychlost
- F Posuv na otáčku
- MT M po T: M-funkce, která se provede po vyvolání nástroje T.
- MFS M na začátku: M-funkce, která se provede na počátku obráběcí operace.

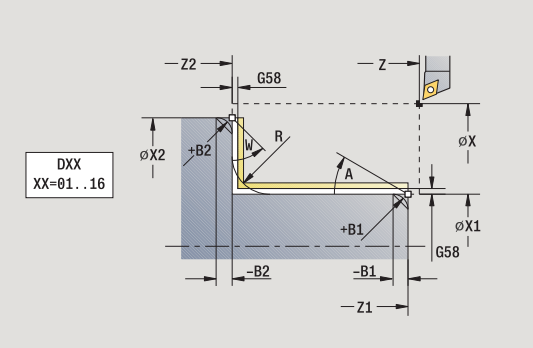

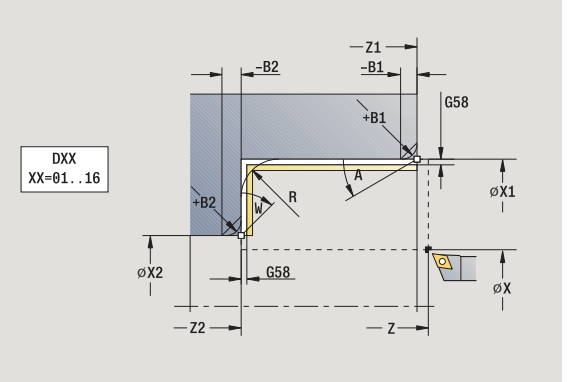

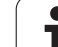

- 4.4 Ú<mark>bě</mark>rové cykly **ěrové cykly**
- MFE M na konci: M-funkce, která se provede na konci obráběcí operace.
- WP Indikace které vřeteno s obrobkem bude zpracovávat cyklus (závisí na stroji)
	- Hlavní pohon
	- Protivřeteno pro obrobení zadní strany

Druh obrábění pro přístup k databance technologických dat: **Obrábění načisto**

Následujícími **volitelnými parametry** nadefinujete:

- A:úkos na začátku obrysu
- W:úkos na konci obrysu
- R:zaoblení
- B1:zkosení/zaoblení na začátku obrysu
- B2:zkosení/zaoblení na konci obrysu
- WS:úhel sražení na počátku obrysu (není ještě implementováno)
- WE: úhel sražení na konci obrysu (není ještě implementováno)

- **1** jede radiálně ze startovního bodu do **Výchozího bodu X1, Z1**
- **2** dokončí část obrysu od **Výchozího bodu X1, Z1** do **Koncového bodu X2, Z2** s přihlédnutím k volitelným obrysovým prvkům
- **3** jede podle nastavení **G14** do **bodu výměny nástroje**

# **Obrábění načisto radiálně – rozšířené**

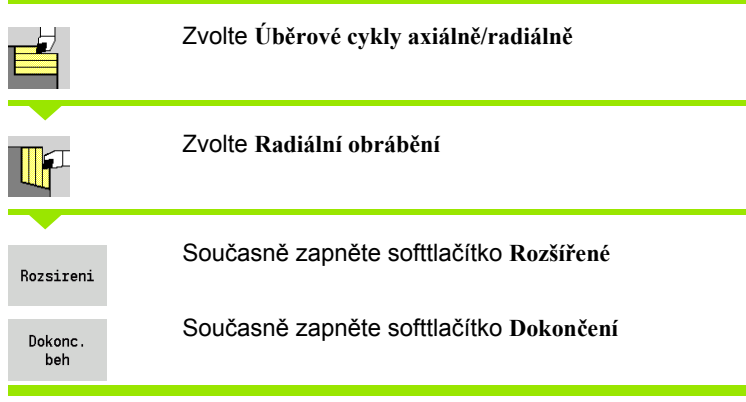

Tento cyklus dokončuje část obrysu od **Výchozího bodu obrysu** do **Koncového bodu obrysu**.

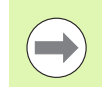

Na konci cyklu zůstane nástroj stát.

- X, Z Startovní bod
- X1, Z1 Výchozí bod obrysu
- X2, Z2 Koncový bod obrysu
- A Výchozí úhel (rozsah:  $0^{\circ}$  <= A <  $90^{\circ}$ )
- W Koncový úhel (rozsah:  $0^{\circ}$  <= W <  $90^{\circ}$ )
- R Zaoblení
- DXX Číslo aditivní korekce: 1-16 [\(viz strana 126\)](#page-125-1)
- G58 Přídavek rovnoběžně s obrysem
- G47 Bezpečná vzdálenost [\(viz strana 126\)](#page-125-0)
- G14 Bod výměny nástroje [\(viz strana 126\)](#page-125-0)
- T Číslo místa revolverové hlavy
- ID Identifikační číslo nástroje
- S Otáčky / řezná rychlost
- F Posuv na otáčku
- B1, B2 Zkosení/zaoblení (B1 začátek obrysu; B2 konec obrysu)
	- B>0: Rádius zaoblení
	- B<0: Šířka zkosení
- MT M po T: M-funkce, která se provede po vyvolání nástroje T.
- MFS M na začátku: M-funkce, která se provede na počátku obráběcí operace.

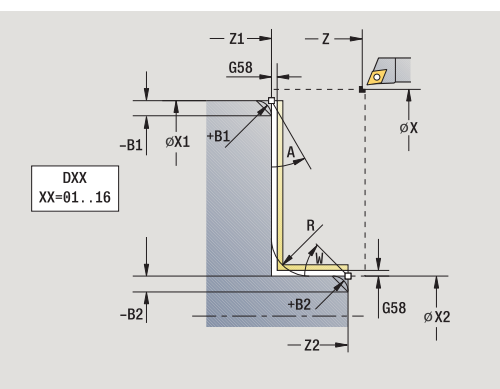

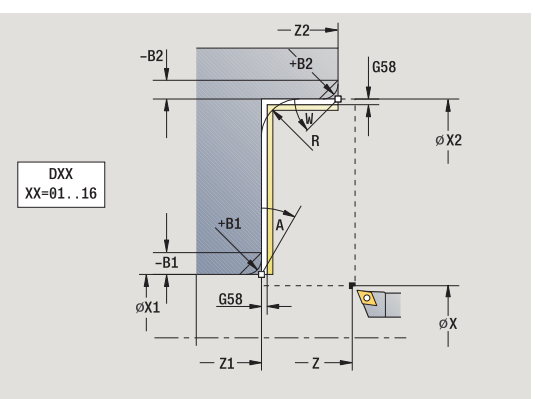

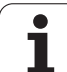

- 4.4 Úběrové cykly **ěrové cykly**
- MFE M na konci: M-funkce, která se provede na konci obráběcí operace.
- WP Indikace které vřeteno s obrobkem bude zpracovávat cyklus (závisí na stroji)
	- Hlavní pohon
	- Protivřeteno pro obrobení zadní strany

Druh obrábění pro přístup k databance technologických dat: **Obrábění načisto**

Následujícími **volitelnými parametry** nadefinujete:

- A:úkos na začátku obrysu
- W:úkos na konci obrysu
- R:zaoblení
- B1:zkosení/zaoblení na začátku obrysu
- B2:zkosení/zaoblení na konci obrysu
- WS: úhel sražení na počátku obrysu (není ještě implementováno)
- WE: úhel sražení na konci obrysu (není ještě implementováno)

- **1** jede axiálně ze startovního bodu do **Výchozího bodu X1, Z1**
- **2** dokončí část obrysu od **Výchozího bodu X1, Z1** do **Koncového bodu X2, Z2** s přihlédnutím k volitelným obrysovým prvkům
- **3** jede podle nastavení G14 do bodu výměny nástroje

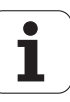

# **Obrábění, zanořování axiálně**

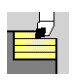

### Zvolte **Úběrové cykly axiálně/radiálně**

Zvolte **Zanořování axiálně**

Cyklus hrubuje oblast popsanou **Výchozím bodem obrysu**, **Koncovým bodem obrysu** a **Úhlem zanoření**.

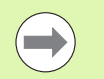

 Nástroj se zanoří s maximálně možným úhlem, zbytek materiálu zůstane stát.

 Čím strměji se nástroj zanořuje, tím více se redukuje posuv (maximálně 50 %).

### **Parametry cyklu**

- X, Z Startovní bod
- X1, Z1 Výchozí bod obrysu
- X2, Z2 Koncový bod obrysu
- P Hloubka přísuvu: maximální hloubka přísuvu
- H Vyhlazení obrysu
	- 0: při každém řezu
	- 1: posledním řezem
	- 2: bez vyhlazovacího řezu
- A Úhel zanoření (rozsah:  $0^{\circ}$  <= A < 90°; standard: 0°)
- W Koncový úhel úkos na konci obrysu (Rozsah:  $0^\circ \leq W \leq 90^\circ$ )
- G47 Bezpečná vzdálenost [\(viz strana 126\)](#page-125-0)
- G14 Bod výměny nástroje [\(viz strana 126\)](#page-125-0)
- T Číslo místa revolverové hlavy
- ID Identifikační číslo nástroje
- S Otáčky / řezná rychlost
- F Posuv na otáčku
- MT M po T: M-funkce, která se provede po vyvolání nástroje T.

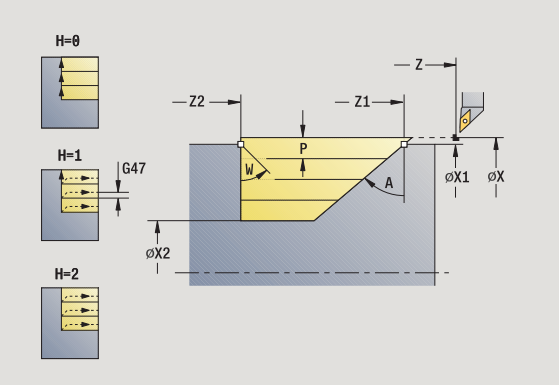

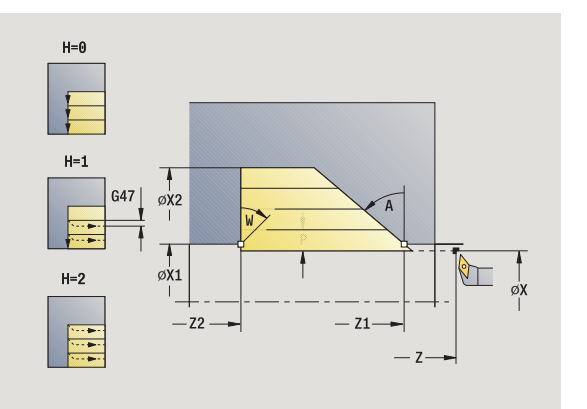

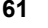

4.4 **Úběrové cykly** 

**ěrové cykly**

- MFS M na začátku: M-funkce, která se provede na počátku obráběcí operace.
- MFE M na konci: M-funkce, která se provede na konci obráběcí operace.
- WP Indikace které vřeteno s obrobkem bude zpracovávat cyklus (závisí na stroji)
	- Hlavní pohon
	- Protivřeteno pro obrobení zadní strany

- **1** vypočte rozdělení řezů (přísuv)
- **2** přisune ze startovního bodu rovnoběžně s osou do prvního řezu
- **3** zanoří redukovaným posuvem pod **Úhlem zanoření A**
- **4** jede posuvem až do **Koncového bodu Z2** nebo až k úkosu definovanému pomocí **Koncového úhlu W**
- **5** v závislosti na **Vyhlazení obrysu H**: se vyhladí obrys.
- **6** vrátí se zpět a provede znovu přísuv pro další řez
- **7** opakuje 3 ... 6, až se dosáhne **Koncový bod X2**
- **8** jede rovnoběžně s osou zpět do startovního bodu
- **9** jede podle nastavení G14 do bodu výměny nástroje

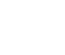

# **Obrábění, zanořování radiálně**

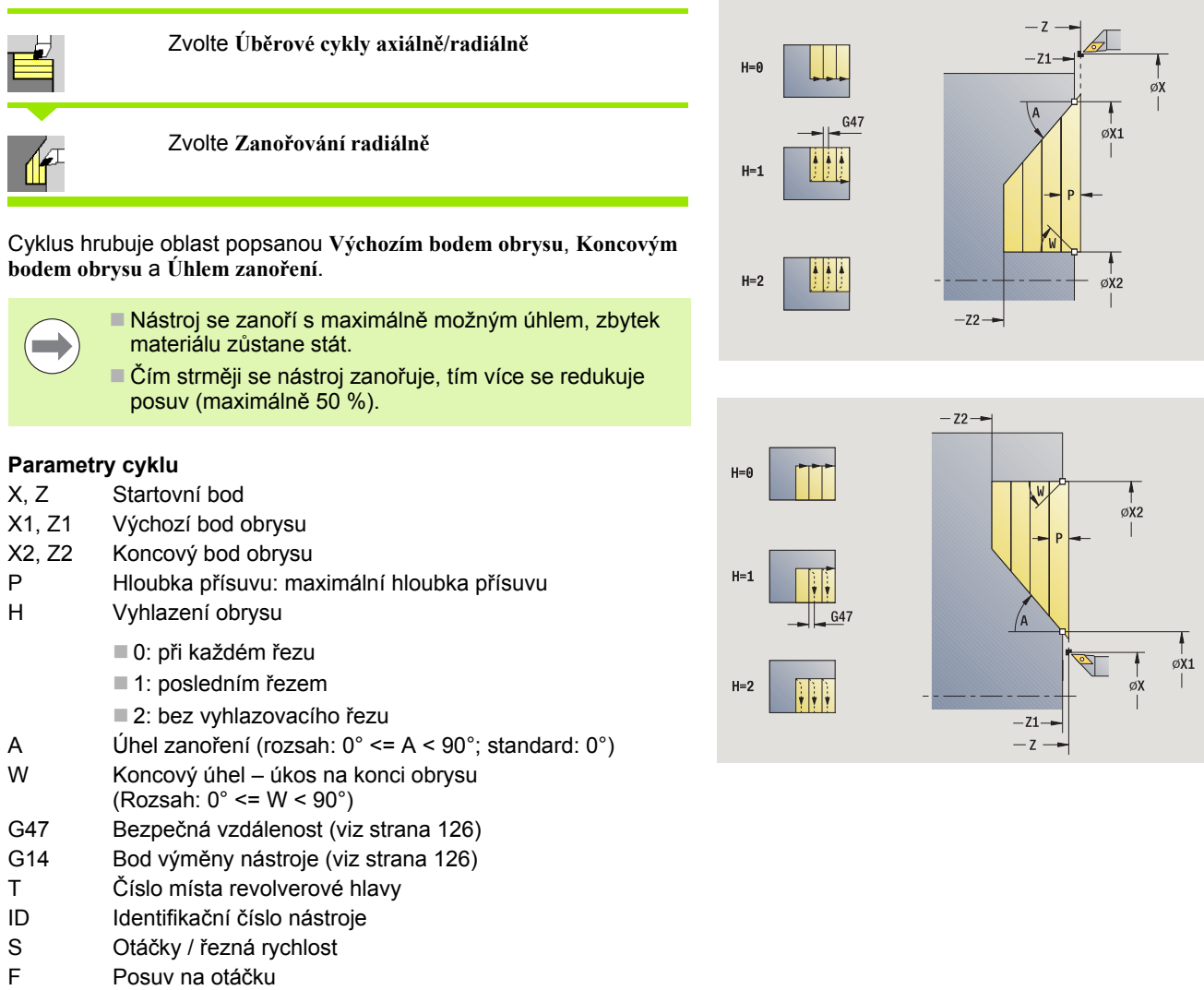

MT M po T: M-funkce, která se provede po vyvolání nástroje T.

ı

4.4 Úběrové cykly

**ěrové cykly**

- MFS M na začátku: M-funkce, která se provede na počátku obráběcí operace.
- MFE M na konci: M-funkce, která se provede na konci obráběcí operace.
- WP Indikace které vřeteno s obrobkem bude zpracovávat cyklus (závisí na stroji)
	- Hlavní pohon
	- Protivřeteno pro obrobení zadní strany

- **1** vypočte rozdělení řezů (přísuv)
- **2** přisune ze startovního bodu rovnoběžně s osou do prvního řezu
- **3** zanoří redukovaným posuvem pod **Úhlem zanoření A**
- **4** jede posuvem až do **Koncového bodu X2** nebo až k úkosu definovanému pomocí **Koncového úhlu W**
- **5** v závislosti na **Vyhlazení obrysu H**: se vyhladí obrys.
- **6** vrátí se zpět a provede znovu přísuv pro další řez
- **7** opakuje 3 ... 6, až se dosáhne **Koncový bod obrysu Z2**
- **8** jede rovnoběžně s osou zpět do startovního bodu
- **9** jede podle nastavení G14 do bodu výměny nástroje

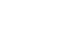

# **Obráb ění, zano řování axiáln ě – rozší řené**

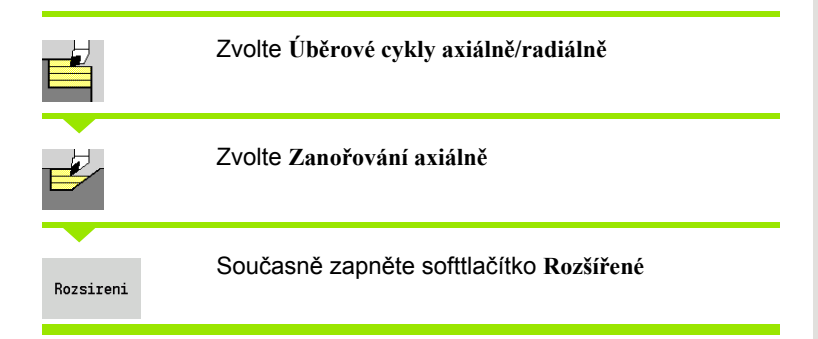

Cyklus hrubuje oblast popsanou **Výchozím bodem obrysu**, **Koncovým bodem obrysu** a **Úhlem zano ření** s ohledem na p řídavky.

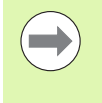

■ Nástroj se zanoří s maximálně možným úhlem, zbytek materiálu z ůstane stát.

■Čím strměji se nástroj zanořuje, tím více se redukuje posuv (maximáln ě 50 %).

#### **Parametry cyklu**

- X, Z Startovní bod
- X1, Z1 Výchozí bod obrysu
- X2, Z2 Koncový bod obrysu
- P Hloubka p řísuvu: maximální hloubka p řísuvu
- H Vyhlazení obrysu
	- 0: při každém řezu
	- ■1: posledním řezem
	- 2: bez vyhlazovacího řezu
- $I, K$ Přídavky X, Z
- R Zaoblení
- A Úhel zano ření (rozsah: 0° <= A < 90°; standard: 0°)
- W Koncový úhel úkos na konci obrysu (Rozsah:  $0^\circ \leq W \leq 90^\circ$ )
- G14 Bod vým ěny nástroje [\(viz strana 126\)](#page-125-0)
- T Číslo místa revolverové hlavy
- ID ldentifikační číslo nástroje
- S Otá čky / řezná rychlost
- F Posuv na otá čku
- BP Doba p řerušení: Časový úsek p řerušení posuvu. P řerušením posuvu se t říska ulomí.
- BF Trvání posuvu: Časový interval do další p řestávky. P řerušením posuvu se t říska ulomí.
- G47 Bezpe čná vzdálenost [\(viz strana 126\)](#page-125-0)
- MT M po T: M-funkce, která se provede po vyvolání nástroje T.
- MFS M na za čátku: M-funkce, která se provede na po čátku obráb ěcí operace.

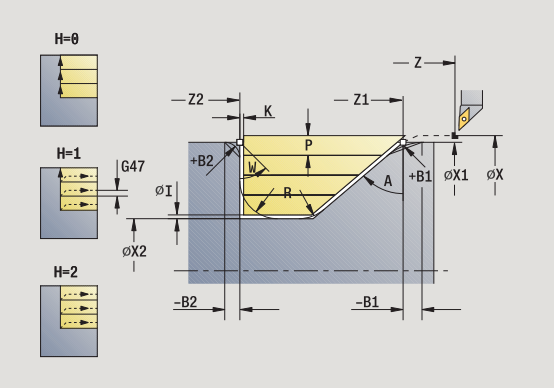

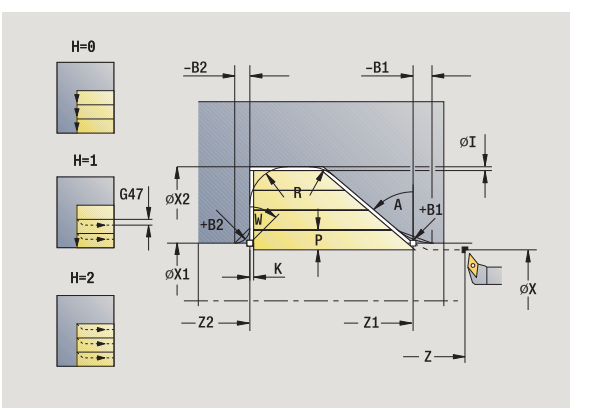

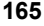

**4.4 Úběrové cykly** '4 Noelone cλkl<sup>y</sup>

- 4.4 Úběrové cykly **ěrové cykly**
- MFE M na konci: M-funkce, která se provede na konci obráběcí operace.
- WP Indikace které vřeteno s obrobkem bude zpracovávat cyklus (závisí na stroji)
	- Hlavní pohon
	- Protivřeteno pro obrobení zadní strany

Následujícími **volitelnými parametry** nadefinujete:

- W:úkos na konci obrysu
- R:zaoblení (v obou rozích dna obrysu)
- B1:zkosení/zaoblení na začátku obrysu
- B2:zkosení/zaoblení na konci obrysu
- BP:dobu přerušení
- BF:trvání posuvu

- **1** vypočte rozdělení řezů (přísuv)
- **2** přisune ze startovního bodu rovnoběžně s osou do prvního řezu
- **3** zanoří redukovaným posuvem pod **Úhlem zanoření A**
- **4** jede posuvem do **Koncového bodu Z2** nebo až do volitelného prvku obrysu
- **5** v závislosti na **Vyhlazení obrysu H**: se vyhladí obrys.
- **6** vrátí se zpět a provede přísuv pro další řez
- **7** opakuje 3 ... 6, až se dosáhne **Koncový bod X2**
- **8** jede rovnoběžně s osou zpět do startovního bodu
- **9** jede podle nastavení G14 do bodu výměny nástroje

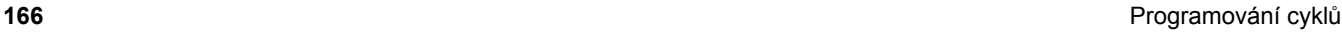

# **Obráb ění, zano řování radiáln ě – rozší řené**

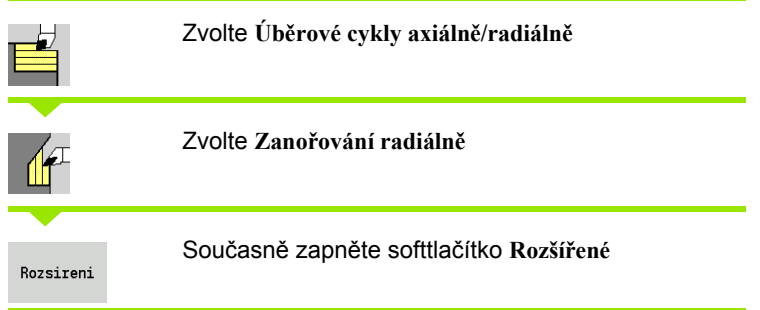

Cyklus hrubuje oblast popsanou **Výchozím bodem obrysu**, **Koncovým bodem obrysu** a **Úhlem zano ření** s ohledem na p řídavky.

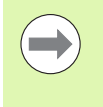

■ Nástroj se zanoří s maximálně možným úhlem, zbytek materiálu z ůstane stát.

■Čím strměji se nástroj zanořuje, tím více se redukuje posuv (maximáln ě 50 %).

### **Parametry cyklu**

- X, Z Startovní bod
- X1, Z1 Výchozí bod obrysu
- X2, Z2 Koncový bod obrysu
- P Hloubka p řísuvu: maximální hloubka p řísuvu
- H Vyhlazení obrysu
	- 0: při každém řezu
	- ■1: posledním řezem
	- 2: bez vyhlazovacího řezu
- $I, K$ Přídavky X, Z
- R Zaoblení
- A Úhel zano ření (rozsah: 0° <= A < 90°; standard: 0°)
- W Koncový úhel úkos na konci obrysu (Rozsah:  $0^\circ \leq W \leq 90^\circ$ )
- G14 Bod vým ěny nástroje [\(viz strana 126\)](#page-125-0)
- T Číslo místa revolverové hlavy
- ID ldentifikační číslo nástroje
- S Otá čky / řezná rychlost
- F Posuv na otá čku
- BP Doba p řerušení: Časový úsek p řerušení posuvu. P řerušením posuvu se t říska ulomí.
- BF Trvání posuvu: Časový interval do další p řestávky. P řerušením posuvu se t říska ulomí.
- G47 Bezpe čná vzdálenost [\(viz strana 126\)](#page-125-0)
- MT M po T: M-funkce, která se provede po vyvolání nástroje T.
- MFS M na za čátku: M-funkce, která se provede na po čátku obráb ěcí operace.

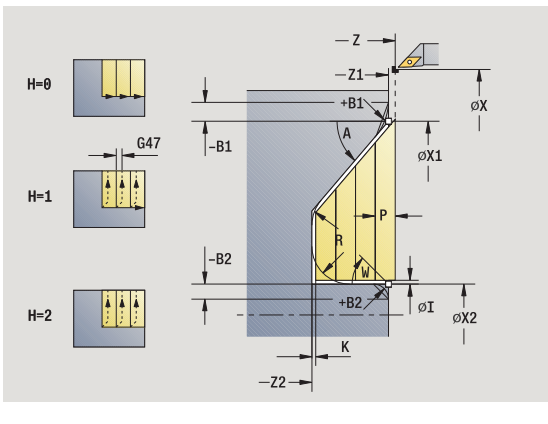

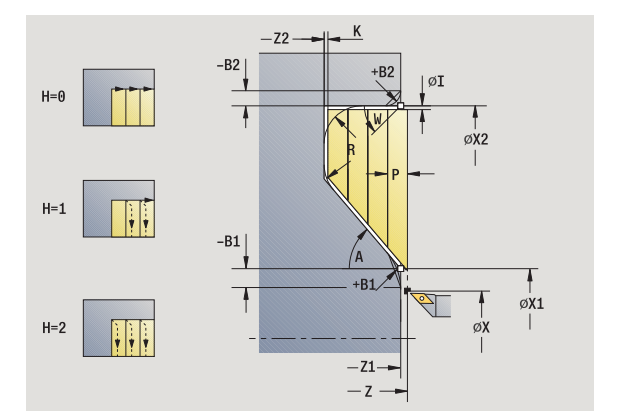

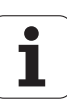

**4.4 Úběrové cykly**

4.4 Uběrové cykly

- 4.4 Úběrové cykly **ěrové cykly**
- MFE M na konci: M-funkce, která se provede na konci obráběcí operace.
- WP Indikace které vřeteno s obrobkem bude zpracovávat cyklus (závisí na stroji)
	- Hlavní pohon
	- Protivřeteno pro obrobení zadní strany

Následujícími **volitelnými parametry** nadefinujete:

- W:úkos na konci obrysu
- R:zaoblení (v obou rozích dna obrysu)
- B1:zkosení/zaoblení na začátku obrysu
- B2:zkosení/zaoblení na konci obrysu
- BP:dobu přerušení
- BF:trvání posuvu

- **1** vypočte rozdělení řezů (přísuv)
- **2** přisune ze startovního bodu rovnoběžně s osou do prvního řezu
- **3** zanoří redukovaným posuvem pod **Úhlem zanoření A**
- **4** jede posuvem do **Koncového bodu X2** nebo až do volitelného prvku obrysu
- **5** v závislosti na **Vyhlazení obrysu H**: se vyhladí obrys.
- **6** vrátí se zpět a provede přísuv pro další řez
- **7** opakuje 3 ... 6, až se dosáhne **Koncový bod Z2**
- **8** jede rovnoběžně s osou zpět do startovního bodu
- **9** jede podle nastavení G14 do bodu výměny nástroje

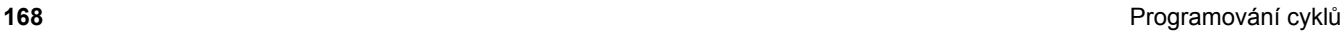

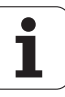

# **Obrábění, zanoření a dokončení axiálně**

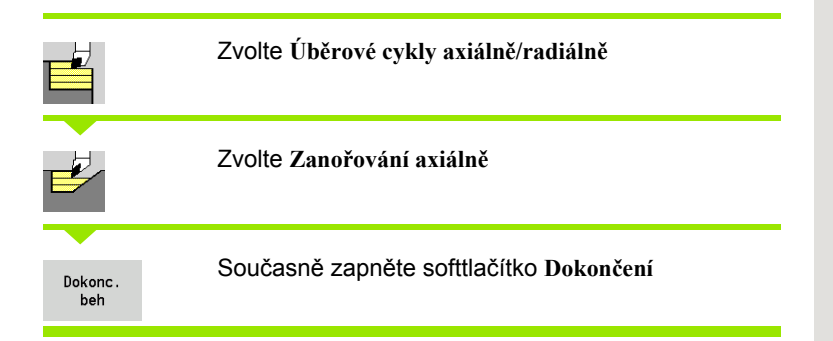

Tento cyklus dokončuje část obrysu od **Výchozího bodu obrysu** do **Koncového bodu obrysu**. Nástroj odjede na konci cyklu zpět do startovního bodu.

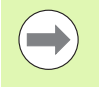

 Nástroj se zanoří s maximálně možným úhlem, zbytek materiálu zůstane stát.

 Čím strměji se nástroj zanořuje, tím více se redukuje posuv (maximálně 50 %).

### **Parametry cyklu**

- X, Z Startovní bod
- X1, Z1 Výchozí bod obrysu
- X2, Z2 Koncový bod obrysu
- A Úhel zanoření (rozsah:  $0^{\circ}$  <= A < 90°; standard: 0°)
- W Koncový úhel úkos na konci obrysu (Rozsah:  $0^{\circ}$  <= W <  $90^{\circ}$ )
- G47 Bezpečná vzdálenost [\(viz strana 126\)](#page-125-0)
- G14 Bod výměny nástroje [\(viz strana 126\)](#page-125-0)
- T Číslo místa revolverové hlavy
- ID Identifikační číslo nástroje
- S Otáčky / řezná rychlost
- F Posuv na otáčku
- MT M po T: M-funkce, která se provede po vyvolání nástroje T.

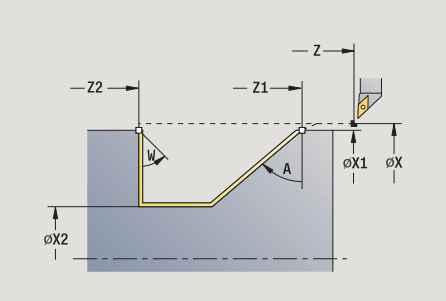

**4.4 Úb**

**ěrové cykly**

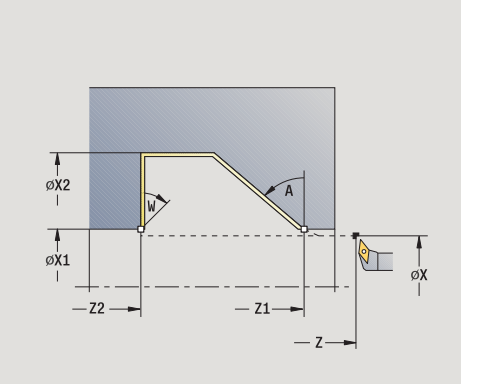

- MFS M na začátku: M-funkce, která se provede na počátku obráběcí operace.
- MFE M na konci: M-funkce, která se provede na konci obráběcí operace.
- WP Indikace které vřeteno s obrobkem bude zpracovávat cyklus (závisí na stroji)
	- Hlavní pohon
	- Protivřeteno pro obrobení zadní strany

Druh obrábění pro přístup k databance technologických dat: **Obrábění načisto**

### **Provedení cyklu**

- **1** jede radiálně ze startovního bodu do **Výchozího bodu X1, Z1**
- **2** dokončí definovaný úsek obrysu
- **3** jede rovnoběžně s osou zpět do startovního bodu
- **4** jede podle nastavení G14 do bodu výměny nástroje

# **Obrábění, zanoření a dokončení radiálně**

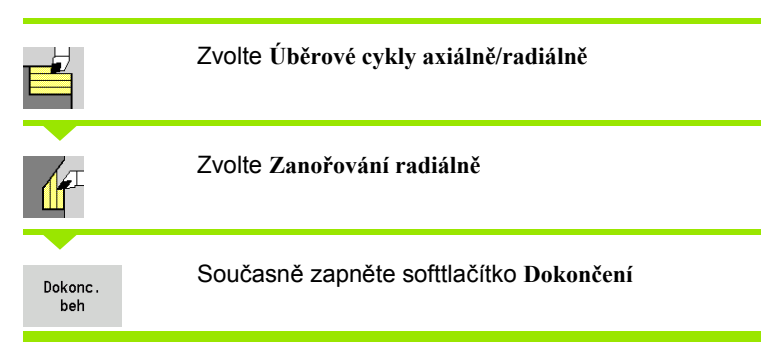

Tento cyklus dokončuje část obrysu od **Výchozího bodu obrysu** do **Koncového bodu obrysu**. Nástroj odjede na konci cyklu zpět do startovního bodu.

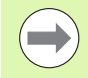

 Nástroj se zanoří s maximálně možným úhlem, zbytek materiálu zůstane stát.

 Čím strměji se nástroj zanořuje, tím více se redukuje posuv (maximálně 50 %).

- X, Z Startovní bod
- X1, Z1 Výchozí bod obrysu
- X2, Z2 Koncový bod obrysu
- A Úhel zanoření (rozsah:  $0^{\circ}$  <= A < 90°; standard: 0°)
- W Koncový úhel úkos na konci obrysu (Rozsah:  $0^\circ \leq W \leq 90^\circ$ )
- G47 Bezpečná vzdálenost [\(viz strana 126\)](#page-125-0)
- G14 Bod výměny nástroje [\(viz strana 126\)](#page-125-0)

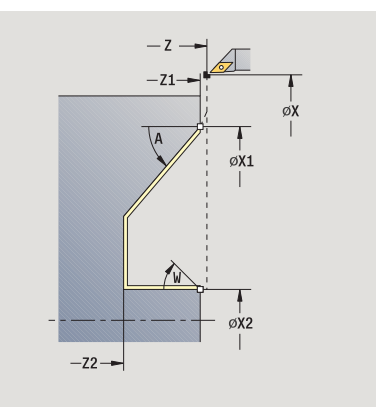

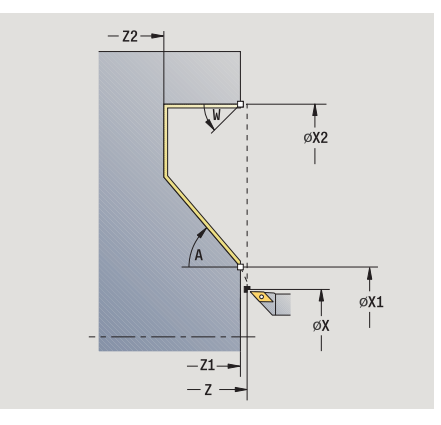

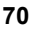

- T Číslo místa revolverové hlavy
- ID Identifikační číslo nástroje
- S Otáčky / řezná rychlost
- F Posuv na otáčku
- MT M po T: M-funkce, která se provede po vyvolání nástroje T.
- MFS M na začátku: M-funkce, která se provede na počátku obráběcí operace.
- MFE M na konci: M-funkce, která se provede na konci obráběcí operace.
- WP Indikace které vřeteno s obrobkem bude zpracovávat cyklus (závisí na stroji)
	- Hlavní pohon
	- Protivřeteno pro obrobení zadní strany

Druh obrábění pro přístup k databance technologických dat: **Obrábění načisto**

- **1** jede radiálně ze startovního bodu do **Výchozího bodu X1, Z1**
- **2** dokončí definovaný úsek obrysu
- **3** jede rovnoběžně s osou zpět do startovního bodu
- **4** jede podle nastavení G14 do bodu výměny nástroje

# **Obrábění, zanoření a dokončení axiálně – rozšířené**

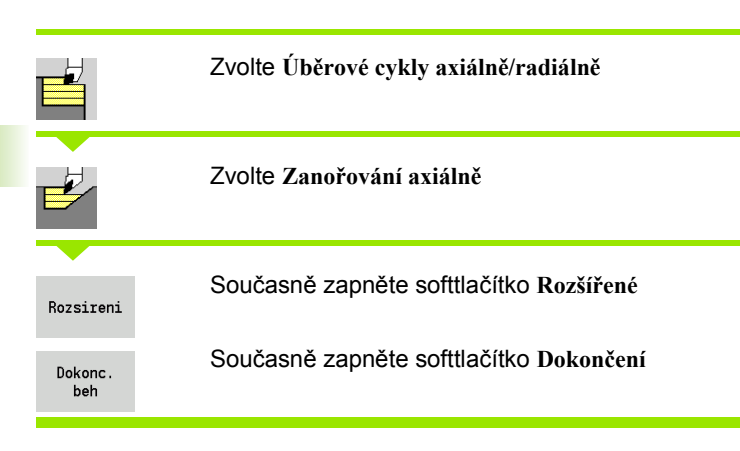

Tento cyklus dokončuje část obrysu od **Výchozího bodu obrysu** do **Koncového bodu obrysu**. Na konci cyklu zůstane nástroj stát.

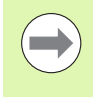

 Nástroj se zanoří s maximálně možným úhlem, zbytek materiálu zůstane stát.

 Čím strměji se nástroj zanořuje, tím více se redukuje posuv (maximálně 50 %).

- X, Z Startovní bod
- X1, Z1 Výchozí bod obrysu
- X2, Z2 Koncový bod obrysu
- DXX Číslo aditivní korekce: 1-16 [\(viz strana 126\)](#page-125-0)
- G58 Přídavek rovnoběžně s obrysem
- A Úhel zanoření (rozsah:  $0^{\circ}$  <= A < 90°; standard: 0°)
- W Koncový úhel úkos na konci obrysu
- (Rozsah: 0° <= W < 90°)
- R Zaoblení
- G14 Bod výměny nástroje [\(viz strana 126\)](#page-125-0)
- T Číslo místa revolverové hlavy
- ID Identifikační číslo nástroje
- S Otáčky / řezná rychlost
- F Posuv na otáčku
- B1, B2 Zkosení/zaoblení (B1 začátek obrysu; B2 konec obrysu)
	- B>0: Rádius zaoblení
	- B<0: Šířka zkosení
- G47 Bezpečná vzdálenost [\(viz strana 126\)](#page-125-0)
- MT M po T: M-funkce, která se provede po vyvolání nástroje T.
- MFS M na začátku: M-funkce, která se provede na počátku obráběcí operace.

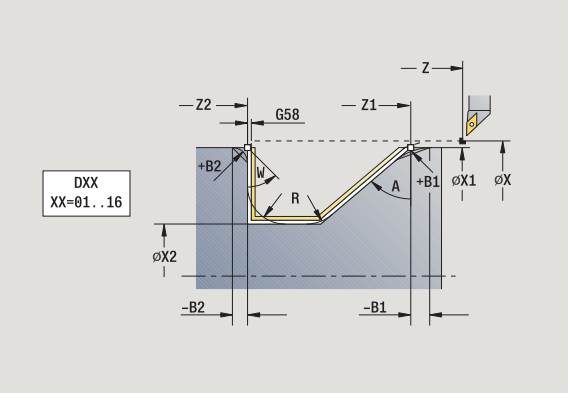

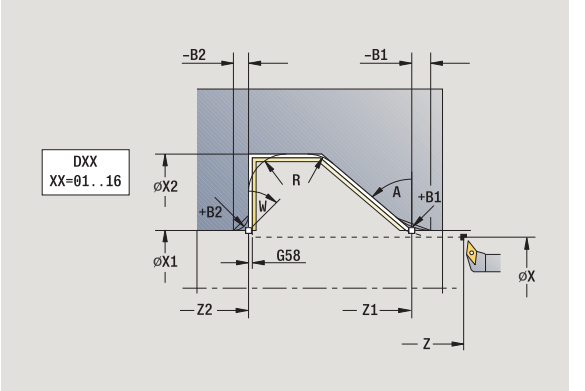

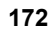

- MFE M na konci: M-funkce, která se provede na konci obráběcí operace.
- WP Indikace které vřeteno s obrobkem bude zpracovávat cyklus (závisí na stroji)
	- Hlavní pohon
	- Protivřeteno pro obrobení zadní strany

Druh obrábění pro přístup k databance technologických dat: **Obrábění načisto**

Následujícími **volitelnými parametry** nadefinujete:

- W:úkos na konci obrysu
- R:zaoblení (v obou rozích dna obrysu)
- B1:zkosení/zaoblení na začátku obrysu
- B2:zkosení/zaoblení na konci obrysu

- **1** jede po souběžně s osou ze startovního bodu do **Výchozího bodu X1, Z1**
- **2** dokončí definovaný úsek obrysu s přihlédnutím k volitelným obrysovým prvkům
- **3** jede podle nastavení G14 do bodu výměny nástroje

# **Obrábění, zanoření a dokončení radiálně – rozšířené**

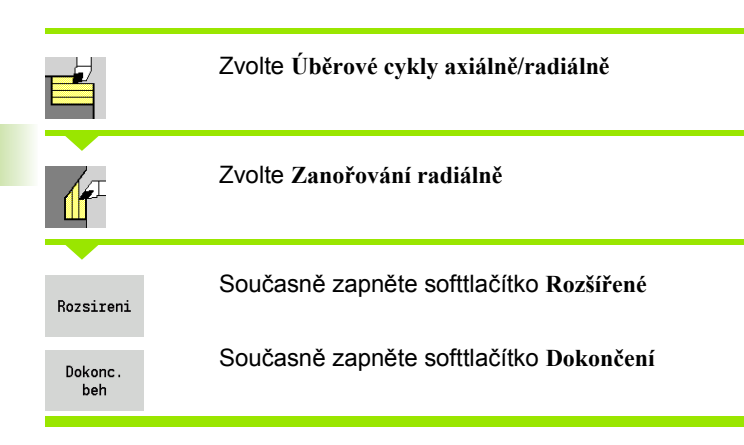

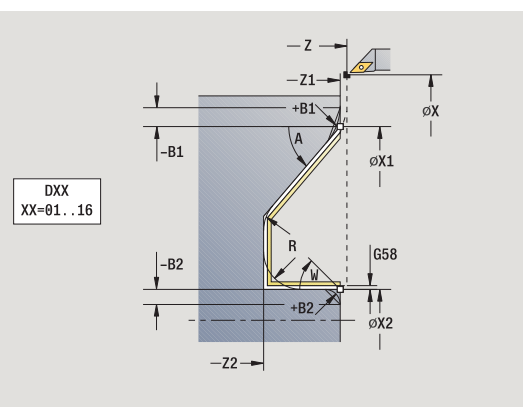

Tento cyklus dokončuje část obrysu od **Výchozího bodu obrysu** do **Koncového bodu obrysu**. Na konci cyklu zůstane nástroj stát.

e e

 Nástroj se zanoří s maximálně možným úhlem, zbytek materiálu zůstane stát.

 Čím strměji se nástroj zanořuje, tím více se redukuje posuv (maximálně 50 %).

- X, Z Startovní bod
- X1, Z1 Výchozí bod obrysu
- X2, Z2 Koncový bod obrysu
- DXX Číslo aditivní korekce: 1-16 [\(viz strana 126\)](#page-125-0)
- G58 Přídavek rovnoběžně s obrysem
- A Úhel zanoření (rozsah:  $0^{\circ}$  <= A < 90°; standard: 0°)
- W Koncový úhel úkos na konci obrysu
- (Rozsah:  $0^\circ \leq W \leq 90^\circ$ )
- R Zaoblení
- G14 Bod výměny nástroje [\(viz strana 126\)](#page-125-0)
- T Číslo místa revolverové hlavy
- ID Identifikační číslo nástroje
- S Otáčky / řezná rychlost
- F Posuv na otáčku
- B1, B2 Zkosení/zaoblení (B1 začátek obrysu; B2 konec obrysu)
	- B>0: Rádius zaoblení
	- B<0: Šířka zkosení
- G47 Bezpečná vzdálenost [\(viz strana 126\)](#page-125-0)
- MT M po T: M-funkce, která se provede po vyvolání nástroje T.
- MFS M na začátku: M-funkce, která se provede na počátku obráběcí operace.

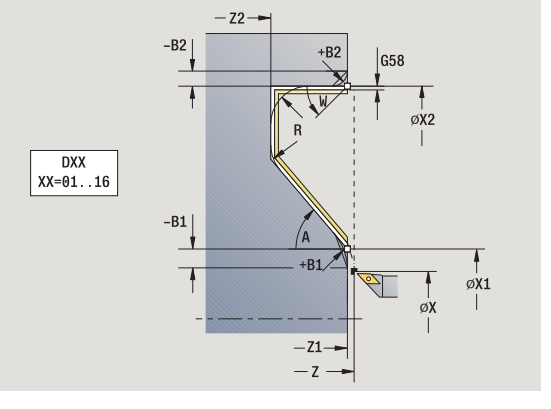

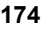

- MFE M na konci: M-funkce, která se provede na konci obráběcí operace.
- WP Indikace které vřeteno s obrobkem bude zpracovávat cyklus (závisí na stroji)
	- Hlavní pohon
	- Protivřeteno pro obrobení zadní strany

Druh obrábění pro přístup k databance technologických dat: **Obrábění načisto**

Následujícími **volitelnými parametry** nadefinujete:

- W:úkos na konci obrysu
- R:zaoblení (v obou rozích dna obrysu)
- B1:zkosení/zaoblení na začátku obrysu
- B2:zkosení/zaoblení na konci obrysu

- **1** jede po souběžně s osou ze startovního bodu do **Výchozího bodu X1, Z1**
- **2** dokončí definovaný úsek obrysu s přihlédnutím k volitelným obrysovým prvkům
- **3** jede podle nastavení G14 do bodu výměny nástroje

# **Obrábění, ICP podél obrysu axiálně**

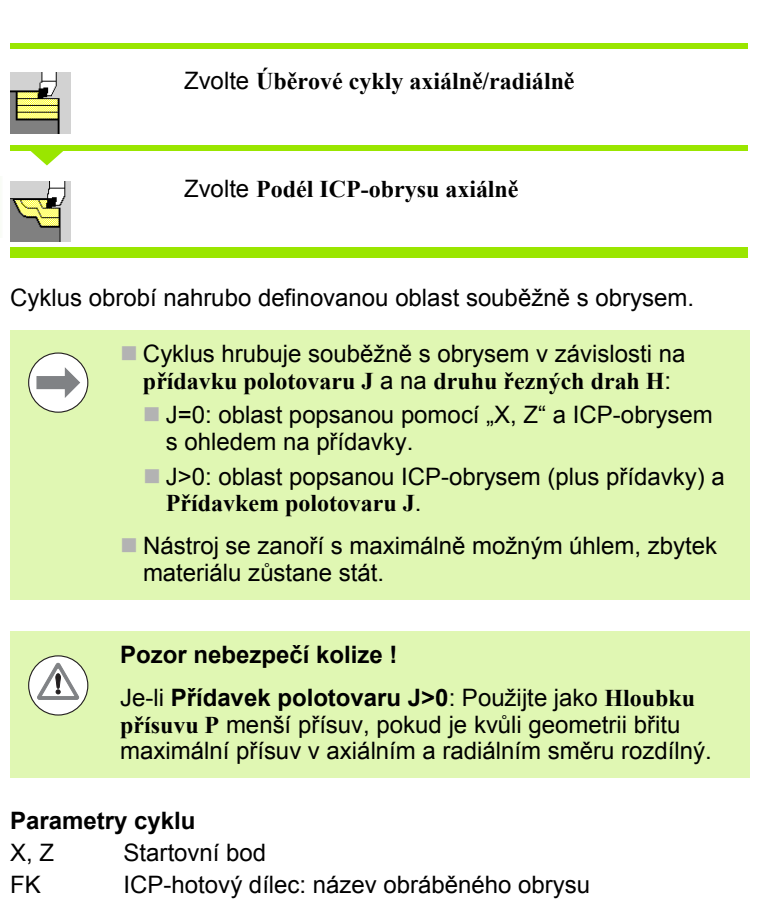

- P Hloubka přísuvu vyhodnocuje se podle "J".
	- $J = 0$ : P je maximální hloubka přísuvu. Cyklus redukuje hloubku přísuvu, pokud není možný naprogramovaný přísuv kvůli geometrii břitu v radiálním, popř. v axiálním směru.
	- J>0: P je hloubka přísuvu. Tento přísuv se používá v axiálním a radiálním směru.
- H Druh řezných drah cyklus obrábí
	- 0: s konstantní hloubkou úběru
	- 1: s ekvidistantní dráhou řezu
- I, K Přídavky X, Z
- J Přídavek polotovaru cyklus obrábí
	- $J = 0$ : od pozice nástroje
	- J>0: oblast popsanou přídavkem polotovaru
- HR Určení směru hlavního obrábění
- SX, SZ Omezení řezu [\(viz strana 126\)](#page-125-0)
- G47 Bezpečná vzdálenost [\(viz strana 126\)](#page-125-0)
- G14 Bod výměny nástroje [\(viz strana 126\)](#page-125-0)

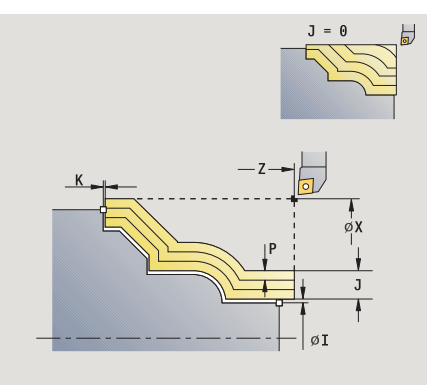

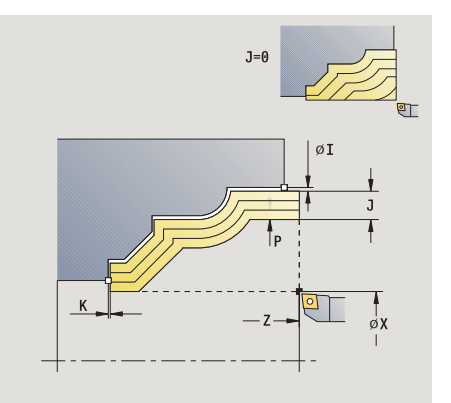

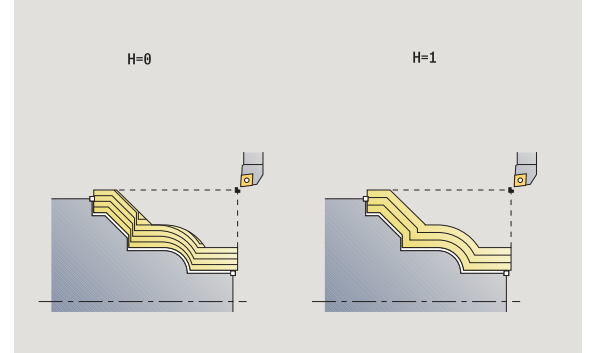

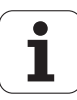

- 
- ID ldentifikační číslo nástroje
- S Otá čky / řezná rychlost
- F Posuv na otá čku
- BP Doba p řerušení: Časový úsek p řerušení posuvu. P řerušením posuvu se t říska ulomí.
- 7 islo místa revolverové hlavy<br>
10 lednéttikáchi číslo nástroje<br>
S Otáčky / řezná rychlost<br>
P Doba přeuvšení: Čásový úsek přerušení pos<br>
P Trvání posuvu: Čásový úsek přerušení pos<br>
P Treuvšením posuvu se tříska ulomí.<br>
1 BF Trvání posuvu: Časový interval do další p řestávky. P řerušením posuvu se t říska ulomí.
- A Úhel najetí (reference: osa Z) (standardn ě: paraleln ě s osou Z)
- W Úhel odjetí (reference: osa Z) (standardn ě: kolmo k ose Z)
- XA, ZA Výchozí bod polotovaru (platí pouze pokud nebyl naprogramovaný žádný polotovar):
	- XA, ZA nenaprogramované: Obrys polotovaru se vypo čítá z polohy nástroje a obrysu ICP.
	- XA, ZA naprogramované: Definice rohu obrysu polotovaru.
- MT M po T: M-funkce, která se provede po vyvolání nástroje T.
- MFS M na za čátku: M-funkce, která se provede na po čátku obráb ěcí operace.
- MFE M na konci: M-funkce, která se provede na konci obráb ěcí operace.
- WP Indikace které v řeteno s obrobkem bude zpracovávat cyklus (závisí na stroji)
	- Hlavní pohon
	- Protivřeteno pro obrobení zadní strany

- **1** vypočte rozdělení řez ů (p řísuv) s ohledem na **P řídavek polotovaru J** a **Druh řezných drah H**
	- J = 0: Zohlední se geometrie břitu. Tím mohou vzniknout různé p řísuvy v axiálním a radiálním sm ěru.
	- J>0: V axiálním a radiálním směru se použije stejný přísuv.
- **2** p řisune ze startovního bodu rovnob ěžn ě s osou do prvního řezu
- **3** obrábí podle vypo čteného rozd ělení řez ů
- **4** vrátí se zp ět a provede p řísuv pro další řez
- **5** opakuje 3 …4, až je definovaná oblast obrobená
- **6** jede rovnoběžně s osou zpět do startovního bodu
- 

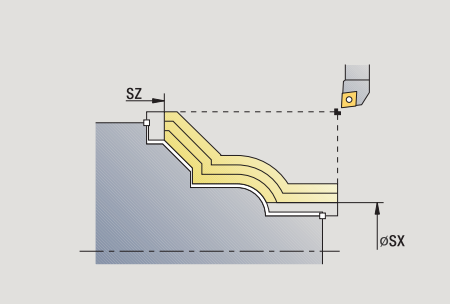

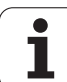

# **Obrábění, ICP podél obrysu radiálně**

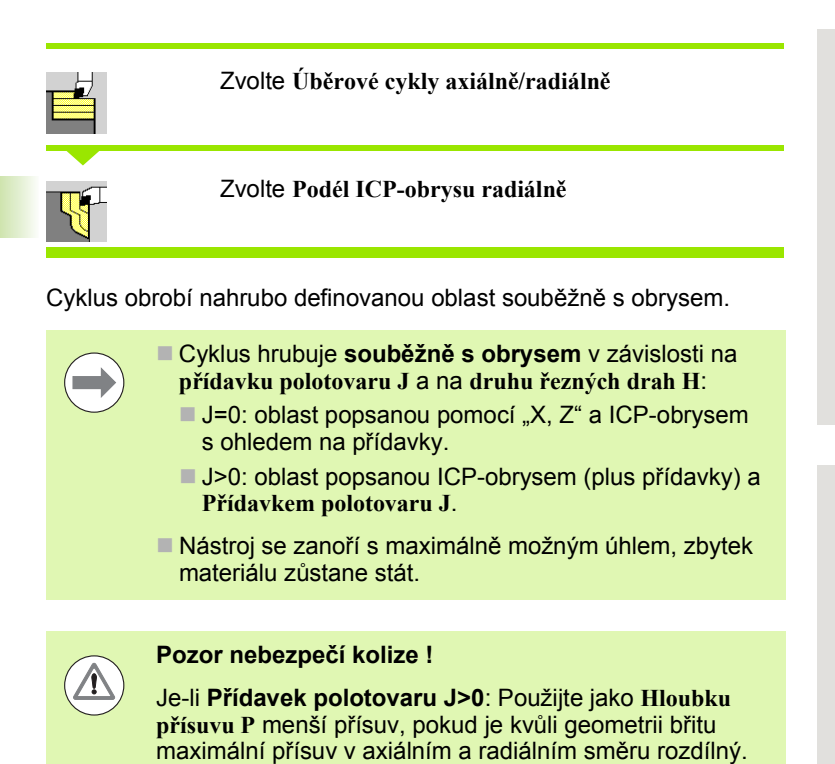

- X, Z Startovní bod
- FK ICP-hotový dílec: název obráběného obrysu
- P Hloubka přísuvu vyhodnocuje se podle "J".
	- $J = 0$ : P je maximální hloubka přísuvu. Cyklus redukuje hloubku přísuvu, pokud není možný naprogramovaný přísuv kvůli geometrii břitu v radiálním, popř. v axiálním směru.
	- J>0: P je hloubka přísuvu. Tento přísuv se používá v axiálním a radiálním směru.
- H Druh řezných drah cyklus obrábí
	- 0: s konstantní hloubkou úběru
	- 1: s ekvidistantní dráhou řezu
- I, K Přídavky X, Z
- J Přídavek polotovaru cyklus obrábí
	- $J = 0$ : od pozice nástroje
	- J>0: oblast popsanou přídavkem polotovaru
- HR Určení směru hlavního obrábění
- SX, SZ Omezení řezu [\(viz strana 126\)](#page-125-0)
- G47 Bezpečná vzdálenost [\(viz strana 126\)](#page-125-0)
- G14 Bod výměny nástroje [\(viz strana 126\)](#page-125-0)

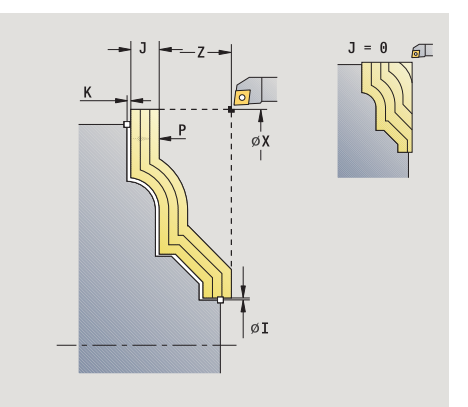

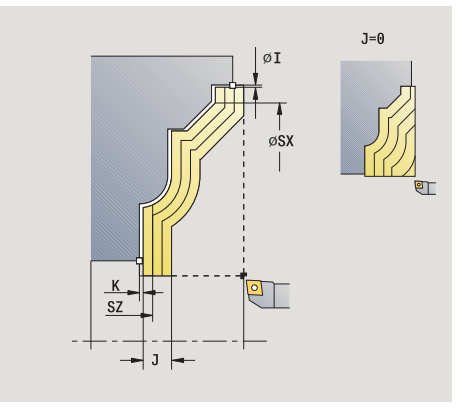

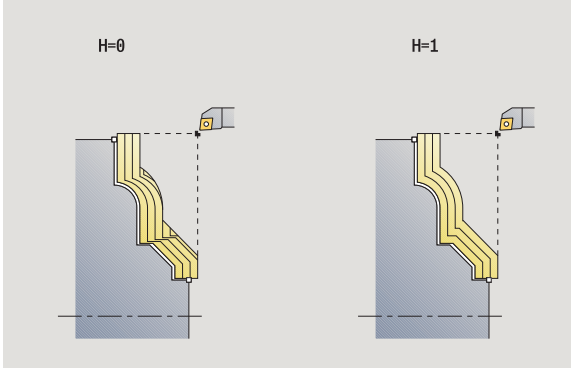

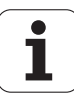

- 
- ID ldentifikační číslo nástroje
- S Otá čky / řezná rychlost
- F Posuv na otá čku
- BP Doba p řerušení: Časový úsek p ř erušení posuvu. P řerušením posuvu se t říska ulomí.
- BF Trvání posuvu: Časový interval do další p řestávky. P řerušením posuvu se t říska ulomí.
- XA, ZA Výchozí bod polotovaru (platí pouze pokud nebyl naprogramovaný žádný polotovar):
	- XA, ZA nenaprogramované: Obrys polotovaru se vypo čítá z polohy nástroje a obrysu ICP.
	- XA, ZA naprogramované: Definice rohu obrysu polotovaru.
- A Úhel najetí (reference: osa Z) (standardn ě: kolmo k ose Z)
- W Úhel odjetí (reference: osa Z) (standardn ě: paraleln ě s osou Z)
- MT M po T: M-funkce, která se provede po vyvolání nástroje T.
- MFS M na za čátku: M-funkce, která se provede na po čátku obráb ěcí operace.
- MFE M na konci: M-funkce, která se provede na konci obráb ěcí operace.
- WP Indikace které v řeteno s obrobkem bude zpracovávat cyklus (závisí na stroji)
	- Hlavní pohon
	- Protivřeteno pro obrobení zadní strany

- **1** vypočte rozdělení řez ů (p řísuv) s ohledem na **P řídavek polotovaru J**7 islo místa revolverové hlavy<br>
10 lednéttikáchi číslo nástroje<br>
S Otáčky / řezná rychlost<br>
P Doba přeuvšení: Čásový úsek přerušení pos<br>
P Trvání posuvu: Cásový úsek přerušení pos<br>
P Trvání posuvu: Cásový úsek přerušení
	- J = 0: Zohlední se geometrie břitu. Tím mohou vzniknout různé p řísuvy v axiálním a radiálním sm ěru.
	- J>0: V axiálním a radiálním směru se použije stejný přísuv.
- **2** p řisune ze startovního bodu rovnob ěžn ě s osou do prvního řezu
- **3** obrábí podle vypo čteného rozd ělení řez ů
- **4** vrátí se zp ět a provede p řísuv pro další řez
- **5** opakuje 3 …4, až je definovaná oblast obrobená
- **6** jede rovnoběžně s osou zpět do startovního bodu
- 

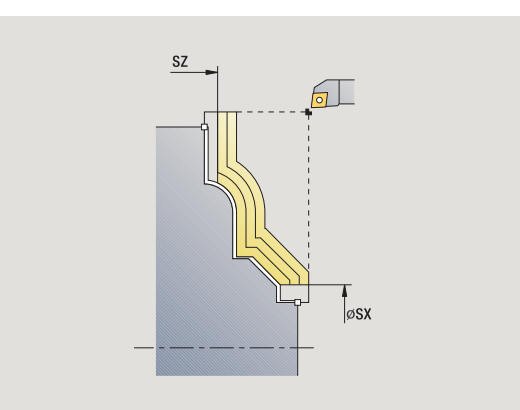

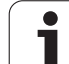

# **Obrábění, ICP podél obrysu dokončení axiálně**

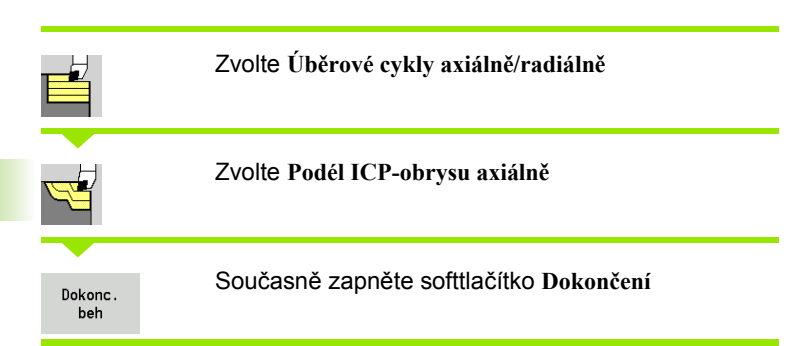

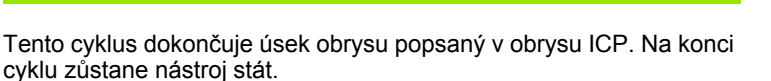

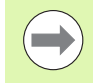

4.4 Úběrové cykly

**ěrové cykly**

Nástroj se zanoří s maximálně možným úhlem, zbytek materiálu zůstane stát.

- X, Z Startovní bod
- FK ICP-hotový dílec: název obráběného obrysu
- DXX Číslo aditivní korekce: 1-16 [\(viz strana 126\)](#page-125-0)
- G58 Přídavek rovnoběžně s obrysem
- DI Přídavek rovnoběžně s X
- DK Přídavek rovnoběžně se Z
- SX, SZ Omezení řezu [\(viz strana 126\)](#page-125-0)
- G47 Bezpečná vzdálenost [\(viz strana 126\)](#page-125-0)
- G14 Bod výměny nástroje [\(viz strana 126\)](#page-125-0)
- T Číslo místa revolverové hlavy
- ID Identifikační číslo nástroje
- S Otáčky / řezná rychlost
- F Posuv na otáčku
- MT M po T: M-funkce, která se provede po vyvolání nástroje T.

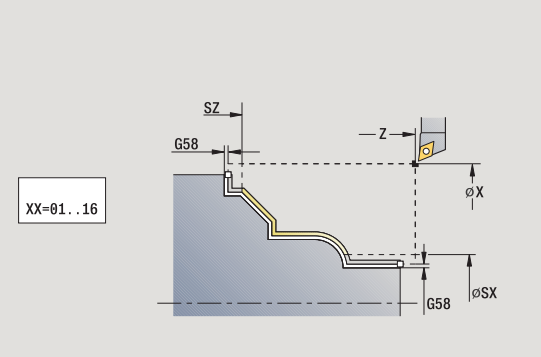

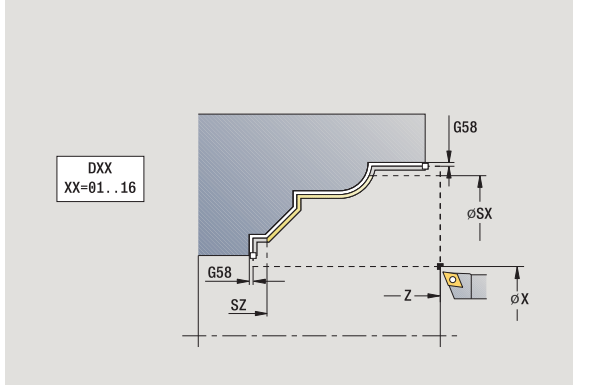
- MFS M na začátku: M-funkce, která se provede na počátku obráběcí operace.
- MFE M na konci: M-funkce, která se provede na konci obráběcí operace.
- WP Indikace které vřeteno s obrobkem bude zpracovávat cyklus (závisí na stroji)

Hlavní pohon

Protivřeteno pro obrobení zadní strany

Druh obrábění pro přístup k databance technologických dat: **Obrábění načisto**

- **1** jede souběžně s osou ze startovního bodu do startovního bodu ICP-obrysu
- **2** dokončí definovaný úsek obrysu
- **3** jede podle nastavení G14 do bodu výměny nástroje

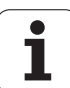

## **Obrábění, ICP podél obrysu dokončení radiálně**

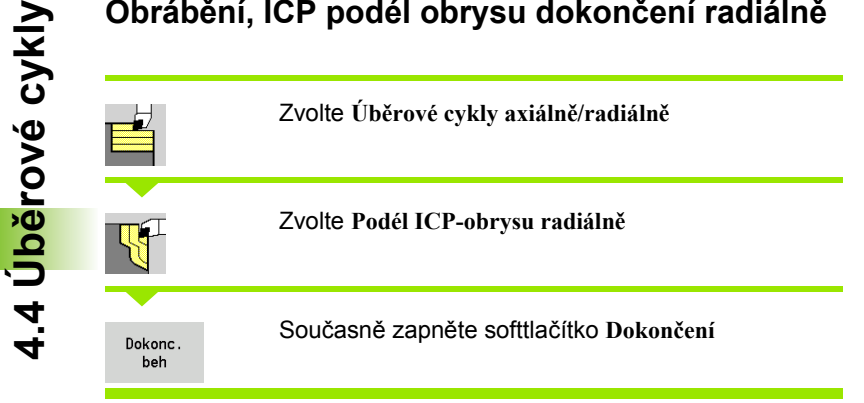

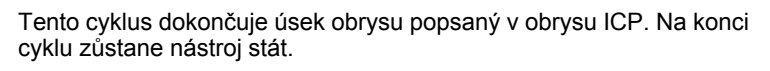

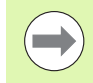

Nástroj se zanoří s maximálně možným úhlem, zbytek materiálu zůstane stát.

- X, Z Startovní bod
- FK ICP-hotový dílec: název obráběného obrysu
- DXX Číslo aditivní korekce: 1-16 [\(viz strana 126\)](#page-125-0)
- G58 Přídavek rovnoběžně s obrysem
- DI Přídavek rovnoběžně s X
- DK Přídavek rovnoběžně se Z
- SX, SZ Omezení řezu [\(viz strana 126\)](#page-125-0)
- G47 Bezpečná vzdálenost [\(viz strana 126\)](#page-125-0)
- G14 Bod výměny nástroje [\(viz strana 126\)](#page-125-0)
- T Číslo místa revolverové hlavy
- ID Identifikační číslo nástroje
- S Otáčky / řezná rychlost
- F Posuv na otáčku
- MT M po T: M-funkce, která se provede po vyvolání nástroje T.

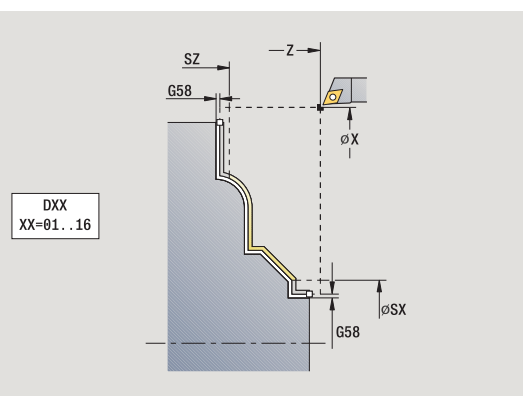

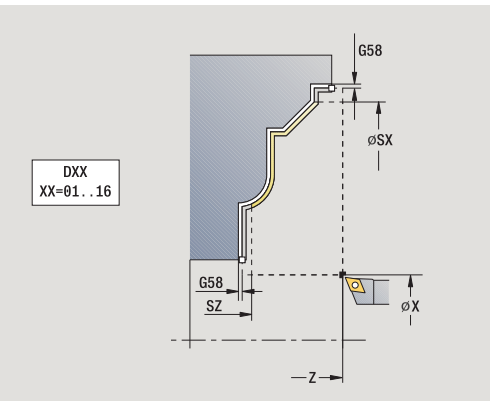

- MFS M na začátku: M-funkce, která se provede na počátku obráběcí operace.
- MFE M na konci: M-funkce, která se provede na konci obráběcí operace.
- WP Indikace které vřeteno s obrobkem bude zpracovávat cyklus (závisí na stroji)

Hlavní pohon

Protivřeteno pro obrobení zadní strany

Druh obrábění pro přístup k databance technologických dat: **Obrábění načisto**

- **1** jede souběžně s osou ze startovního bodu do startovního bodu ICP-obrysu
- **2** dokončí definovaný úsek obrysu
- **3** jede podle nastavení G14 do bodu výměny nástroje

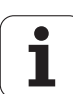

## **ICP-obrábění axiálně**

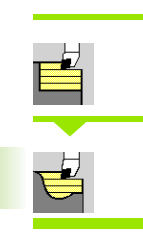

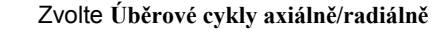

Zvolte **ICP-obrábění axiálně**

Cyklus hrubuje oblast popsanou bodem startu a ICP-obrysem s přihlédnutím k přídavkům.

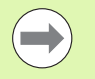

 Nástroj se zanoří s maximálně možným úhlem, zbytek materiálu zůstane stát.

 Čím strměji se nástroj zanořuje, tím více se redukuje posuv (maximálně 50 %).

- X, Z Startovní bod
- FK ICP-hotový dílec: název obráběného obrysu
- P Hloubka přísuvu: maximální hloubka přísuvu
- H Vyhlazení obrysu
	- 0: při každém řezu
	- 1: posledním řezem
	- 2: bez vyhlazovacího řezu
- I, K Přídavky X, Z
- E Chování při zanořování:
	- Bez zadání: automatická redukce posuvu
	- $\blacksquare$  E = 0: bez zanoření
	- E>0: použitý posuv při zanořování
- SX, SZ Omezení řezu [\(viz strana 126\)](#page-125-0)
- G47 Bezpečná vzdálenost [\(viz strana 126\)](#page-125-0)
- G14 Bod výměny nástroje [\(viz strana 126\)](#page-125-0)
- T Číslo místa revolverové hlavy
- ID Identifikační číslo nástroje
- S Otáčky / řezná rychlost
- F Posuv na otáčku
- BP Doba přerušení: Časový úsek přerušení posuvu. Přerušením posuvu se tříska ulomí.
- BF Trvání posuvu: Časový interval do další přestávky. Přerušením posuvu se tříska ulomí.
- A Úhel najetí (reference: osa Z) (standardně: paralelně s osou Z)
- W Úhel odjetí (reference: osa Z) (standardně: kolmo k ose Z)

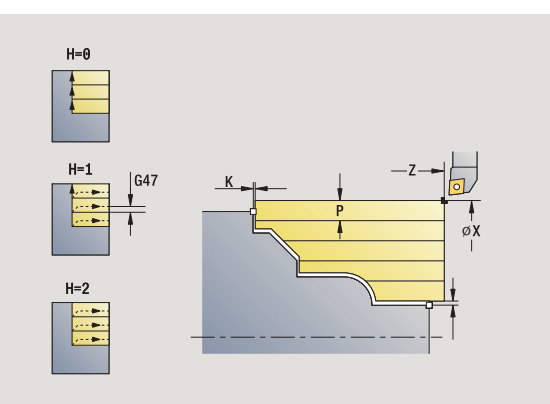

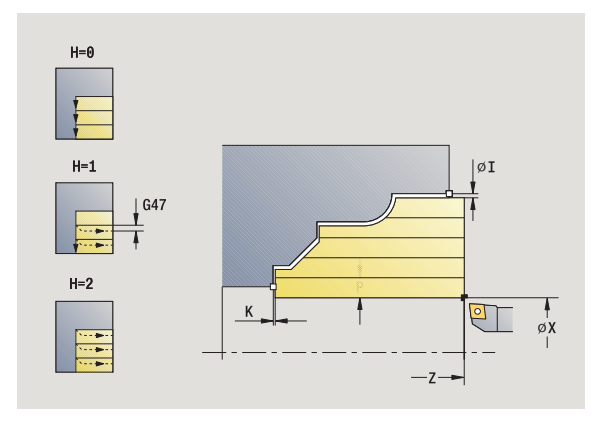

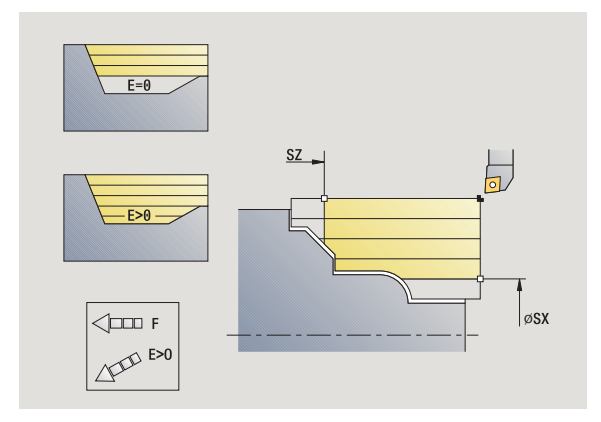

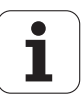

XA, ZA Výchozí bod polotovaru (platí pouze pokud nebyl naprogramovaný žádný polotovar):

> XA, ZA nenaprogramované: Obrys polotovaru se vypočítá z polohy nástroje a obrysu ICP.

- XA, ZA naprogramované: Definice rohu obrysu polotovaru.
- MT M po T: M-funkce, která se provede po vyvolání nástroje T.
- MFS M na začátku: M-funkce, která se provede na počátku obráběcí operace.
- MFE M na konci: M-funkce, která se provede na konci obráběcí operace.
- WP Indikace které vřeteno s obrobkem bude zpracovávat cyklus (závisí na stroji)

Hlavní pohon

Protivřeteno pro obrobení zadní strany

Druh obrábění pro přístup k databance technologických dat: **Hrubování**

- **1** vypočte rozdělení řezů (přísuv)
- **2** přisune ze startovního bodu rovnoběžně s osou do prvního řezu
- **3** u klesajících obrysů se zanořuje redukovaným posuvem
- **4** obrábí podle vypočteného rozdělení řezů
- **5** v závislosti na **Vyhlazení obrysu H**: se vyhladí obrys.
- **6** vrátí se zpět a provede přísuv pro další řez
- **7** opakuje 3…6, až je definovaná oblast obrobená
- **8** jede rovnoběžně s osou zpět do startovního bodu
- **9** jede podle nastavení G14 do bodu výměny nástroje

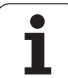

## **ICP-obráb ění radiáln ě**

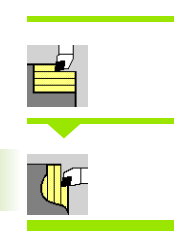

### Zvolte **Úb ěrové cykly axiáln ě/radiáln ě**

Zvolte **ICP-obráb ění radiáln ě**

Cyklus hrubuje oblast popsanou startovním bodem a ICP-obrysem s p řihlédnutím k p řídavk ům.

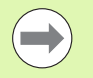

■ Nástroj se zanoří s maximálně možným úhlem, zbytek materiálu z ůstane stát.

■Čím strměji se nástroj zanořuje, tím více se redukuje posuv (maximáln ě 50 %).

- X, Z Startovní bod
- FK ICP-hotový dílec: název obráb ěného obrysu
- P Hloubka p řísuvu: maximální hloubka p řísuvu
- H Vyhlazení obrysu
	- 0: při každém řezu
	- 1: posledním řezem
	- 2: bez vyhlazovacího řezu
- $I, K$ Přídavky X, Z
- E Chování p ři zano řování:
	- Bez zadání: automatická redukce posuvu
	- $\blacksquare$  E = 0: bez zanoření
	- E>0: použitý posuv při zanořování
- SX, SZ Omezení řezu [\(viz strana 126\)](#page-125-0)
- G47 Bezpe čná vzdálenost [\(viz strana 126\)](#page-125-0)
- G14 Bod vým ěny nástroje [\(viz strana 126\)](#page-125-0)
- T Číslo místa revolverové hlavy
- ID ldentifikační číslo nástroje
- S Otá čky / řezná rychlost
- F Posuv na otá čku
- BP Doba p řerušení: Časový úsek p řerušení posuvu. P řerušením posuvu se t říska ulomí.
- BF Trvání posuvu: Časový interval do další p řestávky. P řerušením posuvu se t říska ulomí.
- XA, ZA Výchozí bod polotovaru (platí pouze pokud nebyl naprogramovaný žádný polotovar):
	- XA, ZA nenaprogramované: Obrys polotovaru se vypo čítá z polohy nástroje a obrysu ICP.
	- XA, ZA naprogramované: Definice rohu obrysu polotovaru.

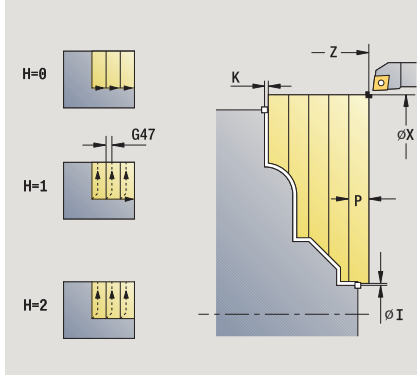

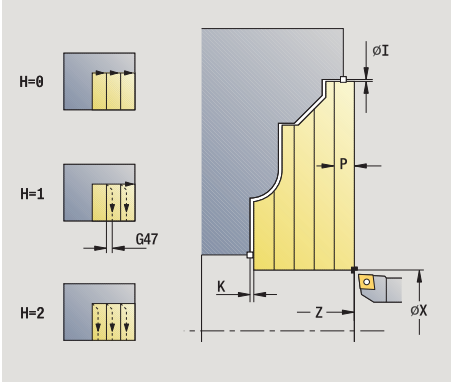

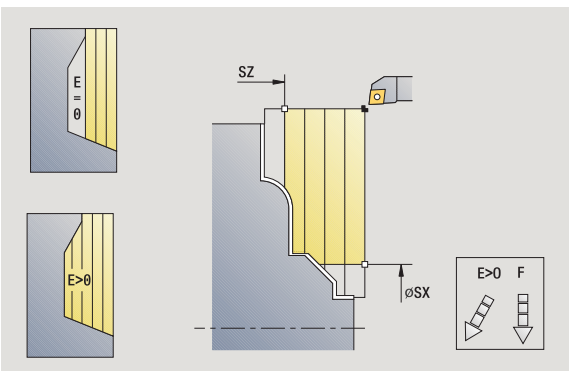

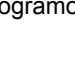

- A Úhel najetí (reference: osa Z) (standardně: kolmo k ose Z)
- W Úhel odjetí (reference: osa Z) (standardně: paralelně s osou Z)
- MT M po T: M-funkce, která se provede po vyvolání nástroje T.
- MFS M na začátku: M-funkce, která se provede na počátku obráběcí operace.
- MFE M na konci: M-funkce, která se provede na konci obráběcí operace.
- WP Indikace které vřeteno s obrobkem bude zpracovávat cyklus (závisí na stroji)
	- Hlavní pohon
	- Protivřeteno pro obrobení zadní strany

Druh obrábění pro přístup k databance technologických dat: **Hrubování**

- **1** vypočte rozdělení řezů (přísuv)
- **2** přisune ze startovního bodu rovnoběžně s osou do prvního řezu
- **3** u klesajících obrysů se zanořuje redukovaným posuvem
- **4** obrábí podle vypočteného rozdělení řezů
- **5** v závislosti na **Vyhlazení obrysu H**: se vyhladí obrys.
- **6** vrátí se zpět a provede přísuv pro další řez
- **7** opakuje 3…6, až je definovaná oblast obrobená
- **8** jede rovnoběžně s osou zpět do startovního bodu
- **9** jede podle nastavení G14 do bodu výměny nástroje

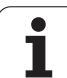

## **ICP-obrábění dokončení axiálně**

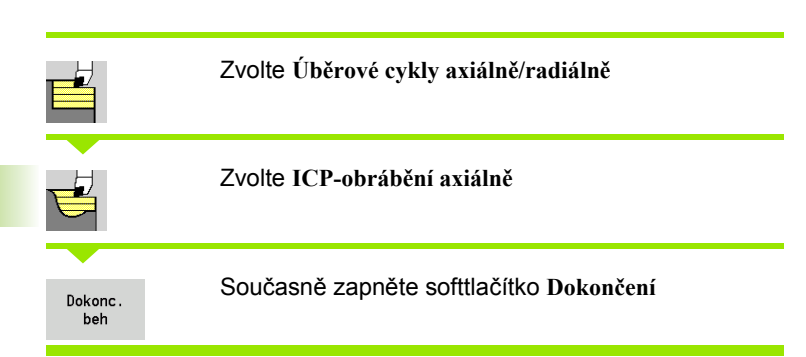

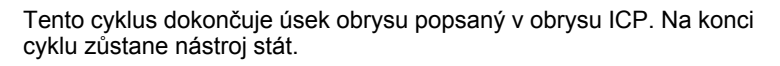

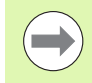

Nástroj se zanoří s maximálně možným úhlem, zbytek materiálu zůstane stát.

- X, Z Startovní bod
- FK ICP-hotový dílec: název obráběného obrysu
- DXX Číslo aditivní korekce: 1-16 [\(viz strana 126\)](#page-125-0)
- G58 Přídavek rovnoběžně s obrysem
- DI Přídavek rovnoběžně s X
- DK Přídavek rovnoběžně se Z
- SX, SZ Omezení řezu [\(viz strana 126\)](#page-125-0)
- G47 Bezpečná vzdálenost [\(viz strana 126\)](#page-125-0)
- G14 Bod výměny nástroje [\(viz strana 126\)](#page-125-0)
- T Číslo místa revolverové hlavy
- ID Identifikační číslo nástroje
- S Otáčky / řezná rychlost
- F Posuv na otáčku
- MT M po T: M-funkce, která se provede po vyvolání nástroje T.

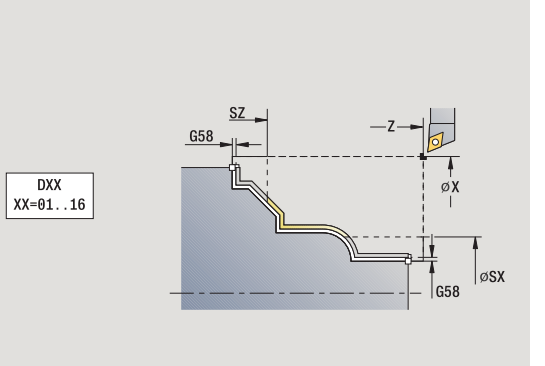

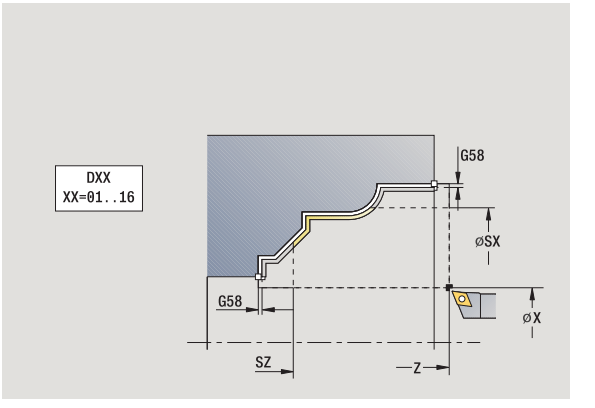

- MFS M na začátku: M-funkce, která se provede na počátku obráběcí operace.
- MFE M na konci: M-funkce, která se provede na konci obráběcí operace.
- WP Indikace které vřeteno s obrobkem bude zpracovávat cyklus (závisí na stroji)

Hlavní pohon

Protivřeteno pro obrobení zadní strany

Druh obrábění pro přístup k databance technologických dat: **Obrábění načisto**

- **1** jede souběžně s osou ze startovního bodu do startovního bodu ICP-obrysu
- **2** dokončí definovaný úsek obrysu
- **3** jede podle nastavení G14 do bodu výměny nástroje

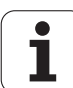

## **ICP-obrábění dokončení radiálně**

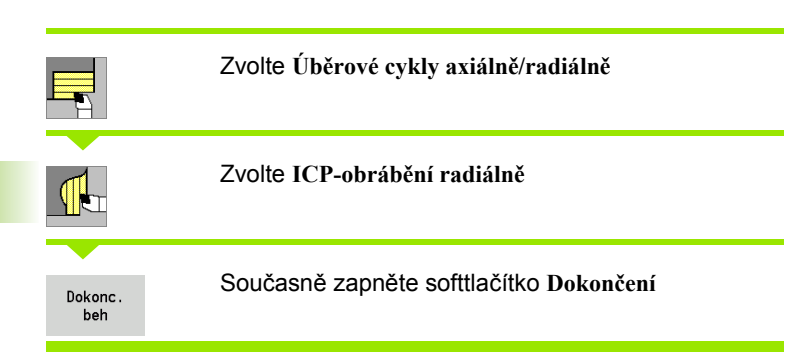

Tento cyklus dokončuje úsek obrysu popsaný v obrysu ICP. Na konci cyklu zůstane nástroj stát.

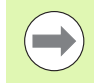

Nástroj se zanoří s maximálně možným úhlem, zbytek materiálu zůstane stát.

- X, Z Startovní bod
- FK ICP-hotový dílec: název obráběného obrysu
- DXX Číslo aditivní korekce: 1-16 [\(viz strana 126\)](#page-125-0)
- G58 Přídavek rovnoběžně s obrysem
- DI Přídavek rovnoběžně s X
- DK Přídavek rovnoběžně se Z
- SX, SZ Omezení řezu [\(viz strana 126\)](#page-125-0)
- G47 Bezpečná vzdálenost [\(viz strana 126\)](#page-125-0)
- G14 Bod výměny nástroje [\(viz strana 126\)](#page-125-0)
- T Číslo místa revolverové hlavy
- ID Identifikační číslo nástroje
- S Otáčky / řezná rychlost
- F Posuv na otáčku
- MT M po T: M-funkce, která se provede po vyvolání nástroje T.

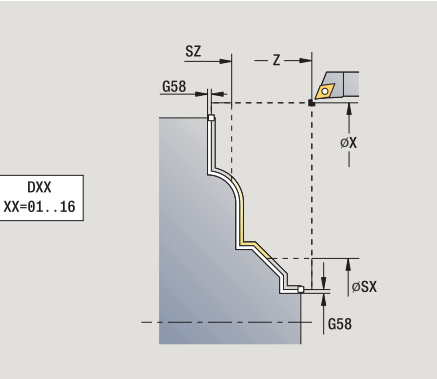

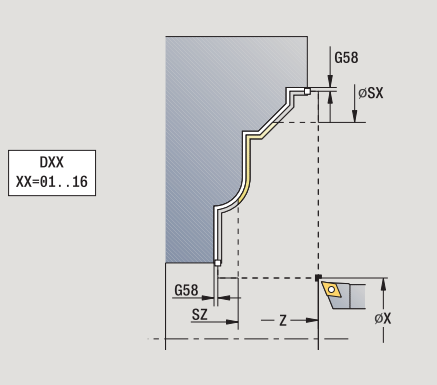

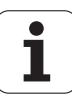

- MFS M na začátku: M-funkce, která se provede na počátku obráběcí operace.
- MFE M na konci: M-funkce, která se provede na konci obráběcí operace.
- WP Indikace které vřeteno s obrobkem bude zpracovávat cyklus (závisí na stroji)

Hlavní pohon

Protivřeteno pro obrobení zadní strany

Druh obrábění pro přístup k databance technologických dat: **Obrábění načisto**

- **1** jede souběžně s osou ze startovního bodu do startovního bodu ICP-obrysu
- **2** dokončí definovaný úsek obrysu
- **3** jede podle nastavení G14 do bodu výměny nástroje

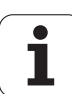

## **Příklady úběrových cyklů**

### **Hrubování a dokončení vnějšího obrysu**

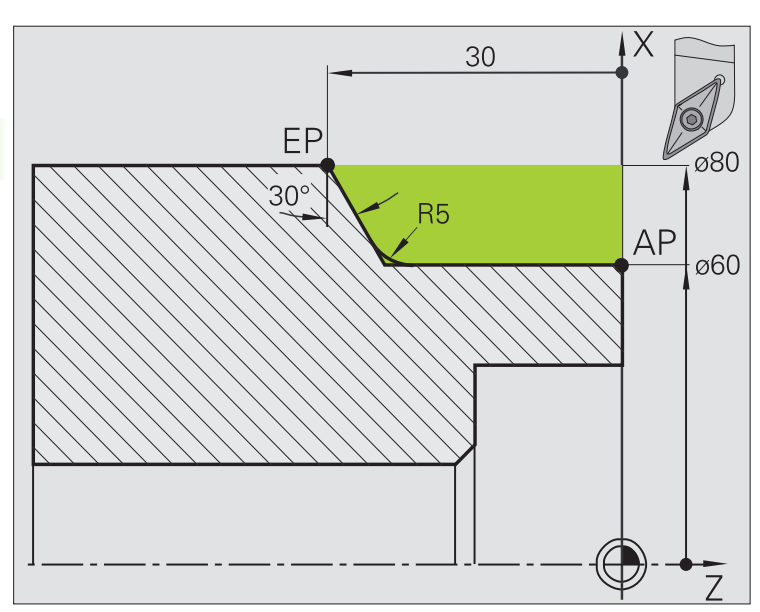

Označená oblast od **AP** (výchozí bod obrysu) do **EP** (koncový bod obrysu) se ohrubuje cyklem **Hrubování axiálně rozšířené** s přihlédnutím k přídavkům. V dalším kroku se tato část obrysu dohotoví cyklem **Obrábění axiálně rozšířené**.

V "Rozšířeném režimu" se zhotoví jak zaoblení, tak i zkosení na konci obrysu.

Parametry **Výchozí bod obrysu X1, Z1** a **Koncový bod obrysu X2, Z2** jsou rozhodující pro směr obrábění a přísuvu – zde vnější obrábění a přísuv "ve směru -X".

### **Data nástrojů**

- Soustružnický nůž (pro vnější obrábění)
- $\blacksquare$  TO = 1 orientace nástroje
- $A = 93$  ° úhel nastavení
- $\blacksquare$  B = 55  $^{\circ}$  vrcholový úhel

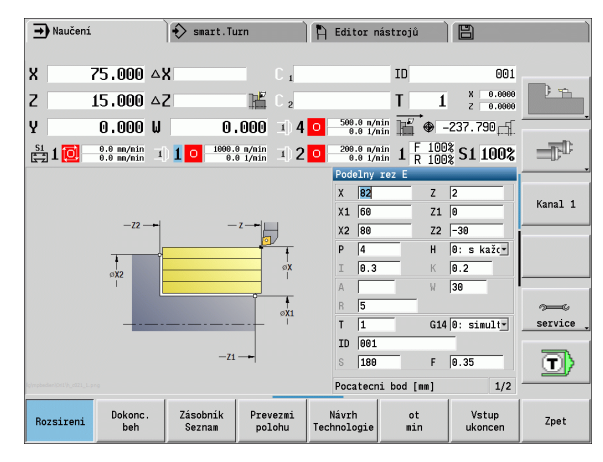

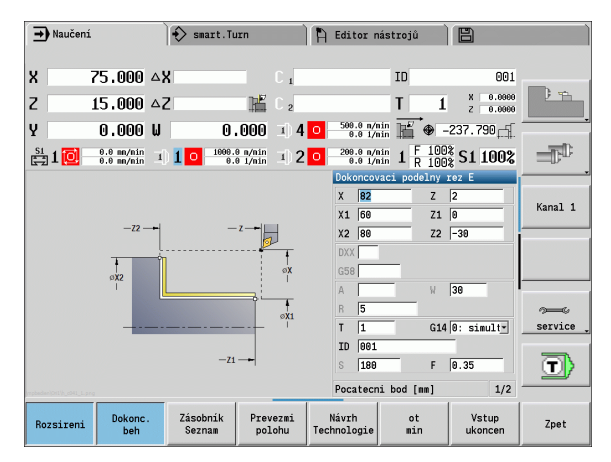

#### **Hrubování a dokončení vnitřního obrysu**

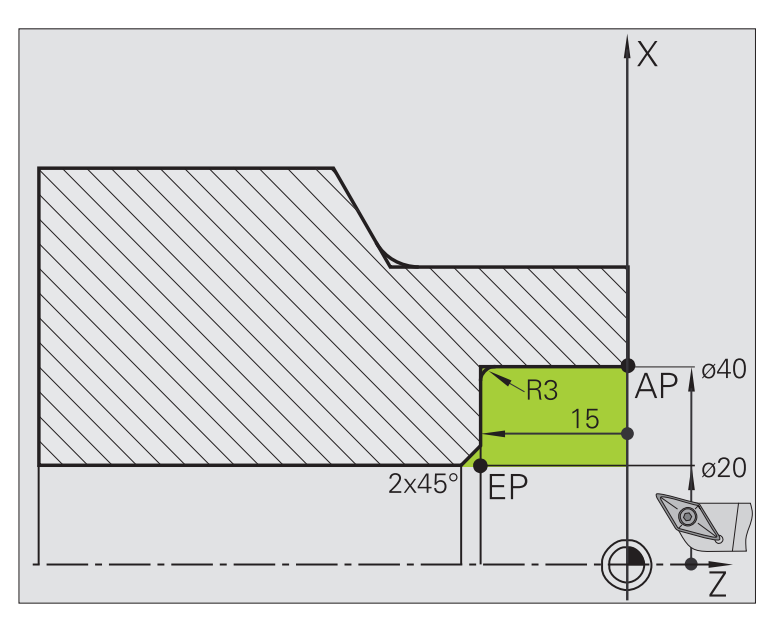

Označená oblast od **AP** (výchozí bod obrysu) do **EP** (koncový bod obrysu) se ohrubuje cyklem **Hrubování axiálně rozšířené** s přihlédnutím k přídavkům. V dalším kroku se tato část obrysu dohotoví cyklem **Obrábění axiálně rozšířené**.

V "Rozšířeném režimu" se zhotoví jak zaoblení, tak i úkos na konci obrysu.

Parametry **Výchozí bod obrysu X1, Z1** a **Koncový bod obrysu X2, Z2** jsou rozhodující pro směr obrábění a přísuvu – zde vnitřní obrábění a přísuv "ve směru -X".

#### **Nástrojová data**

- Soustružnický nůž (pro vnitřní obrábění)
- $WO = 7 -$  orientace nástroje
- $A = 93^\circ 4$  uhel nastavení
- $\blacksquare$  B = 55 $^{\circ}$  vrcholový úhel

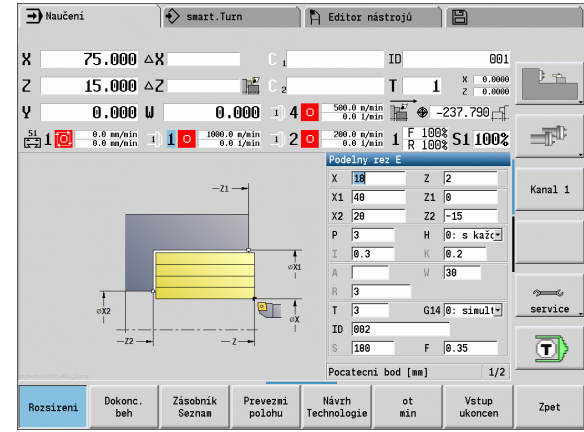

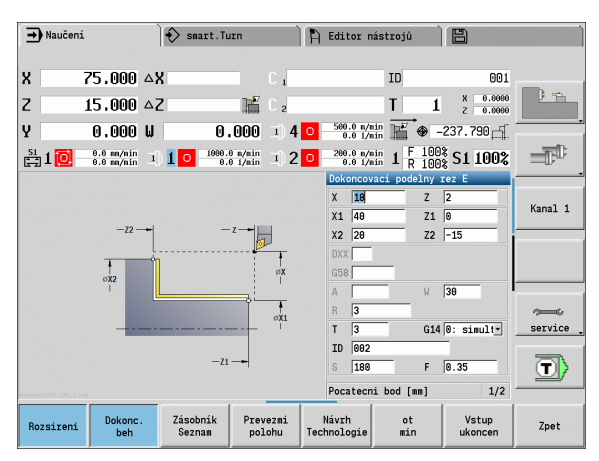

### **Hrubování (vybrání) s použitím cyklu se zanořováním**

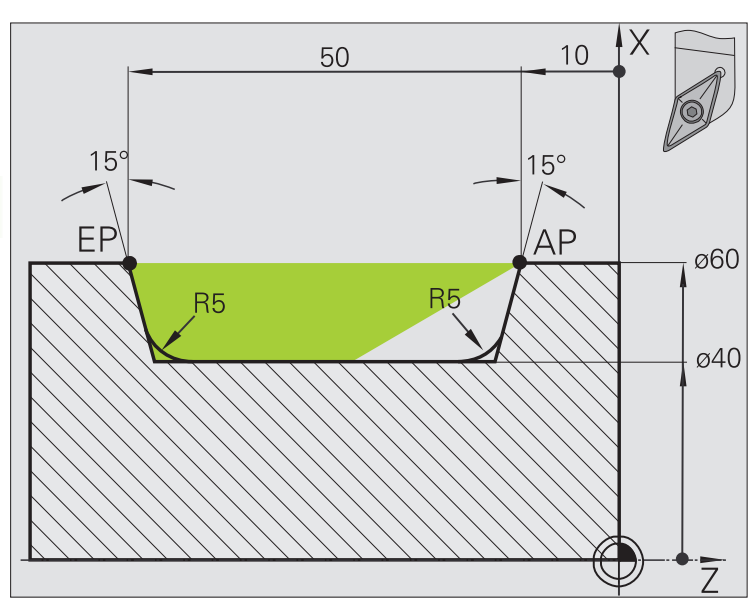

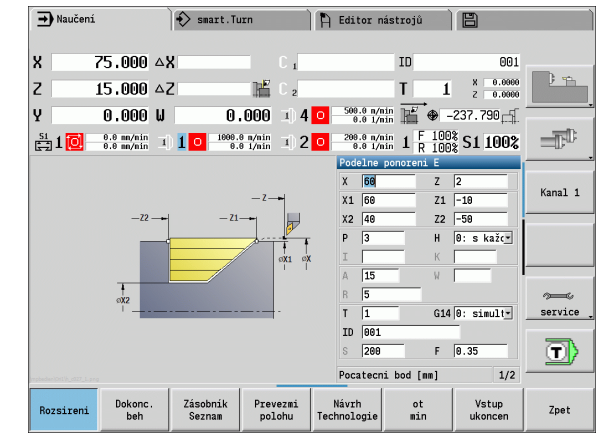

Použitý nástroj se nemůže zanořit pod úhlem 15 °. Z tohoto důvodu se obrobení tohoto tvaru provede ve dvou krocích.

#### **1. krok:**

Označená oblast od **AP** (výchozí bod obrysu) do **EP** (koncový bod obrysu) se ohrubuje cyklem **Zanořování axiálně rozšířené** s přihlédnutím k přídavkům.

**Výchozí úhel A** se zadá 15 °, jak je okótováno na výkresu. MANUALplus vypočte na základě nástrojových parametrů maximální možný úhel zanoření. "Zbývající materiál" zůstává stát a odebere se v 2. kroku.

"Rozšířený režim" se používá k zhotovení zaoblení v prohloubení obrysu.

Věnujte pozornost parametrům **Výchozí bod obrysu X1, Z1** a **Koncový bod obrysu X2, Z2**. Jsou rozhodující pro směr obrábění a přísuvu – zde vnější obrábění a přísuv "ve směru -X".

#### **Nástrojová data**

- Soustružnický nůž (pro vnější obrábění)
- WO = 1 orientace nástroje
- $A = 93^\circ 4$  úhel nastavení
- $\blacksquare$  B = 55 $^{\circ}$  vrcholový úhel

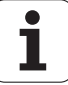

**2. krok:**

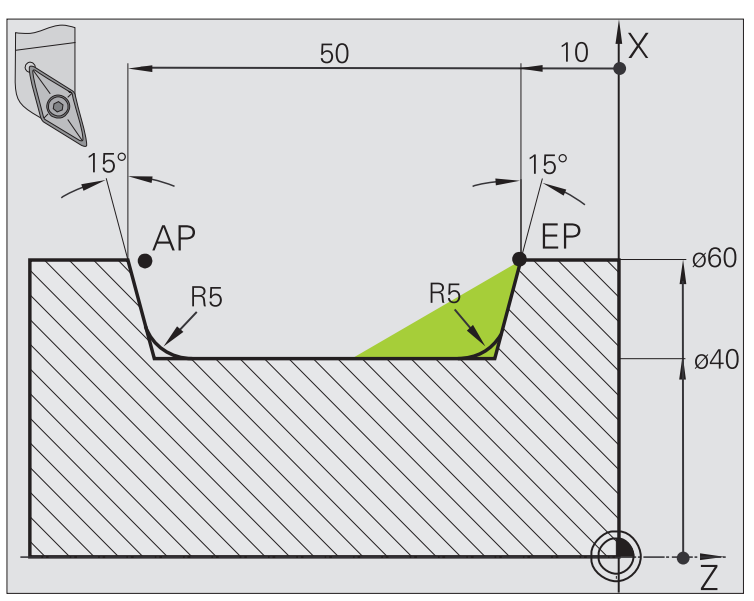

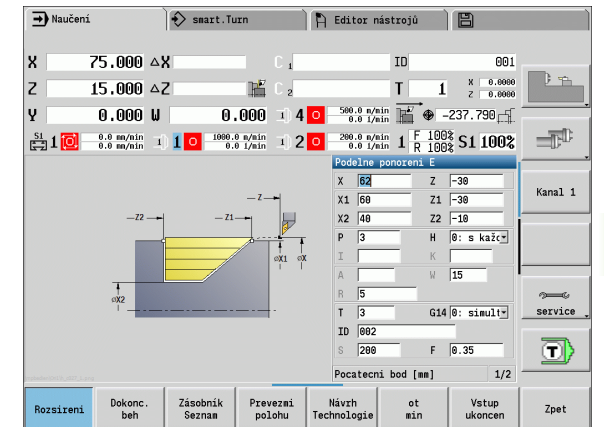

4.4 Úběrové cykly **ěrové cykly**

"Zbývající materiál" (označená oblast na obrázku) se ohrubuje cyklem **Zanořování axiálně rozšířené**. Před provedením tohoto kroku se musí vyměnit nástroj.

"Rozšířený režim" se používá k zhotovení zaoblení v prohloubení obrysu.

Parametry **Výchozí bod obrysu X1, Z1** a **Koncový bod obrysu X2, Z2** jsou rozhodující pro směr obrábění a přísuvu – zde vnější obrábění a přísuv "ve směru -X".

Parametr **Výchozí bod obrysu Z1** byl stanoven při simulaci 1. kroku.

### **Nástrojová data**

- Soustružnický nůž (pro vnější obrábění)
- $WO = 3 -$  orientace nástroje
- $A = 93^\circ 4$  úhel nastavení
- $\blacksquare$  B = 55 $^{\circ}$  vrcholový úhel

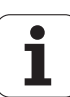

# **4.5 Zápichové cykly**

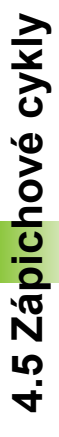

Skupina zápichových cyklů obsahuje čistě zápichové cykly, cykly zapichování a soustružení, cykly odlehčovacích zápichů (výběhů) a úpichové cykly. Jednoduché obrysy obrábíte v **normálním režimu**, složité obrysy v **rozšířeném režimu**. Zápichové cykly ICP obrábějí libovolné obrysy popsané pomocí **ICP** (viz ["Obrysy ICP" na stránce 360\)](#page-359-0).

<u>uuli j</u>

 **Rozdělení řezů**: MANUALplus vypočte rovnoměrnou šířku zápichu, která je <=**P**.

- **Přídavky** se zohlední v "Rozšířeném režimu".
- Provede se **Korekce rádiusu břitu** (výjimka "Odlehčovací zápich tvaru K").

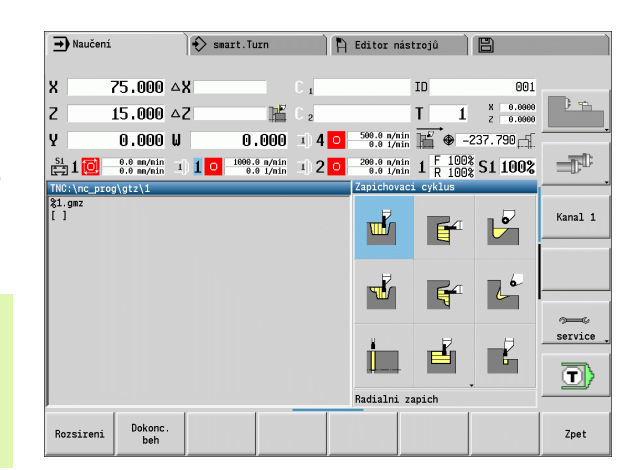

## **Směry obrábění a přísuvu u zapichovacích cyklů**

MANUALplus si zjistí směr obrábění a přísuvu z parametrů cyklu. Rozhodující jsou:

- **Normální režim:** parametry Startovní bod X, Z (ruční provoz "Momentální poloha nástroje") a Začátek obrysu X1/Konec obrysu Z2
- **Rozšířený režim:** parametry Výchozí bod obrysu X1, Z1 a Koncový bod obrysu X2, Z2
- **ICP-cykly:** parametry "startovní bod X, Z" (ruční provoz "aktuální poloha nástroje") a "startovní bod obrysu ICP"

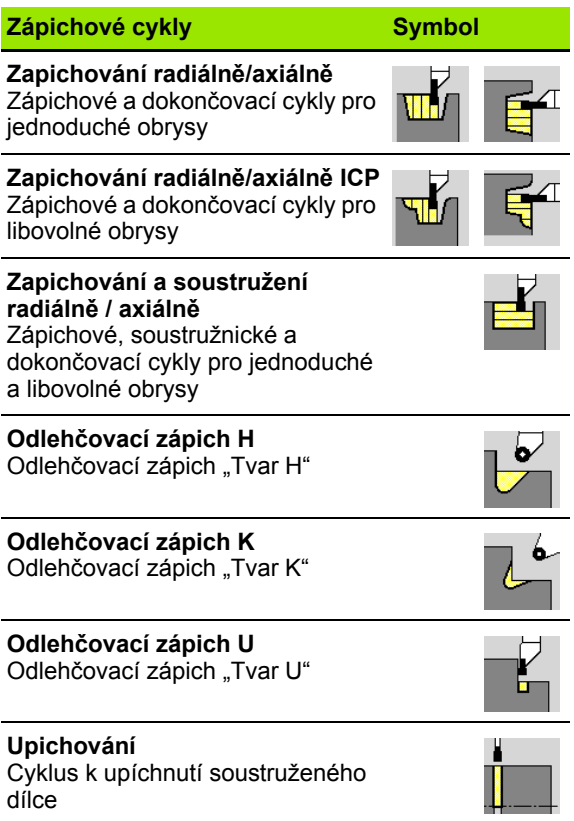

## **Poloha odlehčovacího zápichu**

MANUALplus zjistí polohu odlehčovacího zápichu z parametrů cyklu Startovní bod X, Z (ruční provoz: "Momentální poloha nástroje") a **Rohový bod obrysu X1, Z1**.

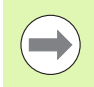

Odlehčovací zápichy lze provádět pouze v pravoúhlých s osou rovnoběžných rozích obrysu na podélné ose.

## **Formy obrysu**

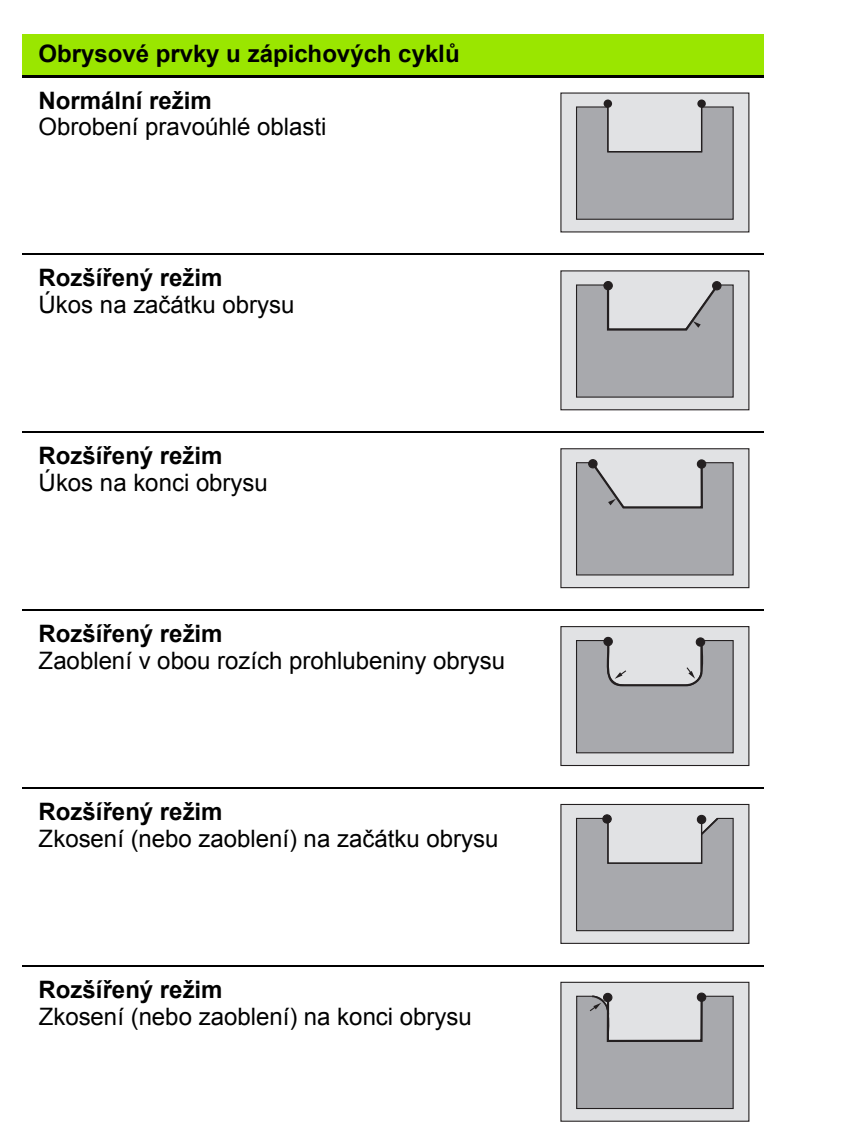

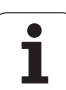

## **Zapichování radiálně**

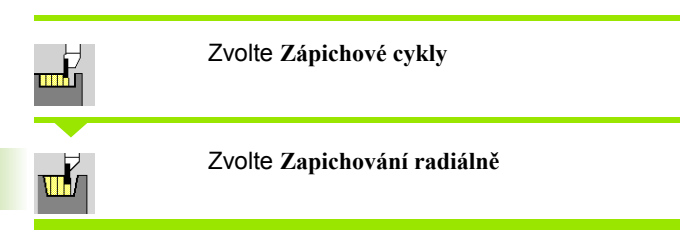

Tento cyklus zhotoví počet zápichů definovaný v **Počtu Qn**;. Parametry **Startovní bod** a **Koncový bod obrysu** definují první zápich (poloha, hloubka a šířka zápichu).

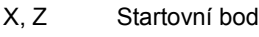

- X2, Z2 Koncový bod obrysu
- P Šířka zápichu: maximální přísuv <= P (bez zadání: P = 0,8 \* šířka břitu nástroje)
- EZ Časová prodleva: doříznutí (standardně: doba dvou otáček)
- Qn Počet zápichových cyklů (standardně: 1)
- DX, DZ Vzdálenost k následujícímu zápichu relativně k předchozímu zápichu
- G47 Bezpečná vzdálenost [\(viz strana 126\)](#page-125-0)
- G14 Bod výměny nástroje [\(viz strana 126\)](#page-125-0)
- T Číslo místa revolverové hlavy
- ID Identifikační číslo nástroje
- S Otáčky / řezná rychlost
- F Posuv na otáčku
- MT M po T: M-funkce, která se provede po vyvolání nástroje T.

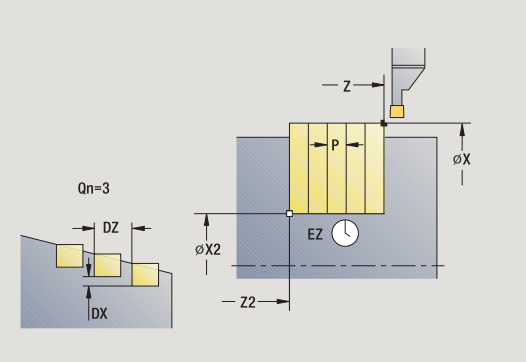

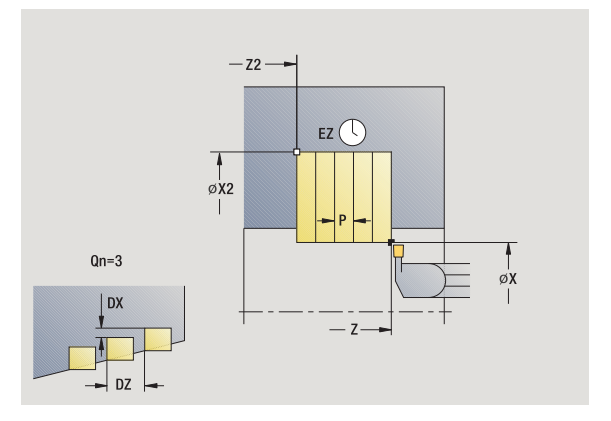

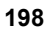

- MFS M na začátku: M-funkce, která se provede na počátku obráběcí operace.
- MFE M na konci: M-funkce, která se provede na konci obráběcí operace.
- WP Indikace které vřeteno s obrobkem bude zpracovávat cyklus (závisí na stroji)
	- Hlavní pohon
	- Protivřeteno pro obrobení zadní strany

- **1** vypočítá polohy zápichů a rozdělení zapichování
- **2** provede přísuv rovnoběžně s osou ze startovního bodu, resp. od zápichu pro následující zápich
- **3** jede posuvem až ke **Koncovému bodu X2**
- **4** v této poloze setrvá po **dobu EZ**
- **5** odjede zpět a provede nový přísuv
- **6** opakuje 3 …5, až je zápich zhotoven
- **7** opakuje 2…6, až jsou zhotoveny všechny zápichy
- **8** jede rovnoběžně s osou zpět do startovního bodu
- **9** jede podle nastavení G14 do bodu výměny nástroje

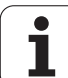

## **Zapichování axiálně**

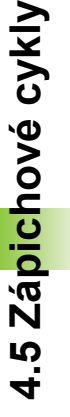

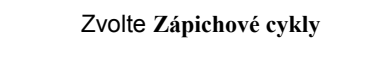

Zvolte **Zapichování axiálně**

Tento cyklus zhotoví počet zápichů definovaný v **Počtu Qn**;. Parametry **Startovní bod** a **Koncový bod obrysu** definují první zápich (poloha, hloubka a šířka zápichu).

### **Parametry cyklu**

É

- X, Z Startovní bod
- X2, Z2 Koncový bod obrysu
- P Šířka zápichu: maximální přísuv <= P (bez zadání: P = 0,8 \* šířka břitu nástroje)
- EZ Časová prodleva: doříznutí (standardně: doba dvou otáček)
- Qn Počet zápichových cyklů (standardně: 1)
- DX, DZ Vzdálenost k následujícímu zápichu relativně k předchozímu zápichu
- G47 Bezpečná vzdálenost [\(viz strana 126\)](#page-125-0)
- G14 Bod výměny nástroje [\(viz strana 126\)](#page-125-0)
- T Číslo místa revolverové hlavy
- ID Identifikační číslo nástroje
- S Otáčky / řezná rychlost
- F Posuv na otáčku
- MT M po T: M-funkce, která se provede po vyvolání nástroje T.

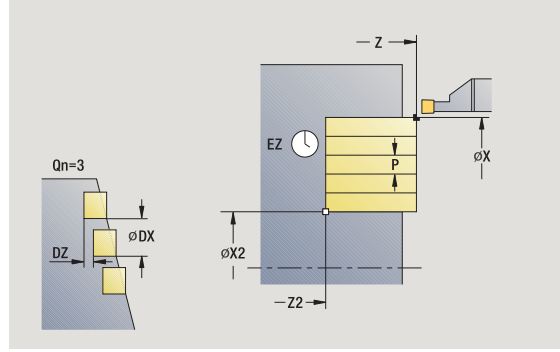

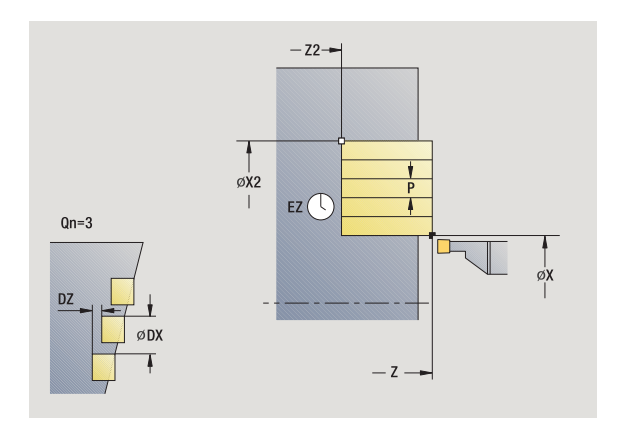

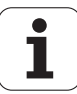

- MFS M na začátku: M-funkce, která se provede na počátku obráběcí operace.
- MFE M na konci: M-funkce, která se provede na konci obráběcí operace.
- WP Indikace které vřeteno s obrobkem bude zpracovávat cyklus (závisí na stroji)
	- Hlavní pohon
	- Protivřeteno pro obrobení zadní strany

- **1** vypočítá polohy zápichů a rozdělení zapichování
- **2** provede přísuv rovnoběžně s osou ze startovního bodu, resp. od zápichu pro následující zápich
- **3** jede posuvem až ke **Koncovému bodu Z2**
- **4** v této poloze setrvá po **dobu EZ**
- **5** odjede zpět a provede nový přísuv
- **6** opakuje 3 …5, až je zápich zhotoven
- **7** opakuje 2…6, až jsou zhotoveny všechny zápichy
- **8** jede rovnoběžně s osou zpět do startovního bodu
- **9** jede podle nastavení G14 do bodu výměny nástroje

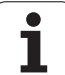

## **Zapichování radiálně – rozšířené**

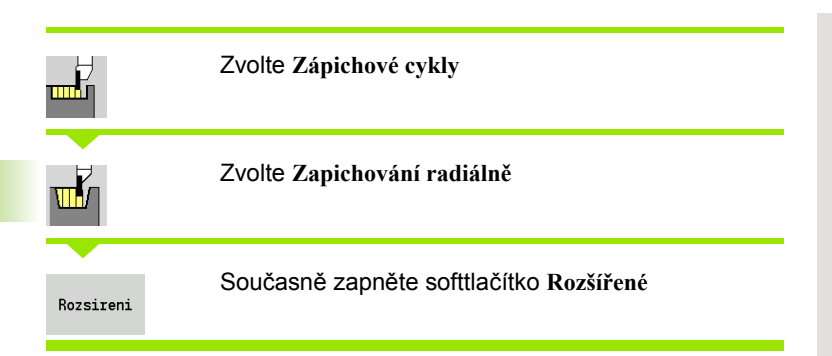

Tento cyklus zhotoví počet zápichů definovaný v **Počtu Qn**;. Parametry **Bod startu obrysu** a **Koncový bod obrysu** definují první zápich (poloha, hloubka a šířka zápichu).

- X, Z Startovní bod
- X1, Z1 Výchozí bod obrysu
- X2, Z2 Koncový bod obrysu
- B1, B2 Zkosení/zaoblení (B1 začátek obrysu; B2 konec obrysu)
	- B>0: Rádius zaoblení
	- B<0: Šířka zkosení
- A Výchozí úhel (rozsah: 0° <= A < 90°)
- W Koncový úhel (rozsah:  $0^{\circ}$  <= W <  $90^{\circ}$ )
- R Zaoblení
- I, K Přídavky X, Z
- G14 Bod výměny nástroje [\(viz strana 126\)](#page-125-0)
- T Číslo místa revolverové hlavy
- ID Identifikační číslo nástroje
- S Otáčky / řezná rychlost
- F Posuv na otáčku
- P Šířka zápichu: maximální přísuv <= P (bez zadání: P = 0,8 \* šířka břitu nástroje)
- ET Hloubka zápichu, o kterou se přisune jedním řezem.
- EZ Časová prodleva: doříznutí (standardně: doba dvou otáček)
- Qn Počet zápichových cyklů (standardně: 1)
- DX, DZ Vzdálenost k následujícímu zápichu relativně k předchozímu zápichu
- G47 Bezpečná vzdálenost [\(viz strana 126\)](#page-125-0)

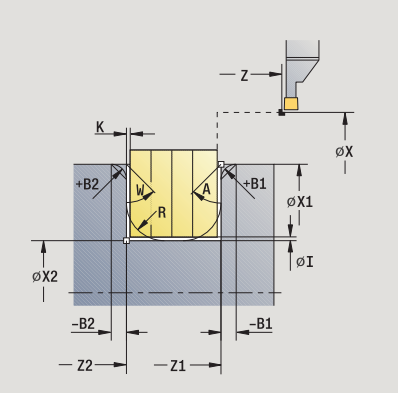

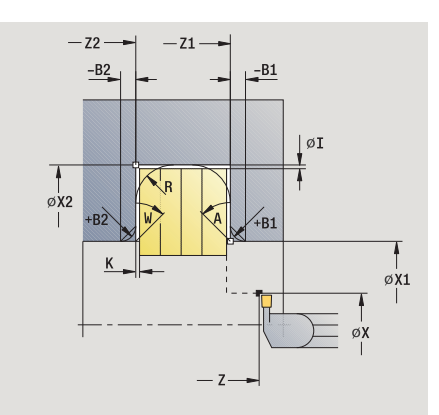

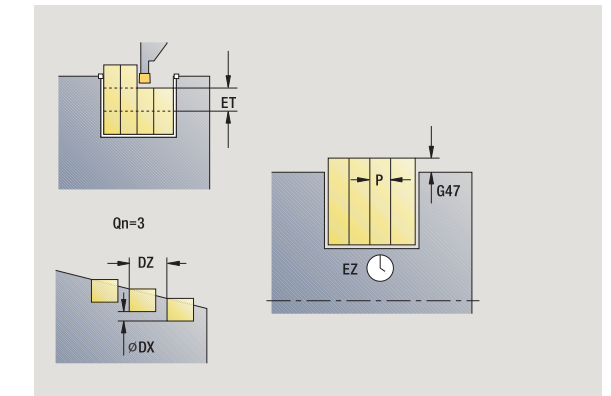

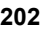

- MT M po T: M-funkce, která se provede po vyvolání nástroje T.
- MFS M na začátku: M-funkce, která se provede na počátku obráběcí operace.
- MFE M na konci: M-funkce, která se provede na konci obráběcí operace.

Následujícími **volitelnými parametry** nadefinujete:

- A:úkos na začátku obrysu
- W:úkos na konci obrysu
- R:zaoblení (v obou rozích dna obrysu)
- B1:zkosení/zaoblení na začátku obrysu
- B2:zkosení/zaoblení na konci obrysu

- **1** vypočítá polohy zápichů a rozdělení zapichování
- **2** provede přísuv rovnoběžně s osou ze startovního bodu, resp. od zápichu pro následující zápich
- **3** jede posuvem do **Koncového bodu X2** nebo až do volitelného prvku obrysu
- **4** v této poloze setrvá po dobu dvou otáček
- **5** odjede zpět a provede nový přísuv
- **6** opakuje 3 …5, až je zápich zhotoven
- **7** opakuje 2…6, až jsou zhotoveny všechny zápichy
- **8** jede rovnoběžně s osou zpět do startovního bodu
- **9** jede podle nastavení G14 do bodu výměny nástroje

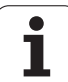

## **Zapichování axiálně – rozšířené**

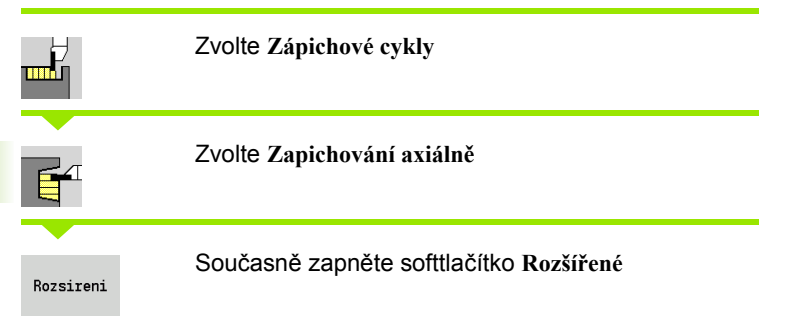

Tento cyklus zhotoví počet zápichů definovaný v **Počtu Qn**;. Parametry **Výchozí bod obrysu** a **Koncový bod obrysu** definují první zápich (poloha, hloubka a šířka zápichu).

- X, Z Startovní bod
- X1, Z1 Výchozí bod obrysu
- X2, Z2 Koncový bod obrysu
- B1, B2 Zkosení/zaoblení (B1 začátek obrysu; B2 konec obrysu)
	- B>0: Rádius zaoblení
	- B<0: Šířka zkosení
- A Výchozí úhel (rozsah: 0° <= A < 90°)
- W Koncový úhel (rozsah:  $0^{\circ}$  <= W <  $90^{\circ}$ )
- R Zaoblení
- I, K Přídavky X, Z
- G14 Bod výměny nástroje [\(viz strana 126\)](#page-125-0)
- T Číslo místa revolverové hlavy
- ID Identifikační číslo nástroje
- S Otáčky / řezná rychlost
- F Posuv na otáčku
- P Šířka zápichu: maximální přísuv <= P (bez zadání: P = 0,8 \* šířka břitu nástroje)
- ET Hloubka zápichu, o kterou se přisune jedním řezem.
- EZ Časová prodleva: doříznutí (standardně: doba dvou otáček)
- Qn Počet zápichových cyklů (standardně: 1)
- DX, DZ Vzdálenost k následujícímu zápichu relativně k předchozímu zápichu
- G47 Bezpečná vzdálenost [\(viz strana 126\)](#page-125-0)
- MT M po T: M-funkce, která se provede po vyvolání nástroje T.
- MFS M na začátku: M-funkce, která se provede na počátku obráběcí operace.

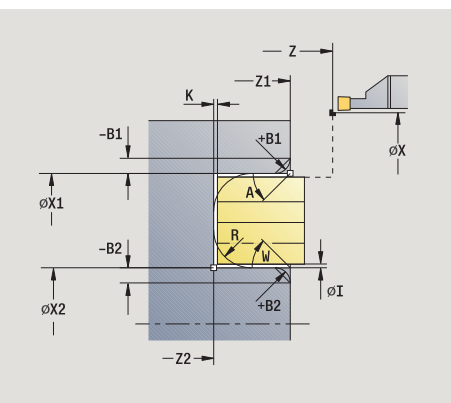

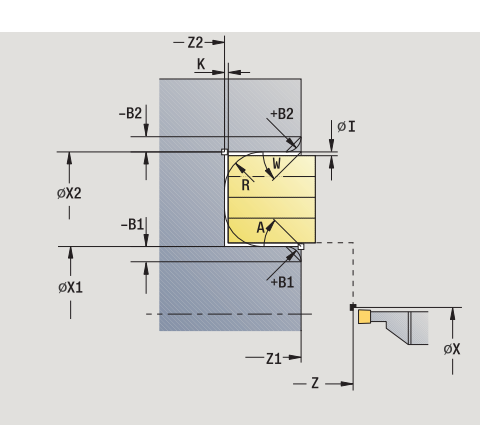

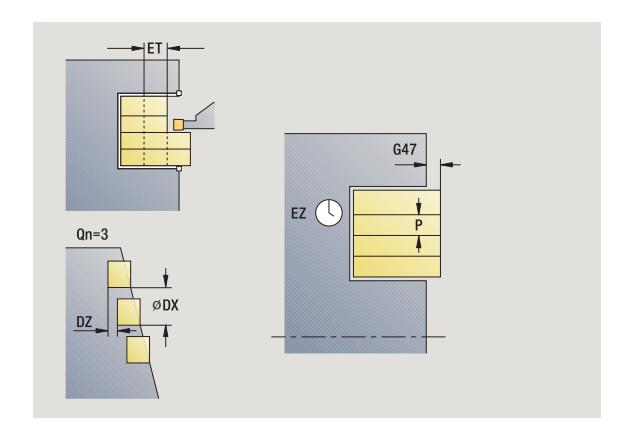

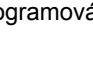

- MFE M na konci: M-funkce, která se provede na konci obráběcí operace.
- WP Indikace které vřeteno s obrobkem bude zpracovávat cyklus (závisí na stroji)
	- Hlavní pohon
	- Protivřeteno pro obrobení zadní strany

Následujícími **volitelnými parametry** nadefinujete:

- A:úkos na začátku obrysu
- W:úkos na konci obrysu
- R:zaoblení (v obou rozích dna obrysu)
- B1:zkosení/zaoblení na začátku obrysu
- B2:zkosení/zaoblení na konci obrysu

- **1** vypočítá polohy zápichů a rozdělení zapichování
- **2** provede přísuv rovnoběžně s osou ze startovního bodu, resp. od zápichu pro následující zápich
- **3** jede posuvem do **Koncového bodu Z2** nebo až do volitelného prvku obrysu
- **4** v této poloze setrvá po dobu dvou otáček
- **5** odjede zpět a provede nový přísuv
- **6** opakuje 3 …5, až je zápich zhotoven
- **7** opakuje 2…6, až jsou zhotoveny všechny zápichy
- **8** jede rovnoběžně s osou zpět do startovního bodu
- **9** jede podle nastavení G14 do bodu výměny nástroje

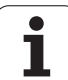

## **Zapichování radiálně (dokončení)**

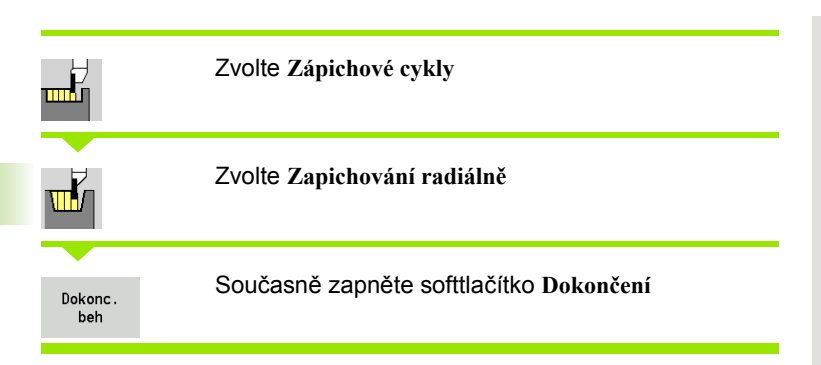

Tento cyklus dokončí počet zápichů definovaný v **Počtu Qn**. Parametry **Startovní bod** a **Koncový bod obrysu** definují první zápich (poloha, hloubka a šířka zápichu).

### **Parametry cyklu**

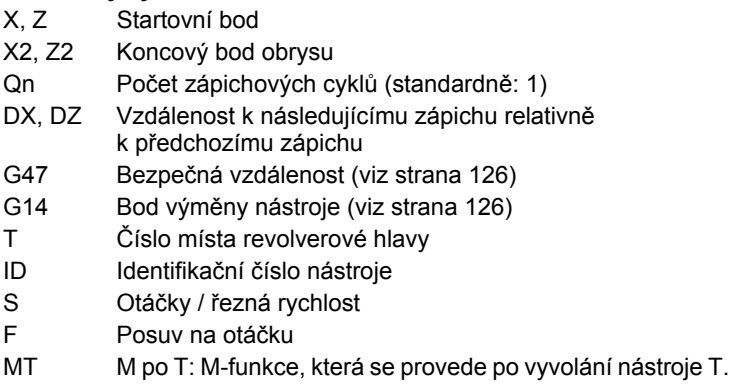

MFS M na začátku: M-funkce, která se provede na počátku obráběcí operace.

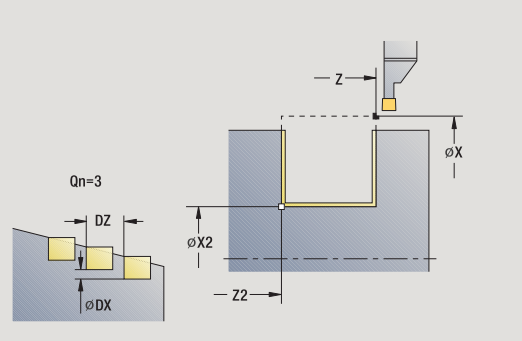

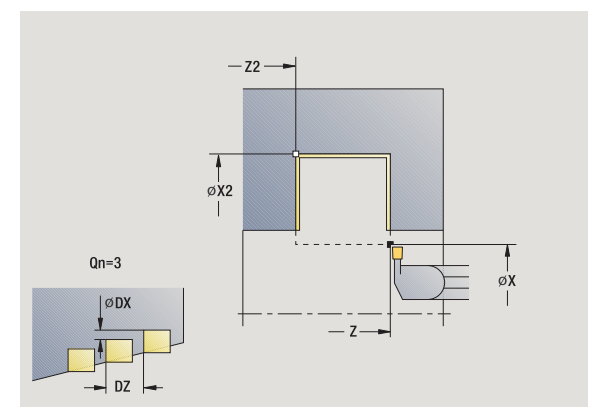

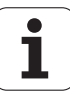

- MFE M na konci: M-funkce, která se provede na konci obráběcí operace.
- WP Indikace které vřeteno s obrobkem bude zpracovávat cyklus (závisí na stroji)
	- Hlavní pohon
	- Protivřeteno pro obrobení zadní strany

- **1** vypočte polohy zápichů
- **2** provede přísuv rovnoběžně s osou ze startovního bodu, resp. od zápichu pro následující zápich
- **3** dokončí první bok a dno obrysu až krátce před "Konec zápichu"
- **4** provede přísuv rovnoběžně s osou pro druhý bok
- **5** dokončí druhý bok a zbytek dna obrysu
- **6** opakuje 2 …5, až jsou zhotoveny všechny zápichy
- **7** jede rovnoběžně s osou zpět do startovního bodu
- **8** jede podle nastavení G14 do bodu výměny nástroje

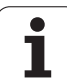

## **Zapichování axiálně (dokončení)**

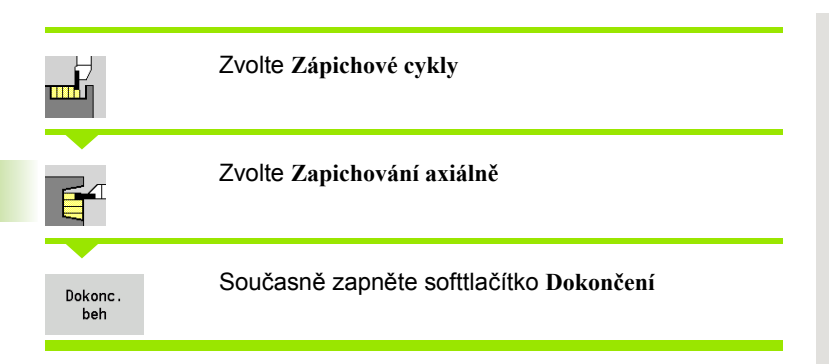

Tento cyklus dokončí počet zápichů definovaný v **Počtu Qn**. Parametry **Startovní bod** a **Koncový bod obrysu** definují první zápich (poloha, hloubka a šířka zápichu).

### **Parametry cyklu**

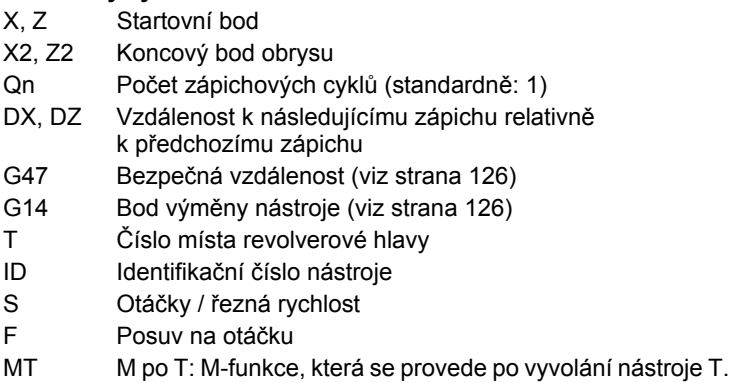

MFS M na začátku: M-funkce, která se provede na počátku obráběcí operace.

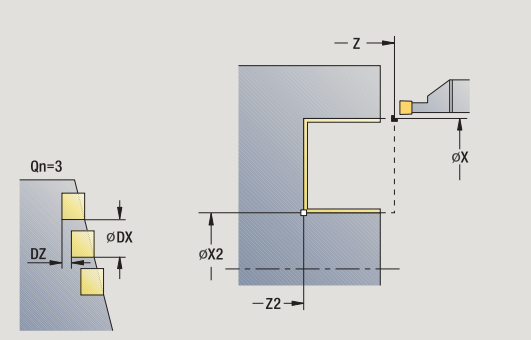

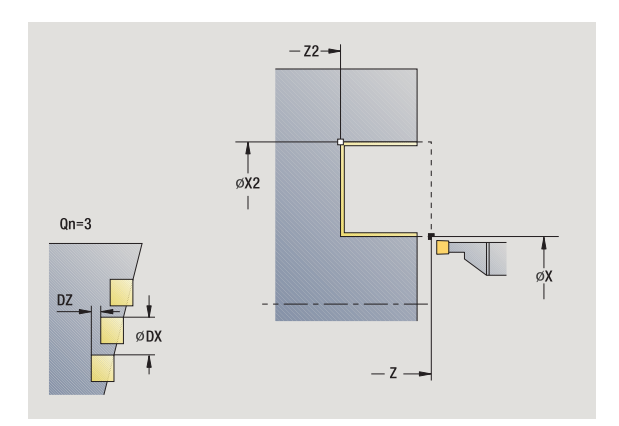

 $\bullet$ ı

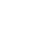

- MFE M na konci: M-funkce, která se provede na konci obráběcí operace.
- WP Indikace které vřeteno s obrobkem bude zpracovávat cyklus (závisí na stroji)
	- Hlavní pohon
	- Protivřeteno pro obrobení zadní strany

- **1** vypočte polohy zápichů
- **2** provede přísuv rovnoběžně s osou ze startovního bodu, resp. od zápichu pro následující zápich
- **3** dokončí první bok a dno obrysu až krátce před "Konec zápichu"
- **4** provede přísuv rovnoběžně s osou pro druhý bok
- **5** dokončí druhý bok a zbytek dna obrysu
- **6** opakuje 2 …5, až jsou zhotoveny všechny zápichy
- **7** jede rovnoběžně s osou zpět do startovního bodu
- **8** jede podle nastavení G14 do bodu výměny nástroje

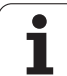

## **Zapichování radiálně načisto – rozšířené**

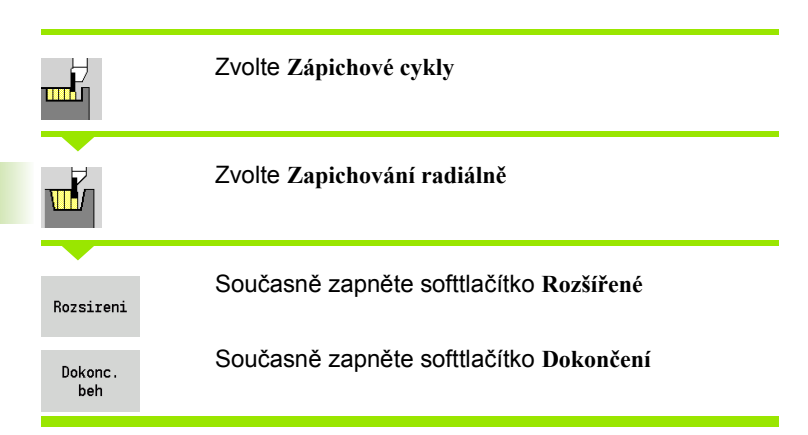

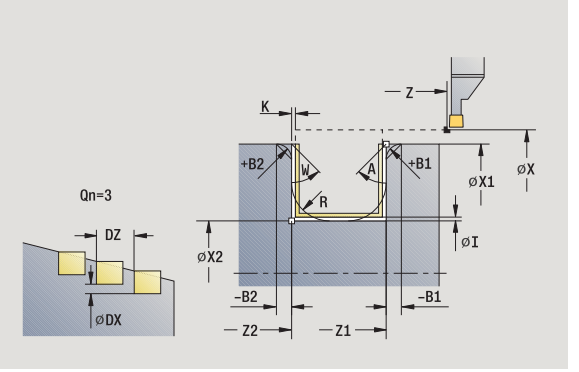

Tento cyklus zhotoví počet zápichů definovaný v **Počtu Qn**;. Parametry **Výchozí bod obrysu** a **Koncový bod obrysu** definují první zápich (poloha, hloubka a šířka zápichu).

- X, Z Startovní bod
- X1, Z1 Výchozí bod obrysu
- X2, Z2 Koncový bod obrysu
- B1, B2 Zkosení/zaoblení (B1 začátek obrysu; B2 konec obrysu)
	- B>0: Rádius zaoblení
	- B<0: Šířka zkosení
- A Výchozí úhel (rozsah: 0° <= A < 90°)
- W Koncový úhel (rozsah:  $0^{\circ}$  <= W <  $90^{\circ}$ )
- R Zaoblení
- G14 Bod výměny nástroje [\(viz strana 126\)](#page-125-0)
- T Číslo místa revolverové hlavy
- ID Identifikační číslo nástroje
- S Otáčky / řezná rychlost
- F Posuv na otáčku
- Qn Počet zápichových cyklů (standardně: 1)
- DX, DZ Vzdálenost k následujícímu zápichu relativně k předchozímu zápichu
- G47 Bezpečná vzdálenost [\(viz strana 126\)](#page-125-0)
- MT M po T: M-funkce, která se provede po vyvolání nástroje T.

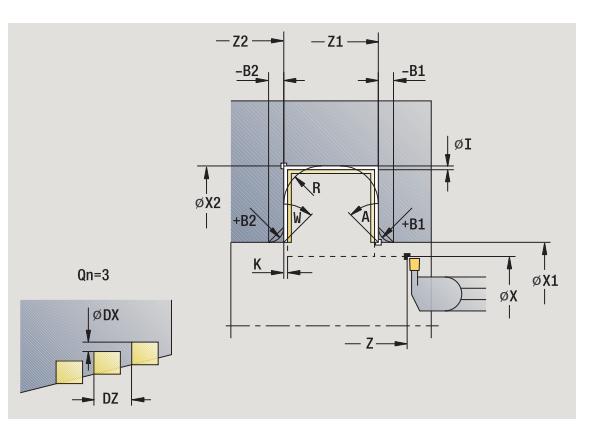

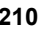

- MFS M na začátku: M-funkce, která se provede na počátku obráběcí operace.
- MFE M na konci: M-funkce, která se provede na konci obráběcí operace.
- WP Indikace které vřeteno s obrobkem bude zpracovávat cyklus (závisí na stroji)
	- Hlavní pohon
	- Protivřeteno pro obrobení zadní strany

Následujícími **volitelnými parametry** nadefinujete:

- A:úkos na začátku obrysu
- W:úkos na konci obrysu
- R:zaoblení (v obou rozích dna obrysu)
- B1:zkosení/zaoblení na začátku obrysu
- B2:zkosení/zaoblení na konci obrysu

- **1** vypočte polohy zápichů
- **2** provede přísuv rovnoběžně s osou ze startovního bodu, resp. od zápichu pro následující zápich
- **3** dokončí první bok (s přihlédnutím k volitelným prvkům obrysu) a dno obrysu až krátce před "Konec zápichu"
- **4** provede přísuv rovnoběžně s osou pro druhý bok
- **5** dokončí druhý bok (s přihlédnutím k volitelným prvkům obrysu) a zbytek dna obrysu
- **6** opakuje 2 …5, až jsou všechny zápichy obrobeny načisto
- **7** jede rovnoběžně s osou zpět do startovního bodu
- **8** jede podle nastavení G14 do bodu výměny nástroje

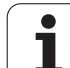

## **Zapichování axiálně načisto – rozšířené**

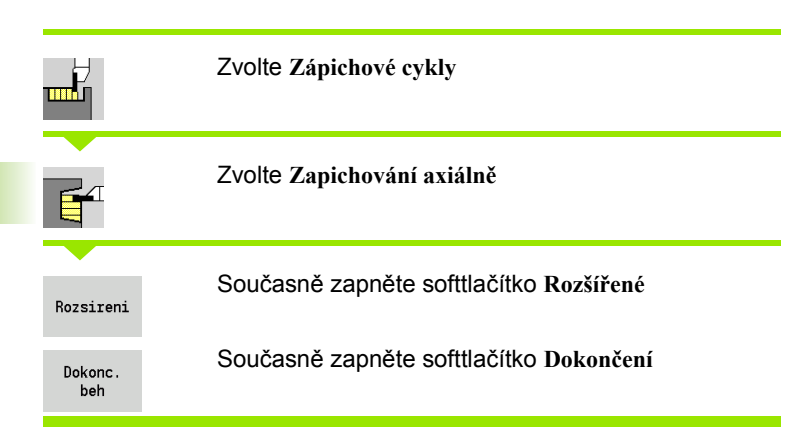

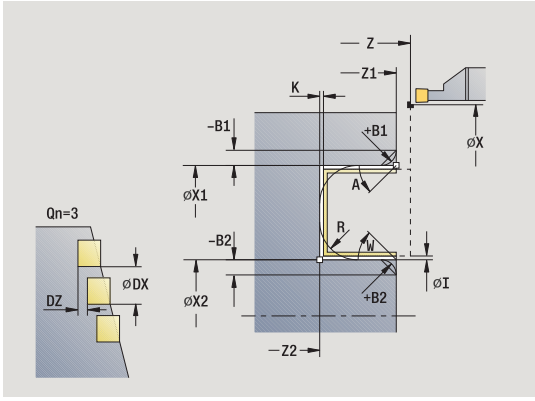

Tento cyklus zhotoví počet zápichů definovaný v **Počtu Qn**;. Parametry **Výchozí bod obrysu** a **Koncový bod obrysu** definují první zápich (poloha, hloubka a šířka zápichu).

- X, Z Startovní bod
- X1, Z1 Výchozí bod obrysu
- X2, Z2 Koncový bod obrysu
- B1, B2 Zkosení/zaoblení (B1 začátek obrysu; B2 konec obrysu)
	- B>0: Rádius zaoblení
	- B<0: Šířka zkosení
- A Výchozí úhel (rozsah: 0° <= A < 90°)
- W Koncový úhel (rozsah:  $0^{\circ}$  <= W <  $90^{\circ}$ )
- R Zaoblení
- G14 Bod výměny nástroje [\(viz strana 126\)](#page-125-0)
- T Číslo místa revolverové hlavy
- ID Identifikační číslo nástroje
- S Otáčky / řezná rychlost
- F Posuv na otáčku
- Qn Počet zápichových cyklů (standardně: 1)
- DX, DZ Vzdálenost k následujícímu zápichu relativně k předchozímu zápichu
- G47 Bezpečná vzdálenost [\(viz strana 126\)](#page-125-0)
- MT M po T: M-funkce, která se provede po vyvolání nástroje T.

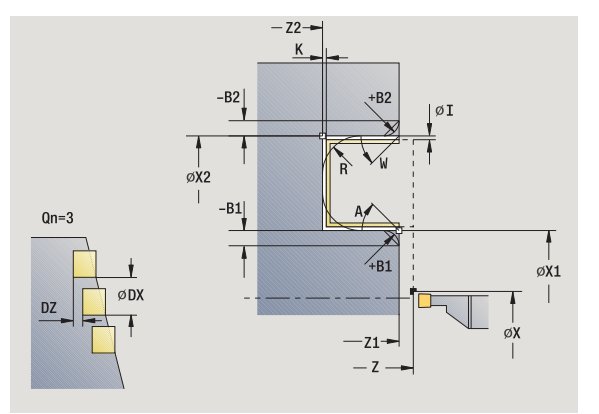

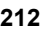

- MFS M na začátku: M-funkce, která se provede na počátku obráběcí operace.
- MFE M na konci: M-funkce, která se provede na konci obráběcí operace.
- WP Indikace které vřeteno s obrobkem bude zpracovávat cyklus (závisí na stroji)
	- Hlavní pohon
	- Protivřeteno pro obrobení zadní strany

Následujícími **volitelnými parametry** nadefinujete:

- A:úkos na začátku obrysu
- W:úkos na konci obrysu
- R:zaoblení (v obou rozích dna obrysu)
- B1:zkosení/zaoblení na začátku obrysu
- B2:zkosení/zaoblení na konci obrysu

- **1** vypočte polohy zápichů
- **2** provede přísuv rovnoběžně s osou ze startovního bodu, resp. od zápichu pro následující zápich
- **3** dokončí první bok (s přihlédnutím k volitelným prvkům obrysu) a dno obrysu až krátce před "Konec zápichu"
- **4** provede přísuv rovnoběžně s osou pro druhý bok
- **5** dokončí druhý bok (s přihlédnutím k volitelným prvkům obrysu) a zbytek dna obrysu
- **6** opakuje 2 …5, až jsou všechny zápichy obrobeny načisto
- **7** jede rovnoběžně s osou zpět do startovního bodu
- **8** jede podle nastavení G14 do bodu výměny nástroje

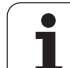

## **Zapichovací ICP-cykly radiální**

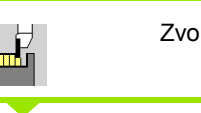

Zvolte **Zápichové cykly**

Zvolte **Zapichování ICP radiálně**

Tento cyklus zhotoví zápichy definované v **Počtu Qn** s obrysem ICPzápichu. **Bod startu** definuje polohu prvního zápichu.

### **Parametry cyklu**

┱Ӄ

- X, Z Startovní bod
- FK ICP-hotový dílec: název obráběného obrysu
- P Šířka zápichu: maximální přísuv <= P (bez zadání: P = 0,8 \* šířka břitu nástroje)
- ET Hloubka zápichu, o kterou se přisune jedním řezem.
- I, K Přídavky X, Z
- EZ Časová prodleva: doříznutí (standardně: doba dvou otáček)
- Qn Počet zápichových cyklů (standardně: 1)
- DX, DZ Vzdálenost k následujícímu zápichu relativně k předchozímu zápichu
- G14 Bod výměny nástroje [\(viz strana 126\)](#page-125-0)
- T Číslo místa revolverové hlavy
- ID Identifikační číslo nástroje
- S Otáčky / řezná rychlost
- F Posuv na otáčku
- SX, SZ Omezení řezu [\(viz strana 126\)](#page-125-0)
- G47 Bezpečná vzdálenost [\(viz strana 126\)](#page-125-0)
- MT M po T: M-funkce, která se provede po vyvolání nástroje T.

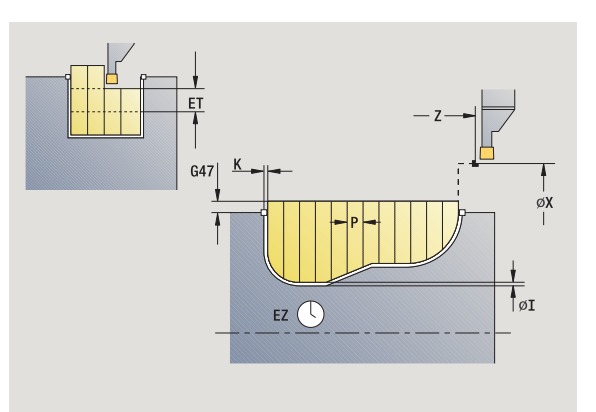

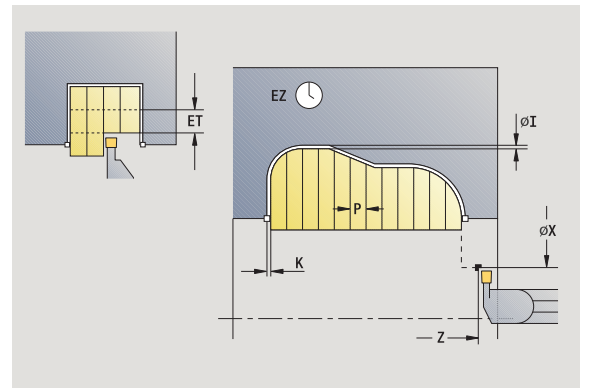

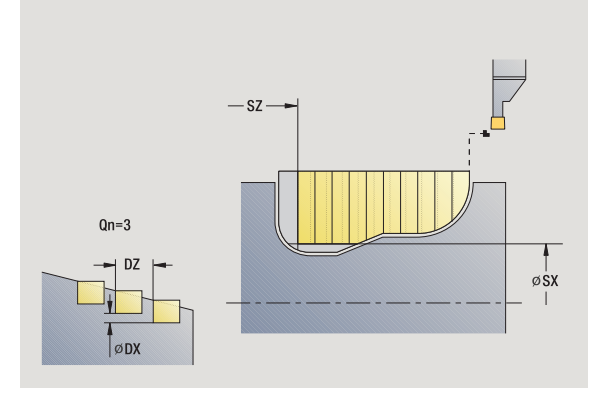

Т

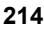

- MFS M na začátku: M-funkce, která se provede na počátku obráběcí operace.
- MFE M na konci: M-funkce, která se provede na konci obráběcí operace.
- WP Indikace které vřeteno s obrobkem bude zpracovávat cyklus (závisí na stroji)
	- Hlavní pohon
	- Protivřeteno pro obrobení zadní strany

- **1** vypočítá polohy zápichů a rozdělení zapichování
- **2** provede přísuv rovnoběžně s osou ze startovního bodu, resp. od zápichu pro následující zápich
- **3** obrábí podle definovaného obrysu
- **4** vrátí se zpět a provede přísuv pro další řez
- **5** opakuje 3…4, až je zápich zhotoven.
- **6** opakuje 2 …5, až jsou zhotoveny všechny zápichy
- **7** jede rovnoběžně s osou zpět do startovního bodu
- **8** jede podle nastavení G14 do bodu výměny nástroje

## **Zapichovací ICP-cykly axiální**

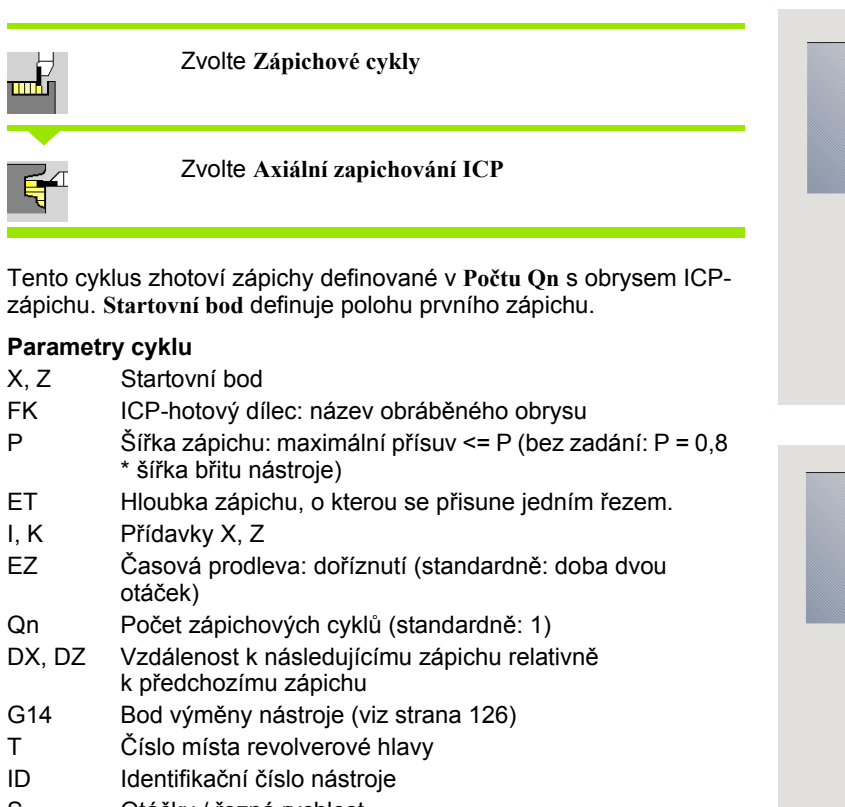

- S Otáčky / řezná rychlost
- F Posuv na otáčku
- SX, SZ Omezení řezu [\(viz strana 126\)](#page-125-0)
- G47 Bezpečná vzdálenost [\(viz strana 126\)](#page-125-0)
- MT M po T: M-funkce, která se provede po vyvolání nástroje T.

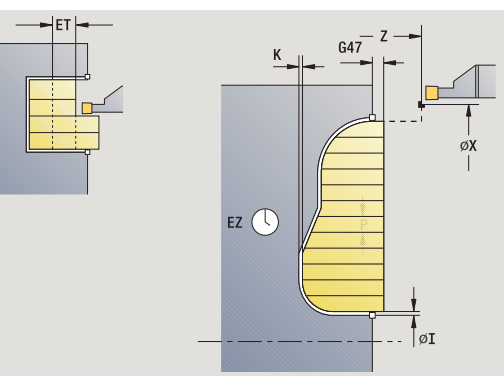

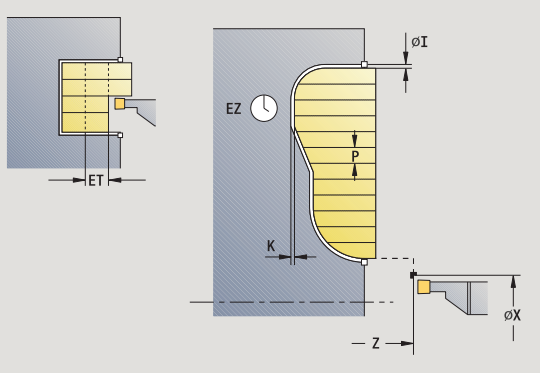

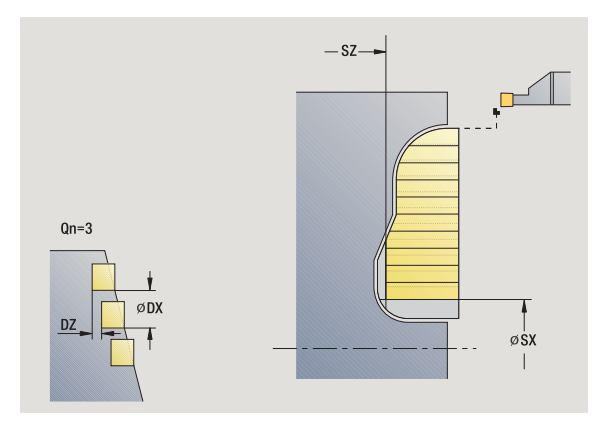
- MFS M na začátku: M-funkce, která se provede na počátku obráběcí operace.
- MFE M na konci: M-funkce, která se provede na konci obráběcí operace.
- WP Indikace které vřeteno s obrobkem bude zpracovávat cyklus (závisí na stroji)
	- Hlavní pohon
	- Protivřeteno pro obrobení zadní strany

Druh obrábění pro přístup k databance technologických dat: **Obrysové zapichování**

- **1** vypočítá polohy zápichů a rozdělení zapichování
- **2** provede přísuv rovnoběžně s osou ze startovního bodu, resp. od zápichu pro následující zápich
- **3** obrábí podle definovaného obrysu
- **4** vrátí se zpět a provede přísuv pro další řez
- **5** opakuje 3…4, až je zápich zhotoven.
- **6** opakuje 2 …5, až jsou zhotoveny všechny zápichy
- **7** jede rovnoběžně s osou zpět do startovního bodu
- **8** jede podle nastavení G14 do bodu výměny nástroje

## **ICP-zapichování načisto radiálně**

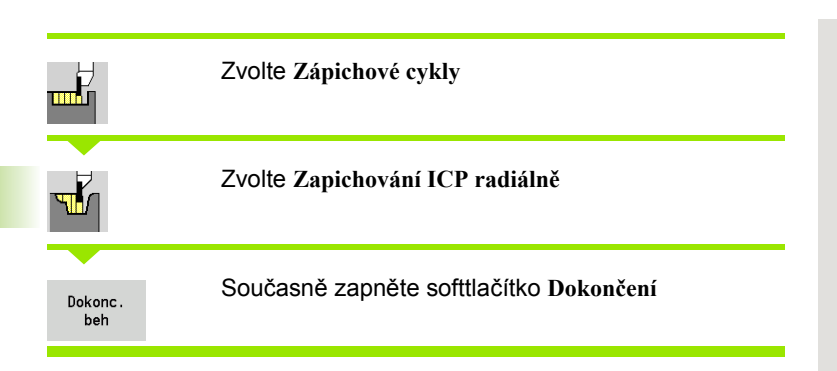

Tento cyklus dokončí zápichy definované v **Počtu Qn** s obrysem ICPzápichu. **Startovní bod** definuje polohu prvního zápichu.

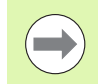

Nástroj odjede na konci cyklu zpět do startovního bodu.

- X, Z Startovní bod
- FK ICP-hotový dílec: název obráběného obrysu
- Qn Počet zápichových cyklů (standardně: 1)
- DX, DZ Vzdálenost k následujícímu zápichu relativně k předchozímu zápichu
- G14 Bod výměny nástroje [\(viz strana 126\)](#page-125-0)
- T Číslo místa revolverové hlavy
- ID Identifikační číslo nástroje
- S Otáčky / řezná rychlost
- F Posuv na otáčku
- SX, SZ Omezení řezu [\(viz strana 126\)](#page-125-0)
- G47 Bezpečná vzdálenost [\(viz strana 126\)](#page-125-0)
- MT M po T: M-funkce, která se provede po vyvolání nástroje T.

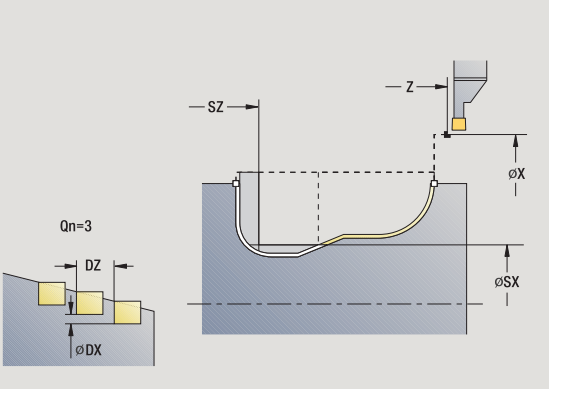

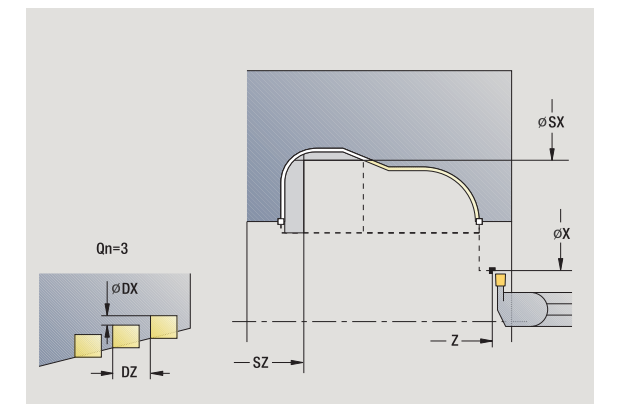

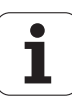

- MFS M na začátku: M-funkce, která se provede na počátku obráběcí operace.
- MFE M na konci: M-funkce, která se provede na konci obráběcí operace.
- WP Indikace které vřeteno s obrobkem bude zpracovávat cyklus (závisí na stroji)
	- Hlavní pohon
	- Protivřeteno pro obrobení zadní strany

Druh obrábění pro přístup k databance technologických dat: **Obrysové zapichování**

- **1** vypočte polohy zápichů
- **2** provede přísuv rovnoběžně s osou ze startovního bodu, resp. od zápichu pro následující zápich
- **3** dokončí zápich načisto
- **4** opakuje 2 …3, až jsou zhotoveny všechny zápichy
- **5** jede rovnoběžně s osou zpět do startovního bodu
- **6** jede podle nastavení G14 do bodu výměny nástroje

## **ICP-zapichování načisto axiálně**

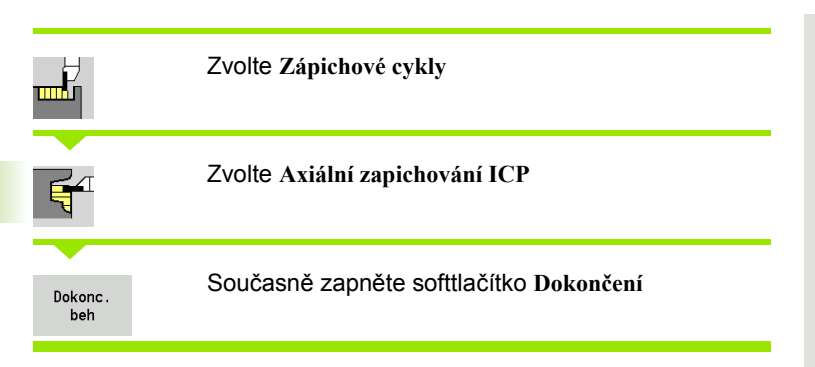

Tento cyklus dokončí zápichy definované v **Počtu Qn** s obrysem ICPzápichu. **Startovní bod** definuje polohu prvního zápichu.

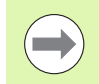

Nástroj odjede na konci cyklu zpět do startovního bodu.

- X, Z Startovní bod
- FK ICP-hotový dílec: název obráběného obrysu
- Qn Počet zápichových cyklů (standardně: 1)
- DX, DZ Vzdálenost k následujícímu zápichu relativně k předchozímu zápichu
- G14 Bod výměny nástroje [\(viz strana 126\)](#page-125-0)
- T Číslo místa revolverové hlavy
- ID Identifikační číslo nástroje
- S Otáčky / řezná rychlost
- F Posuv na otáčku
- SX, SZ Omezení řezu [\(viz strana 126\)](#page-125-0)
- G47 Bezpečná vzdálenost [\(viz strana 126\)](#page-125-0)
- MT M po T: M-funkce, která se provede po vyvolání nástroje T.

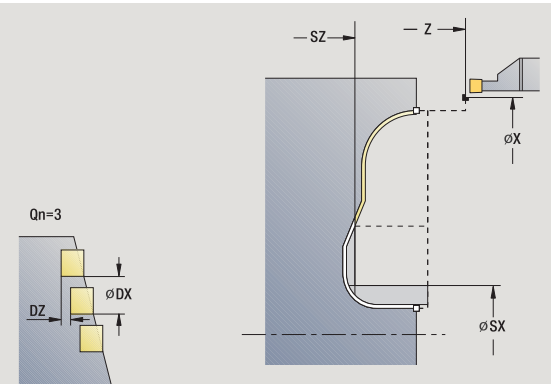

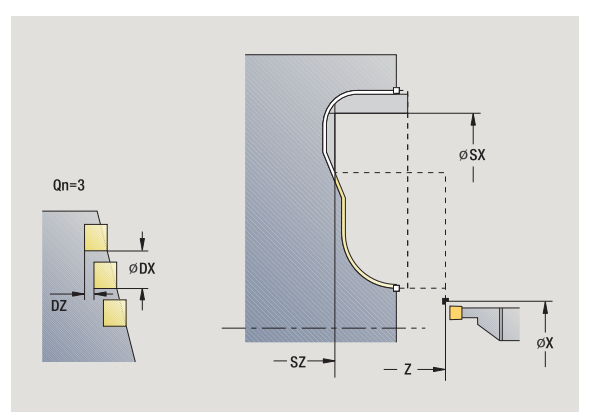

- MFS M na začátku: M-funkce, která se provede na počátku obráběcí operace.
- MFE M na konci: M-funkce, která se provede na konci obráběcí operace.
- WP Indikace které vřeteno s obrobkem bude zpracovávat cyklus (závisí na stroji)
	- Hlavní pohon
	- Protivřeteno pro obrobení zadní strany

Druh obrábění pro přístup k databance technologických dat: **Obrysové zapichování**

- **1** vypočte polohy zápichů
- **2** provede přísuv rovnoběžně s osou ze startovního bodu, resp. od zápichu pro následující zápich
- **3** dokončí zápich načisto
- **4** opakuje 2 …3, až jsou zhotoveny všechny zápichy
- **5** jede rovnoběžně s osou zpět do startovního bodu
- **6** jede podle nastavení G14 do bodu výměny nástroje

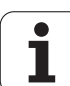

## <span id="page-221-0"></span>**Zapichování a soustružení**

Cykly zapichování a soustružení obrábějí střídavými zápichovými a hrubovacími pohyby. Obrábění tak proběhne s minimálním počtem odsuvových a přísuvových pohybů.

Zvláštnosti obrábění zapichováním a soustružením ovlivňují tyto parametry:

- **Posuv při zapichování O**: Posuv pro zápichový pohyb
- **Obrábění soustružením jednosměrné / obousměrné U**: obrábění soustružením můžete provádět jednosměrně nebo obousměrně. U **radiálních** cyklů zapichování a soustružení probíhá jednosměrné obrábění ve směru k hlavnímu vřetenu - u **axiálních** ICP-cyklů zapichování a soustružení odpovídá směr obrábění směru definice obrysu.
- **Šířka přesazení B**: Od druhého přísuvu se při přechodu ze soustružení na zapichování obráběná dráha zmenší o šířku přesazení. Při každém dalším přechodu ze soustružení na zapichování na tomto boku se provede redukce o šířku přesazení navíc k dosavadnímu přesazení. Součet těchto "přesazení" je omezen na 80 % efektivní šířky břitu (efektivní šířka břitu = šířka břitu – 2 \* rádius břitu). Je-li třeba, MANUALplus programovanou šířku přesazení zmenší. Zbývající materiál se na konci hrubování zápichu obrobí jedním zápichovým záběrem.
- **Korekce hloubky soustružení RB**: v závislosti na materiálu, rychlosti posuvu atd. se břit při operaci soustružení "překlopí". Tuto chybu přísuvu zkorigujete při "Rozšířeném dokončování" korekcí hloubky soustružení. Tato korekce hloubky soustružení se zpravidla zjišťuje empiricky.

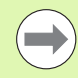

Tyto cykly předpokládají **nástroje k soustružení a zapichování**.

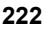

### **Radiální zapichování a soustružení**

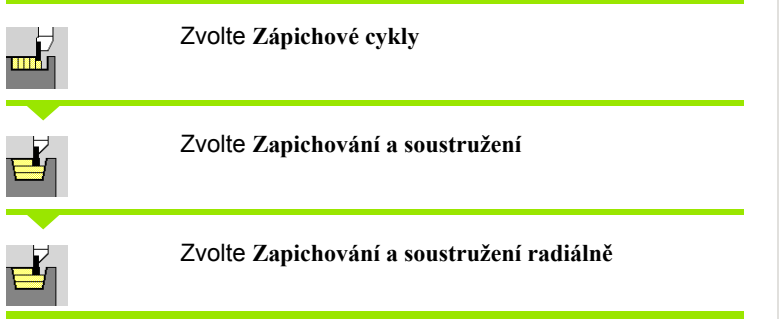

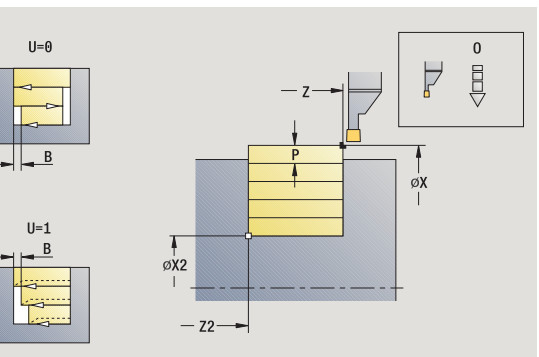

Cyklus obrábí obdélník popsaný **Bodem startu** a **Koncovým bodem obrysu** .

### **Parametry cyklu**

- X, Z Startovní bod
- X2, Z2 Koncový bod obrysu
- P Hloubka p řísuvu: maximální hloubka p řísuvu
- O Posuv p ři zapichování (standardn ě: aktivní posuv)
- B Ší řka p řesazení (standardn ě: 0)
- U Soustružení jedním sm ěrem (standardn ě: 0)
	- 0: obousm ěrn ě
	- 1: jednosměrně
- G47 Bezpe čná vzdálenost [\(viz strana 126\)](#page-125-0)
- G14 Bod vým ěny nástroje [\(viz strana 126\)](#page-125-0)
- T Číslo místa revolverové hlavy
- ID ldentifikační číslo nástroje
- S Otá čky / řezná rychlost
- F Posuv na otá čku
- MT M po T: M-funkce, která se provede po vyvolání nástroje T.
- MFS M na za čátku: M-funkce, která se provede na po čátku obráb ěcí operace.
- MFE M na konci: M-funkce, která se provede na konci obráb ěcí operace.
- WP Indikace které v řeteno s obrobkem bude zpracovávat cyklus (závisí na stroji)
	- Hlavní pohon
	- Protivřeteno pro obrobení zadní strany

Druh obráb ění pro p řístup k databance technologických dat: **Zapichování a soustružení**

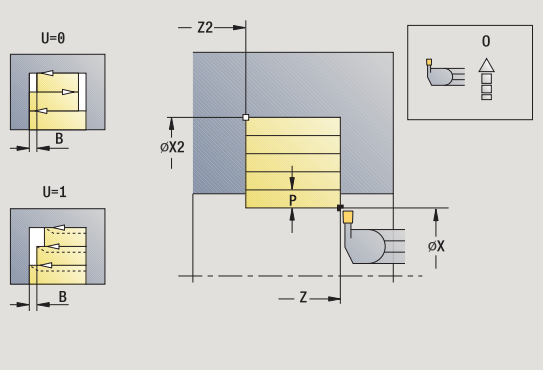

**4.5 Zápichové cykly**

Ч

5 Zápichové cykly

### **Provedení cyklu**

- **1** vypočte rozdělení řezů
- **2** přisune ze startovního bodu do prvního řezu
- **3** provede zápich (zapichování)
- **4** obrábí kolmo ke směru zapichování (soustružení)
- **5** opakuje 3 ...4, až se dosáhne **Koncový bod X2, Z2**
- **6** jede rovnoběžně s osou zpět do startovního bodu
- **7** jede podle nastavení G14 do bodu výměny nástroje

# **Axiální zapichování a soustružení**

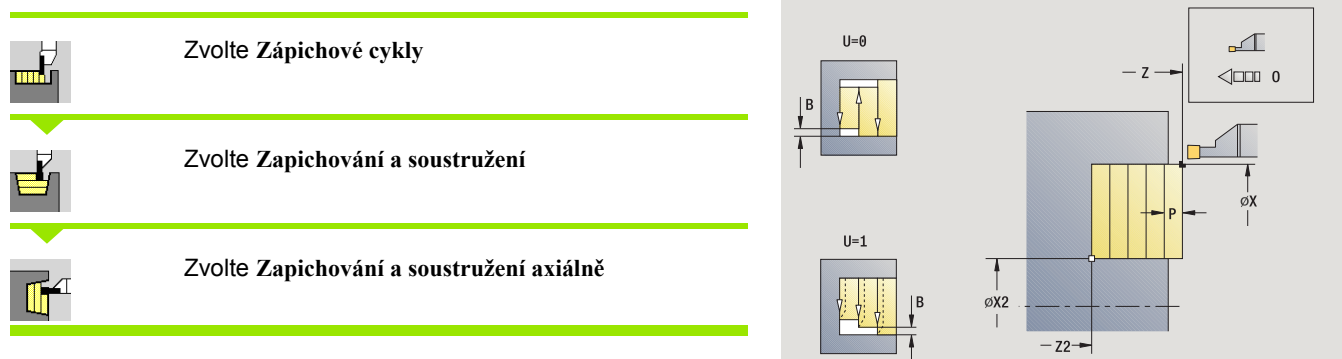

Cyklus obrábí obdélník popsaný **Startovním bodem** a **Koncovým bodem obrysu**.

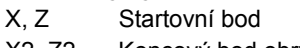

- X2, Z2 Koncový bod obrysu
- P Hloubka přísuvu: maximální hloubka přísuvu
- O Posuv při zapichování (standardně: aktivní posuv)
- B Šířka přesazení (standardně: 0)
- U Soustružení jedním směrem (standardně: 0)
	- 0: obousměrně
	- 1: jednosměrně
- G47 Bezpečná vzdálenost [\(viz strana 126\)](#page-125-0)
- G14 Bod výměny nástroje [\(viz strana 126\)](#page-125-0)
- T Číslo místa revolverové hlavy
- ID Identifikační číslo nástroje
- S Otáčky / řezná rychlost
- F Posuv na otáčku
- MT M po T: M-funkce, která se provede po vyvolání nástroje T.
- MFS M na začátku: M-funkce, která se provede na počátku obráběcí operace.

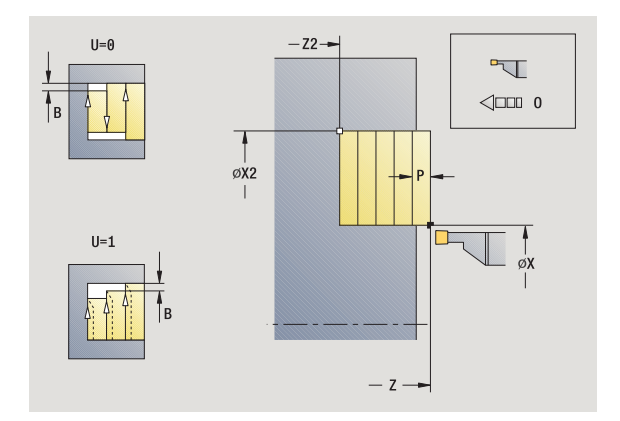

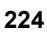

- MFE M na konci: M-funkce, která se provede na konci obráběcí operace.
- WP Indikace které vřeteno s obrobkem bude zpracovávat cyklus (závisí na stroji)
	- Hlavní pohon
	- Protivřeteno pro obrobení zadní strany

- **1** vypočte rozdělení řezů
- **2** přisune ze startovního bodu do prvního řezu
- **3** provede zápich (zapichování)
- **4** obrábí kolmo ke směru zapichování (soustružení)
- **5** opakuje 3 ...4, až se dosáhne **Koncový bod X2, Z2**
- **6** jede rovnoběžně s osou zpět do startovního bodu
- **7** jede podle nastavení G14 do bodu výměny nástroje

## **Zapichování a soustružení radiálně – rozšířené**

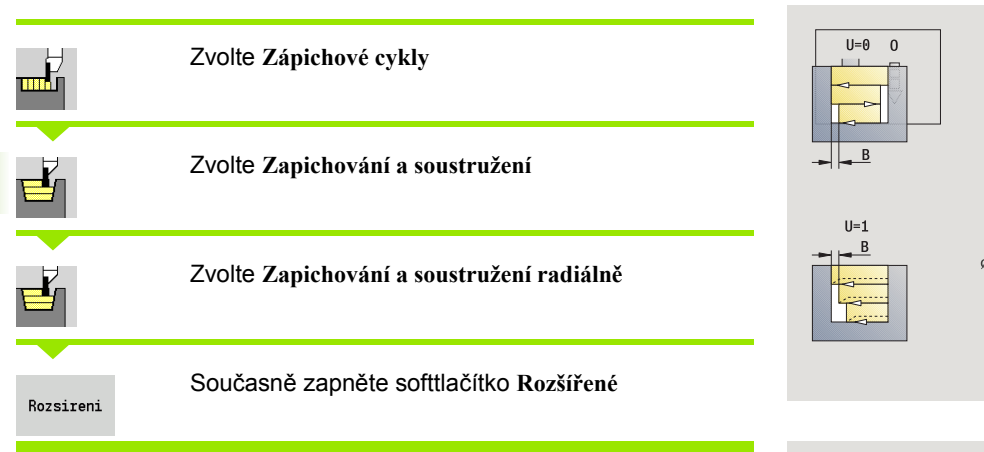

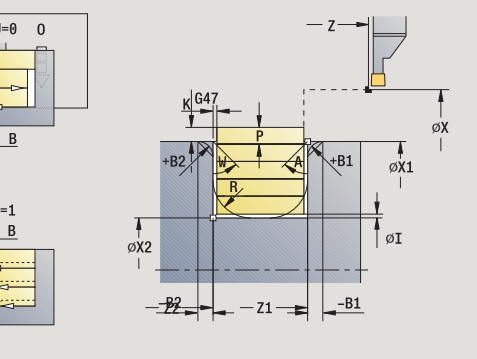

Cyklus obrobí oblast popsanou **Startovním bodem X**/**Výchozím bodem Z1** a **Koncovým bodem obrysu** a bere ohled na přídavky (viz také ["Zapichování a soustružení" na stranì 222\)](#page-221-0).

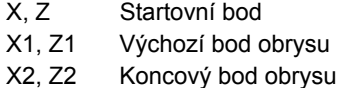

- P Hloubka přísuvu: maximální hloubka přísuvu
- O Posuv při zapichování (standardně: aktivní posuv)
- I, K Přídavky X, Z
- A Výchozí úhel (rozsah: 0° <= A < 90°)
- W Koncový úhel (rozsah:  $0^{\circ}$  <= W <  $90^{\circ}$ )
- R Zaoblení
- G14 Bod výměny nástroje [\(viz strana 126\)](#page-125-0)
- T Číslo místa revolverové hlavy
- ID Identifikační číslo nástroje
- S Otáčky / řezná rychlost
- F Posuv na otáčku
- B1, B2 Zkosení/zaoblení (B1 začátek obrysu; B2 konec obrysu)
	- B>0: Rádius zaoblení
	- B<0: Šířka zkosení
- B Šířka přesazení (standardně: 0)
- U Soustružení jedním směrem (standardně: 0)
	- 0: obousměrně
	- 1: jednosměrně
- G47 Bezpečná vzdálenost [\(viz strana 126\)](#page-125-0)
- MT M po T: M-funkce, která se provede po vyvolání nástroje T.

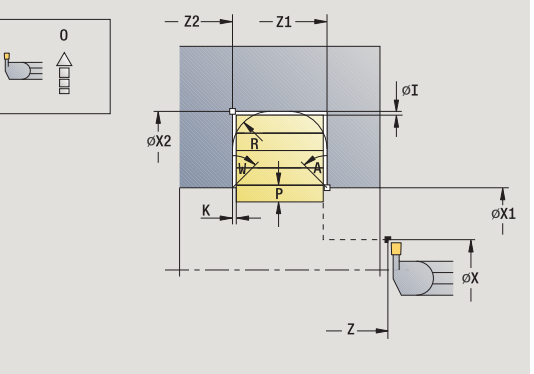

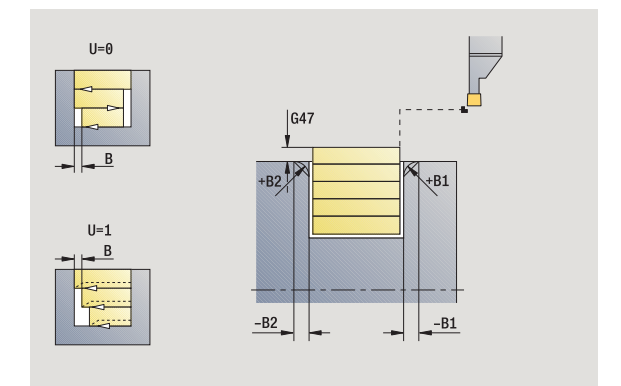

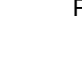

- MFS M na začátku: M-funkce, která se provede na počátku obráběcí operace.
- MFE M na konci: M-funkce, která se provede na konci obráběcí operace.
- WP Indikace které vřeteno s obrobkem bude zpracovávat cyklus (závisí na stroji)
	- Hlavní pohon
	- Protivřeteno pro obrobení zadní strany

#### Následujícími **volitelnými parametry** nadefinujete:

- A:úkos na začátku obrysu
- W:úkos na konci obrysu
- R:zaoblení (v obou rozích dna obrysu)
- B1:zkosení/zaoblení na začátku obrysu
- B2:zkosení/zaoblení na konci obrysu

- **1** vypočte rozdělení řezů
- **2** přisune ze startovního bodu do prvního řezu
- **3** provede zápich (zapichování)
- **4** obrábí kolmo ke směru zapichování (soustružení)
- **5** opakuje 3 ...4, až se dosáhne **Koncový bod X2, Z2**
- **6** provede zkosení/zaoblení na začátku/konci obrysu, pokud je definováno
- **7** jede rovnoběžně s osou zpět do startovního bodu
- **8** jede podle nastavení G14 do bodu výměny nástroje

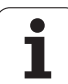

## **Zapichování a soustružení axiálně – rozšířené**

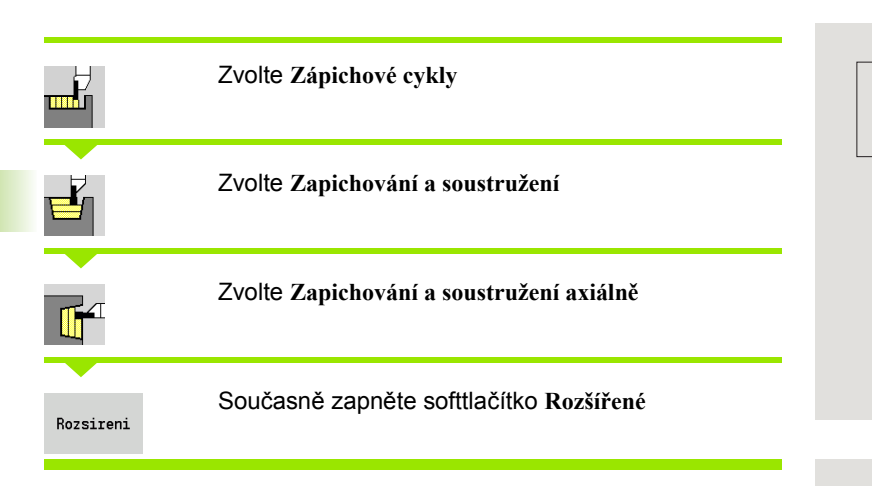

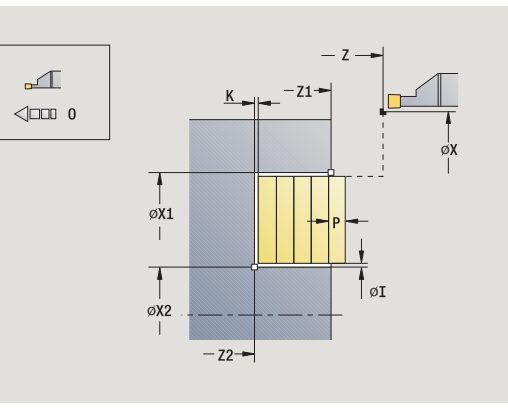

Cyklus obrobí oblast popsanou **Výchozím bodem X1**/**Startovním bodem Z** a **Koncovým bodem obrysu** a bere ohled na přídavky (viz také ["Zapichování a soustružení" na stranì 222\)](#page-221-0).

### **Parametry cyklu**

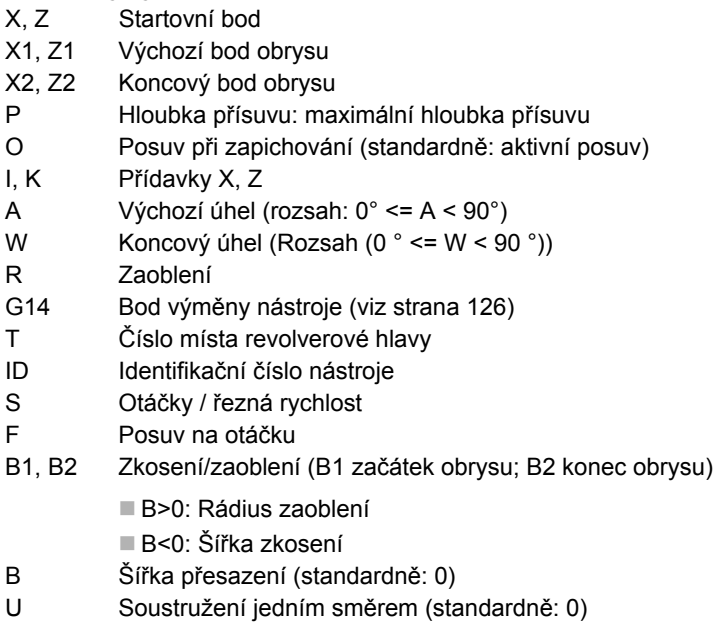

0: obousměrně

■ 1: jednosměrně

- G47 Bezpečná vzdálenost [\(viz strana 126\)](#page-125-0)
- MT M po T: M-funkce, která se provede po vyvolání nástroje T.

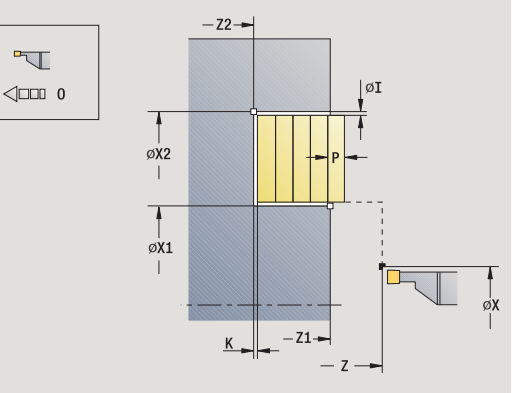

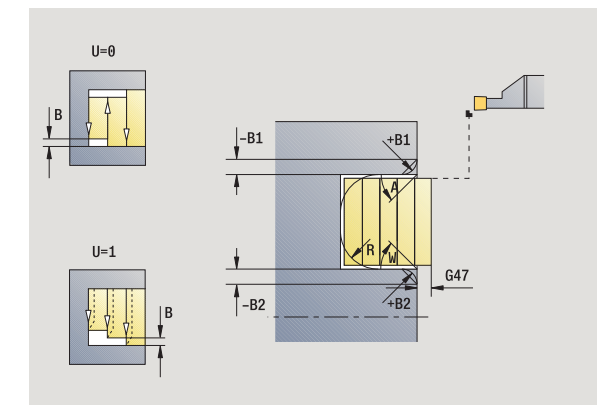

 $\bullet$ ı

- MFS M na začátku: M-funkce, která se provede na počátku obráběcí operace.
- MFE M na konci: M-funkce, která se provede na konci obráběcí operace.
- WP Indikace které vřeteno s obrobkem bude zpracovávat cyklus (závisí na stroji)
	- Hlavní pohon
	- Protivřeteno pro obrobení zadní strany

#### Následujícími **volitelnými parametry** nadefinujete:

- A:úkos na začátku obrysu
- W:úkos na konci obrysu
- R:zaoblení (v obou rozích dna obrysu)
- B1:zkosení/zaoblení na začátku obrysu
- B2:zkosení/zaoblení na konci obrysu

- **1** vypočte rozdělení řezů
- **2** přisune ze startovního bodu do prvního řezu
- **3** provede zápich (zapichování)
- **4** obrábí kolmo ke směru zapichování (soustružení)
- **5** opakuje 3 ...4, až se dosáhne **Koncový bod X2, Z2**
- **6** provede zkosení/zaoblení na začátku/konci obrysu, pokud je definováno
- **7** jede rovnoběžně s osou zpět do startovního bodu
- **8** jede podle nastavení **G14** do **bodu výměny nástroje**

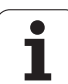

## **Radiální zapichování a soustružení načisto**

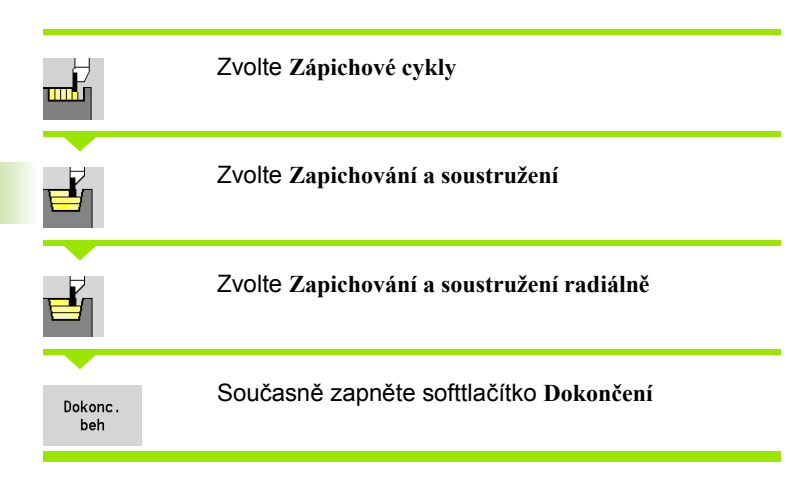

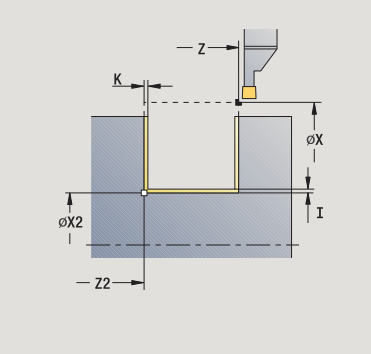

Tento cyklus dokončuje úsek obrysu definovaný pomocí **Startovního bodu** a **Koncového bodu obrysu** (viz též ["Zapichování a soustružení" na](#page-221-0)  [stranì 222](#page-221-0)).

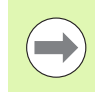

**Přídavky polotovaru I, K** definují materiál, který se odebere při dokončovacím cyklu. Proto zadávejte při zapichování a soustružení načisto přídavky.

- X, Z Startovní bod
- X2, Z2 Koncový bod obrysu
- I, K Přídavky polotovaru X, Z
- G14 Bod výměny nástroje [\(viz strana 126\)](#page-125-0)
- T Číslo místa revolverové hlavy
- ID Identifikační číslo nástroje
- S Otáčky / řezná rychlost
- F Posuv na otáčku
- G47 Bezpečná vzdálenost [\(viz strana 126\)](#page-125-0)
- MT M po T: M-funkce, která se provede po vyvolání nástroje T.

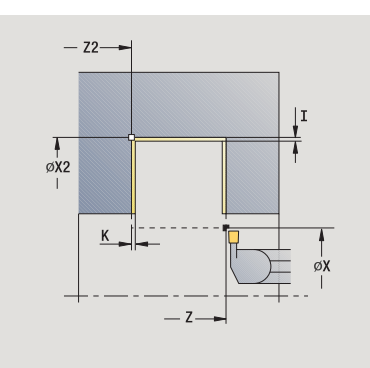

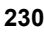

- MFS M na začátku: M-funkce, která se provede na počátku obráběcí operace.
- MFE M na konci: M-funkce, která se provede na konci obráběcí operace.
- WP Indikace které vřeteno s obrobkem bude zpracovávat cyklus (závisí na stroji)
	- Hlavní pohon
	- Protivřeteno pro obrobení zadní strany

- **1** přisune ze startovního bodu
- **2** dokončí první bok, potom dno obrysu až krátce před **Koncový bod X2, Z2**
- **3** jede souběžně s osou do **Startovního bodu X** / **Koncového bodu Z2**
- **4** dokončí druhý bok, potom zbytek dna obrysu
- **5** jede rovnoběžně s osou zpět do startovního bodu
- **6** jede podle nastavení G14 do bodu výměny nástroje

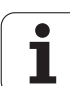

## **Axiální zapichování a soustružení načisto**

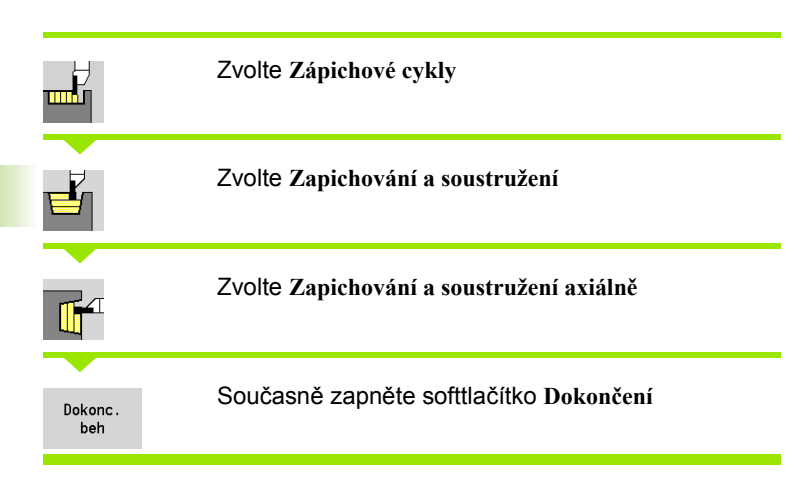

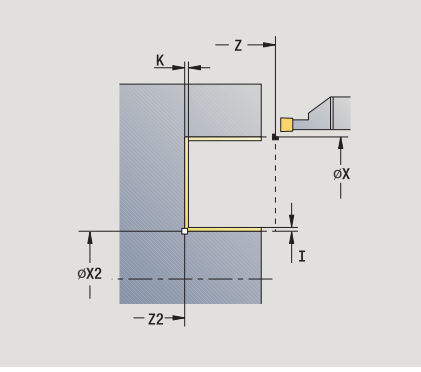

Tento cyklus dokončuje úsek obrysu definovaný pomocí **Startovního bodu** a **Koncového bodu obrysu** (viz též ["Zapichování a soustružení" na](#page-221-0)  [stranì 222](#page-221-0)).

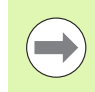

**Přídavky polotovaru I, K** definují materiál, který se odebere při dokončovacím cyklu. Proto zadávejte při zapichování a soustružení načisto přídavky.

- X, Z Startovní bod
- X2, Z2 Koncový bod obrysu
- I, K Přídavky polotovaru X, Z
- G14 Bod výměny nástroje [\(viz strana 126\)](#page-125-0)
- T Číslo místa revolverové hlavy
- ID Identifikační číslo nástroje
- S Otáčky / řezná rychlost
- F Posuv na otáčku
- G47 Bezpečná vzdálenost [\(viz strana 126\)](#page-125-0)
- MT M po T: M-funkce, která se provede po vyvolání nástroje T.

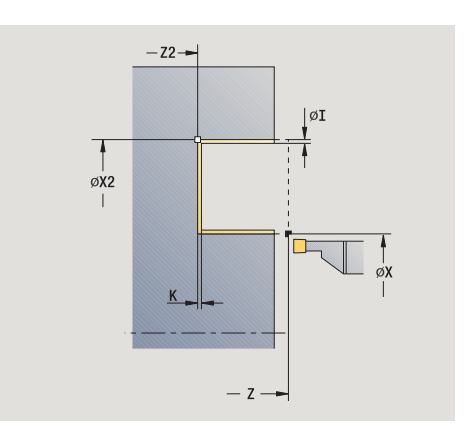

- MFS M na začátku: M-funkce, která se provede na počátku obráběcí operace.
- MFE M na konci: M-funkce, která se provede na konci obráběcí operace.
- WP Indikace které vřeteno s obrobkem bude zpracovávat cyklus (závisí na stroji)
	- Hlavní pohon
	- Protivřeteno pro obrobení zadní strany

- **1** přisune ze startovního bodu
- **2** dokončí první bok, potom dno obrysu až krátce před **Koncový bod X2, Z2**
- **3** jede souběžně s osou do **Startovního bodu Z** / **Koncového bodu X2**
- **4** dokončí druhý bok, potom zbytek dna obrysu
- **5** jede rovnoběžně s osou zpět do startovního bodu
- **6** jede podle nastavení G14 do bodu výměny nástroje

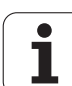

### **Zapichování a soustružení radiálně načisto – rozšířené**

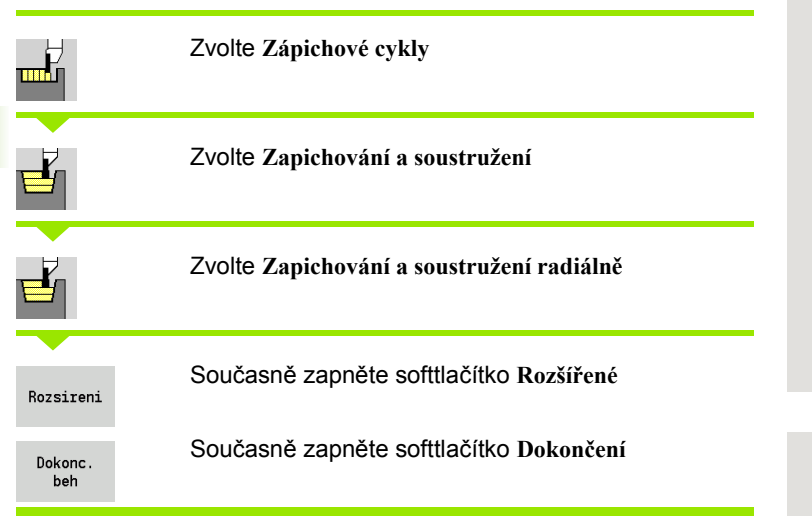

Tento cyklus dokončí úsek obrysu definovaný pomocí **Výchozího bodu obrysu** a **Koncového bodu obrysu** (viz též ["Zapichování a soustružení"](#page-221-0)  [na stranì 222\)](#page-221-0).

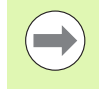

**Přídavky polotovaru I, K** definují materiál, který se odebere při dokončovacím cyklu. Proto zadávejte při zapichování a soustružení načisto přídavky.

#### **Parametry cyklu**

- X, Z Startovní bod
- X1, Z1 Výchozí bod obrysu
- X2, Z2 Koncový bod obrysu
- RB Korekce hloubky soustružení
- I, K Přídavek ve směru X a Z se bere při obrábění načisto do úvahy při následujícím obrábění
- A Výchozí úhel (rozsah: 0° <= A < 90°)
- W Koncový úhel (rozsah:  $0^{\circ}$  <= W <  $90^{\circ}$ )
- R Zaoblení
- G14 Bod výměny nástroje [\(viz strana 126\)](#page-125-0)
- T Číslo místa revolverové hlavy
- ID Identifikační číslo nástroje
- S Otáčky / řezná rychlost
- F Posuv na otáčku
- B1, B2 Zkosení/zaoblení (B1 začátek obrysu; B2 konec obrysu)

B>0: Rádius zaoblení

B<0: Šířka zkosení

RI, RK Přídavek polotovaru ve směru X a Z: Přídavek před obráběním načisto pro výpočet najížděcích /odjížděcích drah a dokončovací oblasti

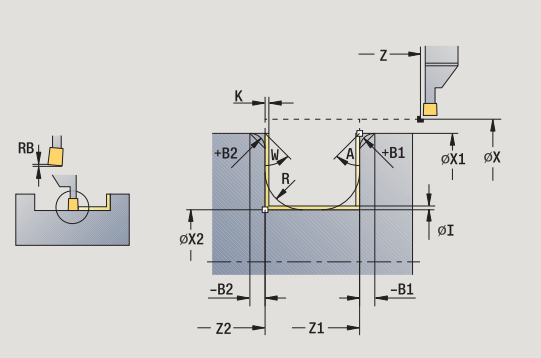

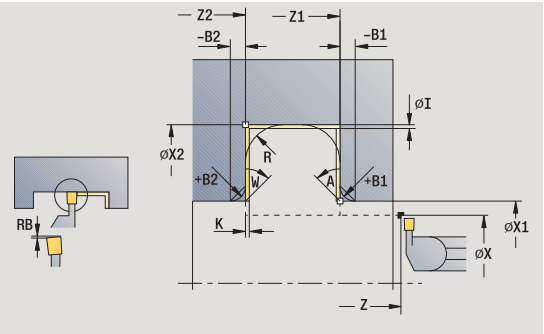

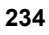

- G47 Bezpečná vzdálenost [\(viz strana 126\)](#page-125-0)
- MT M po T: M-funkce, která se provede po vyvolání nástroje T.
- MFS M na začátku: M-funkce, která se provede na počátku obráběcí operace.
- MFE M na konci: M-funkce, která se provede na konci obráběcí operace.
- WP Indikace které vřeteno s obrobkem bude zpracovávat cyklus (závisí na stroji)
	- Hlavní pohon
	- Protivřeteno pro obrobení zadní strany

### Následujícími **volitelnými parametry** nadefinujete:

- A:úkos na začátku obrysu
- W:úkos na konci obrysu
- R:zaoblení (v obou rozích dna obrysu)
- B1:zkosení/zaoblení na začátku obrysu
- B2:zkosení/zaoblení na konci obrysu

- **1** přisune ze startovního bodu
- **2** dokončí první bok s přihlédnutím k volitelným prvkům obrysu, potom dno obrysu až krátce před **Koncový bod X2, Z2**
- **3** přisune rovnoběžně s osou pro dokončení druhého boku
- **4** dokončí druhý bok s přihlédnutím k volitelným prvkům obrysu, potom zbytek dna obrysu
- **5** dokončí zkosení / zaoblení na začátku / konci obrysu, pokud je definováno
- **6** jede podle nastavení G14 do bodu výměny nástroje

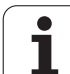

### **Zapichování a soustružení axiálně načisto – rozšířené**

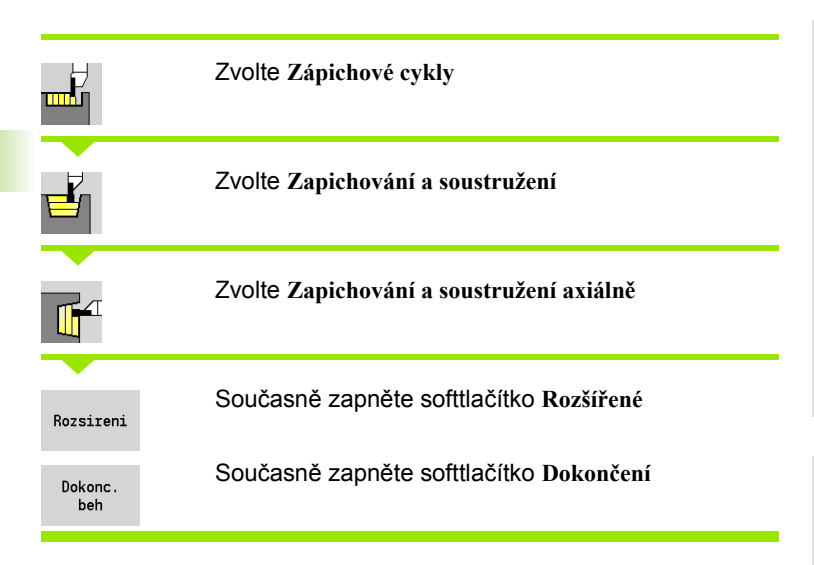

Tento cyklus dokončí úsek obrysu definovaný pomocí **Výchozího bodu obrysu** a **Koncového bodu obrysu** (viz též ["Zapichování a soustružení"](#page-221-0)  [na stranì 222\)](#page-221-0).

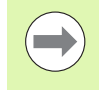

**Přídavky I, K** definují materiál, který se odebere při dokončovacím cyklu. Proto zadávejte při zapichování a soustružení načisto přídavky.

#### **Parametry cyklu**

- X, Z Startovní bod
- X1, Z1 Výchozí bod obrysu
- X2, Z2 Koncový bod obrysu
- RB Korekce hloubky soustružení
- I, K Přídavek ve směru X a Z se bere při obrábění načisto do úvahy při následujícím obrábění
- A Výchozí úhel (rozsah: 0° <= A < 90°)
- W Koncový úhel (rozsah:  $0^{\circ}$  <= W <  $90^{\circ}$ )
- R Zaoblení
- G14 Bod výměny nástroje [\(viz strana 126\)](#page-125-0)
- T Číslo místa revolverové hlavy
- ID Identifikační číslo nástroje
- S Otáčky / řezná rychlost
- F Posuv na otáčku
- B1, B2 Zkosení/zaoblení (B1 začátek obrysu; B2 konec obrysu)

B>0: Rádius zaoblení

B<0: Šířka zkosení

RI, RK Přídavek polotovaru ve směru X a Z: Přídavek před obráběním načisto pro výpočet najížděcích /odjížděcích drah a dokončovací oblasti

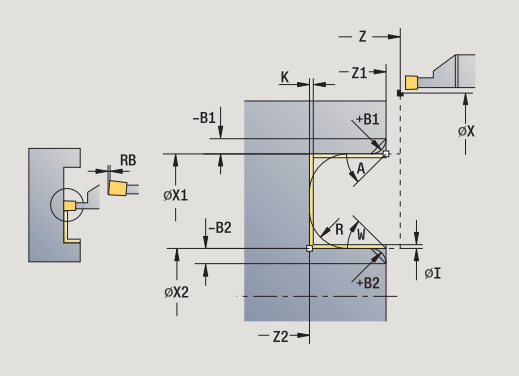

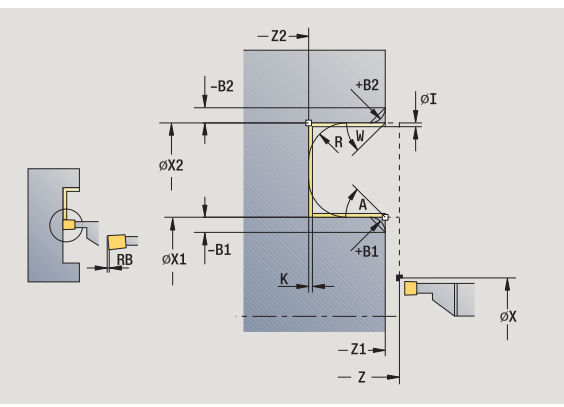

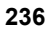

- G47 Bezpečná vzdálenost [\(viz strana 126\)](#page-125-0)
- MT M po T: M-funkce, která se provede po vyvolání nástroje T.
- MFS M na začátku: M-funkce, která se provede na počátku obráběcí operace.
- MFE M na konci: M-funkce, která se provede na konci obráběcí operace.
- WP Indikace které vřeteno s obrobkem bude zpracovávat cyklus (závisí na stroji)
	- Hlavní pohon
	- Protivřeteno pro obrobení zadní strany

### Následujícími **volitelnými parametry** nadefinujete:

- A:úkos na začátku obrysu
- W:úkos na konci obrysu
- R:zaoblení (v obou rozích dna obrysu)
- B1:zkosení/zaoblení na začátku obrysu
- B2:zkosení/zaoblení na konci obrysu

- **1** přisune ze startovního bodu
- **2** dokončí první bok s přihlédnutím k volitelným prvkům obrysu, potom dno obrysu až krátce před **Koncový bod X2, Z2**
- **3** přisune rovnoběžně s osou pro dokončení druhého boku
- **4** dokončí druhý bok s přihlédnutím k volitelným prvkům obrysu, potom zbytek dna obrysu
- **5** dokončí zkosení / zaoblení na začátku / konci obrysu, pokud je definováno
- **6** jede podle nastavení G14 do bodu výměny nástroje

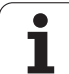

### **Radiální zapichování a soustružení ICP**

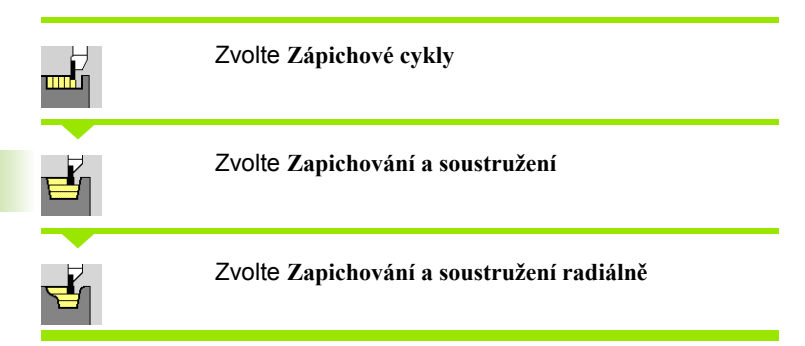

Tento cyklus obrobí definovanou oblast (viz také ["Zapichování a](#page-221-0)  [soustružení" na stranì 222\)](#page-221-0).

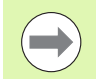

#### Definujte pro

- **klesající obrysy bod startu** nikoliv **výchozí bod polotovaru**. Cyklus obrábí oblast popsanou bodem startu a ICP-obrysem s p řihlédnutím k p řídavk ům.
- **stoupající obrysy bod startu** nikoliv **výchozí bod polotovaru**. Cyklus obrábí oblast popsanou výchozím bodem a ICP-obrysem s p řihlédnutím k p řídavk ům.

- X, Z Startovní bod
- X1, Z1 Výchozí bod polotovaru
- FK ICP-hotový dílec: název obráb ěného obrysu
- P Hloubka p řísuvu: maximální hloubka p řísuvu
- ET Hloubka zápichu, o kterou se p řisune jedním řezem.
- O Posuv p ři zapichování (standardn ě: aktivní posuv)
- $I, K$ řídavek ve sm ěru X a Z se bere p ři obráb ění na čisto do úvahy p ři následujícím obráb ění
- SX, SZ Omezení řezu [\(viz strana 126\)](#page-125-0)
- B Ší řka p řesazení (standardn ě: 0)
- U Soustružení jedním sm ěrem (standardn ě: 0)
	- 0: obousm ěrn ě
	- 1: jednosměrně (směr: viz pomocný obrázek)
- G14 Bod vým ěny nástroje [\(viz strana 126\)](#page-125-0)
- A Výchozí úhel definuje rozsah obráb ění ve výchozím bodu obrysu
- W Koncový úhel definuje rozsah obráb ění v koncovém bodu obrysu
- T Číslo místa revolverové hlavy
- ID ldentifikační číslo nástroje
- S Otá čky / řezná rychlost
- F Posuv na otá čku
- G47 Bezpe čná vzdálenost [\(viz strana 126\)](#page-125-0)

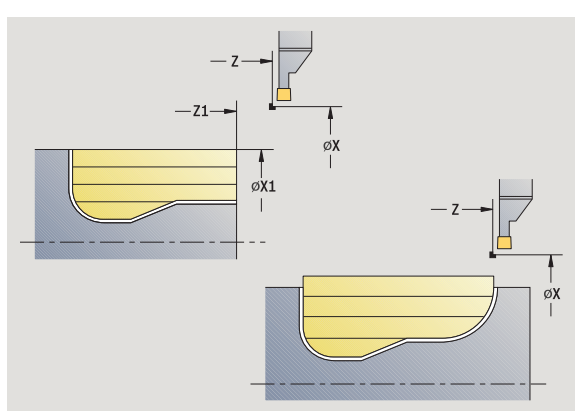

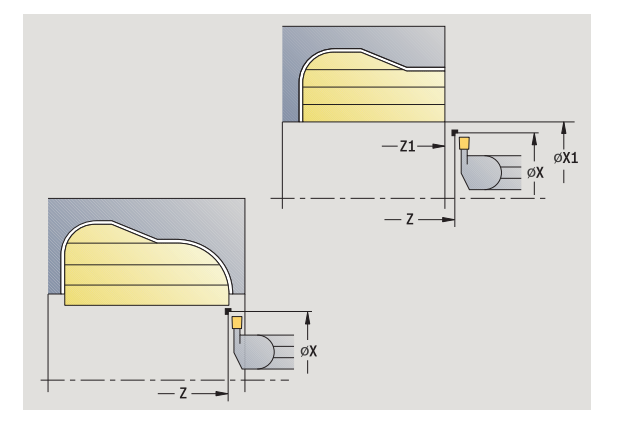

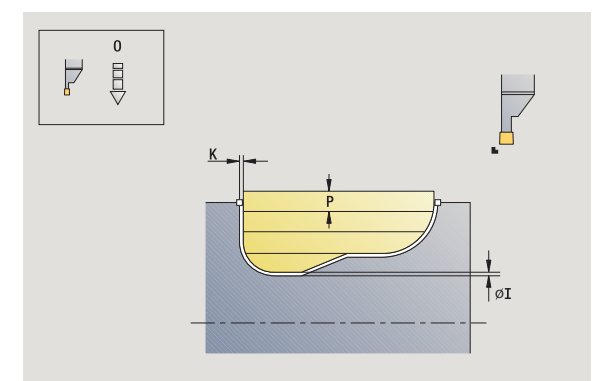

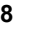

- MT M po T: M-funkce, která se provede po vyvolání nástroje T.
- MFS M na začátku: M-funkce, která se provede na počátku obráběcí operace.
- MFE M na konci: M-funkce, která se provede na konci obráběcí operace.
- WP Indikace které vřeteno s obrobkem bude zpracovávat cyklus (závisí na stroji)
	- Hlavní pohon
	- Protivřeteno pro obrobení zadní strany

- **1** vypočte rozdělení řezů
- **2** přisune ze startovního bodu do prvního řezu
- **3** provede zápich (zapichování)
- **4** obrábí kolmo ke směru zapichování (soustružení)
- **5** opakuje 3 …4, až je definovaná oblast obrobená
- **6** jede rovnoběžně s osou zpět do startovního bodu
- **7** jede podle nastavení G14 do bodu výměny nástroje

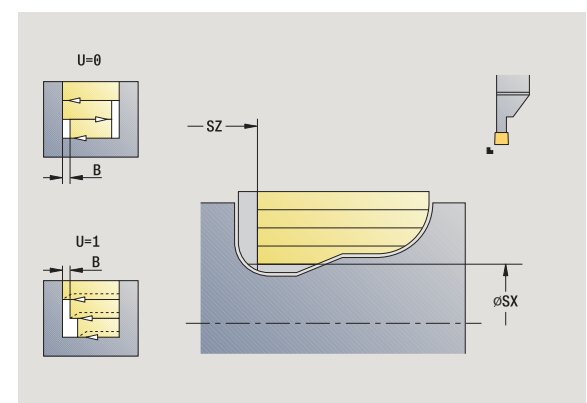

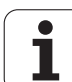

## **Axiální zapichování a soustružení ICP**

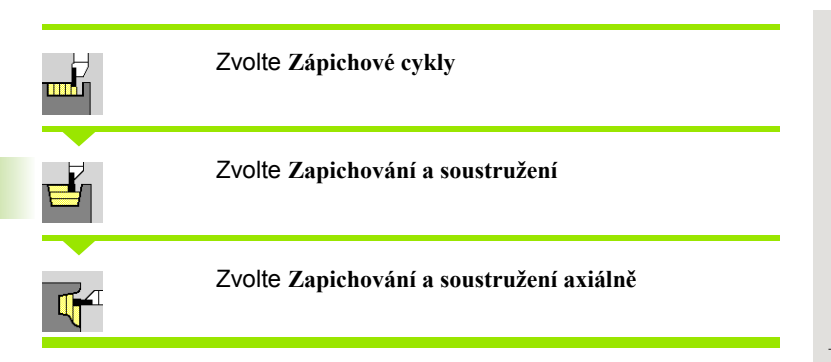

Tento cyklus obrobí definovanou oblast (viz také ["Zapichování a](#page-221-0)  [soustružení" na stranì 222\)](#page-221-0).

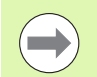

#### Definujte pro

- **klesající obrysy bod startu** nikoliv **výchozí bod obrysu**. Cyklus obrábí oblast popsanou bodem startu a ICPobrysem s přihlédnutím k přídavkům.
- **stoupající obrysy bod startu** a **výchozí bod obrysu**. Cyklus obrábí oblast popsanou výchozím bodem a ICPobrysem s přihlédnutím k přídavkům.

- X, Z Startovní bod
- X1, Z1 Výchozí bod polotovaru
- FK ICP-hotový dílec: název obráb ěného obrysu
- P Hloubka p řísuvu: maximální hloubka p řísuvu
- ET Hloubka zápichu, o kterou se p řisune jedním řezem.
- O Posuv p ři zapichování (standardn ě: aktivní posuv)
- $I, K$ Přídavky X, Z
- SX, SZ Omezení řezu [\(viz strana 126\)](#page-125-0)
- B Ší řka p řesazení (standardn ě: 0)
- U Soustružení jedním sm ěrem (standardn ě: 0)
	- 0: obousm ěrn ě
	- 1: jednosměrně (směr: viz pomocný obrázek)
- G14 Bod vým ěny nástroje [\(viz strana 126\)](#page-125-0)
- A Výchozí úhel definuje rozsah obráb ění ve výchozím bodu obrysu
- W Koncový úhel definuje rozsah obráb ění v koncovém bodu obrysu
- T Číslo místa revolverové hlavy
- ID ldentifikační číslo nástroje
- S Otá čky / řezná rychlost
- F Posuv na otá čku
- G47 Bezpe čná vzdálenost [\(viz strana 126\)](#page-125-0)

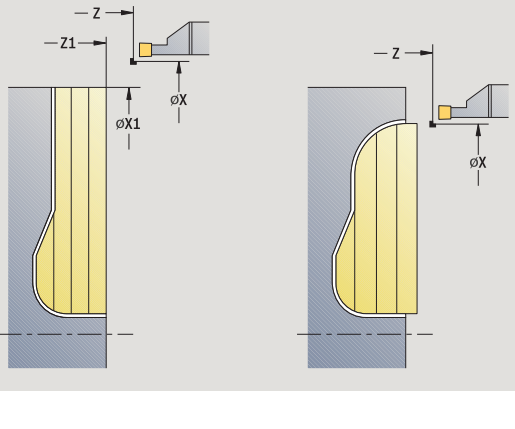

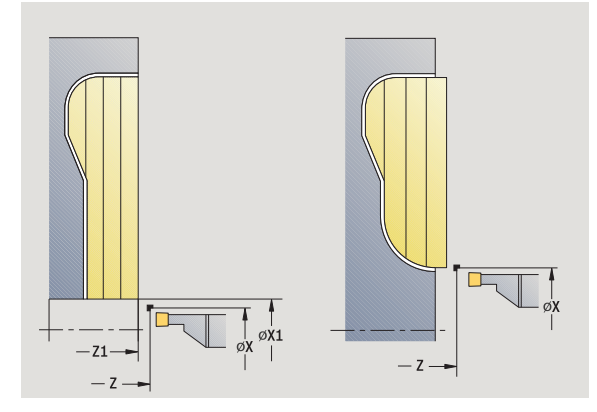

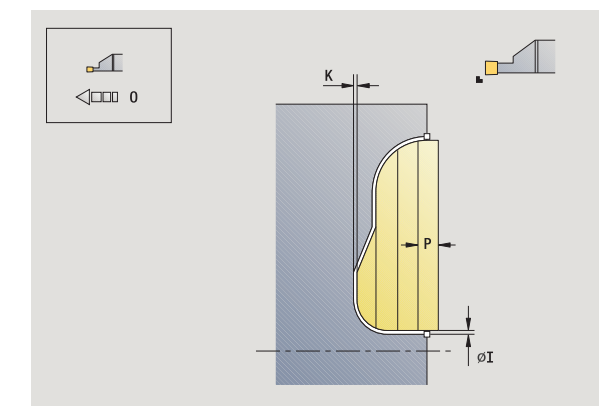

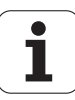

- MT M po T: M-funkce, která se provede po vyvolání nástroje T.
- MFS M na začátku: M-funkce, která se provede na počátku obráběcí operace.
- MFE M na konci: M-funkce, která se provede na konci obráběcí operace.
- WP Indikace které vřeteno s obrobkem bude zpracovávat cyklus (závisí na stroji)
	- Hlavní pohon
	- Protivřeteno pro obrobení zadní strany

- **1** vypočte rozdělení řezů
- **2** přisune ze startovního bodu do prvního řezu
- **3** provede zápich (zapichování)
- **4** obrábí kolmo ke směru zapichování (soustružení)
- **5** opakuje 3 …4, až je definovaná oblast obrobená
- **6** jede rovnoběžně s osou zpět do startovního bodu
- **7** jede podle nastavení G14 do bodu výměny nástroje

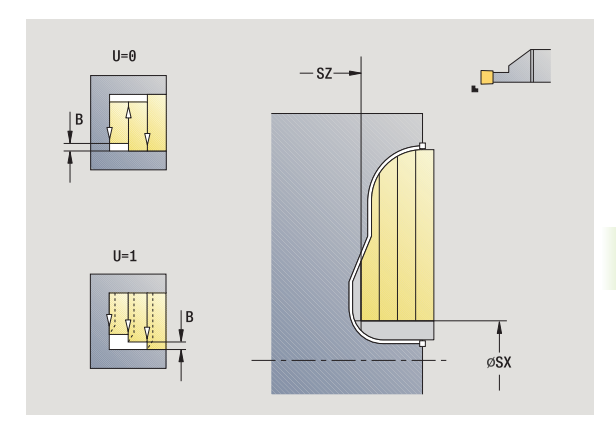

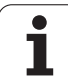

## **Radiální zapichování a soustružení ICP načisto**

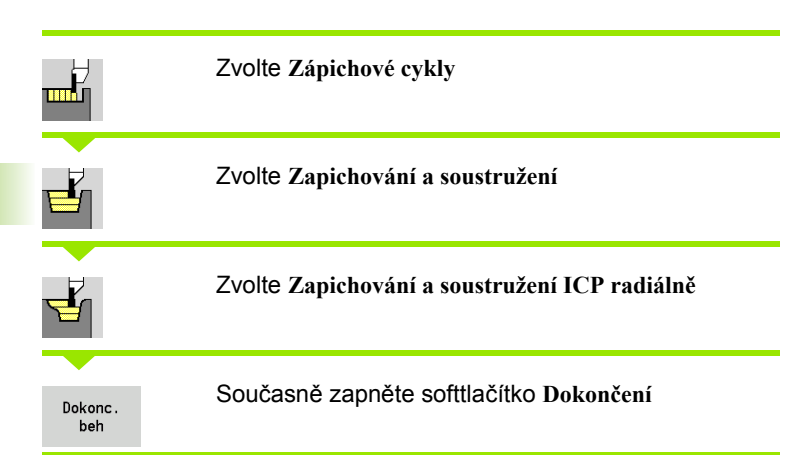

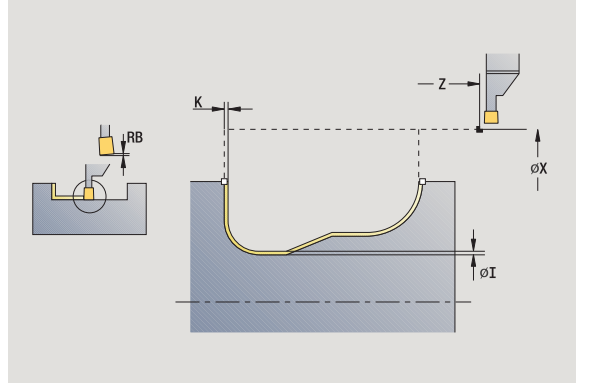

Tento cyklus dokončuje úsek obrysu popsaný v obrysu ICP (viz též ["Zapichování a soustružení" na stranì 222\)](#page-221-0). Nástroj odjede na konci cyklu zpět do startovního bodu.

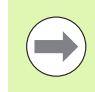

**Přídavky polotovaru I, K** definují materiál, který se odebere při dokončovacím cyklu. Proto zadávejte při zapichování a soustružení načisto přídavky.

- X, Z Startovní bod
- FK ICP-hotový dílec: název obráběného obrysu
- RB Korekce hloubky soustružení
- I, K Přídavky X, Z
- SX, SZ Omezení řezu [\(viz strana 126\)](#page-125-0)
- G14 Bod výměny nástroje [\(viz strana 126\)](#page-125-0)
- A Výchozí úhel definuje rozsah obrábění ve výchozím bodu obrysu
- W Koncový úhel definuje rozsah obrábění v koncovém bodu obrysu
- T Číslo místa revolverové hlavy
- ID Identifikační číslo nástroje
- S Otáčky / řezná rychlost
- F Posuv na otáčku
- G47 Bezpečná vzdálenost [\(viz strana 126\)](#page-125-0)
- MT M po T: M-funkce, která se provede po vyvolání nástroje T.

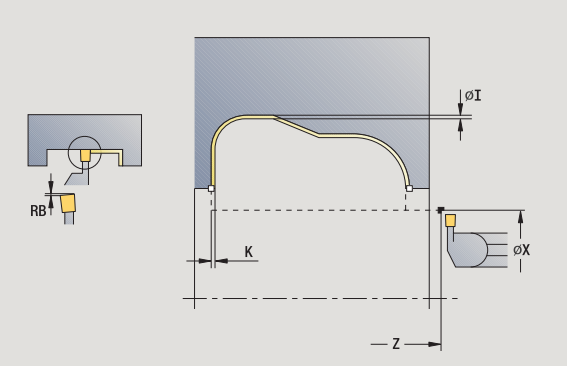

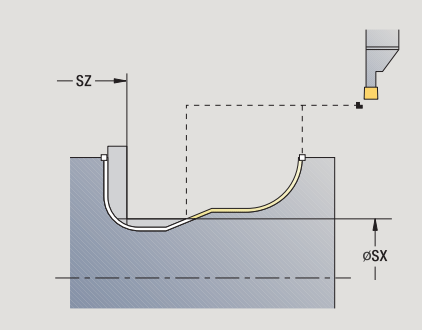

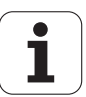

- MFS M na začátku: M-funkce, která se provede na počátku obráběcí operace.
- MFE M na konci: M-funkce, která se provede na konci obráběcí operace.
- WP Indikace které vřeteno s obrobkem bude zpracovávat cyklus (závisí na stroji)
	- Hlavní pohon
	- Protivřeteno pro obrobení zadní strany

- **1** přisune ze startovního bodu souběžně s osou
- **2** dokončí první bok a úsek obrysu až krátce před **Koncový bod X2/Z2**
- **3** přisune rovnoběžně s osou pro dokončení druhého boku
- **4** dokončí druhý bok, potom zbytek dna obrysu
- **5** jede rovnoběžně s osou zpět do startovního bodu
- **6** jede podle nastavení G14 do bodu výměny nástroje

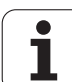

## **Axiální zapichování a soustružení ICP načisto**

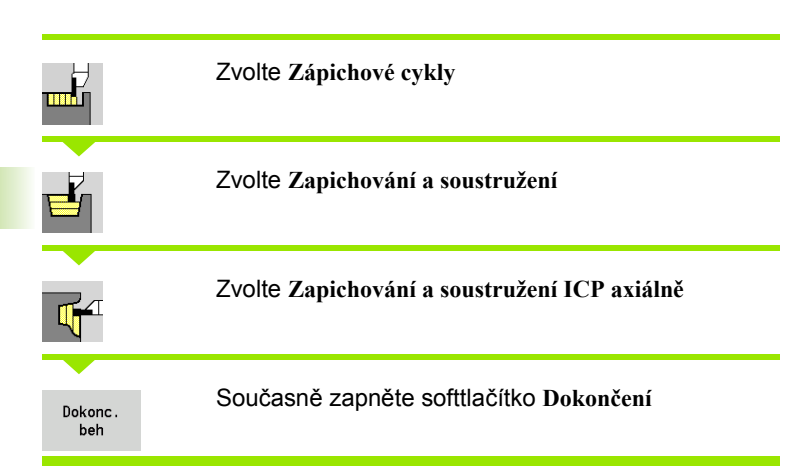

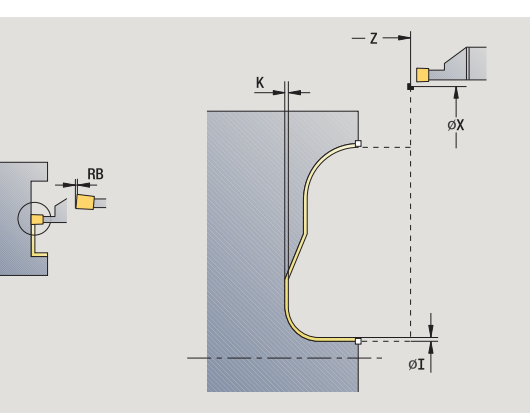

Tento cyklus dokončuje úsek obrysu popsaný v obrysu ICP (viz též ["Zapichování a soustružení" na stranì 222\)](#page-221-0). Nástroj odjede na konci cyklu zpět do startovního bodu.

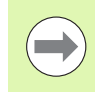

**Přídavky polotovaru I, K** definují materiál, který se odebere při dokončovacím cyklu. Proto zadávejte při zapichování a soustružení načisto přídavky.

- X, Z Startovní bod
- FK ICP-hotový dílec: název obráběného obrysu
- RB Korekce hloubky soustružení
- I, K Přídavky X, Z
- SX, SZ Omezení řezu [\(viz strana 126\)](#page-125-0)
- G14 Bod výměny nástroje [\(viz strana 126\)](#page-125-0)
- A Výchozí úhel definuje rozsah obrábění ve výchozím bodu obrysu
- W Koncový úhel definuje rozsah obrábění v koncovém bodu obrysu
- T Číslo místa revolverové hlavy
- ID Identifikační číslo nástroje
- S Otáčky / řezná rychlost
- F Posuv na otáčku
- G47 Bezpečná vzdálenost [\(viz strana 126\)](#page-125-0)
- MT M po T: M-funkce, která se provede po vyvolání nástroje T.

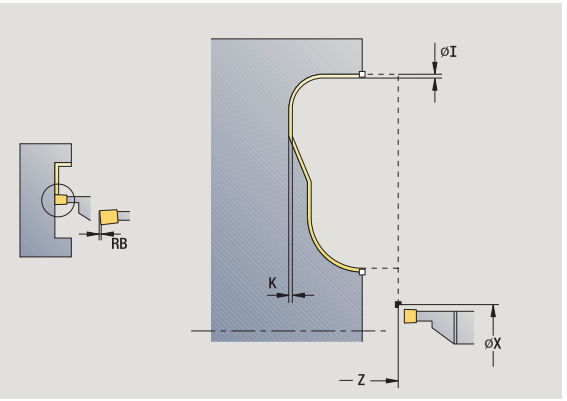

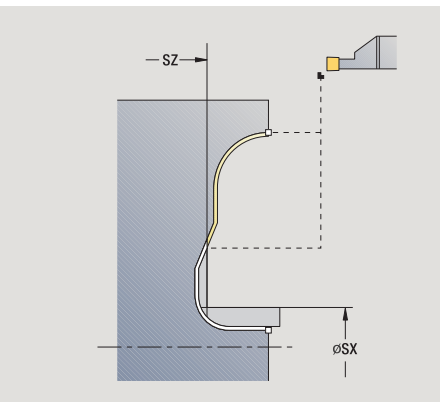

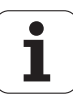

- MFS M na začátku: M-funkce, která se provede na počátku obráběcí operace.
- MFE M na konci: M-funkce, která se provede na konci obráběcí operace.
- WP Indikace které vřeteno s obrobkem bude zpracovávat cyklus (závisí na stroji)
	- Hlavní pohon
	- Protivřeteno pro obrobení zadní strany

- **1** přisune ze startovního bodu souběžně s osou
- **2** dokončí první bok a úsek obrysu až krátce před **Koncový bod X2/Z2**
- **3** přisune rovnoběžně s osou pro dokončení druhého boku
- **4** dokončí druhý bok, potom zbytek dna obrysu
- **5** jede rovnoběžně s osou zpět do startovního bodu
- **6** jede podle nastavení G14 do bodu výměny nástroje

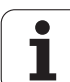

## **Odlehčovací zápich tvaru H**

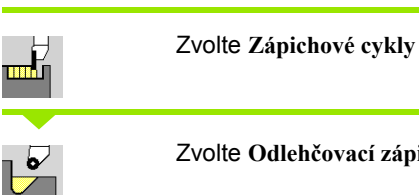

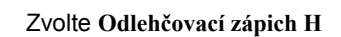

Tvar obrysu závisí na konstelaci parametrů. Nezadáte-li **rádius zápichu**, provede se úkos až do polohy **rohový bod obrysu Z1** (rádius nástroje = rádius odlehčovacího zápichu).

Nezadáte-li **úhel zanoření**, vypočte se na základě **délky odlehčovacího zápichu** a **rádiusu zápichu**. Koncový bod odlehčovacího zápichu pak leží v **rohovém bodu obrysu**.

Koncový bod odlehčovacího zápichu se zjistí podle **Tvaru odlehčovacího zápichu H** na základě úhlu zanoření.

- X, Z Startovní bod
- X1, Z1 Roh obrysu
- K Délka výběhu
- R Rádius výběhu (standardně: žádný kruhový prvek)
- W Úhel zanoření (standardně: W se vypočte)
- G47 Bezpečná vzdálenost [\(viz strana 126\)](#page-125-0)
- G14 Bod výměny nástroje [\(viz strana 126\)](#page-125-0)
- T Číslo místa revolverové hlavy
- ID Identifikační číslo nástroje
- S Otáčky / řezná rychlost
- F Posuv na otáčku
- MT M po T: M-funkce, která se provede po vyvolání nástroje T.

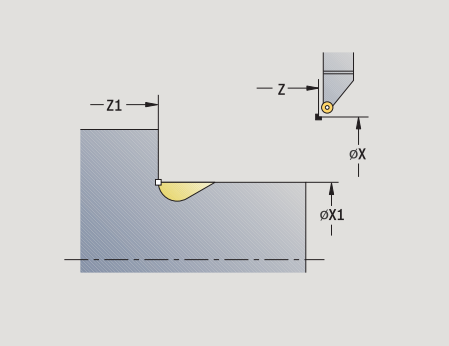

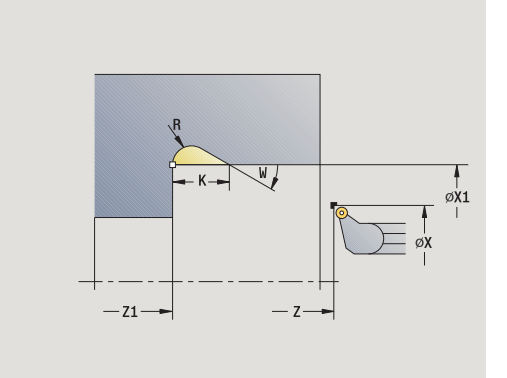

- MFS M na začátku: M-funkce, která se provede na počátku obráběcí operace.
- MFE M na konci: M-funkce, která se provede na konci obráběcí operace.
- WP Indikace které vřeteno s obrobkem bude zpracovávat cyklus (závisí na stroji)
	- Hlavní pohon
	- Protivřeteno pro obrobení zadní strany

Druh obrábění pro přístup k databance technologických dat: **Obrábění načisto**

- **1** přisune ze startovního bodu až na bezpečnou vzdálenost
- **2** provede odlehčovací zápich podle parametrů cyklu
- **3** jede po diagonále zpět do startovního bodu
- **4** jede podle nastavení G14 do bodu výměny nástroje

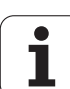

## **Odlehčovací zápich tvaru K**

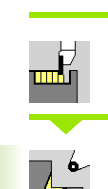

Zvolte **Zápichové cykly**

Zvolte **Odlehčovací zápich K**

Tvar obrysu, který zde vznikne, závisí na použitém nástroji, protože se provede pouze jeden řez po přímce v úhlu 45 °.

### **Parametry cyklu**

- X, Z Startovní bod
- X1, Z1 Roh obrysu
- I Hloubka odlehčovacího zápichu (výběhu)
- G47 Bezpečná vzdálenost [\(viz strana 126\)](#page-125-0)
- G14 Bod výměny nástroje [\(viz strana 126\)](#page-125-0)
- T Číslo místa revolverové hlavy
- ID Identifikační číslo nástroje
- S Otáčky / řezná rychlost
- F Posuv na otáčku
- MT M po T: M-funkce, která se provede po vyvolání nástroje T.
- MFS M na začátku: M-funkce, která se provede na počátku obráběcí operace.
- MFE M na konci: M-funkce, která se provede na konci obráběcí operace.
- WP Indikace které vřeteno s obrobkem bude zpracovávat cyklus (závisí na stroji)
	- Hlavní pohon
	- Protivřeteno pro obrobení zadní strany

Druh obrábění pro přístup k databance technologických dat: **Obrábění načisto**

- **1** jede rychloposuvem v úhlu 45° na "Bezpečnou vzdálenost" před **Rohový bod obrysu X1, Z1**
- **2** zanoří se o **Hloubku odlehčovacího zápichu I**
- **3** stejnou cestou vyjede nástrojem zpět do startovního bodu
- **4** jede podle nastavení G14 do bodu výměny nástroje

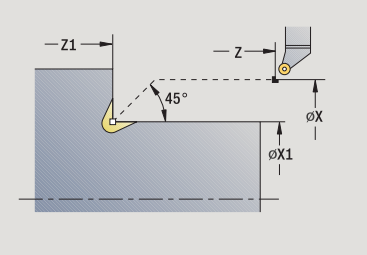

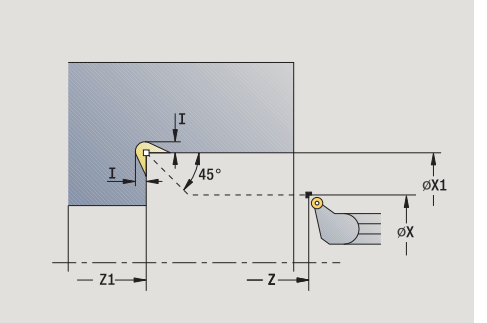

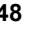

### **Odlehčovací zápich tvaru U**

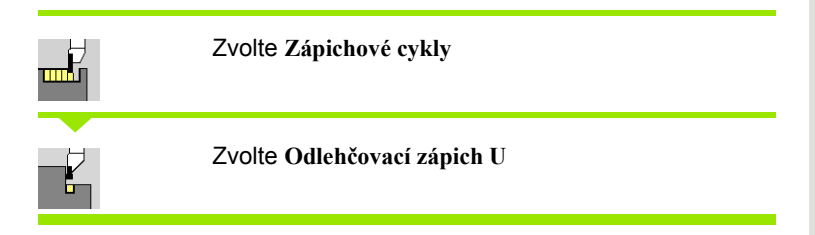

Cyklus vytvoří **Odlehčovací zápich tvaru U** a dokončí dle předvoleb sousední čelní plochy. Obrábění se provádí řadou řezů, pokud je šířka zápichu větší než je zapichovací šířka nástroje. Není-li šířka břitu nástroje definovaná, tak se bere **šířka zápichu** stejná jako šířka břitu. Volitelně se provede zkosení / zaoblení.

- X, Z Startovní bod
- X1, Z1 Roh obrysu
- X2 Koncový bod čelní plochy
- I Průměr výběhu
- K Šířka výběhu
- B Zkosení/zaoblení
	- B>0: Rádius zaoblení
	- ■B<0: Šířka zkosení
- G47 Bezpečná vzdálenost [\(viz strana 126\)](#page-125-0)
- G14 Bod výměny nástroje [\(viz strana 126\)](#page-125-0)
- T Číslo místa revolverové hlavy
- ID Identifikační číslo nástroje
- S Otáčky / řezná rychlost
- F Posuv na otáčku
- MT M po T: M-funkce, která se provede po vyvolání nástroje T.

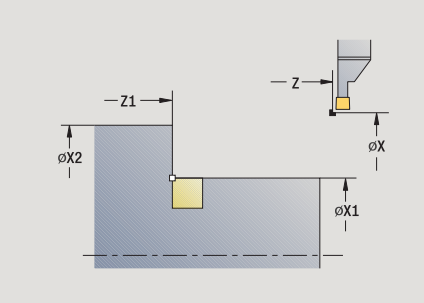

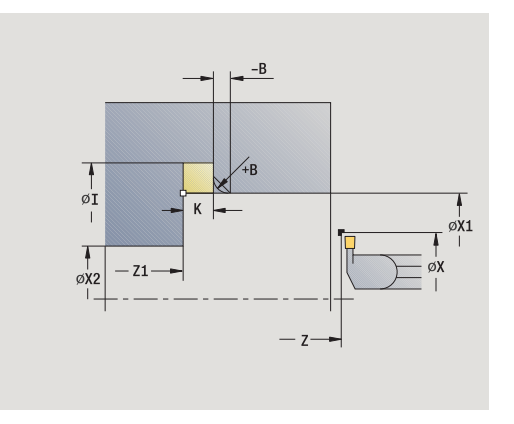

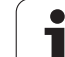

- **4.5 Zápichové cykly** 4.5 Zápichové cykly
- MFS M na začátku: M-funkce, která se provede na počátku obráběcí operace.
- MFE M na konci: M-funkce, která se provede na konci obráběcí operace.
- WP Indikace které vřeteno s obrobkem bude zpracovávat cyklus (závisí na stroji)
	- Hlavní pohon
	- Protivřeteno pro obrobení zadní strany

Druh obrábění pro přístup k databance technologických dat: **Obrábění načisto**

- **1** vypočte rozdělení zápichů
- **2** přisune ze startovního bodu až na bezpečnou vzdálenost
- **3** jede posuvem až na **Průměr odlehčovacího zápichu I** a zde setrvá (2 otáčky)
- **4** odjede zpět a provede nový přísuv
- **5** opakuje 3 ... 4, až se dosáhne **Rohový bod Z1**
- **6** při posledním řezu dokončí navazující čelní plochu od **Koncového bodu X2**, je-li to definováno
- **7** vytvoří zkosení/zaoblení, je-li to definováno
- **8** jede po diagonále zpět do startovního bodu
- **9** jede podle nastavení G14 do bodu výměny nástroje

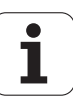

### **Upichování**

Zvolte **Zápichové cykly**

Zvolte **Upichování**

Cyklus upíchne soustružený dílec. Volitelně se provede na vnějším průměru zkosení nebo zaoblení.

#### **Parametry cyklu**

- X, Z Startovní bod
- X1, Z1 Roh obrysu
- I Průměr redukce posuvu
- B Zkosení/zaoblení
	- B>0: Rádius zaoblení
	- B<0: Šířka zkosení
- E Redukovaný posuv
- D Maximální otáčky

...

- K Velikost vytažení vrtáku k odstranění třísek po upichování: Automaticky zdvihnout nástroj před vytažením bočně od
- SD Omezení otáček od průměru I
- U Průměr, od kterého se aktivuje zachytávač součástek (funkce závisí na provedení stroje)
- G47 Bezpečná vzdálenost [\(viz strana 126\)](#page-125-0)
- G14 Bod výměny nástroje [\(viz strana 126\)](#page-125-0)
- T Číslo místa revolverové hlavy
- ID Identifikační číslo nástroje
- S Otáčky / řezná rychlost
- F Posuv na otáčku
- MT M po T: M-funkce, která se provede po vyvolání nástroje T.

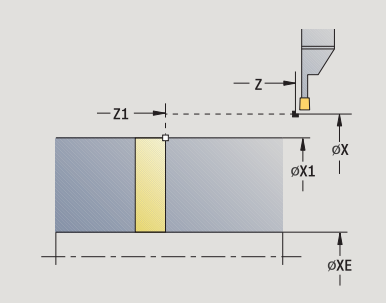

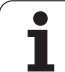

- MFS M na začátku: M-funkce, která se provede na počátku obráběcí operace.
- MFE M na konci: M-funkce, která se provede na konci obráběcí operace.
- WP Indikace které vřeteno s obrobkem bude zpracovávat cyklus (závisí na stroji)
	- Hlavní pohon
	- Protivřeteno pro obrobení zadní strany

Druh obrábění pro přístup k databance technologických dat: **Upichování**

### **Provedení cyklu**

- **1** přisune ze startovního bodu až na bezpečnou vzdálenost
- **2** předpíchne na hloubku zkosení nebo zaoblení a provede zkosení/ zaoblení, je-li definováno
- **3** jede posuvem v závislosti na parametrech cyklu
	- až do středu soustružení, nebo
	- až k **vnitřnímu průměru (trubky) XE**

Pracuje-li se s redukcí posuvu, přepne MANUALplus na **redukovaný posuv E** počínaje **průměrem redukce posuvu I**.

- **4** vyjede po čelní ploše nahoru a pak zpět do startovního bodu
- **5** jede podle nastavení G14 do bodu výměny nástroje

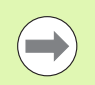

Omezení na maximální otáčky "D" je platné pouze v cyklu. Po ukončení cyklu se aktivuje znovu omezení otáček, které bylo aktivní před cyklem.

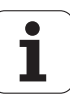
## **Příklady zápichových cyklů**

**Vnější zápich**

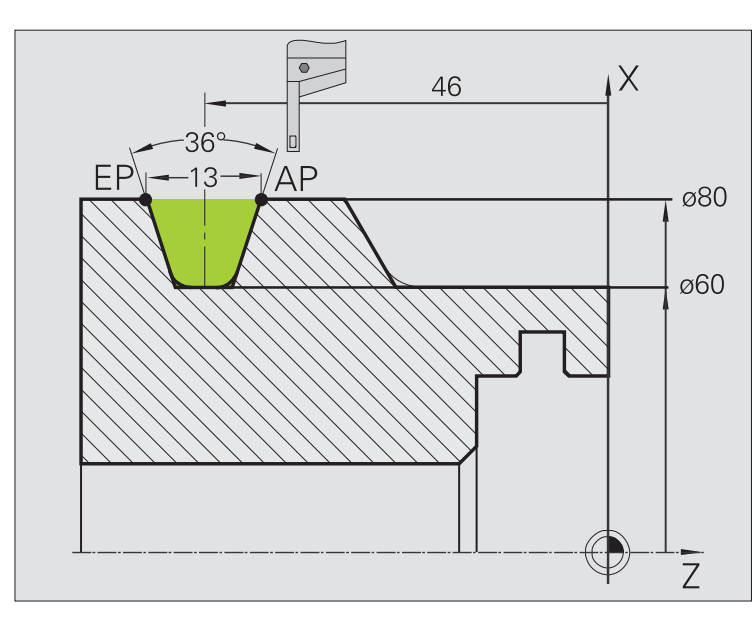

Obrábění se provede pomocí **Zapichování radiálně – rozšířené** s ohledem na přídavky. V další kroku se tento úsek obrysu dokončí se **Zapichováním radiálně načisto – rozšířené**.

"Rozšířený režim" zhotoví zaoblení na dně obrysu a úkosy na začátku a konci obrysu.

Dodržujte parametry **Výchozí bod obrysu X1, Z1** a **Koncový bod obrysu X2, Z2**. Jsou rozhodující pro směr obrábění a přísuvu – zde vnější obrábění a přísuv "ve směru -Z".

#### **Nástrojová data**

- Soustružnický nůž (pro vnější obrábění)
- $WO = 1 -$  orientace nástroje

 $\blacksquare$  SB = 4 – šířka břitu (4 mm)

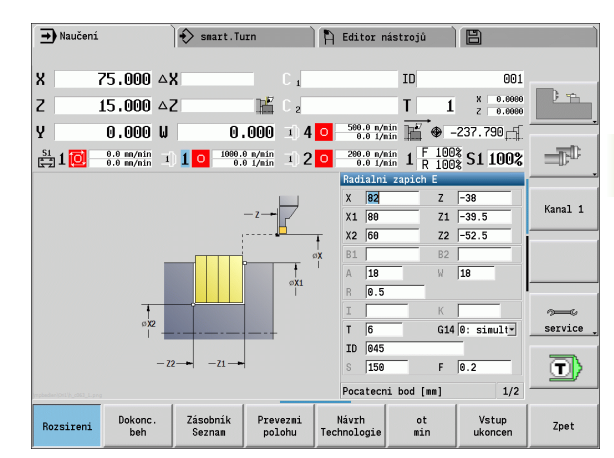

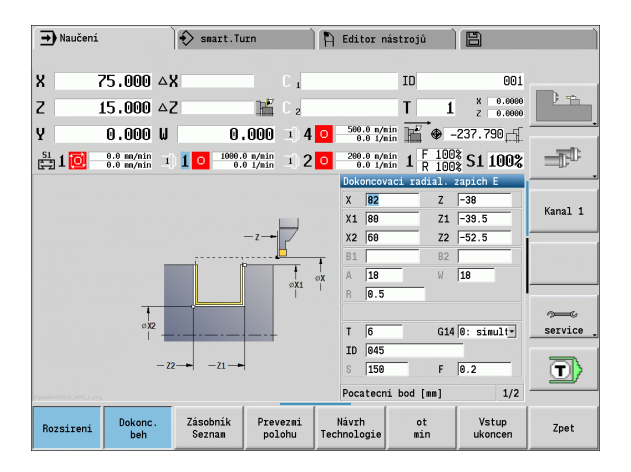

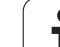

**Vnitřní zápich**

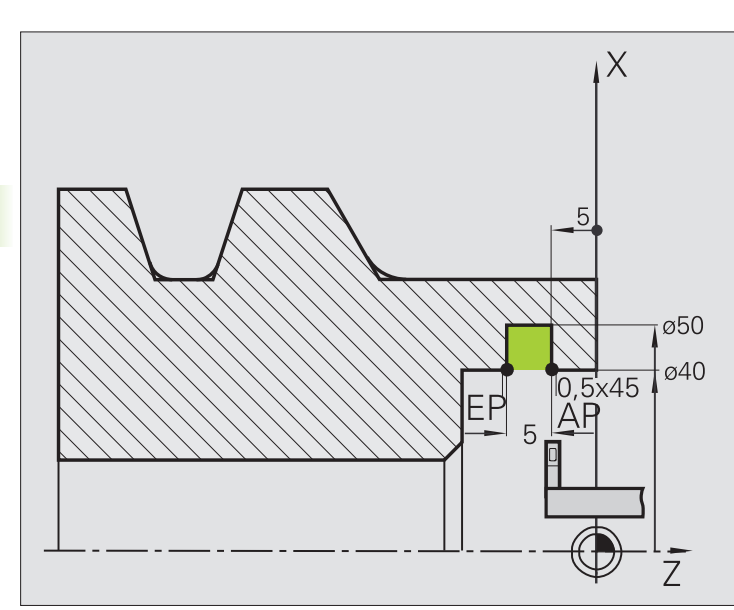

Obrábění se provede pomocí **Zapichování radiálně – rozšířené** s ohledem na přídavky. V další kroku se tento úsek obrysu dokončí se **Zapichováním radiálně načisto – rozšířené**.

Protože se nezadává **šířka zápichu P**, zapichuje MANUALplus s 80 % zapichovací šířky nástroje.

"Rozšířený režim" zhotoví zkosení na začátku a konci obrysu.

Dodržujte parametry **Výchozí bod obrysu X1, Z1** a **Koncový bod obrysu X2, Z2**. Jsou rozhodující pro směr obrábění a přísuvu – zde vnitřní obrábění a přísuv "ve směru -Z".

#### **Nástrojová data**

- Soustružnický nůž (pro vnitřní obrábění)
- WO = 7 orientace nástroje
- $\blacksquare$  SB = 2 šířka břitu (2 mm)

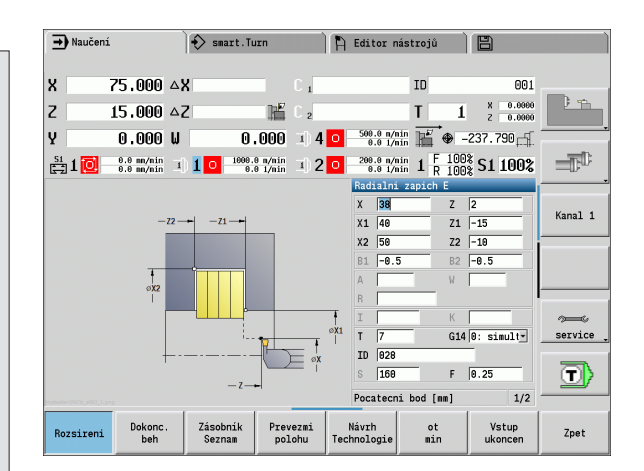

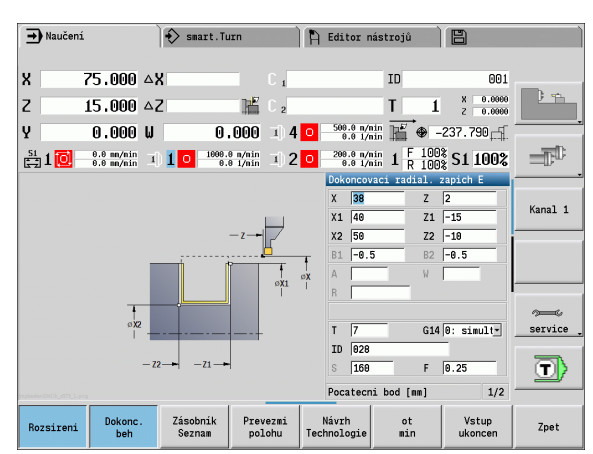

# **4.6 Závitové a zápichové cykly**

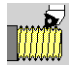

Závitovými a zápichovými cykly vyrobíte jednochodé a vícechodé, axiální a kuželové závity a též odlehčovací zápichy (výběhy závitů).

V režimu cyklů můžete:

- Opakovat "poslední řez", ke korekci nepřesností nástroje.
- Pomocí **dořezávání závitů** opravovat poškozené závity (pouze v ručním režimu).

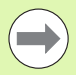

■ Závity se zhotovují konstantními otáčkami.

- Při **Stop cyklu** se nástroj odsune ještě před zastavením pohybu. Cyklus se pak musí znovu spustit.
- Override posuvu je při provádění cyklu neúčinné.

## **Poloha závitu, poloha odlehčovacího zápichu**

#### **Poloha závitu**

MANUALplus si zjistí směr závitu podle parametrů cyklu **Startovní bod Z** (ruční provoz "Aktuální poloha nástroje") a **Koncový bod Z2**. Zda se zhotoví vnější nebo vnitřní závit určíte pomocí softtlačítek.

#### **Poloha odlehčovacího zápichu**

MANUALplus zjistí polohu odlehčovacího zápichu z parametrů **Startovní bod X, Z** (ruční provoz: "Okamžitá poloha nástroje) a **Bod startu válce X1**/**Koncový bod čelní plochy Z2**.

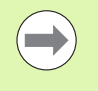

Odlehčovací zápich (výběh) lze provést pouze v pravoúhlém s osou rovnoběžném rohu obrysu na podélné ose.

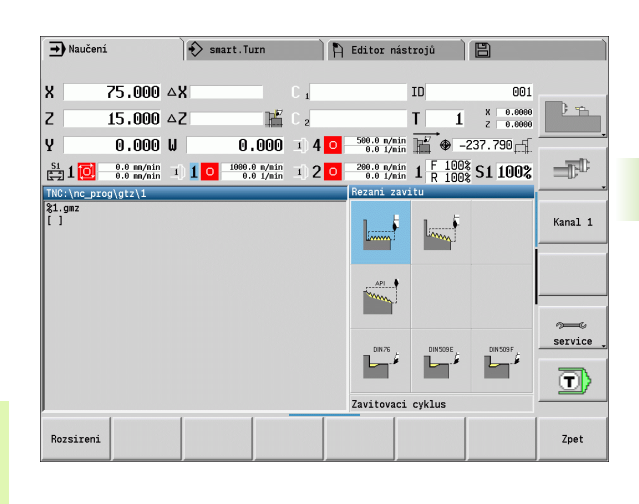

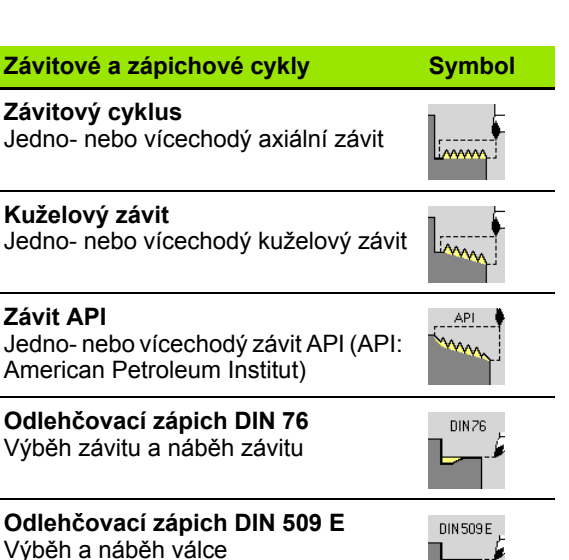

**Odlehčovací zápich DIN 509 F** Výběh a náběh válce

**Závitové a zá** 

**Závit API**

Výběh závitu

**DIN 509 F** 

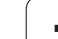

## **Ruční kolečko, proložení**

Je-li váš stroj vybaven proložením polohování ručním kolečkem, tak můžete provádět v omezeném rozsahu osové pohyby během obrábění závitů:

- **Ve směru X**: v závislosti na aktuální hloubce řezu, maximálně naprogramovaná hloubka závitu
- **Ve směru Z**: +/- čtvrtina stoupání závitu

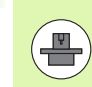

Stroj a řídicí systém musí být výrobcem stroje připraveny. Informujte se ve vaší příručce ke stroji.

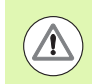

Uvědomte si, že změny pozice v důsledku proložení polohování ručním kolečkem nejsou po ukončení cyklu nebo funkce "Poslední řez" již účinné.

ı

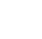

# **Úhel přísuvu, hloubka závitu, rozdělení řezů**

U některých závitových cyklů můžete zadávat úhel přísuvu (úhel boků). Obrázky vysvětlují způsob práce při úhlu přísuvu –30 °, resp. při úhlu přísuvu 0°.

Hloubka závitu se programuje u všech závitových cyklů. MANUALplus zmenšuje hloubku řezu s každým řezem (viz obrázky).

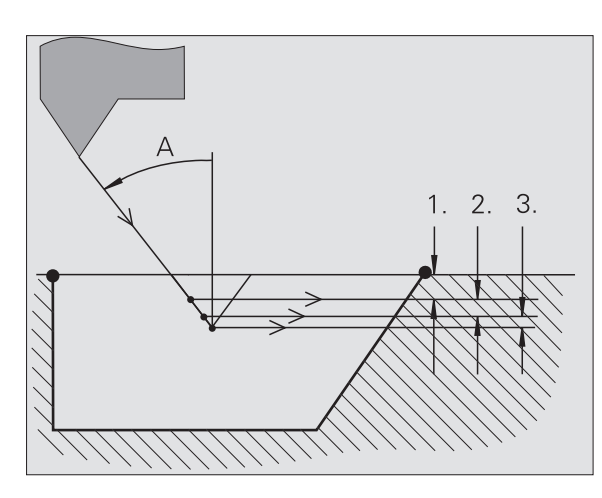

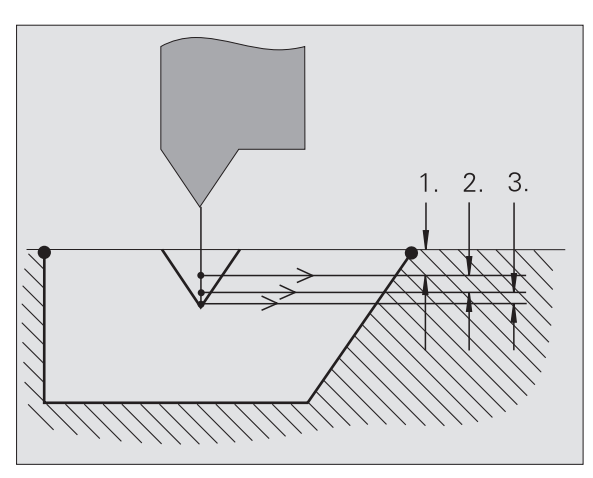

## **Náběh závitu / výběh závitu**

Suport potřebuje před vlastním závitem určitý rozběh, aby se stačil zrychlit na programovanou hodnotu posuvu, a doběh na konci závitu k zabrzdění suportu.

Je-li rozběh pro závit / doběh po závitu příliš krátký, může dojít k zhoršení jakosti. MANUALplus v takovém případě vydá výstrahu.

# **Poslední řez**

4.6 Závitové a zápichové cykly **4.6 Závitové a zápichové cykly**

Po provedení cyklu nabízí MANUALplus funkci **Poslední řez**. Tak můžete provést korekci nástroje a opakovat poslední řez závitu.

#### **PRŮBĚH FUNKCE "POSLEDNÍ ŘEZ"**

Výchozí situace: Závitový cyklus byl proveden – hloubka závitu neodpovídá zadání.

Poveďte korekci nástroje

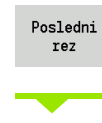

ŢΤ

Stiskněte softtlačítko **Poslední řez**

Aktivujte **Start cyklu**

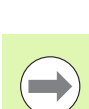

Zkontrolujte závit

Korekci nástroje a **Poslední řez** můžete zopakovat několikrát, až bude závit v pořádku.

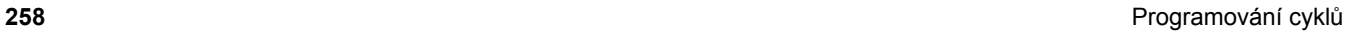

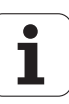

## **Závitový cyklus (axiální)**

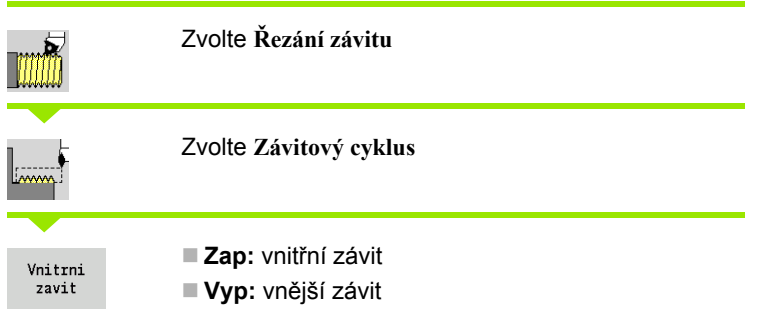

Cyklus vytvo ří jednochodý vn ější nebo vnit řní závit s úhlem bok ů 30°. Přísuv se provádí výlučně ve "Směru X".

#### **Parametry cyklu**

- X, Z Bod startu závitu
- Z2 Koncový bod závitu
- F1 Stoupání závitu (= posuv)
- U Hloubka zápichu bez zadání:
	- Vnější závit: U=0.6134\*F1
	- Vnitřní závit: U= $-0.5413*F1$
- I Maximální p řísuv
	- I<U: první řez s "I"; každý další řez: redukce hloubky řezu
	- I=U: jeden řez
	- Bez zadání: I se vypočítá z U a F1
- G47 Bezpe čná vzdálenost [\(viz strana 126\)](#page-125-0)
- G14 Bod vým ěny nástroje [\(viz strana 126\)](#page-125-0)
- T Číslo místa revolverové hlavy
- ID ldentifikační číslo nástroje
- S Otá čky / řezná rychlost
- $GV$ ůsob p řísuvu
	- 0: konstantní průřez t řísky
	- 1: konstantní přísuv
	- 2: s rozdělením posledního řezu
	- 3: bez rozdělení posledního řezu
	- ■4: jako MANUALplus 4110
	- 5: konstantní přísuv (jako ve 4290)
	- 6: konstanta se zbytkem (jako ve 4290)
- GH Typ p řesazení
	- 0: bez přesazení
	- $\blacksquare$  1: zleva
	- ■2: zprava
	- 3: střídavě zleva / zprava

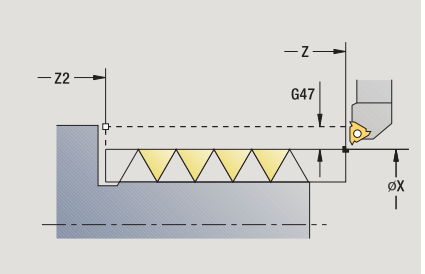

**4.6 Závitové a zápichové cykly**

4.6 Závitové a zápichové cykly

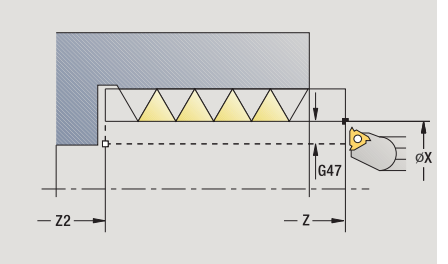

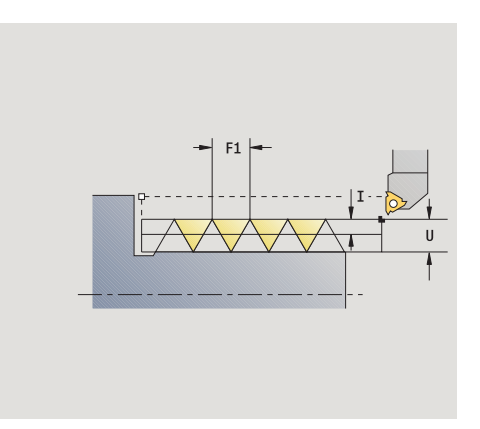

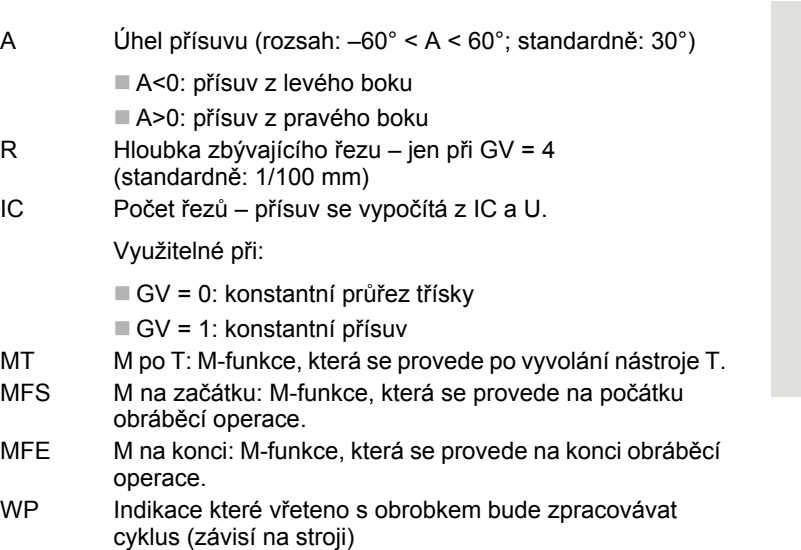

- Hlavní pohon
- Protivřeteno pro obrobení zadní strany

Druh obrábění pro přístup k databance technologických dat: **Soustružení závitů**

#### **Provedení cyklu**

- **1** vypočte rozdělení řezů
- **2** odstartuje ze **Startovního bodu Z** pro první řez
- **3** jede posuvem ke **Koncovému bodu Z2**
- **4** vrátí se zpět rovnoběžně s osou a provede přísuv pro další řez
- **5** opakuje 3 ... 4, až se dosáhne **Hloubka závitu U**
- **6** jede podle nastavení G14 do bodu výměny nástroje

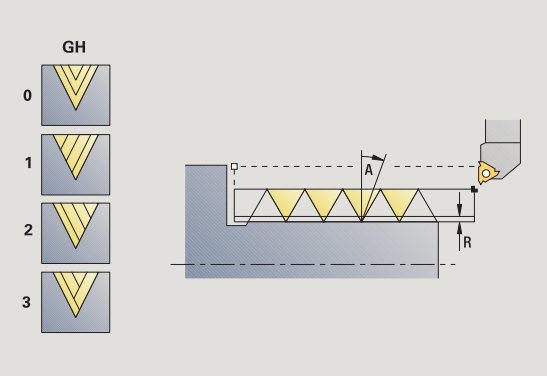

ı

## **Závitový cyklus (axiální) – rozší řený**

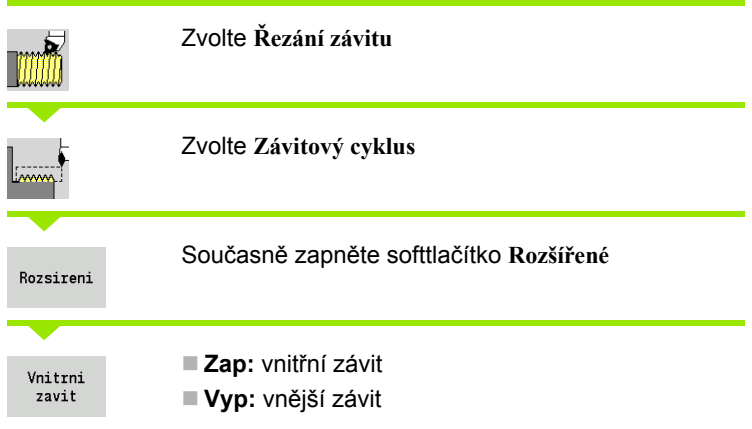

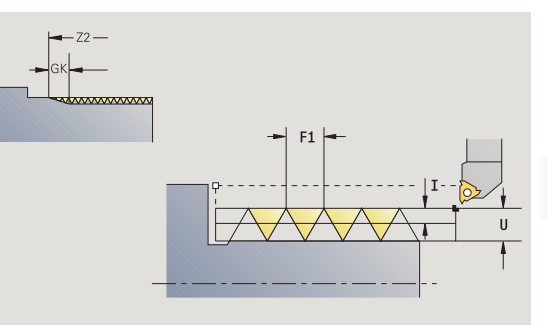

Tento cyklus zhotoví jedno- nebo vícechodý vn ější nebo vnit řní závit. Závit za číná v **Bodu startu** a kon čí v **Koncovém bodu závitu** (bez náb ěhu a výb ěhu).

#### **Parametry cyklu**

- X, Z Startovní bod závitu
- Z2 Koncový bod závitu
- F1 Stoupání závitu (= posuv)
- D Po čet chod ů (standardn ě: 1 chod závitu)
- U Hloubka zápichu bez zadání:

Vnější závit: U=0.6134\*F1

- Vnitřní závit: U= $-0.5413*F1$
- I Maximální p řísuv

■ I<U: první řez s "I"; každý další řez: redukce hloubky řezu

- I=U: jeden řez
- Bez zadání: I se vypočítá z U a F1
- GK Délka výb ěhu
- G47 Bezpe čná vzdálenost [\(viz strana 126\)](#page-125-0)
- G14 Bod vým ěny nástroje [\(viz strana 126\)](#page-125-0)
- T Číslo místa revolverové hlavy
- ID ldentifikační číslo nástroje
- S Otá čky / řezná rychlost
- GH Typ p řesazení
	- 0: bez přesazení
	- $\blacksquare$  1: zleva
	- 2: zprava
	- 3: střídavě zleva / zprava

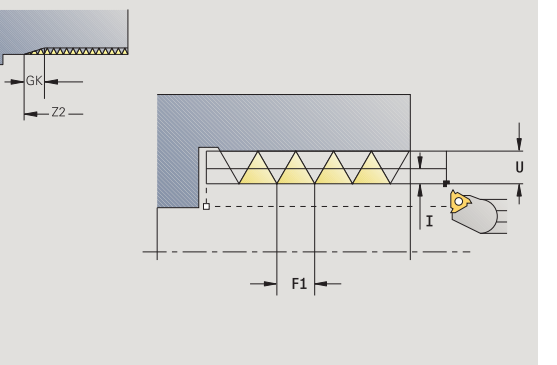

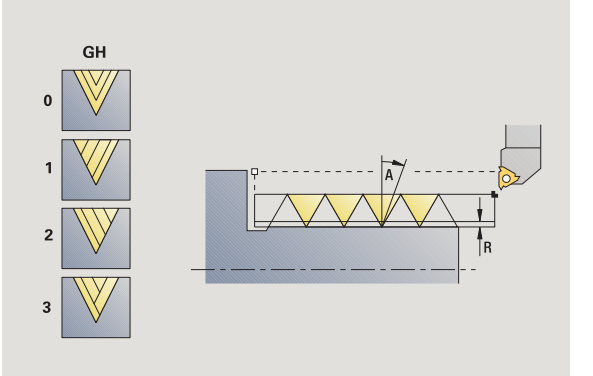

- GV Zp ůsob p řísuvu
	- 0: konstantní průřez třísky
		- 1: konstantní přísuv
		- 2: s rozdělením posledního řezu
		- 3: bez rozdělení posledního řezu
	- ■4: jako MANUALplus 4110
	- 5: konstantní přísuv (jako ve 4290)
	- 6: konstanta se zbytkem (jako ve 4290)
- A Úhel p řísuvu (rozsah: –60° < A < 60°; standardn ě: 30°)
	- A<0: p řísuv z levého boku
	- A>0: p řísuv z pravého boku
- R Hloubka zbývajícího řezu jen p ři GV = 4 (standardn ě: 1/ 100 mm)
- E Prom ěnné stoupání závitu (nap ř. pro výrobu p řepravních šnek ů nebo h řídel ů pro extrudéry)
- Q Po čet b ě h ů naprázdno
- IC Po čet řez ů p řísuv se vypo čítá z IC a U.
	- Využitelné p ři:
	- GV = 0: konstantní průřez třísky
	- GV = 1: konstantní p řísuv
- MT M po T: M-funkce, která se provede po vyvolání nástroje T.
- MFS M na za čátku: M-funkce, která se provede na po čátku obráb ěcí operace.
- MFE M na konci: M-funkce, která se provede na konci obráb ěcí operace.
- WP Indikace které v řeteno s obrobkem bude zpracovávat cyklus (závisí na stroji)

■ Hlavní pohon

Protivřeteno pro obrobení zadní strany

Druh obráb ění pro p řístup k databance technologických dat: **Soustružení závit ů**

- **1** vypočte rozdělení řez ů
- **2** odstartuje ze **startovního bodu Z** pro první chod závitu
- **3** jede posuvem ke **Koncovému bodu Z2**
- **4** vrátí se zpět rovnoběžně s osou a provede přísuv pro další chod závitu
- **5** opakuje 3 ...4 pro všechny chody závitu
- **6** provede přísuv pro další řez s přihlédnutím ke **zmenšené hloubce řezu** a k **Úhlu přísuvu A**
- **7** opakuje 3 ...6, až se dosáhne **Počet chodů D** a **Hloubka závitu U**
- **8** jede podle nastavení G14 do bodu výměny nástroje

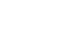

## **Kuželový závit**

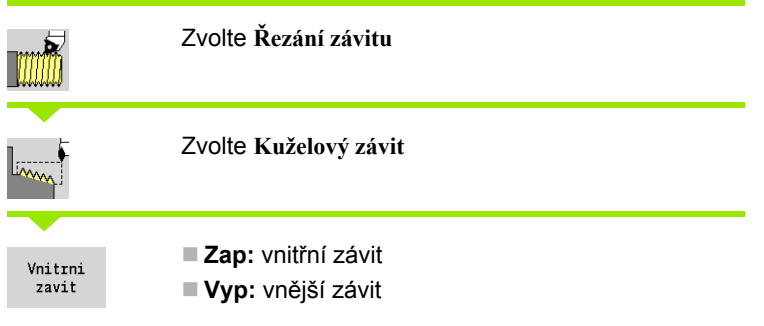

Tento cyklus zhotoví jedno- nebo vícechodý vn ější nebo vnit řní kuželový závit.

#### **Parametry cyklu**

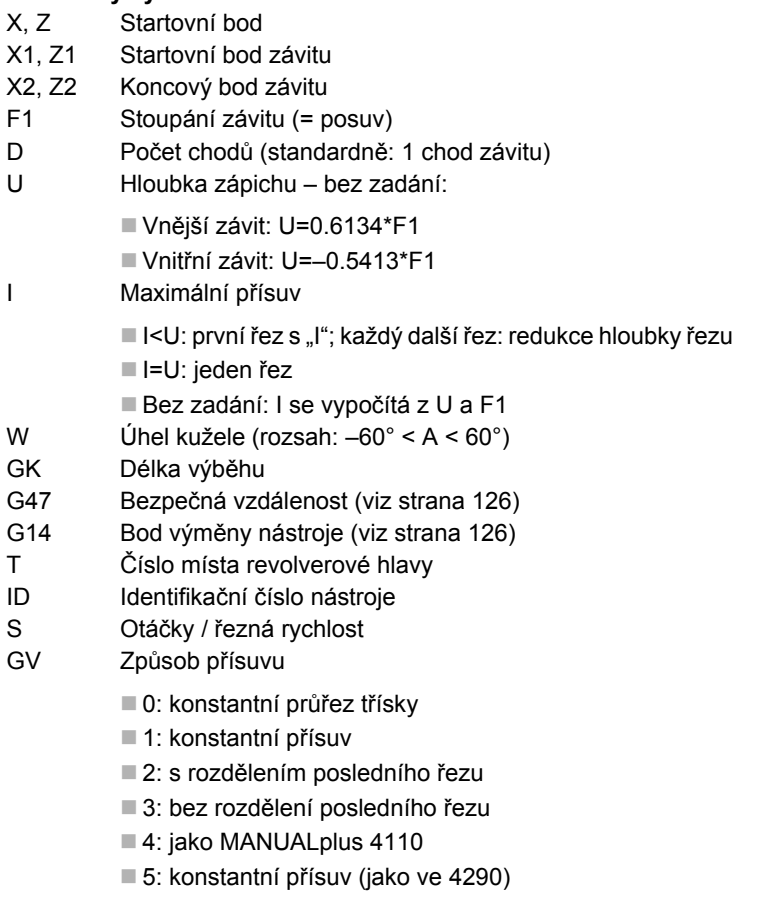

6: konstanta se zbytkem (jako ve 4290)

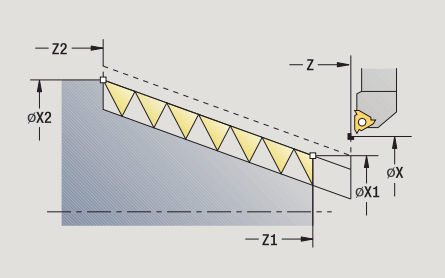

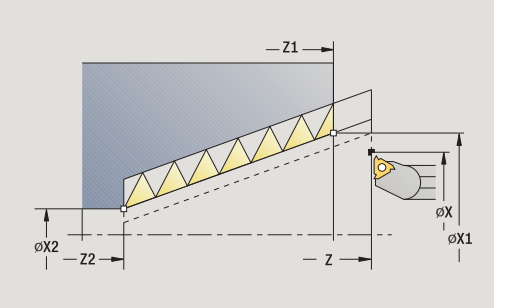

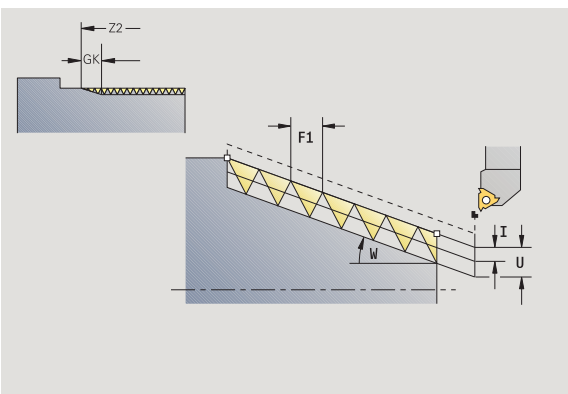

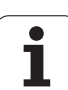

- GH Typ p řesazení
	- 0: bez přesazení
	- ■1: zleva
	- ■2: zprava
	- 3: střídavě zleva / zprava
- A Úhel p řísuvu (rozsah: –60° < A < 60°; standardn ě: 30°)
	- A<0: p řísuv z levého boku
	- A>0: p řísuv z pravého boku
- R Hloubka zbývajícího řezu jen p ři GV = 4 (standardn ě: 1/100 mm) E Prom ěnné stoupání závitu (nap ř. pro výrobu p řepravních
- šnek ů nebo h řídel ů pro extrudéry)
- Q Po čet pr ůchod ů naprázdno
- IC Po čet řez ů p řísuv se vypo čítá z IC a U.
	- Využitelné p ři:
	- GV = 0: konstantní průřez třísky
	- GV = 1: konstantní p řísuv
- MT M po T: M-funkce, která se provede po vyvolání nástroje T.
- MFS M na za čátku: M-funkce, která se provede na po čátku obráb ěcí operace.
- MFE M na konci: M-funkce, která se provede na konci obráb ěcí operace.
- WP Indikace které v řeteno s obrobkem bude zpracovávat cyklus (závisí na stroji)
	- Hlavní pohon
	- Protivřeteno pro obrobení zadní strany

Druh obráb ění pro p řístup k databance technologických dat: **Soustružení závit ů**

#### **Kombinace parametr ů kuželového závitu:**

- X1/Z1, X2/Z2
- X1/Z1, Z2, W
- Z1, X2/Z2, W

- **1** vypočte rozdělení řez ů
- **2** najede do **Startovního bodu závitu X1, Z1**
- **3** jede posuvem ke **Koncovému bodu Z2**
- **4** vrátí se zpět rovnoběžně s osou a provede p řísuv pro další chod závitu
- **5** opakuje 3 ...4 pro všechny chody závitu
- **6** provede přísuv pro další řez s přihlédnutím ke **zmenšené hloubce řezu** a k **Úhlu přísuvu A**
- **7** opakuje 3 ...6, až se dosáhne **Počet chodů D** a **Hloubka závitu U**
- **8** jede podle nastavení G14 do bodu výměny nástroje

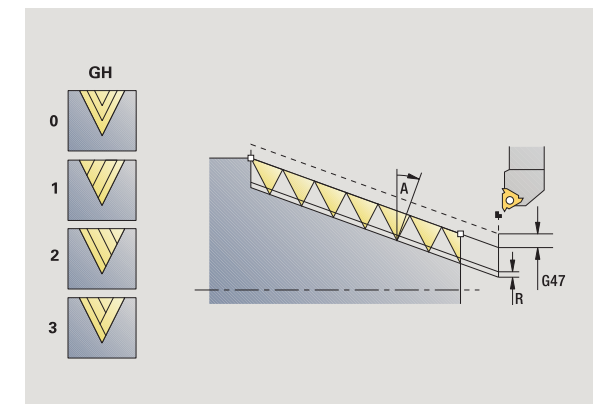

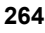

## **Závit API**

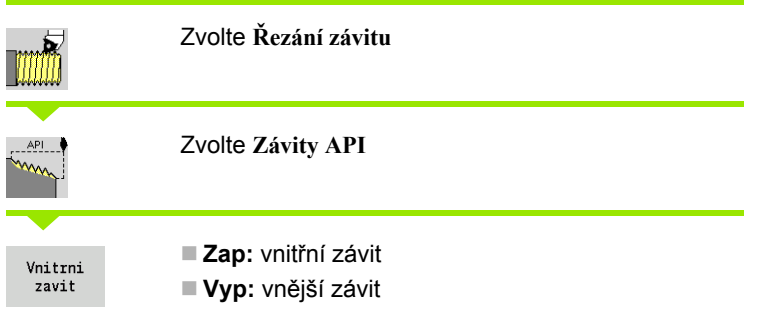

Tento cyklus zhotoví jedno- nebo vícechodý vn ější nebo vnit řní závit API. Hloubka závitu se v jeho výb ěhu zmenšuje.

#### **Parametry cyklu**

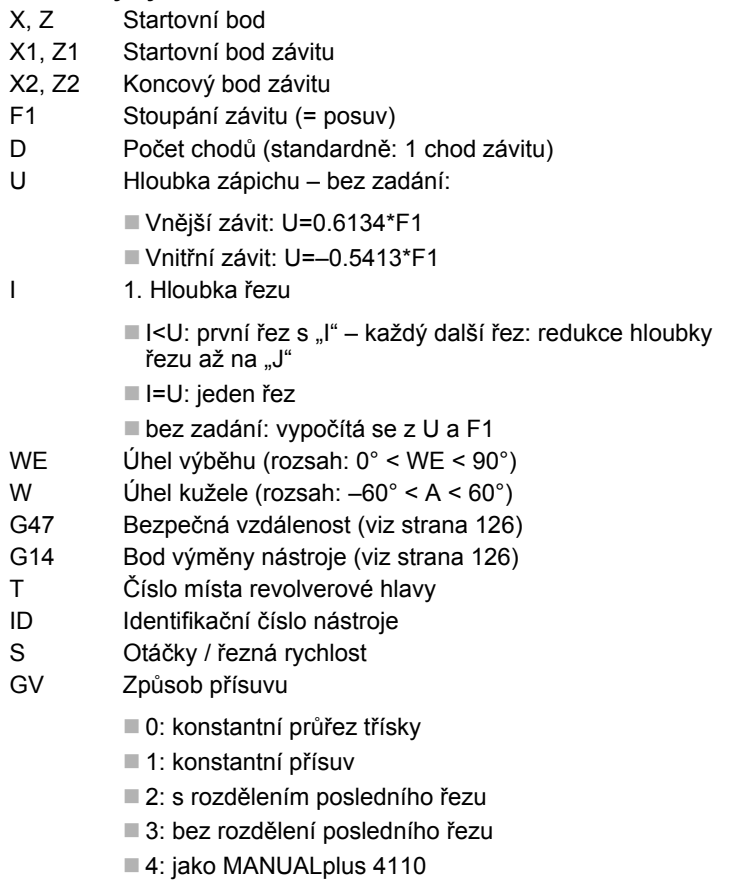

- 5: konstantní přísuv (jako ve 4290)
- 6: konstanta se zbytkem (jako ve 4290)

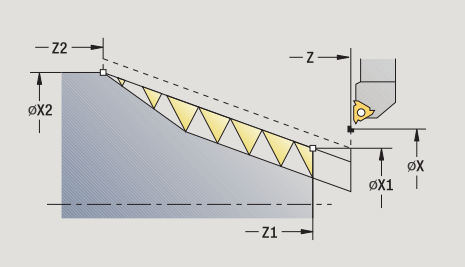

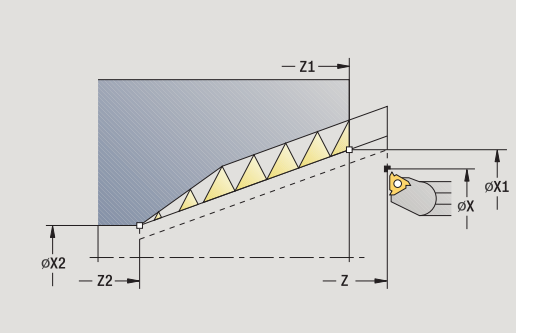

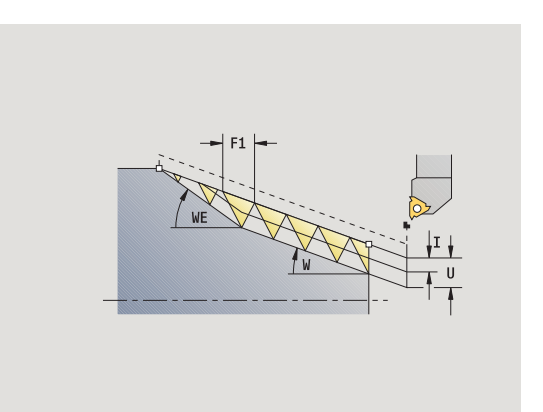

 $\bullet$ Т

- GH Typ přesazení
	- 0: bez přesazení
	- ■1: zleva
	- ■2: zprava
	- 3: střídavě zleva / zprava
- A Úhel přísuvu (rozsah: –60° < A < 60°; standardně: 30°)
	- A<0: přísuv z levého boku
	- A>0: přísuv z pravého boku
- R Hloubka zbývajícího řezu jen při GV = 4 (standardně: 1/100 mm)
- Q Počet průchodů naprázdno
- MT M po T: M-funkce, která se provede po vyvolání nástroje T.
- MFS M na začátku: M-funkce, která se provede na počátku obráběcí operace.
- MFE M na konci: M-funkce, která se provede na konci obráběcí operace.
- WP Indikace které vřeteno s obrobkem bude zpracovávat cyklus (závisí na stroji)
	- Hlavní pohon
	- Protivřeteno pro obrobení zadní strany

Druh obrábění pro přístup k databance technologických dat: **Soustružení závitů**

#### **Kombinace parametrů kuželového závitu:**

- X1/Z1, X2/Z2
- X1/Z1, Z2, W
- Z1, X2/Z2, W

- **1** vypočte rozdělení řezů
- **2** najede do **Startovního bodu závitu X1, Z1**
- **3** jede posuvem až do polohy **Koncový bod Z2** s přihlédnutím k **Úhlu výběhu WE**
- **4** vrátí se zpět rovnoběžně s osou a provede přísuv pro další chod závitu
- **5** opakuje 3 ...4 pro všechny chody závitu
- **6** provede přísuv pro další řez s přihlédnutím ke **zmenšené hloubce řezu** a k **Úhlu přísuvu A**
- **7** opakuje 3 ...6, až se dosáhne **Počet chodů D** a **Hloubka U**
- **8** jede podle nastavení G14 do bodu výměny nástroje

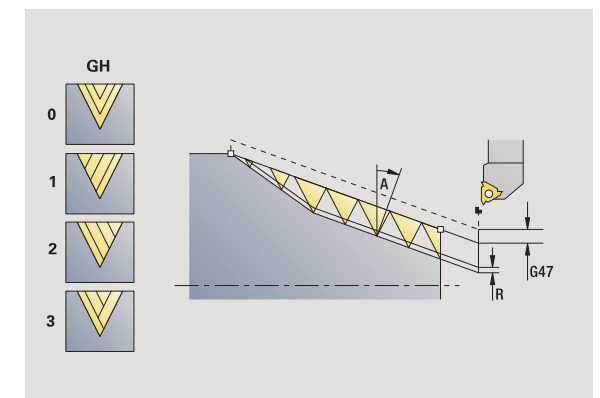

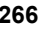

## **Do říznutí závitu (axiáln ě )**

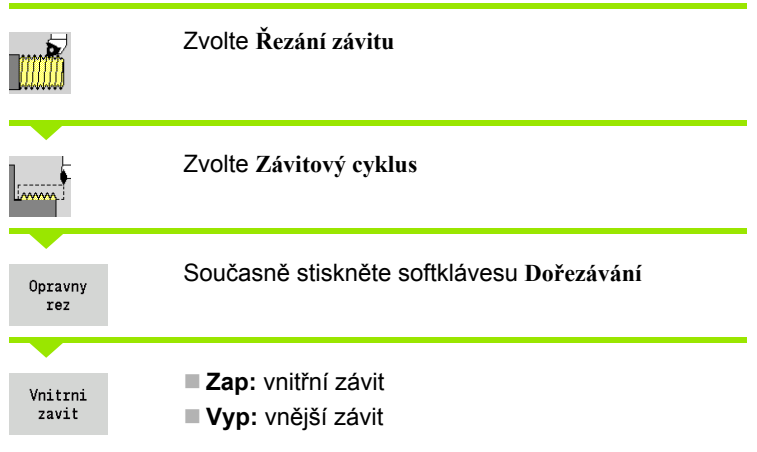

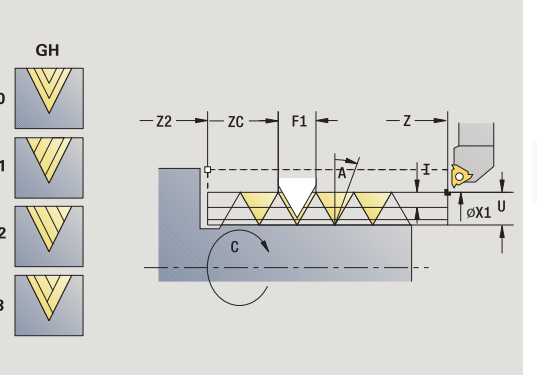

Tento op ční cyklus provede do říznutí jednochodého závitu. Protože byl obrobek již vyjmutý z upínadla, musí MANUALplus zjistit p řesnou polohu závitu. K tomu umíst ěte hrot b řitu nástroje k řezání závitu do st ředu závitové drážky (chodu) a p řevezm ěte jeho pozici do parametru **Naměřený úhel** a **Naměřená pozice** (softtla čítko **P řevzetí pozice**). Cyklus z t ěchto hodnot vypo čte úhel v řetena v bodu startu.

Tato funkce je dostupná pouze v ru čním režimu.

#### **Parametry cyklu**

- X1 Startovní bod závitu
- Z2 Koncový bod závitu
- F1 Stoupání závitu (= posuv)
- U Hloubka zápichu bez zadání:
	- Vnější závit: U=0.6134\*F1
	- Vnitřní závit: U=–0.5413\*F1
- I Maximální p řísuv
	- I<U: první řez s "l" každý další řez: redukce hloubky řezu
	- I=U: jeden řez
	- bez zadání: vypo čítá se z U a F1
- C Naměřený úhel
- ZC Naměřená pozice
- A Úhel p řísuvu (rozsah: –60° < A < 60°; standardn ě: 30°)
	- A<0: p řísuv z levého boku
	- A>0: p řísuv z pravého boku
- R Hloubka zbývajícího řezu jen p ři GV = 4 (standardn ě: 1/ 100 mm)
- MT M po T: M-funkce, která se provede po vyvolání nástroje T.
- MFS M na za čátku: M-funkce, která se provede na po čátku obráb ěcí operace.

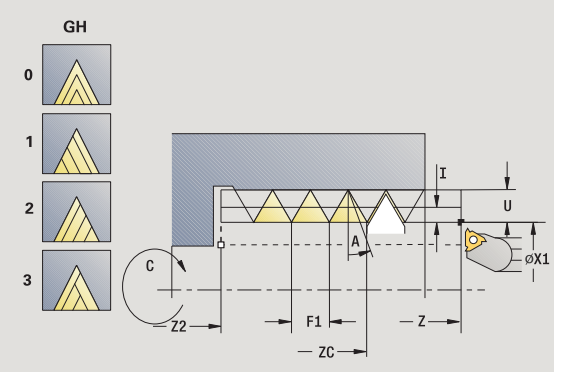

- MFE M na konci: M-funkce, která se provede na konci obráběcí operace.
- WP Indikace které vřeteno s obrobkem bude zpracovávat cyklus (závisí na stroji)
	- Hlavní pohon
	- Protivřeteno pro obrobení zadní strany

#### **Provedení cyklu**

- **1** Závitořezný nástroj nastavte doprostřed některého chodu závitu
- **2** Polohu nástroje a úhel vřetena převezměte softtlačítkem **Převzetí pozice** do parametrů **Naměřená pozice ZC** a **naměřený úhel C**
- **3** Ručně vyjeďte nástrojem ze závitu
- **4** Napolohujte nástroj do startovního bodu
- **5** Spusťte provádění cyklu softtlačítkem **Zadání hotovo**, pak **Start cyklu**

ı

## **Rozší řené do říznutí závitu (axiáln ě )**

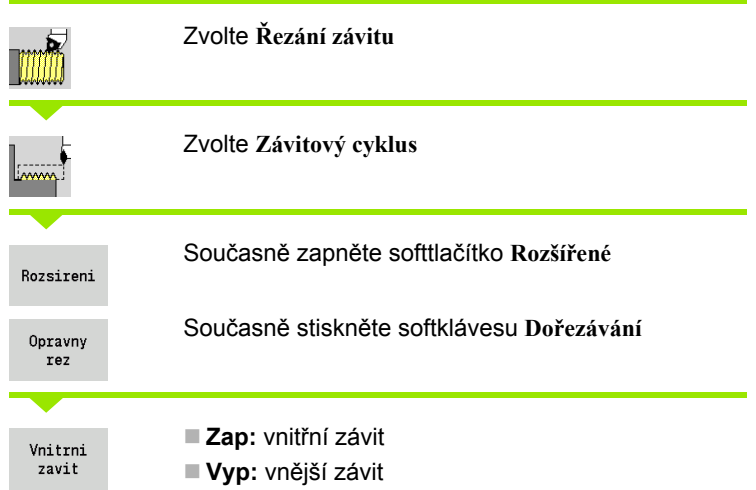

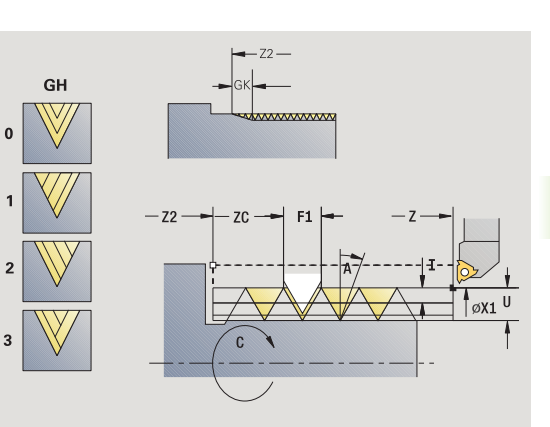

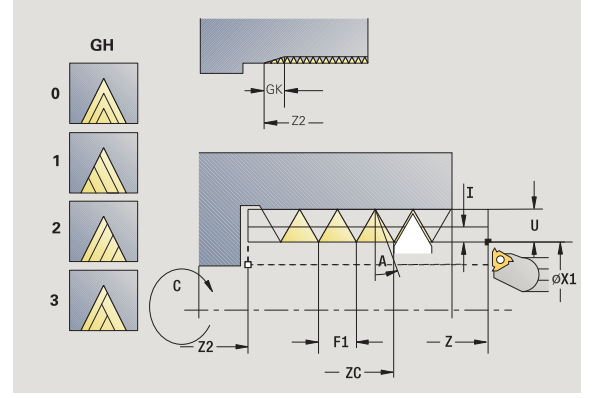

Tento op ční cyklus vy řeže jedno- nebo vícechodý vn ější nebo vnit řní závit. Protože byl obrobek již vyjmutý z upínadla, musí MANUALplus zjistit p řesnou polohu závitu. K tomu umíst ěte hrot b řitu nástroje k řezání závitu do středu závitové drážky (chodu) a převezměte jeho pozici do parametru **Naměřený úhel** a **Naměřená pozice** (softtla čítko **P řevzetí pozice**). Cyklus z t ěchto hodnot vypo čte úhel v řetena v bodu startu.

Tato funkce je dostupná pouze v ru čním režimu.

#### **Parametry cyklu**

- X1 Startovní bod závitu
- Z2 Koncový bod závitu
- F1 Stoupání závitu (= posuv)
- D Po čet chod ů
- U Hloubka zápichu bez zadání:

Vnější závit: U=0.6134\*F1

- Vnitřní závit: U= $-0.5413*F1$
- I Maximální p řísuv
	- I<U: první řez s "l" každý další řez: redukce hloubky řezu
	- I=U: jeden řez
	- bez zadání: vypo čítá se z U a F1
- GK Délka výb ěhu
- C Naměřený úhel
- ZC Naměřená pozice
- A Úhel p řísuvu (rozsah: –60° < A < 60°; standardn ě: 30°)
	- A<0: p řísuv z levého boku
	- A>0: p řísuv z pravého boku

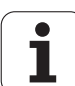

- R Hloubka zbývajícího řezu jen při GV = 4 (standardně: 1/ 100 mm)
- Q Počet průchodů naprázdno
- MT M po T: M-funkce, která se provede po vyvolání nástroje T.
- MFS M na začátku: M-funkce, která se provede na počátku obráběcí operace.
- MFE M na konci: M-funkce, která se provede na konci obráběcí operace.
- WP Indikace které vřeteno s obrobkem bude zpracovávat cyklus (závisí na stroji)
	- Hlavní pohon
	- Protivřeteno pro obrobení zadní strany

- **1** Závitořezný nástroj nastavte doprostřed některého chodu závitu
- **2** Polohu nástroje a úhel vřetena převezměte softtlačítkem **Převzetí pozice** do parametrů **Naměřená pozice ZC** a **naměřený úhel C**
- **3** Ručně vyjeďte nástrojem ze závitu
- **4** Napolohujte nástroj do startovního bodu
- **5** Spusťte provádění cyklu softtlačítkem **Zadání hotovo**, pak **Start cyklu**

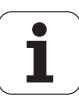

## **Do řezávání kuželového závitu**

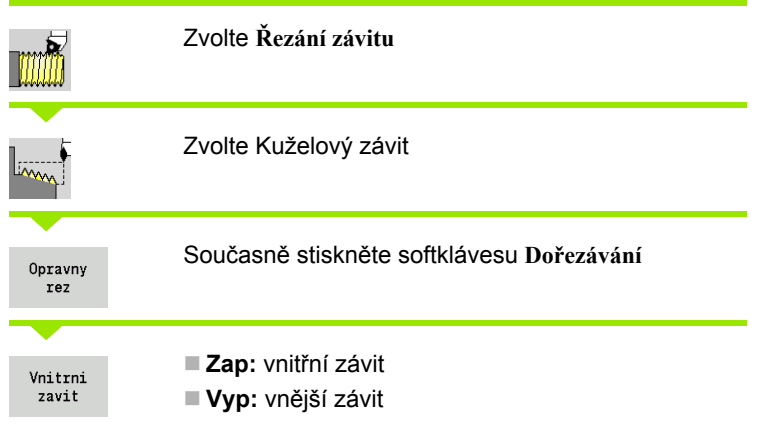

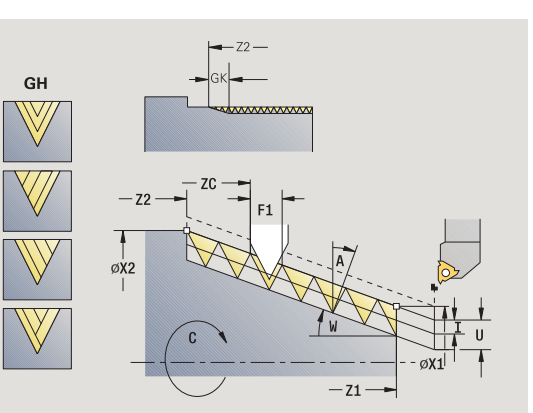

Tento op ční cyklus vy řeže jedno- nebo vícechodý kuželový vn ější nebo vnit řní závit. Protože byl obrobek již vyjmutý z upínadla, musí MANUALplus zjistit p řesnou polohu závitu. K tomu umíst ěte hrot b řitu nástroje k řezání závitu do st ředu závitové drážky (chodu) a p řevezm ěte jeho pozici do parametru **Naměřený úhel** a **Naměřená pozice** (softtla čítko **P řevzetí pozice**). Cyklus z t ěchto hodnot vypo čte úhel v řetena v bodu startu.

Tato funkce je dostupná pouze v ru čním režimu.

#### **Parametry cyklu**

- X1, Z1 Startovní bod závitu
- X2, Z2 Koncový bod závitu
- F1 Stoupání závitu (= posuv)
- D Po čet chod ů
- U Hloubka zápichu bez zadání:

Vnější závit: U=0.6134\*F1

Vnitřní závit: U=–0.5413\*F1

- I Maximální p řísuv
	- I<U: první řez s "l" každý další řez: redukce hloubky řezu
	- I=U: jeden řez
	- bez zadání: vypo čítá se z U a F1
- W Úhel kužele (rozsah: –60° < A < 60°)
- GK Délka výb ěhu
- C Naměřený úhel
- ZC Naměřená pozice
- A Úhel p řísuvu (rozsah: –60° < A < 60°; standardn ě: 30°)
	- A<0: p řísuv z levého boku
	- A>0: p řísuv z pravého boku
- R Hloubka zbývajícího řezu jen p ři GV = 4 (standardn ě: 1/100 mm)

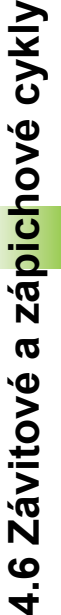

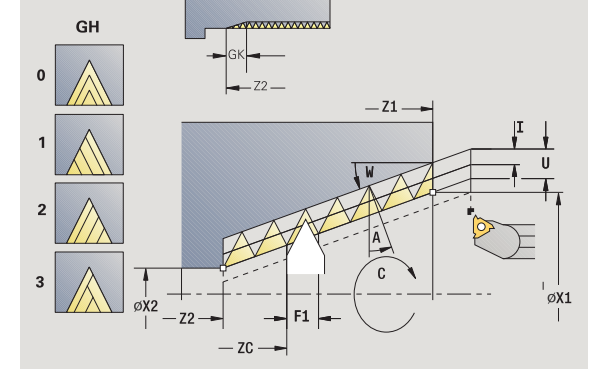

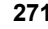

- **4.6 Závitové a zápichové cykly** 4.6 Závitové a zápichové cykly
- Q Počet průchodů naprázdno
- MT M po T: M-funkce, která se provede po vyvolání nástroje T.
- MFS M na začátku: M-funkce, která se provede na počátku obráběcí operace.
- MFE M na konci: M-funkce, která se provede na konci obráběcí operace.
- WP Indikace které vřeteno s obrobkem bude zpracovávat cyklus (závisí na stroji)
	- Hlavní pohon
	- Protivřeteno pro obrobení zadní strany

- **1** Závitořezný nástroj nastavte doprostřed některého chodu závitu
- **2** Polohu nástroje a úhel vřetena převezměte softtlačítkem **Převzetí pozice** do parametrů **Naměřená pozice ZC** a **naměřený úhel C**
- **3** Ručně vyjeďte nástrojem ze závitu
- **4** Nástroj napolohujte **před** obrobek
- **5** Spusťte provádění cyklu softtlačítkem **Zadání hotovo**, pak **Start cyklu**

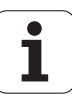

## **Do řezávání závitu API**

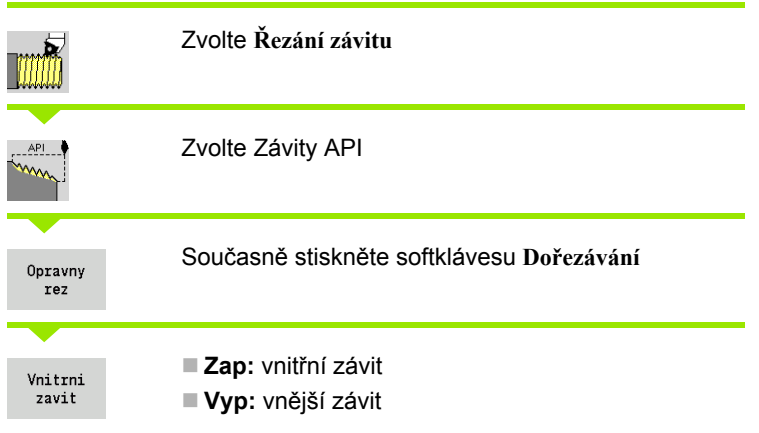

Tento op ční cyklus vy řeže jedno- nebo vícechodý vn ější nebo vnit řní závit API. Protože byl obrobek již vyjmutý z upínadla, musí MANUALplus zjistit p řesnou polohu závitu. K tomu umíst ěte hrot b řitu nástroje k řezání závitu do st ředu závitové drážky (chodu) a p řevezm ěte jeho pozici do parametru **Naměřený úhel** a **Naměřená pozice** (softtla čítko **P řevzetí pozice**). Cyklus z t ěchto hodnot vypo čte úhel v řetena v bodu startu.

Tato funkce je dostupná pouze v ru čním režimu.

#### **Parametry cyklu**

- X1, Z1 Startovní bod závitu
- X2, Z2 Koncový bod závitu
- F1 Stoupání závitu (= posuv)
- D Po čet chod ů
- U Hloubka zápichu bez zadání:
	- Vnější závit: U=0.6134\*F1
	- Vnitřní závit: U=–0.5413\*F1
- I Maximální p řísuv
	- I<U: první řez s "l" každý další řez: redukce hloubky řezu
	- I=U: jeden řez
	- bez zadání: vypo čítá se z U a F1
- WE Úhel výb ěhu (rozsah: 0° < WE < 90°)
- W Úhel kužele (rozsah: –60° < A < 60°)
- C Naměřený úhel
- ZC Naměřená pozice
- A Úhel p řísuvu (rozsah: –60° < A < 60°; standardn ě: 30°)

A<0: p řísuv z levého boku

- A>0: p řísuv z pravého boku
- R Hloubka zbývajícího řezu jen p ři GV = 4 (standardn ě: 1/100 mm)

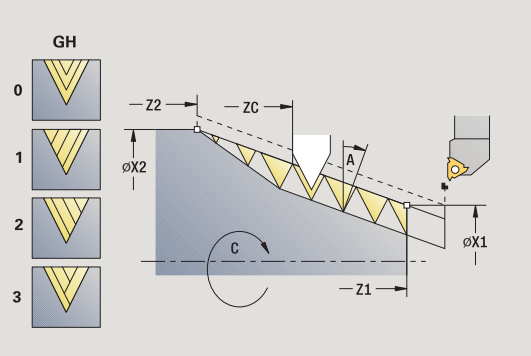

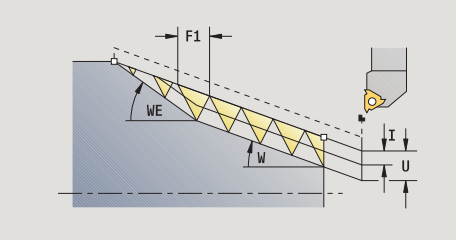

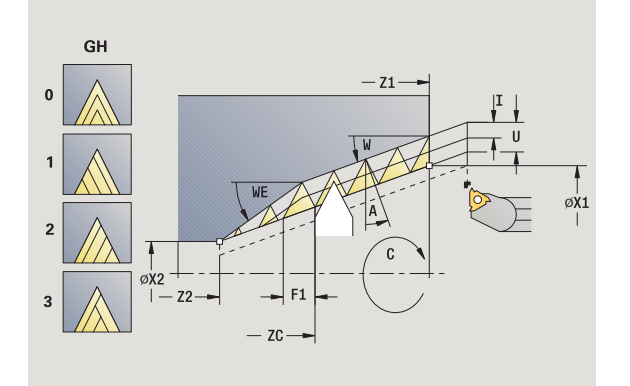

- **4.6 Závitové a zápichové cykly** 4.6 Závitové a zápichové cykly
- Q Počet průchodů naprázdno
- MT M po T: M-funkce, která se provede po vyvolání nástroje T.
- MFS M na začátku: M-funkce, která se provede na počátku obráběcí operace.
- MFE M na konci: M-funkce, která se provede na konci obráběcí operace.
- WP Indikace které vřeteno s obrobkem bude zpracovávat cyklus (závisí na stroji)
	- Hlavní pohon
	- Protivřeteno pro obrobení zadní strany

- **1** Závitořezný nástroj nastavte doprostřed některého chodu závitu
- **2** Polohu nástroje a úhel vřetena převezměte softtlačítkem **Převzetí pozice** do parametrů **Naměřená pozice ZC** a **naměřený úhel C**
- **3** Ručně vyjeďte nástrojem ze závitu
- **4** Nástroj napolohujte **před** obrobek
- **5** Spusťte provádění cyklu softtlačítkem **Zadání hotovo**, pak **Start cyklu**

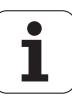

## **Odleh čovací zápich DIN 76**

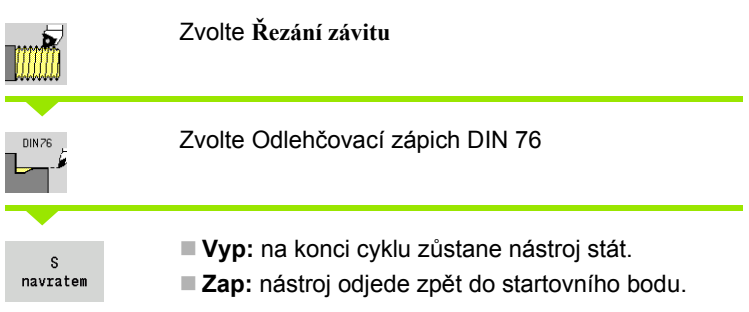

Tento cyklus zhotoví odleh čovací zápich (výb ěh) závitu podle DIN76, náb ěh závitu, hrubý válec pro závit a navazující čelní plochu. Náb ěh závitu se zhotoví tehdy, když zadáte **délku válce náb ěhu závitu** nebo **rádius náb ěhu** .

#### **Parametry cyklu**

- X, Z Startovní bod
- X1, Z1 Výchozí bod válce
- X2, Z2 Koncový bod čelní plochy
- FP Stoupání závitu (standardn ě: tabulka norem)
- E Redukovaný posuv pro zano řování a pro náb ěh závitu (standardn ě: Posuv F)
- I Hloubka odleh čovacího zápichu (standardn ě: tabulka norem)
- K Délka odleh čovacího zápichu (standardn ě: tabulka norem)
- W Úhel odleh čovacího zápichu (standardn ě: tabulka norem)
- R Rádius odleh čovacího zápichu na obou stranách zápichu (standardn ě: tabulka norem)
- $P<sub>1</sub>$ řídavek u výb ěhu
	- Bez zadání: obrobení jedním řezem
	- P>0: rozdělení na hrubování a soustružení načisto "P" je axiální p řídavek; čelní p řídavek je vždy 0,1 mm
- G14 Bod vým ěny nástroje [\(viz strana 126\)](#page-125-0)
- T Číslo místa revolverové hlavy
- ID ldentifikační číslo nástroje
- S Otá čky / řezná rychlost
- F Posuv na otá čku

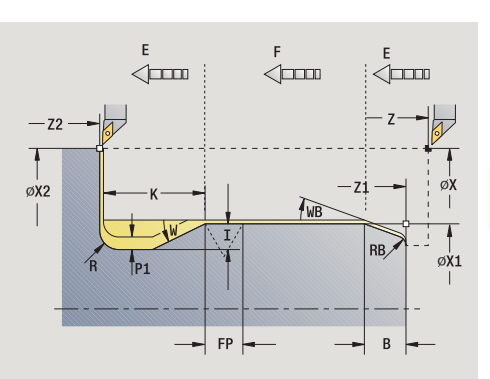

**4.6 Závitové a zápichové cykly**

 $\boldsymbol{\varpi}$ 

**Závitové** 

 $\boldsymbol{\omega}$ ЧĖ

zápichové cykly

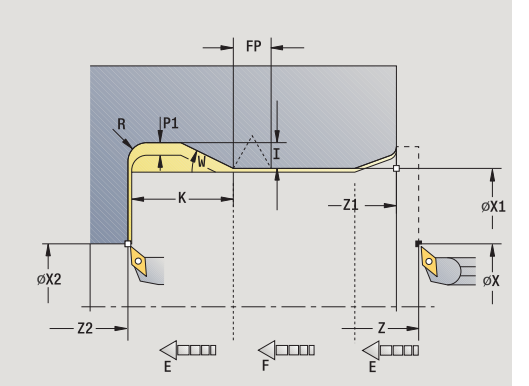

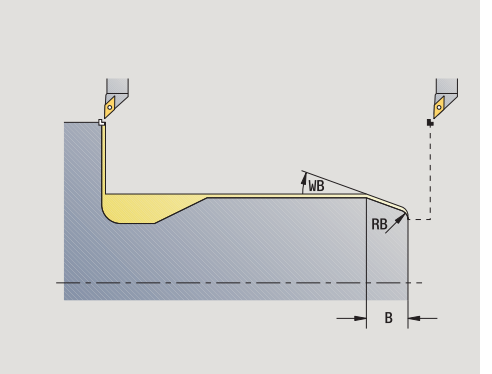

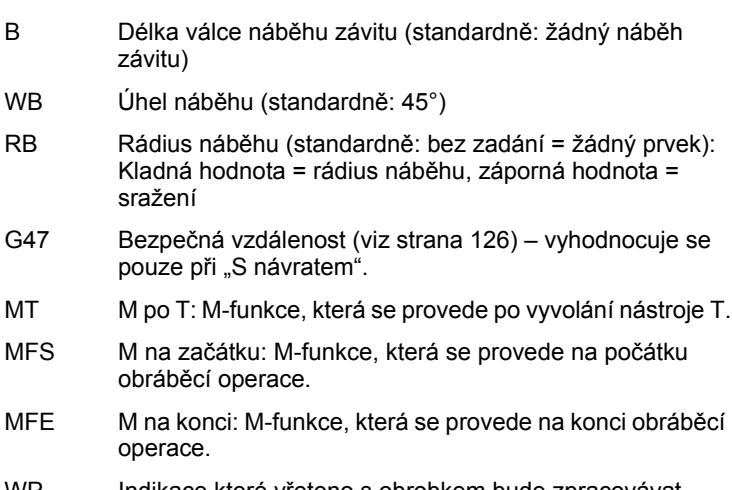

- WP Indikace které vřeteno s obrobkem bude zpracovávat cyklus (závisí na stroji)
	- Hlavní pohon
	- Protivřeteno pro obrobení zadní strany

#### Druh obrábění pro přístup k databance technologických dat: **Obrábění načisto**

Vždy se bere zřetel na parametry, které zadáte – i když tabulka norem počítá s jinými hodnotami. Nezadáte-li "I, K, W a R", tak MANUALplus zjistí tyto parametry z "FP" z tabulky norem (viz "DIN 76 - Parametry odlehčovacích zápichů[" na stránce 581](#page-580-0)).

- **1** přisune ze startovního bodu
	- na polohu **bod startu válce X1**, nebo
	- pro **náběh závitu**
- **2** zhotoví náběh závitu, je-li definován
- **3** dokončí válec až k začátku odlehčovacího zápichu
- **4** ohrubuje odlehčovací zápich, je-li to definováno
- **5** zhotoví odlehčovací zápich
- **6** dokončí až do **Koncového bodu čelní plochy X2**
- **7** návrat
	- **bez návratu**: nástroj zůstane stát v **Koncovém bodu čelní plochy**
	- **s návratem**: odsune se a jede diagonálně zpět do bodu startu
- **8** jede podle nastavení G14 do bodu výměny nástroje

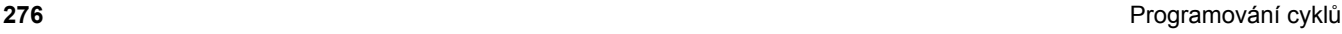

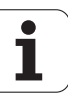

## **Odleh čovací zápich DIN 509 E**

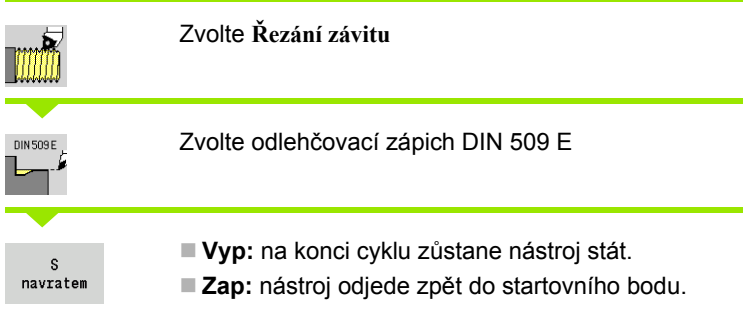

Tento cyklus zhotoví odleh čovací zápich (výb ěh) závitu podle DIN 509 tvaru E, náb ěh válce, hrubý válec pro závit a navazující čelní plochu. Pro válec m ůžete definovat p řídavek na broušení. Náb ěh válce se zhotoví tehdy, když zadáte **délku náb ěhu válce** nebo **rádius náb ěhu**.

#### **Parametry cyklu**

- X, Z Startovní bod
- X1, Z1 Startovní bod válce
- X2, Z2 Koncový bod čelní plochy
- U P řídavek na broušení pro oblast válce (standardn ě: 0)
- E Redukovaný posuv pro zano řování a pro náb ěh závitu (standardn ě: Posuv F)
- I Hloubka odleh čovacího zápichu (standardn ě: tabulka norem)
- K Délka odleh čovacího zápichu (standardn ě: tabulka norem)
- W Úhel odleh čovacího zápichu (standardn ě: tabulka norem)
- R Rádius odleh čovacího zápichu na obou stranách zápichu (standardn ě: tabulka norem)
- G14 Bod vým ěny nástroje [\(viz strana 126\)](#page-125-0)
- T Číslo místa revolverové hlavy
- ID ldentifikační číslo nástroje
- S Otá čky / řezná rychlost
- F Posuv na otá čku
- B Délka válce náb ěhu závitu (standardn ě: žádný náb ěh závitu)
- WB Úhel náb ěhu (standardn ě: 45°)
- RB Rádius náb ěhu (standardn ě: bez zadání = žádný prvek): Kladná hodnota = rádius náb ěhu, záporná hodnota = sražení
- G47 Bezpe čná vzdálenost [\(viz strana 126\)](#page-125-0) vyhodnocuje se pouze při "S návratem".
- MT M po T: M-funkce, která se provede po vyvolání nástroje T.
- MFS M na za čátku: M-funkce, která se provede na po čátku obráb ěcí operace.

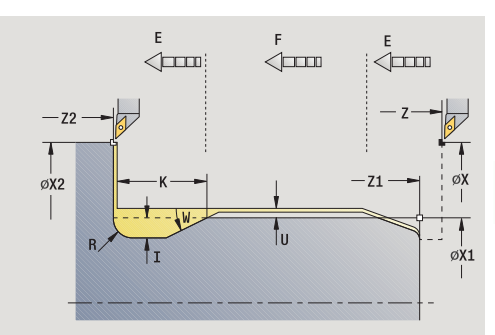

**4.6 Závitové a zápichové cykly**

 $\boldsymbol{\varpi}$ 

**Závitové** 

 $\bullet$  $\overline{\mathbf{r}}$ 

zápichové cykly

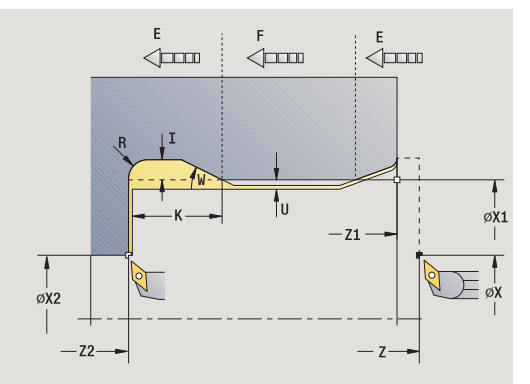

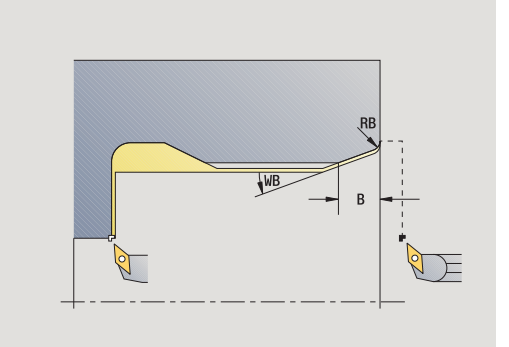

- MFE M na konci: M-funkce, která se provede na konci obráběcí operace.
	- WP Indikace které vřeteno s obrobkem bude zpracovávat cyklus (závisí na stroji)
		- Hlavní pohon
		- Protivřeteno pro obrobení zadní strany

Druh obrábění pro přístup k databance technologických dat: **Obrábění načisto**

Vždy se bere zřetel na parametry, které zadáte – i když tabulka norem počítá s jinými hodnotami. Nezadáte-li "I, K, W a R", tak MANUALplus zjistí tyto parametry z průměru válce z tabulky norem (viz ["DIN 509 E](#page-582-0)  [– parametry odleh](#page-582-0)čovacích zápichů" na stránce 583).

- **1** přisune ze startovního bodu
	- na polohu **startovní bod válce X1**, nebo
	- pro **náběh závitu**
- **2** zhotoví náběh závitu, je-li definován
- **3** dokončí válec až k začátku odlehčovacího zápichu
- **4** zhotoví odlehčovací zápich
- **5** dokončí až do **Koncového bodu čelní plochy X2**
- **6** návrat
	- **bez návratu**: nástroj zůstane stát v **Koncovém bodu čelní plochy**
	- **s návratem**: odsune se a jede diagonálně zpět do startovního bodu
- **7** jede podle nastavení G14 do bodu výměny nástroje

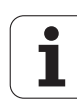

## **Odleh čovací zápich DIN 509 F**

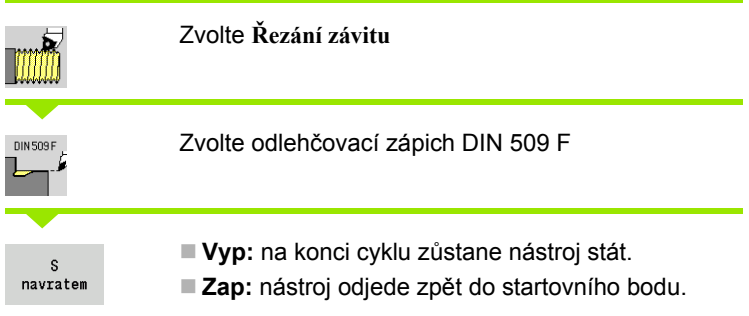

Tento cyklus zhotoví výb ěh závitu podle DIN 509 tvaru F, náb ěh válce, hrubý válec pro závit a navazující čelní plochu. Pro válec m ůžete definovat p řídavek na broušení. Náb ěh válce se zhotoví tehdy, když zadáte **délku náb ěhu válce** nebo **rádius náb ěhu** .

#### **Parametry cyklu**

- X, Z Startovní bod X1, Z1 Startovní bod válce
- 
- X2, Z2 Koncový bod čelní plochy
- U P řídavek na broušení pro oblast válce (standardn ě: 0)
- E Redukovaný posuv pro zano řování a pro náb ěh závitu (standardn ě: Posuv F)
- I Hloubka odleh čovacího zápichu (standardn ě: tabulka norem)
- K Délka odleh čovacího zápichu (standardn ě: tabulka norem)
- W Úhel odleh čovacího zápichu (standardn ě: tabulka norem)
- R Rádius odleh čovacího zápichu na obou stranách zápichu (standardn ě: tabulka norem)
- P2 Čelní zahloubení (standardn ě: tabulka norem)
- A Radiální úhel (standardn ě: tabulka norem)
- G14 Bod vým ěny nástroje [\(viz strana 126\)](#page-125-0)
- T Číslo místa revolverové hlavy
- ID ldentifikační číslo nástroje
- S Otá čky / řezná rychlost
- F Posuv na otá čku
- B Délka válce náb ěhu závitu (standardn ě: žádný náb ěh závitu)
- WB Úhel náb ěhu (standardn ě: 45°)
- RB Rádius náb ěhu (standardn ě: bez zadání = žádný prvek): Kladná hodnota = rádius náb ěhu, záporná hodnota = sražení
- G47 Bezpe čná vzdálenost [\(viz strana 126\)](#page-125-0) vyhodnocuje se pouze při "S návratem".

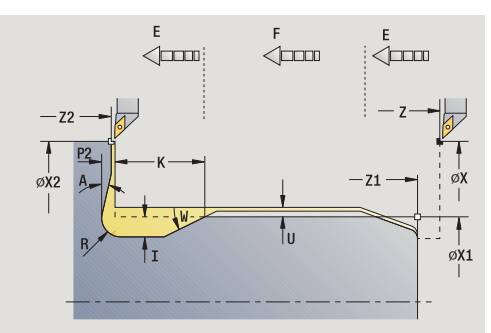

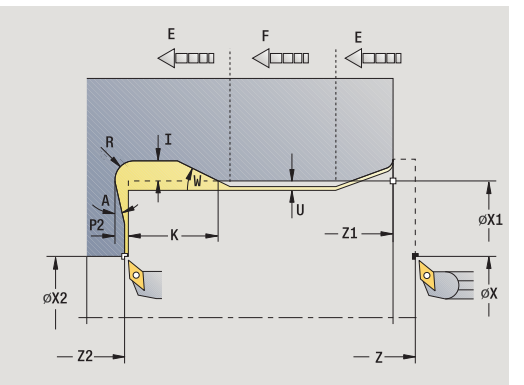

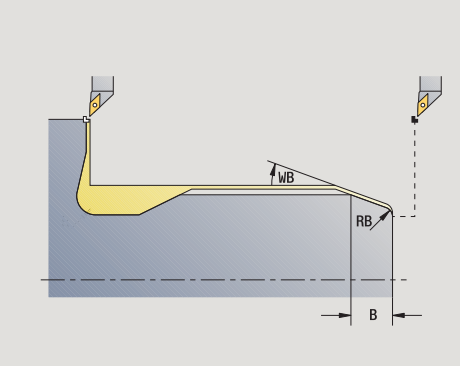

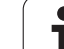

- MT M po T: M-funkce, která se provede po vyvolání nástroje T.
- MFS M na začátku: M-funkce, která se provede na počátku obráběcí operace.
- MFE M na konci: M-funkce, která se provede na konci obráběcí operace.
- WP Indikace které vřeteno s obrobkem bude zpracovávat cyklus (závisí na stroji)
	- Hlavní pohon
	- Protivřeteno pro obrobení zadní strany

Druh obrábění pro přístup k databance technologických dat: **Obrábění načisto**

Vždy se bere zřetel na parametry, které zadáte – i když tabulka norem počítá s jinými hodnotami. Nezadáte-li "I, K, W, R, P a A", tak MANUALplus zjistí tyto parametry z průměru válce z tabulky norem (viz ["DIN 509 F – parametry odleh](#page-582-1)čovacích zápichů" na stránce 583).

- **1** přisune ze startovního bodu
	- na polohu **startovní bod válce X1**, nebo
	- pro **náběh závitu**
- **2** zhotoví náběh závitu, je-li definován
- **3** dokončí válec až k začátku odlehčovacího zápichu
- **4** zhotoví odlehčovací zápich
- **5** dokončí až do **Koncového bodu čelní plochy X2**
- **6** návrat
	- **bez návratu**: nástroj zůstane stát v **Koncovém bodu čelní plochy**
	- **s návratem**: odsune se a jede diagonálně zpět do startovního bodu

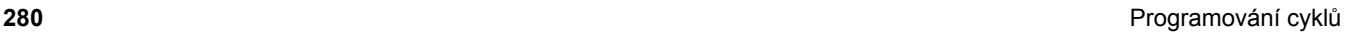

## **P říklady závitových a zápichových cykl ů**

#### **Vn ější závit a výb ěh závitu**

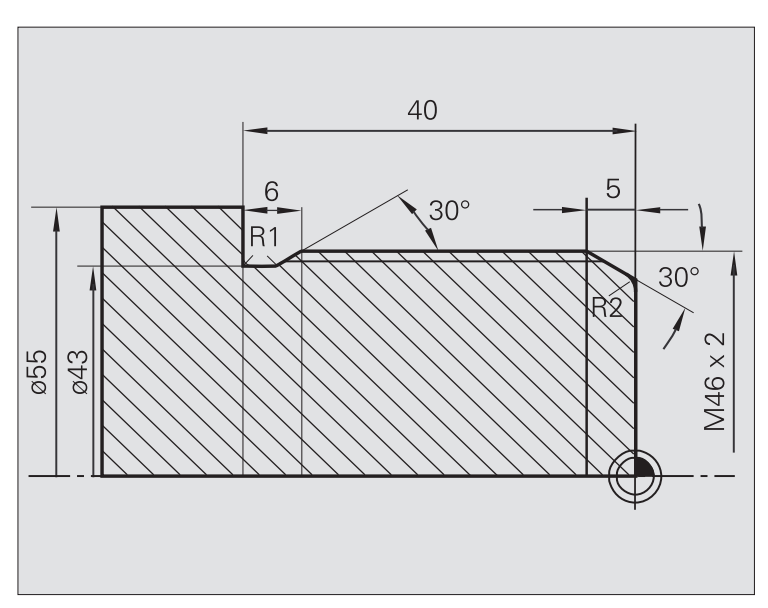

Obráb ění se provede ve dvou krocích. **Výb ěh závitu podle DIN 76** vytvoří odlehčovací zápich a náběh závitu. Poté závitový cyklus vyrobí závit.

#### **1. krok**

Naprogramování parametr ů odleh čovacího zápichu a náb ěhu závitu ve dvou zadávacích oknech.

#### **Nástrojová data**

- Soustružnický nůž (pro vnější obrábění)
- $WO = 1 -$  orientace nástroje
- $A = 93^\circ 4$  uhel nastavení
- $\blacksquare$  B = 55° vrcholový úhel

#### **2. krok**

**Závitový cyklus (axiáln ě) – rozší řený** vy řízne závit. Parametry cyklu definují hloubku závitu a rozd ělení řez ů .

#### **Nástrojová data**

Závitový nástroj (pro vn ější obráb ění)

WO = 1 – orientace nástroje

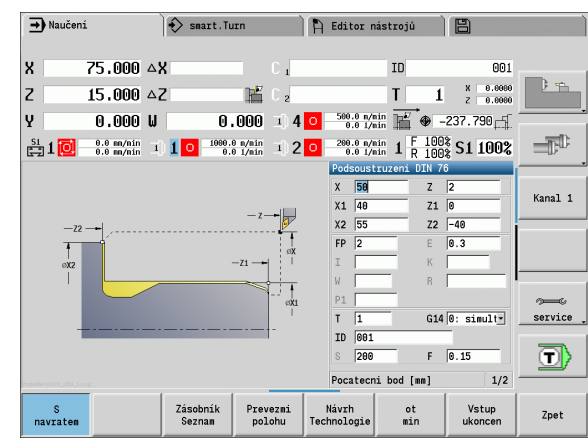

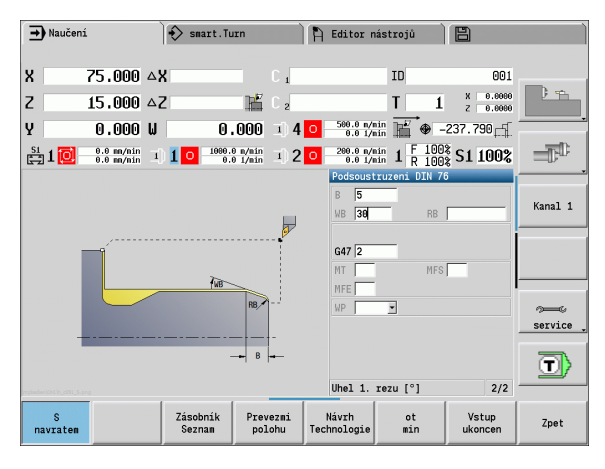

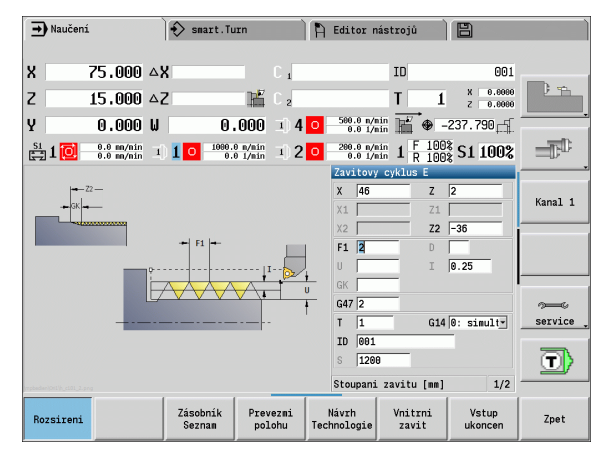

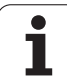

# **4.6 Závitové a zápichové cykly** 4.6 Závitové a zápichové cykly

#### **Vnitřní závit a výběh závitu**

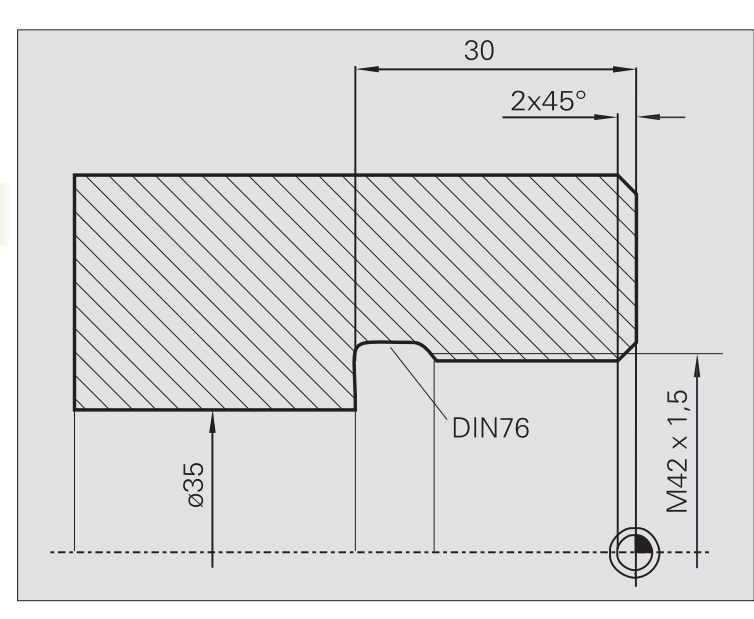

Obrábění se provede ve dvou krocích. **Výběh závitu podle DIN 76** vytvoří odlehčovací zápich a náběh závitu. Poté **závitový cyklus** vyrobí závit.

#### **1. krok**

Naprogramování parametrů odlehčovacího zápichu a náběhu závitu ve dvou zadávacích oknech.

MANUALplus si zjistí parametry výběhu z tabulky norem.

U náběhu závitu se předvolí pouze šířka zkosení. Úhel 45 ° je standardní hodnota pro **Úhel náběhu WB**.

#### **Nástrojová data**

- Soustružnický nůž (pro vnitřní obrábění)
- $WO = 7 -$  orientace nástroje
- $A = 93^\circ 4$  úhel nastavení
- $\blacksquare$  B = 55° vrcholový úhel

#### **2. krok**

**Závitový cyklus (axiálně)** vyřízne závit. Stoupání závitu je předvoleno, ostatní hodnoty si MANUALplus zjistí z tabulky norem.

Dávejte pozor na nastavení softtlačítka **Vnitřní závit**.

#### **Nástrojová data**

- Závitový nůž (pro vnitřní obrábění)
- WO = 7 orientace nástroje

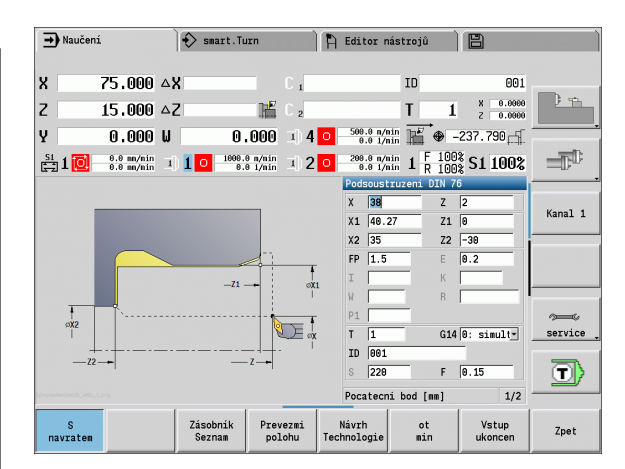

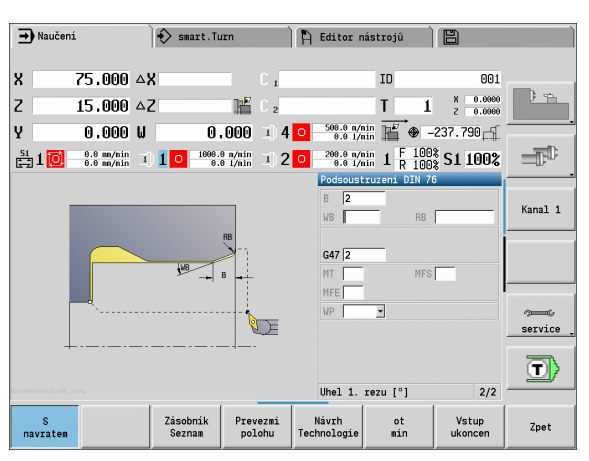

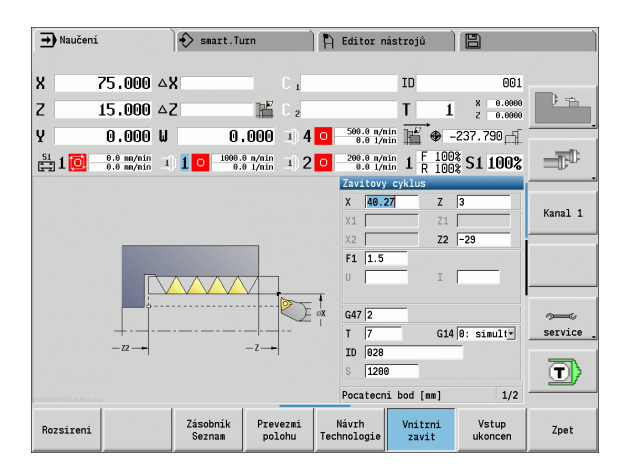

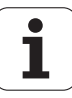

# **4.7 Vrtací cykly**

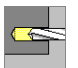

Vrtacími cykly zhotovíte axiální a radiální díry.

Obrábění rastru: viz ["Vrtací a frézovací rastry" na](#page-335-0)  [stranì 336](#page-335-0).

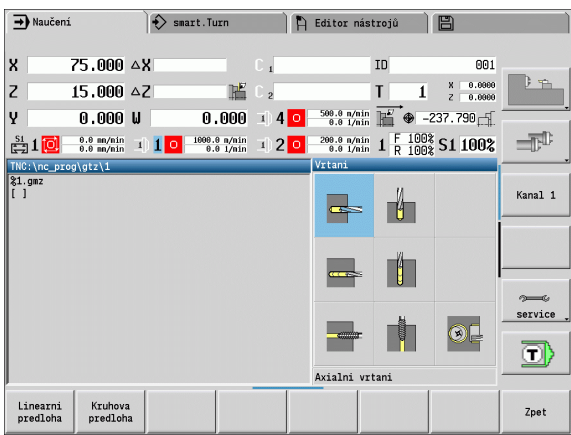

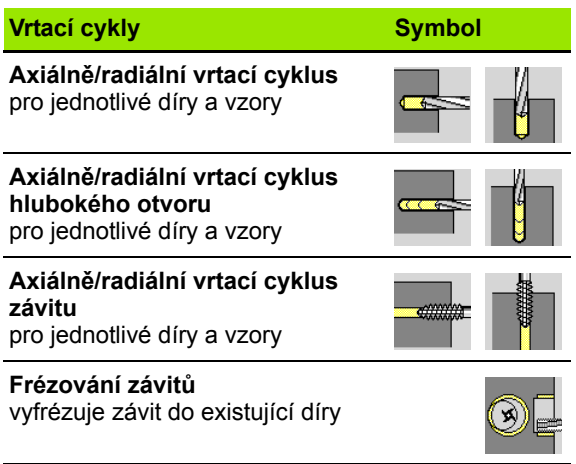

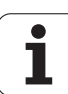

## **Vrtání axiálně**

Zvolte **Vrtání**

Zvolte **Vrtání axiálně**

Tento cyklus zhotoví díru na čelní ploše.

#### **Parametry cyklu**

- X, Z Startovní bod C Úhel vřetena (poloha osy C) Z1 Bod startu vrtání (standardně: vrtání od "Z") Z2 Koncový bod vrtání E Časová prodleva doběhu na konci díry (standardně: 0) D Zpětný pohyb ■ 0: Rychloposuv ■1: Posuvem AB Délka navrtání a provrtání (standardně: 0) V Varianty navrtání a provrtání (standardně: 0) 0: bez redukce posuvu ■ 1: redukce posuvu na konci vrtání ■ 2: redukce posuvu na začátku vrtání 3: redukce posuvu na začátku a na konci vrtání SCK Bezpečná vzdálenost [\(viz strana 126\)](#page-125-0) G60 Vypnout bezpečnostní zónu pro operaci vrtání 0: aktivní ■ 1: neaktivní G14 Bod výměny nástroje [\(viz strana 126\)](#page-125-0) T Číslo místa revolverové hlavy ID Identifikační číslo nástroje S Otáčky / řezná rychlost F Posuv na otáčku BP Doba přerušení: Časový úsek přerušení posuvu. Přerušením posuvu se tříska ulomí.
- BF Trvání posuvu: Časový interval do další přestávky. Přerušením posuvu se tříska ulomí.
- MT M po T: M-funkce, která se provede po vyvolání nástroje T.

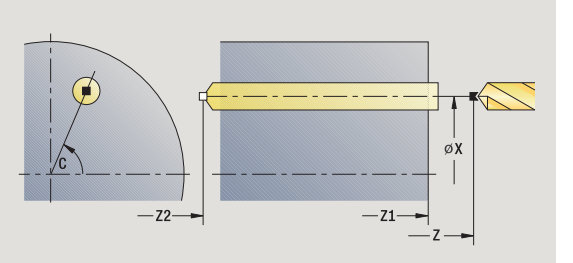

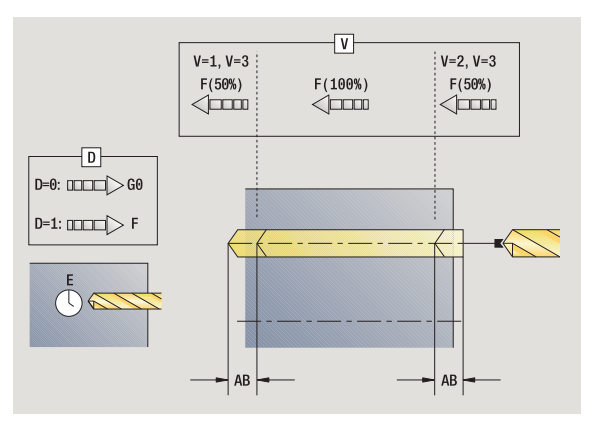

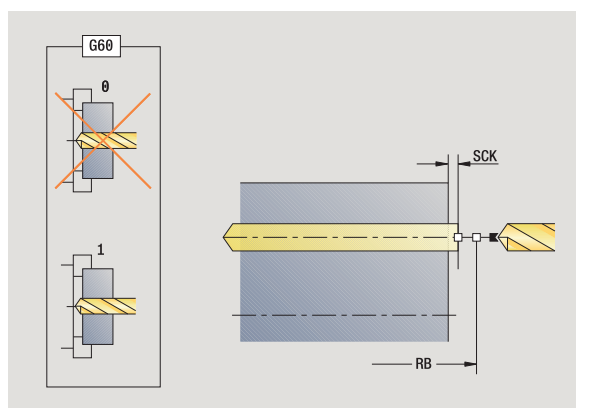

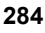

- MFS M na začátku: M-funkce, která se provede na počátku obráběcí operace.
- MFE M na konci: M-funkce, která se provede na konci obráběcí operace.
- WP Indikace které vřeteno s obrobkem bude zpracovávat cyklus (závisí na stroji)
	- Hlavní pohon
	- Protivřeteno pro obrobení zadní strany

Druh obrábění pro přístup k databance technologie závisí na typu nástroje:

Šroubovitý vrták: **Vrtání**

Vrták s otočnými destičkami: **Předvrtání**

■ Pokud jsou "AB" **a** "V" naprogramovány, tak se provede redukce posuvu o 50 % pro navrtání a provrtání.

 Na základě nástrojového parametru **Poháněný nástroj** rozhodne MANUALplus, zda programované otáčky a posuv platí pro hlavní vřeteno nebo pro poháněný nástroj.

- **1** polohuje do **Úhlu vřetena C** (ruční provoz: obrábění z aktuálního úhlu vřetena)
- **2** je-li to definováno: jede rychloposuvem do **Startovního bodu otvoru Z1**
- **3** je-li to definováno: navrtá redukovaným posuvem
- **4** v závislosti na **Variantách navrtání a provrtání V**:
	- Redukce provrtání:
		- vrtá programovaným posuvem až do pozice **Z2 AB**
		- vrtá redukovaným posuvem až do **koncové bodu otvoru Z2**
	- Bez redukce provrtání:
		- vrtá programovaným posuvem až do **koncové bodu otvoru Z2**
		- je-li to definováno: setrvá po **dobu E** v koncovém bodě vrtání
- **5** vyjede zpátky
	- když je **Z1** programované: jede do **Bodu startu otvoru Z1**
	- **není-li Z1** programováno: jede do **Bodu startu Z**
- **6** jede podle nastavení G14 do bodu výměny nástroje

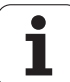

# **Vrtání radiálně**

Zvolte **Vrtání**

Zvolte **Vrtání radiálně**

Tento cyklus zhotoví díru na ploše pláště.

#### **Parametry cyklu**

- X, Z Startovní bod
- C Úhel vřetena (poloha osy C)
- X1 Startovní bod vrtání (standardně: vrtání od X)
- X2 Koncový bod vrtání
- E Časová prodleva doběhu na konci díry (standardně: 0)
- D Zpětný pohyb
	- 0: Rychloposuv
	- ■1: Posuv
- AB Délka navrtání a provrtání (standardně: 0)
- V Varianty navrtání a provrtání (standardně: 0)
	- 0: bez redukce posuvu
	- 1: redukce posuvu na konci vrtání
	- 2: redukce posuvu na začátku vrtání
	- 3: redukce posuvu na začátku a na konci vrtání
- SCK Bezpečná vzdálenost [\(viz strana 126\)](#page-125-0)
- G14 Bod výměny nástroje [\(viz strana 126\)](#page-125-0)
- T Číslo místa revolverové hlavy
- ID Identifikační číslo nástroje
- S Otáčky / řezná rychlost
- F Posuv na otáčku
- BP Doba přerušení: Časový úsek přerušení posuvu. Přerušením posuvu se tříska ulomí.
- BF Trvání posuvu: Časový interval do další přestávky. Přerušením posuvu se tříska ulomí.
- MT M po T: M-funkce, která se provede po vyvolání nástroje T.

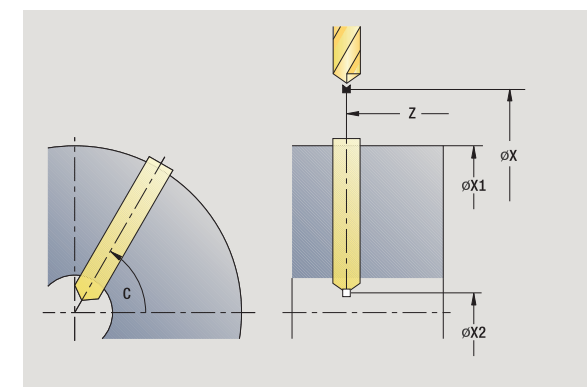

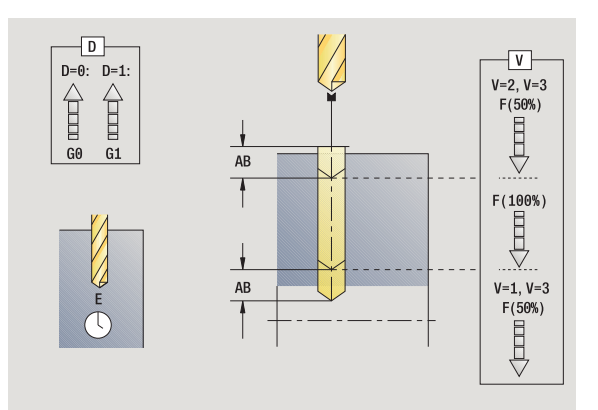

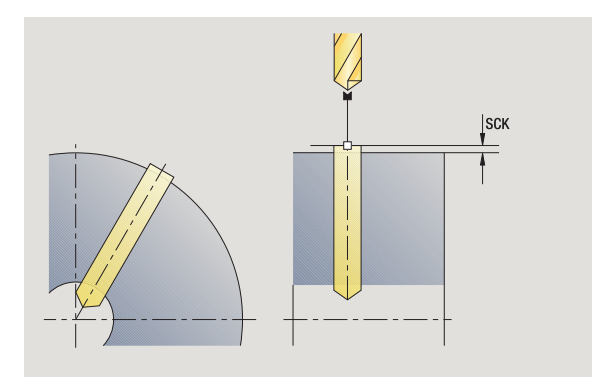

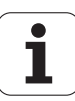

- MFS M na začátku: M-funkce, která se provede na počátku obráběcí operace.
- MFE M na konci: M-funkce, která se provede na konci obráběcí operace.
- WP Indikace které vřeteno s obrobkem bude zpracovávat cyklus (závisí na stroji)
	- Hlavní pohon
	- Protivřeteno pro obrobení zadní strany

Druh obrábění pro přístup k databance technologie závisí na typu nástroje:

- Šroubovitý vrták: **Vrtání**
- Vrták s otočnými destičkami: **Předvrtání**

Pokud jsou "AB" **a** "V" naprogramovány, tak se provede redukce posuvu o 50 % pro navrtání a provrtání.

- **1** polohuje do **Úhlu vřetena C** (ruční provoz: obrábění z aktuálního úhlu vřetena)
- **2** je-li to definováno: jede rychloposuvem do **Startovního bodu otvoru X1**
- **3** je-li to definováno: navrtá redukovaným posuvem
- **4** v závislosti na **Variantách navrtání a provrtání V**:
	- Redukce provrtání:
		- vrtá programovaným posuvem až do pozice **X2 AB**
		- vrtá redukovaným posuvem až do **koncové bodu otvoru X2**
	- Bez redukce provrtání:
		- vrtá programovaným posuvem až do **koncové bodu otvoru X2**
		- je-li to definováno: setrvá po **dobu E** v koncovém bodě vrtání
- **5** vyjede zpátky
	- když je **X1** programované: jede do **Bodu startu otvoru X1**
	- **není-li X1** programováno: jede do **Bodu startu X**
- **6** jede podle nastavení G14 do bodu výměny nástroje

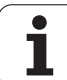

# **Hluboké vrtání axiálně**

Zvolte **Vrtání**

Zvolte **Hluboké vrtání axiálně**

Tento cyklus zhotoví v několika fázích díru na čelní ploše. Po každé fázi se vrták stáhne zpátky a po prodlení se přisune do bezpečné vzdálenosti. První stupeň vrtání definujete s **1. hloubkou vrátní**. Každá další hloubka vrtání se zmenšuje o **hodnotou redukce hloubky vrtání**, přičemž se nesmí hodnota hloubky vrtání snížit pod **minimální hloubku vrtání**.

#### **Parametry cyklu**

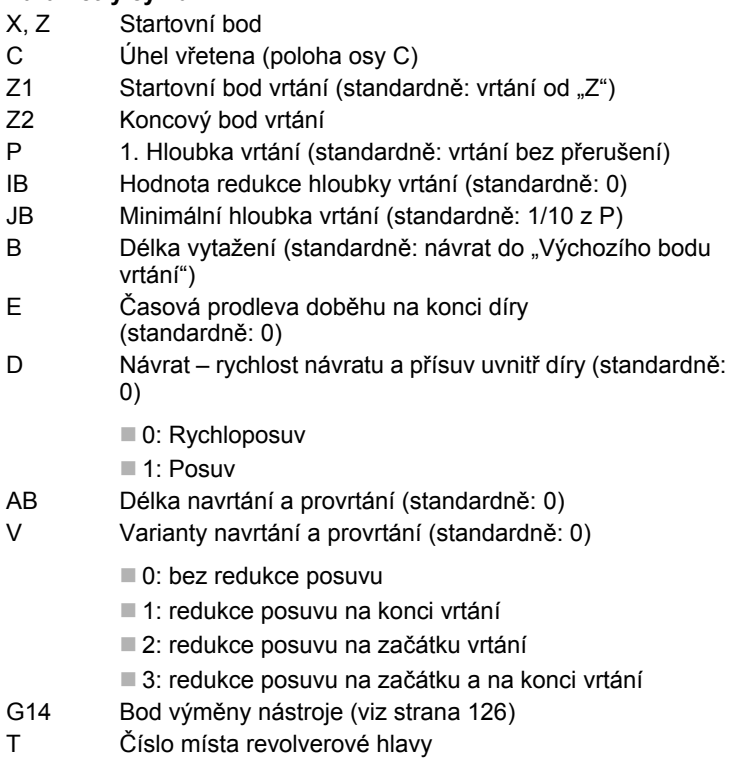

- ID Identifikační číslo nástroje
- S Otáčky / řezná rychlost
- F Posuv na otáčku
- SCK Bezpečná vzdálenost [\(viz strana 126\)](#page-125-0)
- G60 Vypnout bezpečnostní zónu pro operaci vrtání

0: aktivní

■ 1: neaktivní

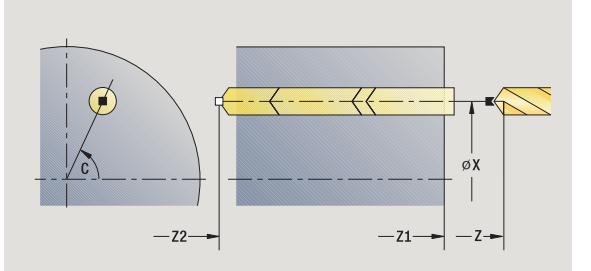

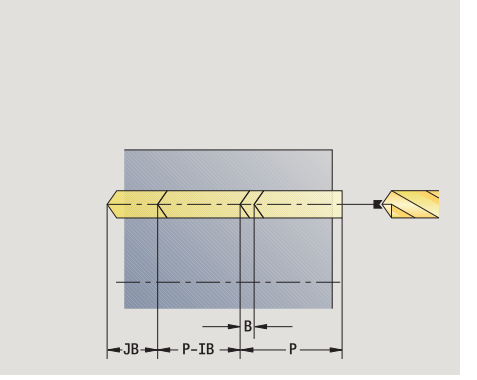

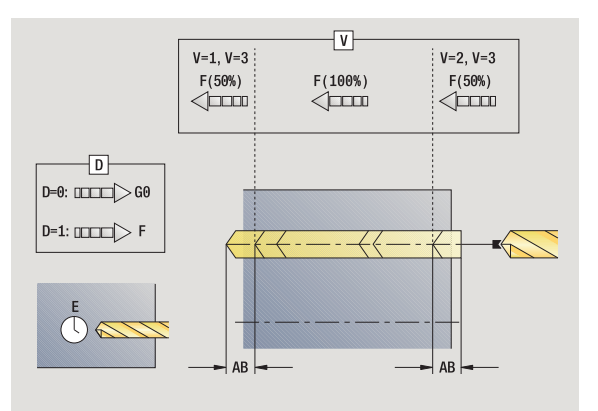

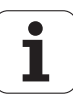
- BP Doba přerušení: Časový úsek přerušení posuvu. Přerušením posuvu se tříska ulomí.
- BF Trvání posuvu: Časový interval do další přestávky. Přerušením posuvu se tříska ulomí.
- MT M po T: M-funkce, která se provede po vyvolání nástroje T.
- MFS M na začátku: M-funkce, která se provede na počátku obráběcí operace.
- MFE M na konci: M-funkce, která se provede na konci obráběcí operace.
- WP Indikace které vřeteno s obrobkem bude zpracovávat cyklus (závisí na stroji)
	- Hlavní pohon
	- Protivřeteno pro obrobení zadní strany

Druh obrábění pro přístup k databance technologie závisí na typu nástroje:

- Šroubovitý vrták: **Vrtání**
- Vrták s otočnými destičkami: **Předvrtání**

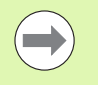

**Pokud jsou "AB" a "V" naprogramovány, tak se provede** redukce posuvu o 50% pro navrtání a provrtání.

 Na základě nástrojového parametru **Poháněný nástroj** rozhodne MANUALplus, zda programované otáčky a posuv platí pro hlavní vřeteno nebo pro poháněný nástroj.

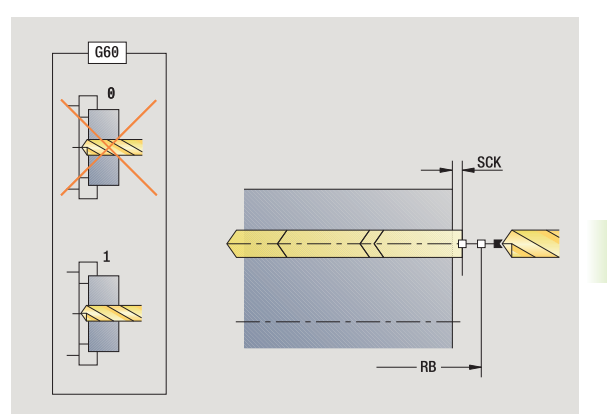

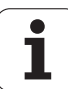

#### **Provedení cyklu**

- **1** polohuje do **Úhlu vřetena C** (ruční provoz: obrábění z aktuálního úhlu vřetena)
- **2** je-li to definováno: jede rychloposuvem do **Startovního bodu otvoru Z1**
- **3** první stupeň vrtání (hloubka vrtání: P) je-li to definováno: navrtá redukovaným posuvem
- **4** vyjede zpět o **délku vytažení B** nebo na **Startovní bod vrtání** a napolohuje do bezpečné vzdálenosti do díry
- **5** další stupeň vrtání (hloubka vrtání: "poslední hloubka IB" nebo JB).
- **6** opakuje 4 ... 5, až se dosáhne **Koncový bod vrtání Z2**
- **7** poslední stupeň vrtání v závislosti na **Variantách navrtání a provrtání V**:
	- Redukce provrtání:
	- vrtá programovaným posuvem až do pozice **Z2 AB**
	- vrtá redukovaným posuvem až do **koncového bodu otvoru Z2**
	- Bez redukce provrtání:
		- vrtá programovaným posuvem až do **koncové bodu otvoru Z2** – je-li to definováno: setrvá po **dobu E** v koncovém bodě vrtání
- **8** vyjede zpátky
	- když je **Z1** programované: jede do **startovního bodu otvoru Z1**
	- není-li **Z1 programováno**: jede do **startovního bodu Z**
- **9** jede podle nastavení G14 do bodu výměny nástroje

# **Hluboké vrtání radiáln ě**

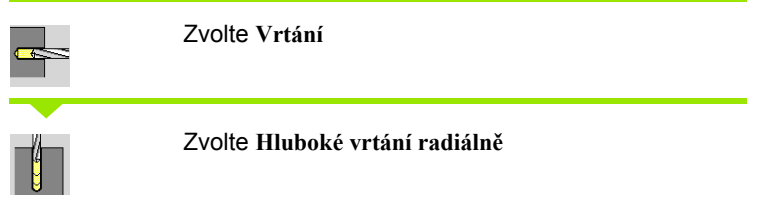

Tento cyklus zhotoví v n ěkolika fázích díru na ploše válce. Po každé fázi se vrták stáhne zpátky a po prodlení se p řisune do bezpe čné vzdálenosti. První stupeň vrtání definujete s 1. hloubkou vrátní. Každá další hloubka vrtání se zmenšuje o **hodnotou redukce hloubky vrtání**, přičemž se nesmí hodnota hloubky vrtání snížit pod **minimální hloubku vrtání** .

- **Parametry cyklu** X, Z Startovní bod C Úhel v řetena (poloha osy C) X1 Startovní bod vrtání (standardn ě: vrtání od X) X2 Koncový bod vrtání P 1. Hloubka vrtání (standardn ě: vrtání bez p řerušení) IB Hodnota redukce hloubky vrtání (standardn ě: 0) JB Minimální hloubka vrtání (standardn ě: 1/10 z P) B Délka vytažení (standardně: návrat do "Výchozího bodu vrtání") E Časová prodleva dob ěhu na konci díry (standardn ě: 0) D Návrat – rychlost návratu a p řísuv uvnit ř díry (standardn ě: 0) ■ 0: Rychloposuv ■1: Posuv AB Délka navrtání a provrtání (standardn ě: 0) V Varianty navrtání a provrtání (standardn ě: 0) ■ 0: bez redukce posuvu ■ 1: redukce posuvu na konci vrtání ■ 2: redukce posuvu na začátku vrtání ■ 3: redukce posuvu na začátku a na konci vrtání
- G14 Bod vým ěny nástroje [\(viz strana 126\)](#page-125-0)
- T Číslo místa revolverové hlavy
- ID ldentifikační číslo nástroje
- S Otá čky / řezná rychlost
- F Posuv na otá čku
- SCK Bezpe čná vzdálenost [\(viz strana 126\)](#page-125-0)
- BP Doba p řerušení: Časový úsek p řerušení posuvu. P řerušením posuvu se t říska ulomí.
- BF Trvání posuvu: Časový interval do další p řestávky. P řerušením posuvu se t říska ulomí.

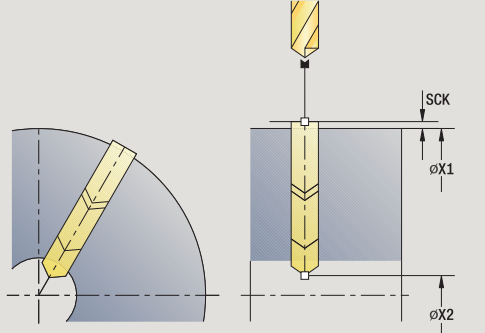

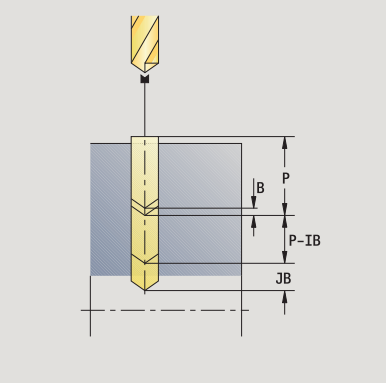

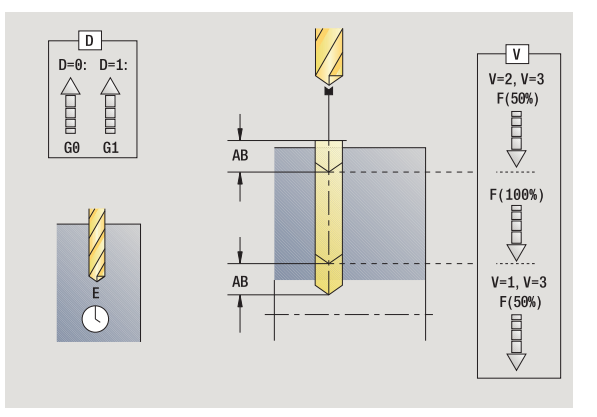

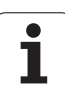

- MT M po T: M-funkce, která se provede po vyvolání nástroje T.
- MFS M na začátku: M-funkce, která se provede na počátku obráběcí operace.
- MFE M na konci: M-funkce, která se provede na konci obráběcí operace.
- WP Indikace které vřeteno s obrobkem bude zpracovávat cyklus (závisí na stroji)
	- Hlavní pohon
	- Protivřeteno pro obrobení zadní strany

Druh obrábění pro přístup k databance technologie závisí na typu nástroje:

- Šroubovitý vrták: **Vrtání**
- Vrták s otočnými destičkami: **Předvrtání**

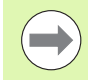

Pokud jsou "AB" a "V" naprogramovány, tak se provede redukce posuvu o 50% pro navrtání a provrtání.

#### **Provedení cyklu**

- **1** polohuje do **Úhlu vřetena C** (ruční provoz: obrábění z aktuálního úhlu vřetena)
- **2** je-li to definováno: jede rychloposuvem do **Startovního bodu otvoru X1**
- **3** první stupeň vrtání (hloubka vrtání: P) je-li to definováno: navrtá redukovaným posuvem
- **4** vyjede zpět o **délku vytažení B** nebo na **Startovní bod vrtání** a napolohuje do bezpečné vzdálenosti do díry
- **5** další stupeň vrtání (hloubka vrtání: "poslední hloubka IB" nebo JB).
- **6** opakuje 4 ... 5, až se dosáhne **Koncový bod vrtání X2**
- **7** poslední stupeň vrtání v závislosti na **Variantách navrtání a provrtání V**:
	- Redukce provrtání:
		- vrtá programovaným posuvem až do pozice **X2 AB**
		- vrtá redukovaným posuvem až do **koncového bodu otvoru X2**
	- Bez redukce provrtání:

– vrtá programovaným posuvem až do **koncového bodu otvoru X2**

- je-li to definováno: setrvá po **dobu E** v koncovém bodě vrtání
- **8** vyjede zpátky
	- když je **X1** programované: jede do **startovního bodu otvoru X1**
	- není-li **X1 programováno**: jede do **startovního bodu X**
- **9** jede podle nastavení G14 do bodu výměny nástroje

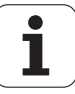

# **Vrtání závitu axiáln ě**

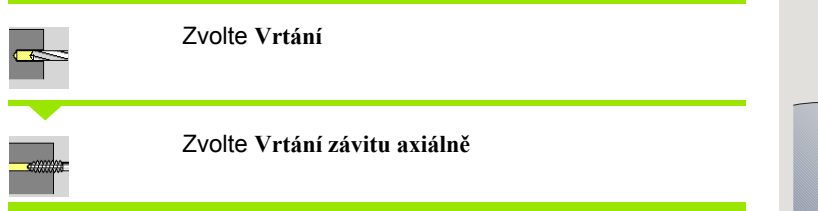

Tento cyklus vy řízne závit do čelní plochy.

Význam **Délky povytažení**: Tento parametr používejte u kleštin s vyrovnáním délky. Cyklus vypo čte z hloubky závitu, naprogramovaného stoupání a délky povytažení nové jmenovité stoupání. Jmenovité stoupání je o trochu menší, než je stoupání závitníku. Při vytváření závitu se vrták povytahuje z upínacího pouzdra o tuto délku povytažení. S tímto postupem dosáhnete lepší životnost závitník ů .

#### **Parametry cyklu**

- X, Z Startovní bod
- C Úhel v řetena (poloha osy C) (standardn ě: aktuální úhel v řetena)
- Z1 Startovní bod vrtání (standardně: vrtání od "Z")
- Z2 Koncový bod vrtání
- F1 Stoupání závitu (= posuv) (standardn ě: posuv z popisu nástroje).
- B Délka náb ěhu pro dosažení naprogramovaných otá ček a posuvu (standardn ě: 2 \* stoupání závitu F1)
- SR Otá čky pro rychlý zp ětný pohyb (standardn ě: stejné jako p ři vrtání závitu)
- L Délka vytahování p ři používání kleštin s vyrovnáním délky (standardn ě: 0)
- SCK Bezpe čná vzdálenost [\(viz strana 126\)](#page-125-0)
- G60 Vypnout bezpe čnostní zónu pro operaci vrtání

#### ■ 0: aktivní

- $\blacksquare$  1: neaktivní
- G14 Bod vým ěny nástroje [\(viz strana 126\)](#page-125-0)
- T Číslo místa revolverové hlavy
- ID ldentifikační číslo nástroje
- S Otá čky / řezná rychlost

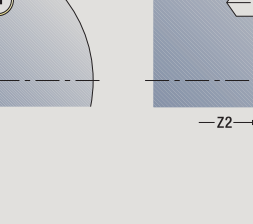

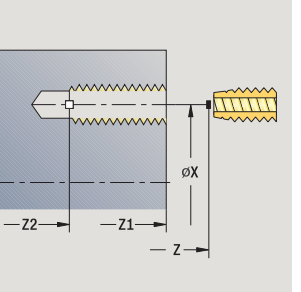

**4.7 Vrtací cykly**

.7 Vrtaci cykly

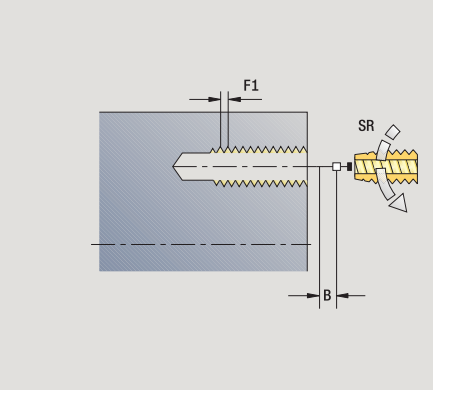

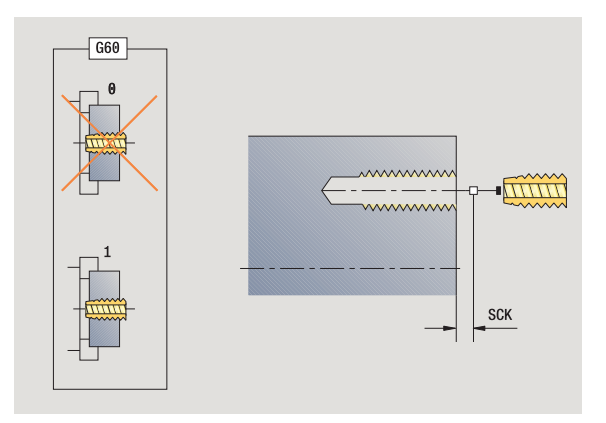

- MT M po T: M-funkce, která se provede po vyvolání nástroje T.
- MFS M na začátku: M-funkce, která se provede na počátku obráběcí operace.
- MFE M na konci: M-funkce, která se provede na konci obráběcí operace.
- WP Indikace které vřeteno s obrobkem bude zpracovávat cyklus (závisí na stroji)
	- Hlavní pohon
	- Protivřeteno pro obrobení zadní strany

Druh obrábění pro přístup k databance technologických dat: **Vrtání závitů**

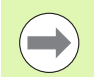

Na základě nástrojového parametru **Poháněný nástroj** rozhodne MANUALplus, zda programované otáčky a posuv platí pro hlavní vřeteno nebo pro poháněný nástroj.

#### **Provedení cyklu**

- **1** polohuje do **Úhlu vřetena C** (ruční provoz: obrábění z aktuálního úhlu vřetena)
- **2** je-li to definováno: jede rychloposuvem do **Startovního bodu otvoru Z1**
- **3** vyřízne závit až do **Koncového bodu vrtání Z2**
- **4** vyjede zpátky s **otáčkami zpětného pohybu SR** když je **Z1** programované: jede do **startovního bodu otvoru Z1** není-li **Z1 programováno**: jede do **startovního bodu Z**
- **5** jede podle nastavení G14 do bodu výměny nástroje

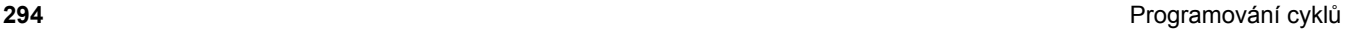

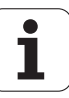

# **Vrtání závitu radiáln ě**

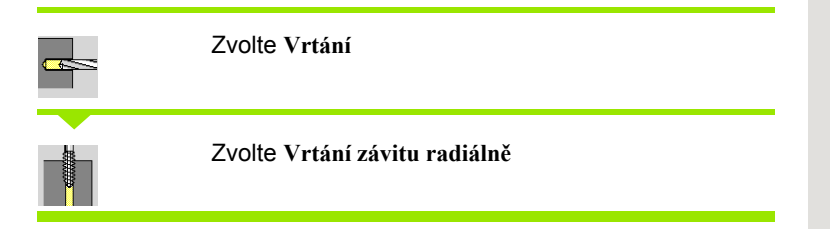

Tento cyklus vy řízne závit do plochy plášt ě .

Význam **Délky povytažení**: Tento parametr používejte u kleštin s kompenzací délky. Cyklus vypo čte z hloubky závitu, naprogramovaného stoupání a "Délky povytažení" nové jmenovité stoupání. Jmenovité stoupání je o trochu menší, než je stoupání závitníku. B ěhem výroby závitu se vrták povytáhne z upínacího pouzdra o délku vytažení. S tímto postupem dosáhnete lepší životnost závitník ů .

#### **Parametry cyklu**

- X, Z Startovní bod
- C Úhel v řetena (poloha osy C) (standardn ě: aktuální úhel v řetena)
- X1 Startovní bod vrtání (standardn ě: vrtání od X)
- X2 Koncový bod vrtání
- F1 Stoupání závitu (= posuv) (standardn ě: posuv z popisu nástroje).
- B Délka náb ěhu pro dosažení naprogramovaných otá ček a posuvu (standardn ě: 2 \* stoupání závitu F1)
- SR Otá čky pro rychlý zp ětný pohyb (standardn ě: stejné jako p ři vrtání závitu)
- L Délka vytahování p ři používání kleštin s vyrovnáním délky (standardn ě: 0)
- SCK Bezpe čná vzdálenost [\(viz strana 126\)](#page-125-0)
- G60 Bezpe čnostní zóna vypne bezpe čnostní zónu pro vrtání

#### ■ 0: aktivní

- $\blacksquare$  1: neaktivní
- G14 Bod vým ěny nástroje [\(viz strana 126\)](#page-125-0)
- T Číslo místa revolverové hlavy
- ID ldentifikační číslo nástroje
- S Otá čky / řezná rychlost

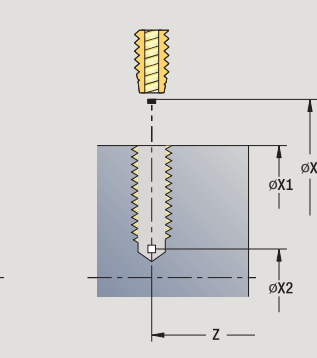

**4.7 Vrtací cykly**

.7 Vrtaci cykly

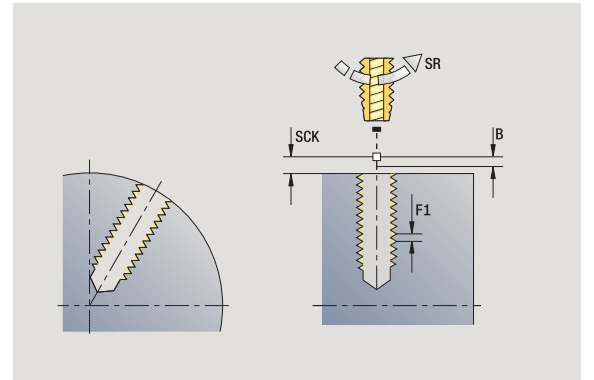

- MT M po T: M-funkce, která se provede po vyvolání nástroje T.
- MFS M na začátku: M-funkce, která se provede na počátku obráběcí operace.
- MFE M na konci: M-funkce, která se provede na konci obráběcí operace.
- WP Indikace které vřeteno s obrobkem bude zpracovávat cyklus (závisí na stroji)
	- Hlavní pohon
	- Protivřeteno pro obrobení zadní strany

Druh obrábění pro přístup k databance technologických dat: **Řezání vnitřního závitu**

#### **Provedení cyklu**

- **1** polohuje do **Úhlu vřetena C** (ruční provoz: obrábění z aktuálního úhlu vřetena)
- **2** je-li to definováno: jede rychloposuvem do **Startovního bodu otvoru X1**
- **3** vyřízne závit až do **Koncového bodu vrtání X2**
- **4** vyjede zpátky s **otáčkami zpětného pohybu SR**
	- když je **X1** programované: jede do **startovního bodu otvoru X1**
	- není-li **X1 programováno**: jede do **startovního bodu X**
- **5** jede podle nastavení G14 do bodu výměny nástroje

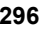

# **Frézování závitů axiálně**

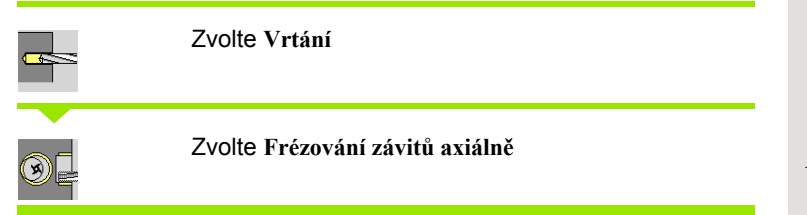

Tento cyklus vyfrézuje závit do existující díry.

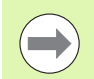

Pro tento cyklus použijte závitové frézovací nástroje.

#### **Pozor nebezpečí kolize!**

Když programujete **Rádius najíždění R**, mějte na paměti průměr díry a průměr frézy.

#### **Parametry cyklu**

- X, Z Startovní bod
- C Úhel vřetena (poloha osy C) (standardně: aktuální úhel vřetena)
- Z1 Bod startu závitu (standardně: vrtání od "Z")
- Z2 Koncový bod závitu
- F1 Stoupání závitu (= posuv)
- J Směr závitu
	- 0: vpravo
	- ■1: vlevo
- I Průměr závitu
- R Rádius najíždění (standardně: (I průměr frézy)/2)
- H Způsob frézování
	- 0: Nesousledně
	- ■1: Sousledně
- V Postup frézování
	- 0: závit se vyfrézuje během jediné šroubovice o 360°
	- 1: závit se vyfrézuje během několika šroubovic (jednobřitový nástroj)
- SCK Bezpečná vzdálenost [\(viz strana 126\)](#page-125-0)

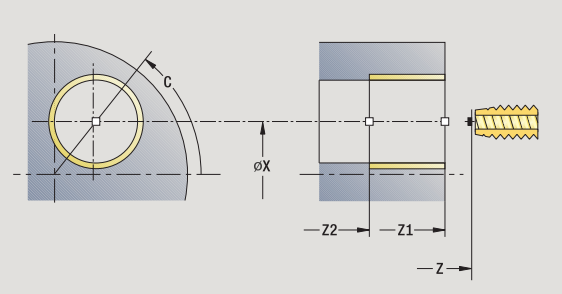

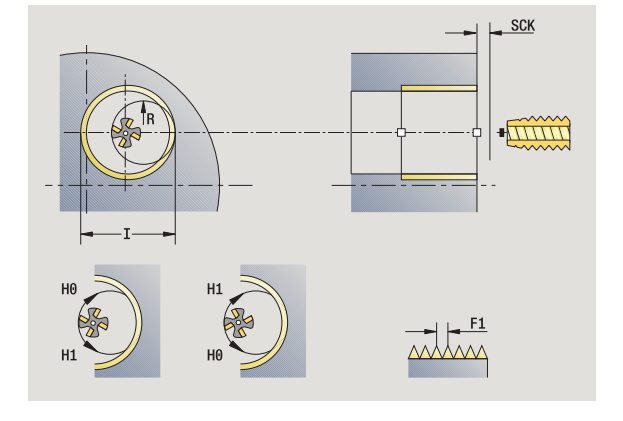

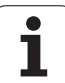

- G14 Bod výměny nástroje [\(viz strana 126\)](#page-125-0)
- T Číslo místa revolverové hlavy
- ID Identifikační číslo nástroje
- S Otáčky / řezná rychlost
- MT M po T: M-funkce, která se provede po vyvolání nástroje T.
- MFS M na začátku: M-funkce, která se provede na počátku obráběcí operace.
- MFE M na konci: M-funkce, která se provede na konci obráběcí operace.
- WP Indikace které vřeteno s obrobkem bude zpracovávat cyklus (závisí na stroji)
	- Hlavní pohon
	- Protivřeteno pro obrobení zadní strany

Druh obrábění pro přístup k databance technologických dat: **Frézování**

#### **Provedení cyklu**

- **1** polohuje do **Úhlu vřetena C** (ruční provoz: obrábění z aktuálního úhlu vřetena)
- **2** napolohuje nástroj na **Koncový bod závitu Z2** (dno frézování) uvnitř díry
- **3** najede **Najížděcím rádiusem R**
- **4** vyfrézuje závit jednou otáčkou o 360° a provede přitom přísuv o **Stoupání závitu F1**
- **5** odjede nástrojem a vrátí se zpět do startovního bodu
- **6** jede podle nastavení G14 do bodu výměny nástroje

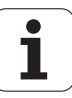

# **Příklady vrtacích cyklů**

#### **Centrické vrtání a vrtání závitu**

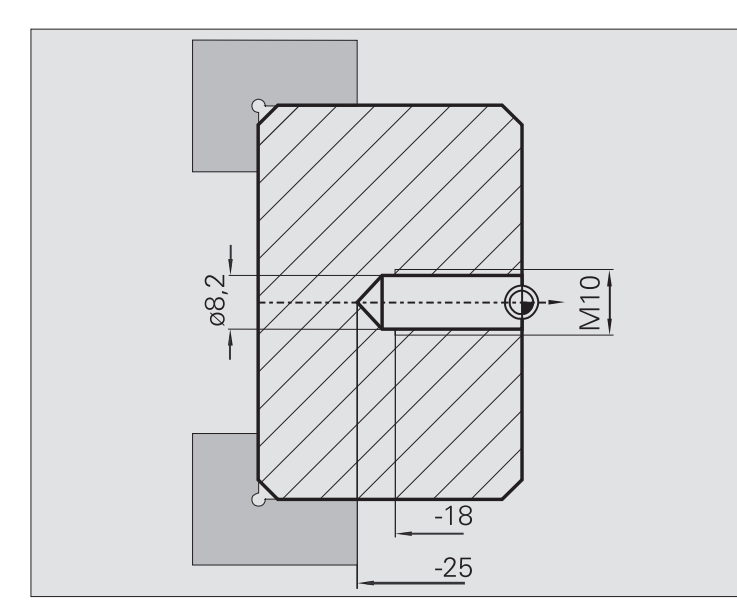

Obrábění se provede ve dvou krocích. **Axiální vrtání** zhotoví otvor, **Axiální vrtání závitu** udělá závit.

Vrták se polohuje do bezpečné vzdálenosti před obrobek (**Bod startu X, Z**). Proto se neprogramuje **Výchozí bod vrtání Z1**. Pro navrtání se programuje v parametrech "AB" a "V" redukce posuvu.

Stoupání závitu se neprogramuje. MANUALplus pracuje se stoupáním závitu nástroje. Pomocí **otáček zpětného pohybu SR** se dosáhne rychlé vytažení nástroje.

#### **Nástrojová data (vrták)**

 $WO = 8 -$  orientace nástroje

- $\blacksquare$  | = 8,2 průměr vrtání
- $\blacksquare$  B = 118 ° vrcholový úhel
- $H = 0$  nejde o poháněný nástroj

#### **Nástrojová data (závitník)**

 $WO = 8 -$  orientace nástroje

- $\blacksquare$  I = 10 průměr závitu M10
- $\blacksquare$  F = 1,5 stoupání závitu
- $H = 0 -$  nejde o poháněný nástroj

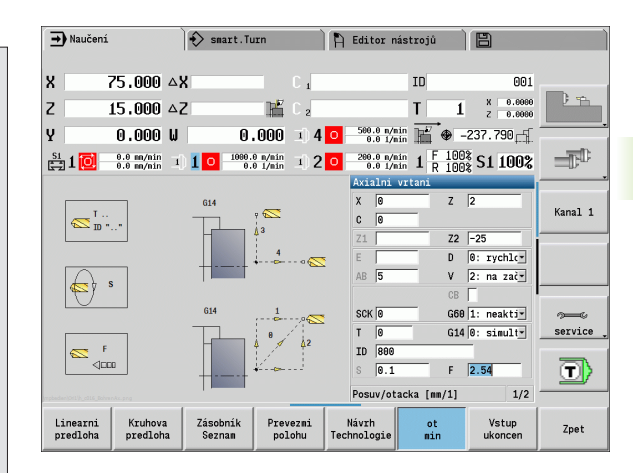

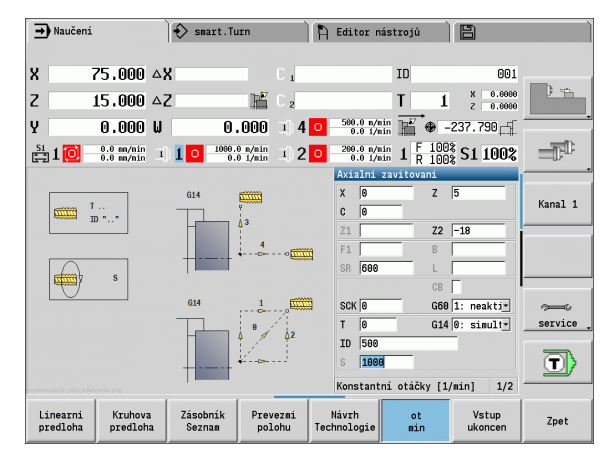

# **4.7 Vrtací cykly** 4.7 Vrtaci cykly

#### **Hloubkové vrtání**

**4.7 Vrtací cykly**

4.7 Vrtaci cykly

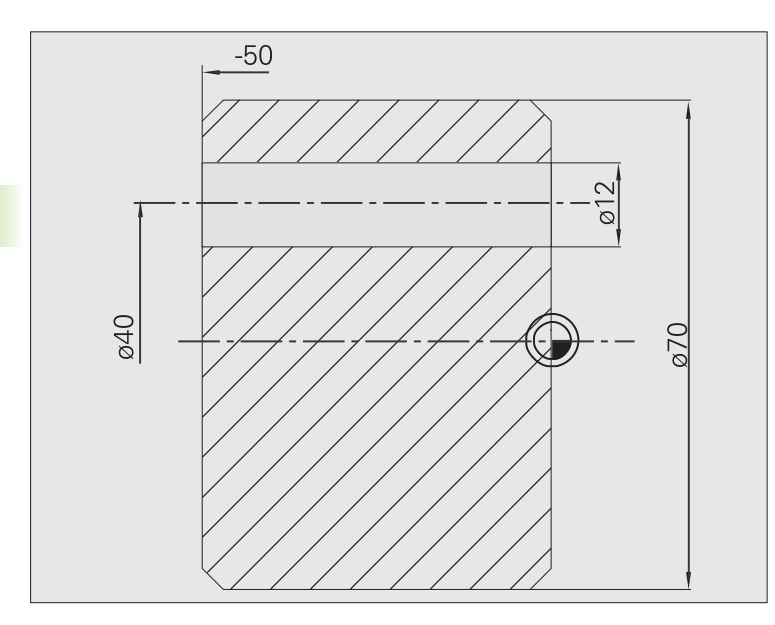

Obrobek se provrtá mimo střed pomocí **cyklu axiálního hlubokého vrtání**. Předpokladem pro toto obrábění jsou polohovatelné vřeteno a poháněné nástroje.

**Hloubka vrtání P** a **Hodnota redukce hloubky vrtání IB** definují jednotlivé stupně vrtání a **Minimální hloubka vrtání JB** omezuje redukci.

Protože není specifikována **Délka zpětného pohybu B**, vytáhne tento cyklus vrták zpět do bodu startu, tam krátce vyčká a přisune na bezpečnou vzdálenost pro další stupeň vrtání.

Protože tento příklad ukazuje průchozí díru, je **Koncový bod vrtání Z2** situován tak, aby vrták materiál úplně provrtal.

"AB" a "V" definují redukci posuvu pro navrtání a provrtání.

#### **Nástrojová data**

 $WO = 8 -$  orientace nástroje

 $\blacksquare$  I = 12 – průměr vrtání

 $\blacksquare$  B = 118° – vrcholový úhel

 $H = 1 -$ jde o poháněný nástroj

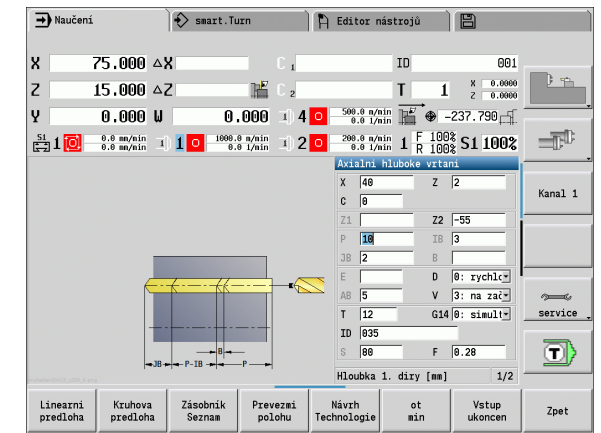

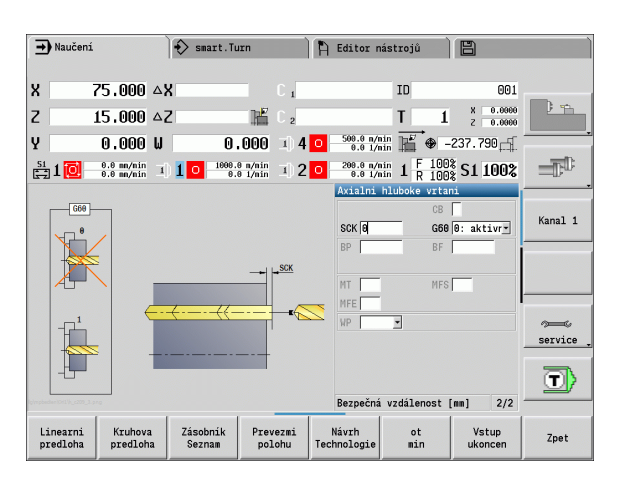

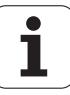

# **4.8 Frézovací cykly**

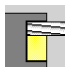

Frézovacími cykly vytvoříte axiální / radiální drážky, obrysy, kapsy, plochy a vícehrany.

Obrábění rastru: viz ["Vrtací a frézovací rastry" na](#page-335-0)  [stranì 336](#page-335-0).

V režimu **Zaučování** obsahují tyto cykly zapínání a vypínání osy C a polohování vřetena.

V režimu **Ručně** zapínáte osu C a polohujete vřeteno pomocí **Polohování rychloposuvem před** vlastním frézovacím cyklem. Frézovací cykly vypnou osu C.

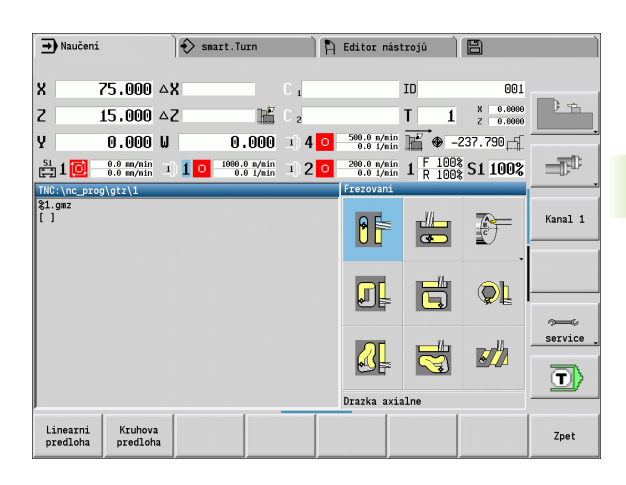

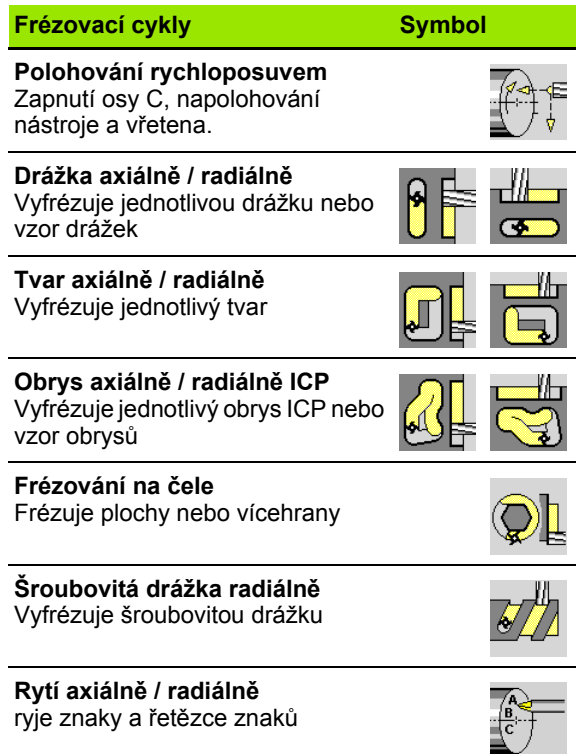

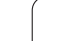

# **Polohování rychloposuvem pro frézování**

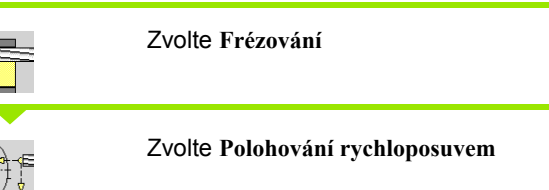

Cyklus zapne osu C, napolohuje vřeteno (osa C) a nástroj.

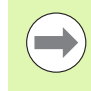

 **Polohování rychloposuvem** je možné pouze v režimu **Ručně**. Následující ruční frézovací cyklus osu- C opět vypne.

#### **Parametry cyklu**

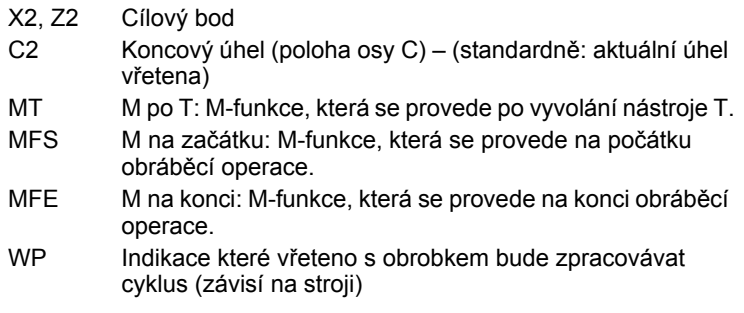

- Hlavní pohon
- Protivřeteno pro obrobení zadní strany

#### **Provedení cyklu**

- **1** zapne osu C
- **2** vymění aktuální nástroj
- **3** polohuje nástroj rychloposuvem simultánně do **Cílového bodu X2, Z2** a **Koncového úhlu C2**

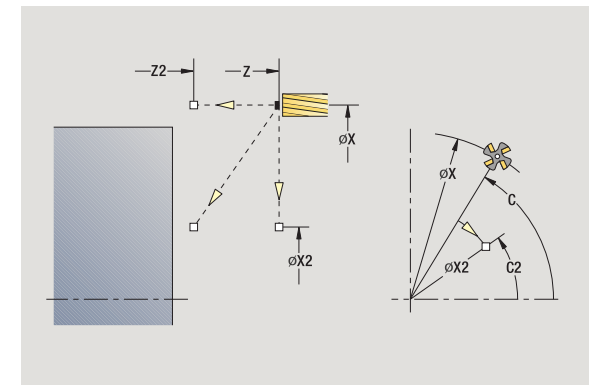

# **Drážka axiáln ě**

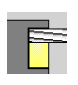

Zvolte **Frézování**

Zvolte **Drážka axiáln ě**

Tento cyklus zhotoví drážku na čelní ploše. Ší řka drážky odpovídá pr ů m ěru frézy.

#### **Parametry cyklu**

- X, Z Startovní bod
- C Úhel v řetena (poloha osy C)
- X1 Cílový bod drážky X (rozm ěr pr ů m ěru)
- C1 Úhel cílového bodu drážky (standardn ě: úhel v řetena C)
- L Délka drážky
- A1 Úhel s osou X (standardn ě: 0)
- Z1 Horní hrana frézování (standardn ě: bod startu Z)
- Z2 Dno frézování
- P Hloubka p řísuvu (standardn ě: celá hloubka jedním p řísuvem)
- FZ Posuv p ři p řísuvu (standardn ě: aktivní posuv)
- SCK Bezpe čná vzdálenost [\(viz strana 126\)](#page-125-0)
- G14 Bod vým ěny nástroje [\(viz strana 126\)](#page-125-0)
- T Číslo místa revolverové hlavy
- ID ldentifikační číslo nástroje
- S Otá čky / řezná rychlost
- F Posuv na otá čku
- MT M po T: M-funkce, která se provede po vyvolání nástroje T.
- MFS M na za čátku: M-funkce, která se provede na po čátku obráb ěcí operace.
- MFE M na konci: M-funkce, která se provede na konci obráb ěcí operace.
- WP Indikace které v řeteno s obrobkem bude zpracovávat cyklus (závisí na stroji)
	- Hlavní pohon
	- Protivřeteno pro obrobení zadní strany

Druh obráb ění pro p řístup k databance technologických dat: **Frézování**

Kombinace parametr ů pro umíst ění a polohu drážky:

■ X1, C1

 $L, A1$ 

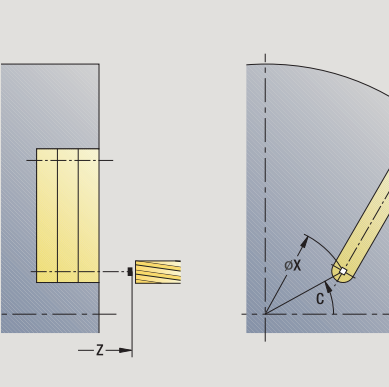

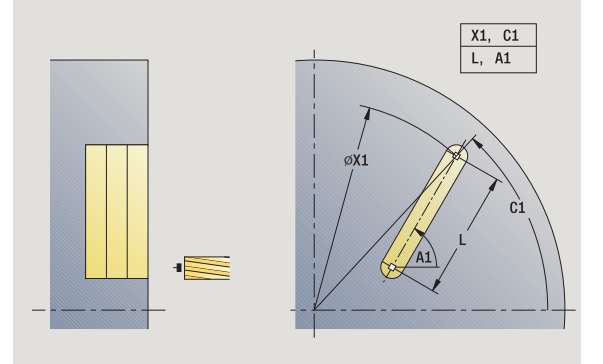

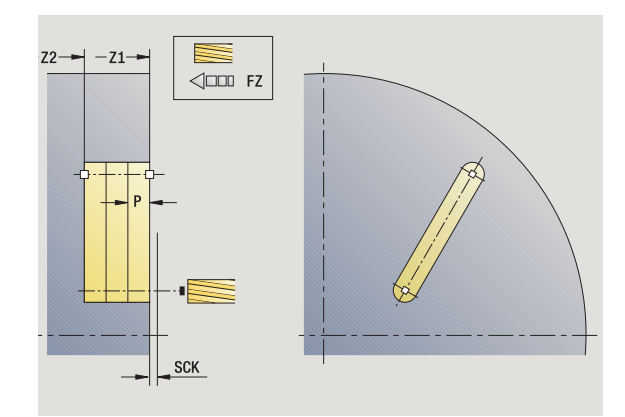

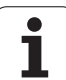

#### **Provedení cyklu**

- **1** zapne osu C a napolohuje rychloposuvem na **Úhel vřetena C** (pouze v režimu **Naučit**)
- **2** vypočte rozdělení řezů
- **3** provede přísuv **posuvem FZ**
- 4 frézuje až do "Koncového bodu drážky"
- **5** provede přísuv **posuvem FZ**
- **6** frézuje až do "Výchozího bodu drážky"
- **7** opakuje 3 ... 6, až se dosáhne stanovená hloubka frézování
- **8** napolohuje do **Bodu startu Z** a vypne osu C
- **9** jede podle nastavení G14 do bodu výměny nástroje

ı

# **Tvar axiáln ě**

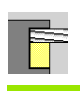

Zvolte **Frézování**

Zvolte **Tvar axiáln ě**

V závislosti na parametrech frézuje tento cyklus n ěkterý z následujících obrysů resp. ohrubuje/dokončí kapsu na čelní ploše:

- $\blacksquare$ obdélník (Q = 4, L<>B)
- $\blacksquare$  čtverec (Q = 4, L = B)
- **kruh (Q = 0, RE>0, L a B: bez zadání)**
- $\blacksquare$  trojúhelník nebo mnohoúhelník (Q = 3 nebo Q>4, L<>0)
- **Parametry cyklu** (první zadávací okno)
- X, Z Startovní bod
- C Úhel v řetena (poloha osy C) (standardn ě: aktuální úhel v řetena)
- $X<sub>1</sub>$ ů m ěr st ředu tvaru
- C1 Úhel st ředu tvaru (standardn ě: úhel v řetena C)
- Q Po čet hran (standardn ě: 0)
	- Q=0: Kružnice
	- Q=4: Obdélník, čtverec
	- Q=3: Trojúhelník
	- Q>4: Mnohoúhelník (polygon)
- L Délka hrany
	- Obdélník: Délka obdélníku
	- Čtverec, mnohoúhelník: Délka hrany
	- Mnohoúhelník (polygon): L<0 průměr vnitřního kruhu
	- $\blacksquare$  Kruh: bez zadání
- B Ší řka obdélníku
	- Obdélník: Ší řka obdélníku
	- Čtverec: L=B
	- Mnohoúhelník, kruh: bez zadání
- RE Rádius zaoblení (standardn ě: 0)
	- Obdélník, čtverec, mnohoúhelník: Rádius zaoblení
	- Kruh: Rádius (poloměr) kruhu
- A Úhel s osou X (standardn ě: 0)
	- Obdélník, čtverec, mnohoúhelník: Poloha tvaru
- Kruh: bez zadání
- Z1 Horní hrana frézování (standardn ě: startovní bod Z)
- P2 Hloubka frézování
- G14 Bod vým ěny nástroje [\(viz strana 126\)](#page-125-0)

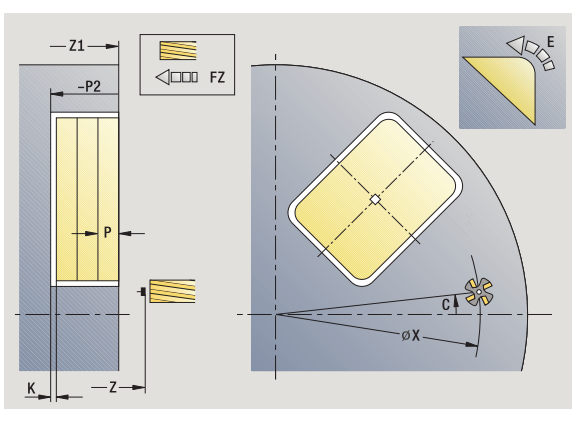

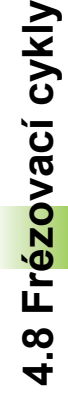

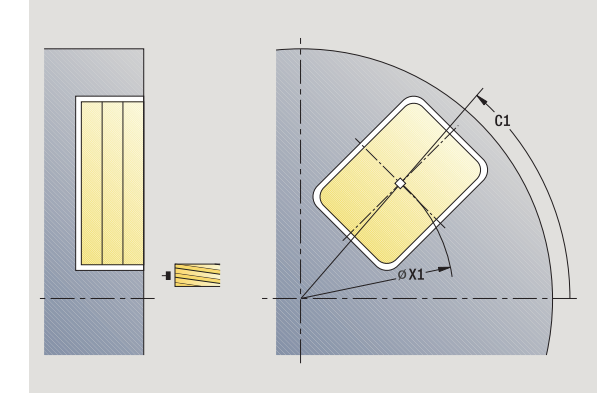

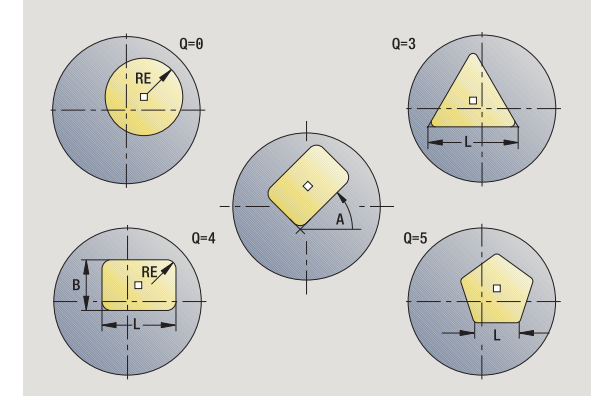

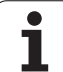

- T Číslo místa revolverové hlavy
- ID ldentifikační číslo nástroje
- S Otá čky / řezná rychlost
- F Posuv na otá čku

**Parametry cyklu** (druhé zadávací okno)

- I P řídavek rovnob ěžn ě s obrysem
- K P řídavek ve sm ěru p řísuvu
- P Hloubka p řísuvu (standardn ě: celá hloubka jedním p řísuvem)
- FZ Posuv p ři p řísuvu (standardn ě: aktivní posuv)
- E Snížený posuv pro kruhové prvky (standardn ě: aktuální posuv)
- O Hrubování nebo dokon čení pouze p ři frézování kapes
	- 0: Hrubování
	- 1: Obrábění načisto
- H Zp ůsob frézování
	- 0: Nesousledn ě
	- 1: Sousledně
- U Koeficient p řesahu (rozsah: 0 < U < 1)
	- U=0 nebo bez zadání: Frézování obrysu
	- U>0: Frézování kapes minimální přesah frézovacích drah= U\*pr ů m ěr frézy
- JK Frézování obrysu (zadání se vyhodnotí pouze p ři frézování obrysu)
	- 0: na obrysu
	- 1: uvnitř obrysu
	- 2: vně obrysu
- JT Frézování kapes (zadání se vyhodnotí pouze p ři frézování kapes)
	- 0: sm ěrem ven
	- 1: směrem dovnitř
- R Rádius najížd ění (standardn ě: 0)
	- $\blacksquare$  R = 0: na obrysový prvek se najíždí přímo; přísuv do bodu najetí nad rovinou frézování – pak kolmý p řísuv do hloubky.
	- R>0: fréza najíždí/odjíždí obloukem, který se napojuje na obrysový prvek tangenciáln ě .
	- R<0 u vnitřních rohů: fréza najíždí/odjíždí obloukem, který se napojuje na obrysový prvek tangenciáln ě .
	- R<0 u vnějších rohů: délka přímého prvku nájezdu a výjezdu; na prvek obrysu se najede/z n ěho odjede tangenciáln ě .
- SCI Bezpe čná vzdálenost v rovin ě obráb ění
- SCK Bezpe čná vzdálenost ve sm ěru p řísuvu [\(viz strana 126\)](#page-125-0)
- MT M po T: M-funkce, která se provede po vyvolání nástroje T.

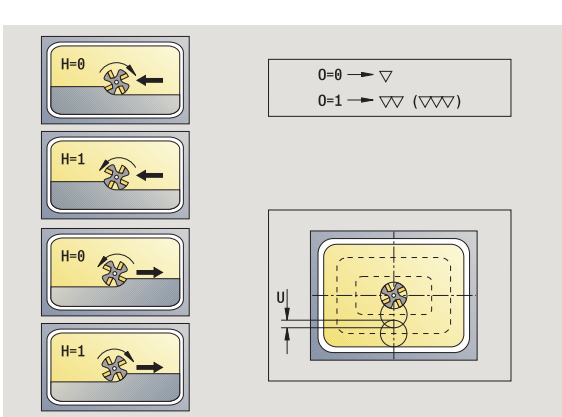

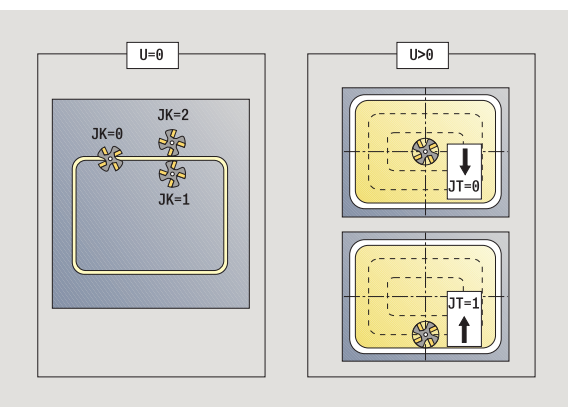

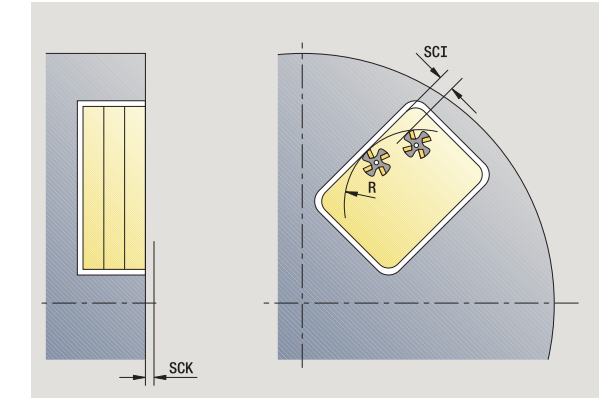

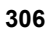

- MFS M na začátku: M-funkce, která se provede na počátku obráběcí operace.
- MFE M na konci: M-funkce, která se provede na konci obráběcí operace.

#### **Parametry cyklu** (třetí zadávací okno)

- WP Indikace které vřeteno s obrobkem bude zpracovávat cyklus (závisí na stroji)
	- Hlavní pohon
	- Protivřeteno pro obrobení zadní strany

Druh obrábění pro přístup k databance technologických dat: **Frézování**

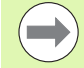

#### **Pokyny k parametrům/funkcím:**

- **Frézování obrysů nebo kapes:** Definuje se pomocí **Koeficientu přesahu U**.
- **Směr frézování:** Je ovlivněn parametrem **Způsob**  frézování H a směrem otáčení frézy [\(viz "Zp](#page-327-0)ůsob frézování obrysů[" na stránce328\).](#page-327-0)
- **Kompenzace rádiusu frézy:** se provádí (vyjma při frézování obrysů s J = 0).
- **Najíždění a odjíždění:** U uzavřených obrysů je poloha najíždění a odjíždění startovním bodem prvního prvku (u obdélníků delší prvek). **Rádiusem najíždění R** ovlivníte, zda se najíždí přímo nebo obloukem.
- **Frézování obrysu JK** definuje, zda má fréza pracovat na obrysu (střed frézy na obrysu) nebo na vnitřní či vnější straně obrysu.
- **Frézování kapes hrubování (O = 0):**Pomocí **JT** definujete, zda se má kapsa frézovat zevnitř ven nebo opačně.
- **Frézování kapes dokončování (O = 1):** nejprve se ofrézují boky kapsy, potom dno kapsy. Pomocí **JT** definujete, zda se má dno kapsy dokončovat zevnitř ven nebo opačně.

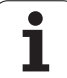

#### **Provedení cyklu**

- **1** zapne osu C a napolohuje rychloposuvem na **Úhel vřetena C** (pouze v režimu **Naučit**)
- **2** vypočte rozdělení řezů (přísuvy rovin frézování, přísuvy hloubek frézování)

#### **Frézování obrysu**:

- **3** jede v závislosti na **Rádiusu najíždění R** a přisouvá do první roviny frézování
- **4** vyfrézuje jednu rovinu
- **5** provede přísuv do další roviny frézování
- **6** opakuje 5 ... 6, až se dosáhne hloubka frézování

#### **Frézování kapes – hrubování:**

- **3** najede na bezpečnou vzdálenost a provede přísuv do první roviny frézování
- **4** obrobí jednu rovinu frézování v závislosti na **Frézování kapes JT** zevnitř ven, resp. zvenčí dovnitř
- **5** provede přísuv do další roviny frézování
- **6** opakuje 4 ... 5, až se dosáhne stanovená hloubka frézování

#### **Frézování kapes – dokončování:**

- **3** jede v závislosti na **Rádiusu najíždění R** a přisouvá do první roviny frézování
- **4** dokončí okraj kapsy po jednotlivých rovinách
- **5** obrobí dno kapsy načisto v závislosti na **Frézování kapes JT** zevnitř ven, resp. zvenčí dovnitř
- **6** dokončí kapsu programovaným posuvem

#### **Všechny varianty:**

- **7** napolohuje do **Bodu startu Z** a vypne osu C
- **8** jede podle nastavení G14 do bodu výměny nástroje

# **Obrys ICP axiáln ě**

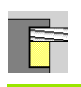

Zvolte **Frézování**

#### Zvolte **Axiální obrys ICP**

V závislosti na parametrech frézuje tento cyklus obrys resp. ohrubuje/ dokon čí kapsu na čelní ploše.

**Parametry cyklu** (první zadávací okno)

- X, Z Startovní bod
- C Úhel v řetena (poloha osy C)
- Z1 Horní hrana frézování (standardn ě: startovní bod Z)
- P2 Hloubka frézování
- I P řídavek rovnob ěžn ě s obrysem
- K P řídavek ve sm ěru p řísuvu
- P Hloubka p řísuvu (standardn ě: celá hloubka jedním p řísuvem)
- FZ Posuv p ři p řísuvu (standardn ě: aktivní posuv)
- E Snížený posuv pro kruhové prvky (standardn ě: aktuální posuv)
- FK Číslo obrysu ICP
- G14 Bod vým ěny nástroje [\(viz strana 126\)](#page-125-0)
- T Číslo místa revolverové hlavy
- ID ldentifikační číslo nástroje
- S Otá čky / řezná rychlost
- F Posuv na otá čku

#### **Parametry cyklu** (druhé zadávací okno)

- O Hrubování nebo dokon čení pouze p ři frézování kapes
	- 0: Hrubování
	- 1: Obrábění načisto
	- 2: Odjehlení
- H Zp ůsob frézování
	- 0: Nesousledn ě
	- 1: Sousledně
- U Koeficient p řesahu (rozsah: 0 < U < 1)
	- U=0 nebo bez zadání: Frézování obrysu
	- U>0: Frézování kapes minimální přesah frézovacích drah= U\*pr ů m ěr frézy

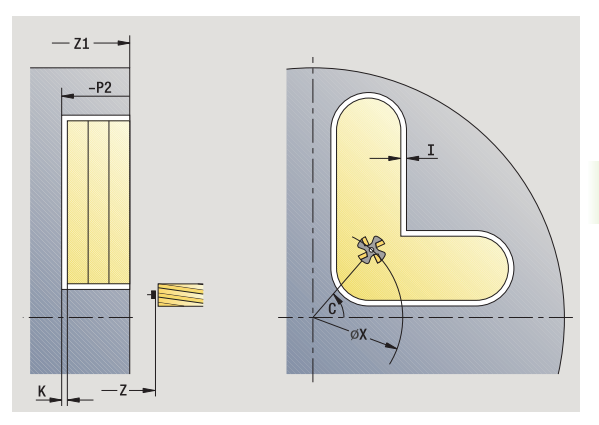

**4.8 Frézovací cykly**

4.8 Frézovací cykly

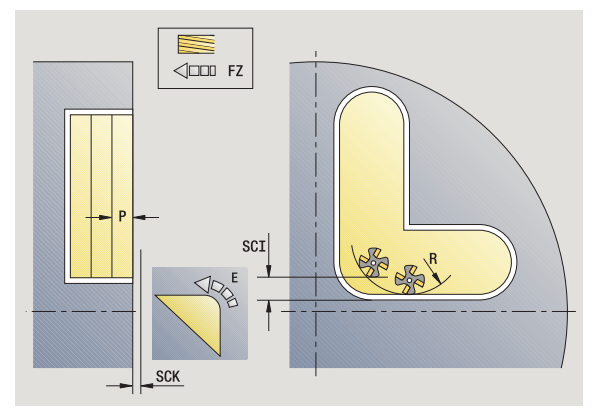

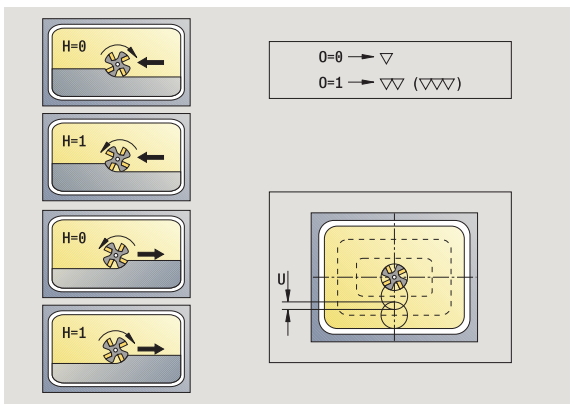

- **4.8 Frézovací cykly** 4.8 Frézovací cykly
- JK Frézování obrysu (zadání se vyhodnotí pouze při frézování obrysu)
	- 0: na obrysu
	- 1: uvnitř obrysu
	- 2: vně obrysu
- JT Frézování kapes (zadání se vyhodnotí pouze při frézování kapes)
	- 0: směrem ven
	- 1: směrem dovnitř
- R Rádius najíždění (standardně: 0)
	- $\blacksquare$  R = 0: na obrysový prvek se najíždí přímo; přísuv do bodu najetí nad rovinou frézování – pak kolmý přísuv do hloubky.
	- R>0: fréza najíždí/odjíždí obloukem, který se napojuje na obrysový prvek tangenciálně.
	- R<0 u vnitřních rohů: fréza najíždí/odjíždí obloukem, který se napojuje na obrysový prvek tangenciálně.
	- R<0 u vnějších rohů: délka přímého prvku nájezdu a výjezdu; na prvek obrysu se najede/z něho odjede tangenciálně.
- SCI Bezpečná vzdálenost v rovině obrábění
- SCK Bezpečná vzdálenost ve směru přísuvu [\(viz strana 126\)](#page-125-0)
- BG Šířka zkosení pro odjehlení
- JG Průměr předobrobení
- MT M po T: M-funkce, která se provede po vyvolání nástroje T.
- MFS M na začátku: M-funkce, která se provede na počátku obráběcí operace.
- MFE M na konci: M-funkce, která se provede na konci obráběcí operace.
- WP Indikace které vřeteno s obrobkem bude zpracovávat cyklus (závisí na stroji)
	- Hlavní pohon
	- Protivřeteno pro obrobení zadní strany

Druh obrábění pro přístup k databance technologických dat: **Frézování**

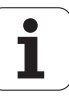

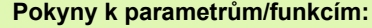

- **Frézování obrys ů nebo kapes:** Definuje se pomocí **Koeficientu p řesahu U** .
- **Sm ěr frézování:** Je ovlivn ěn parametrem **Zp ůsob**  frézování H a směrem otáčení frézy [\(viz "Zp](#page-327-0)ůsob frézování obrys ů[" na stránce328\).](#page-327-0)
- **Kompenzace rádiusu frézy:** se provádí (vyjma p ři frézování obrys ů s JK = 0).
- **Najížd ění a odjížd ění:** U uzav řených obrys ů je poloha najíždění a odjíždění startovním bodem prvního prvku (u obdélník ů delší prvek). **Rádiusem najížd ění R** ovlivníte, zda se najíždí p římo nebo obloukem.

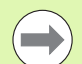

#### **Pokyny k parametr ům/funkcím:**

- **Frézování obrysu JK** definuje, zda má fréza pracovat na obrysu (st řed frézy na obrysu) nebo na vnit řní či vn ější stran ě obrysu. U **otev řených obrys ů** se pracuje ve sm ěru zhotovení obrysu. **JK** definuje, zda se pojíždí vlevo nebo vpravo od obrysu.
- **Frézování kapes hrubování (O = 0):**Pomocí **JT** definujete, zda se má kapsa frézovat zevnit ř ven nebo opa č n ě .
- **Frézování kapes dokon čování (O = 1):** nejprve se ofrézují boky kapsy, potom dno kapsy. Pomocí **JT** definujete, zda se má dno kapsy dokon čovat zevnit ř ven nebo opačně.

#### **Provedení cyklu**

- **1** zapne osu C a napolohuje rychloposuvem na **Úhel v řetena C** (pouze v režimu **Nau čit** )
- 2 vypočte rozdělení řezů (přísuvy rovin frézování, přísuvy hloubek frézování)

#### **Frézování obrysu** :

- **3** jede v závislosti na **Rádiusu najížd ění R** a p řisouvá do první roviny frézování
- **4** vyfrézuje jednu rovinu
- **5** provede přísuv do další roviny frézování
- **6** opakuje 5 ... 6, až se dosáhne hloubka frézování

#### **Frézování kapes – hrubování:**

- **3** najede na bezpečnou vzdálenost a provede p řísuv do první roviny frézování
- **4** obrobí jednu rovinu frézování v závislosti na **Frézování kapes JT** zevnit ř ven, resp. zven čí dovnit ř
- **5** provede p řísuv do další roviny frézování
- **6** opakuje 4 ... 5, až se dosáhne stanovená hloubka frézování

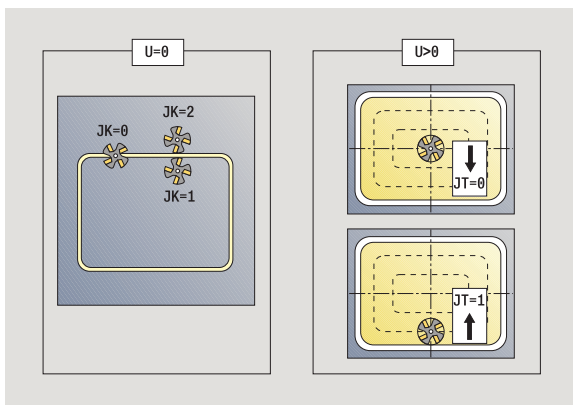

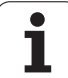

#### **Frézování kapes – dokončování:**

- **3** jede v závislosti na **Rádiusu najíždění R** a přisouvá do první roviny frézování
- **4** dokončí okraj kapsy po jednotlivých rovinách
- **5** obrobí dno kapsy načisto v závislosti na **Frézování kapes JT** zevnitř ven, resp. zvenčí dovnitř
- **6** dokončí kapsu programovaným posuvem

#### **Všechny varianty:**

- **7** napolohuje do **Bodu startu Z** a vypne osu C
- **8** jede podle nastavení G14 do bodu výměny nástroje

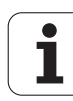

# **Frézování na čele**

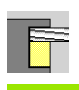

 $\overline{\mathcal{Q}}$ l

Zvolte **Frézování**

Zvolte frézování na čele

V závislosti na parametrech frézuje tento cyklus na čelní ploše:

- $\blacksquare$  jednu nebo dvě plochy (Q = 1 nebo Q = 2, B>0)
- $\blacksquare$ obdélník (Q = 4, L<>B)
- $\blacksquare$  čtverec (Q = 4, L = B)
- $\blacksquare$  trojúhelník nebo mnohoúhelník (Q = 3 nebo Q>4, L<>0)
- **kruh** ( $Q = 0$ , RE $>0$ , L a B: bez zadání)

**Parametry cyklu** (první zadávací okno)

- X, Z Startovní bod
- C Úhel v řetena (poloha osy C)
- $X<sub>1</sub>$ ů m ěr st ředu tvaru
- C1 Úhel st ředu tvaru (standardn ě: úhel v řetena C)
- Z1 Horní hrana frézování (standardn ě: startovní bod Z)
- Z2 Dno frézování
- Q Po čet hran
	- Q=0: Kružnice
	- Q=1: Jedna plocha
	- Q=2: Dvě plochy přesazené o 180 °
	- Q=3: Trojúhelník
	- Q=4: Obdélník, čtverec
	- Q>4: Mnohoúhelník (polygon)
- L Délka hrany
	- Obdélník: Délka obdélníku
	- Čtverec, mnohoúhelník: Délka hrany
	- Mnohoúhelník (polygon): L<0: Průměr vepsané kružnice
	- Kruh: bez zadání
- B Otvor klí če:
	- Q = 1, Q = 2: zbývající tloušťka (materiál, který zůstane)
	- Obdélník: Ší řka obdélníku
	- Čtverec, mnohoúhelník (Q >= 4): velikost klí če (používejte pouze p ři sudém po čtu ploch; programujte jako alternativu k "L")
	- Kruh: bez zadání

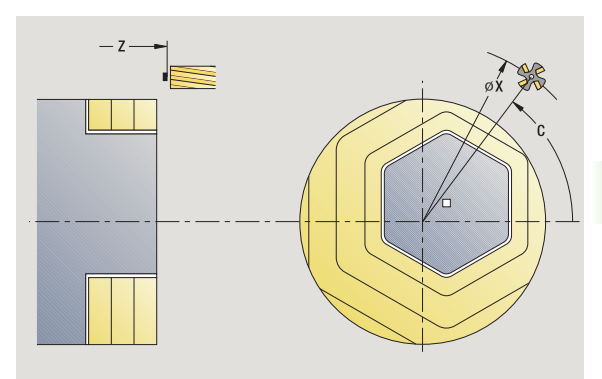

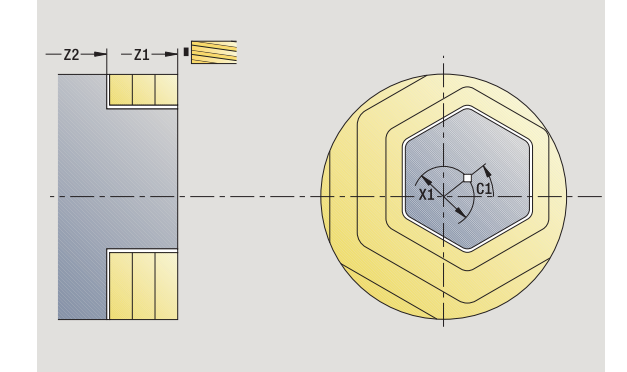

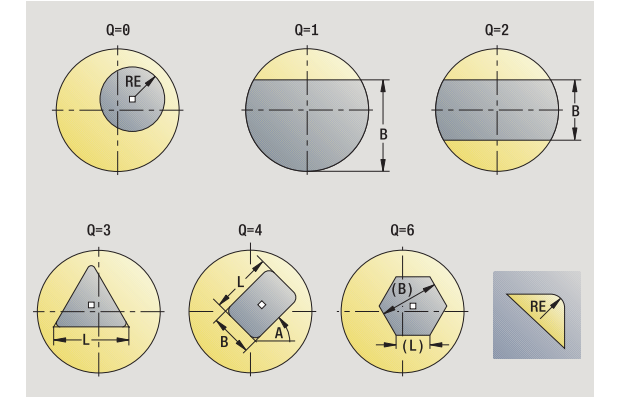

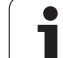

RE Rádius zaoblení (standardně: 0) Mnohoúhelník (Q>2): Rádius zaoblení Kruh ( $Q = 0$ ): Rádius (poloměr) kruhu A Úhel s osou X (standardně: 0) ■ Mnohoúhelník (Q>2): Poloha tvaru Kruh: bez zadání G14 Bod výměny nástroje [\(viz strana 126\)](#page-125-0) T Číslo místa revolverové hlavy ID Identifikační číslo nástroje S Otáčky / řezná rychlost F Posuv na otáčku

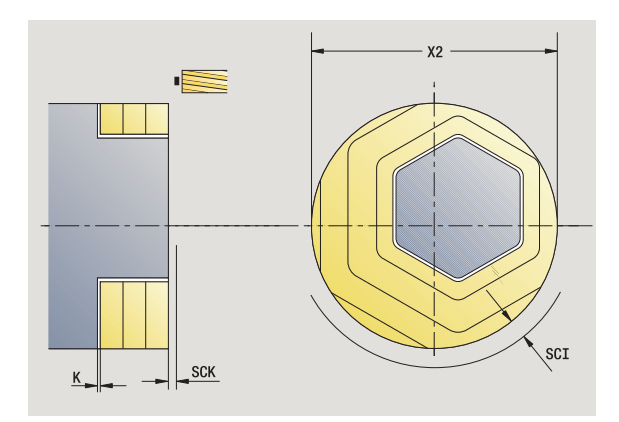

**Parametry cyklu** (druhé zadávací okno)

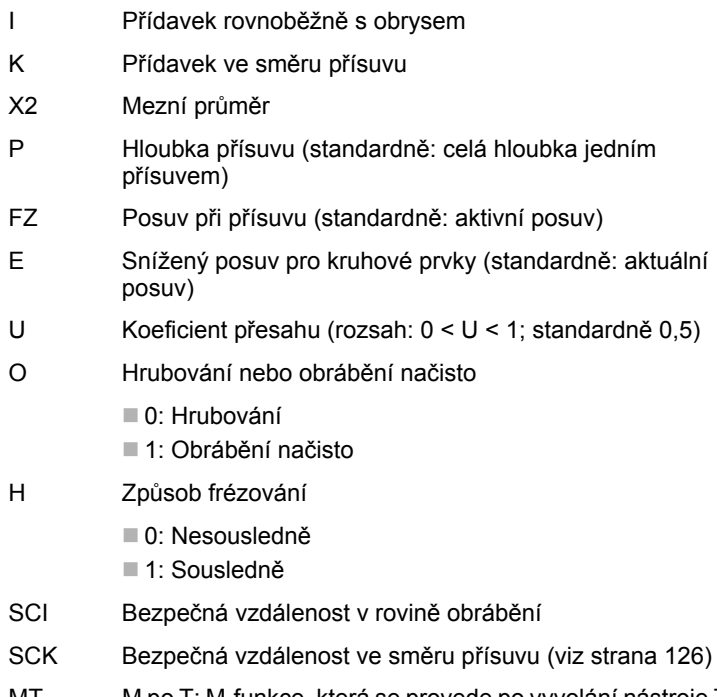

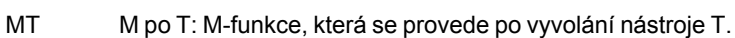

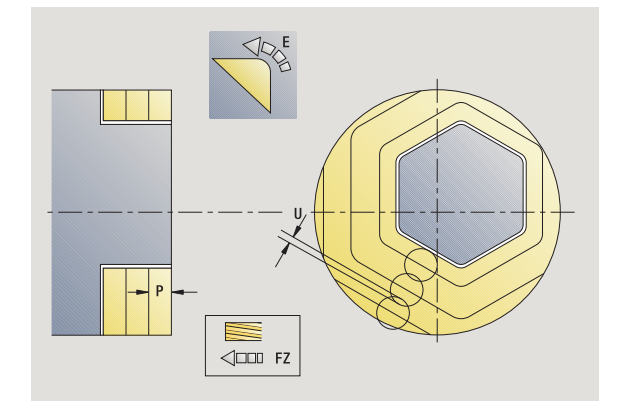

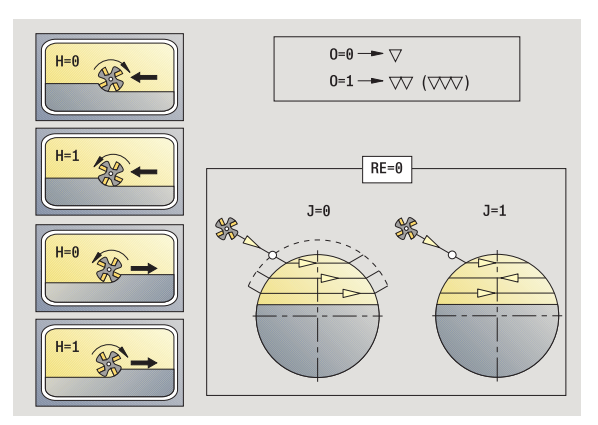

 $\bullet$ T

- MFS M na začátku: M-funkce, která se provede na počátku obráběcí operace.
- MFE M na konci: M-funkce, která se provede na konci obráběcí operace.
- WP Indikace které vřeteno s obrobkem bude zpracovávat cyklus (závisí na stroji)
	- Hlavní pohon
	- Protivřeteno pro obrobení zadní strany

Druh obrábění pro přístup k databance technologických dat: **Frézování**

#### **Provedení cyklu**

- **1** zapne osu C a napolohuje rychloposuvem na **Úhel vřetena C** (pouze v režimu **Naučit**)
- **2** vypočte rozdělení řezů (přísuvy rovin frézování, přísuvy hloubek frézování)
- **3** najede na bezpečnou vzdálenost a provede přísuv do první roviny frézování

#### **Hrubování**

- **4** obrobí jednu rovinu frézování s přihlédnutím ke **Směru frézování J** jednosměrně nebo obousměrně
- **5** provede přísuv do další roviny frézování
- **6** opakuje 4 ... 5, až se dosáhne stanovená hloubka frézování

#### **Dokončování**:

- **4** dokončí okraj kapsy po jednotlivých rovinách
- **5** dokončí dno zvenčí dovnitř

#### **Všechny varianty:**

- **6** napolohuje do **Bodu startu Z** a vypne osu C
- **7** jede podle nastavení G14 do bodu výměny nástroje

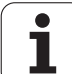

# **Drážka radiálně**

**4.8 Frézovací cykly** 4.8 Frézovací cykly

 $\frac{1}{2}$  $\bullet$ 

#### Zvolte **Frézování**

Zvolte drážka radiálně

Tento cyklus zhotoví drážku na plášti. Šířka drážky odpovídá průměru frézy.

**Parametry cyklu** (první zadávací okno)

- X, Z Startovní bod
- C Úhel vřetena (poloha osy C)
- Z1 Cílový bod drážky
- C1 Úhel cílového bodu drážky (standardně: úhel vřetena C)
- L Délka drážky
- A Úhel s osou Z (standardně: 0)
- X1 Horní hrana frézování (průměr) (standardně: bod startu X)
- X2 Dno frézování
- P Hloubka přísuvu (standardně: celá hloubka jedním přísuvem)
- FZ Posuv při přísuvu (standardně: aktivní posuv)
- SCK Bezpečná vzdálenost ve směru přísuvu [\(viz strana 126\)](#page-125-0)
- G14 Bod výměny nástroje [\(viz strana 126\)](#page-125-0)
- T Číslo místa revolverové hlavy
- ID Identifikační číslo nástroje
- S Otáčky / řezná rychlost
- F Posuv na otáčku
- MT M po T: M-funkce, která se provede po vyvolání nástroje T.
- MFS M na začátku: M-funkce, která se provede na počátku obráběcí operace.
- MFE M na konci: M-funkce, která se provede na konci obráběcí operace.
- WP Indikace které vřeteno s obrobkem bude zpracovávat cyklus (závisí na stroji)
	- Hlavní pohon

Protivřeteno pro obrobení zadní strany

Druh obrábění pro přístup k databance technologických dat: **Frézování**

Kombinace parametrů pro umístění a polohu drážky:

 $\blacksquare$  X1, C1

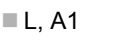

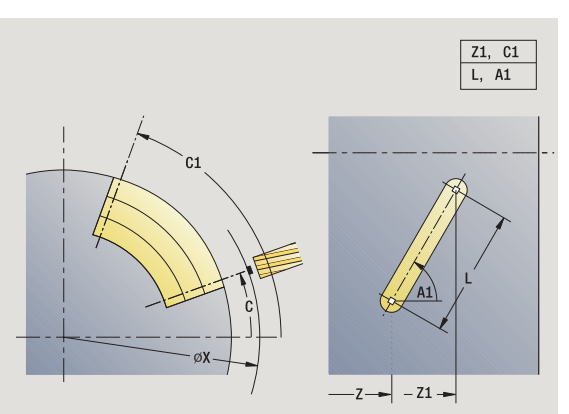

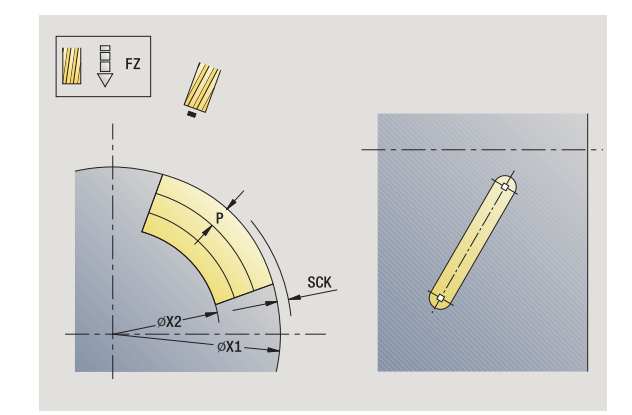

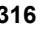

#### **Provedení cyklu**

- **1** zapne osu C a napolohuje rychloposuvem na **Úhel vřetena C** (pouze v režimu **Naučit**)
- **2** vypočte rozdělení řezů
- **3** provede přísuv **posuvem FZ**
- 4 frézuje programovaným posuvem až do "Koncového bodu drážky"
- **5** provede přísuv **posuvem FZ**
- **6** frézuje až do "Výchozího bodu drážky"
- **7** opakuje 3 ... 6, až se dosáhne stanovená hloubka frézování
- **8** napolohuje do **Bodu startu X** a vypne osu C
- **9** jede podle nastavení G14 do bodu výměny nástroje

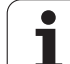

# **Tvar radiálně**

# $\Box$

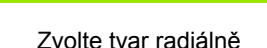

Zvolte **Frézování**

V závislosti na parametrech frézuje tento cyklus některý z následujících obrysů resp. ohrubuje/dokončí kapsu na ploše pláště:

- $\blacksquare$ obdélník (Q = 4, L<>B)
- $\blacksquare$  čtverec (Q = 4, L = B)
- kruh (Q = 0, RE>0, L a B: bez zadání)
- $\blacksquare$  trojúhelník nebo mnohoúhelník (Q = 3 nebo Q>4, L>0 nebo L<0)

**Parametry cyklu** (první zadávací okno)

- X, Z Startovní bod
- C Úhel vřetena (poloha osy C) (standardně: aktuální úhel vřetena)
- Z1 Střed tvaru
- C1 Úhel středu tvaru (standardně: úhel vřetena C)
- Q Počet hran (standardně: 0)
	- Q=0: Kružnice
	- Q=4: Obdélník, čtverec
	- Q=3: Trojúhelník
	- Q>4: Mnohoúhelník (polygon)
- L Délka hrany
	- Obdélník: Délka obdélníku
	- Čtverec, mnohoúhelník: Délka hrany
	- Mnohoúhelník (polygon): L<0 průměr vnitřního kruhu
	- Kruh: bez zadání
- B Šířka obdélníku
	- Obdélník: Šířka obdélníku
	- Čtverec: L=B
	- Mnohoúhelník, kruh: bez zadání
- RE Rádius zaoblení (standardně: 0)
	- Obdélník, čtverec, mnohoúhelník: Rádius zaoblení
	- Kruh: Rádius (poloměr) kruhu
- A Úhel s osou X (standardně: 0)
	- Obdélník, čtverec, mnohoúhelník: Poloha tvaru
	- Kruh: bez zadání
- X1 Horní hrana frézování (průměr) (standardně: bod startu X)
- P2 Hloubka frézování

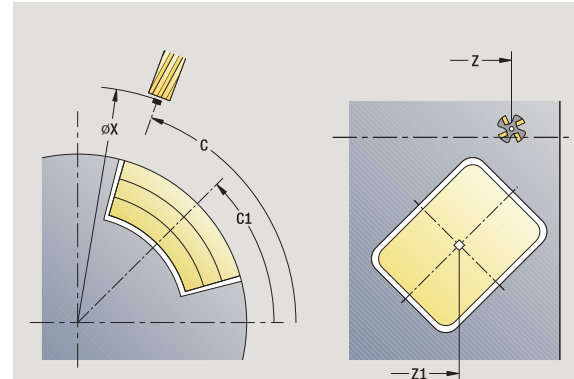

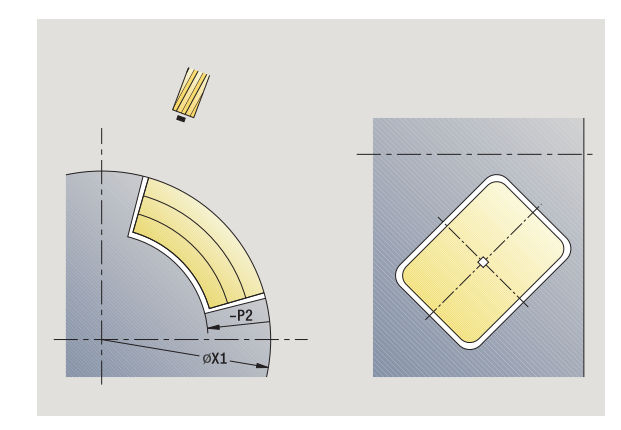

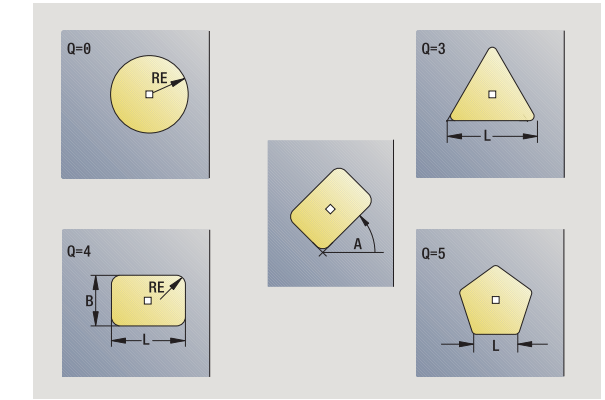

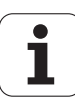

- G14 Bod vým ěny nástroje [\(viz strana 126\)](#page-125-0)
- T Číslo místa revolverové hlavy
- ID ldentifikační číslo nástroje
- S Otá čky / řezná rychlost
- F Posuv na otá čku

**Parametry cyklu** (druhé zadávací okno)

- I P řídavek rovnob ěžn ě s obrysem
- K P řídavek ve sm ěru p řísuvu
- P Hloubka p řísuvu (standardn ě: celá hloubka jedním p řísuvem)
- FZ Posuv p ři p řísuvu (standardn ě: aktivní posuv)
- E Snížený posuv pro kruhové prvky (standardn ě: aktuální posuv)
- O Hrubování nebo dokon čení pouze p ři frézování kapes
	- 0: Hrubování
	- 1: Obrábění načisto
- H Zp ůsob frézování
	- 0: Nesousledn ě
	- 1: Sousledně
- U Koeficient p řesahu (rozsah: 0 < U < 1)
	- Bez zadání: Frézování obrysu
	- U>0: Frézování kapes minimální p řesah frézovacích drah= U\*pr ů m ěr frézy
- JK Frézování obrysu (zadání se vyhodnotí pouze p ři frézování obrysu)
	- 0: na obrysu
	- 1: uvnitř obrysu
	- 2: vně obrysu
- JT Frézování kapes (zadání se vyhodnotí pouze p ři frézování kapes)
	- 0: sm ěrem ven
	- 1: směrem dovnitř
- R Najížděcí rádius: Rádius oblouku najíždění/odjíždění (standardn ě: 0)
	- $\blacksquare$  R = 0: na obrysový prvek se najíždí přímo; přísuv do bodu najetí nad rovinou frézování – pak kolmý p řísuv do hloubky.
	- R>0: fréza najíždí/odjíždí obloukem, který se napojuje na obrysový prvek tangenciáln ě .
	- R<0 u vnitřních rohů: fréza najíždí/odjíždí obloukem, který se napojuje na obrysový prvek tangenciáln ě .
	- R<0 u vnějších rohů: délka přímého prvku nájezdu a výjezdu; na prvek obrysu se najede/z n ěho odjede tangenciáln ě .
- SCI Bezpe čná vzdálenost v rovin ě obráb ění

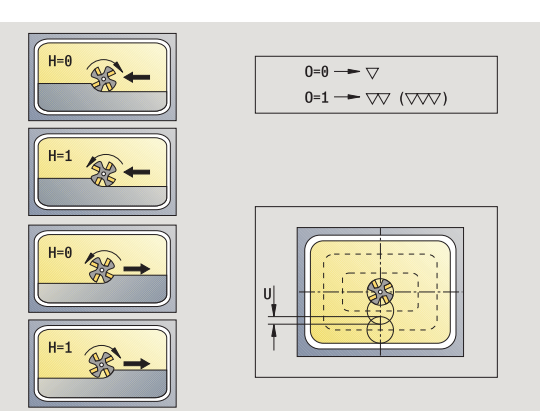

**4.8 Frézovací cykly**

4.8 Frézovací cykly

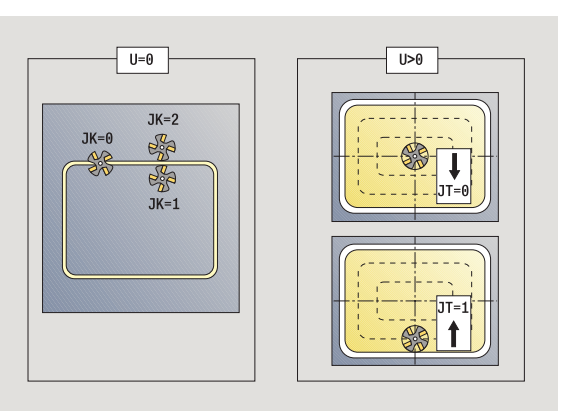

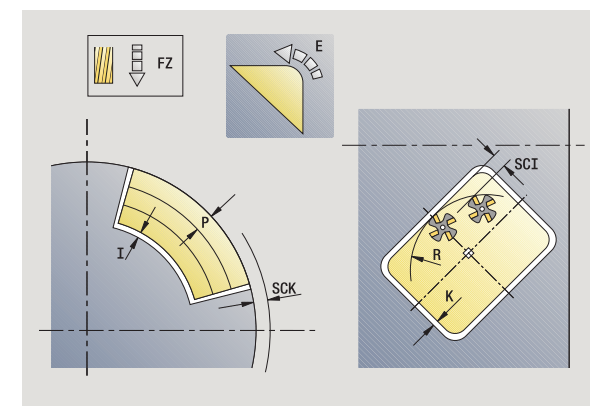

- SCK Bezpečná vzdálenost ve směru přísuvu [\(viz strana 126\)](#page-125-0)
- MT M po T: M-funkce, která se provede po vyvolání nástroje T.
- MFS M na začátku: M-funkce, která se provede na počátku obráběcí operace.
- MFE M na konci: M-funkce, která se provede na konci obráběcí operace.

**Parametry cyklu** (třetí zadávací okno)

- WP Indikace které vřeteno s obrobkem bude zpracovávat cyklus (závisí na stroji)
	- Hlavní pohon
	- Protivřeteno pro obrobení zadní strany

Druh obrábění pro přístup k databance technologických dat: **Frézování**

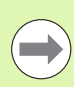

#### **Pokyny k parametrům/funkcím:**

- **Frézování obrysů nebo kapes:** definuje se pomocí **Koeficientu přesahu U**
- **Směr frézování:** je ovlivněn parametrem **Způsob**  frézování H a směrem otáčení frézy [\(viz "Zp](#page-327-0)ůsob frézování obrysů[" na stránce328\).](#page-327-0)
- **Kompenzace rádiusu frézy:** se provádí (vyjma při frézování obrysů s JK = 0).
- **Najíždění a odjíždění:** U uzavřených obrysů je poloha najíždění a odjíždění startovním bodem prvního prvku (u obdélníků delší prvek). **Rádiusem najíždění R** ovlivníte, zda se najíždí přímo nebo obloukem.
- **Frézování obrysu JK** definuje, zda má fréza pracovat na obrysu (střed frézy na obrysu) nebo na vnitřní či vnější straně obrysu.
- **Frézování kapes hrubování (O = 0):**Pomocí **JT** definujete, zda se má kapsa frézovat zevnitř ven nebo opačně.
- **Frézování kapes dokončování (O = 1):** nejprve se ofrézují boky kapsy, potom dno kapsy. Pomocí **JT** definujete, zda se má dno kapsy dokončovat zevnitř ven nebo opačně.

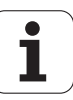

#### **Provedení cyklu**

- **1** zapne osu C a napolohuje rychloposuvem na **Úhel vřetena C** (pouze v režimu **Naučit**)
- **2** vypočte rozdělení řezů (přísuvy rovin frézování, přísuvy hloubek frézování)

#### **Frézování obrysu**:

- **3** jede v závislosti na **Rádiusu najíždění R** a přisouvá do první roviny frézování
- **4** vyfrézuje jednu rovinu
- **5** provede přísuv do další roviny frézování
- **6** opakuje 5 ... 6, až se dosáhne hloubka frézování

#### **Frézování kapes – hrubování:**

- **3** najede na bezpečnou vzdálenost a provede přísuv do první roviny frézování
- **4** obrobí jednu rovinu frézování v závislosti na **JT** zevnitř ven, resp. zvenčí dovnitř
- **5** provede přísuv do další roviny frézování
- **6** opakuje 4 ... 5, až se dosáhne stanovená hloubka frézování

#### **Frézování kapes – dokončování:**

- **3** jede v závislosti na **Rádiusu najíždění R** a přisouvá do první roviny frézování
- **4** dokončí okraj kapsy po jednotlivých rovinách
- **5** obrobí dno kapsy načisto v závislosti na **JT** zevnitř ven, resp. zvenčí dovnitř
- **6** dokončí kapsu programovaným posuvem

#### **Všechny varianty:**

- **7** napolohuje do **Bodu startu Z** a vypne osu C
- **8** jede podle nastavení G14 do bodu výměny nástroje

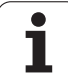

# **Obrys ICP radiálně**

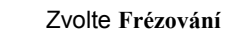

#### Zvolte **Obrys ICP radiálně**

V závislosti na parametrech frézuje tento cyklus obrys, resp. ohrubuje / dokončí kapsu na ploše pláště.

**Parametry cyklu** (první zadávací okno)

X, Z Startovní bod

 $\tilde{A}$ 

- C Úhel vřetena (poloha osy C)
- X1 Horní hrana frézování (průměr) (standardně: startovní bod X)
- P2 Hloubka frézování
- I Přídavek rovnoběžně s obrysem
- K Přídavek ve směru přísuvu
- P Hloubka přísuvu (standardně: celá hloubka jedním přísuvem)
- FZ Posuv při přísuvu (standardně: aktivní posuv)
- E Snížený posuv pro kruhové prvky (standardně: aktuální posuv)
- FK Číslo obrysu ICP
- G14 Bod výměny nástroje [\(viz strana 126\)](#page-125-0)
- T Číslo místa revolverové hlavy
- ID Identifikační číslo nástroje
- S Otáčky / řezná rychlost
- F Posuv na otáčku

**Parametry cyklu** (druhé zadávací okno)

- O Hrubování nebo dokončení pouze při frézování kapes
	- 0: Hrubování
	- 1: Obrábění načisto
	- 2: Odjehlení
- H Způsob frézování
	- 0: Nesousledně
	- ■1: Sousledně
- U Koeficient přesahu (rozsah: 0 < U < 1)
	- Bez zadání: Frézování obrysu
	- U>0: Frézování kapes minimální přesah frézovacích drah= U\*průměr frézy

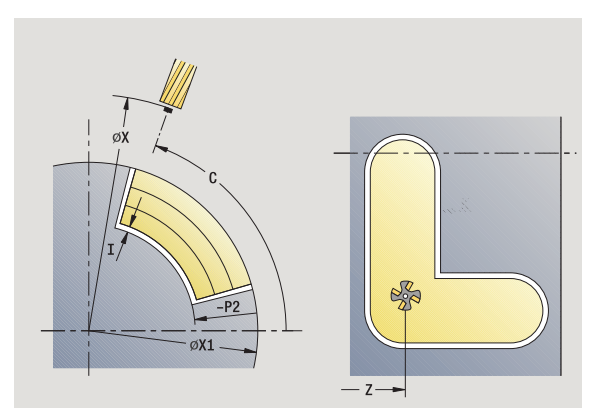

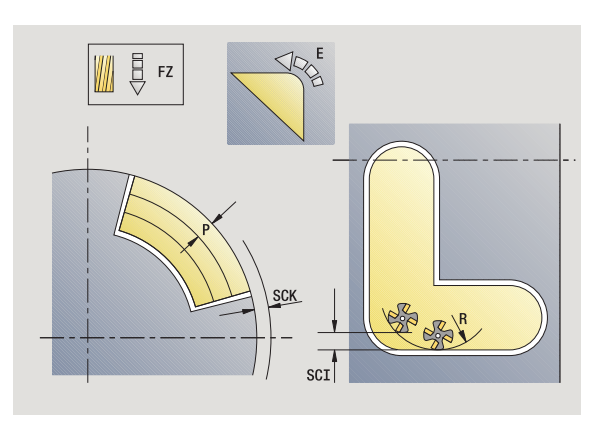

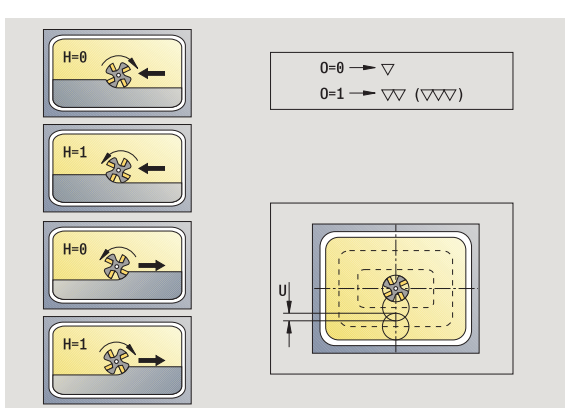

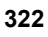

- JK Frézování obrysu (zadání se vyhodnotí pouze při frézování obrysu)
	- 0: na obrysu
	- 1: uvnitř obrysu
	- 2: vně obrysu
- JT Frézování kapes (zadání se vyhodnotí pouze při frézování kapes)
	- 0: směrem ven
	- 1: směrem dovnitř
- R Najížděcí rádius: Rádius oblouku najíždění/odjíždění (standardně: 0)
	- $\blacksquare$  R = 0: na obrysový prvek se najíždí přímo; přísuv do bodu najetí nad rovinou frézování – pak kolmý přísuv do hloubky.
	- R>0: fréza najíždí/odjíždí obloukem, který se napojuje na obrysový prvek tangenciálně.
	- R<0 u vnitřních rohů: fréza najíždí/odjíždí obloukem, který se napojuje na obrysový prvek tangenciálně.
	- R<0 u vnějších rohů: délka přímého prvku nájezdu a výjezdu; na prvek obrysu se najede/z něho odjede tangenciálně.
- SCI Bezpečná vzdálenost v rovině obrábění
- SCK Bezpečná vzdálenost ve směru přísuvu [\(viz strana 126\)](#page-125-0)
- BG Šířka zkosení pro odjehlení
- JG Průměr předobrobení
- MT M po T: M-funkce, která se provede po vyvolání nástroje T.
- MFS M na začátku: M-funkce, která se provede na počátku obráběcí operace.
- MFE M na konci: M-funkce, která se provede na konci obráběcí operace.
- WP Indikace které vřeteno s obrobkem bude zpracovávat cyklus (závisí na stroji)

■ Hlavní pohon

Protivřeteno pro obrobení zadní strany

Druh obrábění pro přístup k databance technologických dat: **Frézování**

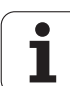

**Pokyny k parametrům/funkcím:**

- **Frézování obrysů nebo kapes:** definuje se pomocí **Koeficientu přesahu U**
- **Směr frézování:** je ovlivněn parametrem **Způsob**  frézování H a směrem otáčení frézy [\(viz "Zp](#page-327-0)ůsob frézování obrysů[" na stránce328\).](#page-327-0)
- **Kompenzace rádiusu frézy:** se provádí (vyjma při frézování obrysů s JK = 0).
- **Najíždění a odjíždění:** U uzavřených obrysů je poloha najíždění a odjíždění startovním bodem prvního prvku (u obdélníků delší prvek). **Rádiusem najíždění R** ovlivníte, zda se najíždí přímo nebo obloukem.

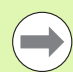

**Contract** 

#### **Pokyny k parametrům/funkcím:**

- **Frézování obrysu JK** definuje, zda má fréza pracovat na obrysu (střed frézy na obrysu) nebo na vnitřní či vnější straně obrysu. U **otevřených obrysů** se pracuje ve směru zhotovení obrysu. **JK** definuje, zda se pojíždí vlevo nebo vpravo od obrysu.
- **Frézování kapes hrubování (O = 0):**Pomocí **JT** definujete, zda se má kapsa frézovat zevnitř ven nebo opačně.
- **Frézování kapes dokončování (O = 1):** nejprve se ofrézují boky kapsy, potom dno kapsy. Pomocí **JT** definujete, zda se má dno kapsy dokončovat zevnitř ven nebo opačně.

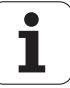
- **1** zapne osu C a napolohuje rychloposuvem na **Úhel vřetena C** (pouze v režimu **Naučit**)
- **2** vypočte rozdělení řezů (přísuvy rovin frézování, přísuvy hloubek frézování)

#### **Frézování obrysu**:

- **3** jede v závislosti na **Rádiusu najíždění R** a přisouvá do první roviny frézování
- **4** vyfrézuje jednu rovinu
- **5** provede přísuv do další roviny frézování
- **6** opakuje 5 ... 6, až se dosáhne hloubka frézování

#### **Frézování kapes – hrubování:**

- **3** najede na bezpečnou vzdálenost a provede přísuv do první roviny frézování
- **4** obrobí jednu rovinu frézování v závislosti na **Frézování kapes JT** zevnitř ven, resp. zvenčí dovnitř
- **5** provede přísuv do další roviny frézování
- **6** opakuje 4 ... 5, až se dosáhne stanovená hloubka frézování

#### **Frézování kapes – dokončování:**

- **3** jede v závislosti na **Rádiusu najíždění R** a přisouvá do první roviny frézování
- **4** dokončí okraj kapsy po jednotlivých rovinách
- **5** obrobí dno kapsy načisto v závislosti na **Frézování kapes JT** zevnitř ven, resp. zvenčí dovnitř
- **6** dokončí kapsu programovaným posuvem

#### **Všechny varianty:**

- **7** napolohuje do **Bodu startu Z** a vypne osu C
- **8** jede podle nastavení G14 do bodu výměny nástroje

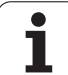

# **Šroubovitá drážka radiálně**

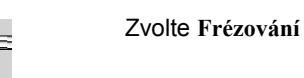

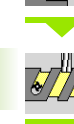

Zvolte **Šroubovitá drážka radiálně**

Cyklus vyfrézuje šroubovitou drážku od **Bodu startu závitu** až do **Koncového bodu závitu**. **Počáteční úhel** definuje počáteční polohu drážky. Šířka drážky odpovídá průměru frézy.

#### **Parametry cyklu**

- X, Z Startovní bod
- C Úhel vřetena (poloha osy C)
- X1 Průměr závitu
- C1 Počáteční úhel
- Z1 Startovní bod závitu
- Z2 Koncový bod závitu
- F1 Stoupání závitu
	- F1 kladné: pravý závit
	- F1 záporné: levý závit
- U Hloubka závitu
- I Maximální přísuv. Přísuvy se redukují podle následujícího vzorce – až na >= 0,5 mm. Pak probíhá každý přísuv hodnotou 0,5 mm.
	- $\blacksquare$  Přísuv 1: "I"
	- **Přísuv n: l \* (1 (n–1) \* E)**
- E Redukce hloubky řezu
- P Délka náběhu (Rampa na počátku drážky)
- K Délka výběhu (rampa na konci drážky)
- G14 Bod výměny nástroje [\(viz strana 126\)](#page-125-0)
- T Číslo místa revolverové hlavy
- ID Identifikační číslo nástroje
- S Otáčky / řezná rychlost
- F Posuv na otáčku
- D Počet chodů
- SCK Bezpečná vzdálenost ve směru přísuvu [\(viz strana 126\)](#page-125-0)
- MT M po T: M-funkce, která se provede po vyvolání nástroje T.

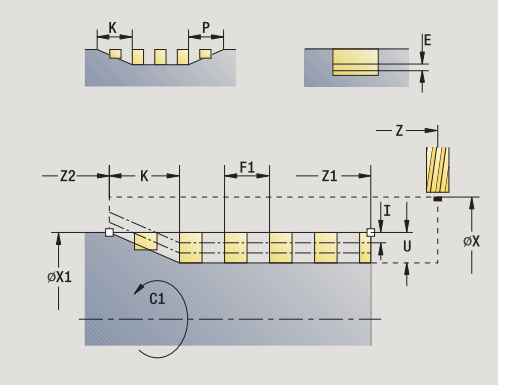

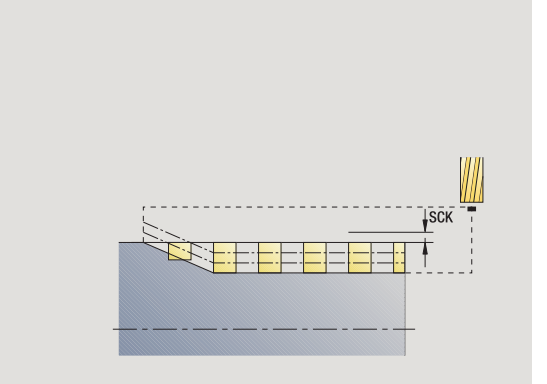

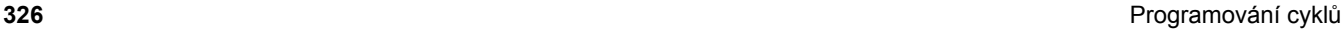

- MFS M na začátku: M-funkce, která se provede na počátku obráběcí operace.
- MFE M na konci: M-funkce, která se provede na konci obráběcí operace.
- WP Indikace které vřeteno s obrobkem bude zpracovávat cyklus (závisí na stroji)
	- Hlavní pohon
	- Protivřeteno pro obrobení zadní strany

Druh obrábění pro přístup k databance technologických dat: **Frézování**

#### **Provedení cyklu**

- **1** zapne osu C a napolohuje rychloposuvem na **Úhel vřetena C** (pouze v režimu **Naučit**)
- **2** vypočte aktuální přísuv
- **3** napolohuje pro frézovací proces
- **4** frézuje programovaným posuvem až do **Koncového bodu závitu Z2** – s přihlédnutím k náběhu a výběhu (rampě) na začátku a konci drážky
- **5** vrátí se rovnoběžně s osou a napolohuje na další frézování
- **6** opakuje 4 ...5, až se dosáhne hloubka drážky
- **7** jede podle nastavení G14 do bodu výměny nástroje

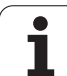

# **Způsob frézování obrysů**

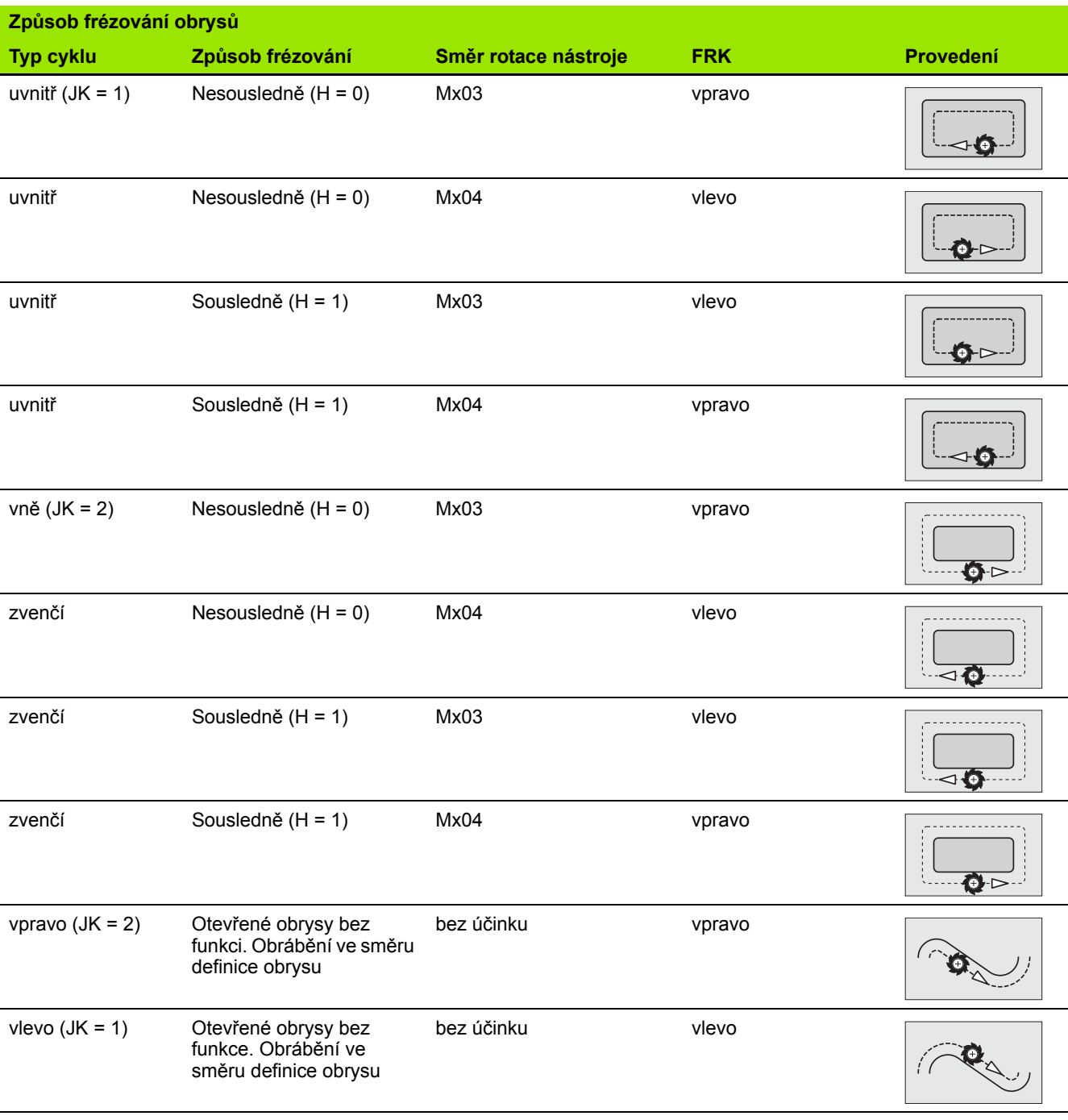

 $\mathbf{i}$ 

# **Způsob frézování kapes**

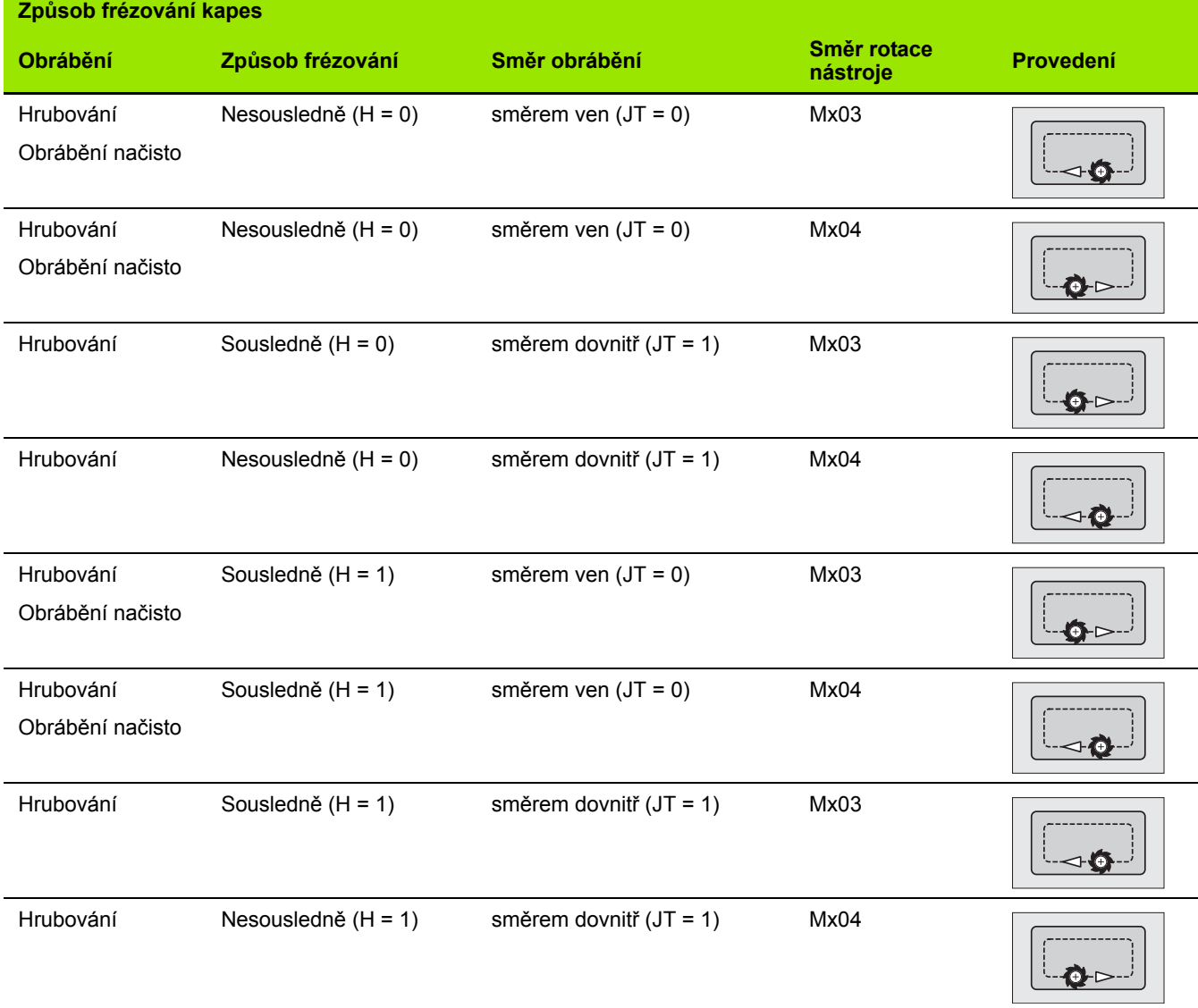

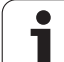

# **Příklad frézovacího cyklu**

# 4.8 Frézovací cykly **4.8 Frézovací cykly**

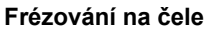

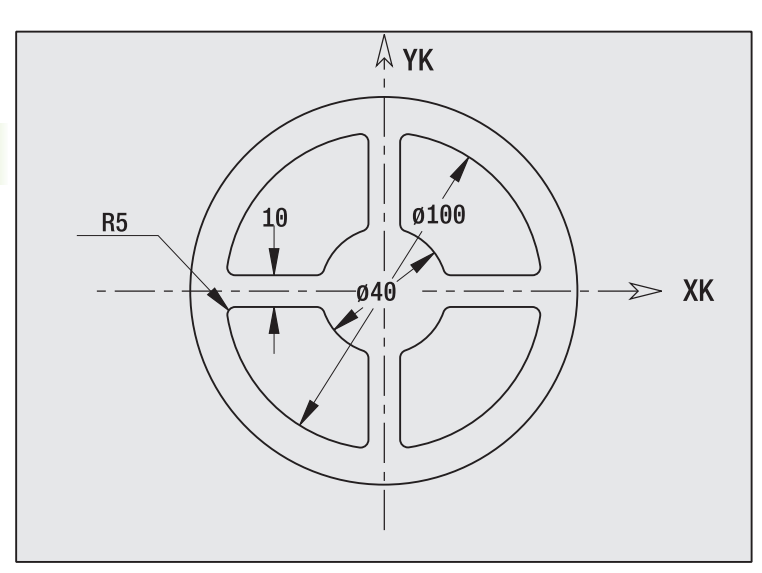

V tomto příkladu se vyfrézuje kapsa. Kompletní obrobení čelní plochy, včetně definice obrysu, se uvádí v příkladu frézování v "9.8 Příklad frézování ICP".

Obrobení se provede cyklem **ICP-tvar axiálně**. Při definování obrysu se nejdříve vytvoří základní obrys — potom se teprve navážou zaoblení.

#### **Nástrojová data (fréza)**

 $WO = 8 -$  orientace nástroje

 $\blacksquare$  | = 8 – průměr frézy

 $K = 4 -$  počet zubů

 $T = 0.025 -$  posuv na zub

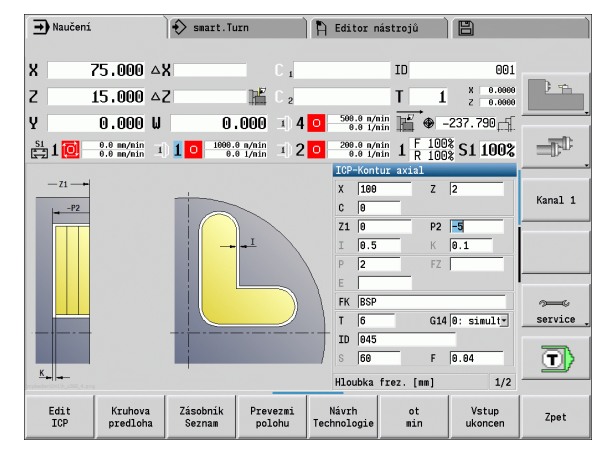

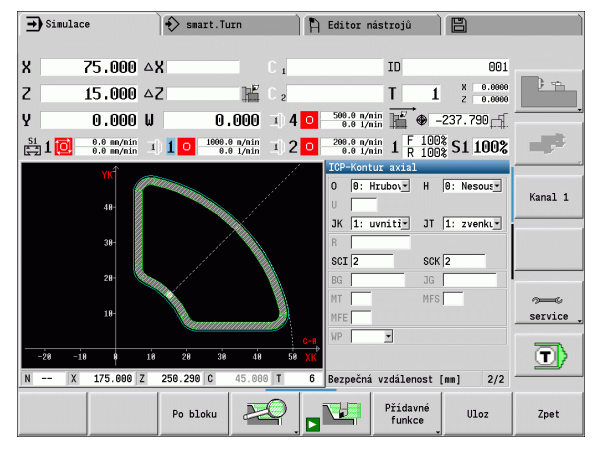

 $\bullet$ 

# **4.8 Frézovací cykly** 4.8 Frézovací cykly

# **Rytí axiálně**

Cyklus "Rytí radiálně" ryje řetězce znaků v přímkovém či polárním uspořádání na čelní ploše. Tabulka znaků a další informace: [viz strana](#page-334-0)  [335](#page-334-0)

Výchozí bod řetězce znaků definujete v cyklu. Pokud žádný výchozí bod nedefinujete, startuje cyklus na aktuální poloze nástroje.

Jeden nápis můžete rýt také na několik vyvolání. K tomu zadejte při prvním vyvolání výchozí bod. Další vyvolání naprogramujte bez výchozího bodu.

#### **Parametry:**

- X Startovní bod (průměr): Předpolohování nástroje
- Z Startovní bod: Předpolohování nástroje
- C Úhel vřetena: Předpolohování vřetena s obrobkem
- TX Text, který se má rýt
- NF Číslo znaku: Kód ASCII rytého znaku.
- Z2 Koncový bod pozice Z, na kterou se přisouvá při rytí.
- X1 Výchozí bod (polární) prvního znaku
- C1 Výchozí úhel (polární) prvního znaku
- XK Výchozí bod (kartézský) prvního znaku
- YK Výchozí bod (kartézský) prvního znaku
- H Výška písma
- E Koeficient rozestupu (výpočet: viz obrázek)
- T Číslo místa revolverové hlavy
- G14 Bod výměny nástroje [\(viz strana 126\)](#page-125-0)
- ID Identifikační číslo nástroje
- S Otáčky / řezná rychlost
- F Posuv na otáčku
- W Úhel sklonu řetězce znaků
- FZ Koeficient posuvu při zanořování (posuv zanořování = aktuální posuv \* F)
- V Lineární provedení, nahoře nebo dole prohnuté
- D Vztažný průměr

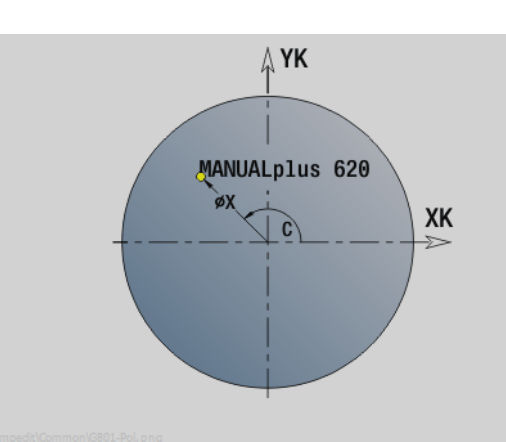

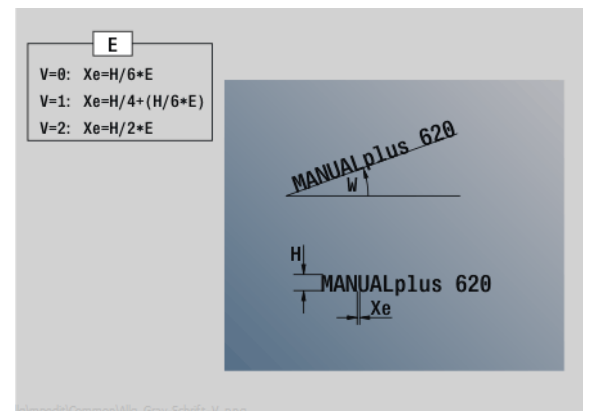

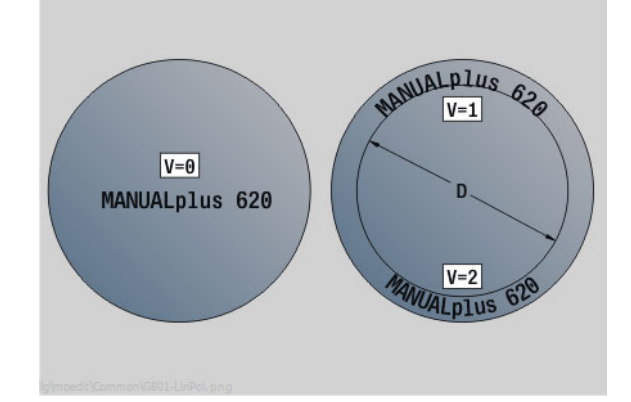

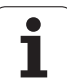

#### **Parametry:**

- RB Rovina návratu. Pozice Z, na kterou se odjíždí k polohování.
- SCK Bezpečná vzdálenost [\(viz strana 126\)](#page-125-0)
- MT M po T: M-funkce, která se provede po vyvolání nástroje T.
- MFS M na začátku: M-funkce, která se provede na počátku obráběcí operace.
- MFE M na konci: M-funkce, která se provede na konci obráběcí operace.
- WP Indikace které vřeteno s obrobkem bude zpracovávat cyklus (závisí na stroji)
	- Hlavní pohon
	- Protivřeteno pro obrobení zadní strany

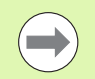

Rycí cykly nejsou v ručním režimu k dispozici.

#### **Provedení cyklu**

- **1** Zapne osu C a napolohuje rychloposuvem na **úhel vřetena C**, **startovní bod X** a **Z**
- **2** Polohuje do výchozí bodu, pokud je definovaný
- **3** Provede přísuv se **zanořovacím posuvem FZ**
- **4** Ryje s naprogramovaným posuvem
- **5** Polohuje nástroj do **roviny návratu RB** nebo pokud není **RB** definováno do **startovního bodu Z**
- **5** Polohuje nástroj k dalšímu znaku
- **6** Opakuje kroky 3 až 5 až jsou všechny znaky vyryté
- **7** Napolohuje do **startovního bodu X**, **Z** a vypne osu C
- **8** jede podle nastavení G14 do bodu výměny nástroje

# **4.8 Frézovací cykly** 4.8 Frézovaci cykly

# **Rytí radiálně**

Cyklus "Rytí radiálně" ryje řetězce znaků v přímkovém uspořádání na plášti. Tabulka znaků a další informace: [viz strana 335](#page-334-0)

Výchozí bod řetězce znaků definujete v cyklu. Pokud žádný výchozí bod nedefinujete, startuje cyklus na aktuální poloze nástroje.

Jeden nápis můžete rýt také na několik vyvolání. K tomu zadejte při prvním vyvolání výchozí bod. Další vyvolání naprogramujte bez výchozího bodu.

#### **Parametry:**

- X Startovní bod (průměr): Předpolohování nástroje
- Z Startovní bod: Předpolohování nástroje
- C Úhel vřetena: Předpolohování vřetena s obrobkem
- TX Text, který se má rýt
- NF Číslo znaku: Kód ASCII rytého znaku.
- X2 Koncový bod (průměr): Pozice X, na kterou se přisouvá pro rytí.
- Z1 Výchozí bod prvního znaku
- C1 Výchozí úhel prvního znaku
- CY Výchozí bod prvního znaku
- D Vztažný průměr
- H Výška písma
- E Koeficient rozestupu (výpočet: viz obrázek)
- T Číslo místa revolverové hlavy
- G14 Bod výměny nástroje [\(viz strana 126\)](#page-125-0)
- ID Identifikační číslo nástroje
- S Otáčky / řezná rychlost
- F Posuv na otáčku
- W Úhel sklonu řetězce znaků
- FZ Koeficient posuvu při zanořování (posuv zanořování = aktuální posuv \* F)
- RB Rovina návratu. Pozice X, na kterou se odjíždí k polohování.

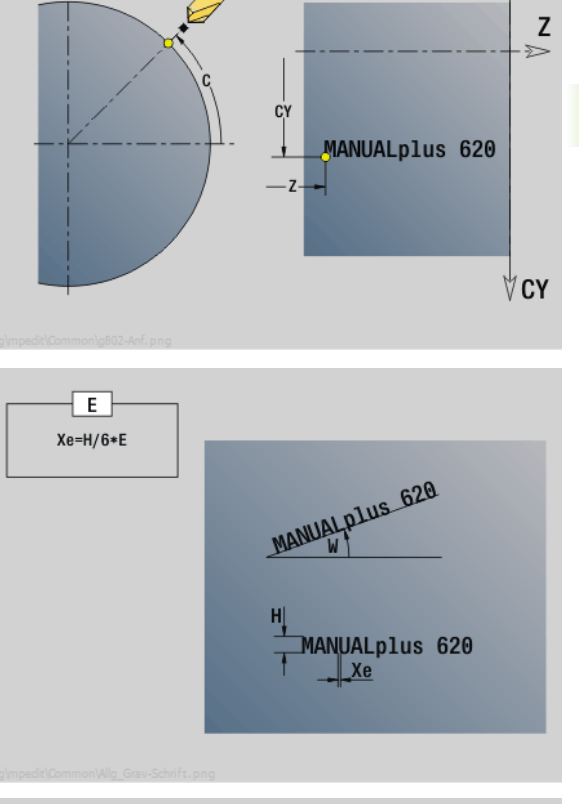

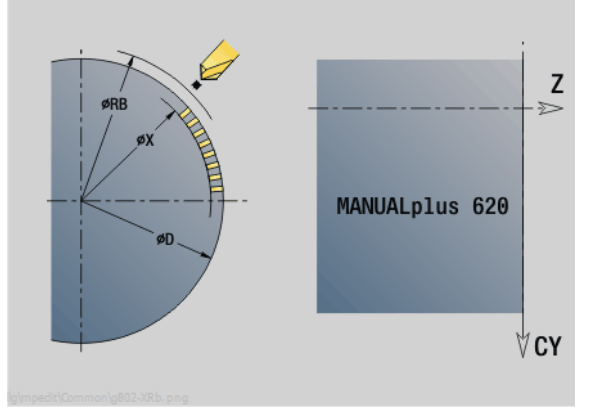

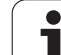

#### **Parametry:**

- SCK Bezpečná vzdálenost [\(viz strana 126\)](#page-125-0)
- MT M po T: M-funkce, která se provede po vyvolání nástroje T.
- MFS M na začátku: M-funkce, která se provede na počátku obráběcí operace.
- MFE M na konci: M-funkce, která se provede na konci obráběcí operace.
- WP Indikace které vřeteno s obrobkem bude zpracovávat cyklus (závisí na stroji)
	- Hlavní pohon
	- Protivřeteno pro obrobení zadní strany

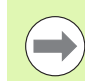

Rycí cykly nejsou v ručním režimu k dispozici.

#### **Provedení cyklu**

- **1** Zapne osu C a napolohuje rychloposuvem na **úhel vřetena C**, **startovní bod X** a **Z**
- **2** Polohuje do výchozí bodu, pokud je definovaný
- **3** Provede přísuv se **zanořovacím posuvem FZ**
- **4** Ryje s naprogramovaným posuvem
- **5** Polohuje nástroj do **roviny návratu RB** nebo pokud není **RB** definováno do **startovního bodu X**
- **5** Polohuje nástroj k dalšímu znaku
- **6** Opakuje kroky 3 až 5 až jsou všechny znaky vyryté
- **7** Napolohuje do **startovního bodu X**, **Z** a vypne osu C
- **8** jede podle nastavení G14 do bodu výměny nástroje

**334** Programování cyklů

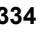

# <span id="page-334-0"></span>**Rytí axiálně / radiálně**

MANUALplus zná znaky uvedené v následující tabulce. Rytý text zadáváte jako řetězec znaků. Přehlásky a zvláštní znaky, které nelze zadat do editoru, definujte jednotlivě do **NF**. Je-li definován v **ID** text a v **NF** znak, tak se nejdříve vyryje text a poté znak.

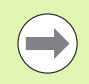

Rycí cykly nejsou v ručním režimu k dispozici.

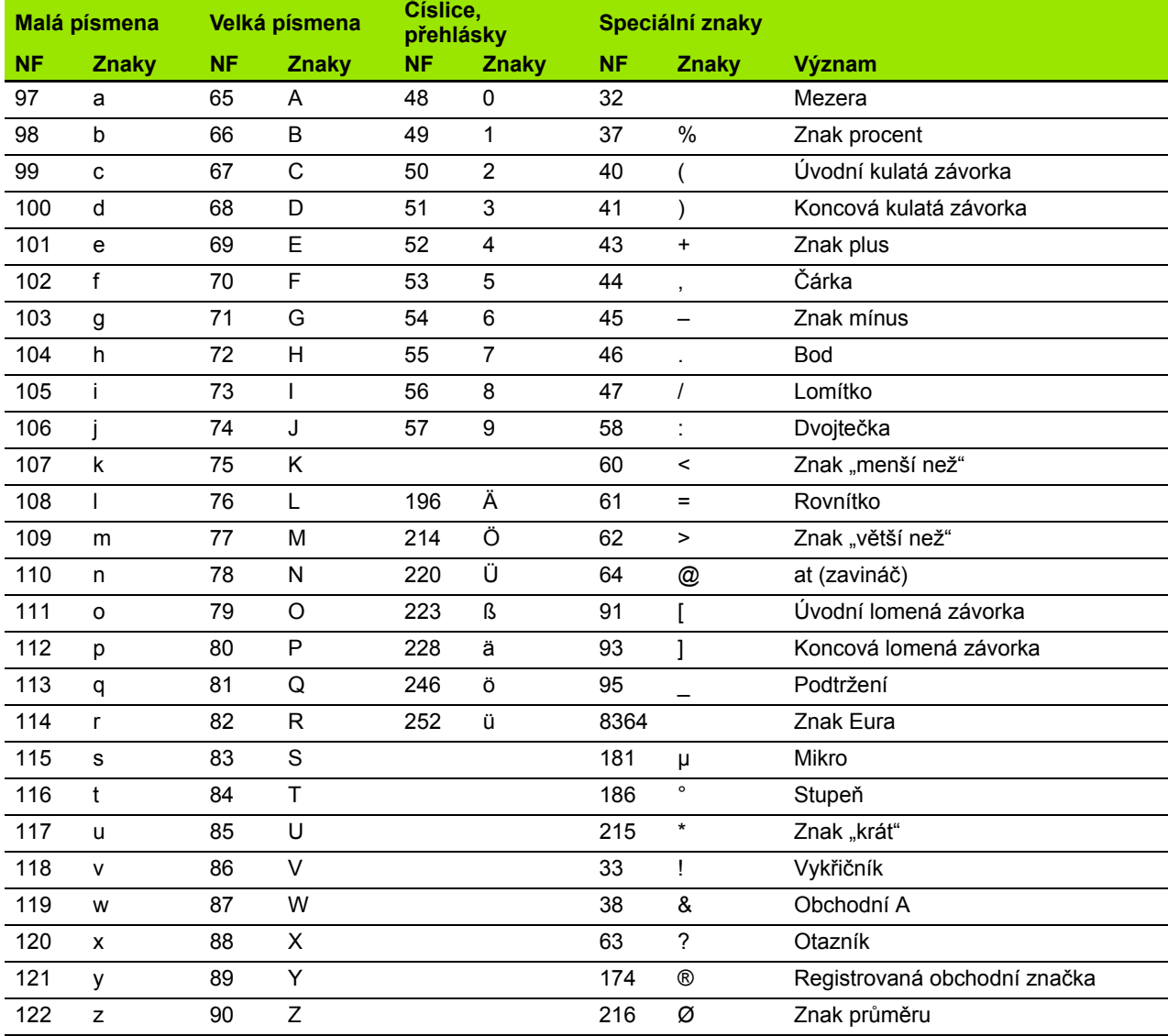

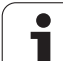

# **4.9 Vrtací a frézovací rastry**

 $\qquad \qquad \qquad \Box$ 

Pokyny pro práci s vrtacími a frézovacími vzory:

- **Vrtací vzor (rastr)**: MANUALplus generuje příkazy M12, M13 (sevřít/uvolnit čelisťovou brzdu) za těchto předpokladů: vrtací/závitořezný nástroj musí být poháněný (parametr **Poháněný nástroj AW**, **Směr rotace MD**).
- **Frézované obrysy ICP**: Leží-li startovní bod obrysu mimo nulový bod (počátek) souřadnic, připočte se vzdálenost startovní bod obrysu – počátek souřadnic k poloze rastru (viz "Příklady obrábě[ní rastru" na](#page-352-0)  [stranì 353](#page-352-0)).

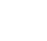

### **P římkový rastr vrtání axiáln ě**

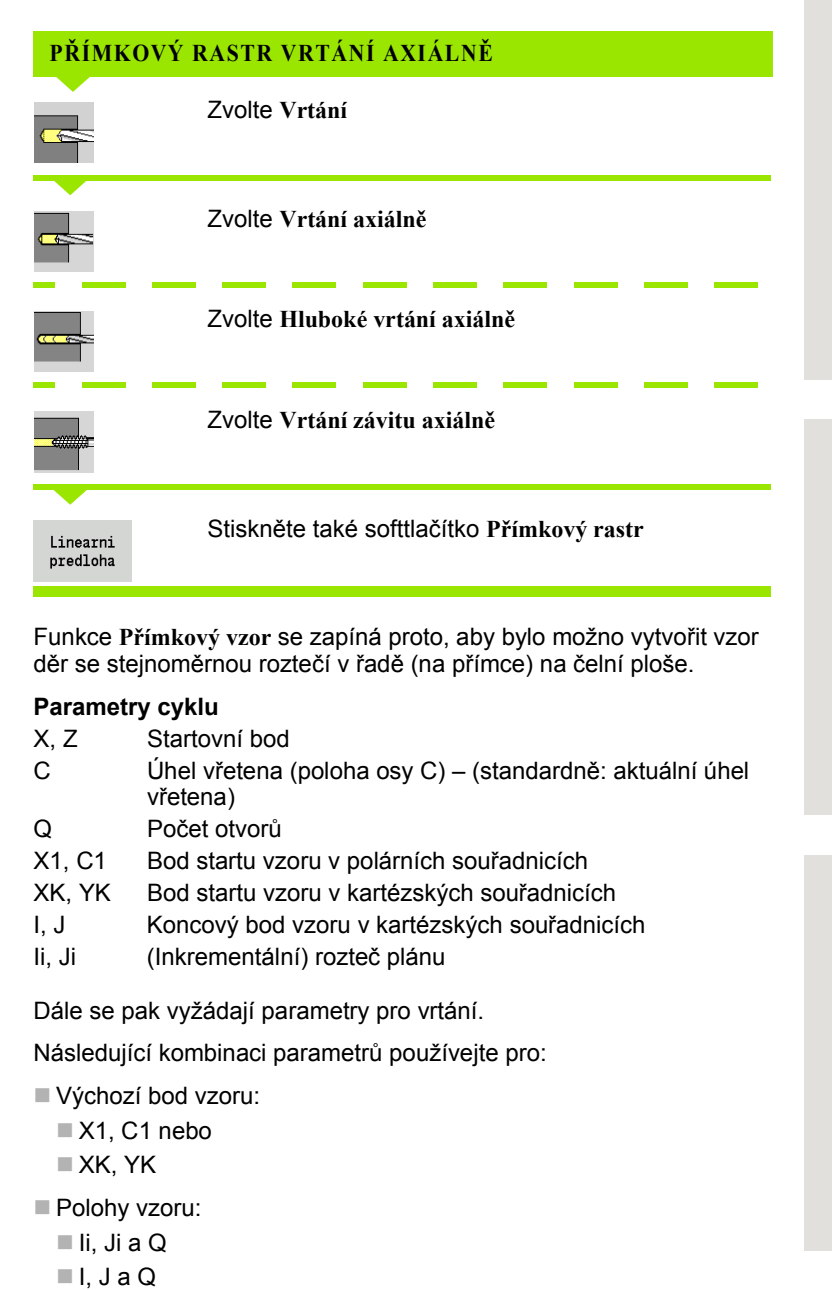

Funkce **P římkový vzor** se zapíná proto, aby bylo možno vytvo řit vzor d ěr se stejnom ěrnou rozte čí v řad ě (na p římce) na čelní ploše.

#### **Parametry cyklu**

- X, Z Startovní bod C Úhel v řetena (poloha osy C) – (standardn ě: aktuální úhel v řetena)
- Q Po čet otvor ů
- X1, C1 Bod startu vzoru v polárních sou řadnicích
- XK, YK Bod startu vzoru v kartézských sou řadnicích
- I, J Koncový bod vzoru v kartézských sou řadnicích
- Ii, Ji (Inkrementální) rozte č plánu

Dále se pak vyžádají parametry pro vrtání.

Následující kombinaci parametr ů používejte pro:

- Výchozí bod vzoru:
	- ■X1, C1 nebo
	- XK, YK
- Polohy vzoru:
	- Ii, Ji a Q
	-

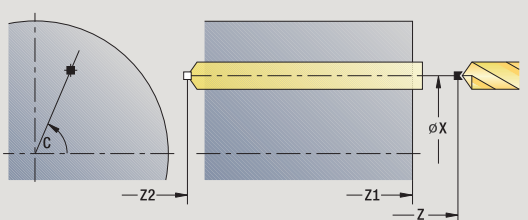

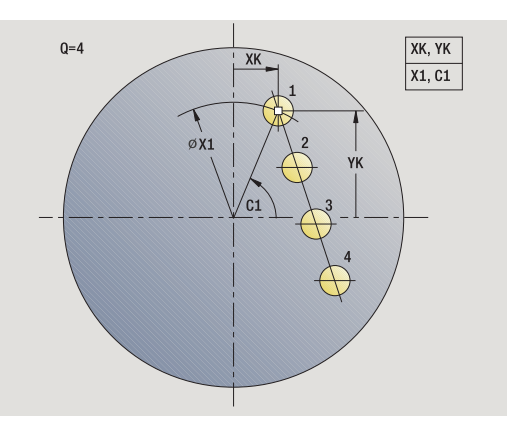

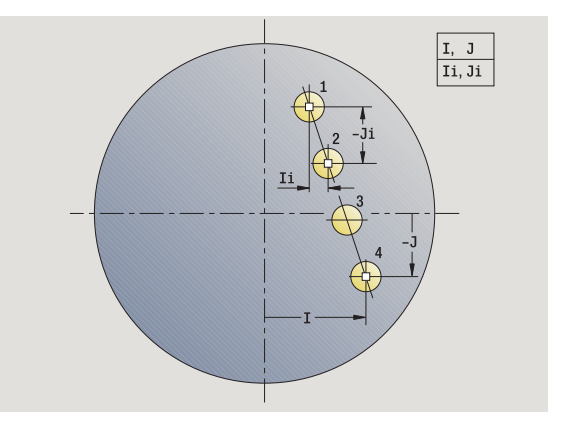

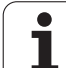

- **1** Polohování (závisí na konfiguraci stroje):
	- bez osy C: napolohuje na **úhel vřetena C**
	- s osou C: zapne osu C a napolohuje rychloposuvem na **úhel vřetena C**.
	- manuální (ruční) provoz: obrábění od aktuálního úhlu vřetena.
- **2** vypočte polohy rastru
- **3** napolohuje na **Startovní bod rastru**
- **4** provede vrtání
- **5** napolohuje pro další obrábění
- **6** opakuje 4...5, až jsou provedeny všechny obráběcí operace
- **7** odjede zpátky do startovního bodu
- **8** jede podle nastavení G14 do bodu výměny nástroje

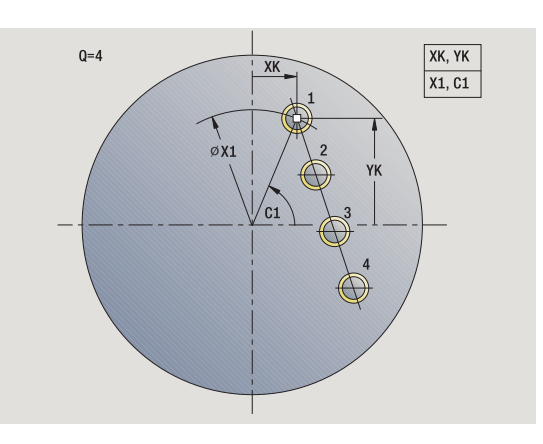

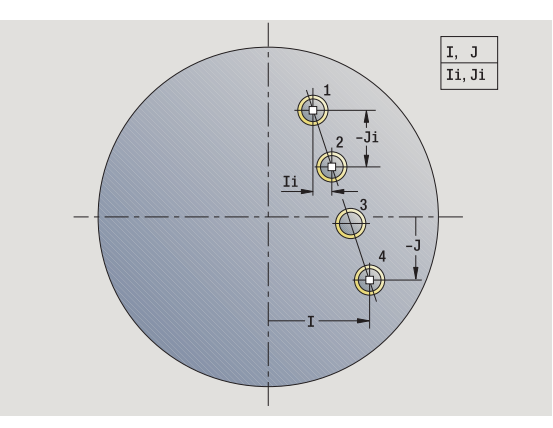

Т

# **P římkový rastr frézování axiáln ě**

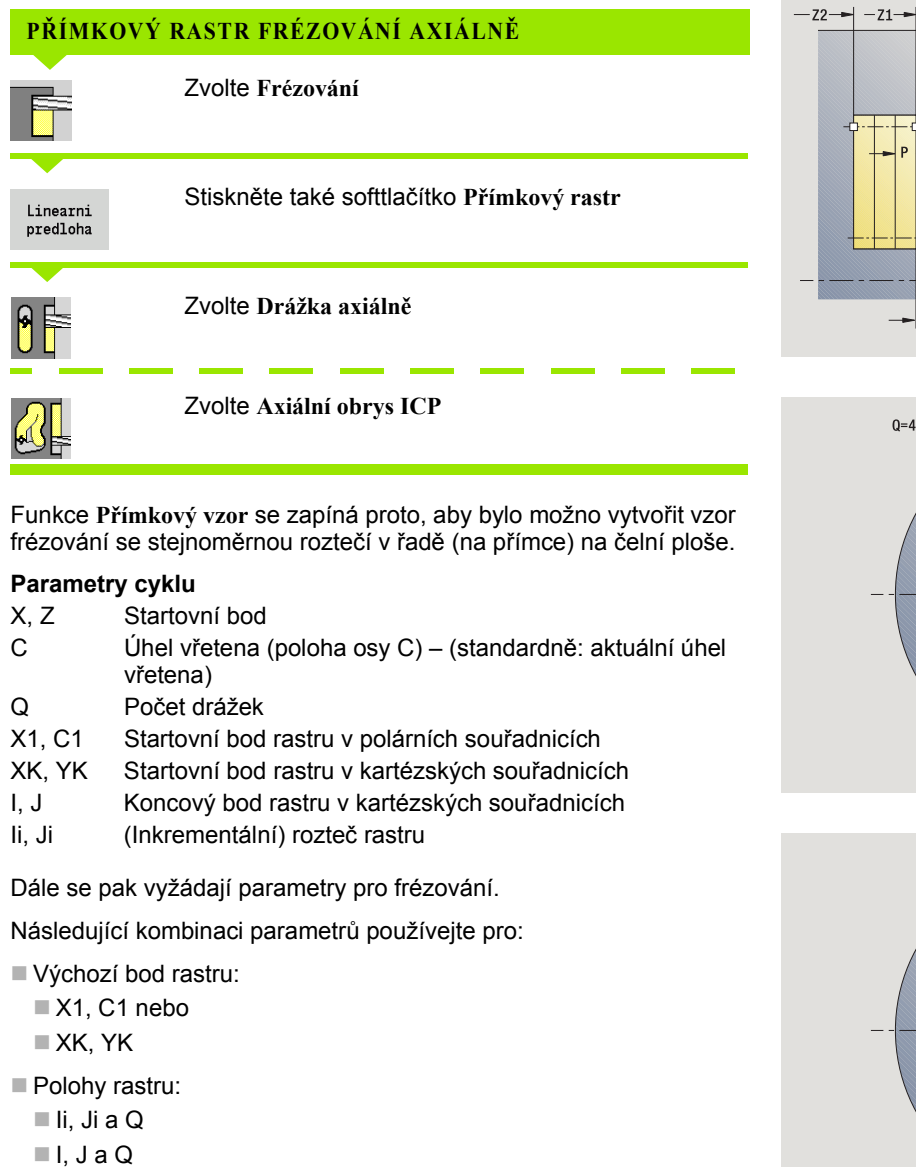

Funkce **P římkový vzor** se zapíná proto, aby bylo možno vytvo řit vzor frézování se stejnoměrnou roztečí v řadě (na přímce) na čelní ploše.

#### **Parametry cyklu**

X, Z Startovní bod

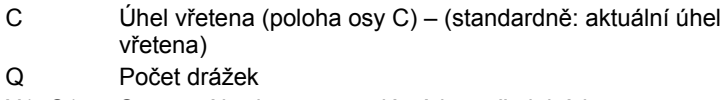

- X1, C1 Startovní bod rastru v polárních sou řadnicích
- XK, YK Startovní bod rastru v kartézských souřadnicích
- I, J Koncový bod rastru v kartézských sou řadnicích
- Ii, Ji (Inkrementální) rozte č rastru

Dále se pak vyžádají parametry pro frézování.

Následující kombinaci parametr ů používejte pro:

- Výchozí bod rastru:
	- ■X1, C1 nebo
	- XK, YK
- Polohy rastru:
	- $\blacksquare$  Ii, Ji a Q
	-

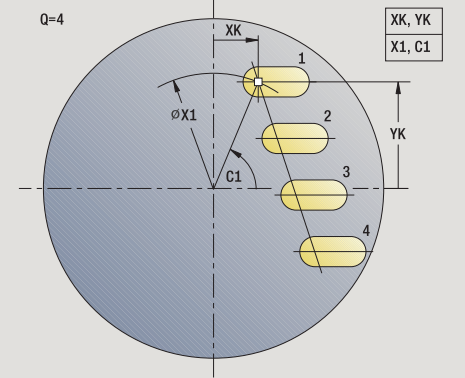

N

 $SCK$ 

 $\triangleleft$   $\Box$  FZ

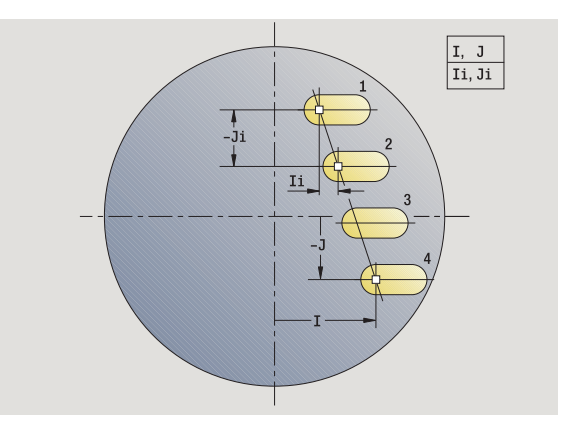

- **1** Polohování (závisí na konfiguraci stroje):
	- bez osy C: napolohuje na **úhel vřetena C**
	- s osou C: zapne osu C a napolohuje rychloposuvem na **úhel vřetena C**.
	- manuální (ruční) provoz: obrábění od aktuálního úhlu vřetena.
- **2** vypočte polohy rastru
- **3** napolohuje na **Startovní bod rastru**
- **4** provede frézování
- **5** napolohuje pro další obrábění
- **6** opakuje 4...5, až jsou provedeny všechny obráběcí operace
- **7** odjede zpátky do startovního bodu
- **8** jede podle nastavení G14 do bodu výměny nástroje

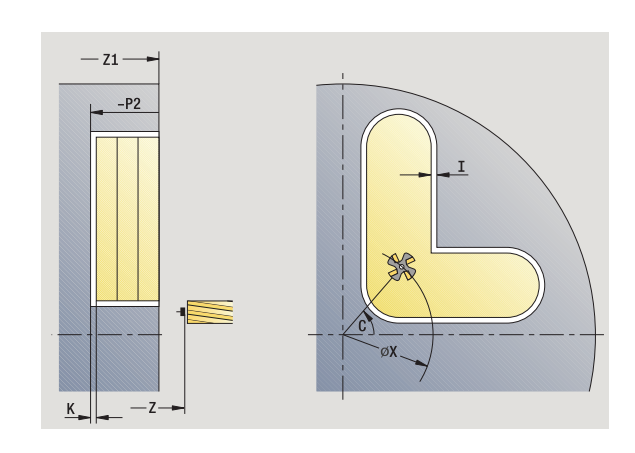

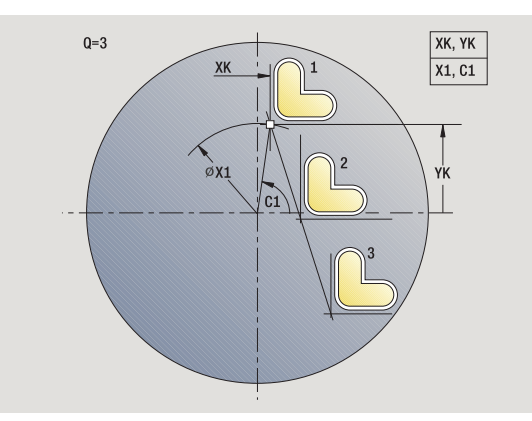

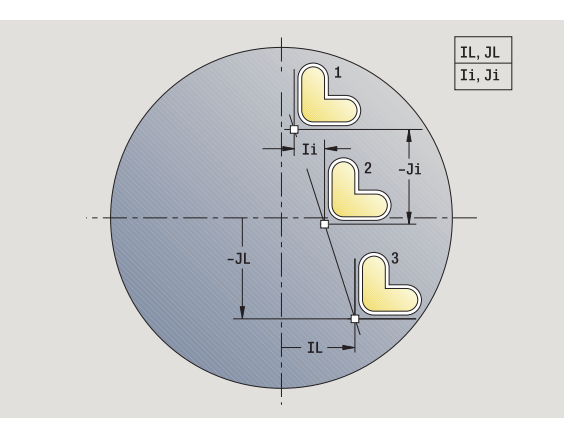

**4.9 Vrtací a frézovací rastry**

4.9 Vrtací a frézovací rastry

Т

### **Axiální kruhový vrtací rastr**

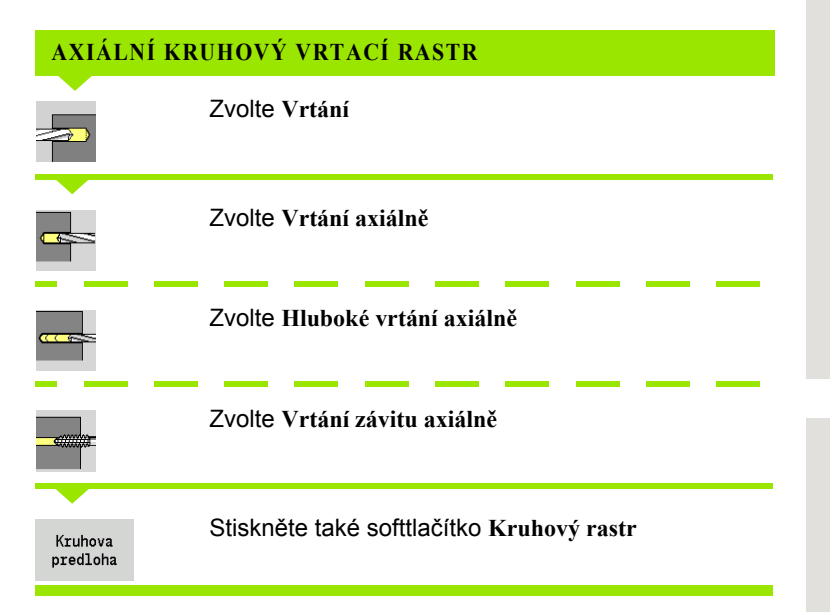

Funkce **Kruhový vzor** se zapíná proto, aby bylo možno vytvořit vrtací vzor děr se stejnoměrnou roztečí na kruhu nebo kruhovém oblouku na čelní ploše.

#### **Parametry cyklu**

- X, Z Startovní bod
- C Úhel vřetena (poloha osy C) (standardně: aktuální úhel vřetena)
- Q Počet otvorů
- XM, CM Střed vzoru v polárních souřadnicích
- XK, YK Střed vzoru v kartézských souřadnicích
- K Průměr vzoru
- A Úhel 1. díry (standardně: 0°)
- Wi Přírůstek úhlu (rozteč vzoru) (standardně: otvory se uspořádají rovnoměrně na kružnici)

Dále se pak vyžádají parametry ke zhotovení díry.

Následující kombinaci parametrů používejte pro vzor středů:

XM, CM nebo

XK, YK

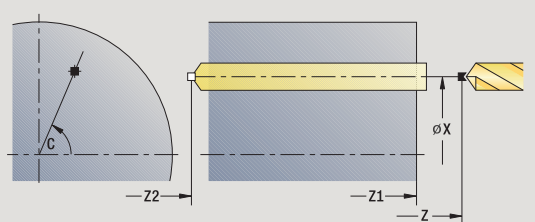

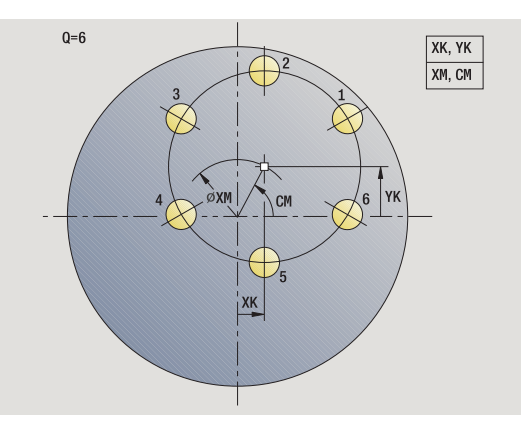

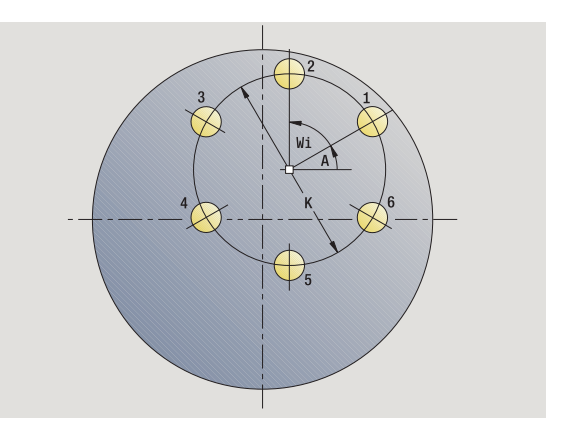

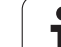

- **1** Polohování (závisí na konfiguraci stroje):
	- bez osy C: napolohuje na **úhel vřetena C**
	- s osou C: zapne osu C a napolohuje rychloposuvem na **úhel vřetena C**.
	- manuální (ruční) provoz: obrábění od aktuálního úhlu vřetena.
- **2** vypočte polohy rastru
- **3** napolohuje na **Startovní bod rastru**
- **4** provede vrtání
- **5** napolohuje pro další obrábění
- **6** opakuje 4...5, až jsou provedeny všechny obráběcí operace
- **7** odjede zpátky do startovního bodu
- **8** jede podle nastavení G14 do bodu výměny nástroje

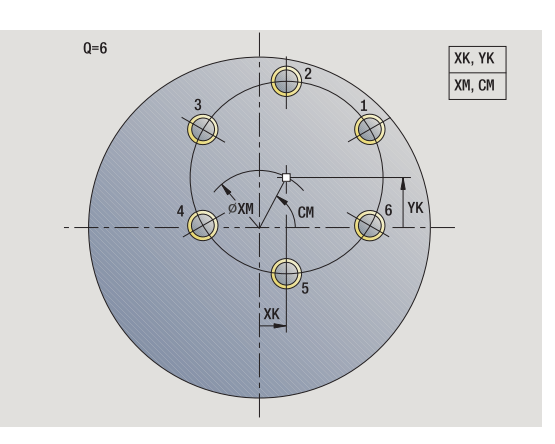

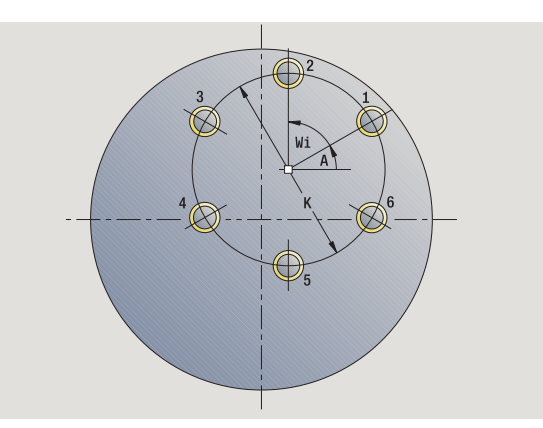

Т

# **Kruhový rastr frézování axiálně**

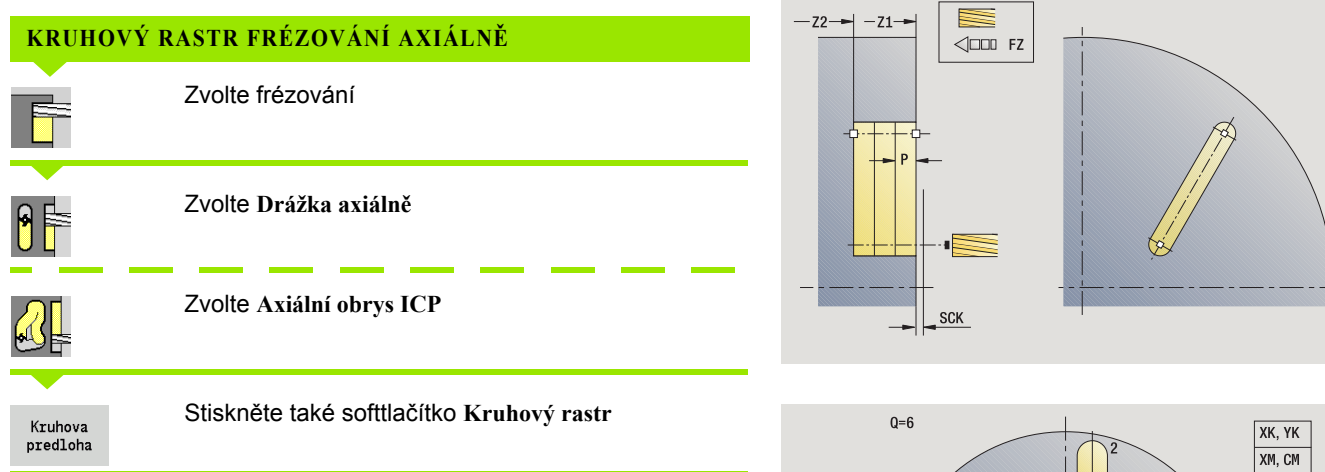

Funkce **Kruhový vzor** se zapíná ve frézovacích cyklech proto, aby bylo možno vytvořit frézovací vzor se stejnoměrnou roztečí na kruhu nebo kruhovém oblouku na čelní ploše.

#### **Parametry cyklu**

- X, Z Startovní bod
- C Úhel vřetena (poloha osy C) (standardně: aktuální úhel vřetena)
- Q Počet drážek
- XM, CM Střed rastru v polárních souřadnicích
- XK, YK Střed rastru v kartézských souřadnicích
- K Průměr rastru
- A Úhel 1. drážky (standardně: 0°)
- Wi Přírůstek úhlu (rozteč rastru) (standardně: frézování se uspořádá rovnoměrně na kružnici)

Dále se pak vyžádají parametry k přípravě frézování.

Následující kombinaci parametrů používejte pro rastr středů:

- XM, CM nebo
- $\blacksquare$  XK, YK

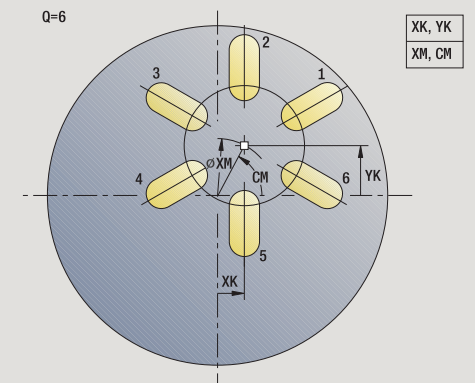

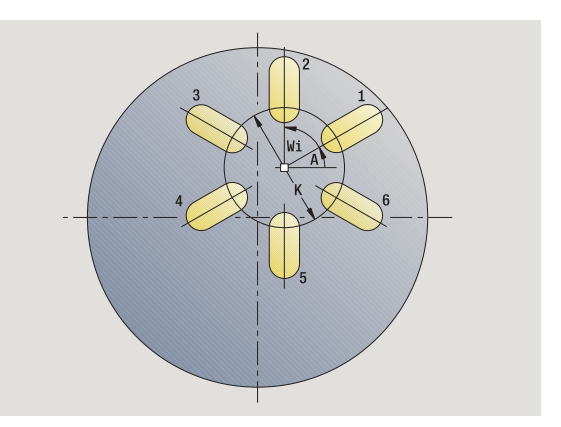

- **1** Polohování (závisí na konfiguraci stroje):
	- bez osy C: napolohuje na **úhel vřetena C**
	- s osou C: zapne osu C a napolohuje rychloposuvem na **úhel vřetena C**.
	- manuální (ruční) provoz: obrábění od aktuálního úhlu vřetena.
- **2** vypočte polohy rastru
- **3** napolohuje na **Startovní bod rastru**
- **4** provede frézování
- **5** napolohuje pro další obrábění
- **6** opakuje 4...5, až jsou provedeny všechny obráběcí operace
- **7** odjede zpátky do startovního bodu
- **8** jede podle nastavení G14 do bodu výměny nástroje

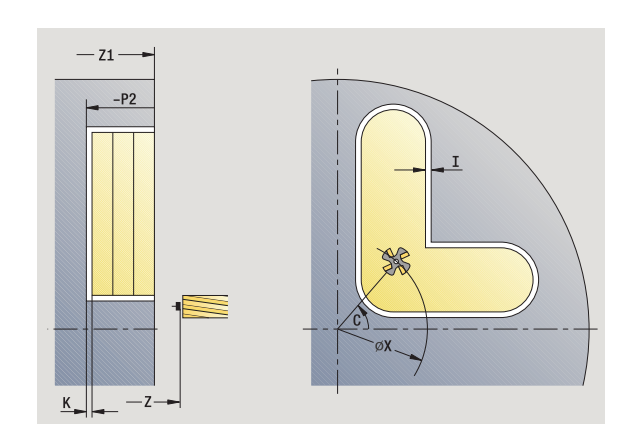

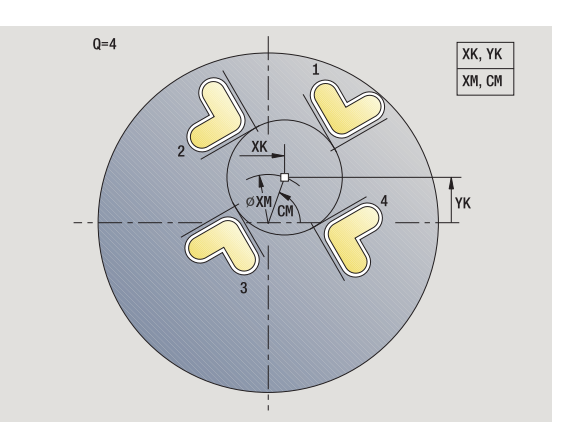

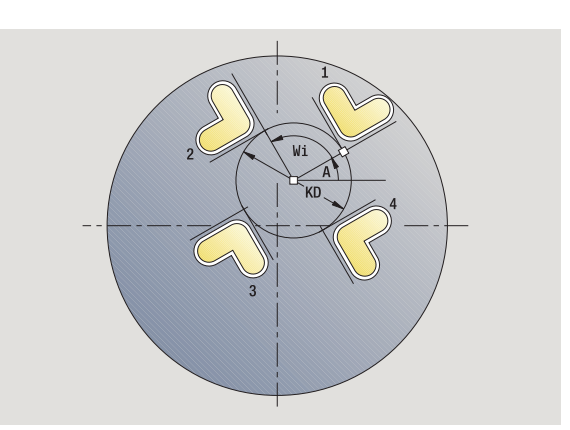

**4.9 Vrtací a frézovací rastry**

4.9 Vrtací a frézovací rastry

T

# **Přímkový vrtací rastr radiálně**

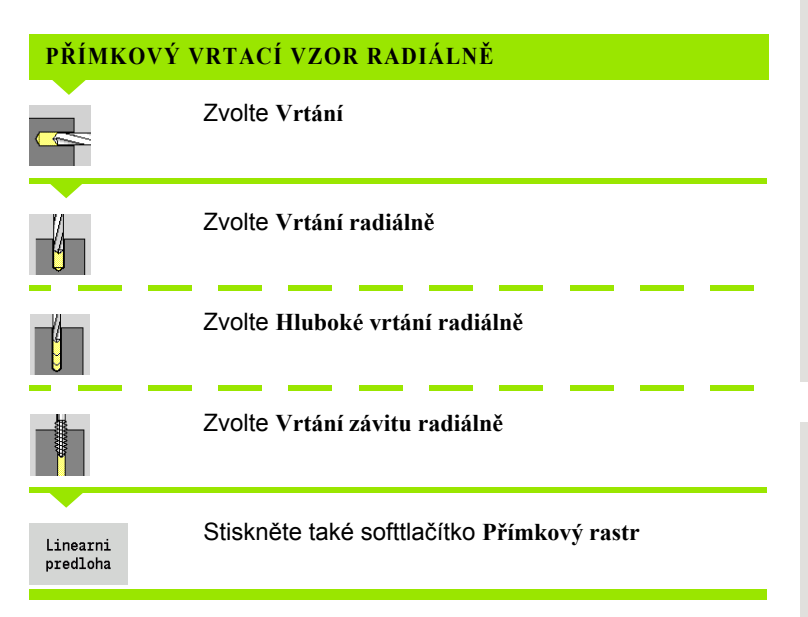

Funkce **Přímkový vzor** se zapíná při vrtacích cyklech proto, aby bylo možno vytvořit vzor děr se stejnoměrnou roztečí v řadě na plášti.

#### **Parametry cyklu**

- X, Z Startovní bod
- C Úhel vřetena (poloha osy C) (standardně: aktuální úhel vřetena)
- Q Počet otvorů
- Z1 Bod startu vzoru (pozice 1. otvoru)
- ZE Koncový bod vzoru (standardně: Z1)
- C1 Úhel 1. díry (výchozí úhel)
- Wi Přírůstek úhlu (rozteč rastru) (standardně: otvory se uspořádají rovnoměrně na kružnici)

Pozice vzoru definujte **Koncovým bodem vzoru** a **Inkrementem úhlu** (přírůstkem úhlu) nebo **Inkrementem úhlu** a **Počtem otvorů**.

Dále se pak vyžádají parametry pro vrtání.

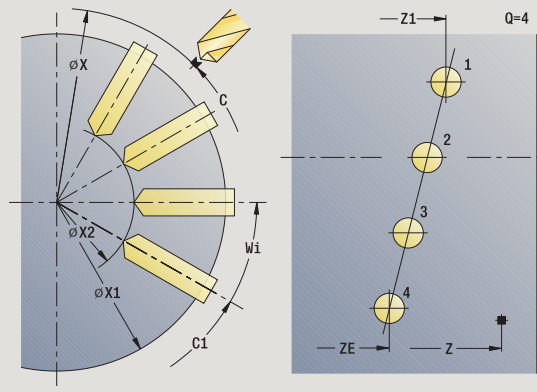

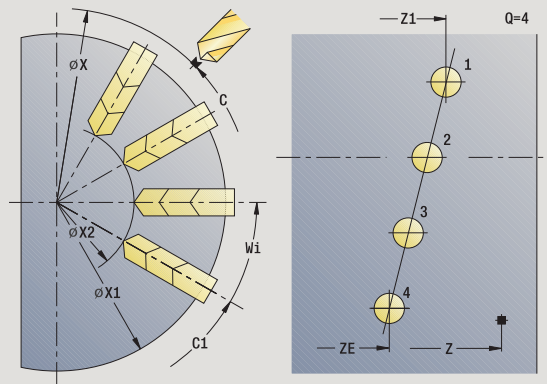

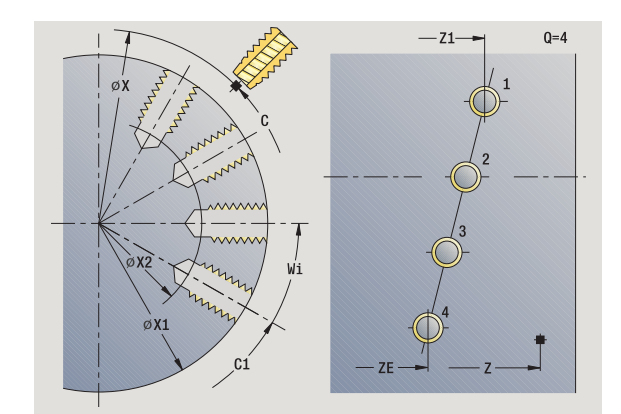

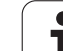

- **1** Polohování (závisí na konfiguraci stroje):
	- bez osy C: napolohuje na **úhel vřetena C**
	- s osou C: zapne osu C a napolohuje rychloposuvem na **úhel vřetena C**.
	- manuální (ruční) provoz: obrábění od aktuálního úhlu vřetena.
- **2** vypočte polohy rastru
- **3** napolohuje na **Startovní bod rastru**
- **4** provede vrtání
- **5** napolohuje pro další obrábění
- **6** opakuje 4...5, až jsou provedeny všechny obráběcí operace
- **7** napolohuje do **Startovního bodu Z** a vypne osu C
- **8** jede podle nastavení G14 do bodu výměny nástroje

ш

# **4.9 Vrtací a frézovací rastry** 4.9 Vrtací a frézovací rastry

# **Přímkový rastr frézování radiálně**

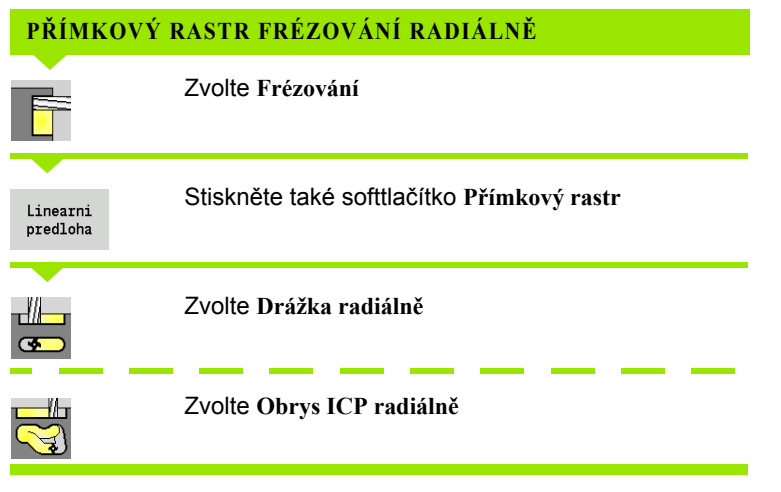

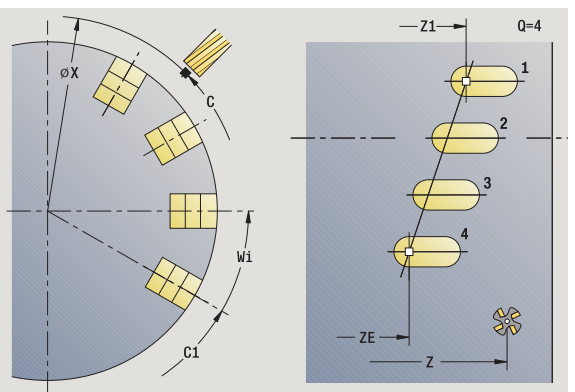

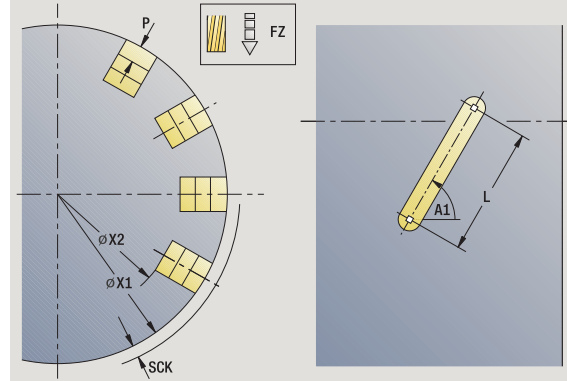

Funkce **Přímkový vzor** se zapíná při frézovacích cyklech proto, aby bylo možno vytvořit frézovací vzor se stejnoměrnou roztečí v řadě na plášti.

#### **Parametry cyklu**

- X, Z Startovní bod
- C Úhel vřetena (poloha osy C) (standardně: aktuální úhel vřetena)
- Q Počet drážek
- Z1 Bod startu vzoru (pozice 1. drážky)
- ZE Koncový bod rastru (standardně: Z1)
- C1 Úhel 1. drážky (výchozí úhel)
- Wi Přírůstek úhlu (rozteč rastru) (standardně: frézování se uspořádá rovnoměrně na kružnici)

Pozice vzoru definujte **Koncovým bodem vzoru** a **Inkrementem úhlu** (přírůstkem úhlu) nebo **Inkrementem úhlu** a **Počtem drážek**.

Dále se pak vyžádají parametry pro frézování.

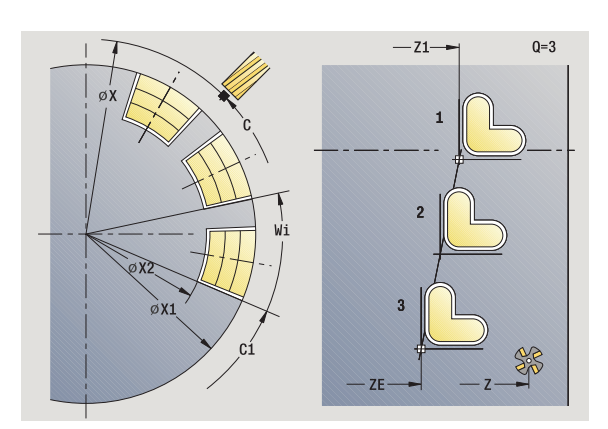

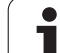

- **1** Polohování (závisí na konfiguraci stroje):
	- bez osy C: napolohuje na **úhel vřetena C**
	- s osou C: zapne osu C a napolohuje rychloposuvem na **úhel vřetena C**.
	- manuální (ruční) provoz: obrábění od aktuálního úhlu vřetena.
- **2** vypočte polohy rastru
- **3** napolohuje na **Startovní bod rastru**
- **4** provede frézování
- **5** napolohuje pro další obrábění
- **6** opakuje 4...5, až jsou provedeny všechny obráběcí operace
- **7** napolohuje do **Bodu startu Z** a vypne osu C
- **8** jede podle nastavení G14 do bodu výměny nástroje

ш

# **Kruhový vrtací rastr radiálně**

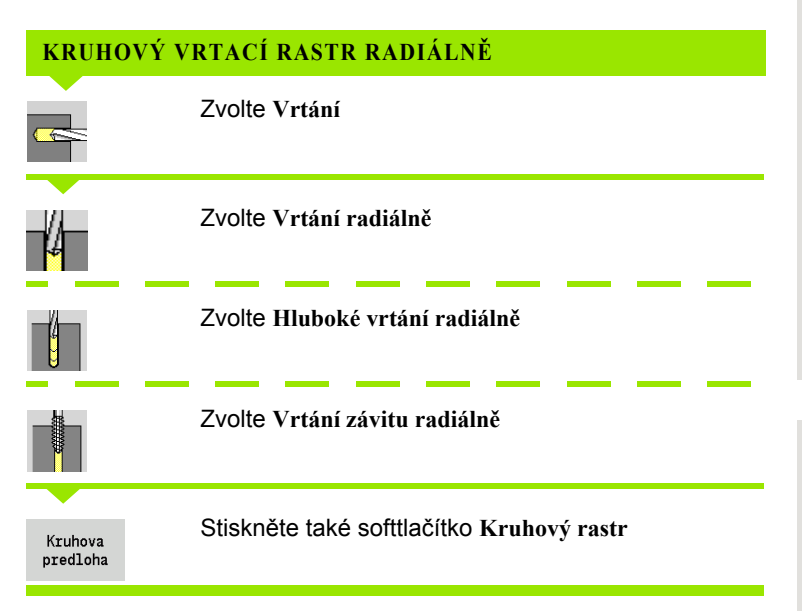

Funkce **Kruhový vzor** se zapíná při vrtacích cyklech proto, aby bylo možno vytvořit vrtací vzor se stejnoměrnou roztečí na kruhu nebo kruhovém oblouku na plášti.

#### **Parametry cyklu**

- X, Z Startovní bod
- C Úhel vřetena (poloha osy C) (standardně: aktuální úhel vřetena)
- Q Počet drážek
- ZM, CM Střed vzoru: poloha, úhel
- K Průměr rastru
- A Úhel 1. díry (standardně: 0°)
- Wi Přírůstek úhlu (rozteč rastru) (standardně: otvory se uspořádají rovnoměrně na kružnici)

Dále se pak vyžádají parametry k zhotovení díry (viz popis příslušných cyklů).

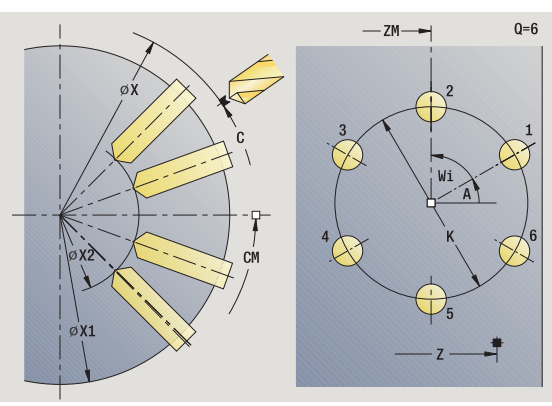

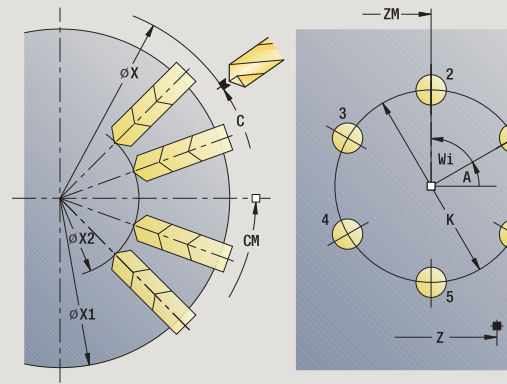

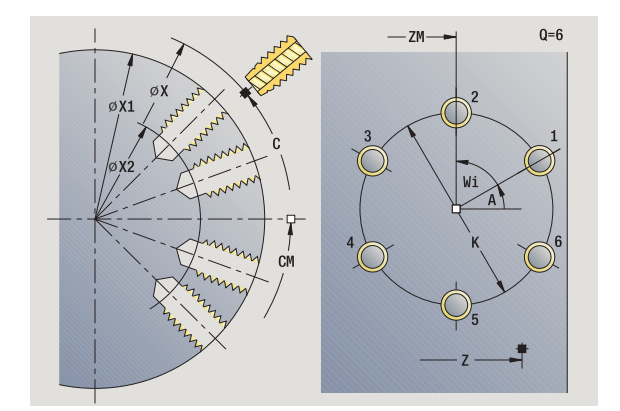

 $Q=6$ 

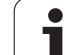

- **1** Polohování (závisí na konfiguraci stroje):
	- bez osy C: napolohuje na **úhel vřetena C**
	- s osou C: zapne osu C a napolohuje rychloposuvem na **úhel vřetena C**.
	- manuální (ruční) provoz: obrábění od aktuálního úhlu vřetena.
- **2** vypočte polohy rastru
- **3** napolohuje na **Startovní bod rastru**
- **4** provede vrtání
- **5** napolohuje pro další obrábění
- **6** opakuje 4...5, až jsou provedeny všechny obráběcí operace
- **7** napolohuje do **Startovního bodu Z** a vypne osu C
- **8** jede podle nastavení G14 do bodu výměny nástroje

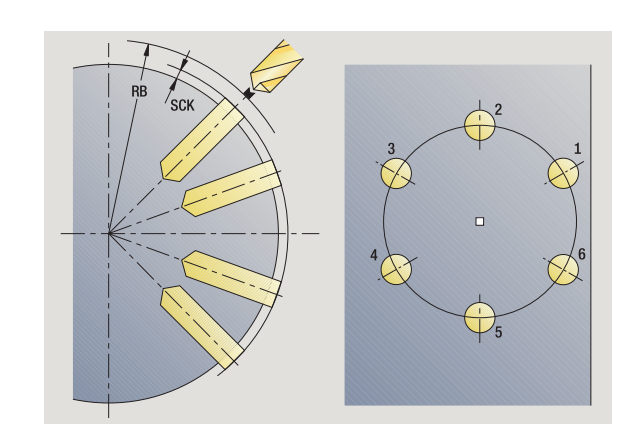

ı

# **Kruhový rastr frézování radiálně**

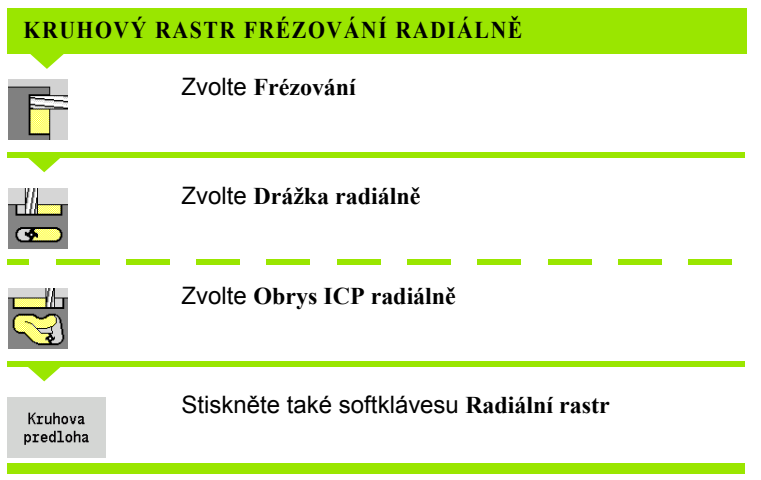

Funkce **Kruhový vzor** se zapíná ve frézovacích cyklech proto, aby bylo možno vytvořit frézovací vzor se stejnoměrnou roztečí na kruhu nebo kruhovém oblouku na plášti.

#### **Parametry cyklu**

- X, Z Startovní bod
- C Úhel vřetena (poloha osy C) (standardně: aktuální úhel vřetena)
- Q Počet drážek
- ZM, CM Střed rastru: poloha, úhel
- K Průměr rastru
- A Úhel 1. drážky (standardně: 0°)
- Wi Přírůstek úhlu (rozteč rastru) (standardně: frézování se uspořádá rovnoměrně na kružnici)

Dále se pak vyžádají parametry k přípravě frézování (viz popis příslušných cyklů).

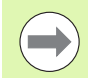

Bod startu ICP-obrysu, který je uspořádaný jako vzor, musí ležet v kladné ose XK.

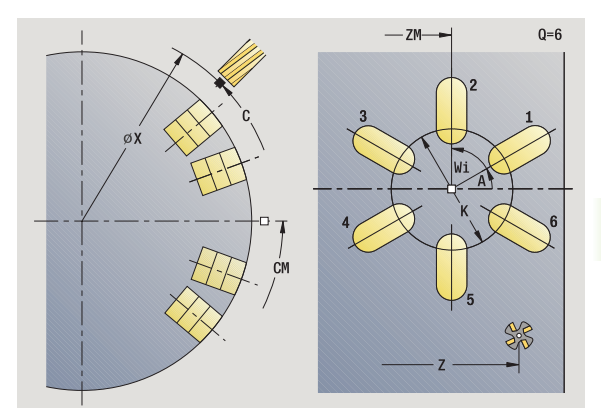

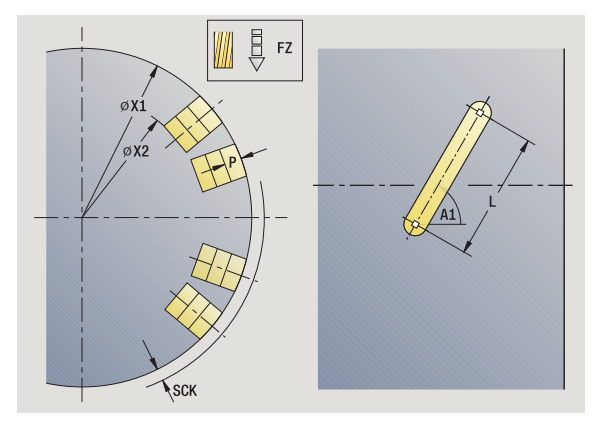

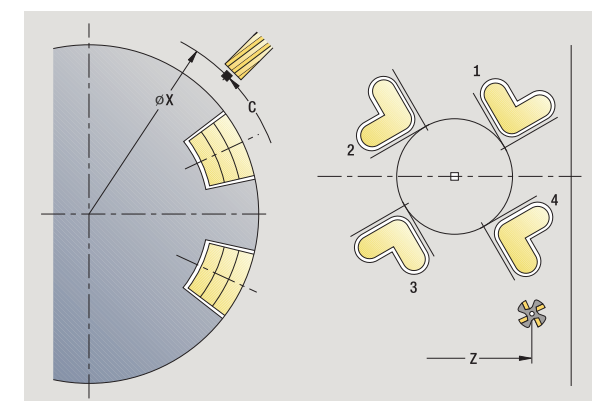

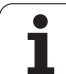

- **1** Polohování (závisí na konfiguraci stroje):
	- bez osy C: napolohuje na **úhel vřetena C**
	- s osou C: zapne osu C a napolohuje rychloposuvem na **úhel vřetena C**.
	- manuální (ruční) provoz: obrábění od aktuálního úhlu vřetena.
- **2** vypočte polohy rastru
- **3** napolohuje na **Startovní bod rastru**
- **4** provede frézování
- **5** napolohuje pro další obrábění
- **6** opakuje 4...5, až jsou provedeny všechny obráběcí operace
- **7** napolohuje do **Bodu startu Z** a vypne osu C
- **8** jede podle nastavení G14 do bodu výměny nástroje

# <span id="page-352-0"></span>**Příklady obrábění rastru**

#### **Přímkový vrtací vzor na čelní ploše**

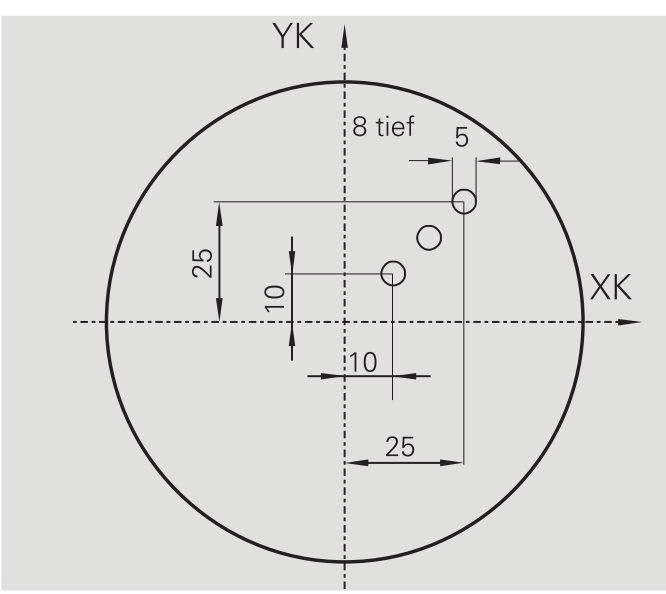

Na čelní ploše se **axiálním vrtacím cyklem** zhotoví přímkový vrtací vzor. Předpokladem pro toto obrábění jsou polohovatelné vřeteno a poháněné nástroje.

Zadávají se souřadnice první a poslední díry a počet děr. U díry se uvede pouze hloubka.

#### **Nástrojová data**

 $WO = 8 -$  orientace nástroje

 $\blacksquare$  DV = 5 – průměr vrtání

 $\blacksquare$  BW = 118 – vrcholový úhel

 $\blacksquare$  AW = 1 – jde o poháněný nástroj

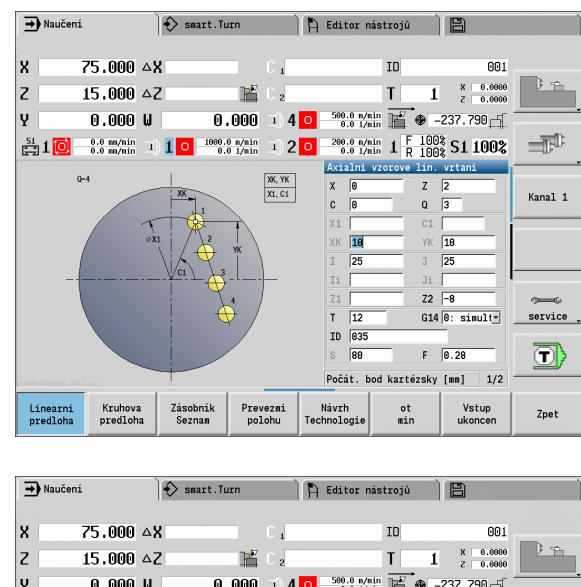

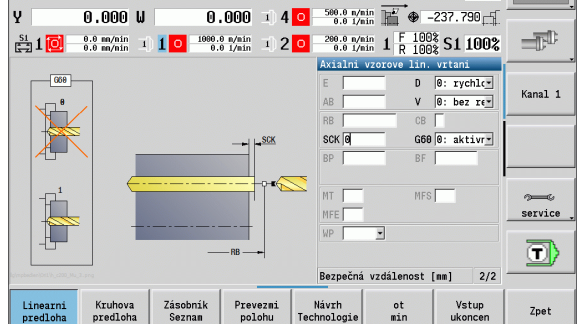

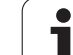

#### **Kruhový vrtací vzor na čele**

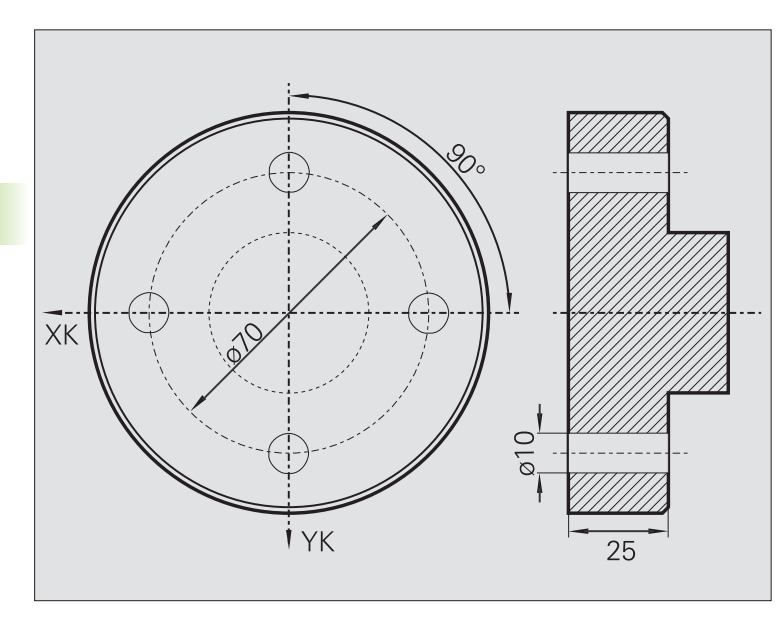

Na čelní ploše se **axiálním vrtacím cyklem** zhotoví kruhový vrtací vzor. Předpokladem pro toto obrábění jsou polohovatelné vřeteno a poháněné nástroje.

**Střed vzoru** se udává v kartézských souřadnicích.

Protože tento příklad ukazuje průchozí díru, je **Koncový bod vrtání Z2** situován tak, aby vrták materiál úplně provrtal. Parametry "AB" a "V" definují redukci posuvu pro navrtání a provrtání.

#### **Nástrojová data**

 $WO = 8 -$  orientace nástroje

 $\blacksquare$  DV = 5 – průměr vrtání

- $\blacksquare$  BW = 118 vrcholový úhel
- $\blacksquare$  AW = 1 jde o poháněný nástroj

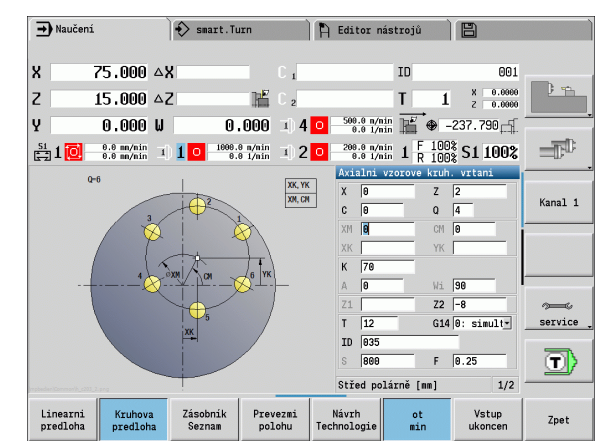

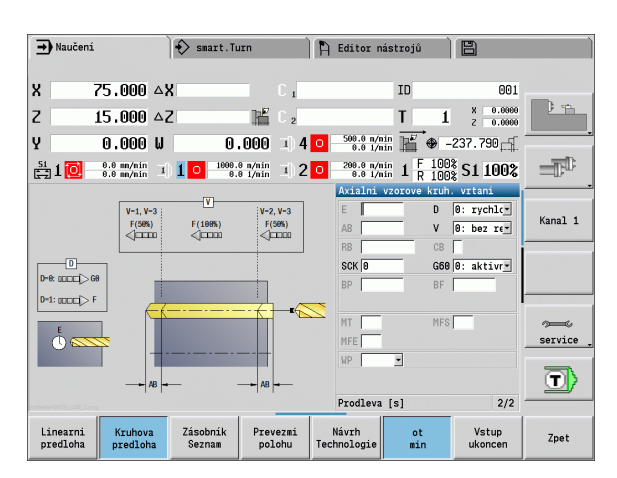

 $\bullet$ Т

#### **Přímkový vrtací vzor na ploše pláště**

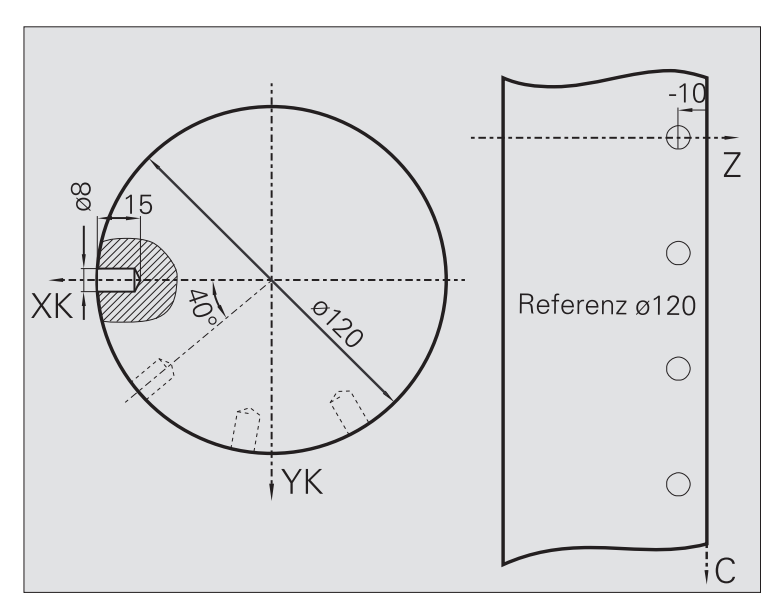

Na plášti se **axiálním vrtacím cyklem** zhotoví přímkový vrtací vzor. Předpokladem pro toto obrábění jsou polohovatelné vřeteno a poháněné nástroje.

Tento vrtací vzor se definuje souřadnicemi první díry, počtem děr a jejich roztečí. U díry se uvede pouze hloubka.

#### **Nástrojová data**

- WO = 2 orientace nástroje
- $\blacksquare$  DV = 8 průměr vrtání
- $\blacksquare$  BW = 118 vrcholový úhel
- $\blacksquare$  AW = 1 jde o poháněný nástroj

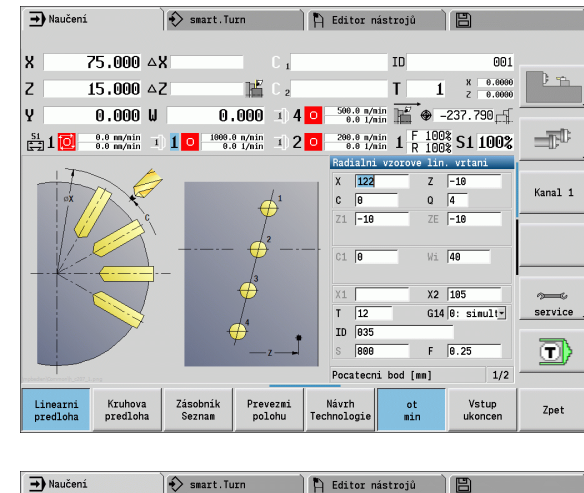

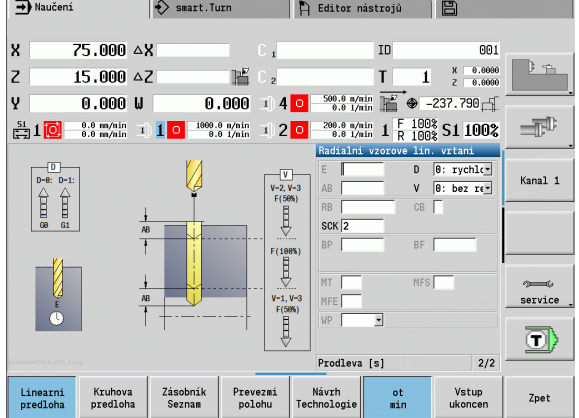

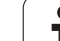

# **4.10 Cykly DIN**

# **Cyklus DIN**

DIN

Zvolte **DIN-cyklus**

Touto funkcí zvolíte DIN-cyklus (DIN-podprogram) a zabudujete ho do programu cyklu. Poté se ve formuláři zobrazí dialogy parametrů definovaných v podprogramu.

Při startu DIN-podprogramu platí strojní data naprogramovaná v DINcyklu (v ručním provozu aktuálně platná strojní data). "T, S, F" však můžete v DIN-podprogramu kdykoli změnit.

#### **Parametry cyklu**

- L Číslo DIN-makra
- Q Počet opakování (standardně: 1)
- LA-LF Předávané hodnoty
- LH-LK Předávané hodnoty
- LO-LP Předávané hodnoty
- LR-LS Předávané hodnoty
- LU Předávaná hodnota
- LW-LZ Předávané hodnoty
- LN Předávaná hodnota
- T Číslo místa revolverové hlavy
- ID Identifikační číslo nástroje
- S Otáčky / řezná rychlost
- F Posuv na otáčku
- MT M po T: M-funkce, která se provede po vyvolání nástroje T.
- MFS M na začátku: M-funkce, která se provede na počátku obráběcí operace.
- MFE M na konci: M-funkce, která se provede na konci obráběcí operace.

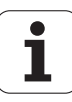

Druh obrábění pro přístup k databance technologie závisí na typu nástroje:

- Nástroj k soustružení: **Hrubování**
- Nástroj s kruhovým břitem: **Hrubování**
- Závitový nástroj: **Soustružení závitů**
- Zápichový nástroj: **Obrysové zapichování**
- Šroubovitý vrták: **Vrtání**
- Vrták s otočnými destičkami: **Předvrtání**
- Závitníky: **Vrtání závitů**
- Frézovací nástroj: **Frézování**

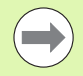

Předávaným hodnotám můžete přiřadit v DINpodprogramu **Texty** a **Pomocné obrázky** (viz kapitola "Podprogramy" v Příručce pro uživatele "Programování smart.Turn a DIN").

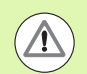

#### **Pozor – nebezpečí kolize**

- **Programování cyklů:** U DIN-podprogramů se posun nulového bodu na konci cyklu zruší. Proto nepoužívejte při programování cyklů DIN-podprogramy s posunem nulového bodu.
- V tomto DIN-cyklu se nedefinuje žádný bod startu. Uvědomte si, že nástroj jede z aktuální polohy na první programovanou polohu DIN-podprogramu diagonálně.

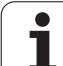

4.10 Cykly DIN **4.10 Cykly DIN**

 $\mathbf{i}$ 

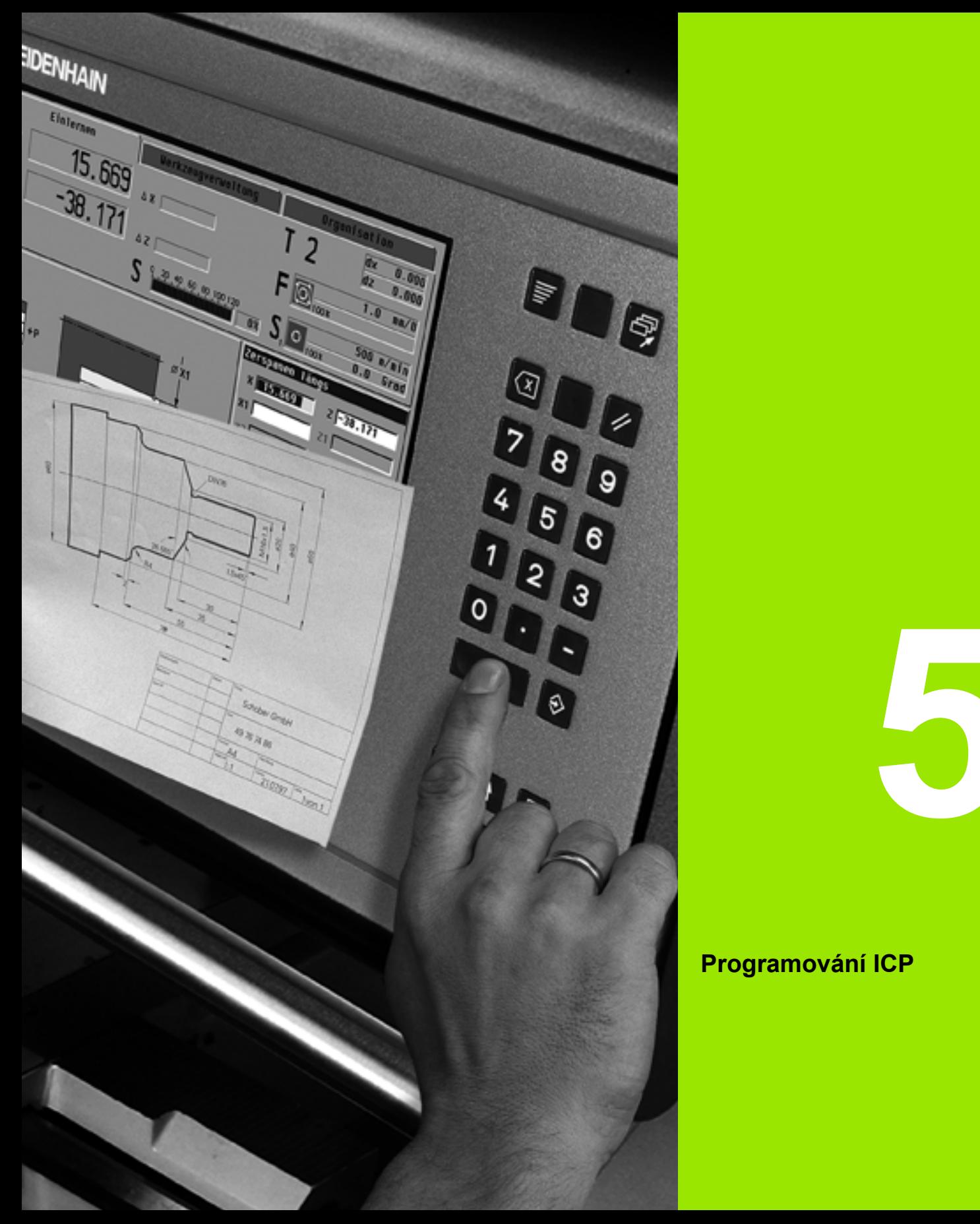

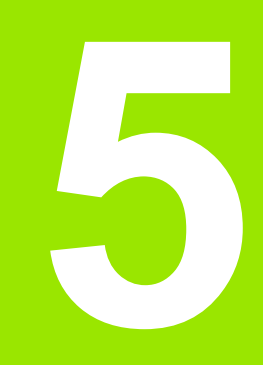

# **Programování ICP**

# **5.1 Obrysy ICP**

Interaktivní programování obrysu (ICP) slouží pro graficky podporované definování obrysů obrobku. (ICP je zkratka anglického výrazu "Interactive Contour Programming".) Obrysy připravené s pomocí ICP se používají:

v **ICP-cyklech** (Naučit, Ruční provoz)

ve **smart.Turn**

Každý obrys začíná bodem startu (výchozí bod). Následující definování obrysu se provádí s pomocí přímkových a kruhových obrysových prvků a tvarových prvků, jako jsou zkosení, zaoblení a odlehčovací zápichy.

ICP se vyvolává ze smart.Turn a z dialogů v cyklech.

ICP-obrysy, které byly připravené v **režimu cyklů**, ukládá MANUALplus do **samostatných souborů**. Název souboru (název obrysu) zadávejte s maximálně 40 znaky. ICP-obrys se zapojí do ICPcyklu. Rozlišují se následující obrysy:

- Soustružené obrysy: \*.gmi
- Obrysy neobrobených polotovarů: \*.gmr
- Frézovací obrysy na čele: \*.gms
- Frézovací obrysy na plášti: \*.gmm

ICP-obrysy připravené ve **smart.Turn** MANUALplus integruje do příslušného NC-programu. Popisy obrysů se ukládají jako G-příkazy (geometrické příkazy).

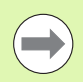

Během režimu cyklů se spravují ICP-obrysy v samostatných souborech. Tyto obrysy se zpracovávají

- výlučně s ICP. Ve smart.Turn jsou obrysy součástí NC-programu. Lze
- je zpracovávat pomocí editoru ICP **nebo** smart.Turn.

# **Převzetí obrysů**

**ICP-obrysy**, které jste připravili **pro programy cyklů**, můžete nahrát ve smart.Turn. ICP převede tyto obrysy na G-příkazy a integruje je do programu smart.Turn. Obrys je poté součástí programu smart.Turn.

Obrysy dané ve **formátu DXF** můžete do ICP-editoru importovat. Přitom se obrysy konvertují z formátu DXF do formátu ICP. DXFobrysy můžete používat jak pro režim cyklů, tak i pro smart.Turn.

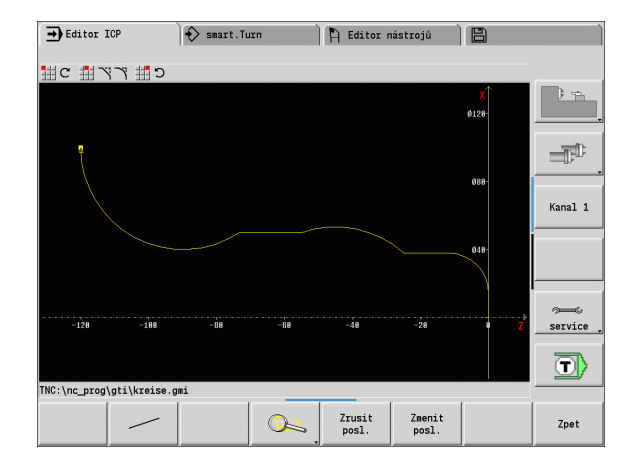
# **Tvarové prvky**

- Na každý roh obrysu můžete vložit **zkosení a zaoblení**.
- **Odlehčovací zápichy** (DIN 76, DIN 509 E, DIN 509 F) lze vkládat do pravoúhlých, s osou rovnoběžných rohů obrysů. Malé odchylky se u prvků ve směru X tolerují.

Na každý roh obrysu můžete vložit zkosení a zaoblení. Odlehčovací zápichy (DIN 76, DIN 509 E, DIN 509 F) jsou možné na pravoúhlých, s osou rovnoběžných rozích obrysů. Přitom se malé odchylky u horizontálních prvků (ve směru X) tolerují.

Pro zadávání tvarových prvků máte následující alternativní možnosti:

- Zadáte postupně všechny obrysové prvky, včetně tvarových prvků.
- Nadefinujete nejprve **hrubý obrys** bez tvarových prvků. Nakonec "proložíte" tvarové prvky (viz také "Vkládání (navazování) tvarových prvků[" na stranì 378](#page-377-0)).

# <span id="page-360-0"></span>**Atributy obrábění**

Prvkům obrysu můžete přiřadit následující atributy obrábění:

#### **Parametry**

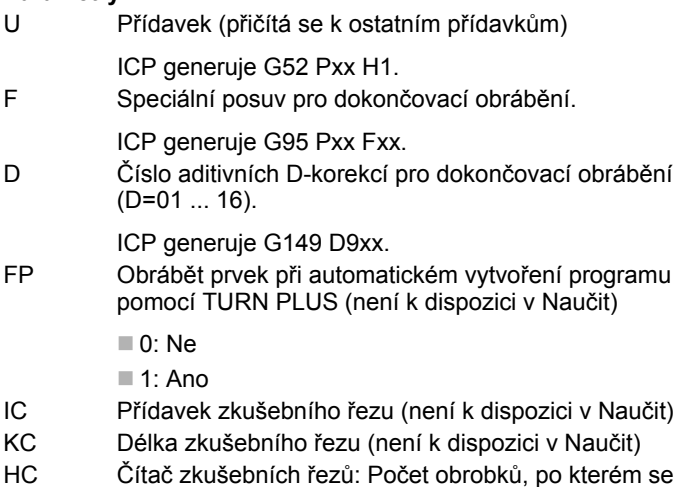

provede měření (není k dispozici v Naučit)

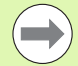

Obráběcí atributy jsou platné pouze pro konkrétní prvek, ve kterém byly atributy zapsány do ICP.

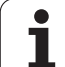

# **Geometrické výpočty**

MANUALplus vypočte chybějící souřadnice, průsečíky, středy atd., pokud to je matematicky možné.

Nabízí-li se několik možností řešení, můžete si matematicky možné varianty prohlédnout a vybrat požadované řešení.

Každý **nevyřešený obrysový prvek** je označen malým symbolem pod oknem grafiky. Obrysové prvky, které nejsou úplně definovány, avšak lze je nakreslit, se zobrazí.

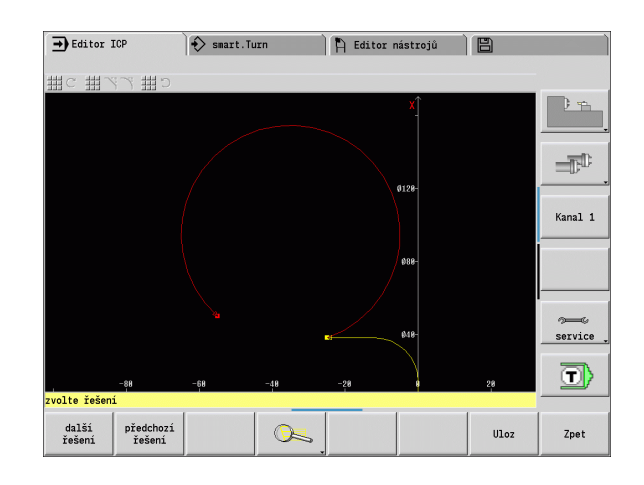

# **5.2 ICP-editor v režimu cykl ů**

- V režimu cykl ů p řipravujete:
- složité obrysy neobrobeného polotovaru
- obrysy pro soustružení
	- pro úběrové cykly ICP
	- $\blacksquare$  pro zápichové cykly ICP
	- pro zápichové a soustružnické cykly ICP
- složité obrysy pro frézování v ose C
	- pro čelní plochu
	- pro plochu pláště

ICP-editor aktivujete softtla čítkem **ICP-edit**. Toto lze zvolit pouze p ři editování úběrových cyklů ICP nebo frézovacích cyklů ICP a také při cyklu ICP-obrys polotovaru.

Popis závisí na typu obrysu. ICP rozlišuje podle cyklu:

- Obrysy pro soustružení nebo obrysy polotovaru: [Viz "Obrysové](#page-386-0)  [prvky soustruženého obrysu" na stránce 387.](#page-386-0)
- Obrysy pro čelní plochu: Viz "Obrysy na čele ve smart.Turn" na [stránce 413.](#page-412-0)
- Obrysy plochy pláště: Viz "Obrysy plochy na plášti ve smart.Turn" na [stránce 421.](#page-420-0)

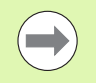

Po opušt ění ICP-editoru se do cyklu p řevezme naposledy zpracovávané "číslo ICP-obrysu", pokud jste připravili / pracovali s n ěkolika ICP-obrysy za sebou.

# **Obráb ění obrys ů pro cykly**

ICP-obrysy obrábění v cyklech mají přiřazené názvy. Název obrysu je sou časn ě názvem souboru. Název obrysu se také používá ve vyvolávajícím cyklu.

K ur čení názvu obrysu máte tyto možnosti:

- Stanovit název obrysu před vyvoláním ICP-editoru v dialogu cyklu (zadávací polí čko **FK**). ICP tento název p řevezme.
- Stanovit název obrysu v ICP-editoru. K tomu musí být při vyvolání ICP-editoru zadávací polí čko **FK** prázdné.
- Převzetí stávajícího obrysu. Při opuštění ICP-editoru se do zadávacího polí čka **FK** p řevezme název naposledy zpracovávaného obrysu.

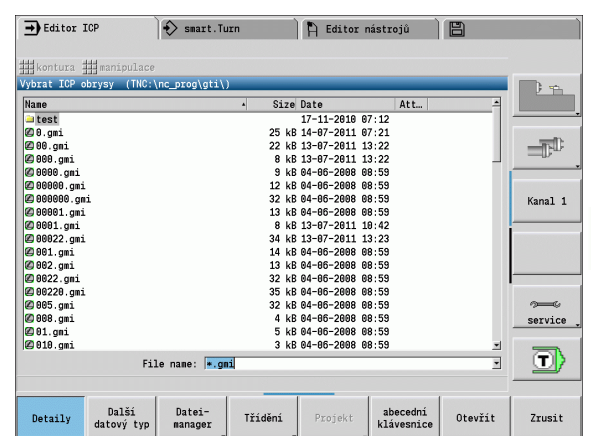

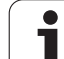

#### **Vytvoření nového obrysu**

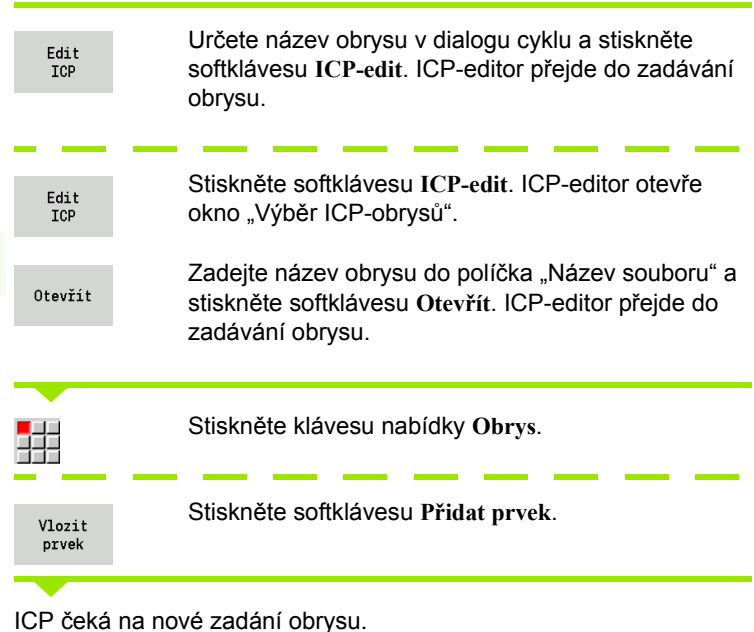

# **Organizace souborů s ICP-editorem**

V rámci organizace souborů můžete ICP-obrysy kopírovat, přejmenovat nebo smazat.

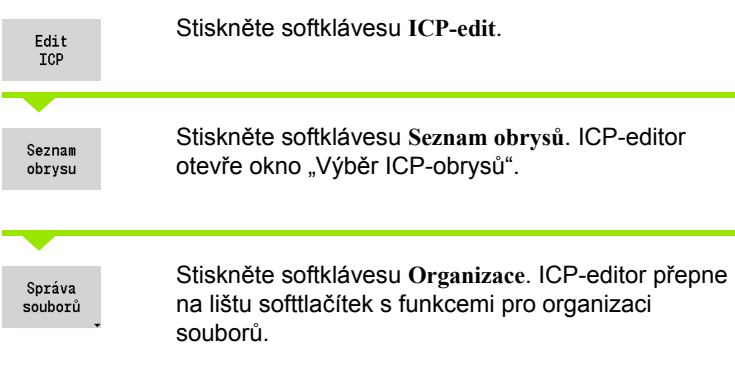

 $\bullet$ T

# **5.3 ICP-editor ve smart.Turn**

Ve smart.Turn p řipravíte:

- Obrysy polotovaru a pomocné obrysy polotovaru
- obrysy hotového dílce a pomocné obrysy
- Standardní tvary a složité obrysy pro obrábění v ose C
	- na čele
	- na plášti
- Standardní tvary a složité obrysy pro obrábění v ose Y
	- na rovině XY
	- na rovině YZ

**Obrysy polotovaru a pomocné obrysy polotovaru:** Složité polotovary popisujete prvek za prvkem – jako hotové dílce. Standardní formy ty če a trubky volíte v nabídce a popisujete je n ěkolika málo parametry (viz ["Popisy neobrobených polotovar](#page-385-0) ů" na stránce 386).

**Tvary a vzory pro obráb ění v osách C a Y:** Složité obrysy pro frézování popisujete prvek za prvkem. Následující standardní tvary jsou p ředvolené. Tvary volíte z nabídky a popisujete je n ěkolika parametry:

- Kruh
- Obdélník
- Mnohoúhelník (polygon)
- Přímá drážka
- Kruhová drážka
- Díra

Tyto tvary (otvory také) m ůžete uspo řádat jako p římkové nebo kruhové vzory na čele či na plášti válce a také v rovinách XY nebo YZ.

**DXF-obrysy** m ůžete importovat a integrovat je do programu smart.Turn.

**Obrysy naprogramovaných cykl ů** m ůžete p řevzít a integrovat je do programu smart.Turn. smart.Turn podporuje p řevzetí t ěchto obrys ů :

- Popis neobrobeného polotovaru (přípona: \*.gmr): Převzetí jako obrys polotovaru nebo pomocného polotovaru
- Obrysy pro soustružení (přípona: \*.gmi): Převzetí jako obrys hotového dílce nebo pomocný obrys
- Obrys čelní plochy (p řípona: \*.gms)
- Obrys plochy válce (p řípona: \*.gmm)

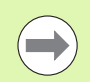

ICP vytvo ří p řipravené obrysy v programu smart.Turn pomocí G-p říkaz ů .

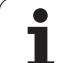

# **Zpracování obrysů ve smart.Turn**

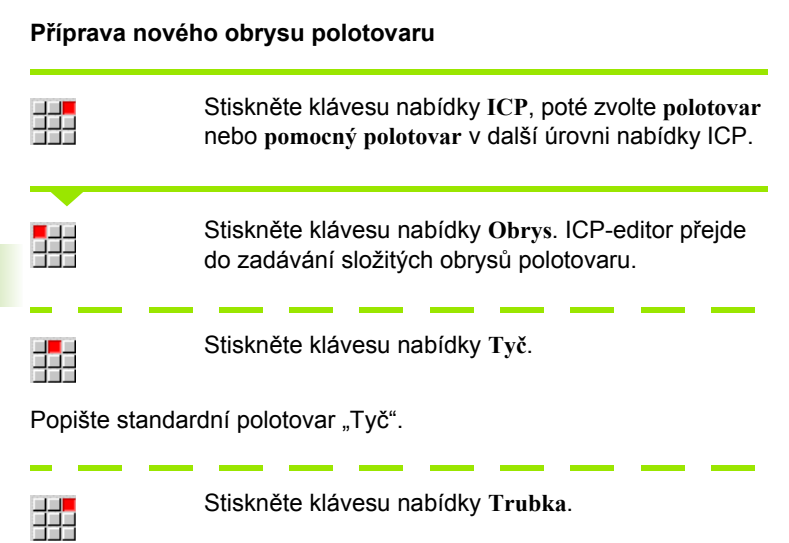

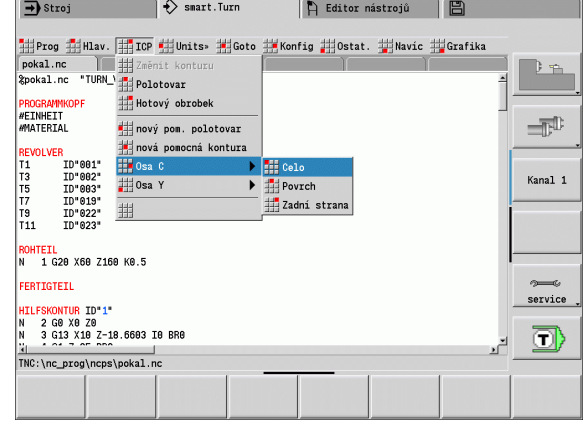

**Contract Contract** 

Popište standardní polotovar "Trubka".

#### **Příprava nového obrysu pro soustružení**

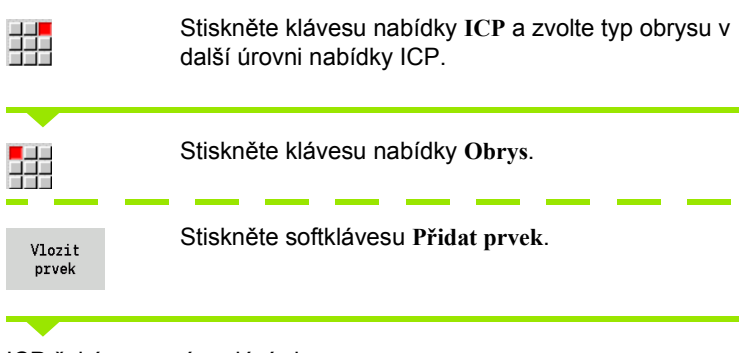

ICP čeká na nové zadání obrysu.

郌

Stiskněte klávesu nabídky **ICP** a zvolte typ obrysu v další úrovni nabídky ICP.

Seznam obrysu

Stiskněte softklávesu **Seznam obrysů**. ICP-editor ukáže seznam obrysů, které byly připravené v režimu cyklů.

Vyberte obrys a nahrajte ho.

#### **Změna stávajícího obrysu**

Umístěte kurzor do příslušné části programu.

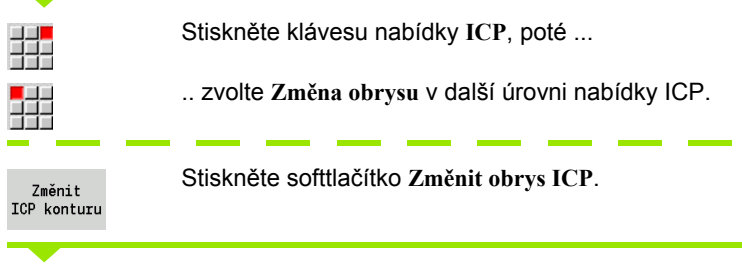

ICP-editor ukáže stávající obrys a připraví ho ke zpracování.

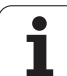

# **5.4 Vytvoření ICP-obrysu**

ICP-obrys se skládá z jednotlivých obrysových prvků. Obrys vytvoříte postupným zadáváním jednotlivých obrysových prvků. **Bod startu** stanovíte před popisem prvního prvku. **Koncový bod** je určen cílovým bodem posledního obrysového prvku.

Zadávané obrysové prvky / dílčí obrysy se ihned zobrazují. Toto zobrazení si můžete libovolně přizpůsobit funkcemi "Lupy" a "Posouvání".

Dále vysvětlený princip platí pro všechny ICP-obrysy, bez ohledu na to, zda se použije k programování cyklů nebo pro smart.Turn, popř. pro soustružení či frézování.

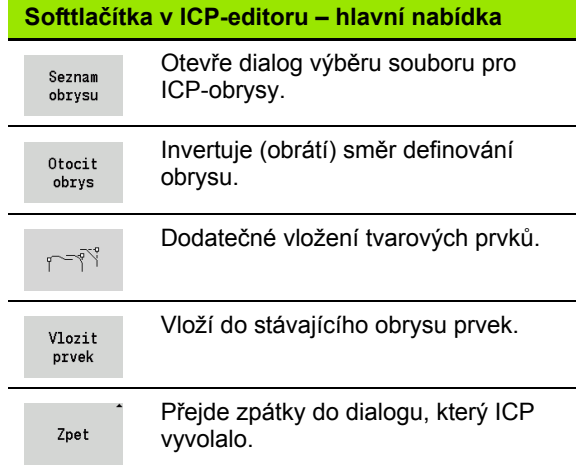

# **Zadání ICP-obrysu**

Pokud se připravuje nový obrys, tak se MANUALplus nejdříve ptá na souřadnice **bodu startu obrysu**.

**Přímkové prvky obrysu**: Zvolte směr prvku pomocí symbolu nabídky a okótujte ho. U vodorovných a svislých přímkových prvků není třeba zadávat souřadnici X resp. Z, pokud nejsou přítomné žádné neřešené prvky.

**Kruhové prvky obrysu**: Zvolte smysl otáčení kruhového oblouku pomocí symbolu nabídky a oblouk okótujte.

Po zvolení prvku obrysu zadejte známé parametry. Nedefinované parametry si MANUALplus vypočte na základě dat sousedících obrysových prvků. Zpravidla popisujete obrysové prvky tak, jak jsou okótovány na výrobním výkresu.

Při zadávání přímkových nebo kruhových prvků se sice ukáže pro vaši informaci **bod startu**, ale není editovatelný. Bod startu odpovídá koncovému bodu posledního prvku.

Mezi **Nabídkou přímek** a **Nabídkou oblouků** přecházíte pomocí softtlačítka. Tvarové prvky (zkosení, zaoblení a výběhy) volíte klávesou nabídky.

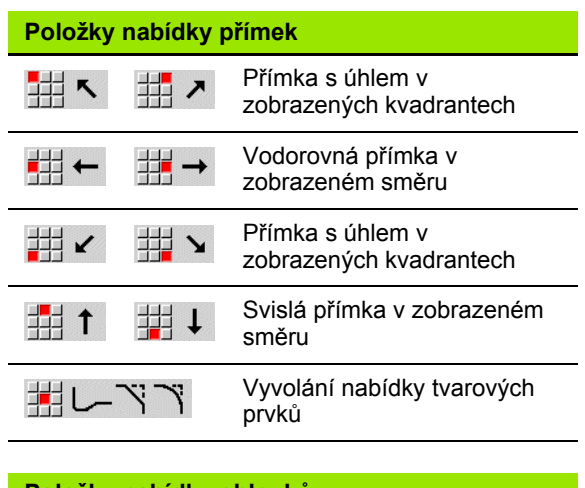

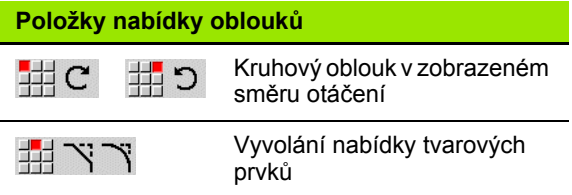

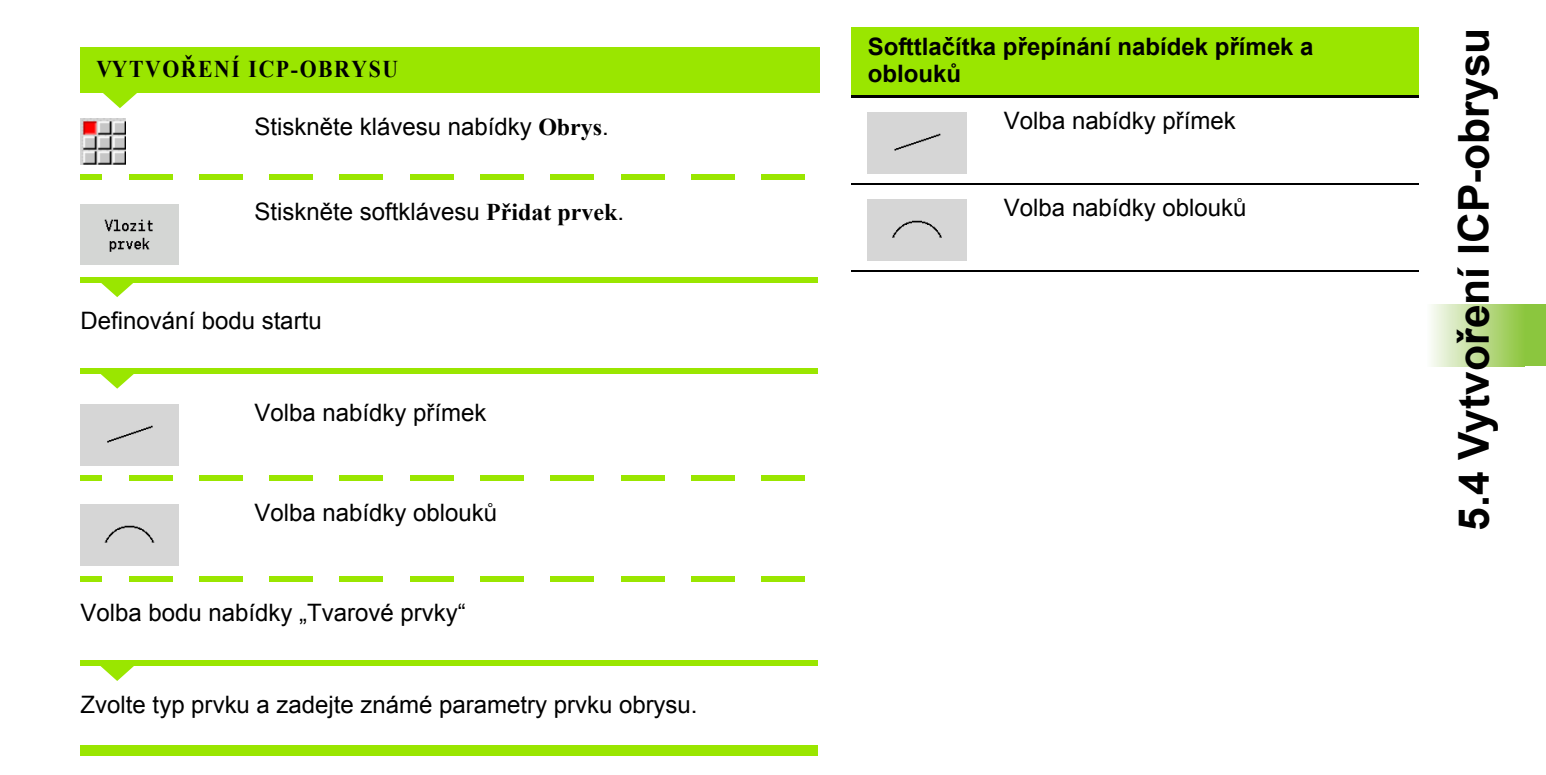

## **Absolutní nebo přírůstkové okótování**

Pro okótování je rozhodující pozice softklávesy **Přírůstek**. Inkrementální parametry dostanou příponu "i" (Xi, Zi, atd.).

# **Přechody u obrysových prvků**

Přechod je **tangenciální**, jestliže v bodu styku obrysových prvků nevznikne bod zlomu nebo rohový bod. Tangenciální přechody se používají u geometricky náročných obrysů, aby se vyšlo s minimálním kótováním a zabránilo matematickým nesrovnalostem.

Pro výpočet nevyřešených obrysových prvků musí MANUALplus znát druh přechodu mezi obrysovými prvky. Přechod k dalšímu obrysovému prvku stanovíte softtlačítkem.

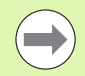

"Zapomenuté" tangenciální přechody jsou často příčinou chybových hlášení při definování ICP-obrysů.

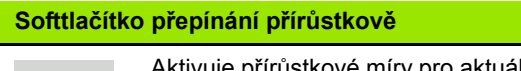

Increment

Aktivuje přírůstkové míry pro aktuální hodnotu

#### **Softtlačítko pro tangenciální přechod**

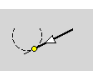

Aktivuje tangenciální podmínku pro přechod do koncového bodu prvku obrysu

# **Lícování a vnitřní závit**

Softtlačítkem **Lícování vnitřní záv.** otevřete zadávací formulář, kde můžete vypočítat obráběcí průměr lícování a vnitřního závitu. Po zadání potřebných hodnot (jmenovitý průměr a třída tolerance, popř. druh závitu) můžete vypočítanou hodnotu převzít jako cílový bod pro obrysový prvek.

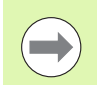

Obráběcí průměr můžete vypočítat pouze pro vhodné obrysové prvky, např. pro přímkový prvek ve směru X u lícování hřídele.

Při výpočtu vnitřních závitů můžete zvolit pro druhy závitů 9, 10 a 11 jmenovitý průměr palcového závitu ze seznamu **Jmenovitý průměr seznam L**.

Jak vypočítat lícování pro díru nebo hřídel:

- Stiskněte softklávesu **Lícování**.
- Zadejte jmenovitý průměr
- Zadejte údaje o lícování do formuláře **Lícování**
- Stiskněte klávesu **Ent** k výpočtu hodnot
- Stiskněte softklávesu **Převzít**. Vypočítaný toleranční střed se převezme do otevřeného dialogového políčka.

Výpočet průměru otvoru pro vnitřní závit:

- Stiskněte softklávesu **Vnitřní závit**
- Zadejte jmenovitý průměr
- Zadejte údaje o závitu do formuláře **Výpočet vnitřního závitu**
- Stiskněte klávesu **Ent** k výpočtu hodnot
- Stiskněte softklávesu **Převzít**. Vypočítaný průměr otvoru se převezme do otevřeného dialogového políčka.

# **Polární souřadnice**

Standardně se očekává zadání kartézských souřadnic. Softtlačítky polárních souřadnic můžete jednotlivé souřadnice přepnout na polární souřadnice.

Při definování jednoho bodu můžete směšovat kartézské a polární souřadnice.

#### **Softtlačítka pro polární souřadnice**

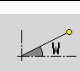

Přepne políčko na zadávání úhlu **W**.

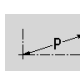

Přepne políčko na zadávání rádiusu **P**.

# **Zadávání úhlů**

Softtlačítkem zvolte požadované zadání úhlu.

#### **Přímkové prvky**

- **AN** Úhel s osou Z (AN<=90° v rámci předvoleného kvadrantu)
- **ANn** Úhel s následujícím prvkem
- **ANp** Úhel s předchozím prvkem

#### **Kruhové oblouky**

- **ANs** Úhel tangenty v bodu startu kruhu
- **ANe** Úhel tangenty v koncovém bodu kruhu
- **ANn** Úhel s následujícím prvkem
- **ANp** Úhel s předchozím prvkem

**Softtlačítka pro zadávání úhlů**

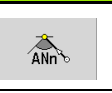

Úhel s následníkem

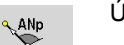

Úhel s předchůdcem

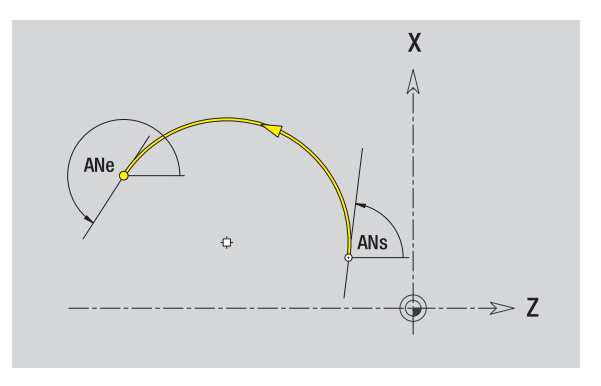

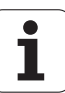

# **Zobrazení obrysů**

Po zadání obrysového prvku MANUALplus překontroluje, zda je to prvek **vyřešený** nebo **nevyřešený**.

- **Vyřešený obrysový prvek** je jednoznačně a úplně určen okamžitě se vykreslí.
- **Nevyřešený obrysový prvek** není úplně určen. ICP-editor:
	- Pod oknem grafiky se objeví symbol, který zrcadlí typ prvku a směr přímek / směr natočení.
	- Nevyřešený přímkový prvek se zobrazí, je-li znám bod startu a směr.
	- Zobrazí nevyřešený kruhový prvek jako úplný kruh, je-li znám střed a rádius.

MANUALplus převede nevyřešený obrysový prvek na vyřešený, jakmile ho může vypočítat. Symbol se poté vymaže.

Chybný obrysový prvek se zobrazí, je-li to možné. K tomu se vydá chybové hlášení.

**Nevyřešené obrysové prvky:** Dojde-li při dalším zadávání obrysu k chybě, protože není dostatek informací, tak se mohou nevyřešené prvky zvolit a doplnit.

Pokud existují "nevyřešené" obrysové prvky, tak se "vyřešené" prvky nemohou změnit. U posledního obrysového prvku před nevyřešenou oblastí obrysu lze však nastavit nebo zrušit "tangenciální přechod".

> Je-li prvek, který se má změnit, nevyřešený prvek, pak se příslušný symbol označí jako "vybraný".

Typ prvku a smysl otáčení kruhového oblouku nelze měnit. V tomto případě se musí obrysový prvek smazat a poté znovu vložit.

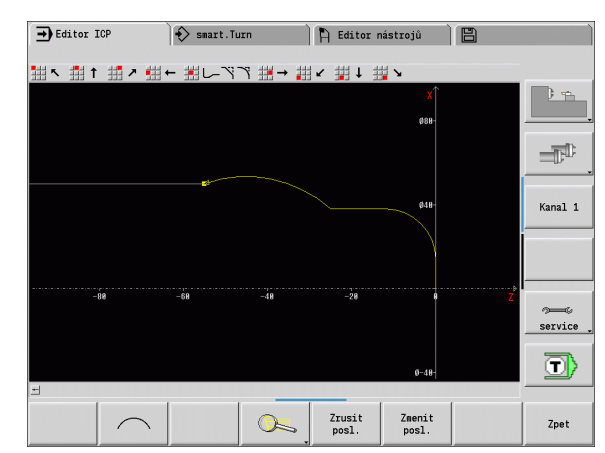

# **Výběr řešení**

Pokud existuje při výpočtu neřešených obrysových prvků více možností řešení, můžete si prohlédnout softtlačítky **Další řešení** / **Předchozí řešení** všechna matematicky možná řešení. Správné řešení potvrdíte softtlačítkem.

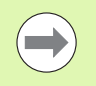

Zůstanou-li při opuštění editačního režimu nevyřešené obrysové prvky, zeptá se MANUALplus zda se mají tyto prvky zrušit.

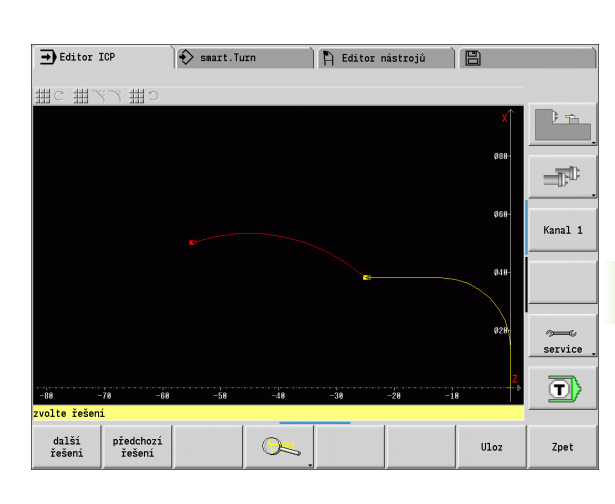

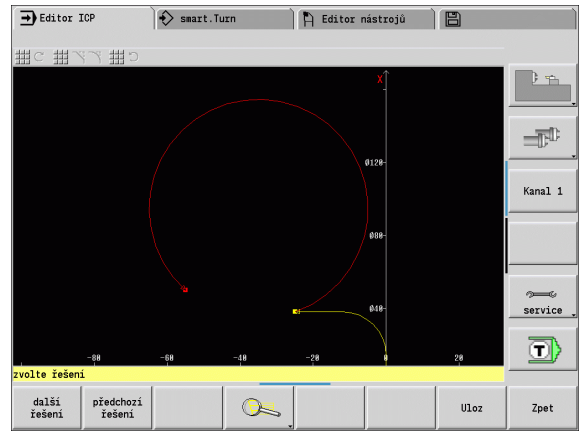

# **Barvy při zobrazování obrysů**

Vyřešené, nevyřešené nebo vybrané obrysové prvky, vybrané rohy obrysů a zbývající obrysy se zobrazují různými barvami. (Výběr obrysových prvků / rohů obrysů a zbývajících obrysů je důležitý při změnách ICP-obrysů).

Barvy:

- bílá: Obrys neobrobeného polotovaru, pomocný obrys polotovaru
- žlutá: Obrysy hotového dílce (obrysy pro soustružení, obrysy v osách C a Y)
- modrá: Pomocné obrysy
- šedá: Pro nevyřešené nebo chybné, ale zobrazitelné prvky
- červená: Vybrané řešení, vybraný prvek nebo vybraný roh

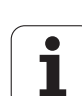

# **Výběrové funkce**

MANUALplus poskytuje v ICP-editoru různé funkce k výběru prvků obrysu a tvarů, rohů a úseků obrysu. Tyto funkce vyvoláváte pomocí softtlačítek.

Vybrané rohy obrysu nebo jeho prvky se znázorňují **červeně**.

#### **Výběr oblasti obrysu**

L

 $\mathbb{R}$ 

 $\frac{1}{2}$ 

Zvolte první prvek ob

**College** 

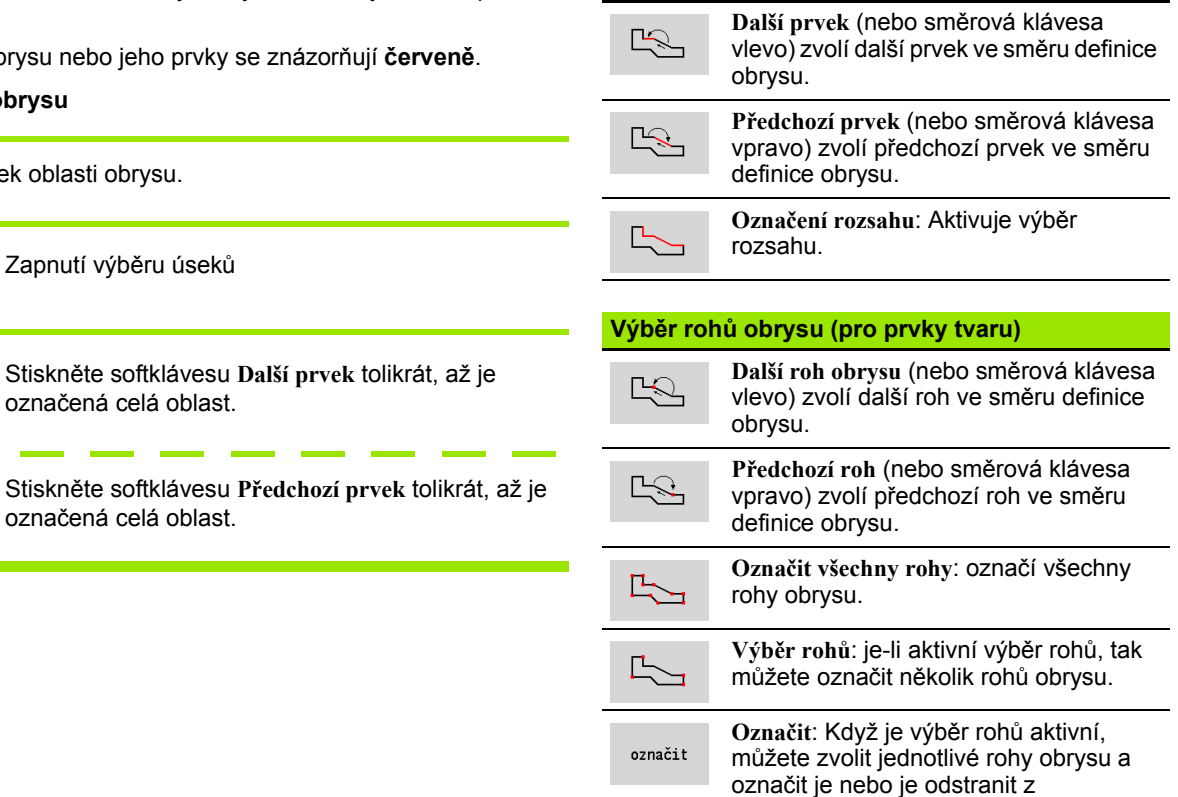

**Volba obrysových prvků**

označených.

1

# **Posun nulového bodu**

Touto funkcí můžete posunout kompletní soustružený obrys.

Aktivace posunutí nulového bodu:

- ▶ Zvolte "Nulový bod > Posunutí" v nabídce hotového dílce.
- Zadejte posun obrysu pro posun dosud definovaného obrysu.
- Stiskněte softklávesu **Uložit**

Deaktivace posunutí nulového bodu:

▶ Zvolte "Nulový bod > zrušit" v nabídce Hotový dílec pro vynulování nulového bodu souřadného systému zpět do původní polohy.

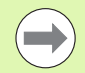

Když opustíte ICP-editor, nemůžete už posun nulového bodu zrušit. Obrys se při opouštění ICP-editoru přepočítá s hodnotami posunu nulového bodu a uloží se. V tomto případě můžete nulový bod ještě jednou posunout v opačném směru.

#### **Parametry**

- Xi Cílový bod hodnota, o kterou se posune nulový bod
- Zi Cílový bod hodnota, o kterou se posune nulový bod

# **Lineárně kopírovat úsek obrysu**

Touto funkcí definujete úsek obrysu a "zavěsíte" ho na existující obrys.

- ▶ Zvolte "Duplikování > Řada lineárně" v nabídce hotového dílce.
- Softtlačítkem **Další prvek** nebo **Předchozí prvek** zvolte prvky obrysu
- Stiskněte softklávesu **Zvolit**
- Zadejte počet opakování
- Stiskněte softklávesu **Uložit**

#### **Parametry**

Q Počet opakování

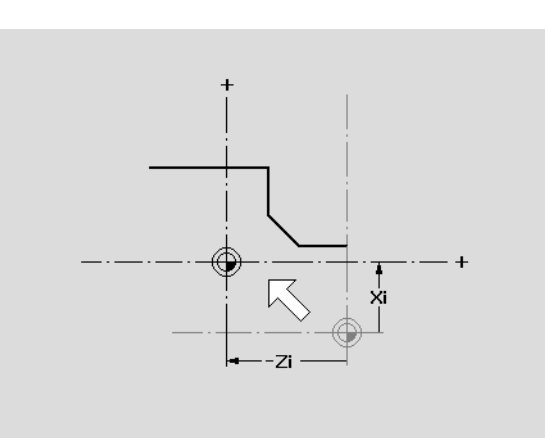

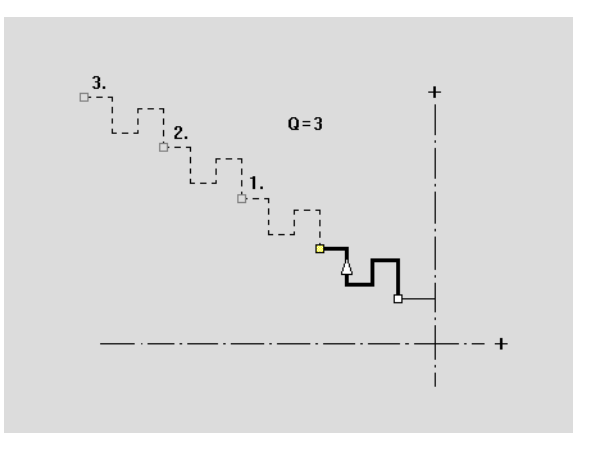

# **Kruhově kopírovat úsek obrysu**

Touto funkcí definujete úsek obrysu a "zavěsíte" ho kruhově na existující obrys.

- Zvolte "Duplikování > Řada kruhově" v nabídce hotového dílce.
- Softtlačítkem **Další prvek** nebo **Předchozí prvek** zvolte prvky obrysu
- Stiskněte softklávesu **Zvolit**
- Zadejte počet opakování a rádius
- Stiskněte softklávesu **Uložit**

#### **Parametry**

- Q Počet (úsek obrysu se rozmnoží Q-krát)
- R Rádius

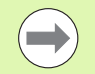

Řízení proloží kružnici s určitým "rádiusem" kolem výchozího a koncového bodu úseku obrysu. Průsečíky těchto kružnic dávají oba možné body natočení.

Úhel natočení vyplývá ze vzdálenosti výchozí bod – koncový bod úseku obrysu.

Softtlačítkem **další řešení** nebo **předchozí řešení** můžete zvolit některé z matematicky možných řešení.

# **Kopírování úseku obrysu zrcadlením**

V této funkcí definujete úsek obrysu, který se zrcadlí a zavěsí na existující obrys.

- ▶ Zvolte "Duplikování > Zrcadlení" v nabídce hotového dílce.
- Softtlačítkem **Další prvek** nebo **Předchozí prvek** zvolte prvky obrysu
- Zadejte úhel osy zrcadlení
- Stiskněte softklávesu **Uložit**

#### **Parametry**

W Úhel osy zrcadlení. Osa zrcadlení prochází aktuálním koncovým bodem obrysu.

Reference úhlu: kladná osa Z

#### **Invertovat**

Funkcí Invertovat můžete obrátit naprogramovaný směr obrysu.

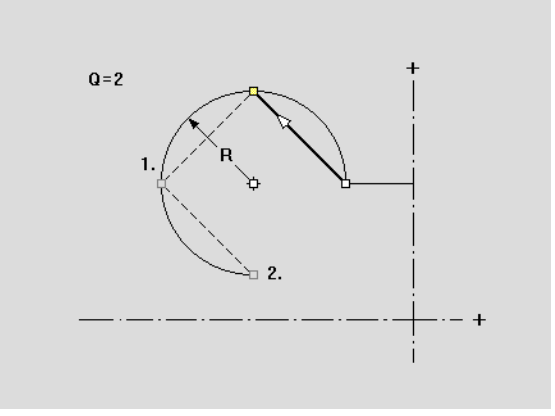

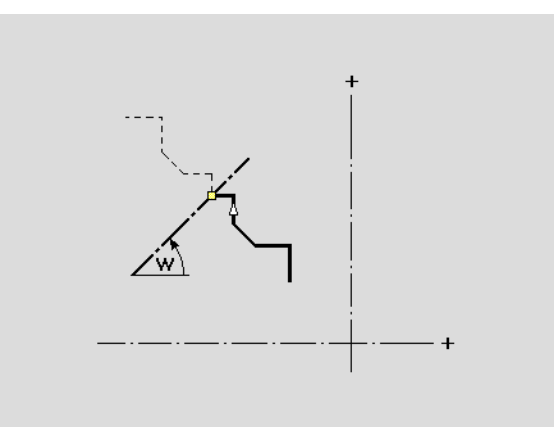

# **Směr obrysu (Programování cyklů)**

Směr obrábění se zjistí při programování cyklů podle směru obrysu. Je-li obrys popsaný ve **směru -Z**, tak se musí pro axiální obrábění použít nástroj s orientací 1. [\(Viz "Obecné nástrojové parametry" na](#page-496-0)  [stránce 497.](#page-496-0)) Zda se bude obrábět radiálně nebo axiálně rozhoduje použitý cyklus.

Je-li obrys popsaný ve **směru -X**, tak se musí pro použít radiální cyklus nebo nástroj s orientací 3.

- **ICP-obrábění axiálně / radiálně (hrubování)**: MANUALplus obrábí materiál ve směru obrysu.
- **Dokončování ICP axiálně / radiálně**: MANUALplus obrábí načisto ve směru obrysu.

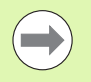

ICP-obrys, který byl pro hrubování definován s axiálním obráběním ICP-, nelze použít pro další obrobení s radiálním obráběním ICP. K tomu otočte směr obrysu softtlačítkem **Obrátit obrys**.

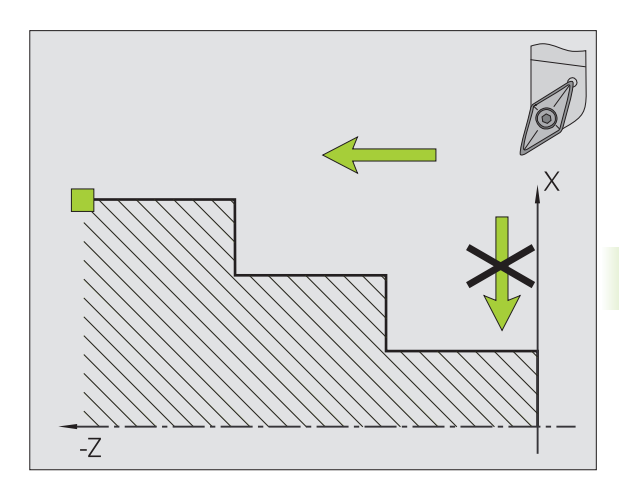

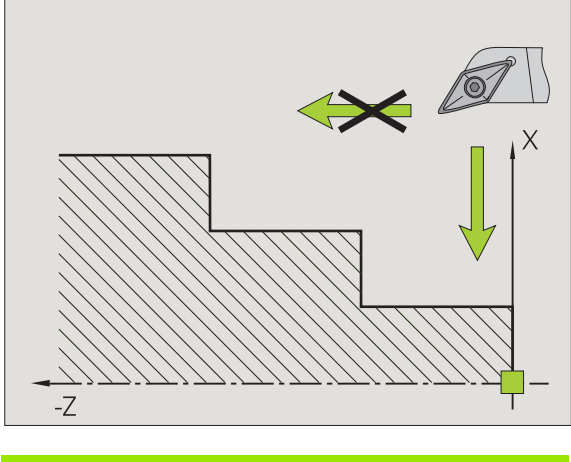

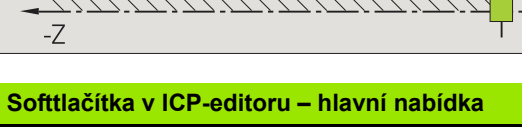

Otocit obrys

Invertuje (obrátí) směr definování obrysu.

# **5.5 Změna obrysu ICP**

MANUALplus nabízí v následujícím popsané možnosti k rozšiřování nebo změnám již zpracovaného obrysu.

# <span id="page-377-0"></span>**Vkládání (navazování) tvarových prvků**

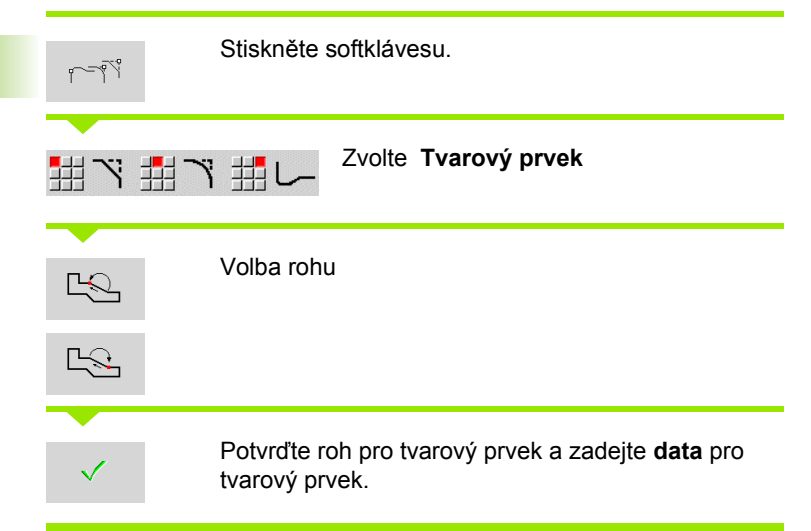

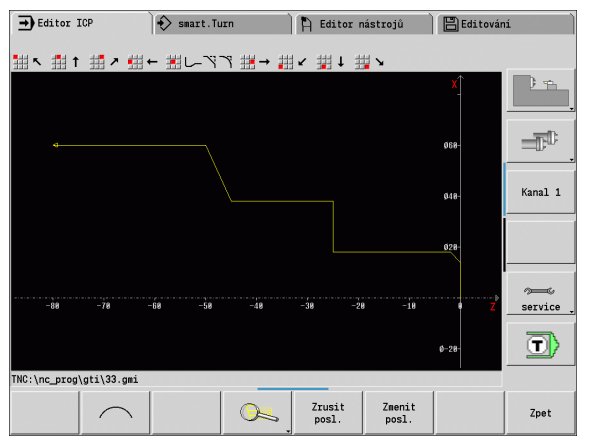

# **Vložení prvků obrysu**

Daný ICP-obrys **rozšíříte** zadáním dalších obrysových prvků, které se k existujícímu obrysu "přivěsí". Malý čtvereček označuje konec obrysu a šipka označuje směr.

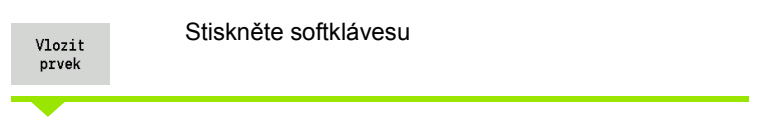

"Přivěste" další obrysové prvky k existujícímu obrysu.

# **Změna nebo smazání posledního prvku obrysu**

**Změna posledního prvku obrysu**: Při stisknutí softtlačítka **Změnit poslední** se předloží data "posledního" zadaného obrysového prvku za účelem změny.

Při korekci přímkového nebo kruhového prvku se podle dané situace změna buď ihned převezme, nebo se zkorigovaný obrys zobrazí k překontrolování. Ty obrysové prvky, jichž se změna týká, ICP barevně zvýrazní. Pokud existuje více možností řešení, můžete si prohlédnout softtlačítky **Další řešení** / **Předchozí řešení** všechna matematicky možná řešení.

Změna se stane účinnou teprve stisknutím softtlačítka. Když změnu zrušíte, platí nadále "starý" popis.

Typ obrysového prvku, (přímkový nebo kruhový prvek), směr přímkového prvku a smysl otáčení kruhového prvku změnit nemůžete. Je-li to nutné, pak prvek vymažte a vložte nový obrysový prvek.

**Smazání posledního obrysového prvku**: Při stisknutí softtlačítka Smazat poslední se data "posledního" obrysového prvku zruší. Tuto funkci můžete použít opakovaně k smazání několika obrysových prvků.

# **Smazání obrysového prvku**

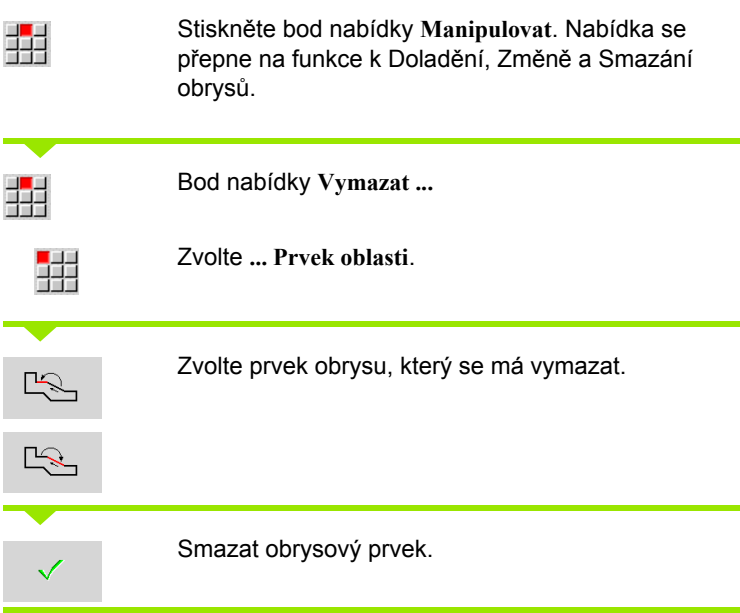

Můžete smazat několik obrysových prvků za sebou.

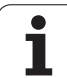

# **Jak změnit prvky obrysu**

MANUALplus nabízí různé možnosti, jak změnit již vytvořený obrys. Dále je popsaný průběh změny na příkladu "Změny délky prvku". Ostatní funkce pracují podobně jako v tomto příkladu.

V nabídce **Manipulování** jsou k dispozici následující funkce pro změnu stávajících prvků obrysu:

#### **Zkracování**

- Délka prvku
- Délka obrysu (pouze uzavřené obrysy)
- Rádius
- Průměr

#### **Změnit**

- Prvek obrysu
- Tvarový prvek

## **Vymazat**

- Prvek / oblast
- Prvek / oblast posunout také
- Obrys / kapsu / tvar / vzor
- Tvarový prvek
- Všechny tvarové prvky

## **Transformovat**

- **Posouvání obrysu**
- Natočení obrysu
- Zrcadlení obrysu: Polohu osy zrcadlení můžete definovat souřadnicemi startovního a koncového bodu nebo startovním bodem a úhlem.

#### **Změna délky obrysového prvku**

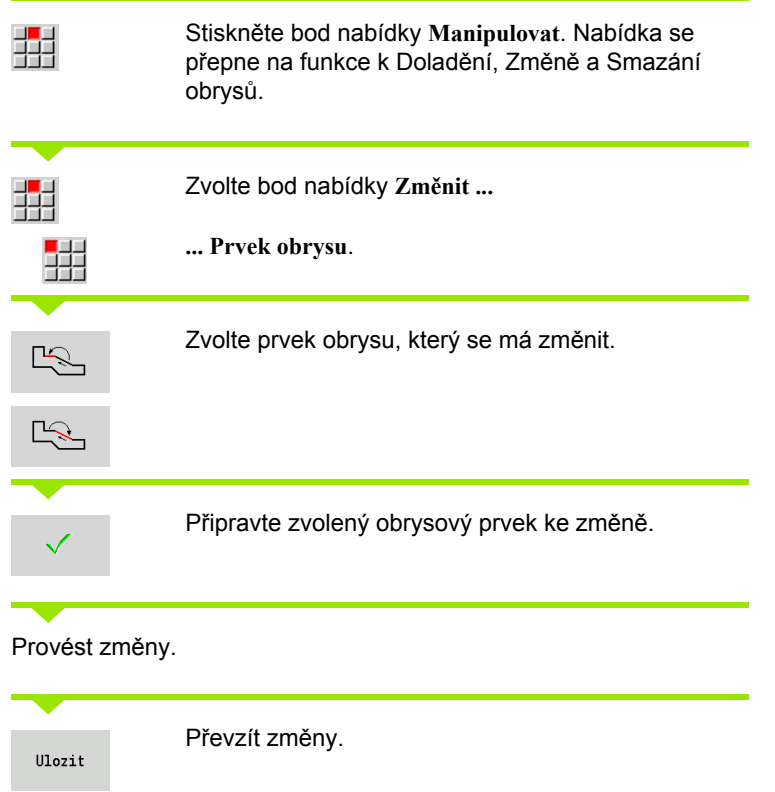

Ke kontrole se zobrazí obrys příp. varianty řešení. U tvarových prvků a nevyřešených prvků se změny ihned převezmou (Originální obrys je žlutý, změněný obrys je kvůli porovnání červený).

Převzetí požadovaného řešení.

#### **Změna přímky souběžně s osou**

Při "Změně" přímky souběžné s osou máte k dispozici dodatečné softtlačítko, s nímž můžete změnit také druhý koncový bod. Tak můžete udělat z původně rovné šikmou přímku, aby se provedla korekce.

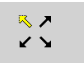

Změna "pevného" koncového bodu.

Několikanásobným stisknutím můžete zvolit směr šikmé přímky.

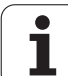

#### **Posouvání obrysu**

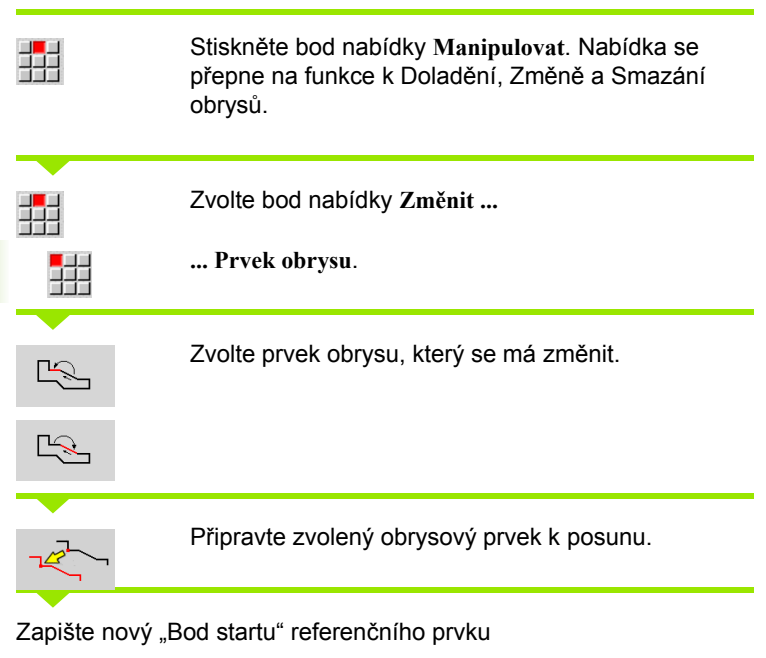

**Transformace – posunutím**

Touto funkcí můžete obrys posunout inkrementálně nebo absolutně.

Převezměte obrys na nové poloze.

Převzít nový "Bod startu" (= nová poloha) – MANUALplus zobrazí "Posunutý obrys"

#### **Parametry**

Prepsat

Prepsat

- X Cílový bod
- Z Cílový bod
- Xi Cílový bod inkrementálně
- Zi Cílový bod inkrementálně
- H Originál (pouze u obrysů v ose C):
	- 0: Vymazat: původní obrys se smaže
	- 1: Kopírovat: původní obrys zůstane zachovaný
- ID Název obrysu (pouze u obrysů v ose C)

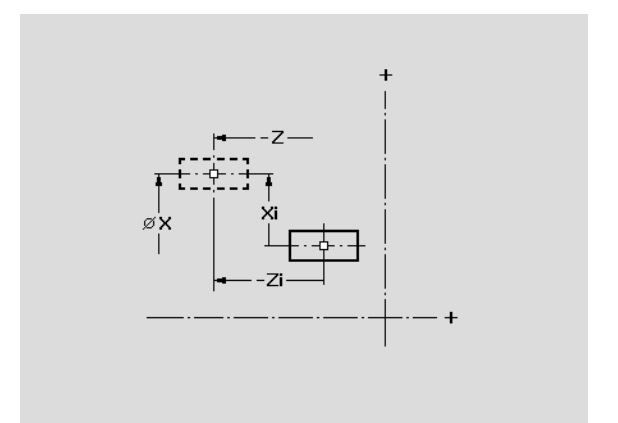

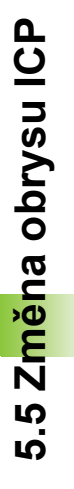

#### **Transformace – natočení**

Touto funkcí můžete obrys natáčet kolem bodu natočení.

#### **Parametry**

- X Bod natočení v kartézských souřadnicích
- Z Bod natočení v kartézských souřadnicích
- W Bod natočení v polárních souřadnicích
- P Bod natočení v polárních souřadnicích
- A Úhel natočení
- H Originál (pouze u obrysů v ose C):
	- 0: Vymazat: původní obrys se smaže
	- 1: Kopírovat: původní obrys zůstane zachovaný
- ID Název obrysu (pouze u obrysů v ose C)

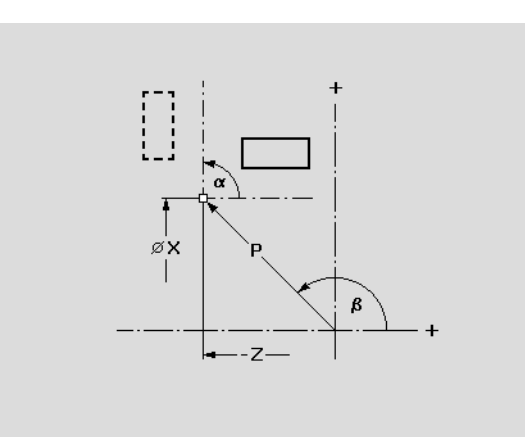

# **5.5 Zm ěna obrysu ICP**

#### **Softtlačítka**

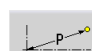

Polární kótování bodu natočení: Úhel

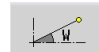

Polární kótování bodu natočení: Rádius

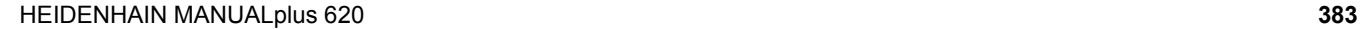

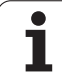

#### **Transformace – zrcadlení**

Tato funkce provede zrcadlení obrysu. Polohu **osy zrcadlení** definujete výchozím a koncovým bodem, příp. výchozím bodem a úhlem.

#### **Parametry**

- XS Výchozí bod v kartézských souřadnicích
- ZS Výchozí bod v kartézských souřadnicích
- X Koncový bod v kartézských souřadnicích
- Z Koncový bod v kartézských souřadnicích
- A Úhel natočení
- WS Výchozí bod v polárních souřadnicích
- PS Výchozí bod v polárních souřadnicích
- W Koncový bod v polárních souřadnicích
- P Koncový bod v polárních souřadnicích
- H Originál (pouze u obrysů v ose C):
	- 1: Kopírovat: původní obrys zůstane zachovaný
	- 0: Vymazat: původní obrys se smaže
- ID Název obrysu (pouze u obrysů v ose C)

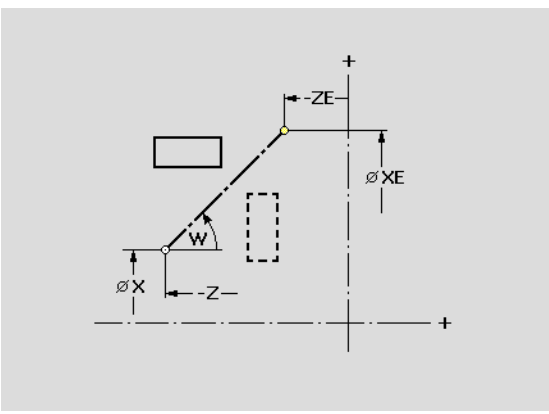

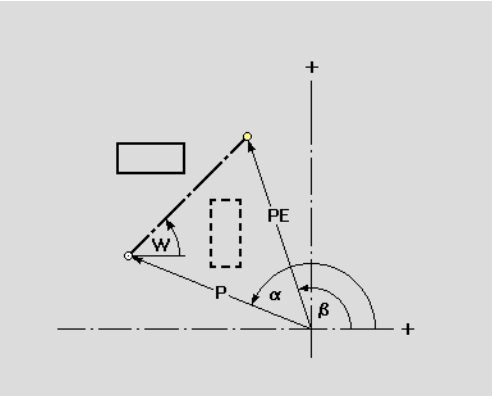

#### **Softtlačítka pro polární kótování**

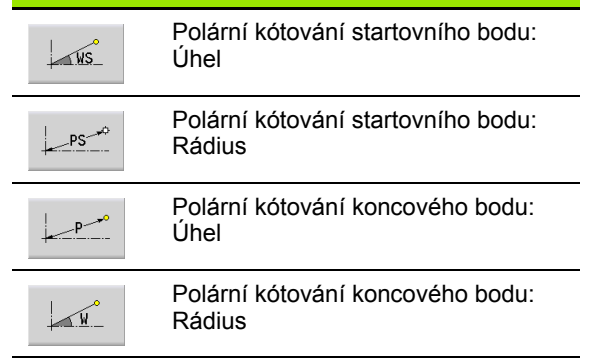

# **5.6 Lupa v ICP-editoru**

Funkce Lupy umožňují měnit viditelný výřez obrazu. K tomu můžete používat **softtlačítka** a **směrové klávesy**, jakož i klávesy **Listování dopředu** a **Listování zpátky**. Funkci "Lupy" lze vyvolat ve všech oknech ICP.

MANUALplus zvolí výřez obrazu v závislosti na programovaném obrysu automaticky. Lupou můžete zvolit jiný výřez.

## **Změna výřezu obrazu**

Změna výřezu obrazu klávesami

 Viditelný výřez obrazu se může změnit bez otvírání nabídky Lupy **kurzorovými klávesami**, jakož i klávesami **Listování dopředu** a **Listování zpátky**.

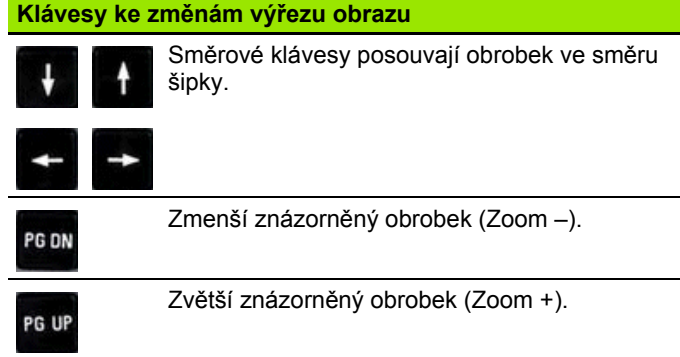

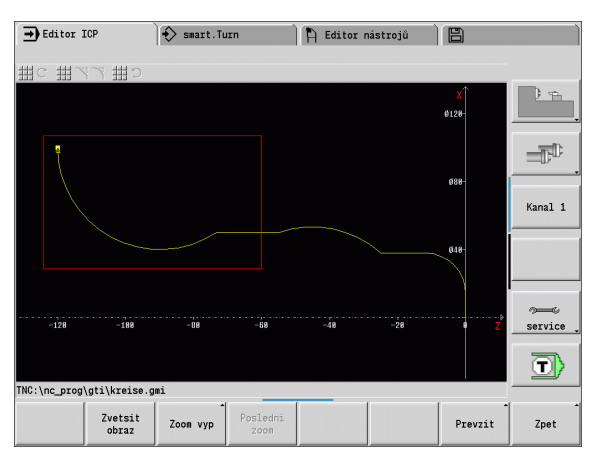

Změna výřezu obrazu nabídkou Lupy

 Po zvolení nabídky Lupy se ukáže v okně obrysu červený obdélník. Tento červený obdélník ukazuje oblast náhledu, která se převezme softtlačítkem **Převzít** nebo klávesou **Enter**. Velikost a pozice tohoto obdélníku se mohou měnit následujícími klávesami:

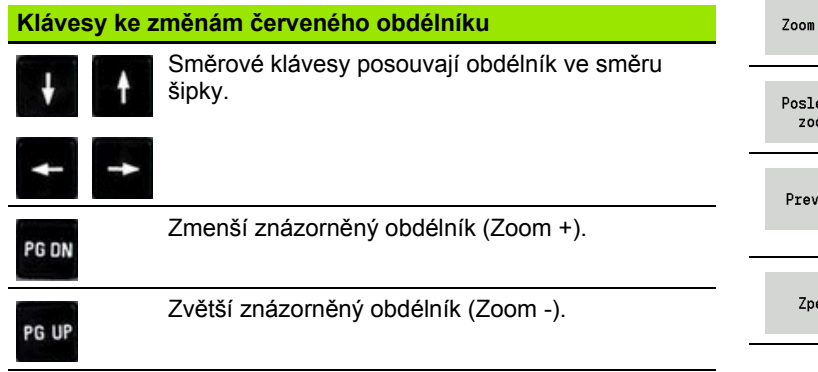

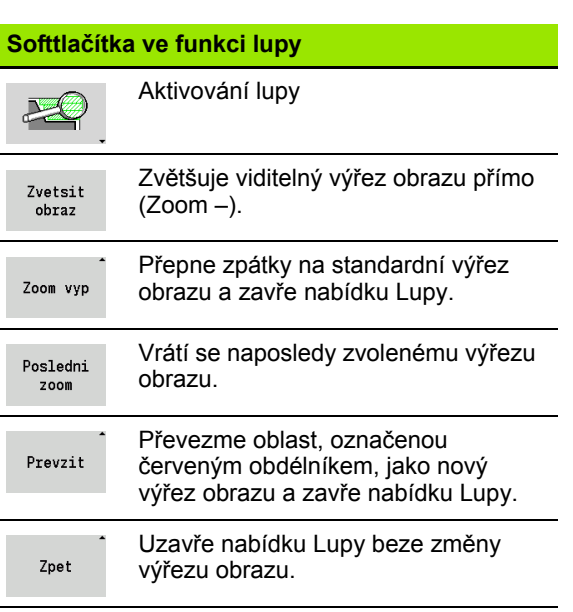

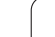

# <span id="page-385-0"></span>**5.7 Popisy neobrobených polotovarů**

Ve smart. Turn jsou standardní tvary "Tyč" a "Trubka" popsané Gfunkcí.

# **Tvar polotovaru "Tyč"**

Tato funkce popisuje válec.

#### **Parametry**

- X Průměr válce
- Z Délka polotovaru
- K Pravá hrana (vzdálenost nulový bod obrobku pravá hrana)

ICP generuje ve smart.Turn G20 v úseku POLOTOVAR.

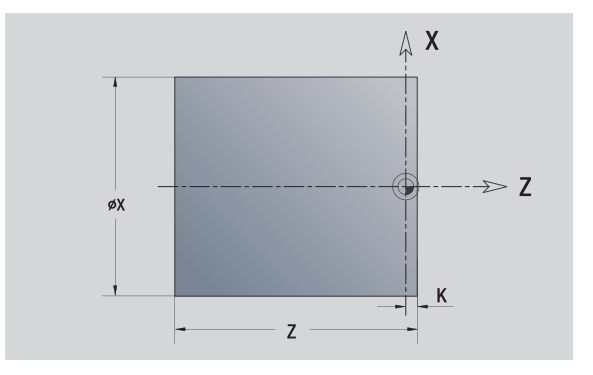

# **Tvar polotovaru "Trubka"**

Tato funkce popisuje dutý válec.

#### **Parametry**

- X Průměr dutého válce
- Z Délka polotovaru
- K Pravá hrana (vzdálenost nulový bod obrobku pravá hrana)
- I Vnitřní průměr

ICP generuje ve smart.Turn G20 v úseku POLOTOVAR.

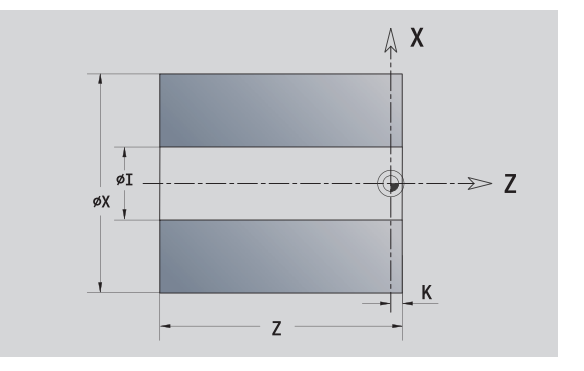

# <span id="page-386-0"></span>**5.8 Obrysové prvky soustruženého obrysu**

Pomocí "Obrysových prvků soustruženého obrysu" připravíte

- v režimu cykl ů
	- složité obrysy neobrobeného polotovaru
	- obrysy pro soustružení
- ve smart.Turn
	- složité obrysy polotovaru a pomocné obrysy polotovaru
	- obrysy hotového dílce a pomocné obrysy

# **Základní prvky soustruženého obrysu**

#### **Definování startovního bodu**

V prvním prvku obrysu soustruženého obrysu zadejte sou řadnice pro startovní a cílový bod. Zadání startovního bodu je možné pouze v prvním prvku obrysu. V následujících obrysových prvcích je startovní bod vždy daný p ředchozím obrysovým prvkem.

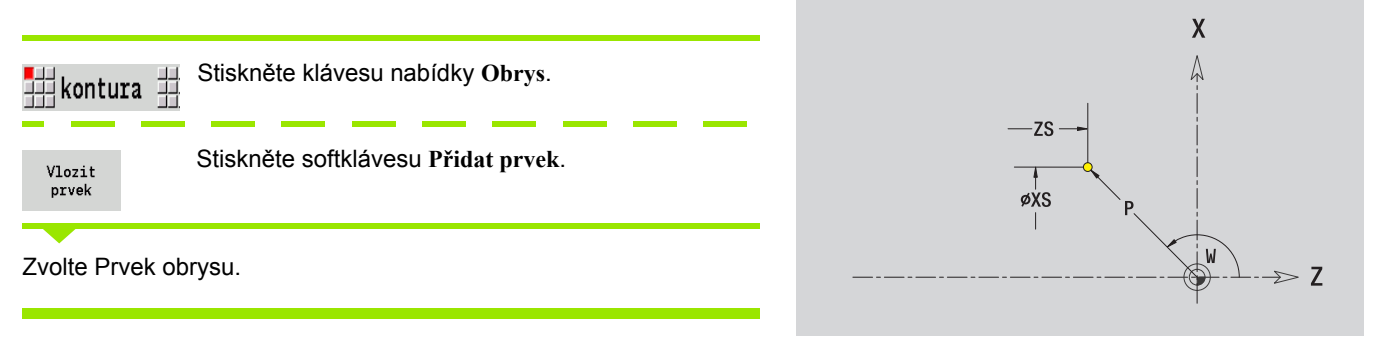

#### **Parametry k definování startovního bodu**

XS, ZS Výchozí bod obrysu

- W Bod startu obrysu polárn ě (úhel)
- P Bod startu obrysu polárn ě (míra rádiusu)

ICP generuje ve smart.Turn G0.

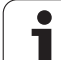

#### **Svislé přímky**

T

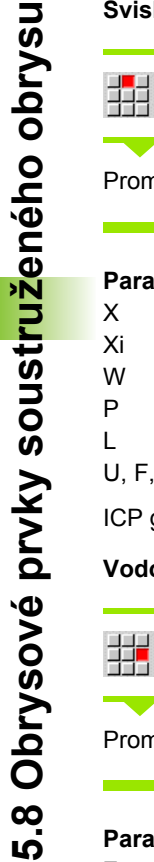

#### 單 Zvolte směr přímky  $\downarrow$

Proměření přímky a určení přechodu k dalšímu prvku obrysu.

#### **Parametry**

- X Cílový bod
- Xi Cílový bod přírůstkově (vzdálenost bod startu cílový bod)
- W Cílový bod polárně (úhel)
- P Cílový bod polárně (míra rádiusu)
- L Délka přímky
- U, F, D, FP, IC, KC, HC: viz atributy obrábění [Strana 361](#page-360-0)

ICP generuje ve smart.Turn G1.

#### **Vodorovné přímky**

曲

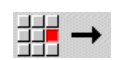

Zvolte směr přímky  $\leftarrow$ 

Proměření přímky a určení přechodu k dalšímu prvku obrysu.

#### **Parametry**

- Z Cílový bod
- Zi Cílový bod přírůstkově (vzdálenost bod startu cílový bod)
- W Cílový bod polárně (úhel)
- P Cílový bod polárně (míra rádiusu)
- L Délka přímky
- U, F, D, FP, IC, KC, HC: viz atributy obrábění [Strana 361](#page-360-0)

ICP generuje ve smart.Turn G1.

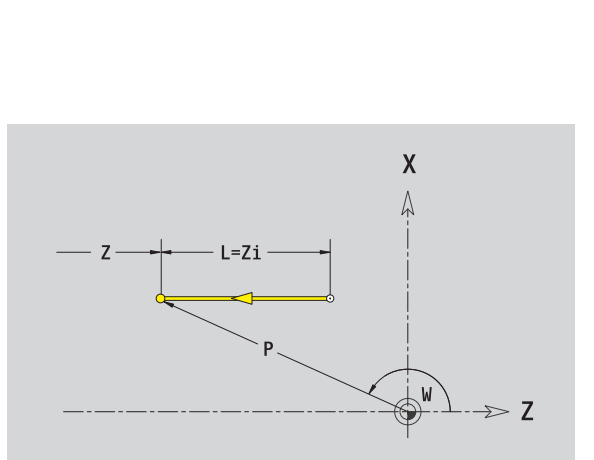

 $L = Xi$ 

øΧ

 $\boldsymbol{\chi}$ 

 $\overline{z}$ 

#### **Přímka pod úhlem**

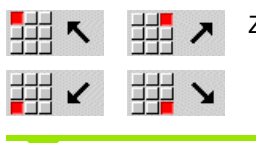

Zvolte směr přímky

Proměření přímky a určení přechodu k dalšímu prvku obrysu. **Úhel AN** vždy zadávejte v rámci zvoleného kvadrantu (<=90°).

#### **Parametry**

- X, Z Cílový bod
- Xi, Zi Cílový bod přírůstkově (vzdálenost bod startu cílový bod)
- W Cílový bod polárně (úhel)
- P Cílový bod polárně (míra rádiusu)
- L Délka přímky
- AN Úhel k ose Z
- ANn Úhel s následujícím prvkem
- ANp Úhel s předchozím prvkem
- U, F, D, FP, IC, KC, HC: viz atributy obrábění [Strana 361](#page-360-0)

ICP generuje ve smart.Turn G1.

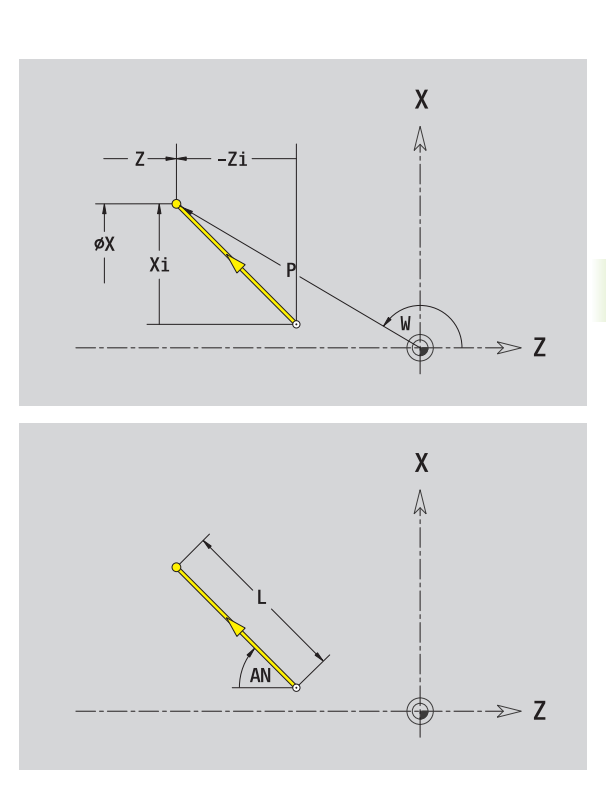

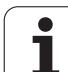

#### **Kruhový oblouk**

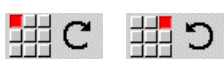

Zvolte smysl otáčení kruhového oblouku

Proměření oblouku a určení přechodu k dalšímu prvku obrysu.

#### **Parametry**

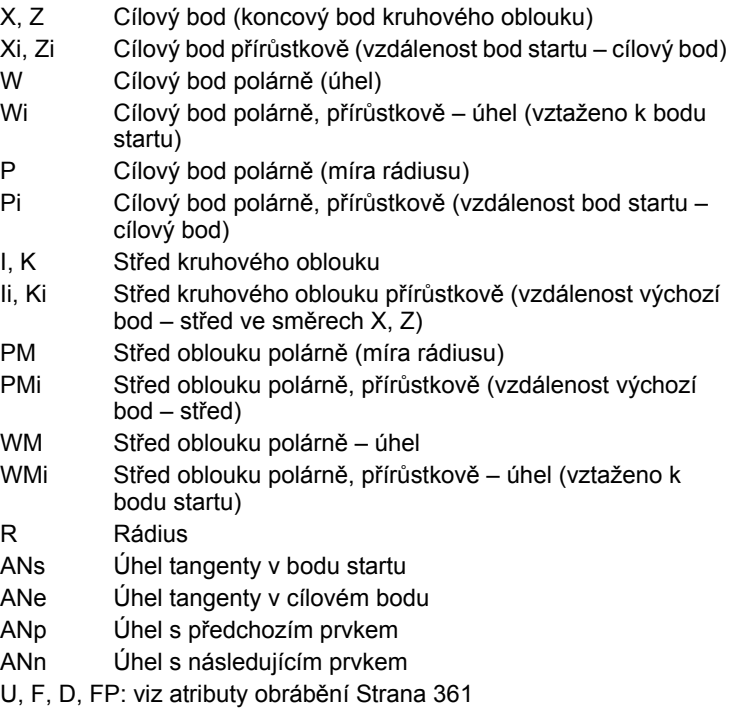

ICP generuje ve smart.Turn G2, popř. G3.

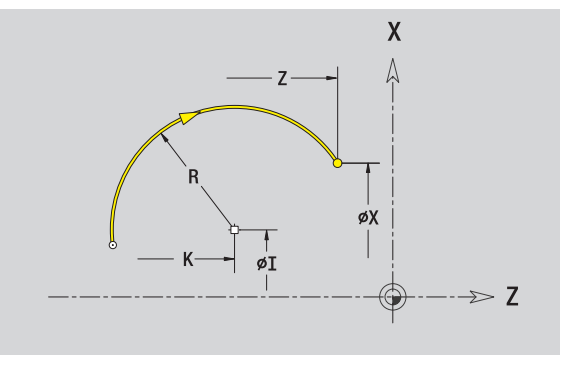

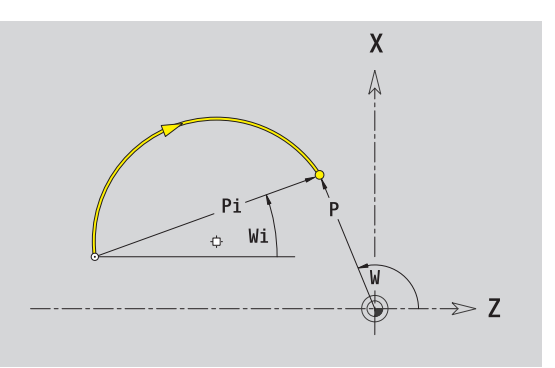

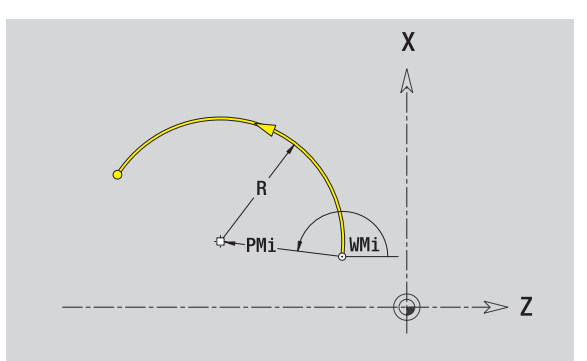

 $\mathbf i$ 

# **Tvarové prvky soustruženého obrysu**

#### **Zkosení / zaoblení**

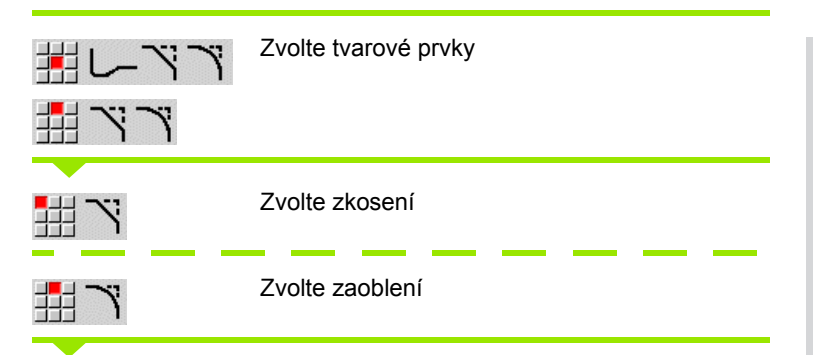

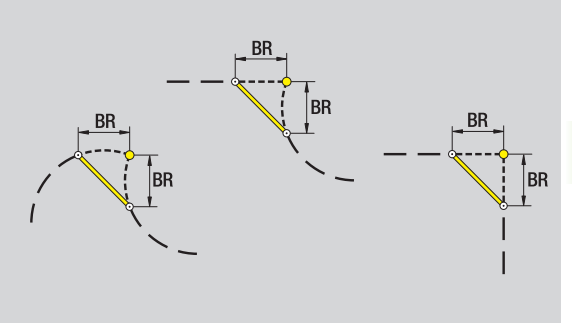

Zadejte **Ší řku zkosení BR**, pop ř. **Rádius zaoblení BR** .

Zkosení / zaoblení jako první obrysový prvek: zadejte **Polohu prvku AN** .

#### **Parametry**

**BR** Šířka zkosení / rádius zaoblení

AN Poloha prvku

U, F, D, FP: viz atributy obráb ění [Strana 361](#page-360-0)

Zkosení / zaoblení se definují na rozích obrysu. "Roh obrysu" je pr ůse čík kon čícího a vybíhajícího obrysového prvku. Zkosení / zaoblení lze vypo čítat teprve tehdy, je-li znám vybíhající obrysový prvek.

ICP integruje zkosení / zaoblení ve smart.Turn do základního prvku G1, G2 nebo G3.

**Obrys začíná se zkosením / zaoblením:** Zadejte pozici "myšleného rohu" jako bodu startu. Poté zvolte tvarový prvek zkosení nebo zaoblení. Jednozna čnou polohu zkosení / zaoblení pak ur číte pomocí Polohy prvku AN, protože chybí "končící prvek obrysu".

**Příklad: Vnější zkosení na začátku obrysu:** Při "Poloze prvku AN = 90°" je myšlený kon čící vztažný prvek radiální prvek ve **sm ěru +X** (viz obrázek).

ICP p řevede zkosení / zaoblení na za čátku obrysu na p římkový nebo kruhový prvek.

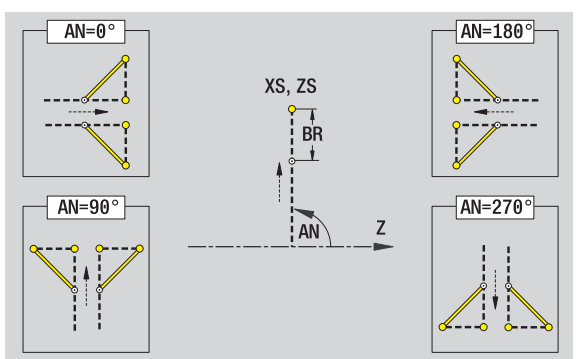

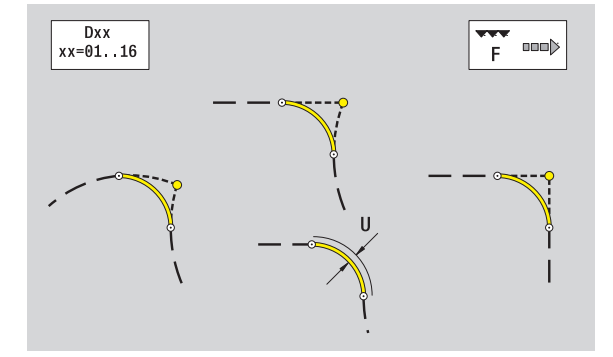

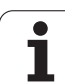

#### **Výběh závitu DIN 76**

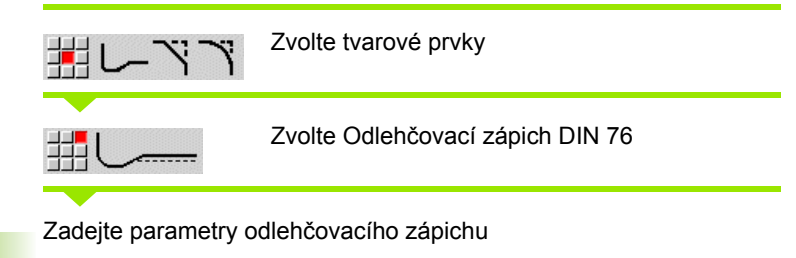

#### **Parametry**

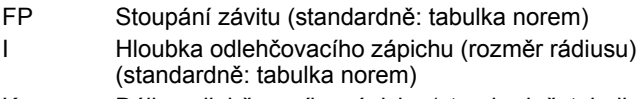

- K Délka odlehčovacího zápichu (standardně: tabulka norem)
- R Rádius odlehčovacího zápichu (standardně: tabulka norem)
- W Úhel odlehčovacího zápichu (standardně: tabulka norem)
- U, F, D, FP: viz atributy obrábění [Strana 361](#page-360-0)

ICP generuje ve smart.Turn G25.

Parametry, které nezadáte, si zjistí MANUALplus z tabulky norem (viz ["DIN 76 – Parametry odleh](#page-580-0)čovacích zápichů" na stranì 581):

- "Stoupání závitu FP" z průměru.
- parametry I, K, W, a R podle "Stoupání závitu FP".

 U vnitřních závitů je vhodné zadat **Stoupání závitu FP**, jelikož průměr axiálního prvku není průměr závitu. Použije-li se MANUALplus k určení stoupání závitu, je nutno počítat s drobnými odchylkami.

■ Odlehčovací zápichy se mohou programovat pouze mezi dvěma přímkovými prvky. Jeden z obou přímkových prvků musí být souběžný s osou X.

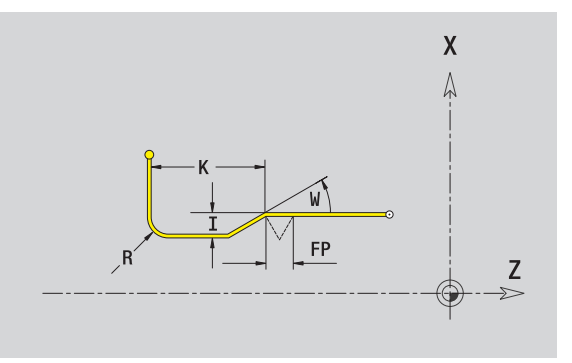

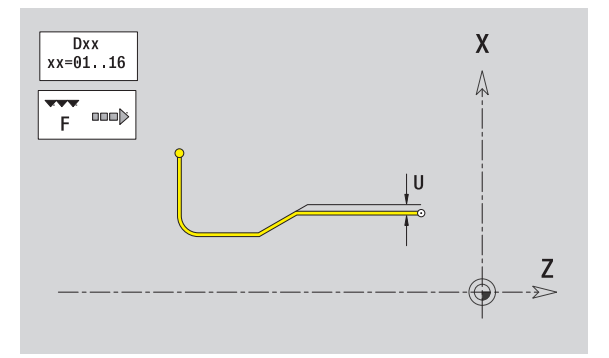

#### **Odlehčovací zápich DIN 509 E**

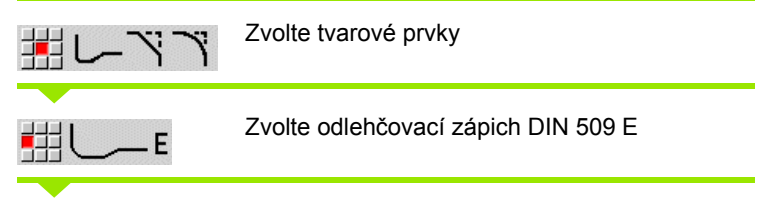

Zadejte parametry odlehčovacího zápichu

#### **Parametry**

- I Hloubka odlehčovacího zápichu (rozměr rádiusu) (standardně: tabulka norem)
- K Délka odlehčovacího zápichu (standardně: tabulka norem)
- R Rádius odlehčovacího zápichu (standardně: tabulka norem)
- W Úhel odlehčovacího zápichu (standardně: tabulka norem)
- U, F, D, FP: viz atributy obrábění [Strana 361](#page-360-0)

ICP generuje ve smart.Turn G25.

Parametry, které nezadáte, si zjistí MANUALplus z tabulky norem podle průměru (viz ["DIN 509 E – parametry odleh](#page-582-0)čovacích zápichů" na [stranì 583\)](#page-582-0).

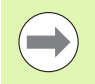

Odlehčovací zápichy se mohou programovat pouze mezi dvěma přímkovými prvky. Jeden z obou přímkových prvků musí být souběžný s osou X.

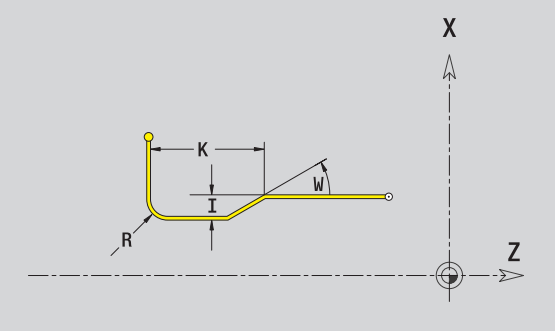

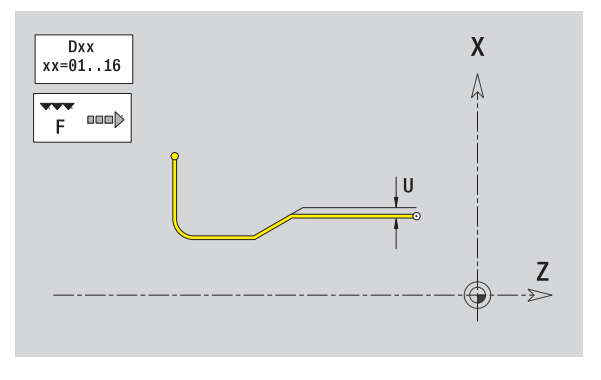

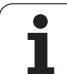

#### **Odlehčovací zápich DIN 509 F**

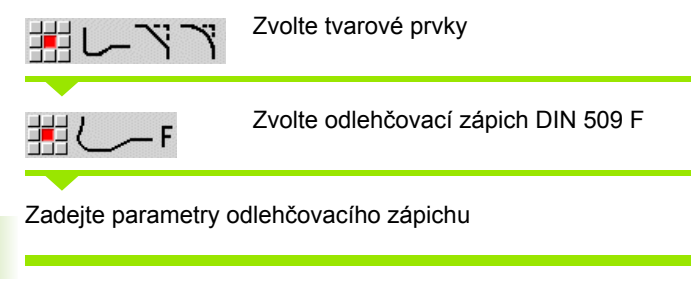

#### **Parametry**

**5.8 Obrysové prvky soustruženého obrysu**

5.8 Obrysové prvky soustruženého obrysu

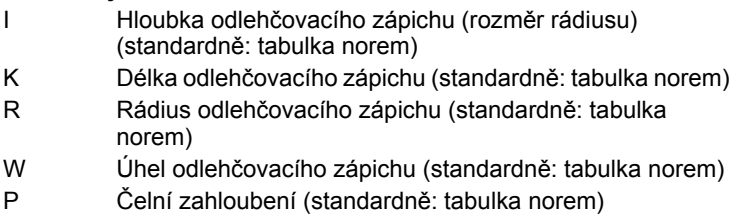

- A Radiální úhel (standardně: tabulka norem)
- U, F, D, FP: viz atributy obrábění [Strana 361](#page-360-0)

ICP generuje ve smart.Turn G25.

Parametry, které nezadáte, si zjistí MANUALplus z tabulky norem podle průměru (viz ["DIN 509 F – parametry odleh](#page-582-1)čovacích zápichů" na [stránce 583](#page-582-1)).

 $\rightarrow$ 

Odlehčovací zápichy se mohou programovat pouze mezi dvěma přímkovými prvky. Jeden z obou přímkových prvků musí být souběžný s osou X.

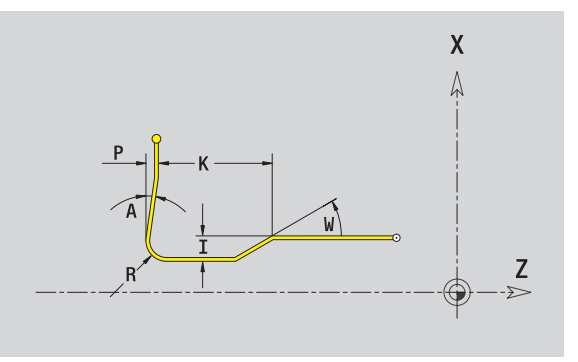

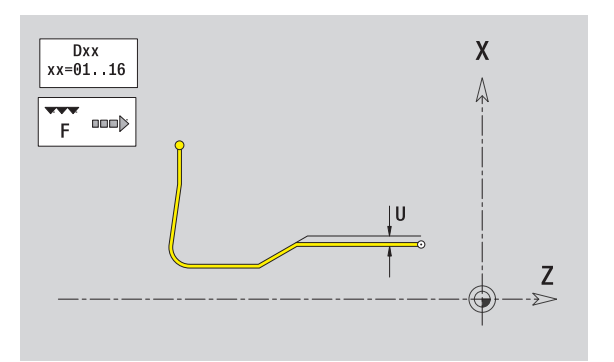

#### **Odlehčovací zápich tvaru U**

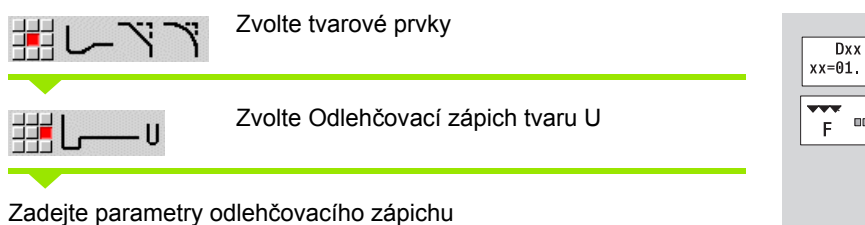

#### **Parametry**

- I Hloubka výběhu (poloměr)
- K Šířka zápichu
- R Rádius odlehčovacího zápichu (výběhu)
- P Zkosení/zaoblení

U, F, D, FP viz atributy obrábění [Strana 361](#page-360-0)

ICP generuje ve smart.Turn G25.

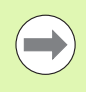

Odlehčovací zápichy se mohou programovat pouze mezi dvěma přímkovými prvky. Jeden z obou přímkových prvků musí být souběžný s osou X.

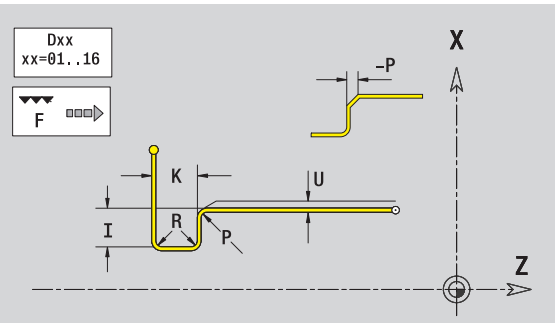

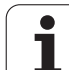

#### **Odlehčovací zápich tvaru H**

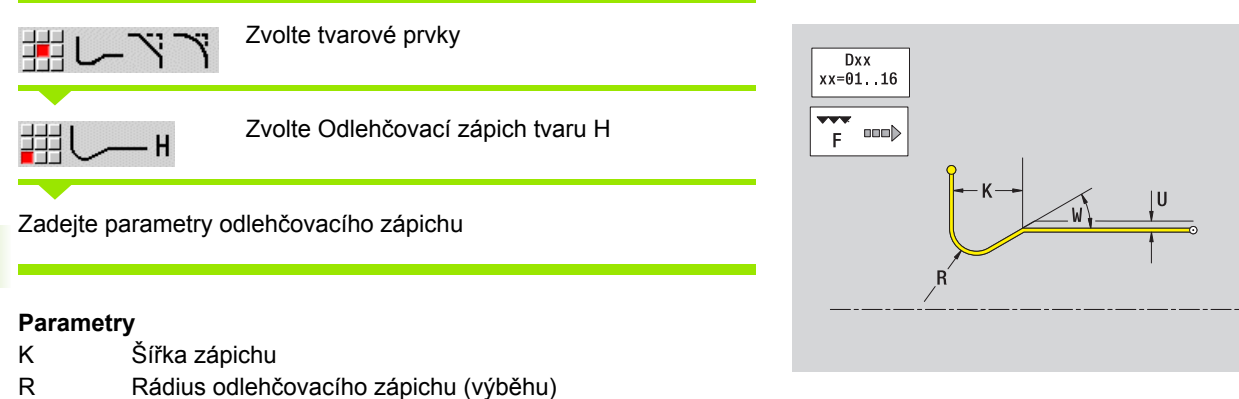

W Úhel zanoření

U, F, D, FP: viz atributy obrábění [Strana 361](#page-360-0)

ICP generuje ve smart.Turn G25.

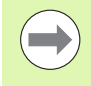

Odlehčovací zápichy se mohou programovat pouze mezi dvěma přímkovými prvky. Jeden z obou přímkových prvků musí být souběžný s osou X.

Т

 $\pmb{\mathsf{X}}$  $\lambda$ 

⊕

 $rac{Z}{2}$
### **Odlehčovací zápich tvaru K**

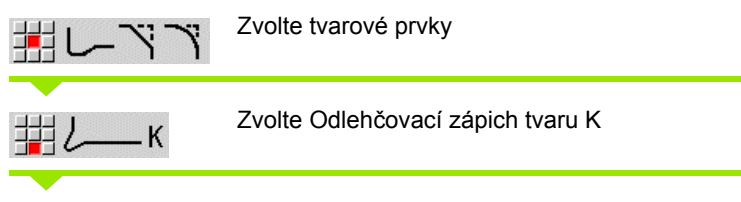

Zadejte parametry odlehčovacího zápichu

### **Parametry**

- I Hloubka odlehčovacího zápichu (výběhu)
- R Rádius odlehčovacího zápichu (výběhu)
- W Úhel otevření
- A Úhel zanoření

U, F, D, FP: viz atributy obrábění [Strana 361](#page-360-0)

ICP generuje ve smart.Turn G25.

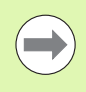

Odlehčovací zápichy se mohou programovat pouze mezi dvěma přímkovými prvky. Jeden z obou přímkových prvků musí být souběžný s osou X.

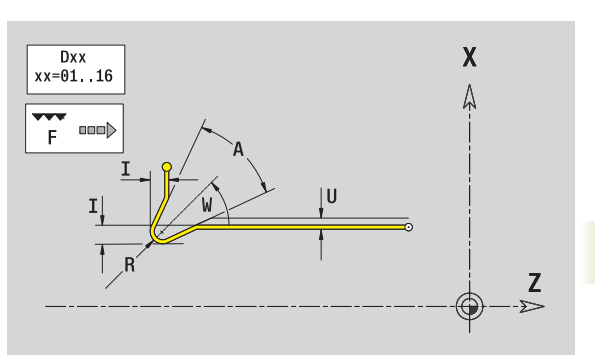

# 5.8 Obrysové prvky soust<mark>ruž</mark>eného obrysu **5.8 Obrysové prvky soustruženého obrysu**

### <span id="page-397-0"></span>**5.9 Obrysové prvky čelní plochy**

Pomocí "Obrysových prvků čela" připravíte složité frézovací obrysy.

- Režim cyklu: Obrysy pro axiální frézovací cykly ICP
- smart.Turn: Obrysy pro obrábění v ose C

Obrysové prvky čelní plochy se kótují v kartézských nebo v polárních souřadnicích. Přepínání se provádí klávesou (viz tabulka). Při definování jednoho bodu můžete směšovat kartézské a polární souřadnice.

### **Výchozí bod obrysu čela**

V prvním prvku obrysu zadejte souřadnice pro startovní a cílový bod. Zadání startovního bodu je možné pouze v prvním prvku obrysu. V následujících obrysových prvcích je startovní bod vždy daný předchozím obrysovým prvkem.

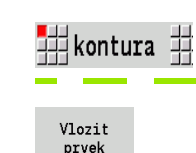

Stiskněte klávesu nabídky **Obrys**.

Stiskněte softklávesu **Přidat prvek**.

Definování startovního bodu

### **Parametry k definování startovního bodu**

- XKS, Bod startu obrysu
- YKS
- C Bod startu obrysu polárně (úhel)
- P Bod startu obrysu polárně (míra rádiusu)
- HC Vrtací/frézovací atribut:
	- 1: Frézování obrysu
	- 2: Frézování kapes
	- 3: Frézování ploch
	- ■4: Odiehlení
	- $\blacksquare$  5: Rytí
	- 6: Frézování obrysu a odjehlení
	- 7: Frézování kapes a odjehlení
	- 14: Neobrábět
- QF Místo frézování:
	- 0: Na obrysu
	- 1: Vnitřní/levý
	- 2: Vnější/pravý

### **Softtlačítka pro polární souřadnice**

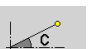

Přepne políčko na zadávání úhlu **C**.

-P

Přepne políčko na zadávání rádiusu **P**.

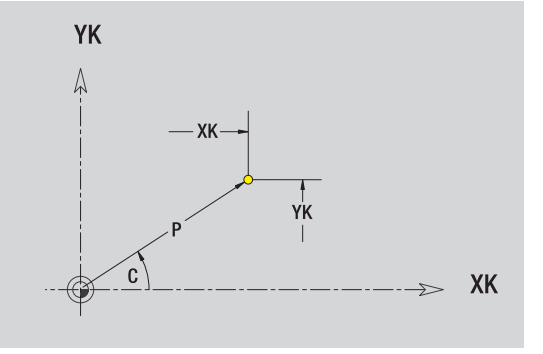

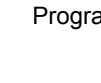

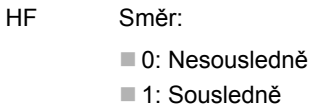

- DF Průměr frézy
- WF Úhel zkosení
- BR Šířka zkosení
- RB Rovina zpětného chodu

ICP generuje ve smart.Turn G100.

### **Svislé přímky na čele**

拥1 ᆲ

Zvolte směr přímky

Proměření přímky a určení přechodu k dalšímu prvku obrysu.

### **Parametry**

- YK Cílový bod kartézsky
- YKi Cílový bod přírůstkově (vzdálenost bod startu cílový bod)
- C Cílový bod polárně úhel
- P Cílový bod polárně
- L Délka přímky
- F: viz Atributy obrábění [Strana 361](#page-360-0)

ICP generuje ve smart.Turn G101.

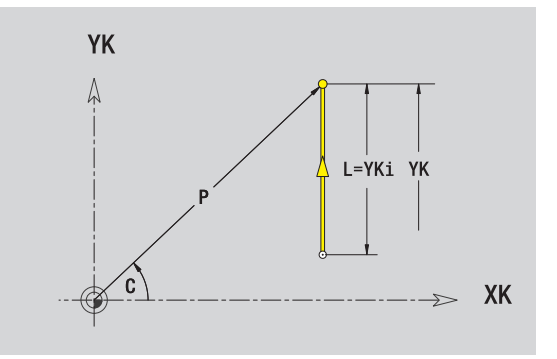

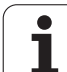

### **Vodorovné přímky na čele**

5.9 Obrysové p<mark>rvky</mark> čelní plochy **čelní plochy 5.9 Obrysové prvky** 

##← ##→ Zvolte směr přímky

Proměření přímky a určení přechodu k dalšímu prvku obrysu.

### **Parametry**

- XK Cílový bod kartézsky
- XKi Cílový bod přírůstkově (vzdálenost bod startu cílový bod)
- C Cílový bod polárně úhel
- P Cílový bod polárně
- L Délka přímky
- F: viz Atributy obrábění [Strana 361](#page-360-0)

ICP generuje ve smart.Turn G101.

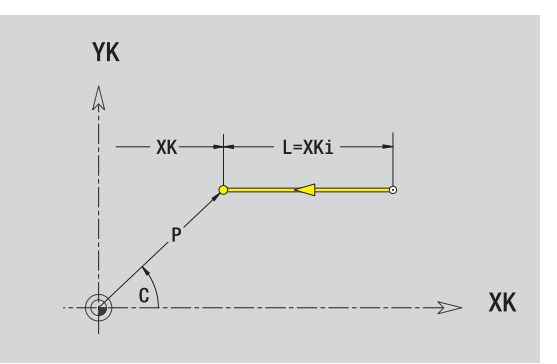

Т

### **Přímka pod úhlem na čele**

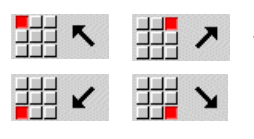

Zvolte směr přímky

Proměření přímky a určení přechodu k dalšímu prvku obrysu.

### **Parametry**

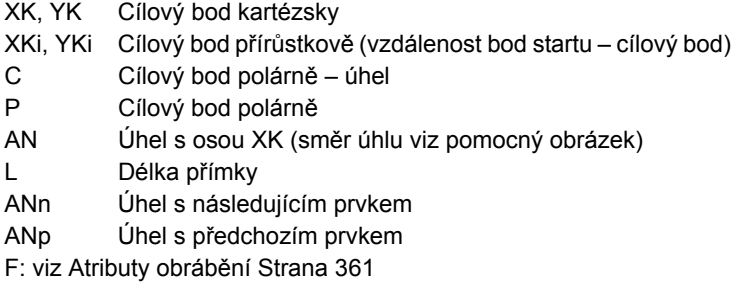

ICP generuje ve smart.Turn G101.

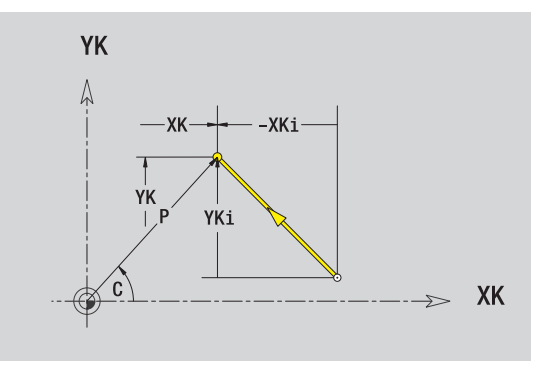

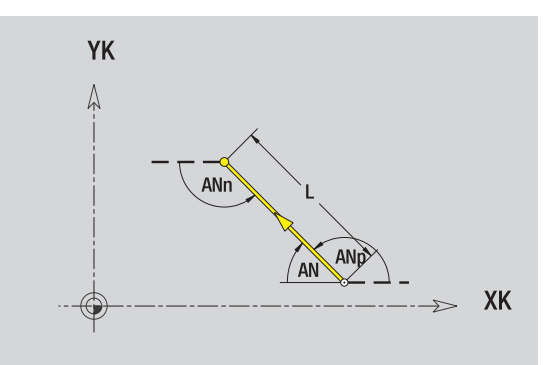

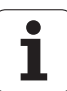

### 5.9 Obrysové prvky čelní plochy **čelní plochy 5.9 Obrysové prvky**

### **Kruhový oblouk na čele**

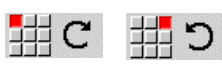

Zvolte smysl otáčení kruhového oblouku

Proměření oblouku a určení přechodu k dalšímu prvku obrysu.

### **Parametry**

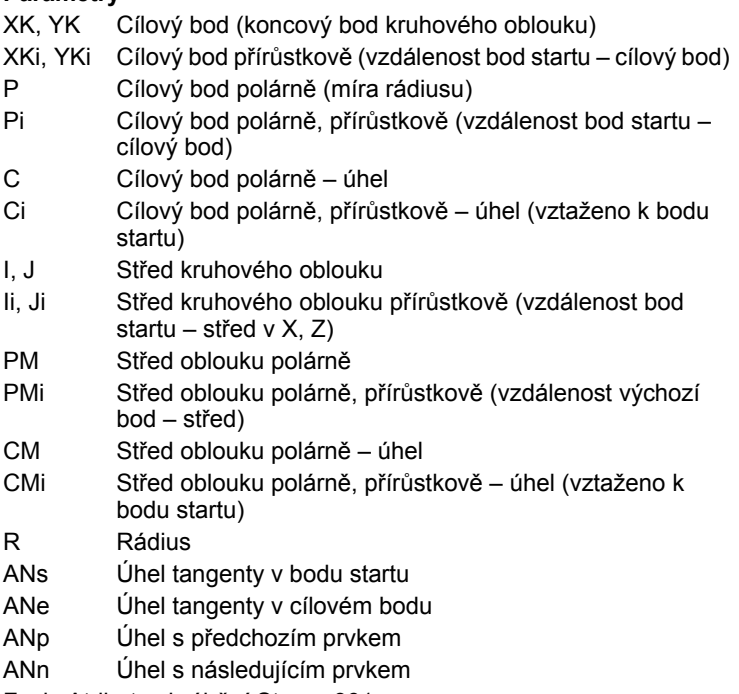

F: viz Atributy obrábění [Strana 361](#page-360-0)

ICP generuje ve smart.Turn G102, popř. G103.

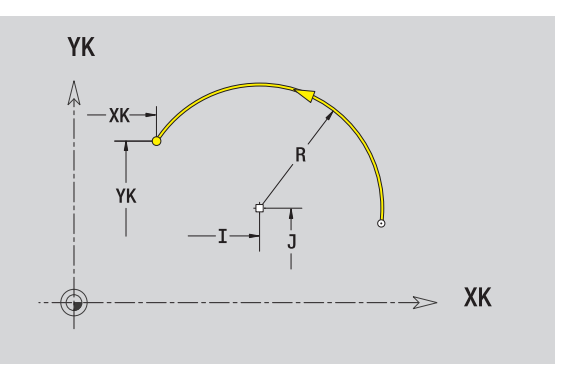

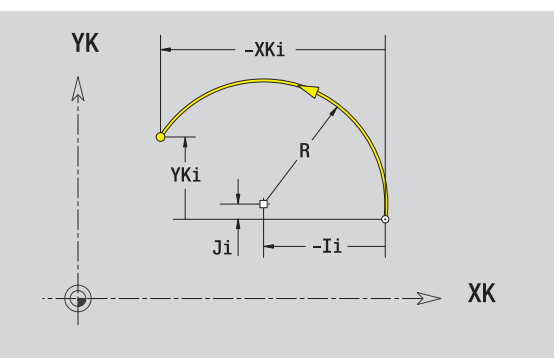

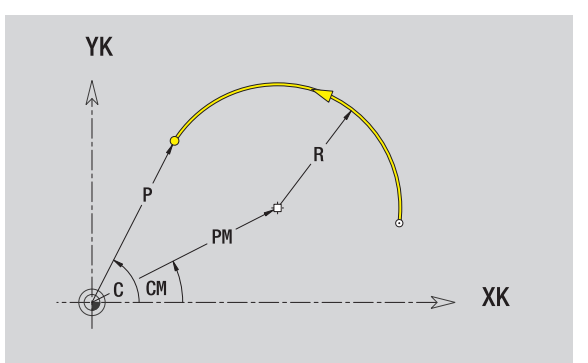

 $\bullet$ T

### **Zkosení / zaoblení čelní plochy**

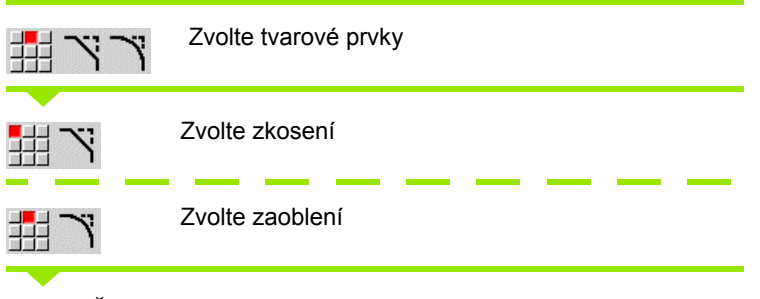

Zadejte **Šířku zkosení BR**, popř. **Rádius zaoblení BR**.

Zkosení / zaoblení jako první obrysový prvek: zadejte **Polohu prvku AN**.

### **Parametry**

BR Šířka zkosení / rádius zaoblení AN Poloha prvku F: viz Atributy obrábění [Strana 361](#page-360-0)

Zkosení / zaoblení se definují na rozích obrysu. "Roh obrysu" je průsečík končícího a vybíhajícího obrysového prvku. Zkosení / zaoblení lze vypočítat teprve tehdy, je-li znám vybíhající obrysový prvek.

ICP integruje zkosení / zaoblení ve smart.Turn do základního prvku G101, G102 nebo G103.

**Obrys začíná se zkosením / zaoblením:** Zadejte pozici "myšleného rohu" jako bodu startu. Poté zvolte tvarový prvek zkosení nebo zaoblení. Jednoznačnou polohu zkosení / zaoblení pak určíte pomocí Polohy prvku AN, protože chybí "končící prvek obrysu".

ICP převede zkosení / zaoblení na začátku obrysu na přímkový nebo kruhový prvek.

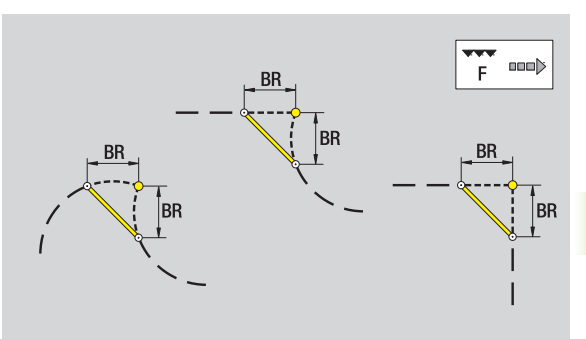

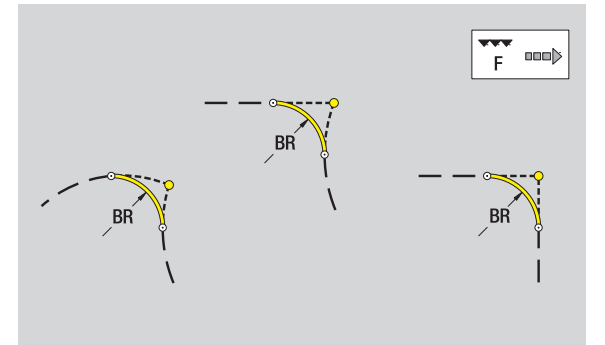

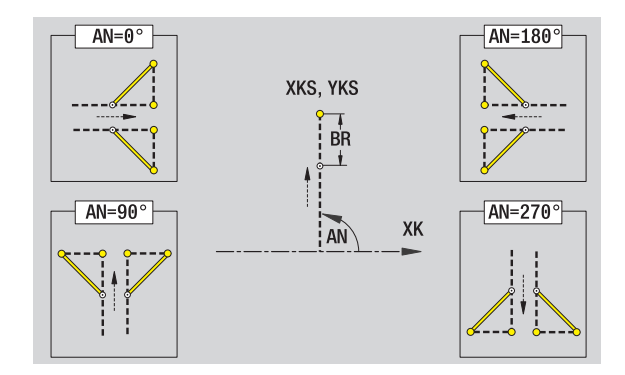

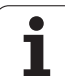

### <span id="page-403-0"></span>**5.10 Prvky obrysu pláště**

Pomocí "Obrysových prvků plochy pláště" připravíte složité frézovací obrysy.

- Režim cyklu: Obrysy pro radiální frézovací cykly ICP
- smart.Turn: Obrysy pro obrábění v ose C

Obrysové prvky plochy pláště se kótují v kartézských nebo v polárních souřadnicích. Alternativně k úhlové míře můžete použít také přímkový rozměr. Přepínání se provádí softtlačítkem (viz tabulka).

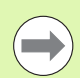

### **Přímkový rozměr** odpovídá rozvinutí pláště na vztažném (referenčním) průměru.

- U obrysů na plášti se určuje Vztažný průměr v cyklu. Tento průměr platí u všech dalších obrysových prvků jako reference pro přímkový rozměr.
- Při vyvolání ze smart. Turn se definuje vztažný průměr v referenčních údajích.

### **Bod startu obrysu na plášti**

V prvním prvku obrysu zadejte souřadnice pro startovní a cílový bod. Zadání startovního bodu je možné pouze v prvním prvku obrysu. V následujících obrysových prvcích je startovní bod vždy daný předchozím obrysovým prvkem.

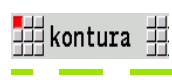

Stiskněte klávesu nabídky **Obrys**.

Vlozit prvek

Stiskněte softklávesu **Přidat prvek**.

Definování startovního bodu

### **Parametry k definování startovního bodu**

- ZS Bod startu obrysu
- CYS Bod startu obrysu jako přímkový rozměr (vztah: průměr XS)
- P Bod startu obrysu polárně
- C Bod startu obrysu polárně úhel

### **Softtlačítka pro polární souřadnice**

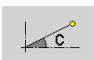

Přepne políčko z rozměru přímky na zadávání úhlu **C**.

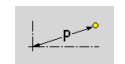

Přepne políčko na zadávání polárního rozměru **P**.

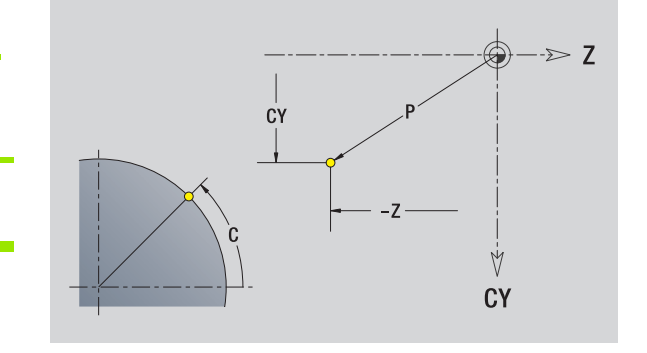

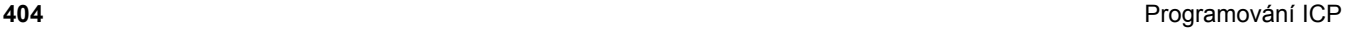

- HC Vrtací/frézovací atribut:
	- 1: Frézování obrysu
	- 2: Frézování kapes
	- 3: Frézování ploch
	- ■4: Odjehlení
	- 5: Rytí
	- 6: Frézování obrysu a odjehlení
	- 7: Frézování kapes a odjehlení
	- 14: Neobrábět
- QF Místo frézování:
	- 0: Na obrysu
	- 1: Vnitřní/levý
	- 2: Vnější/pravý
- HF Směr:
	- 0: Nesousledně
	- ■1: Sousledně
- DF Průměr frézy
- WF Úhel zkosení
- BR Šířka zkosení
- RB Rovina zpětného chodu

ICP generuje ve smart.Turn G110.

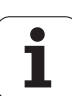

### **Svislé přímky na plášti**

44

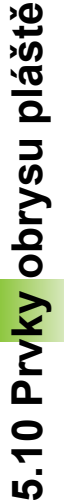

### Zvolte směr přímky  $\uparrow$

Proměření přímky a určení přechodu k dalšímu prvku obrysu.

### **Parametry**

带

- CY Cílový bod jako přímkový rozměr (vztah: průměr XS)
- CYi Cílový bod přírůstkově jako přímkový rozměr (vztah: průměr XS)
- P Cílový bod jako polární rádius
- C Cílový bod polárně úhel
	- Cílový bod inkrementálně, polárně úhel
- L Délka přímky
- F: viz Atributy obrábění [Strana 361](#page-360-0)

ICP generuje ve smart.Turn G111.

### **Vodorovné přímky na plášti**

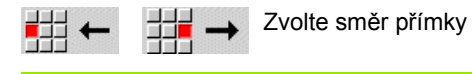

Proměření přímky a určení přechodu k dalšímu prvku obrysu.

### **Parametry**

- Z Cílový bod
- Zi Cílový bod inkrementálně
- P Cílový bod jako polární rádius
- L Délka přímky
- F: viz Atributy obrábění [Strana 361](#page-360-0)

ICP generuje ve smart.Turn G111.

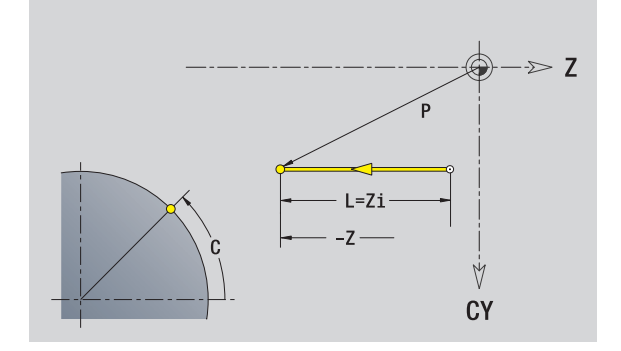

Ý CY

44 55  $\blacksquare$  $\overline{\phantom{a}}$ 瑕 坦  $\mathbf{r}$ ↘

Směr přímky

Proměření přímky a určení přechodu k dalšímu prvku obrysu.

### **Parametry**

- Z Cílový bod
- Zi Cílový bod inkrementálně
- CY Cílový bod jako přímkový rozměr (vztah: průměr XS)
- CYi Cílový bod přírůstkově jako přímkový rozměr (vztah: průměr XS)
- P Cílový bod jako polární rádius
- C Cílový bod polárně úhel
- Ci Cílový bod inkrementálně, polárně úhel
- AN Úhel s osou Z (směr úhlu viz pomocný obrázek)
- ANn Úhel s následujícím prvkem
- ANp Úhel s předchozím prvkem
- L Délka přímky
- F: viz Atributy obrábění [Strana 361](#page-360-0)

ICP generuje ve smart.Turn G111.

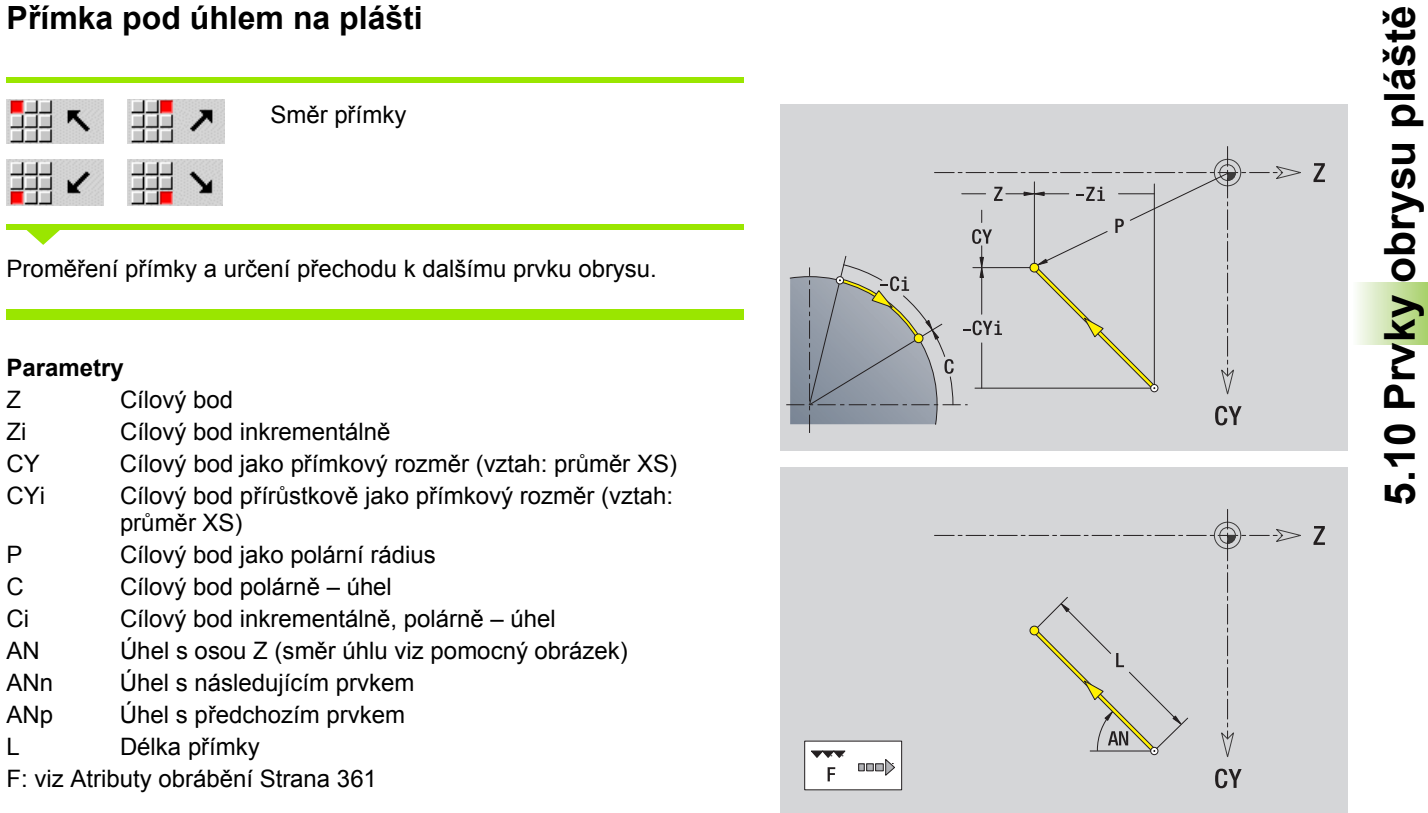

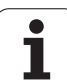

### **Kruhový oblouk na plášti**

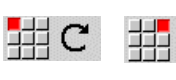

Zvolte smysl otáčení kruhového oblouku ้ว

Proměření oblouku a určení přechodu k dalšímu prvku obrysu.

### **Parametry**

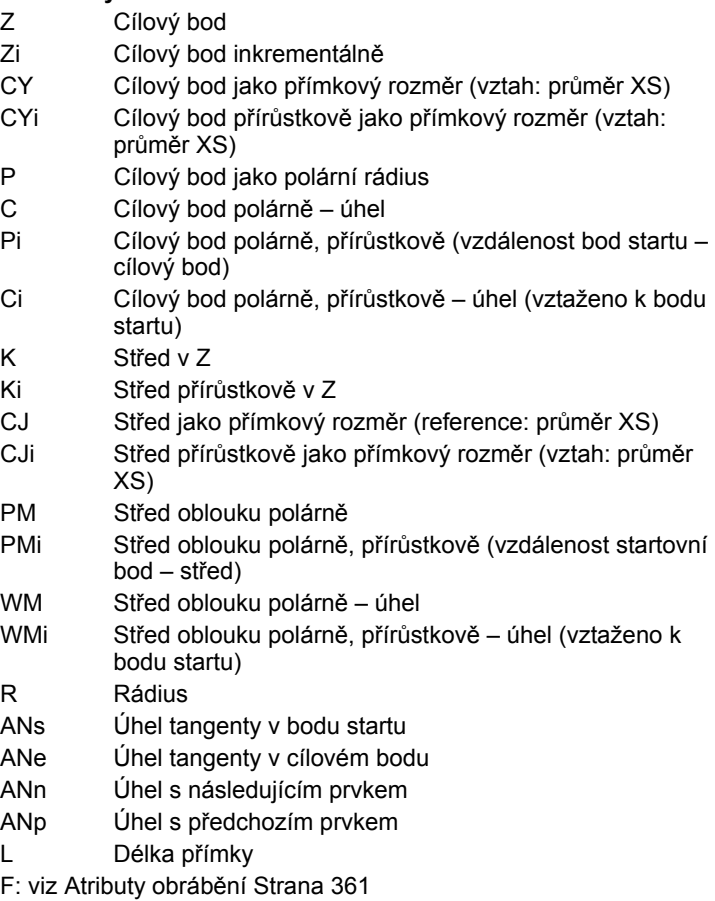

ICP generuje ve smart.Turn G112, popř. G113.

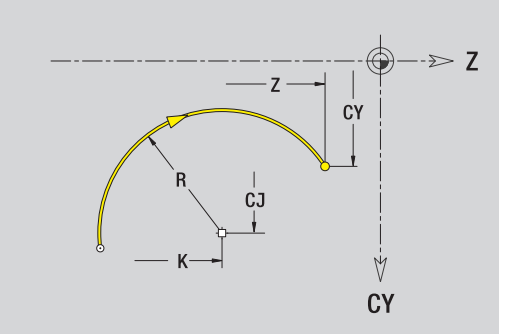

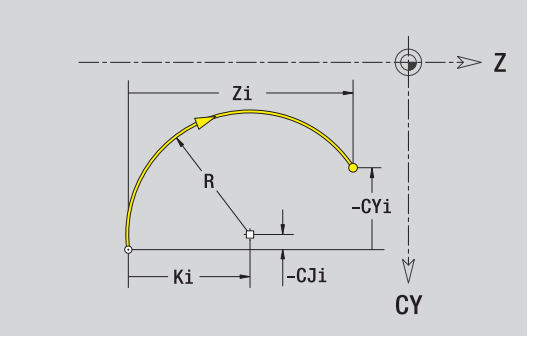

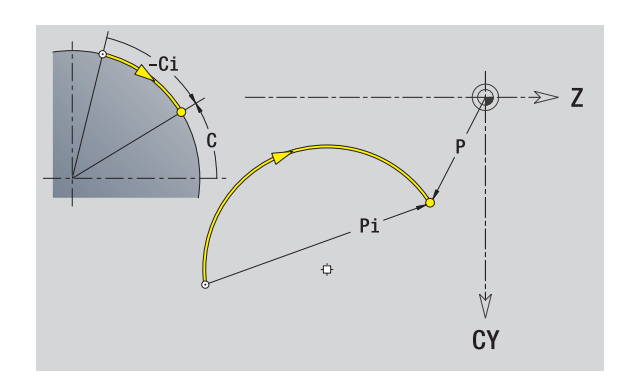

**5.10 Prvky obrysu plášt**

**ě**

 $\mathbf i$ 

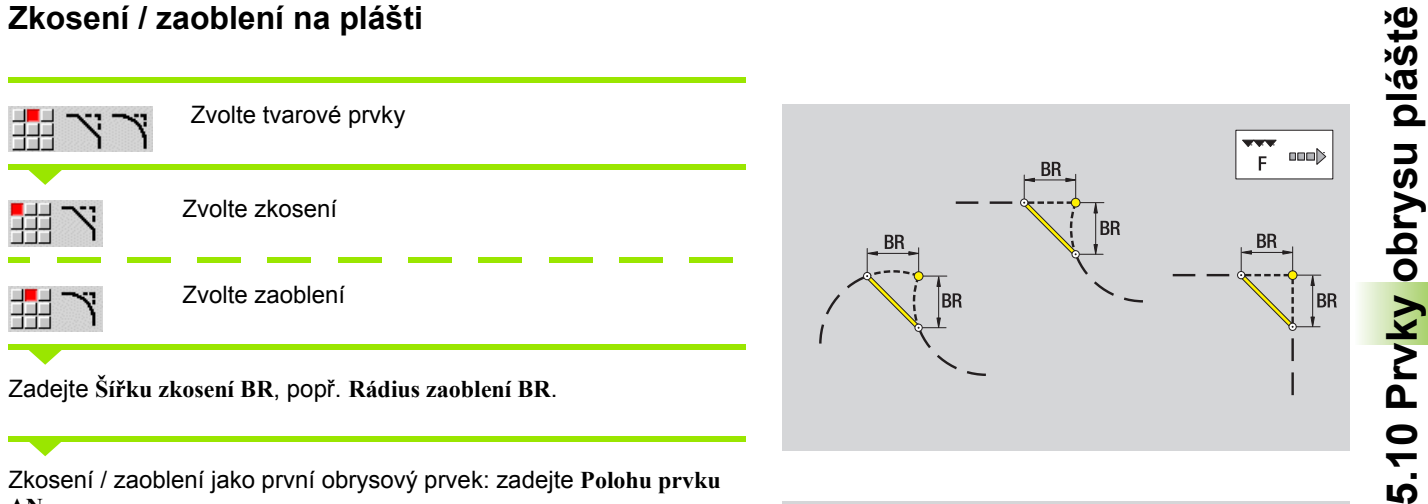

Zadejte **Šířku zkosení BR**, popř. **Rádius zaoblení BR**.

Zkosení / zaoblení jako první obrysový prvek: zadejte **Polohu prvku AN**.

### **Parametry**

BR Šířka zkosení / rádius zaoblení AN Poloha prvku F: viz Atributy obrábění [Strana 361](#page-360-0)

Zkosení / zaoblení se definují na rozích obrysu. "Roh obrysu" je průsečík končícího a vybíhajícího obrysového prvku. Zkosení / zaoblení lze vypočítat teprve tehdy, je-li znám vybíhající obrysový prvek.

ICP integruje zkosení / zaoblení ve smart.Turn do základního prvku G111, G112 nebo G113.

**Obrys začíná se zkosením / zaoblením:** Zadejte pozici "myšleného rohu" jako bodu startu. Poté zvolte tvarový prvek zkosení nebo zaoblení. Jednoznačnou polohu zkosení / zaoblení pak určíte pomocí Polohy prvku AN, protože chybí "končící prvek obrysu".

ICP převede zkosení / zaoblení na začátku obrysu na přímkový nebo kruhový prvek.

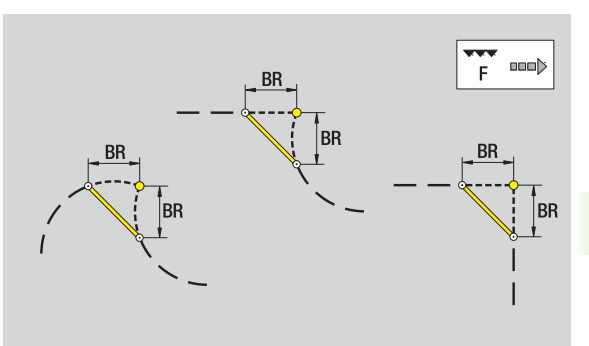

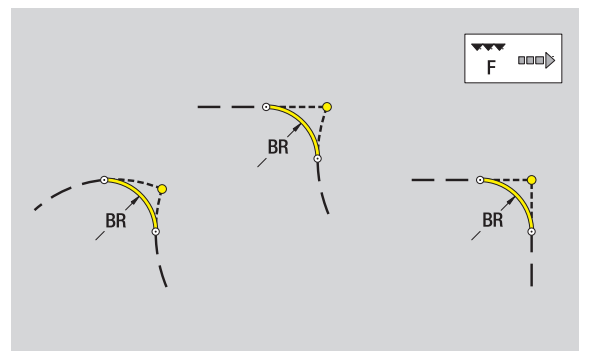

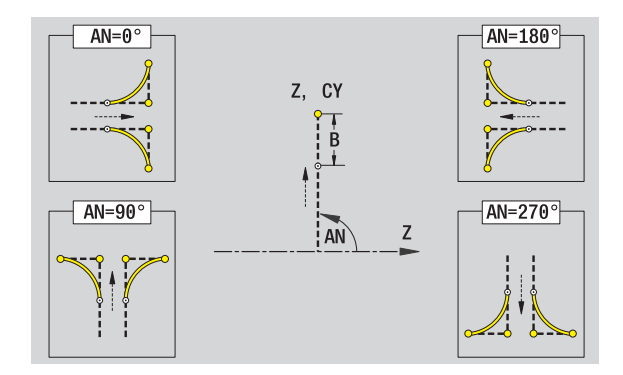

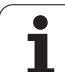

### **5.11 Obrábění v osách C a Y ve smart.Turn**

Ve smart.Turn podporuje ICP definování frézovaných obrysů a děr a vytváření frézovacích a vrtacích vzorů, které se obrábí s pomocí osy C nebo Y.

Než popíšete frézovací obrys nebo vrtání s ICP, zvolte rovinu:

- Osa C
	- Čelo (rovina XC)
	- Plášť (rovina ZC)
- Osa Y
	- Y-čelo (rovina XY)
	- Y-plášť (rovina YZ)

**Díra** může obsahovat tyto prvky:

- Vystředění (navrtání)
- Vrtání díry pro závit
- Zahloubení
- **■Závit**

Parametry se vyhodnotí při zpracování vrtání nebo řezání závitu.

Otvory můžete uspořádat do přímkových nebo kruhových vzorů.

**Frézované obrysy:** Standardní tvary (celý kruh, mnohoúhelník, drážky, atd.) MANUALplus zná. Tyto tvary definujete několika málo parametry. Složité obrysy popisujete přímkami a oblouky.

Standardní tvary můžete uspořádat do přímkových nebo kruhových vzorů.

### <span id="page-410-0"></span>**Referenční data, vnořené obrysy**

Při popisu frézovaného obrysu nebo otvoru určujete **Referenční rovinu**. Referenční rovina je pozice, ve které je vytvořen frézovaný obrys / otvor.

- Čelo (osa C): Poloha Z (vztažný rozměr)
- Plocha pláště (osa C): Poloha X (vztažný průměr)
- Rovina XY (osa Y): Poloha Z (vztažný rozměr)
- Rovina YZ (osa Y): Poloha X (vztažný průměr)

Je také možné frézované obrysy a otvory **vnořovat**. Příklad: V pravoúhlé kapse definujete drážku. V rámci této drážky se založí otvory. Polohu těchto prvků určíte pomocí referenční roviny.

ICP podporuje výběr referenční roviny. Při výběru referenční roviny se převezmou následující referenční údaje.

- **Čelní plocha:** Vztažný rozměr
- **Plocha pláště:** Vztažný průměr
- **Rovina XY:** Vztažný rozměr, úhel vřetena, omezující průměr
- **Rovina YZ:** Vztažný průměr, úhel vřetena

### **Volba referenční roviny**

Volba obrysu, tvaru, otvoru, vzoru, jednotlivé plochy nebo vícehranu.

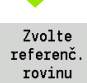

Stiskněte softklávesu **Zvolit referenční rovinu**. ICP ukáže hotový dílec a pokud jsou k dispozici tak také již definované obrysy.

Softtlačítkem (viz tabulka vpravo) zvolte vztažný rozměr, vztažný průměr nebo přítomný frézovaný obrys jako referenční rovinu.

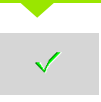

Potvrzení referenční roviny. ICP přebírá hodnoty referenční roviny jako referenční data.

Doplnit referenční data a popsat obrys, tvar, otvor, vzor, jednotlivou plochu nebo vícehran.

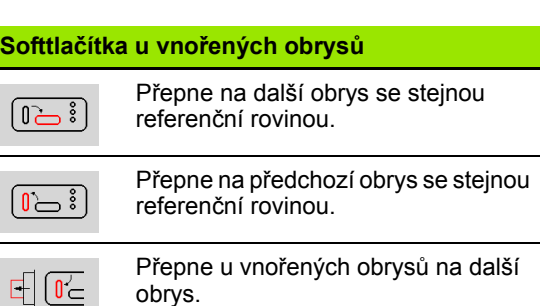

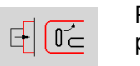

Přepne u vnořených obrysů na předchozí obrys.

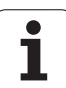

### **Znázornění ICP-prvků v programu smart.Turn**

Každý ICP-dialog zobrazený v **programu smart.Turn** je následován identifikátorem úseku a dalšími G-příkazy. Otvor nebo frézovaný obrys (standardní tvar a složité obrysy) obsahuje následující příkazy:

- Identifikátor úseku (s referenčními údaji tohoto úseku):
	- ■ČELO (rovina XC)
	- PLÁŠŤ (rovina ZC)
	- ■ČELO Y (rovina XY)
	- PLÁŠŤ Y (rovina ZY)
- G308 (s parametry) jako "Začátek referenční roviny"
- G-funkce tvaru nebo otvoru; posloupnost příkazů u vzorů nebo složitých obrysů;
- G309 jako "Konec referenční roviny".

U vnořených obrysů začíná referenční rovina s G308, další referenční rovina s další G308, atd. Až po dosažení "nejhlubšího vnoření" se tato referenční rovina uzavře s G309. Pak se uzavře další referenční rovina s G309, atd.

Pokud frézovací obrysy nebo otvory popisujete s G-příkazy a poté je obrábíte s ICP, dbejte na následující body:

- V popisu obrysu DIN jsou některé parametry redundantní (nadbytečné). Například se může hloubka frézování programovat v G308 a/nebo v G-funkci tvaru. V ICP tato redundance není.
- Při programování DIN máte u tvarů možnost volby mezi kartézským a polárním okótováním středu. Střed tvarů se uvádí v ICP kartézsky.

**Příklad:** V popisu obrysu DIN je hloubka frézování programovaná v G308 a v definici tvaru. Změní-li se tento tvar s ICP, tak ICP přepíše hloubku frézování z G308 s hloubkou frézování z tvaru. Při ukládání uloží ICP hloubku frézování do G308. G-funkce tvaru se uloží bez hloubky frézování.

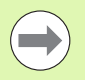

**Pokud zpracujete s ICP popisy obrysů, které byly** připraveny s G-funkcemi, tak se nadbytečné parametry ztratí.

 Pokud nahrajete tvar s polárně okótovaným středem do ICP, tak se střed přepočítá na kartézské souřadnice.

**Przykład: "Obdélník na čele"** 

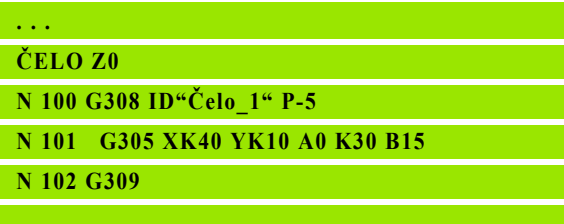

**Przykład: "Vnořené obrazce"**

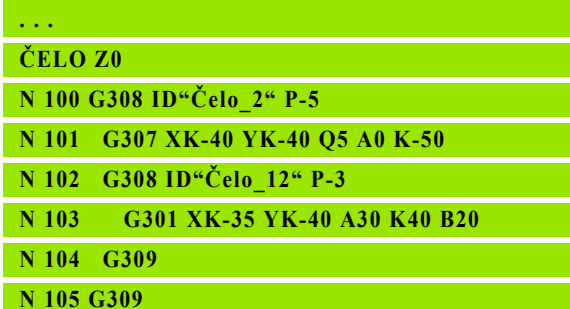

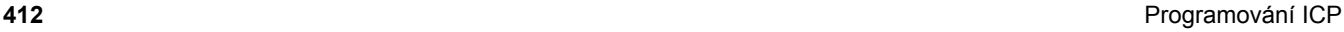

### **5.12 Obrysy na čele ve smart.Turn**

ICP nabízí ve smart.Turn následující obrysy pro obrábění v ose C:

- Složité obrysy, které jsou definované jednotlivými prvky obrysu
- Tvary (obrazce)
- Otvory
- Vzory obrazců nebo otvorů

### **Referenční údaje u složitých obrysů na čele**

Za referenčními daty následuje definice obrysu s jednotlivými prvky obrysu. Viz "Obrysové prvky č[elní plochy" na stránce 398.](#page-397-0)

### **Referenční údaje čela**

- ID Název obrysu
- PT Hloubka frézování
- ZR Referenční rozměr

**Vztažný (referenční) rozměr ZR** můžete zjistit funkcí "Výběr referenční roviny" [\(viz strana 411\)](#page-410-0).

- Identifikátor úseku ČELO s parametrem Vztažný rozměr. U vnořených obrysů generuje ICP pouze identifikátor úseku.
- G308 s parametry Název obrysu a Hloubka frézování.
- Příkaz G309 na konci popis obrysu.

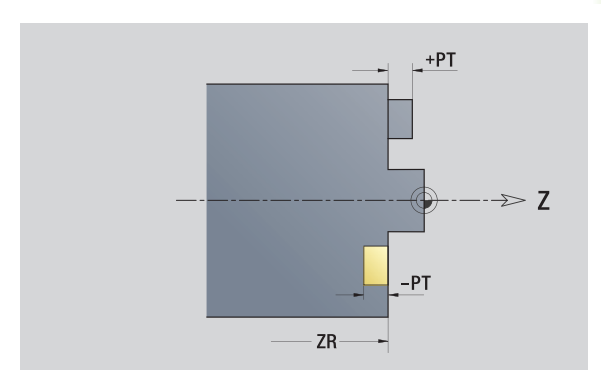

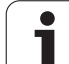

### **Atributy TURN PLUS**

V atributech TURN PLUS m ůžete zadat nastavení pro automatické generování programu (AAG).

### **Parametry k definování startovního bodu**

HC Vrtací/frézovací atribut: 1: Frézování obrysu

- 2: Frézování kapes
- 3: Frézování ploch
- 4: Odjehlení
- 5: Rytí
- 6: Frézování obrysu a odjehlení
- 7: Frézování kapes a odjehlení
- 14: Neobrábět
- QF Místo frézování:
	- 0: Na obrysu
	- 1: Vnitřní/levý
	- 2: Vnější/pravý
- HF Sm ěr:
	- 0: Nesousledn ě
	- 1: Sousledně
- DF Pr ů m ěr frézy
- WF Úhel zkosení
- **BR** Šířka zkosení
- RB Rovina zp ětného chodu

### **Kruh na čele**

### **Referen ční údaje čela**

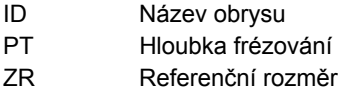

### **Parametry tvaru**

XKM, YKM St řed tvaru (kartézské sou řadnice) R Rádius

**Vztažný (referen ční) rozm ěr ZR** m ůžete zjistit funkcí "Výb ěr referen ční roviny" [\(viz strana 411\).](#page-410-0)

ICP generuje:

- Identifikátor úseku ČELO s parametrem Vztažný rozměr. U vno řených obrys ů generuje ICP pouze identifikátor úseku.
- G308 s parametry Název obrysu a Hloubka frézování.
- G304 s parametry tvaru.

G309.

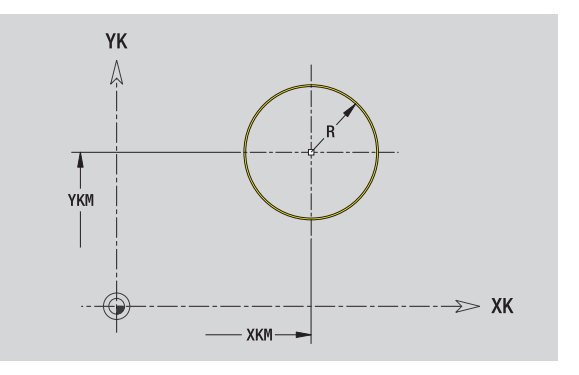

### **Obdélník na čele**

### **Referenční údaje čela**

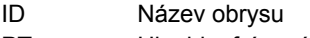

- PT Hloubka frézování
- ZR Referenční rozměr

### **Parametry tvaru**

- XKM, YKM Střed tvaru (kartézské souřadnice)
- A Úhel polohy (reference: osa XK)
- K Délka
- B Šířka
- BR Zaoblení

**Vztažný (referenční) rozměr ZR** můžete zjistit funkcí "Výběr referenční roviny" [\(viz strana 411\)](#page-410-0).

- Identifikátor úseku ČELO s parametrem Vztažný rozměr. U vnořených obrysů generuje ICP pouze identifikátor úseku.
- G308 s parametry Název obrysu a Hloubka frézování.
- G305 s parametry tvaru.
- G309.

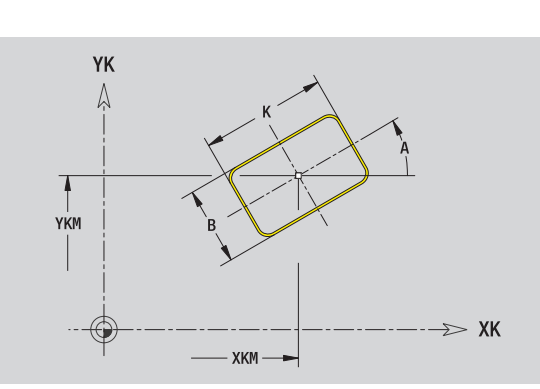

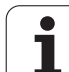

### **Mnohoúhelník na čele**

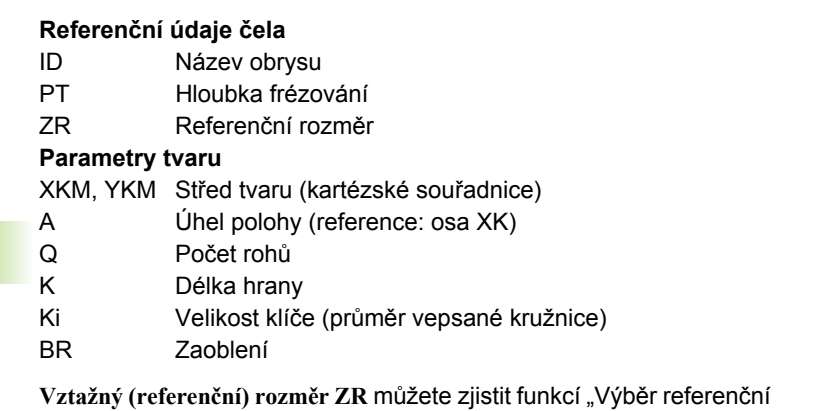

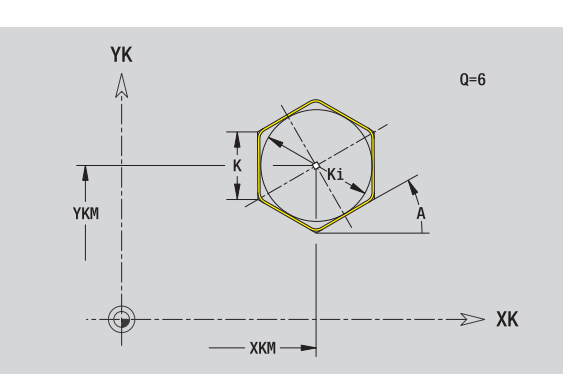

roviny" [\(viz strana 411\).](#page-410-0)

ICP generuje:

- Identifikátor úseku ČELO s parametrem Vztažný rozměr. U vnořených obrysů generuje ICP pouze identifikátor úseku.
- G308 s parametry Název obrysu a Hloubka frézování.
- G307 s parametry tvaru.

G309.

Т

## 5.12 Obrysy na čele ve smart.Turn **5.12 Obrysy na čele ve smart.Turn**

### **P římá drážka, čelní plocha**

### **Referen ční údaje čela**

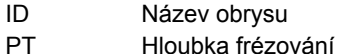

ZR Referenční rozměr

### **Parametry tvaru**

- XKM, YKM St řed tvaru (kartézské sou řadnice)
- A Úhel polohy (reference: osa XK)
- K Délka
- B Ší řka

**Vztažný (referen ční) rozm ěr ZR** m ůžete zjistit funkcí "Výb ěr referen ční roviny" [\(viz strana 411\)](#page-410-0).

ICP generuje:

- Identifikátor úseku ČELO s parametrem Vztažný rozměr. U vno řených obrys ů generuje ICP pouze identifikátor úseku.
- G308 s parametry Název obrysu a Hloubka frézování.
- G301 s parametry tvaru.
- G309.

### **Kruhová drážka, čelní plocha**

### **Referen ční údaje čela**

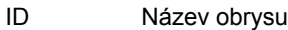

- PT Hloubka frézování
- ZR Referenční rozměr

### **Parametry tvaru**

- XKM, YKM St řed tvaru (kartézské sou řadnice)
- A Výchozí úhel (reference: osa XK)
- W Koncový úhel (reference: osa XK)
- R Rádius zak řivení (reference: dráha st ředu drážky)
- Q2 Smysl otá čení

■ CW

- CCW (proti hodinových ručičkám)
- B Ší řka

**Vztažný (referen ční) rozm ěr ZR** m ůžete zjistit funkcí "Výb ěr referen ční roviny" [\(viz strana 411\)](#page-410-0).

- Identifikátor úseku ČELO s parametrem Vztažný rozměr. U vno řených obrys ů generuje ICP pouze identifikátor úseku.
- G308 s parametry Název obrysu a Hloubka frézování.
- G302, popř. G303 s parametry tvaru.
- G309

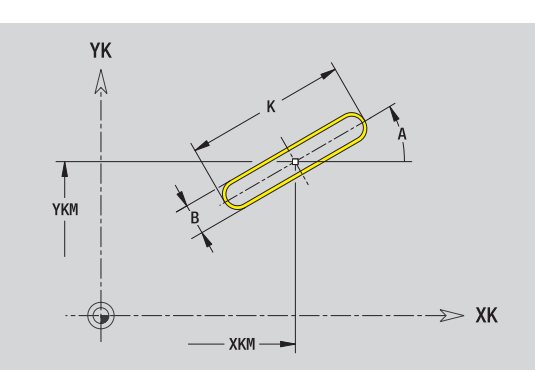

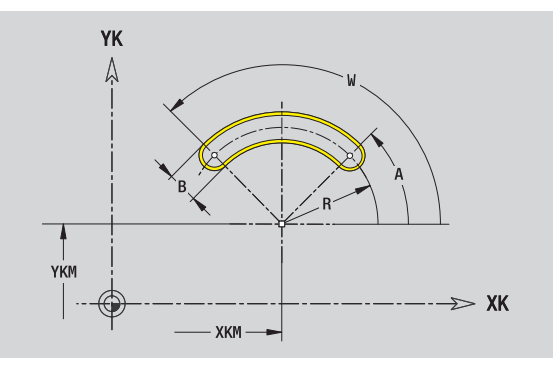

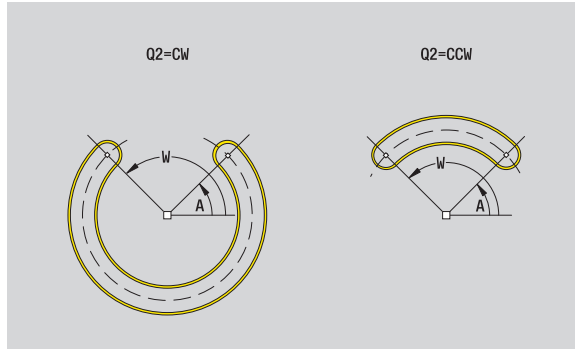

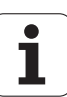

### **Vrtání na čele**

Funkce definuje jedno vrtání, jež může obsahovat následující prvky:

 Vystředění (navrtání) Vrtání díry pro závit

- Zahloubení
- **■Závit**

### **Referenční data vrtání**

ID Název obrysu

ZR Referenční rozměr

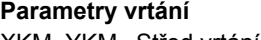

XKM, YKM Střed vrtání (kartézské souřadnice)

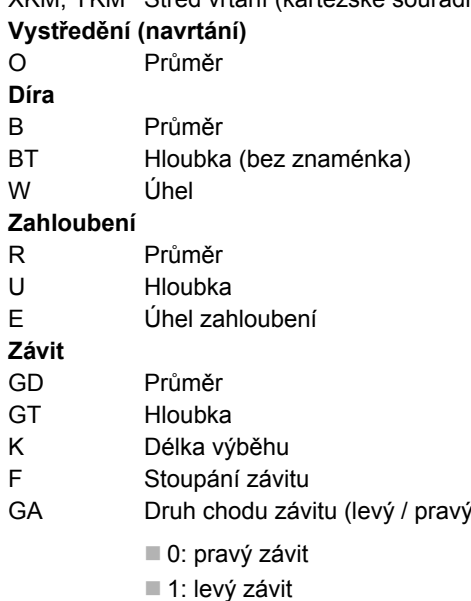

**Vztažný (referenční) rozměr ZR** můžete zjistit funkcí "Výběr referenční roviny" [\(viz strana 411\).](#page-410-0)

závit)

ICP generuje:

- Identifikátor úseku ČELO s parametrem Vztažný rozměr. U vnořených obrysů generuje ICP pouze identifikátor úseku.
- G308 s parametry Název obrysu a Hloubka vrtání (-1\*BT).
- G300 s parametry vrtání.

G309.

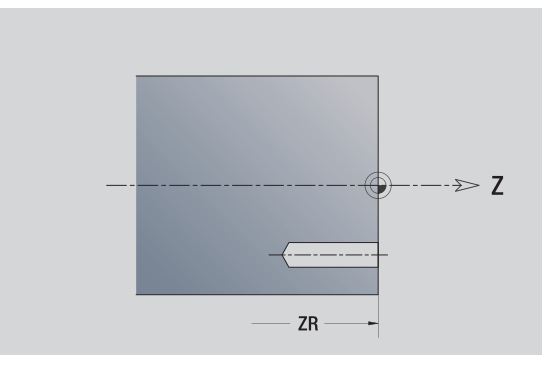

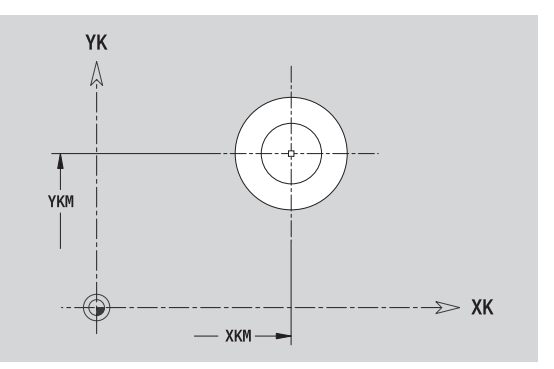

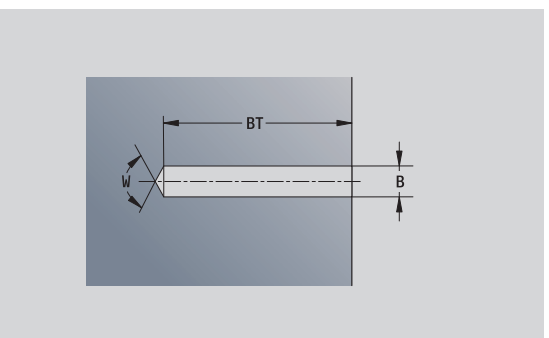

ı

## 5.12 Obrysy na č<mark>ele v</mark>e smart.Turn **čele ve smart.Turn 5.12 Obrysy na**

### **Přímkový vzor na čele**

### **Referenční údaje čela**

- ID Název obrysu
- PT Hloubka frézování
- ZR Referenční rozměr

### **Parametry vzoru**

- XK, YK 1. Bod vzoru (kartézské souřadnice)
- QP Počet bodů vzoru
- IP, JP Koncový bod vzoru (kartézské souřadnice)
- IPi, JPi Vzdálenost mezi dvěma body vzoru (ve směru XK, YK)
- AP Úhel polohy
- RP Celková délka vzoru
- RPi Vzdálenost mezi body vzoru

### **Parametry zvoleného tvaru/vrtání**

**Vztažný (referenční) rozměr ZR** můžete zjistit funkcí "Výběr referenční roviny" [\(viz strana 411\)](#page-410-0).

- Identifikátor úseku ČELO s parametrem Vztažný rozměr. U vnořených obrysů generuje ICP pouze identifikátor úseku.
- G308 s parametry Název obrysu a Hloubka frézování, popř. Hloubka vrtání (-1\*BT).
- G401 s parametry vzoru.
- G-funkce a parametry tvaru / vrtání.
- G309.

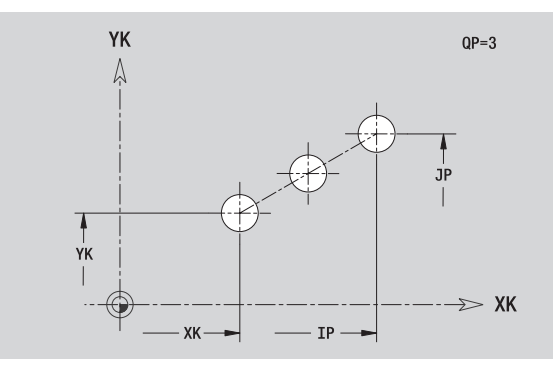

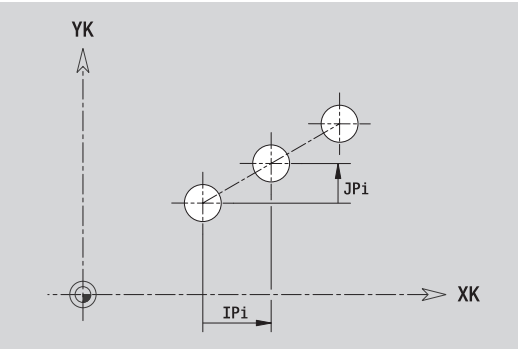

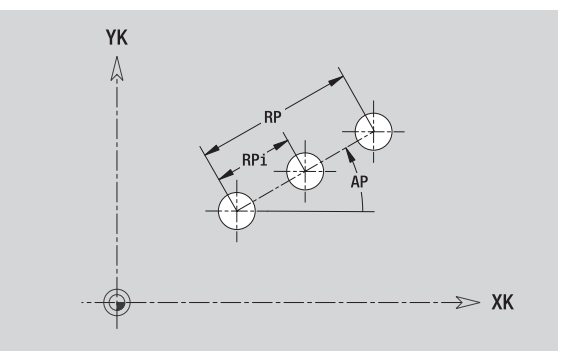

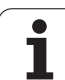

### **Kruhový rastr na čele**

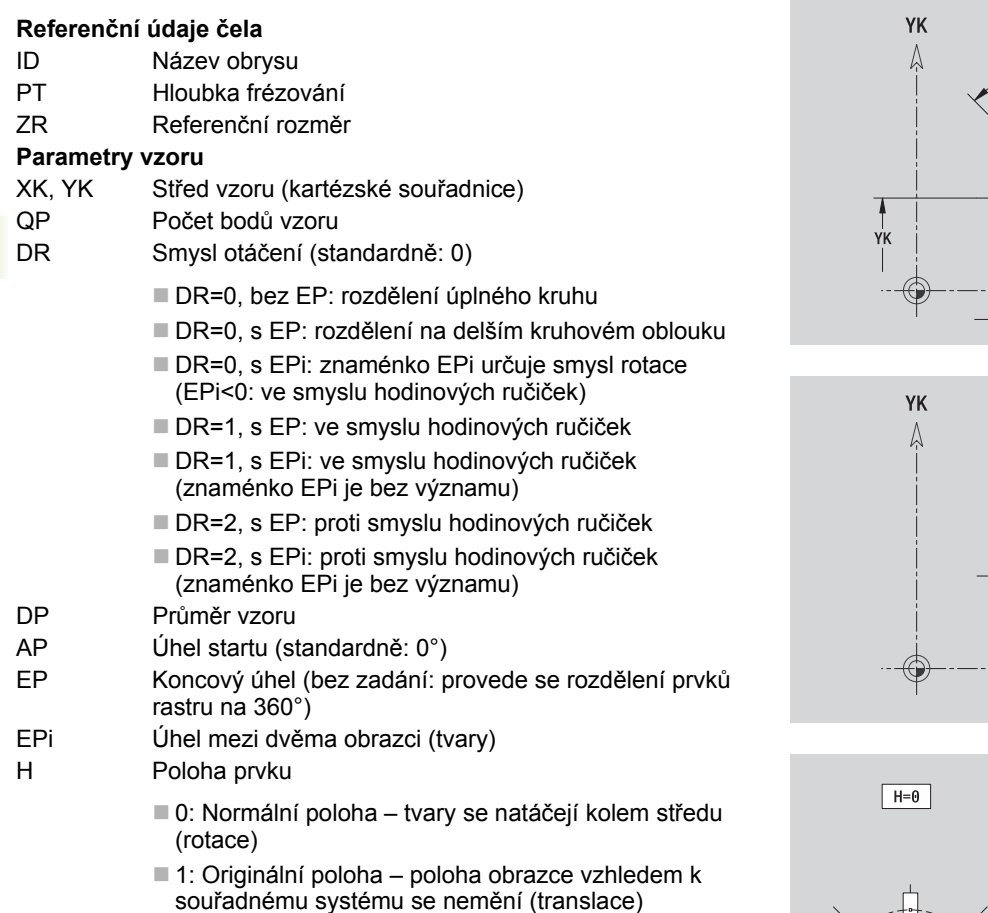

### **Parametry zvoleného tvaru/vrtání**

**Vztažný (referenční) rozměr ZR** můžete zjistit funkcí "Výběr referenční roviny" [\(viz strana 411\).](#page-410-0)

- Identifikátor úseku ČELO s parametrem Vztažný rozměr. U vnořených obrysů generuje ICP pouze identifikátor úseku.
- G308 s parametry Název obrysu a Hloubka frézování, popř. Hloubka vrtání (-1\*BT).
- G402 s parametry vzoru.
- G-funkce a parametry obrazce/vrtání.
- G309.

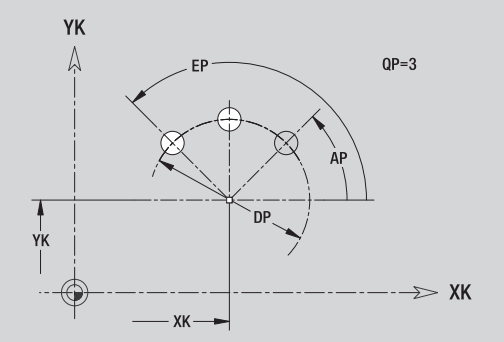

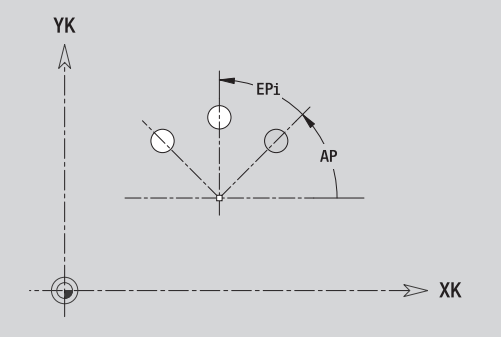

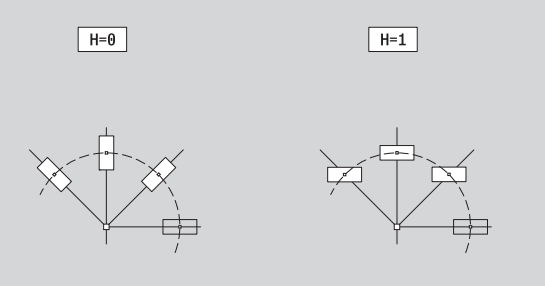

### **5.13 Obrysy plochy na plášti ve smart.Turn**

ICP nabízí ve smart.Turn následující obrysy pro obrábění v ose C:

- Složité obrysy, které jsou definované jednotlivými prvky obrysu
- Tvary (obrazce)
- Otvory
- Rastry obrazců nebo otvorů

### <span id="page-420-0"></span>**Referenční údaje pláště**

Za referenčními daty následuje definice obrysu s jednotlivými prvky obrysu. [Viz "Prvky obrysu plášt](#page-403-0)ě" na stránce 404.

### **Parametry frézování:**

- ID Název obrysu
- PT Hloubka frézování
- XR Vztažný průměr

**Vztažný průměr XR** můžete zjistit funkcí "Výběr referenční roviny" [\(viz](#page-410-0)  [strana 411\)](#page-410-0). Vztažný průměr se použije k přepočtu úhlové míry na přímkový rozměr.

- Identifikátor úseku PLÁŠŤ s parametrem Vztažný průměr. U vnořených obrysů generuje ICP pouze identifikátor úseku.
- G308 s parametry Název obrysu a Hloubka frézování.
- G309 na konci popisu obrysu, popř. za tvarem.

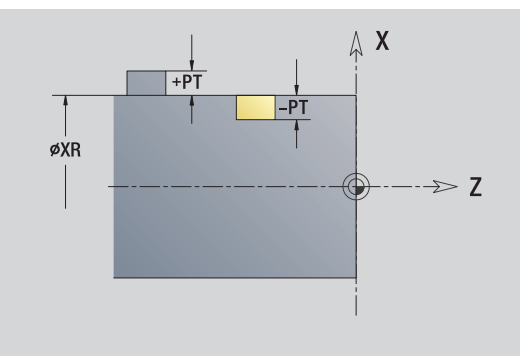

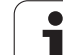

### **Atributy TURN PLUS**

V atributech TURN PLUS můžete zadat nastavení pro automatické generování programu (AAG).

### **Parametry k definování startovního bodu**

- HC Vrtací/frézovací atribut: 1: Frézování obrysu
	- 2: Frézování kapes
	- 3: Frézování ploch
	- 4: Odjehlení
	- 5: Rytí
	- 6: Frézování obrysu a odjehlení
	- 7: Frézování kapes a odjehlení
	- 14: Neobrábět
- QF Místo frézování:
	- 0: Na obrysu
	- 1: Vnitřní/levý
	- 2: Vnější/pravý
- HF Směr:
	- 0: Nesousledně
	- 1: Sousledně
- DF Průměr frézy
- WF Úhel zkosení
- BR Šířka zkosení
- RB Rovina zpětného chodu

ı

# 5.13 Obrysy plochy na plá<mark>šti ve smart.Turn</mark> **5.13 Obrysy plochy na plášti ve smart.Turn**

### **Kruh na plášti**

### **Referenční údaje pláště**

- ID Název obrysu
- PT Hloubka frézování
- XR Referenční průměr

### **Parametry tvaru**

- Z Střed tvaru
- CYM Střed tvaru jako přímkový rozměr (vztah: průměr XR)
- CM Střed tvaru (úhel)
- R Rádius

Vztažný průměr XR můžete zjistit funkcí "Výběr referenční roviny" (viz strana  $411$ ).

- Identifikátor úseku PLÁŠŤ s parametrem Vztažný průměr. U vnořených obrysů generuje ICP pouze identifikátor úseku.
- G308 s parametry Název obrysu a Hloubka frézování.
- G314 s parametry tvaru.
- G309.

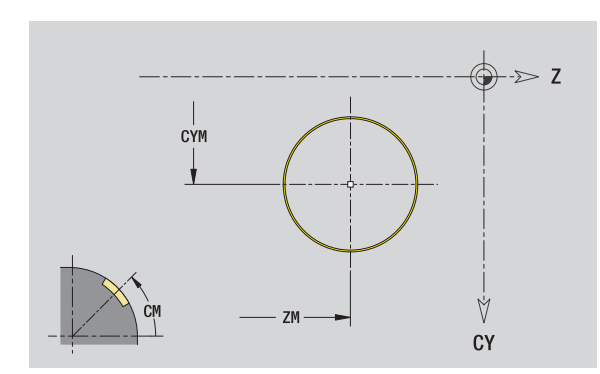

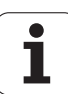

### **Obdélník na plášti**

### **Referenční údaje pláště**

- ID Název obrysu
- PT Hloubka frézování
- XR Vztažný průměr

### **Parametry tvaru**

- Z Střed tvaru
- CYM Střed tvaru jako přímkový rozměr (vztah: průměr XR)
- CM Střed tvaru (úhel)
- A Úhel polohy
- K Délka
- B Šířka
- BR Zaoblení

Vztažný průměr XR můžete zjistit funkcí "Výběr referenční roviny" (viz [strana 411\).](#page-410-0)

### ICP generuje:

- Identifikátor úseku PLÁŠŤ s parametrem Vztažný průměr. U vnořených obrysů generuje ICP pouze identifikátor úseku.
- G308 s parametry Název obrysu a Hloubka frézování.
- G315 s parametry tvaru.
- G309.

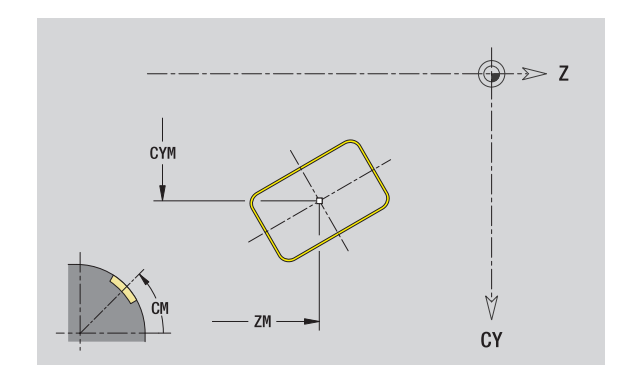

ı

### **Mnohoúhelník na plášti**

### **Referenční údaje pláště**

- ID Název obrysu
- PT Hloubka frézování
- XR Vztažný průměr

### **Parametry tvaru**

### Z Střed tvaru

- CYM Střed tvaru jako přímkový rozměr (vztah: průměr XR)
- CM Střed tvaru (úhel)
- A Úhel polohy
- Q Počet rohů
- K Délka hrany
- Ki Velikost klíče (průměr vepsané kružnice)
- BR Zaoblení

Vztažný průměr XR můžete zjistit funkcí "Výběr referenční roviny" (viz strana  $411$ ).

- Identifikátor úseku PLÁŠŤ s parametrem Vztažný průměr. U vnořených obrysů generuje ICP pouze identifikátor úseku.
- G308 s parametry Název obrysu a Hloubka frézování.
- G317 s parametry tvaru.
- G309.

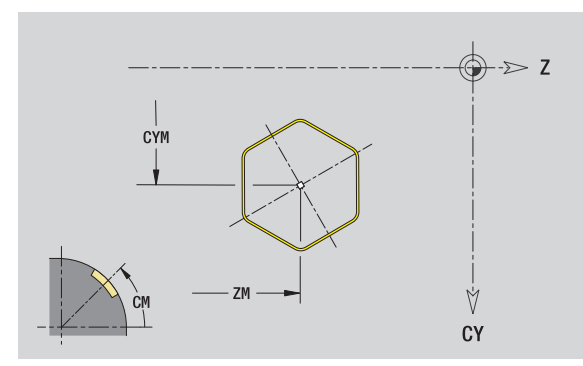

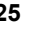

### **Přímá drážka na plášti válce**

### **Referenční údaje pláště**

- ID Název obrysu
- PT Hloubka frézování
- XR Vztažný průměr

### **Parametry tvaru**

### Z Střed tvaru

- CYM Střed tvaru jako přímkový rozměr (vztah: průměr XR)
- CM Střed tvaru (úhel)
- A Úhel polohy
- K Délka

**5.13 Obrysy plochy na plášti ve smart.Turn**

5.13 Obrysy plochy na plášti ve smart.Turn

B Šířka

Vztažný průměr XR můžete zjistit funkcí "Výběr referenční roviny" (viz [strana 411\).](#page-410-0)

- Identifikátor úseku PLÁŠŤ s parametrem Vztažný průměr. U vnořených obrysů generuje ICP pouze identifikátor úseku.
- G308 s parametry Název obrysu a Hloubka frézování.
- G311 s parametry tvaru.
- G309.

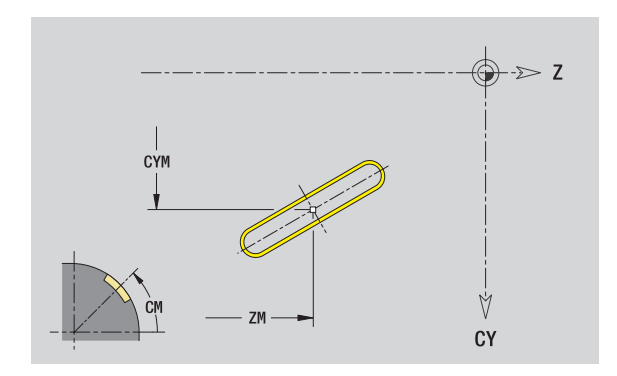

### **Kruhová drážka na plášti**

### **Referenční údaje pláště**

- ID Název obrysu
- PT Hloubka frézování
- XR Vztažný průměr

### **Parametry tvaru**

- Z Střed tvaru
- CYM Střed tvaru jako přímkový rozměr (vztah: průměr XR)
- CM Střed tvaru (úhel)
- A Úhel startu
- W Koncový úhel
- R Rádius
- Q2 Smysl otáčení
	- CW
	- CCW (proti hodinových ručičkám)
- B Šířka

**Vztažný průměr XR** můžete zjistit funkcí "Výběr referenční roviny" [\(viz](#page-410-0)  [strana 411\)](#page-410-0).

ICP generuje:

- Identifikátor úseku PLÁŠŤ s parametrem Vztažný průměr. U vnořených obrysů generuje ICP pouze identifikátor úseku.
- G308 s parametry Název obrysu a Hloubka frézování.
- G312, popř. G313 s parametry tvaru.

G309.

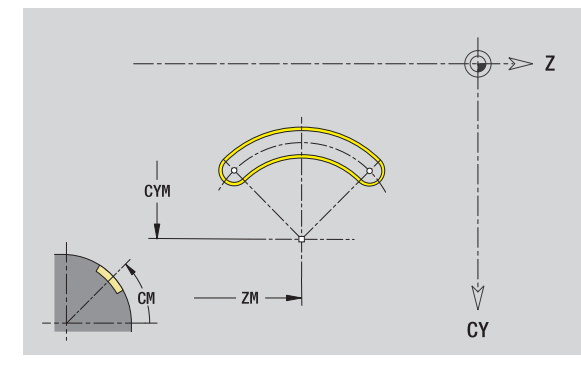

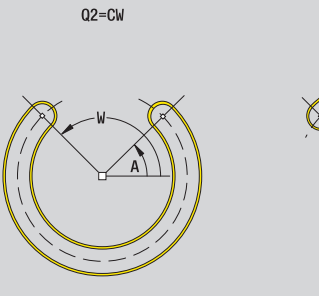

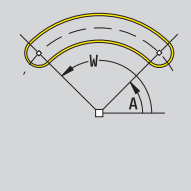

 $Q2 = CCW$ 

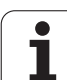

### **Díra na plášti**

Funkce definuje jedno vrtání, jež m ůže obsahovat následující prvky:

Vyst řed ění (navrtání)

- Vrtání díry pro závit
- Zahloubení
- **■Závit**

### **Referen ční data vrtání**

- ID Název obrysu
- XR Vztažný pr ů m ě r
- **Parametry vrtání**
- Z st řed díry
- CYM Střed tvaru jako přímkový rozměr (vztah: průměr XR)
- $CM$ Střed tvaru (úhel)

### **Vyst řed ění (navrtání)**

- O Průměr
- **Díra**
- B Pr ů m ěr
- BT Hloubka
- W Úhel

### **Zahloubení**

- R Pr ů m ěr
- U Hloubka
- E Úhel zahloubení

### **Závit**

- GD ů m ě r
- GT Hloubka
- K Délka výb ěhu
- F Stoupání závitu
- GA Druh chodu závitu (levý / pravý závit)
	- 0: pravý závit
	- 1: levý závit

**Vztažný pr ů m ěr XR** m ůžete zjistit funkcí "Výb ěr referen ční roviny" [\(viz](#page-410-0)  [strana 411\).](#page-410-0)

- Identifikátor úseku PLÁŠŤ s parametrem Vztažný průměr. U vno řených obrys ů generuje ICP pouze identifikátor úseku.
- G308 s parametry Název obrysu a Hloubka vrtání (-1\*BT).
- G310 s parametry vrtání.
- G309.

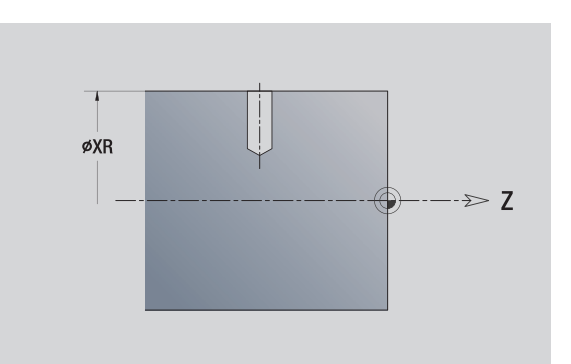

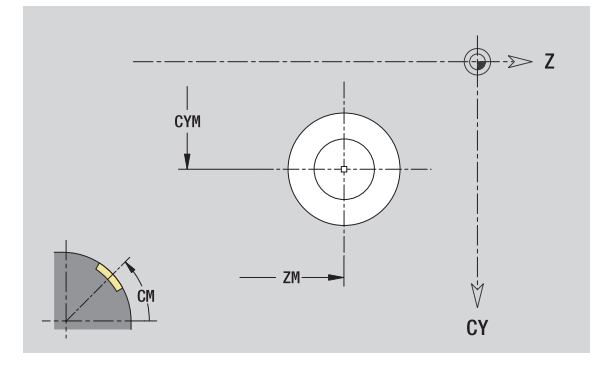

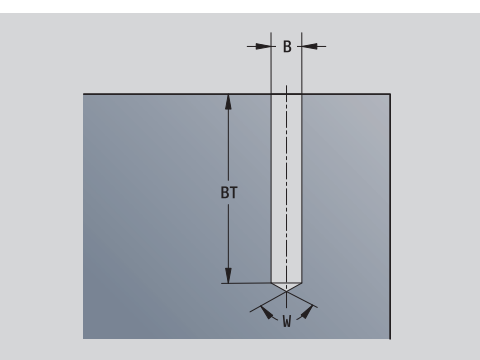

### **Přímkový rastr na plášti**

### **Referenční údaje pláště**

- ID Název obrysu
- PT Hloubka frézování
- XR Vztažný průměr

### **Parametry vzoru**

- Z 1. Bod vzoru
- CY 1. Bod vzoru jako přímkový rozměr (vztah: průměr XR)
- C 1. Bod vzoru (úhel)
- QP Počet bodů vzoru
- ZE Koncový bod plánu
- ZEi Vzdálenost mezi dvěma body vzoru (ve směru Z)
- WP Koncový bod vzoru (úhel)
- WPi Vzdálenost mezi dvěma body vzoru (úhel)
- AP Úhel polohy
- RP Celková délka vzoru
- RPi Vzdálenost mezi body vzoru

### **Parametry zvoleného tvaru/vrtání**

Vztažný průměr XR můžete zjistit funkcí "Výběr referenční roviny" (viz strana  $411$ ).

- Identifikátor úseku PLÁŠŤ s parametrem Vztažný průměr. U vnořených obrysů generuje ICP pouze identifikátor úseku.
- G308 s parametry Název obrysu a Hloubka frézování, popř. Hloubka vrtání (-1\*BT).
- G411 s parametry vzoru.
- G-funkce a parametry obrazce/vrtání.
- G309.

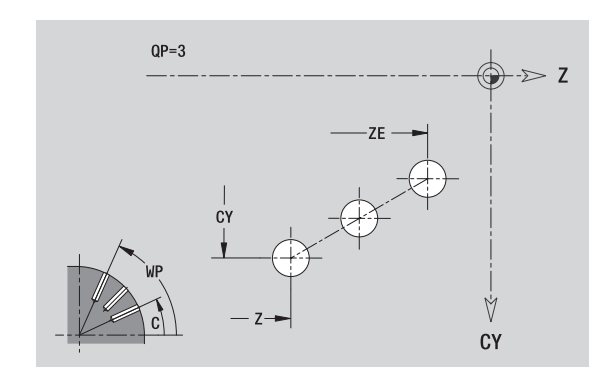

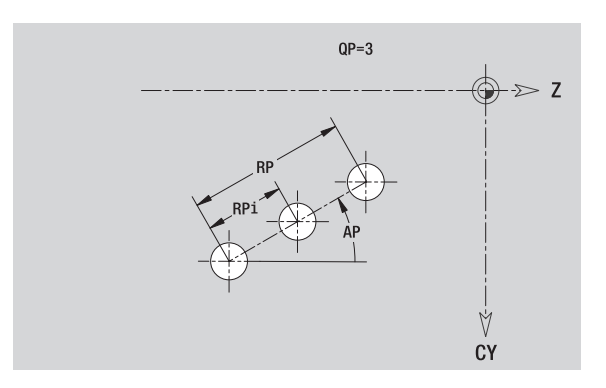

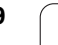

### **Kruhový vzor na plášti**

Referenční údaje: (viz "Referenční údaje pláště[" na stránce 421\)](#page-420-0)

### **Referenční údaje pláště**

- ID Název obrysu
- PT Hloubka frézování
- XR Vztažný průměr

### **Parametry vzoru**

- Z Střed vzoru
- CY Střed vzoru jako přímkový rozměr (vztah: průměr XR)
- C Střed vzoru (úhel)
- QP Počet bodů vzoru
- DR Smysl otáčení (standardně: 0)
	- DR=0, bez EP: rozdělení úplného kruhu
	- DR=0, s EP: rozdělení na delším kruhovém oblouku
	- DR=0, s EPi: znaménko EPi určuje smysl rotace (EPi<0: ve smyslu hodinových ručiček)
	- DR=1, s EP: ve smyslu hodinových ručiček
	- DR=1, s EPi: ve smyslu hodinových ručiček (znaménko EPi je bez významu)
	- DR=2, s EP: proti smyslu hodinových ručiček
	- DR=2, s EPi: proti smyslu hodinových ručiček (znaménko EPi je bez významu)
- DP Průměr rastru
- AP Úhel startu (standardně: 0°)

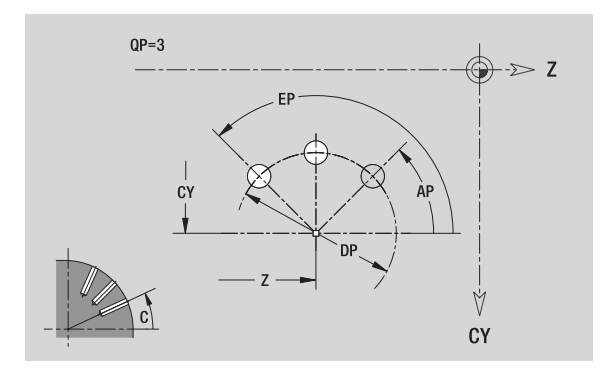

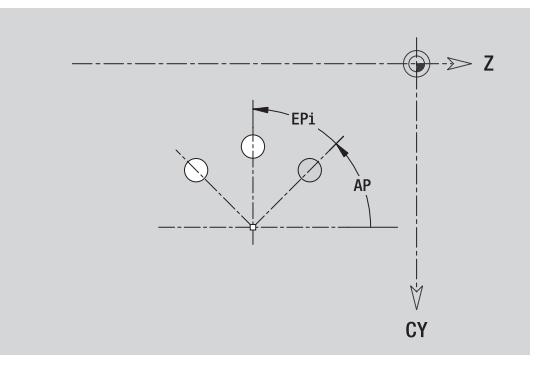

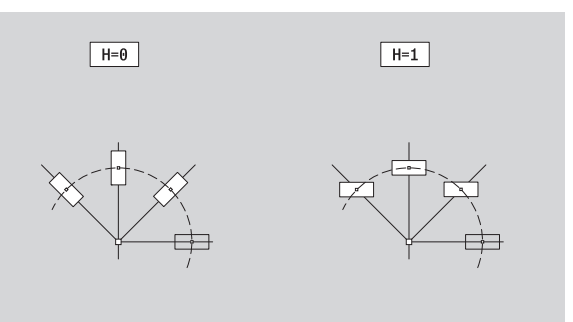

- EP Koncový úhel (bez zadání: provede se rozdělení prvků rastru na 360°)
- EPi Úhel mezi dvěma obrazci (tvary)
- H Poloha prvku
	- 0: Normální poloha tvary se natáčejí kolem středu (rotace)
	- 1: Originální poloha poloha obrazce vzhledem k
	- souřadnému systému se nemění (translace)

### **Parametry zvoleného tvaru/vrtání**

**Vztažný průměr XR** můžete zjistit funkcí "Výběr referenční roviny" [\(viz](#page-410-0)  [strana 411\)](#page-410-0).

- Identifikátor úseku PLÁŠŤ s parametrem Vztažný průměr. U vnořených obrysů generuje ICP pouze identifikátor úseku.
- G308 s parametry Název obrysu a Hloubka frézování, popř. Hloubka vrtání (-1\*BT).
- G412 s parametry vzoru.
- G-funkce a parametry obrazce/vrtání.
- G309.

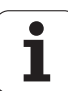

### **5.14 Obrysy v rovině XY**

ICP nabízí ve smart.Turn následující obrysy pro obrábění v ose Y:

- Složité obrysy, které jsou definované jednotlivými prvky obrysu
- Tvary (obrazce)
- Otvory
- Vzory obrazců nebo otvorů
- Jednotlivá plocha
- Vícehran

Obrysové prvky v rovině XY se kótují v kartézských nebo v polárních souřadnicích. Přepínání se provádí softtlačítkem (viz tabulka). Při definování jednoho bodu můžete směšovat kartézské a polární souřadnice.

### **Referenční data roviny XY**

Za referenčními daty následuje definice obrysu s jednotlivými prvky obrysu.

### **Referenční data frézování**

- ID Název obrysu
- PT Hloubka frézování
- C Úhel vřetena
- IR Mezní průměr
- ZR Referenční rozměr

**Vztažný rozměr ZR** a **Mezní průměr IR** můžete zjistit funkcí "Výběr referenční roviny" [\(viz strana 411\).](#page-410-0)

ICP generuje:

- Identifikátor úseku ČELO\_Y s parametry referenční rozměr, úhel vřetena a mezní průměr. U vnořených obrysů odpadá identifikátor úseku.
- G308 s parametry Název obrysu a Hloubka frézování.
- Příkaz G309 na konci popis obrysu.

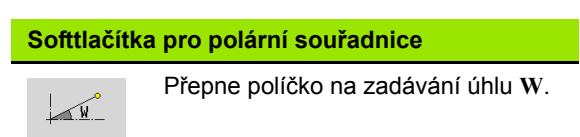

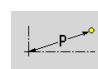

Přepne políčko na zadávání rádiusu **P**.

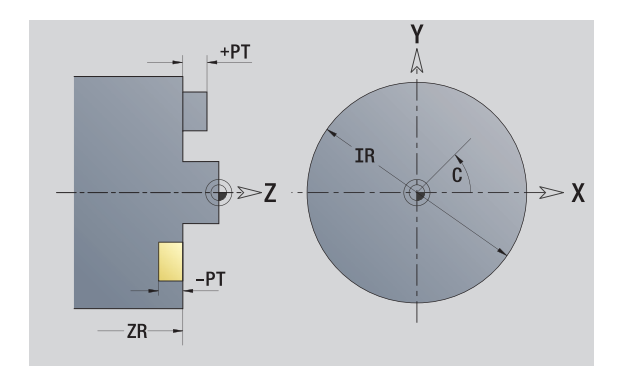
# **Bod startu obrysu v rovině XY**

V prvním prvku obrysu zadejte souřadnice pro startovní a cílový bod. Zadání startovního bodu je možné pouze v prvním prvku obrysu. V následujících obrysových prvcích je startovní bod vždy daný předchozím obrysovým prvkem.

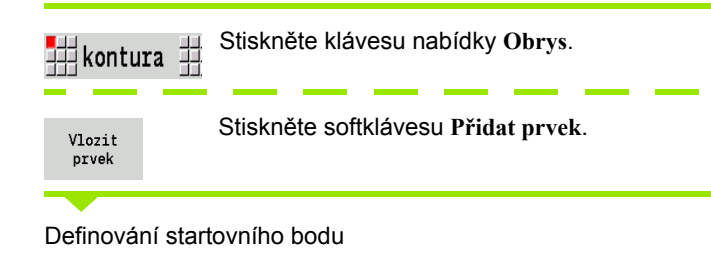

## **Parametry k definování startovního bodu**

- XS, YS Bod startu obrysu
- W Bod startu obrysu polárně (úhel)
- P Bod startu obrysu polárně (míra rádiusu)

ICP generuje ve smart.Turn G170.

# **Svislé přímky v rovině XY**

11 1 ₩↓

Zvolte směr přímky

Proměření přímky a určení přechodu k dalšímu prvku obrysu.

### **Parametry**

- Y Cílový bod
- Yi Cílový bod přírůstkově (vzdálenost bod startu cílový bod)
- W Cílový bod polárně úhel
- P Cílový bod polárně
- L Délka přímky

F: viz Atributy obrábění [Strana 361](#page-360-0)

ICP generuje ve smart.Turn G171.

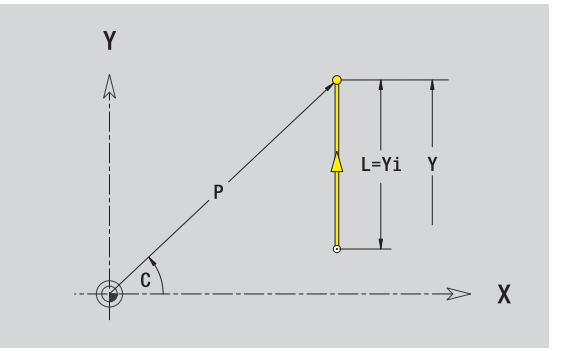

Y A

 $-XS$ 

 $Y^{\prime}S$ 

 $\boldsymbol{\chi}$ 

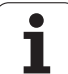

# **5.14 Obrysy v rovin ě XY**

# **Horizontální přímky v rovině XY**

∰← ∰∽

Zvolte směr přímky

Proměření přímky a určení přechodu k dalšímu prvku obrysu.

## **Parametry**

- X Cílový bod
- Xi Cílový bod přírůstkově (vzdálenost bod startu cílový bod)
- W Cílový bod polárně úhel
- P Cílový bod polárně<br>L Délka přímky
- Délka přímky
- F: viz Atributy obrábění [Strana 361](#page-360-0)

ICP generuje ve smart.Turn G171.

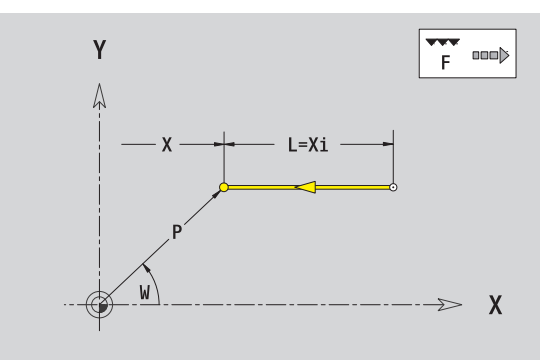

**434** Programování ICP

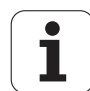

# **Přímky pod úhlem v rovině XY**

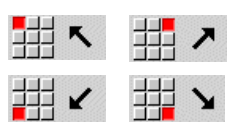

Zvolte směr přímky

Proměření přímky a určení přechodu k dalšímu prvku obrysu.

## **Parametry**

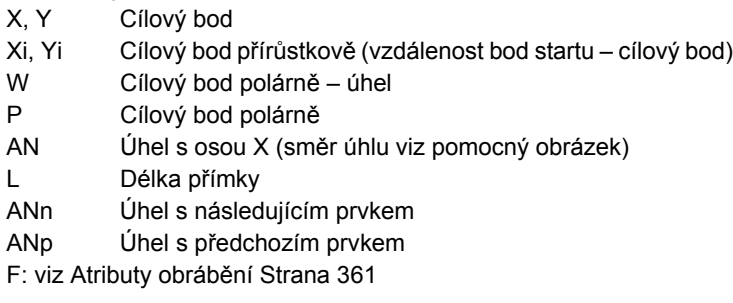

ICP generuje ve smart.Turn G171.

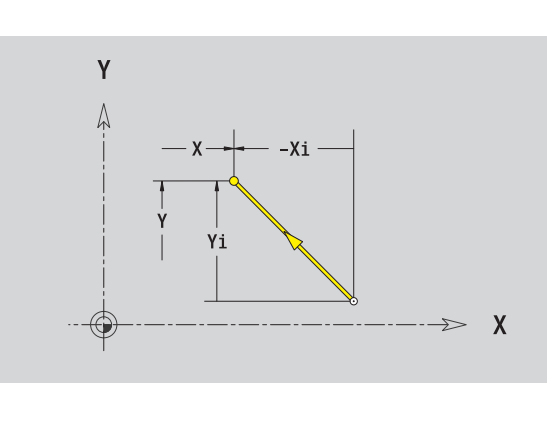

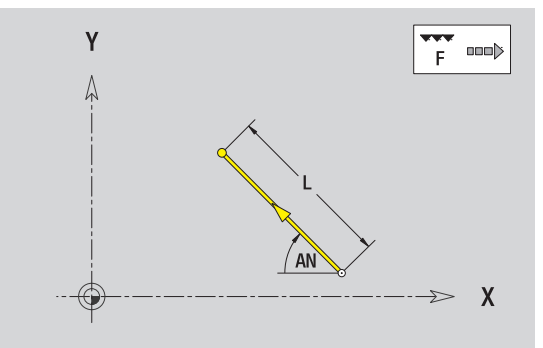

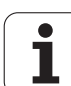

# **Oblouk v rovině XY**

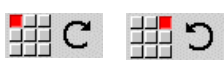

Zvolte smysl otáčení kruhového oblouku

Proměření oblouku a určení přechodu k dalšímu prvku obrysu.

## **Parametry**

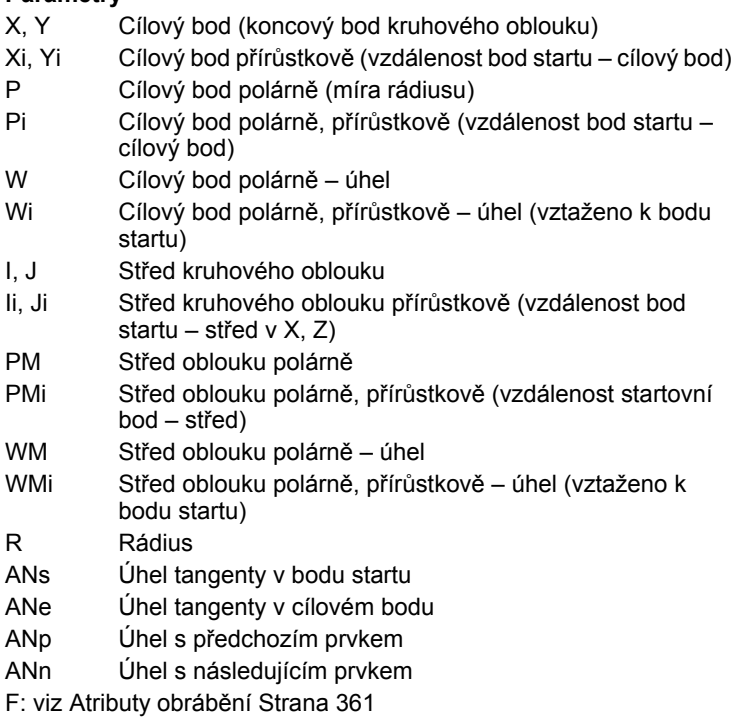

ICP generuje ve smart.Turn G172, popř. G173.

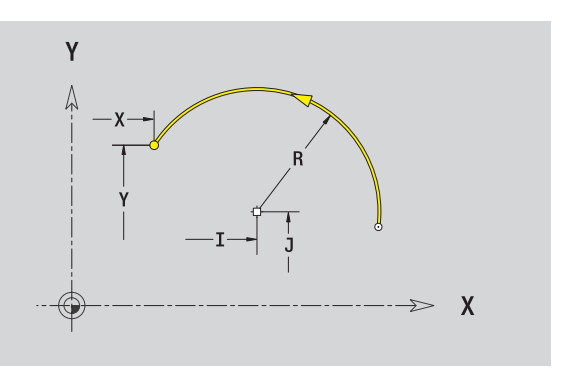

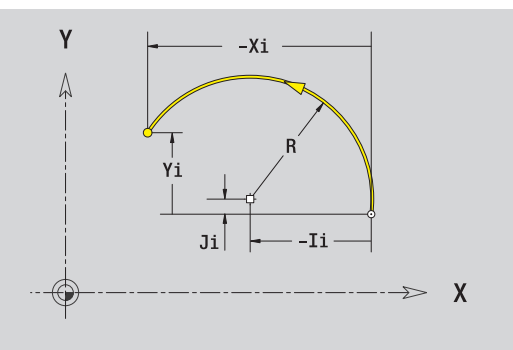

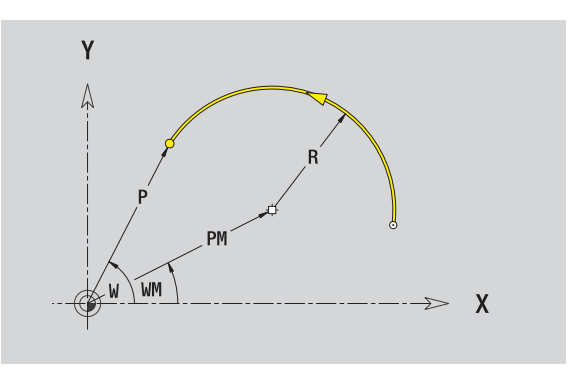

 $\bullet$ Т

# **Zkosení / Zaoblení v rovině XY**

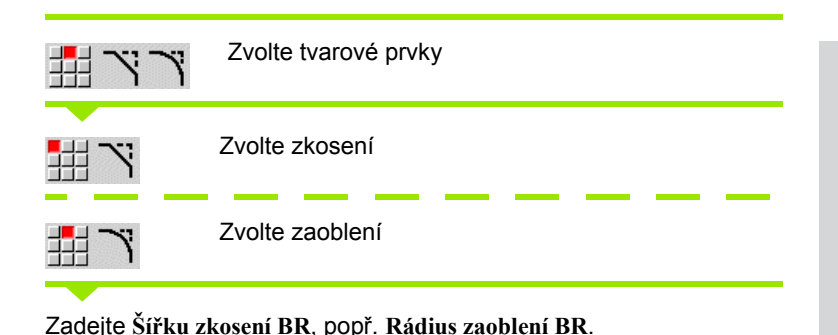

Zkosení / zaoblení jako první obrysový prvek: zadejte **Polohu prvku** 

## **Parametry**

**AN**.

BR Šířka zkosení / rádius zaoblení AN Poloha prvku F: viz Atributy obrábění [Strana 361](#page-360-0)

Zkosení / zaoblení se definují na rozích obrysu. "Roh obrysu" je průsečík končícího a vybíhajícího obrysového prvku. Zkosení / zaoblení lze vypočítat teprve tehdy, je-li znám vybíhající obrysový prvek.

ICP integruje zkosení / zaoblení ve smart.Turn do základního prvku G171, G172 nebo G173.

**Obrys začíná se zkosením / zaoblením:** Zadejte pozici "myšleného rohu" jako bodu startu. Poté zvolte tvarový prvek zkosení nebo zaoblení. Jednoznačnou polohu zkosení / zaoblení pak určíte pomocí Polohy prvku AN, protože chybí "končící prvek obrysu".

ICP převede zkosení / zaoblení na začátku obrysu na přímkový nebo kruhový prvek.

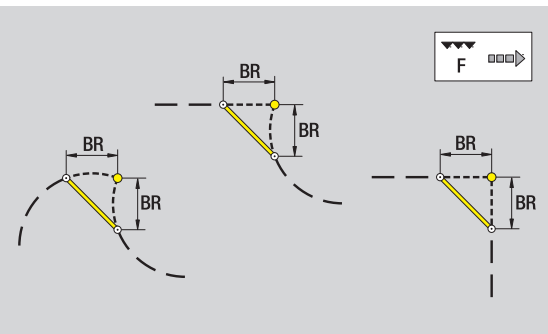

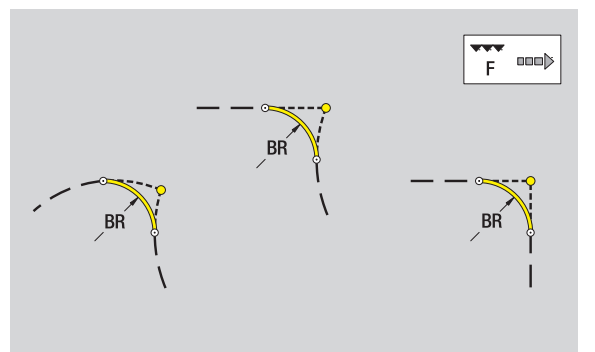

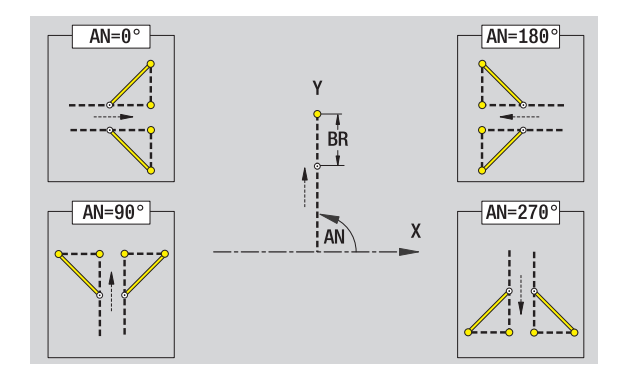

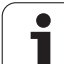

# **Kruh v rovině XY**

## **Referenční data roviny XY**

- ID Název obrysu
- PT Hloubka frézování
- C Úhel vřetena
- IR Mezní průměr
- ZR Referenční rozměr

## **Parametry tvaru**

- XM, YM Střed tvaru
- R Rádius

**Vztažný rozměr ZR** a **Mezní průměr IR** můžete zjistit funkcí "Výběr referenční roviny" [\(viz strana 411\).](#page-410-0)

- Identifikátor úseku ČELO\_Y s parametry mezní průměr, referenční rozměr a úhel vřetena. U vnořených obrysů odpadá identifikátor úseku.
- G308 s parametry Název obrysu a Hloubka frézování.
- G374 s parametry tvaru.
- G309.

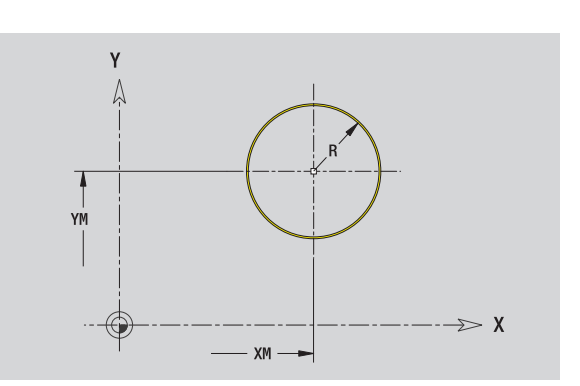

# **Obdélník v rovině XY**

## **Referenční data roviny XY**

- ID Název obrysu
- PT Hloubka frézování
- C Úhel vřetena
- IR Mezní průměr
- ZR Referenční rozměr

## **Parametry tvaru**

- XM, YM Střed tvaru
- A Úhel polohy (reference: osa X)
- K Délka
- B Šířka
- BR Zaoblení

**Vztažný rozměr ZR** a **Mezní průměr IR** můžete zjistit funkcí "Výběr referenční roviny" [\(viz strana 411\)](#page-410-0).

ICP generuje:

 Identifikátor úseku ČELO\_Y s parametry mezní průměr, referenční rozměr a úhel vřetena. U vnořených obrysů odpadá identifikátor úseku.

- G308 s parametry Název obrysu a Hloubka frézování.
- G375 s parametry tvaru.
- G309.

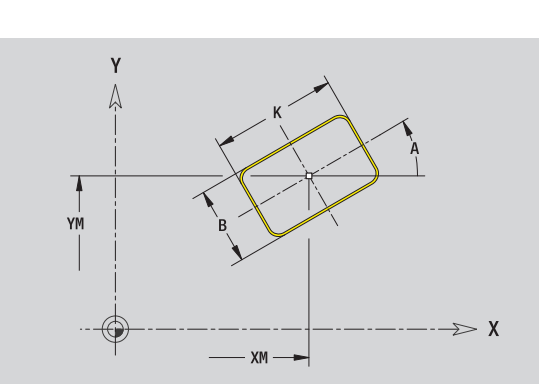

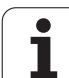

# **Mnohoúhelník v rovině XY**

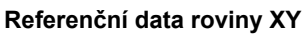

ID Název obrysu PT Hloubka frézování C Úhel vřetena IR Mezní průměr ZR Referenční rozměr

## **Parametry tvaru**

- XM, YM Střed tvaru
- A Úhel polohy (reference: osa X)
- Q Počet rohů
- K Délka hrany
- Ki Velikost klíče (průměr vepsané kružnice)
- BR Zaoblení

**Vztažný rozměr ZR** a **Mezní průměr IR** můžete zjistit funkcí "Výběr referenční roviny" [\(viz strana 411\).](#page-410-0)

- Identifikátor úseku ČELO\_Y s parametry mezní průměr, referenční rozměr a úhel vřetena. U vnořených obrysů odpadá identifikátor úseku.
- G308 s parametry Název obrysu a Hloubka frézování.
- G377 s parametry tvaru.
- G309.

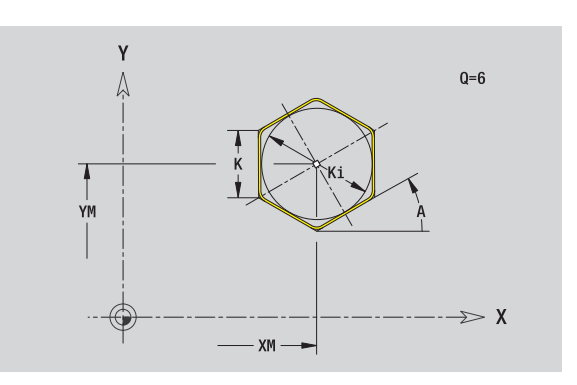

# **Přímá drážka v rovině XY**

## **Referenční data roviny XY**

- ID Název obrysu
- PT Hloubka frézování
- C Úhel vřetena
- IR Mezní průměr
- ZR Referenční rozměr

## **Parametry tvaru**

- XM, YM Střed tvaru
- A Úhel polohy (reference: osa X)
- K Délka
- B Šířka

**Vztažný rozměr ZR** a **Mezní průměr IR** můžete zjistit funkcí "Výběr referenční roviny" [\(viz strana 411\)](#page-410-0).

ICP generuje:

- Identifikátor úseku ČELO\_Y s parametry mezní průměr, referenční rozměr a úhel vřetena. U vnořených obrysů odpadá identifikátor úseku.
- G308 s parametry Název obrysu a Hloubka frézování.
- G371 s parametry tvaru.

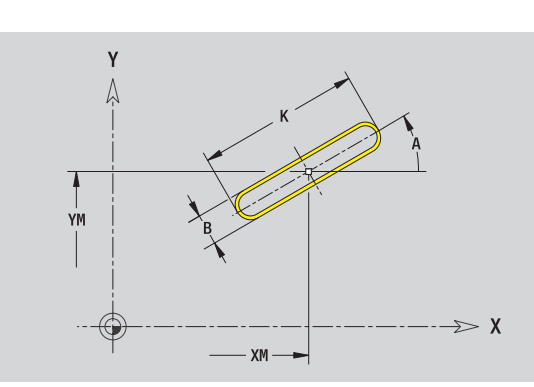

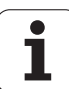

# **Kruhová drážka v rovině XY**

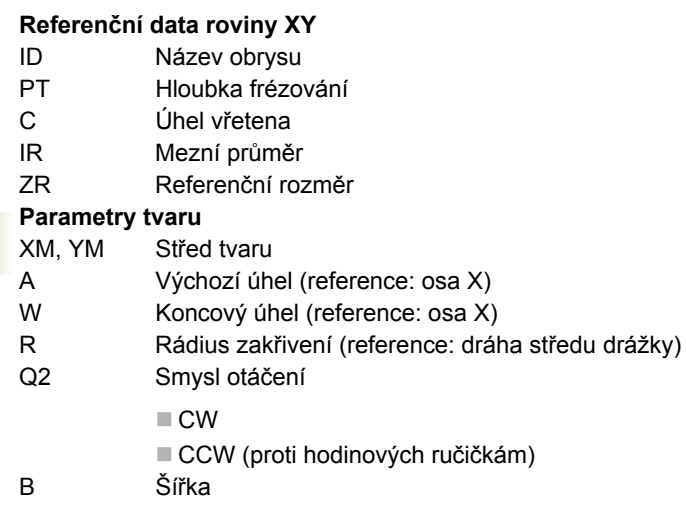

**Vztažný rozměr ZR** a **Mezní průměr IR** můžete zjistit funkcí "Výběr referenční roviny" [\(viz strana 411\).](#page-410-0)

ICP generuje:

- Identifikátor úseku ČELO\_Y s parametry mezní průměr, referenční rozměr a úhel vřetena. U vnořených obrysů odpadá identifikátor úseku.
- G308 s parametry Název obrysu a Hloubka frézování.
- G372, popř. G373 s parametry tvaru.

G309.

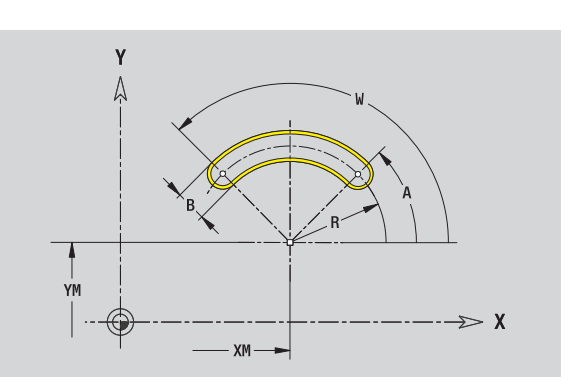

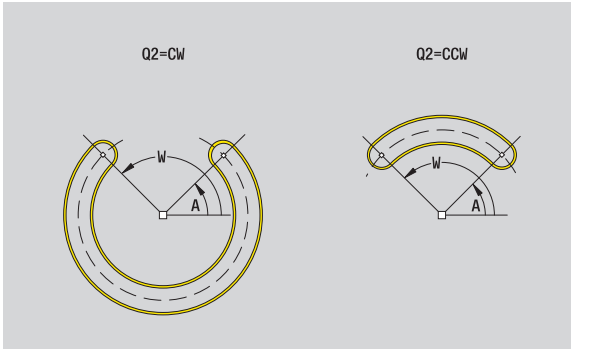

T

# **Vrtání v rovin ě XY**

Vrtání definuje jedno vrtání, jež m ůže obsahovat následující prvky:

Vyst řed ění (navrtání)

- Vrtání díry pro závit
- Zahloubení
- **Závit**

## **Referen ční data vrtání**

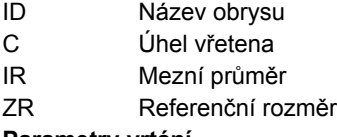

## **Parametry vrtání**

XM, YM Střed díry

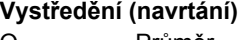

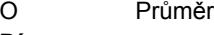

## **Díra**

- B Pr ů m ěr
- BT Hloubka
- W Úhel

## **Zahloubení**

- R Pr ů m ěr U Hloubka
- E Úhel zahloubení

## **Závit**

- GD ů m ě r
- GT Hloubka
- K Délka výb ěhu
- F Stoupání závitu
- GA Druh chodu závitu (levý / pravý závit)
	- 0: pravý závit
	- 1: levý závit

**Vztažný rozm ěr ZR** a **Mezní pr ů m ěr IR** m ůžete zjistit funkcí "Výb ěr referen ční roviny" [\(viz strana 411\)](#page-410-0).

ICP generuje:

- Identifikátor úseku ČELO\_Y s parametry referenční rozměr, úhel vřetena a mezní průměr. U vnořených obrysů odpadá identifikátor úseku.
- G308 s parametrem Název obrysu a Hloubka vrtání (-1\*BT).
- G370 s parametry vrtání.

G309.

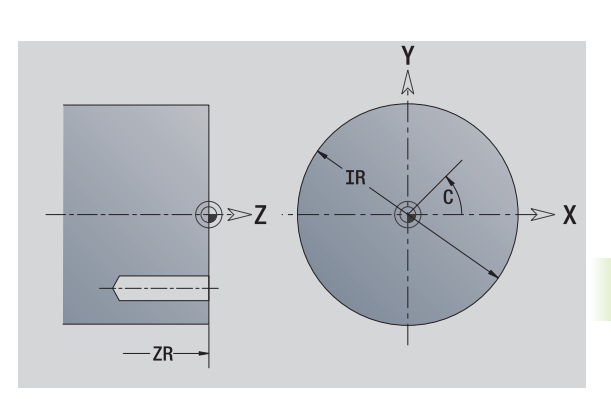

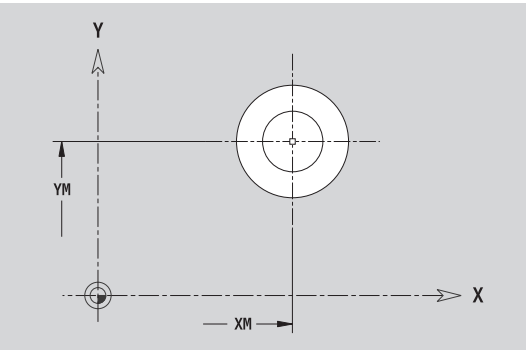

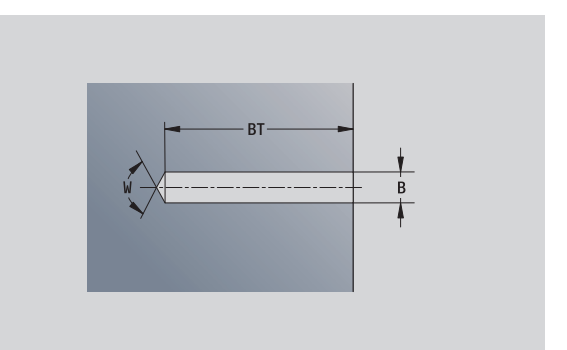

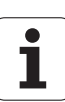

**5.14 Obrysy v rovině XY**

5.14 Obr<mark>ysy v rovině XY</mark>

# **Přímkový rastr v rovině XY**

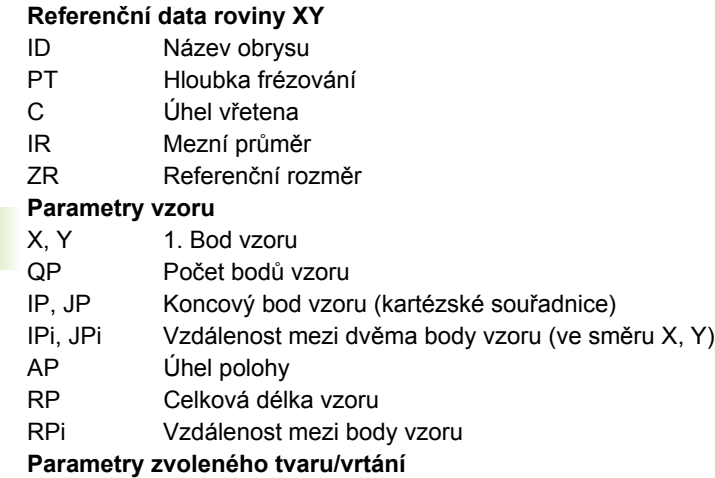

**Vztažný rozměr ZR** a **Mezní průměr IR** můžete zjistit funkcí "Výběr referenční roviny" [\(viz strana 411\).](#page-410-0)

- Identifikátor úseku ČELO\_Y s parametry mezní průměr, referenční rozměr a úhel vřetena. U vnořených obrysů odpadá identifikátor úseku.
- G308 s parametry Název obrysu a Hloubka frézování, popř. Hloubka vrtání (-1\*BT).
- G471 s parametry vzoru.
- G-funkce a parametry obrazce/vrtání.
- G309.

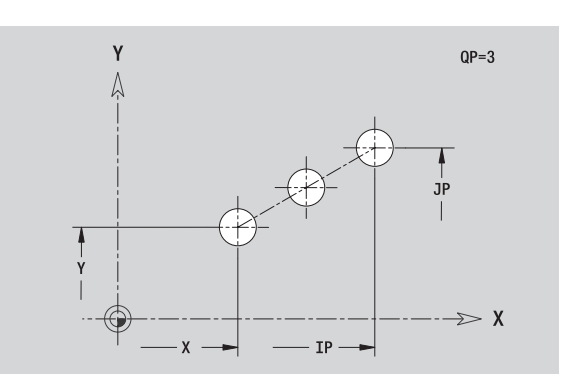

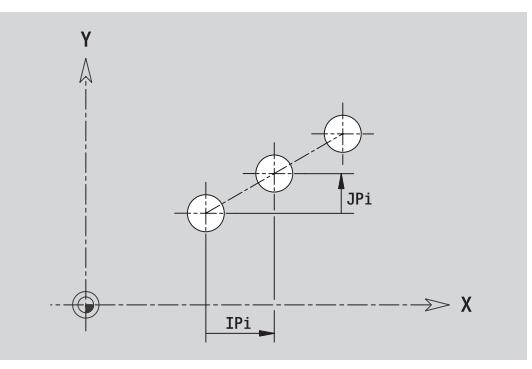

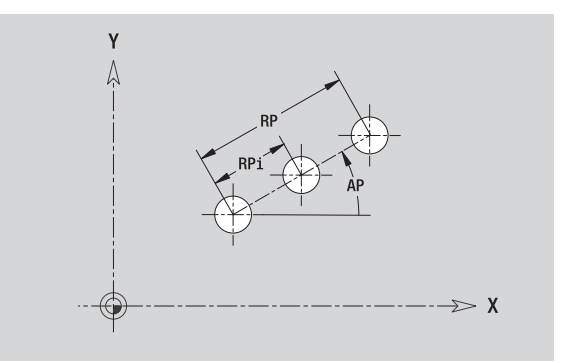

# **5.14 Obrysy v rovině XY** 5.14 Obrysy v rovině XY

# **Kruhový rastr v rovin ě XY**

Referenční údaje: (viz "Referenč[ní data roviny XY" na stránce 432\)](#page-431-0)

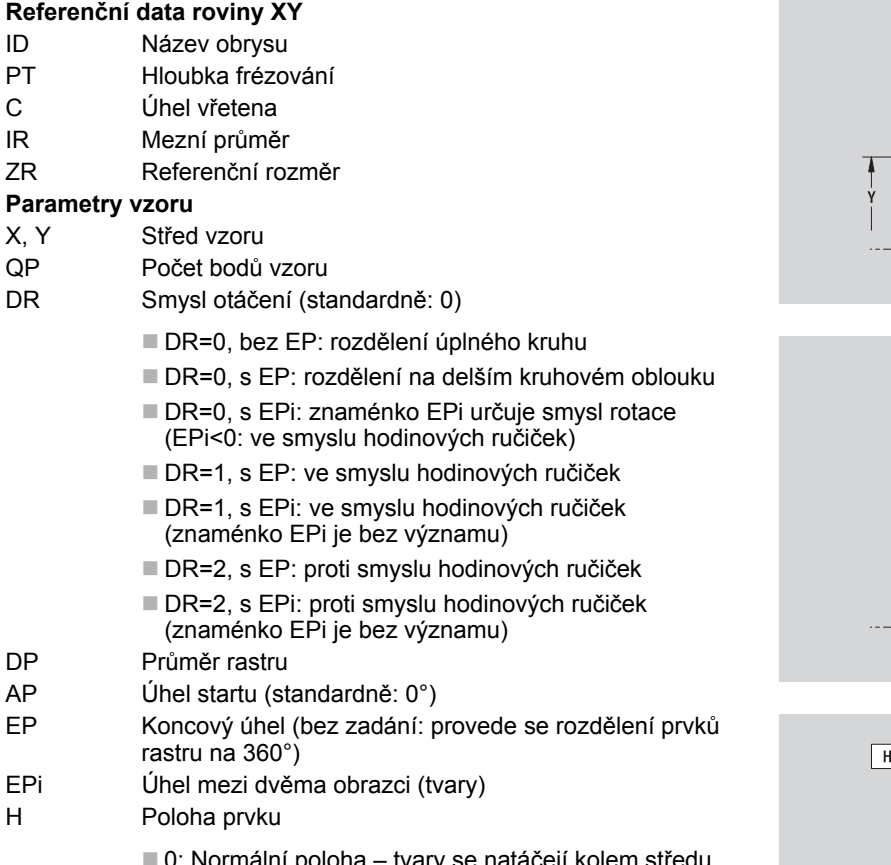

■ 0: Normální poloha – tvary se natá čejí kolem st ředu (rotace)

■ 1: Originální poloha – poloha obrazce vzhledem k sou řadnému systému se nem ění (translace)

**Vztažný rozm ěr ZR** a **Mezní pr ů m ěr IR** m ůžete zjistit funkcí "Výb ěr referen ční roviny" [\(viz strana 411\)](#page-410-0).

- Identifikátor úseku ČELO\_Y s parametry mezní průměr, referenční rozm ěr a úhel v řetena. U vno řených obrys ů odpadá identifikátor úseku.
- G308 s parametry Název obrysu a Hloubka frézování, popř. Hloubka vrtání (-1\*BT).
- G472 s parametry vzoru.
- G-funkce a parametry obrazce/vrtání.
- G309.

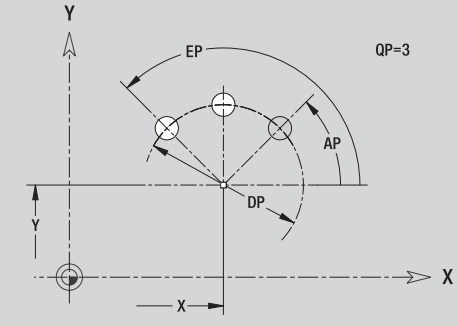

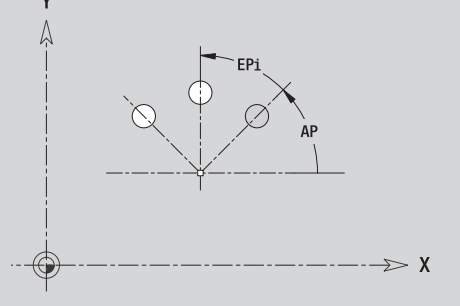

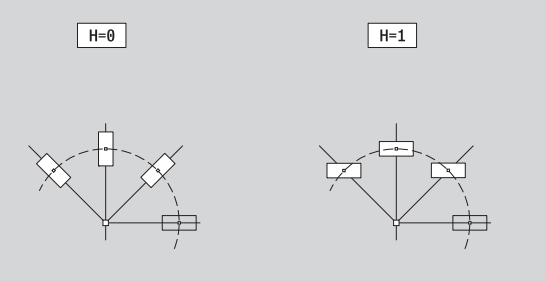

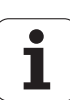

# **Jednotlivá plocha v rovině XY**

Funkce definuje plochu v rovině XY.

## **Referenční data jednotlivé plochy**

- ID Název obrysu
- C Úhel vřetena (polohový úhel kolmice na plochu)
- IR Mezní průměr

## **Parametry jednotlivé plochy**

- Z Referenční hrana
- Ki Hloubka
- K Zbývající tloušťka
- B Šířka (reference: referenční rozměr ZR)
	- B<0: Plocha v záporném směru Z
	- B>0: Plocha v kladném směru Z

Přepínání mezi hloubkou (Ki) a zbývající tloušťkou (K) se provádí softtlačítkem (viz tabulka vpravo).

**Vztažný rozměr ZR** a **Mezní průměr IR** můžete zjistit funkcí "Výběr referenční roviny" [\(viz strana 411\).](#page-410-0)

ICP generuje:

- Identifikátor úseku ČELO\_Y s parametry mezní průměr, referenční rozměr a úhel vřetena. U vnořených obrysů odpadá identifikátor úseku.
- G308 s parametrem Název obrysu.
- G376 s parametry jednotlivé plochy.

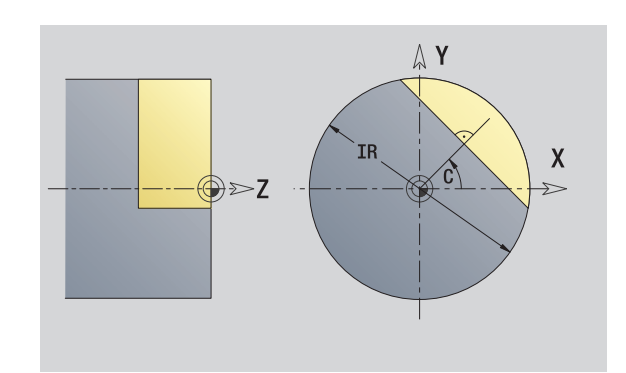

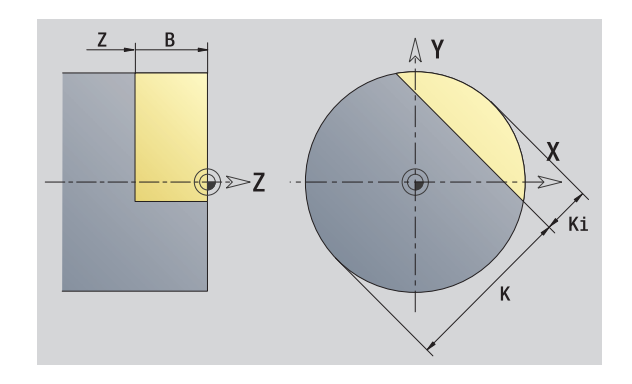

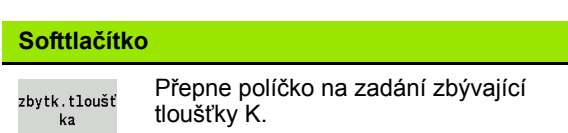

# **Vícehranné plochy v rovině XY**

Funkce definuje vícehranné plochy v rovině XY.

## **Referenční údaje vícehranu**

- ID Název obrysu
- C Úhel vřetena (polohový úhel kolmice na plochu)
- IR Mezní průměr

## **Parametry vícehranu**

- Z Referenční hrana
- Q Počet ploch (Q>= 2)
- K Velikost klíče (velikost vepsané kružnice do mnohoúhelníku)
- Ki Délka hrany
- B Šířka (reference: referenční rozměr ZR)
	- B<0: Plocha v záporném směru Z
	- B>0: Plocha v kladném směru Z

Přepínání mezi délkou hrany (Ki) a velikostí klíče (K) se provádí softtlačítkem (viz tabulka vpravo).

**Vztažný rozměr ZR** a **Mezní průměr IR** můžete zjistit funkcí "Výběr referenční roviny" [\(viz strana 411\)](#page-410-0).

ICP generuje:

- Identifikátor úseku ČELO\_Y s parametry mezní průměr, referenční rozměr a úhel vřetena. U vnořených obrysů odpadá identifikátor úseku.
- G308 s parametrem Název obrysu.
- G477 s parametry mnohoúhelníku.
- G309.

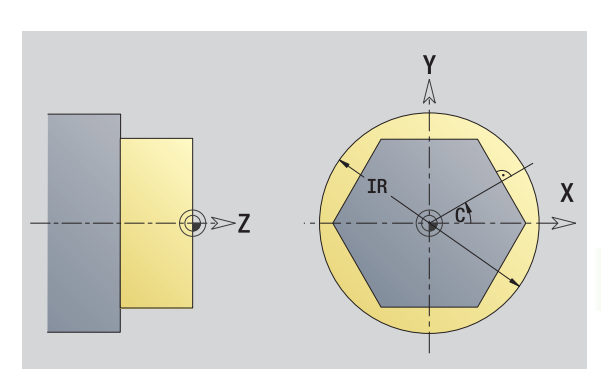

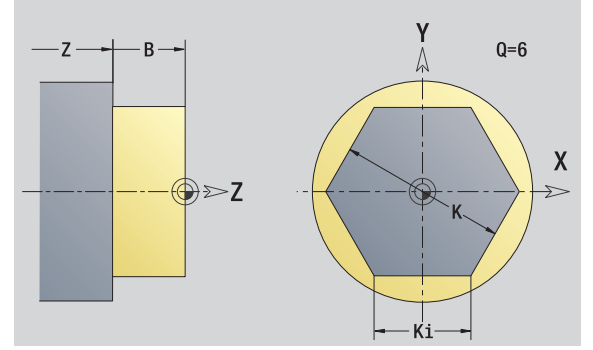

## **Softtlačítko**

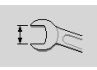

Přepne políčko na zadání velikosti klíče K (vepsaná kružnice do mnohoúhelníku).

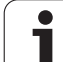

# **5.15 Obrysy v rovině YZ**

ICP nabízí ve smart.Turn následující obrysy pro obrábění v ose Y:

- Složité obrysy, které jsou definované jednotlivými prvky obrysu
- Tvary (obrazce)
- Otvory
- Vzory obrazců nebo otvorů
- Jednotlivá plocha
- Vícehran

Obrysové prvky v rovině YZ se kótují v kartézských nebo v polárních souřadnicích. Přepínání se provádí softtlačítkem (viz tabulka). Při definování jednoho bodu můžete směšovat kartézské a polární souřadnice.

# **Referenční data roviny YZ**

Za referenčními daty následuje definice obrysu s jednotlivými prvky obrysu.

### **Referenční data frézování**

- ID Název obrysu
- PT Hloubka frézování
- C Úhel vřetena
- XR Vztažný průměr

**Vztažný průměr XR** můžete zjistit funkcí "Výběr referenční roviny" [\(viz](#page-410-0)  [strana 411\).](#page-410-0)

ICP generuje:

- Identifikátor úseku PLÁŠŤ\_Y s parametry referenční průměr a úhel vřetena. U vnořených obrysů odpadá identifikátor úseku.
- G308 s parametry Název obrysu a Hloubka frézování.
- Příkaz G309 na konci popis obrysu.

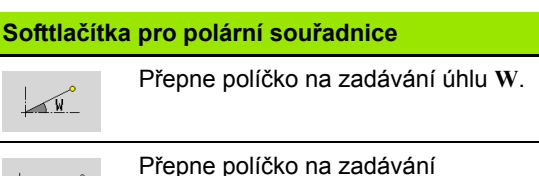

.p.

rádiusu **P**.

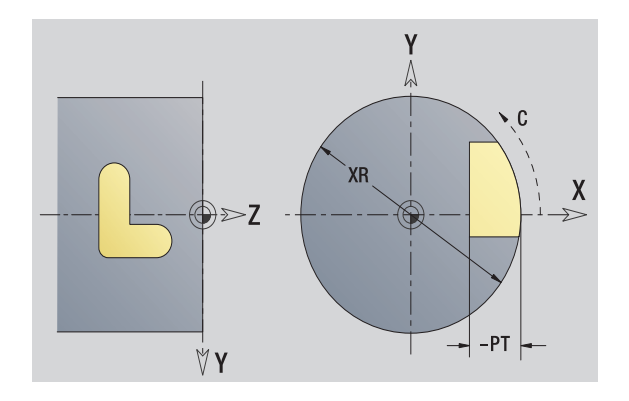

# **Atributy TURN PLUS**

V atributech TURN PLUS můžete zadat nastavení pro automatické generování programu (AAG).

## **Parametry k definování startovního bodu**

- HC Vrtací/frézovací atribut:
	- 1: Frézování obrysu
	- 2: Frézování kapes
	- 3: Frézování ploch
	- ■4: Odjehlení
	- 5: Rytí
	- 6: Frézování obrysu a odjehlení
	- 7: Frézování kapes a odjehlení
	- 14: Neobrábět
- QF Místo frézování:
	- 0: Na obrysu
	- 1: Vnitřní/levý
	- 2: Vnější/pravý
- HF Směr:
	- 0: Nesousledně
	- ■1: Sousledně
- DF Průměr frézy
- WF Úhel zkosení
- BR Šířka zkosení
- RB Rovina zpětného chodu

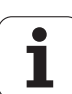

# **Bod startu obrysu v rovině YZ**

V prvním prvku obrysu zadejte souřadnice pro startovní a cílový bod. Zadání startovního bodu je možné pouze v prvním prvku obrysu. V následujících obrysových prvcích je startovní bod vždy daný předchozím obrysovým prvkem.

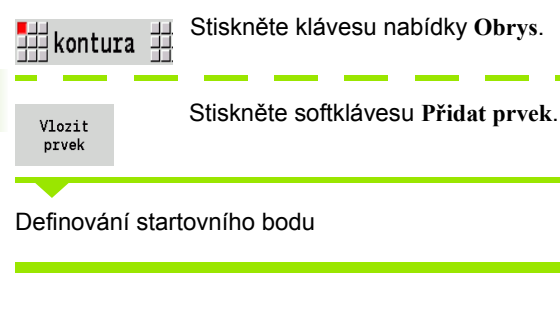

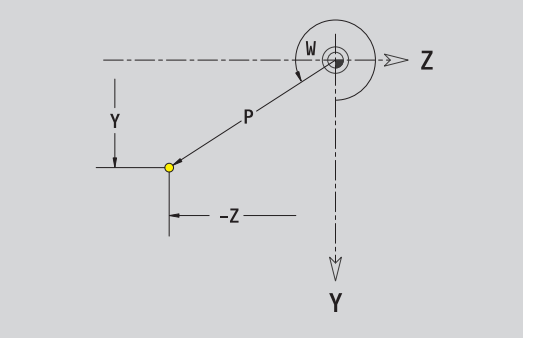

## **Parametry k definování startovního bodu**

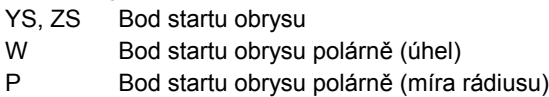

ICP generuje ve smart.Turn G180.

# **Svislé přímky v rovině YZ**

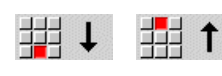

Zvolte směr přímky

Proměření přímky a určení přechodu k dalšímu prvku obrysu.

## **Parametry**

- Y Cílový bod
- Yi Cílový bod přírůstkově (vzdálenost bod startu cílový bod)
- W Cílový bod polárně úhel
- P Cílový bod polárně
- L Délka přímky
- F: viz Atributy obrábění [Strana 361](#page-360-0)

ICP generuje ve smart.Turn G181.

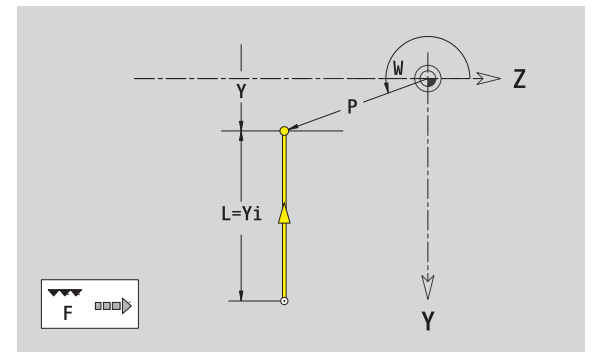

# **Horizontální přímky v rovině YZ**

#■→ ∰←

Zvolte směr přímky

Proměření přímky a určení přechodu k dalšímu prvku obrysu.

## **Parametry**

- Z Cílový bod
- Zi Cílový bod přírůstkově (vzdálenost bod startu cílový bod)
- W Cílový bod polárně úhel
- P Cílový bod polárně
- L Délka přímky
- F: viz Atributy obrábění [Strana 361](#page-360-0)

ICP generuje ve smart.Turn G181.

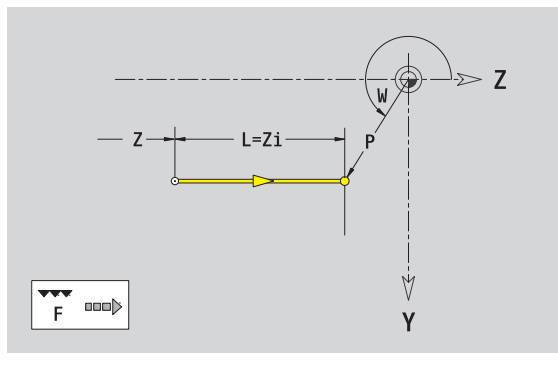

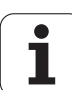

# **5.15 Obrysy v rovin ě YZ**

# **Přímky pod úhlem v rovině YZ**

 $\overline{\phantom{a}}$ 

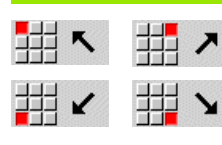

Zvolte směr přímky

Proměření přímky a určení přechodu k dalšímu prvku obrysu.

## **Parametry**

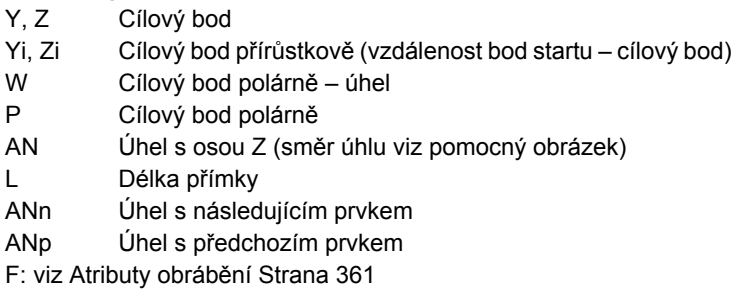

ICP generuje ve smart.Turn G181.

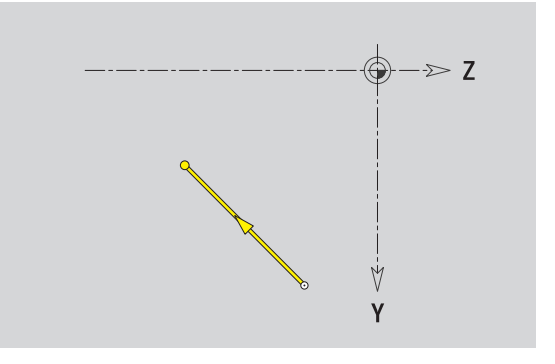

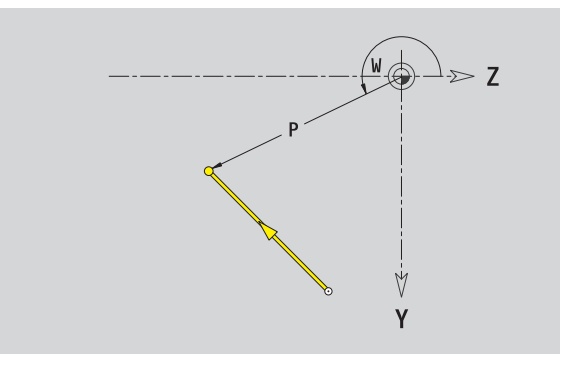

 $\mathbf i$ 

# **Kruhový oblouk v rovině YZ**

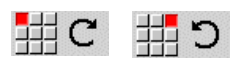

Zvolte smysl otáčení kruhového oblouku

Proměření oblouku a určení přechodu k dalšímu prvku obrysu.

## **Parametry**

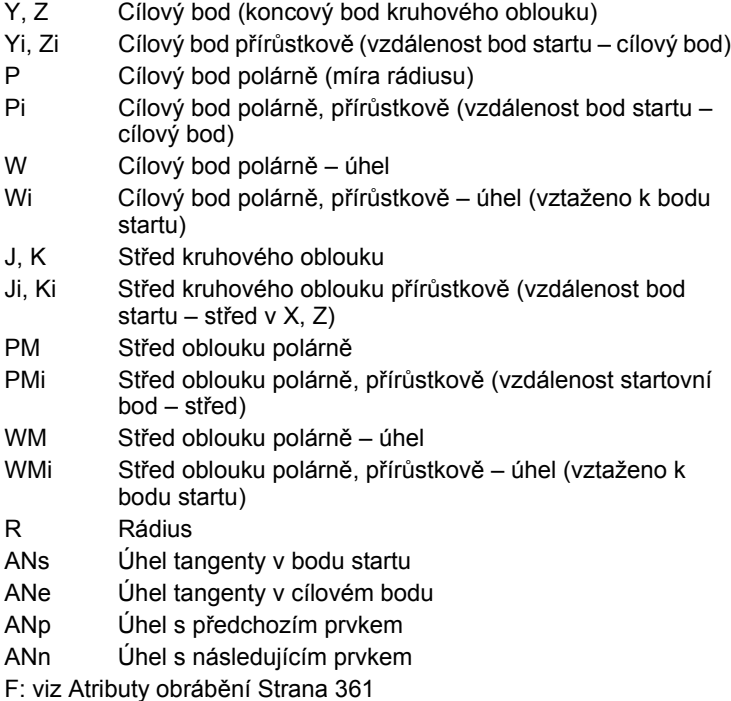

ICP generuje ve smart.Turn G182, popř. G183.

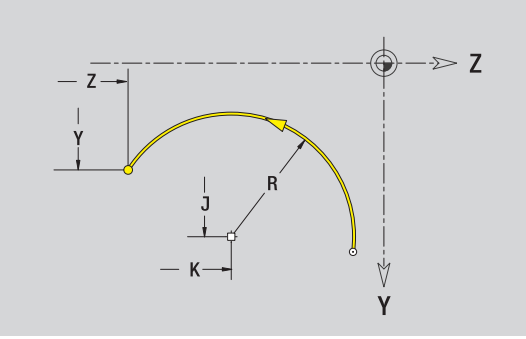

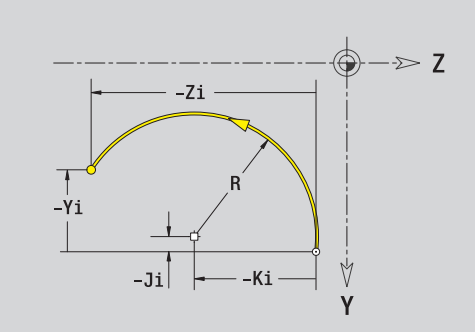

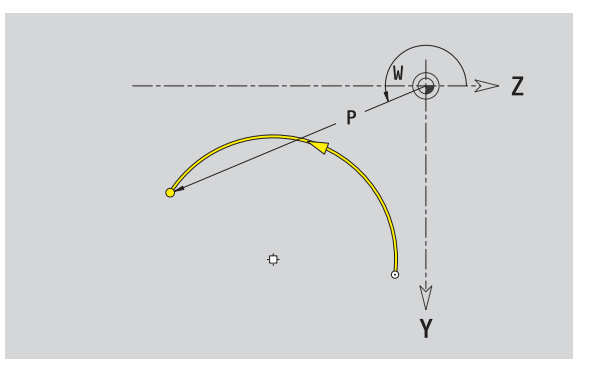

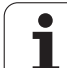

# **Zkosení / Zaoblení v rovině YZ**

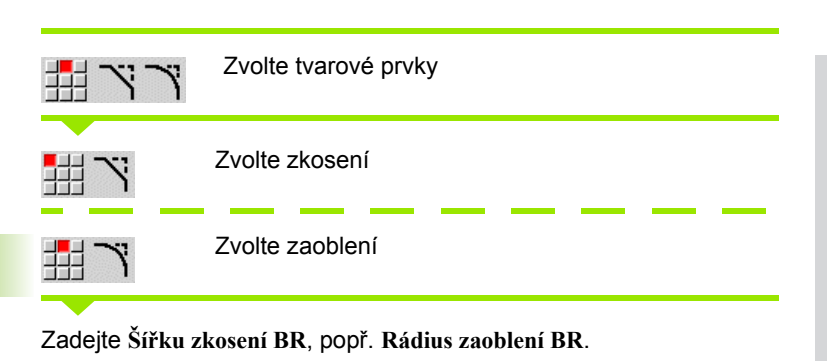

Zkosení / zaoblení jako první obrysový prvek: zadejte **Polohu prvku AN**.

## **Parametry**

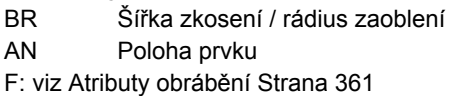

Zkosení / zaoblení se definují na rozích obrysu. "Roh obrysu" je průsečík končícího a vybíhajícího obrysového prvku. Zkosení / zaoblení lze vypočítat teprve tehdy, je-li znám vybíhající obrysový prvek.

ICP integruje zkosení / zaoblení ve smart.Turn do základního prvku G181, G182 nebo G183.

**Obrys začíná se zkosením / zaoblením:** Zadejte pozici "myšleného rohu" jako bodu startu. Poté zvolte tvarový prvek zkosení nebo zaoblení. Jednoznačnou polohu zkosení / zaoblení pak určíte pomocí Polohy prvku AN, protože chybí "končící prvek obrysu".

ICP převede zkosení / zaoblení na začátku obrysu na přímkový nebo kruhový prvek.

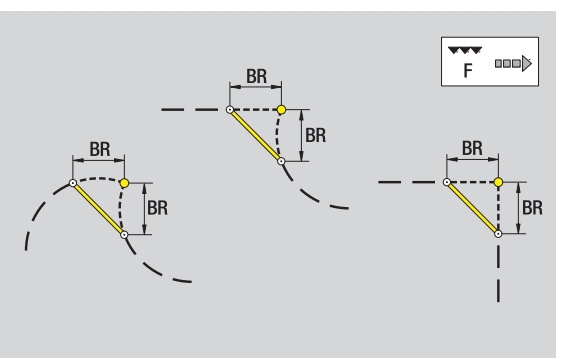

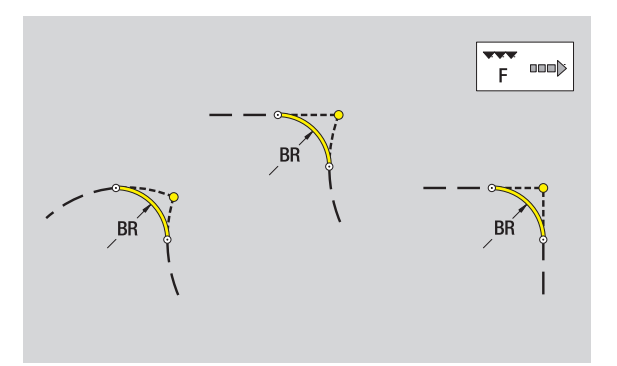

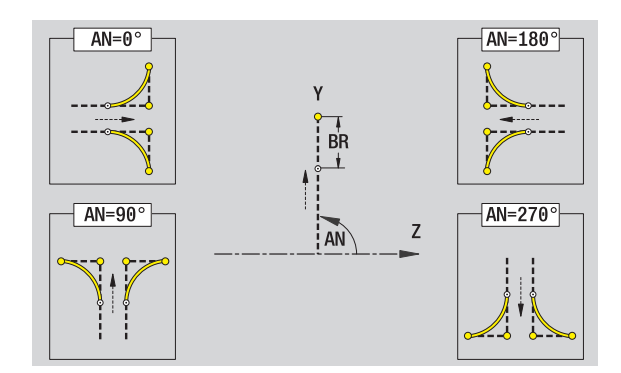

# **Kruh v rovině YZ**

## **Referenční data roviny YZ**

- ID Název obrysu
- PT Hloubka frézování
- C Úhel vřetena
- XR Vztažný průměr

## **Parametry tvaru**

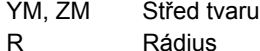

Vztažný průměr XR můžete zjistit funkcí "Výběr referenční roviny" (viz strana  $411$ ).

ICP generuje:

- Identifikátor úseku PLÁŠŤ Y s parametry referenční průměr a úhel vřetena. U vnořených obrysů odpadá identifikátor úseku.
- G308 s parametry Název obrysu a Hloubka frézování.
- G384 s parametry tvaru.

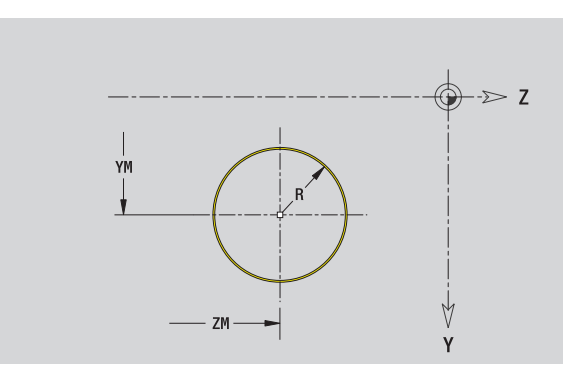

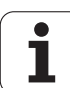

# **Obdélník v rovině YZ**

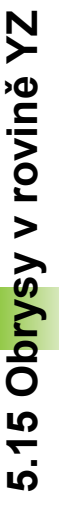

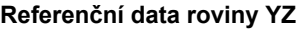

- ID Název obrysu
- PT Hloubka frézování
- C Úhel vřetena
- XR Vztažný průměr

## **Parametry tvaru**

- YM, ZM Střed tvaru
- A Úhel polohy (reference: osa X) K Délka
- B Šířka
- BR Zaoblení

**Vztažný průměr XR** můžete zjistit funkcí "Výběr referenční roviny" [\(viz](#page-410-0)  [strana 411\).](#page-410-0)

## ICP generuje:

■ Identifikátor úseku PLÁŠŤ\_Y s parametry referenční průměr a úhel vřetena. U vnořených obrysů odpadá identifikátor úseku.

- G308 s parametry Název obrysu a Hloubka frézování.
- G385 s parametry tvaru.

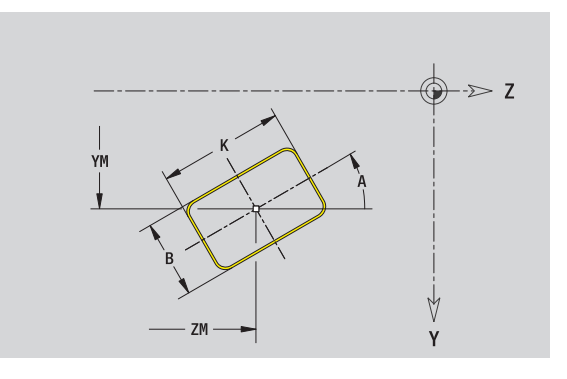

# **Mnohoúhelník v rovině YZ**

## **Referenční data roviny YZ**

- ID Název obrysu
- PT Hloubka frézování
- C Úhel vřetena
- XR Vztažný průměr

## **Parametry tvaru**

- YM, ZM Střed tvaru
- A Úhel polohy (reference: osa X)
- Q Počet rohů
- K Délka hrany
- Ki Velikost klíče (průměr vepsané kružnice)
- BR Zaoblení

**Vztažný průměr XR** můžete zjistit funkcí "Výběr referenční roviny" [\(viz](#page-410-0)  strana  $411$ ).

ICP generuje:

- Identifikátor úseku PLÁŠŤ\_Y s parametry referenční průměr a úhel vřetena. U vnořených obrysů odpadá identifikátor úseku.
- G308 s parametry Název obrysu a Hloubka frézování.
- G387 s parametry tvaru.

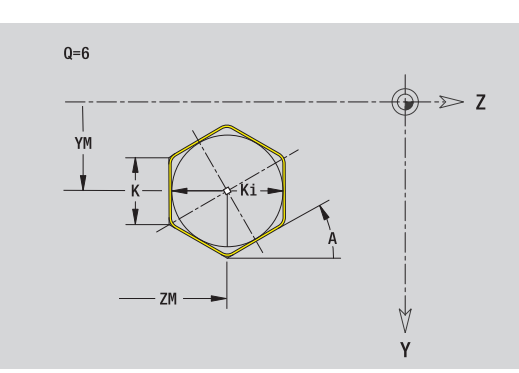

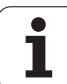

# **P římá drážka v rovin ě YZ**

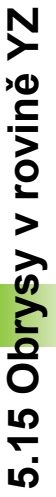

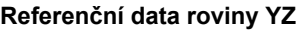

ID Název obrysu PT Hloubka frézování C Úhel v řetena XR Vztažný pr ů m ě r

## **Parametry tvaru**

- YM, ZM Střed tvaru
- A Úhel polohy (reference: osa X)
- K Délka
- B Ší řka

**Vztažný pr ů m ěr XR** m ůžete zjistit funkcí "Výb ěr referen ční roviny" [\(viz](#page-410-0)  strana  $411$ ).

ICP generuje:

- Identifikátor úseku PLÁŠŤ\_Y s parametry referenční průměr a úhel vřetena. U vnořených obrysů odpadá identifikátor úseku.
- G308 s parametry Název obrysu a Hloubka frézování.
- G381 s parametry tvaru.
- G309.

# **Kruhová drážka v rovin ě YZ**

## **Referen ční data roviny YZ**

- ID Název obrysu
- PT Hloubka frézování
- C Úhel v řetena
- XR Vztažný pr ů m ě r

## **Parametry tvaru**

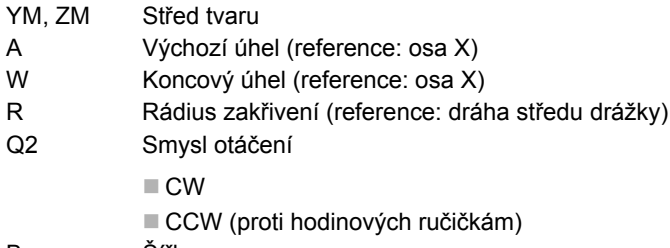

B Ší řka

**Vztažný pr ů m ěr XR** m ůžete zjistit funkcí "Výb ěr referen ční roviny" [\(viz](#page-410-0)  [strana 411\).](#page-410-0)

ICP generuje:

- Identifikátor úseku PLÁŠŤ\_Y s parametry referenční průměr a úhel vřetena. U vnořených obrysů odpadá identifikátor úseku.
- G308 s parametry Název obrysu a Hloubka frézování.
- G382, popř. G383 s parametry tvaru.

G309

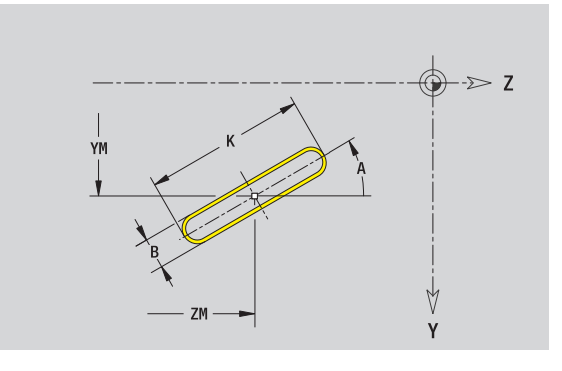

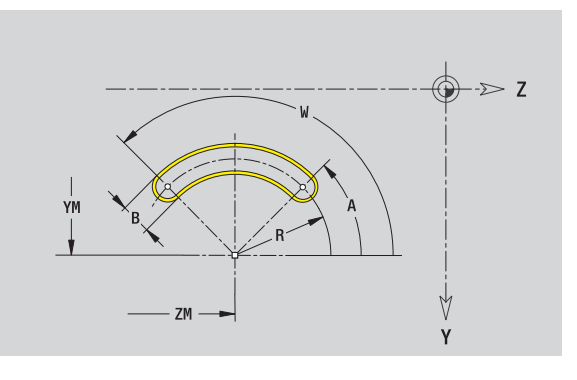

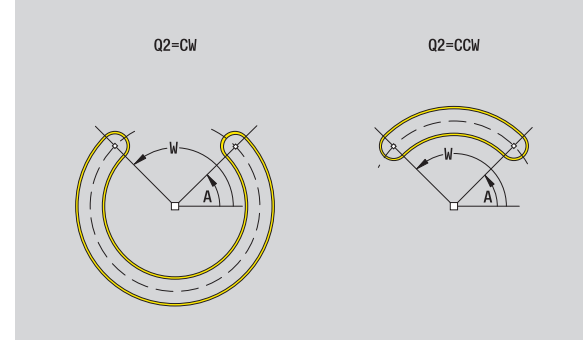

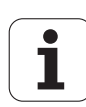

# **Díra v rovin ě YZ**

Vrtání definuje jedno vrtání, jež m ůže obsahovat následující prvky:

Vyst řed ění (navrtání)

- Vrtání díry pro závit
- Zahloubení
- **■Závit**

## **Referen ční data vrtání**

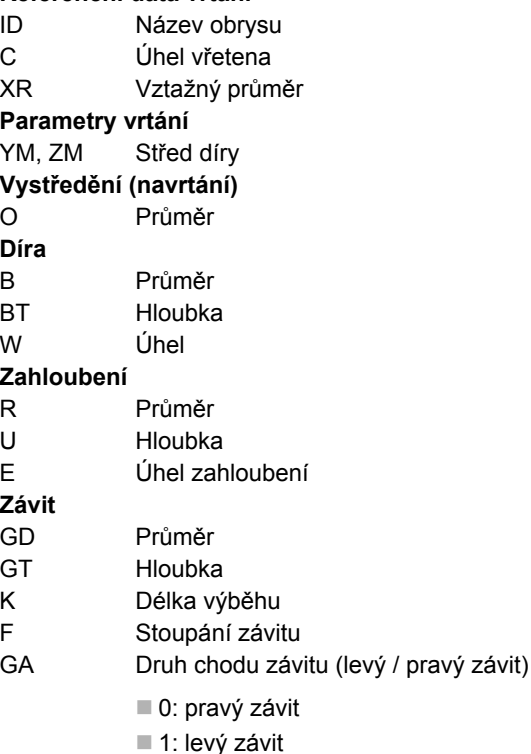

Vztažný průměr XR můžete zjistit funkcí "Výběr referenční roviny" (viz strana  $411$ ).

- $\blacksquare$ Identifikátor úseku PLÁŠŤ\_Y s parametry referenční průměr a úhel vřetena. U vnořených obrysů odpadá identifikátor úseku.
- G308 s parametrem Název obrysu a Hloubka vrtání (-1\*BT).
- G380 s parametry vrtání.
- G309.

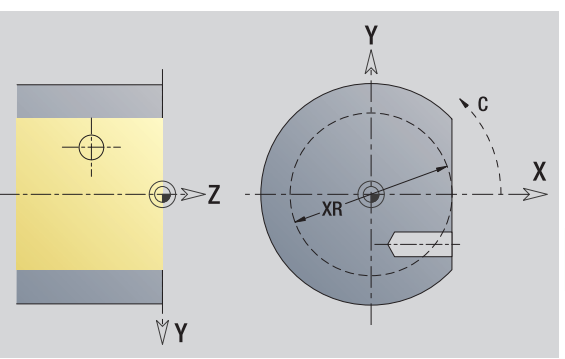

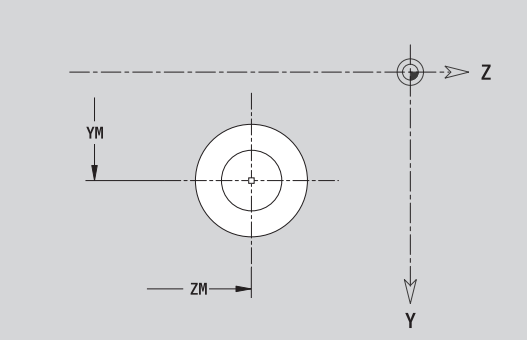

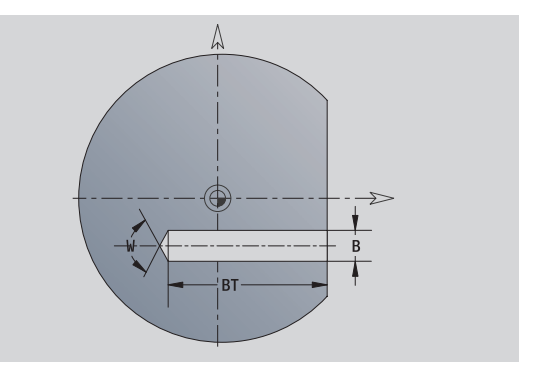

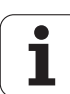

# **Přímkový rastr v rovině YZ**

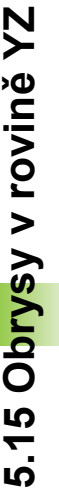

## **Referenční data roviny YZ**

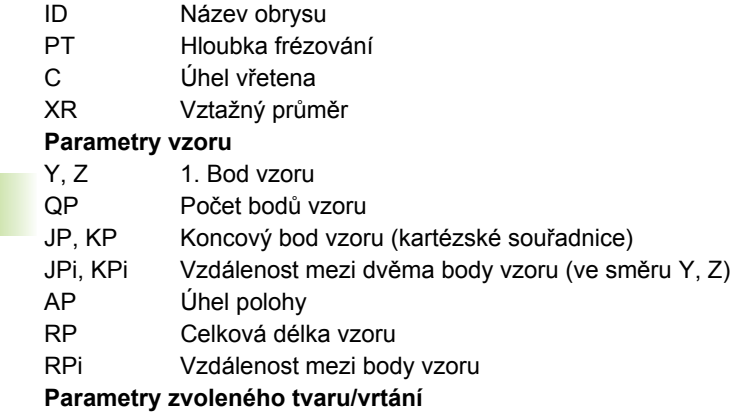

Vztažný průměr XR můžete zjistit funkcí "Výběr referenční roviny" (viz [strana 411\).](#page-410-0)

- Identifikátor úseku PLÁŠŤ\_Y s parametry referenční průměr a úhel vřetena. U vnořených obrysů odpadá identifikátor úseku.
- G308 s parametry Název obrysu a Hloubka frézování, popř. Hloubka vrtání (-1\*BT).
- G481 s parametry vzoru.
- G-funkce a parametry obrazce/vrtání.
- G309.

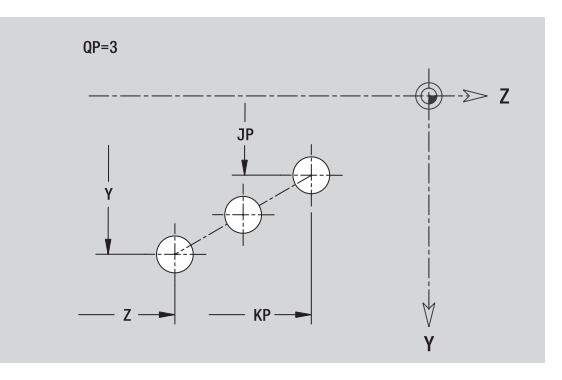

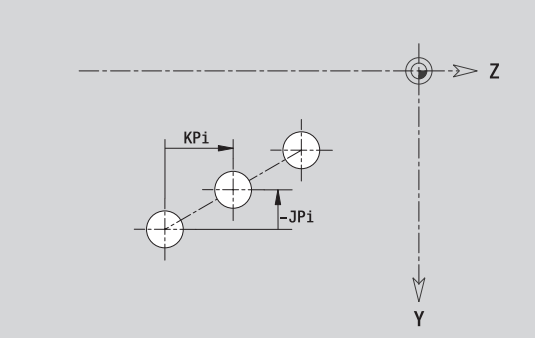

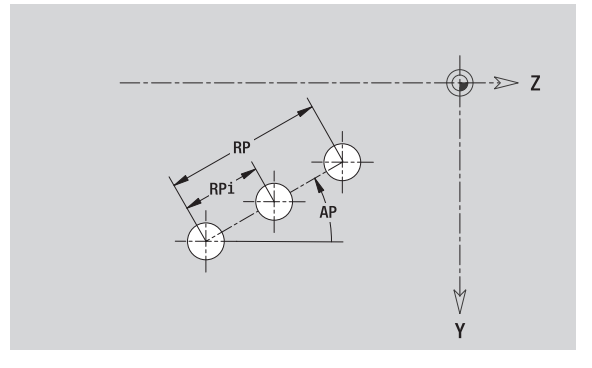

# **5.15 Obrysy v rovině YZ** 5.15 Obrysy v rovině YZ

# **Kruhový rastr v rovin ě YZ**

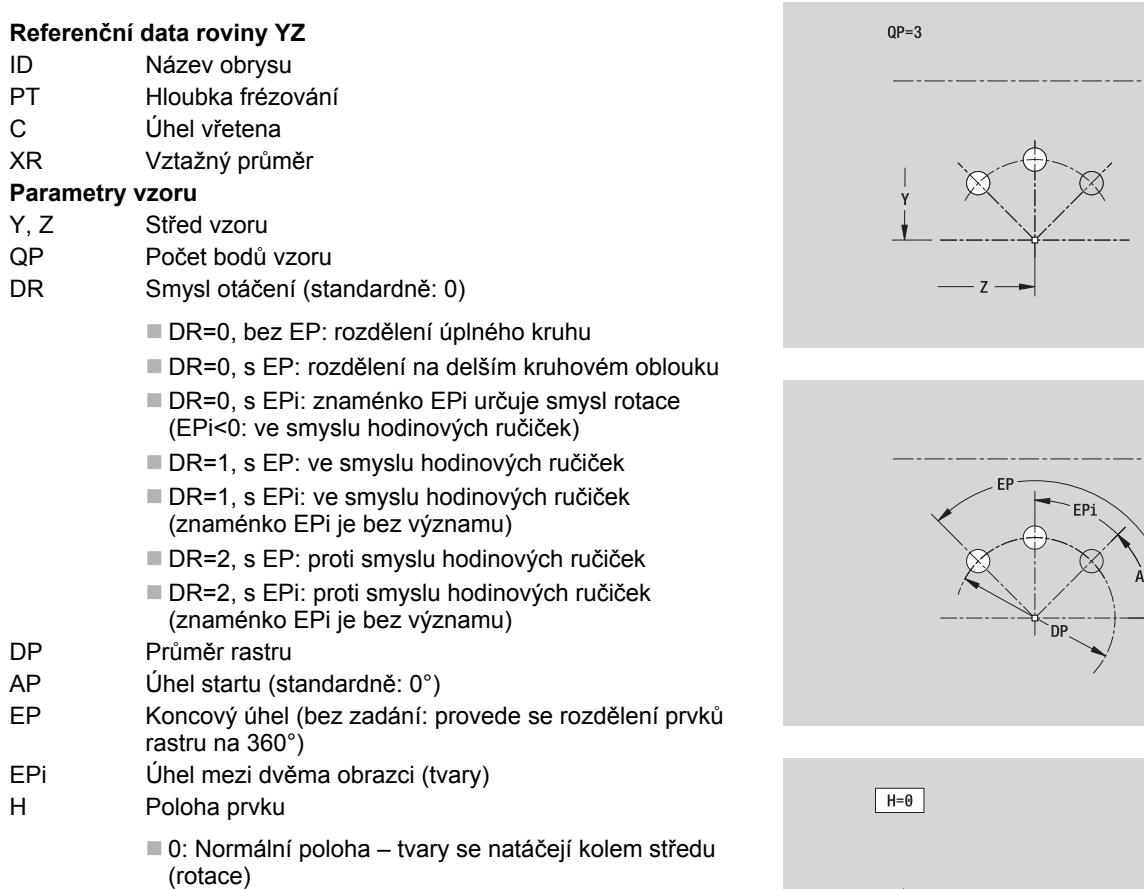

■ 1: Originální poloha – poloha obrazce vzhledem k sou řadnému systému se nem ění (translace)

## **Parametry zvoleného tvaru/vrtání**

Vztažný průměr XR můžete zjistit funkcí "Výběr referenční roviny" (viz strana  $411$ ).

- $\blacksquare$ Identifikátor úseku PLÁŠŤ\_Y s parametry referenční průměr a úhel vřetena. U vnořených obrysů odpadá identifikátor úseku.
- G308 s parametry Název obrysu a Hloubka frézování, popř. Hloubka vrtání (-1\*BT).
- G482 s parametry vzoru.
- G-funkce a parametry obrazce/vrtání.
- G309.

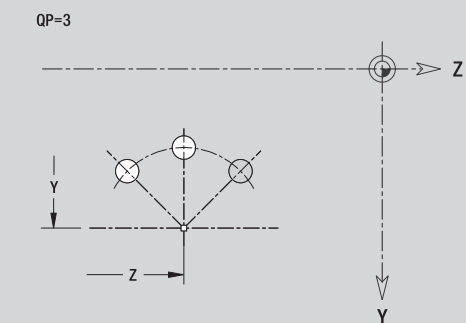

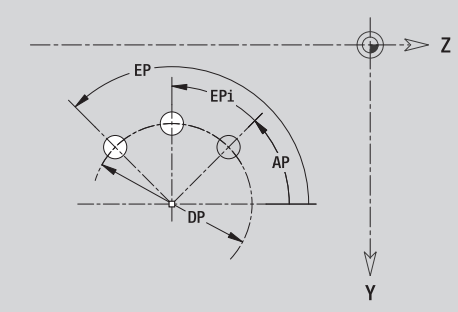

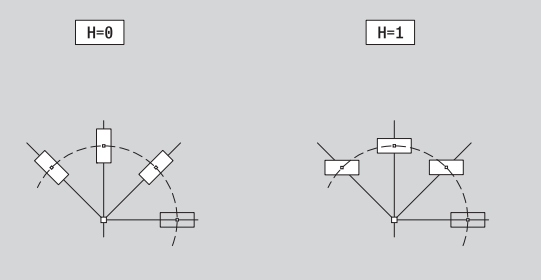

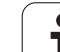

# **Jednotlivá plocha v rovině YZ**

Funkce definuje plochu v rovině YZ.

## **Referenční data jednotlivé plochy**

- ID Název obrysu
- C Úhel vřetena (polohový úhel kolmice na plochu)
- XR Vztažný průměr

## **Parametry jednotlivé plochy**

- Z Referenční hrana
- Ki Hloubka
- K Zbývající tloušťka
- B Šířka (reference: referenční rozměr ZR)
	- B<0: Plocha v záporném směru Z
	- B>0: Plocha v kladném směru Z

Přepínání mezi hloubkou (Ki) a zbývající tloušťkou (K) se provádí softtlačítkem (viz tabulka vpravo).

**Vztažný průměr XR** můžete zjistit funkcí "Výběr referenční roviny" [\(viz](#page-410-0)  [strana 411\).](#page-410-0)

ICP generuje:

- Identifikátor úseku PLÁŠŤ Y s parametry referenční průměr a úhel vřetena. U vnořených obrysů odpadá identifikátor úseku.
- G308 s parametrem Název obrysu.
- G386 s parametry jednotlivé plochy.
- G309.

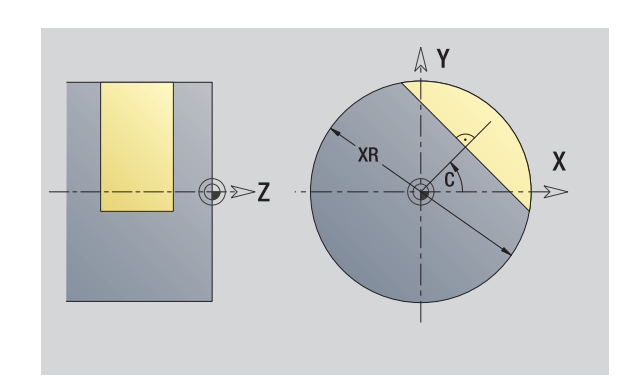

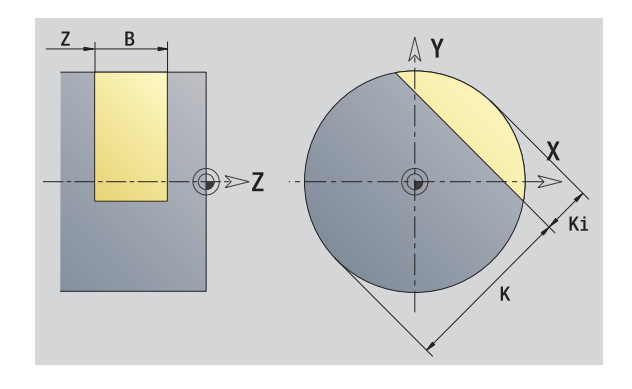

## **Softtlačítko**

zbytk.tloušť<br>ka

Přepne políčko na zadání zbývající tloušťky K.

# **Vícehranné plochy v rovině YZ**

Funkce definuje vícehranné plochy v rovině YZ.

## **Referenční údaje vícehranu**

- ID Název obrysu
- C Úhel vřetena (polohový úhel kolmice na plochu)
- XR Vztažný průměr

## **Parametry vícehranu**

- Z Referenční hrana
- Q Počet ploch (Q>= 2)
- K Velikost klíče (velikost vepsané kružnice do mnohoúhelníku)
- Ki Délka hrany
- B Šířka (reference: referenční rozměr ZR)
	- B<0: Plocha v záporném směru Z
	- B>0: Plocha v kladném směru Z

Přepínání mezi délkou hrany (Ki) a velikostí klíče (K) se provádí softtlačítkem (viz tabulka vpravo).

**Vztažný průměr XR** můžete zjistit funkcí "Výběr referenční roviny" [\(viz](#page-410-0)  [strana 411\)](#page-410-0).

ICP generuje:

- Identifikátor úseku PLÁŠŤ Y s parametry referenční průměr a úhel vřetena. U vnořených obrysů odpadá identifikátor úseku.
- G308 s parametrem Název obrysu.
- G487 s parametry mnohoúhelníku.

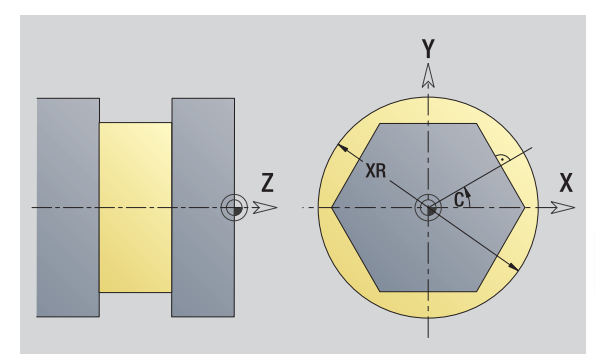

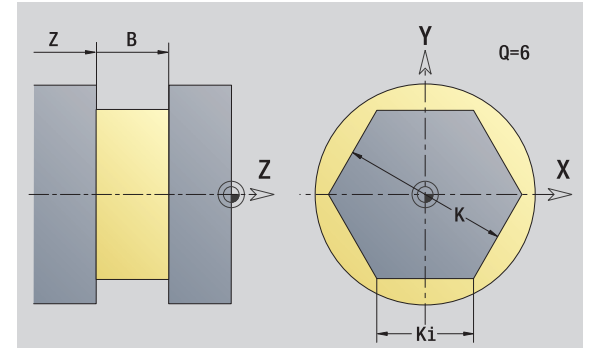

## G309. **Softtlačítko**

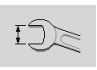

Přepne políčko na zadání velikosti klíče K (vepsaná kružnice do mnohoúhelníku).

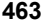

# **5.16 Převzetí stávajících obrysů**

# **Integrovat cykly obrysů do smart.Turn**

**ICP-obrysy**, které jste připravili **pro programy cyklů**, můžete nahrát ve smart.Turn. ICP převede tyto obrysy na G-příkazy a integruje je do programu smart.Turn. Obrys je poté součástí programu smart.Turn.

Editor ICP bere v úvahu typ obrysu. Proto můžete například obrys, definovaný na čele, nahrát pouze tehdy, když máte ve smart.Turn navolenou čelní plochu (osu C).

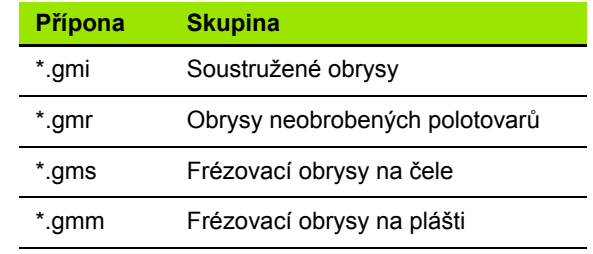

Aktivování ICP-editoru.

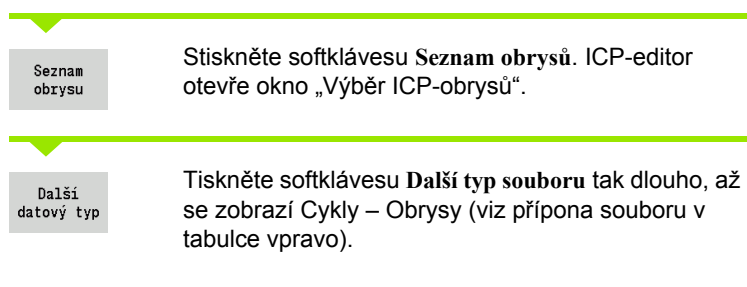

Vyberte soubor.

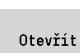

Převzít zvolený soubor.

 **Obrys polotovaru nebo hotového dílce:** Doplnění obrysu nebo jeho přizpůsobení, pokud to je potřeba.

**Obrys v ose C:** Doplnění referenčních dat

# **DXF-obrysy (opce) <sup>ů</sup>**

Obrysy dané ve formátu DXF importujte ICP-editorem. DXF-obrysy lze používat jak pro režim cyklů, tak i pro smart.Turn.

## **Požadavky na DXF-obrysy:**

- pouze dvojrozměrné prvky
- obrys musí ležet v samostatné úrovni (bez kótovacích čar, bez objížděných hran, atd.)
- obrysy pro soustružení musí ležet, v závislosti na konstrukci soustruhu, před resp. za středem rotace
- žádné úplné kruhy, žádné spliny, žádné DXF-bloky (makra) atd.

**Úprava obrysu během importu DXF:** Jelikož se formáty DXF a ICP zásadně liší, tak se obrys během importu převede z formátu DXF do formátu ICP. Přitom se provedou následující změny:

- Lomené čáry se přemění na přímkové prvky
- Mezery mezi obrysovými prvky (které jsou < 0,01 mm) se uzavřou
- Otevřené obrysy se popisují "zprava doleva" (bod startu: vpravo)
- Bod startu u uzavřených obrysů: bude stanoven podle interních pravidel
- Smysl otáčení u uzavřených obrysů: ccw

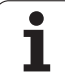

Aktivování ICP-editoru.

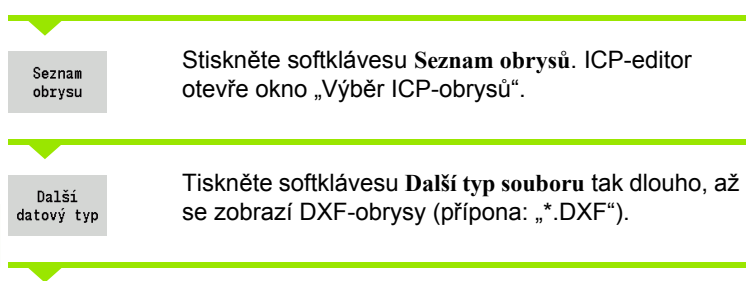

Vyberte soubor.

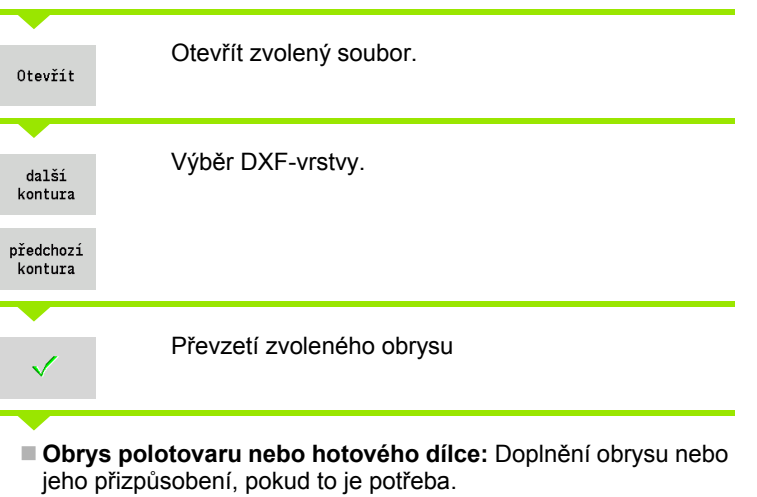

**Obrys v ose C nebo Y:** Doplnění referenčních dat

 $\mathbf{i}$ 

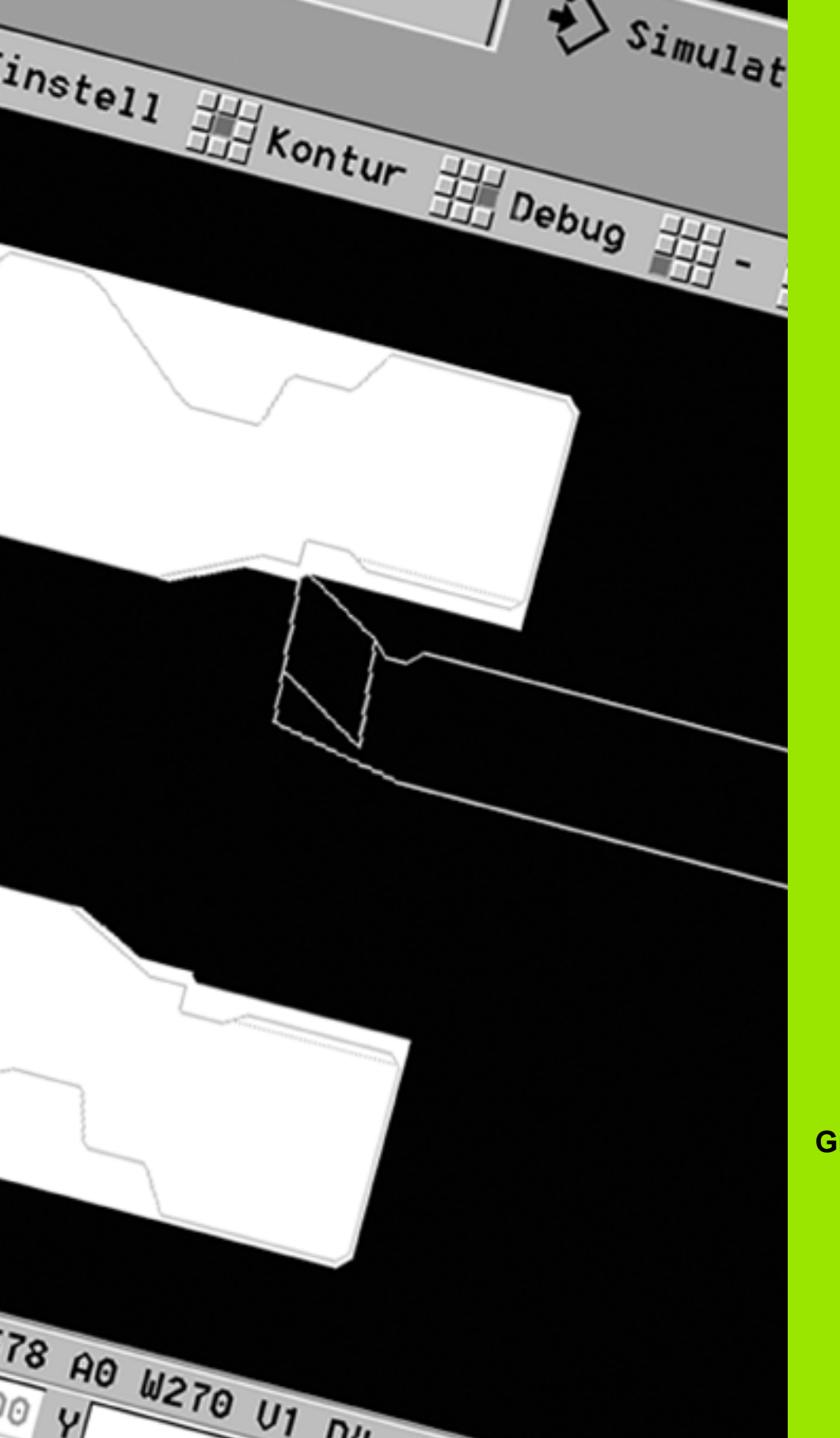

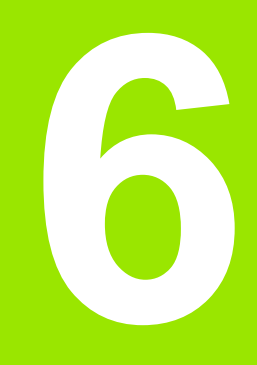

# **Grafická simulace**

 $\mathbf{i}$ 

# **6.1 Provozní režim Simulace**

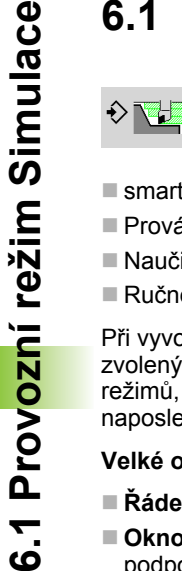

Tímto softtlačítkem lze vyvolat simulaci z následujících provozních režimů:

- smart.Turn
- Provádění programů
- Naučit
- Ručně (cykly)

Při vyvolání ze smart.Turn otevře simulace **velké** okno a nahraje zvolený program. Je-li simulace spuštěná ze strojních provozních režimů, otevře se **malé** okno, nebo okno které zvolila obsluha naposledy.

## **Velké okno simulace**

- **Řádek nabídky** k řízení simulace s číslicovým blokem
- **Okno simulace:** Indikace obrobku a pohybů nástroje. Simulace podporuje současné zobrazení několika náhledů v simulačním okně. V položce "Výběr okna" zvolte tento náhled:
	- Náhled XZ (pohled soustružení)
	- Náhled XC (pohled zpředu)
	- Náhled ZC (plocha pláště)
	- Náhled YZ (pro obrábění v ose Y)

## **Zobrazování:**

- Zdrojového bloku NC
- Čísel NC-bloků, hodnot polohy a informací o nástrojích.
- Název NC-programu

## **Malé okno simulace:**

- Při simulaci programů cyklů se strojní indikace a dialog cyklů nepřekrývají.
- V provozním režimu smart.Turn se strojní indikace nepřekrývají.
- Softtlačítkem můžete nastavit následující náhledy:
	- Náhled XZ (pohled soustružení)
	- Náhled XC (pohled z čela)
	- Náhled ZC (rozvinutí plochy pláště)

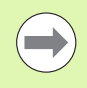

V režimech Provádění programu, Zaučování a Ručně se spouští simulace automaticky s aktuálním programem. Ve smart.Turn se program pouze nahraje. Spuštění simulace se provádí softtlačítkem.

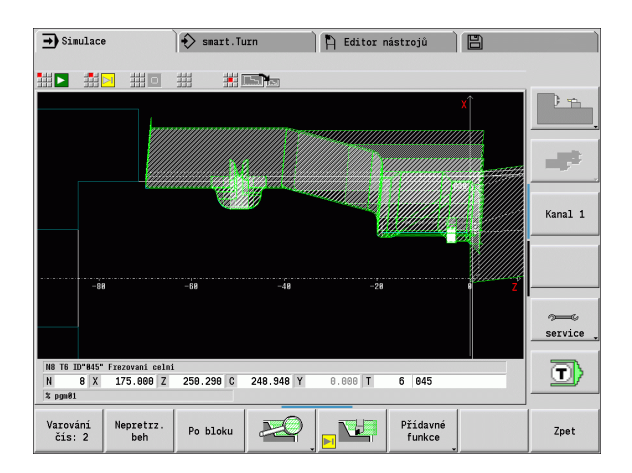

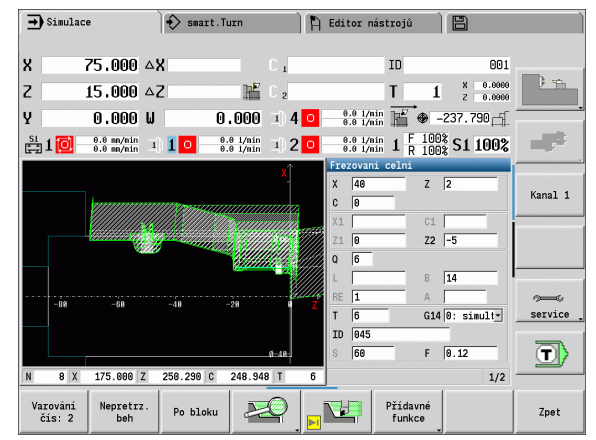

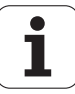
#### <span id="page-468-0"></span>**Obsluha simulace**

Simulace se ovládá softtlačítky ve všech provozních stavech. Navíc je vždy možné ovládání klávesami nabídek (číslicové klávesy), i v "malém simulačním okně", když řádka nabídky **není viditelná**.

#### **Start a zastavení softtlačítky**

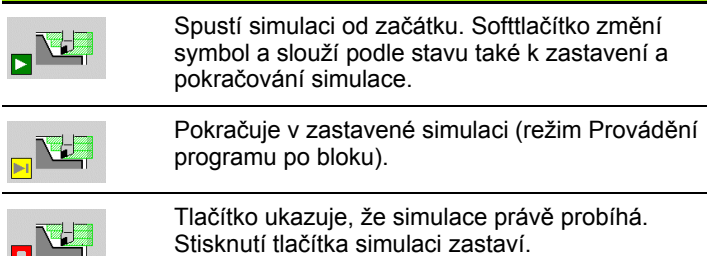

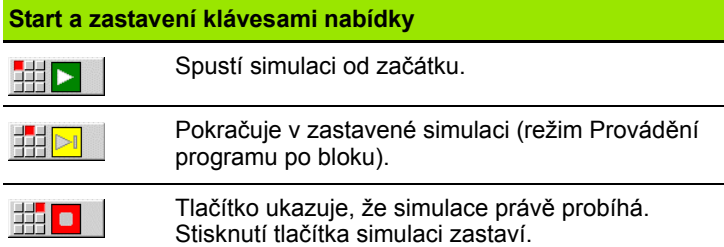

#### **Velké a malé simulační okno**

**IS Ya** 

 Tento bod nabídky přepíná mezi malým a velkým simulačním oknem, i když **řádka nabídky není viditelná**.

V dalších bodech nabídky a softtlačítky, která jsou uvedená v tabulce, ovlivníte průběh simulace, aktivujete lupu nebo provádíte pomocí přídavných funkcí nastavení pro simulaci.

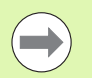

 Simulaci můžete ovládat blokem číslicových kláves, i když řádka nabídky **není viditelná**.

 Klávesa číslicového bloku **[5]** přepíná ve strojních provozních režimech mezi malým a velkým oknem simulace.

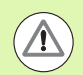

 Ve strojních provozních režimech platí softtlačítko **Provádění programu po bloku** také pro Automatický provoz.

 Ve strojních provozních režimech se může automatický průběh programu spustit přímo ze simulace pomocí **Cyklus Zap**.

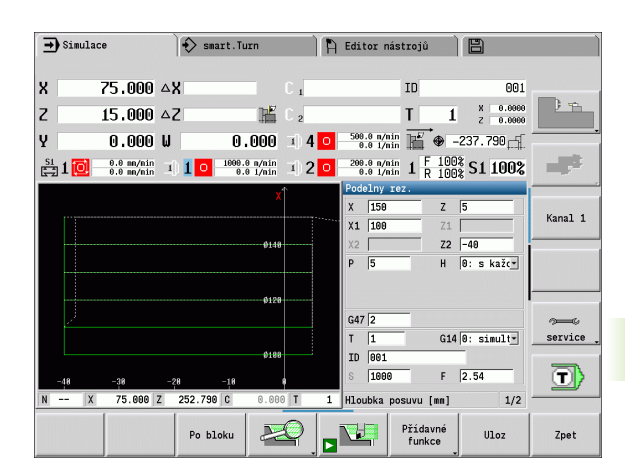

# Provozní režim Simulace **6.1 Provozní režim Simulace** -ი<br>ბ

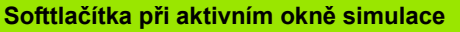

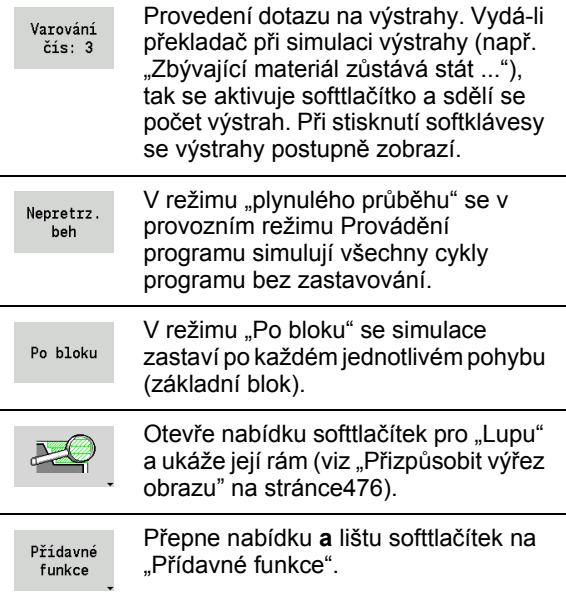

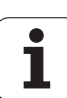

#### **Přídavné funkce**

**Přídavné funkce** používáte k výběru okna simulace, k ovlivnění znázornění drah nebo k vyvolání výpočtu časů.

Tabulky vám poskytují přehled funkcí nabídek a softtlačítek.

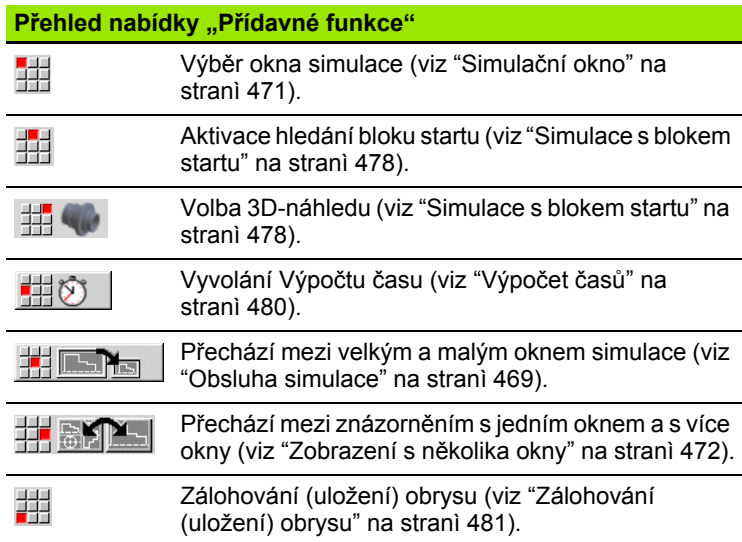

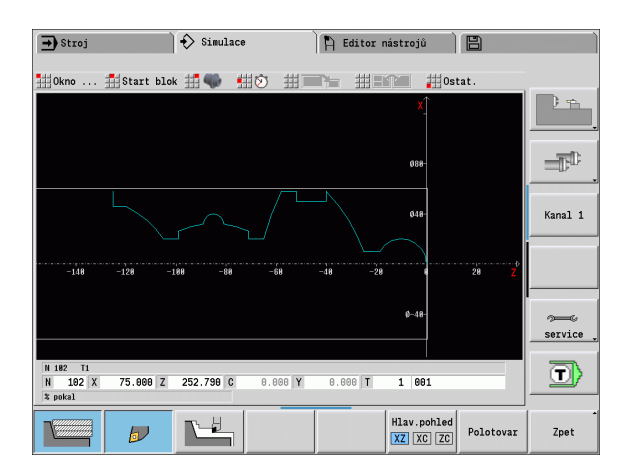

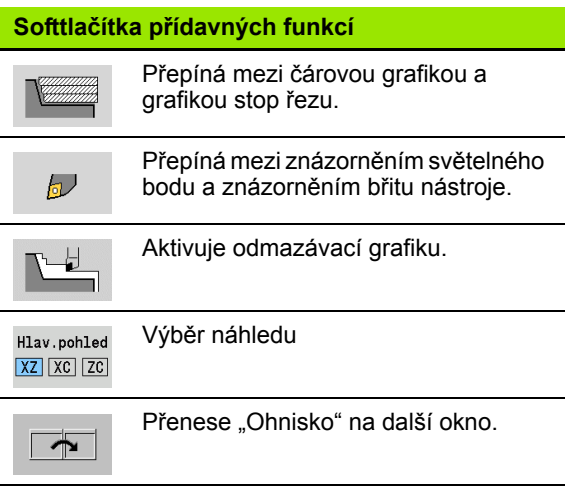

 $\bullet$ T

#### <span id="page-470-0"></span>**6.2 Simulační okno**

#### **Nastavení náhledů**

Dále popsanými okny Simulace kontrolujete mimo soustružení také operace vrtání a frézovací.

- **Náhled XZ (pohled soustružení):** Obrys soustružení se znázorňuje v souřadném systému XZ. Přitom se bere ohled na konfigurovaný souřadný systém (držák nosiče před / za středem otáčení, vertikální soustruh).
- **Náhled XC (čelní pohled):** Jako souřadný systém se zobrazí kartézský systém s označením os **XK** (vodorovně) a **YK** (svisle). Úhel C = 0 ° leží na ose XK, kladný smysl otáčení je proti smyslu hodinových ručiček.
- **Náhled ZC (plocha pláště):** Obrysy a pojezdové dráhy se orientují podle pozice na "rozvinutí pláště" a souřadnice Z. Horní/dolní čáry tohoto "obrobku" odpovídají úhlové poloze C= -180 °/+180 °. Všechny vrtací a frézovací operace se zobrazí v rozsahu -180 ° až  $+180$  °.
	- **Program cyklů nebo DIN s definicí polotovaru:** Základem pro "Rozvinutí obrobku" jsou rozměry naprogramovaného polotovaru.
	- **Program cyklů nebo DIN bez definice polotovaru:** Základem pro "Rozvinutí obrobku" jsou rozměry "Standardního polotovaru" (uživatelský parametr: "Simulace > Určení (standardní) velikosti polotovaru").
	- Jednotlivý cyklus nebo zaučování: Základem pro "Rozvinutí obrobku" je výřez obrobku, který tento cyklus popisuje (roztažení v ose Z a omezovací průměr X).
- **Náhled YZ (boční náhled):** Obrysy a dráhy pojezdu se zobrazují v rovině YZ. Přitom se bere zřetel pouze na souřadnice Y a Z – nikoli na polohu vřetena.

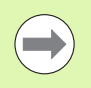

**Okna čela a pláště** pracují s "pevnou" polohou vřetena. Když soustruh soustruží obrobek, pohybuje simulace nástrojem.

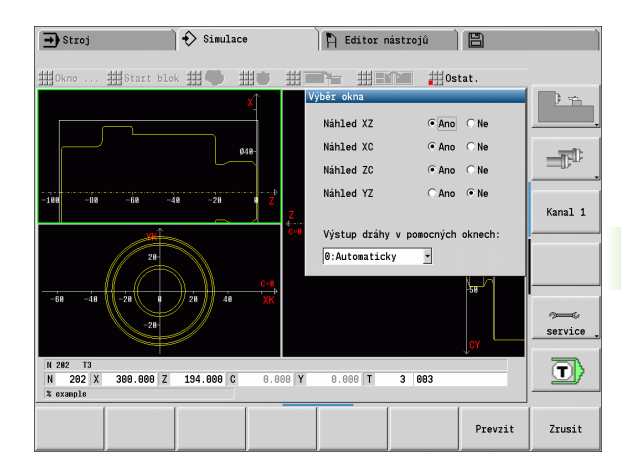

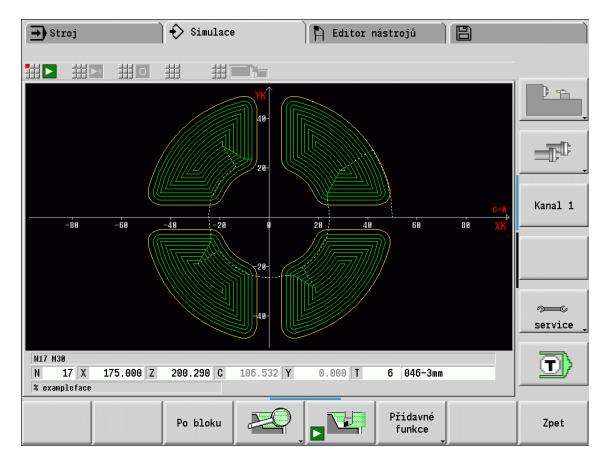

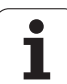

## 6.2 Simulační okno **ční okno 6.2 Simula**

#### **Zobrazení s jedním oknem**

#### **Zobrazení s jedním oknem**

V malém simulačním okně se znázorní pouze jeden náhled. Náhled měníte softtlačítkem **Hlavní náhled**. Toto softtlačítko můžete také použít při nastavení jediného náhledu ve velkém simulačním okně.

U programů s cykly se může aktivovat čelní náhled a náhled na plášť pouze tehdy, když se v programu používá osa C.

#### <span id="page-471-0"></span>**Zobrazení s několika okny**

**Aktivování znázornění s několika okny** (je možné pouze ve velkém simulačním okně):

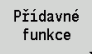

Přepnout řádku nabídky na "Přídavné funkce"

▶ Zvolte bod nabídky "Okna" (ve velkém simulačním okně)

- ▶ Nastavte požadovanou kombinaci oken
- Nastavení výstupu dráhy v přídavných oknech

**Zobrazení dráhy v přídavných oknech** Okno čela a okno pláště a okno pohledu YZ jsou jako "přídavná okna". Kdy simulace znázorňuje pojezdové pohyby v těchto oknech závisí na těchto nastavení:

- **Automaticky:** Simulace znázorní pojezdové dráhy teprve tehdy, byla-li naklopena osa C, resp. proveden příkaz G17 nebo G19. G18 nebo vyklopení osy C zastaví výstup pojezdových drah v přídavných oknech.
- **Vždy:** Simulace vykreslí každý pojezdový pohyb ve všech oknech simulace.

Při zobrazení několika oken je jedno okno označené zeleným rámem. Toto okno má "ohnisko", to znamená že nastavení lupy a další funkce působí na toto okno.

#### **Přepnutí "Ohniska":**

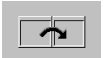

 Stiskněte softklávesu (nebo klávesu GOTO) tolikrát, až je ohnisko na požadovaném okně.

#### **Přechod mezi znázorněním s jedním oknem a s více okny:**

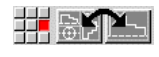

 Zvolte bod nabídku (nebo klávesu desetinné čárky), abyste mohly přecházet ze zobrazení s několika okny do zobrazení s jedním oknem. Přitom se okno se zeleným rámem zobrazuje jako jednotlivý náhled.

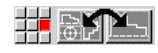

 Novým stisknutím bodu nabídky (nebo klávesy desetinné čárky) přepnete zpátky na zobrazení několika oken.

#### **Softtlačítko "Výběr náhledu"** Výběr náhledu: Hlav.pohled  $XZ$   $XC$   $ZC$  Pohled při soustružení XZ Čelní pohled XC

■ Pohled na plášť ZC

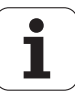

Ŧ

#### **6.3 Náhledy**

#### **Znázornění dráhy**

**Dráhy rychloposuvu** se znázorňují bílou čárkovanou čarou.

**Dráhy posuvu** se znázorňují podle nastavení softtlačítek jako přímky nebo jako "řezné stopy":

- **Čárové zobrazení:** Plná přímka představuje dráhu teoretické špičky břitu. Toto čárové zobrazení je vhodné k získání rychlého přehledu o rozdělení řezů (úběrů). K přesné kontrole obrysů se však hodí méně, jelikož dráha teoretické špičky břitu nástroje neodpovídá obrysu obrobku. V řízení CNC se toto "zkreslení" kompenzuje korekcí rádiusu břitu.
- **Znázornění stopy řezu:** Simulace znázorňuje šrafovaně plochu přejížděnou "řeznou částí" nástroje. To znamená, že obrobenou oblast vidíte s přihlédnutím k přesné geometrii břitu (rádius břitu, šířka břitu, poloha břitu atd.). Tak můžete v Simulaci zkontrolovat, zda nezůstává stát materiál, neporušují se obrysy nebo nejsou příliš velká překrývání. Zobrazení stopy řezu je zajímavé zejména při zápichových a vrtacích operacích a při obrábění úkosů, protože zde je tvar nástroje pro výsledek rozhodující.

#### **Aktivování znázornění stopy řezu:**

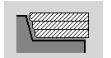

 Při aktivovaném softtlačítku se znázorní pojezdové dráhy jako "Stopy řezu".

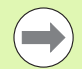

Simulační rychlost ovlivníte uživatelským parametrem "Simulace / Všeobecná nastavení / Zpoždění drah".

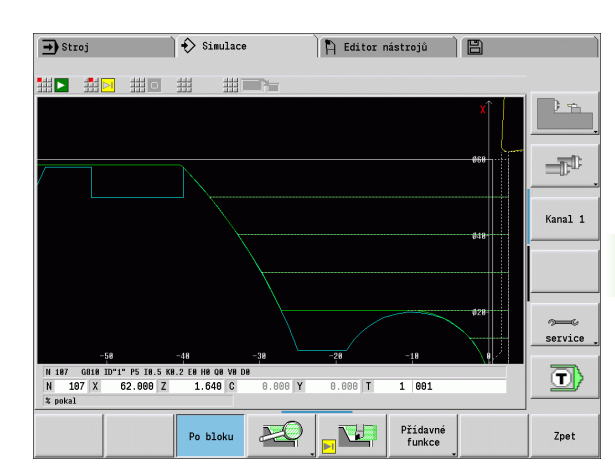

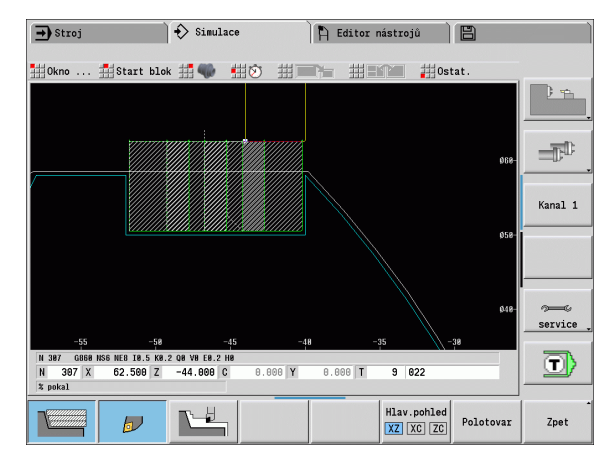

#### **Znázornění nástroje**

Softtlačítkem nastavíte, zda se znázorní břit nástroje nebo "světelný bod" (viz tabulka vpravo):

- **Břit nástroje** se znázorňuje se správnými úhly a rádiusem břitu, jak je definován v databance nástrojů.
- **Světelný bod:** Na aktuálně programované pozici se znázorní bílý čtvereček (světelný bod). Světelný bod znázorňuje pozici virtuálního rohu řezného břitu.

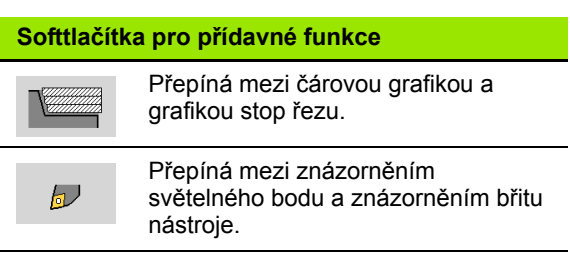

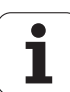

## 6.3 Náhledy **6.3 Náhledy**

#### **Znázornění držáku nástroje v simulaci**

Kromě zobrazení břitu nástroje, může řízení také znázornit odpovídající nástrojový držák s odpovídajícími rozměry. Předpokladem pro to je:

- Vytvořit nový nástrojový držák v editoru držáků nebo vybrat existující držák
- Popsat nástrojový držák požadovanými parametry (typ, rozměry a umístění)
- Nástroji musí být přidělen určitý držák nástroje (HID)

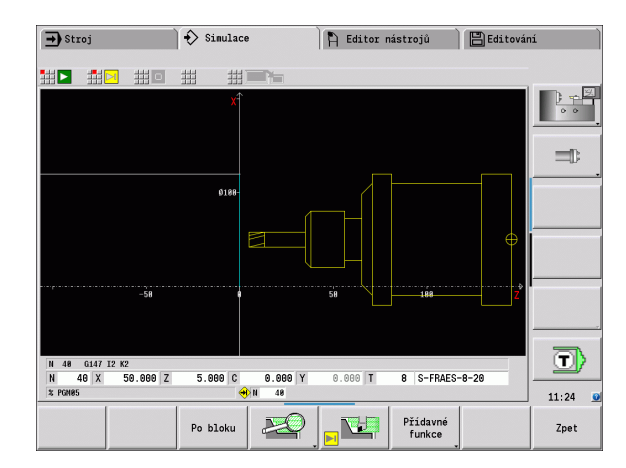

#### **Odmazávací grafika**

"Odmazávací grafika" znázorňuje polotovar jako "vyplněnou plochu". Projede-li břit nástroje polotovarem, tak se odmaže část polotovaru, kterou nástroj projel.

Odmazávací grafika znázorňuje všechny pojezdové dráhy s ohledem na programovanou rychlost. Odmazávací grafika je k dispozici jen v pohledu při soustružení (XZ). Tuto formu simulace aktivujete softtlačítkem (viz tabulka vpravo).

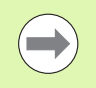

Rychlost znázorňování v odmazávací grafice můžete ovlivnit klávesami, které jsou uvedené v tabulce vpravo.

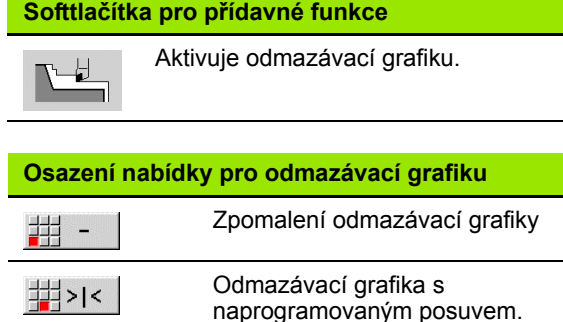

# Zrychlení odmazávací grafiky.

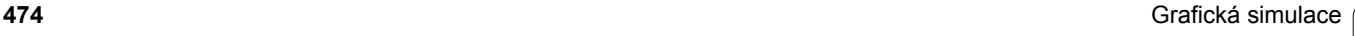

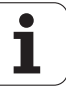

#### **Náhled 3D**

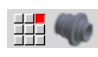

▶ Položka nabídky "3D-náhled" přepne do perspektivního znázornění.

Pomocí "3D-náhledu" můžete znázornit obrobek, pomocné obrysy a hotovou součást jako objemové modely. Je-li v programu více pomocných obrysů, tak se tyto zobrazují dalším stisknutím softklávesy "Pomocné obrysy". Zobrazení "Obrobek" ukazuje definovaný polotovar nebo polotovar po příslušném obrábění.

Funkcemi v nabídce můžete grafické zobrazení otáčet kolem hlavních os X, Y a Z. Softtlačítko "Perspektivní náhled" vrátí grafické zobrazení zpět do původní polohy.

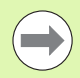

Softtlačítka Obrobek, Pomocný obrys a Hotová součást se zobrazují v závislosti na obsahu programu.

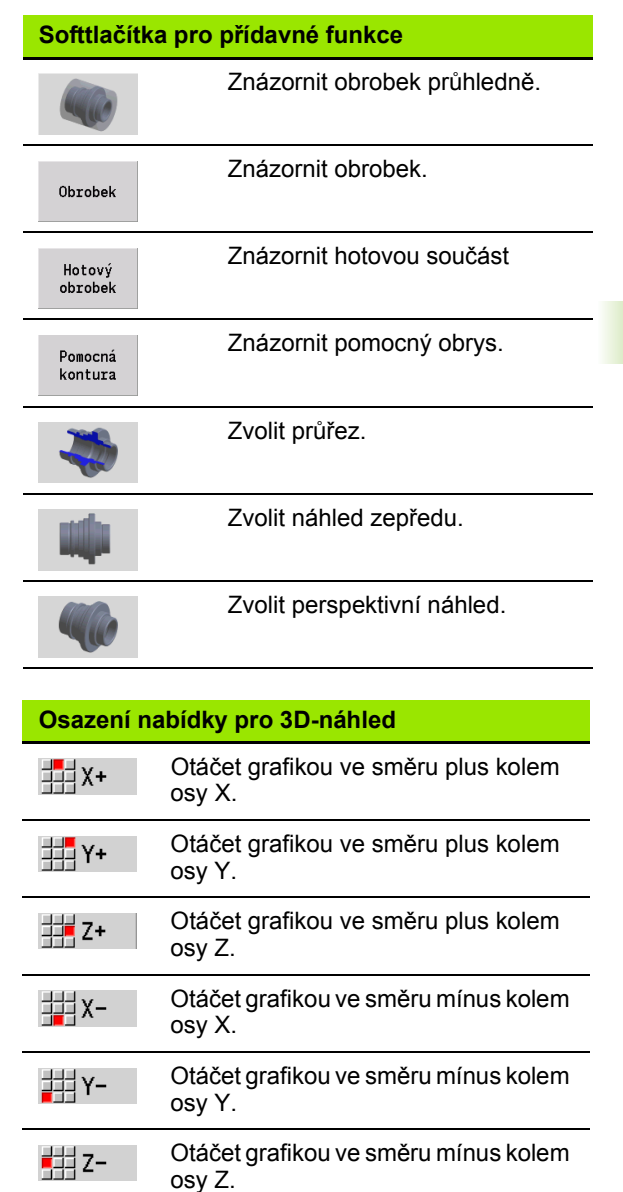

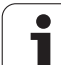

## **6.4 Lupa**

#### <span id="page-475-0"></span>**Přizpůsobit výřez obrazu**

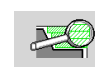

 $\downarrow$ 

PG D

**PG U** 

Tímto softtlačítkem můžete aktivovat "Lupu". Funkce Lupy umožňuje změnit viditelný výřez obrazu v okně simulace. Alternativně k softtlačítkům používejte ke změně výřezu

obrazu **směrové klávesy**, jakož i klávesy **Listování dopředu** a **Listování zpátky**.

U programů s cykly a při prvním startu programu v simulaci zvolí MANUALplus výřez obrazu automaticky. Při novém vyvolání simulace se stejným programem smart.Turn se použije naposledy aktivní výřez obrazu.

Při zobrazení několika oken působí Lupa na okno označené zeleným rámem.

#### **Změna výřezu obrazu klávesami**

 Viditelný výřez obrazu změníte (bez nutnosti otvírat nabídku Lupy) těmito klávesami:

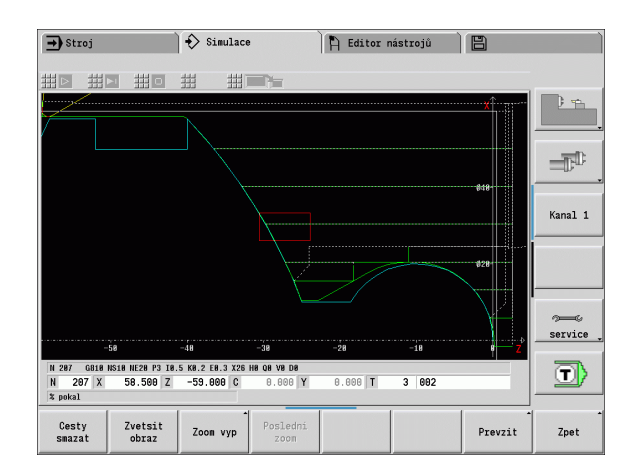

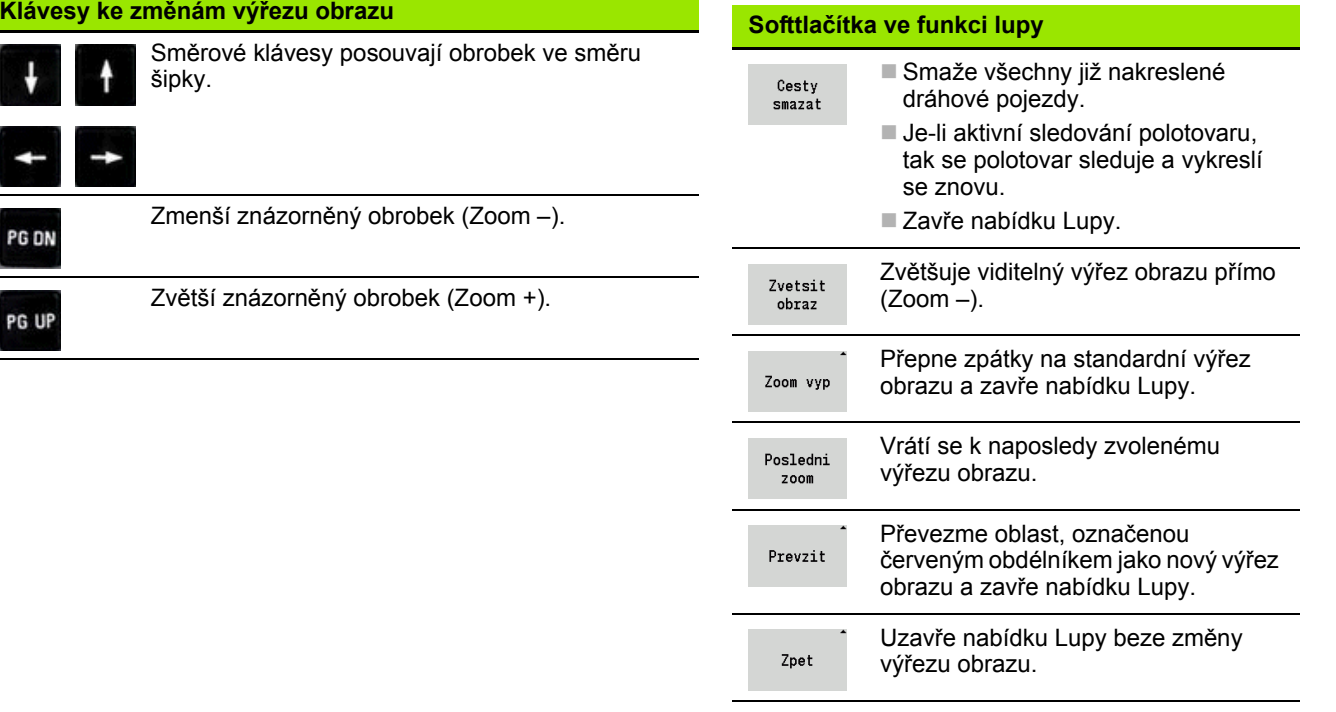

#### **Změna výřezu obrazu nabídkou Lupy**

 Je-li vybraná nabídka Lupy, tak se ukáže v okně simulace červený obdélník. Tento červený obdélník ukazuje oblast náhledu, která se převezme softtlačítkem **Převzít** nebo klávesou **Enter**. Velikost a pozice tohoto obdélníku můžete měnit následujícími klávesami:

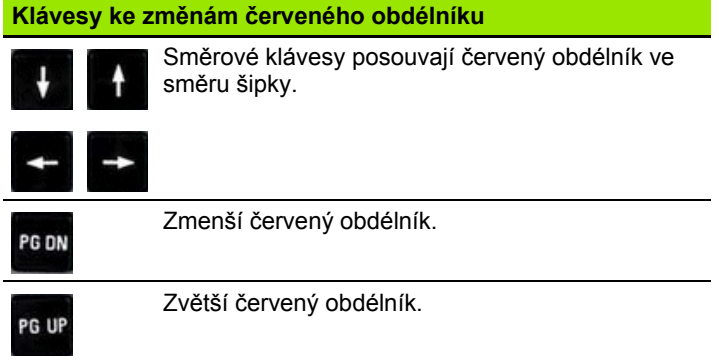

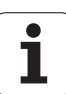

#### <span id="page-477-0"></span>**6.5 Simulace s blokem startu**

#### **Blok startu u programů smart.Turn**

Programy smart.Turn se simulují vždy od začátku – nezávisle na tom, na které pozici programu kurzor stojí. Použijete-li "Blok startu", potlačí simulace všechny výstupy až k bloku startu. Když simulace dojte k této pozici, tak se polotovar (pokud je k dispozici) sleduje a vykreslí se znovu.

Od bloku startu kreslí simulace znovu pojezdové dráhy.

#### **Aktivovat hledání bloku startu:**

simulaci

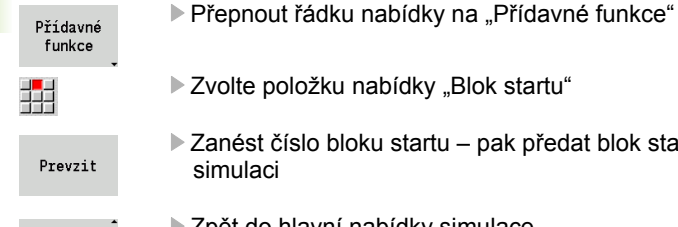

- $\triangleright$  Zvolte položku nabídky "Blok startu" Zanést číslo bloku startu – pak předat blok startu
- Zpet HIE
- Zpět do hlavní nabídky simulace
- ▶ Spustit simulaci MANUALplus simuluje NC-program až do bloku startu, provádí sledování polotovaru a zastaví se v této pozici.
- ‡‡|⊳г
- Pokračovat v simulaci

Číslo bloku startu je uvedeno v nejnižší řádce indikačního pole. Pole bloku startu a číslo bloku v indikaci jsou žlutě podsvícení, dokud simulace provádí hledání bloku startu.

Hledání bloku startu zůstává zapnuté, i když simulaci přerušíte. Když simulaci po přerušení znovu spustíte, zastaví se u identifikátoru úseku OBRÁBĚNÍ. Nyní máte možnost změnit nastavení, než budete se simulací pokračovat.

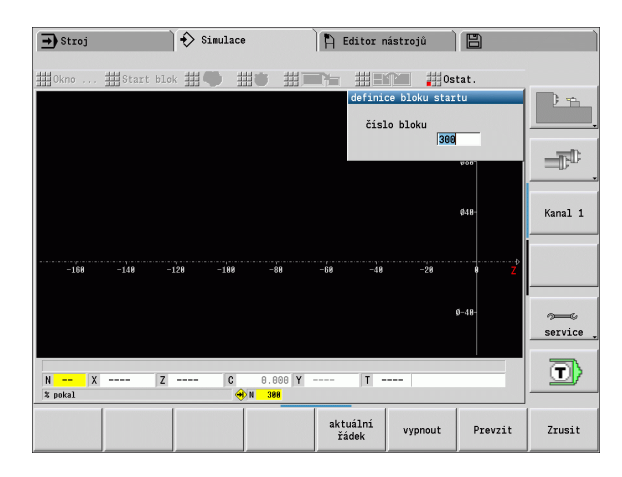

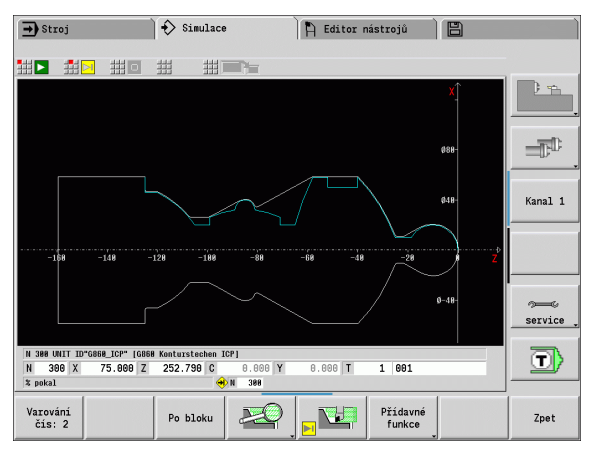

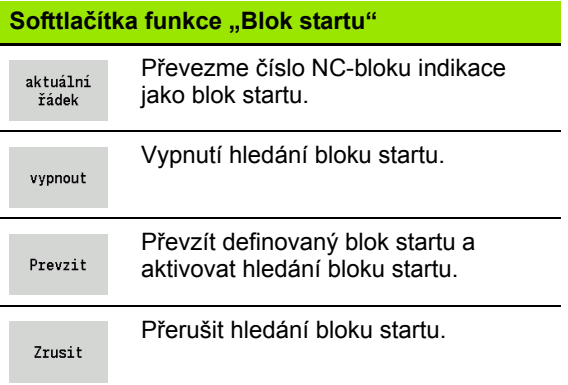

**6.5 Simulace s blokem startu**

6.5 Simulace s blokem startu

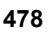

#### **Blok startu u programů cyklů**

U programů cyklů nejdříve umístěte kurzor na cyklus a pak vyvolejte simulaci. Simulace začne s tímto cyklem. Všechny předchozí cykly budou ignorované.

Bod nabídky **Blok startu** je u programů cyklů vypnutý.

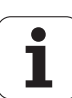

#### <span id="page-479-0"></span>**6.6 Výpočet časů**

#### **Indikace časů obrábění**

Během simulace se vypočítávají hlavní a vedlejší časy. Tabulka "Výpočet časů" zobrazuje hlavní, vedlejší a celkové časy (zeleně: hlavní časy; žlutě: vedlejší časy). V programech cyklů se každý cyklus zobrazí v jednom řádku. U programů DIN představuje každý řádek využití nově nasazeného nástroje (rozhodující je vyvolání T).

Překročí-li počet zápisů v tabulce počet řádků zobrazitelných na jedné stránce obrazovky, můžete si **směrovými klávesami** a klávesami pro **Listování dopředu** / **Listování zpět**vyvolat další informace o čase.

#### **Vyvolání časů obrábění:**

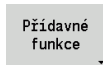

Přepnout řádku nabídky na "Přídavné funkce"

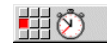

Vyvolat "Výpočet času"

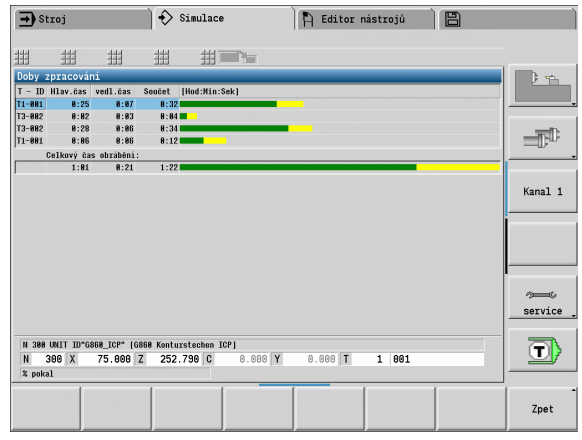

#### <span id="page-480-0"></span>**6.7 Zálohování (uložení) obrysu**

#### **Uložení vytvořeného obrysu v simulaci**

Obrys vytvořený v simulaci si můžete uložit do paměti a načíst ho do smart.Turn. Simulací vytvořený obrys polotovaru a hotového dílce načtete do smart.Turn. K tomu zvolte v nabídce "ICP" funkci "Vložit obrys".

Příklad: Popíšete neobrobený polotovar a hotový dílec a simulujete obrábění prvního upnutí. Poté si obrobený obrys uložíte a využijete jej pro druhé upnutí.

Při "Vytváření obrysu" simulace zálohuje:

- POLOTOVAR: simulovaný stav dohotovení obrysu,
- HOTOVÝ DÍLEC: naprogramovaný hotový dílec

Simulace bere zřetel na posunutí nulového bodu obrobku a / nebo zrcadlení obrobku.

▶ Zvolte softtlačítko "Přídavné funkce"

#### **Zálohování (uložení) obrysu:**

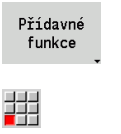

- Zvolte nabídku "Ostatní"
- 54
- ▶ Zvolte nabídku "Zálohovat obrys"
- Řízení otevře dialogové okno, kde můžete definovat následující zadávací políčka:
	- Jednotky: popis obrysu metricky nebo v palcích
	- Posunutí: posunutí nulového bodu obrobku
	- **Zrcadlení: zrcadlit / nezrcadlit obrysy**

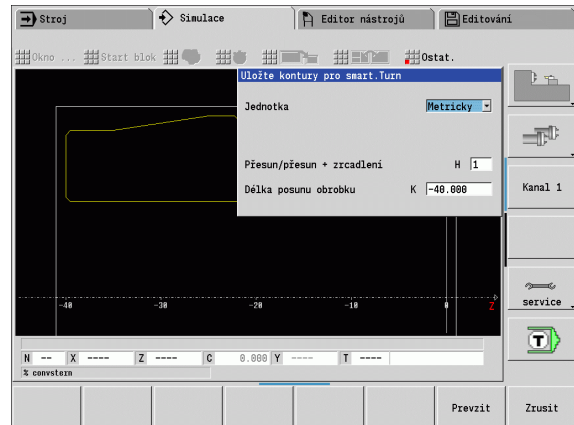

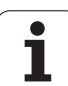

6.7 Zálohov<mark>ání</mark> (uložení) obrysu **6.7 Zálohování (uložení) obrysu**

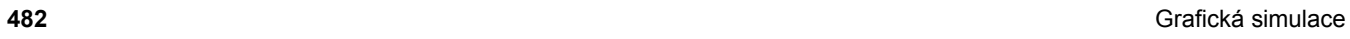

 $\mathbf{i}$ 

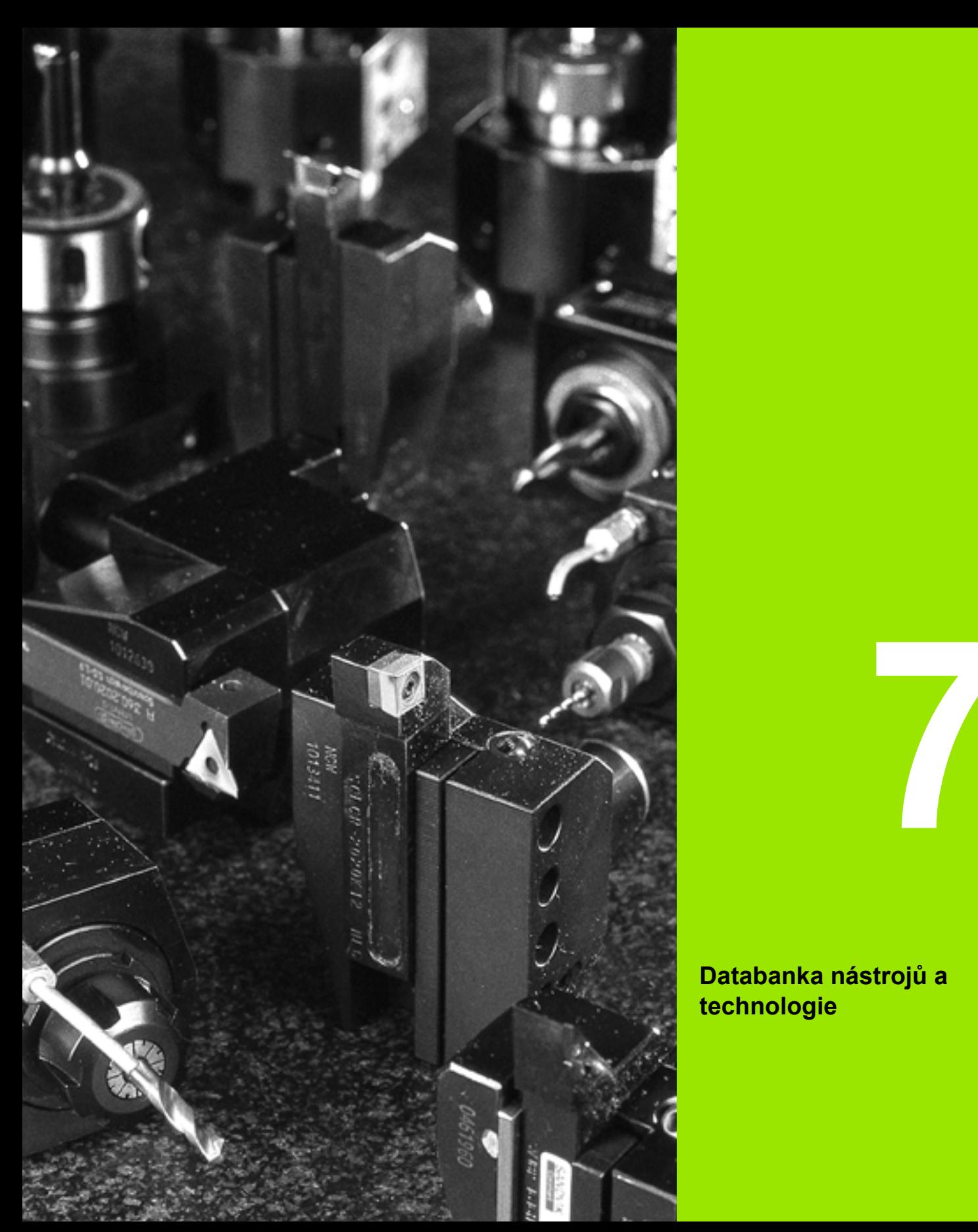

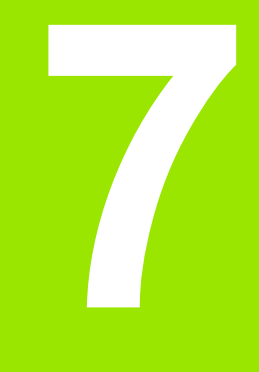

**Databanka nástrojů a technologie**

### **7.1 Databanka nástrojů**

Obvykle programujete souřadnice obrysů tak, jak je obrobek okótován na výkresu. Aby MANUALplus mohl vypočítat dráhu suportu, provést kompenzaci rádiusu břitu a určit rozdělení řezů, musíte zadat délkové rozměry, rádius břitu, úhel nastavení atd.

MANUALplus si ukládá do paměti až 250 bloků nástrojových dat (opčně 999), přičemž každý tento blok je označen identifikačním číslem (názvem). Přídavný popis nástroje usnadňuje opětné vyhledávání nástrojových dat.

V provozním režimu "Stroj" jsou k dispozici funkce pro zjišťování délkových rozměrů nástrojů (viz "Měření nástrojů[" na stránce 97\)](#page-96-0).

Korekce opotřebení se vedou samostatně. Tím můžete korekční hodnoty zadávat kdykoli, i během provádění programu.

Nástrojům můžete přiřadit **řezný materiál**, s nímž je možný přístup k databance technologie (posuv, řezná rychlost). Tím si usnadňujete práci, protože řezné podmínky zjišťujete a zapisujete pouze jednou.

#### **Typy nástrojů**

Dokončovací nástroje, vrtáky, zápichové nástroje atd. mají velice rozdílné tvary. Proto jsou také rozdílné vztažné body k zjišťování délkových rozměrů a rozdílná jsou i další nástrojová data.

Následující tabulka dává přehled typů nástrojů.

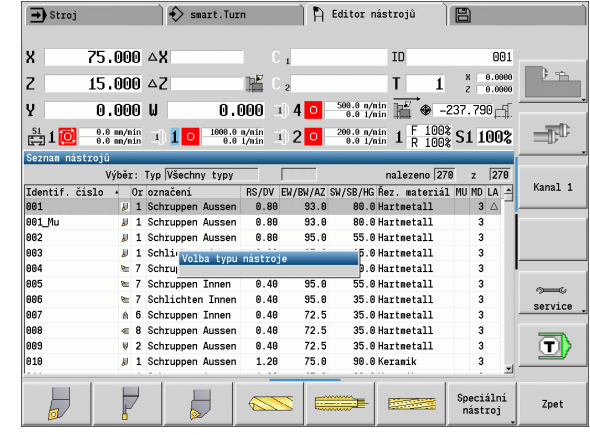

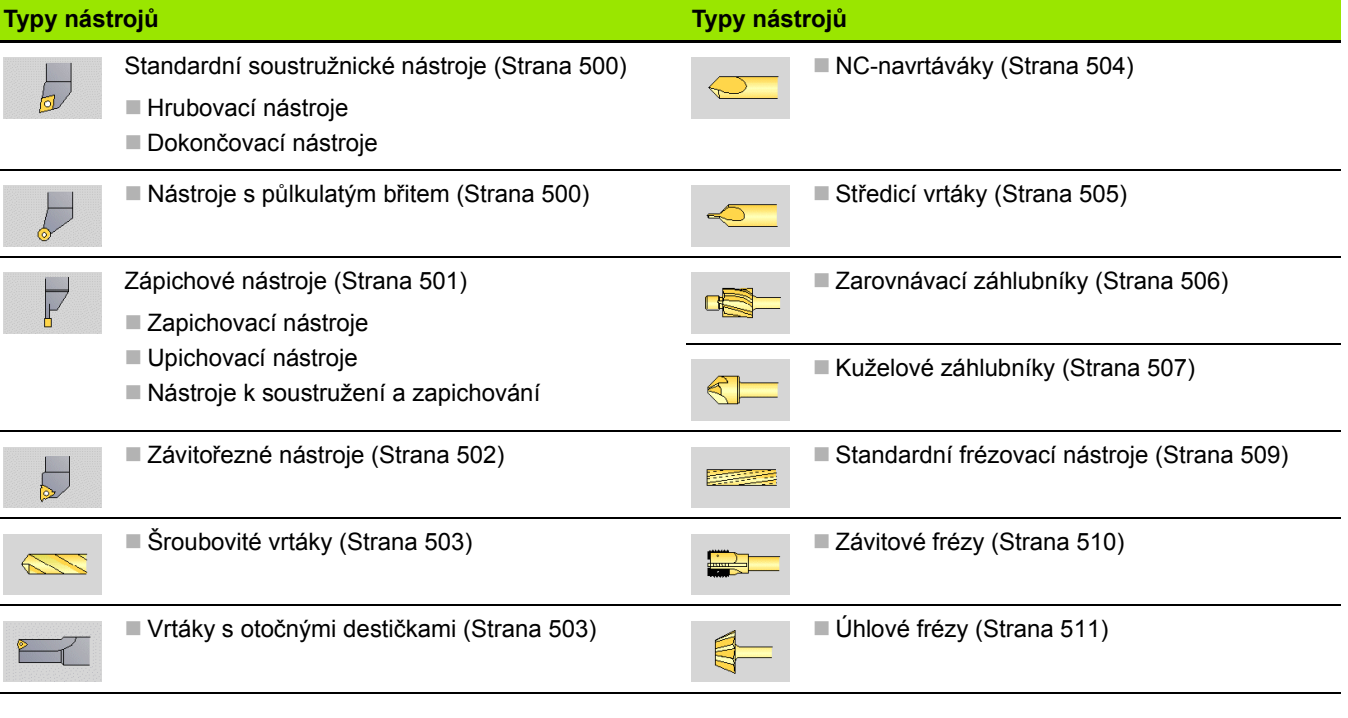

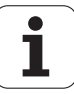

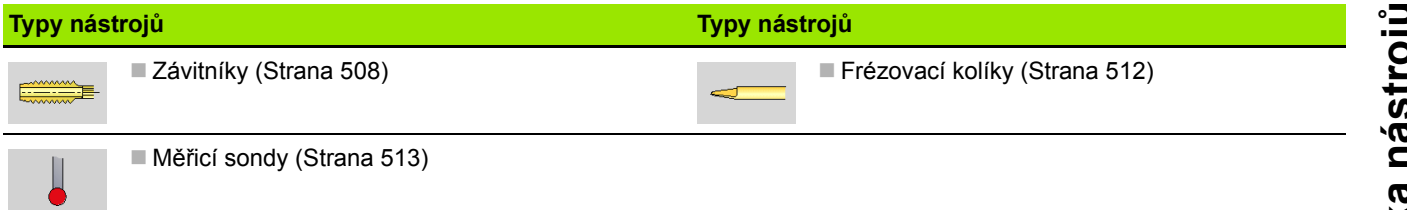

#### **Složené nástroje**

Nástroj s několika břity nebo s několika referenčními body se označuje jako "složený nástroj". Přitom se zakládá pro každý břit, popř. pro každý referenční bod datová věta. Následně se všechny datové věty složeného nástroje "spojí do řetězce".

V seznamu nástrojů se uvede do sloupce "MU" pro každou datovou větu složeného nástroje pozice v rámci řetězce složeného nástroje. Počítání začíná od "0".

Obrázek vpravo ukazuje nástroj se dvěma referenčními body.

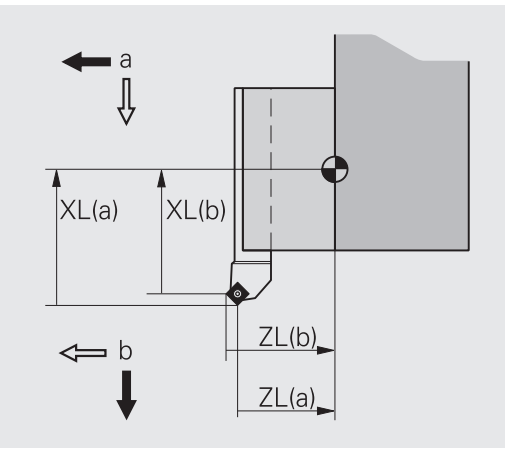

#### **Správa životnosti nástrojů**

MANUALplus si "pamatuje" přípustný čas nasazení nástroje (doba, po kterou je nástroj v provozu s posuvem), resp. počítá obrobky zhotovené tímto nástrojem. To je základ správy životnosti nástrojů.

Jakmile životnost (doba nasazení) uplynula nebo se dosáhlo počtu kusů, zastaví systém obrábění a vyzve Vás k výměně nástroje/řezné destičky. "Rozdělaný obrobek" se však dokončí.

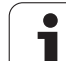

### **7.2 Editor nástrojů**

#### **Seznam nástrojů**

MANUALplus ukazuje v seznamu nástrojů důležité parametry a popisy nástrojů. Podle náčrtku špičky nástroje poznáte typ a orientaci nástroje.

#### **Třídění Seznamu programů**

Třídit dle ID / Typ Otočit

třídění

- ▶ Seznam nástrojů má "Třídění podle ID-čísla" a "Třídění podle typu nástroje (a orientace nástroje)".
- Seznam nástrojů může mít rostoucí či klesající třídění.

#### **Zobrazit výlučně zápisy jednoho typu nástroje**

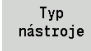

- ▶ Stiskněte softklávesu a zvolte v následujících lištách softtlačítek typ nástroje.
- MANUALplus vytvoří seznam, kde jsou pouze nástroje požadovaného typu.

Pomocí **směrových kláves** a **Listováním dopředu** / **Listováním zpět** můžete seznam nástrojů "procházet" a prohlížet si tak záznamy o nástrojích.

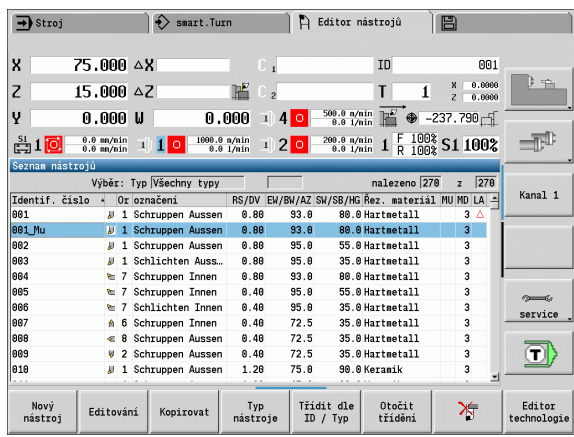

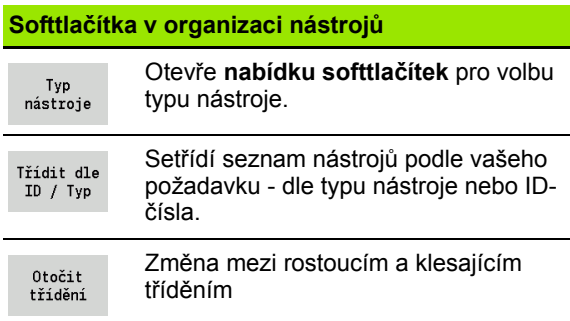

Vytvoření nového nástroje

**Editace nástrojových dat**<br>
Vytvoření nového nástroje<br> **Editace nástroje**<br> **Editace nástroje**<br> **Editace nástroje**<br> **Editace nástroje**<br> **Editace nástroje**<br> **ISO Softlace nástroje**<br> **Editace nástroje**<br> **Editace nástroje**<br> **E Softtlačítka v organizaci nástrojů** Stiskněte softklávesu Nový Otevírá následující výběr typu k Nový nástroj založení nového nástroje. nástroj Vyberte typ nástroje (viz tabulka softtlačítek vpravo) L, Speciální<br>nástroj Zpet MANUALplus otevře zadávací okno. ▶ Nejdříve zadejte ID-číslo (1 – 16místné, alfanumerické) a definujte Speciální nástroje: orientaci nástroje. ▶ Zadejte další parametry. **SSS Program** Zpet Přiřaďte text k nástroji (viz [Strana 488\)](#page-487-0) Výběr typu pro speciální vrtací nástroje: MANUALplus ukáže pomocné obrázky pro jednotlivé Z parametry až když je známá orientace nástroje. $\blacksquare$  $\leftarrow$ Zpet **Vytvoření nového nástroje kopírováním** Výběr typu pro speciální frézovací Umístěte kurzor na požadovaný záznam. nástroje: Stiskněte softklávesu. MANUALplus otevře zadávací Kopirovat okno s údaji o nástroji.  $\mathbf{E}$  $\equiv$ Zpet Zadejte nové **identifikační číslo**. Zkontrolujte / Přizpůsobte další Výběr typu dotykové sondy: nástrojová data. Stiskněte softklávesu. Nový nástroj se převezme do Ulozit databanky. Zpet **Změna nástrojových dat** Otevře dialog nástroje pro zvolený Umístěte kurzor na požadovaný záznam. Editování nástroj. Stiskněte softklávesu. Parametry nástroje se předloží Editování k editaci. Kopíruje vybraný nástroj a tím vytvoří Kopirovat nový nástroj. **Vymazat záznam Smaže** zvolený nástroj po ověřovací Umístěte kurzor na záznam, který si přejete vymazat. እ otázce z databanky Stiskněte softklávesu a potvrďte ověřovací dotaz s **Otevře** editor technologie (viz

**Ano**.

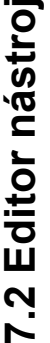

[Strana 514](#page-513-0)).

Editor technologie

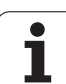

#### <span id="page-487-0"></span>**Texty k nástrojům**

Texty se přiřadí k nástrojů a zobrazí se v seznamu nástrojů. MANUALplus spravuje texty k nástrojům v nezávislém seznamu.

Souvislosti:

- Popisy se spravují v seznamu **Texty k nástrojům**. Každý záznam začíná "číslem QT".
- Parametr "Text k nástroji QT" obsahuje referenční číslo k seznamu "Texty k nástrojům". Text, na nějž "QT" odkazuje, se uvádí v seznamu nástrojů.

V otevřeném dialogu nástroje MANUALplus umožňuje zadávání textů k nástrojům. K tomu zvolte softtlačítko **Texty k nástroji**.

Může být definováno maximálně 999 textů k nástrojům, jeden text může být dlouhý 80 znaků.

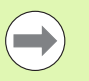

 Nové texty se vkládají do další volné řádky při pohledu od kurzoru.

 Při mazání a změnách textů k nástrojům si uvědomte, že text již může být použitý u několika nástrojů.

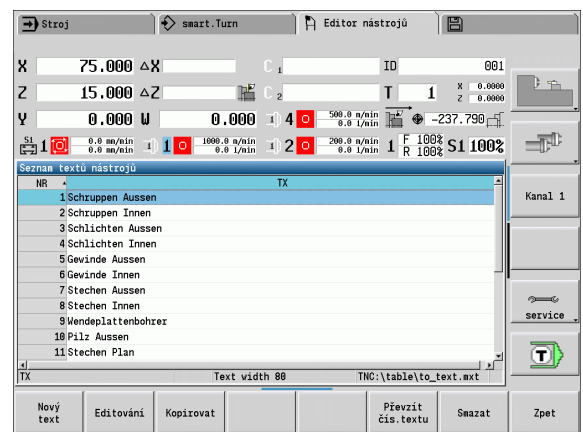

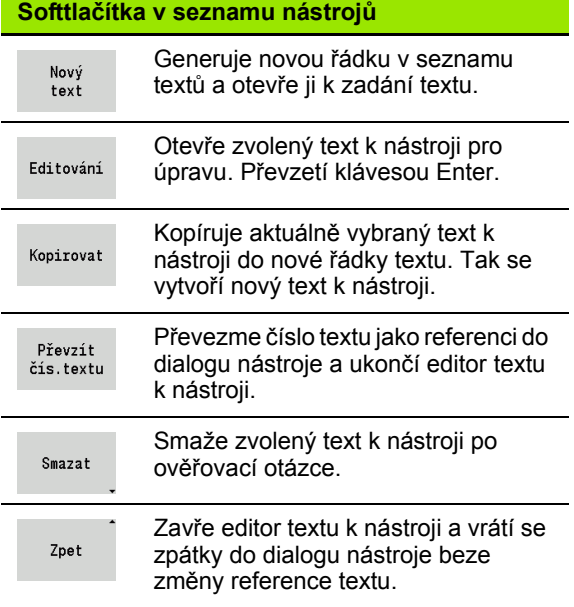

#### **Založení složeného nástroje**

Pro každý břit, popř. každý referenční bod založte samostatnou datovou větu s popisem nástroje.

Nastavte kurzor na "první břit".

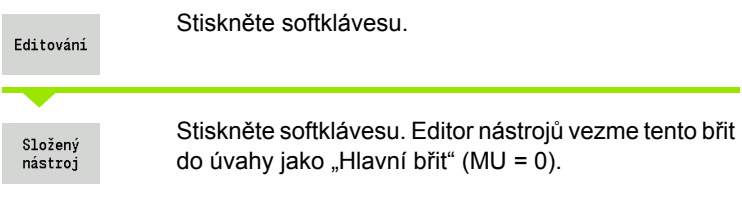

Nastavte kurzor na "další břit".

Vedl. břit zavést

Stiskněte softklávesu. Editor nástrojů začlení tento břit do řetězce složeného nástroje.

Opakujte tyto kroky pro další břity složeného nástroje.

Zpet

Stiskněte softklávesu.

#### **Vyčlenění břitu složeného nástroje**

Postavte kurzor na břit složeného nástroje.

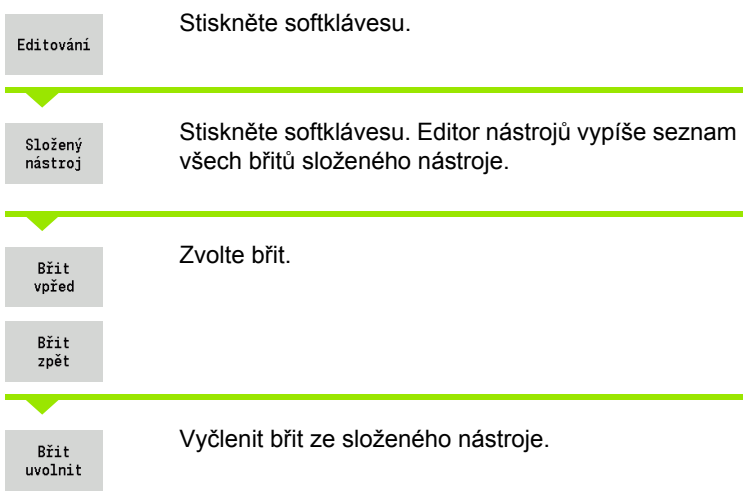

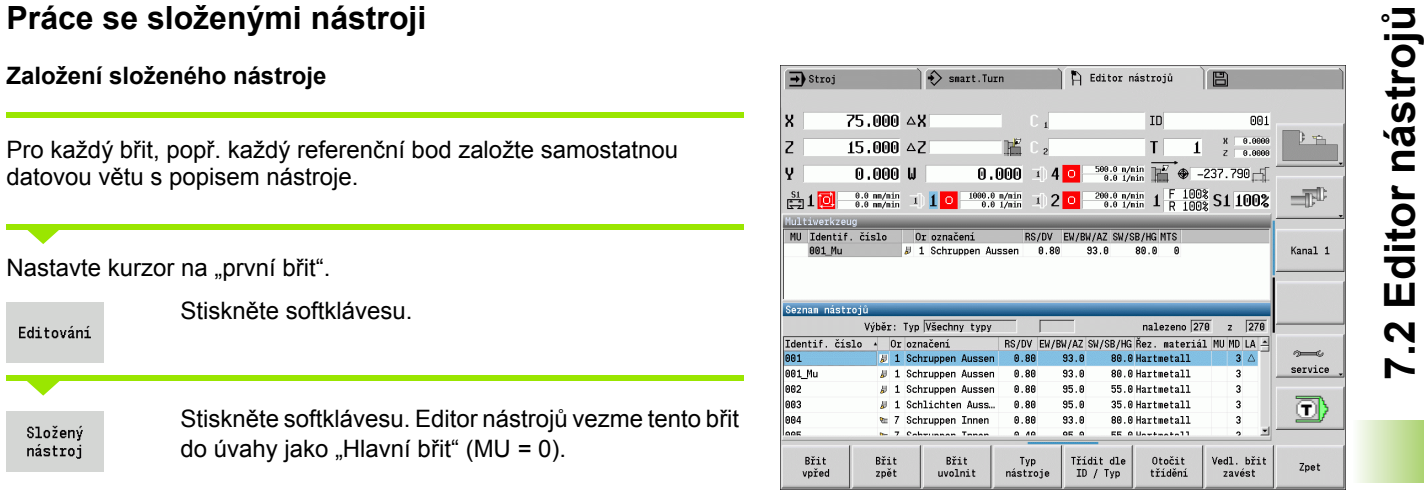

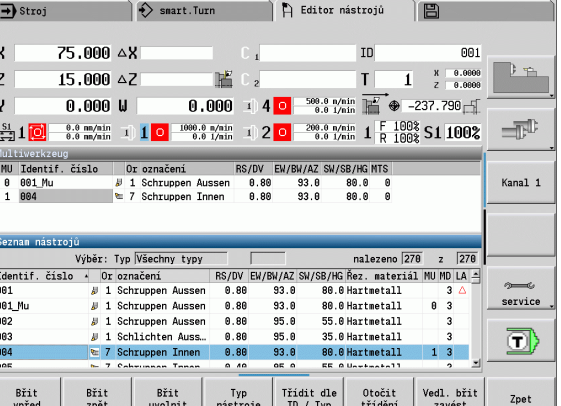

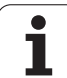

#### **Kompletní rozpuštění složeného nástroje**

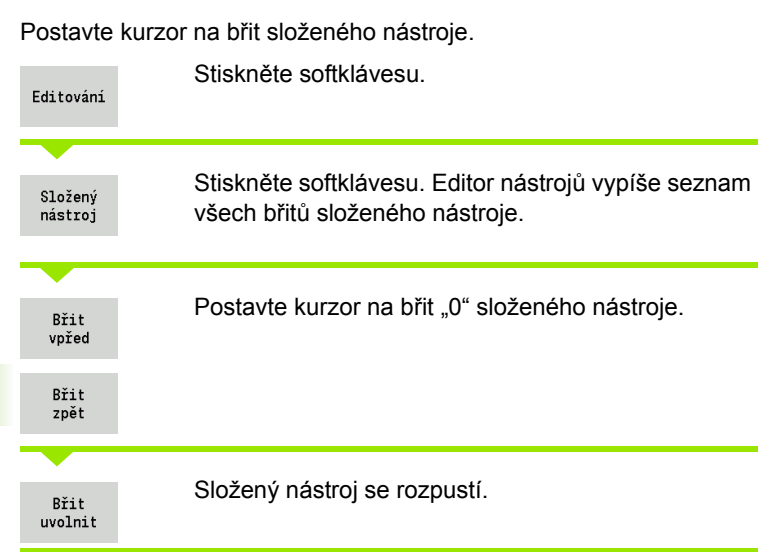

 $\mathbf{i}$ 

MANUALplus načítá v RT životnost, popř. v RZ počet kusů. Je-li předvolená životnost / počet kusů vyčerpán, považuje se nástroj za "nepoužitelný".

#### **Předvolba doby životnosti**

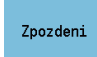

Nastavte softtlačítko na "Životnost". Editor nástroje nabídne k úpravě zadávací políčko **Životnost MT**.

Zadejte životnost břitu ve formě "h:mm:ss" (h = hodiny; m = minuty; s = sekundy). Směrovými klávesami vpravo / vlevo přecházíte mezi "h",  $.m^{\omega} a, s^{\omega}$ .

#### **Předvolba počtu kusů**

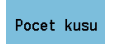

Nastavte softtlačítko na "Počet kusů". Editor nástrojů nabídne k úpravě zadávací políčko **Počet kusů MZ**.

Zadejte počet kusů – to je počet obrobků, které se mohou vyrobit s jedním břitem.

**Nový břit**

Vložte nový břit.

Vyvolejte příslušnou datovou větu v editoru nástrojů.

 $RT + RZ$ reset

Stiskněte softklávesu. Životnost / Počet kusů se vynuluje (nastaví se na "0").

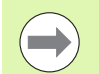

 Správa životnosti se zapíná a vypíná v uživatelském parametru **Správa životnosti** ([Strana 523\)](#page-522-0).

- **Počet kusů se přičítá po dosažení konce programu.**
- Kontrola doby nasazení, resp. počtu kusů pokračuje i po změně programu.

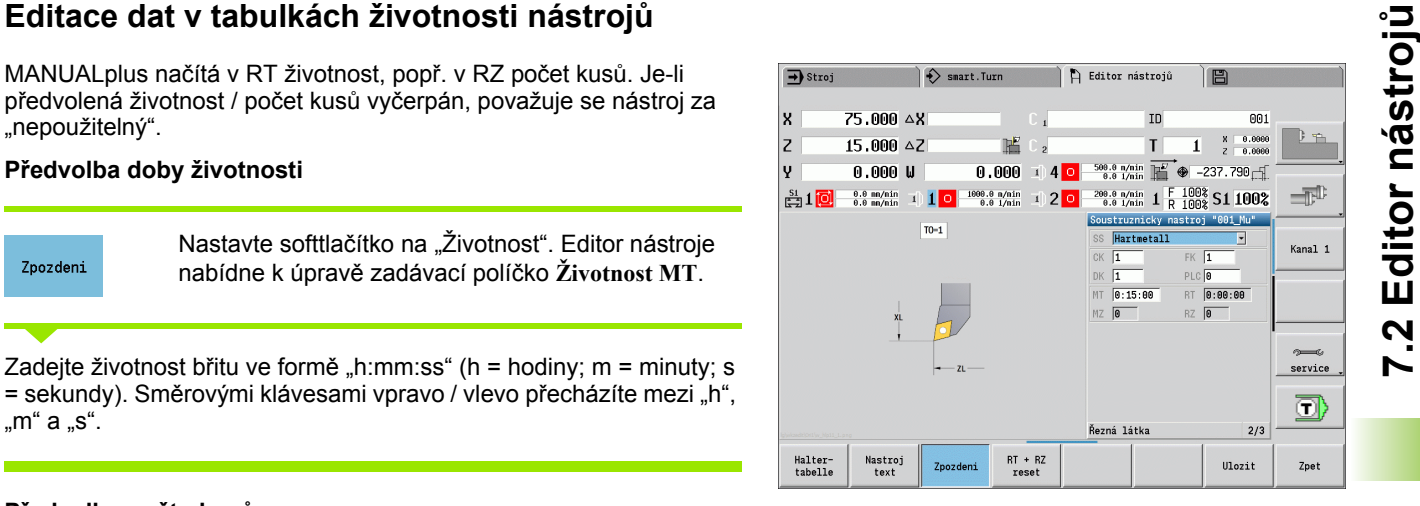

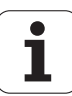

#### **Systém ruční výměny**

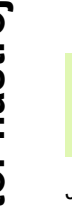

 $\mathbf{F}$ 

Chcete-li využívat ruční výměnu, tak váš stroj k tomu musí být konfigurovaný od výrobce. Informujte se ve vaší příručce ke stroji.

Jako systém ruční výměny se označuje držák nástroje, do kterého se mohou integrovaným upínacím zařízením ukládat různé nástroje. Upínací zařízení je většinou provedené jako polygonní spojka a umožňuje rychlou a přesnou výměnu nástroje.

Systém ruční výměny umožňuje záměnu nástrojů, které nejsou v revolverové hlavě, během zpracování programu. Řízení kontroluje, zda se vyvolávaný nástroj nachází v revolverové hlavě nebo zda se musí vyměnit. Pokud je potřeba nástroj vyměnit, přeruší řízení chod programu. Po provedení ruční výměny nástroje potvrdíte výměnu nástroje a chod programu pokračuje.

Pro používání systému ruční výměny jsou potřebné následující kroky:

- Zapsat držák nástroje do tabulky držáků
- Zvolit polohu v osazení revolverové hlavy
- Zadat údaje o nástroji pro ruční výměnu

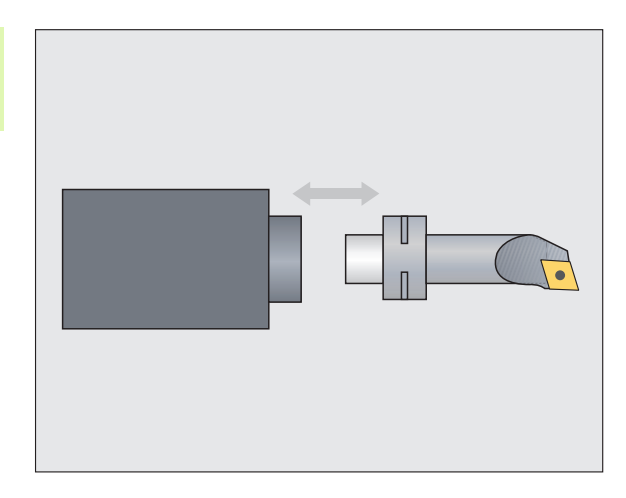

#### **Tabulka držáků ů**

V tabulce držáků "to hold.hld" definujete typ držáku a jeho seřizovací míry. Jelikož jsou v současné době vyhodnocovány geometrické informace pouze u držáků typu "Systém ruční výměny", tak není správa standardních držáků v této tabulce nutná.

Zpracování tabulky držáků v editoru nástrojů:

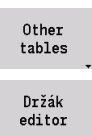

▶ Stiskněte softklávesu "Jiné tabulky"

▶ Otevřete tabulku držáků: Stiskněte softklávesu "Editor držáků"

Tabulka držáků obsahuje následující údaje:

- NR Číslo řádku
- HID Identifikační číslo: Jedinečný název držáku (max. 16 znaků)
- MTS Systém ruční výměny:
	- 0: Standardní držák
	- 1: Systém ruční výměny
- ZLH Seřizovací rozměr v Z
- XLH Seřizovací rozměr v X
- YLH Seřizovací rozměr v Y

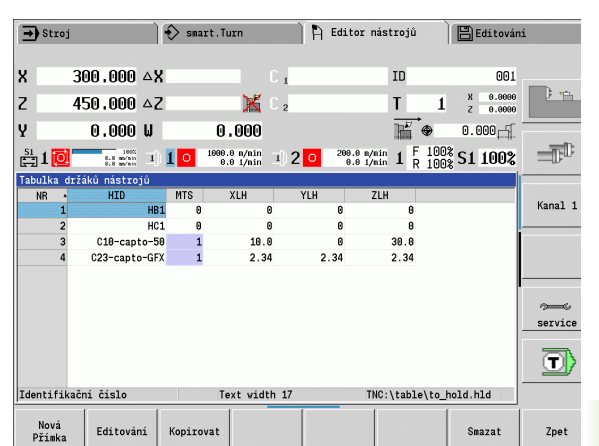

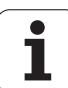

- **7.2 Editor nástroj** ∘⊐
- HC Typ držáku:
	- A1: Držák vrtací tyče
	- B1: pravý krátký
	- B2: levý krátký
	- B3: pravý krátký obrácený
	- B4: levý krátký obrácený
	- B5: pravý dlouhý
	- B6: levý dlouhý
	- B7: pravý dlouhý obrácený
	- B8: levý dlouhý obrácený
	- C1: pravý
	- C2: levý
	- C3: pravý obrácený
	- C4: levý obrácený
	- D1: Vícenásobný upínač
	- A: Držák vrtací tyče
	- B: Držák vrtáku s přívodem chladiva
	- C: Čtyřhran podélný
	- D: Čtyřhran příčný
	- E: Obrábění čela a zadních stran
	- E1: U-vrták
	- E2: Držák válcové stopky
	- E3: Kleštiny
	- F: Držák vrtáků MK (Morseův kužel)
	- K: Sklíčidlo pro vrták
	- T1: poháněné axiální
	- T2: poháněné radiální
	- T3: Držák vrtací tyče
	- X5: poháněný axiální
	- X6: poháněný radiální
- MP Pozice držáku:
	- 0: Směr Z
	- 1: Směr -X/-Z
	- 2: Směr X/+Z
	- 3: Směr +Z
- WH Výška držáku
- WB Výška držáku
- AT Typ držáku

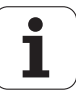

Softtlačítkem "Nová řádka" můžete založit nový držák. Nová řádka se vždy vloží na konec tabulky.

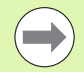

V tabulce držáků můžete pro názvy držáků používat pouze znaky ASCII. Přehlásky nebo asijské znaky nejsou povolené.

Tabulku držáků si můžete prohlédnout a upravit také v otevřených formulářích nástrojů. K tomu se nabízí na třetí straně formuláře (zadání MTS) softtlačítko "Editor držáků".

Pokud používáte vkládané nástroje v různých systémech ruční výměny, tak musíte míry seřízení držáku a vkládaných nástrojů spravovat samostatně. Míry seřízení vkládaných nástrojů zadejte do tabulky nástrojů. Do tabulky držáků zadejte míry seřízení držáku pro ruční výměnu.

Zadání pro standardní držáky se v současné době ještě nevyhodnocují. Proto není nutná správa standardních držáků.

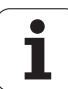

#### **Seřízení držáku pro ruční výměnu**

Jak seřídit držák pro ruční výměnu v revolverové hlavě:

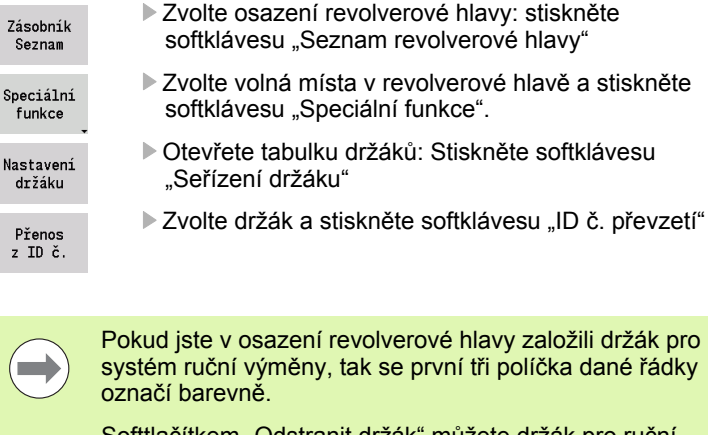

Softtlačítkem "Odstranit držák" můžete držák pro ruční výměnu zase odstranit.

V osazení revolverové hlavy můžete nastavit pouze typ držáku **MTS 1** (systém ruční výměny). U držáku typu **MTS 0** (Standardní držák) vydá řízení chybové hlášení.

#### **Volba systému ruční výměny v nástrojových datech**

Definujte nástroj ve formuláři nástrojových dat jako nástroj pro ruční výměnu:

Editování

 Otevřete formulář nástrojů: Stiskněte softtlačítko "Editovat"

- na třetí straně formuláře **MTS 1: ZVOLTE NÁSTROJ PRO RUČNÍ VÝMĚNU**
- Převezměte zadání: Stiskněte softklávesu "Uložit"

Když definujete nástroj jako systém ruční výměny, tak se v seznamu nástrojů políčko typu nástroje (symbol nástroje) zabarví.

U nástrojů pro ruční výměnu nesmíte zvolit žádný držák nástroje **HID** (prázdné políčko). Přiřazení držáku a nástroje se provádí v osazení revolverové hlavy. Na příslušném místě revolverové hlavy musí být nastaven systém pro ruční výměnu.

U složených nástrojů musíte zadávanou hodnotu **MTS** přiřadit současně všem břitům.

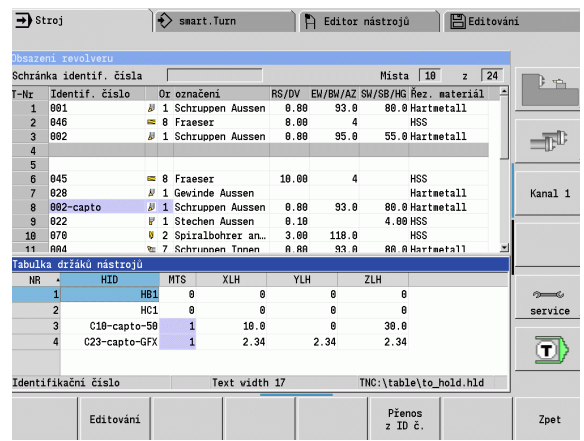

#### **7.3 Nástrojová data**

#### <span id="page-496-0"></span>**Obecné nástrojové parametry**

Parametry uvedené v následující tabulce jsou k dispozici pro všechny typy nástroj ů. Parametry závisející na typu nástroje, jsou popsané v dalších kapitolách.

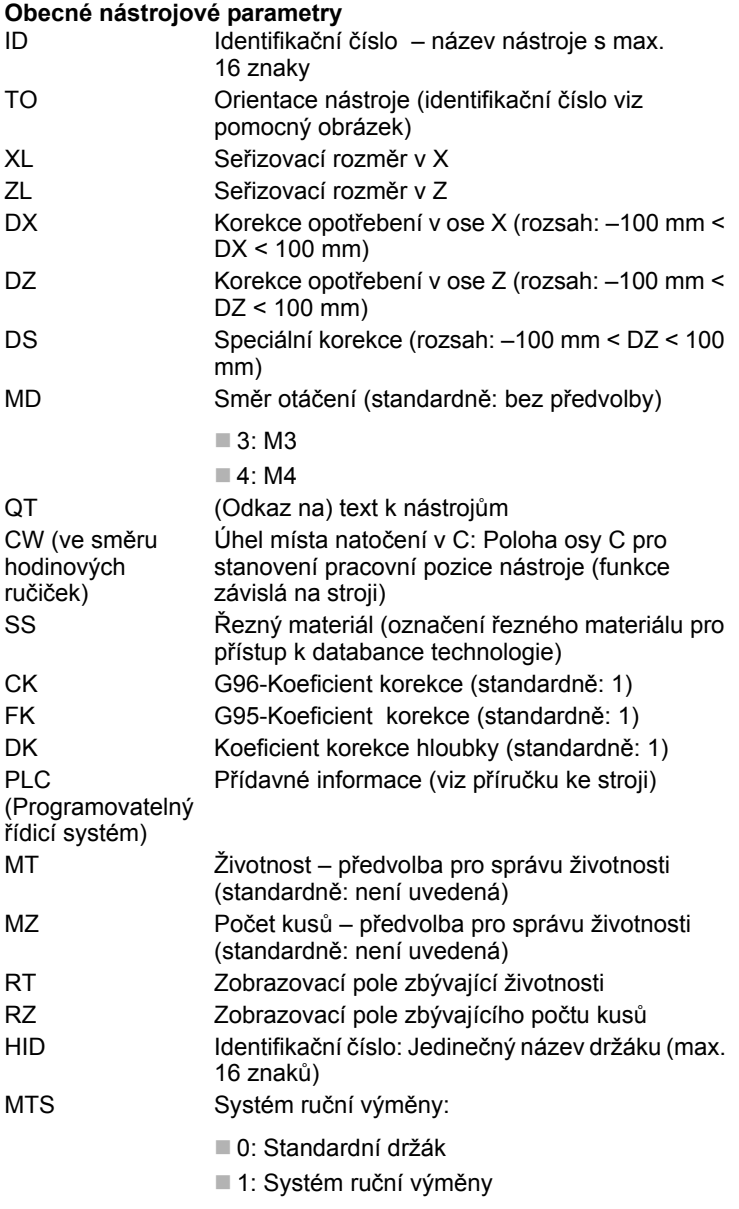

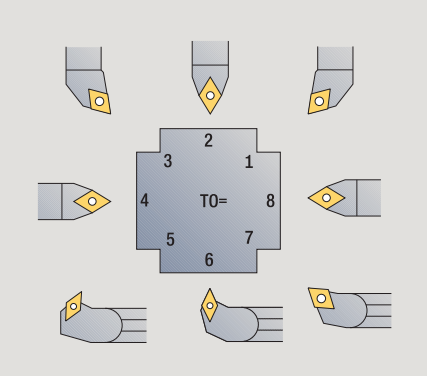

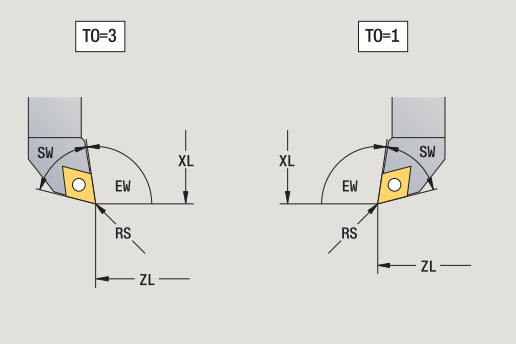

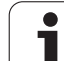

#### **Parametry u vrtacích nástrojů**

- DV Průměr vrtáku
- BW Úhel vrtáku Vrcholový úhel vrtáku
- AW Hnaný nástroj: Tento parametr definuje u vrtáků a závitníků, zda se generují při programování cyklů spínací příkazy pro hlavní vřeteno nebo pro poháněný nástroj
	- 0: pevný nástroj
	- 1: poháněný nástroj
- NL Užitná délka
- RW Úhel polohy: Odchylka od hlavního směru obrábění (rozsah zadávání: -90° až +90°)
- AX Délka vyložení v X
- FH Výška upínacího pouzdra
- FD Průměr sklíčidla

#### **Vysvětlení parametrů nástrojů**

- **Identifikační číslo (ID):** MANUALplus potřebuje pro každý nástroj jednoznačný název. Toto "identifikační číslo" se smí skládat maximálně ze 16 alfanumerických znaků.
- **Orientace nástroje (TO):** Z orientace nástroje MANUALplus odvozuje polohu břitu nástroje a podle daného typu nástroje i další informace, jako směr úhlu nastavení, polohu vztažného bodu atd. Tyto informace jsou nutné k výpočtu kompenzace rádiusu břitu a rádiusu frézy, úhlu zanoření atd.
- **Rozměry nastavení (XL, ZL):** vztahují se ke vztažnému bodu nástroje. Poloha tohoto vztažného bodu je závislá na typu nástroje (viz pomocné obrázky).
- **Korekční hodnoty (DX, DZ, DS):** kompenzují opotřebení břitu nástroje. U zapichovacích nástrojů a nástrojů s kruhovým břitem označuje DS korekční hodnotu třetí strany břitu, to je strana odvrácená od vztažného bodu. Cykly se přepnou automaticky na speciální korekci. S G148 se může přepínat i u samostatných řezů.
- **Směr otáčení (MD):** Je-li definován směr otáčení, pak se u cyklů, které tento nástroj používají, generuje spínací příkaz (M3 nebo M4) pro hlavní vřeteno, resp. u poháněných nástrojů pro přídavné vřeteno.

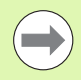

Na PLC-softwaru vašeho stroje závisí, zda se vygenerované spínací příkazy vyhodnotí. Jestliže PLC tyto spínací příkazy neprovádí, pak tyto parametry nezadávejte. Informujte se v podkladech ke stroji.

**7.3 Nástrojová data**

7.3 Nástrojová data

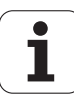

- Text k nástroji (QT): Každému nástroji se může přiřadit text, který se zobrazuje v seznamech nástrojů. Protože jsou texty nástrojů vedeny v samostatných seznamech, tak se do QT zapíše reference k textu (viz "Texty k nástrojů[m" na stranì 488\)](#page-487-0).
- **Řezný materiál (SS):** Tento parametr bude potřeba pokud budete chtít využívat řezné podmínky z databanky technologie (viz ["Databanka technologie" na stranì 514](#page-513-0)).
- **Korekční koeficienty (CK, FK, DK):** Tyto parametry slouží k přizpůsobení řezných podmínek danému nástroji. Řezné podmínky z databanky technologie se násobí korekčními koeficienty před jejich zápisem jako navržených hodnot.
- **Přídavné informace (PLC):** Informace k tomuto parametru najdete v příručce ke stroji. Toto datum se může používat ke strojně specifickým nastavením.
- **Životnost (MT, RT):** Používáte-li správu životnosti, tak v MT definujete životnost břitu nástroje. V RT ukazuje MANUALplus již "spotřebovanou" životnost.
- **Počet kusů (MZ, RZ):** Používáte-li správu životnosti, tak v MZ definujete počet obrobků, které se mohou vyrobit s jedním břitem nástroje. V RZ ukazuje MANUALplus počet kusů, které již byly s tímto břitem vyrobeny.
- **Systém ruční výměny (MTS):** Definování nástrojových držáků

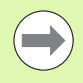

Monitorování životnosti a počítání kusů se používají střídavě.

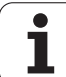

#### <span id="page-499-0"></span>**Standardní soustružnické nástroje**

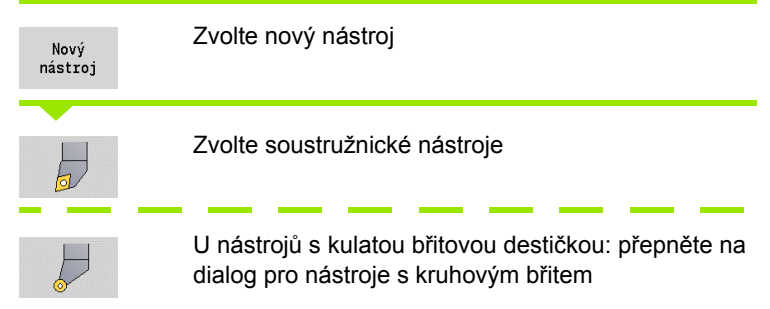

Orientace nástroje TO = 1, 3, 5 a 7 připouští zadání úhlu nastavení EW. Orientace nástrojů TO = 2, 4, 6, 8 platí pro **neutrální nástroje**. Jako "neutrální" se označují nástroje, které stojí přesně na špičce. Jeden z rozměru pro nastavení se u neutrálních nástrojů vztahuje ke středu rádiusu břitu.

#### **Speciální parametry pro hrubovací a dokončovací nástroje**

- CO Poloha řezné vložky: Hlavní pracovní směr nástroje ovlivňuje vyrovnání úhlu nastavení **EW** a vrcholového úhlu **SW** (požadováno pro AAG (Automatické generování pracovních postupů) s TURN PLUS).
	- 1: Přednostně axiálně
	- 2: Přednostně radiálně
	- 3: Pouze podélně
	- ■4: Pouze čelně
- RS Rádius břitu
- EW Úhel nastavení (rozsah:  $0^{\circ}$  <= EW <= 180°)
- SW Vrcholový úhel (rozsah: 0° <= SW <= 180°)
- SUT Typ nástroje (nutné pro AAG v TURN PLUS)
- Další parametry nástroje: viz [Strana 497](#page-496-0)

#### **Speciální parametry nástroje s kruhovým břitem**

- RS Rádius břitu
- EW Úhel nastavení (rozsah:  $0^{\circ}$  <= EW <= 180°)
- DS Speciální korekce (poloha speciální korekce: viz obrázek) Další parametry nástroje: viz [Strana 497](#page-496-0)

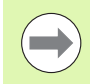

**Korekcemi opotřebení DX, DZ** se kompenzuje opotřebení stran břitu přivrácených ke vztažnému bodu. **Speciální korekce DS** kompenzuje opotřebení třetí strany břitu.

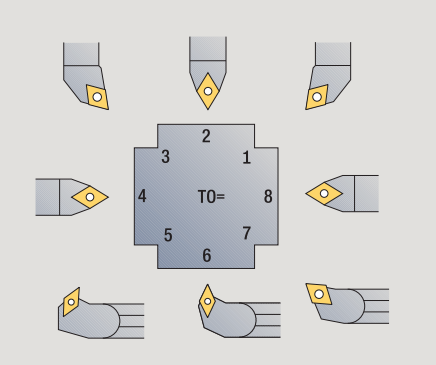

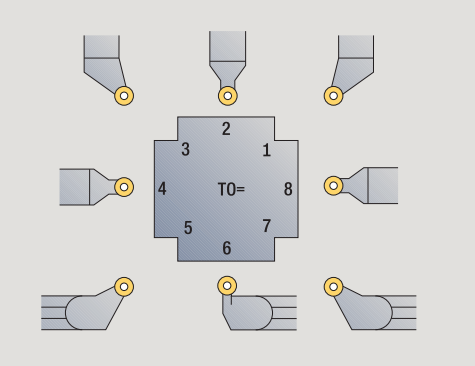

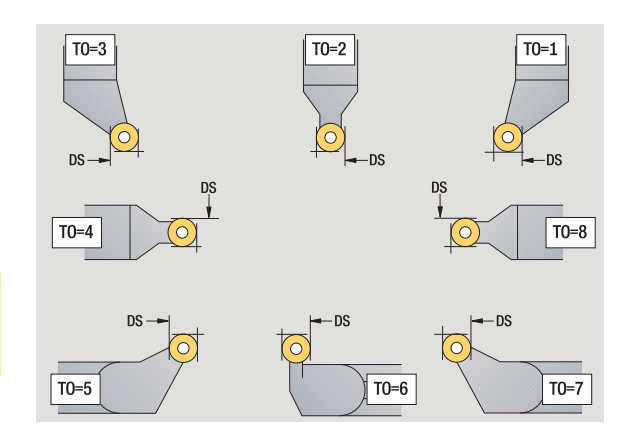

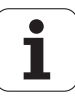

#### <span id="page-500-0"></span>**Zápichové nástroje**

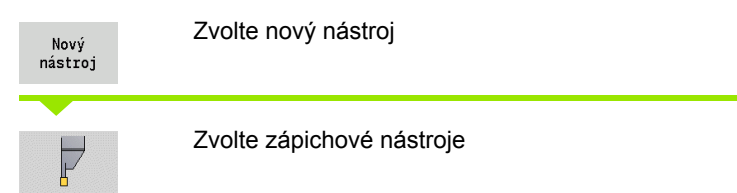

Zapichovací nástroje se používají k zapichování, upichování, zapichování a soustružení a dokončování (pouze smart.Turn).

#### **Speciální parametry pro zapichovací nástroje**

- RS Rádius břitu
- SW Vrcholový úhel
- SB Šířka břitu
- SL Délka břitu
- DS Speciální korekce
- SUT Typ nástroje (nutné pro AAG v TURN PLUS)
	- 0: Zapichování
	- 1: Upichování
	- 2: Zapichování a soustružení
- DN Šířka nástroje
- SD Průměr stopky
- ET Maximální hloubka zanoření
- NL Užitná délka
- RW Úhel zalomení (pouze v B-ose)

Další parametry nástroje: viz [Strana 497](#page-496-0)

**Korekcemi opotřebení DX, DZ** se kompenzuje opotřebení stran břitu přivrácených ke vztažnému bodu. **Speciální korekce DS** kompenzuje opotřebení třetí strany břitu.

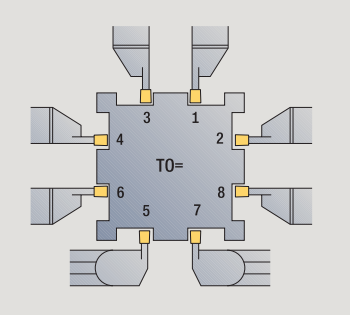

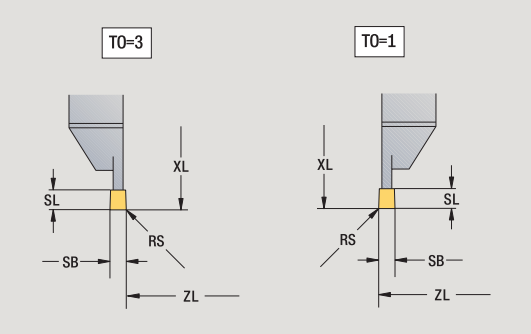

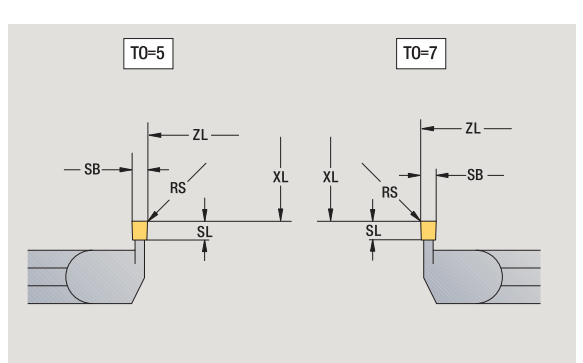

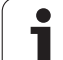

#### <span id="page-501-0"></span>**Závitořezné nástroje**

Zvolte nový nástroj Nový nástroj Zvolte závitořezné nástroje  $\frac{1}{2}$ Pomocné obrázky vysvětlují kótování nástrojů. **Speciální parametry pro závitořezné nástroje** RS Rádius břitu

- SB Šířka břitu
- EW Úhel nastavení (rozsah:  $0^{\circ}$  <= EW <= 180°)
- SW Vrcholový úhel (rozsah: 0° <= SW <= 180°)
- DN Šířka nástroje
- SD Průměr stopky
- ET Maximální hloubka zanoření
- NL Užitná délka

Další parametry nástroje: viz [Strana 497](#page-496-0)

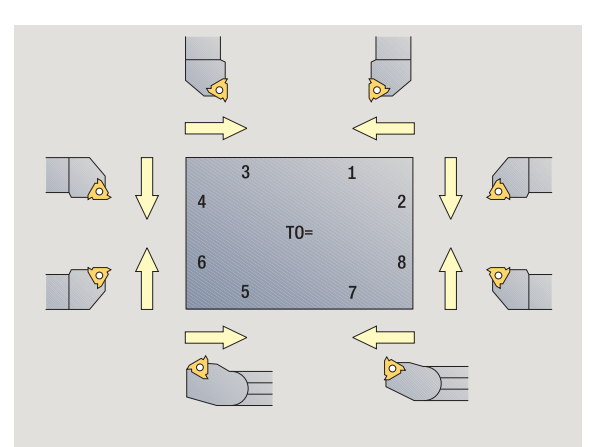

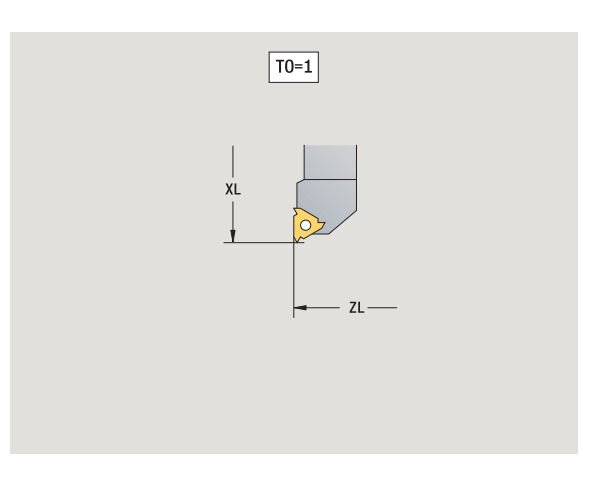

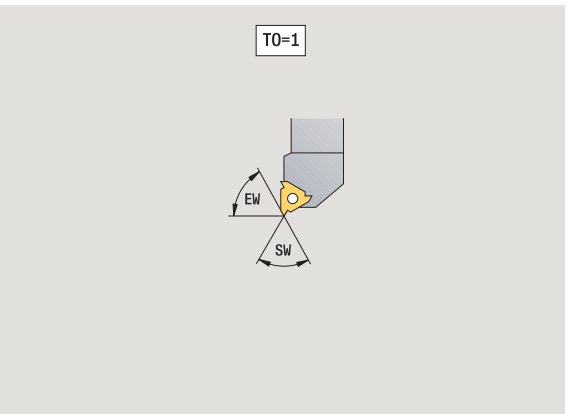

 $\bullet$ Т

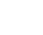

#### <span id="page-502-0"></span>**Šroubovitý vrták a s vyměnitelnými destičkami**

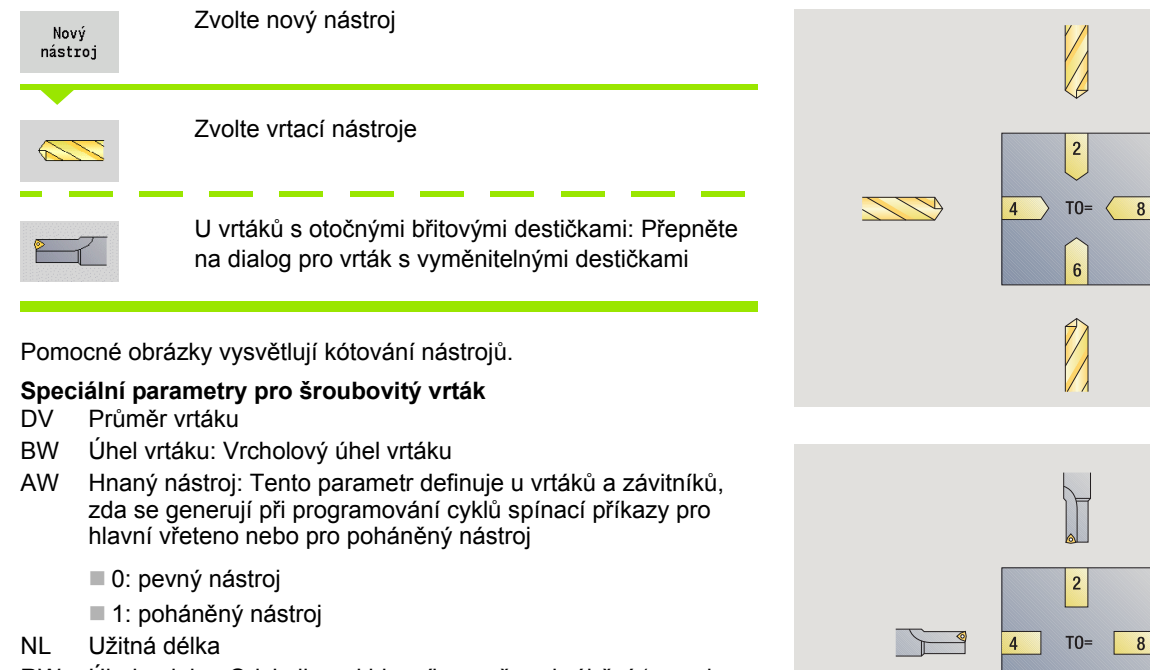

- RW Úhel polohy: Odchylka od hlavního směru obrábění (rozsah zadávání: -90° až +90°)
- AX Délka vyložení v X
- FH Výška upínacího pouzdra
- FD Průměr sklíčidla
- Další parametry nástroje: viz [Strana 497](#page-496-0)

Při vrtání "konstantní řeznou rychlostí" se otáčky vřetena vypočtou podle **průměru díry (DV)**.

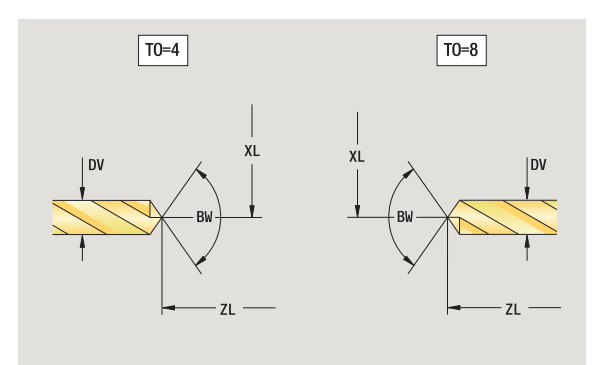

 $\overline{6}$ 

**RICH SCHOOL** 

 $\overline{\ }$ 

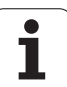

#### <span id="page-503-0"></span>**NC-navrtáváky**

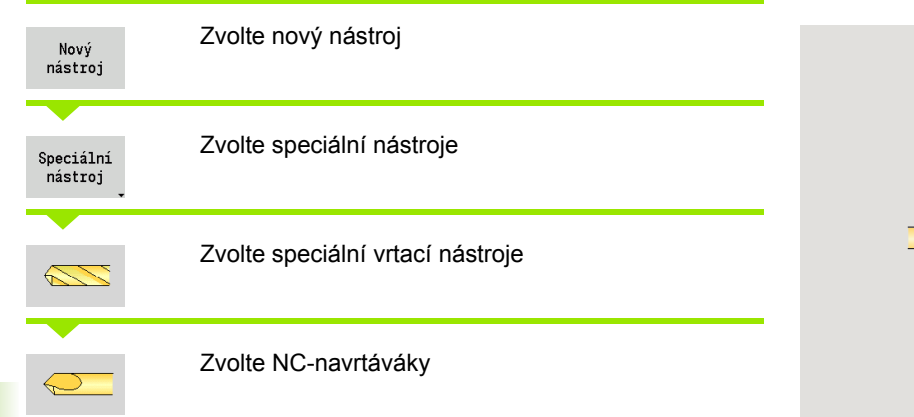

Pomocné obrázky vysvětlují kótování nástrojů.

#### **Speciální parametry pro NC-navrtáváky** DV Průměr díry

BW Vrcholový úhel

Další parametry nástroje: viz [Strana 497](#page-496-0)

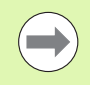

Při vrtání "konstantní řeznou rychlostí" se otáčky vřetena vypočtou podle **průměru díry (DV)**.

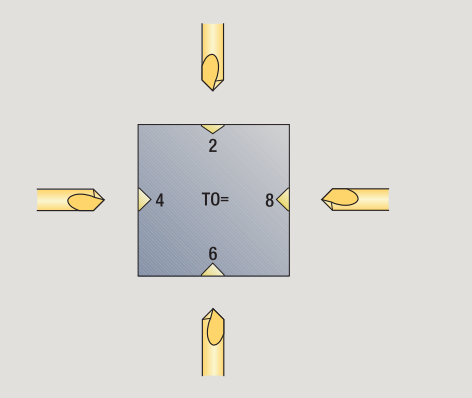

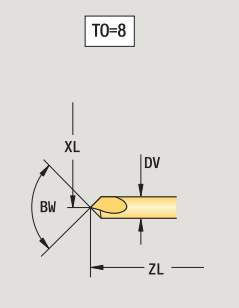

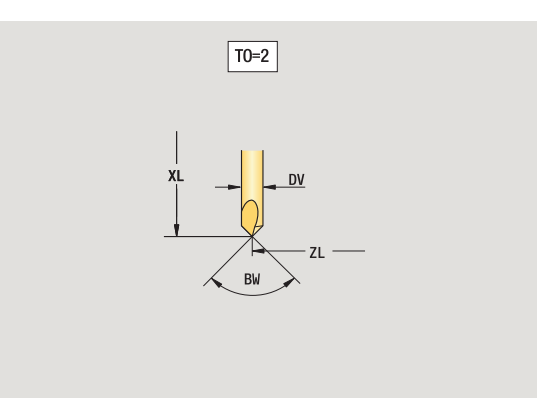

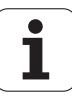
## **Středicí vrtáky**

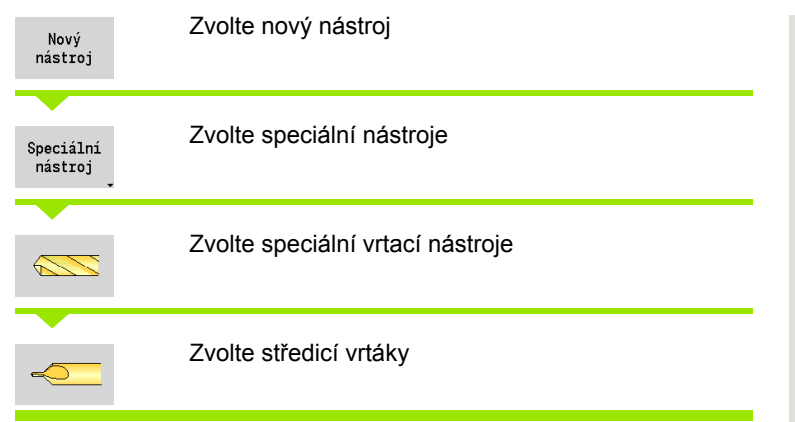

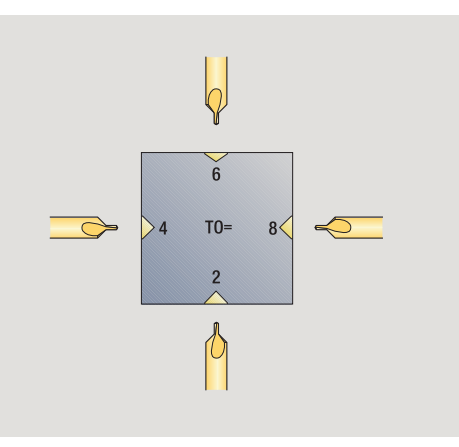

Pomocné obrázky vysvětlují kótování nástrojů.

## **Speciální parametry pro středicí vrtáky**

- DV Průměr díry
- DH Průměr čepu
- BW Úhel kužele
- SW Vrcholový úhel
- ZA Délka čepu
- Další parametry nástroje: viz [Strana 497](#page-496-0)

 $\blacksquare$ 

Při vrtání "konstantní řeznou rychlostí" se otáčky vřetena vypočtou podle **průměru díry (DV)**.

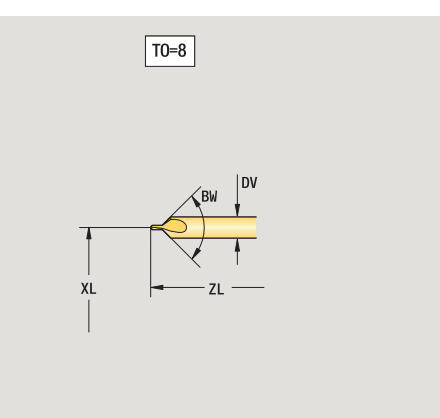

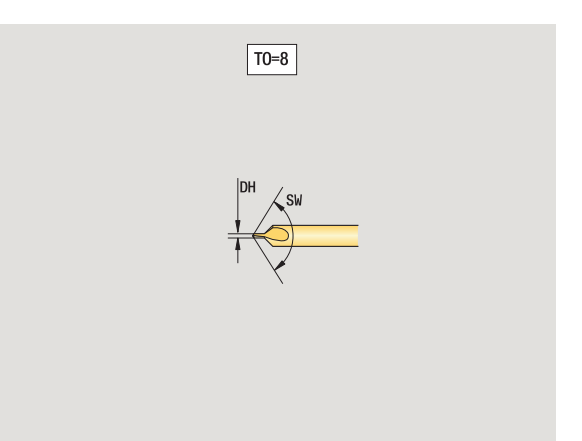

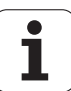

## **Zarovnávací záhlubníky**

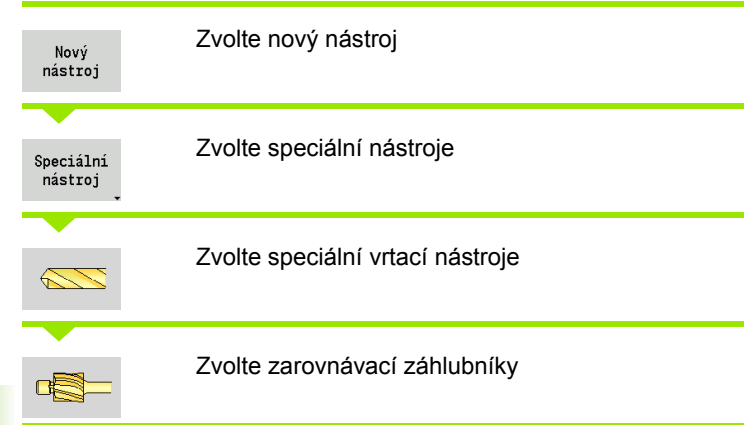

Pomocné obrázky vysvětlují kótování nástrojů.

## **Speciální parametry pro zarovnávací záhlubníky**

- DV Průměr díry
- DH Průměr čepu
- ZA Délka čepu

Další parametry nástroje: viz [Strana 497](#page-496-0)

**7.3 Nástrojová data**

7.3 Nástrojová data

Při vrtání "konstantní řeznou rychlostí" se otáčky vřetena vypočtou podle **průměru díry (DV)**.

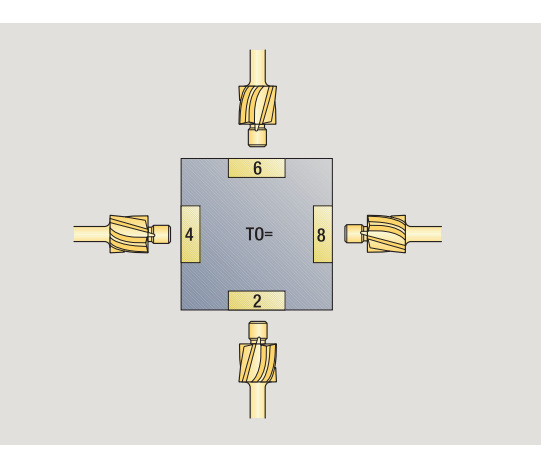

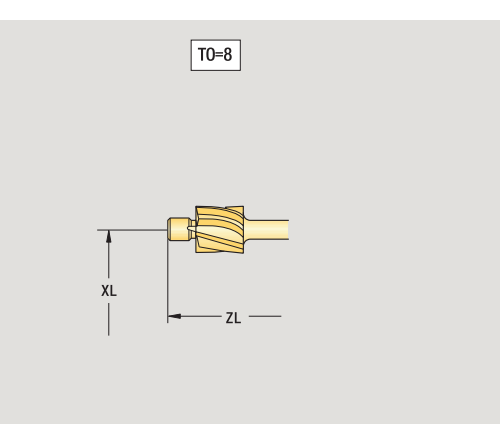

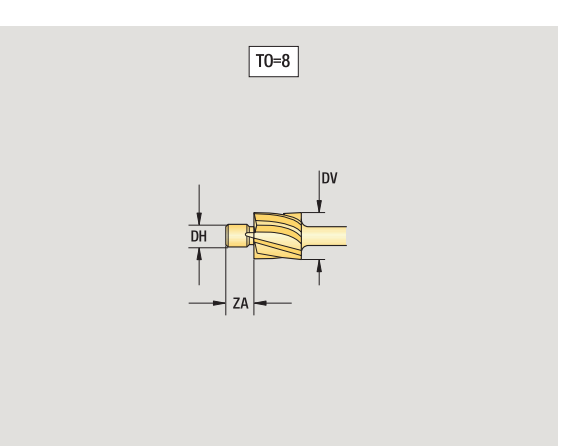

## **Kuželové záhlubníky**

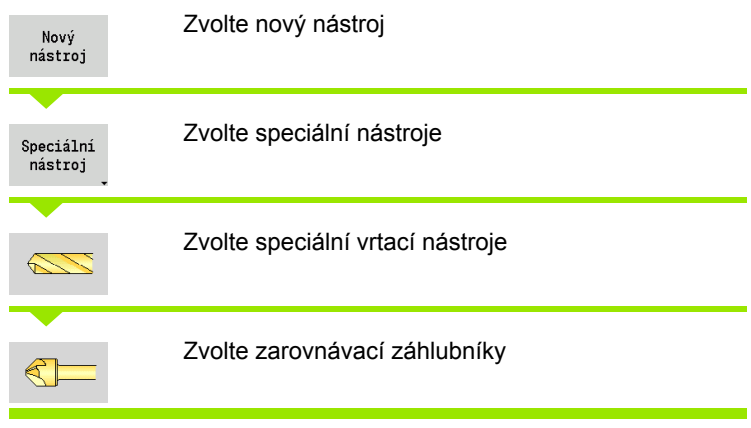

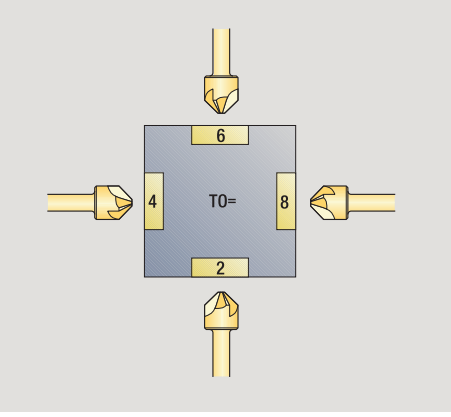

Pomocné obrázky vysvětlují kótování nástrojů.

# **Speciální parametry pro kuželové záhlubníky**

- Průměr díry
- DH Průměr čepu
- BW Úhel vrtáku

Další parametry nástroje: viz [Strana 497](#page-496-0)

Při vrtání "konstantní řeznou rychlostí" se otáčky vřetena vypočtou podle **průměru díry (DV)**.

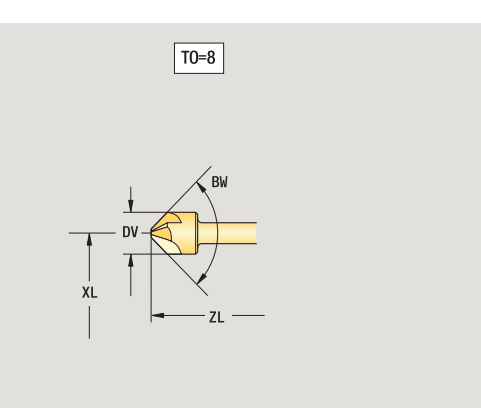

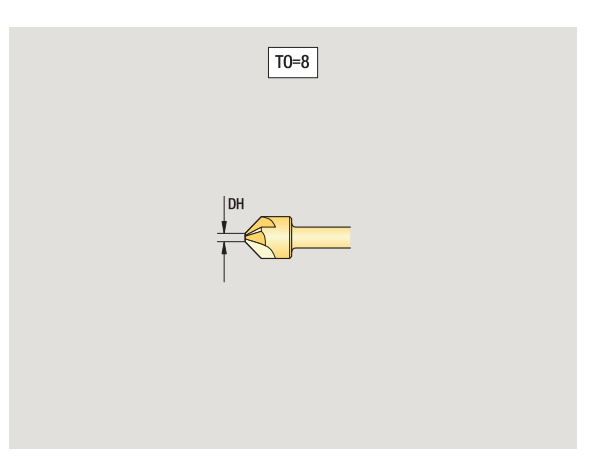

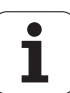

## **Závitník**

Zvolte nový nástroj Nový nástroj Zvolte závitník Pomocné obrázky vysvětlují kótování nástrojů.

# **Speciální parametry pro závitníky**

- Průměr závitu
- HG Stoupání závitu
- AL Délka naříznutí

Další parametry nástroje: viz [Strana 497](#page-496-0)

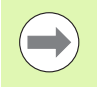

**Stoupání závitu (HG)** se vyhodnocuje, pokud není v cyklu vrtání závitu zadán příslušný parametr.

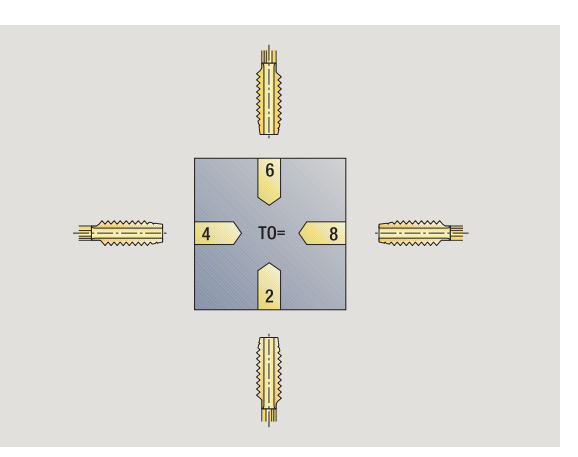

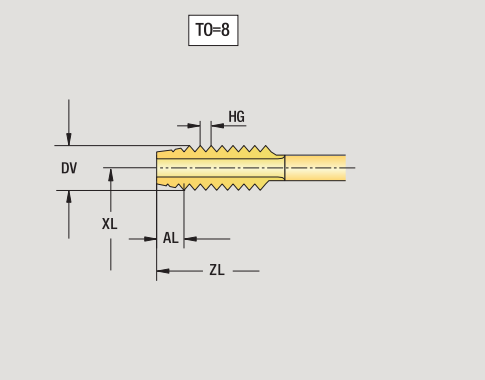

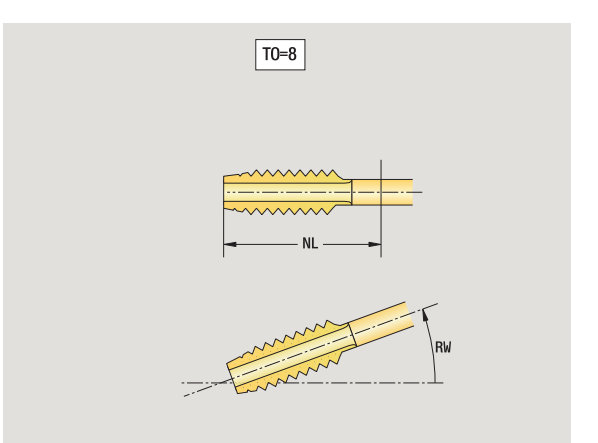

 $\bullet$ T

## **Standardní frézovací nástroje**

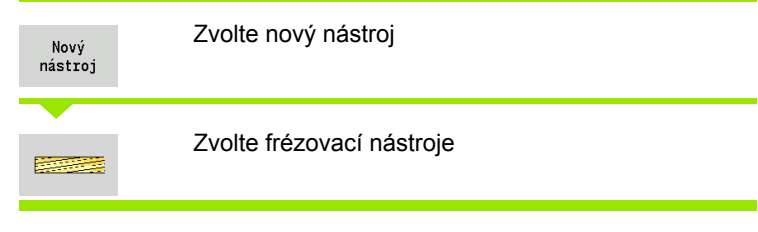

Pomocné obrázky vysvětlují kótování nástrojů.

**Speciální parametry pro standardní frézovací nástroje**

- DV Průměr frézy
- AZ Počet zubů
- DD Korekce průměru frézy
- SL Délka břitu

Další parametry nástroje: viz [Strana 497](#page-496-0)

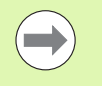

 Při frézování "konstantní řeznou rychlostí" se otáčky vřetena vypočtou podle **průměru frézy (DV)**.

 Parametr **Počet zubů (AZ)** se vyhodnocuje v **G193 Posuv na zub**.

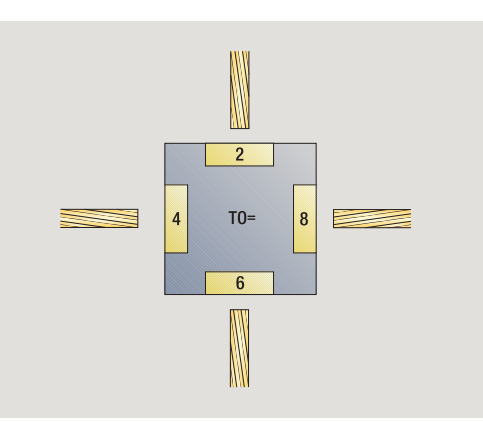

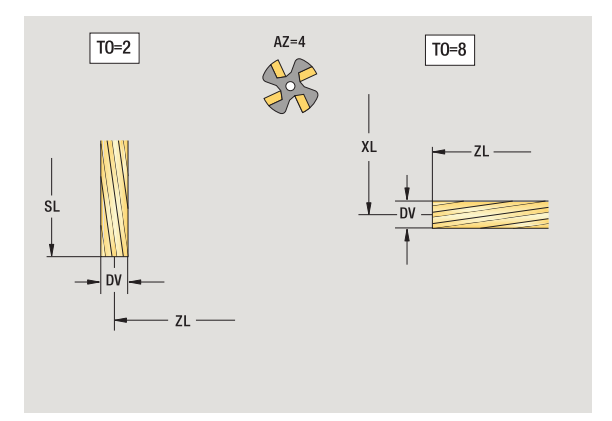

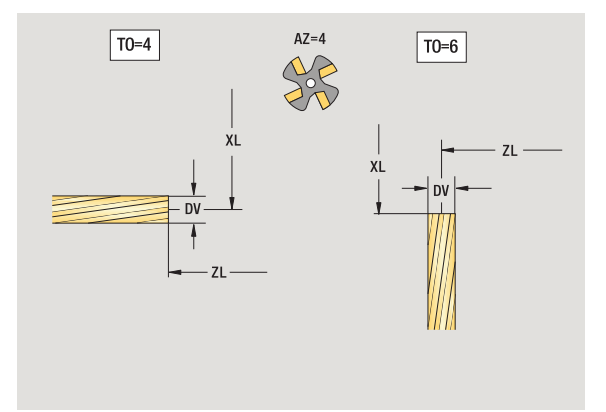

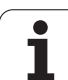

## **Závitové frézovací nástroje**

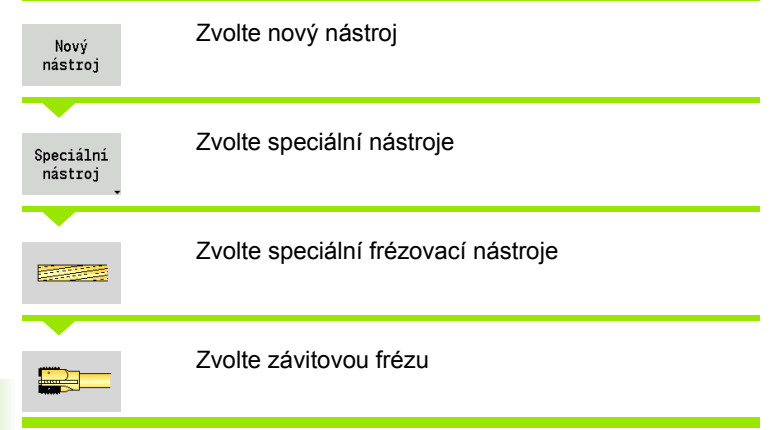

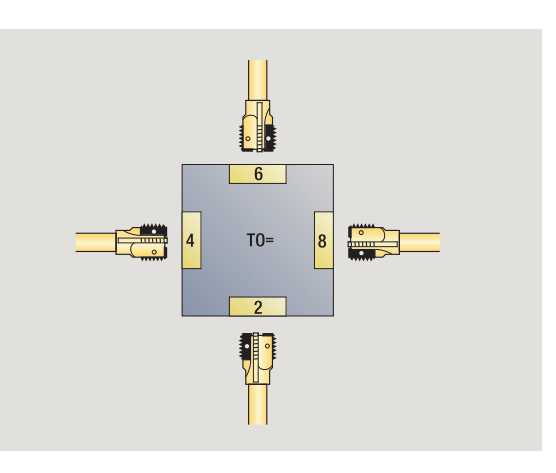

Pomocné obrázky vysvětlují kótování nástrojů.

## **Speciální parametry pro závitové frézovací nástroje**

- DV Průměr frézy
- AZ Počet zubů
- FB Šířka frézy
- HG Stoupání

 $\left(\begin{matrix} \rule{0mm}{3mm} \end{matrix}\right)$ 

- DD Korekce průměru frézy
- Další parametry nástroje: viz [Strana 497](#page-496-0)
	- **Při frézování "konstantní řeznou rychlostí" se otáčky** vřetena vypočtou podle **průměru frézy (DV)**.
	- Parametr **Počet zubů (AZ)** se vyhodnocuje v **G193 Posuv na zub**.

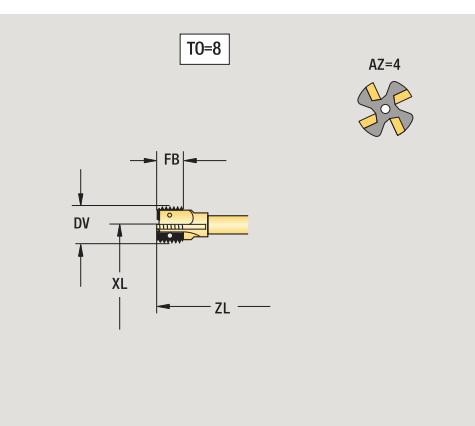

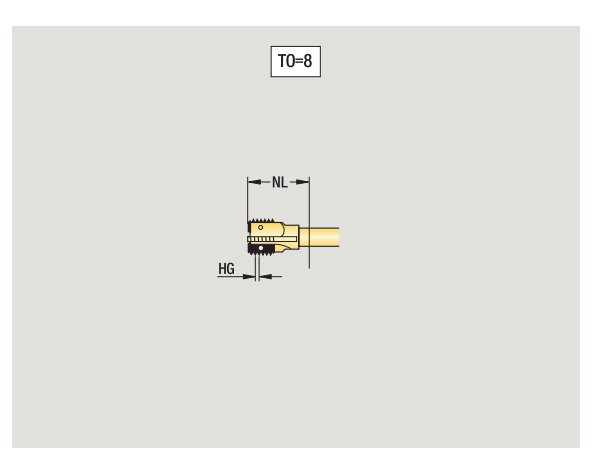

**7.3 Nástrojová data**

7.3 Nástrojová data

 $\bullet$ ı

## **Úhlové frézky**

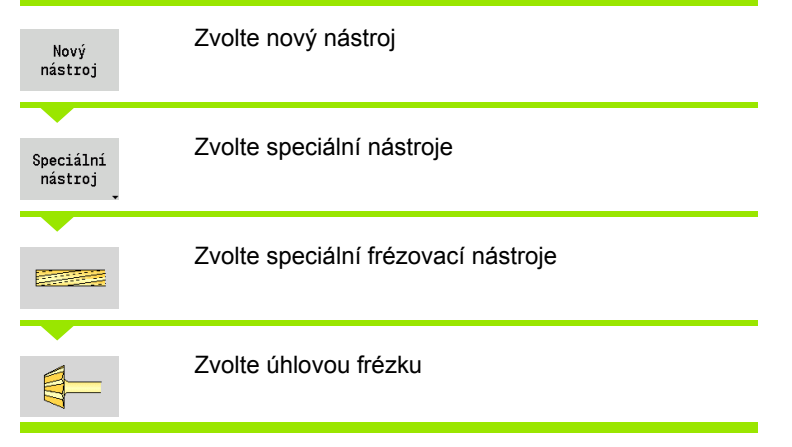

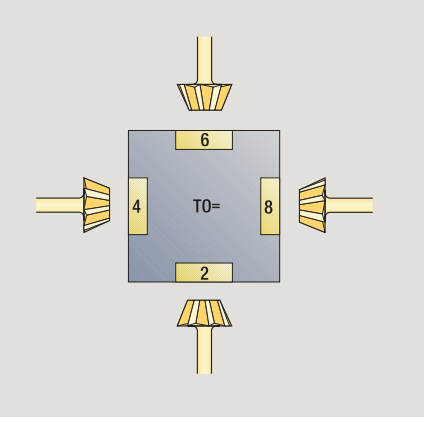

Pomocné obrázky vysvětlují kótování nástrojů.

## **Speciální parametry pro úhlové frézky**

- DV (Větší) průměr frézy
- AZ Počet zubů
- FB Šířka frézy
	- FB<0: větší průměr frézy vpředu
	- FB>0: větší průměr frézy vzadu
- FW Úhel frézy
- DD Korekce průměru frézy

Další parametry nástroje: viz [Strana 497](#page-496-0)

- $\mathcal{L}^{\text{max}}$
- **Při frézování "konstantní řeznou rychlostí" se otáčky** vřetena vypočtou podle **průměru frézy (DV)**.
- Parametr **Počet zubů (AZ)** se vyhodnocuje v **G193 Posuv na zub**.

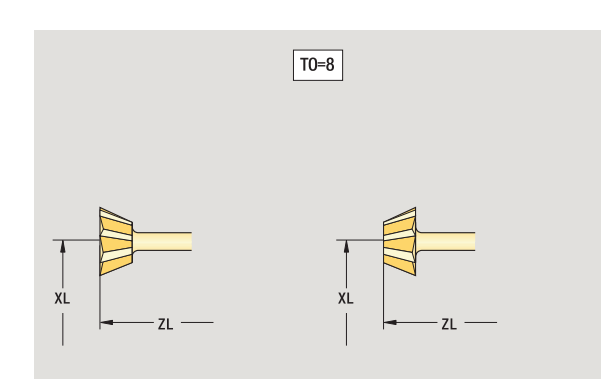

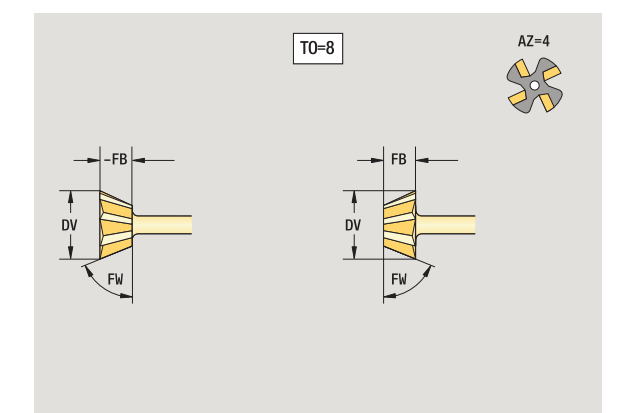

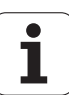

## **Frézovací kolíky**

**7.3 Nástrojová data**

7.3 Nástrojová data

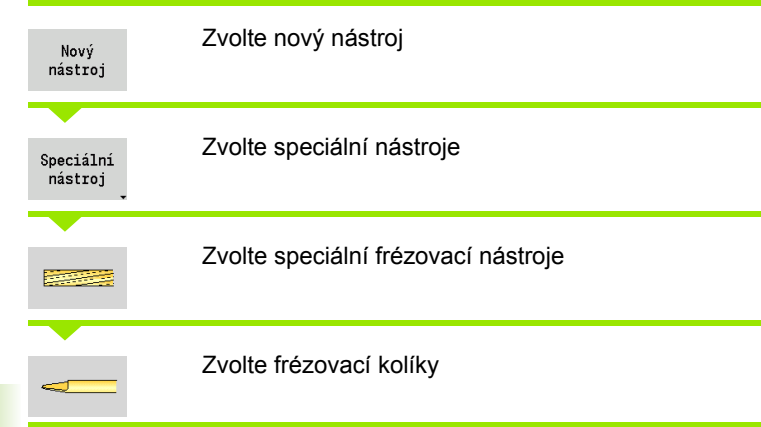

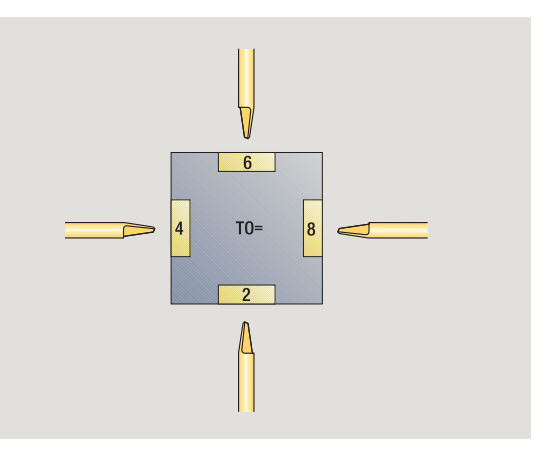

Pomocné obrázky vysvětlují kótování nástrojů.

#### **Speciální parametry pro frézovací kolíky**

- DV Průměr frézy
- AZ Počet zubů
- SL Délka břitu
- FW Úhel frézy

 $\rightarrow$ 

DD Korekce průměru frézy

Další parametry nástroje: viz [Strana 497](#page-496-0)

Při frézování "konstantní řeznou rychlostí" se otáčky vřetena vypočtou podle **průměru frézy (DV)**.

 Parametr **Počet zubů (AZ)** se vyhodnocuje v **G193 Posuv na zub**.

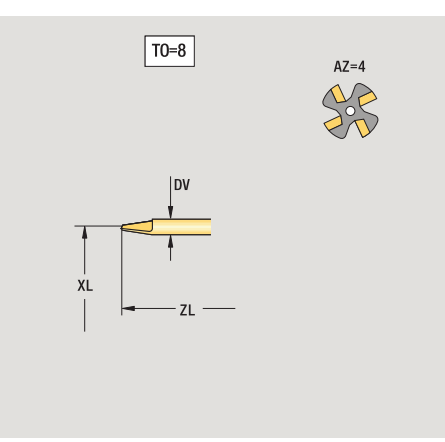

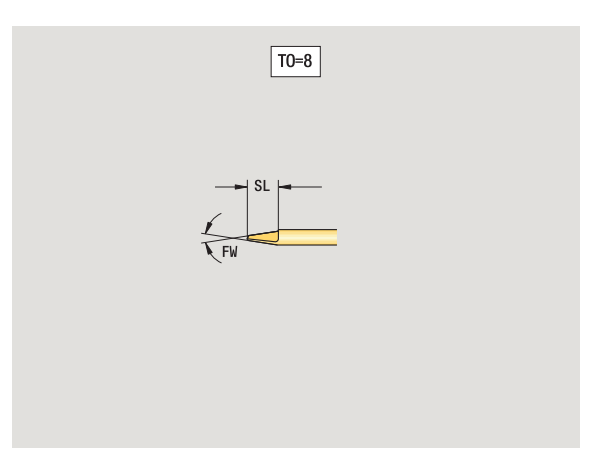

## **Měřicí sonda**

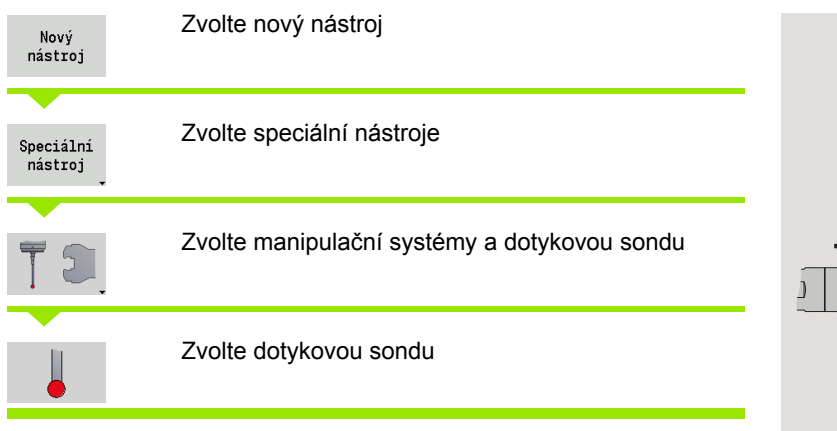

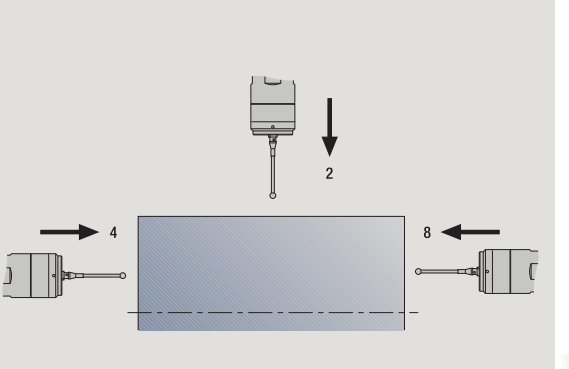

**7.3 Nástrojová data** 7.3 Nástrojová data

Pomocné obrázky vysvětlují kótování nástrojů.

# **Speciální parametry pro dotykovou sondu**

- Délka břitu
- TP Volba dotykové sondy

Další parametry nástroje: viz [Strana 497](#page-496-0)

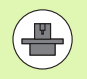

MANUALplus musí být k používání 3D-dotykových sond připraven výrobcem stroje.

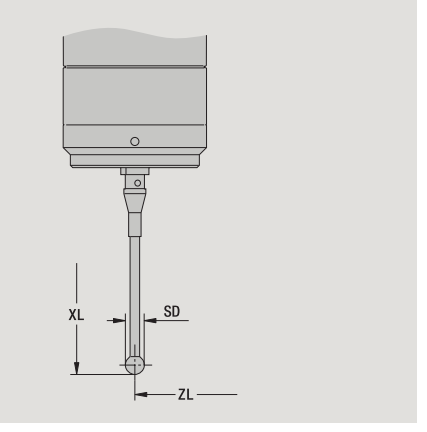

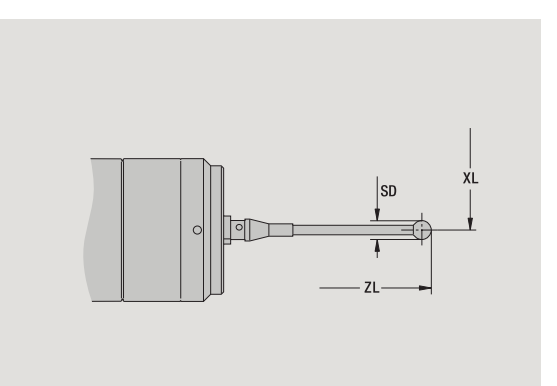

HEIDENHAIN MANUALplus 620 **513**

ı

# **7.4 Databanka technologie**

Databanka technologie spravuje řezné podmínky v závislosti na druhu obrábění, obráběném materiálu a řezném materiálu. Vedlejší obrázek ukazuje schématicky strukturu databanky technologie. Každá jednotlivá kostička znamená datovou větu řezných podmínek.

Ve standardním rozsahu je databanka technologie připravena pro 9 kombinací materiálů obrobků / řezných materiálů. Opčně se může databanka rozšířit až na 62 těchto kombinací.

MANUALplus zjišťuje kritéria takto:

- **Druh obrábění:** Při programování cyklů (režim Naučit) se každému cyklu a ve smart.Turn každé Unit přiřadí druh obrábění (viz tabulku).
- **Materiál:** Při programování cyklů se definuje materiál v nabídce TSF a u smart.Turn v záhlaví programu.
- **Řezný materiál:** Každý popis nástroje obsahuje řezný materiál.

Podle těchto tří kritérií vyhledá MANUALplus datové věty řezných podmínek (na obrázku jsou znázorněné žlutě) a generuje z nich návrh technologie.

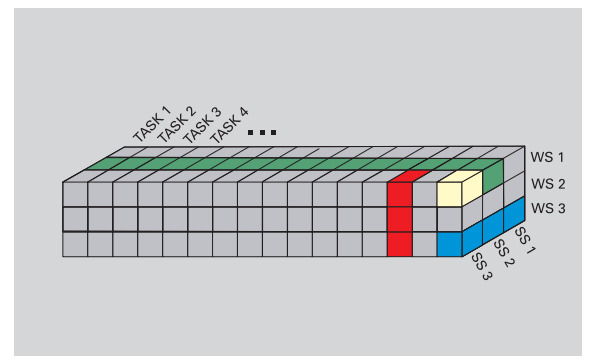

Vysvětlení zkratek použitých v obrázku:

- Úkol (Task): Druh obrábění
- WS: Materiál
- SS: Řezný materiál

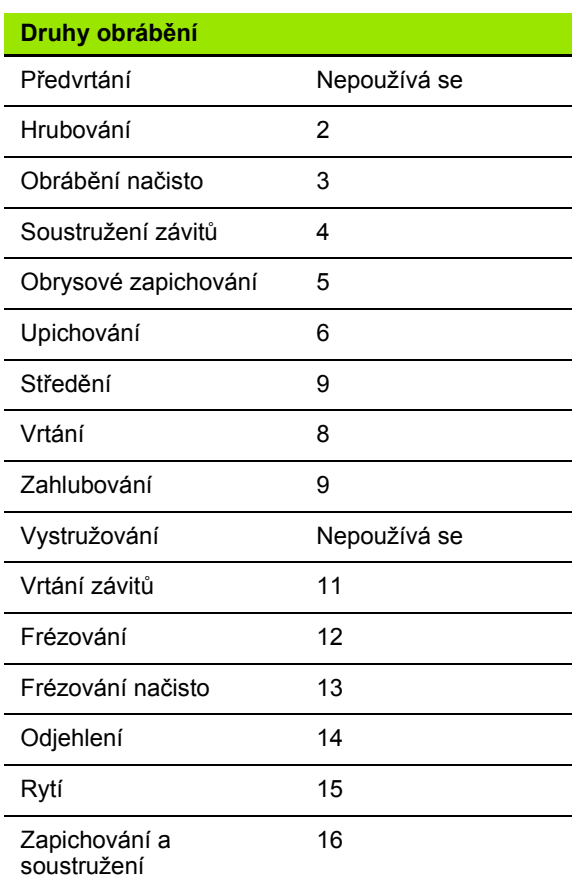

# **7.4 Databanka technologie** .4 Databanka technologie

## **Editor technologie**

Editor technologie lze vyvolávat z provozních režimů Editor nástrojů a smart.Turn.

Podporují se následující kombinace přístupů do databanky:

- Kombinace materiálu obrobku a způsobu obrábění (modře)
- Kombinace řezného materiálu a způsobu obrábění (červeně)
- Kombinace materiálů obrobku / řezných materiálů (zeleně)

**Editování označení materiálů obrobku a řezných materiálů:** Editor technologie vede seznam pro označení materiálů obrobku a seznam pro označení řezných materiálů. Můžete pak

- **vkládat** nové materiály obrobku / řezné materiály.
- **neměnit** označení materiálů obrobků, popř. řezných materiálů.
- **smazat** stávající označení materiálů obrobků / řezných materiálů. Tím se smažou i příslušné řezné podmínky.

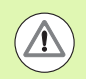

Při mazání označení materiálů obrobků nebo řezných materiálů si uvědomte:

- Tím se smažou i příslušné řezné podmínky.
- U příslušných programů, popř. nástrojů nemůže MANUALplus zjistit žádné řezné podmínky. Důvod:
	- Označení materiálů obrobku se ukládá do záhlaví programů smart.Turn.
	- Označení řezných materiálů se ukládá společně s data nástrojů.

**Editování řezných podmínek:** Řezné podmínky kombinace materiálu obrobku – řezných materiálů se označují jako "Datové věty". Můžete pak

- přiřadit kombinaci materiálu obrobku řezného materiálu řezné podmínky a tak vytvořit novou datovou větu.
- smazat řezné podmínky kombinace materiálu obrobku / řezného materiálu (datovou větu).

Editor technologie můžete vyvolat v provozním režimu Editor nástrojů takto:

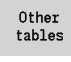

▶ Stiskněte softklávesu "Jiné tabulky"

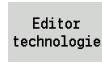

 Vyvolání editoru technologie: Stiskněte softklávesu "Editor technologie"

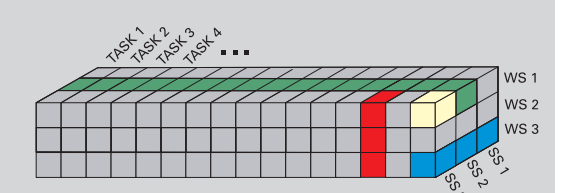

Vysvětlení zkratek použitých v obrázku:

- Úkol (Task): Druh obrábění
- WS: Materiál
- SS: Řezný materiál

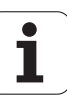

## **Editování seznamu materiálů obrobku a řezných materiálů**

#### **Seznam materiálů obrobku**

H

Zvolte bod nabídky "Materiál". Editor otevře seznam s označením materiálů obrobků.

#### **Přidání materiálu:**

Připojit materiál

Stiskněte softklávesu. Zadejte označení materiálu obrobku (maximálně 16 znaků). Číslo třídění se zadá podle pořadí.

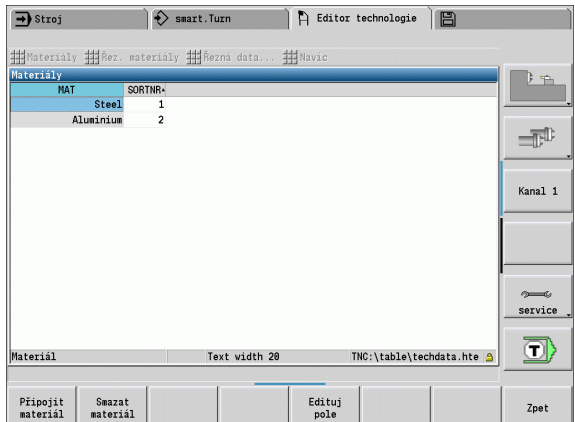

#### **Smazání materiálu obrobku:**

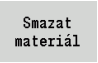

Stiskněte softklávesu. Po ověřujícím dotazu smaže MANUALplus materiál obrobku se **všemi souvisejícími řeznými podmínkami**.

#### **Seznam řezných materiálů**

33

Zvolte bod nabídky "Řezné materiály". Editor otevře seznam s označením řezných materiálů.

#### **Přidání řezného materiálu:**

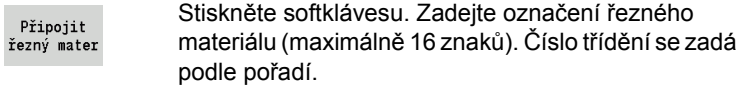

#### **Smazání řezného materiálu:**

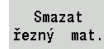

Stiskněte softklávesu. Po ověřujícím dotazu smaže MANUALplus řezný materiál se **všemi souvisejícími řeznými podmínkami**.

Pouze **třídicí číslo** určuje pořadí v seznamu. Změna třídícího čísla: Zvolte třídicí číslo, stiskněte softklávesu **Editovat políčko** a zadejte nové číslo.

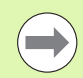

Rozšiřování seznamů materiálů obrobku a řezných materiálů ještě nevytváří žádné řezné podmínky. Datová věta pro řezné podmínky nové kombinace materiálu obrobku a řezného materiálu se založí až po vašem vyzvání softtlačítkem **Nová datová věta**.

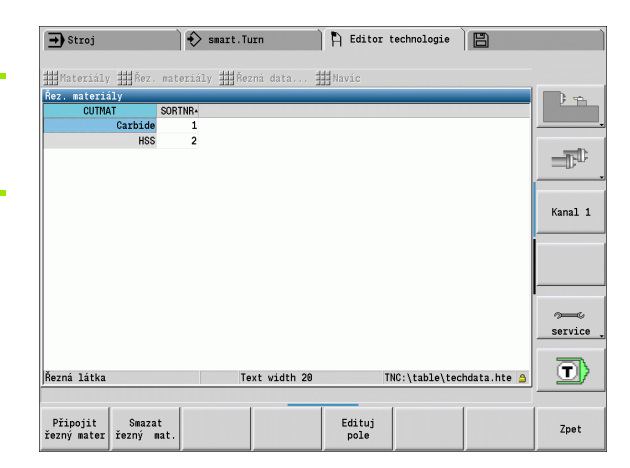

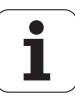

## **Indikace / editování řezných podmínek**

#### **Zobrazení řezných podmínky provozních režimů:**

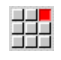

▶ Zvolte bod nabídky "Řezné podmínky". Editor otevře dialog k výběru kombinace materiálu obrobku a řezného materiálu.

- Nastavte požadovanou kombinaci a stiskněte **OK**.
- Editor technologie zobrazí řezné podmínky.

#### **Zobrazení řezných podmínky materiálů obrobku:**

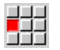

44

Bod nabídky "Další možnosti ..."

- ▶ ..... Tab Materiály" zvolte. Editor otevře dialog k výběru kombinace způsobu obrábění a řezného materiálu.
- Nastavte požadovanou kombinaci a stiskněte **OK**.
- Editor technologie zobrazí řezné podmínky.

#### **Zobrazení řezných podmínek řezných materiálů:**

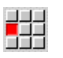

▶ Zvolte položku nabídky "Další možnosti ..."

- 鷝
- ▶ "... Tab řezné materiály". Editor otevře dialog k výběru kombinace materiálu obrobku a způsobu obrábění.
- Nastavte požadovanou kombinaci a stiskněte **OK**.
- Editor technologie zobrazí řezné podmínky.

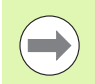

**Hodnota 0** v datově větě znamená, že se do dialogu Unit nebo cyklu nepřevezme žádná hodnota.

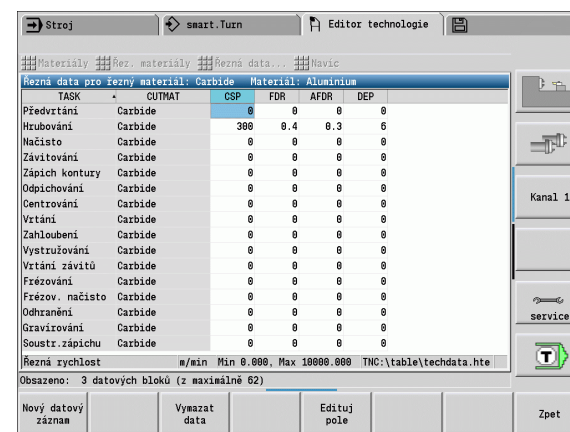

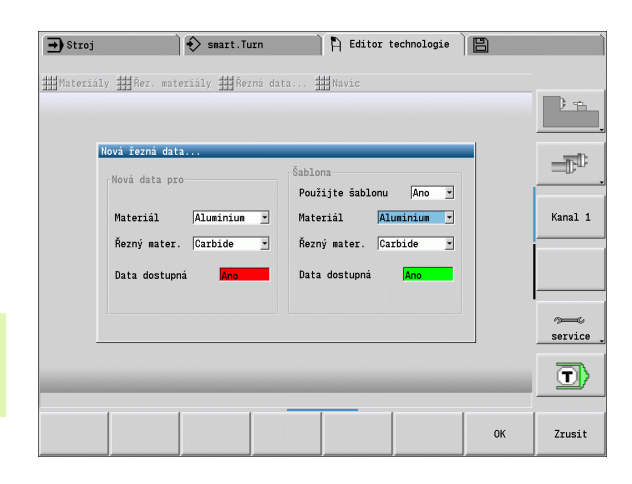

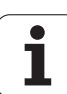

#### **Editování řezných podmínek:**

- 7.4 Databanka technologie **7.4 Databanka technologie**
- Vyvolání tabulky s řeznými podmínkami.
- **Směrovými klávesami** zvolte políčko řezných políček, které si přejete změnit.

 Stiskněte softklávesu Edituj

Zadejte hodnotu a **klávesou Enter** ji potvrďte.

#### **Založení nových řezných podmínek:**

 Nastavte libovolnou kombinace materiálu obrobku / řezného materiálu.

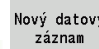

pole

 Stiskněte softklávesu. Editor technologie zobrazí dialog "Nové řezné podmínky".

- Nastavte požadovanou kombinaci materiálu obrobku / řezného materiálu.
- Rozhodněte, zda se má použít stávající kombinace materiálu obrobku a řezného materiálu jako předloha. Jinak se všechny záznamy obsadí s "0".
- ▶ S OK založíte nové datové věty řezných podmínek.

#### **Smazání datové věty s řeznými podmínkami:**

 Nastavte kombinaci materiálu obrobku / řezného materiálu (datovou větu) ke smazání.

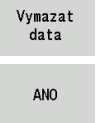

- Stiskněte softklávesu. Editor technologie se pro jistotu zeptá, zda se má datová věta smazat.
- Stiskněte softklávesu. Editor technologie smaže datovou větu uvedené kombinace materiálu obrobku a řezného materiálu.

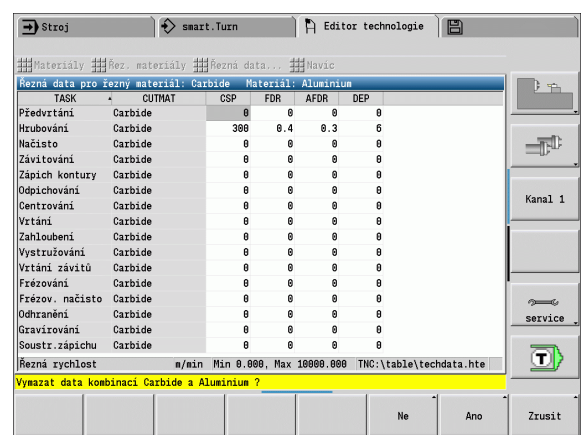

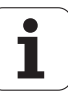

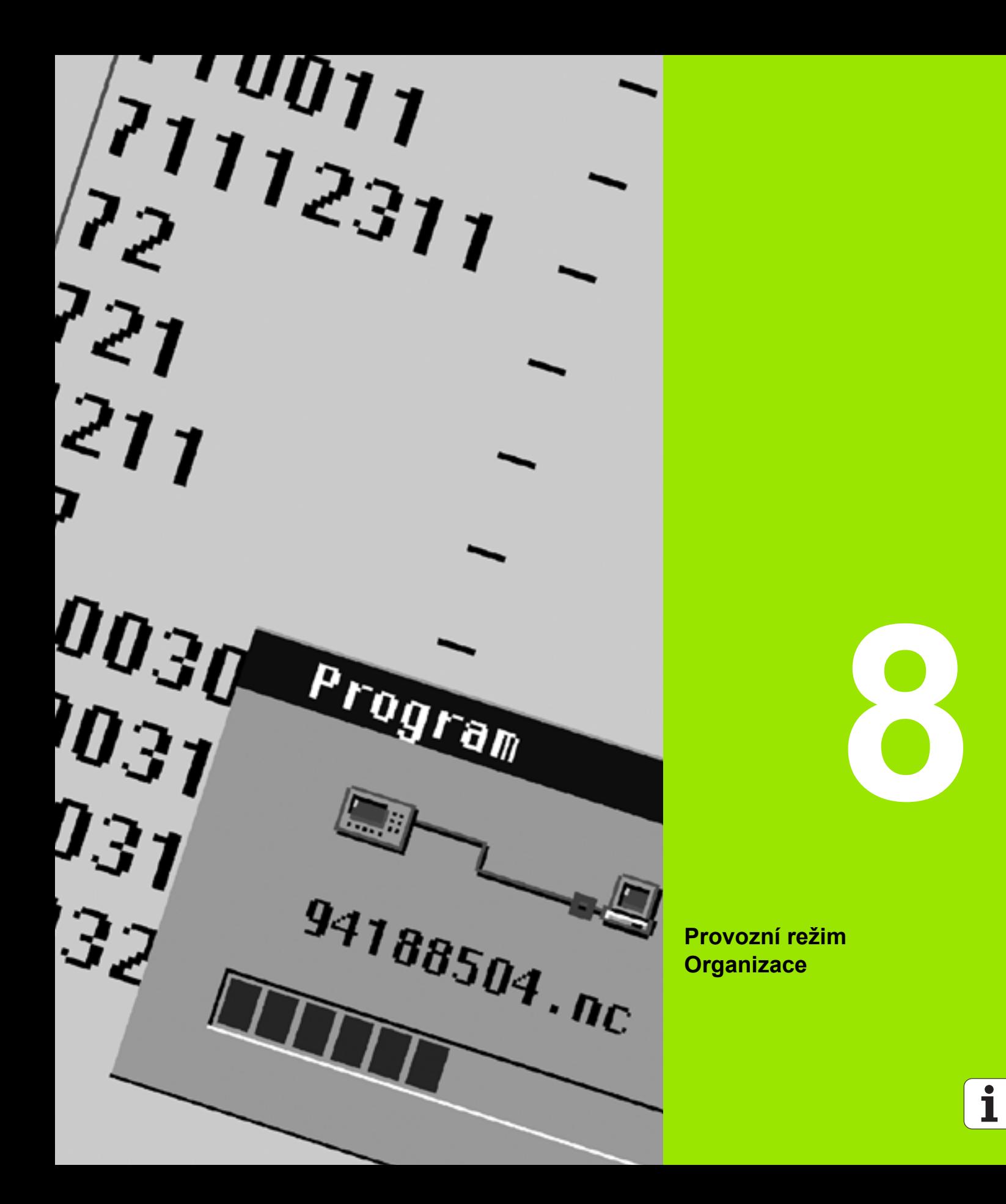

# **8.1 Provozní režim Organizace**

Provozní režim Organizace obsahuje funkce ke komunikaci s jinými systémy, k zajištění (zálohování) dat, nastavování parametrů a pro diagnostiku.

Máte tyto možnosti práce:

#### **Přihlašovací heslo**

Některá nastavení parametrů a určité funkce smí provádět pouze autorizovaný personál. V této pracovní větvi proveďte přihlášení uživatelů s hesly.

#### **Nastavování parametrů**

Pomocí parametrů přizpůsobíte MANUALplus danému stavu vašeho systému. V pracovní větvi **Uživatelské parametry** si parametry prohlížíte, příp. je měníte.

#### **Přenos dat**

Přenos se používá buď k výměně dat s jinými systémy nebo k zajištění (zálohování) dat. Obsahuje vstup a výstup programů, parametrů a nástrojových dat.

#### **Diagnostika**

V "Diagnostice" jsou k dispozici funkce ke kontrole systému a k podpoře vyhledávání chyb.

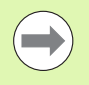

Funkce v Konfiguračních datech a v Diagnostice jsou vyhrazené pro personál uvádění do provozu a servisní personál.

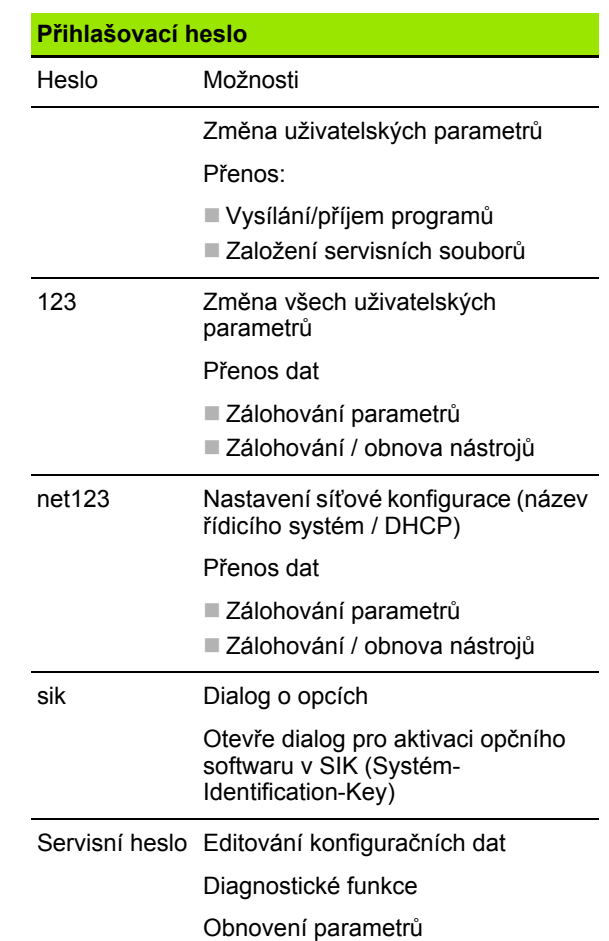

# **8.2 Parametry**

## **Editor parametrů**

Zadávání hodnot parametrů se provádí v takzvaném **Editoru konfigurace**.

Každý parametrický objekt má nějaký název (např. **CfgDisplayLanguage**), který umožňuje odhadnout funkci jeho parametrů. Pro jednoznačnou identifikaci má každý objekt takzvaný **Key** (Klíč).

Na začátku každé řádky stromu parametrů zobrazí MANUALplus ikonu, která poskytuje dodatečné informace k této řádce. Ikony mají následující význam:

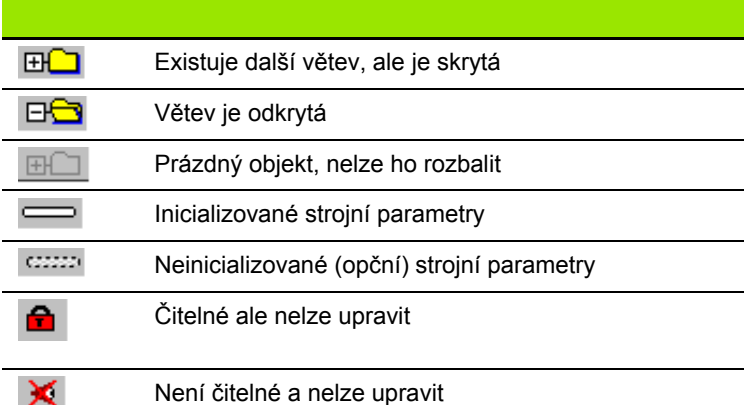

#### **Uživatelské parametry**

Parametry důležité pro "každodenní provoz" jsou soustředěny v **Uživatelských parametrech**.

Aby se uživateli umožnilo nastavení funkcí, které jsou závislé na stroji, může váš výrobce stroje definovat další přístupné parametry jako Uživatelské parametry.

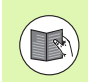

Informujte se ve vaší příručce ke stroji.

#### **Editace uživatelských parametrů**

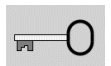

Stiskněte softklávesu a zadejte heslo **123**.

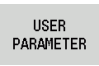

Stiskněte softklávesu **Uživatelské parametry**

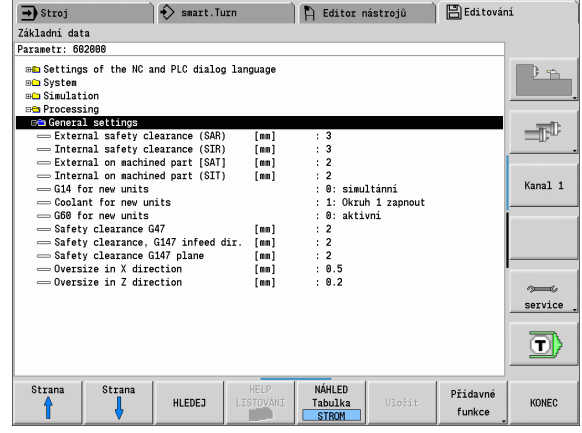

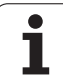

#### **Zobrazení textu nápovědy**

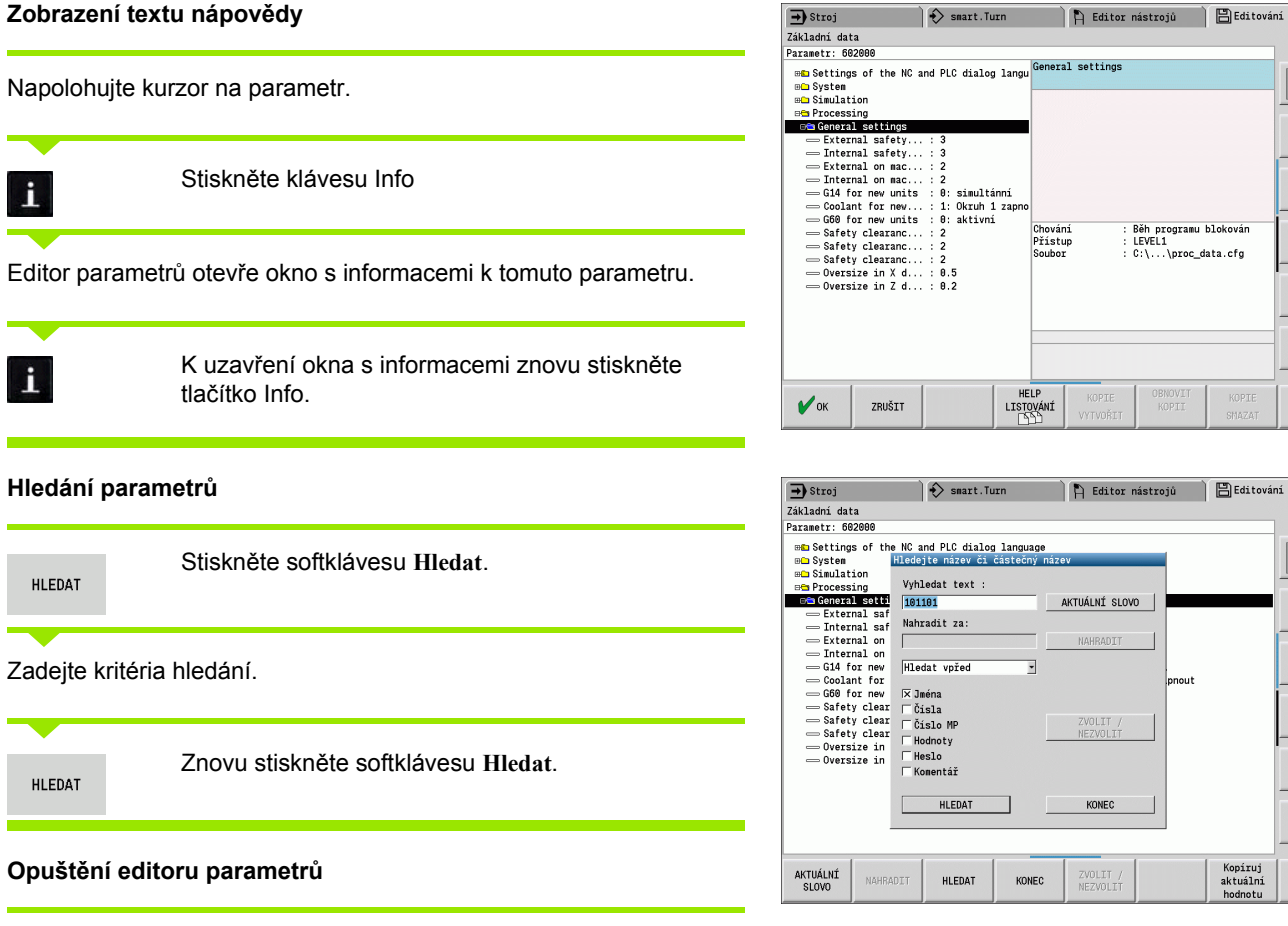

 $\rightarrow$  Stroj

Konec

Stiskněte softklávesu **Konec**

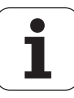

 $\Box$ 

 $\Rightarrow$ Kanal 1

 $\begin{tabular}{c} $\otimes$ & \multicolumn{3}{c}{$\infty$\\ \multicolumn{3}{c}{$\infty$} & $\infty$\\ \multicolumn{3}{c}{$\infty$} & $\infty$ \end{tabular}$  $\Box$ 

 $D_{\text{A}}$ 

 $\Rightarrow$ 

Kanal  $1$ 

 $\begin{picture}(120,10) \put(0,0){\line(1,0){150}} \put(15,0){\line(1,0){150}} \put(15,0){\line(1,0){150}} \put(15,0){\line(1,0){150}} \put(15,0){\line(1,0){150}} \put(15,0){\line(1,0){150}} \put(15,0){\line(1,0){150}} \put(15,0){\line(1,0){150}} \put(15,0){\line(1,0){150}} \put(15,0){\line(1,0){150}} \put(15,0){\line(1,0){150}}$  $\Box$ 

Vložte<br>kopirov.<br>hodnotu

Kopíruj<br>aktuální<br>hodnotu

KOPIE

B Editování

**BNOVI**<br>KOPII

lonout

## **Seznam uživatelských parametr ů**

#### **Nastavení jazyka**:

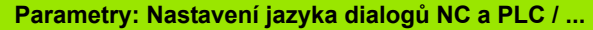

... /Jazyk NC-dialogu (101301)

- ANGLICKY
- **■NĚMECKY**
- **■ČESKY**
- **FRANCOUZSKY**
- **■ITALSKY**
- ŠPANĚLSKY
- **PORTUGALSKY**
- ŠVÉDSKY
- **DÁNSKY**
- **FINSKY**
- HOLANDSKY
- **POLSKY**
- **MAĎARSKY**
- RUSKY
- **■ČÍNSKY**
- ČÍNSKY\_TRAD
- SLOVINSKY
- **ESTONSKY**
- KOREJSKY
- **■LOTYŠSKY**
- ■NORSKY
- RUMUNSKY
- SLOVENSKY
- **TURECKY**
- **■LITEVSKY**
- ... /Jazyk PLC-dialogu (101302)
- Viz jazyk dialogu NC
- ... /Jazyk chybových hlášení PLC (101303)
- Viz jazyk dialogu NC
- ... / Jazyk nápov ědy (101304)
- Viz jazyk dialogu NC

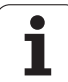

#### **Všeobecná nastavení**:

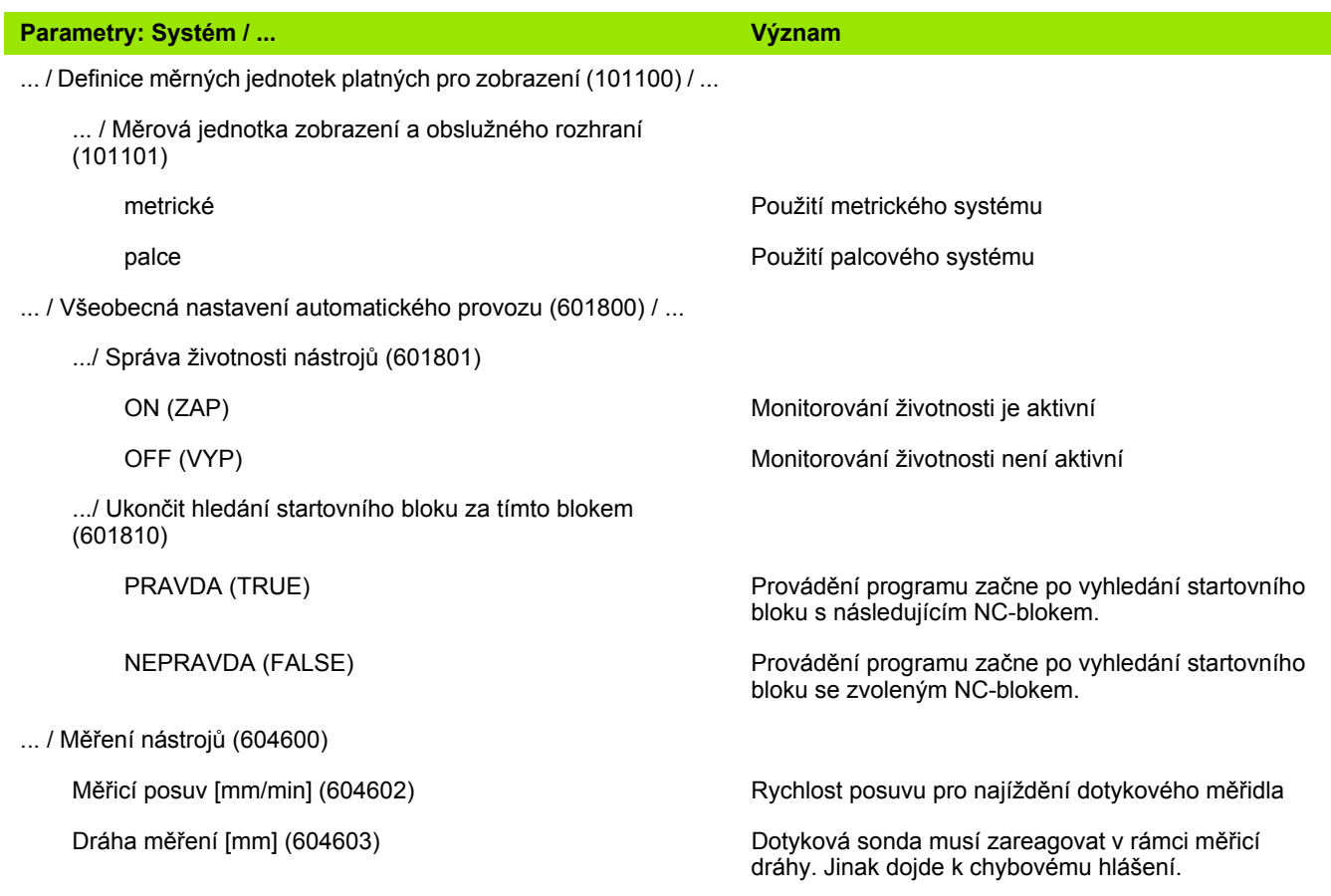

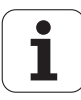

## **Nastavení pro simulaci**:

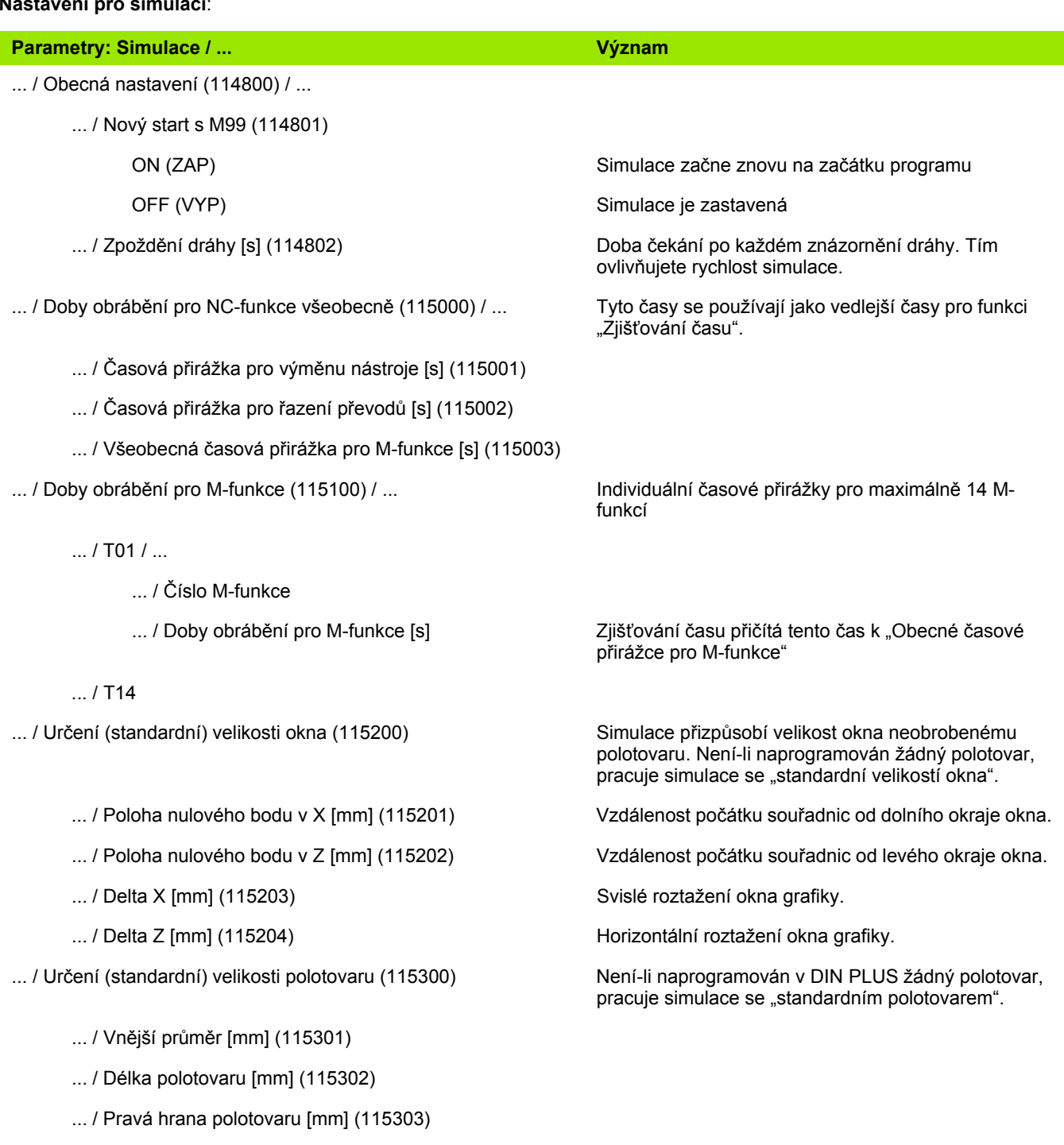

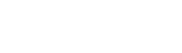

#### HEIDENHAIN MANUALplus 620 **525**

#### **Nastavení pro obráběcí cykly a Units**:

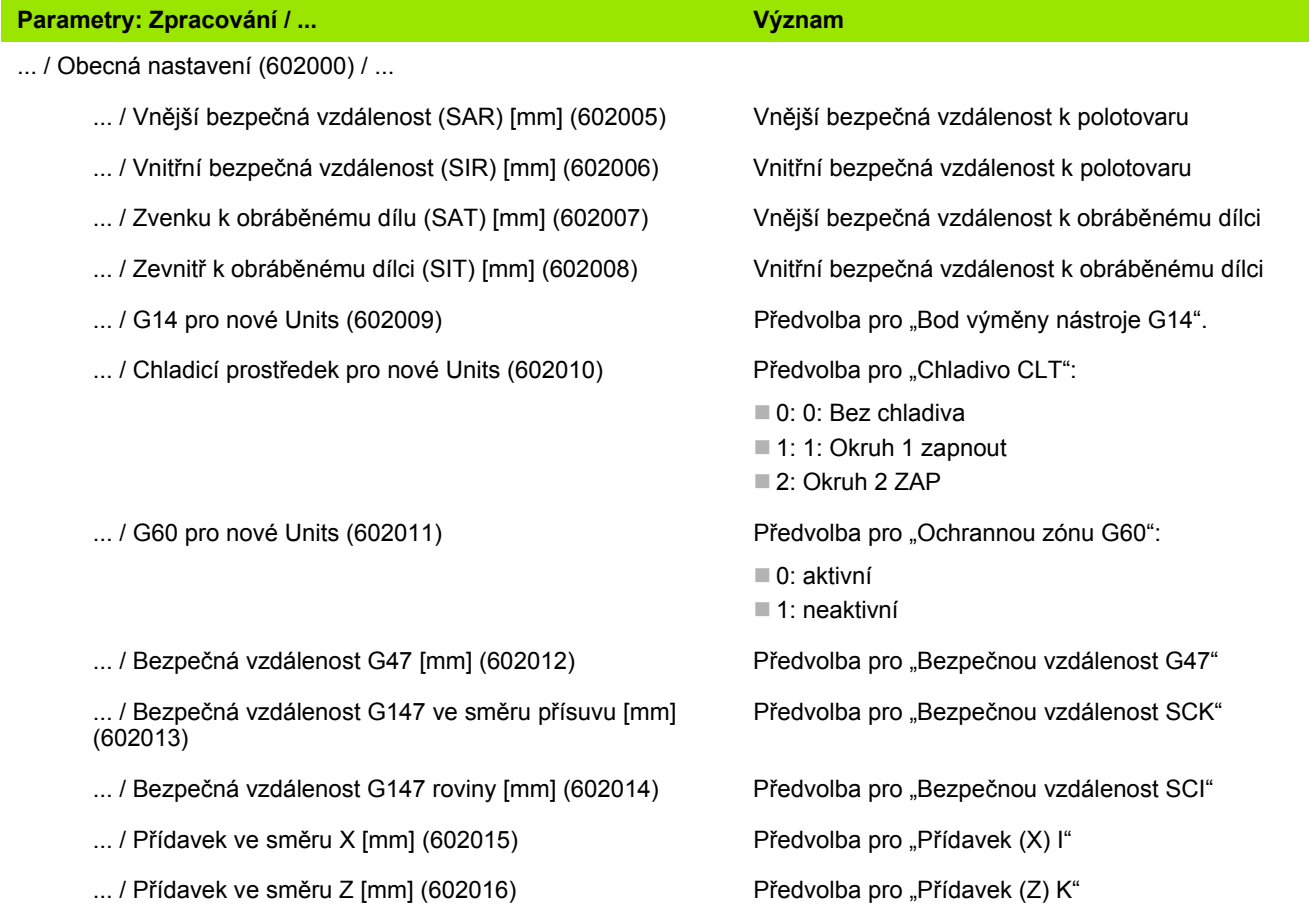

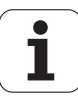

## **Parametry obrábění (Processing)**

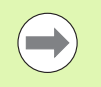

Parametry obrábění jsou používány generováním pracovních postupů (TURN PLUS) a různými obráběcími cykly.

## **Všeobecná nastavení**

Globální technologické parametry – bezpečné vzdálenosti

#### **Globální bezpečné vzdálenosti**

#### **Omezení otáček [SMAX]**

Globální omezení otáček. V "záhlaví programu" TURN PLUS můžete definovat menší omezení otáček.

- **Zvenku vůči polotovaru [SAR]**
- **Zevnitř vůči polotovaru [SIR]**

TURN PLUS bere ohled na **SAR / SIR**:

- při veškerém hrubování soustružením
- při centrickém předvrtání

#### **Zvenku k obráběnému dílu [SAT]**

#### **Zevnitř k obráběnému dílu [SIT]**

TURN PLUS bere ohled na **SAT / SIT** u předhrubovaných obrobků pro:

- obrábění načisto
- zapichování a soustružení
- obrysové zapichování
- zapichování
- řezání závitů
- měření

#### **G14 pro nové Units**

Standardní nastavení pořadí os (Start-Unit: Parametr **GWW**), kterým se najede bod výměny nástroje:

- Žádná osa
- 0: 0: Simultánně
- $\blacksquare$  1: 1: Nejprve X, pak Z
- 2: 2: Nejprve Z, pak X
- 3: 3: Jen X
- $\blacksquare$  4: Jen Z

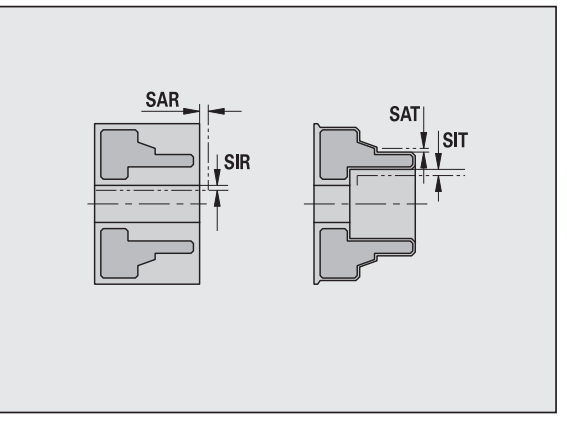

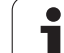

#### **Globální bezpečné vzdálenosti**

#### **Chladicí prostředek pro nové Units**

Standardní nastavení chladiva (Start-Unit: Parametr **CLT**):

- 0: Bez chladicího prostředku
- 1: Okruh chladiva 1 zap
- 2: Okruh chladiva 2 zap

#### **Ochranná zóna "G60" pro nové Units**

Standardní nastavení ochranné zóny (Start-Unit: Parametr **G60**):

- 0: aktivní
- 1: neaktivní

#### **Globální bezpečná vzdálenost G47**

Standardní nastavení globální bezpečné vzdálenosti (Start-Unit: Parametr **G47**)

#### **Globální bezpečná vzdálenost G147 v rovině**

Standardní nastavení globální bezpečné vzdálenosti v rovině (Start-Unit: Parametr **G147**)

#### **Globální bezpečná vzdálenost G147 ve směru přísuvu**

Standardní nastavení globální bezpečné vzdálenosti ve směru přísuvu (Start-Unit: Parametr **G147**)

#### **Globální přídavek ve směru X**

Standardní nastavení globální bezpečné vzdálenosti ve směru X (Start-Unit: Parametr **I**)

#### **Globální přídavek ve směru Z**

Standardní nastavení globální bezpečné vzdálenosti ve směru X (Start-Unit: Parametr **K**)

#### **Směr otáčení pro nové Units**

Předvolba směru otáčení vřetena **MD** při vytváření nebo otevírání nové jednotky (karta "Nástroj")

#### **Přední hrana vřetena hlavního sklíčidla**

Pozice "Z" přední hrany sklíčidla pro výpočet nulového bodu obrobku (AAG)

#### **Přední hrana sklíčidla protivřetena**

Pozice "Z" přední hrany sklíčidla pro výpočet nulového bodu obrobku (AAG)

#### **Šířka čelistí na hlavním vřetenu**

Šířka čelistí ve směru Z pro výpočet nulového bodu obrobku (AAG)

#### **Šířka čelistí na protivřetenu**

Šířka čelistí ve směru Z pro výpočet nulového bodu obrobku (AAG)

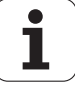

#### **Globální parametr hotového dílce**

#### **Globální parametr hotového dílce**

#### **Max. přípustný úhel kopírování (dovnitř) [EKW]**

Mezní úhel u zanořujících se částí obrysu k rozlišení mezi soustružením nebo zapichováním (mtw = úhel obrysu).

- EKW > mtw: Volně soustružené vybrání
- $\blacksquare$  EKW <= mtw: nedefinovaný zápich (není tvarový prvek)

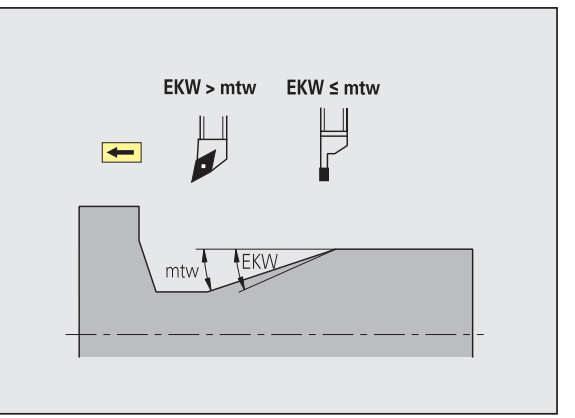

#### **Centrické předvrtání**

Centrické předvrtání – výběr nástroje

#### **Výběr nástroje**

#### **1. Mezní průměr vrtání [UBD1]**

- 1. Stupeň předvrtání: když UBD1 < DB1max
- Výběr nástroje: UBD1 <= db1 <= DB1max

#### **2. Mezní průměr vrtání [UBD2]**

- 2. Stupeň předvrtání: když UBD2 < DB2max
- Výběr nástroje: UBD2 <= db2 <= DB2max

**Předvrtání** se provádí v maximálně 3 stupních:

- 1. stupeň předvrtání (mezní průměr UBD1)
- 2. stupeň předvrtání (mezní průměr UBD2)
- Stupeň vyvrtání načisto
	- Vrtání načisto se provádí při: dimin <= UBD2
	- Volba nástroje: db = dimin

Označení na obrázcích:

- db1, db2: Průměr vrtáku
- DB1max: maximální vnitřní průměr 1. stupně vrtání
- DB2max: maximální vnitřní průměr 2. stupně vrtání
- dimin: minimální vnitřní průměr

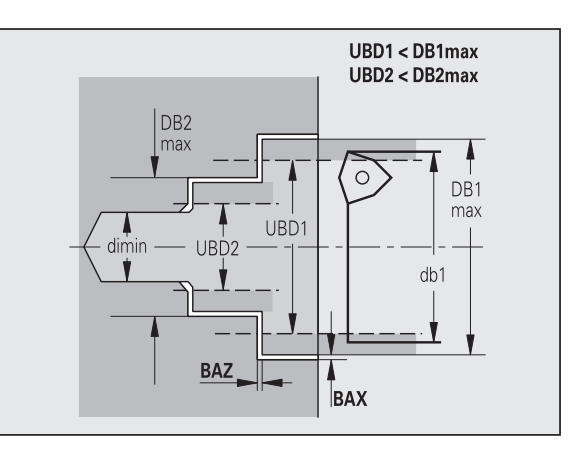

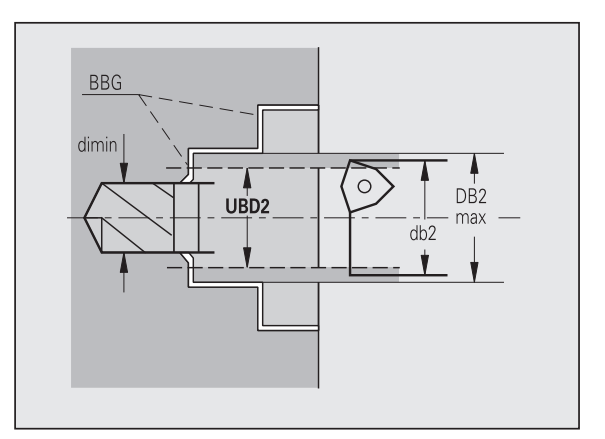

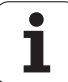

 BBG (prvky omezující vrtání): obrysové prvky obráběné pomocí UBD1<sup>'</sup>/ UBD2

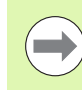

UBD1 / UBD2 jsou nevýznamné, bylo-li deklarováno hlavní obrábění "centrické předvrtání" s dílčím obráběním "vrtání načisto" (viz Příručka uživatele smart.Turn a programování podle DIN).

- Předpoklad: UBD1 > UBD2
- UBD2 musí dovolovat následné vnitřní obrábění vyvrtávacími tyčemi.

Centrické předvrtání – přídavky

#### **Přídavky**

#### **Tolerance vrcholového úhlu [SWT]**

Je-li prvek omezující vrtání šikmý, vyhledá TURN PLUS přednostně šroubovitý vrták s vhodným vrcholovým úhlem. Nenajde-li se vhodný šroubovitý vrták, provede se předvrtání vrtákem s otočnými destičkami. SWT definuje přípustnou odchylku vrcholového úhlu.

#### **Přídavek při vrtání – průměr [BAX]**

Přídavek při obrábění na průměr vrtání (směr X – rozměr rádiusu).

#### **Přídavek při vrtání – hloubka [BAZ]**

Přídavek při obrábění na hloubku vrtání (směr Z).

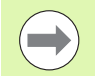

#### BAZ není dodržen, pokud

 není možné následující vnitřní obrábění načisto z důvodu malého průměru.

u slepých děr je v dokončovacím stupni "dimin <  $2^*$ UBD2".

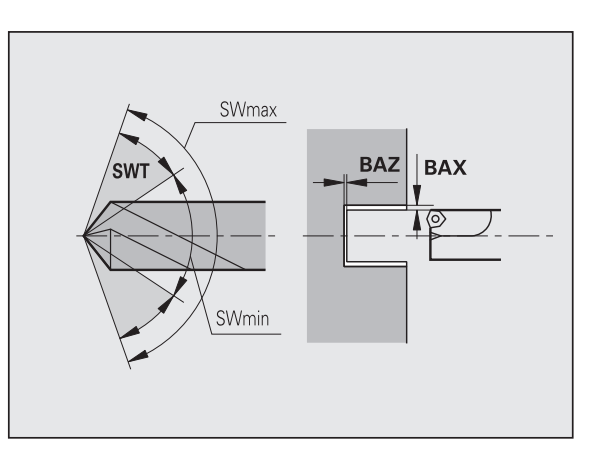

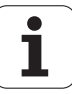

#### **Najíždění a odjíždění**

- **Najetí pro předvrtání [ANB]**
- **Odjetí pro výměnu nástroje [ABW]**

Strategie pro najíždění / odjíždění:

- 1: směr X a Z současně
- 2: nejprve směr X, pak směr Z
- 3: nejprve směr Z, pak X
- 6: vlečení, směr X před směrem Z
- 7: vlečení, směr Z před směrem X

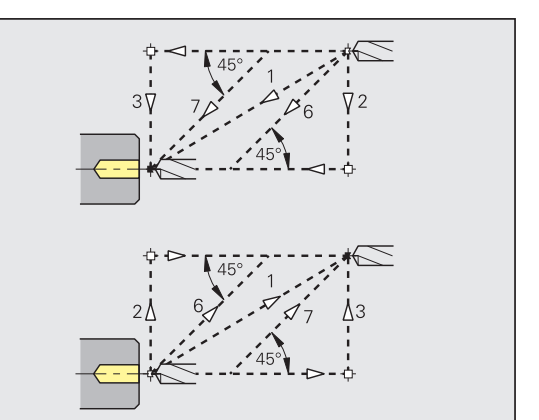

Centrické předvrtání – bezpečné vzdálenosti

#### **Bezpečné vzdálenosti**

**Bezpečná vzdálenost od neobrobeného polotovaru [SAB]**

#### **Vnitřní bezpečná vzdálenost [SIB]**

Délka odjezdu při hlubokém vrtání ("B" u G74).

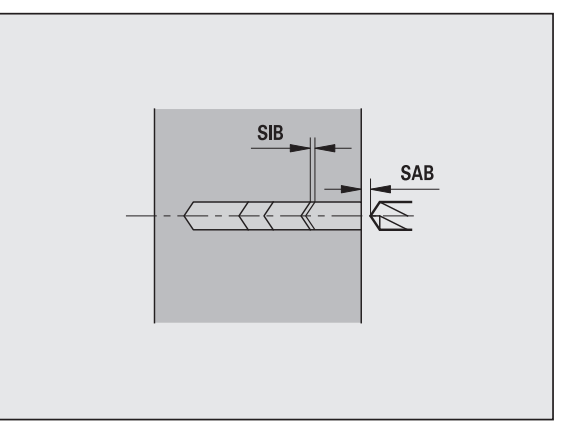

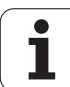

## **Obrábění**

#### **Poměr hloubek vrtání [BTV]**

TURN PLUS kontroluje 1. a 2. stupeň vrtání. Předvrtání se provádí při:

 $BTV \leq BT / dmax$ 

## **Koeficient hloubky vrtání [BTF]**

1. hloubka vrtání při cyklu hlubokého vrtání (G74):

 $bt1 = BTF * db$ 

## **Redukce hloubky vrtání [BTR]**

Redukce u cyklu hlubokého vrtání (G74):

 $bt2 = bt1 - BTR$ 

## **Délka vysunutí vrtáku – předvrtání [ULB]**

Délka provrtání

#### **Hrubování**

Hrubování – nástrojové standardy

Navíc platí:

Přednostně se používají standardní hrubovací nástroje.

Alternativně se použijí nástroje, které umožňují kompletní obrábění.

#### **Nástrojové standardy**

- **Úhel nastavení zvenčí / axiálně [RALEW]**
- **Vrcholový úhel zvenčí / axiálně [RALSW]**
- **Úhel nastavení zvenčí / radiálně [RAPEW]**
- **Vrcholový úhel zvenčí / radiálně [RAPSW]**
- **Úhel nastavení vnitřní / axiálně [RILEW]**
- **Vrcholový úhel vnitřní / axiálně [RILSW]**
- **Úhel nastavení vnitřní / radiálně [RIPEW]**
- **Vrcholový úhel vnitřní / radiálně [RIPSW]**

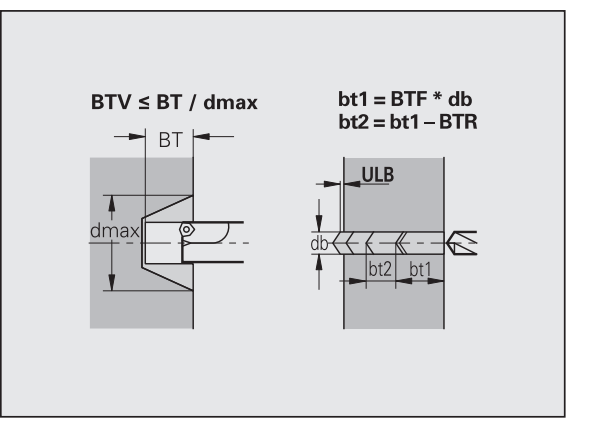

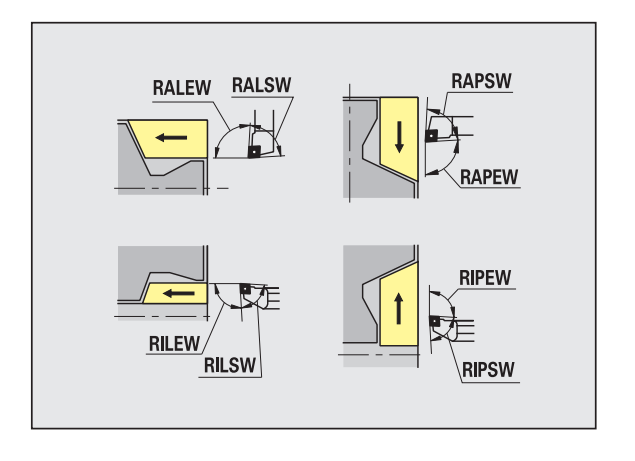

#### **Obráběcí standardy**

- **Standardně / kompletně vnější / axiálně [RAL]**
- **Standardně / kompletně vnitřní / axiálně [RIL]**
- **Standardně / kompletně vnější / radiálně [RAP]**
- **Standardně / kompletně vnitřní / radiálně [RIP]**
	- Zadání při RAL, RIL, RAP, RIP:
	- 0: kompletní hrubování se zanořováním. TURN PLUS vyhledá nástroj pro kompletní obrábění.
	- 1: standardní hrubování bez zanořování

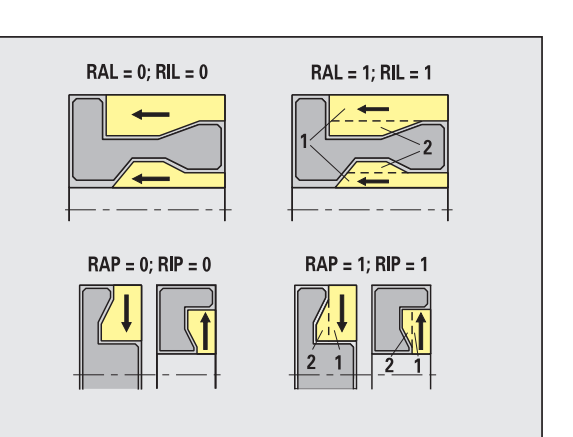

Hrubování – tolerance nástrojů

Pro výběr nástroje platí:

- $\blacksquare$  Úhel nastavení (EW): EW >= mkw (mkw: stoupající obrysový úhel)
- Úhel nastavení (EW) a úhel špičky (SW): NWmin < (EW+SW) < NWmax
- Vedlejší úhel (RNWT): RNWT = NWmax NWmin

#### **Tolerance nástrojů**

#### **Tolerance vedlejšího úhlu [RNWT]**

Rozsah tolerance pro vedlejší břit nástroje

#### **Úhel hřbetu [RFW]**

Minimální rozdíl obrys – vedlejší břit

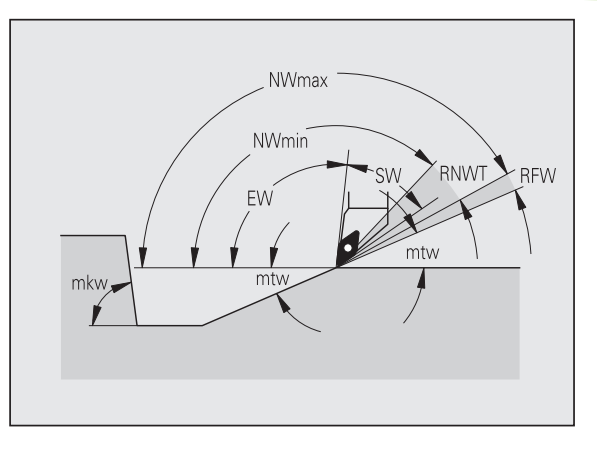

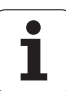

## **Přídavky**

## **Druh přídavku [RAA]**

- 16: 16: rozdílný axiální / radiální přídavek žádné jednotlivé přídavky
- 144: 144: rozdílný axiální / radiální přídavek s jednotlivými přídavky
- 32: 32: ekvidistantní přídavek žádné jednotlivé přídavky
- 160: 160: ekvidistantní přídavek s jednotlivými přídavky

#### **Ekvidistantně nebo axiálně [RLA]**

Ekvidistantní přídavek nebo axiální přídavek

#### **Žádný nebo radiální [RPA]**

Radiální (čelní) přídavek

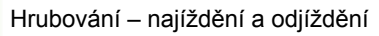

Pohyby při najíždění a odjíždění probíhají rychloposuvem (G0).

#### **Najíždění a odjíždění**

- **Nájezd vnějšího hrubování [ANRA]**
- **Nájezd vnitřního hrubování [ANRI]**
- **Odjezd vnějšího hrubování [ABRA]**
- **Odjezd vnitřního hrubování [ABRI]**

Strategie pro najíždění / odjíždění:

- 1: směr X a Z současně
- 2: nejprve směr X, pak směr Z
- 3: nejprve směr Z, pak X
- 6: vlečení, směr X před směrem Z
- 7: vlečení, směr Z před směrem X

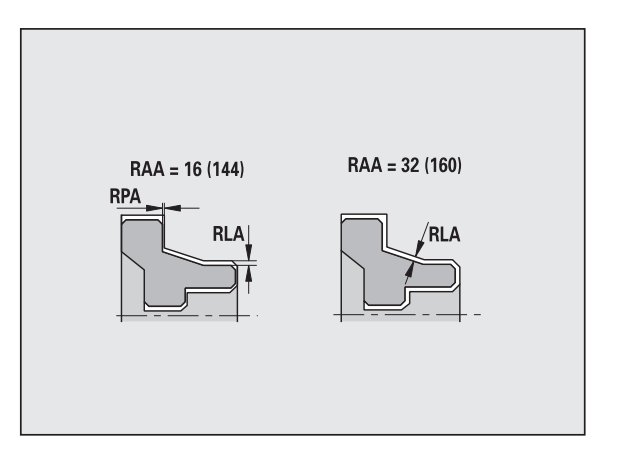

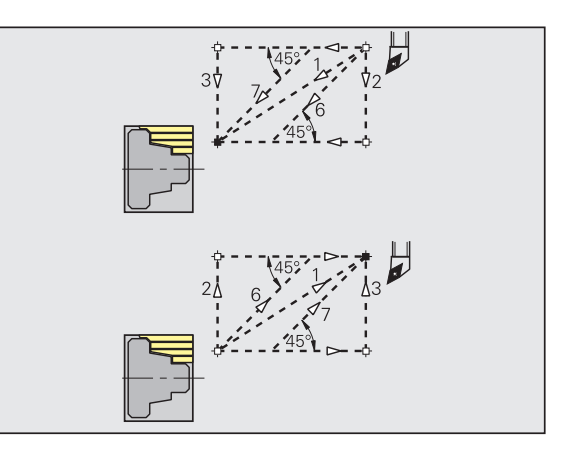

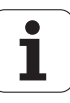

Hrubování – analýza obrábění

TURN PLUS rozhodne na základě PLVA / PLVI, zda se provede obrábění axiální (podélné) nebo radiální (čelní).

#### **Analýza obrábění**

**Poměr radiálně / axiálně vnější [PLVA]**

 $PUVA \leq AP / AL$ : axiální obrábění PLVA > AP / AL: radiální obrábění

#### **Poměr radiálně / axiálně vnitřní [PLVI]**

PLVI <= IP / IL: axiální obrábění

PLVI > IP / IL: radiální obrábění

**Minimální radiální délka [RMPL]** (hodnota rádiusu)

Určuje, zda se bude přední radiální prvek vnějšího obrysu dílce radiálně hrubovat.

RMPL > l1: bez zvláštního radiálního hrubování

 $\blacksquare$  RMPL < l1: se zvláštním radiálním hrubováním

 $\blacksquare$  RMPL = 0: zvláštní případ

#### **Odchylka radiálního úhlu [PWA]**

První přední prvek se považuje za prvek radiální (čelní), leží-li mezi +PWA a -PWA.

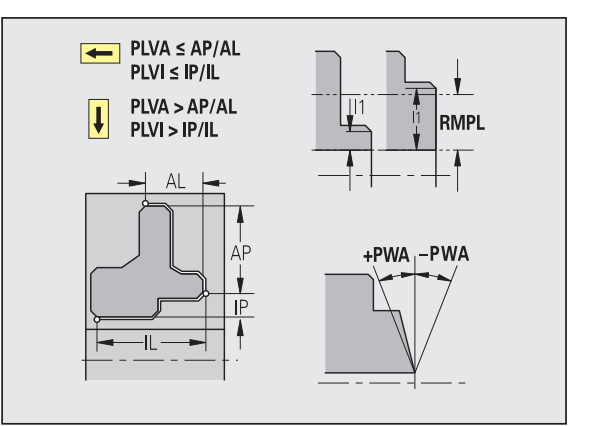

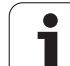

## **Obráběcí cykly**

#### **Délka přejetí vnější [ULA]**

Délka, o kterou se při vnějším obrábění v axiálním směru hrubuje ještě za cílový bod. ULA se nedodrží, leží-li omezení řezu před touto délkou přejetí nebo uvnitř ní.

## **Délka přejetí vnitřní [ULI]**

- Délka, o kterou se při vnitřním obrábění v axiálním směru hrubuje ještě za cílový bod. ULI se nedodrží, leží-li omezení řezu před touto délkou přejetí nebo uvnitř ní.
- Používá se pro výpočet hloubky vrtání při centrickém předvrtání.

## **Délka odsunu vnější [RAHL]**

Délka odsunutí nástroje pro hladicí varianty (H=1, 2) hrubovacích cyklů (G810, G820) při vnějším obrábění (RAHL).

#### **Délka odsunu vnitřní [RIHL]**

Délka odsunutí nástroje pro hladicí varianty (H=1, 2) hrubovacích cyklů (G810, G820) při vnitřním obrábění (RIHL).

#### **Koeficient redukce hloubky řezu [SRF]**

Při hrubování nástroji, které se nepoužívají v hlavním směru obrábění, se zredukuje přísuv (hloubka řezu).

Přísuv (P) pro hrubovací cykly (G810, G820):

 $P = ZT * SRF$ 

(ZT: přísuv z databanky technologie)

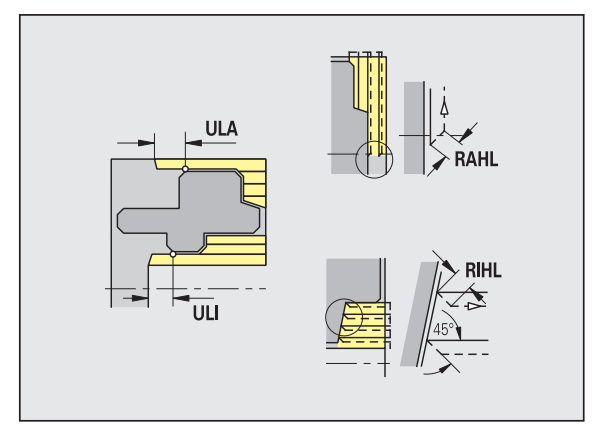

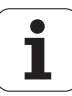

#### **Obráběcí standardy**

- **Úhel nastavení zvenčí / axiálně [FALEW]**
- **Vrcholový úhel vnitřní/axiálně [FILEW]**
- **Úhel nastavení zvenčí / radiálně [FAPEW]**
- **Vrcholový úhel vnitřní/radiálně [FIPEW]**

Volba nástroje:

- Přednostně se používají standardní dokončovací nástroje.
- Nemůže-li standardní dokončovací nástroj obrobit tvarové prvky soustružených vybrání (tvar FD) a odlehčovacích zápichů (tvary E, F, G), pak se tyto tvarové prvky postupně potlačí (odmaskují). TURN PLUS se iterativně pokusí "zbývající obrys" obrobit. Potlačené tvarové prvky se pak obrobí jednotlivě vhodným nástrojem.
- **Standardně / kompletně vnější / axiálně [FAL]**
- **Standardně / kompletně vnitřní / axiálně [FIL]**
- **Standardně / kompletně vnější / radiálně [FAP]**
- **Standardně / kompletně vnitřní / radiálně [FIP]**

Obrobení úseků obrysu při:

- "Complete" (Kompletní): TURN PLUS vyhledá optimální nástroj k obrobení celého úseku obrysu.
- Standard:
	- Provádí se přednostně standardními dokončovacími nástroji. Soustružená vybrání a odlehčovací zápichy se obrobí vhodným nástrojem.
	- Není-li standardní dokončovací nástroj pro soustružená vybrání a odlehčovací zápichy vhodný, rozdělí TURN PLUS obrábění na standardní a na obrobení tvarových prvků.
	- Není-li rozdělení obrábění na standardní a na tvarové prvky úspěšné, přepne TURN PLUS na "kompletní obrábění".

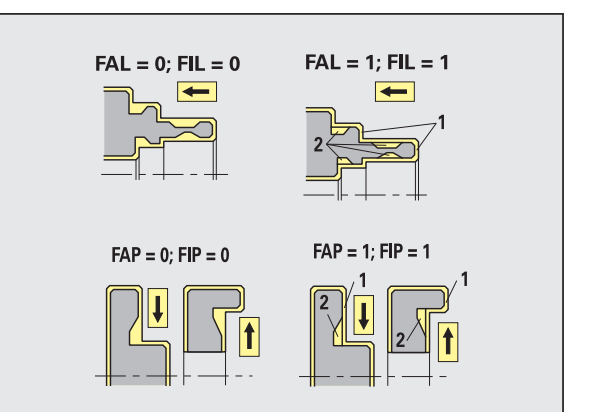

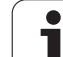

Dokončování – tolerance nástrojů

Pro výběr nástroje platí:

- Úhel nastavení (EW): EW >= mkw (mkw: stoupající úhel obrysu)
- Úhel nastavení (EW) a úhel špičky (SW): NWmin < (EW+SW) < NWmax
- Vedlejší úhel (FNWT): FNWT = NWmax NWmin

#### **Tolerance nástrojů**

### **Tolerance vedlejšího úhlu [FNWT]**

Rozsah tolerance pro vedlejší břit nástroje

## **Úhel hřbetu [FFW]**

Minimální rozdíl obrys – vedlejší břit

Dokončování – tolerance nástrojů

Pohyby při najíždění a odjíždění probíhají rychloposuvem (G0).

## **Najíždění a odjíždění**

- **Nájezd na vnější dokončování [ANFA]**
- **Nájezd na vnitřní dokončování [ANFI]**
- **Odjezd z vnějšího dokončování [ABFA]**
- **Odjezd z vnitřního dokončování [ABFI]**

Strategie pro najíždění / odjíždění:

- 1: směr X a Z současně
- 2: nejprve směr X, pak směr Z
- 3: nejprve směr Z, pak X
- 6: vlečení, směr X před směrem Z
- 7: vlečení, směr Z před směrem X

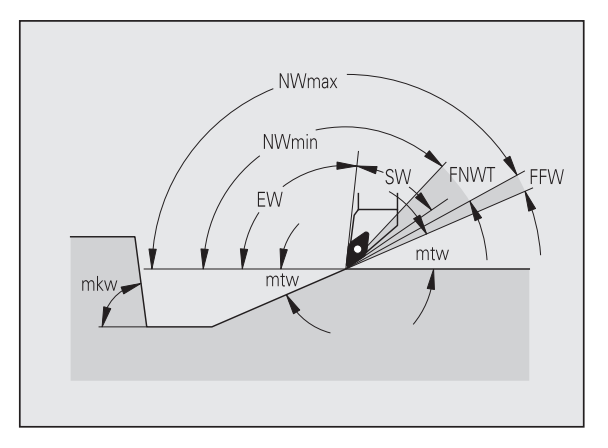

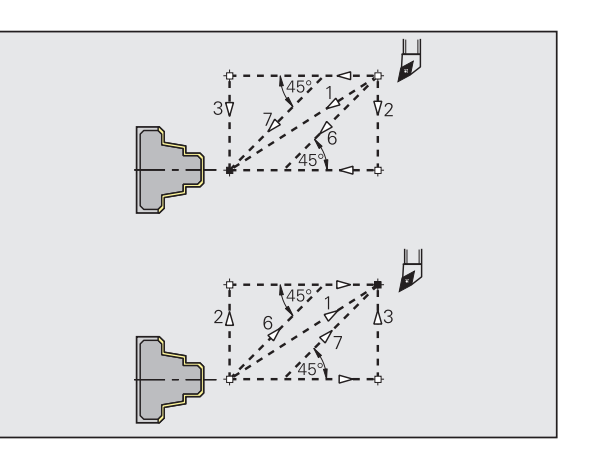

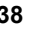

#### **Analýza obráb ění**

#### **Minimální radiální délka [FMPL]**

TURN PLUS p řezkoumá nejvíce vp ředu uložený prvek dokon čovaného vn ějšího obrysu. Platí:

- bez vnit řního obrysu: vždy se zvláštním radiálním řezem
- s vnitřním obrysem FMPL >= l1: bez zvláštního radiálního řezu
- s vnitřním obrysem FMPL < l1: se zvláštním radiálním řezem

#### **Maximální hloubka dokon čovacího řezu [FMST]**

FMST definuje p řípustnou hloubku zano ření pro neobrobené odlehčovací zápichy. Dokončovací cyklus (G890) na základě tohoto parametru rozhodne, zda se odleh čovací zápichy (tvary E, F, G) obrobí dokon čovacím obrysovým obráb ěním. Platí:

- FMST > ft: s obrobením odlehčovacího zápichu (ft: hloubka odleh čovacího zápichu (výb ěhu))
- FMST <= ft: bez obrobení odlehčovacího zápichu

#### **Po čet otá ček p ři zkosení nebo zaoblení [FMUR]**

Posuv se sníží natolik, aby se provedlo nejmén ě FMUR otá ček (vyhodnocení: dokon čovací cyklus G890).

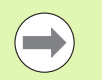

#### Pro FMPL platí:

Zvláštní radiální řez se provede zvenčí dovnitř.

■ "Odchylka radiálního úhlu PWA" nemá na analýzu radiálních prvk ů žádný vliv.

#### **Zapichování a obrysové zapichování**

Zapichování a obrysové zapichování – najížd ění a odjížd ění

Pohyby p ři najížd ění a odjížd ění probíhají rychloposuvem (G0).

#### **Najížd ění a odjížd ění**

- **Nájezd na vn ější zapichování [ANESA]**
- **Nájezd na vnit řní zapichování [ANESI]**
- **Odjezd z vn ějšího zapichování [ABESA]**
- **Odjezd z vnit řního zapichování [ABESI]**
- **Najížd ění na vn ější obrysové zapichování [ANKSA]**
- **Najížd ění na vnit řní obrysové zapichování [ANKSI]**
- **Odjížd ění z vn ějšího obrysového zapichování [ABKSA]**
- **Odjížd ění z vnit řního obrysového zapichování [ABKSI]**

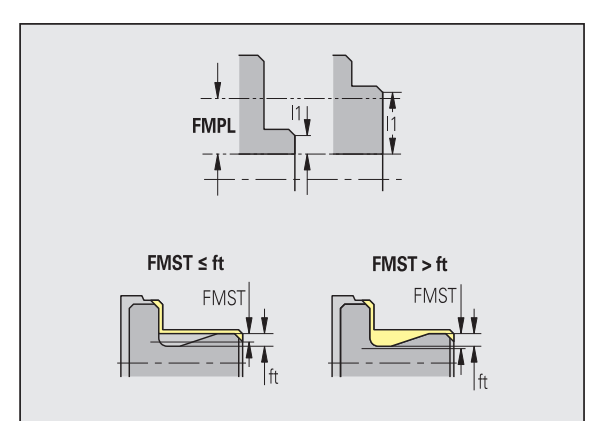

**8.2 Parametry**

2 Parametry

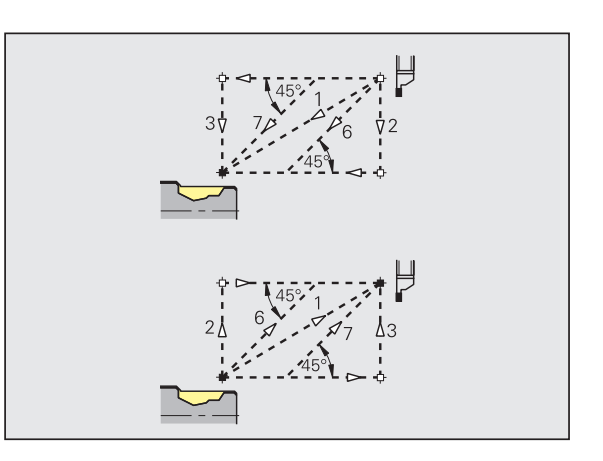

#### **Najíždění a odjíždění**

**8.2 Parametry**

8.2 Parametry

Strategie pro najíždění / odjíždění:

- 1: směr X a Z současně
- 2: nejprve směr X, pak směr Z
- 3: nejprve směr Z, pak X
- 6: vlečení, směr X před směrem Z
- 7: vlečení, směr Z před směrem X

Zapichování a obrysové zapichování – výběr nástrojů, přídavky

#### **Výběr nástroje, přídavky**

#### **Dělitel šířky zapichování [SBD]**

Existují-li při druhu obrábění obrysové zapichování pouze přímé prvky, avšak žádný s osou rovnoběžný prvek na dně zápichu, provede se volba nástroje na základě "dělitele šířky zapichování SBD".

 $SB \le b / SBD$ 

(SB: šířka zápichového nástroje; b: šířka úseku obrábění)

#### **Druh přídavku [KSAA]**

Úsek, který se má obrobit zapichováním, lze opatřit přídavky. Jsou-li přídavky definovány, zápich se ohrubuje a pak dokončí druhým pracovním pochodem. Zadání:

- 16: 16: rozdílný axiální / radiální přídavek žádné jednotlivé přídavky
- 144: 144: rozdílný axiální / radiální přídavek s jednotlivými přídavky
- 32: 32: ekvidistantní přídavek žádné jednotlivé přídavky
- 160: ekvidistantní přídavek s jednotlivými přídavky

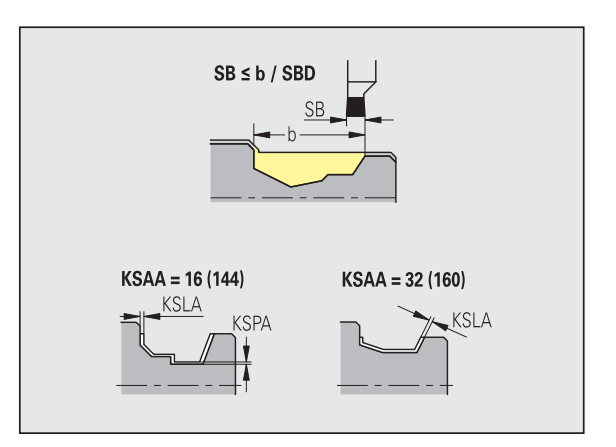

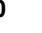
### **Ekvidistantně nebo axiálně [KSLA]**

Ekvidistantní přídavek nebo axiální přídavek

#### **Žádný nebo radiální [KSPA]**

Radiální (čelní) přídavek

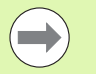

Tyto přídavky se berou v úvahu při druhu obrábění obrysové zapichování v prohlubních obrysu.

 Normované zápichy (příklad: tvary D, S, A) se zapichují načisto jedinou operací. Rozdělení na hrubování a dokončování je možné jen v DIN PLUS.

Zapichování a obrysové zapichování – obrábění

Vyhodnocení: DIN PLUS

#### **Obrábění**

### **Koeficient šířky zapichování [SBF]**

Pomocí SBF se zjišťuje maximální přesazení u zapichovacích cyklů G860, G866:

esb = SBF \* SB

(esb: efektivní šířka zápichu (přesazení); SB: šířka zápichového nástroje)

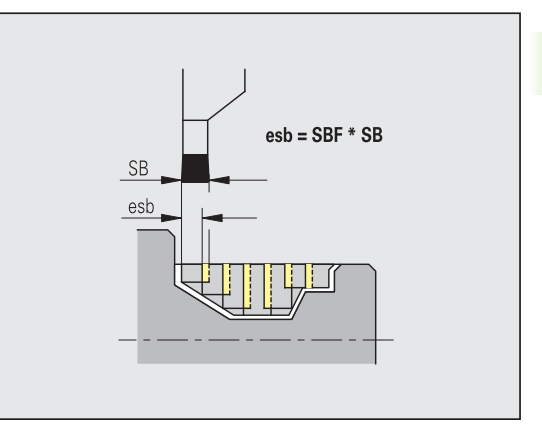

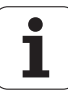

# **Soustružení závitů**

Soustružení závitů – najíždění a odjíždění

Pohyby při najíždění a odjíždění probíhají rychloposuvem (G0).

### **Najíždění a odjíždění**

- **Najíždění vnější závit [ANGA]**
- **Najíždění vnitřní závit [ANGI]**
- **Odjíždění vnější závit [ABGA]**
- **Odjíždění vnitřní závit [ABGI]**

Strategie pro najíždění / odjíždění:

- 1: směr X a Z současně
- 2: nejprve směr X, pak směr Z
- 3: nejprve směr Z, pak X
- 6: vlečení, směr X před směrem Z
- 7: vlečení, směr Z před směrem X

Soustružení závitů – obrábění

### **Obrábění**

### **Délka rozběhu závitu [GAL]**

Rozběh před náběhem závitu.

### **Délku doběhu závitu [GUL]**

Doběh (dojezd) po vyříznutí závitu.

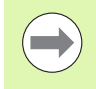

GAL / GUL se převezmou jako atributy závitu "délka rozběhu B / délka doběhu P", pokud nebyly jako atributy zadány.

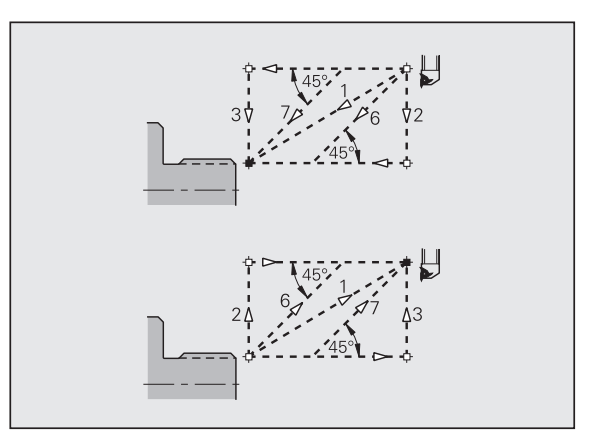

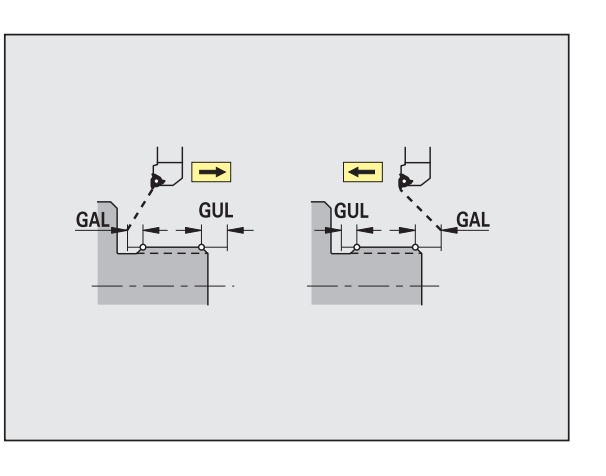

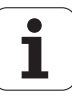

### **Měření**

Parametry měření se přiřazují lícovaným prvkům jako atribut.

#### **Měřící postupy**

### **Čítač měřicích smyček [MC]**

Udává, v jakých intervalech se má měřit.

#### **Délka měřícího pojezdu v ose Z [MLZ]**

Vzdálenost Z pro odjezd

### **Délka měřícího pojezdu v ose X [MLX]**

Vzdálenost X pro odjezd

### **Přídavek pro měření [MA]**

Přídavek, jaký se ještě nachází na prvku, který se má měřit.

### **Délka měřeného řezu [MSL]**

### **Vrtání**

Vrtání – najíždění a odjíždění

Pohyby při najíždění a odjíždění probíhají rychloposuvem (G0).

#### **Najíždění a odjíždění**

- **Najíždění na čelní plochu [ANBS]**
- **Najíždění na plášť [ANBM]**
- **Odjíždění z čelní plochy [ABGA]**
- **Odjíždění z pláště [ABBM]**

Strategie pro najíždění / odjíždění:

- 1: směr X a Z současně
- 2: nejprve směr X, pak směr Z
- 3: nejprve směr Z, pak X
- 6: vlečení, směr X před směrem Z
- 7: vlečení, směr Z před směrem X

Vrtání – bezpečné vzdálenosti

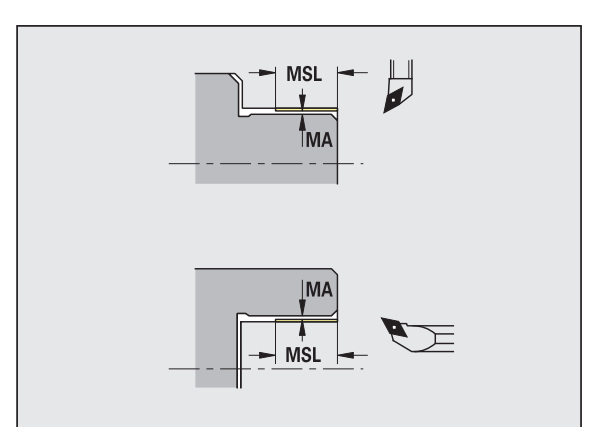

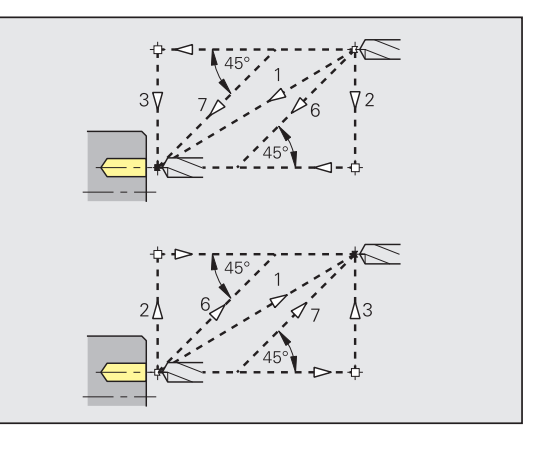

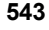

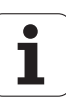

### **Bezpečné vzdálenosti**

### **Vnitřní bezpečná vzdálenost [SIBC]**

Délka odjezdu při hlubokém vrtání ("B" u G74).

### **Poháněné vrtací nástroje [SBC]**

Bezpečná vzdálenost na čele a na plášti pro poháněné nástroje.

### **Nepoháněné vrtací nástroje [SBCF]**

Bezpečná vzdálenost na čele a na plášti pro nepoháněné nástroje.

### **Poháněný závitník [SGC]**

Bezpečná vzdálenost na čele a na plášti pro poháněné nástroje.

### **Nepoháněný závitník [SGCF]**

Bezpečná vzdálenost na čele a na plášti pro nepoháněné nástroje.

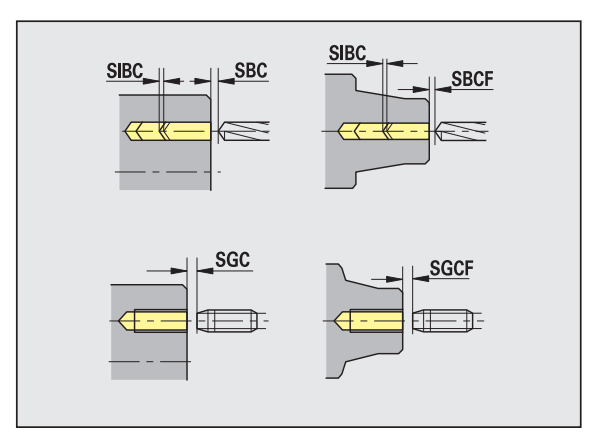

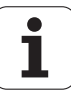

#### Vrtání – obrábění

Tyto parametry platí pro vrtání cyklem hlubokého vrtání (G74).

#### **Obrábění**

### **Koeficient hloubky vrtání [BTFC]**

1. hloubka vrtání: bt1 = BTFC \* db

(db: průměr vrtáku)

### **Redukce hloubky vrtání [BTRC]**

2. Hloubka vrtání: bt2 = bt1 – BTRC

Další stupně vrtání se redukují obdobně.

### **Tolerance průměru vrtáku [BDT]**

Pro výběr vrtacích nástrojů (středicí vrtáky, navrtáváky, kuželové záhlubníky, stupňovité vrtáky, kuželové výstružníky).

- Průměr vrtání: DBmax = BDT + d (DBmax: maximální průměr vrtání)
- Výběr nástroje: DBmax > DB > d

### **Frézování**

Frézování – najíždění a odjíždění

Pohyby při najíždění a odjíždění probíhají rychloposuvem (G0).

#### **Najíždění a odjíždění**

- **Najíždění na čelní plochu [ANMS]**
- **Najíždění na plášť [ANMM]**
- **Odjíždění z čelní plochy [ABMS]**
- **Odjíždění z pláště [ABMM]**

Strategie pro najíždění / odjíždění:

- 1: směr X a Z současně
- 2: nejprve směr X, pak směr Z
- 3: nejprve směr Z, pak X
- 6: vlečení, směr X před směrem Z
- 7: vlečení, směr Z před směrem X

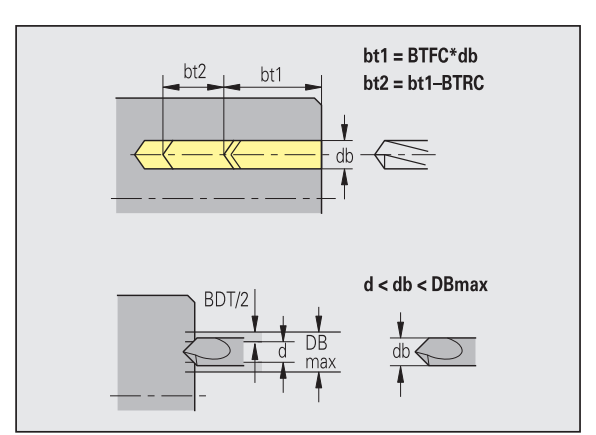

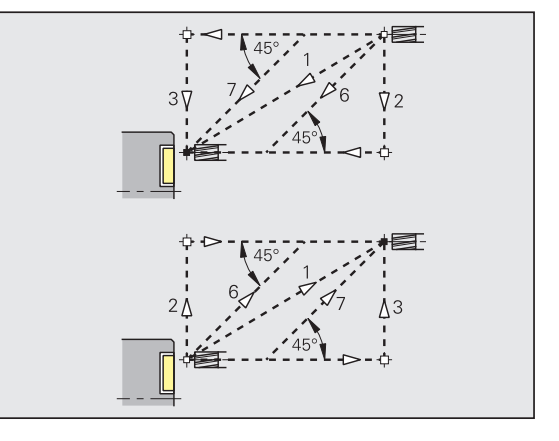

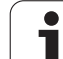

### **Bezpečné vzdálenosti a přídavky**

### **Bezpečná vzdálenost ve směru přísuvu [SMZ]**

Vzdálenost mezi polohou startu a horní hranou frézovaného objektu.

### **Bezpečná vzdálenost ve směru frézování [SME]**

Vzdálenost mezi frézovaným obrysem a bokem frézy.

### **Přídavek ve směru frézování [MEA]**

**Přídavek ve směru přísuvu [MZA]**

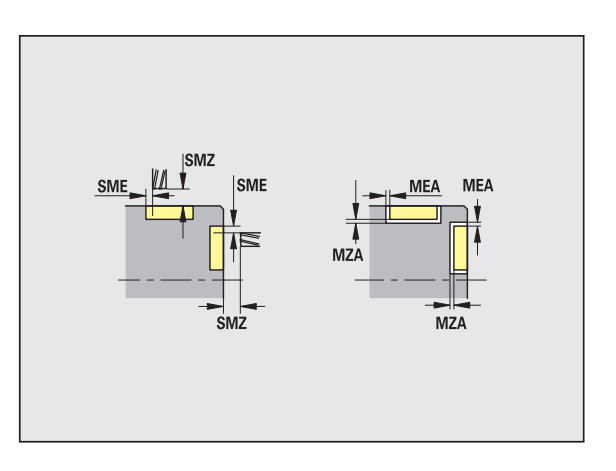

# **8.3 Přenos dat**

"Přenos" slouží k účelům **zabezpečení (zálohování) dat** a k **výměně dat** přes sítě nebo USB-zařízení. Hovoří-li se v dalším o "souborech". mají se tím na mysli programy, parametry nebo nástrojová data. Budou přenášeny následující typy souborů:

- Programy (programy s cykly, programy smart.Turn, hlavní DINprogramy a DIN-podprogramy, ICP-popisy obrysů)
- Parametry
- Data nástrojů

# **Zabezpečení (zálohování) dat**

HEIDENHAIN doporučuje zálohovat v pravidelných intervalech na externí zařízení programy sestavené v MANUALplus a nástrojová data.

Stejně tak je vhodné zálohovat parametry. Protože se nemění příliš často, je zálohování nutné pouze v případě potřeby.

### **Výměna dat s TNCremo**

HEIDENHAIN nabízí jako doplněk k řídicímu systému MANUALplus program pro PC TNCremo. S tímto programem je možné přistupovat z PC k datům v řídicím systému.

### **Externí přístup**

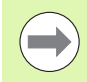

Výrobce stroje může konfigurovat možnosti externího přístupu. Věnujte pozornost vaší Příručce ke stroji

Softtlačítkem EXTERNÍ PŘÍSTUP můžete uvolnit nebo blokovat přístup přes rozhraní LSV-2.

Povolení/blokování externího přístupu:

Zvolte provozní režim ORGANIZACE

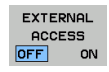

 Povolení spojení s řízením: nastavte softtlačítko EXTERNÍ PŘÍSTUP na ZAP. TNC povolí přístup k datům přes rozhraní LSV-2.

 Zablokovat spojení s řízením: nastavte softtlačítko EXTERNÍ PŘÍSTUP na VYP. TNC přístup přes rozhraní LSV-2 zablokuje

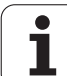

# **Spojení**

Spojení se může navázat přes síť (Ethernet) nebo datovým nosičem USB. Přenos dat se provádí přes rozhraní **Ethernet** nebo přes **rozhraní USB**.

- **Síť** (přes Ethernet): MANUALplus podporuje sítě **SMB** (**S**erver **M**essage **B**lock, WINDOWS) a sítě **NFS** (**N**etwork **F**ile **S**ervice).
- Datové nosiče **USB** se připojují přímo k řídicímu systému. MANUALplus používá pouze první partition (oddíl) na nosiči USB.

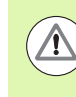

### **Pozor nebezpečí kolize!**

Ostatní uživatelé sítě mohou přepsat NC-programy řízení MANUALplus. Při organizaci sítě dávejte pozor na to, aby přístup do MANUALplus získaly jen autorizované osoby.

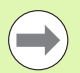

Můžete také vytvářet nové složky na připojeném USBdisku nebo na síťovém disku. K tomu stiskněte softklávesu **Vytvoření složky přenosu** a zadejte název složky.

Řízení vám ukáže všechna existující spojení ve výběrovém okně. Pokud složka obsahuje podsložky, můžete je také otevřít a navolit.

Zvolte provozní režim Organizace a přihlaste se s heslem "net123".

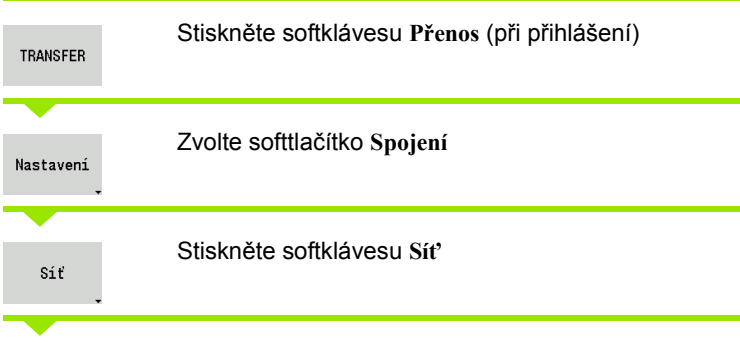

MANUALplus otevře dialog "Síťové spojení". V tomto dialogu se provádí nastavení pro spojení.

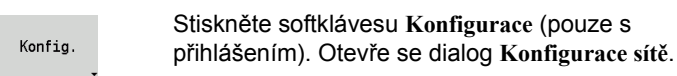

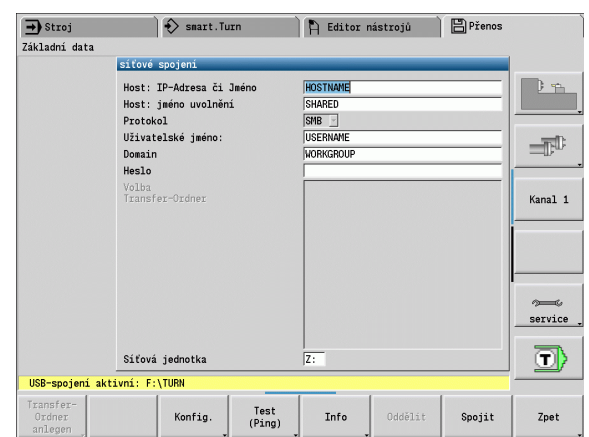

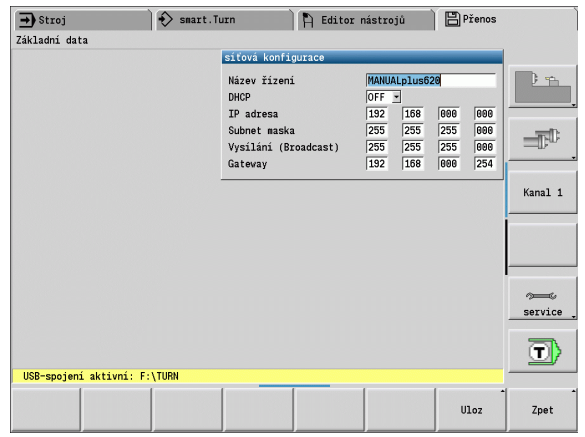

### **Rozhraní Ethernet (pro software 548328-xx)**

### **Nastavení konfigurace sítě**

- **Název řídicího systému –** název počítače v řídicím systému
- ▶ **DHCP** (Dynamic Host Configuration Protocol)
	- **VYP (OFF):** Další síťová nastavení se musí provést ručně. Statická IP-adresa.
	- **ZAP (ON):** Síťová nastavení se stáhnou automaticky se serveru DHCP.

#### **Nastavení pro DHCP OFF (VYP)**

- IP-adresa
- Subnet maska
- Vysílání (broadcast)
- Gateway

#### **Nastavení síťového spojení** (SMB)

- **Protokol**
	- $\blacksquare$  SMB Síť Windows
- **Host-IP-adresa/Host-název -** název počítače nebo IP-adresa cílového počítače.
- **Povolení Hosta** jméno povolení na cílovém počítači. (Sharename)
- **Jméno uživatele** pro přihlášení k cílovému počítači.
- **Pracovní skupina / doména** název pracovní skupiny nebo domény.
- **Heslo** pro přihlášení k cílovému počítači.

#### **Nastavení síťového spojení** (NFS)

**Protokol**

**NFS** 

- **Host-IP-adresa -** IP-adresa cílového počítače.
- **Povolení Hosta** jméno povolení na cílovém počítači. (Sharename)
- $\blacktriangleright$  rsize .
- **wsize** -
- **time0** -
- $\blacktriangleright$  soft -

**Volba složky projektu:** MANUALplus čte a zapisuje všechna data do pevně nastavené složky projektu. Každá složka projektu obsahuje zrcadlový obraz struktury složek řídicího systému. Zvolte složku projektu, s níž se má navázat spojení. Není-li na konci zadané cesty ještě žádná složka projektu, tak se při spojení nově založí.

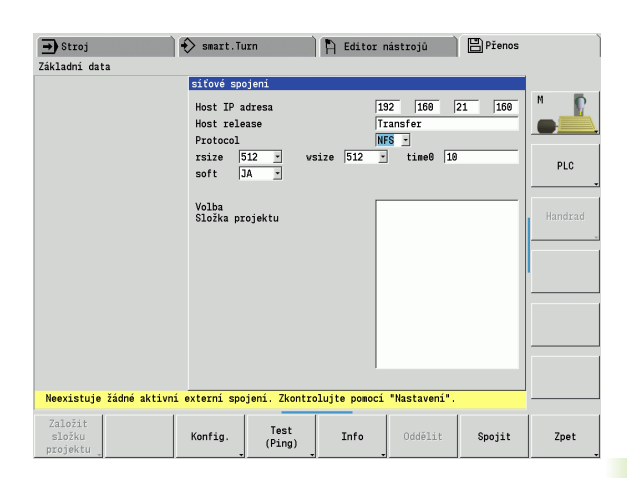

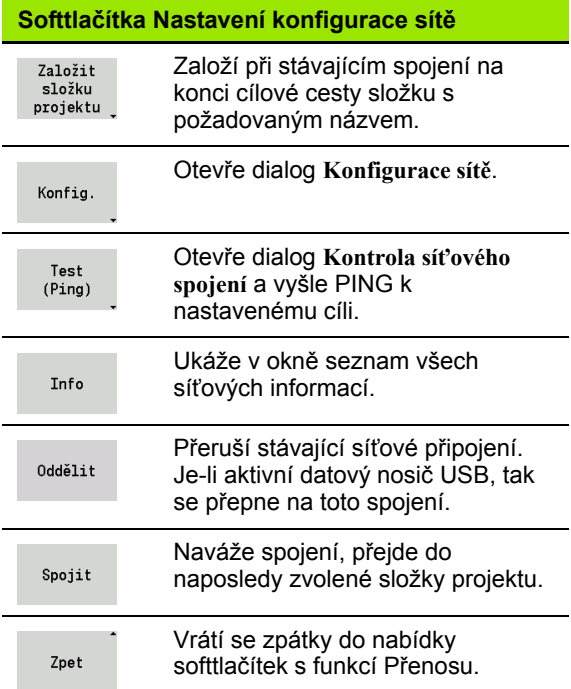

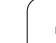

# **Rozhraní Ethernet (pro software 54843x-xx)**

### **Úvod**

Řízení je standardně vybaveno síťovou kartou Ethernet, aby se mohl řídicí systém připojit do vaší sítě jako Klient. Řízení přenáší data přes kartu Ethernet

- protokolem **smb** (**s**erver **m**essage **b**lock) pro operační systémy Windows, nebo
- skupinou protokolů **TCP/IP**(Transmission Control Protocol/Internet Protocol) a pomocí NFS (Network File System) Řízení podporuje také protokol NFS V3, se kterým lze dosáhnout vyšší rychlost přenosu dat.

### **Možnosti připojení**

Kartu Ethernet řízení můžete připojit do vaší sítě přípojkou RJ45 nebo přímo k PC. Přípojka je galvanicky oddělena od elektroniky řídicího systému.

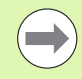

Maximální délka kabelu mezi řízením a uzlovým bodem je závislá na kvalitě kabelu, na jeho opláštění a druhu sítě.

Spojujete-li řízení přímo s PC, musíte použít křížený kabel.

Dejte si řízení nakonfigurovat od specialisty na počítačové sítě.

Uvědomte si, že když změníte IP-adresu, provede řízení automaticky teplý start.

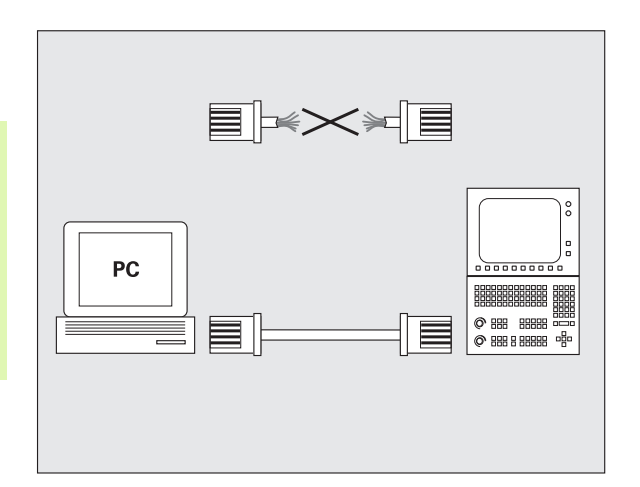

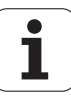

### **Konfigurace řízení**

Všeobecné nastavení sítě

 Stiskněte softklávesu DEFINE NET pro zadání všeobecných nastavení sítě. Karta **Název počítače** je aktivní:

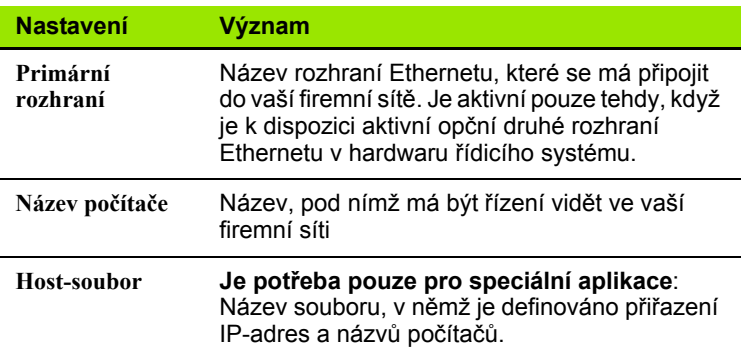

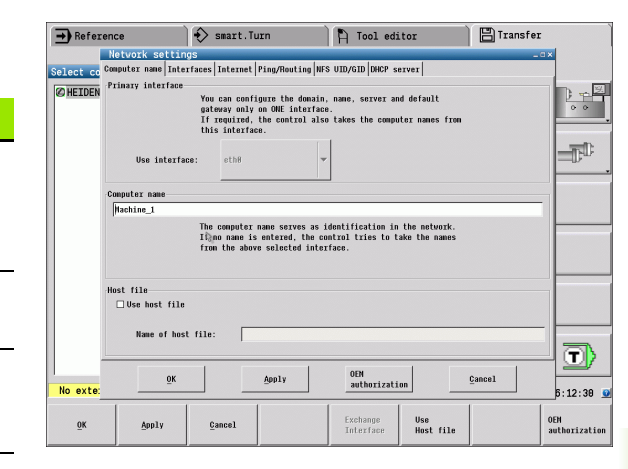

K zadání nastavení rozhraní zvolte kartu **Rozhraní**:

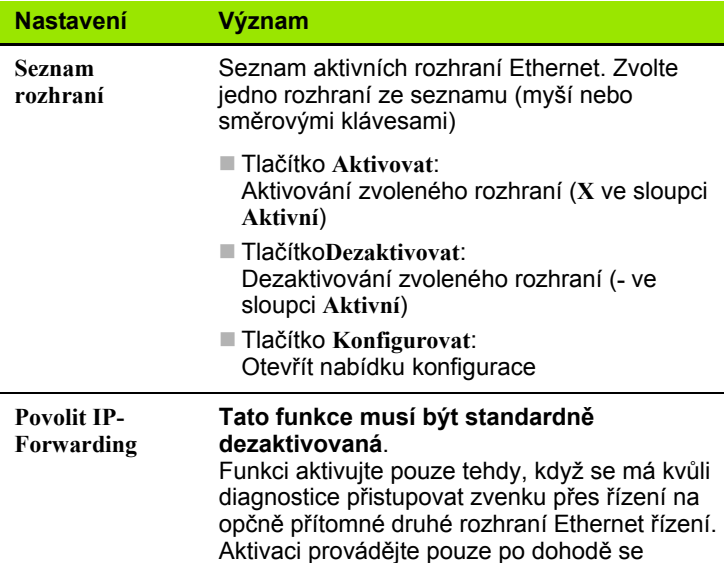

zákaznickým servisem.

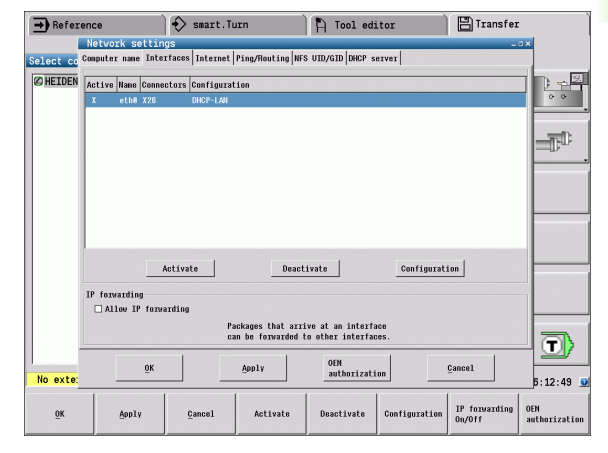

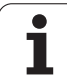

### K otevření nabídky konfigurace zvolte tlačítko **Konfigurovat**:

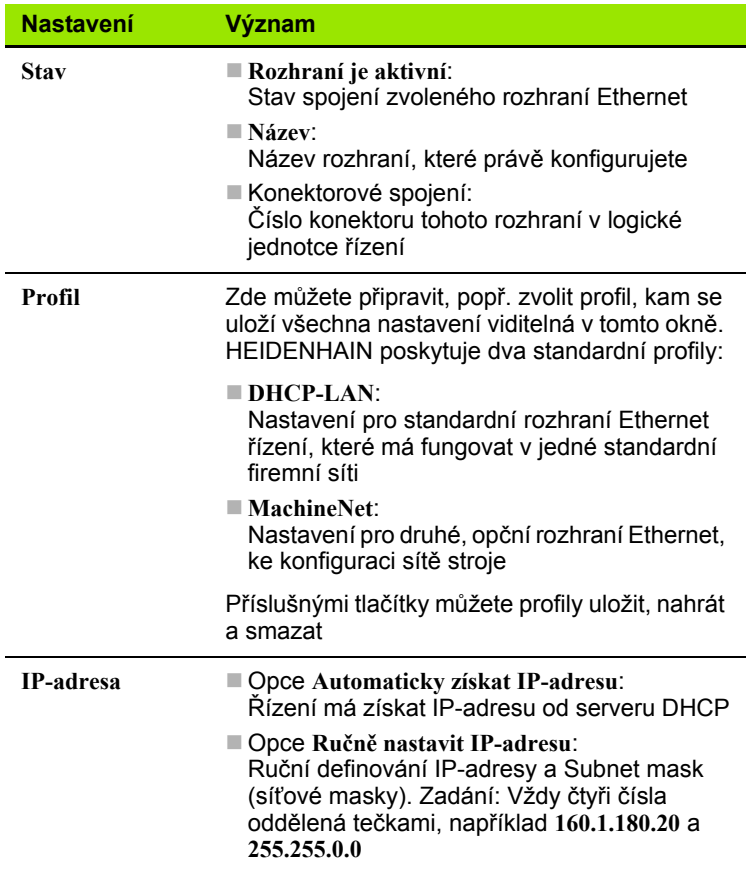

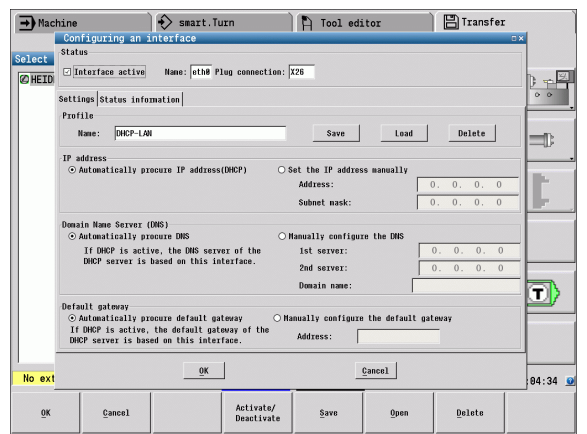

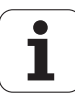

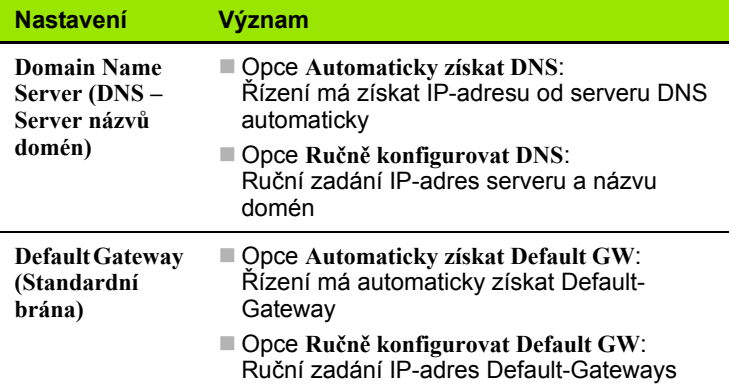

- Změny převezmete tlačítkem **OK** nebo je odmítnete tlačítkem **Přerušit**
- Zvolte kartu **Internet**:

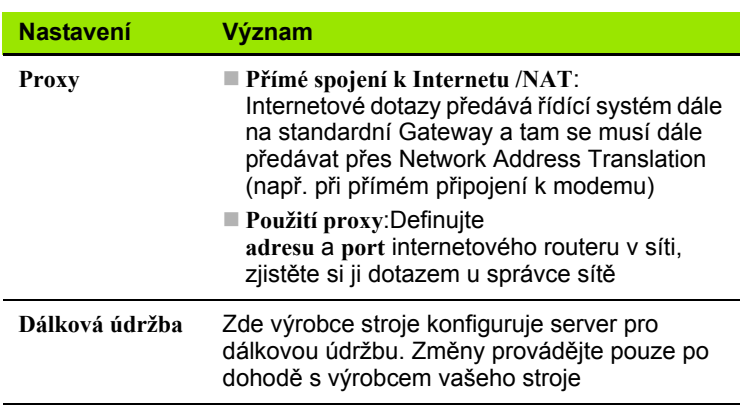

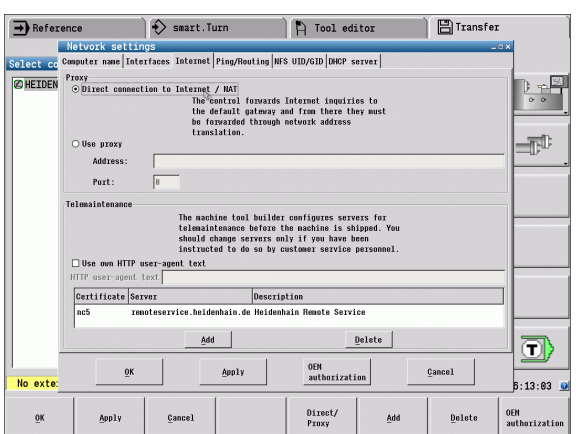

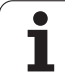

 K zadání nastavení kontroly spojení (ping) a směrování (routing) zvolte kartu **Ping/Routing**:

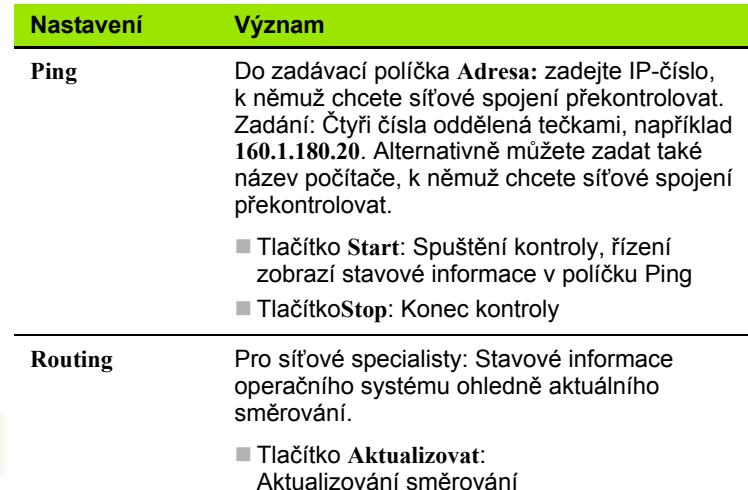

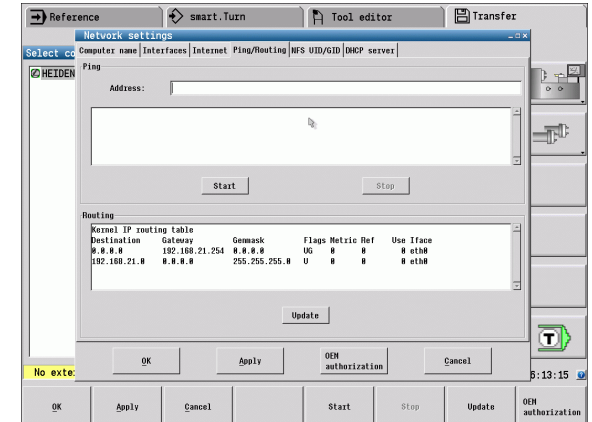

 Zvolte kartu **NFS UID / GID** pro zadání identifikace uživatele a skupiny:

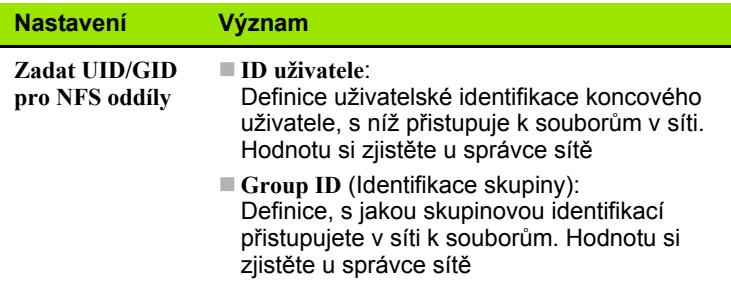

 Ke konfiguraci nastavení serveru DHCP strojní sítě zvolte kartu **DHCP-server**.

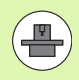

Konfigurace DHCP-serveru je chráněná heslem. Kontaktujte prosím výrobce vašeho stroje.

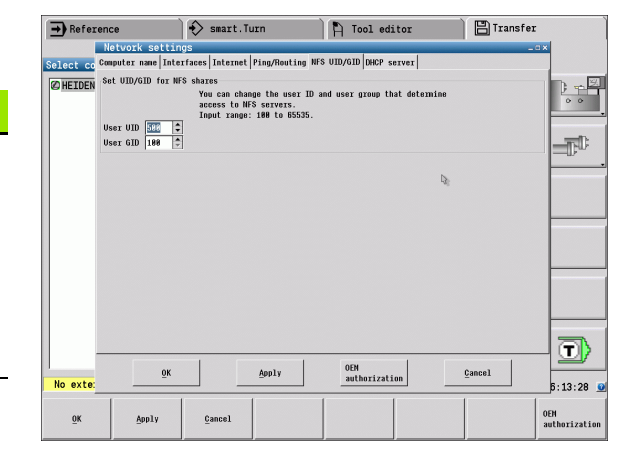

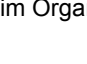

 $\bullet$ Т

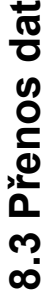

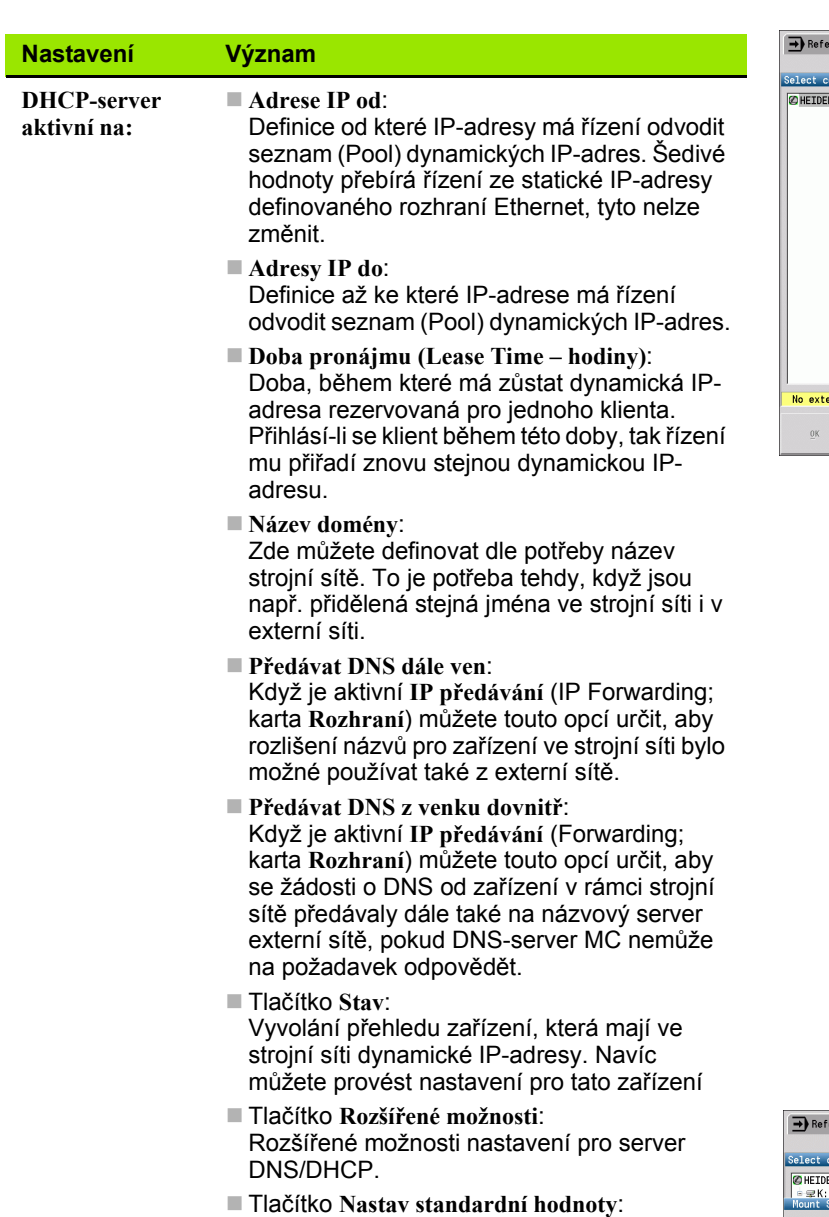

### **Nastavení sít ě, specifická pro dané za řízení**

 Stiskn ěte softklávesu **Sí ť** pro zadání sí ťových nastavení, specifických pro p říslušná za řízení. M ůžete definovat libovolný po čet nastavení sít ě, spravovat jich však m ůžete sou časn ě maximáln ě pouze 7.

Nastavit tovární nastavení.

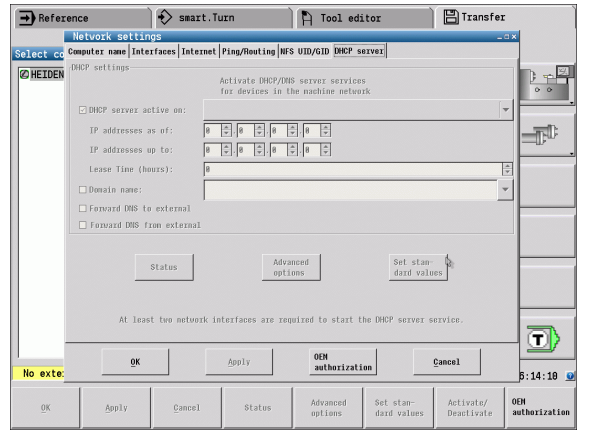

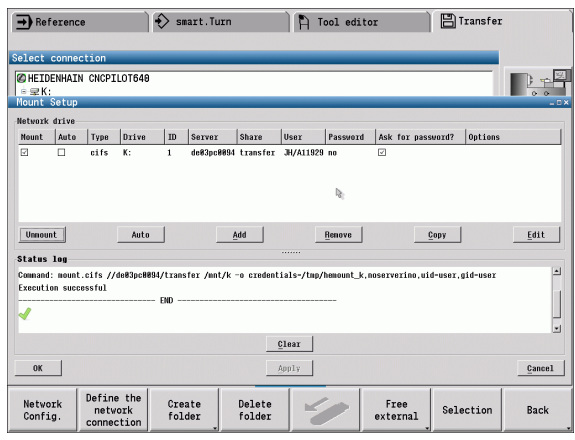

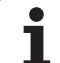

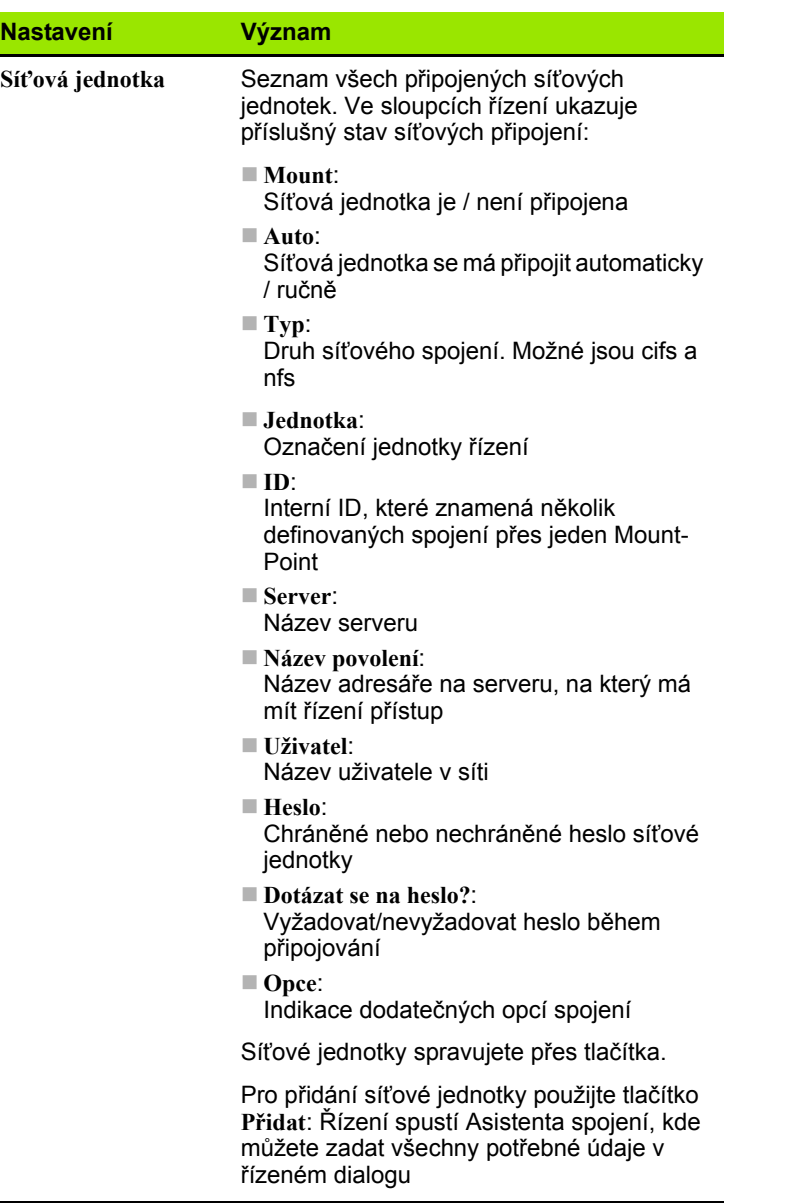

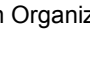

 $\mathbf{i}$ 

 $\sim$ 

## **Spojení USB**

Zvolte provozní režim Organizace a datový nosič USB zapojte do rozhraní USB v MANUALplus.

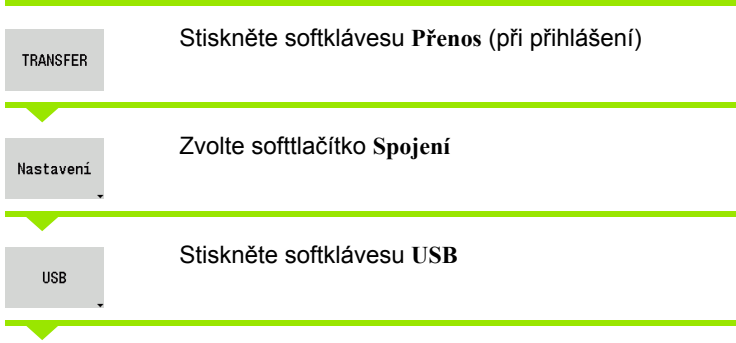

MANUALplus otevře dialog **USB**. V tomto dialogu se provádí nastavení pro spojení.

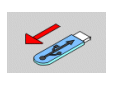

Softtlačítky lze datový nosič USB odpojit nebo znovu připojit.

V principu by měla být většina zařízení USB připojitelná k řídicímu systému. Za určitých okolností, např. při dlouhém kabelu mezi ovládacím panelem a hlavním počítačem, se může stát, že řízení není schopné zařízení USB správně rozpoznat. V takových případech použijte jiné zařízení USB.

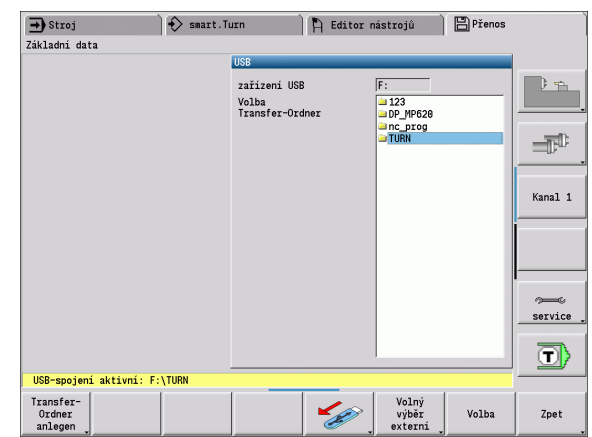

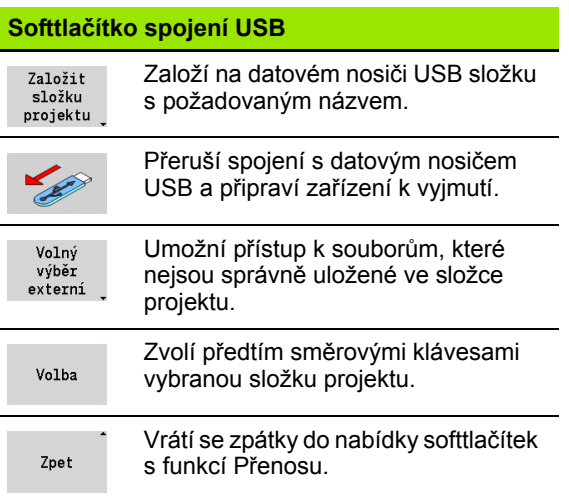

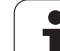

### **Možnosti datového přenosu**

MANUALplus spravuje DIN-programy, DIN-podprogramy, programy s cykly a ICP-obrysy v různých adresářích. Při volbě "Programové skupiny" se automaticky nastaví příslušný adresář.

Parametry a nástrojová data se ukládají pod jménem souboru zapsaném v **Názvu zálohy** do souboru ZIP v adresáři "para", popř. "tool" v řídicím systému. Tento záložní soubor se potom může odeslat do složky projektu na vzdálené místo.

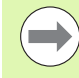

**Jsou-li soubory programu otevřené v jiném provozním** režimu, tak se nepřepíšou.

 Načtení dat nástrojů a parametrů je možné pouze tehdy, když není v režimu Provádění programu spuštěn žádný program.

### **K dispozici jsou následující přenosové funkce:**

- **Programy:** Vysílání a příjem souborů
- **Záloha parametrů** příprava, vysílání a příjem
- **Obnovení parametrů:** Opětné načtení zálohy parametrů
- **Záloha nástrojů** příprava, vysílání a příjem
- **Obnovení nástrojů:** Opětné načtení zálohy nástrojů
- **Servisní data** příprava a odeslání
- Příprava **Zálohy dat** zálohování **všech** dat do jedné složky projektu
- **Volný externí výběr:** zvolí soubory programu dostupné na datovém nosiči USB
- **Přídavné funkce:** Import cyklů a DIN-programů MANUALplus 4110

#### **Přenosová složka**

Datový přenos z řídicího systému na externí datový nosič je možný pouze do předtím založené složky přenosu. V každé složce přenosu se soubory ukládají se stejnou strukturou adresáře, jako v řídicím systému.

Složky přenosu se mohou používat pouze přímo na zvolené síťové cestě, popř. v kořenovém adresáři datového nosiče USB.

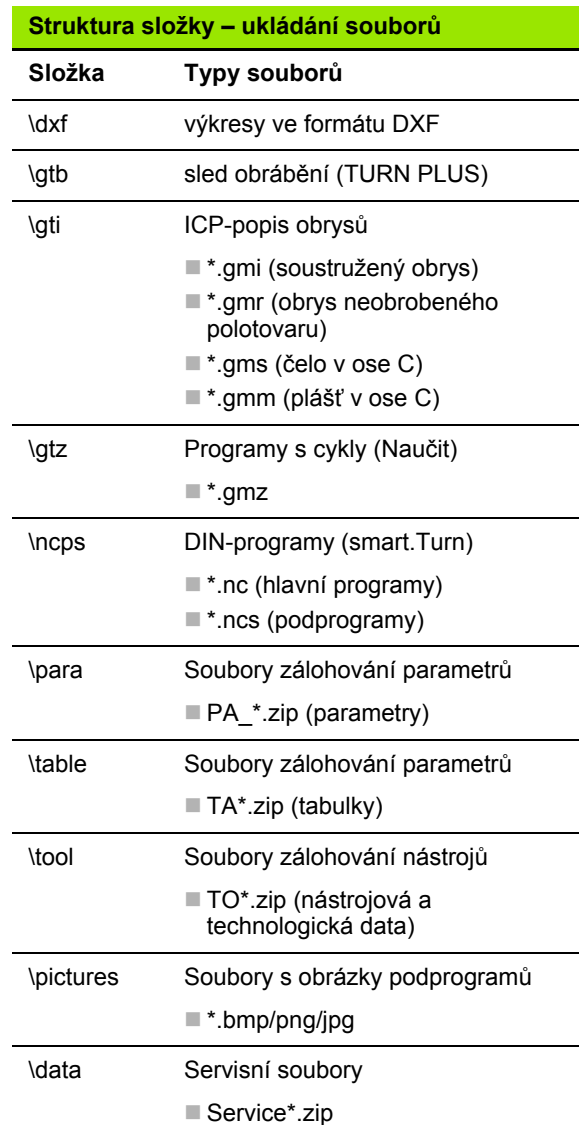

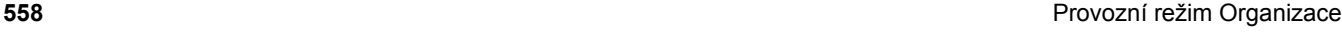

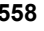

## **Přenos (souborů) programů**

### **Volba programové skupiny**

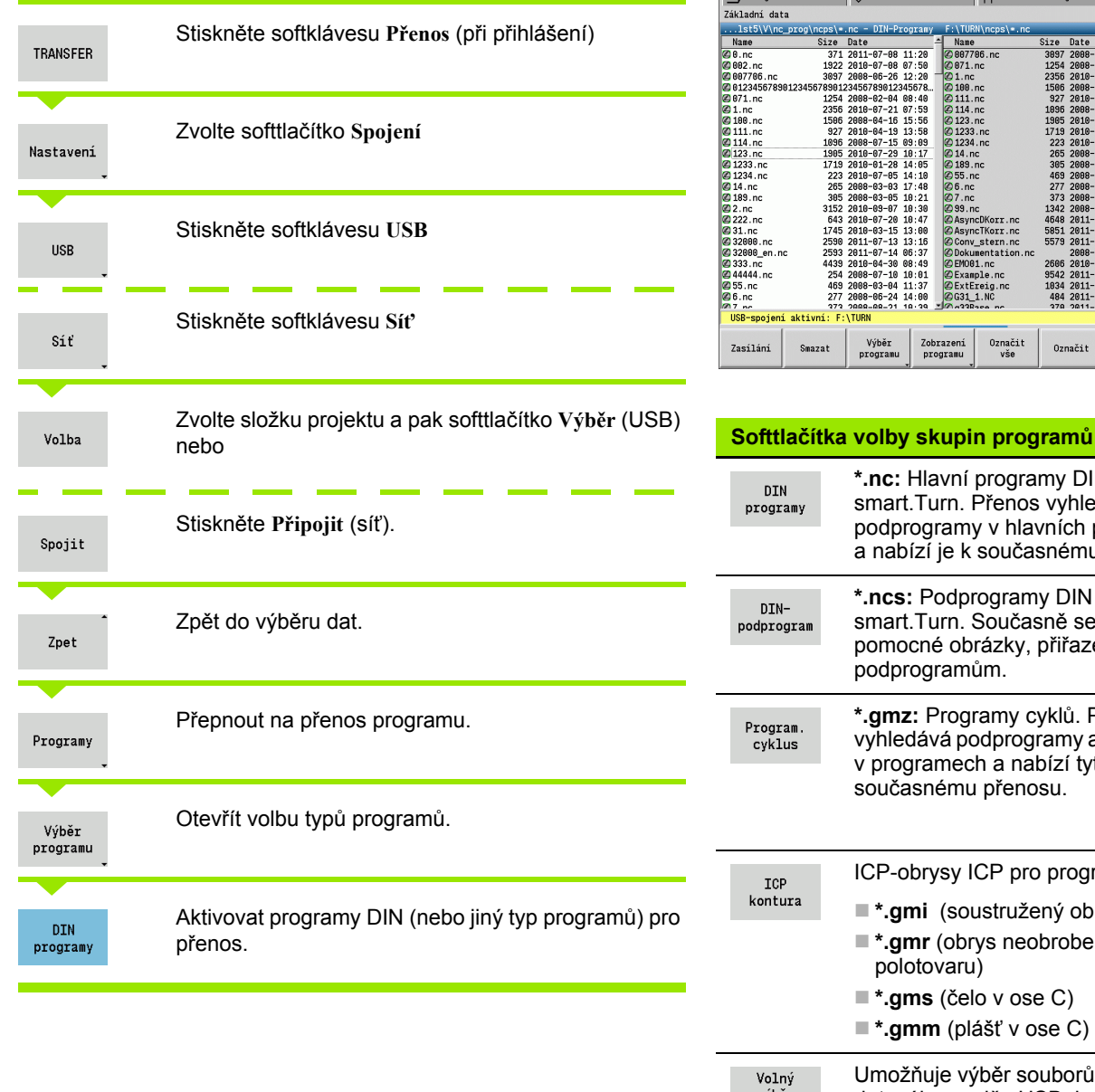

**8.3 P řenos dat** Stroj (DPřenos  $\mathbb{P}$  $\Rightarrow$ Kanal 1  $\infty$ 

service o

Zpet

(\ncps\+.

Označit $\frac{1}{\sqrt{2}}$ 

Označit

Projekt

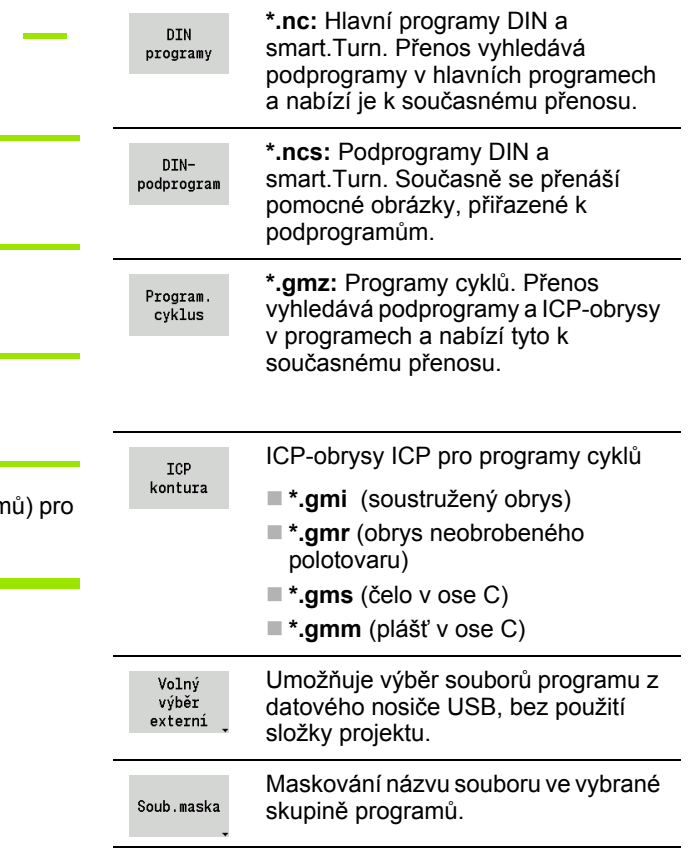

T

### **Volba programu**

MANUALplus ukazuje v levém okně seznam souborů v řídicím systému. V pravém okně se při stávajícím připojení zobrazují soubory na vzdáleném místě. **Směrovými klávesami** přecházíte mezi levým a pravým oknem.

Při výběru programů nastavte kurzor na požadovaný program a stiskněte softklávesu **Označit**, nebo označte všechny programy softtlačítkem **Označit vše**.

Označené programy se barevně označí. Označení vymažete novým **Označením**.

V seznamu ukáže MANUALplus velikost souboru a okamžik poslední změny programu, pokud to dovoluje délka názvu souboru.

U DIN-programů / DIN-podprogramů si můžete navíc pomocí softtlačítka Náhled programu "prohlížet" NC-program.

Přenos souborů se spustí softtlačítkem **Poslat**, popř. **Přijmout**.

Během přenosu zobrazuje MANUALplus v **přenosovém okně** tyto informace (viz obrázek):

- Název programu, který se právě přenáší.
- Je-li stejný soubor na cílovém místě již k dispozici, dotáže se MANUALplus zda se má přepsat. Zde máte také možnost aktivovat přepisování pro všechny následující soubory.

Pokud MANUALplus během přenosu zjistil, že k přenášeným datům jsou k dispozici další soubory (podprogramy, ICP-obrysy), otevře se dialog s možností vypsání seznamu připojených souborů a jejich přenosu.

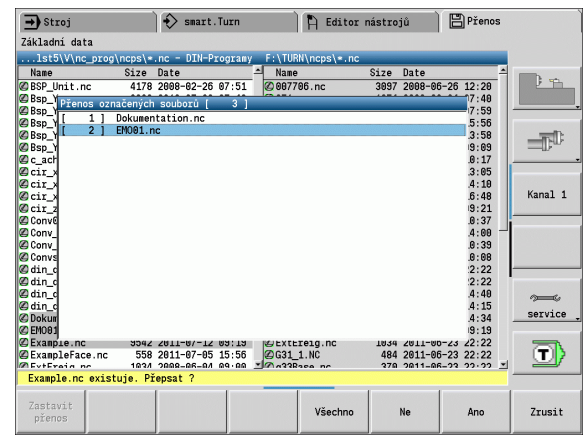

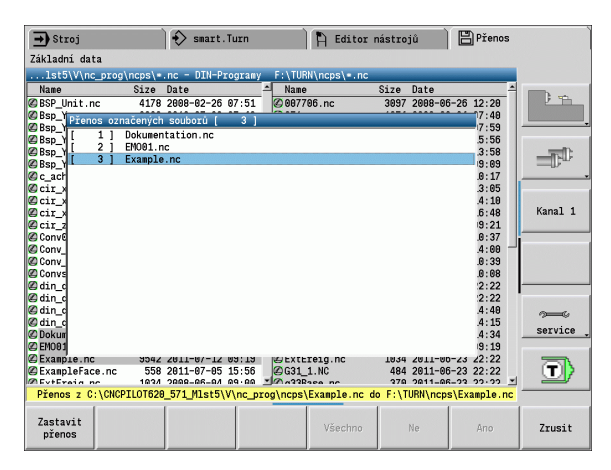

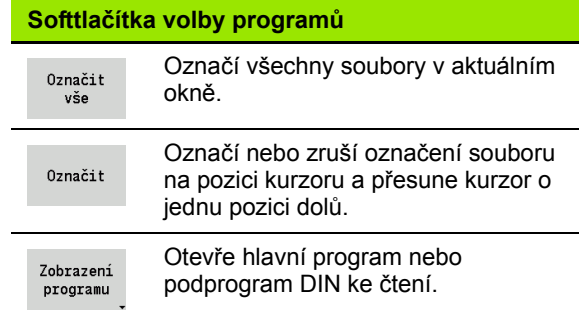

### **Přenos projektových souborů**

Chcete-li přenést soubory projektu, můžete otevřít správu projektu řízení softtlačítkem "Projekt" a zvolit příslušný projekt (viz "Správa projektů[" na stránce 116](#page-115-0)).

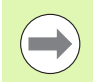

Softtlačítkem **Interní projekt** můžete spravovat vaše projekty a přenášet celé projektové složky (viz též "Správa projektů[" na stránce 116\)](#page-115-0).

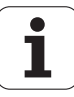

## **Přenos parametrů**

Zálohování parametrů se provádí ve dvou krocích:

- **Vytvoření zálohy parametrů:** Parametry se shromáždí do souboru ZIP a uloží se v řízení.
- Soubory záloh parametrů **odeslání / příjem**
- **Obnovení parametrů:** Uloženou zálohu načíst zpátky do aktivních dat MANUALplus (pouze po přihlášení)

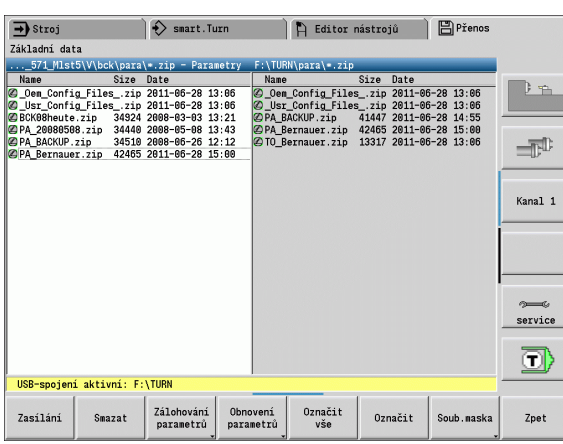

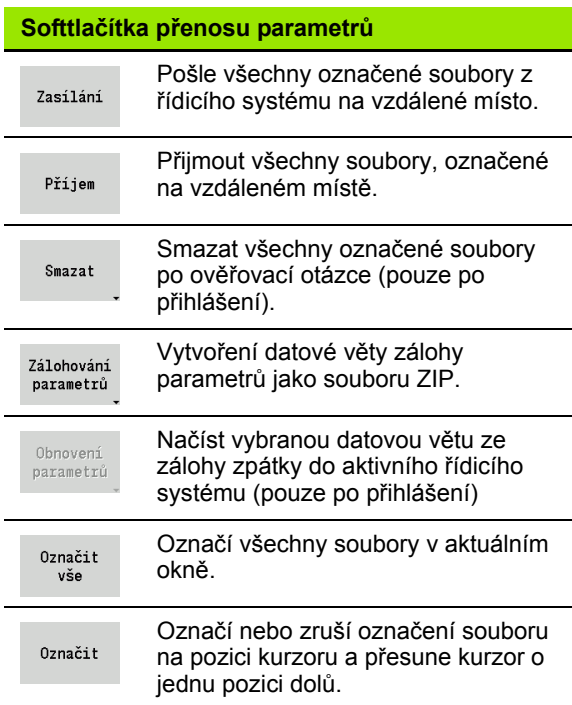

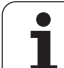

### **Volba parametrů**

Záloha parametrů se může provést i bez stávajícího spojení s externím datovým nosičem.

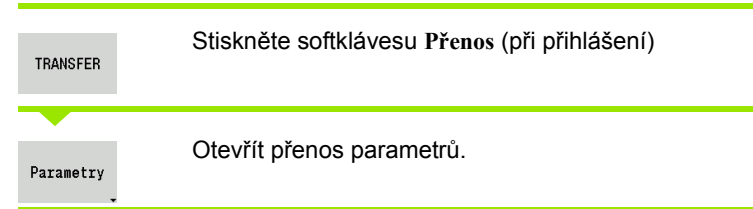

### **Data zálohování parametrů**

Záloha parametrů obsahuje všechny parametry a tabulky MANUALplus – mimo nástrojová a technologická data.

Cesta a název záložních souborů:

Konfigurační data: \para\PA\_\*.zip

Tabulky: \table\TA\_\*.zip

V okně přenosu se zobrazuje pouze složka "para", příslušný soubor v "table" se společně vytvoří a přenese.

Přenos souborů se spustí softtlačítkem **Poslat**, popř. **Přijmout**.

ı

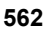

# **Přenos dat nástrojů**

Zálohování dat nástrojů se provádí ve dvou krocích:

- **Vytvoření zálohy nástrojů:** Parametry se shromáždí do souboru ZIP a uloží se v řízení.
- Soubory záloh nástrojů **odeslání / příjem**
- **Obnovení nástrojů:** Uloženou zálohu načíst zpátky do aktivních dat MANUALplus (pouze po přihlášení)

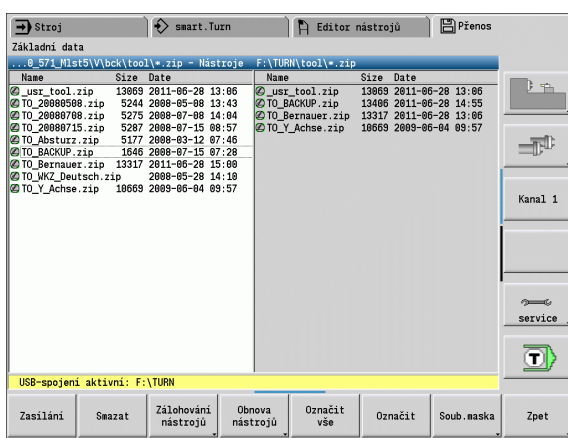

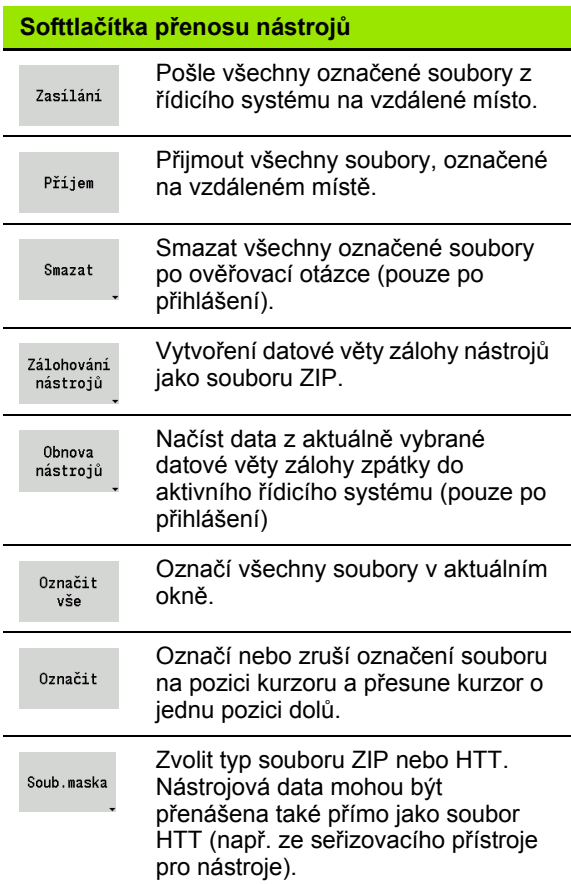

### **Výběr nástrojů**

Záloha nástrojů se může provést i bez stávajícího spojení s externím datovým nosičem.

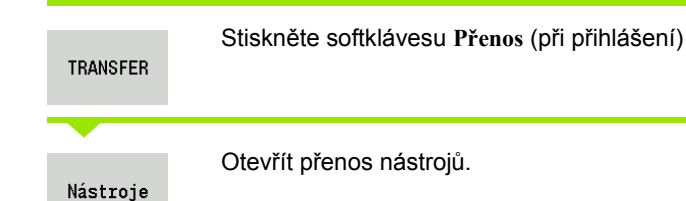

### **Data zálohování nástrojů**

Když provádíte zálohování, můžete v okně určit která nástrojová data chcete uložit.

Volba obsahu záložních souborů:

- Nástroje
- Texty k nástrojům
- Technologické údaje
- Dotyková sonda
- Držák nástrojů

Cesta a název záložních souborů:

Ubck\tool\TO \*.zip

Přenos souborů se spustí softtlačítkem **Poslat**, popř. **Přijmout**.

Při obnovování zálohovaných dat se zobrazí všechny dostupné zálohy v okně k výběru. Zde můžete vybrat, která nástrojová data si přejte načíst.

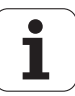

### **Servisní soubory**

Servisní soubory obsahují různé protokoly, které servis používá při hledání příčin závad. Všechny důležité informace se shromáždí do datové věty servisních souborů jako soubor ZIP.

Cesta a název záložních souborů:

 $\blacksquare$ \data\SERVICEx.zip ("x" znamená pořadové číslo)

MANUALplus vytváří servisní soubory vždy s číslem "1". Stávající soubory se přejmenují s čísly " $2 - 5$ ". Starý soubor s číslem " $5$ " se smaže.

- **Založení servisních souborů:** Informace se shromáždí do souboru ZIP- a uloží se v řídicím systému.
- Servisní soubory **poslání**

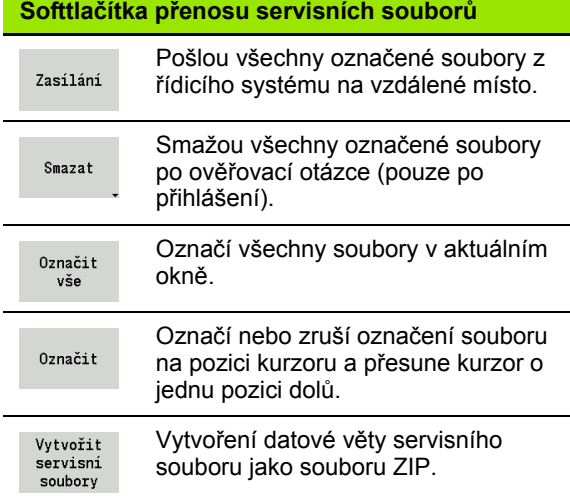

#### **Výběr servisu**

Servisní soubory se mohou také založit i bez stávajícího spojení s externím datovým nosičem.

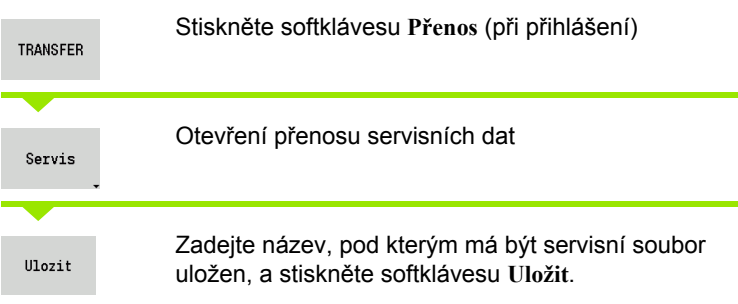

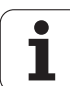

# <span id="page-565-0"></span>**Zhotovení zálohy dat**

Záloha dat provede následující kroky:

- Kopírování programových souborů do složky přenosu
	- NC-hlavní programy
	- NC-podprogramy (s obrázky)
	- Programy cyklů
	- Obrysy ICP
- Vytvoření zálohy parametrů a kopírování záložních souborů z "\para" a "\table" do složky projektu. (PA\_Backup.zip, TA\_Backup.zip)
- Vytvoření zálohy nástrojů a kopírování všech záložních souborů nástrojů z "\tool" do složky projektu (TO\_Backup.zip).
- Servisní soubory se **nevytváří a nekopírují**.

#### **Volba zálohování dat**

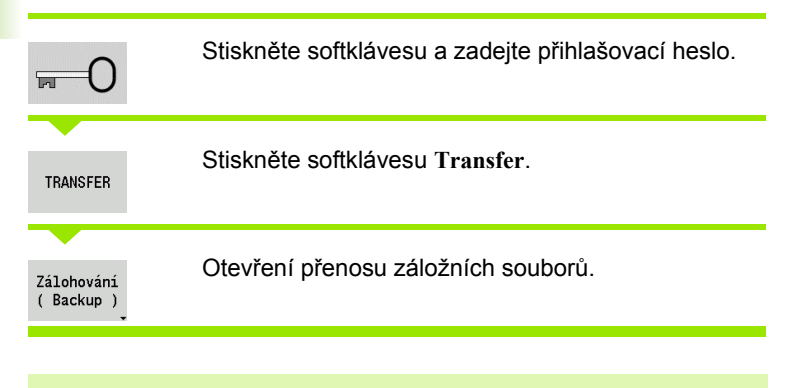

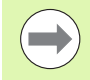

Stávající soubory se přepíšou bez ověřovací otázky. Zálohu dat můžete přerušit softtlačítkem **Přerušit**.

Zahájená část zálohování se dokončí.

### **Softtlačítka zálohování dat**

Spustit Backup

Spustí zálohování dat do kompletní složky přenosu.

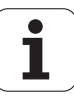

### **Importování NC-programů z předchozích verzí řídicího systému**

Formáty programů předchozích verzí MANUALplus 4110 a CNC PILOT 4290 se liší od formátu MANUALplus 620. Programy z předchozích verzí ale můžete upravit pro nový řídicí systém pomocí převodníku programů (Konvertor). Tento převodník je součástí MANUALplus. Potřebné úpravy převodník provádí pokud to je možné automaticky.

Přehled převoditelných NC-programů:

- MANUALplus 4110
	- Programy cyklů
	- ICP-popis obrysů
	- Programy DIN
- CNC PILOT 4290: Programy podle DIN PLUS

Programy TURN PLUS od CNC PILOT 4290 se převádět nedají.

### **Importování NC-programů z připojeného datového nosiče**

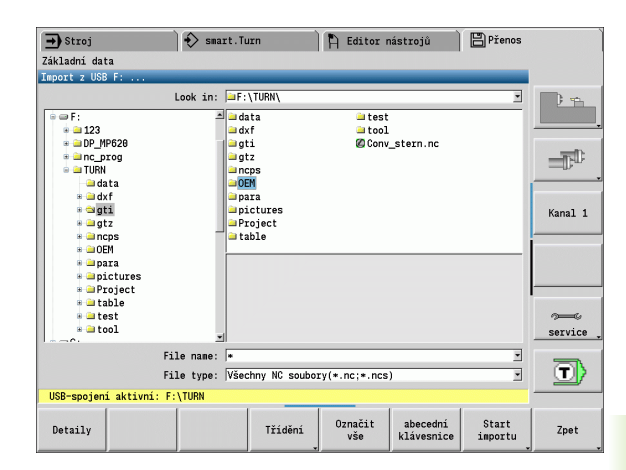

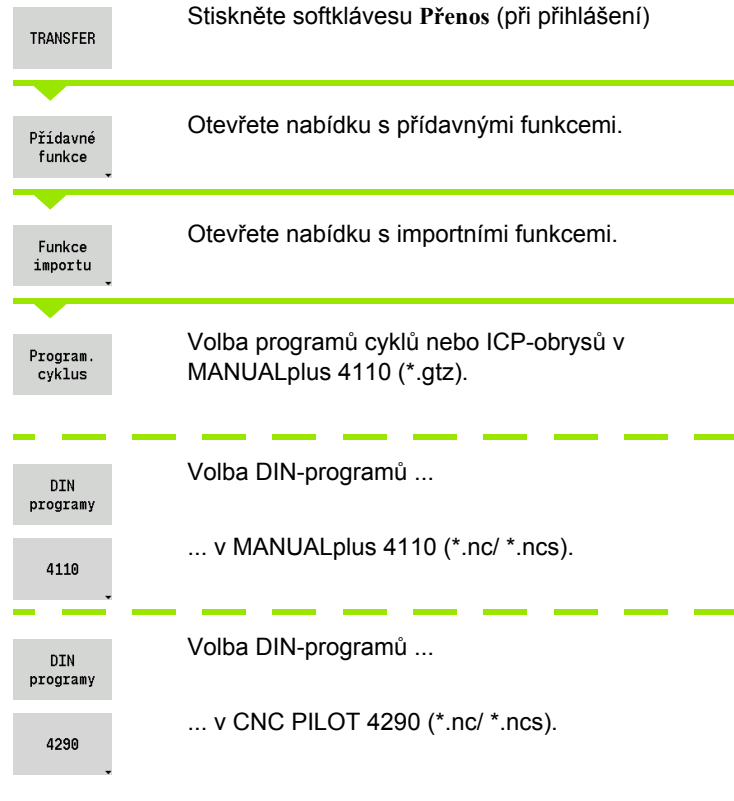

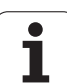

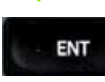

Směrovými klávesami zvolte adresář, pak přejděte klávesou Enter do pravého okna.

Vyberte směrovou klávesou NC-program, který se má konvertovat.

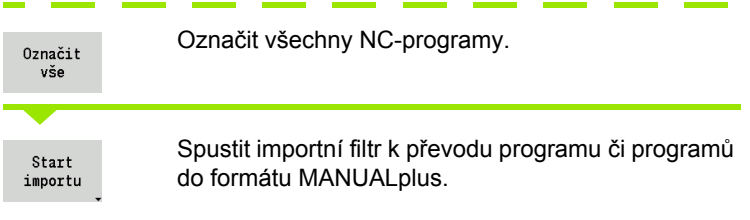

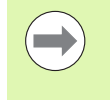

Importované programy cyklů, ICP-popisy obrysů, DINprogramy a DIN-podprogramu dostanou k názvu předponu "CONV\_... ". Navíc MANUALplus upraví příponu a importuje NC-programy do správných složek.

### **Převod programů cyklů**

MANUALplus 4110 a MANUALplus 620 mají rozdílné koncepty pro správu nástrojů, technologická data, atd. Navíc znají cykly MANUALplus 620 více parametrů, než cykly v MANUALplus 4110.

Dbejte na následující body:

- **Vyvolání nástroje:** Převzetí T-čísla je závislé na tom, zda se pracuje s "Programem Multifix" (2místné T-číslo) nebo s "Programem revolverové hlavy" (4místné T-číslo).
	- 2místné T-číslo: T-číslo se převezme jako "ID" a jako T-číslo se zanese "T1".
	- 4místné T-číslo (Tddpp): První dvě místa T-čísla (dd) se převezmou jako "ID" a dvě poslední místa (pp) jako "T".
- **Najetí do bodu výměny nástroje:** Převodník zapíše do **Bodu výměny nástroje G14** nastavení "Bez osy". Ve 4110 se tento parametr nepoužívá.
- **Bezpečná vzdálenost:** Převodník zapíše do parametru "Obecné nastavení" definované bezpečné vzdálenosti do políček **Bezpečná vzdálenost G47, ... SCI, ... SCK**.

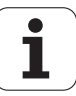

- **M-funkce** se převezmou beze změny.
- **Vyvolání ICP-obrysů:** Konvertor doplňuje při vyvolání ICP-obrysu k názvu předponu "CONV ...".
- **Vyvolání DIN-cyklů:** Konvertor doplňuje při vyvolání DIN-cyklu k názvu předponu "CONV ...".

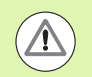

HEIDENHAIN doporučuje konvertované NC-programy upravit podle vlastností MANUALplus a zkontrolovat je před vlastním použitím programů ve výrobě.

### **Převod DIN-programů**

U DIN-programů se musí navíc k různým konceptům pro správu nástrojů, technologická data, atd. ještě brát do úvahy popis obrysů a programování proměnných.

Při převodu **DIN-programů z MANUALplus 4110** dbejte na tyto body:

- **Vyvolání nástroje:** Převzetí T-čísla je závislé na tom, zda se pracuje s "Programem Multifix" (2místné T-číslo) nebo s "Programem revolverové hlavy" (4místné T-číslo).
	- 2místné T-číslo: T-číslo se převezme jako "ID" a jako T-číslo se zanese "T1".
	- 4místné T-číslo (Tddpp): První dvě místa T-čísla (dd) se převezmou jako "ID" a dvě poslední místa (pp) jako "T".
- **Popis polotovaru:** Popis polotovaru G20/G21 ve 4110 se stane POMOCNÝM POLOTOVAREM v MANUALplus 620.
- **Popisy obrysů:** U programů pro 4110 následuje za obráběcími cykly popis obrysu. Při převodu se popis obrysu převede na POMOCNÝ OBRYS. Příslušný cyklus v úseku OBRÁBĚNÍ pak odkazuje na tento pomocný obrys.
- **Programování proměnných:** Přístupy proměnných k datům nástrojů, strojním rozměrům, D-korekcím, datům parametrů a výsledkům nelze převádět. Tyto sekvence programů se musí přizpůsobit.
- **M-funkce** se převezmou beze změny.
- **V palcích nebo metricky:** Převodník nemůže zjistit měrový systém programů 4110. Proto se také nezapisuje do cílového programu žádný měrný systém. To musí doplnit uživatel.

Při převodu **DIN-programů z CNC PILOT 4290** dbejte na tyto body:

- **Vyvolání nástroje** (T-příkazy z úseku REVOLVEROVÁ HLAVA):
	- T-příkazy obsahující referenci na databanku nástrojů se převezmou beze změny (příklad: T1 ID"342-300.1").
	- T-příkazy obsahující data nástrojů nelze převádět.
- **Programování proměnných:** Přístupy proměnných k datům nástrojů, strojním rozměrům, D-korekcím, datům parametrů a výsledkům nelze převádět. Tyto sekvence programů se musí přizpůsobit.
- **M-funkce** se převezmou beze změny.
- **Názvy externích podprogramů:** Převodník doplňuje při vyvolání externího podprogramu k názvu předponu "CONV...".

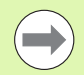

Obsahuje-li DIN-program nepřevoditelné prvky, tak se příslušný blok uloží jako komentář. Před tento komentář se vloží "VÝSTRAHA". V závislosti na situaci se převezme nepřevoditelný příkaz do řádky komentáře nebo za komentářem následuje nepřevoditelný NC-blok.

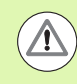

HEIDENHAIN doporučuje konvertované NC-programy upravit podle vlastností MANUALplus a zkontrolovat je před vlastním použitím programů ve výrobě.

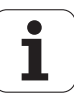

# **8.4 Servisní sada**

Jsou-li potřeba změny nebo rozšíření softwaru řídicího systému, tak vám výrobce stroje poskytne Servisní sadu. Zpravidla se Servisní sada instaluje z 1 GB USB-flashdisku (nebo většího). Software potřebné pro Servisní sadu je shrnuté do souboru **setup.zip**. Tento soubor se uloží na USB-flashdisk.

### **Instalace servisní sady**

Při instalaci servisní sady se ukončí činnost řídicího systému. Než začnete s tímto procesem, tak ukončete editování NC-programů, atd.

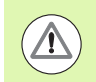

HEIDENHAIN doporučuje provést před instalací Servisní sady zálohování dat [\(viz strana 566\).](#page-565-0)

Připojte USB-flashdisk a přejděte do provozního režimu Organizace.

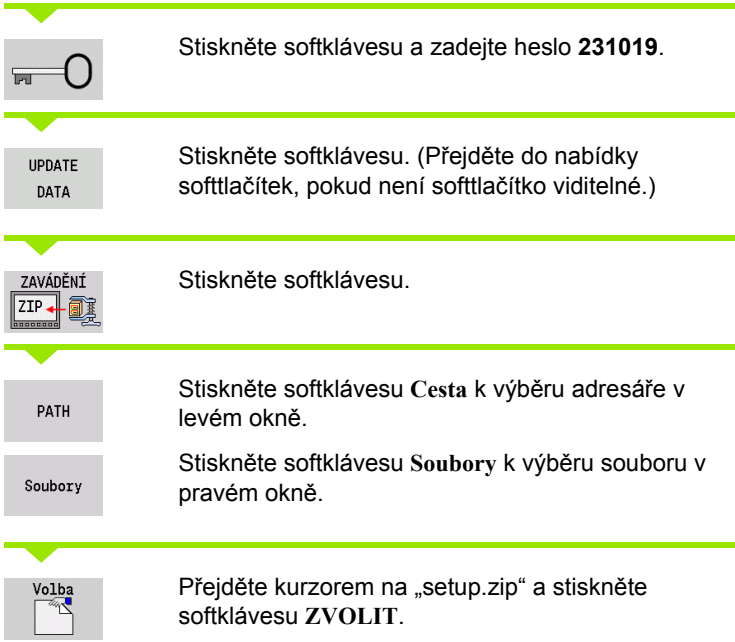

MANUALplus zkontroluje, zda se může Servisní sada použít pro aktuální verzi softwaru řídicího systému.

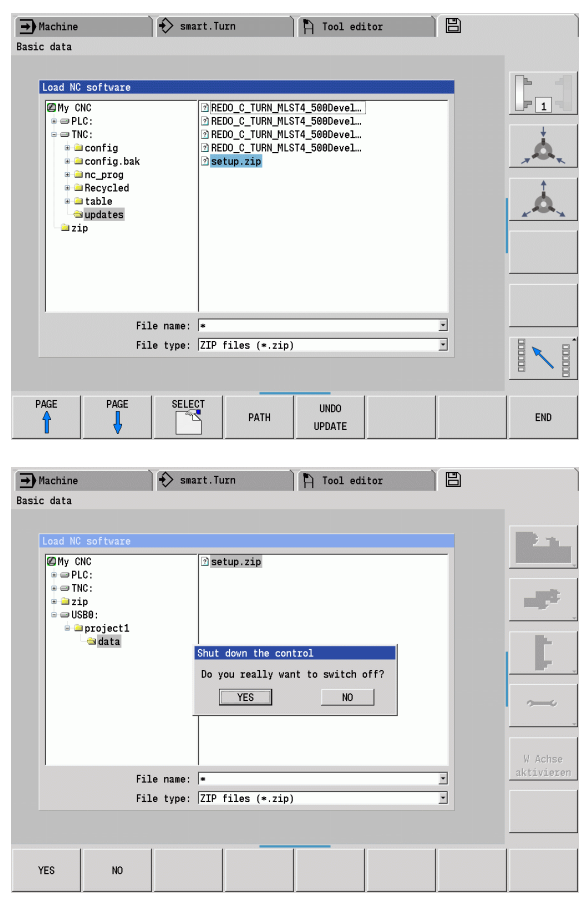

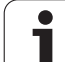

Odpovězte na ověřovací dotaz "Chcete skutečně vypnout?" Pak se spustí vlastní aktualizační program.

Nastavte jazyk (německy / anglicky) a proveďte aktualizaci.

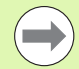

Po ukončení aktualizace se MANUALplus znovu spustí automaticky.

 Uložte si USB-flashdisk, aby bylo možné v případě potřeby obnovit starou verzi programu před instalací Servisní sady.

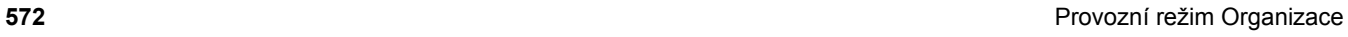

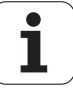

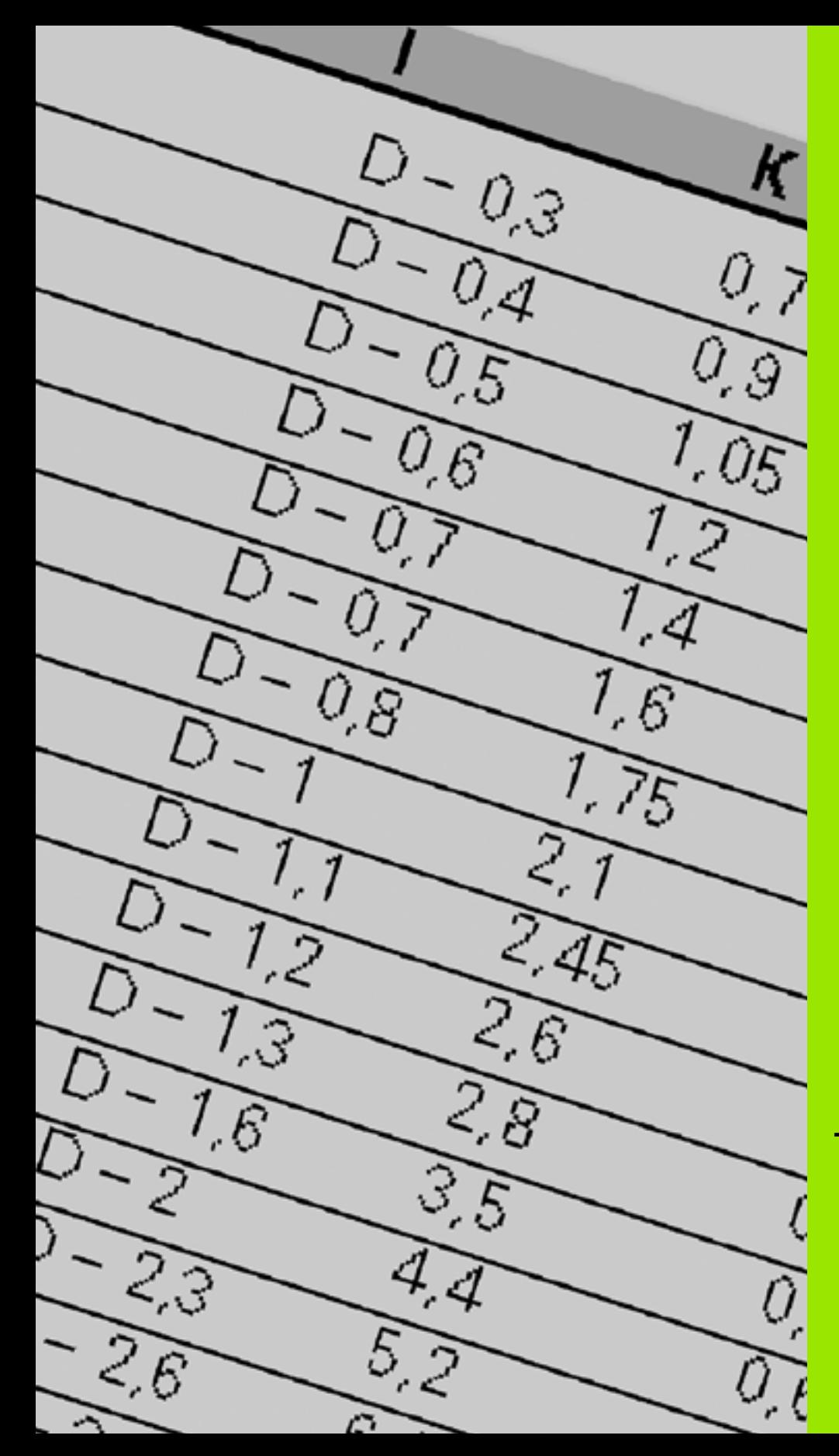

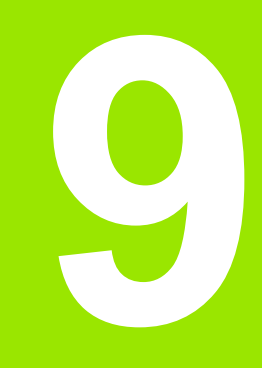

**Tabulky a přehledy**

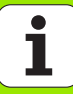

# **9.1 Stoupání závitu**

# **Parametry závitů**

MANUALplus zjišťuje parametry závitů podle dále uvedených tabulek.

Význam zkratek:

- F: Stoupání závitu. Zjišťuje se podle druhu závitu z průměru [\(viz](#page-574-0)  ["Stoupání závitu" na stranì 575\)](#page-574-0), je-li uvedená "\*".
- P: Hloubka závitu
- R: Šířka závitu
- A: Úhel boku vlevo
- W: Úhel boku vpravo
- Výpočet: Kb = 0,26384\*F 0,1\*√ F

Vůle závitu "ac" (závisí na stoupání závitu):

- Stoupání závitu <= 1:  $ac = 0,15$
- Stoupání závitu <= 2:  $ac = 0.25$
- Stoupání závitu <= 6:  $ac = 0.5$
- Stoupání závitu <= 13:  $ac = 1$

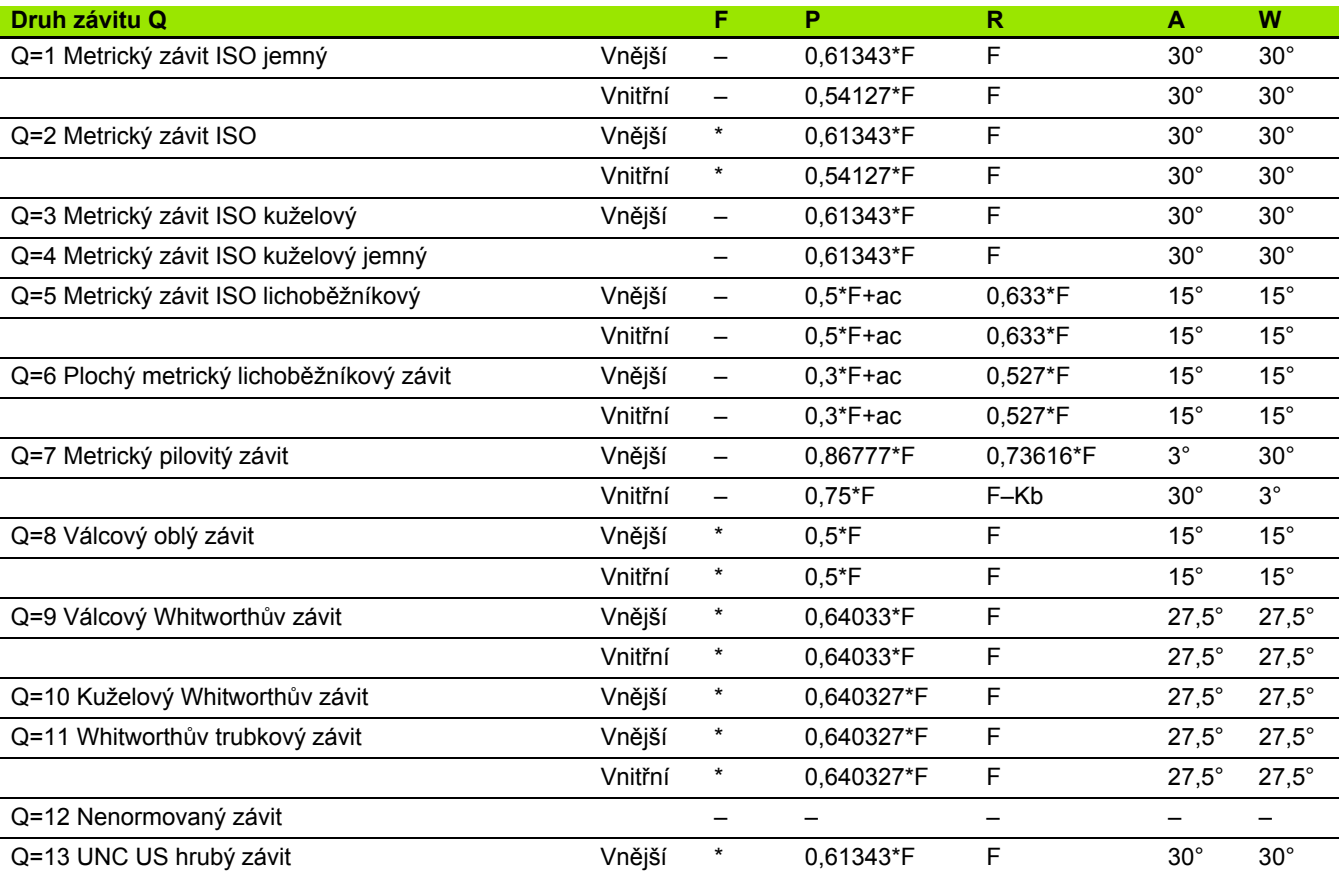

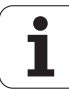

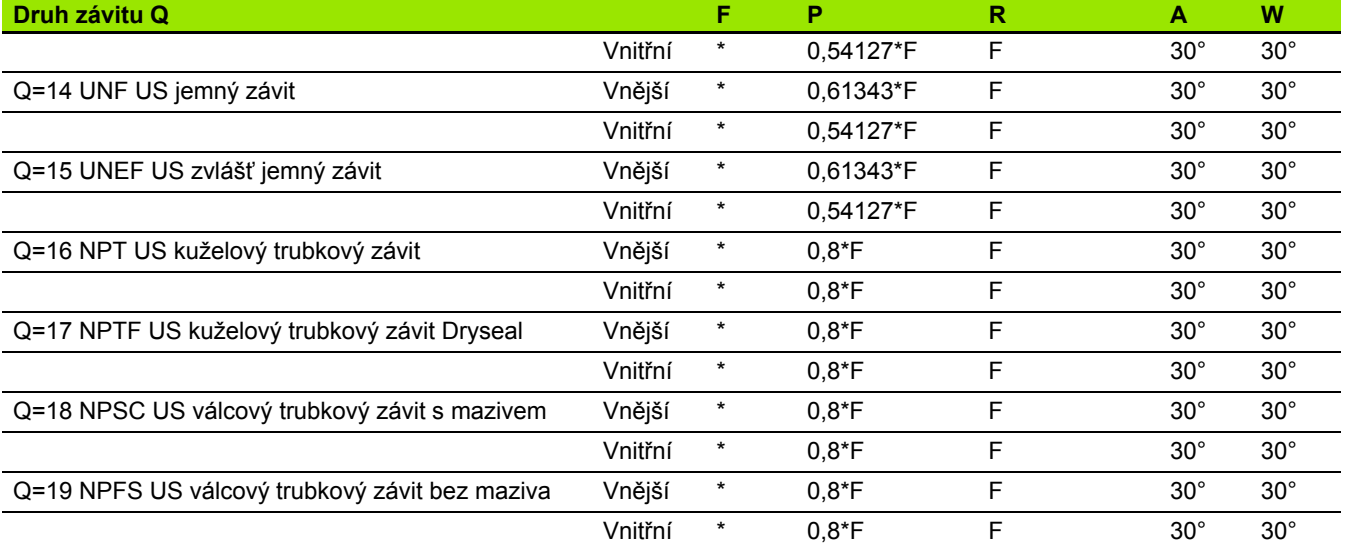

# <span id="page-574-0"></span>**Stoupání závitu**

### **Q = 2 Metrický závit ISO**

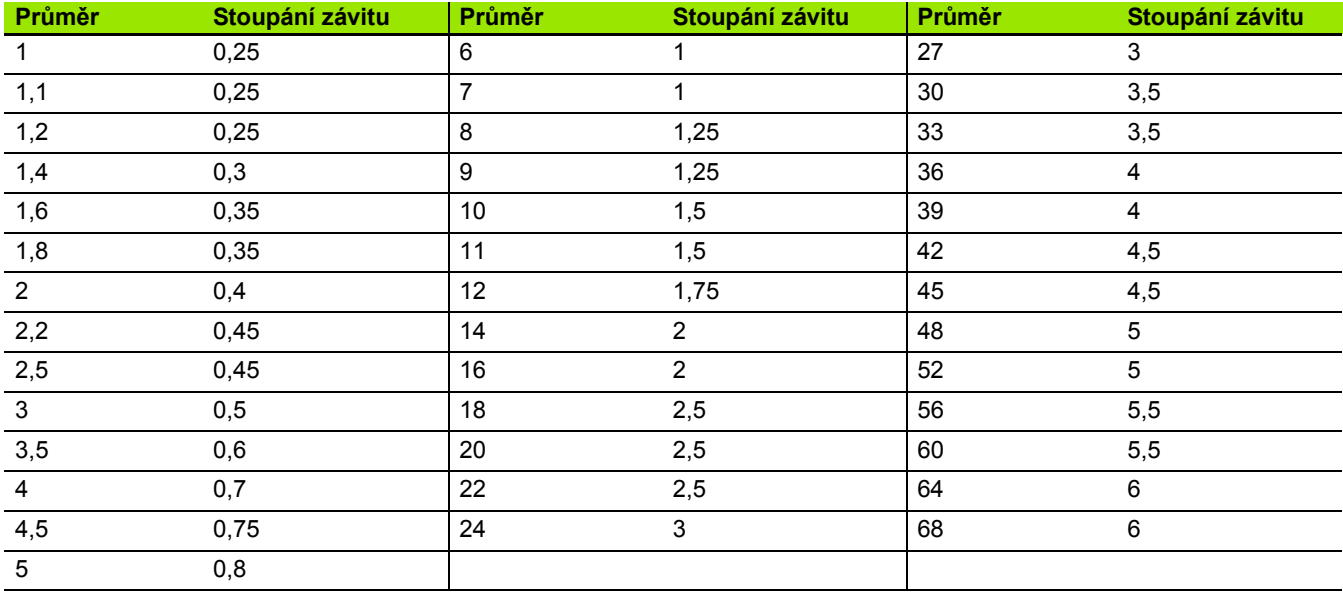

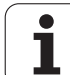

### **Q = 8 Válcový oblý závit**

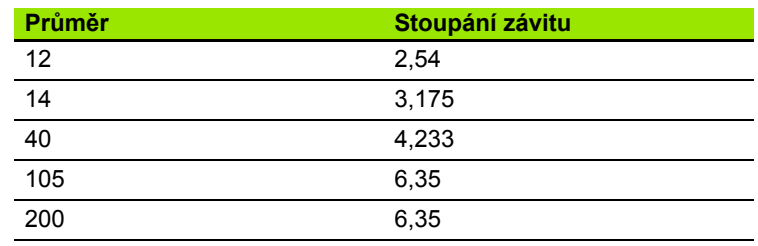

### **Q = 9 Válcový Whitworthův závit**

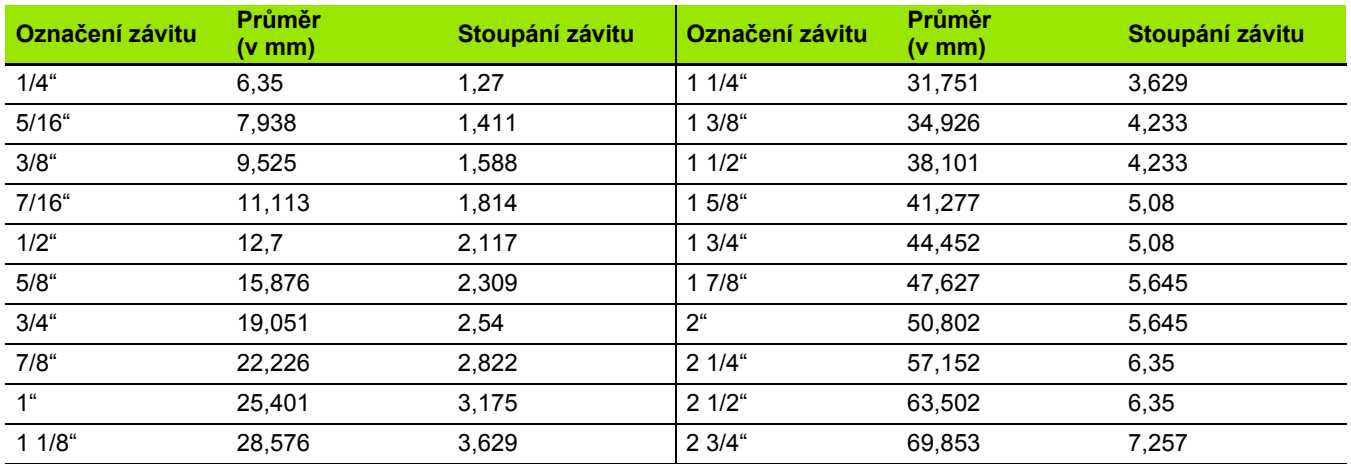

### **Q = 10 Kuželový Whitworthův závit**

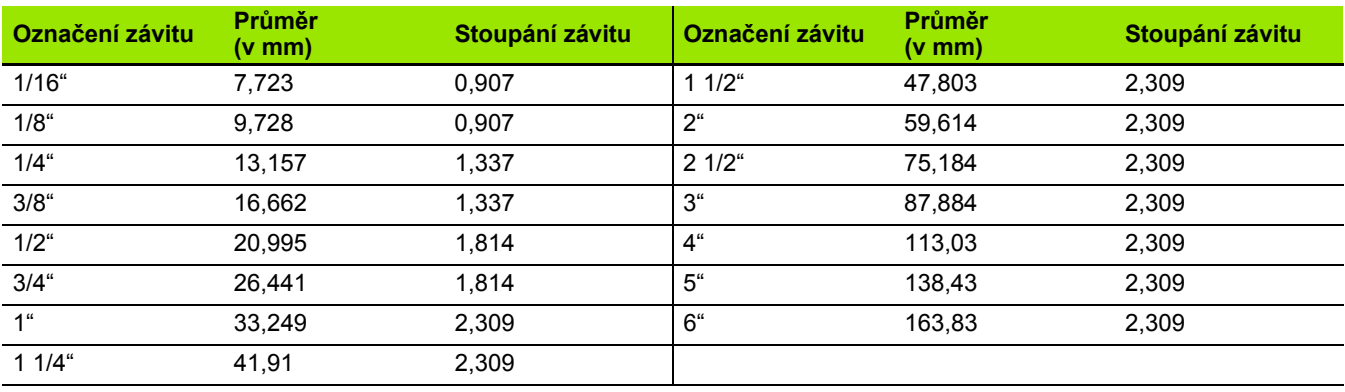

 $\bullet$ ĺ
#### **Q = 11 Whitworthův trubkový závit**

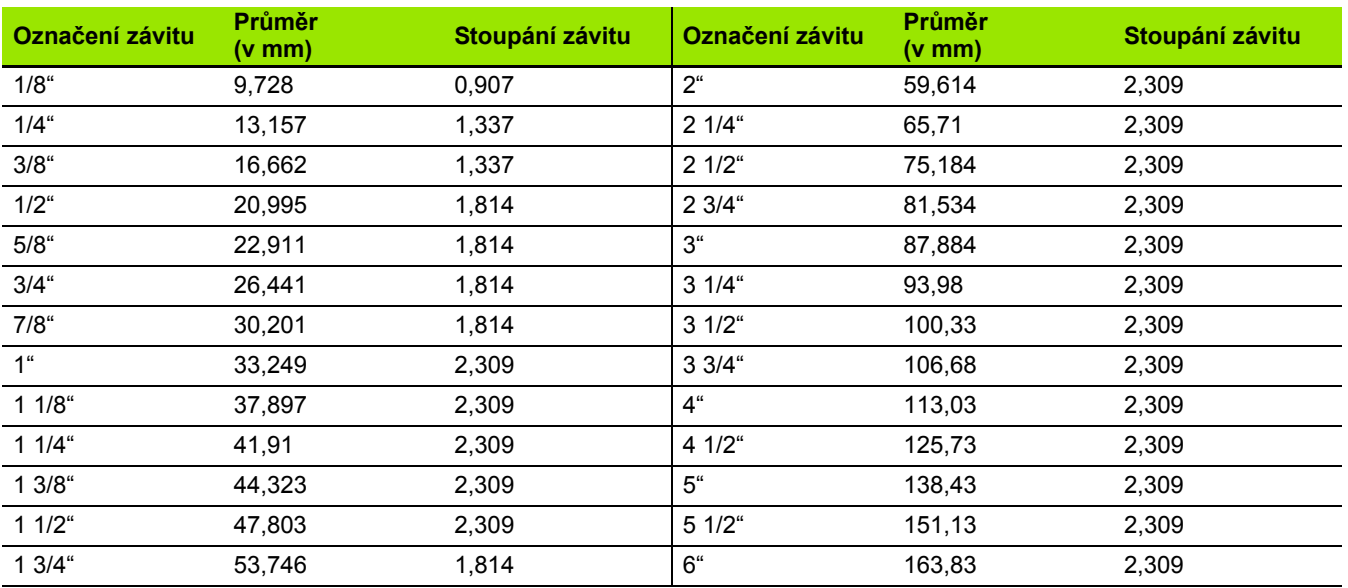

## **Q = 13 UNC US hrubý závit**

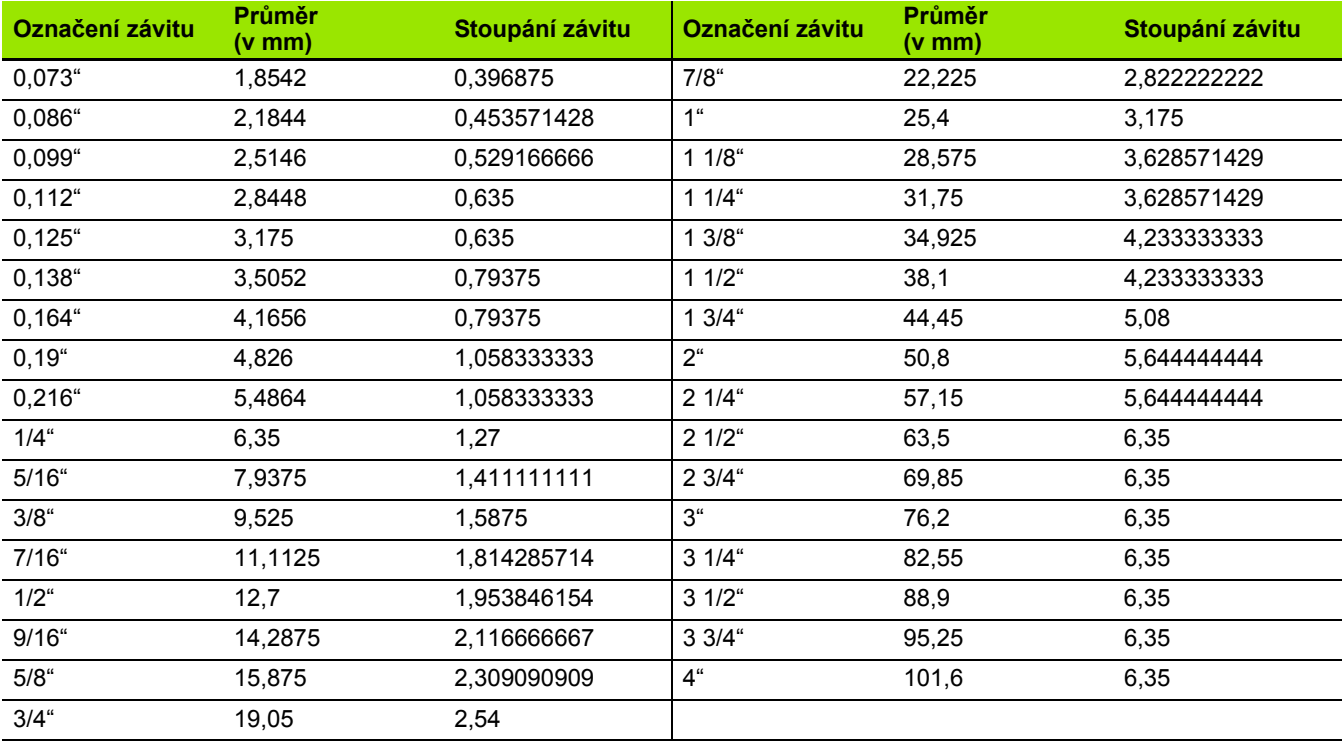

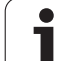

## **Q = 14 UNC US jemný závit**

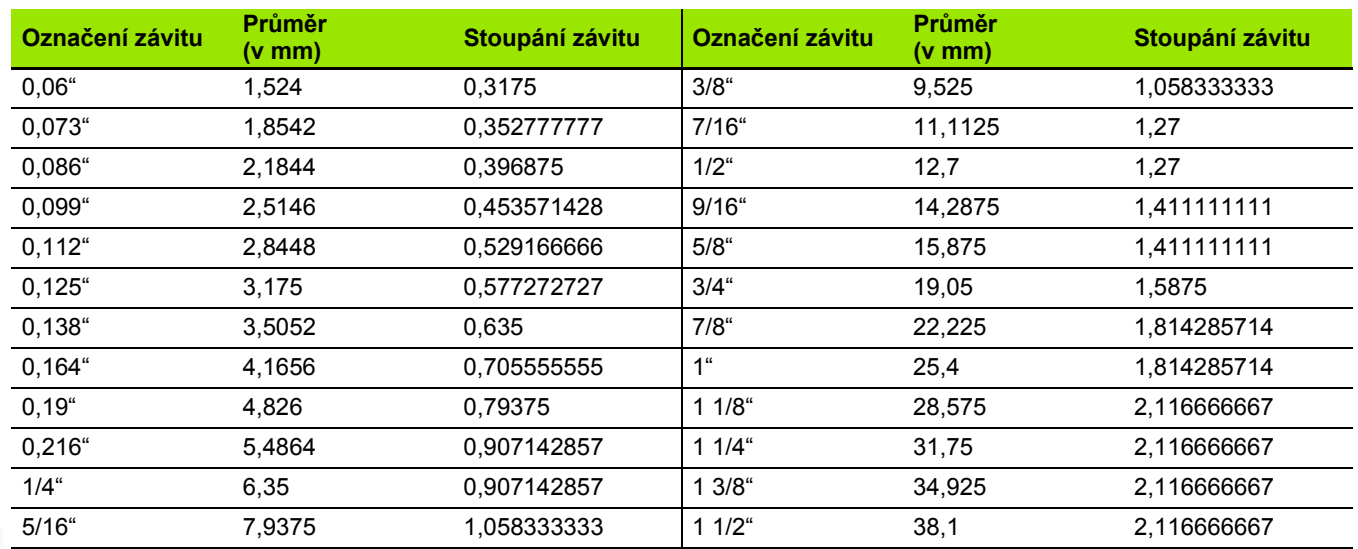

## **Q = 15 UNEF US zvlášť jemný závit**

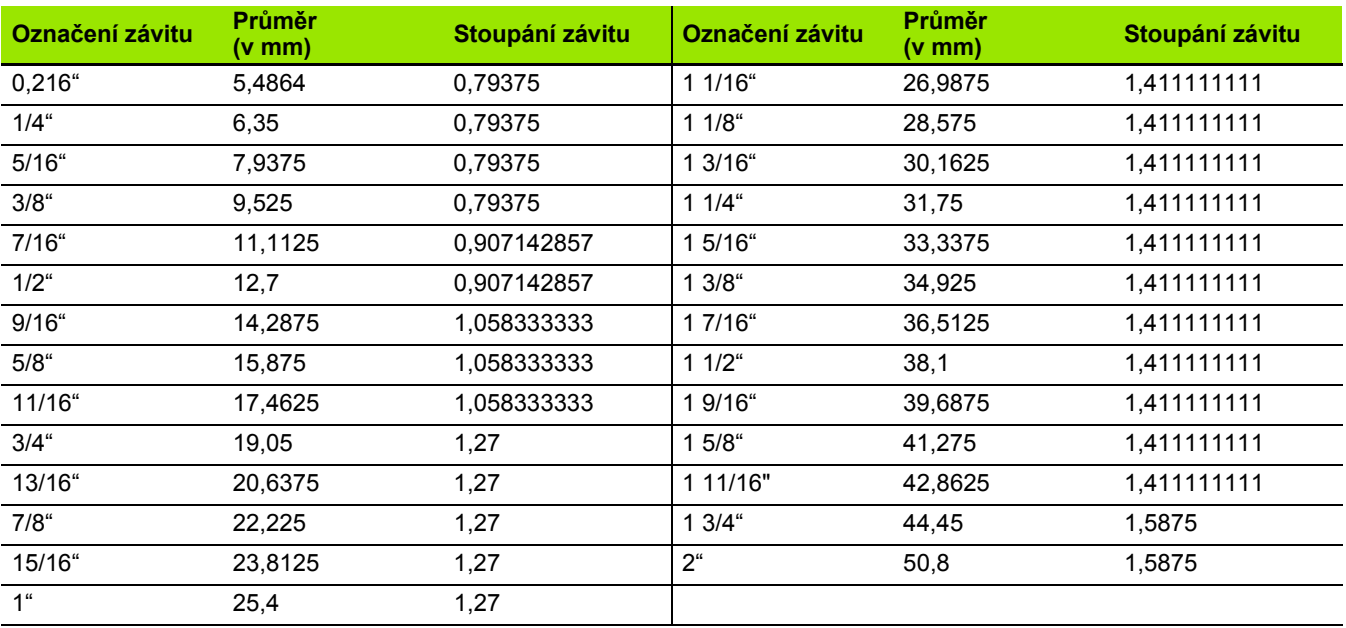

 $\mathbf i$ 

#### **Q = 16 NPT US kuželový trubkový závit**

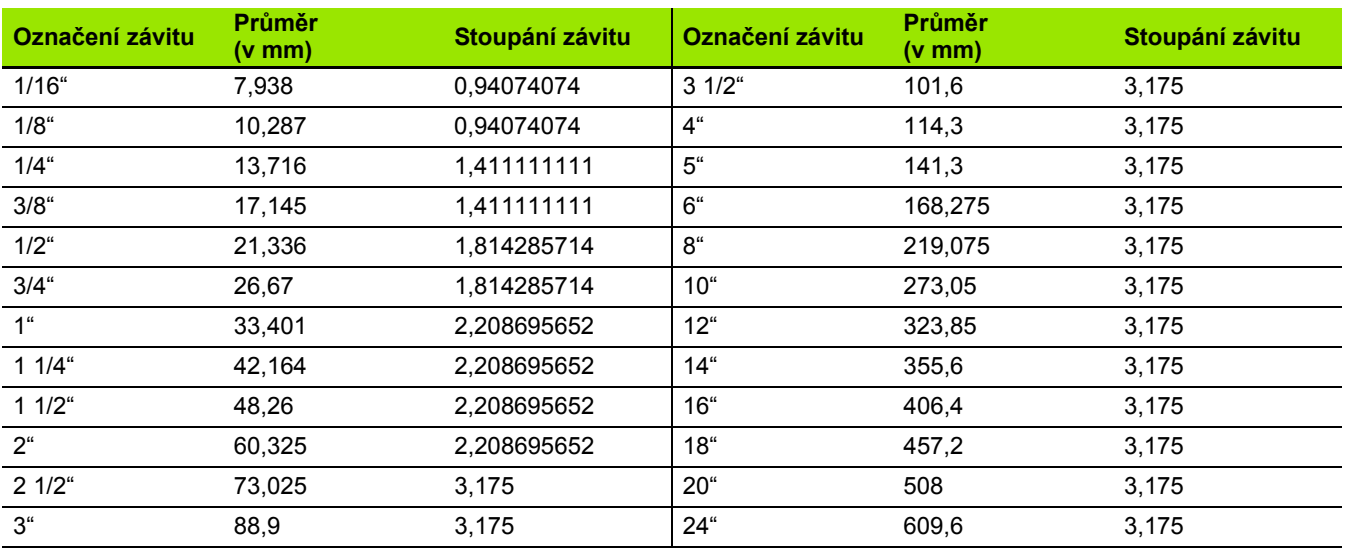

## **Q = 17 NPTF US kuželový trubkový závit Dryseal**

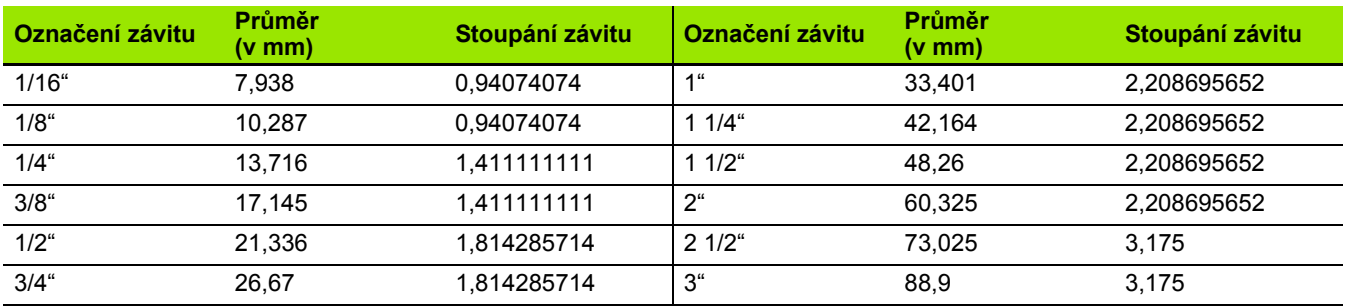

### **Q = 18 NPSC US válcový trubkový závit s mazivem**

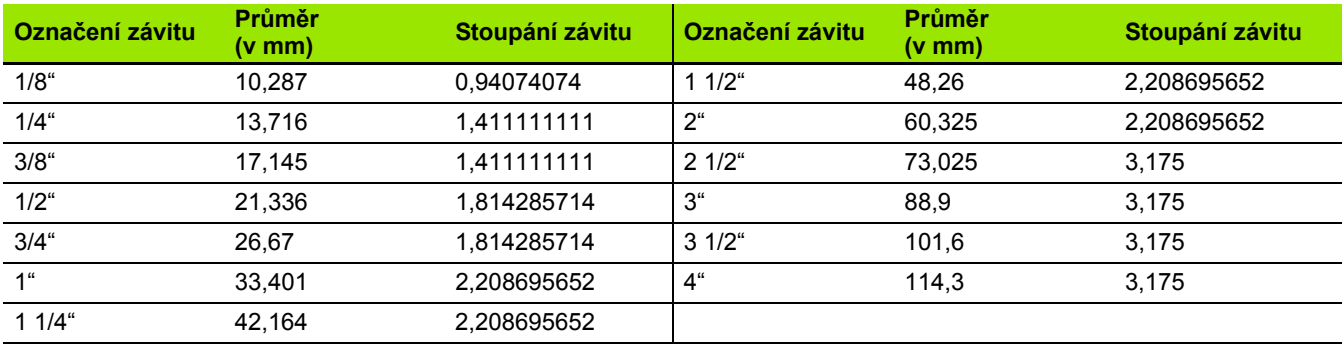

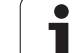

## **Q = 19 NPFS US válcový trubkový závit bez maziva**

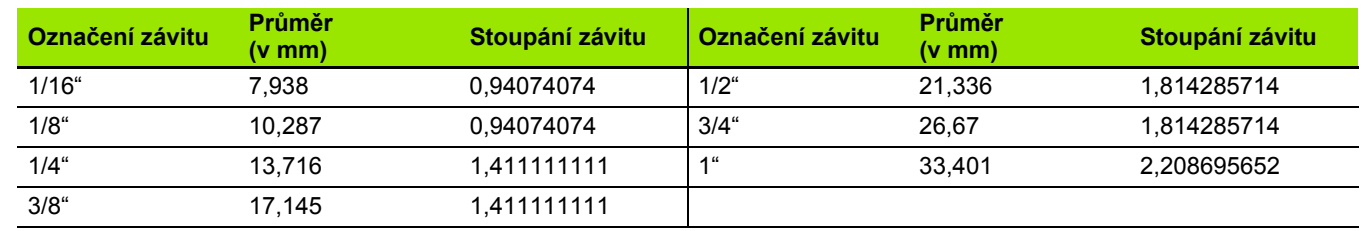

# **zápichů**

# **DIN 76 – Parametry odlehčovacích zápichů**

MANUALplus určuje parametry výběhu závitu (odlehčovacího zápichu DIN 76) podle stoupání závitu. Parametry tohoto zápichu odpovídají DIN 13 pro metrické závity.

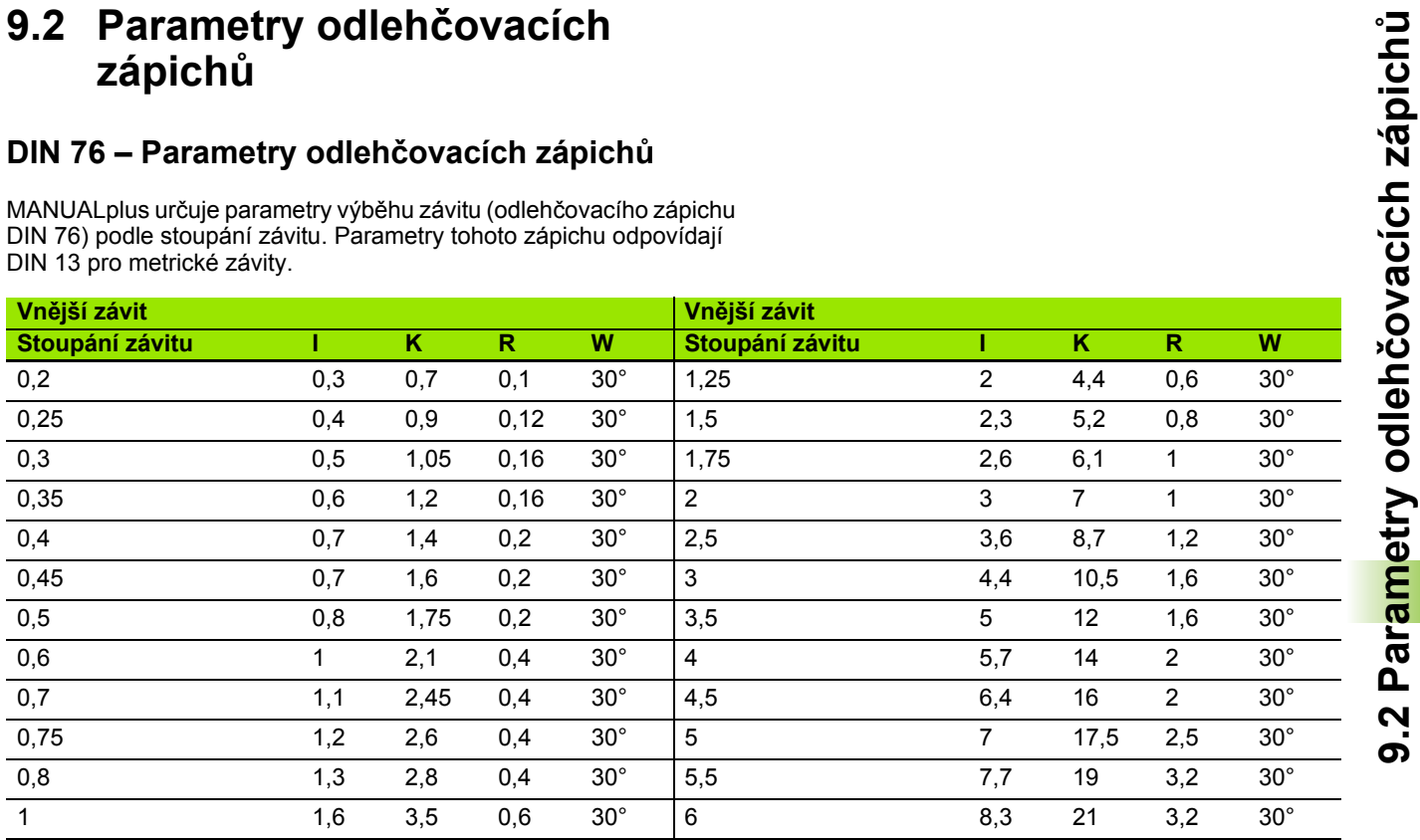

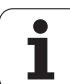

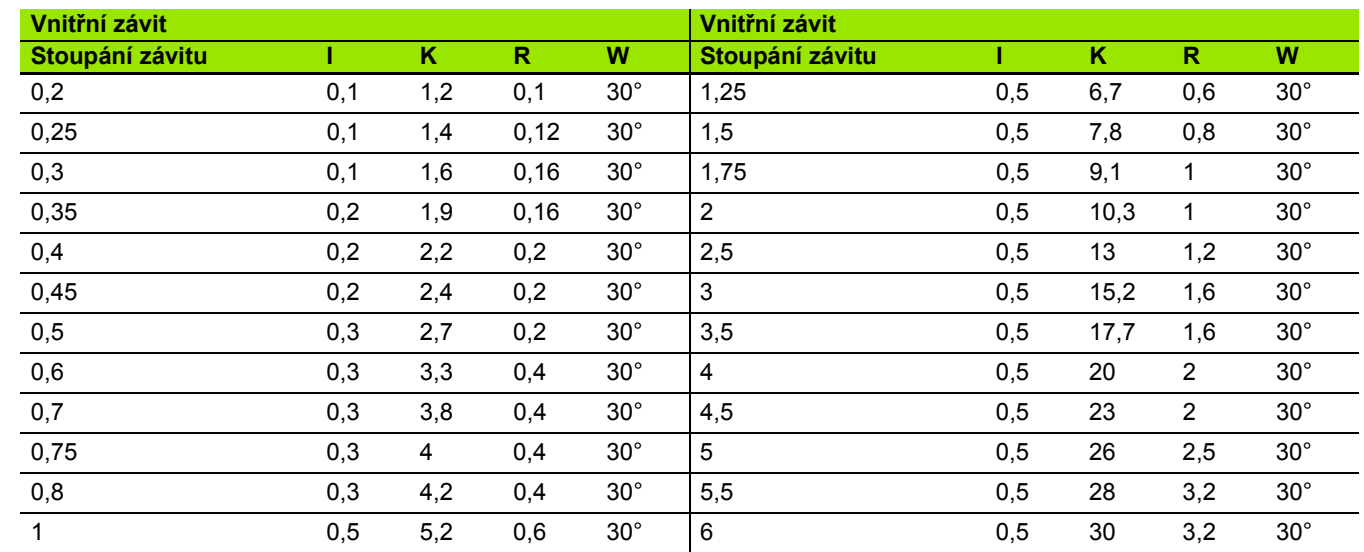

U vnitřních závitů počítá MANUALplus hloubku výběhu závitu takto:

Hloubka zápichu =  $(N + I - K)/2$ 

Význam zkratek:

- I: Hloubka výběhu (poloměr)
- K: Šířka výběhu
- R: Rádius odlehčovacího zápichu (výběhu)
- W: Úhel zápichu
- N: Jmenovitý průměr závitu
- $\blacksquare$  I: z tabulky
- K: Průměr jádra závitu

# **DIN 509 E – parametry odleh čovacích zápich ů**

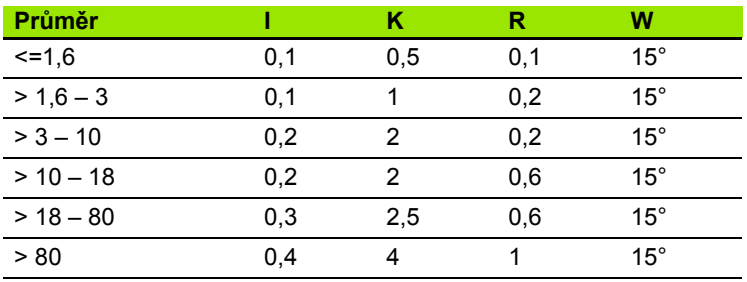

Parametry tohoto odleh čovacího zápichu se ur čují v závislosti na pr ů m ěru válce.

Význam zkratek:

■ I: Hloubka odlehčovacího zápichu (výběhu)

K: Ší řka výb ěhu

■ R: Rádius odlehčovacího zápichu (výběhu)

W: Úhel odleh čovacího zápichu (výb ěhu)

# **DIN 509 F – parametry odleh čovacích zápich ů**

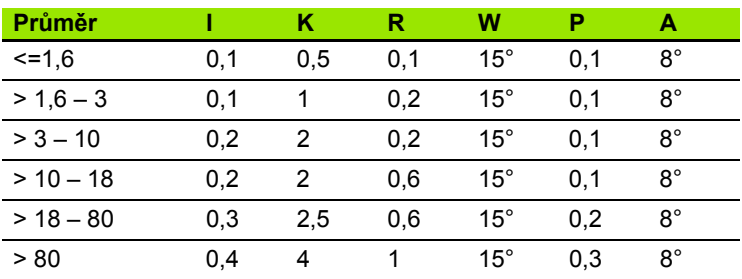

Parametry tohoto odleh čovacího zápichu se ur čují v závislosti na pr ů m ěru válce.

Význam zkratek:

■ I: Hloubka odlehčovacího zápichu (výběhu)

K: Ší řka výb ěhu

■ R: Rádius odlehčovacího zápichu (výběhu)

W: Úhel odleh čovacího zápichu (výb ěhu)

- P: Čelní zahloubení
- A: Úhel čela

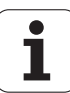

# **9.3 Technické informace**

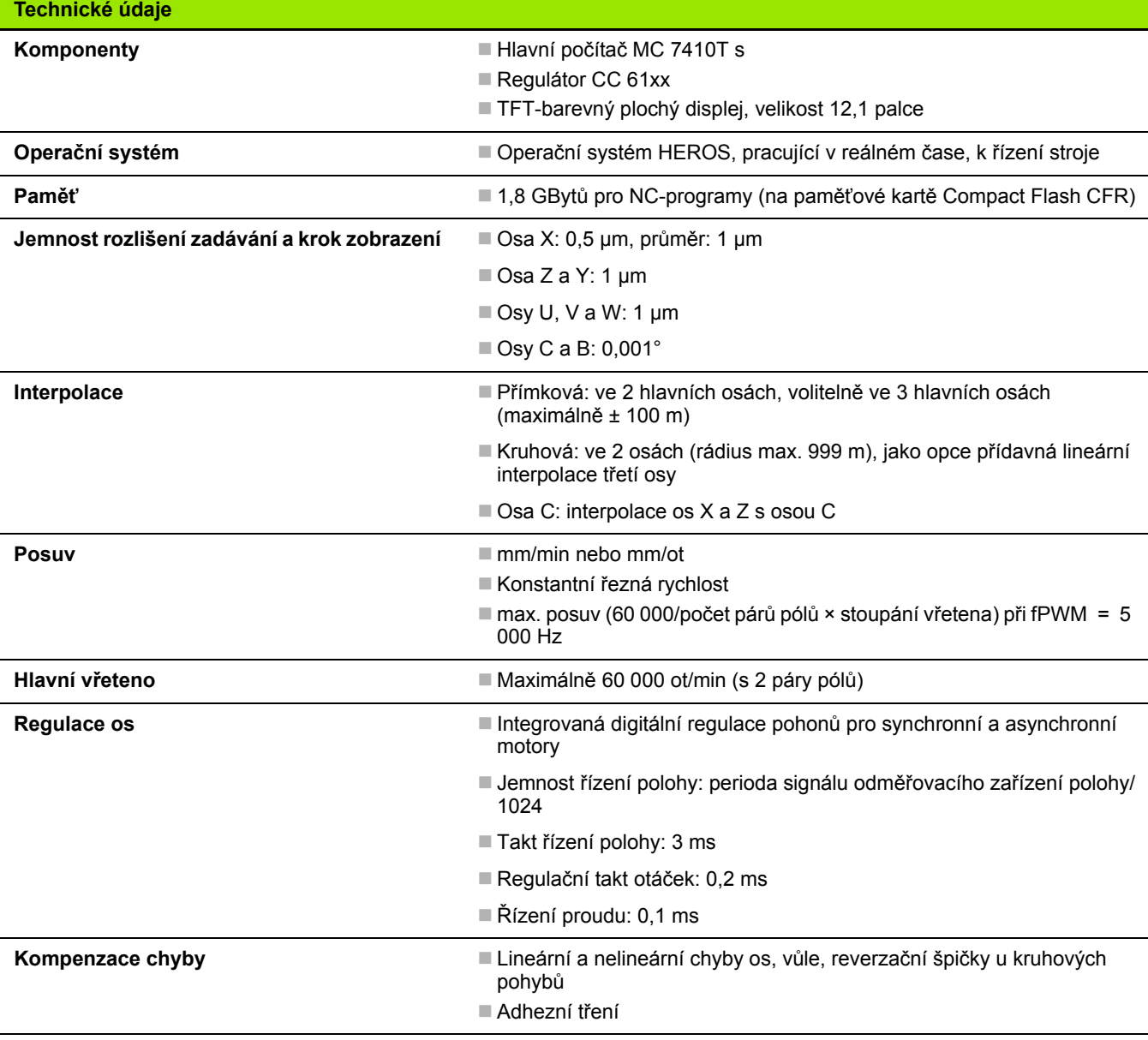

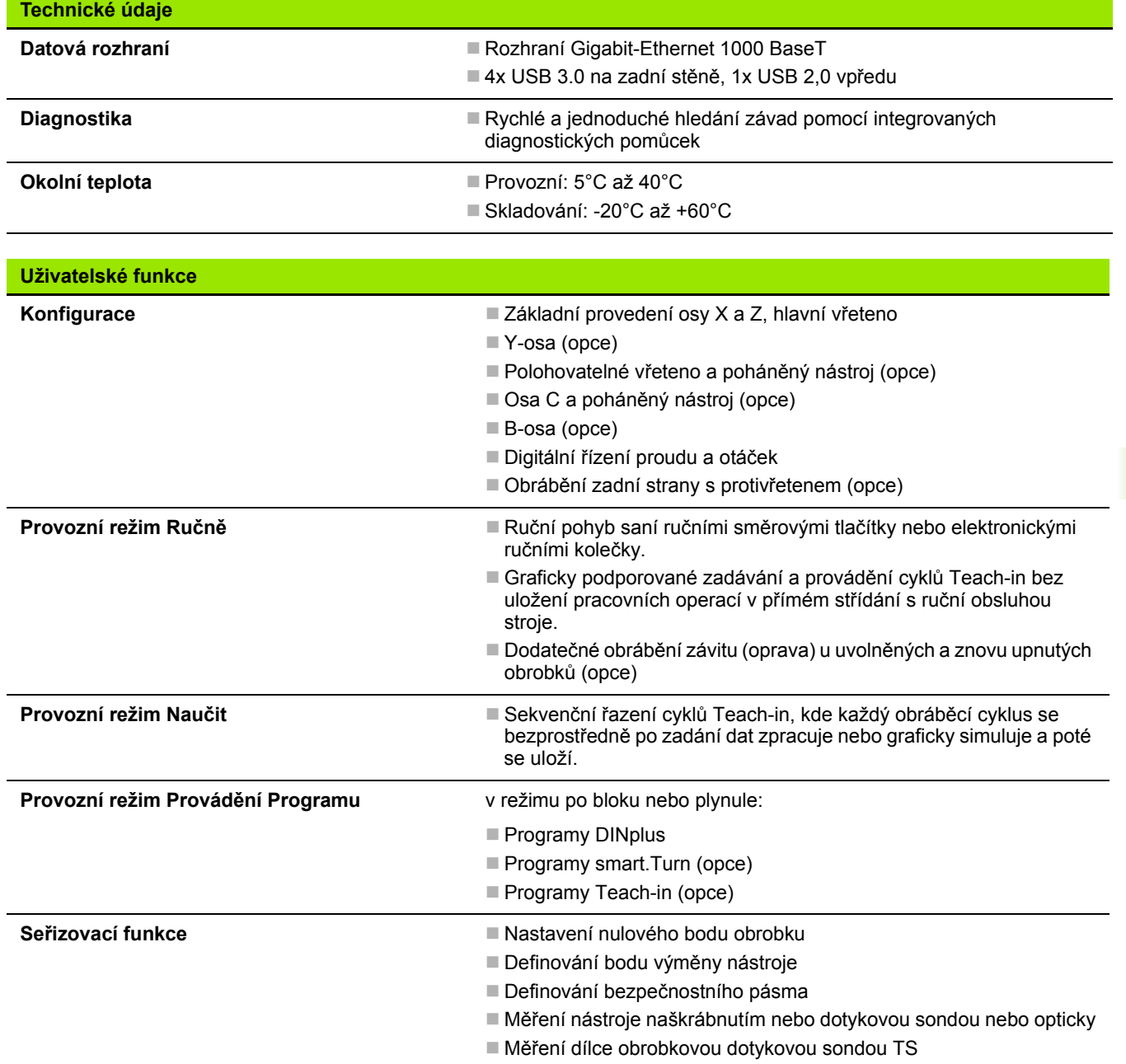

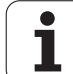

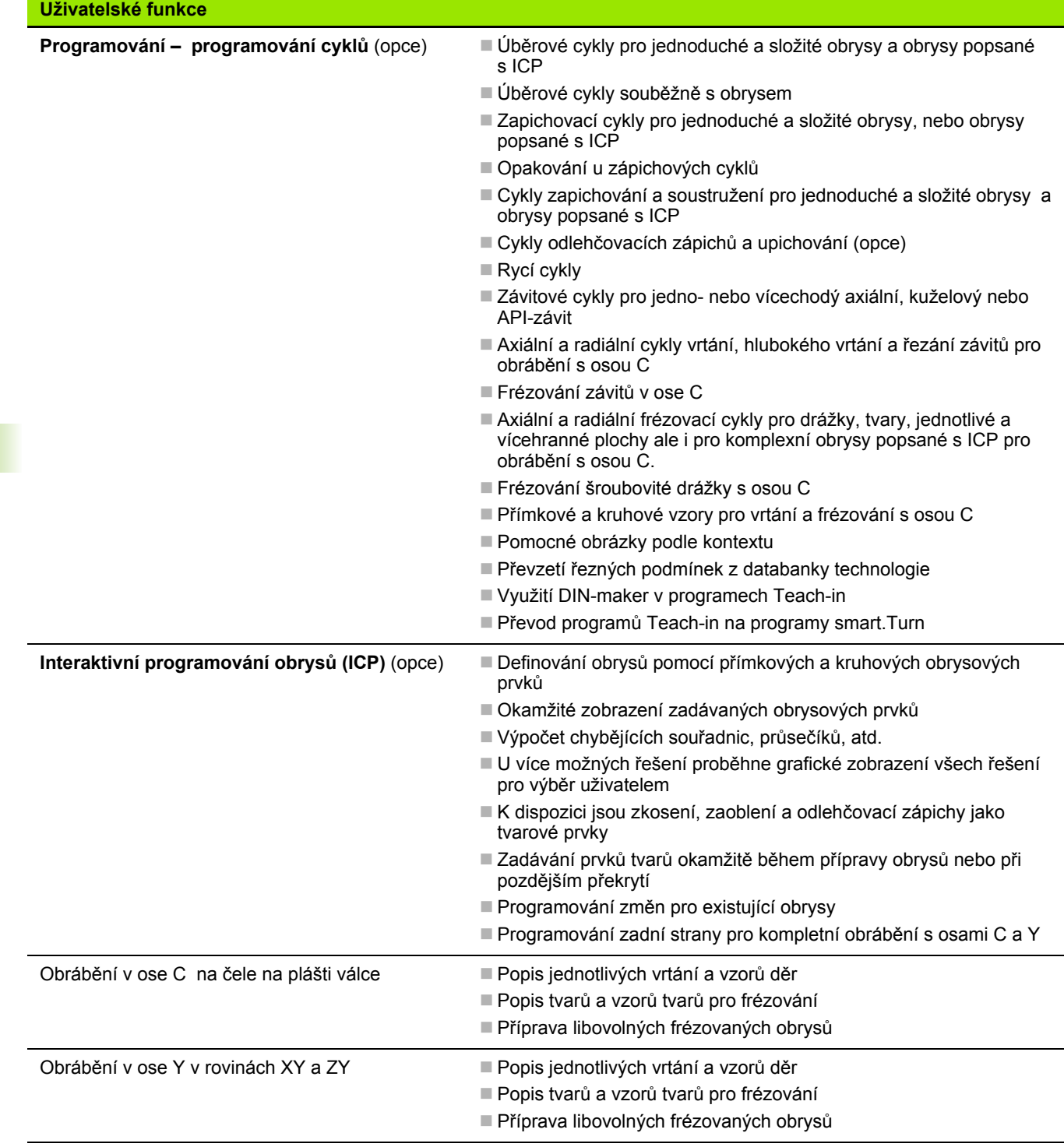

**586** Tabulky a přehledy

 $\overline{\mathbf{i}}$ 

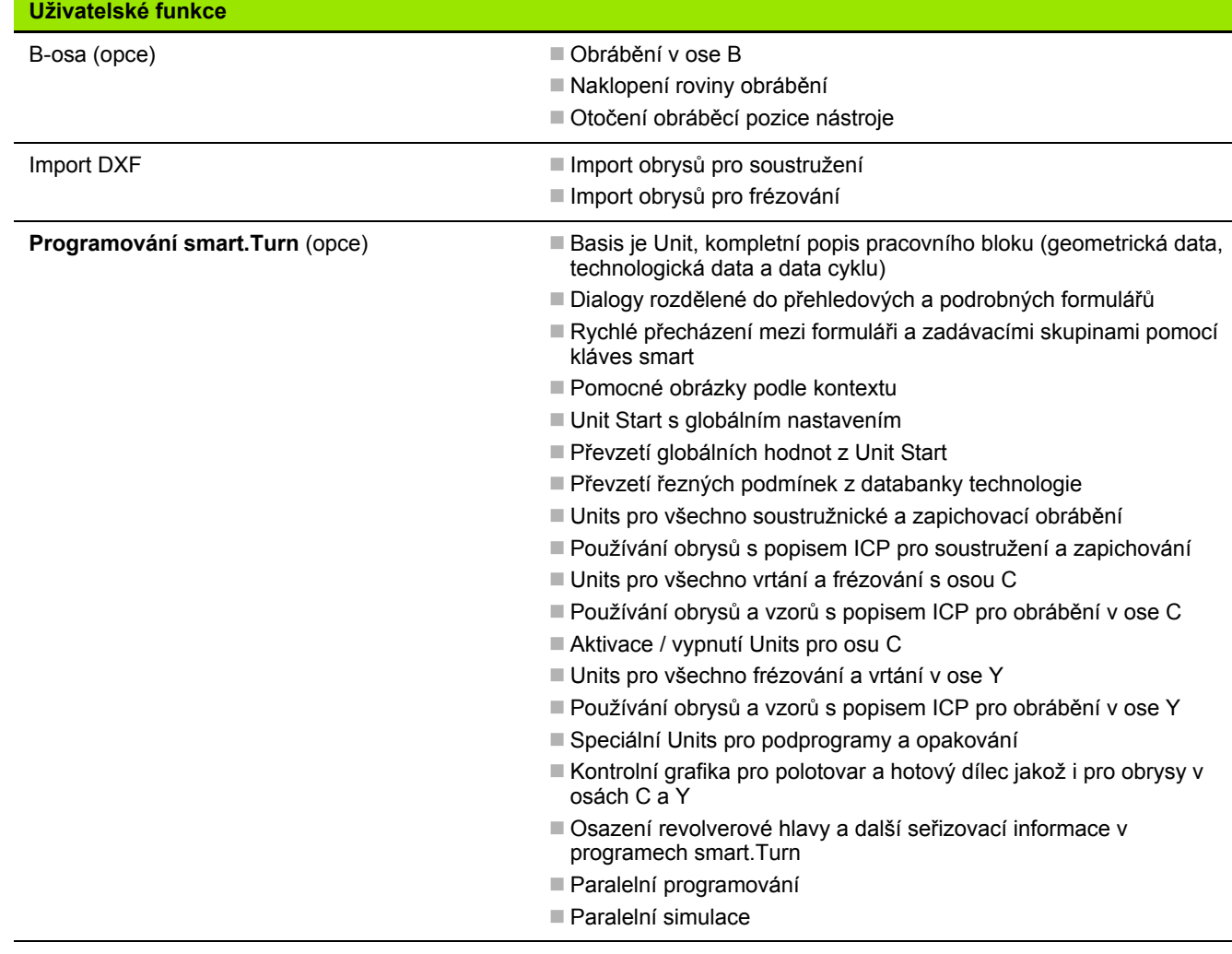

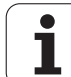

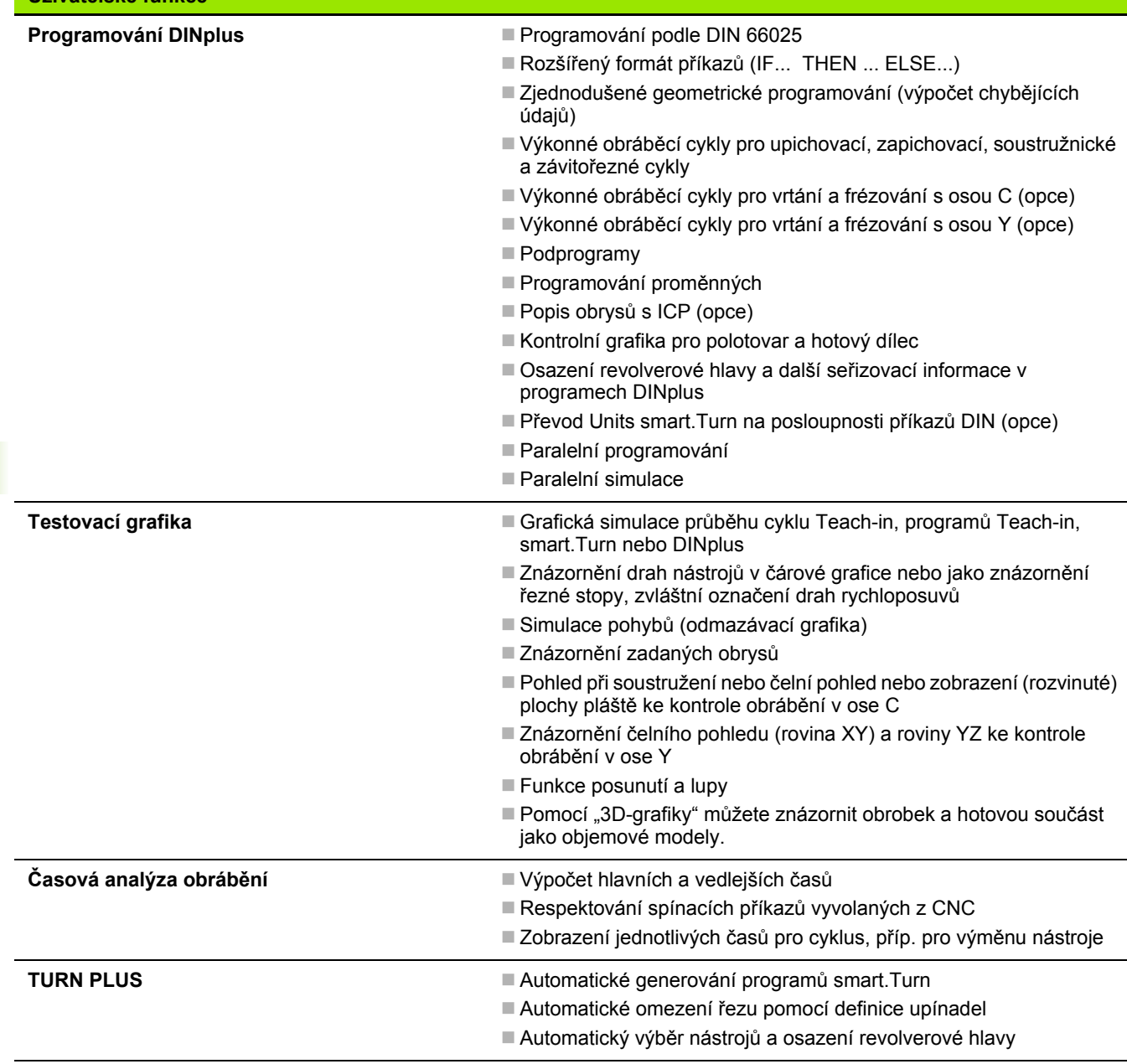

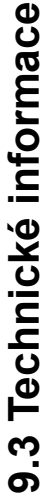

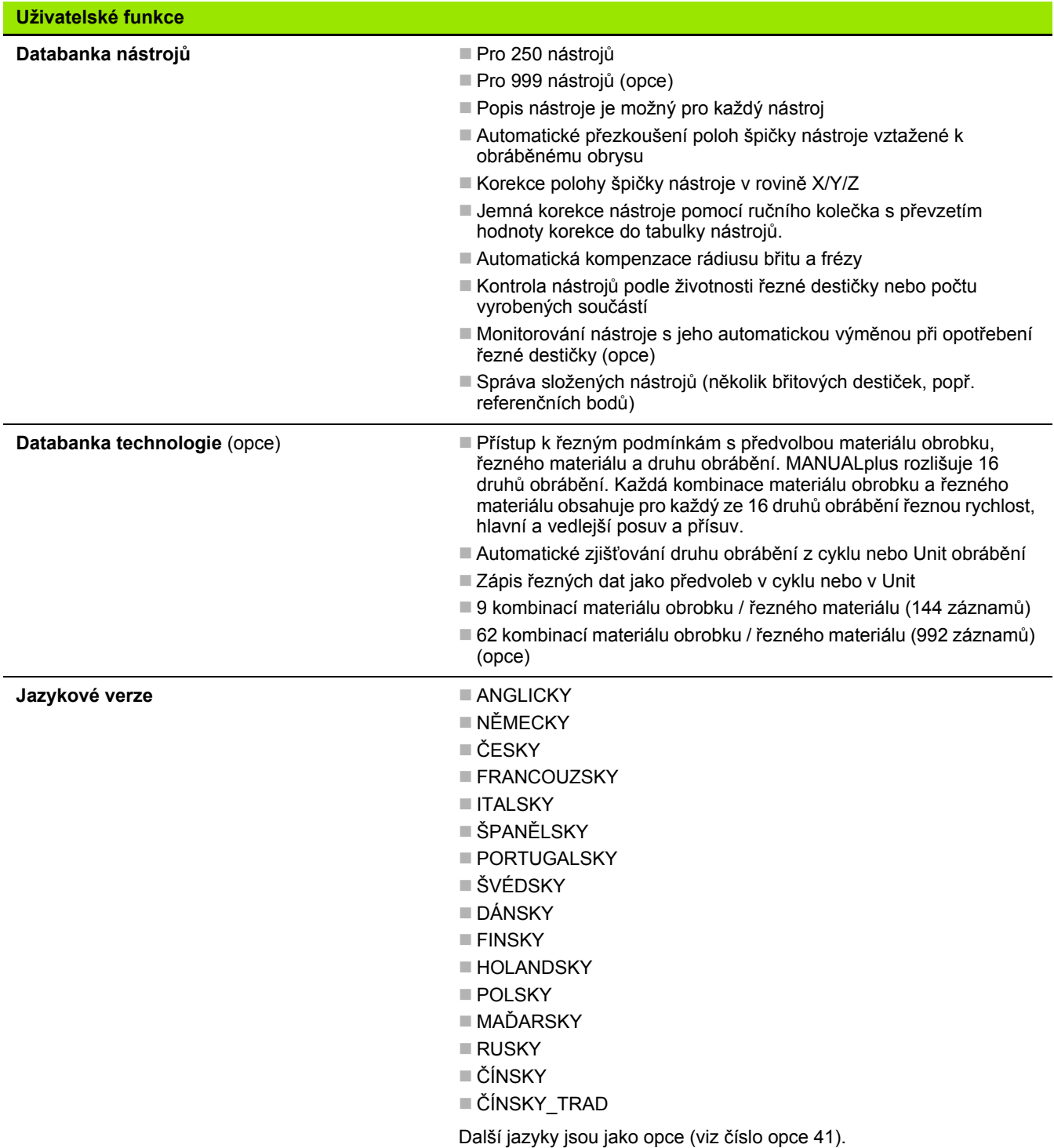

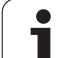

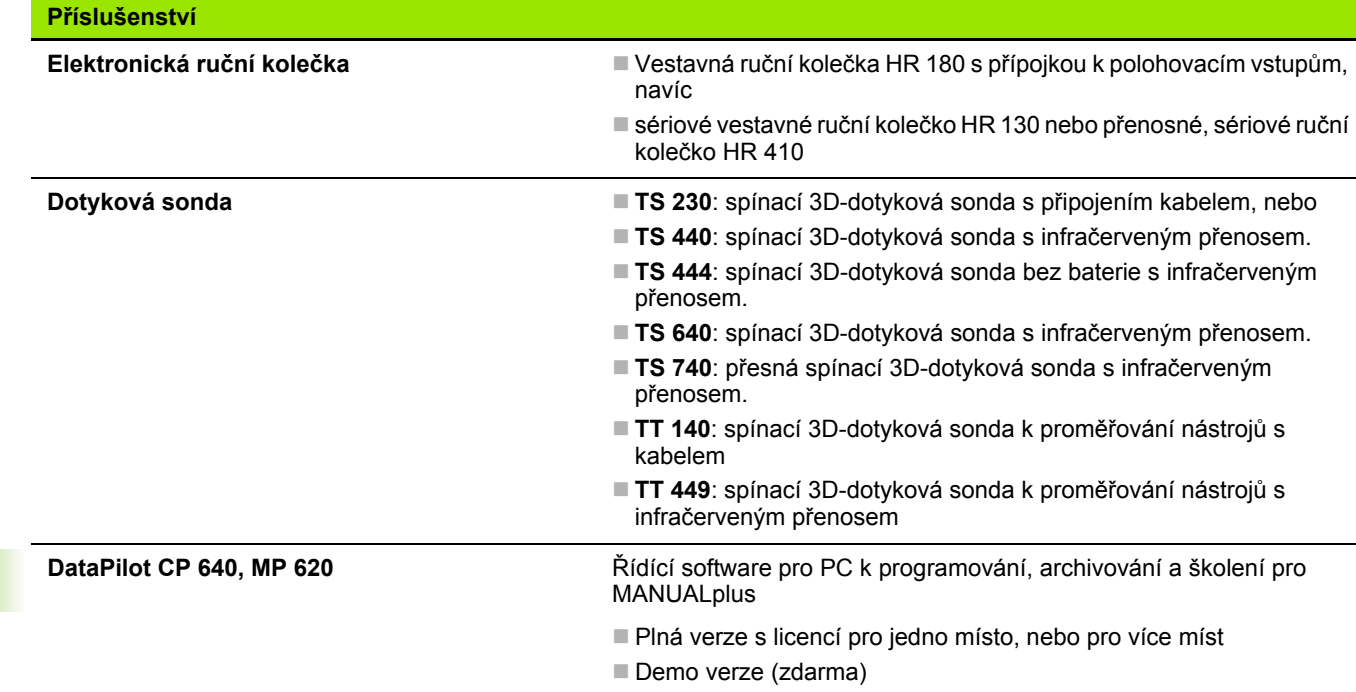

 $\overline{\mathbf{i}}$ 

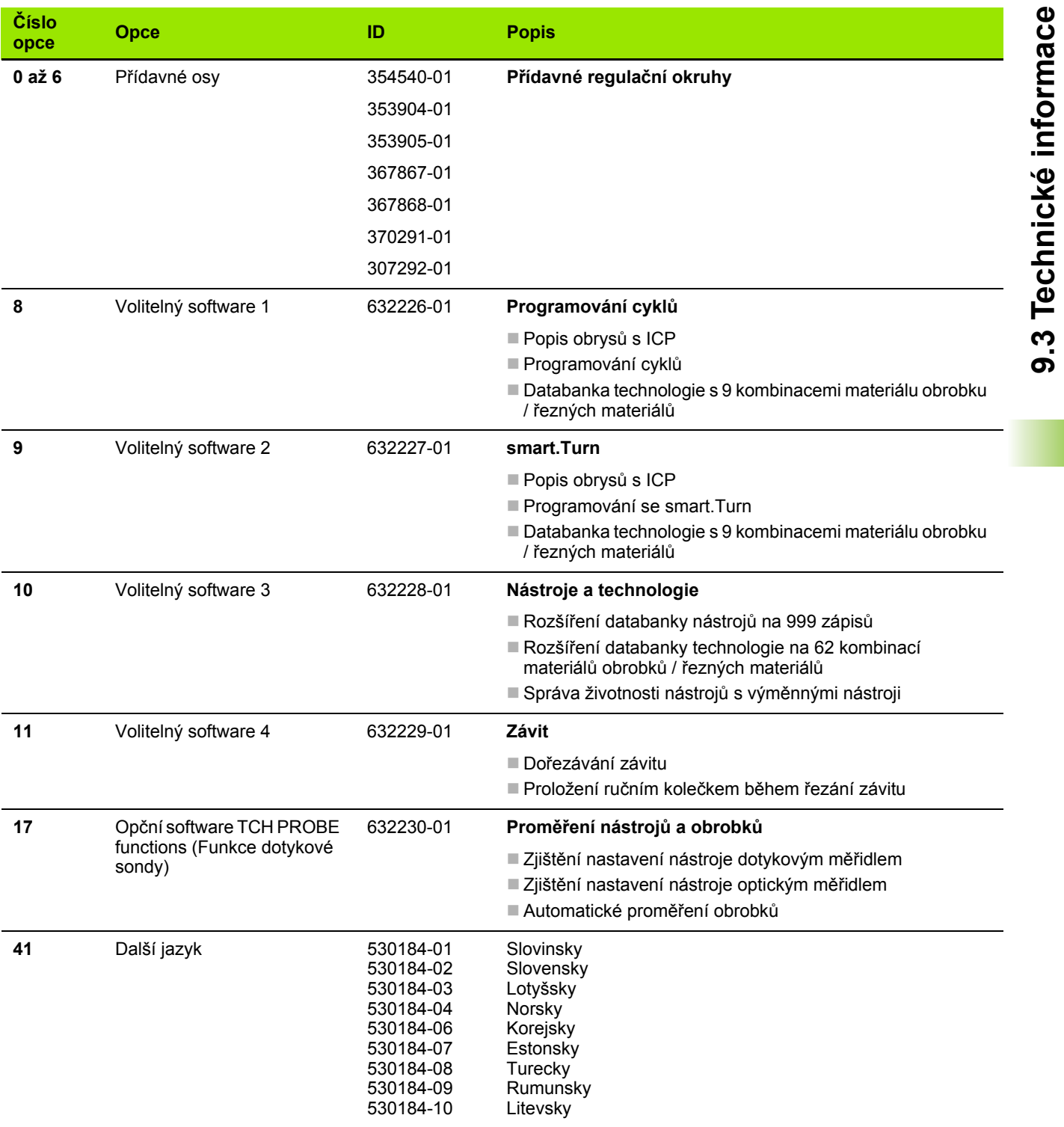

**9.3 Technické informace**

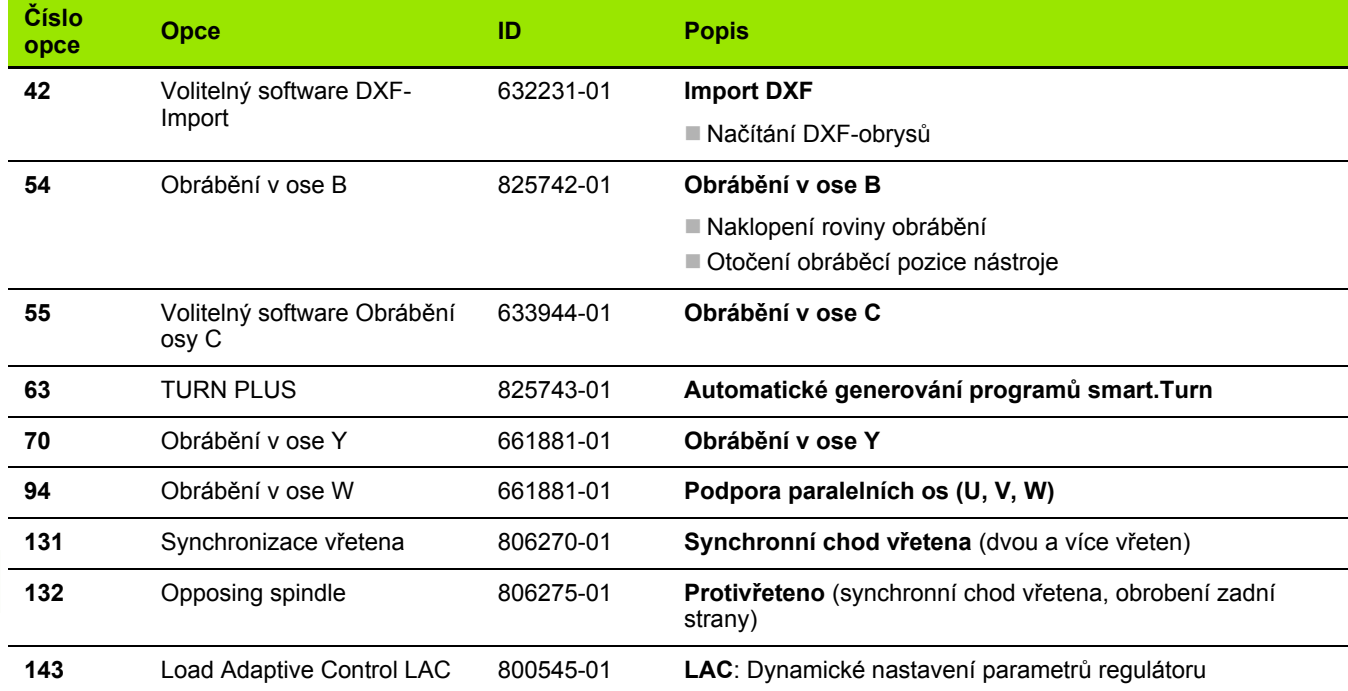

 $\overline{\mathbf{i}}$ 

# **9.4 Kompatibilita v DINprogramech**

Formát DIN-program ů p ředchozího řízení CNC PILOT 4290 se liší od formátu MANUALplus 620. Programy z p ředchozích verzí ale m ůžete upravit pro nový řídicí systém pomocí p řevodníku program ů (Konvertor).

MANUALplus 620 rozpozná p ři otev ření NC-programu verzi p ředchozího řízení. Po ověřovací otázce se tento program p řevede. Název programu dostane p ředponu "CONV\_...". Tento Konvertor programu je také součástí "Převodu" (provozní režim Organizování).

U DIN-program ů se musí navíc k r ůzným koncept ům pro správu nástroj ů, technologická data, atd. ješt ě brát do úvahy popis obrys ů a programování prom ěnných.

P ři p řevodu DIN-program ů z CNC PILOT 4290 dbejte na tyto body:

Vyvolání nástroje (T-p říkazy z úseku REVOLVEROVÁ HLAVA):

- T-příkazy obsahující referenci na databanku nástrojů se převezmou beze zm ěny (p říklad: T1 ID"342-300.1")
- T-příkazy obsahující data nástrojů nelze převádět.

Programování prom ěnných:

- D-proměnné (#-proměnné) se nahradí #-proměnnými s novou syntaxí. V závislosti na rozsahu čísel se p řitom použijí prom ěnné #c nebo #l nebo #n nebo #i.
- Zvláštnosti: #0 se převede na #c30, #30 se převede na #c51
- V-proměnné se nahradí #g-proměnnými. Během přiřazování se odstraní složené závorky. Ve výrazech se složené závorky nahradí kulatými závorkami
- Přístupy proměnných k datům nástrojů, strojním rozměrům, Dkorekcím, datům parametrů a výsledkům nelze převádět. Tyto sekvence program ů se musí p řizp ůsobit. Výjimka: Událost "Aktivace hledání startovního bloku" E90[1] se zm ění na #i6
- Uvědomte si, že na rozdíl od 4290 překladač MANUALplus 620 vyhodnocuje řádky znovu p ři každém chodu programu.

M-funkce:

- M30 s NS.. se převede na M0 M99 NS
- M97 se pro jednokanálová řízení odstraní
- Všechny ostatní M-funkce se p řevezmou beze zm ěny

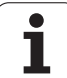

G-funkce:

- Následující G-funkce CNC PILOT 640 zatím nepodporuje. G48, G53, G54, G55, G62, G63, G98, G162, G204, G710, G906, G907, G915, G918, G975, G995, G996
- Následující G-funkce vydají výstrahu při jejich použití v popisu obrysu: G10, G38, G39, G52, G95, G149. Tyto funkce jsou nyní samodržné.
- U závitových funkcí G31, 32, 33 se příp. generují výstrahy, doporučuje se kontrola těchto funkcí
- Funkce "Zrcadlit/Posunout obrys G121" se převede na G99, fungování je ale kompatibilní
- G916, 917 a 930 vedou k výstraze kvůli změněné funkci. Funkce musí podporovat PLC.

Názvy externích podprogramů:

- Převodník doplňuje při vyvolání externího podprogramu k názvu předponu "CONV ...".
- Vícekanálové programy:
- U jednokanálových řízení se převádí programy pro dva suporty na jeden suport, přičemž Z-pohyby druhého suportu se převedou do G1 W… popř. G701 W…
	- V záhlaví programu se nahradí #SCHLITTEN \$1\$2 (Suport) za #SCHLITTEN \$1
	- \$-pokyny před čísly bloku se odstraní
	- ■\$2 G1 Z… se přemění na G1 W…, podobně také G701 Z… na G701 W…
	- Slovo PŘIŘAZENÍ (ZUORDNUNG) se odstraní (ale interně se zaznamená pro konverzi následujících bloků)
	- Odstraní se synchronizační pokyny \$1\$2 M97
	- Posuny nulového bodu pro suport 2 se okomentují, pojezdové dráhy se opatří výstrahou.

## Nepřevoditelné prvky:

 Obsahuje-li DIN-program nepřevoditelné prvky, tak se příslušný blok uloží jako komentář. Před tento komentář se vloží "VÝSTRAHA". V závislosti na situaci se převezme nepřevoditelný příkaz do řádky komentáře nebo za komentářem následuje nepřevoditelný NC-blok.

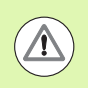

HEIDENHAIN doporučuje konvertované NC-programy upravit podle vlastností řízení a zkontrolovat je před vlastním použitím programů ve výrobě.

# **Prvky syntaxe MANUALplus 620**

Význam symbolů použitých v tabulce:

- $\nu$  Kompatibilní chování, funkce se příp. převedou převodníkem programu na formu kompatibilní s MANUALplus 620
- X Změněné chování, v jednotlivých případech se musí zkontrolovat programování
- Funkce není k dispozici nebo je nahrazená jinou funkcí
- **Funkce je plánovaná pro budoucí verze softwaru, popř.** bude potřeba až pro vícekanálové systémy

#### **Identifikátory částí (úseků) programu**

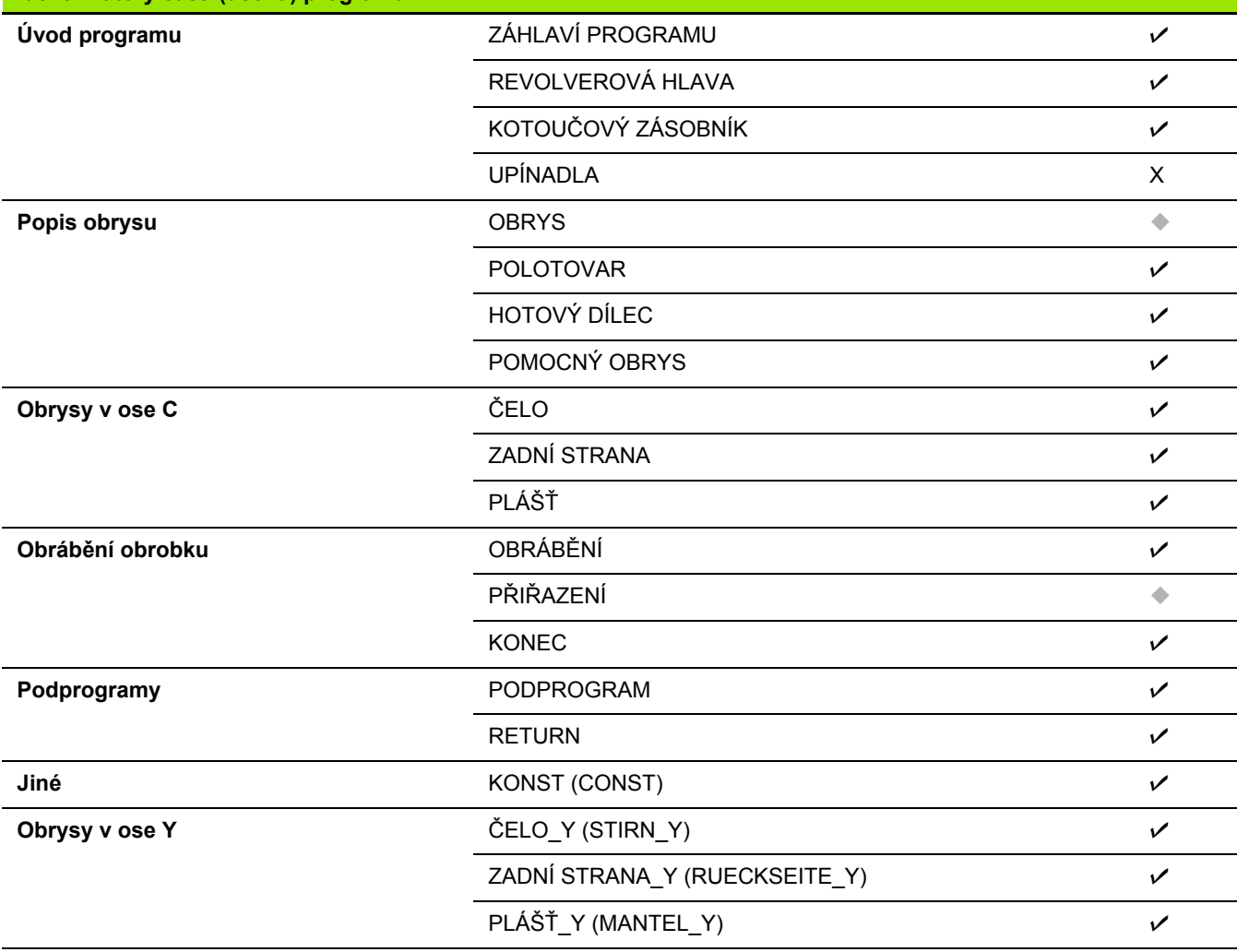

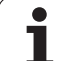

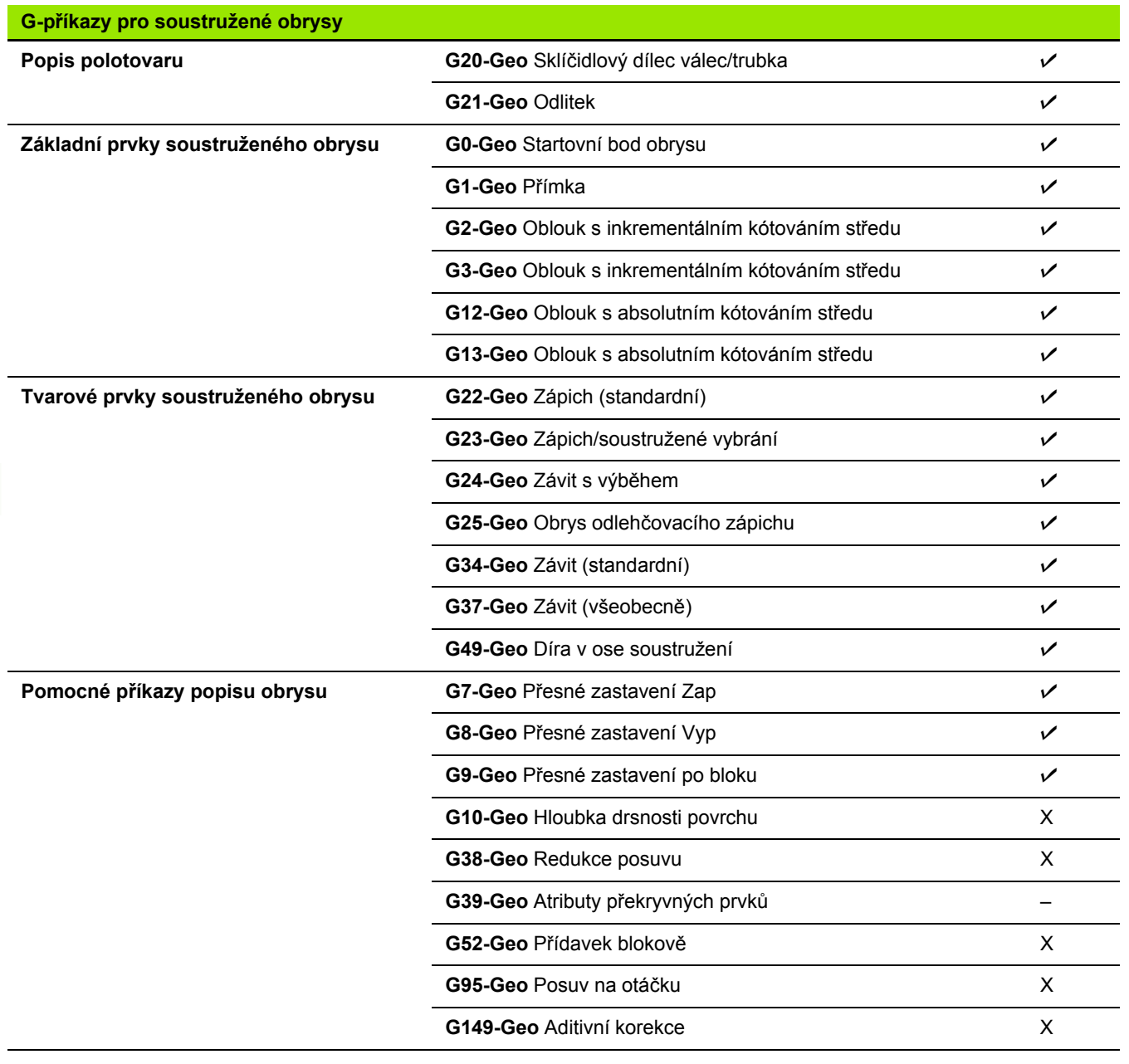

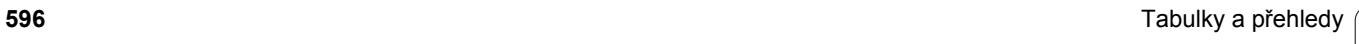

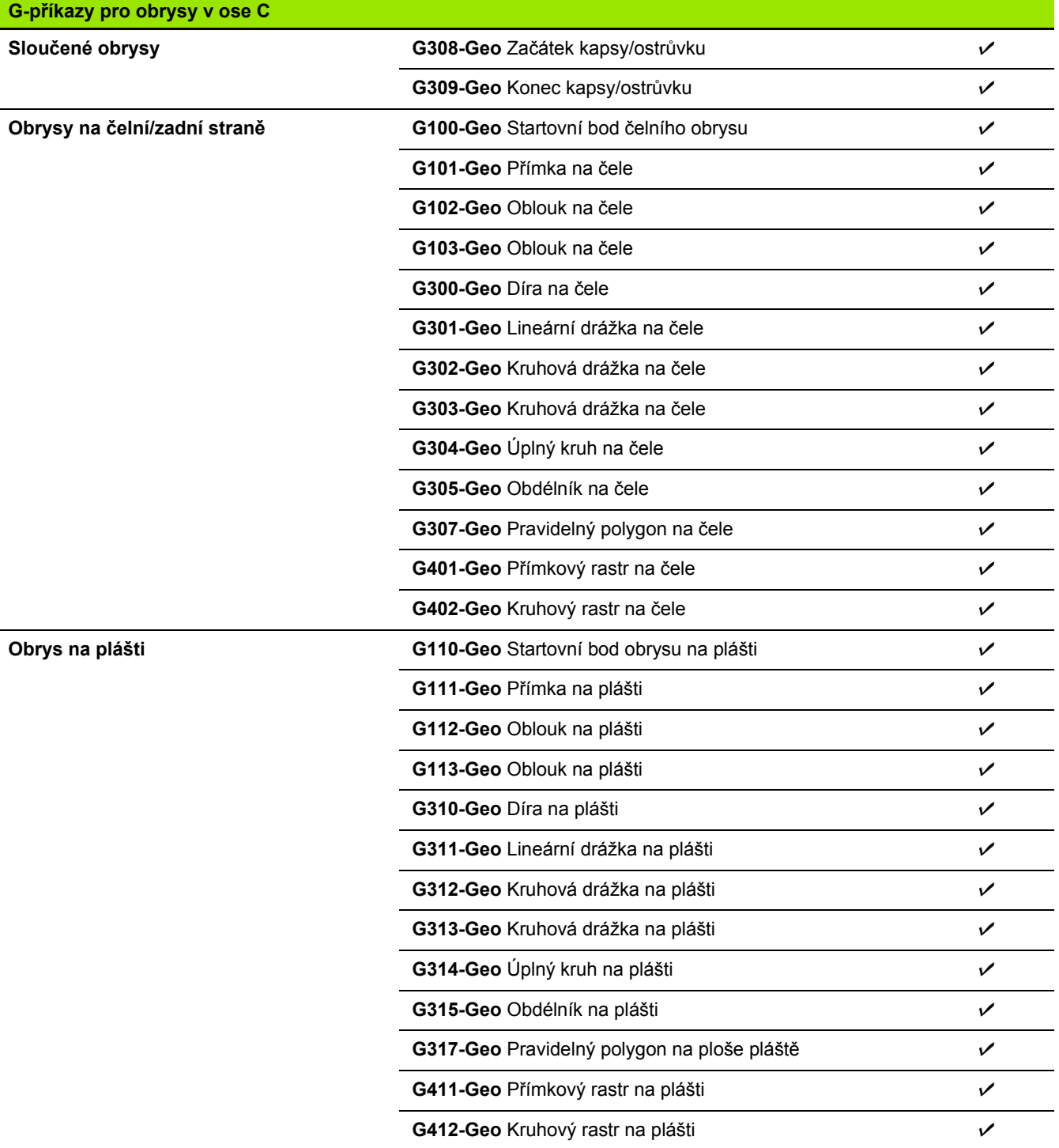

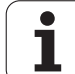

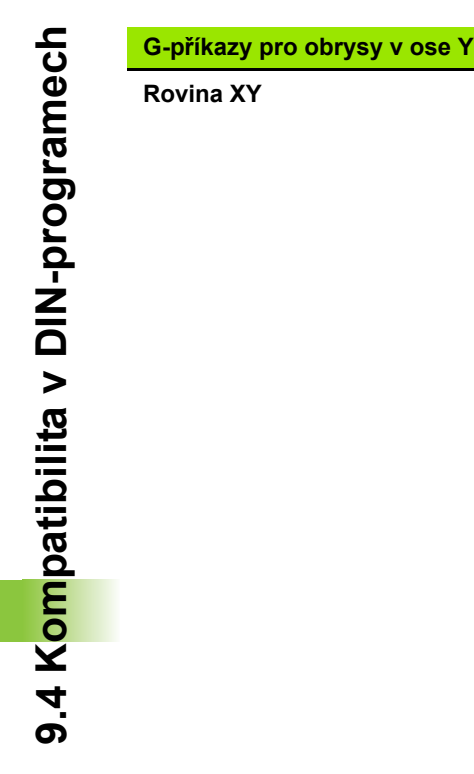

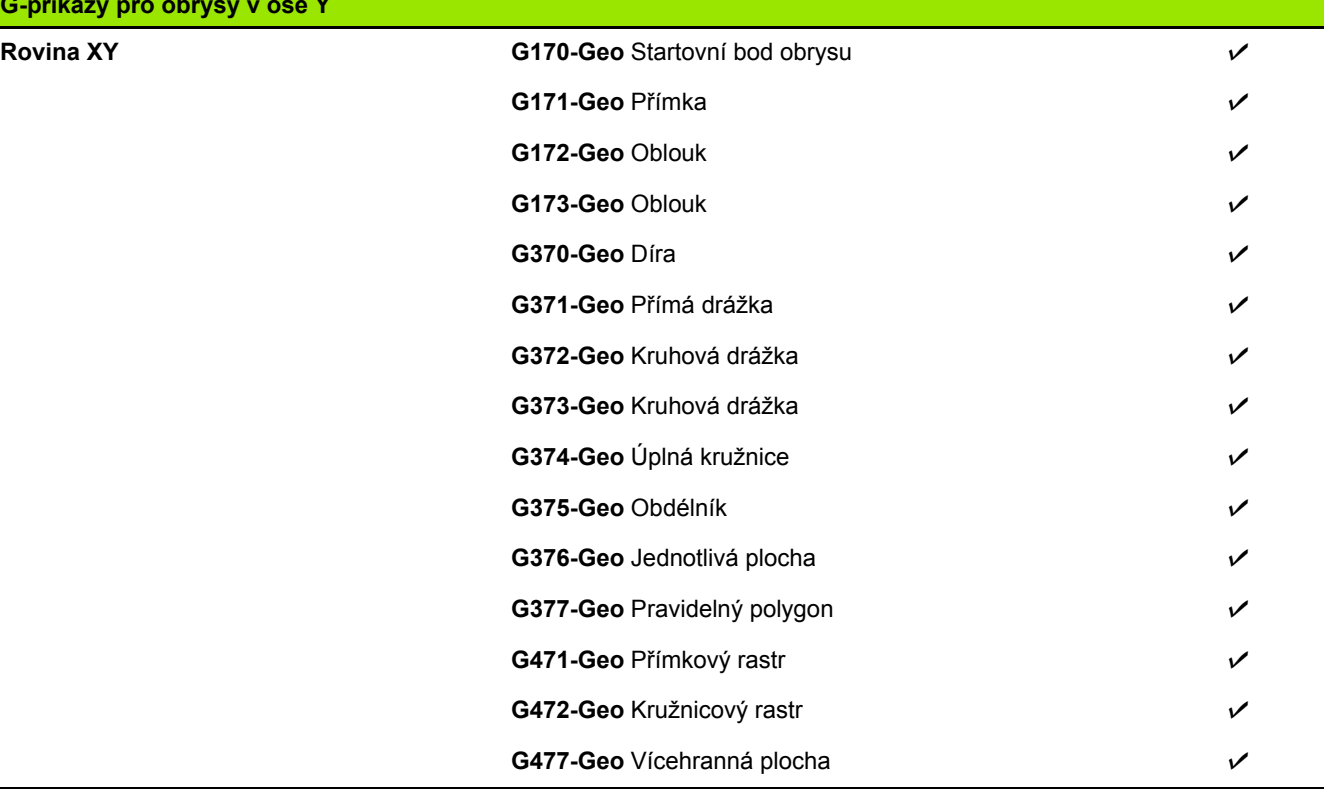

 $\bullet$ ĺ

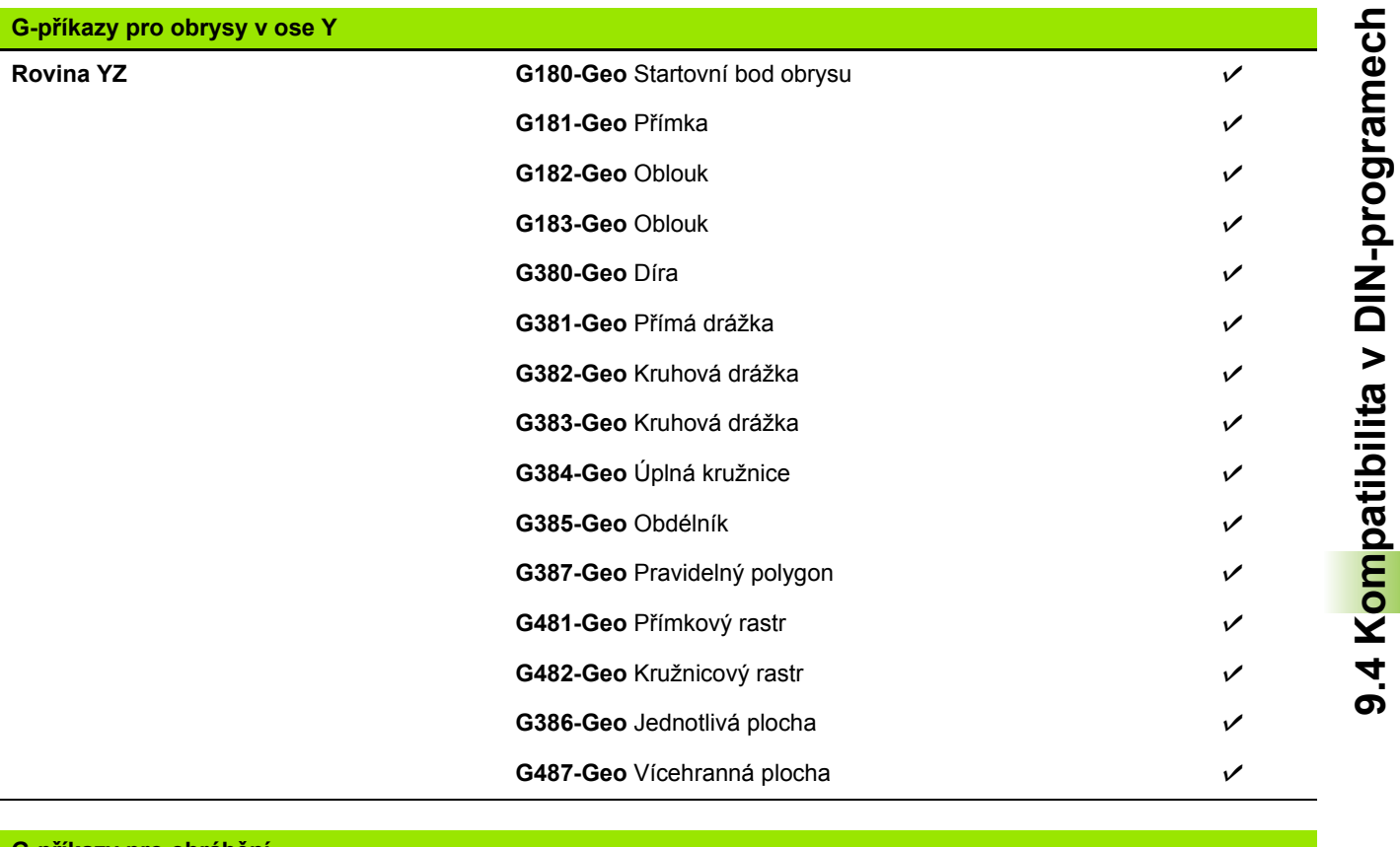

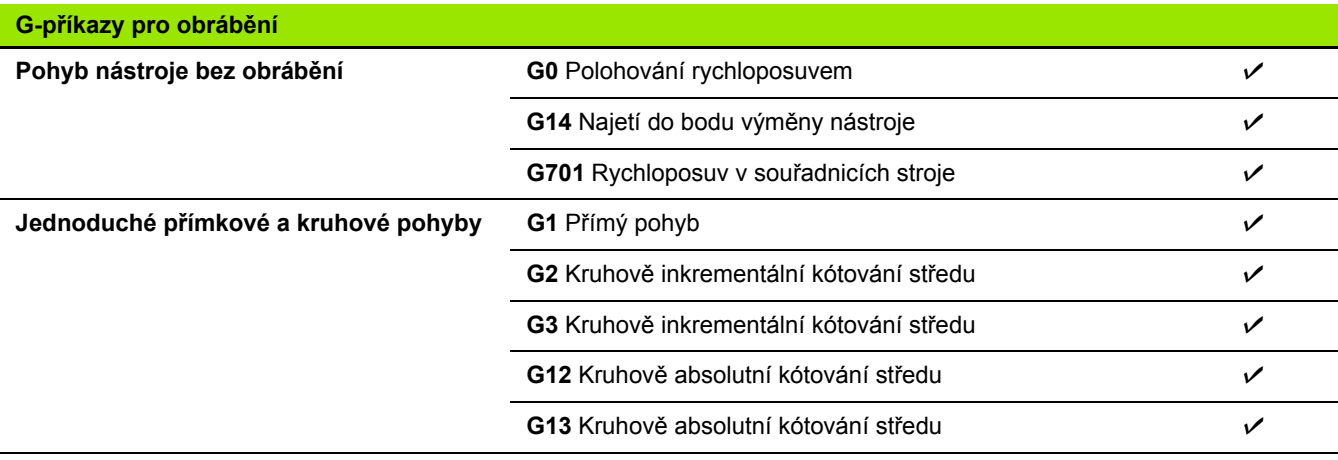

**9.4 Kompatibilita v DIN-programech**

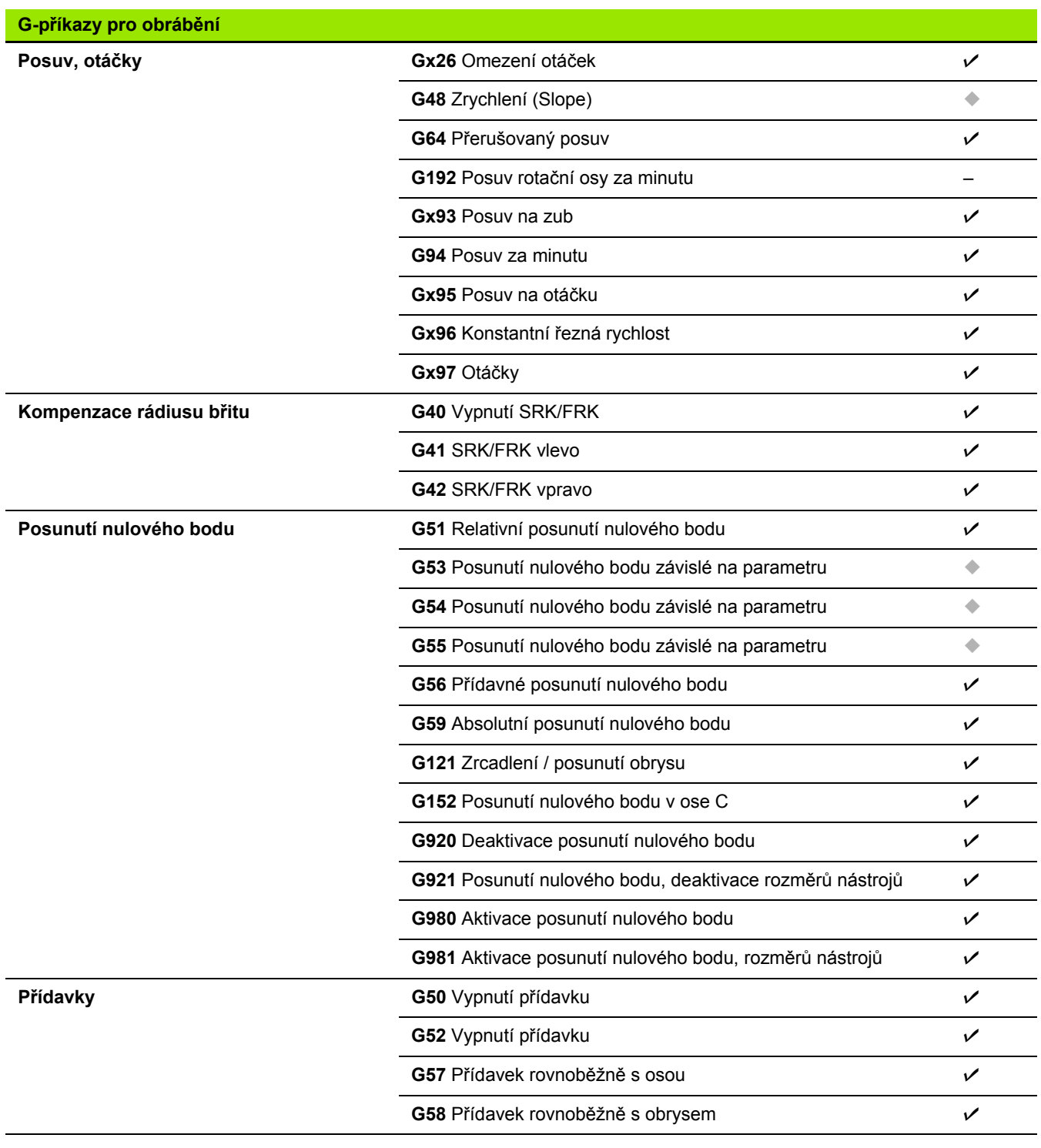

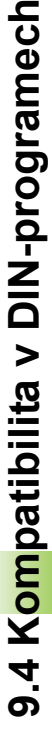

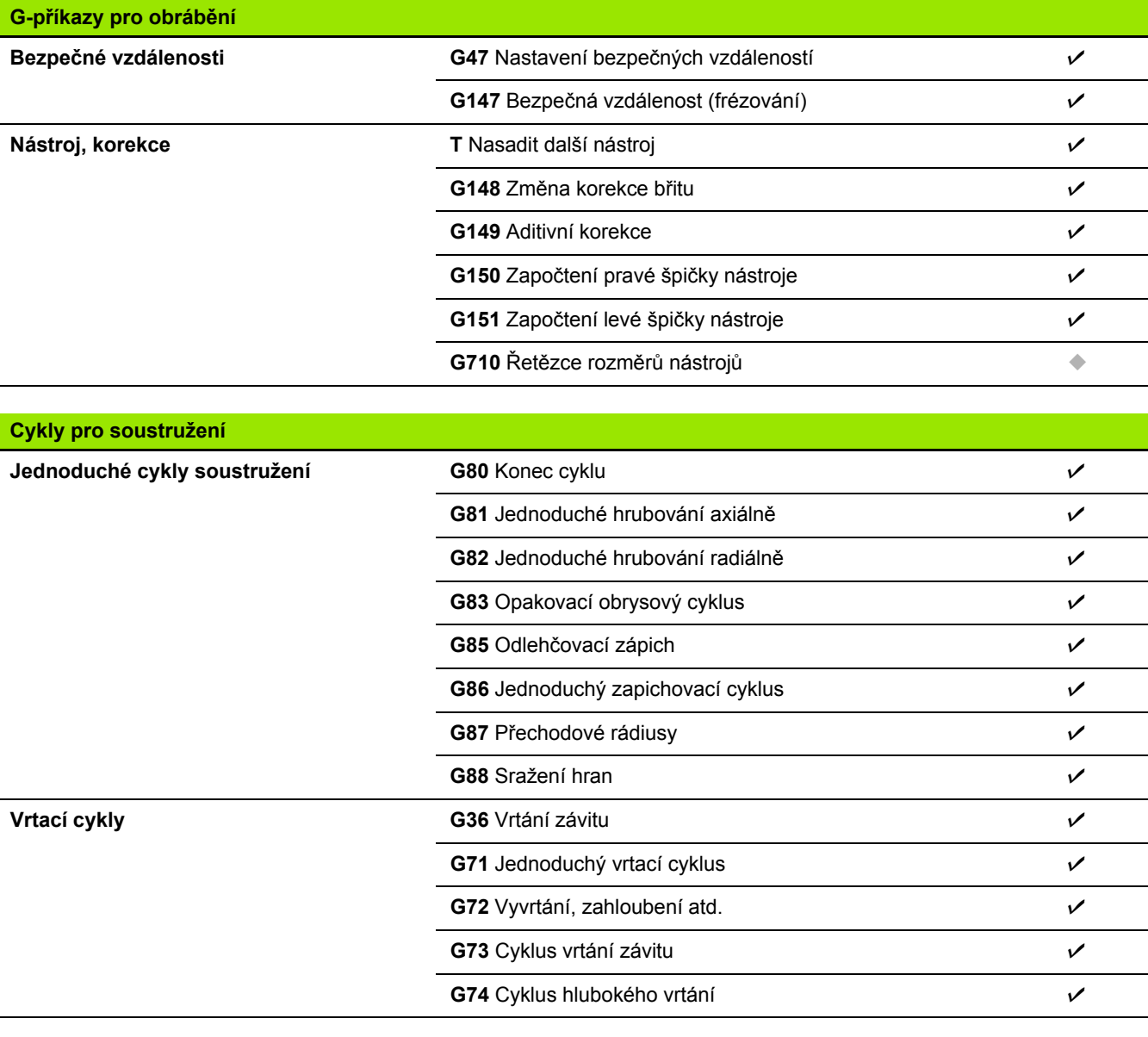

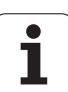

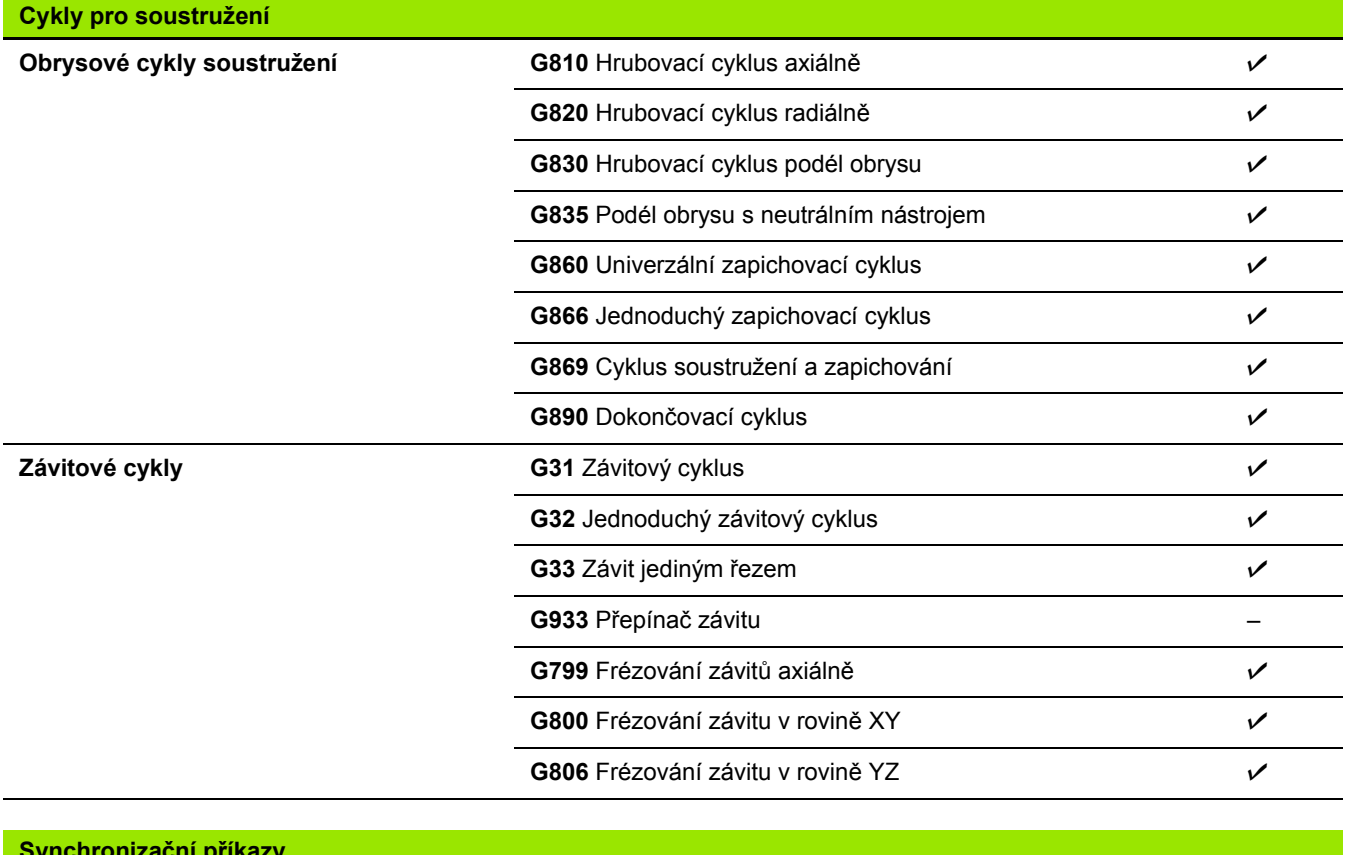

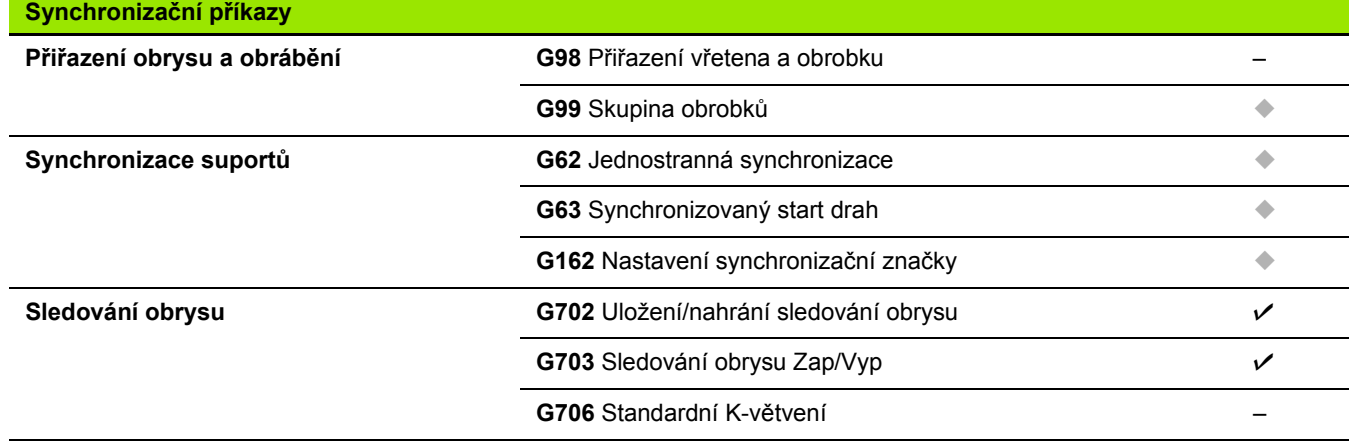

 $\mathbf i$ 

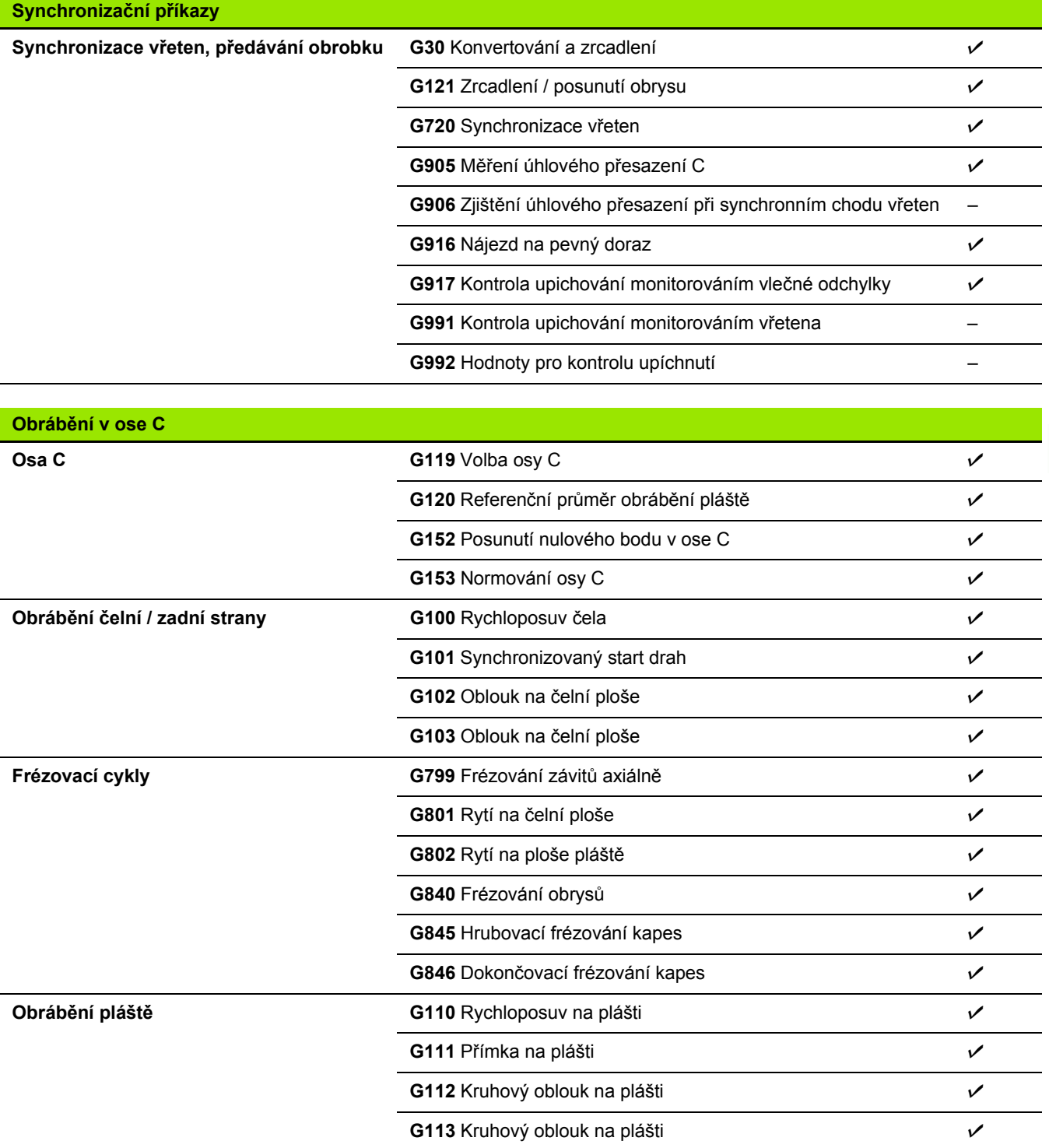

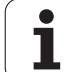

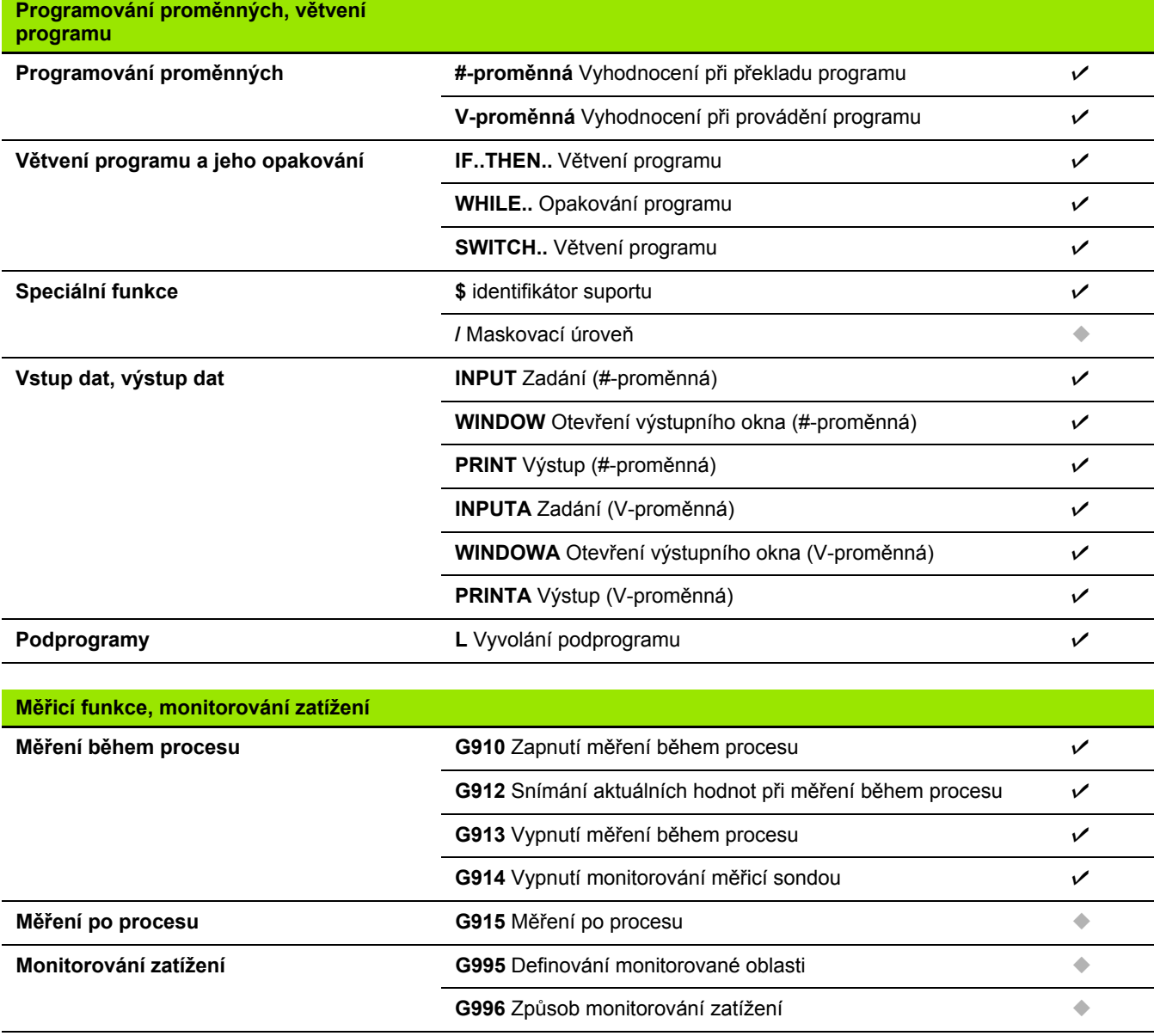

 $\overline{\mathbf{i}}$ 

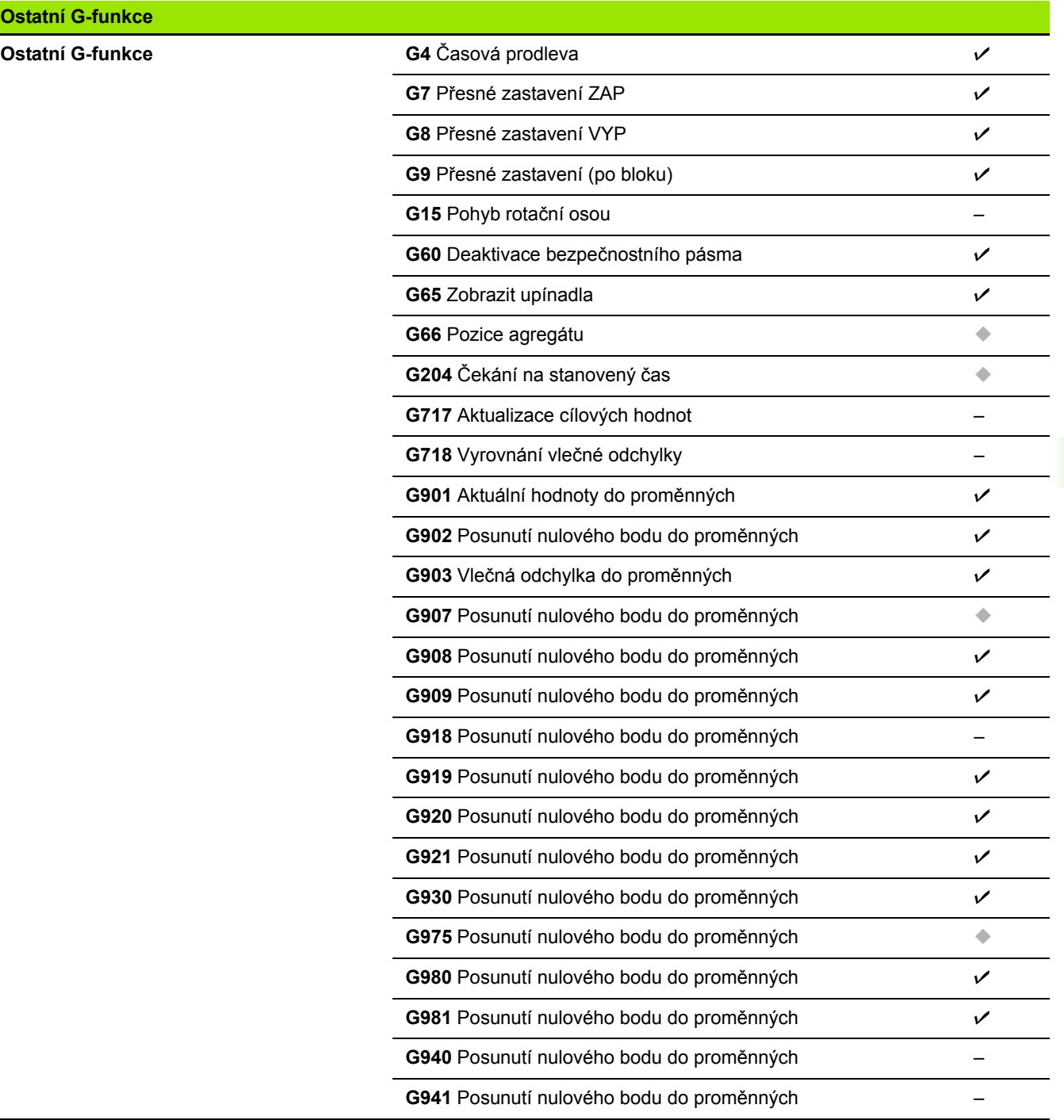

**9.4 Kompatibilita v DIN-programech**

i<br>Li

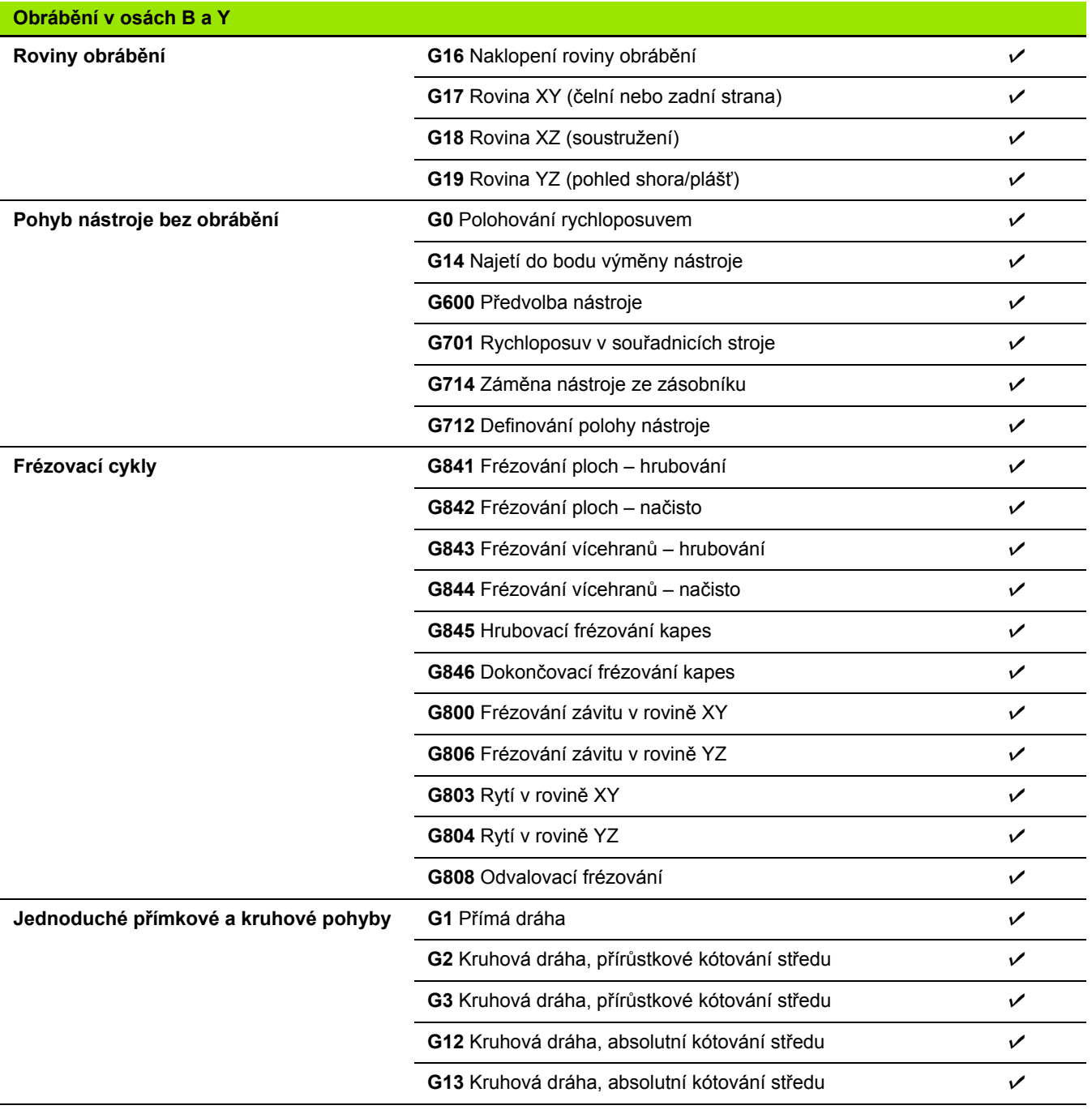

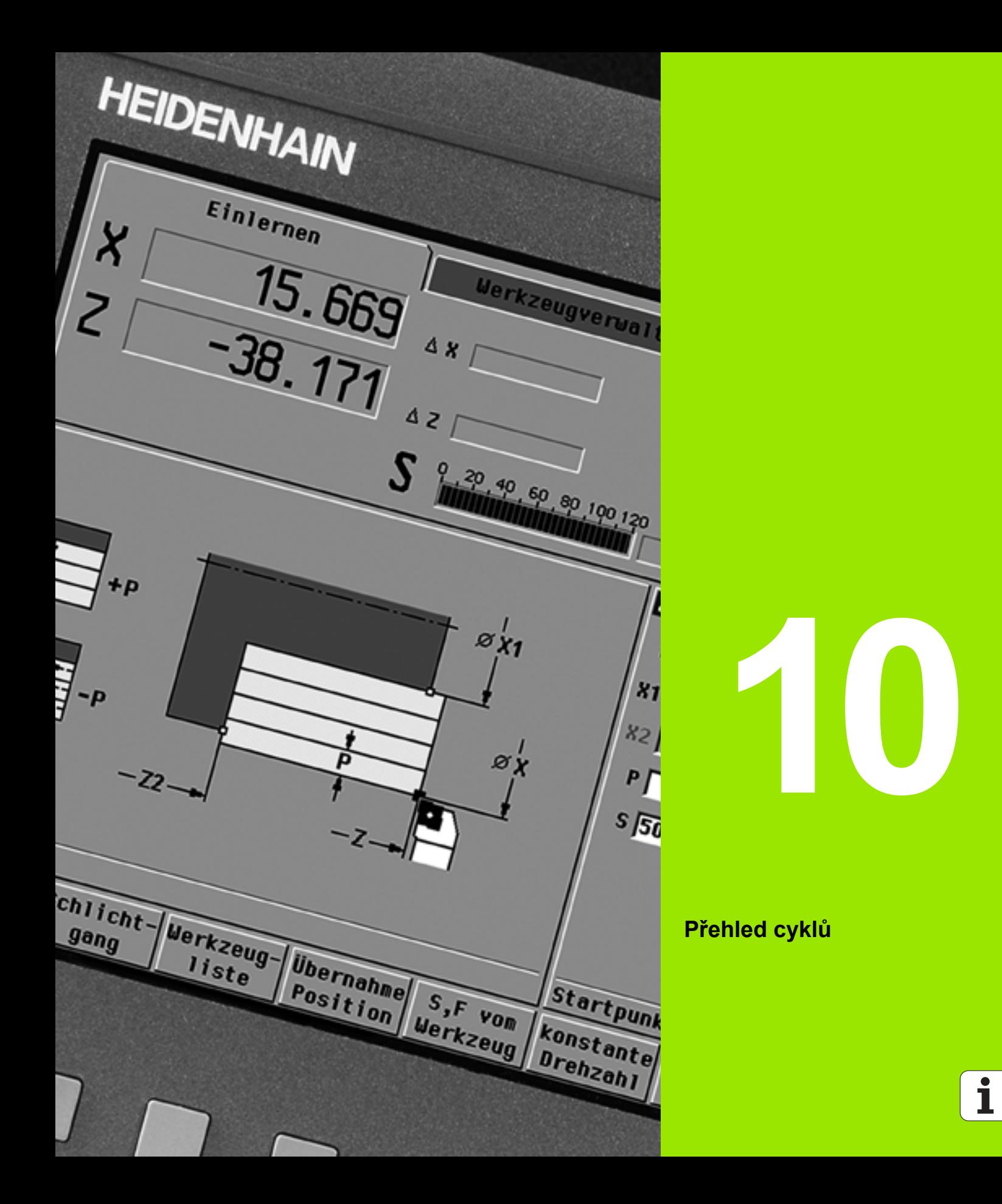

# **10.1 Cykly pro neobrobené polotovary, Cykly samostatných řez ů**

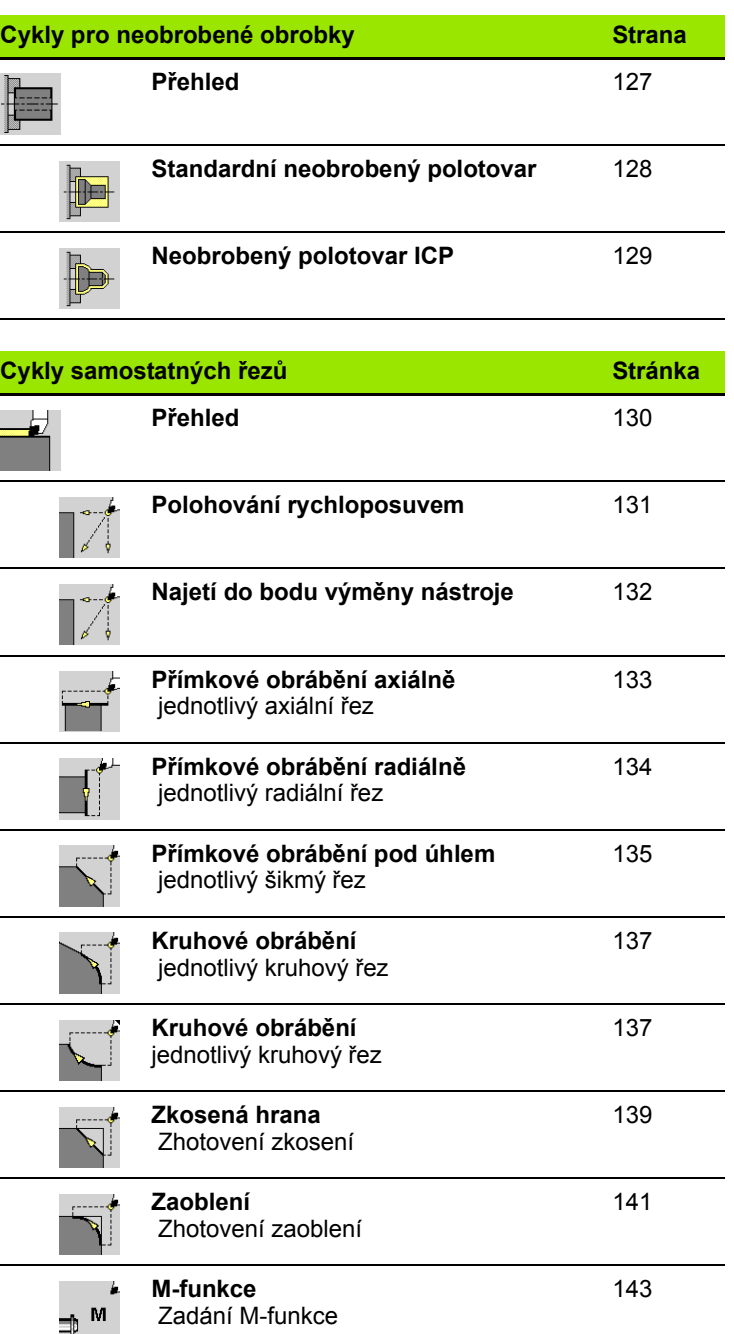

 $\mathbf i$ 

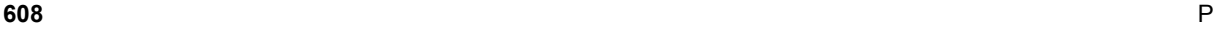

# **10.2 Úběrové cykly**

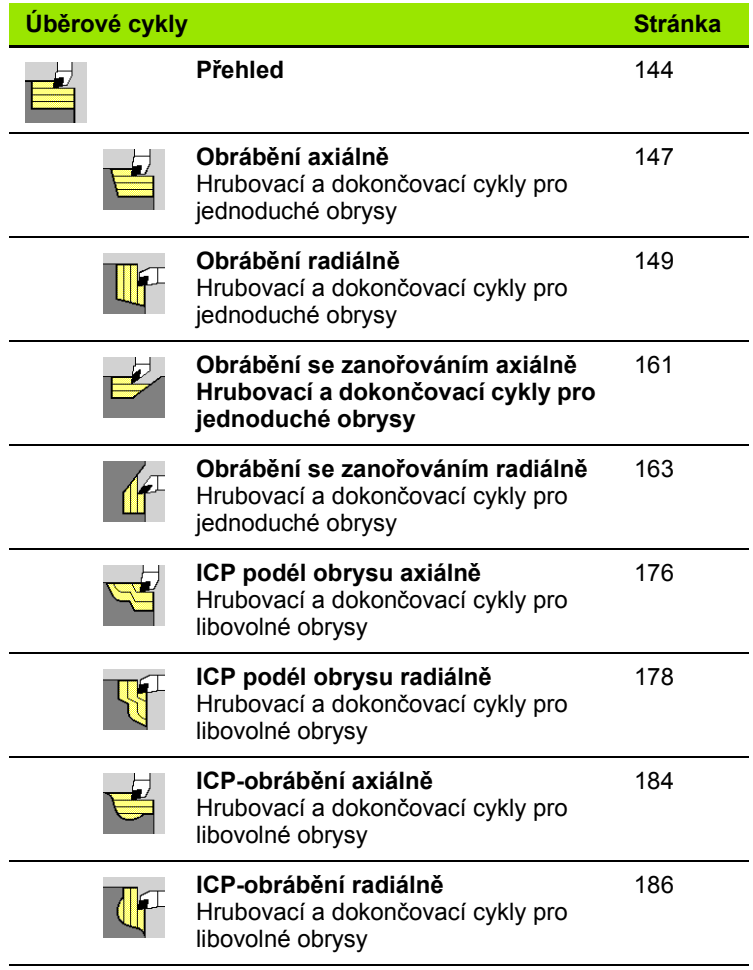

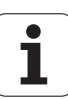

# **10.3 Zápichové cykly a cykly zapichování / soustružení**

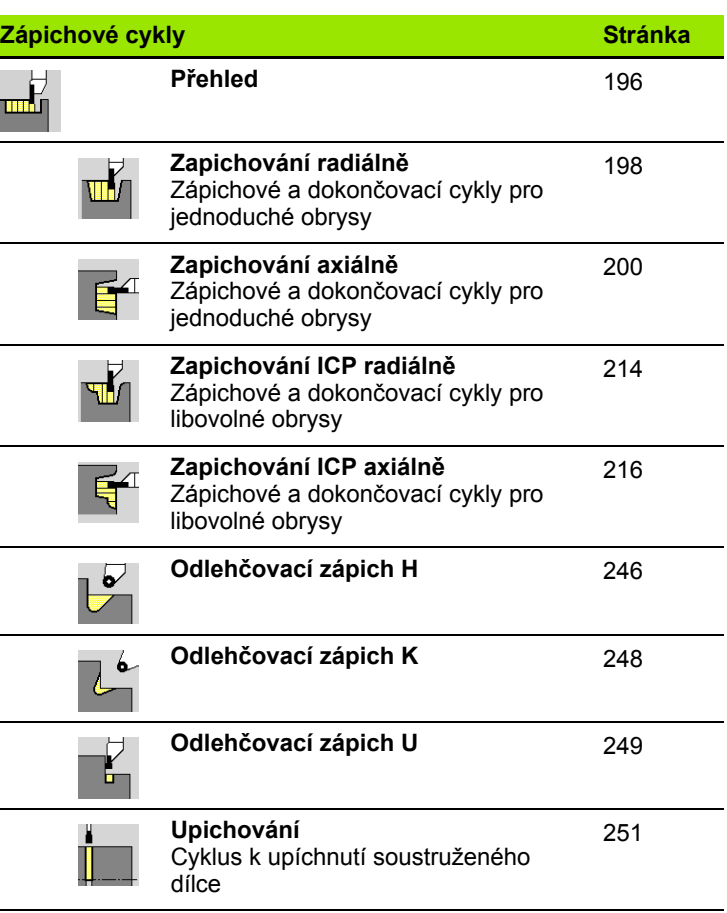

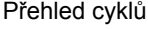

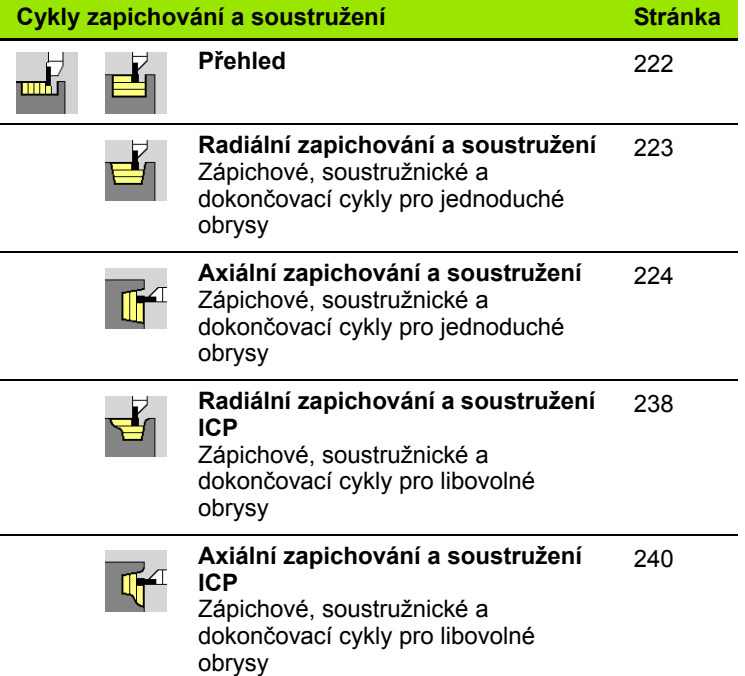

HEIDENHAIN MANUALplus 620 **611**

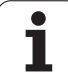

# **10.4 Závitové cykly**

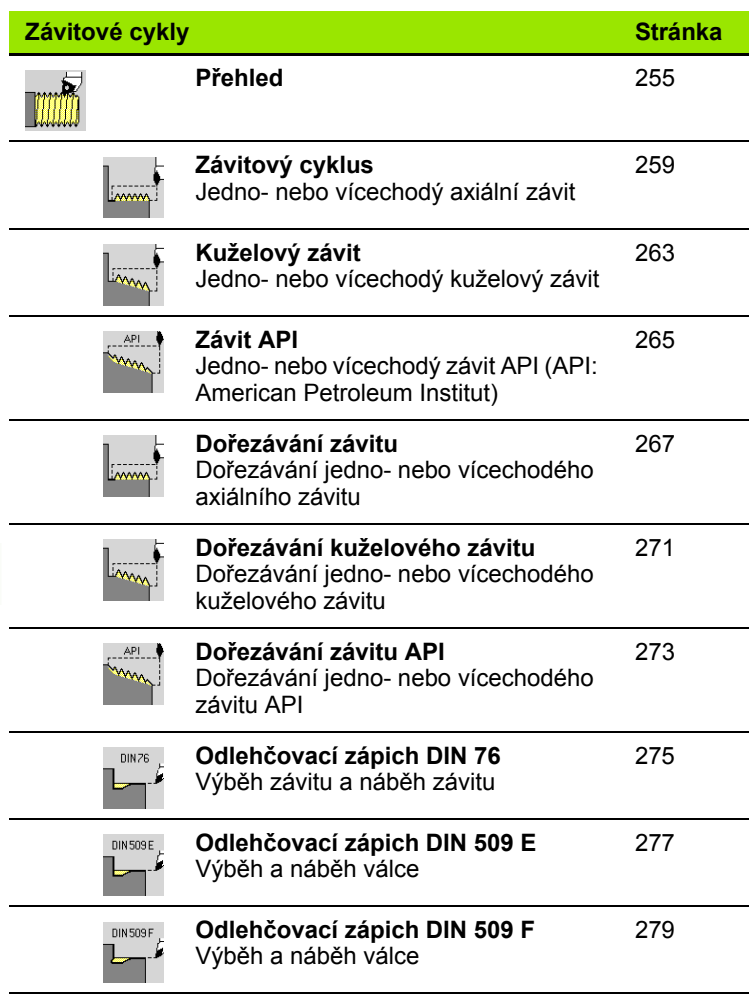

 $\mathbf{i}$ 

 $\overline{\phantom{a}}$
## **10.5 Vrtací cykly**

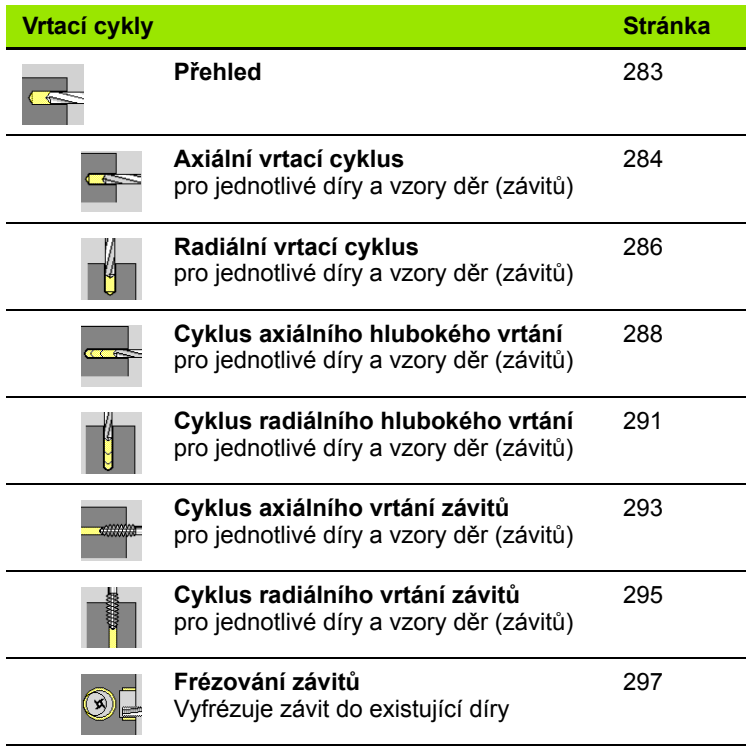

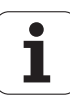

## **10.6 Frézovací cykly**

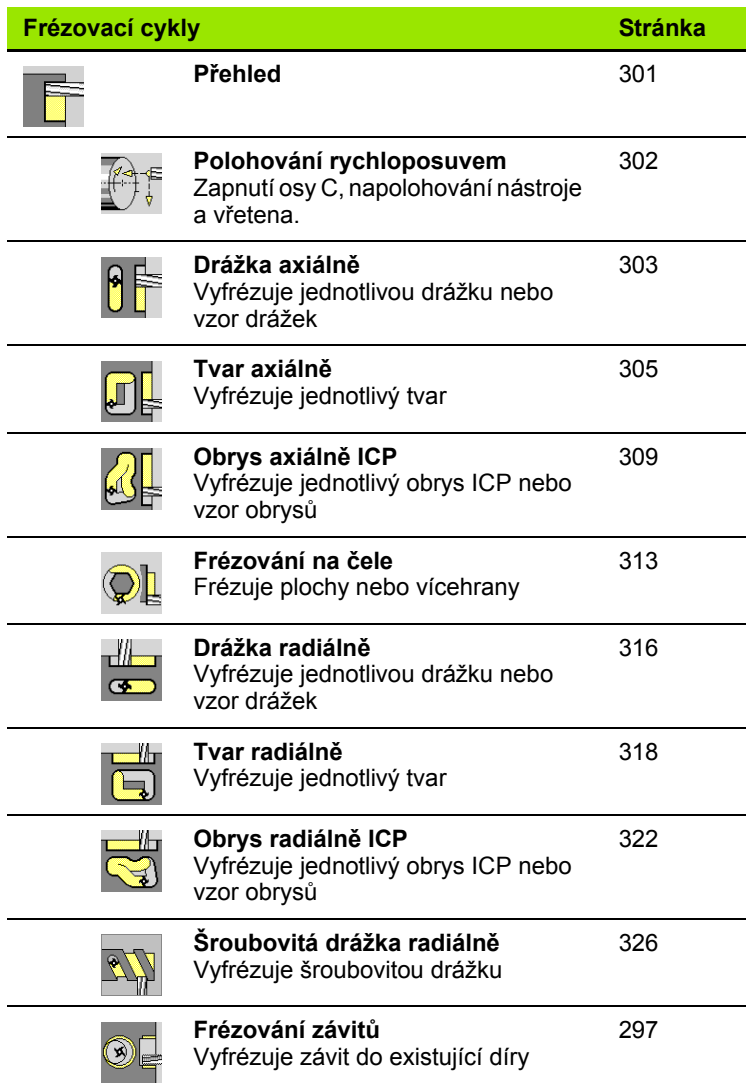

 $\mathbf{i}$ 

## **A**

[Absolutní sou](#page-41-0)řadnice ... 42 [Aditivní korekce ... 110](#page-109-0) [Aditivní korekce programování](#page-125-0)  cyklů ... 126 [Atributy obráb](#page-360-0)ění ICP ... 361 [Axiální kruhový vrtací vzor ... 341](#page-340-0) [Axiální zapichování a](#page-223-0)  soustružení ... 224 [Axiální zapichování a soustružení](#page-239-0)  ICP ... 240 [Axiální zapichování a soustružení ICP](#page-243-0)  načisto ... 244 [Axiální zapichování a soustružení](#page-231-0)  načisto ... 232

## **B**

Bezpeč[ná vzdálenost ... 144](#page-143-0) Bezpeč[ná vzdálenost G47 ... 126](#page-125-1) Bezpeč[né vzdálenosti SCI a](#page-125-2)  SCK 126 Bezpečnostní zóna [Zobrazení stavu bezpe](#page-89-0)čnostní zóny ... 90 [Bod startu cyklu ... 120](#page-119-0) [Bod startu ICP-obrysu ... 368](#page-367-0) Bod výmě[ny nástroje G14 ... 126](#page-125-3)

## **C**

[Chybová hlášení ... 58](#page-57-0) Číslo bloku [Programování cykl](#page-103-0)ů ... 104 [Cyklus DIN ... 356](#page-355-0) [Cykly DIN \(programování cykl](#page-355-1)ů) ... 356 Cykly odlehč[ovacích zápich](#page-254-0)ů ... 255 [Cykly pro neobrobené obrobky ... 127](#page-126-0) [Cykly samostatných](#page-129-0) řezů … ... 130 Cykly v ruč[ním provozu ... 103](#page-102-0) [Cykly, používané adresy ... 126](#page-125-4)

## **D**

[DATAPILOT ... ... 547](#page-546-0) [Definování nulového bodu](#page-87-0)  obrobku ... 88 [Dialogy smart.Turn ... 52](#page-51-0) [DIN-makra ... 121](#page-120-0) Doř[ezávání kuželového závitu ... 271](#page-270-0) Doř[ezávání závitu API ... 273](#page-272-0) Doř[íznutí závitu \(axiáln](#page-266-0)ě) ... 267 [Držák nástroje revolverové hlavy ... 81](#page-80-0) Držák nástrojů [Multifix ... 81](#page-80-1) Duplikovat [Kruhov](#page-375-0)ě ... 376 [Lineární ... 375](#page-374-0) [Zrcadlení ... 376](#page-375-1) [DXF-obrysy ... 465](#page-464-0)

## **E**

[Editace dat v tabulkách životnosti](#page-490-0)  nástrojů ... 491 [Editor nástroj](#page-485-0)ů ... 486 [Editor technologie ... 514](#page-513-0) [Editování ICP-obrys](#page-367-1)ů ... 368 [Ekvidistanta \(FRK\) ... 46](#page-45-0) [Ekvidistanta \(SRK\) ... 46](#page-45-1) [Ethernet ... 548](#page-547-0) Externí př[ístup ... 547](#page-546-1)

## **F**

[Frézovací cykly, programování](#page-300-0)  cyklů ... 301 Frézovací vzory (rastry) Programování cyklů Upozorně[ní ... 336](#page-335-0) [Frézování závit](#page-296-0)ů axiálně ... 297 [Frézování, drážka axiáln](#page-302-0)ě ... 303 [Frézování, drážka radiáln](#page-315-0)ě ... 316 [Frézování, frézování na](#page-312-0) čele ... 313 [Frézování, obrys ICP axiáln](#page-308-0)ě ... 309 [Frézování, obrys ICP radiáln](#page-321-0)ě ... 322 [Frézování, šroubovitá drážka](#page-325-0)  radiálně ... 326 [Frézování, tvar axiáln](#page-304-0)ě ... 305 [Frézování, tvar radiáln](#page-317-0)ě ... 318

## **G**

[Geometrické výpo](#page-361-0)čty ICP ... 362

## **H**

[Hledání bloku startu ... 107](#page-106-0) Hloubka drsnosti povrchu [Parametry zpracování ... 529](#page-528-0) [Hloubka závitu ... 257](#page-256-0) [Hluboké vrtání axiáln](#page-287-0)ě ... 288 [Hluboké vrtání radiáln](#page-290-0)ě ... 291

## **I**

[ICP Absolutní nebo p](#page-368-0)řírůstkové okótování ... 369 [ICP Bod startu obrysu na plášti ... 404](#page-403-0) [ICP Bod startu obrysu v rovin](#page-432-0)ě XY ... 433 [ICP Bod startu obrysu v rovin](#page-449-0)ě YZ ... 450 [ICP Bod startu soustruženého](#page-386-0)  obrysu ... 387 [ICP Díra na plášti ... 428](#page-427-0) [ICP Díra v rovin](#page-458-0)ě YZ ... 459 ICP Horizontální př[ímky soustruženého](#page-387-0)  obrysu ... 388 [ICP Horizontální p](#page-433-0)římky v rovině XY ... 434 [ICP Horizontální p](#page-450-0)římky v rovině YZ ... 451 ICP Jak změ[nit obrysové prvky ... 380](#page-379-0) [ICP Jednotlivá plocha v rovin](#page-445-0)ě XY ... 446 [ICP Jednotlivá plocha v rovin](#page-461-0)ě YZ ... 462 [ICP Kruh na](#page-413-0) čele ... 414 [ICP Kruh na plášti ... 423](#page-422-0) [ICP Kruh v rovin](#page-437-0)ě XY ... 438 [ICP Kruh v rovin](#page-454-0)ě YZ ... 455 [ICP Kruhová drážka na plášti ... 427](#page-426-0) [ICP Kruhová drážka v rovin](#page-441-0)ě XY ... 442 [ICP Kruhová drážka v rovin](#page-457-0)ě XZ ... 458 [ICP Kruhová drážka,](#page-416-0) čelní plocha ... 417 [ICP Kruhový oblouk na](#page-401-0) čele ... 402 [ICP Kruhový oblouk na plášti ... 408](#page-407-0) [ICP Kruhový oblouk soustruženého](#page-389-0)  obrysu ... 390 [ICP Kruhový oblouk v rovin](#page-435-0)ě XY ... 436 [ICP Kruhový oblouk v rovin](#page-452-0)ě YZ ... 453 [ICP Kruhový rastr na](#page-419-0) čele ... 420 [ICP Kruhový rastr v rovin](#page-444-0)ě XY ... 445 [ICP Kruhový rastr vzor v rovin](#page-460-0)ě [YZ ... 461](#page-460-0)

# **Index**

**I**

[ICP Kruhový vzor na plášti ... 430](#page-429-0) [ICP Lupa ... 385](#page-384-0) [ICP Mnohoúhelník na](#page-415-0) čele ... 416 [ICP Mnohoúhelník na plášti ... 425](#page-424-0) [ICP Mnohoúhelník v rovin](#page-439-0)ě XY ... 440 [ICP Mnohoúhelník v rovin](#page-456-0)ě YZ ... 457 [ICP Obdélník na](#page-414-0) čele ... 415 [ICP Obdélník na plášti ... 424](#page-423-0) [ICP Obdélník v rovin](#page-438-0)ě XY ... 439 [ICP Obdélník v rovin](#page-455-0)ě YZ ... 456 [ICP Obrysové prvky](#page-397-0) čelní plochy ... 398 [ICP Obrysové prvky plochy](#page-403-1)  pláště ... 404 [ICP Obrysové prvky soustruženého](#page-386-1)  obrysu ... 387 ICP Obrysy na čele ve [smart.Turn ... 413](#page-412-0) [ICP Obrysy obráb](#page-409-0)ění v ose C ... 410 [ICP Obrysy obráb](#page-409-0)ění v ose Y ... 410 [ICP Obrysy plochy na plášti ve](#page-420-0)  smart.Turn ... 421 ICP Odlehč[ovací zápich DIN 509](#page-392-0)  E ... 393 ICP Odlehč[ovací zápich DIN 509](#page-393-0)  F ... 394 ICP Odlehč[ovací zápich DIN 76 ... 392](#page-391-0) ICP Odlehč[ovací zápich tvaru H ... 396](#page-395-0) ICP Odlehč[ovací zápich tvaru K ... 397](#page-396-0) ICP Odlehč[ovací zápich tvaru U ... 395](#page-394-0) [ICP Polární sou](#page-370-0)řadnice ... 371 ICP Př[echody u obrysových](#page-368-1)  prvků ... 369 ICP Př[ímá drážka na plášti válce ... 426](#page-425-0) ICP Př[ímá drážka v rovin](#page-440-0)ě XY ... 441 ICP Př[ímá drážka v rovin](#page-457-1)ě YZ ... 458 ICP Přímá drážka, č[elní plocha ... 417](#page-416-1) ICP Př[ímka pod úhlem na](#page-400-0) čele ... 401 ICP Př[ímka pod úhlem na plášti ... 407](#page-406-0) ICP Př[ímka pod úhlem soustruženého](#page-388-0)  obrysu ... 389 ICP Př[ímkový rastr na plášti ... 429](#page-428-0) ICP Př[ímkový rastr v rovin](#page-443-0)ě XY ... 444 ICP Př[ímkový rastr v rovin](#page-459-0)ě YZ ... 460 ICP Př[ímkový vzor na](#page-418-0) čele ... 419 ICP Př[ímky pod úhlem v rovin](#page-434-0)ě XY ... 435 ICP Př[ímky pod úhlem v rovin](#page-451-0)ě YZ ... 452

## **I**

ICP Referenč[ní data ... 411](#page-410-0) ICP Referenč[ní data roviny XY ... 432](#page-431-0) ICP Referenč[ní data roviny YZ ... 448](#page-447-0) [ICP Smazání obrysového prvku ... 379](#page-378-0) ICP Smě[r obrysu ... 377](#page-376-0) [ICP Sražení soustruženého](#page-390-0)  obrysu ... 391 [ICP Svislé p](#page-398-0)římky na čele ... 399 ICP Svislé př[ímky na plášti ... 406](#page-405-0) ICP Svislé př[ímky soustruženého](#page-387-1)  obrysu ... 388 [ICP Svislé p](#page-432-1)římky v rovině XY ... 433 [ICP Svislé p](#page-449-1)římky v rovině YZ ... 450 [ICP Tvar polotovar "Ty](#page-385-0)č" ... 386 [ICP Tvar polotovaru "Trubka" ... 386](#page-385-1) [ICP Tvarové prvky soustruženého](#page-390-1)  obrysu ... 391 [ICP Vícehranné plochy v rovin](#page-446-0)ě XY ... 447 [ICP Vícehranné plochy v rovin](#page-462-0)ě YZ ... 463 [ICP Vkládání tvarových prvk](#page-377-0)ů ... 378 [ICP Vložení obrysových prvk](#page-377-1)ů ... 378 ICP Vnoř[ené obrysy a otvory ... 411](#page-410-0) [ICP Vodorovné p](#page-399-0)římky na čele ... 400 ICP Vodorovné př[ímky na plášti ... 406](#page-405-1) [ICP Vrtání na](#page-417-0) čele ... 418 [ICP Vrtání v rovin](#page-442-0)ě XY ... 443 ICP Výběr ř[ešení ... 373](#page-372-0) ICP Výbě[rové funkce ... 374](#page-373-0) [ICP Výchozí bod obrysu](#page-397-1) čela ... 398 [ICP Zadávání úhl](#page-370-1)ů ... 371 [ICP Základní prvky soustruženého](#page-386-2)  obrysu ... 387 ICP Zaoblení č[elní plochy ... 403](#page-402-0) [ICP Zaoblení soustruženého](#page-390-0)  obrysu ... 391 [ICP Zaoblení v rovin](#page-453-0)ě YZ ... 454 [ICP Zkosení / zaoblení na plášti ... 409](#page-408-0) [ICP Zkosení / Zaoblení v rovin](#page-436-0)ě XY ... 437 ICP Zkosení č[elní plochy ... 403](#page-402-0) [ICP Zkosení na plášti ... 409](#page-408-0) [ICP Zkosení v rovin](#page-436-0)ě XY ... 437 [ICP Zkosení v rovin](#page-453-0)ě YZ ... 454 ICP Změ[na nebo smazání posledního](#page-378-1)  prvku obrysu ... 379 [ICP Zobrazení obrys](#page-371-0)ů ... 372 [ICP-editor v režimu cykl](#page-362-0)ů ... 363 [ICP-editor ve smart.Turn ... 365](#page-364-0)

**I** [ICP-obráb](#page-187-0)ění dokončení axiálně ... 188 [ICP-obráb](#page-189-0)ění dokončení radiálně ... 190 ICP-obrysové prvky Č[elní plocha ... 398,](#page-397-2) [413](#page-412-1) ICP-programování [Absolutní nebo p](#page-368-0)řírůstkové okótování ... 369 Smě[r obrysu ... 377](#page-376-1) [ICP-zapichování dokon](#page-219-0)čení axiálně ... 220 [ICP-zapichování dokon](#page-217-0)čení radiálně ... 218 [Importování NC-program](#page-566-0)ů z předchozích verzí řídicího systému ... 567 [Indikace strojových dat ... 76](#page-75-0) [Invertovat ... 376](#page-375-2) **J** [Jméno zálohy ... 558](#page-557-0) **K** [Kalibrace stolní dotykové sondy ... 94](#page-93-0) [Kalkulátor ... 54](#page-53-0)

[Komentá](#page-122-0)ř u cyklů ... 123 Komentáře Blok s komentář[em v programu](#page-122-0)  cyklů ... 123 [Kompatibilita v DIN-programech ... 593](#page-592-0) [Kompenzace rádiusu b](#page-45-2)řitu (SRK) ... 46 [Kompenzace rádiusu frézy \(FRK\) ... 46](#page-45-3) Kompletní obrábění [Základy ... 35](#page-34-0) [Koncový bod ICP-obrysu ... 368](#page-367-2) [Kontextová nápov](#page-61-0)ěda ... 62 [Kontrola životnosti nástroje ... 86](#page-85-0) [Konverze DIN ... 117](#page-116-0) [Korekce ... 109](#page-108-0) [Korekce nástroj](#page-100-0)ů ... 101, [109](#page-108-1) [Korekce opot](#page-483-0)řebení ... 484 [Korekce, Aditivní ... 110](#page-109-0) [Kruhové obráb](#page-136-0)ění ... 137 [Kruhový vrtací vzor radiáln](#page-348-0)ě ... 349 [Kruhový vzor frézování axiáln](#page-342-0)ě ... 343 [Kruhový vzor frézování radiáln](#page-350-0)ě ... 351 [Kuželový závit ... 263](#page-262-0)

## **L**

[L ... 370](#page-369-0) [Logfile, Provozní deník chyb ... 60](#page-59-0)

### **M**

manuální (ruč[ní\) provoz ... 102](#page-101-0) Měř[ení nástroje naškrábnutím ... 98](#page-97-0) Měř[ení nástroje s m](#page-98-0)ěřicí sondou ... 99 Měř[ení nástroj](#page-96-0)ů ... 97 Měření nástrojů [s optikou ... 100](#page-99-0) Měř[icí optika ... 100](#page-99-0) Měř[icí sonda ... 99](#page-98-0) Mě[rné jednotky ... 44](#page-43-0) Metricky, mě[rné jednotka ... 44](#page-43-0) [M-funkce ... 143](#page-142-0) [M-funkce u cykl](#page-122-1)ů ... 123 [Monitorování sníma](#page-70-0)čů EnDat ... 71 [Monitorování životnosti ... 86](#page-85-0)

### **N**

Nábě[h závitu ... 257](#page-256-1) [Nabídka cykl](#page-123-0)ů ... 124 [Najetí do bodu vým](#page-131-0)ěny nástroje ... 132 [Naškrábnutí ... 98](#page-97-0) Nastavení bezpeč[nostního pásma ... 90](#page-89-1) [Nastavení bodu vým](#page-90-0)ěny nástroje ... 91 [Nastavení hodnot os ... 88,](#page-87-1) [89,](#page-88-0) [90](#page-89-2) [Nastavení hodnot osy C ... 92](#page-91-0) [Nastavení seznamu nástroj](#page-80-2)ů ... 81 [Nastavení sít](#page-550-0)ě ... 551 [Nastavení systémového](#page-95-0) času ... 96 Nástroje Nástroje v různých [kvadrantech ... 82](#page-81-0) Poháně[né nástroje ... 85](#page-84-0) [Seznam nástroj](#page-485-1)ů ... 486 [Správa nástroj](#page-483-1)ů ... 484 [Zadání korekcí nástroj](#page-100-0)ů ... 101 [Nástroje k soustružení a](#page-483-2)  zapichování ... 484 Nástroje v rů[zných kvadrantech ... 82](#page-81-0) Nauč[it ... 104](#page-103-1) Nevyř[ešený obrysový prvek](#page-361-1)  (ICP) ... 362 [Nulový bod obrobku ... 44](#page-43-1) [Nulový bod stroje ... 43](#page-42-0)

## **O**

Obrábění axiálně – rozšíř[ené ... 151](#page-150-0) Obrábění načisto axiálně – rozšíř[ené ... 157](#page-156-0) Obrábění nač[isto radiáln](#page-158-0)ě – rozšířené ... 159 Obrábění radiálně – rozšíř[ené ... 153](#page-152-0) Obrábě[ní, axiáln](#page-146-0)ě ... 147 Obrábě[ní, axiální dokon](#page-154-0)čení ... 155 Obrábě[ní, ICP axiáln](#page-183-0)ě ... 184 Obrábě[ní, ICP podél obrysu](#page-175-0)  axiálně ... 176 Obrábě[ní, ICP podél obrysu dokon](#page-179-0)čení axiálně ... 180 Obrábě[ní, ICP podél obrysu dokon](#page-181-0)čení radiálně ... 182 Obrábě[ní, ICP podél obrysu](#page-177-0)  radiálně ... 178 Obrábě[ní, ICP radiáln](#page-185-0)ě ... 186 Obrábě[ní, radiáln](#page-148-0)ě ... 149 Obrábě[ní, radiální dokon](#page-155-0)čení ... 156 Obrábění, zanoř[ení a dokon](#page-168-0)čení axiálně ... 169 Obrábění, zanoř[ení a dokon](#page-171-0)čení axiálně – rozšířené ... 172 Obrábění, zanoř[ení a dokon](#page-169-0)čení radiálně ... 170 Obrábění, zanoř[ení a dokon](#page-173-0)čení radiálně – rozšířené ... 174 Obrábění, zanoř[ování axiáln](#page-160-0)ě ... 161 Obrábění, zanoř[ování axiáln](#page-164-0)ě – rozšířené ... 165 Obrábění, zanoř[ování radiáln](#page-162-0)ě ... 163 Obrábění, zanoř[ování radiáln](#page-166-0)ě – rozšířené ... 167 [Obrazovku ... 49](#page-48-0) [Obrys neobrobeného ICP](#page-128-0)polotovaru ... 129 [Obrys neobrobeného polotovaru,](#page-128-0)  ICP ... 129 [Obsluha – základy ... 50](#page-49-0) Odlehčovací zápich Parametry odlehčovacího zápichu [DIN 509 E, DIN 509 F ... 583](#page-582-0) Parametry odlehč[ovacího zápichu](#page-580-0)  DIN 76 ... 581

## **O**

Odlehč[ovací zápich DIN 509 E ... 277](#page-276-0) Odlehč[ovací zápich DIN 509 F ... 279](#page-278-0) Odlehč[ovací zápich DIN 76 ... 275](#page-274-0) Odlehč[ovací zápich tvaru H ... 246](#page-245-0) Odlehč[ovací zápich tvaru K ... 248](#page-247-0) Odlehč[ovací zápich tvaru U ... 249](#page-248-0) Odměřovací zař[ízení ... 41](#page-40-0) Omezení otáček [Definovat v provozu cyklu ... 74](#page-73-0) Omezení ř[ezu SX, SZ ... 126](#page-125-5) [Operace se seznamy ... 52](#page-51-1) [Organizace soubor](#page-113-0)ů ... 114 [Osa C, základy ... 34](#page-33-0) [Osa Y – základy ... 34](#page-33-1) [Osazení seznamu revolverové](#page-83-0)  hlavy ... 84 [Osazení seznamu revolverové hlavy ze](#page-82-0)  seznamu nástrojů ... 83 Označení (př[enos programu\) ... 560](#page-559-0) Označ[ení os ... 41](#page-40-1)

## **P**

Palec, mě[rné jednotky ... 44](#page-43-0) [Parametry ... 521](#page-520-0) [parametry obráb](#page-526-0)ění ... 527 [Parametry závit](#page-573-0)ů ... 574 Plynulé zpracování Provádě[ní programu ... 108](#page-107-0) Poháně[né nástroje ... 85](#page-84-1) Poháně[ný nástroj ... 499](#page-498-0) Polární souř[adnice ... 43](#page-42-1) [Poloha nástroje v úb](#page-144-0)ěrových cyklech ... 145 Poloha odlehčovacího zápichu, [programování cykl](#page-254-1)ů ... 255 [Poloha suportu ... 33](#page-32-0) [Poloha závitu, programování](#page-254-1)  cyklů ... 255 Polohování Polohování vř[etena v provozu](#page-73-1)  cyklu ... 74 [Polohování rychloposuvem ... 131](#page-130-0) [Polohování rychloposuvem pro](#page-301-0)  frézování ... 302 Polotovar tyč [/ trubka ... 128](#page-127-0) [Pomocné obrázky ... 121](#page-120-1) [Popisy neobrobených polotovar](#page-385-2)ů [ICP ... 386](#page-385-2)

# **Index**

**P**

[Porovnání seznamu nástroj](#page-105-0)ů ... 106 Poslední ř[ez u závitových cykl](#page-257-0)ů ... 258 [Posun nulového bodu ... 375](#page-374-1) [Posuv ... 80](#page-79-0) [Práce s cykly ... 120](#page-119-1) [Práce se složenými nástroji ... 489](#page-488-0) Př[ejetí referencí ... 72,](#page-71-0) [89](#page-88-1) Př[enos dat ... 547](#page-546-2) Př[evod DIN-program](#page-568-0)ů ... 569 Př[evod program](#page-567-0)ů cyklů ... 568 Př[íklad frézovacího cyklu ... 330](#page-329-0) Příklad obrábě[ní vzoru ... 353](#page-352-0) Příklad úbě[rových cykl](#page-191-0)ů ... 192 Př[íklad vrtacích cykl](#page-298-0)ů ... 299 Př[íklad zápichových cykl](#page-252-0)ů ... 253 Př[íklad závitových a zápichových](#page-280-0)  cyklů ... 281 Př[ímkové obráb](#page-132-0)ění axiálně ... 133 Přímkové obrábě[ní pod úhlem ... 135](#page-134-0) Př[ímkové obráb](#page-133-0)ění radiálně ... 134 Př[ímkový vrtací plán radiáln](#page-344-0)ě ... 345 Př[ímkový vzor frézování axiáln](#page-338-0)ě ... 339 Př[ímkový vzor frézování radiáln](#page-346-0)ě ... 347 Př[ímkový vzor vrtání axiáln](#page-336-0)ě ... 337 Přírů[stkové \(inkrementální\)](#page-42-2)  souřadnice ... 43 [Program, údaje k… ... 114](#page-113-1) Programování cyklů Tlačítka ř[ízení cyklu ... 122](#page-121-0) Programování ICP [Obrysové prvky](#page-397-2) čelní [plochy ... 398,](#page-397-2) [413](#page-412-1) [Protokol kláves ... 61](#page-60-0) [Protokol, Protokol kláves ... 61](#page-60-0) Provádě[ní programu ... 108](#page-107-1) Provádě[ní program](#page-104-0)ů ... 105 Provoz po bloku Provádě[ní programu ... 108](#page-107-2) Provoz po základních blocích Indikace při provádění [programu ... 108](#page-107-3) [Provoz s ru](#page-101-1)čním kolečkem ... 102 [Provozní deník chyb \(logfile\) ... 60](#page-59-0) [Provozní režim Editor nástroj](#page-483-3)ů ... 484 [Provozní režim Nau](#page-103-1)čit ... 104 [Provozní režim Organizace ... 520](#page-519-0) [Provozní režim Provád](#page-104-0)ění Programu ... 105 [Provozní režim Stroj ... 70](#page-69-0) [Provozní režimy ... 36,](#page-35-0) [50](#page-49-1)

## **R**

[Radiální zapichování a](#page-222-0)  soustružení ... 223 [Radiální zapichování a soustružení](#page-237-0)  ICP ... 238 [Radiální zapichování a soustružení ICP](#page-241-0)  načisto ... 242 [Radiální zapichování a soustružení](#page-229-0)  načisto ... 230 Redukce posuvu vrtání Programování cyklů [Hloubkové vrtání ... 289,](#page-288-0) [292](#page-291-0) [Vrtací cyklus ... 285,](#page-284-0) [287](#page-286-0) [Referen](#page-40-0)ční značka ... 41 [Režim "Nau](#page-103-2)čit" ... 104 [Režim Chod nasucho ... 112](#page-111-0) Režim ruč[ní provoz ... 102](#page-101-0) Rozdělení řezů [... 257](#page-256-0) [Rozhraní Ethernet ... 548](#page-547-1) [konfigurování ... 551](#page-550-0) Možnosti př[ipojení ... 550](#page-549-0) [Úvod ... 550](#page-549-1) [Rozhraní Ethernet CNC PILOT 620](#page-548-0) [Rozhraní Ethernet CNC PILOT 640](#page-549-2) [Rozhraní USB ... 548](#page-547-1) [Rozlišení ru](#page-117-0)čního kolečka ... 118 Rozměr př[ímky ... 404](#page-403-1) Rozměry nástrojů[, základy ... 45](#page-44-0) Rozšířené doř[íznutí závitu](#page-268-0)  (axiálně) ... 269 Rytí na č[ele ... 331](#page-330-0) [Rytí na ploše plášt](#page-332-0)ě ... 333 Rytí znaků [z tabulky ... 335](#page-334-0)

## **S**

Seř[ízení stroje ... 87](#page-86-0) Seř[ízení strojního rozm](#page-92-0)ěru ... 93 [Seznam nástroj](#page-485-2)ů ... 486 [Simulace ... 113,](#page-112-0) [468](#page-467-0) Vytváření obrysů [v simulaci ... 481](#page-480-0) [Simulace s blokem startu ... 478](#page-477-0) [Simulace, Lupa ... 476](#page-475-0) [Simulace, nastavení náhled](#page-470-0)ů ... 471 [Simulace, Odmazávací](#page-473-0)  [grafika ... 474,](#page-473-0) [475](#page-474-0) [Simulace, ovládání ... 469](#page-468-0) Simulace, př[ídavné funkce ... 470](#page-469-0) [Simulace, znázorn](#page-472-0)ění dráhy ... 473 [Simulace, Zobrazení nástroje ... 473](#page-472-1) Simulač[ní okno ... 471](#page-470-1) Síť[ová spojení ... 548](#page-547-1) [Sledování obrysu v Nau](#page-121-1)čit ... 122

## **S**

Směr otáčení (nástrojové [parametry\) ... 498](#page-497-0) Směry obrábění a přísuvu u [zapichovacích cykl](#page-195-0)ů ... 196 [Softtla ... 51](#page-50-0) Softtlač[ítka ... 51](#page-50-0) Souř[adná soustava ... 42](#page-41-1) Souř[adnice, absolutní ... 42](#page-41-0) Souř[adnice, polární ... 43](#page-42-1) Souřadnice, přírů[stkové ... 43](#page-42-2) [Speciální korekce \(zápichové](#page-499-0)  [nástroje\) ... 500,](#page-499-0) [501](#page-500-0) [Spínací funkce u cykl](#page-122-1)ů ... 123 [Stav cyklu ... 79](#page-78-0) [Stažení soubor](#page-66-0)ů nápovědy ... 67 [Stoupání závitu ... 575](#page-574-0) [Stroj s Multifixem ... 81](#page-80-1) [Stroj s revolverovou hlavou ... 81](#page-80-0) [Systém nápov](#page-61-0)ědy ... 62

## **T**

[Tabulka znak](#page-334-0)ů ... 335 [Technické charakteristiky ... 584](#page-583-0) Tlačítka ř[ízení cyklu ... 122](#page-121-0) [TNCguide ... 62](#page-61-0) **Transformace** natoč[ení ... 383](#page-382-0) [Posunout ... 382](#page-381-0) [Zrcadlení ... 384](#page-383-0) Tř[ídicí funkce ... 114](#page-113-0) Tvarové prvky (ICP) [Základy ... 361](#page-360-1) [Tvarové prvky ICP ... 361](#page-360-1) [Typy nástroj](#page-483-4)ů ... 484 [Typy program](#page-56-0)ů ... 57

## **U**

Úbě[rové cykly ... 144](#page-143-1) Úbě[rové cykly, p](#page-191-0)říklad ... 192 Úhel př[ísuvu ... 257](#page-256-0) [Úhel zastavení \(provoz cyklu\) ... 74](#page-73-1) [Uložení servisních soubor](#page-60-1)ů ... 61 [Upichovací nástroje ... 484](#page-483-5) [Upichování ... 251](#page-250-0)

## **V**

[Volba nabídky ... 51](#page-50-1) [Volba programu ... 114](#page-113-0) Vř[eteno ... 80](#page-79-1) [Vrtací a frézovací vzory, programování](#page-335-1)  cyklů ... 336 [Vrtací cykly, programování cykl](#page-282-0)ů ... 283 [Vrtání axiáln](#page-283-0)ě ... 284 [Vrtání radiáln](#page-285-0)ě ... 286 [Vrtání závitu axiáln](#page-292-0)ě ... 293 [Vrtání závitu radiáln](#page-294-0)ě ... 295 Výbě[h závitu ... 257](#page-256-1) [Vypnutí ... 73](#page-72-0) Výpočet časů [\(simulace\) ... 480](#page-479-0) Výpoč[et lícování ... 370](#page-369-0) Výpočet vnitř[ního závitu ... 370](#page-369-1) Vytížení vř[etena ... 76](#page-75-1) Vytvoř[ení ICP-obrysu ... 368](#page-367-3) [Vyvolání nástroje ... 85](#page-84-2) [Vzor, kruhový vrtací vzor axiáln](#page-340-0)ě ... 341 [Vzor, kruhový vrtací vzor](#page-348-0)  radiálně ... 349 [Vzor, kruhový vzor frézování](#page-342-0)  axiálně ... 343 [Vzor, kruhový vzor frézování](#page-350-0)  radiálně ... 351 Vzor, př[ímkový frézovací vzor](#page-346-0)  radiálně ... 347 Vzor, př[ímkový vrtací vzor](#page-344-0)  radiálně ... 345 Vzor, př[ímkový vzor frézování](#page-338-0)  axiálně ... 339 Vzor, př[ímkový vzor vrtání](#page-336-0)  axiálně ... 337

## **Z**

Zabezpeč[ení \(zálohování\)](#page-37-0)  [dat ... 38,](#page-37-0) [547](#page-546-3) [Zadávací okno ... 49](#page-48-1) [Zadávací polí](#page-51-2)čka ... 52 [Zadávání dat – Základy ... 52](#page-51-3) [Zadávání strojních dat ... 74](#page-73-2) [Základy ICP-obrys](#page-359-0)ů ... 360 [Zaoblení ... 141](#page-140-0) [Zapichovací cykly ICP axiální ... 216](#page-215-0) [Zapichovací ICP-cykly radiální ... 214](#page-213-0) [Zapichovací nástroje ... 484](#page-483-6) [Zapichování a soustružení – základy,](#page-221-0)  programování cyklů ... 222 [Zapichování a soustružení axiáln](#page-227-0)ě – rozšířené ... 228 [Zapichování a soustružení axiáln](#page-235-0)ě dokončení – rozšířené ... 236 [Zapichování a soustružení radiáln](#page-225-0)ě – rozšířené ... 226 [Zapichování a soustružení radiáln](#page-233-0)ě dokončení – rozšířené ... 234 [Zapichování axiáln](#page-199-0)ě ... 200 [Zapichování axiáln](#page-203-0)ě – rozšířené ... 204 [Zapichování axiáln](#page-207-0)ě (dokončení) ... 208 [Zapichování axiáln](#page-211-0)ě dokončení – rozšířené ... 212 [Zapichování radiáln](#page-197-0)ě ... 198 [Zapichování radiáln](#page-201-0)ě – rozšířené ... 202 [Zapichování radiáln](#page-205-0)ě (dokončení) ... 206 [Zapichování radiáln](#page-209-0)ě dokončení – rozšířené ... 210 [Zápichové cykly ... 196](#page-195-1) [Zápichové cykly, formy obrysu ... 197](#page-196-0) [Zápichové cykly, poloha odleh](#page-196-1)čovacího zápichu ... 197 [Zapnutí ... 71](#page-70-1) Závit Programování cyklů [Kuželový závit ... 263](#page-262-0) [Závit API ... 265](#page-264-0)

## **Z**

[Závit API ... 265](#page-264-0) [Závitové cykly ... 255](#page-254-0) [Závitový cyklus \(axiální\) ... 259](#page-258-0) [Závitový cyklus \(axiální\) –](#page-260-0)  rozšířený ... 261 [Zkosená hrana ... 139](#page-138-0) Změ[na obrysu ICP ... 378](#page-377-2) [Znaková klávesnice ... 53](#page-52-0) [Zobrazení provozních](#page-94-0) časů ... 95 Způ[sob frézování \(programování](#page-327-0)  cyklů[\) ... 328,](#page-327-0) [329](#page-328-0) Způ[sob frézování kapes ... 329](#page-328-0) Způ[sob frézování obrys](#page-327-0)ů ... 328 Zrcadlení [Kopírování úseku obrysu](#page-375-1)  [zrcadlením ... 376](#page-375-1)

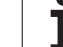

**Index**

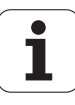

# **HEIDENHAIN**

**DR. JOHANNES HEIDENHAIN GmbH** Dr.-Johannes-Heidenhain-Straße 5 83301 Traunreut, Germany <sup>2</sup> +49 8669 31-0  $FAX$  +49 8669 5061 E-mail: info@heidenhain.de Technical support  $E(X + 49866932 - 1000$ Measuring systems  $\circled{2}$  +49 8669 31-3104

E-mail: service.ms-support@heidenhain.de **TNC support** <sup><sup>3</sup>+49 8669 31-3101</sup> E-mail: service.nc-support@heidenhain.de **NC programming** <sup><sup>2</sup> +49 8669 31-3103<br>E-mail: service.nc-pgm@heidenhain.de</sup> **PLC programming** <sup>®</sup> +49 8669 31-3102<br>E-mail: service.plc@heidenhain.de Lathe controls <sup>**图 +49 8669 31-3105**</sup> E-mail: service.lathe-support@heidenhain.de

www.heidenhain.de

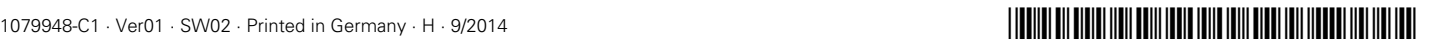